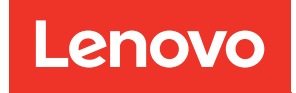

# คู่มือผู้ใช้ ThinkSystem SR655 V3

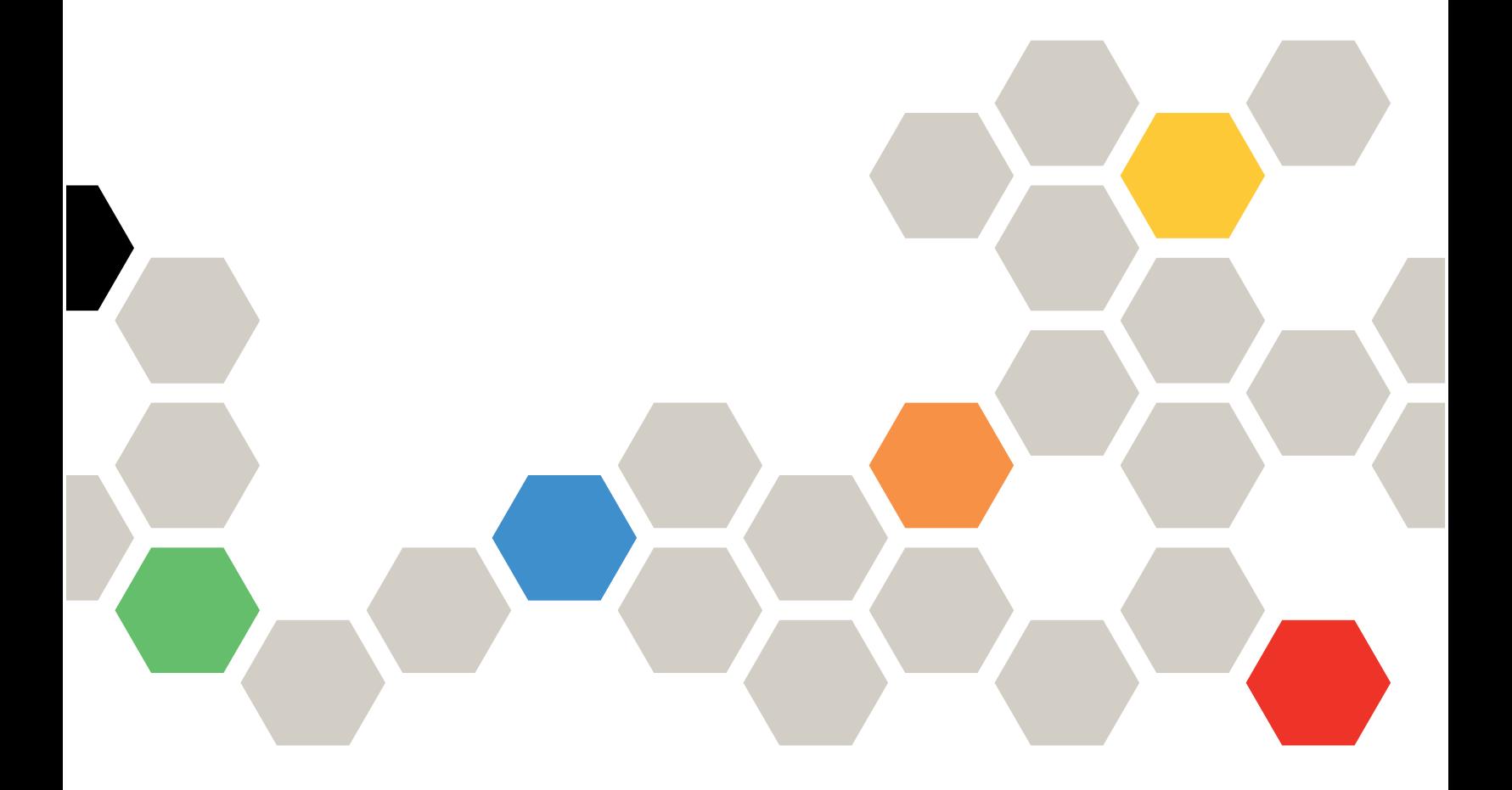

**ประเภทเครื่อง:** 7D9E, 7D9F

#### หมายเหตุ

ก่อนการใช้ข้อมูลนี้และผลิตภัณฑ์ที่สนับสนุน โปรดอ่านและทำความเข้าใจข้อมูลและคำแนะนำด้านความปลอดภัยที่มีอยู่ <u>ดี่.</u>

https://pubs.lenovo.com/safety\_documentation/

นอกจากนั้น ควรตรวจสอบให้แน่ใจว่าคุณรับทราบข้อกำหนดและเงื่อนไขการรับประกันของ Lenovo สำหรับเซิร์ฟเวอร์ ของคุณ ซึ่งสามารถคูรายละเอียดได้ที่:

http://datacentersupport.lenovo.com/warrantylookup

#### ฉบับตีพิมพ์ครั้งที่สิบ (เมษายน 2024)

© Copyright Lenovo 2023, 2024.

ประกาศเกี่ยวกับสิทธิ์แบบจำกัดและได้รับการกำหนด: หากมีการนำเสนอข้อมูลหรือซอฟต์แวร์ตามสัญญา General Services ้<br>Administration (GSA) การใช้ การผลิตซ้ำ หรือการเปิดเผยจะเป็นไปตามข้อจำกัดที่กำหนดไว้ในสัญญาหมายเลข GS-35F-05925

# <span id="page-2-0"></span>สารบัญ

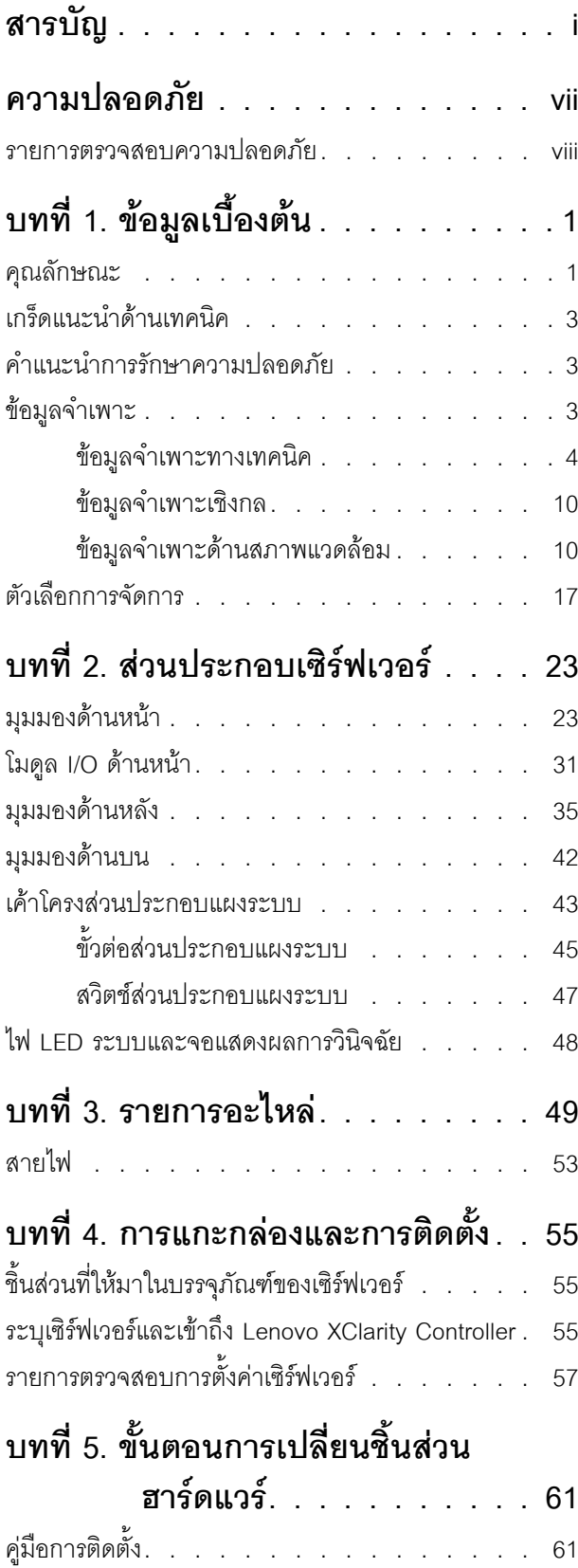

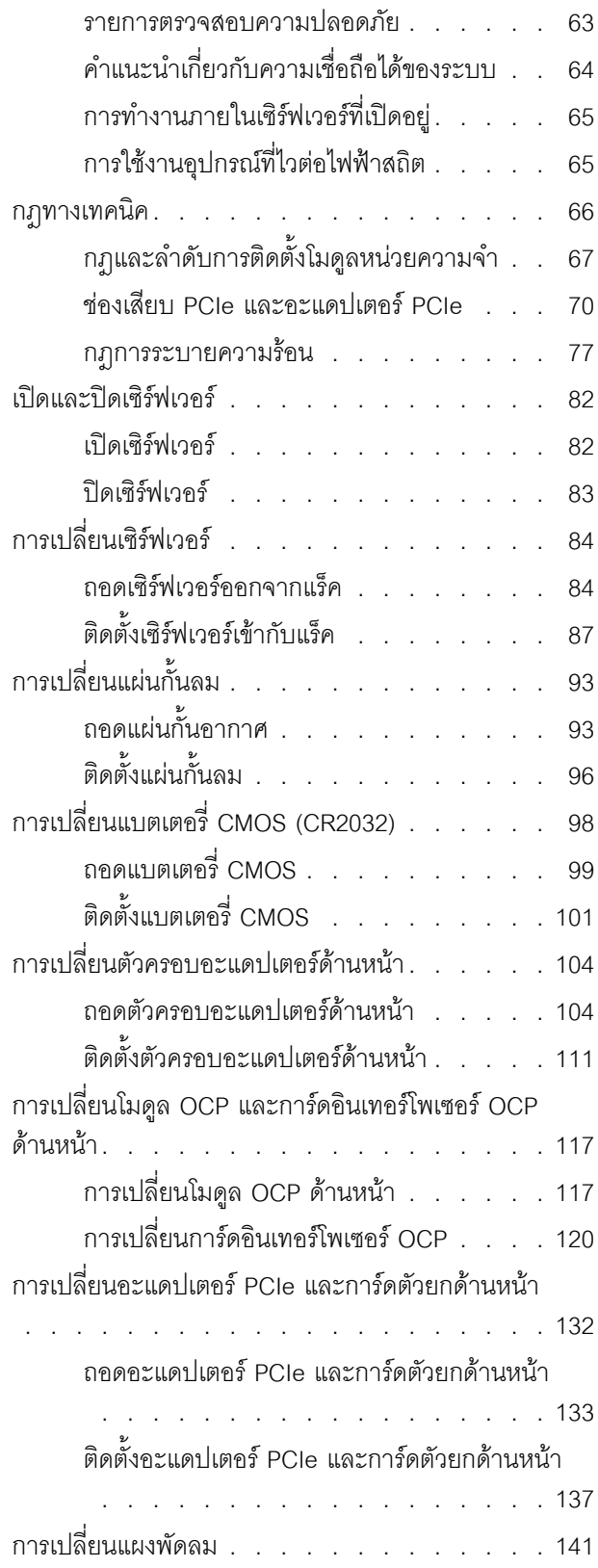

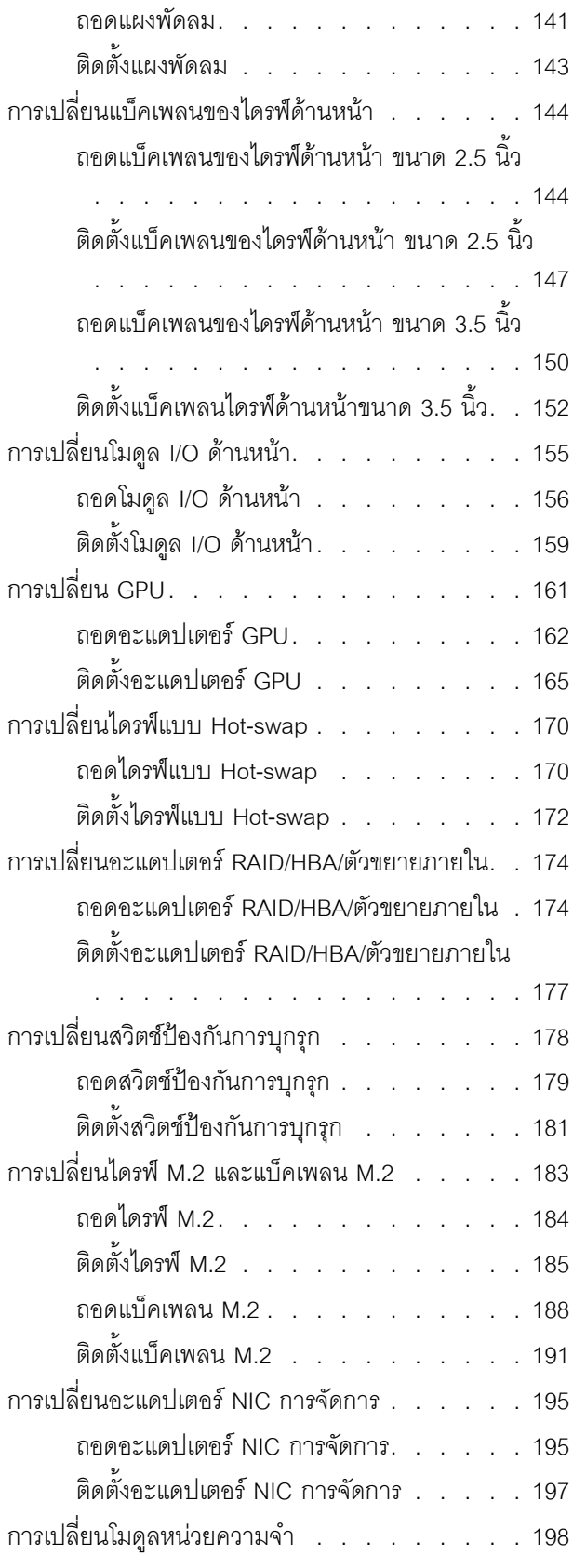

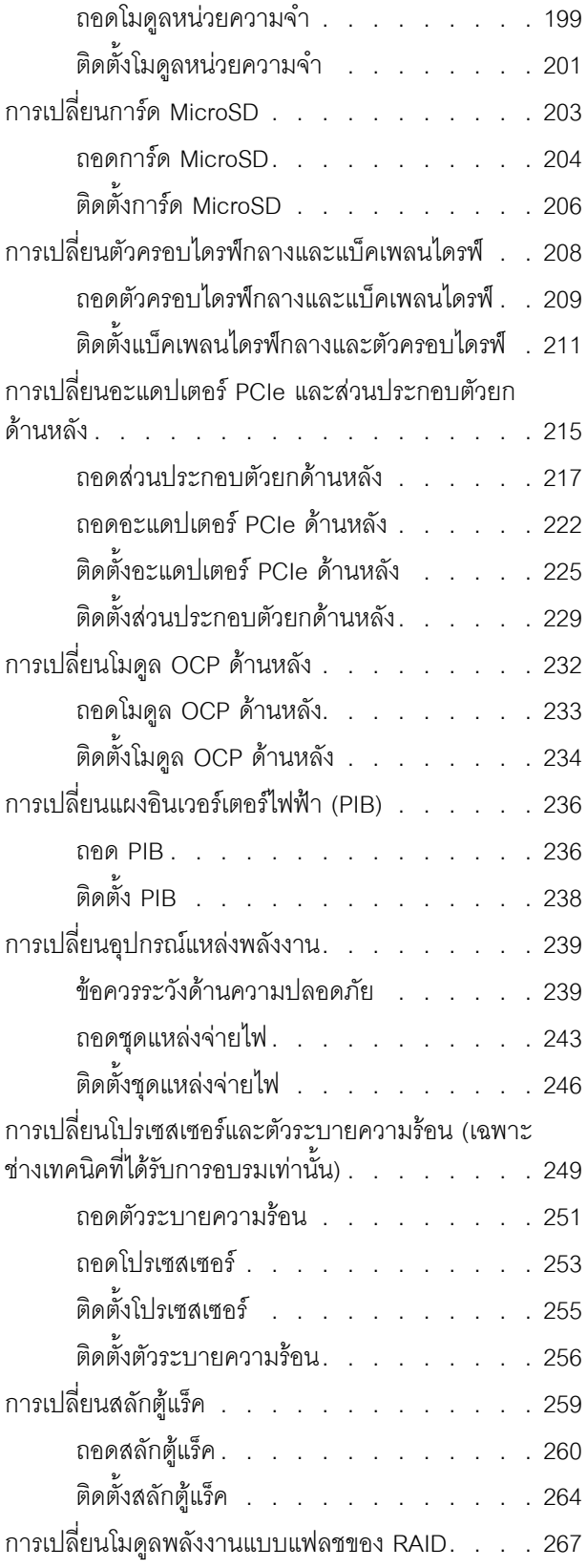

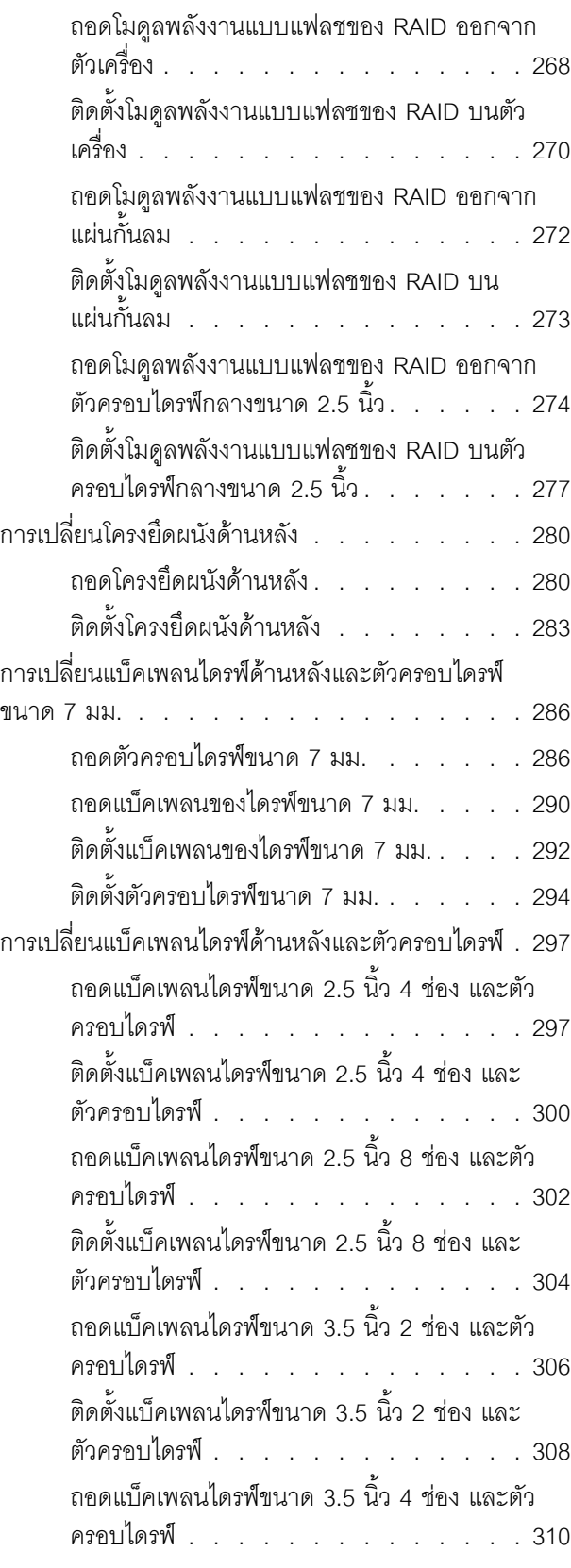

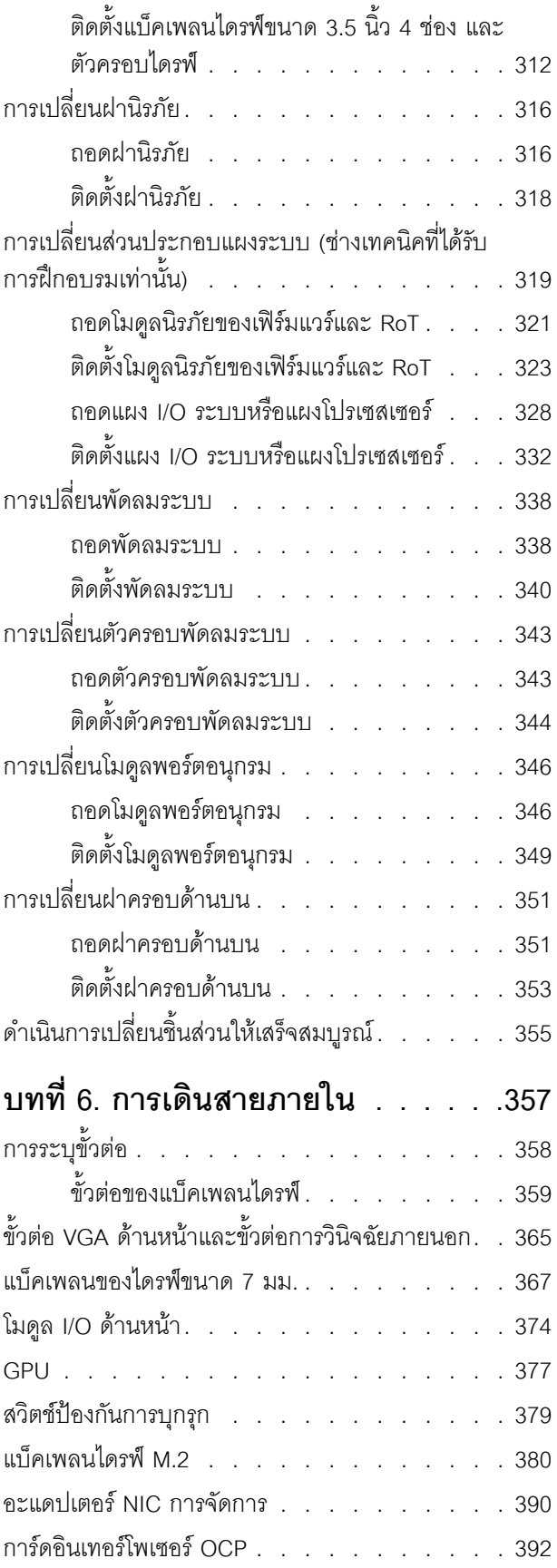

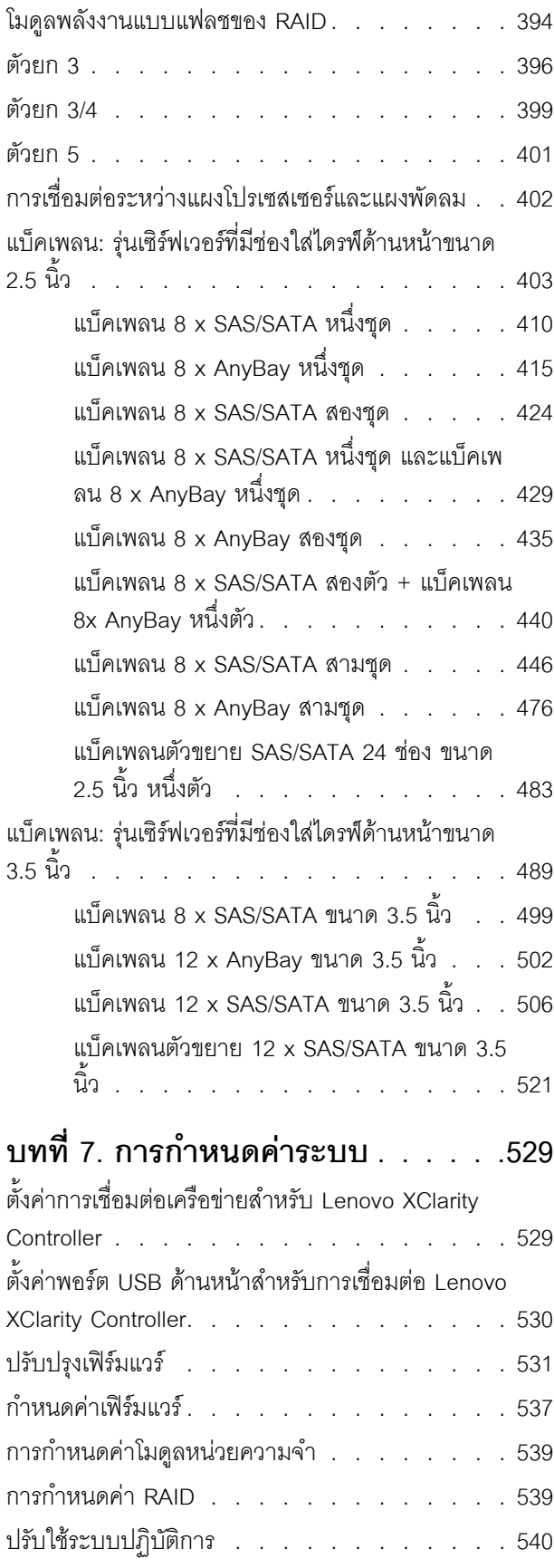

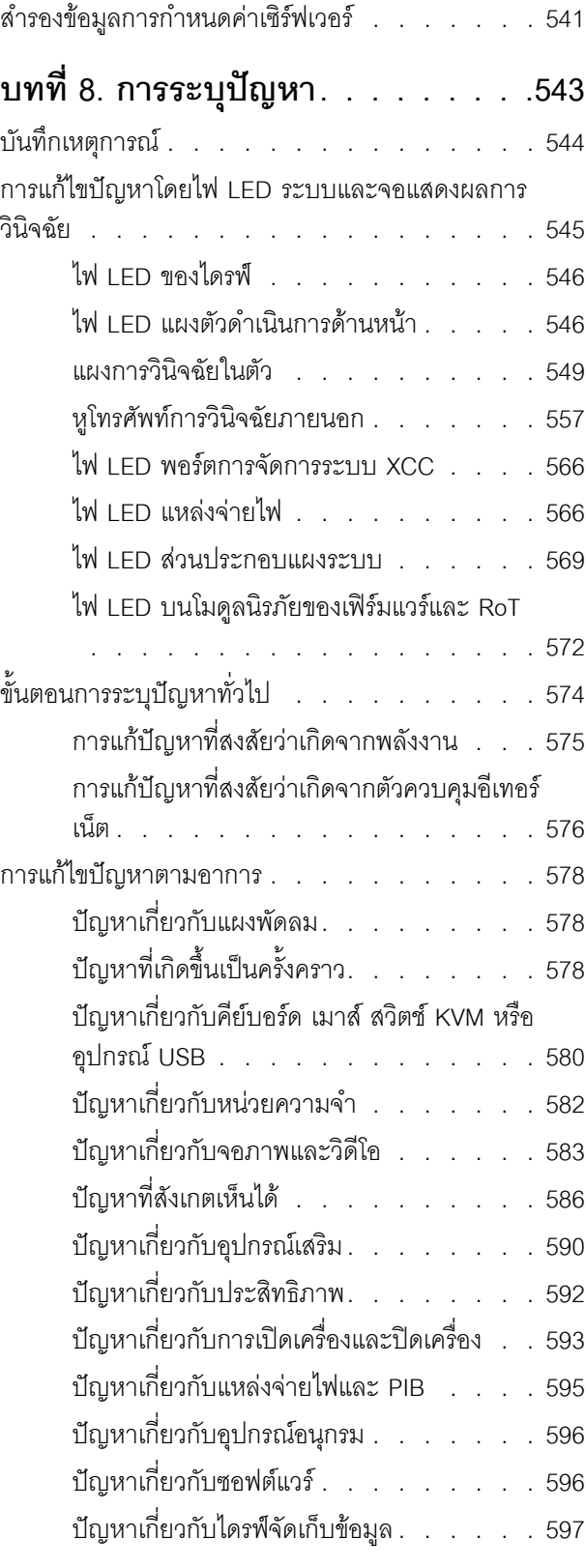

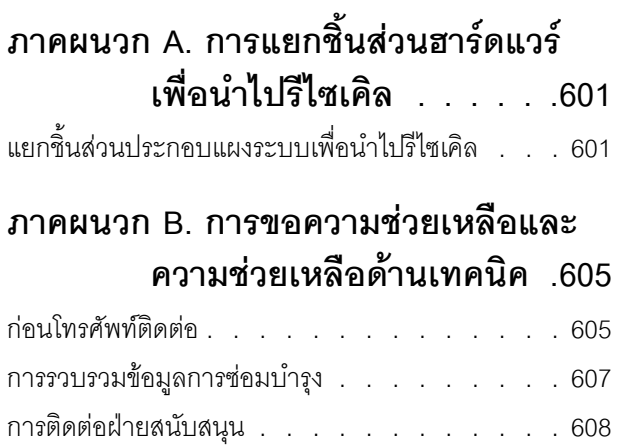

### **[ภาคผนวก C. เอกสารและการสนับสนุน](#page-620-0)**

**[. . . . . . . . . . . . . . . .609](#page-620-0)**

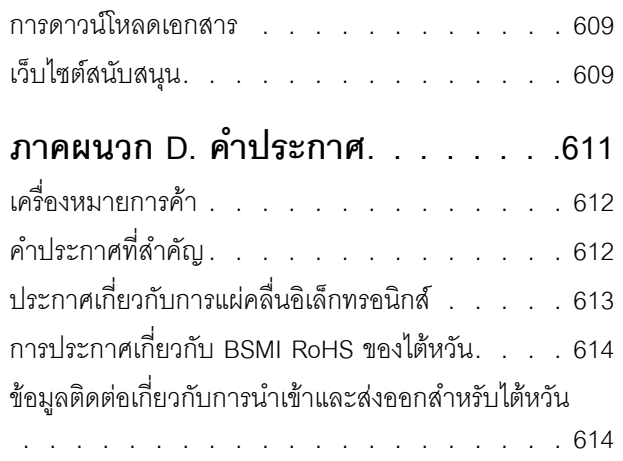

### <span id="page-8-0"></span>**ความปลอดภัย**

Before installing this product, read the Safety Information.

قبل تركيب هذا المنتج، يجب قراءة الملاحظات الآمنية

Antes de instalar este produto, leia as Informações de Segurança.

在安装本产品之前,请仔细阅读 Safety Information (安全信息)。

安裝本產品之前,請先閱讀「安全資訊」。

Prije instalacije ovog produkta obavezno pročitajte Sigurnosne Upute. Před instalací tohoto produktu si přečtěte příručku bezpečnostních instrukcí.

Læs sikkerhedsforskrifterne, før du installerer dette produkt.

Lees voordat u dit product installeert eerst de veiligheidsvoorschriften.

Ennen kuin asennat tämän tuotteen, lue turvaohjeet kohdasta Safety Information.

Avant d'installer ce produit, lisez les consignes de sécurité.

Vor der Installation dieses Produkts die Sicherheitshinweise lesen.

Πριν εγκαταστήσετε το προϊόν αυτό, διαβάστε τις πληροφορίες ασφάλειας (safety information).

לפני שתתקינו מוצר זה, קראו את הוראות הבטיחות.

A termék telepítése előtt olvassa el a Biztonsági előírásokat!

Prima di installare questo prodotto, leggere le Informazioni sulla Sicurezza.

製品の設置の前に、安全情報をお読みください。

본 제품을 설치하기 전에 안전 정보를 읽으십시오.

Пред да се инсталира овој продукт, прочитајте информацијата за безбедност.

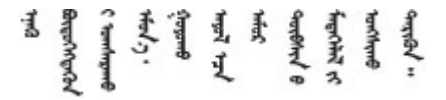

#### Les sikkerhetsinformasjonen (Safety Information) før du installerer dette produktet.

Przed zainstalowaniem tego produktu, należy zapoznać się z książką "Informacje dotyczące bezpieczeństwa" (Safety Information).

#### Antes de instalar este produto, leia as Informações sobre Segurança.

Перед установкой продукта прочтите инструкции по технике безопасности.

Pred inštaláciou tohto zariadenia si pečítaje Bezpečnostné predpisy.

Pred namestitvijo tega proizvoda preberite Varnostne informacije.

Antes de instalar este producto, lea la información de seguridad.

Läs säkerhetsinformationen innan du installerar den här produkten.

*ইৰ্*:ছৰ্ল্ব্ৰ্ণ্-ঘৰ্ন্ট্ৰ্যুন্কভাৰ্ম্ব্ৰ্ণ শ্লিম্ট্ৰ্ট্ অন্দাৰ্ঘ **аа** पटे पुरे जूरे नामुन्दर के स्व के प्रो

Bu ürünü kurmadan önce güvenlik bilgilerini okuyun.

مەزكۇر مەھسۇلاتنى ئورنىتىشتىن بۇرۇن بىخەتەرلىك ئۇچۇرلىرىنى ئوقۇپ چىقىڭ.

Youq mwngz yungh canjbinj neix gaxgonq, itdingh aeu doeg aen canjbinj soengq cungj vahgangj ancien siusik.

#### <span id="page-9-0"></span>รายการตรวจสอบความปลอดภัย

โปรดใช้ข้อมูลนี้เพื่อช่วยในการระบุสภาพความไม่ปลอดภัยในเซิร์ฟเวอร์ของคุณ เครื่องแต่ละรุ่นได้รับการออกแบบและ ้ผลิตโดยติดตั้งอุปกรณ์ด้านความปลอดภัยตามข้อกำหนด เพื่อป้องกันไม่ให้ผู้ใช้และช่างเทคนิคบริการได้รับบาดเจ็บ

**หมายเหต**ุ: ผลิตภัณฑ์นี้ไม่เหมาะสำหรับใช้งานในสถานที่ทำงานที่ใช้จอแสดงผล ตามมาตราที่ 2 ของข้อบังคับเรื่อง สถานที่ทำงาน

**หมายเหต**ุ: การตั้งค่าเซิร์ฟเวอร์จะดำเนินการในห้องเซิร์ฟเวอร์เท่านั้น

#### ข้อควรระวัง:

้อุปกรณ์นี้ต้องติดตั้งหรือซ่อมบำรุงโดยพนักงานผู้ผ่านการฝึกอบรม ตามที่กำหนดโดย NEC, IEC 62368-1 และ IEC 60950-1 ตามมาตรฐานความปลอดภัยของอุปกรณ์อิเล็กทรอนิกส์ด้านเสียง/วิดีโอ เทคโนโลยีสารสนเทศ และเทคโนโลยีการสื่อสาร Lenovo จะถือว่าคุณมีคุณสมบัติเหมาะสมในการการซ่อมบำรุงอุปกรณ์ และได้รับ ึการฝึกอบรมในการจำแนกระดับพลังงานที่เป็นอันตรายในผลิตภัณฑ์ การเข้าถึงอุปกรณ์ดำเนินการโดยใช้

#### เครื่องมือ ล็อคและกุญแจ หรือระบบนิรภัยอื่นๆ และควบคุมโดยหน่วยงานกำกับดูแลที่มีหน้าที่รับผิดชอบใน พื้นที่นั้น ๆ

**ข้อสำคัญ**: ต้องมีการเดินสายดินระบบไฟฟ้าของเซิร์ฟเวอร์เพื่อความปลอดภัยของผู้ปฏิบัติงาน และทำให้ระบบทำงาน เป็นปกติ ช่างไฟที่ได้รับการรับรองสามารถยืนยันการเดินสายดินที่ถูกต้องของเต้ารับไฟฟ้าได้

เพื่อรับรองว่าไม่มีสภาพที่ไม่ปลอดภัย ให้ตรวจสอบตามหัวข้อต่อไปนี้:

- 1. ตรวจดูให้แน่ใจว่าปิดการใช้งานอุปกรณ์และถอดสายไฟออกแล้ว
- 2. ตรวจสอบสายไฟ
	- ้ตรวจดูให้แน่ใจว่าตัวเชื่อมต่อสายดินอยู่ในสภาพดี ใช้อุปกรณ์เพื่อวัดความต่อเนื่องของกระแสไฟฟ้าของ ี สายดิน โดยระหว่างหมุดสายดินภายนอกและสายดินที่เฟรม ต้องมีความต่อเนื่องของกระแสไฟฟ้าที่ 0.1 โอห์มหรือน้อยกว่า
	- ตรวจดูให้แน่ใจว่าชนิดของสายไฟถูกต้อง หากต้องการดูสายไฟที่ใช้ได้ลำหรับเซิร์ฟเวอร์:
		- a. ไปที่<sup>.</sup>

http://dcsc.lenovo.com/#/

- b. คลิก Preconfigured Model (รุ่นที่ได้รับการกำหนดค่ามาล่วงหน้า) หรือ Configure to order (การ กำหนดค่าตามลำดับ)
- c. ป้อนประเภทเครื่องและรุ่นเซิร์ฟเวอร์ของคุณเพื่อแสดงหน้าการกำหนดค่า
- ุ คลิก Power (พลังงาน) → Power Cables (สายไฟ) เพื่อคูสายไฟทั้งหมด d.
- ตรวจสอบให้แน่ใจว่าฉนวนป้องกันไม่ขาดหลุดลุ่ยหรือเสื่อมสภาพ
- 3. ตรวจหาการดัดแปลงที่ไม่ใช่ของ Lenovo ใช้วิจารณญาณสำหรับความปลอดภัยในการดัดแปลงที่ไม่ใช่ของ Lenovo คะไางรคบคคบ
- 4. ตรวจสอบภายในเซิร์ฟเวอร์เพื่อค้นหาสภาพความไม่ปลอดภัยที่ชัดเจน เช่น ขี้ตะไบเหล็ก การปนเปื้อน น้ำหรือของ เหลวอื่นๆ หรือสัญญาณของเพลิงไหม้หรือความเสียหายจากควัน
- 5. ตรวจสอบว่าสายไฟมีการเสื่อมสภาพ ขาดหลุดลุ่ย หรือถูกบีบแน่นหรือไม่
- ่ 6. ตรวจสอบให้แน่ใจว่าตัวยึดฝาครอบแหล่งจ่ายไฟ (สกรูหรือหมุดย้ำ) ไม่ถูกถอดออกหรือเปลี่ยน

# <span id="page-12-0"></span>บทที่ 1. ข้อมูลเบื้องต้น

เซิร์ฟเวอร์ ThinkSystem SR655 V3 server (7D9E และ 7D9F) คือเซิร์ฟเวอร์ 2U 1 ช่องเสียบที่ประกอบด้วย โปรเซสเซอร์ EPYC รุ่นที่ 4 ในตระกูล AMD เซิร์ฟเวอร์จะมาพร้อมตัวเลือกไดรฟ์และช่องเสียบมากมาย อีกทั้งยังมี ประสิทธิภาพสูงและรองรับการขยายสำหรับปริมาณการทำงานด้าน IT ต่างๆ การรวมประสิทธิภาพและความยืดหยุ่นเข้า ด้วยกันทำให้เซิร์ฟเวอร์เป็นตัวเลือกที่ดีเยี่ยมสำหรับองค์กรทุกขนาด

รูปภาพ 1. ThinkSystem SR655 V3

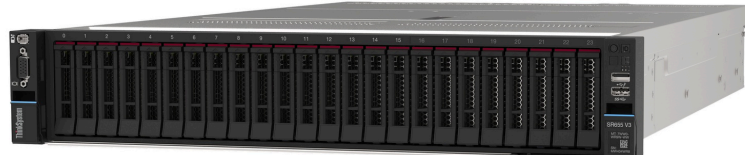

### <span id="page-12-1"></span>คุณลักษณะ

้ ประสิทธิภาพ ความเรียบง่ายในการใช้งาน ความน่าเชื่อถือ และคุณสมบัติในการเพิ่มขยาย คือแนวคิดหลักที่คำนึงเมื่อ ้ออกแบบเซิร์ฟเวอร์ของคุณ คุณลักษณะด้านการออกแบบเหล่านี้ช่วยให้คุณสามารถกำหนดฮาร์ดแวร์ระบบได้ด้วยตนเอง เพื่อให้ตรงกับความต้องการใช้งานในปัจจุบันและมีความยืดหยุ่นเพื่อรองรับการขยายการใช้งานในอนาคต

เซิร์ฟเวอร์ของคุณใช้งานคุณลักษณะและเทคโนโลยีต่อไปนี้:

**Features on Demand** 

หากในเซิร์ฟเวอร์หรืออุปกรณ์เสริมที่ติดตั้งในเซิร์ฟเวอร์มีคุณลักษณะ Features on Demand คุณสามารถซื้อคีย์เปิด การทำงานเพื่อใช้งานคุณลักษณะได้ สำหรับข้อมูลเพิ่มเติมเกี่ยวกับ Features on Demand โปรดดูที่:

https://fod.lenovo.com/lkms

Lenovo XClarity Controller (XCC)

Lenovo XClarity Controller คือตัวควบคุมการจัดการทั่วไปสำหรับฮาร์ดแวร์เซิร์ฟเวอร์ Lenovo ThinkSystem Lenovo XClarity Controller รวมฟังก์ชันการจัดการต่างๆ ไว้ในชิปตัวเดียวบนส่วนประกอบแผงระบบของเซิร์ฟเวอร์ คุณลักษณะบางประการที่เป็นคุณลักษณะเฉพาะของ Lenovo XClarity Controller ได้แก่ ประสิทธิภาพที่เพิ่มมาก ์ขึ้น การแสดงวิดีโอระยะไกลความละเอียดสูง และตัวเลือกการรักษาความปลอดภัยที่มากขึ้น

เซิร์ฟเวอร์รองรับ Lenovo XClarity Controller 2 (XCC2) ดูข้อมูลเพิ่มเติมเกี่ยวกับ Lenovo XClarity Controller 2 (XCC2) ได้ที่ https://pubs.lenovo.com/lxcc-overview/

เฟิร์มแวร์ของเซิร์ฟเวอร์ที่สอดคล้องตาม UFFI

เฟิร์มแวร์ Lenovo ThinkSystem สอดคล้องตาม Unified Extensible Firmware Interface (UEFI) UEFI จะ ทดแทน BIOS และกำหนดอินเทอร์เฟสมาตรฐานระหว่างระบบปฏิบัติการ, เฟิร์มแวร์ของแพลตฟอร์ม และอุปกรณ์ ภายนอก

เซิร์ฟเวอร์ Lenovo ThinkSystem สามารถบูตระบบปฏิบัติการที่สอดคล้องตาม UEFI, ระบบปฏิบัติการที่ใช้ BIOS และคะแดปเตคร์ที่ใช้ BIOS รวมถึงคะแดปเตคร์ที่สอดคล้องตาม UFFI

หมายเหตุ: เซิร์ฟเวอร์นี้ไม่รองรับ Disk Operating System (DOS)

#### ความจุของหน่วยความจำระบบที่มีขนาดใหญ่

เซิร์ฟเวอร์รองรับโมดูลหน่วยความจำชนิด Dual-inline (DIMM) TruDDR5 สูงสุด 12 ตัว ที่มีรหัสแก้ไขข้อผิดพลาด (ECC) สำหรับข้อมูลเพิ่มเติมเกี่ยวกับประเภทเฉพาะเจาะจงและจำนวนหน่วยความจำสูงสุด โปรดดู "ข้อมูลจำเพาะ ้ทางเทคนิค" บนหน้าที่ 4

ความจุของแหล่งความจุข้อมูลขนาดใหญ่และความสามารถในการไม่ต้องปิดเครื่องเพื่อถอดเปลี่ยน (Hotswap)

้ด้วยคุณสมบัติ Hot-swap คุณสามารถเพิ่ม ถอด หรือเปลี่ยนไดรฟ์ฮาร์ดดิสก์ได้โดยไม่ต้องปิดเซิร์ฟเวอร์ ี ความจุที่จัดเก็บจะแตกต่างกัน ขึ้นอยู่กับรุ่นเซิร์ฟเวอร์ ดู "ข้อมูลจำเพาะทางเทคนิค" บนหน้าที่ 4 สำหรับข้อมูลเพิ่ม เติม

การวินิจฉัย Lightpath

การวินิจฉัย Lightpath จะแสดงไฟ LED เพื่อช่วยคุณวินิจฉัยข้อผิดพลาดของระบบได้รวดเร็ว ดูข้อมูลเพิ่มเติมเกี่ยว ้ กับการวินิจฉัย Lightpath ได้ที่ "การแก้ไขปัญหาโดยไฟ LED ระบบและจอแสดงผลการวินิจฉัย" บนหน้าที่ 545

ิ การเข้าถึงเว็บไซต์ Lenovo Service Information ผ่านอุปกรณ์มือถือ

เซิร์ฟเวอร์มีรหัส QR ติดอยู่ที่ป้ายบริการระบบซึ่งอยู่บนฝาปิดเซิร์ฟเวอร์ ซึ่งคุณสามารถสแกนโดยใช้ตัวอ่านรหัส QR และสแกนเนอร์จากอุปกรณ์มือถือเพื่อเข้าใช้งานเว็บไซต์ข้อมูลบริการ Lenovo ได้อย่างรวดเร็ว เว็บไซต์ Lenovo Service Information ระบุข้อมูลเพิ่มเติมเกี่ยวกับวิดีโอสาธิตการติดตั้งและการเปลี่ยนอะไหล่ และรหัสข้อผิดพลาด ้ต่างๆ เพื่อการสนับสนุนเซิร์ฟเวอร์

ปลั๊กอิน Active Energy Manager

Lenovo XClarity Energy Manager คือโซลูชันการจัดการพลังงานและอุณหภูมิสำหรับศูนย์ข้อมูล คุณสามารถ ติดตามและจัดการการใช้พลังงานและอุณหภูมิของเซิร์ฟเวอร์ Converged, NeXtScale, System x และ ThinkServer และปรับปรุงประสิทธิภาพพลังงานโดยใช้ Lenovo XClarity Energy Manager

การเชื่อมต่อเครือข่ายสำรอง

Lenovo XClarity Controller มอบคุณสมบัติป้องกันการทำงานล้มเหลว โดยส่งต่อไปยังการเชื่อมต่ออีเทอร์เน็ตที่มี แอปพลิเคชันที่เหมาะสมติดตั้ง หากเกิดปัญหาขึ้นภายในการเชื่อมต่ออีเทอร์เน็ตหลัก การรับส่งข้อมูลอีเทอร์เน็ต ้ทั้งหมดที่เกี่ยวข้องกับการเชื่อมต่อหลักจะถูกสับเปลี่ยนไปยังการเชื่อมต่ออีเทอร์เน็ตสำรองโดยอัตโนมัติ หากมีการติด ้ตั้งไดรเวอร์อุปกรณ์ไว้อย่างเหมาะสม การสับเปลี่ยนนี้จะเกิดขึ้นโดยไม่ส่งผลให้มีการสูญเสียข้อมูลและไม่รบกวนการ ใช้งานผู้ใช้

#### การระบายความร้อนสำรอง

ระบบระบายความร้อนสำรองจากพัดลมภายในเซิร์ฟเวอร์ ช่วยให้เซิร์ฟเวอร์ทำงานต่อไปได้หากโรเตอร์ของพัดลมตัว ใดตักหนึ่งบกพร่อง

การสนับสนุน ThinkSystem RAID

อะแดปเตอร์ RAID ของ ThinkSystem รองรับ Redundant Array of Independent Disks (RAID) แบบฮาร์ดแวร์ ในการสร้องการกำหนดค่า รองรับระดับ RAID ที่ 0, 1, 5, 6, 10, 50 และ 60

### <span id="page-14-0"></span>เกร็ดแนะนำด้านเทคนิค

Lenovo อัปเดตเว็บไซต์สนับสนุนอย่างต่อเนื่องด้วยคำแนะนำและเทคนิคล่าสุดที่คุณสามารถใช้เพื่อแก้ไขปัญหาเกี่ยวกับ เซิร์ฟเวอร์ที่คุณอาจพบเจอ เกร็ดแนะนำด้านเทคนิคนี้ (หรือเรียกว่าเกร็ดแนะน้ำเพื่อการ Retain หรือข่าวสารด้านบริการ) มีขั้นตอนต่างๆ เพื่อหลีกเลี่ยงหรือแก้ไขปัญหาที่เกี่ยวกับการทำงานของเซิร์ฟเวอร์คุณ

ในการค้นหาเกร็ดแนะนำด้านเทคนิคที่ใช้กับเซิร์ฟเวอร์คุณ:

- 1. ไปที่ http://datacentersupport.lenovo.com และเลื่อนไปยังหน้าการสนับสนุนสำหรับเซิร์ฟเวอร์ของคุณ
- 2. คลิกที่ How To's จากบานหน้าต่างนำทาง
- 

ปฏิบัติตามคำแนะนำบนหน้าจอเพื่อเลือกหมวดต่างๆสำหรับปัญหาที่คุณพบ

### <span id="page-14-1"></span>คำแนะนำการรักษาความปลอดภัย

Lenovo มุ่งมั่นที่จะพัฒนาผลิตภัณฑ์และบริการที่ได้มาตรฐานด้านความปลอดภัยสูงสุด เพื่อปกป้องลูกค้าของเราและ ข้อมูลของลูกค้า เมื่อมีการรายงานเกี่ยวกับโอกาสที่จะเกิดความเสี่ยง Lenovo Product Security Incident Response Team (PSIRT) มีหน้าที่สืบสวนและให้ข้อมูลแก่ลูกค้า เพื่อให้ลูกค้าสามารถวางแผนรับมือความเสี่ยงได้ขณะที่เราดำเนิน การเพื่อนำเสนอทางแก้ไขปัญหาดังกล่าว

ดูรายการคำแนะนำปัจจุบันได้ที่ไซต์ต่อไปนี้:

<span id="page-14-2"></span>https://datacentersupport.lenovo.com/product\_security/home

### ข้อมูลจำเพาะ

ข้อมูลสรุปคุณลักษณะและข้อมูลจำเพาะของเซิร์ฟเวอร์ คุณลักษณะบางอย่างอาจไม่มีให้ใช้งานหรือข้อมูลจำเพาะบาง ้อย่างอาจใช้ไม่ได้กับระบบของคุณ ทั้งนี้ขึ้นอยู่กับรุ่น ดูข้อมูลจำเพาะล่าสุดได้ตลอดเวลาที่ https:// lenovopress.lenovo.com/

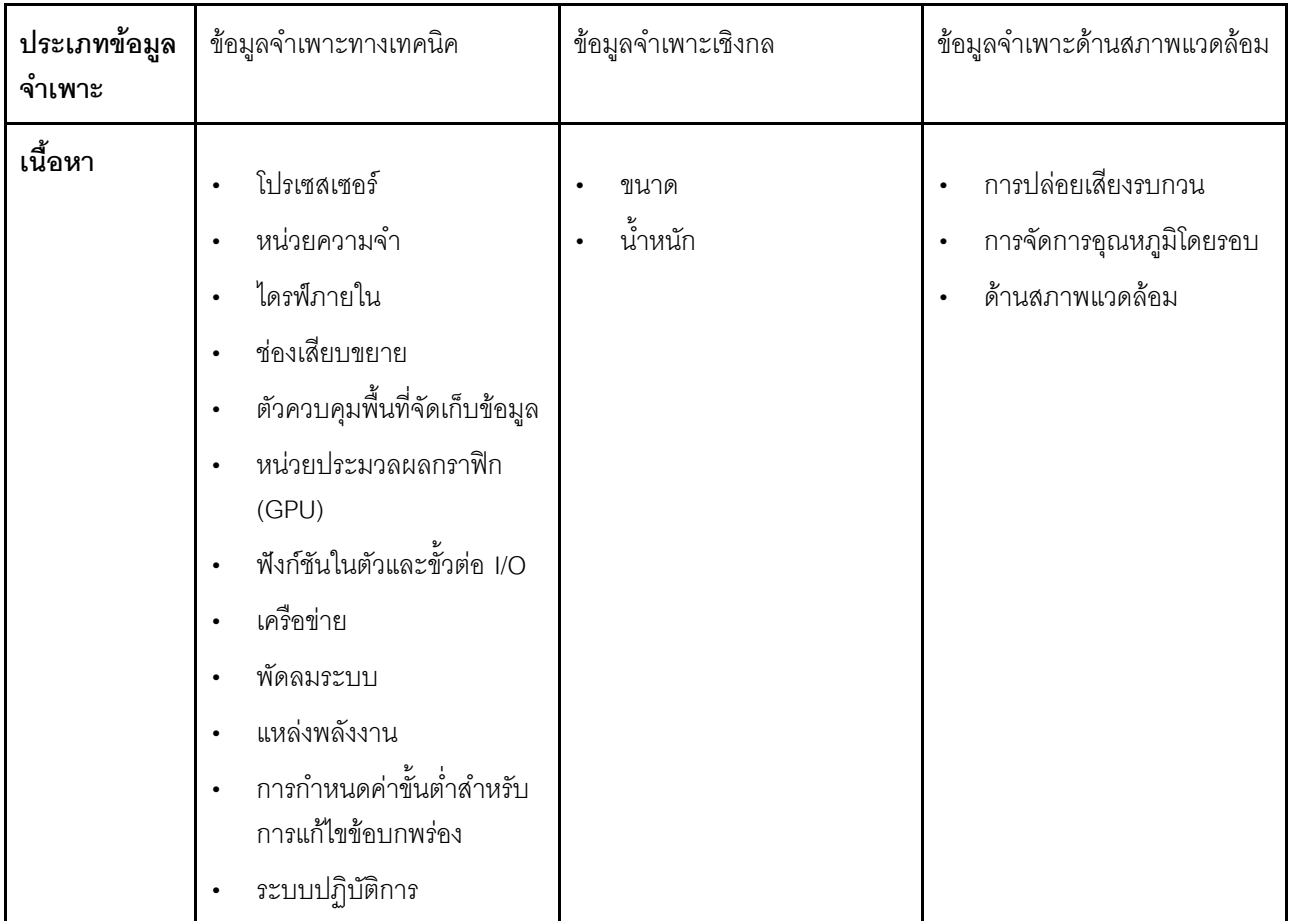

โปรดดูตารางด้านล่างเพื่อดูประเภทข้อมูลเฉพาะและเนื้อหาของแต่ละประเภท

### <span id="page-15-0"></span>ข้อมูลจำเพาะทางเทคนิค

้สรุปข้อมูลจำเพาะทางเทคนิคของเซิร์ฟเวอร์ คุณลักษณะบางอย่างอาจไม่มีให้ใช้งานหรือข้อมูลจำเพาะบางอย่างอาจใช้ไม่ ได้กับระบบของคุณ ทั้งนี้ขึ้นอยู่กับรุ่น ดูข้อมูลจำเพาะล่าสุดได้ตลอดเวลาที่ https://lenovopress.lenovo.com/

#### โปรเซสเซอร์ รองรับโปรเซสเซอร์ AMD® EPYC™ รุ่นที่ 4 ที่มีเทคโนโลยีกระบวนการ 5nm โปรเซสเซอร์หนึ่งตัวที่มีช่องเสียบ LGA 6096 (SP5) ใหม่  $\ddot{\phantom{a}}$ Zen4 สูงสุด 96 คอร์ (192 เธรด)  $\ddot{\phantom{0}}$ การเชื่อมโยง xGMI3 สูงสุด 4 ชุด ที่ 32 GT/s Configurable Thermal Design Power (cTDP) สูงสุด: สูงสุด 400 วัตต์ สำหรับรายการโปรเซสเซอร์ที่รองรับ โปรดดู https://serverproven.lenovo.com

 $\ddot{\phantom{0}}$ 

#### หน่วยความจำ

ดู "กฏและลำดับการติดตั้งโมดูลหน่วยความจำ" บนหน้าที่ 67 สำหรับข้อมูลโดยละเอียดเกี่ยวกับการกำหนดค่าและ การตั้งค่าหน่วยความจำ

- ช่องเสียบ: ช่องเสียบโมดูลหน่วยความจำ (DIMM) 12 ช่อง  $\ddot{\phantom{0}}$
- ประเภทของโมดูลหน่วยความจำ:  $\ddot{\phantom{0}}$ 
	- TruDDR5 RDIMM: 16 GB (1Rx8), 32 GB (2Rx8), 48 GB (2Rx8), 96 GB (2Rx4)
	- TruDDR5 10x4 RDIMM: 32 GB (1Rx4), 64 GB (2Rx4)
	- TruDDR5 9x4 RDIMM: 32 GB (1Rx4), 64 GB (2Rx4)
	- TruDDR5 3DS RDIMM: 128 GB (4Rx4), 256 GB (8Rx4)
- ความจุ:
	- $-$  ต่ำสุด: 16 GB (1 x 16 GB RDIMM)
	- สูงสุด: 3 TB (12 x 256 GB 3DS RDIMM)
- ความเร็ว: 4,800 MT/s

้ สำหรับรายการโมดูลหน่วยความจำที่รองรับ โปรดดู https://serverproven.lenovo.com

#### ไดรฟ์ภายใน

- ช่องใส่ไดรฟ์ด้านหน้า:
	- ไดรฟ์ SAS/SATA/NVMe แบบ Hot-swap ขนาด 2.5 นิ้ว สูงสุด 24 ช่อง
	- ไดรฟ์ SAS/SATA แบบ Hot-swap ขนาด 3.5 นิ้ว สูงสุด 12 ช่อง
	- ไดรฟ์ NVMe แบบ Hot-swap ขนาด 3.5 นิ้ว สูงสุด 4 ช่อง
- ช่องใส่ไดรฟ์กลาง:  $\ddot{\phantom{0}}$ 
	- ไดรฟ์ SAS/SATA/NVMe แบบ Hot-swap ขนาด 2.5 นิ้ว สูงสุด 8 ช่อง
	- ไดรฟ์ของ SAS/SATA แบบ Hot-swap ขนาด 3.5 นิ้ว สูงสุด 4 ช่อง
- ช่องใส่ไดรฟ์ด้านหลัง:
	- ไดรฟ์ของ SAS/SATA แบบ Hot-swap ขนาด 2.5 นิ้ว สูงสุด 8 ช่อง
	- ไดรฟ์ NVMe แบบ Hot-swap ขนาด 2.5 นิ้ว สูงสุด 4 ช่อง
	- ไดรฟ์ของ SAS/SATA แบบ Hot-swap ขนาด 3.5 นิ้ว สูงสุด 4 ช่อง
	- ไดรฟ์ 7 มม. สูงสุดสองตัว
- ไดรฟ์ M.2 ภายใน สูงสุดสองตัว

#### **ช�องเสียบขยาย**

- ช่องเสียบ PCIe สูงสุดสิบช่อง
- ช่องเสียบโมดูล OCP หนึ่งช่อง

ความพร้อมใช้งานของช่องเสียบ PCIe อ้างอิงจากตัวยก ด "มมมองด้านหลัง" บนหน้าที่ 35 และ "ช่องเสียบ PCIe และอะ [แดปเตอร� PCIe](#page-81-0)" บนหน�าที่ 70

#### **ตัวควบคุมพื้นที่จัดเก็บข�อมูล**

- อะแดปเตอร� SAS/SATA HBA:
	- ThinkSystem 440-16i SAS/SATA PCIe Gen4 12Gb Internal HBA
	- ThinkSystem 440-16e SAS/SATA PCIe Gen4 12Gb HBA
	- ThinkSystem 440-16i SAS/SATA PCIe Gen4 12Gb HBA
	- ThinkSystem 440-8i SAS/SATA PCIe Gen4 12Gb HBA
	- ThinkSystem 440-8e SAS/SATA PCIe Gen4 12Gb HBA
	- ThinkSystem 4350-16i SAS/SATA 12Gb HBA
	- ThinkSystem 4350-8i SAS/SATA 12Gb HBA
- อะแดปเตอร� RAID SAS/SATA:
	- ThinkSystem RAID 540-16i PCIe Gen4 12Gb Adapter
	- ThinkSystem RAID 540-8i PCIe Gen4 12Gb Adapter
	- ThinkSystem RAID 940-32i 8GB Flash PCIe Gen4 12Gb Adapter
	- ThinkSystem RAID 940-16i 8GB Flash PCIe Gen4 12Gb Internal Adapter
	- ThinkSystem RAID 940-16i 8GB Flash PCIe Gen4 12Gb Adapter
	- ThinkSystem RAID 940-16i 4GB Flash PCIe Gen4 12Gb Adapter
	- ThinkSystem RAID 940-8i 4GB Flash PCIe Gen4 12Gb Adapter
	- ThinkSystem RAID 940-8e 4GB Flash PCIe Gen4 12Gb Adapter
	- ThinkSystem RAID 5350-8i PCIe 12Gb Internal Adapter
	- ThinkSystem RAID 5350-8i PCIe 12Gb Adapter
	- ThinkSystem RAID 9350-16i 4GB Flash PCIe 12Gb Internal Adapter
	- ThinkSystem RAID 9350-16i 4GB Flash PCIe 12Gb Adapter
	- ThinkSystem RAID 9350-8i 2GB Flash PCIe 12Gb Internal Adapter
- อะแดปเตอร�สวิตช�:
	- ThinkSystem 1611-8P PCIe Gen4 NVMe Switch Adapter

**หมายเหตุ:** ดูข�อมูลเพิ่มเติมเกี่ยวกับอะแดปเตอร� RAID/HBA ได�ที่ [การอ�างอิงอะแดปเตอร� Lenovo ThinkSystem RAID และ](https://lenovopress.com/lp1288-thinksystem-raid-adapter-and-hba-reference) **[HBA](https://lenovopress.com/lp1288-thinksystem-raid-adapter-and-hba-reference)** 

#### หน่วยประมวลผลกราฟิก (GPU)

เซิร์ฟเวอร์ของคุณรองรับ GPU ดังต่อไปนี้:

- ความกว้างสคงเท่า:
	- NVIDIA® A30, A40, A16, L40, A100, H100, RTX A2000, A4500, A6000
	- AMD<sup>®</sup> Instinct MI210
- ความกว้างเดี่ยว: NVIDIA $\textcircled{\small 8}$  A2

ดูกฦที่รองรับ GPU ได้ที่ "การกำหนดค่า GPU" บนหน้าที่ 81

#### ฟังก์ชันในตัวและขั้วต่อ I/O

- Lenovo XClarity Controller (XCC) ซึ่งช่วยให้สามารถควบคุมโปรเซสเซอร์บริการ, ฟังก์ชันการตรวจสอบ, ตัวควบคุม วิดีโอ, และคีย์บอร์ด, วิดีโอ, เมาส์ระยะไกล และประสิทธิภาพของฮาร์ดดิสก์ไดรฟ์ระยะไกล
	- เซิร์ฟเวอร์รองรับ Lenovo XClarity Controller 2 (XCC2) ดูข้อมูลเพิ่มเติมเกี่ยวกับ Lenovo XClarity Controller 2 (XCC2) ได้ที่ https://pubs.lenovo.com/lxcc-overview/
- ขั้วต่อด้านหน้า:  $\ddot{\phantom{0}}$ 
	- ขั้วต่อ VGA หนึ่งตัว (อุปกรณ์เสริม)
	- ขั้วต่อ USB 3.1 Gen 1 (5 Gbps) หนึ่งตัว
	- ขั้วต่อ USB 2.0 หนึ่งตัว ที่มีฟังก์ชันการจัดการระบบ XCC
	- ขั้วต่อการวินิจฉัยภายนอกหนึ่งตัว
	- แผงการวินิจฉัยในตัวหนึ่งตัว (อุปกรณ์เสริม)
- ขั้วต่อด้านหลัง:
	- ขั้วต่อ VGA หนึ่งตัว
	- ขั้วต่อ USB 3.1 Gen 1 (5 Gbps) สามตัว
	- พอร์ตการจัดการระบบ XCC หนึ่งพอร์ต
	- ขั้วต่ออีเทอร์เน็ตสองหรือสี่ตัวบนโมดูล OCP (อุปกรณ์เสริม)

#### เครือข่าย

โมดูล OCP  $\bullet$ 

#### หมายเหต:

หากมีการติดตั้ง ThinkSystem V3 Management NIC Adapter Kit บนเซิร์ฟเวอร์ ระบบจะไม่แสดงในรายการการ์ด PCIe ของซอฟต์แวร์การจัดการระบบ เช่น XCC, LXPM และอื่นๆ

#### พัดลมระบบ

- ประเภทของพัดลมที่รองรับ:
	- พัดลมมาตรฐาน 6038 (โรเตอร์เดียว 17000 RPM)
	- พัดลมประสิทธิภาพสูง 6056 (โรเตอร์คู่ 21000 RPM)
- พัดลมสำรอง: N + 1 สำรอง, โรเตอร์พัดลมสำรองหนึ่งตัว  $\ddot{\phantom{0}}$ 
	- รองรับพัดลมสำรองเมื่อใช้พัดลม 6038 หกตัว, พัดลม 6056 สี่ตัว หรือพัดลม 6056 หกตัว
	- ไม่รองรับพัดลมสำรองเมื่อใช้พัดลม 6038 สี่ตัว

#### หมายเหตุ:

- พัดลมแบบ Hot-swap โรเตอร์แบบเดี่ยวไม่สามารถใช้ร่วมกับพัดลมแบบ Hot-swap โรเตอร์แบบคู่ได้  $\ddot{\phantom{0}}$
- ระบบระบายความร้อนสำรองจากพัดลมภายในเซิร์ฟเวอร์ ช่วยให้เซิร์ฟเวอร์ทำงานต่อไปได้หากโรเตอร์ของพัดลมตัวใดตัว  $\ddot{\phantom{0}}$ หนึ่งบกพร่อง
- ้ เมื่อปิดระบบแต่ยังเสียบเข้ากับแหล่งจ่ายไฟ AC อยู่ พัดลม 1 และ 2 อาจยังคงหมุนด้วยความเร็วที่ต่ำลงอย่างมาก นี่คือ  $\ddot{\phantom{0}}$ ิการออกแบบของระบบเพื่อให้มีการระบายความร้อนที่เหมาะสม

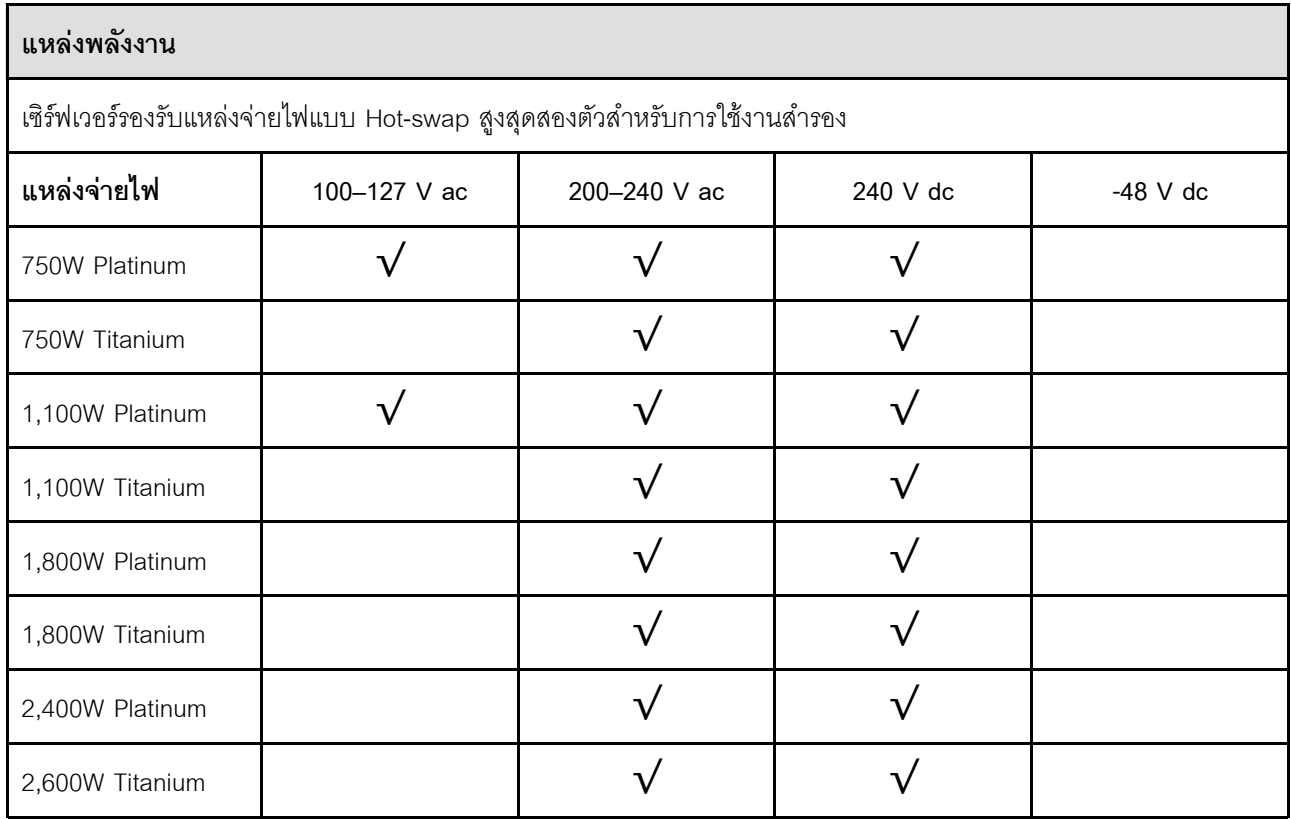

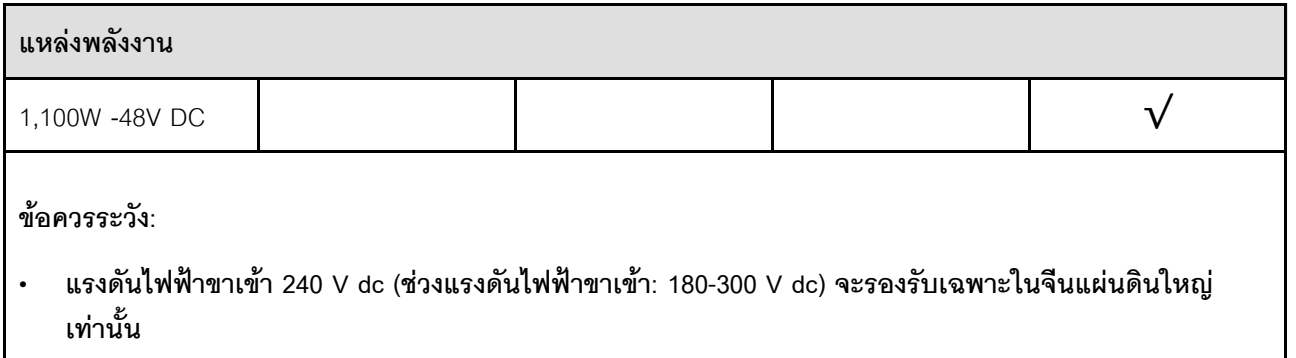

แหล่งจ่ายไฟพร้อมอินพุต 240 V dc ไม่รองรับฟังก์ชันสายไฟแบบ Hot-plug ก่อนจะถอดแหล่งจ่ายไฟที่มีอินพุต DC ของระบบ โปรดปิดเซิร์ฟเวอร์หรือถอดแหล่งพลังงาน DC ที่แผงเบรกเกอร์หรือโดยการปิดแหล่งพลังงาน ก่คน แล้วจึงถอดสายไฟ

#### การกำหนดค่าขั้นต่ำสำหรับการแก้ไขข้อบกพร่อง

- โปรเซสเซคร์ 1 ตัว  $\ddot{\phantom{a}}$
- โมดลหน่วยความจำหนึ่งตัวในช่องเสียบ 7  $\ddot{\phantom{a}}$
- แหล่งจ่ายไฟ หนึ่งชด
- ไดรฟ์ HDD/SSD หรือ M.2 หนึ่งตัว (ในกรณีที่ต้องมีระบบปฏิบัติการสำหรับการแก้ไขข้อบกพร่อง)  $\ddot{\phantom{a}}$
- พัดลมระบบห้าตัว  $\overline{\phantom{a}}$

#### ระบบปฏิบัติการ

ระบบปฏิบัติการที่รองรับและได้รับการรับรอง:

- Microsoft Windows Server  $\ddot{\phantom{0}}$
- Microsoft Windows  $\overline{a}$
- VMware ESXi
- Red Hat Enterprise Linux  $\bullet$
- $\ddot{\phantom{0}}$ **SUSE Linux Enterprise Server**
- Canonical Ubuntu

ข้อมูลอ้างอิง:

- VMware ESXi ไม่รองรับ ThinkSystem 2.5 U.3 6500 ION 30.72TB Read Intensive NVMe PCIe 4.0 x4 HS  $\bullet$ SSD
- รายการระบบปฏิบัติการที่ใช้ได้ทั้งหมด: https://lenovopress.lenovo.com/osig  $\bullet$
- ดูคำแนะนำการปรับใช้ระบบปฏิบัติการได้ที่ "ปรับใช้ระบบปฏิบัติการ" บนหน้าที่ 540

# <span id="page-21-0"></span>ข้อมูลจำเพาะเชิงกล

สรุปข้อมูลจำเพาะเชิงกลของเซิร์ฟเวอร์ คุณลักษณะบางอย่างอาจไม่มีให้ใช้งานหรือข้อมูลจำเพาะบางอย่างอาจใช้ไม่ได้ กับระบบของคุณ ทั้งนี้ขึ้นอยู่กับรุ่น ดูข้อมูลจำเพาะล่าสุดได้ตลอดเวลาที่ https://lenovopress.lenovo.com/

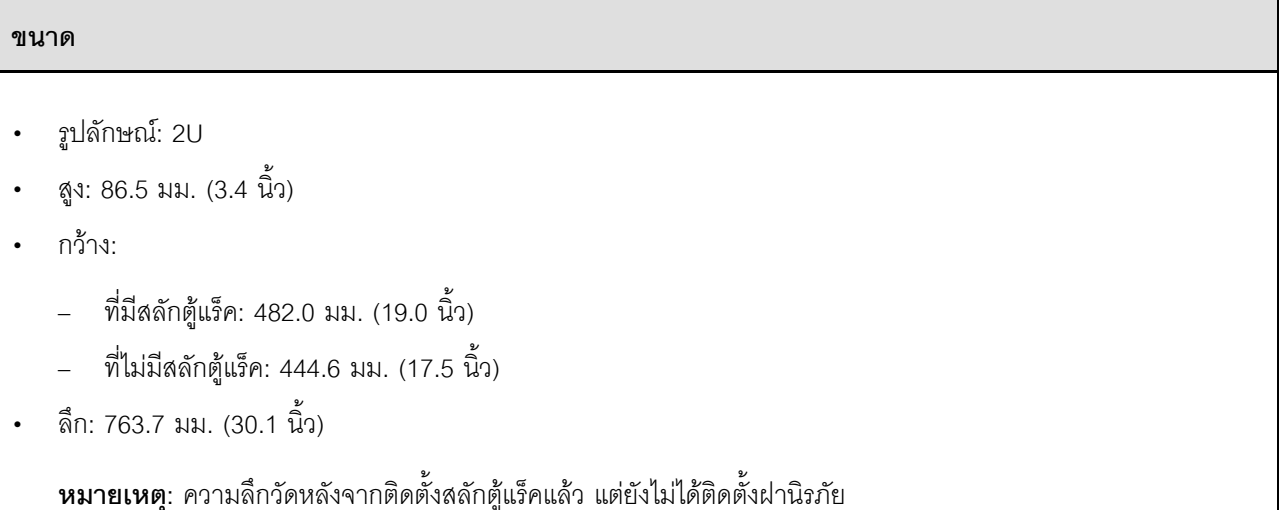

#### น้ำหนัก

สูงสุด 37 กก. (82 ปอนด์) ขึ้นอยู่กับการกำหนดค่าเซิร์ฟเวอร์

# <span id="page-21-1"></span>ข้อมูลจำเพาะด้านสภาพแวดล้อม

สรุปข้อมูลจำเพาะด้านสภาพแวดล้อมของเซิร์ฟเวอร์ คุณลักษณะบางอย่างอาจไม่มีให้ใช้งานหรือข้อมูลจำเพาะบางอย่าง ้อาจใช้ไม่ได้กับระบบของคุณ ทั้งนี้ขึ้นอยู่กับรุ่น ดูข้อมูลจำเพาะล่าสุดได้ตลอดเวลาที่ https://lenovopress.lenovo.com/

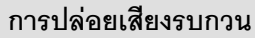

้<br>เซิร์ฟเวอร์มีการประกาศเกี่ยวกับการปล่อยเสียงรบกวนดังต่อไปนี้

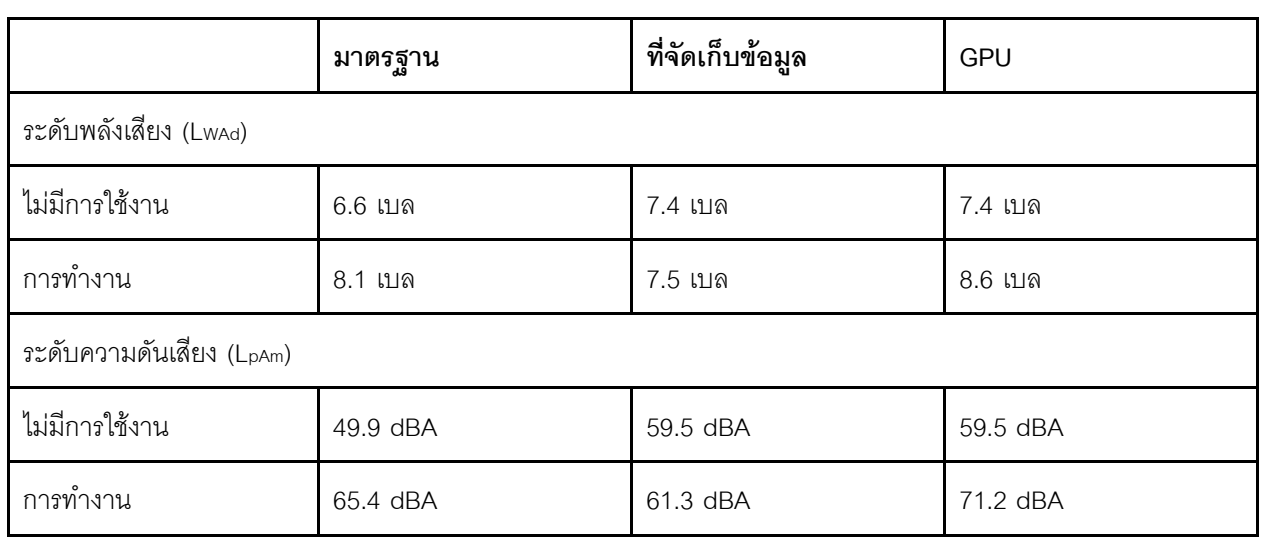

ระดับเสียงรบกวนที่ระบุไว้อ้างอิงจากการกำหนดค่าต่อไปนี้ ซึ่งอาจมีการเปลี่ยนแปลงขึ้นอยู่กับการกำหนดค่าหรือเงื่อนไข

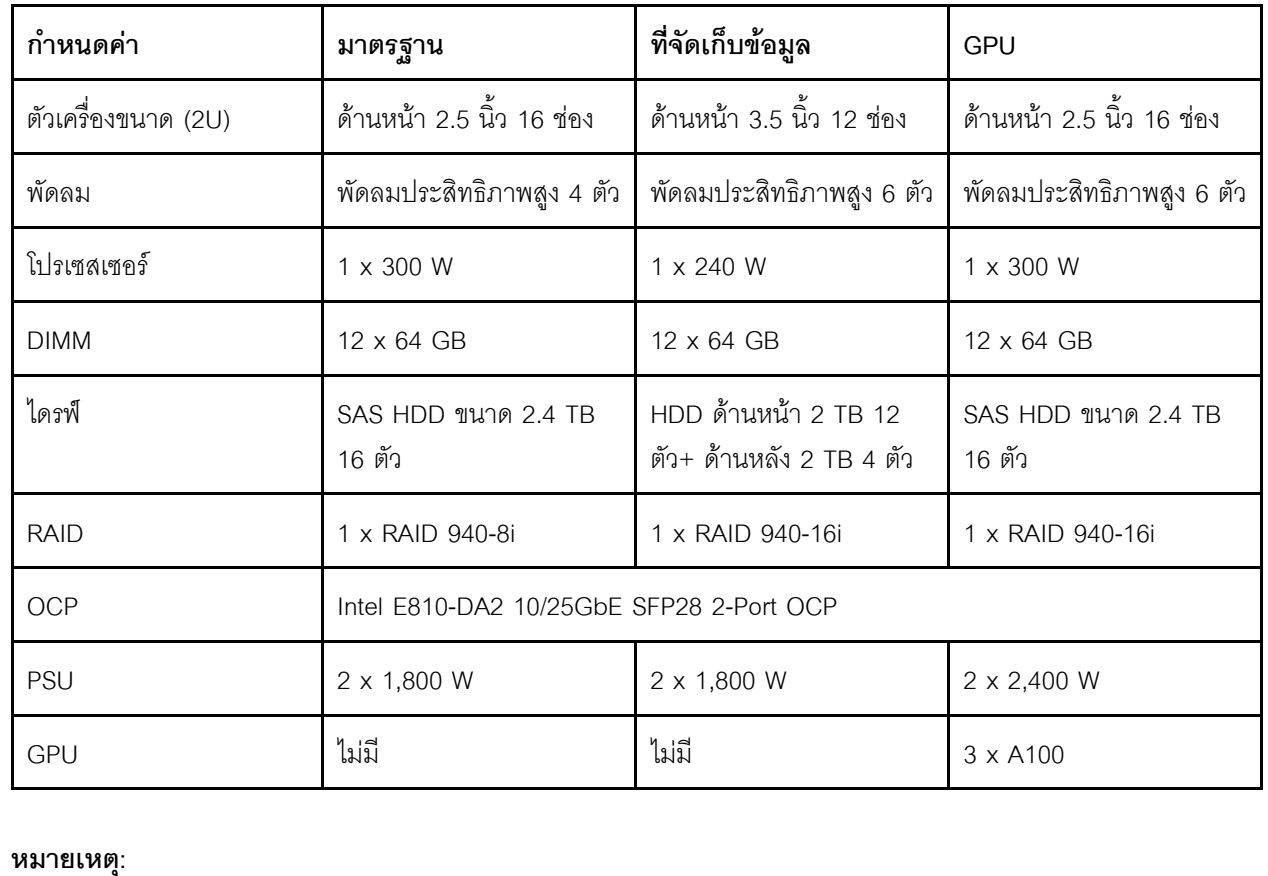

#### การปล่อยเสียงรบกวน

- ่ ระดับเสียงเหล่านี้วัดในสภาพแวดล้อมระบบเสียงที่มีการควบคุมตามขั้นตอนที่ระบุไว้โดย ISO7779 และได้รับการรายงาน ตามมาตรฐาน ISO 9296
- ึกฎข้อบังคับของภาครัฐ (เช่น กฎข้อบังคับที่กำหนดโดย OSHA หรือข้อบังคับของประชาคมยุโรป) อาจครอบคลุมการได้  $\ddot{\phantom{0}}$ ้รับระดับเสียงรบกวนในสถานที่ทำงาน และอาจมีผลบังคับใช้กับคุณและการติดตั้งเซิร์ฟเวอร์ของคุณ ระดับความดันเสียง ึจริงที่วัดในการติดตั้งของคุณจะขึ้นอยู่กับหลายปัจจัย ซึ่งรวมถึงจำนวนแร็คในการติดตั้ง ขนาด วัสดุ และการปรับแต่งห้อง ้รวมถึงระดับเสียงรบกวนจากอุปกรณ์อื่นๆ อุณหภูมิแวดล้อมของห้อง และตำแหน่งของพนักงานที่สัมพันธ์กับอุปกรณ์ ้นอกจากนี้ การปฏิบัติตามกฎข้อบังคับของภาครัฐดังกล่าวจะขึ้นอยู่กับปัจจัยเพิ่มเติมหลายประการ รวมถึงระยะเวลาการ ่ สัมผัสและการสวมอุปกรณ์ป้องกันเสียงของพนักงาน Lenovo ขอแนะนำให้คุณปริกษาผู้เชี่ยวชาญที่มีคุณสมบัติเหมาะ สมในด้านนี้เพื่อระบุว่าคุณต้องปฏิบัติตามกฏข้อบังคับที่ใช้บังคับหรือไม่

#### สิ่งแวดล้อม

ThinkSystem SR655 V3 สอดคล้องกับข้อกำหนดของ ASHRAE ประเภท A2 ด้วยการกำหนดค่าส่วนใหญ่ และนอกจากนี้ยัง สอดคล้องกับข้อกำหนดของ ASHRAE ประเภท A3 และ ประเภท A4 ทั้งนี้ขึ้นอยู่กับการกำหนดค่าฮาร์ดแวร์ ประสิทธิภาพ ของระบบอาจได้รับผลกระทบเมื่ออุณหภูมิการทำงานไม่เป็นไปตามข้อกำหนดของ ASHRAE A2

เซิร์ฟเวอร์ SR655 V3 ยังสอดคล้องกับข้อกำหนดของ ASHRAE ประเภท H1 ทั้งนี้ขึ้นอยู่กับการกำหนดค่าฮาร์ดแวร์ ประสิทธิภาพของระบบอาจได้รับผลกระทบเมื่ออุณหภูมิการทำงานไม่เป็นไปตามข้อกำหนดของ ASHRAE H1

ข้อจำกัดการรองรับของ ASHRAE มีดังนี้:

- ี อุณหภูมิโดยรอบต้องจำกัดอยู่ที่ 35°C ถ้าเซิร์ฟเวอร์มีส่วนประกอบใดๆ ต่อไปนี้
	- Broadcom 57454 10GBASE-T 4-port OCP
	- Broadcom 57416 10GBASE-T 2-port OCP
	- การ์ดอินเทอร์เฟซเครือข่าย PCIe (NIC) ที่อัตราสูงกว่าหรือเท่ากับ 100 GB
	- อะไหล่ที่มีสายออปติคัลที่ใช้งานอยู่ (AOC) และที่อัตรา 25 GB
- ์ อุณหภูมิโดยรอบต้องจำกัดอยู่ที่ 30°C ถ้าเซิร์ฟเวอร์มีส่วนประกอบใดๆ ต่อไปนี้
	- ี ช่องใส่ด้านหน้า ช่องใส่ตรงกลาง หรือช่องใส่ด้านหลังขนาด 2.5 นิ้ว 24 ช่อง หรือ 3.5 นิ้ว 12 ช่อง
	- คะแดงใตคร์ GPU
	- - ขึ้นส่วนที่มี AOC และที่อัตราสูงกว่า 25 GB
	- โปรเซสเซอร์กลุ่ม E (320W <= cTDP <= 400W)
	- โปรเซสเซอร์ 9754/9734/9654(P)/9554(P)/9174F ในการกำหนดค่ามาตรฐานขนาด 2.5 นิ้ว 8 ช่อง/3.5 นิ้ว 8 ช่อง/ 2.5 นิ้ว 16 ช่อง ด้านหน้า
- อุณหภูมิโดยรอบต้องจำกัดอยู่ที่ 25°C ถ้าเซิร์ฟเวอร์มีส่วนประกอบใดๆ ต่อไปนี้
	- โปรเซสเซอร์ 9754/9734/9654(P)/9554(P)/9174F ในการกำหนดค่าขนาด 2.5 นิ้ว 24 ช่อง/3.5 นิ้ว 12 ช่อง ด้าน หน้า โดยไม่มีช่องใส่ตรงกลาง/ด้านหลัง
	- โปรเซสเซอร์ 9754/9734/9654(P)/9554(P)/9174F ในการกำหนดค่าขนาด 2.5 นิ้ว 8 ช่อง/3.5 นิ้ว 8 ช่อง/2.5 นิ้ว 16 ช่อง + GPU ด้านหน้า
	- ไดร์ฟ NVMe Gen5 ความจุ 7.68 TB หรือมากกว่าในการกำหนดค่าที่มีช่องใส่ตรงกลาง/ด้านหลัง
	- ช่องใส่ด้านหน้าขนาด 2.5 นิ้ว 24 ช่อง + GPU
	- โปรเซสเซอร์กลุ่ม A (240 W < cTDP  $\leq$  300 W) ในการกำหนดค่าที่มีช่องใส่ตรงกลาง/ด้านหลัง

้ สำหรับข้อมูลการระบายความร้อนโดยละเอียด โปรดดู "กฎการระบายความร้อน" บนหน้าที่ 77

#### หมายเหตุ:

#### **สิ่งแวดล�อม**

เมื่ออุณหภูมิโดยรอบสูงกว่าอุณหภูมิสูงสุดที่รองรับ เซิร์ฟเวอร์จะปิดเครื่อง (ASHRAE 45°C) เซิร์ฟเวอร์จะไม่เปิดเครื่องอีกครั้ง จนกว�าอุณหภูมิโดยรอบจะกลับไปอยู�ภายในช�วงอุณหภูมิที่รองรับ

#### • **อุณหภูมิห�อง**:

- การทำงาน
	- ASHRAE class H1: 5°C ถึง 25°C (41°F ถึง 77°F)
		- อุณหภูมิโดยรอบสูงสุดลดลง 1°C ทุกๆ 500 ม. (1,640 ฟุต) เพิ่มขึ้นในระดับความสูงเกิน 900 ม. (2,953 ฟุต)
	- ASHRAE class A2: 10°C ถึง 35°C (50°F ถึง 95°F) อุณหภูมิโดยรอบสูงสุดลดลง 1°C ทุกๆ 300 ม. (984 ฟุต) เพิ่มขึ้นในระดับความสูงเกิน 900 ม. (2,953 ฟุต)
	- ASHRAE class A3: 5°C ถึง 40°C (41°F ถึง 104°F) อุณหภูมิโดยรอบสูงสุดลดลง 1°C ทุกๆ 175 ม. (574 ฟุต) เพิ่มขึ้นในระดับความสูงเกิน 900 ม. (2,953 ฟุต)
	- ASHRAE class A4: 5°C ถึง 45°C (41°F ถึง 113°F) อุณหภูมิโดยรอบสูงสุดลดลง 1°C ทุกๆ 125 ม. (410 ฟุต) เพิ่มขึ้นในระดับความสูงเกิน 900 ม. (2,953 ฟุต)
- เซิร�ฟเวอร�ป�ด: 5°C ถึง 45°C (41°F ถึง 113°F)
- การจัดส�ง/การจัดเก็บ: -40°C ถึง 60°C (-40°F ถึง 140°F)
- **ระดับความสูงสูงสุด**: 3,050 ม. (10,000 ฟุต)
- **ความชื้นสัมพัทธ�**(ไม�กลั่นตัว):
	- การทำงาน
		- ASHRAE class H1: 8%–80%; จุดน้ำค�างสูงสุด: 17°C (62.6°F)
		- ASHRAE class A2: 8%–80%; จุดน้ำค�างสูงสุด: 21°C (70°F)
		- ASHRAE class A3: 8%–85%; จุดน้ำค�างสูงสุด: 24°C (75°F)
		- ASHRAE class A4: 8%–90%; จุดน้ำค�างสูงสุด: 24°C (75°F)
	- การจัดส�ง/เก็บรักษา: 8% ถึง 90%

### **การปนเป��อนของอนุภาค**

**ข้อคำนึง**: อนุภาคที่ลอยในอากาศ (รวมถึงเกล็ดหรืออนุภาคโลหะ) และกลุ่มก๊าซที่มีความไวในการทำปฏิกิริยาเพียงอย่าง เดียวหรือร่วมกันกับปัจจัยด้านสิ่งแวดล้อมอื่นๆ เช่น ความชื้นหรืออุณหภูมิ อาจเป็นต้นเหตุที่ทำให้อุปกรณ์เกิดความเสี่ยง ดังที่คลิบายไว้ใบเอกสารจบับบี้

้ความเสี่ยงที่เกิดจากการมีระดับอนุภาคสูงจนเกินไปหรือมีปริมาณความเข้มข้นของก๊าซที่เป็นอันตราย สร้างความเสียหาย ที่อาจทำให้อุปกรณ์ทำงานผิดปกติหรือหยุดทำงาน ข้อกำหนดนี้จึงระบุถึงข้อจำกัดสำหรับอนุภาคและก๊าซ ซึ่งมีไว้เพื่อหลีก

เลี่ยงจากความเสียหายดังกล่าว อย่างไรก็ดี ข้อจำกัดนี้จะต้องไม่นำไปพิจารณาหรือใช้เป็นข้อกำหนดขั้นสุดท้าย เนื่องจาก ้ยังมีปัจจัยอื่นๆ มากมาย เช่น อุณหภูมิหรือปริมาณความขึ้นของอากาศ ที่อาจส่งผลกระทบต่อการแพร่ของอนุภาคหรือ สารกัดกร่อนทางสิ่งแวดล้อมและสิ่งบ<sup>ื่</sup>นเปื้อนที่เป็นก๊าซ หากข้อกำหนดที่เฉพาะเจาะจงนี้ไม่มีระบุไว้ในเอกสารฉบับนี้ คุณ จำเป็นต้องนำแนวปฏิบัติมาใช้เพื่อรักษาระดับอนุภาคและก๊าซให้สอดคล้องกับข้อกำหนดในการป้องกันสุขภาพและความ ปลอดภัยของมนุษย์ หาก Lenovo พิจารณาว่าระดับของอนุภาคหรือก๊าซในสภาพแวดล้อมระบบของคุณทำให้อุปกรณ์ เกิดความเสียหาย Lenovo อาจกำหนดเงื่อนไขการซ่อมแซมหรือเปลี่ยนอุปกรณ์หรือชิ้นส่วนเพื่อดำเนินมาตรการแก้ไขที่ ้ เหมาะสมในการบรรเทาการปนเปื้อนทางสิ่งแวดล้อมดังกล่าว โดยการดำเนินมาตรการแก้ไขที่เหมาะสมดังกล่าวนั้นเป็น ความรับผิดชอบของลูกค้า

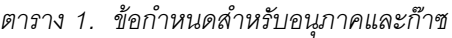

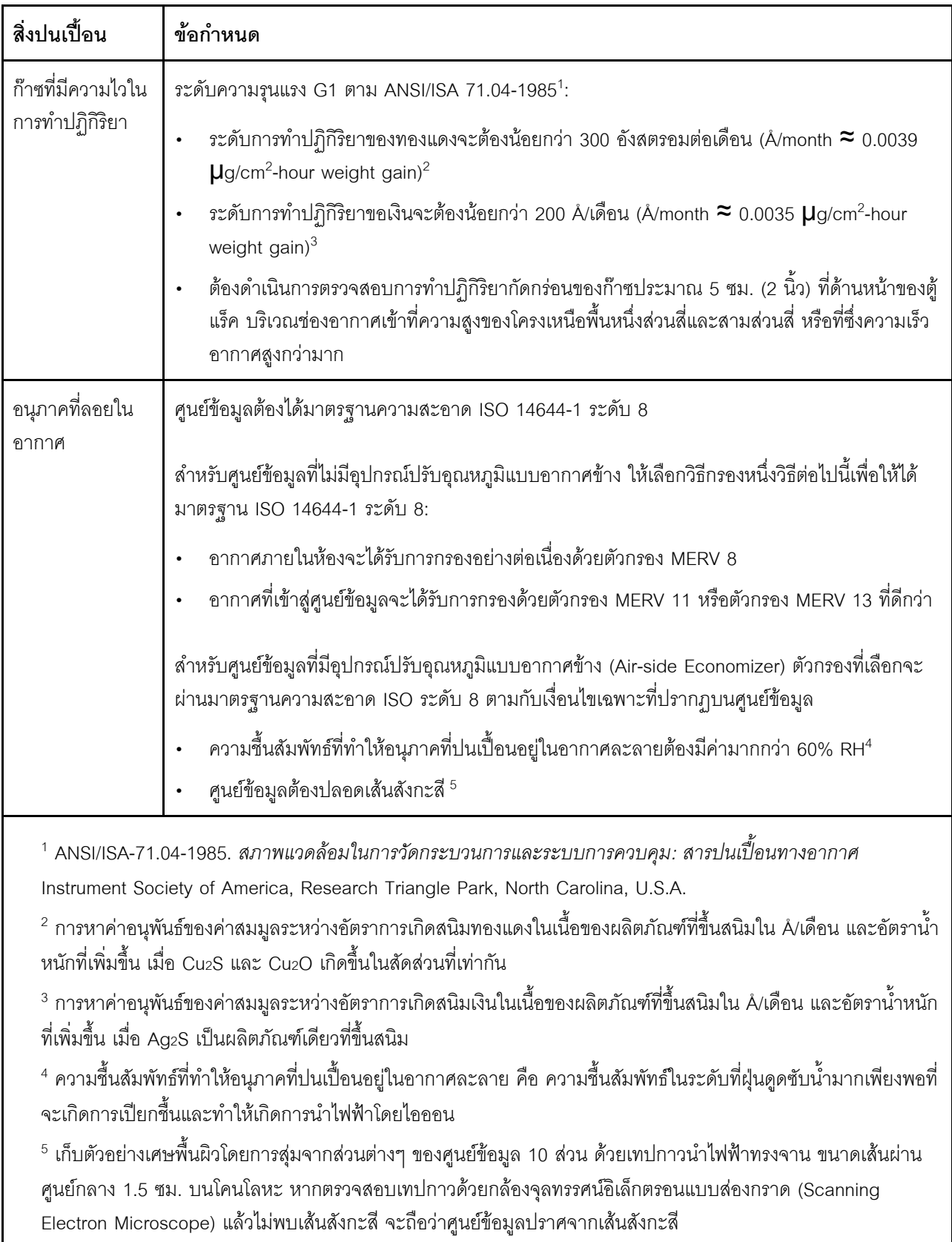

### <span id="page-28-0"></span>**ตัวเลือกการจัดการ**

กลุ่มผลิตภัณฑ์ XClarity และตัวเลือกการจัดการระบบอื่นๆ ที่อธิบายไว้ในส่วนนี้มีไว้เพื่อช่วยให้คุณจัดการเซิร์ฟเวอร์ได้ สะดวกและมีประสิทธิภาพมากขึ้น

#### **ภาพรวม**

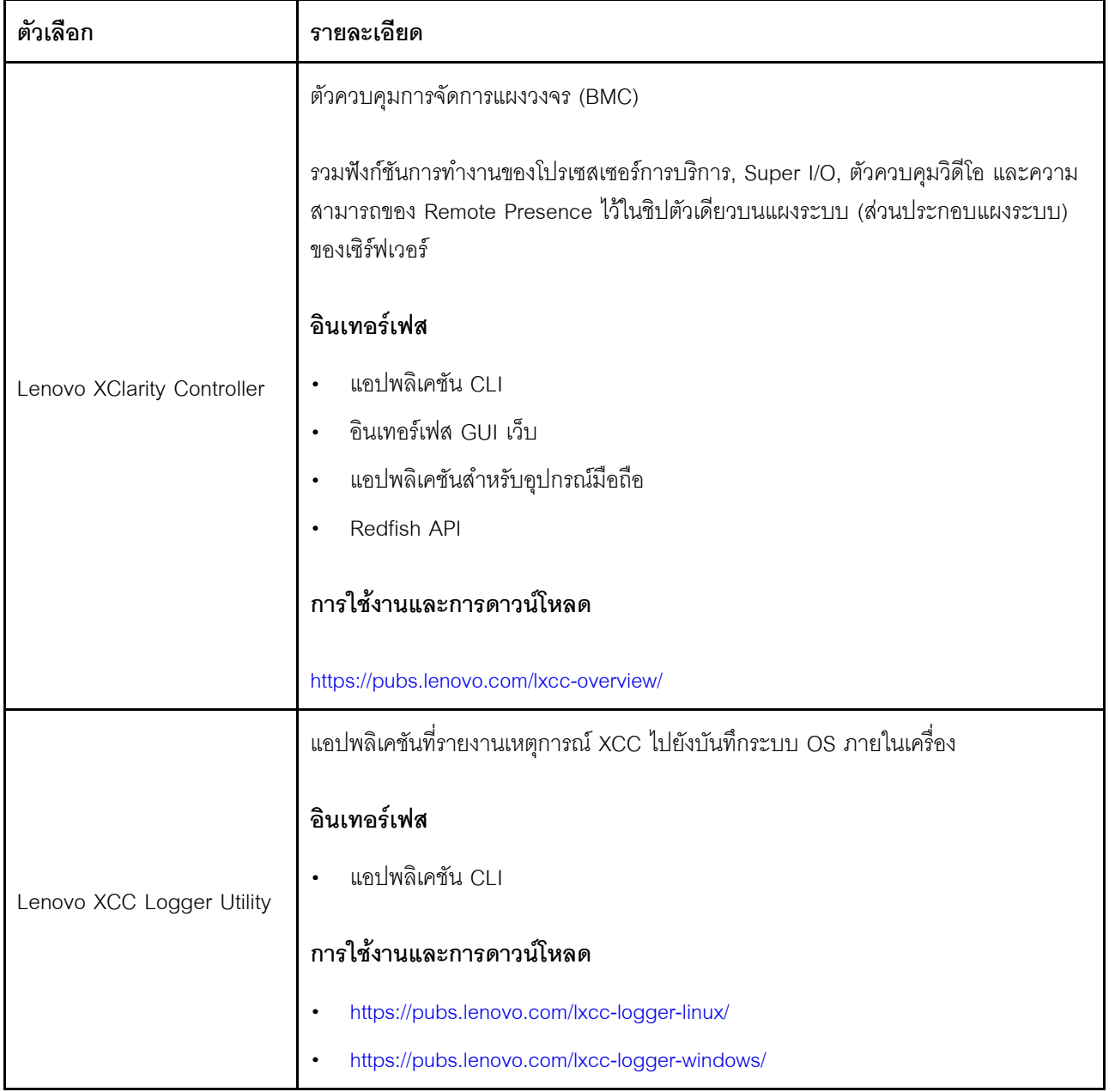

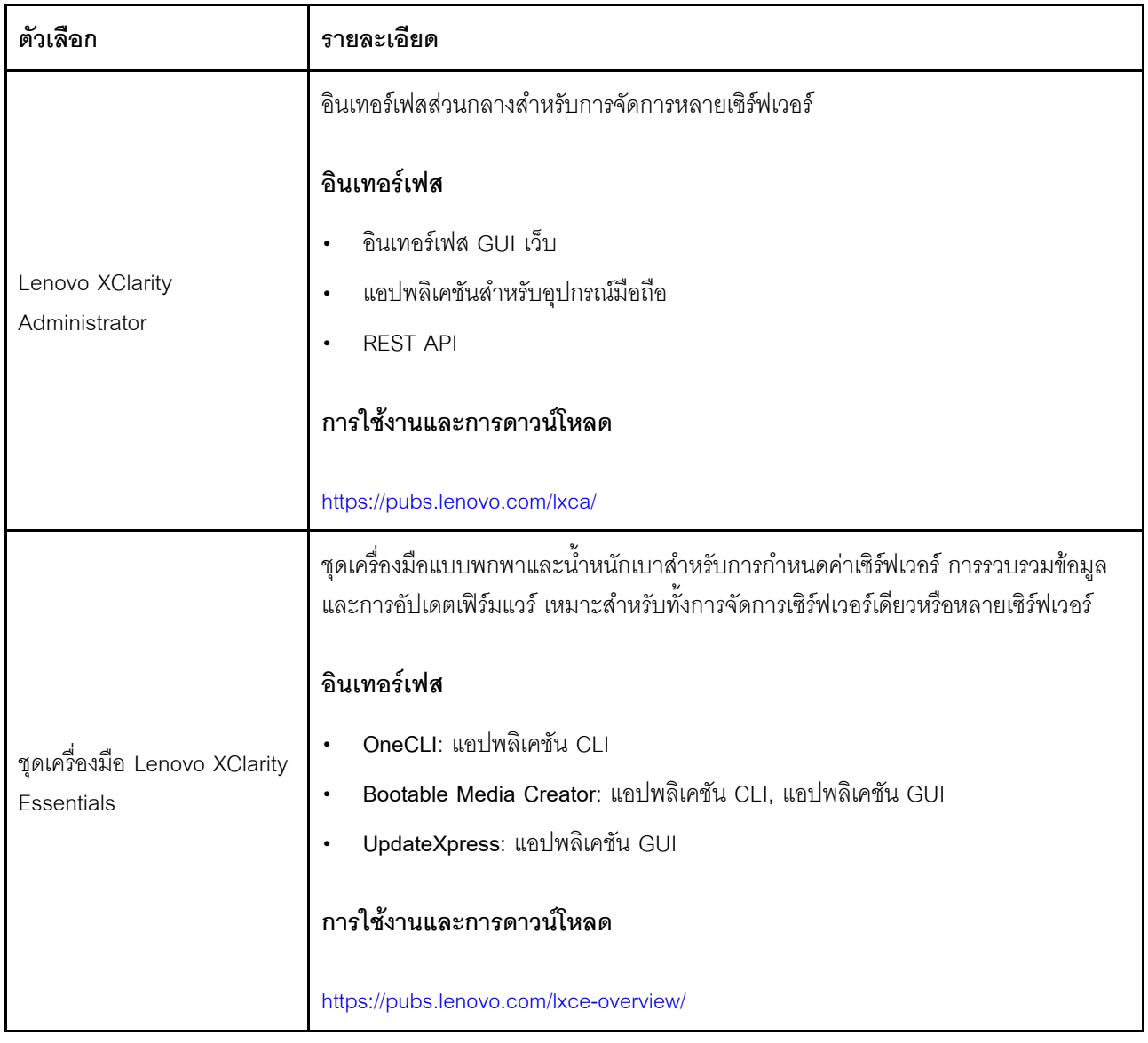

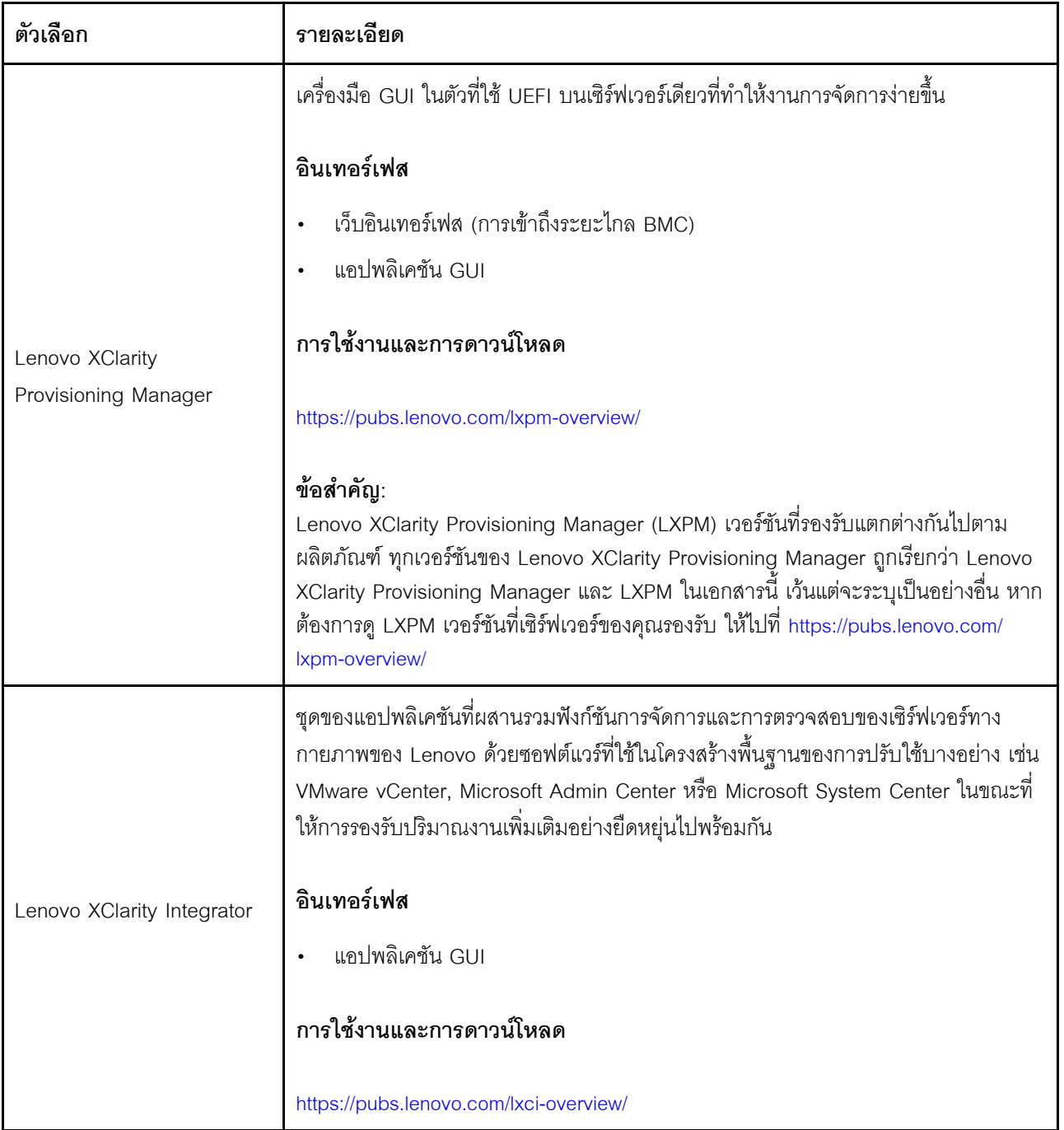

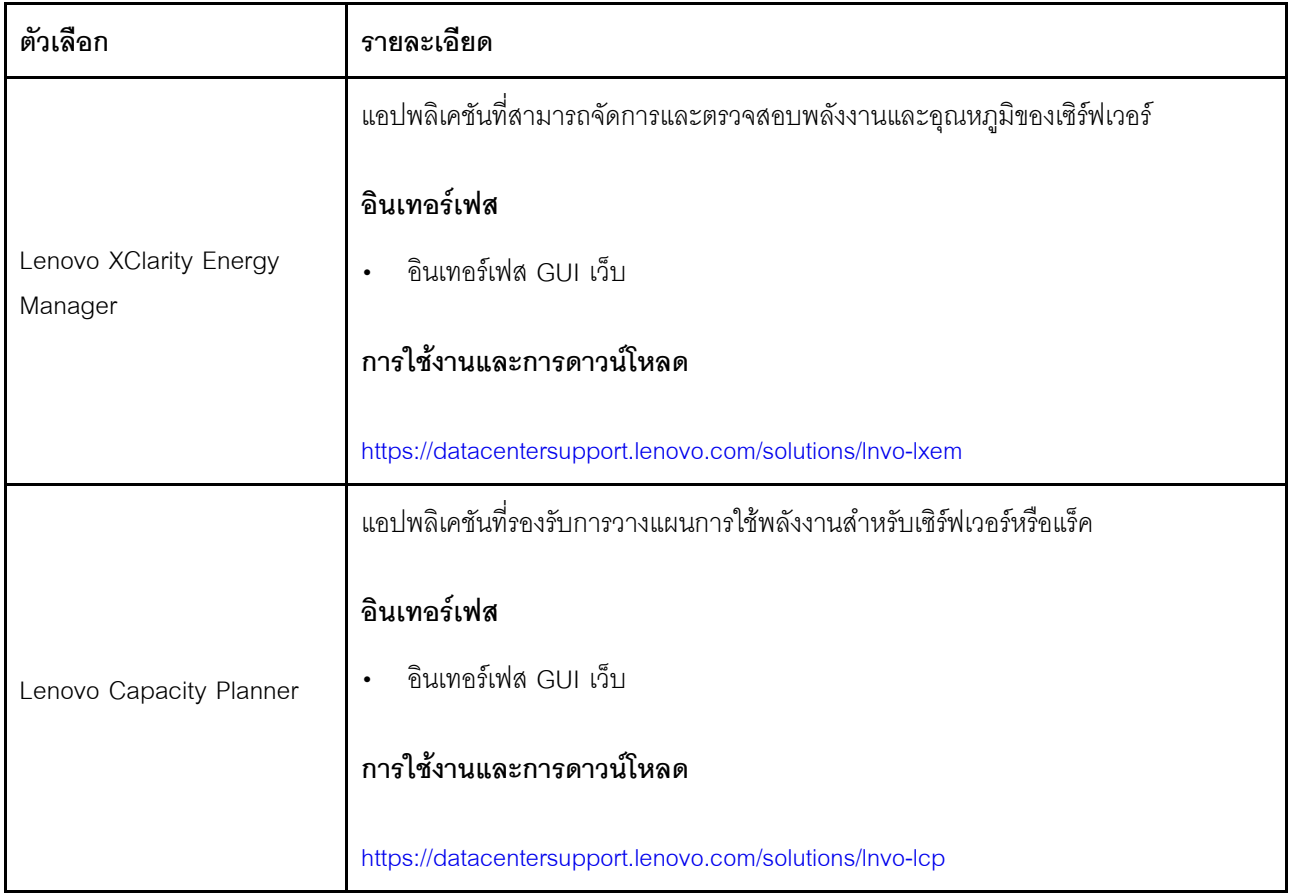

#### **ฟ�งก�ชัน**

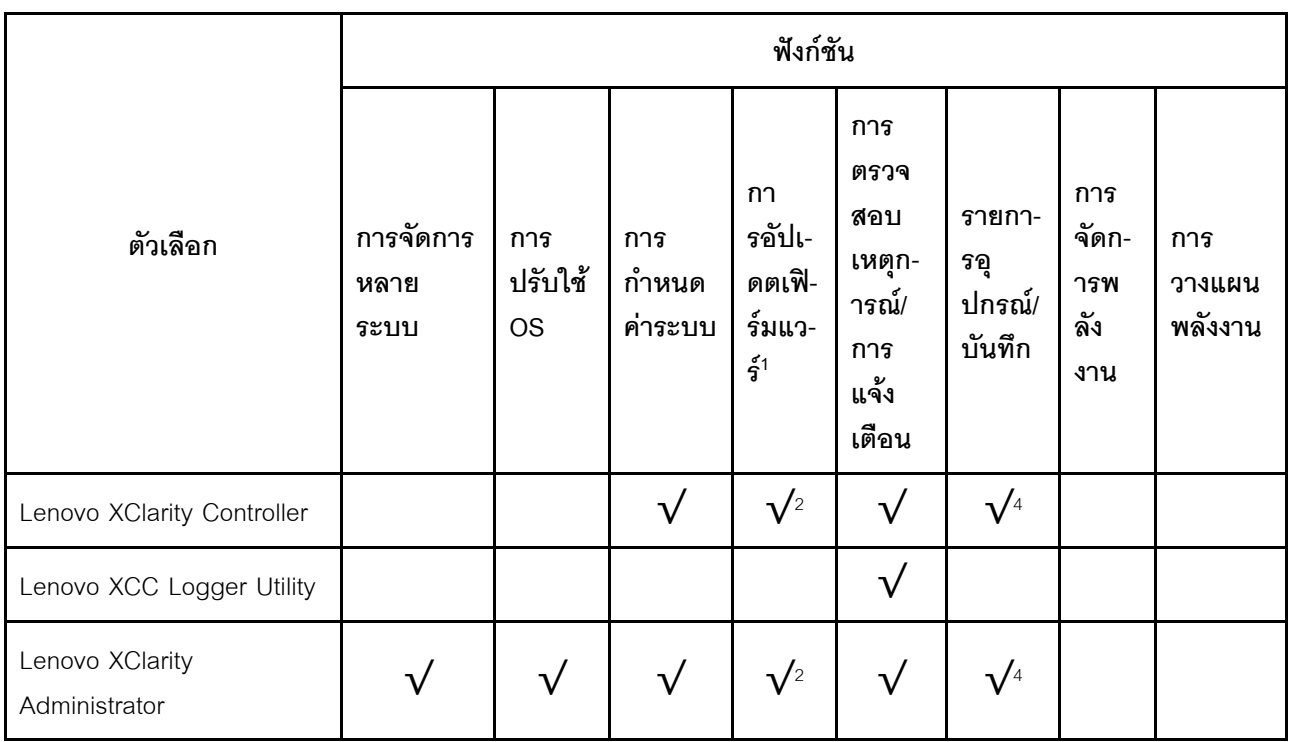

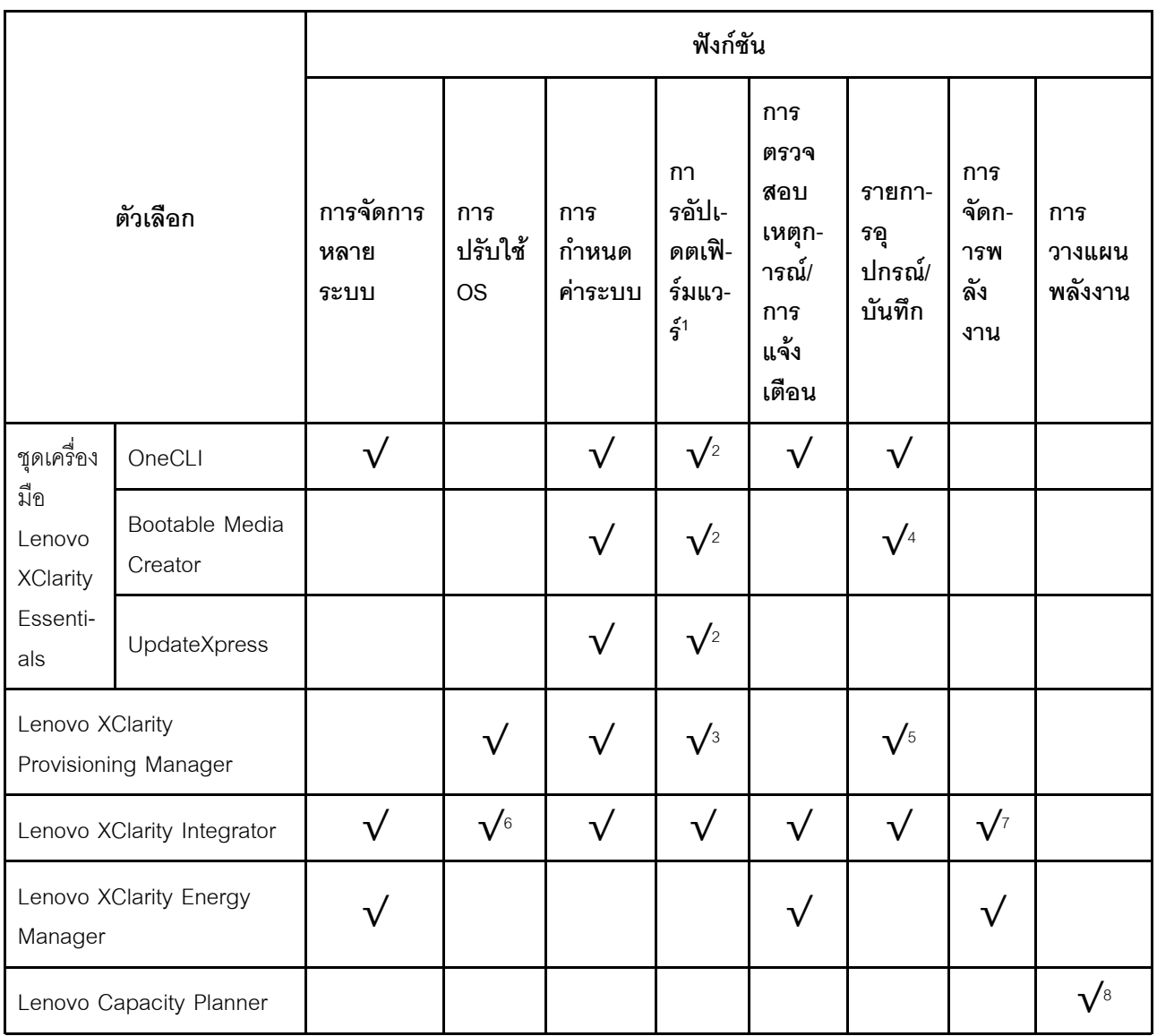

#### หมายเหตุ:

- 1. อุปกรณ์เสริมส่วนใหญ่สามารถอัปเดตผ่าน Lenovo tools อุปกรณ์เสริมบางอย่าง เช่น เฟิร์มแวร์ GPU หรือ เฟิร์มแวร์ Omni-Path จำเป็นต้องใช้เครื่องมือของผู้จัดจำหน่าย
- 2. การตั้งค่าเซิร์ฟเวอร์ UEFI สำหรับ ROM เสริมต้องตั้งค่าเป็น <mark>Auto</mark> หรือ **UEFI เ**พื่ออัปเดตเฟิร์มแวร์โดยใช้ Lenovo XClarity Administrator, Lenovo XClarity Essentials หรือ Lenovo XClarity Controller
- 3. การขัปเดตเฟิร์มแวร์ถูกจำกัดไว้ที่ Lenovo XClarity Provisioning Manager, Lenovo XClarity Controller และ การอัปเดต UEFI เท่านั้น การอัปเดตเฟิร์มแวร์สำหรับอุปกรณ์เสริม เช่น อะแดปเตอร์ ไม่ได้รับการรองรับ
- 4. เซิร์ฟเวอร์ตั้งค่า UEFI สำหรับ ROM ที่เสริมที่จะตั้งค่าเป็น Auto หรือ UEFI สำหรับข้อมูลการ์ดอะแดปเตอร์โดย ละเอียด เช่น ชื่อรุ่นและระดับของเฟิร์มแวร์ที่จะแสดงใน Lenovo XClarity Administrator,Lenovo XClarity Controllerหรือ Lenovo XClarity Essentials
- 5. รายการดุปกรณ์จำกัด
- 6. การตรวจสอบการปรับใช้ Lenovo XClarity Integrator สำหรับ System Center Configuration Manager (SCCM) รองรับการปรับใช้ระบบปฏิบัติการ Microsoft Windows:
- 7. Lenovo XClarity Integrator รองรับฟังก์ชันการจัดการพลังงานสำหรับ VMware vCenter เท่านั้น
- 8. ขอแนะนำให้ตรวจสอบข้อมูลสรุปพลังงานสำหรับเซิร์ฟเวอร์ของคุณโดยใช้ Lenovo Capacity Planner ก่อนที่จะ ชื้อขึ้นส่วนใหม่

# <span id="page-34-0"></span>บทที่ 2. ส่วนประกอบเซิร์ฟเวอร์

<span id="page-34-1"></span>ส่วนนี้ประกอบด้วยข้อมูลเกี่ยวกับส่วนประกอบต่างๆ ที่เกี่ยวข้องกับเซิร์ฟเวอร์

### มุมมองด้านหน้า

มุมมองด้านหน้าของเซิร์ฟเวอร์แตกต่างกันขึ้นอยู่กับรุ่น เซิร์ฟเวอร์ของคุณอาจแตกต่างจากภาพประกอบในหัวข้อนี้เล็ก น้อย ทั้งนี้ขึ้นอยู่กับรุ่น

โปรดดูมุมมองด้านหน้าต่อไปนี้สำหรับรุ่นเซิร์ฟเวอร์ต่างๆ:

- "มุมมองด้านหน้าที่มีช่องใส่ไดรฟ์ขนาด 2.5 นิ้ว แปดช่อง" บนหน้าที่ 23
- "มุมมองด้านหน้าที่มีช่องใส่ไดรฟ์ขนาด 2.5 นิ้ว สิบหกช่อง" บนหน้าที่ 24
- "มุมมองด้านหน้าที่มีช่องใส่ไดรฟ์ขนาด 2.5 นิ้ว สิบหกช่อง (ที่มีตัวยก 5)" บนหน้าที่ 25
- "มุมมองด้านหน้าที่มีช่องใส่ไดรฟ์ด้านหน้า ขนาด 2.5 นิ้ว ยี่สิบสี่ช่อง" บนหน้าที่ 25
- "มมมองด้านหน้าที่มีช่องใส่ไดรฟ์ด้านหน้า ขนาด 2.5 นิ้ว (ไม่มีแบ็คเพลน)" บนหน้าที่ 26
- "มุมมองด้านหน้าที่มีช่องใส่ไดรฟ์ขนาด 3.5 นิ้ว แปดช่อง" บนหน้าที่ 27
- "มุมมองด้านหน้าที่มีช่องใส่ไดรฟ์ขนาด 3.5 นิ้ว สิบสองช่อง" บนหน้าที่ 27
- "มุมมองด้านหน้าที่มีช่องใส่ไดรฟ์ด้านหน้า ขนาด 3.5 นิ้ว (ไม่มีแบ็คเพลน)" บนหน้าที่ 28

<span id="page-34-2"></span>มุมมองด้านหน้าที่มีช่องใส่ไดรฟ์ขนาด 2.5 นิ้ว แปดช่อง

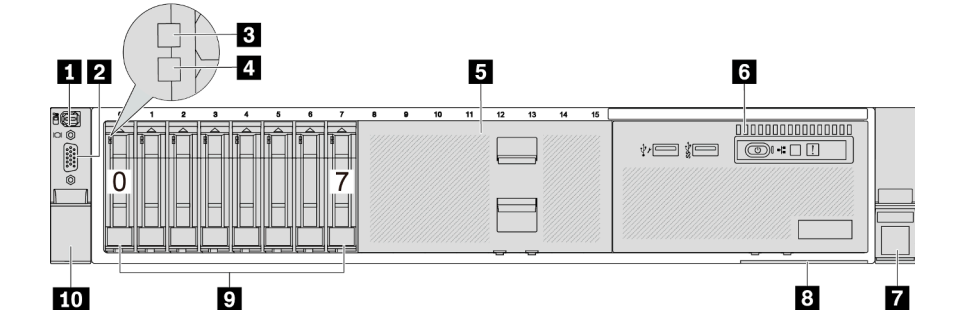

ตาราง 2. ส่วนประกอบบนด้านหน้าของเซิร์ฟเวอร์

| ์ คำบรรยายภาพ                                            | คำบรรยายภาพ                                                         |
|----------------------------------------------------------|---------------------------------------------------------------------|
| ■ "ขั้วต่อการวินิจฉัยภายนอก (อุปกรณ์เสริม)" บนหน้าที่ 30 | <b>อ</b> "ขั้วต่อ VGA (อุปกรณ์เสริม)" บนหน้าที่ 31                  |
| ย "ไฟ LED แสดงกิจกรรมไดรฟ์" บนหน้าที่ 29                 | อ "ไฟ LED แสดงสถานะของไดรฟ์" บนหน้าที่ 29                           |
| • "ฝาครอบช่องใส่ไดรฟ์" บนหน้าที่ 29                      | ือ "โมดูล I/O ด้านหน้า (บนช่องใส่ไดรฟ์ประเภทสื่อ)" บน<br>หน้าที่ 30 |
| ⊿ "สลักแร็ค (ด้านขวา)" บนหน้าที่ 31                      | <mark>ือ "แถบข้อมูลแบบดึงออก" บนหน้าที่</mark> 30                   |
| <mark>ร "ช่องใส่ไดรฟ์" บนหน้าที่ 28</mark>               | <b>10</b> "สลักแร็ค (ด้านซ้าย)" บนหน้าที่ 31                        |

### <span id="page-35-0"></span>มุมมองด้านหน้าที่มีช่องใส่ไดรฟ์ขนาด 2.5 นิ้ว สิบหกช่อง

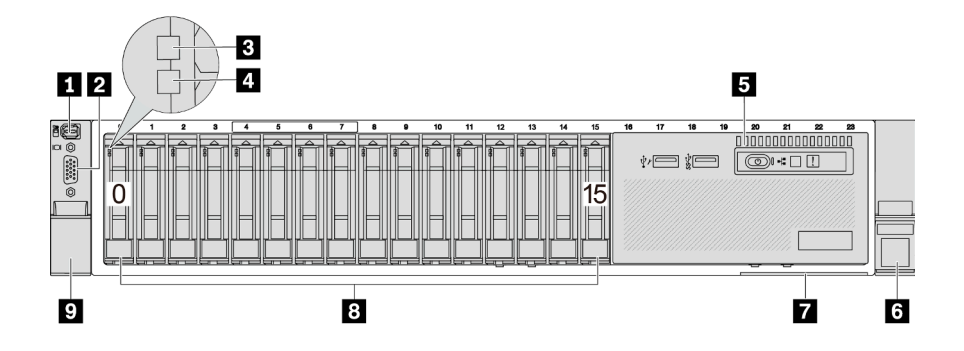

ตาราง 3. ส่วนประกอบบนด้านหน้าของเซิร์ฟเวอร์

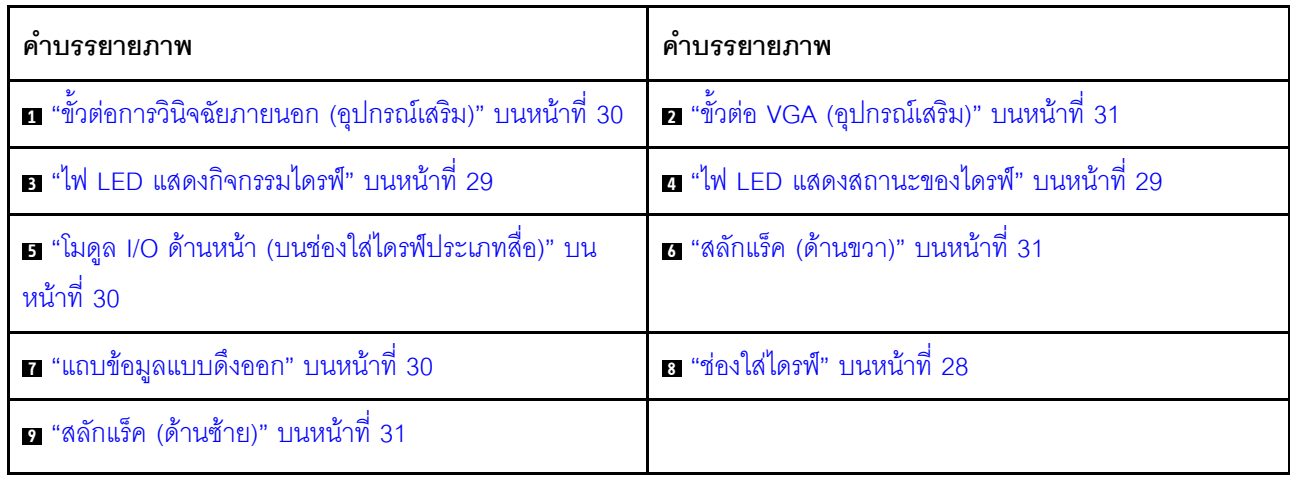
# มุมมองด้านหน้าที่มีช่องใส่ไดรฟ์ขนาด 2.5 นิ้ว สิบหกช่อง (ที่มีตัวยก 5)

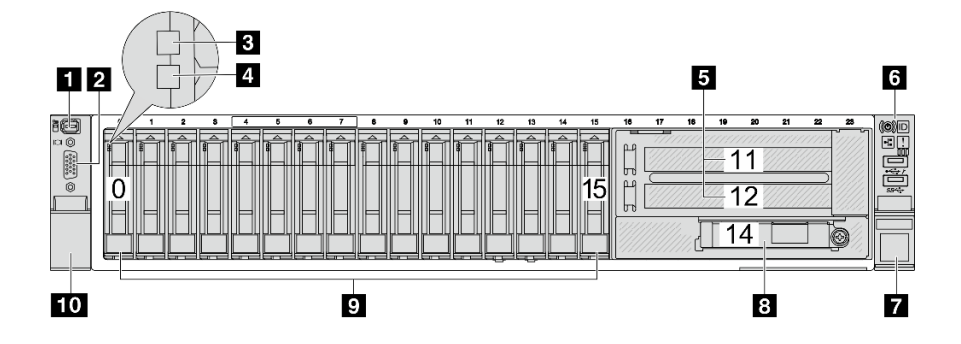

ตาราง 4. ส่วนประกอบบนด้านหน้าของเซิร์ฟเวอร์

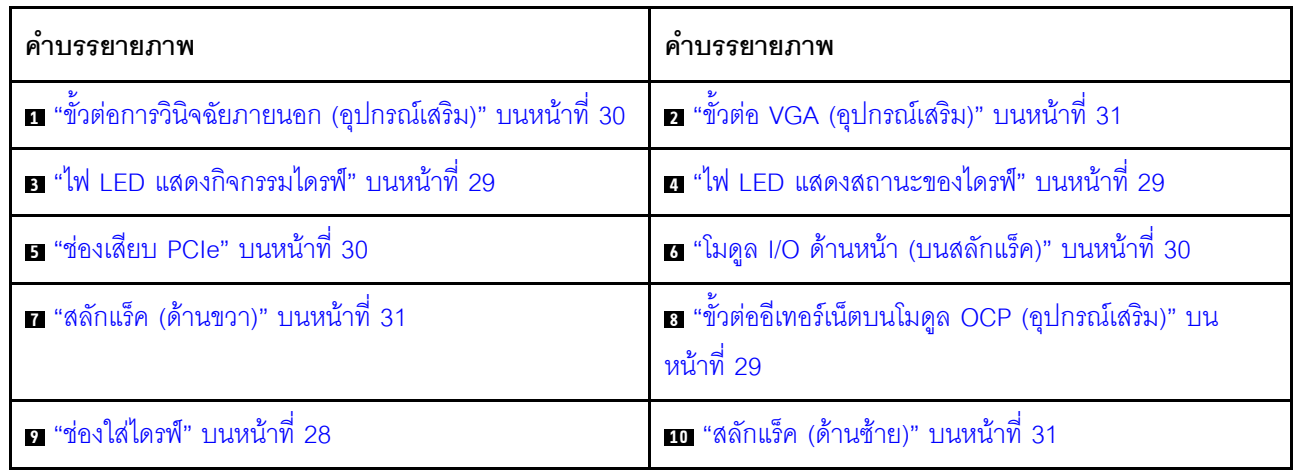

มุมมองด้านหน้าที่มีช่องใส่ไดรฟ์ด้านหน้า ขนาด 2.5 นิ้ว ยี่สิบสี่ช่อง

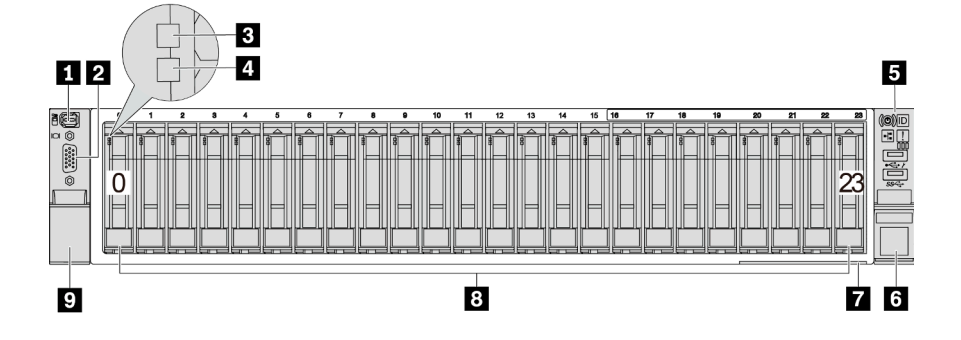

ตาราง 5. ส่วนประกอบบนด้านหน้าของรุ่นเซิร์ฟเวอร์

| คำบรรยายภาพ                                              | คำบรรยายภาพ                                        |
|----------------------------------------------------------|----------------------------------------------------|
| ■ "ขั้วต่อการวินิจฉัยภายนอก (อุปกรณ์เสริม)" บนหน้าที่ 30 | <b>อ</b> "ขั้วต่อ VGA (อุปกรณ์เสริม)" บนหน้าที่ 31 |
| ย "ไฟ LED แสดงกิจกรรมไดรฟ์" บนหน้าที่ 29                 | อ "ไฟ LED แสดงสถานะของไดรฟ์" บนหน้าที่ 29          |
| <b>อ</b> "โมดูล I/O ด้านหน้า (บนสลักแร็ค)" บนหน้าที่ 30  | ือ "สลักแร็ค (ด้านขวา)" บนหน้าที่ 31               |
| ◘ "แถบข้อมูลแบบดึงออก" บนหน้าที่ 30                      | <mark>อ "ช่องใส่ไดรฟ์" บนหน้าที่ 28</mark>         |
| ุร "สลักแร็ค (ด้านซ้าย)" บนหน้าที่ 31                    |                                                    |

มุมมองด้านหน้าที่มีช่องใส่ไดรฟ์ด้านหน้า ขนาด 2.5 นิ้ว (ไม่มีแบ็คเพลน)

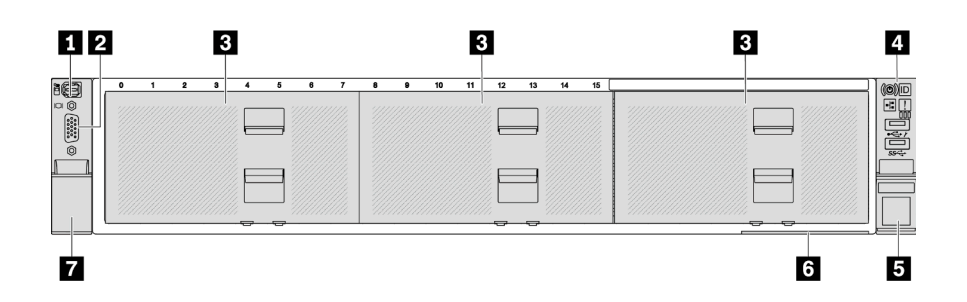

ตาราง 6. ส่วนประกอบบนด้านหน้าของรุ่นเซิร์ฟเวอร์

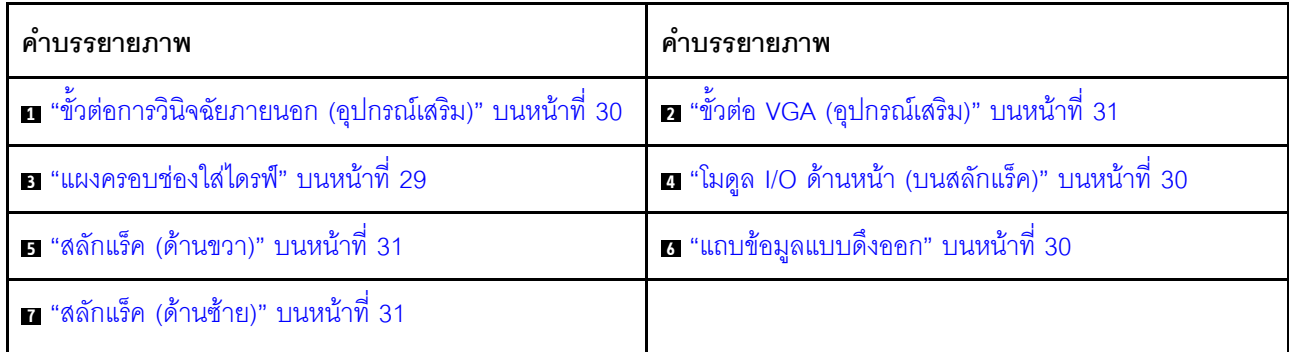

# มุมมองด้านหน้าที่มีช่องใส่ไดรฟ์ขนาด 3.5 นิ้ว แปดช่อง

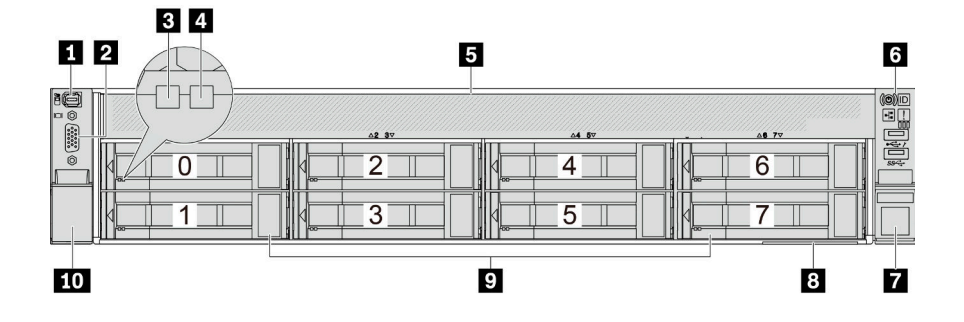

ตาราง 7. ส่วนประกอบบนด้านหน้าของรุ่นเซิร์ฟเวอร์

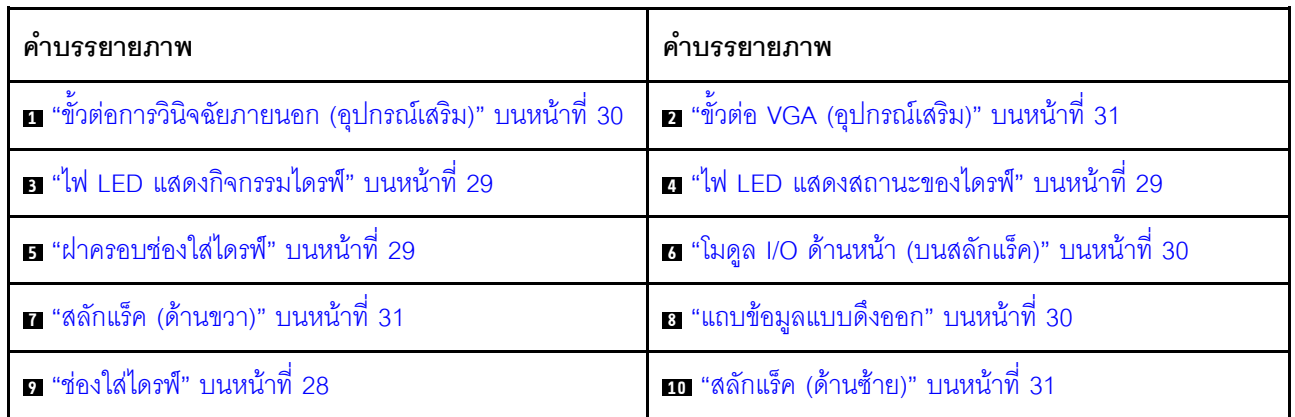

# มุมมองด้านหน้าที่มีช่องใส่ไดรฟ์ขนาด 3.5 นิ้ว สิบสองช่อง

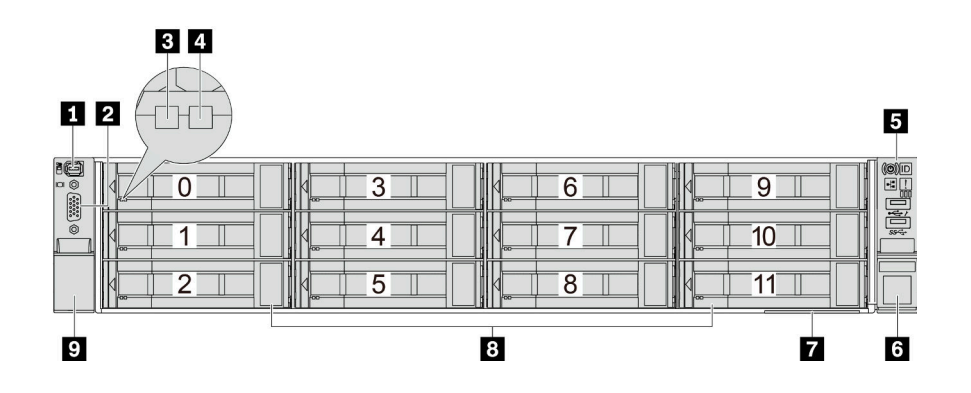

ตาราง 8. ส่วนประกอบบนด้านหน้าของรุ่นเซิร์ฟเวอร์

| คำบรรยายภาพ                                                     | คำบรรยายภาพ                                        |
|-----------------------------------------------------------------|----------------------------------------------------|
| <b>ก</b> "ขั้วต่อการวินิจฉัยภายนอก (อุปกรณ์เสริม)" บนหน้าที่ 30 | <b>อ</b> "ขั้วต่อ VGA (อุปกรณ์เสริม)" บนหน้าที่ 31 |
| ย "ไฟ LED แสดงกิจกรรมไดรฟ์" บนหน้าที่ 29                        | อ "ไฟ LED แสดงสถานะของไดรฟ์" บนหน้าที่ 29          |
| <b>□</b> "โมดูล I/O ด้านหน้า (บนสลักแร็ค)" บนหน้าที่ 30         | ือ "สลักแร็ค (ด้านขวา)" บนหน้าที่ 31               |
| ◘ "แถบข้อมูลแบบดึงออก" บนหน้าที่ 30                             | <u>ะ "ช่องใส่ไดรฟ์" บนหน้าที่ 28</u>               |
| ุร "สลักแร็ค (ด้านซ้าย)" บนหน้าที่ 31                           |                                                    |

มุมมองด้านหน้าที่มีช่องใส่ไดรฟ์ด้านหน้า ขนาด 3.5 นิ้ว (ไม่มีแบ็คเพลน)

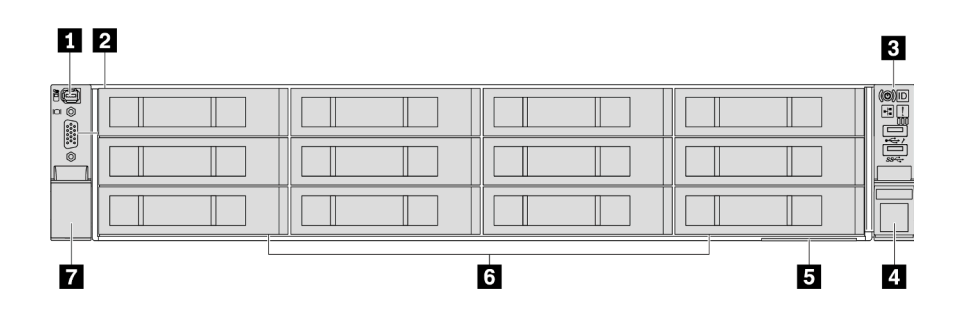

ตาราง 9. ส่วนประกอบบนด้านหน้าของรุ่นเซิร์ฟเวอร์

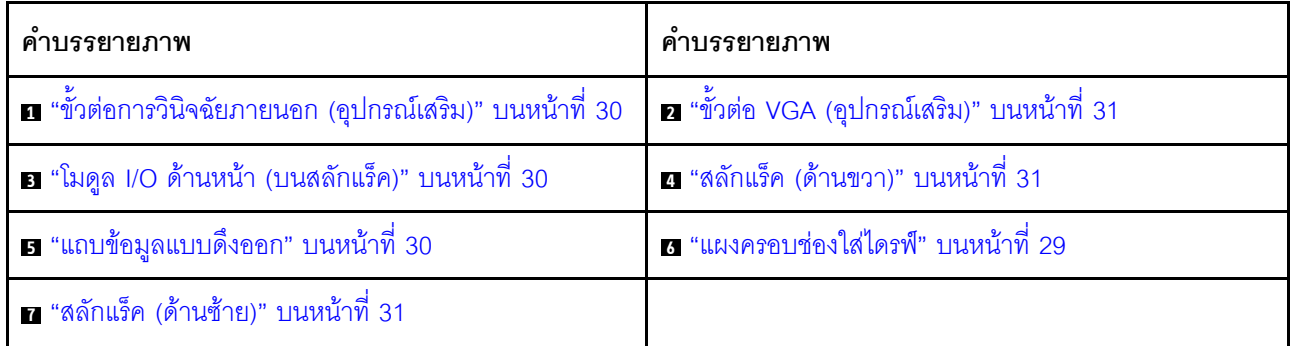

## ภาพรวมของส่วนประกอบด้านหน้า

## <span id="page-39-0"></span>ช่องใส่ไดรฟ์

ช่องใส่ไดรฟ์ที่ด้านหน้าและด้านหลังของเซิร์ฟเวอร์ได้รับการออกแบบมาสำหรับไดรฟ์แบบ Hot-swap จำนวนไดรฟ์ที่ติดตั้ง ภายในเซิร์ฟเวอร์ของคุณจะแตกต่างกันตามรุ่น เมื่อคุณติดตั้งไดรฟ์ ให้ทำตามลำดับหมายเลขของช่องใส่ไดรฟ์

### <span id="page-40-2"></span>ฝาครอบช่องใส่ไดรฟ์

ใช้สำหรับปิดช่องใส่ไดรฟ์ที่ว่าง ความสมบูรณ์ของ EMI และการระบายความร้อนของเซิร์ฟเวอร์จะได้รับการป้องกันโดย ี การบรรจุลงไดรฟ์ในช่องใส่ไดรฟ์ทั้งหมด ช่องใส่ไดรฟ์ที่ว่างจะต้องปิดไว้ด้วยฝาครอบช่องใส่ไดรฟ์หรือแผงครอบไดรฟ์

## <span id="page-40-0"></span>ไฟ I FD ของไดรฟ์

ไดรฟ์แบบ Hot-swap แต่ละชุดจะมีไฟ LED แสดงกิจกรรมและไฟ LED แสดงสถานะและมีการควบคุมสัญญาณโดย ้แบ็คเพลน สีและความเร็วที่แตกต่างกันจะแสดงถึงกิจกรรมหรือสถานะของไดรฟ์ที่แตกต่างกัน ภาพประกอบต่อไปนี้แสดง ไฟ LED ต่างๆ บนไดรฟ์ฮาร์ดดิสก์หรือไดรฟ์โซลิดสเทต

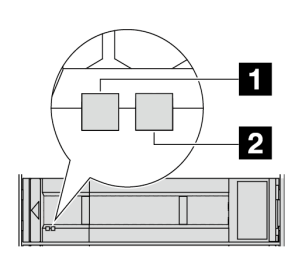

### รูปภาพ 2. ไฟ LED ของไดรฟ์

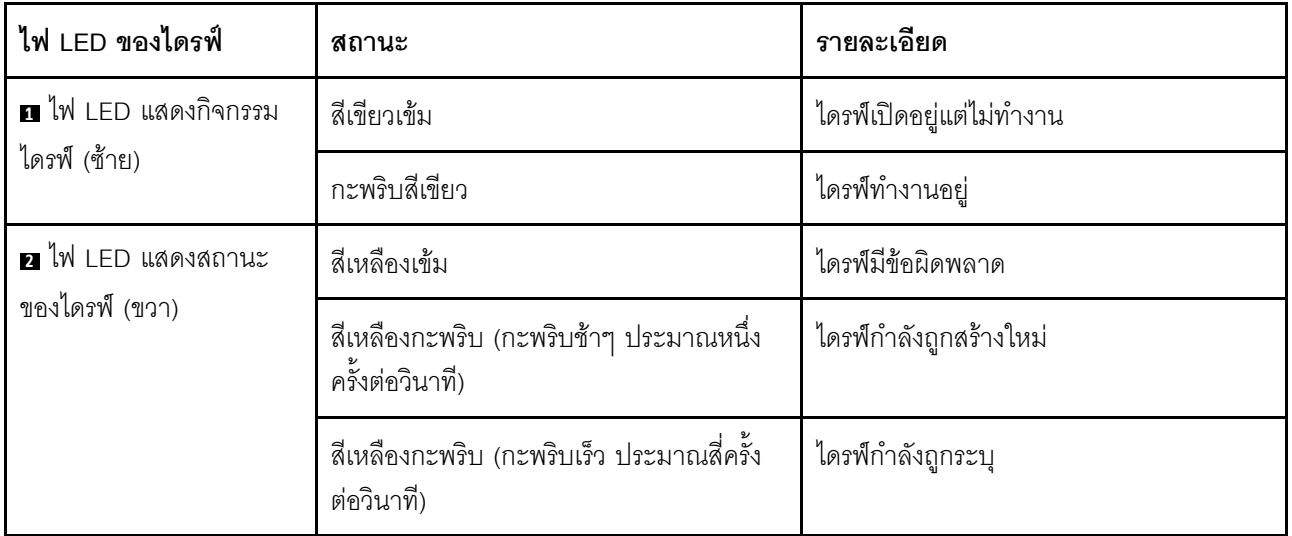

## <span id="page-40-1"></span>ขั้วต่ออีเทอร์เน็ต

ระบบอาจรองรับโมดูล OCP 2 พอร์ตหรือ 4 พอร์ตลำหรับการเชื่อมต่อเครือข่าย การระบุหมายเลขพอร์ตจะแสดงในภาพ ประกอบด้านล่าง

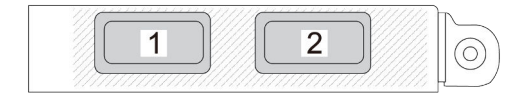

รูปภาพ 3. การระบุหมายเลขพอร์ต — โมคูล OCP 2 พอร์ต

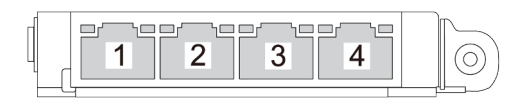

รูปภาพ 4. การระบุหมายเลขพอร์ต — โมดูล OCP 3.0 4 พอร์ต

โมดูล OCP มีขั้วต่ออีเทอร์เน็ตเสริมสองหรือสี่ชุดสำหรับการเชื่อมต่อเครือข่าย ตามค่าเริ่มต้นแล้ว ขั้วต่อบนโมดูล OCP สามารถทำงานเป็นขั้วต่อการจัดการแบบใช้ร่วมกันได้

### <span id="page-41-0"></span>ขั้วต่อการวินิจฉัยภายนอก

์ ขั้วต่อใช้สำหรับเชื่อมต่อหูโทรศัพท์การวินิจฉัยภายนอก สำหรับข้อมูลเพิ่มเติมเกี่ยวกับฟังก์ชันการทำงานต่างๆ โปรดดู "หู โทรศัพท์การวินิจฉัยภายนอก" บนหน้าที่ 557

## <span id="page-41-2"></span>โมดูล I/O ด้านหน้า

โมดูล I/O ด้านหน้ามีตัวควบคุม ขั้วต่อ และไฟ LED โมดูล I/O ด้านหน้าอาจแตกต่างไปในแต่ละรุ่น สำหรับข้อมูลเพิ่ม ้เติม โปรดดู "โมดูล I/O ด้านหน้า" บนหน้าที่ 31

#### <span id="page-41-1"></span>ช่อง PCIe

ช่องเสียบ PCIe อยู่ที่ด้านหลังของเซิร์ฟเวอร์และเซิร์ฟเวอร์ของคุณรองรับช่องเสียบ PCIe 10 ช่อง ดูข้อมูลเพิ่มเติมได้ที่ "ช่องเสียบ PCIe และอะแดปเตอร์ PCIe" บนหน้าที่ 70

#### <span id="page-41-3"></span>แถบข้อมูลแบบดึงออก

แผ่นป้ายเข้าถึงเครือข่าย Lenovo XClarity Controller จะติดอยู่ที่แถบข้อมูลแบบดึงออก ชื่อโฮสต์ Lenovo XClarity Controller ตามค่าเริ่มต้นและที่อยู่ Link Local (LLA) IPv6 จะระบุอยู่บนแท็บ

ดูข้อมูลเพิ่มเติมได้ที่ ตั้งค่าการเชื่อมต่อเครือข่ายสำหรับ Lenovo XClarity Controller

# <span id="page-42-1"></span>สลักตุ้แร็ค

หากเซิร์ฟเวอร์ติดตั้งอยู่ภายในแร็ค คุณสามารถใช้สลักตู้แร็คช่วยเลื่อนเซิร์ฟเวอร์ออกจากแร็ค คุณยังสามารถใช้สลักแร็ค และสกรูยึดเซิร์ฟเวอร์ไว้ในแร็ค เพื่อไม่ให้เซิร์ฟเวอร์เลื่อนออก โดยเฉพาะอย่างยิ่งในบริเวณที่มีการสั่นสะเทือน

# <span id="page-42-0"></span>ขั้วต่อ VGA

ขั้วต่อ VGA ที่ด้านหน้าและด้านหลังของเซิร์ฟเวอร์สามารถใช้ในการเชื่อมต่อจอภาพประสิทธิภาพสูง จอภาพแบบ Direct-drive หรืออุปกรณ์อื่นๆ ที่ใช้งานขั้วต่อ VGA

# <span id="page-42-2"></span>โมดูล I/O ด้านหน้า

์โมดูล I/O ด้านหน้ามีตัวควบคุม ขั้วต่อ และไฟ LED โมดูล I/O ด้านหน้าอาจแตกต่างไปในแต่ละรุ่น

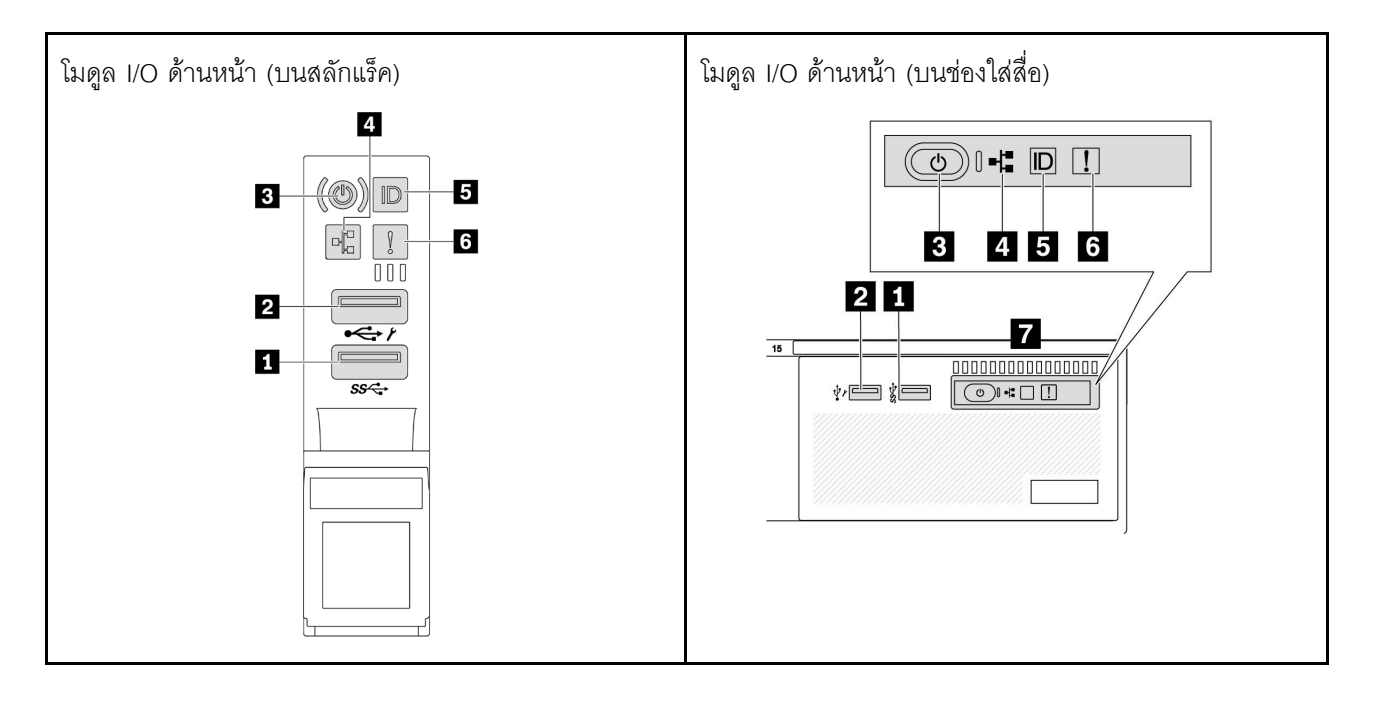

ตาราง 10. ส่วนประกอบบนโมดูล I/O ตัวหน้า

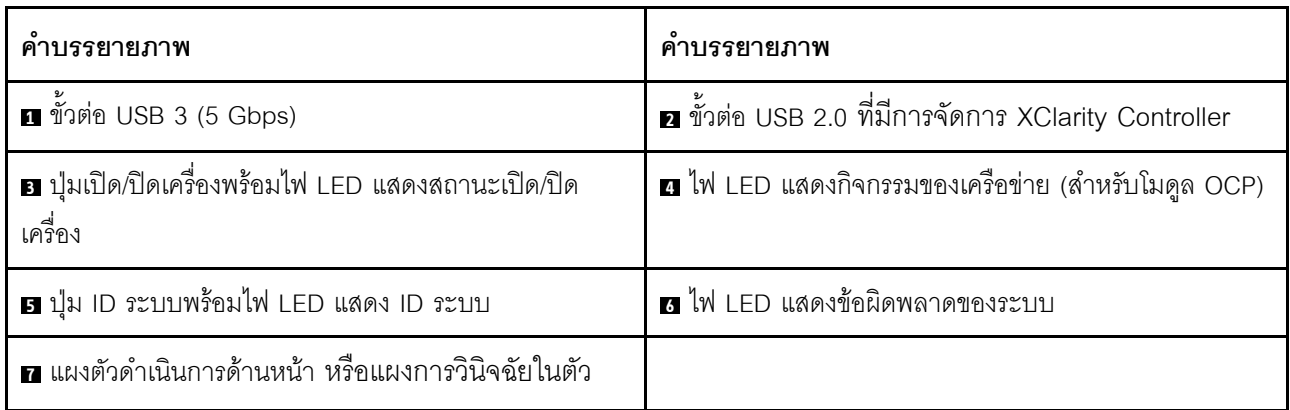

## $\blacksquare$ ขั้วต่อ USB 3 (5 Gbps)

ขั้วต่อ USB 3.2 Gen 1 (5 Gbps) สามารถใช้เพื่อเชื่อมต่ออุปกรณ์ที่ใช้งานร่วมกับ USB ได้ เช่น คีย์บอร์ด USB, เมาส์ USB หรืออุปกรณ์จัดเก็บข้อมูล USB

### ■ ขั้วต่อ USB 2.0 ที่มีการจัดการ XClarity Controller

ขั้วต่อนี้รองรับฟังก์ชัน USB 2.0, ฟังก์ชันการจัดการ, XClarity Controller, หรือทั้งสองฟังก์ชัน ทั้งนี้ขึ้นอยู่กับการตั้งค่า นี่ เป็นพอร์ต USB เพียงพอร์ตเดียวที่รองรับการอัปเดตระบบอัตโนมัติ USB ของโมดูลนิรภัยของเฟิร์มแวร์และ RoT

- หากมีการตั้งค่าขั้วต่อสำหรับฟังก์ชัน USB 2.0 สามารถใช้เพื่อเชื่อมต่ออุปกรณ์ที่ใช้งานร่วมกับ USB ได้ เช่น คีย์บอร์ด USB, เมาส์ USB หรืออุปกรณ์จัดเก็บข้อมูล USB
- หากมีการตั้งค่าขั้วต่อสำหรับฟังก์ชันการจัดการ XClarity Controller นอกจากนี้ ยังสามารถใช้เพื่อเชื่อมต่อเซิร์ฟเวอร์ ้กับอุปกรณ์ Android หรือ iOS ซึ่งคุณสามารถติดตั้งและเปิดแอป Lenovo XClarity Mobile เพื่อจัดการระบบโดย ใช้ XClarity Controller ได้

ี สำหรับรายละเอียดเกี่ยวกับการใช้แอป Lenovo XClarity Mobile โปรดดูที่ https://pubs.lenovo.com/lxca/lxca\_ usemobileapp

หากขั้วต่อตั้งค่าให้มีทั้งสองฟังก์ชัน คุณสามารถกดปุ่ม ID ระบบเป็นเวลาสามวินาที เพื่อสลับใช้งานระหว่างสอง ฟังก์ชันนี้ได้

## ย ปุ่มเปิด/ปิดเครื่องพร้อมไฟ LED แสดงสถานะเปิด/ปิดเครื่อง

้ คุณสามารถกดปุ่มนี้เพื่อเปิดหรือปิดเซิร์ฟเวอร์ด้วยตนเอง ไฟ LED แสดงสถานะเปิด/ปิดเครื่องช่วยให้คุณทราบสถานะ การเปิด/ปิดเครื่องในขณะนี้

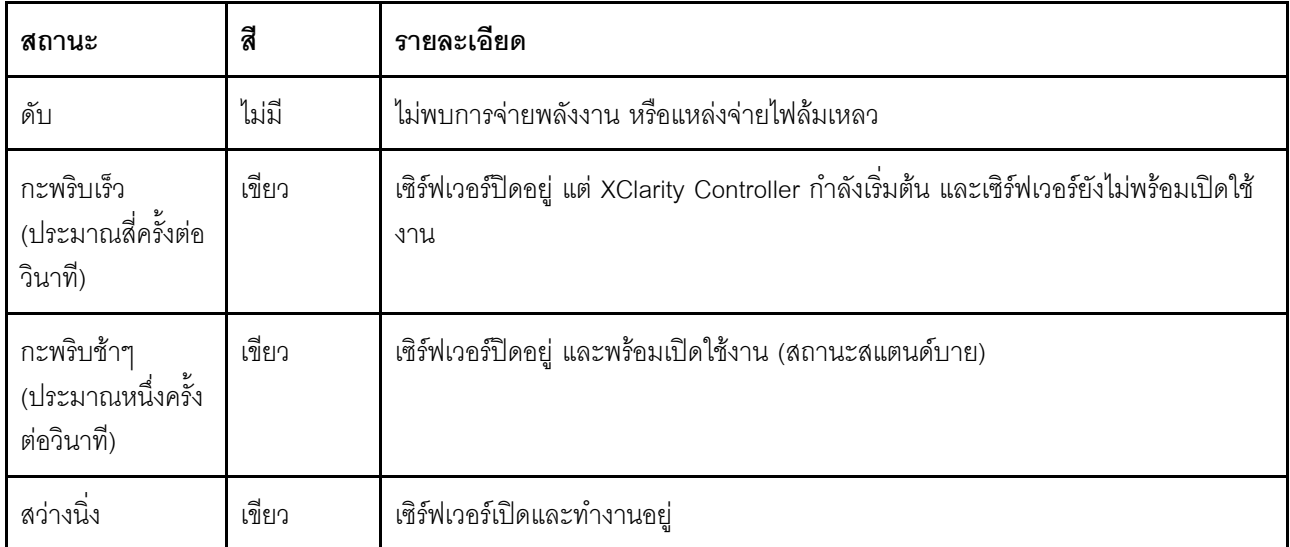

## m ไฟ I FD แสดงกิจกรรมเครือข่าย

้ ความเข้ากันได้ของคะแดงใเตอร์ NIC และไฟ LED แสดงกิจกรรมของเครือข่าย:

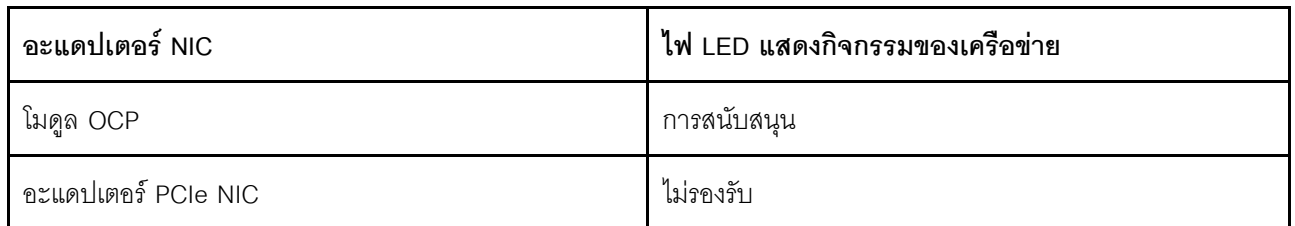

หากมีการติดตั้งโมดูล OCP ไว้ ไฟ LED แสดงกิจกรรมของเครือข่ายบนชุด I/O ด้านหน้าจะช่วยให้คุณสามารถระบุการ เชื่อมต่อและกิจกรรมของเครือข่ายได้ หากไม่มีการติดตั้งโมดูล OCP ไว้ ไฟ LED นี้จะดับ

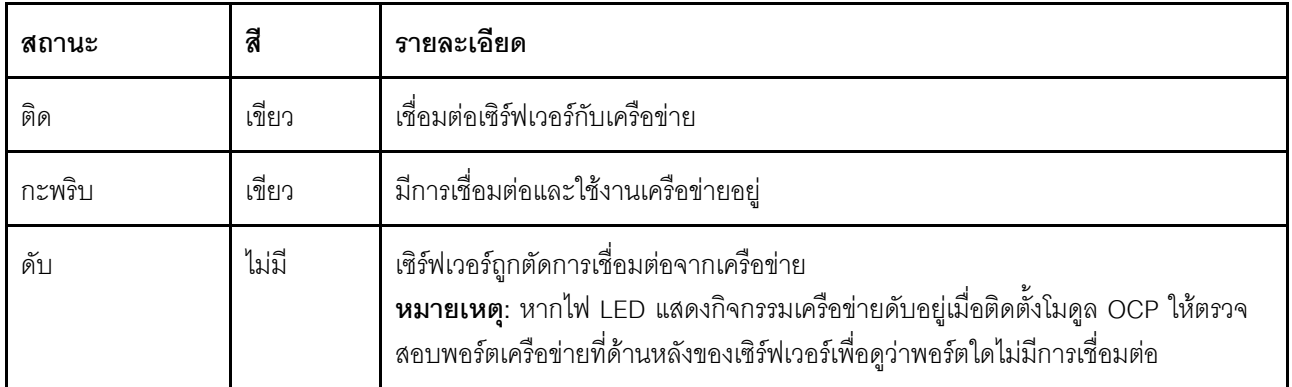

## ย ปุ่ม ID ระบบพร้อมไฟ LED แสดง ID ระบบ

ใช้ปุ่ม ID ระบบนี้และไฟ LED สีน้ำเงินแสดง ID ระบบเพื่อแสดงให้เห็นตำแหน่งของเซิร์ฟเวอร์ แต่ละครั้งที่คุณกดปุ่ม ID ้<br>ระบบ สถานะของไฟ LED แสดง ID ระบบจะเปลี่ยนแปลง สามารถเปลี่ยนไฟ LED เป็นติด กะพริบ หรือดับ คุณยัง ี สามารถใช้ Lenovo XClarity Controller หรือโปรแกรมจัดการจากระยะไกลในการเปลี่ยนสถานะของไฟ LED แสดง ID ระบบ เพื่อช่วยระบุตำแหน่งเซิร์ฟเวอร์ท่ามกลางเซิร์ฟเวอร์อื่นๆ ด้วยสายตา

หากขั้วต่อ USB ของ XClarity Controller ถูกตั้งค่าให้มีทั้งฟังก์ชัน USB 2.0 และฟังก์ชันการจัดการ XClarity Controller คุณสามารถกดปุ่ม ID ระบบ เป็นเวลาสามวินาที เพื่อสลับใช้งานระหว่างสองฟังก์ชันนี้ได้

## a ไฟ LED แสดงข้อผิดพลาดระบบ

้ไฟ LED แสดงข้อผิดพลาดของระบบมอบฟังก์ชันการวินิจฉัยการทำงานพื้นฐานสำหรับเซิร์ฟเวอร์ หากไฟ LED แสดงข้อ นิดพลาดของระบบติดสว่าง อาจเป็นไปได้ว่ามีไฟ LED ในตำแหน่งอื่นๆ ของเซิร์ฟเวอร์ที่ติดสว่างเช่นกัน ซึ่งจะช่วยคุณ ตรวจหาที่มาของข้อผิดพลาด

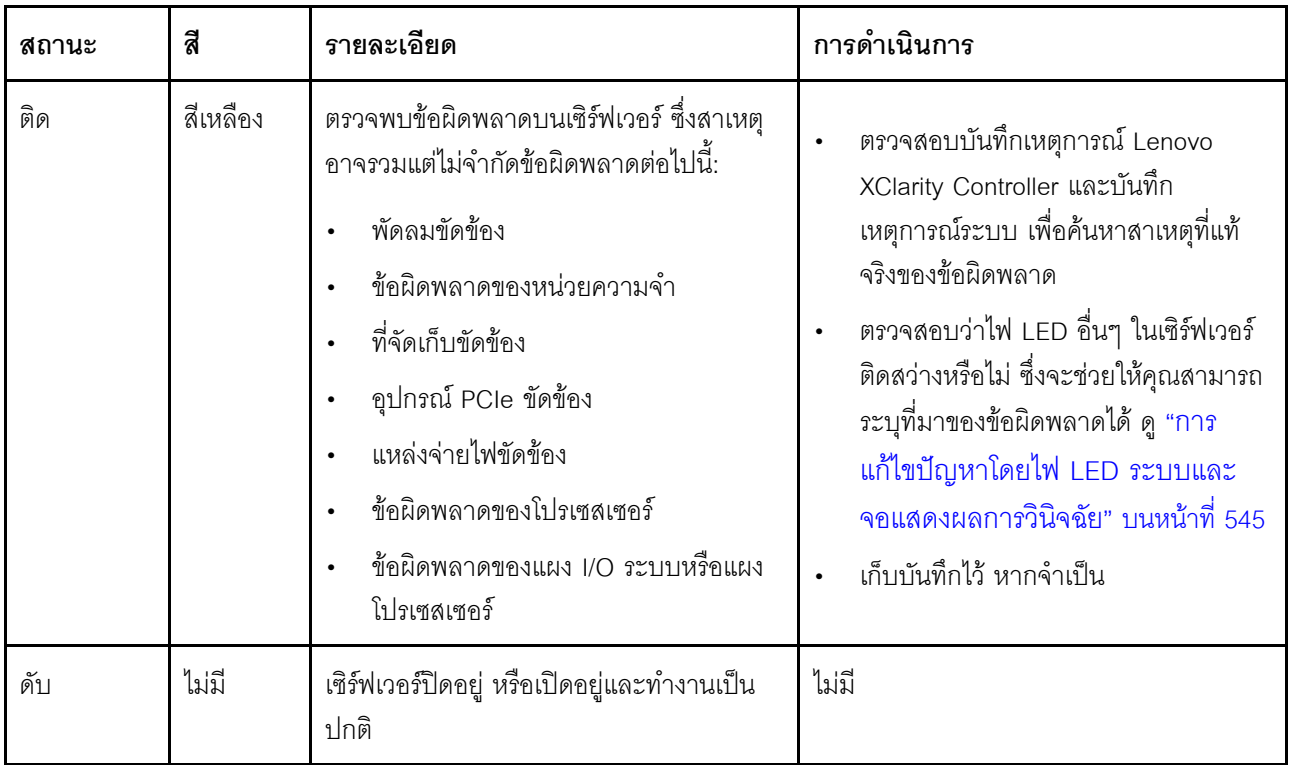

## ∎ แผงตัวดำเนินการด้านหน้า หรือแผงการวินิจฉัยในตัว

แผงตัวดำเนินการด้านหน้ามีตัวควบคุมและไฟ LED รวมถึงปุ่มเปิด/ปิดเครื่องพร้อมไฟ LED แสดงสถานะเปิด/ปิดเครื่อง, ไฟ LED แสดงกิจกรรมเครือข่าย, ปุ่ม ID ระบบพร้อมไฟ LED แสดง ID ระบบ และไฟ LED แสดงข้อผิดพลาดของระบบ

เซิร์ฟเวอร์โดดเด่นด้วยแผงตัวดำเนินการด้านหน้าพร้อมจอแสดงผล LCD (เรียกว่าแผงการวินิจฉัยในตัว) หรือแผงตัว ดำเนินการด้านหน้าที่ไม่มีจอแสดงผล LCD ทั้งนี้ขึ้นอยู่กับเซิร์ฟเวอร์แต่ละรุ่น

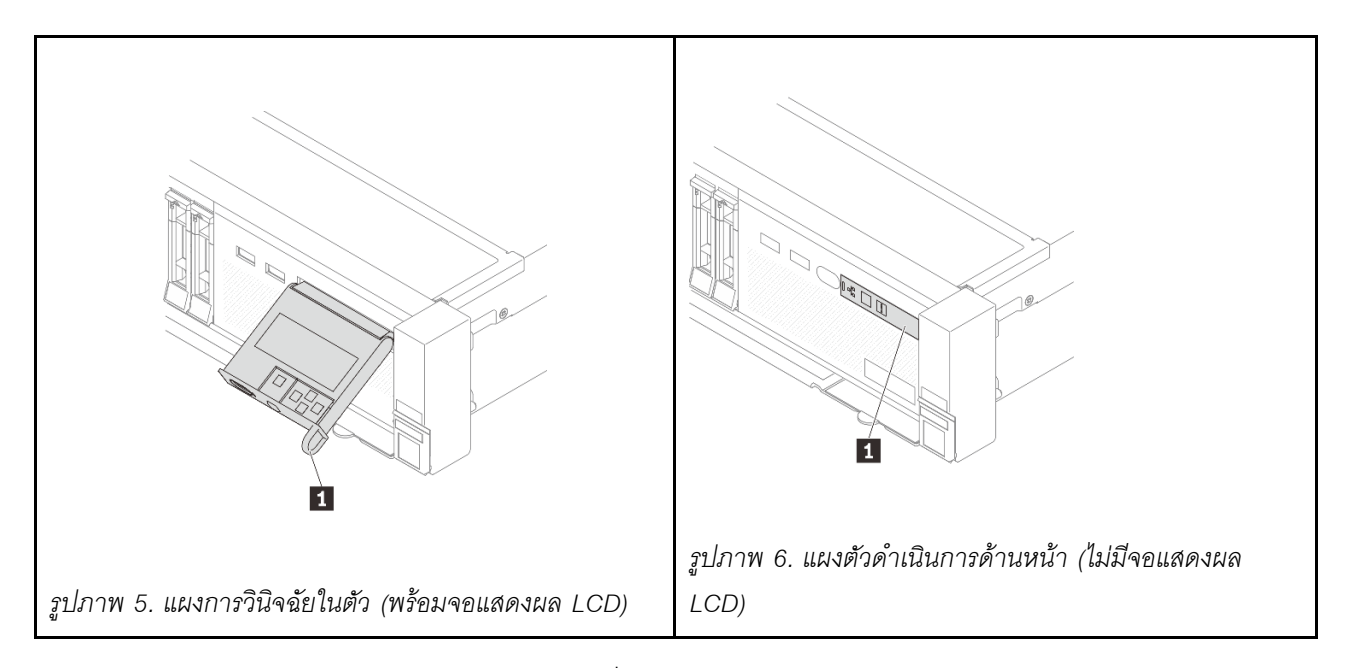

หมายเหตุ: แผงการวินิจฉัยในตัวมีจอแสดงผล LCD ที่จะช่วยให้สามารถเข้าถึงข้อมูลของระบบได้อย่างรวดเร็ว เช่น ข้อ นิดพลาดที่ใช้งานอยู่ สถานะของระบบ ข้อมูลเฟิร์มแวร์ ข้อมูลเครือข่าย และข้อมูลสภาพการทำงาน สำหรับรายละเอียด ดุ "แผงการวินิจฉัยในตัว" บนหน้าที่ 549

# <span id="page-46-0"></span>มุมมองด้านหลัง

คุณสามารถเข้าถึงขั้วต่อและส่วนประกอบต่างๆ ได้ผ่านบริเวณด้านหลังของเซิร์ฟเวอร์

โปรดดูมุมมองด้านหลังต่อไปนี้สำหรับรุ่นเซิร์ฟเวอร์ต่างๆ:

- "มมมองด้านหลังที่มีช่องเสียบ PCIe หกช่อง" บนหน้าที่ 36
- "มุมมองด้านหลังที่มีช่องเสียบ PCIe แปดช่อง" บนหน้าที่ 36
- "มุมมองด้านหลังที่มีช่องเสียบ PCIe สิบช่อง" บนหน้าที่ 37
- "มุมมองด้านหลังที่มีช่องใส่ไดรฟ์ด้านหลังขนาด 2.5 นิ้ว สี่ช่องและช่องเสียบ PCIe หกช่อง" บนหน้าที่ 38
- "มุมมองด้านหลังที่มีช่องใส่ไดรฟ์ด้านหลังขนาด 2.5 นิ้ว แปดช่องและช่องเสียบ PCIe สี่ช่อง" บนหน้าที่ 38
- "มมมองด้านหลังที่มีช่องใส่ไดรฟ์ด้านหลังขนาด 3.5 นิ้ว สองช่องและช่องเสียบ PCIe สี่ช่อง" บนหน้าที่ 39
- "มมมองด้านหลังที่มีช่องใส่ไดรฟ์ด้านหลังขนาด 3.5 นิ้ว สี่ช่องและช่องเสียบ PCIe สองช่อง" บนหน้าที่ 40

# <span id="page-47-0"></span>มุมมองด้านหลังที่มีช่องเสียบ PCIe หกช่อง

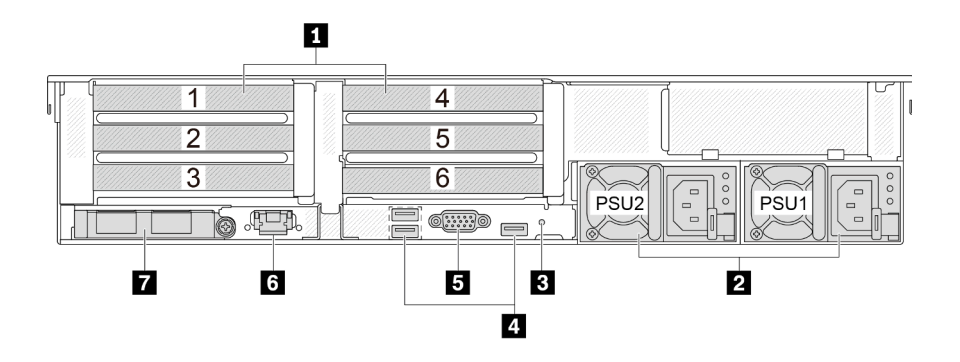

#### ตาราง 11. ส่วนประกอบบนด้านหลังของเซิร์ฟเวอร์

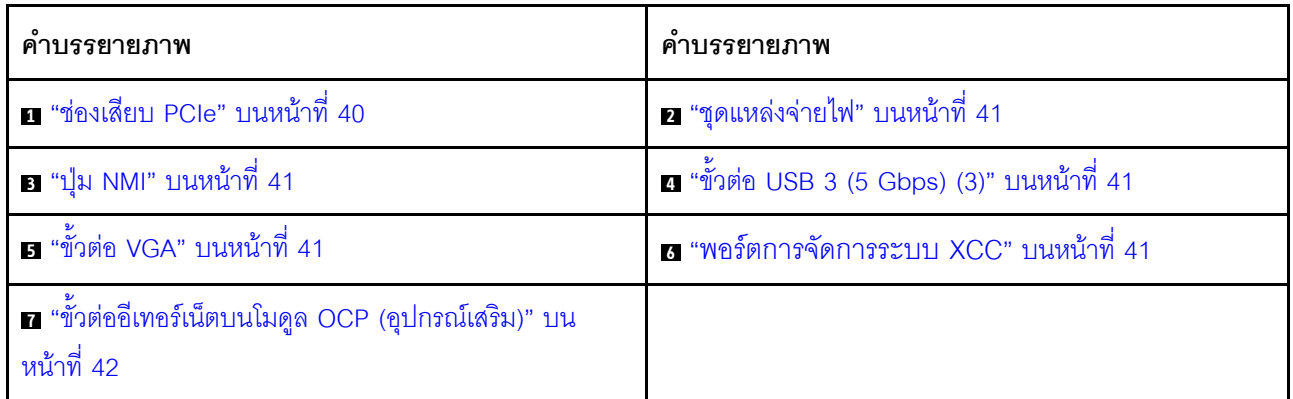

# <span id="page-47-1"></span>มุมมองด้านหลังที่มีช่องเสียบ PCIe แปดช่อง

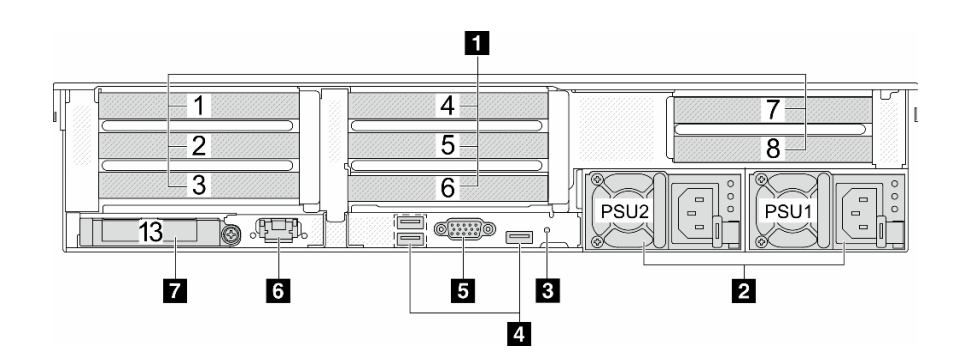

ตาราง 12. ส่วนประกอบบนด้านหลังของเซิร์ฟเวอร์

| คำบรรยายภาพ                                                       | คำบรรยายภาพ                                 |
|-------------------------------------------------------------------|---------------------------------------------|
| <b>⊓</b> "ช่องเสียบ PCIe" บนหน้าที่ 40                            | ่ 2 "ชุดแหล่งจ่ายไฟ" บนหน้าที่ 41           |
| <b>อ</b> "ปุ่ม NMI" บนหน้าที่ 41                                  | a "ขั้วต่อ USB 3 (5 Gbps) (3)" บนหน้าที่ 41 |
| ธ "ขั้วต่อ VGA" บนหน้าที่ 41                                      | a "พอร์ตการจัดการระบบ XCC" บนหน้าที่ 41     |
| ■ "ขั้วต่ออีเทอร์เน็ตบนโมดูล OCP (อุปกรณ์เสริม)" บน<br>หน้าที่ 42 |                                             |

# <span id="page-48-0"></span>มุมมองด้านหลังที่มีช่องเสียบ PCIe สิบช่อง

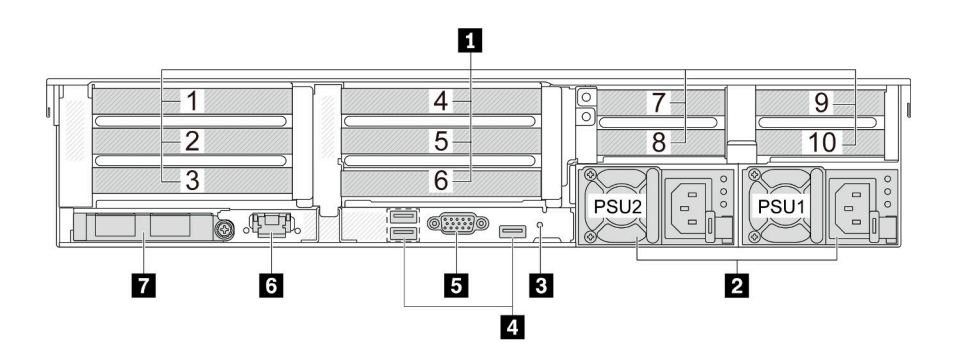

ตาราง 13. ส่วนประกอบบนด้านหลังของเซิร์ฟเวอร์

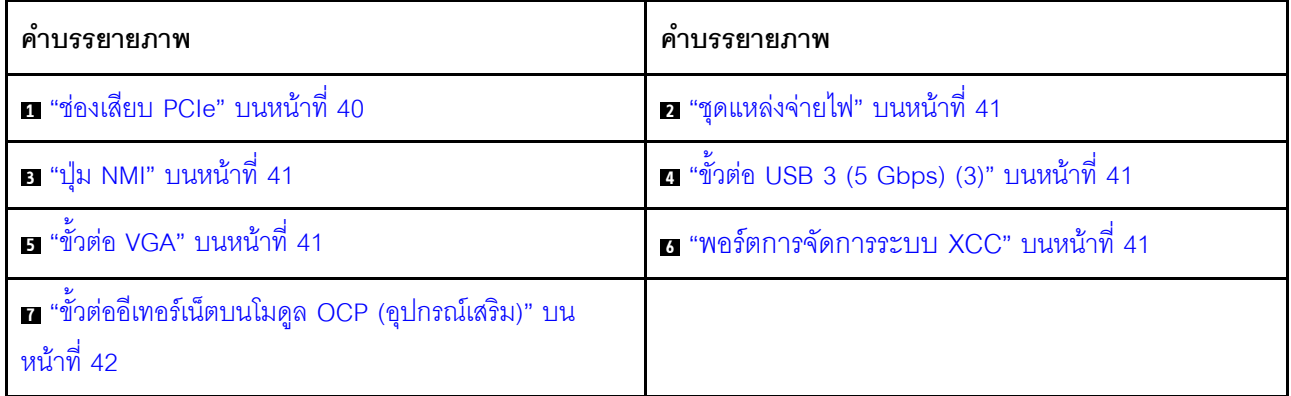

# <span id="page-49-0"></span>มุมมองด้านหลังที่มีช่องใส่ไดรฟ์ด้านหลังขนาด 2.5 นิ้ว สี่ช่องและช่องเสียบ PCIe หกช่อง

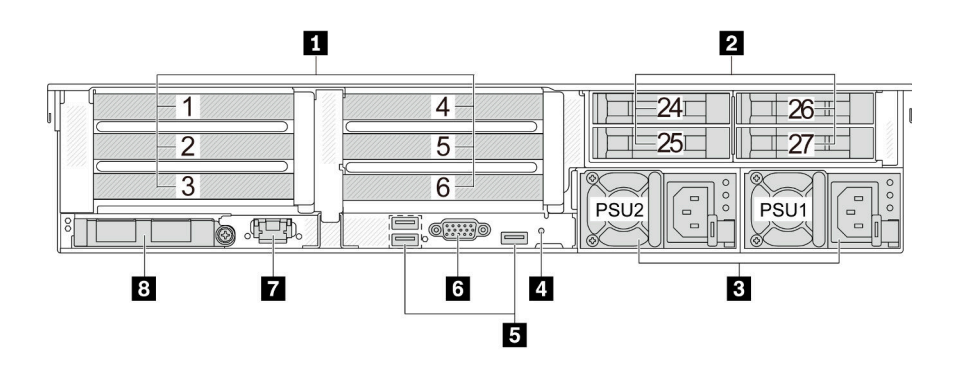

#### ตาราง 14. ส่วนประกอบบนด้านหลังของเซิร์ฟเวอร์

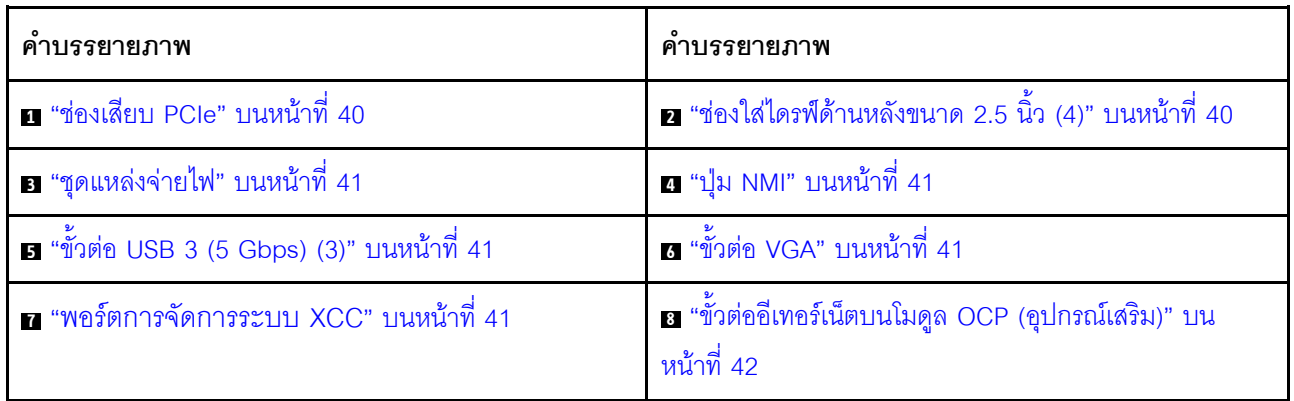

# <span id="page-49-1"></span>มุมมองด้านหลังที่มีช่องใส่ไดรฟ์ด้านหลังขนาด 2.5 นิ้ว แปดช่องและช่องเสียบ PCIe สี่ช่อง

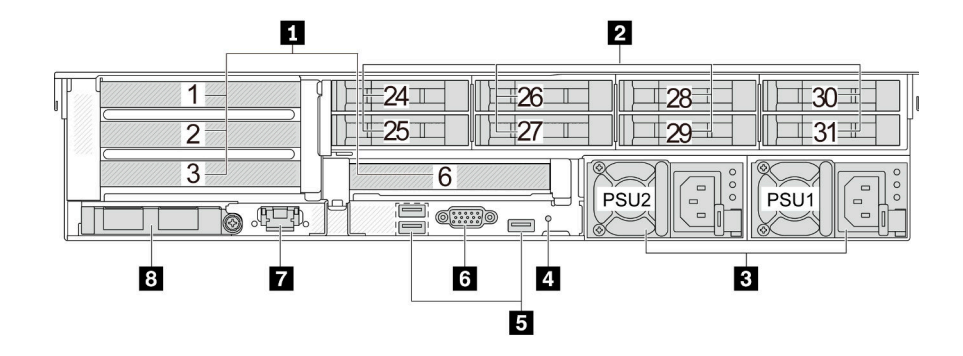

ตาราง 15. ส่วนประกอบบนด้านหลังของเซิร์ฟเวอร์

| คำบรรยายภาพ                                        | คำบรรยายภาพ                                                       |
|----------------------------------------------------|-------------------------------------------------------------------|
| <b>⊓</b> "ช่องเสียบ PCIe" บนหน้าที่ 40             | ■ "ช่องใส่ไดรฟ์ด้านหลังขนาด 2.5 นิ้ว (8)" บนหน้าที่ 40            |
| ∎ "ชุดแหล่งจ่ายไฟ" บนหน้าที่ 41                    | <b>อ</b> "ปุ่ม NMI" บนหน้าที่ 41                                  |
| <b>อ</b> "ขั้วต่อ USB 3 (5 Gbps) (3)" บนหน้าที่ 41 | ีย <sup>.</sup> "ขั้วต่อ VGA" บนหน้าที่ 41                        |
| 7 "พอร์ตการจัดการระบบ XCC" บนหน้าที่ 41            | อ "ขั้วต่ออีเทอร์เน็ตบนโมดูล OCP (อุปกรณ์เสริม)" บน<br>หน้าที่ 42 |

<span id="page-50-0"></span>มุมมองด้านหลังที่มีช่องใส่ไดรฟ์ด้านหลังขนาด 3.5 นิ้ว สองช่องและช่องเสียบ PCIe สี่ช่อง

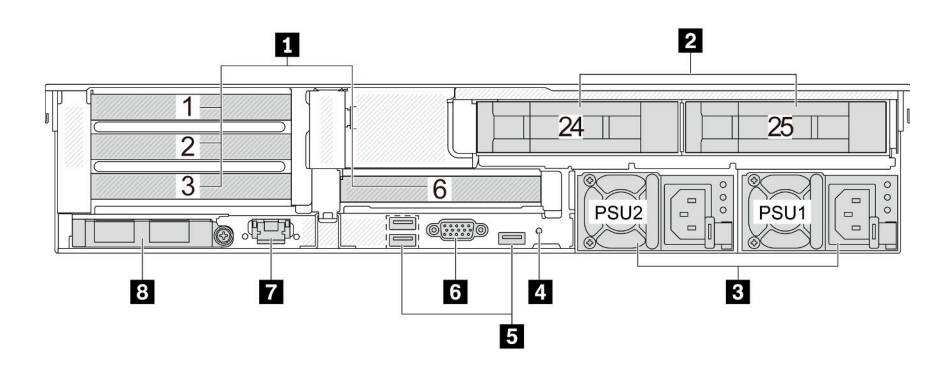

ตาราง 16. ส่วนประกอบบนด้านหลังของเซิร์ฟเวอร์

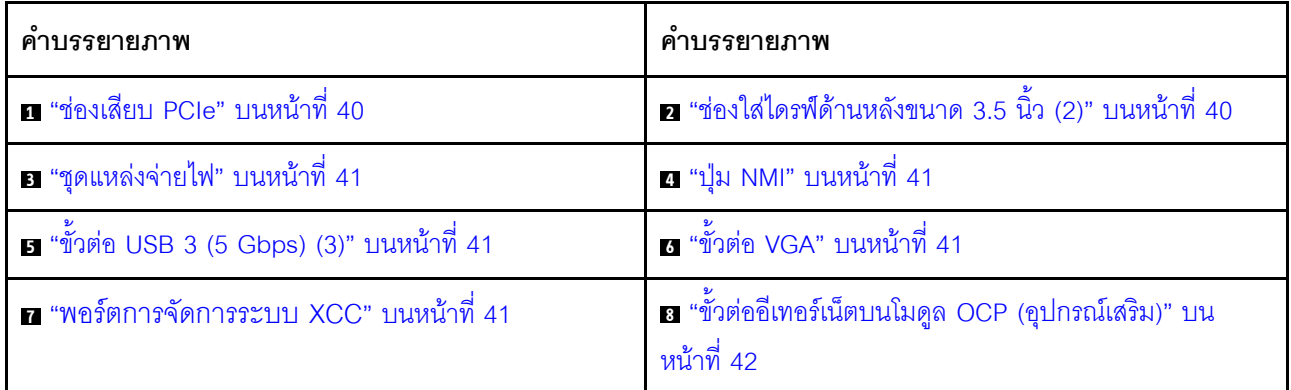

## <span id="page-51-0"></span>มุมมองด้านหลังที่มีช่องใส่ไดรฟ์ด้านหลังขนาด 3.5 นิ้ว สี่ช่องและช่องเสียบ PCIe สองช่อง

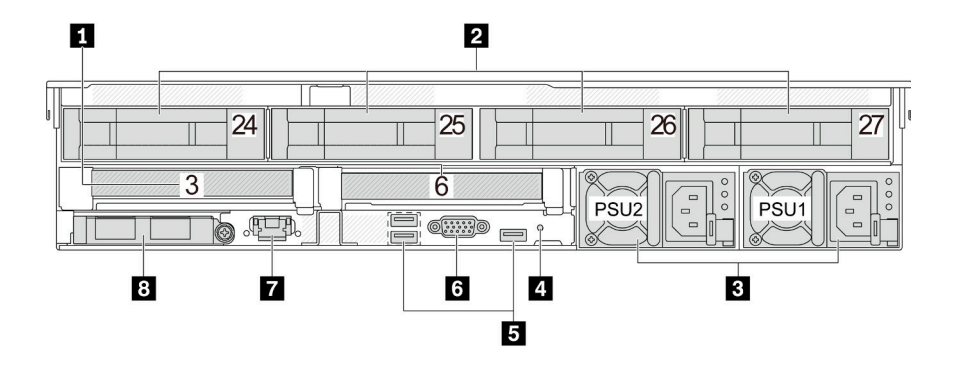

#### ตาราง 17. ล่วนประกอบบนด้านหลังของเซิร์ฟเวอร์

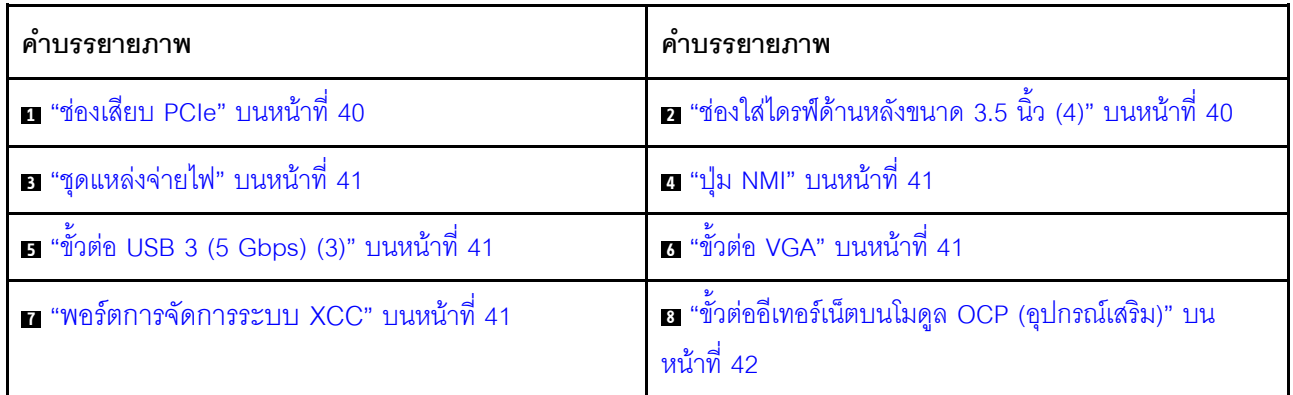

### ภาพรวมของส่วนประกอบด้านหลัง

#### <span id="page-51-1"></span>ช่อง PCIe

ช่องเสียบ PCIe อยู่ที่ด้านหลังของเซิร์ฟเวอร์และเซิร์ฟเวอร์ของคุณรองรับช่องเสียบ PCIe 10 ช่อง ดูข้อมูลเพิ่มเติมได้ที่ "ช่องเสียบ PCIe และอะแดปเตอร์ PCIe" บนหน้าที่ 70

### <span id="page-51-2"></span>ไดรฟ์แบบ Hot-swap และช่องใส่ไดรฟ์

ช่องใส่ไดรฟ์ที่ด้านหน้าและด้านหลังของเซิร์ฟเวอร์ได้รับการออกแบบมาสำหรับไดรฟ์แบบ Hot-swap จำนวนไดรฟ์ที่ติดตั้ง ภายในเซิร์ฟเวอร์ของคุณจะแตกต่างกันตามรุ่น เมื่อคุณติดตั้งไดรฟ์ ให้ทำตามลำดับหมายเลขของช่องใส่ไดรฟ์

้ ความสมบูรณ์ของ EMI และการระบายความร้อนของเซิร์ฟเวอร์จะได้รับการป้องกันโดยการบรรจุลงไดรฟ์ในช่องใส่ไดรฟ์ ้ทั้งหมด ช่องใส่ไดรฟ์ที่ว่างจะต้องปิดไว้ด้วยแผงครอบไดรฟ์

## <span id="page-52-0"></span>ชดแหล่งจ่ายไฟ

ิชุดแหล่งจ่ายไฟสำรองแบบ Hot-swap ช่วยให้คุณหลีกเลี่ยงจากปัญหาการทำงานของระบบหยุดชะงักเมื่อชุดแหล่งจ่าย ้ไฟสำรองเกิดความเสียหายได้ คุณสามารถเลือกซื้อตัวเลือกแหล่งจ่ายไฟได้จาก Lenovo และติดตั้งชุดแหล่งจ่ายไฟดัง กล่าวเพื่อมอบพลังไฟฟ้าสำรองให้กับระบบได้โดยไม่ต้องปิดเครื่อง

ชุดแหล่งจ่ายไฟแต่ละชุดจะมีไฟ LED แสดงสถานะสามดวงใกล้กับขั้วต่อสายไฟ สำหรับข้อมูลเพิ่มเติมเกี่ยวกับไฟ LED โปรดดูที่ "ไฟ LED แหล่งจ่ายไฟ" บนหน้าที่ 566

### <span id="page-52-1"></span>ปุ่ม NMI

ใช้ปุ่มนี้เมื่อคุณได้รับคำแนะนำให้ดำเนินการจากบริการสนับสนุนของ Lenovo เท่านั้น กดปุ่มนี้เพื่อบังคับให้เกิดสัญญาณ ขัดจังหวะความสำคัญสูง (NMI) ที่โปรเซสเซอร์ ด้วยวิธีนี้ คุณสามารถทำให้ระบบปฏิบัติการหยุดทำงาน (เช่น หน้าจอ ้สีน้ำเงินของ Windows) และทำการถ่ายโอนข้อมูลหน่วยความจำ คุณอาจต้องใช้ปากกาหรือปลายของคลิปหนีบกระดาษ ที่ยืดออกเป็นเส้นตรงเพื่อกดปุ่ม

## <span id="page-52-2"></span>ขั้วต่อ USB 3 (5 Gbps)

์ขั้วต่อ USB 3.1 Gen 1 (5 Gbps) เป็นอินเทอร์เฟซเชื่อมต่อโดยตรง (DCI) สำหรับการแก้ไขข้อบกพร่อง ซึ่งสามารถใช้ เพื่อเชื่อมต่ออุปกรณ์ที่ใช้งานร่วมกับ USB ได้ เช่น คีย์บอร์ด USB, เมาส์ USB หรืออุปกรณ์จัดเก็บข้อมูล USB

### <span id="page-52-3"></span>ขั้วต่อ VGA

ขั้วต่อ VGA ที่ด้านหน้าและด้านหลังของเซิร์ฟเวอร์สามารถใช้ในการเชื่อมต่อจอภาพประสิทธิภาพสูง จอภาพแบบ Direct-drive หรืออุปกรณ์อื่นๆ ที่ใช้งานขั้วต่อ VGA

### <span id="page-52-4"></span>พคร์ตการจัดการระบบ XCC

เซิร์ฟเวอร์มีขั้วต่อ 1 GB RJ-45 ที่กำหนดให้เฉพาะฟังก์ชัน Lenovo XClarity Controller (XCC) คุณสามารถเข้าถึง Lenovo XClarity Controller ได้โดยตรงผ่านทางพอร์ตการจัดการระบบ โดยการเชื่อมต่อแล็บท็อปของคุณกับพอร์ตการ ้จัดการโดยใช้สายอีเทอร์เน็ต ตรวจสอบให้มั่นใจว่าคุณแก้ไขการตั้งค่า IP บนแล็บท็อปของคุณเพื่อให้อยู่ในเครือข่าย เดียวกันกับการตั้งค่าเริ่มต้นของเซิร์ฟเวอร์แล้ว เครือข่ายการจัดการเฉพาะจะระบุการรักษาความปลอดภัยเพิ่มเติมโดย แยกการรับส่งข้อมูลทางเครือข่ายออกจากเครือข่ายการผลิต

### ้สำหรับข้อมูลเพิ่มเติม โปรดดู

- ์ตั้งค่าการเชื่อมต่อเครือข่ายสำหรับ Lenovo XClarity Controller
- "ไฟ LED พอร์ตการจัดการระบบ XCC" บนหน้าที่ 566

# <span id="page-53-0"></span>ขั้วต่ออีเทอร์เน็ต

ระบบอาจรองรับโมดูล OCP 2 พอร์ตหรือ 4 พอร์ตลำหรับการเชื่อมต่อเครือข่าย การระบุหมายเลขพอร์ตจะแสดงในภาพ ประกอบด้านล่าง

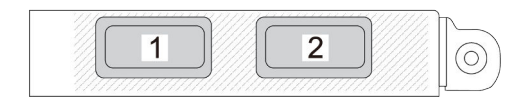

รูปภาพ 7. การระบุหมายเลขพอร์ต — โมดูล OCP 2 พอร์ต

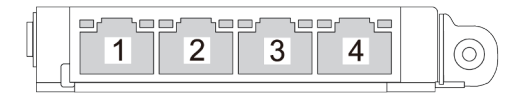

รูปภาพ 8. การระบุหมายเลขพอร์ต — โมดูล OCP 3.0 4 พอร์ต

โมดูล OCP มีขั้วต่ออีเทอร์เน็ตเสริมสองหรือสี่ชุดสำหรับการเชื่อมต่อเครือข่าย ตามค่าเริ่มต้นแล้ว ขั้วต่อบนโมดูล OCP ้<br>สามารถทำงานเป็นขั้วต่อการจัดการแบบใช้ร่วมกันได้

# มูมมองด้านบน

ส่วนนี้ประกอบด้วยข้อมูลเกี่ยวกับมุมมองด้านบนของเซิร์ฟเวอร์

ภาพประกอบต่อไปนี้แสดงมุมมองด้านบนของเซิร์ฟเวอร์ที่ไม่มีฝาครอบด้านบน แผ่นกั้นลม ตัวครอบกลาง หรือตัวครอบ ด้านหลังติดตั้งอยู่

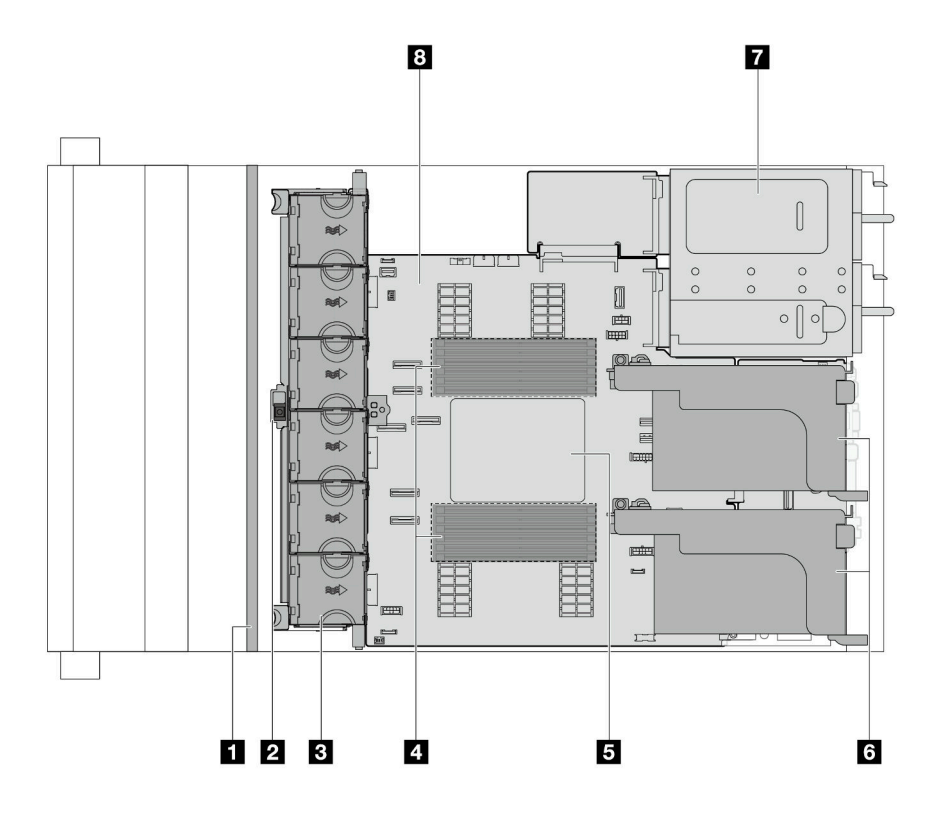

รูปภาพ 9. มุมมองด้านบนของเซิร์ฟเวอร์

ตาราง 18. การระบุส่วนประกอบ (มุมมองด้านบน)

| ∎ แบ็คเพลนด้านหน้า                      | <b>อ</b> สวิตช์ป้องกันการบุกรุก |
|-----------------------------------------|---------------------------------|
| <b>ย</b> พัดลมระบบ                      | <b>ก</b> โมดูลหน่วยความจำ       |
| <b>ธ</b> โปรเซสเซอร์และตัวระบายความร้อน | <b>ธ</b> ส่วนประกอบตัวยก        |
| <b>⊓</b> ชุดแหล่งจ่ายไฟ                 | <b>อ</b> ส่วนประกอบแผงระบบ      |

หมายเหตุ: ภาพประกอบแสดงการกำหนดค่าด้านหลังเซิร์ฟเวอร์ที่มีส่วนประกอบตัวยกสองชุด การกำหนดค่าด้านหลัง ้เซิร์ฟเวอร์อาจจะแตกต่างกันไปตามรุ่นเซิร์ฟเวอร์ สำหรับรายละเอียด ดู "มุมมองด้านหลัง" บนหน้าที่ 35

# เค้าโครงส่วนประกอบแผงระบบ

ส่วนนี้แสดงข้อมูลเกี่ยวกับขั้วต่อ สวิตช์ และจัมเปอร์ที่มีอยู่บนส่วนประกอบแผงระบบ

ภาพประกอบต่อไปนี้แสดงเค้าโครงของส่วนประกอบแผงระบบที่มีแผง I/O ระบบ, โมดูลนิรภัยของเฟิร์มแวร์และ RoT, แผงพัดลม, แผงอินเวอร์เตอร์ไฟฟ้า (PIB) และแผงโปรเซสเซอร์

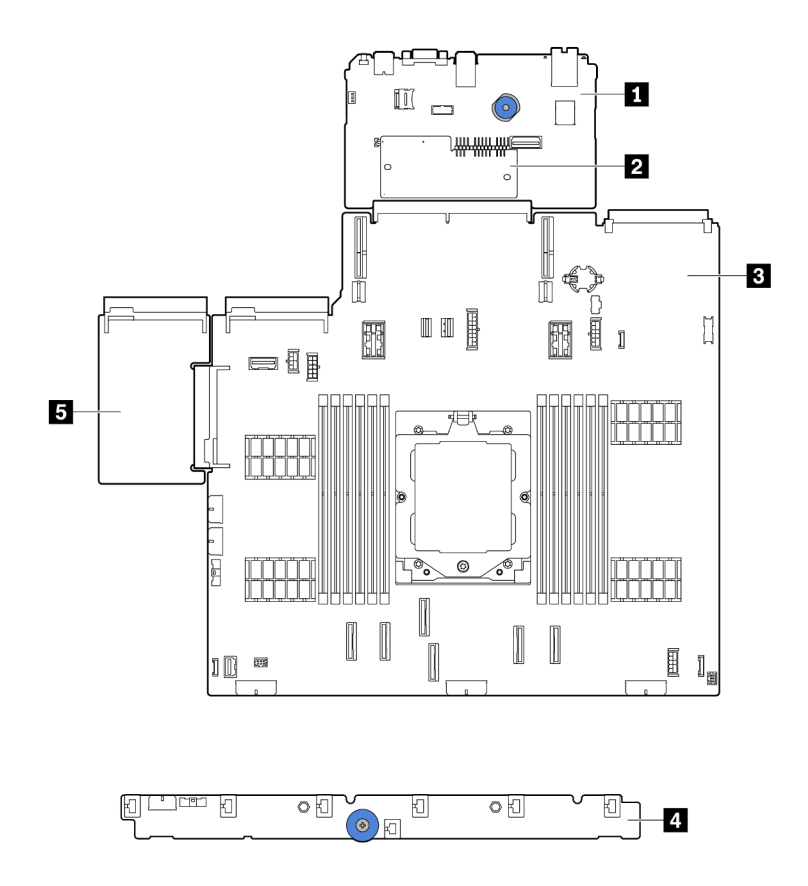

รูปภาพ 10. เค้าโครงส่วนประกอบแผงระบบ

| $\blacksquare$ แผง I/O ระบบ | l • โมดูลนิรภัยของเฟิร์มแวร์และ RoT   ■ แผงโปรเซสเซอร์ |  |
|-----------------------------|--------------------------------------------------------|--|
| ี แผงพัดลม                  | <sup>1</sup> ■ แผงอินเวอร์เตอร์ไฟฟ้า (PIB)             |  |

สำหรับข้อมูลเพิ่มเติมเกี่ยวกับไฟ LED ที่อยู่บนส่วนประกอบแผงระบบ โปรดดู:

- "ไฟ LED ส่วนประกอบแผงระบบ" บนหน้าที่ 569  $\ddot{\phantom{0}}$
- "ไฟ LED บนโมดูลนิรภัยของเฟิร์มแวร์และ RoT" บนหน้าที่ 572  $\ddot{\phantom{0}}$ 
	- "ขั้วต่อส่วนประกอบแผงระบบ" บนหน้าที่ 45
- "สวิตช์ส่วนประกอบแผงระบบ" บนหน้าที่ 47

 $\ddot{\phantom{a}}$ 

# <span id="page-56-0"></span>ขั้วต่อส่วนประกอบแผงระบบ

ส่วนนี้จะแสดงข้อมูลเกี่ยวกับขั้วต่อภายในบนส่วนประกอบแผงระบบที่มีแผง I/O ระบบและแผงโปรเซสเซอร์

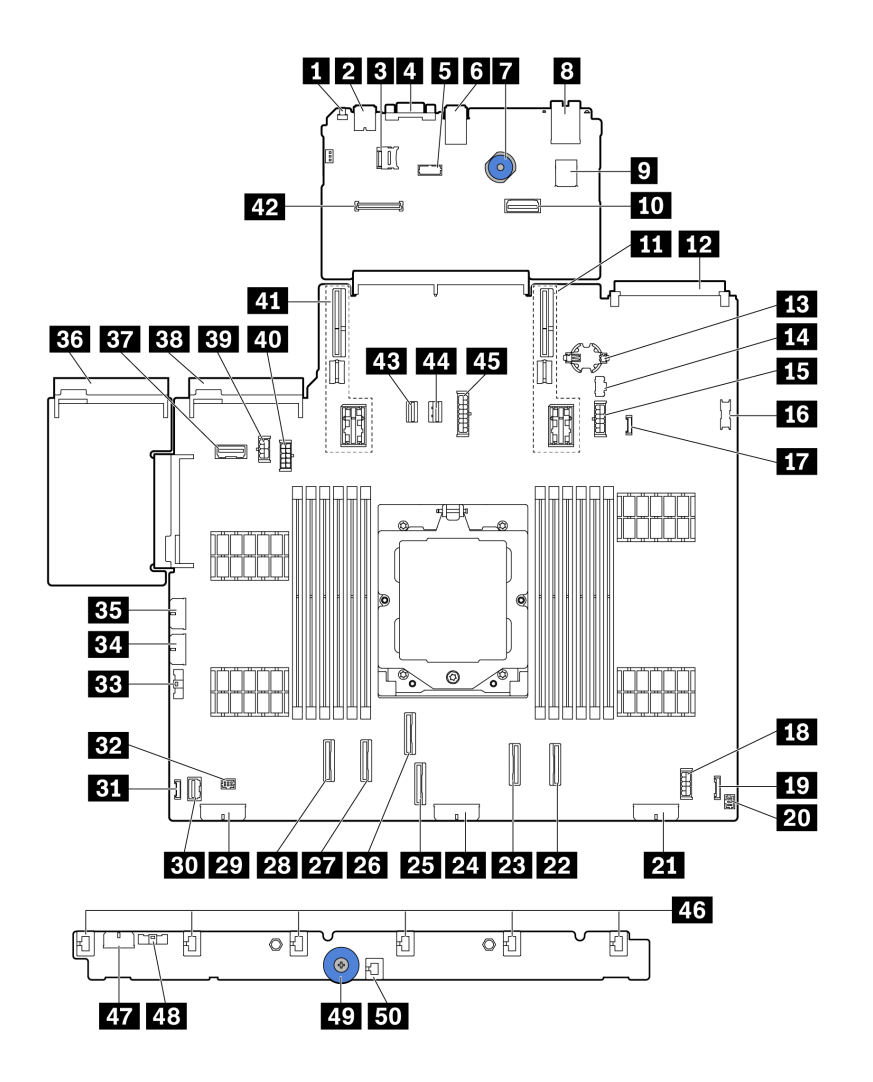

รูปภาพ 11. ขั้วต่อส่วนประกอบแผงระบบ

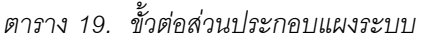

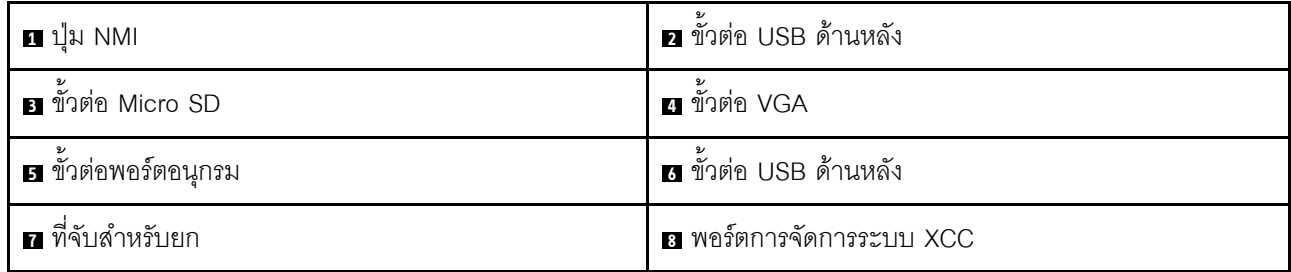

ตาราง 19. ขั้วต่อส่วนประกอบแผงระบบ (มีต่อ)

| <b>ต</b> ขั้วต่อ USB ภายใน                         | m ขั้วต่ออีเทอร์เน็ตสำหรับการจัดการที่สอง                        |
|----------------------------------------------------|------------------------------------------------------------------|
| <b>นา</b> ช่องเสียบตัวยก 1                         | <b>12</b> ขั้วต่อโมดูล OCP                                       |
| <b>น แ</b> บตเตอรี่ CMOS (CR2032)                  | <b>น ขั้</b> วต่อไฟฟ้า M.2                                       |
| <b>15</b> ขั้วต่อไฟฟ้าของแบ็คเพลน 7 มม.            | <b>น </b> ขั้วต่อ USB ด้านหน้า                                   |
| <b>น</b> ขั้วต่อการตรวจจับการรั่วไหล               | <b>ra</b> ขั้วต่อไฟฟ้าของตัวขยายภายใน                            |
| <b>ฐา</b> ขั้วต่อ I/O ด้านหน้า <sup>หมายเหตุ</sup> | <b>zu</b> ขั้วต่อ I/O ด้านหน้าสำหรับสายตัว Y <sup>หมายเหตุ</sup> |
| <b>zı</b> ขัวต่อไฟฟ้าของแบ็คเพลน 3                 | <u>หร</u> ี ขั้วต่อ PCIe 8 / ขั้วต่อ SATA 1                      |
| ชิ ขั้วต่อ PCIe 7 / ขั้วต่อ SATA 0                 | <b>z:</b> ขั้วต่อไฟฟ้าของแบ็คเพลน 2                              |
| อร ขัวต่อ PCIe 3                                   | <b>อล</b> ขั้วต่อ PCle 4                                         |
| <b>27</b> ขั้วต่อ PCIe 2                           | <b>28</b> ขั้วต่อ PCIe 1                                         |
| <b>z:</b> ขั้วต่อไฟฟ้าของแบ็คเพลน 1                | <b>ยา</b> ขั้วต่อ VGA ด้านหน้า                                   |
| <b>ยา</b> ขั้วต่อ LCD ภายนอก                       | <b>ะอ</b> ขั้วต่อปั้ม                                            |
| <b>B</b> ขัวต่อ Sideband ของแผงพัดลม               | <b>ะ</b> ขั้วต่อไฟฟ้าของแผงพัดลม                                 |
| อะ ขั้วต่อไฟฟ้าของ RAID ภายใน                      | <b>ฮร</b> ขั้วต่อแหล่งจ่ายไฟ 1                                   |
| ช∎ ขั้วต่อ Sideband ของแบ็คเพลนด้านหลัง/ตัวยก 3    | <b>ออ</b> ขั้วต่อแหล่งจ่ายไฟ 2                                   |
| <b>อรา</b> ขั้วต่อไฟฟ้า GPU                        | <b>ยก</b> ขั้วต่อไฟฟ้าของแบ็คเพลนด้านหลัง/ตัวยก 3                |
| <u>งา</u> ช่องเสียบตัวยก 2                         | 42 ขัวต่อ RoT                                                    |
| za ขั้วต่อสายสัญญาณ M.2                            | <u>za</u> ขัวต่อสายสัญญาณของแบ็คเพลน 7 มม.                       |
| <b>ยร</b> ขั้วต่อไฟฟ้าของแบ็คเพลนกลาง              | ขั้วต่อพัดลม 1–6                                                 |
| <i>ย</i> า ขั้วต่อไฟฟ้าของแผงพัดลม                 | น ขั้วต่อ Sideband ของแผงพัดลม                                   |
| <i>ย</i> ว ที่จับสำหรับยก                          | <b>ธา</b> ขั้วต่อสวิตช์ป้องกันการบุกรุก                          |

#### <span id="page-57-0"></span>หมายเหตุ:

- โมดูล I/O ด้านหน้าบนสลักแร็คหรือแผงการวินิจฉัยในตัวบนซ่องใส่สื่อเชื่อมต่อกับขั้วต่อ **เรา** ดู "โมดูล I/O ด้านหน้า" บนหน้าที่ 31
- แผงตัวดำเนินการด้านหน้าบนช่องใส่สื่อเชื่อมต่อกับขั้วต่อ **เก** และขั้วต่อ **ณ** ผ่านสายตัว Y  $\bullet$

# <span id="page-58-0"></span>สวิตช์ส่วนประกอบแผงระบบ

ส่วนนี้จะแสดงข้อมูลเกี่ยวกับแสดงตำแหน่งและฟังก์ชันของบล็อกสวิตข์บนส่วนประกอบแผงระบบที่มีแผง I/O ระบบและ แผงโปรเศสเศคร์

# ข้อสำคัญ:

- 1. ก่อนทำการเปลี่ยนแปลงการตั้งค่าสวิตช์ หรือย้ายตำแหน่งจัมเปอร์ใดๆ ให้ปิดเซิร์ฟเวอร์ จากนั้นถอดสายไฟและ สายเคเบิลภายนอกทั้งหมดออกก่อน ดูข้อมูลต่อไปนี้:
	- https://pubs.lenovo.com/safety\_documentation/
	- "คู่มือการติดตั้ง" บนหน้าที่ 61
	- "การใช้งานอุปกรณ์ที่ไวต่อไฟฟ้าสถิต" บนหน้าที่ 65
	- "ปิดเซิร์ฟเวอร์" บนหน้าที่ 83
- 2. บล็อกสวิตช์หรือจัมเปอร์บนส่วนประกอบแผงระบบที่ไม่แสดงไว้ในภาพประกอบของเอกสารนี้ถูกสงวนไว้

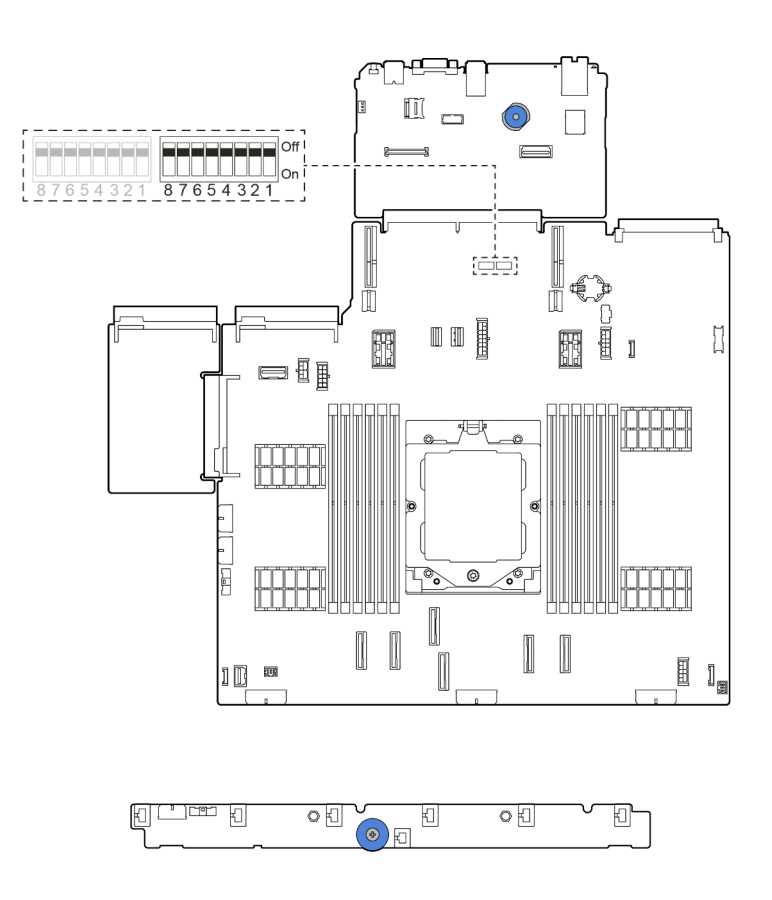

รูปภาพ 12. บล็อกสวิตข์บนส่วนประกอบแผงระบบ

## บล็อกสวิตช์ SW5

ตารางต่อไปนี้จะอธิบายฟังก์ชันของบล็อกสวิตช์ SW5 บนส่วนประกอบแผงระบบ

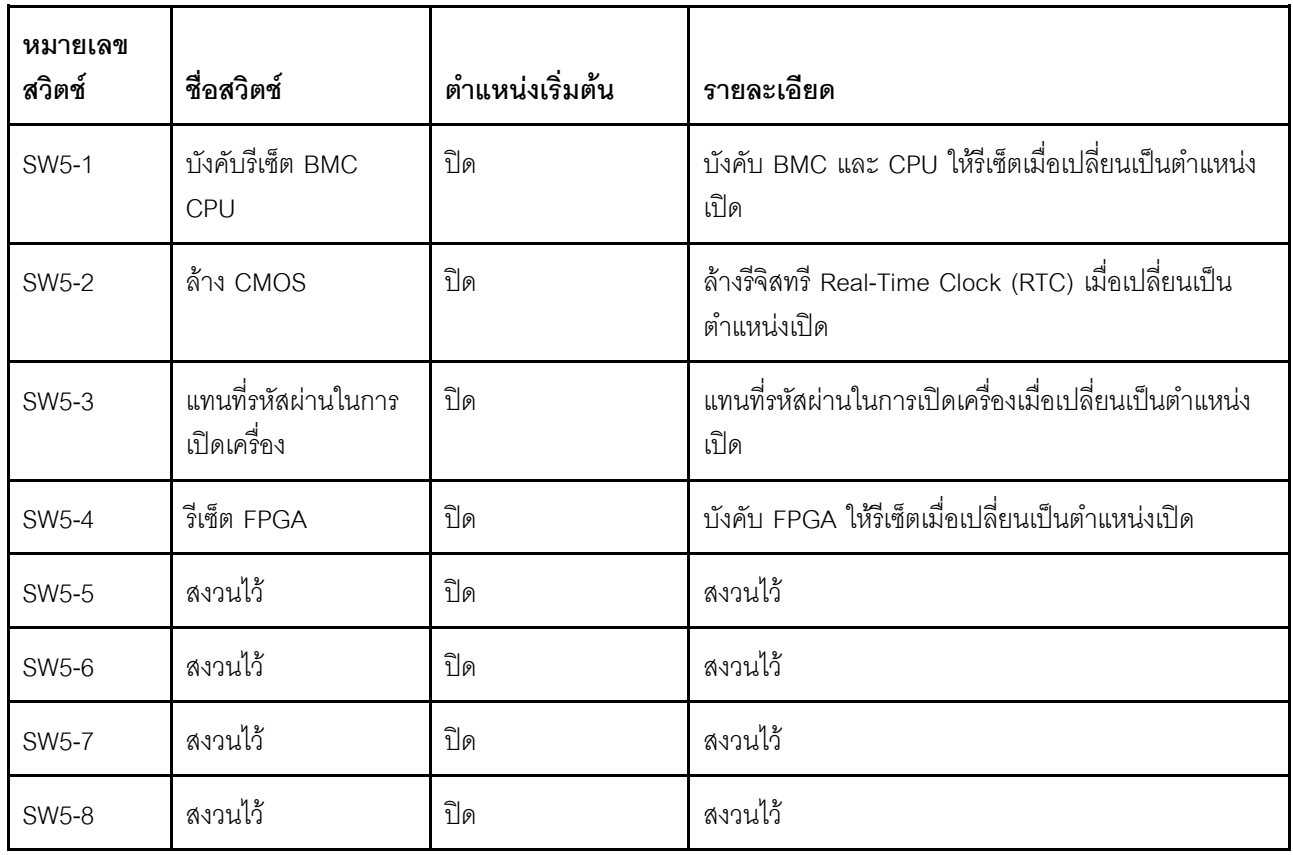

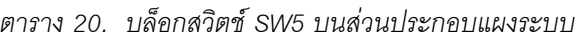

# ไฟ LED ระบบและจอแสดงผลการวินิจฉัย

ดูข้อมูลเกี่ยวกับไฟ LED ระบบและจอแสดงผลการวินิจฉัยได้ที่ "การแก้ไขปัญหาโดยไฟ LED ระบบและจอแสดงผลการ ์<br>วินิจฉัย" บนหน้าที่ 545

# <span id="page-60-0"></span>บทที่ 3. รายการอะไหล่

ระบุส่วนประกอบแต่ละชิ้นที่มีภายในเซิร์ฟเวอร์ของคุณโดยใช้รายการอะไหล่

ลำหรับข้อมูลเพิ่มเติมเกี่ยวกับการสั่งขี้ออะไหล่:

- 1. ไปที่ http://datacentersupport.lenovo.com และเลื่อนไปยังหน้าการสนับสนุนสำหรับเซิร์ฟเวอร์ของคุณ
- 2. คลิก Parts (อะไหล่)
- 3. ป้อนหมายเลขประจำเครื่องเพื่อดูรายการชิ้นส่วนสำหรับเซิร์ฟเวอร์ของคุณ

ขอแนะนำให้ตรวจสอบข้อมูลสรุปพลังงานสำหรับเซิร์ฟเวอร์ของคุณโดยใช้ Lenovo Capacity Planner ก่อนที่จะซื้อขึ้น ส่วนใหม่

**หมายเหต**ุ: เซิร์ฟเวอร์ของคุณอาจแตกต่างจากภาพประกอบเล็กน้อย ทั้งนี้ขึ้นอยู่กับรุ่น บางชิ้นส่วนมีในบางรุ่นเท่านั้น

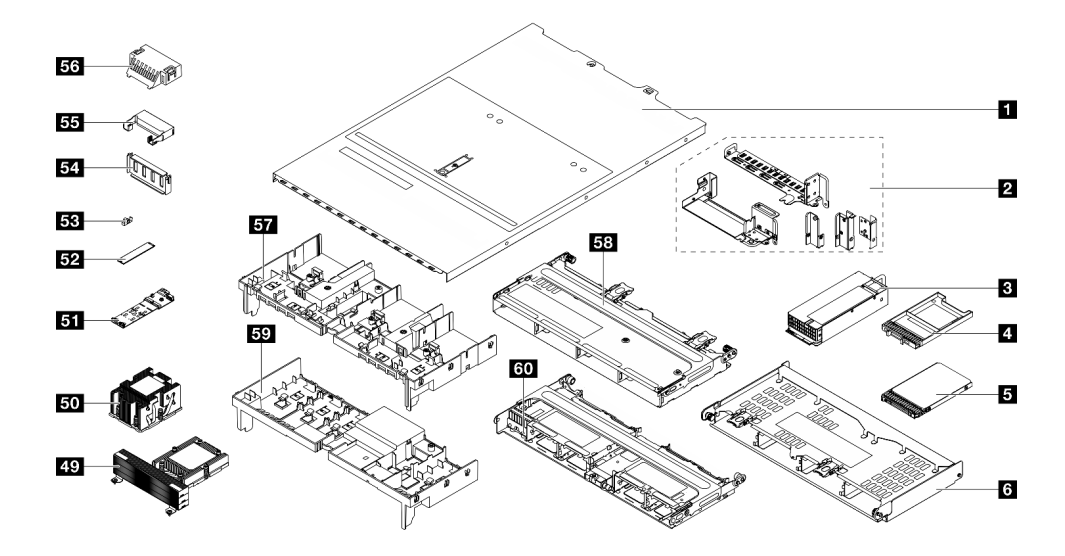

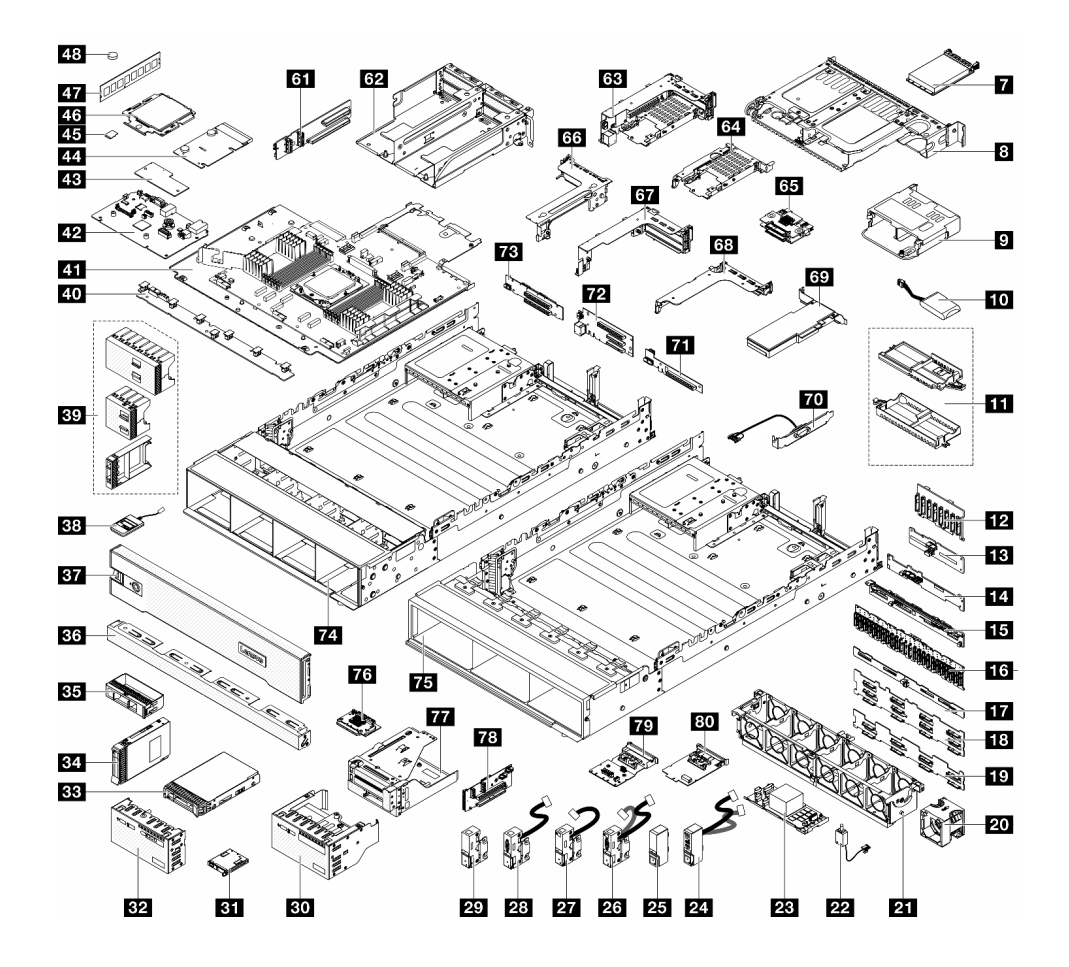

*รูปภาพ 13. ส่วนประกอบเซิร์ฟเวอร์*

้อะไหล่ที่แสดงรายการในตารางต่อไปนี้ถูกระบุไว้ดังนี้:

- T1: บริการชิ้นส่วนทดแทนสำหรับลูกค้า (CRU) ระดับ 1 การเปลี่ยน CRU ระดับ 1 เป็นความรับผิดชอบของคุณ หากคุณร้องขอให้ Lenovo ติดตั้ง CRU ระดับ 1 โดยไม่มีข้อตกลงสัญญาให้บริการ คุณจะต้องเสียค่าบริการสำหรับ การติดตั้งดังกล่าว
- T2: บริการชิ้นส่วนทดแทนสำหรับลูกค้า (CRU) ระดับ 2 คุณสามารถติดตั้ง CRU ระดับ 2 ได้ด้วยตนเอง หรือ ้ร้องขอให้ Lenovo ติดตั้งให้โดยไม่เสียค่าบริการเพิ่มเติม ภายใต้ประเภทของบริการรับประกันที่ระบุสำหรับเซิร์ฟเวอร์ ของคุณ
- F: ชิ้นส่วนที่เปลี่ยนทดแทนได้ในทุกฟิลด์ (FRU) ชิ้นส่วน FRU ต้องติดตั้งโดยช่างเทคนิคบริการที่ได้รับการอบรม  $\bullet$ เท่านั้น
- C: จิ้นส่วนสิ้นเปลืองและชิ้นส่วนโครงสร้าง การซื้อและการเปลี่ยนชิ้นส่วนสิ้นเปลืองและชิ้นส่วนโครงสร้าง (ส่วน ประกอบต่างๆ เช่น แผงครอบหรือฝานิรภัย) เป็นความรับผิดชอบของคุณ หากขอให้ Lenovo หาหรือติดตั้งส่วน ประกอบโครงสร้างให้ คุณจะต้องเสียค่าบริการสำหรับบริการดังกล่าว

| รายละเอียด                                          | รุ่น           | รายละเอียด                                | รุ่น           |
|-----------------------------------------------------|----------------|-------------------------------------------|----------------|
| <b>น</b> ฝาครอบด้านบน                               | T <sub>1</sub> | m แผงโปรเซสเซอร์                          | F              |
| <b>อ</b> โครงยึดผนังด้านหลัง                        | T <sub>1</sub> | $\overline{12}$ แผง I/O ระบบ              | F              |
| <b>ฮ</b> ชุดแหล่งจ่ายไฟ                             | T1             | za โมดูลนิรภัยของเฟิร์มแวร์และ RoT        | F              |
| ย แผงครอบช่องใส่ไดรฟ์ขนาด 7 มม.                     | $\mathcal{C}$  | 44 PIB                                    | F              |
| <b>ธ</b> ไดรฟ์ขนาด 7 มม.                            | T <sub>1</sub> | <b>ยร</b> การ์ด MicroSD                   | T <sub>1</sub> |
| ี ฮ ตัวครอบไดรฟ์ด้านหลังขนาด 3.5 นิ้ว 4 ช่อง        | T <sub>1</sub> | น โปรเซสเซอร์                             | F              |
| $\blacksquare$ โมดูล OCP                            | T <sub>1</sub> | <i>ย</i> า โมดูลหน่วยความจำ               | T <sub>1</sub> |
| <b>อ</b> ตัวครอบไดรฟ์ด้านหลังขนาด 3.5 นิ้ว 2 ช่อง   | T <sub>1</sub> | <u>น แบตเตอรี่</u> CMOS (CR2032)          | C              |
| อ ตัวครอบไดรฟ์ด้านหลังขนาด 2.5 นิ้ว 4 ช่อง          | T <sub>1</sub> | zy ตัวระบายความร้อนประสิทธิภาพสูงรูปตัว T | E              |
| m โมดูลพลังงานแบบแฟลชของ RAID                       | T1             | <b>50</b> ตัวระบายความร้อนมาตรฐาน 2U      | F              |
| ra ตัวยึดโมดูลพลังงานแบบแฟลชของ RAID                | T1             | <b>31</b> แบ็คเพลนไดรฟ์ M.2               | T <sub>1</sub> |
| <b>กา</b> แบ็คเพลนไดรฟ์ด้านหน้าขนาด 2.5 นิ้ว 8 ช่อง | T <sub>1</sub> | <b>52</b> ไดรฟ์ M.2                       | T <sub>1</sub> |
| E แบ็คเพลนไดรฟ์กลาง/ด้านหลังขนาด 2.5 นิ้ว<br>4 ช่อง | T <sub>1</sub> | <b>3</b> คลิปยึด M.2                      | T <sub>1</sub> |

ตาราง 21. รายการอะไหล่

ตาราง 21. รายการอะไหล่ (มีต่อ)

| รายละเอียด                                                        | รุ่น           | รายละเอียด                                       | รุ่น           |
|-------------------------------------------------------------------|----------------|--------------------------------------------------|----------------|
| ◘ แบ็คเพลนไดรฟ์ด้านหลังขนาด 3.5 นิ้ว 2 ช่อง                       | T1             | E. แผงครอบแผ่นกันลม GPU                          | $\mathcal{C}$  |
| น แบ็คเพลนไดรฟ์ด้านหลังขนาด 2.5 นิ้ว 8 ช่อง                       | T1             | <b>EE</b> แผ่นกั้นลมเสริม (สำหรับแผ่นกั้นลม GPU) | T1             |
| น แบ็คเพลนตัวขยายด้านหน้าขนาด 2.5 นิ้ว 24<br>ช่อง                 | T <sub>1</sub> | <b>รร</b> แผงครอบแผ่นกั้นลมมาตรฐาน               | T <sub>1</sub> |
| m แบ็คเพลนไดรฟ์ด้านหลังขนาด 3.5 นิ้ว 4 ช่อง                       | T <sub>1</sub> | <b>ET</b> แผ่นกั้นอากาศ GPU                      | T <sub>1</sub> |
| 18<br>แบ็คเพลนไดรฟ์ด้านหน้า ขนาด 3.5 นิ้ว 12 ช่อง:                | T1             | <b>E</b> ตัวครอบไดรฟ์กลางขนาด 3.5 นิ้ว 4 ช่อง    | T <sub>1</sub> |
| แบ็คเพลนของไดรฟ์ 12 x SAS/SATA ขนาด<br>3.5 นิ้ว                   |                |                                                  |                |
| แบ็คเพลนของไดรฟ์ 12 x AnyBay ขนาด<br>$\bullet$<br>3.5 นิ้ว        |                |                                                  |                |
| แบ็คเพลนตัวขยายขนาด 3.5 นิ้ว 12 ช่อง                              |                |                                                  |                |
| <b>นา</b> แบ็คเพลนไดรฟ์ด้านหน้าขนาด 3.5 นิ้ว 8 ช่อง               | T1             | <b>รา</b> แผ่นกั้นลมมาตรฐาน                      | $\mathcal{C}$  |
| <b>zu</b> พัดลมระบบ                                               | T1             | <b>30</b> ตัวครอบไดรฟ์กลางขนาด 2.5 นิ้ว 8 ช่อง   | T1             |
| <b>21</b> ตัวครอบพัดลมระบบ                                        | T <sub>1</sub> | <b>31</b> การ์ดตัวยก (LP)                        | T <sub>2</sub> |
| <b>za</b> สวิตช์ป้องกันการบุกรุก                                  | T <sub>1</sub> | 52 ตัวครอบตัวยก 3/4 4LP                          | T <sub>1</sub> |
| <b>28</b> อะแดปเตอร์/ตัวขยาย CFF RAID                             | T <sub>2</sub> | ซา ตัวครอบไดรฟ์ขนาด 7 มม. (2FH + 7 มม.)          | T1             |
| <b>zı</b> สลักแร็คด้านขวาพร้อมโมดูล I/O ด้านหน้า                  | T1             | <u>น</u> ตัวครอบไดรฟ์ขนาด 7 มม. (1U)             | T1             |
| <b>zs</b> สลักแร็คด้านขวาแบบมาตรฐาน                               | T <sub>1</sub> | ี ยา แบ็คเพลนไดรฟ์ขนาด 7 มม.                     | T <sub>2</sub> |
| <b>ศร</b> สลักแร็คด้านซ้ายพร้อม VGA และพอร์ตการ<br>วินิจฉัยภายนอก | T <sub>1</sub> | <mark>33</mark> ตัวครอบตัวยก 3                   | T <sub>1</sub> |
| <b>คล</b> สลักแร็คด้านซ้ายพร้อมพอร์ตการวินิจฉัย<br>ภายนอก         | T <sub>1</sub> | <b>นา</b> ตัวครอบตัวยก 1 หรือตัวยก 2             | T <sub>1</sub> |
| <b>za</b> สลักแร็คด้านซ้ายพร้อมพอร์ต VGA                          | T <sub>1</sub> | ี เธ ตัวครอบตัวยก 1U                             | T1             |
| <b>za</b> สลักแร็คด้านซ้ายแบบมาตรฐาน                              | T1             | <mark>39</mark> อะแดปเตอร์ PCIe                  | T1             |

ตาราง 21. รายการอะไหล่ (มีต่อ)

| รายละเอียด                                                      | รุ่น           | รายละเอียด                                                          | รุ่น           |
|-----------------------------------------------------------------|----------------|---------------------------------------------------------------------|----------------|
| <b>ฮง</b> โมดูล I/O ด้านหน้าพร้อมแผงการวินิจฉัยในตัว            | T1             | <b>m</b> โมดูลพอร์ตอนุกรม                                           | T <sub>1</sub> |
| <b>ยา</b> แผงการวินิจฉัยในตัว                                   | T <sub>1</sub> | $m$ ตัวยก $FH$ 1                                                    | T <sub>2</sub> |
| <b>ยา</b> โมดูล I/O ด้านหน้าพร้อมแผงตัวดำเนินการ<br>ด้านหน้า    | T <sub>1</sub> | <b>72</b> การ์ดตัวยก 1 และ 2                                        | T <sub>1</sub> |
| <b>BB</b> ไดรฟ์ขนาด 3.5 นิ้ว                                    | T <sub>1</sub> | พย การ์ดตัวยก 3                                                     | T <sub>2</sub> |
| <u>ะก</u> ไดรฟ์ขนาด 2.5 นิ้ว                                    | T <sub>1</sub> | 7 ตัวเครื่องที่มีช่องใส่ไดรฟ์ขนาด 3.5 นิ้ว                          | E              |
| <b>ยร</b> แผงครอบไดรฟ์ขนาด 3.5 นิ้ว (1 ช่อง)                    | $\mathcal{C}$  | FA ตัวเครื่องที่มีช่องใส่ไดรฟ์ขนาด 2.5 นิ้ว                         | F              |
| <b>ฮร</b> แผงครอบไดรฟ์ขนาด 3.5 นิ้ว (4 ช่อง)                    | $\mathcal{C}$  | ra การ์ดอินเทอร์โพเซอร์ OCP ด้านหน้า                                | T <sub>1</sub> |
| <b>ฮา</b> ฝานิรภัย                                              | C              | <b><math>\overline{\textbf{H}}</math></b> ตัวครอบอะแดปเตอร์ด้านหน้า | T <sub>1</sub> |
| <b>ฮ</b> ย หูโทรศัพท์การวินิจฉัยภายนอก                          | T <sub>1</sub> | <b>78</b> การ์ดตัวยก 5                                              | T <sub>2</sub> |
| <b>ฮา</b> แผงครอบไดรฟ์ 2.5 นิ้ว (1 ช่อง, 4 ช่อง หรือ<br>8 ช่อง) | $\overline{C}$ | ra การ์ดอินเทอร์โพเซอร์ OCP ด้านหลัง                                | T <sub>1</sub> |
| 40 แผงพัดลม                                                     | F              | อ อะแดปเตอร์ NIC การจัดการ                                          | T <sub>1</sub> |

# สายไฟ

มีสายไฟหลายเส้นให้ใช้ได้ ขึ้นอยู่กับประเทศและภูมิภาคที่ติดตั้งเซิร์ฟเวอร์

หากต้องการดูสายไฟที่ใช้ได้สำหรับเซิร์ฟเวอร์:

1. ไปที่:

http://dcsc.lenovo.com/#/

- 2. คลิก Preconfigured Model (รุ่นที่ได้รับการกำหนดค่ามาล่วงหน้า) หรือ Configure to order (การกำหนด ค่าตามลำดับ)
- 3. ป้อนประเภทเครื่องและรุ่นเซิร์ฟเวอร์ของคุณเพื่อแสดงหน้าการกำหนดค่า
- 4. คลิก Power (พลังงาน) → Power Cables (สายไฟ) เพื่อคูสายไฟทั้งหมด

#### หมายเหตุ:

- เพื่อความปลอดภัยของคุณ เรามีสายไฟที่ต่อกับสายดินมาให้เพื่อใช้กับผลิตภัณฑ์นี้ เพื่อหลีกเลี่ยงไฟฟ้าช็อต ให้ใช้ สายไฟและปลั๊กที่มีเต้ารับที่เดินสายลงดินคย่างเหมาะสม
- สายไฟสำหรับผลิตภัณฑ์นี้ที่ใช้ในสหรัฐอเมริกาและแคนาดาระบุไว้โดย Underwriter's Laboratories (UL) และได้ รับการรับรองโดย Canadian Standards Association (CSA)
- ี สำหรับอุปกรณ์ที่สามารถทำงานได้ที่ 115 โวลต์: ให้ใช้ชุดสายไฟที่ระบุโดย UL และได้รับการรับรองโดย CSA ซึ่ง  $\ddot{\phantom{0}}$ ประกอบด้วยสายไฟประเภทสายนำไฟสามเส้นชนิด 18 AWG. ประเภท SVT หรือ SJTเป็นอย่างน้อย มีความยาว ้สูงสุดที่ 15 ฟุต และปลั๊กชนิดขาเสียบเป็นแบบคู่ขนานและแบบลงดินขนาด 15 แอมแปร์ 125 โวลต์
- สำหรับอุปกรณ์ที่สามารถทำงานได้ที่ 230 โวลต์ (ใช้ในสหรัฐอเมริกา): ให้ใช้ชุดสายไฟที่ระบุโดย UL และรับรองโดย CSA ซึ่งประกอบด้วยสายไฟประเภทสายนำไฟสามเส้นชนิด 18 AWG, ประเภท SVT หรือ SJT, เป็นอย่างน้อย มี ้ ความยาวสูงสุดที่ 15 ฟุต และปลั๊กชนิดขาเสียบเป็นแบบใบมีดสองใบเรียงกันและแบบลงดินขนาด 15 แอมแปร์ 250 โวลต์
- สำหรับอุปกรณ์ที่สามารถทำงานได้ที่ 230 โวลต์ (นอกสหรัฐฯ): ให้ใช้ชุดสายไฟที่มีปลั๊กชนิดขาเสียบเป็นแบบลงดิน  $\bullet$ ชุดสายไฟควรได้รับการอนุมัติด้านความปลอดภัยที่เหมาะสมสำหรับประเทศที่จะทำการติดตั้งอุปกรณ์
- สายไฟสำหรับบางประเทศหรือภูมิภาคนั้นโดยปกติแล้วจะมีอยู่ในประเทศหรือภูมิภาคนั้นเท่านั้น

# <span id="page-66-1"></span>บทที่ 4. การแกะกล่องและการติดตั้ง

ข้อมูลในส่วนนี้จะช่วยคุณในการแกะกล่องและการตั้งค่าเซิร์ฟเวอร์ เมื่อแกะกล่องเซิร์ฟเวอร์ ให้ตรวจสอบว่าอุปกรณ์ ภายในบรรจุภัณฑ์นั้นถูกต้องหรือไม่ และดูว่าส่ามารถค้นหาข้อมูลเกี่ยวกับหมายเลขประจำเครื่องของเซิร์ฟเวอร์และการ เข้าถึง Lenovo XClarity Controller ได้ที่ใด ทำตามคำแนะนำใน "รายการตรวจสอบการตั้งค่าเซิร์ฟเวอร์" บนหน้าที่ 57 เมื่อตั้งค่าเซิร์ฟเวคร์

# <span id="page-66-0"></span>ชิ้นส่วนที่ให้มาในบรรจุภัณฑ์ของเซิร์ฟเวอร์

เมื่อคุณได้รับเซิร์ฟเวอร์ของคุณ ให้ตรวจสอบว่าผลิตภัณฑ์ที่จัดส่งมาพร้อมกับชิ้นส่วนทุกชิ้นที่ควรได้รับ

บรรจุภัณฑ์ของเซิร์ฟเวอร์ประกอบด้วยรายการดังต่อไปนี้:

- เซิร์ฟเาคร์
- ้ชุดการติดตั้งราง\*้ มีคู่มือการติดตั้งให้มาในบรรจุภัณฑ์
- ้ อุปกรณ์จัดเก็บสายเคเบิล \* มีคู่มือการติดตั้งให้มาในบรรจุภัณฑ์
- ึกล่องใส่อุปกรณ์ รวมถึงสิ่งของต่างๆ เช่น สายไฟ \*้ ชุดอุปกรณ์เสริม และเอกสารต่างๆ

### หมายเหตุ:

- ์ ขึ้นส่วนบางชิ้นในรายการนี้อาจมีให้เฉพาะในบางรุ่นเท่านั้น
- รายการที่กำกับด้วยเครื่องหมายดอกจัน (\*) เป็นอุปกรณ์เสริม

หากมีอุปกรณ์ไม่ครบหรืออุปกรณ์เสียหาย โปรดติดต่อร้านที่เป็นผู้จำหน่าย และโปรดเก็บเอกสารการซื้อและบรรจุภัณฑ์ ต่างๆ ไว้ เนื่องจากคุณอาจต้องใช้เพื่อขอรับบริการตามการรับประกัน

# ระบุเซิร์ฟเวอร์และเข้าถึง Lenovo XClarity Controller

ส่วนนี้ประกอบด้วยคำแนะนำเกี่ยวกับวิธีระบุเซิร์ฟเวอร์และการค้นหาข้อมูลการเข้าถึง Lenovo XClarity Controller

## การระบุเซิร์ฟเวอร์ของคุณ

้เมื่อคุณติดต่อ Lenovo เพื่อขอความช่วยเหลือ ข้อมูลประเภท รุ่น และหมายเลขประจำเครื่องจะช่วยสนับสนุนช่างเทคนิค ในการระบุเซิร์ฟเวอร์และให้บริการที่รวดเร็วขึ้นได้

ภาพประกอบด้านล่างแสดงตำแหน่งของป้าย ID ที่ประกอบด้วยหมายเลขรุ่น ประเภทเครื่อง และหมายเลขประจำเครื่อง ของเซิร์ฟเวอร์

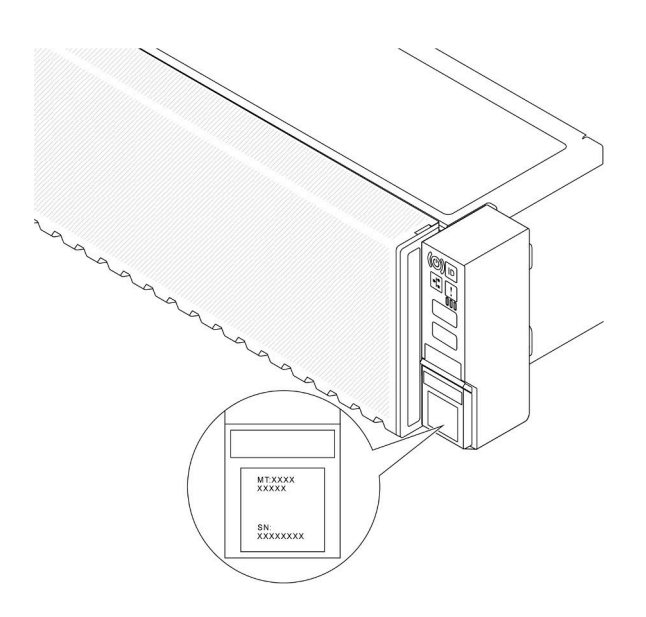

รูปภาพ 14. ตำแหน่งของแผ่นป้าย ID

### แผ่นป้ายการเข้าถึงเครือข่าย Lenovo XClarity Controller

นอกจากนี้ เครือข่าย Lenovo XClarity Controller (XCC) ยังเข้าถึงป้ายที่เกี่ยวข้องกับแถบข้อมูลแบบดึงออก ซึ่งอยู่ใกล้ ้กับมุมขวาล่างของตัวเครื่องด้านหน้า และมีรหัสที่อยู่ MAC ซึ่งเข้าถึงได้โดยการดึง

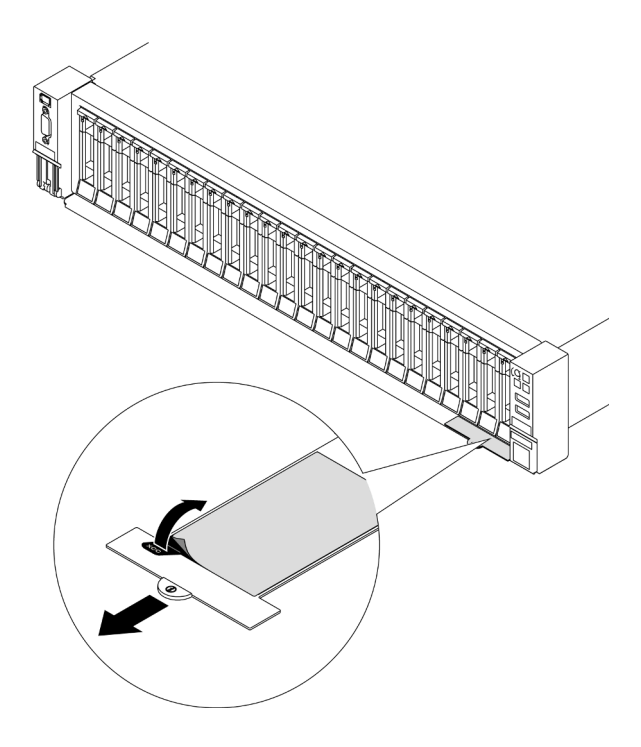

<span id="page-68-0"></span>รูปภาพ 15. แผ่นป้ายการเข้าถึงเครือข่าย Lenovo XClarity Controller บนแถบข้อมูลแบบดึงออก

# รายการตรวจสอบการตั้งค่าเซิร์ฟเวอร์

ใช้รายการตรวจสอบการตั้งค่าเซิร์ฟเวอร์นี้ เพื่อยืนยันว่าคุณได้ดำเนินการขั้นตอนต่างๆ ที่จำเป็นในการตั้งค่าเซิร์ฟเวอร์ของ คุณโดยสมบูรณ์

ขั้นตอนการตั้งค่าเซิร์ฟเวอร์ขึ้นอยู่กับการกำหนดค่าของเซิร์ฟเวอร์เมื่อจัดส่ง ในบางกรณี เซิร์ฟเวอร์ได้รับการกำหนดค่า สมบูรณ์แล้ว และคุณเพียงแค่เชื่อมต่อเซิร์ฟเวอร์กับเครือข่าย และแหล่งจ่ายไฟ AC จึงจะสามารถเปิดเซิร์ฟเวอร์ได้ ใน ึกรณีอื่นๆ เซิร์ฟเวอร์จำเป็นต้องติดตั้งตัวเลือกฮาร์ดแวร์ ต้องมีการกำหนดค่าฮาร์ดแวร์และเฟิร์มแวร์ และต้องติดตั้งระบบ ปฏิบัติการ

ขั้นตอนต่อไปนี้จะอธิบายขั้นตอนทั่วไปในการตั้งค่าเซิร์ฟเวอร์

## ตั้งค่าสาร์ดแวร์ของเซิร์ฟเวอร์

ทำตามขั้นตอนต่อไปนี้เพื่อตั้งค่าสาร์ดแวร์ของเซิร์ฟเวอร์

- 1. แกะบรรจุภัณฑ์ของเซิร์ฟเวอร์ ดู "ชิ้นส่วนที่ให้มาในบรรจุภัณฑ์ของเซิร์ฟเวอร์" บนหน้าที่ 55
- 2. ติดตั้งอุปกรณ์เสริมฮาร์ดแวร์หรือซอฟต์แวร์ที่จำเป็น โปรดดูหัวข้อที่เกี่ยวข้องใน บทที่ 5 "ขั้นตอนการเปลี่ยนชิ้น ้ส่วนฮาร์ดแวร์" บนหน้าที่ 61
- 3. หากจำเป็น ให้ติดตั้งรางและ CMA ในตู้แร็คแบบมาตรฐาน ทำตามคำแนะนำใน *คู่มือการติดตั้งราง* และ *คู่มือ* การติดตั้ง CMA ที่มาพร้อมกับชุดการติดตั้งราง
- 4. หากจำเป็น ให้ติดตั้งเซิร์ฟเวอร์ลงในตู้แร็คแบบมาตรฐาน ดู "ติดตั้งเซิร์ฟเวอร์เข้ากับแร็ค" บนหน้าที่ 87
- 5. เชื่อมต่อสายเคเบิลภายนอกทั้งหมดเข้ากับเซิร์ฟเวอร์ ดู บทที่ 2 "ส่วนประกอบเซิร์ฟเวอร์" บนหน้าที่ 23 สำหรับ ตำแหน่งขั้วต่ค

โดยทั่วไปแล้ว คุณจะต้องเชื่อมต่อสายต่อไปนี้:

- เชื่อมต่อเซิร์ฟเวอร์กับแหล่งจ่ายไฟ
- เชื่อมต่อเซิร์ฟเวอร์กับเครือข่ายข้อมูล
- เชื่อมต่อเซิร์ฟเวอร์กับอุปกรณ์จัดเก็บข้อมูล
- เชื่อมต่อเซิร์ฟเวอร์กับเครือข่ายการจัดการ
- 6. เปิดเซิร์ฟเวคร์

้มีการระบุตำแหน่งปุ่มเปิด/ปิดเครื่อง และไฟ LED แสดงสถานะเปิด/ปิดเครื่องใน:

- บทที่ 2 "ส่วนประกอบเซิร์ฟเวอร์" บนหน้าที่ 23
- "การแก้ไขปัญหาโดยไฟ LED ระบบและจอแสดงผลการวินิจฉัย" บนหน้าที่ 545

คุณสามารถเปิดเซิร์ฟเวอร์ (ไฟ LED เปิด/ปิดเครื่องติดสว่าง) ได้ด้วยวิธีต่างๆ ต่อไปนี้:

- คุณสามารถกดปุ่มเปิด/ปิดเครื่อง
- ้<br>เซิร์ฟเวอร์สามารถรีสตาร์ทเครื่องได้อัตโนมัติหลังเกิดความขัดข้องทางไฟฟ้า
- เซิร์ฟเวอร์สามารถตอบสนองคำขอเปิดเครื่องจากระยะไกล ซึ่งส่งไปยัง Lenovo XClarity Controller

**หมายเหตุ**: คุณสามารถเข้าถึงอินเทอร์เฟซหน่วยประมวลผลการจัดการเพื่อกำหนดค่าระบบโดยไม่ต้องเปิดเครื่อง เซิร์ฟเวคร์ เมื่อใดก็ตามที่เซิร์ฟเวอร์เชื่อมต่อกับพลังงาน อินเทอร์เฟซหน่วยประมวลผลการจัดการจะพร้อมใช้งาน สำหรับรายละเอียดเกี่ยวกับการเข้าถึงโปรเซสเซอร์เซิร์ฟเวอร์การจัดการ โปรดดูส่วน "การเปิดและใช้งานเว็บอินเท อร์เฟซ XClarity Controller" ในเวอร์ชันเอกสาร XCC ที่ใช้ได้กับเซิร์ฟเวอร์ของคุณที่ https://pubs.lenovo.com/ Ixcc-overview/

7. ตรวจสอบเซิร์ฟเวอร์ ตรวจสอบให้แน่ใจว่าไฟ LED แสดงสถานะเปิด/ปิดเครื่อง, ไฟ LED ขั้วต่ออีเทอร์เน็ต และไฟ LED เครือข่ายติดสว่างเป็นแสงสีเขียว ซึ่งหมายความว่าฮาร์ดแวร์ของเซิร์ฟเวอร์ได้รับการตั้งค่าเสร็จสมบูรณ์

์ ดู "การแก้ไขปัญหาโดยไฟ LED ระบบและจอแสดงผลการวินิจฉัย" บนหน้าที่ 545 สำหรับข้อมูลเพิ่มเติมเกี่ยวกับ ไฟ LED แสดงสถานะ

## กำหนดค่าระบบ

้ทำตามขั้นตอนต่อไปนี้เพื่อกำหนดค่าระบบ สำหรับคำแนะนำโดยละเอียด โปรดดู บทที่ 7 "การกำหนดค่าระบบ" บน หน้าที่ 529

- 1. ตั้งค่าการเชื่อมต่อเครือข่ายลำหรับ Lenovo XClarity Controller กับเครือข่ายการจัดการ
- 2. หากจำเป็น ให้ดัปเดตเฟิร์มแวร์ของเซิร์ฟเวอร์

3. กำหนดค่าเฟิร์มแวร์ของเซิร์ฟเวอร์

ข้อมูลต่อไปนี้มีให้ใช้ลำหรับการกำหนดค่า RAID:

- https://lenovopress.lenovo.com/lp0578-lenovo-raid-introduction  $\bullet$
- https://lenovopress.lenovo.com/lp0579-lenovo-raid-management-tools-and-resources  $\bullet$
- 4. ติดตั้งระบบปฏิบัติการ
- 
- 6. ติดตั้งแอปพลิเคชันและโปรแกรมที่ต้องการใช้งานบนเซิร์ฟเวอร์
# <span id="page-72-0"></span>บทที่ 5. ขั้นตอนการเปลี่ยนชิ้นส่วนฮาร์ดแวร์

ส่วนนี้แสดงขั้นตอนการติดตั้งและการถอดส่วนประกอบของระบบที่สามารถซ่อมบำรุงได้ทั้งหมด ขั้นตอนการเปลี่ยนส่วน ประกอบแต่ละขั้นตอนค้างคิงงานที่ต้องดำเนินการ เพื่อให้สามารถเข้าถึงส่วนประกอบที่จะเปลี่ยนได้

# <span id="page-72-1"></span>คู่มือการติดตั้ง

โปรดอ่านคู่มือการติดตั้ง ก่อนที่จะติดตั้งส่วนประกอบในเซิร์ฟเวอร์

โปรดอ่านประกาศต่อไปนี้อย่างละเอียด ก่อนที่จะติดตั้งอุปกรณ์เสริม:

**ข้อควรพิจารณา**: ป้องกันการสัมผัสไฟฟ้าสถิตที่อาจทำให้ระบบหยุดการทำงานและสูญเสียข้อมูลได้ ด้วยการเก็บส่วน ้ ประกอบที่ไวต่อไฟฟ้าสถิตไว้ในบรรจุภัณฑ์แบบมีการป้องกันไฟฟ้าสถิตจนถึงเวลาทำการติดตั้ง และใช้งานอุปกรณ์เหล่านี้ ด้วยสายรัดข้อมือป้องกันการคายประจุไฟฟ้าสถิตหรือระบบเดินสายดินอื่นๆ

- ้อ่านข้อมูลและคำแนะนำด้านความปลอดภัยเพื่อให้แน่ใจว่าคุณจะทำงานได้อย่างปลอดภัย:
	- ้ดูรายการข้อมูลด้านความปลอดภัยฉบับสมบูรณ์สำหรับทุกผลิตภัณฑ์ได้ที่: https://pubs.lenovo.com/safety\_documentation/
	- ี และดูคำแนะนำต่อไปนี้ได้ที่: "การทำงานภายในเซิร์ฟเวอร์ที่เปิดอยู่" บนหน้าที่ 65 และ "การใช้งานอุปกรณ์ที่ไว ้ต่อไฟฟ้าสถิต" บนหน้าที่ 65
- ้ ตรวจสอบให้แน่ใจว่าเซิร์ฟเวอร์รองรับส่วนประกอบที่คุณกำลังติดตั้ง
	- ดูรายการส่วนประกอบเสริมที่เซิร์ฟเวอร์รองรับได้ที่ https://serverproven.lenovo.com
	- ้ สำหรับขึ้นส่วนเสริมที่ให้มาในบรรจุภัณฑ์ โปรดดู https://serveroption.lenovo.com/
- สำหรับข้อมูลเพิ่มเติมเกี่ยวกับการสั่งซื้ออะไหล่:
	- 1. ไปที่ http://datacentersupport.lenovo.com และเลื่อนไปยังหน้าการสนับสนุนสำหรับเซิร์ฟเวอร์ของคุณ
	- 2. คลิก Parts (**อะไหล่**)
	- 3. ป้อนหมายเลขประจำเครื่องเพื่อดูรายการชิ้นส่วนสำหรับเซิร์ฟเวอร์ของคุณ
- ้ เมื่อคุณจะติดตั้งเซิร์ฟเวอร์ใหม่ ให้ดาวน์โหลดและใช้เฟิร์มแวร์รุ่นล่าสุด การดำเนินการดังกล่าวจะช่วยให้มั่นใจได้ว่า ู้ปัญหาที่ระบุจะได้รับการแก้ไขและเซิร์ฟเวอร์ของคุณพร้อมที่จะทำงานด้วยประสิทธิภาพสูงสุด ไปที่ https:// datacentersupport.lenovo.com/products/servers/thinksystem/sr655v3/7d9e/downloads/driver-list/ เพื่อ ดาวน์โหลดการคับไเดตเฟิร์มแวร์ลำหรับเซิร์ฟเวคร์

**ข้อสำคัญ**: โซลูชันคลัสเตอร์บางประเภทจำเป็นต้องใช้ระดับรหัสเฉพาะหรือปรับปรุงรหัสที่ต้องใช้ หากส่วนประกอบ ้เป็นส่วนหนึ่งของโซลูชันคลัสเตอร์ ให้ตรวจสอบเมนูระดับของรหัส Best Recipe ล่าสุดสำหรับเฟิร์มแวร์และไดรเวอร์ ที่รองรับคลัสเตอร์ก่อนอัปเดตรหัส

- หากคุณเปลี่ยนชิ้นส่วนซึ่งมีเฟิร์มแวร์ เช่น อะแดปเตอร์ คุณอาจต้องอัปเดตเฟิร์มแวร์สำหรับชิ้นส่วนดังกล่าว สำหรับ  $\ddot{\phantom{0}}$ ข้อมูลเพิ่มเติมเกี่ยวกับการอัปเดตเฟิร์มแวร์ โปรดดู "ปรับปรุงเฟิร์มแวร์" บนหน้าที่ 531
- วิธีที่ควรปฏิบัติ คือ ตรวจดูให้แน่ใจว่าเซิร์ฟเวอร์ทำงานตามปกติ ก่อนที่คุณจะติดตั้งส่วนประกอบเสริม  $\ddot{\phantom{0}}$
- ้ทำความสะคาดพื้นที่ทำงาน และวางส่วนประกอบที่ถอดไว้บนพื้นผิวราบเรียบที่ไม่โยกคลอนหรือเอียง
- ้ อย่าพยายามยกวัตถุที่คุณยกไม่ไหว หากจำเป็นต้องยกวัตถุที่มีน้ำหนักมาก โปรดอ่านข้อควรระวังต่อไปนี้อย่าง  $\bullet$ ละเคียด:
	- ตรวจสอบให้แน่ใจว่าพื้นที่บริเวณนั้นยืนได้มั่นคงไม่ลื่นไถล
	- กระจายน้ำหนักของวัตถุที่คุณยกให้เท่ากันระหว่างเท้าทั้งสอง
	- ้ค่อยๆ ออกแรงยก ไม่ควรขยับตัว หรือบิดตัวอย่างรวดเร็วขณะยกของหนัก
	- เพื่อหลีกเลี่ยงการใช้งานกล้ามเนื้อส่วนหลังของคุณมากเกินไป ให้ยกโดยใช้การยืนหรือผลักขึ้นโดยใช้กล้ามเนื้อ ขา
- สำรองข้อมูลสำคัญทั้งหมดก่อนที่คุณจะทำการเปลี่ยนแปลงเกี่ยวกับดิสก์ไดรฟ์
- ้ คุณต้องมีไขควงปากแบนอันเล็ก ไขควงแฉกขนาดเล็กของ Phillips ไขควงขนาด T8 และไขควงหกเหลี่ยมขนาด T20
- ้เปิดเครื่องทิ้งไว้ หากต้องการดูไฟ LED แสดงข้อผิดพลาดบนแผงระบบ (ส่วนประกอบแผงระบบ) และส่วนประกอบ ภายใน
- คุณไม่จำเป็นต้องปิดเซิร์ฟเวอร์ที่จะถอดหรือติดตั้งแหล่งพลังงานและพัดลมแบบ Hot-swap หรืออุปกรณ์ USB แบบ Hot-plug อย่างไรก็ตาม คุณต้องปิดเซิร์ฟเวอร์ก่อนที่จะดำเนินขั้นตอนเกี่ยวกับการถอดหรือการติดตั้งสายอะแเดป ้เตอร์ และคุณต้องถอดสายไฟออกจากเซิร์ฟเวอร์ก่อนที่จะดำเนินขั้นตอนเกี่ยวกับการถอดหรือการใส่การ์ดตัวยก
- ้ เมื่อเปลี่ยนชุดแหล่งจ่ายไฟหรือพัดลม ตรวจสอบให้แน่ใจว่าได้ดูกฎการสำรองสำหรับส่วนประกอบเหล่านี้แล้ว  $\ddot{\phantom{0}}$
- พื้นที่ที่ปรากฏเป็นสีฟ้าบนอุปกรณ์แสดงถึงตำแหน่งสัมผัสที่คุณใช้หยิบส่วนประกอบที่จะถอดหรือติดตั้งอุปกรณ์ลงใน เซิร์ฟเวอร์ การเปิดหรือปิดสลัก เป็นต้น
- ้ พื้นที่ที่ปรากฏเป็นสีส้มบนอุปกรณ์ หรือสีส้มด้านบนหรือบริเวณใกล้กับอุปกรณ์แสดงว่าส่วนประกอบดังกล่าว ี สามารถเปลี่ยนได้โดยไม่ต้องปิดเครื่อง หากระบบปฏิบัติการของเซิร์ฟเวอร์รองรับคุณลักษณะ Hot-swap คุณจะ ี่ สามารถถอดหรือติดตั้งส่วนประกอบได้ขณะเซิร์ฟเวอร์ยังทำงานอยู่ (สีส้มยังแสดงถึงตำแหน่งสัมผัสบนส่วนประกอบ แบบ Hot-swap ด้วย) ดูคำแนะนำสำหรับการถอดหรือติดตั้งส่วนประกอบ Hot-swap ต่างๆ โดยเฉพาะ เพื่อดูขั้น ้ตอนเพิ่มเติมอื่นๆ ที่คุณอาจต้องทำก่อนถอดหรือติดตั้งส่วนประกอบ
- ้ แถบสีแดงบนไดรฟ์ที่อยู่ติดกับสลักปลดล็อคระบุว่าสามารถถอดไดรฟ์ได้โดยไม่ต้องปิดเครื่อง หากเซิร์ฟเวอร์และ  $\ddot{\phantom{0}}$ ระบบปฏิบัติการรองรับความสามารถแบบ Hot-swap นี่หมายความว่าคุณสามารถถอดหรือติดตั้งไดรฟ์ได้ขณะที่ เซิร์ฟเวอร์กำลังทำงานอยู่

**หมายเหตุ**: ดูคำแนะนำเฉพาะระบบสำหรับการถอดหรือติดตั้งไดรฟ์แบบ Hot-swap เพื่อดูขั้นตอนเพิ่มเติมอื่นๆ ที่ คุณอาจต้องทำก่อนถอดหรือติดตั้งไดรฟ์

้ หลังจากใช้งานเซิร์ฟเวอร์เสร็จแล้ว ตรวจดูให้แน่ใจว่าคุณได้ติดตั้งแผงครอบ ตัวป้องกัน ป้ายกำกับ และสายดินกลับ เข้าที่เดิมแล้ว

## <span id="page-74-0"></span>รายการตรวจสอบความปลอดภัย

โปรดใช้ข้อมูลนี้เพื่อช่วยในการระบุสภาพความไม่ปลอดภัยในเซิร์ฟเวอร์ของคุณ เครื่องแต่ละรุ่นได้รับการออกแบบและ ผลิตโดยติดตั้งอุปกรณ์ด้านความปลอดภัยตามข้อกำหนด เพื่อป้องกันไม่ให้ผู้ใช้และช่างเทคนิคบริการได้รับบาดเจ็บ

หมายเหตุ: ผลิตภัณฑ์นี้ไม่เหมาะลำหรับใช้งานในสถานที่ทำงานที่ใช้จอแสดงผล ตามมาตราที่ 2 ของข้อบังคับเรื่อง สถานที่ทำงาน

หมายเหตุ: การตั้งค่าเซิร์ฟเวอร์จะดำเนินการในห้องเซิร์ฟเวอร์เท่านั้น

### ข้อควรระวัง:

อุปกรณ์นี้ต้องติดตั้งหรือซ่อมบำรุงโดยพนักงานผู้ผ่านการฝึกอบรม ตามที่กำหนดโดย NEC, IEC 62368-1 และ IEC 60950-1 ตามมาตรฐานความปลอดภัยของอุปกรณ์อิเล็กทรอนิกส์ด้านเสียง/วิดีโอ เทคโนโลยีสารสนเทศ และเทคโนโลยีการสื่อสาร Lenovo จะถือว่าคุณมีคุณสมบัติเหมาะสมในการการซ่อมบำรุงอุปกรณ์ และได้รับ การฝึกอบรมในการจำแนกระดับพลังงานที่เป็นอันตรายในผลิตภัณฑ์ การเข้าถึงอุปกรณ์ดำเนินการโดยใช้ เครื่องมือ ล็อคและกุญแจ หรือระบบนิรภัยอื่นๆ และควบคุมโดยหน่วยงานกำกับดูแลที่มีหน้าที่รับผิดชอบใน พื้นที่นั้น ๆ

**ข้อสำคัญ**: ต้องมีการเดินสายดินระบบไฟฟ้าของเซิร์ฟเวอร์เพื่อความปลอดภัยของผู้ปฏิบัติงาน และทำให้ระบบทำงาน เป็นปกติ ช่างไฟที่ได้รับการรับรองสามารถยืนยันการเดินสายดินที่ถูกต้องของเต้ารับไฟฟ้าได้

เพื่อรับรองว่าไม่มีสภาพที่ไม่ปลอดภัย ให้ตรวจสอบตามหัวข้อต่อไปนี้:

- 1. ตรวจดูให้แน่ใจว่าปิดการใช้งานอุปกรณ์และถอดสายไฟออกแล้ว
- 2. ตรวจสอบสายไฟ
	- ้ตรวจดูให้แน่ใจว่าตัวเชื่อมต่อสายดินอยู่ในสภาพดี ใช้อุปกรณ์เพื่อวัดความต่อเนื่องของกระแสไฟฟ้าของ ี สายดิน โดยระหว่างหมุดสายดินภายนอกและสายดินที่เฟรม ต้องมีความต่อเนื่องของกระแสไฟฟ้าที่ 0.1 โคห์มหรือน้อยกว่า
	- ตรวจดูให้แน่ใจว่าชนิดของสายไฟถูกต้อง หากต้องการดูสายไฟที่ใช้ได้สำหรับเซิร์ฟเวอร์:
		- ไปที่:  $a<sub>z</sub>$

http://dcsc.lenovo.com/#/

- b. คลิก Preconfigured Model (รุ่นที่ได้รับการกำหนดค่ามาล่วงหน้า) หรือ Configure to order (การ กำหนดค่าตามลำดับ)
- ้ ป้อนประเภทเครื่องและรุ่นเซิร์ฟเวอร์ของคุณเพื่อแสดงหน้าการกำหนดค่า  $C.$
- ุ คลิก Power (พลังงาน) → Power Cables (สายไฟ) เพื่อคูสายไฟทั้งหมด d.
- ตรวจสอบให้แน่ใจว่าฉนวนป้องกันไม่ขาดหลุดลุ่ยหรือเสื่อมสภาพ
- 3. ตรวจหาการดัดแปลงที่ไม่ใช่ของ Lenovo ใช้วิจารณญาณสำหรับความปลอดภัยในการดัดแปลงที่ไม่ใช่ของ Lenovo คะเ่างรคบคคบ
- 4. ตรวจสอบภายในเซิร์ฟเวอร์เพื่อค้นหาสภาพความไม่ปลอดภัยที่ชัดเจน เช่น ขี้ตะไบเหล็ก การปนเปื้อน น้ำหรือของ เหลวอื่นๆ หรือสัญญาณของเพลิงไหม้หรือความเสียหายจากควัน
- 5. ตรวจสอบว่าสายไฟมีการเสื่อมสภาพ ขาดหลุดลุ่ย หรือถูกบีบแน่นหรือไม่
- 6. ตรวจสอบให้แน่ใจว่าตัวยึดฝาครอบแหล่งจ่ายไฟ (สกรูหรือหมุดย้ำ) ไม่ถูกถอดออกหรือเปลี่ยน

# คำแนะนำเกี่ยวกับความเชื่อถือได้ของระบบ

ตรวจสอบคำแนะนำเกี่ยวกับความเชื่อถือได้ของระบบเพื่อให้แน่ใจว่าระบบจะได้รับการระบายความร้อนอย่างเหมาะสม และเชื่อถือได้

้ตรวจสคบว่าได้ทำตามข้อกำหนดต่อไปนี้:

- ้ เมื่อเซิร์ฟเวอร์มีแหล่งพลังงานสำรอง จะต้องติดตั้งแหล่งพลังงานในแต่ละช่องใส่แหล่งพลังงาน
- ้ต้องมีพื้นที่รอบเซิร์ฟเวอร์อย่างเพียงพอเพื่อให้ระบบระบายความร้อนของเซิร์ฟเวอร์ทำงานได้อย่างเหมาะสม เว้นพื้นที ้เปิดโล่งรอบๆ ด้านหน้าและด้านหลังของเซิร์ฟเวอร์ประมาณ 50 มม. (2.0 นิ้ว) อย่าวางวัตถุใดๆ ไว้ด้านหน้าพัดลม
- เพื่อการระบายความร้อนและการระบายอากาศที่เหมาะสม ให้ประกอบฝาครอบเซิร์ฟเวอร์กลับเข้าที่ก่อนที่คุณจะเปิด เซิร์ฟเวอร์ อย่าใช้งานเซิร์ฟเวอร์นานกว่า 30 นาที ขณะที่ถอดฝาครอบเซิร์ฟเวอร์ออก เนื่องจากอาจทำให้ส่วน ประกอบของเซิร์ฟเวอร์เสียหาย
- ต้องทำตามคำแนะนำการเดินสายที่มาพร้อมกับส่วนประกอบเสริม  $\ddot{\phantom{0}}$
- จะต้องเปลี่ยนพัดลมที่ไม่สามารถทำงานได้ภายใน 48 ชั่วโมงหลังพัดลมหยุดทำงาน
- ู้เมื่อถอดพัดลมแบบ Hot-swap ออกแล้ว ต้องเปลี่ยนทดแทนภายใน 30 วินาทีหลังถอด
- ้ เมื่อถอดไดรฟ์แบบ Hot-swap ออกแล้ว ต้องเปลี่ยนทดแทนภายใน 2 นาทีหลังถอด
- ้<br>เมื่อถอดแหล่งพลังงานแบบ Hot-swap ออกแล้ว ต้องเปลี่ยนทดแทนภายใน 2 นาทีหลังถอด
- ้ต้องติดตั้งแผ่นกั้นลมทุกแผ่นที่มาพร้อมกับเซิร์ฟเวอร์ เมื่อเซิร์ฟเวอร์เริ่มทำงาน (เซิร์ฟเวอร์บางตัวอาจมีแผ่นกั้นลม มากกว่าหนึ่งแผ่น) การใช้งานเซิร์ฟเวอร์โดยไม่มีแผ่นกั้นลมอาจทำให้โปรเซสเซอร์เสียหาย
- ช่องเสียบโปรเซสเซอร์ทุกช่องจะต้องมีฝาครอบช่องเสียบ หรือโปรเซสเซอร์ที่มีตัวระบายความร้อน

เมื่อติดตั้งโปรเซสเซอร์มากกว่าหนึ่งตัว จะต้องทำตามกฎการรวบรวมพัดลมสำหรับแต่ละเซิร์ฟเวอร์อย่างเคร่งครัด

# <span id="page-76-0"></span>การทำงานภายในเซิร์ฟเวอร์ที่เปิดอยู่

คุณอาจจำเป็นต้องเปิดเซิร์ฟเวอร์ไว้เมื่อนำฝาครอบออก เพื่อดูข้อมูลระบบบนแผงควบคุมหน้าจอหรือเพื่อเปลี่ยนส่วน ประกอบแบบ Hot-swap ทบทวนคู่มือแนะนำเหล่านี้ก่อนดำเนินการดังกล่าว

**ข้อควรพิจารณา**: หากส่วนประกอบภายในเซิร์ฟเวอร์สัมผัสกับไฟฟ้าสถิต เซิร์ฟเวอร์อาจหยุดทำงานและทำให้ข้อมูล สูญหายได้ เพื่อหลีกเลี่ยงปัญหาที่อาจเกิดขึ้น ควรใช้สายรัดข้อมือป้องกันการคายประจุไฟฟ้าสถิตหรือระบบเดินสายดิน อื่นๆ ขณะทำงานภายในเซิร์ฟเวอร์ที่เปิดทำงานอยู่

- หลีกเลี่ยงเสื้อผ้าหลวมๆ โดยเฉพาะบริเวณปลายแขนของคุณ ติดกระดุมหรือม้วนแขนเสื้อขึ้นก่อนทำงานภายใน เซิร์ฟเวคร์
- ป้องกันไม่ให้เนคไท ผ้าพันคอ เชือกคล้องบัตร หรือผมของคุณแกว่งเข้าไปในเซิร์ฟเวอร์
- ิถอดเครื่องประดับ เช่น กำไลข้อมือ สร้อยคอ แหวน กระดุมข้อมือ และนาฬิกาข้อมือ
- ่ เอาของต่างๆ ออกจากกระเป๋าเสื้อ เช่น ปากกาและดินสอ เนื่องจากอาจตกใส่เซิร์ฟเวอร์เมื่อคุณโน้มตัวอยู่เหนือ ์ ศ<sup>ี่</sup> ค.ง
- หลีกเลี่ยงไม่ให้มีวัตถุโลหะใดๆ เช่น คลิปหนีบกระดาษ ที่หนีบผม และสกรู ตกลงสู่เซิร์ฟเวอร์

# <span id="page-76-1"></span>การใช้งานอุปกรณ์ที่ไวต่อไฟฟ้าสถิต

ตรวจดูคำแนะนำเหล่านี้ก่อนใช้งานอุปกรณ์ที่ไวต่อไฟฟ้าสถิตเพื่อลดความเป็นไปได้ที่จะเกิดความเสียหายจากการคาย ประจุไฟฟ้าสถิต

**ข้อควรพิจารณา**: ป้องกันการสัมผัสไฟฟ้าสถิตที่อาจทำให้ระบบหยุดการทำงานและสูญเสียข้อมูลได้ ด้วยการเก็บส่วน ้ ประกอบที่ไวต่อไฟฟ้าสถิตไว้ในบรรจุภัณฑ์แบบมีการป้องกันไฟฟ้าสถิตจนถึงเวลาทำการติดตั้ง และใช้งานอุปกรณ์เหล่านี้ ด้วยสายรัดข้อมือป้องกันการคายประจุไฟฟ้าสถิตหรือระบบเดินสายดินอื่นๆ

- จำกัดการเคลื่อนไหวเพื่อป้องกันการก่อให้เกิดไฟฟ้าสถิตสะสมรอบตัวคุณ
- ใช้ความระมัดระวังเพิ่มขึ้นเมื่อใช้งานอุปกรณ์ในสภาพอากาศเย็น เนื่องด้วยการทำให้อุ่นขึ้นจะลดความขึ้นภายใน ิอาคารและเพิ่มปริมาณไฟฟ้าสถิต
- ใช้สายรัดข้อมือป้องกันการคายประจุไฟฟ้าสถิตหรือระบบเดินสายดินอื่นๆ เสมอ โดยเฉพาะขณะทำงานภายใน เซิร์ฟเวอร์ที่เปิดเครื่องอยู่
- ขณะที่อุปกรณ์ยังอยู่ในบรรจุภัณฑ์แบบมีการป้องกันไฟฟ้าสถิต ให้นำไปสัมผัสกับพื้นผิวโลหะที่ไม่ทาสีภายนอก เซิร์ฟเวอร์อย่างน้อยสองวินาที วิธีนี้จะช่วยระบายไฟฟ้าสถิตจากบรรจุภัณฑ์และจากร่างกายของคุณ
- นำอุปกรณ์ออกจากบรรจุภัณฑ์และติดตั้งเข้ากับเซิร์ฟเวอร์โดยตรงโดยไม่ต้องวางอุปกรณ์ลง หากคุณจำเป็นต้องวาง ้อุปกรณ์ลง ให้นำอุปกรณ์กลับไปไว้ในบรรจุภัณฑ์แบบมีการป้องกันไฟฟ้าสถิต อย่าวางอุปกรณ์บนเครื่องเซิร์ฟเวอร์ หรือบนพื้นผิวโลหะใดๆ
- เมื่อใช้งานอุปกรณ์ ให้จับที่ขอบหรือโครงของอุปกรณ์อย่างระมัดระวัง  $\ddot{\phantom{0}}$
- ้อย่าส้มผัสกับรอยบัดกรี หมุด หรือที่แผงวงจรโดยตรง  $\bullet$
- เก็บอุปกรณ์ไม่ให้เอื้อมถึงได้เพื่อป้องกันความเสียหายที่อาจเกิดขึ้น  $\bullet$

## กฎทางเทคนิค

หัวข้อนี้แสดงกฎทางเทคนิคลำหรับเซิร์ฟเวอร์

- "กฎและลำดับการติดตั้งโมดูลหน่วยความจำ" บนหน้าที่ 67  $\bullet$
- "ช่องเสียบ PCIe และอะแดปเตอร์ PCIe" บนหน้าที่ 70
- "กฎการระบายความร้อน" บนหน้าที่ 77  $\bullet$

# <span id="page-78-0"></span>กฎและลำดับการติดตั้งโมดูลหน่วยความจำ

โมดูลหน่วยความจำต้องได้รับการติดตั้งในลำดับเฉพาะโดยยึดตามการกำหนดค่าหน่วยความจำที่คุณใช้งานและจำนวน ของโปรเซสเซอร์และโมดูลหน่วยความจำที่ติดตั้งอยู่บนเซิร์ฟเวอร์ของคุณ

### ประเภทหน่วยความจำที่รองรับ

ดูข้อมูลเกี่ยวกับประเภทโมดูลหน่วยความจำที่เซิร์ฟเวอร์นี้รองรับในส่วน "หน่วยความจำ" ใน "ข้อมูลจำเพาะทางเทคนิค" <u> บนหน้าที่</u> 4

้เซิร์ฟเวอร์ของคุณมีช่องใส่หน่วยความจำ 12 ช่อง พร้อมช่องสัญญาณ 12 ช่อง สำหรับรายการตัวเลือกหน่วยความจำที่ รองรับ โปรดดู:

#### https://serverproven.lenovo.com

ข้อมูลเกี่ยวกับการปรับประสิทธิภาพหน่วยความจำและการกำหนดค่าหน่วยความจำมีอยู่ที่เว็บไซต์ Lenovo Press:

https://lenovopress.lenovo.com/servers/options/memory

นอกจากนี้ คุณยังสามารถใช้ประโยชน์จากตัวกำหนดค่าหน่วยความจำ ซึ่งมีให้ใช้งานที่เว็บไซต์ต่อไปนี้:

#### https://dcsc.lenovo.com/#/memory\_configuration

รายละเอียดเฉพาะเกี่ยวกับลำดับการติดตั้งที่จำเป็นของโมดูลหน่วยความจำในเซิร์ฟเวอร์ของคุณตามการกำหนดค่าระบบ จะแสดงอยู่ที่ด้านล่าง

### ้เค้าโครงโมดูลหน่วยความจำและโปรเซสเซอร์

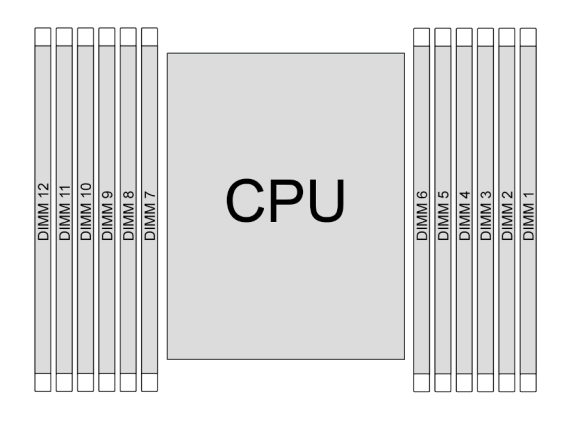

รูปภาพ 16. เค้าโครงโมดูลหน่วยความจำและโปรเซสเซอร์

ตารางการกำหนดค่าช่องหน่วยความจำด้านล่างแสดงความสัมพันธ์ระหว่างโปรเซสเซอร์ ตัวควบคุมหน่วยความจำ ช่อง หน่วยความจำ และหมายเลขช่องเสียบโมดูลหน่วยความจำ

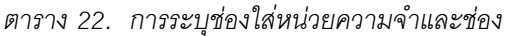

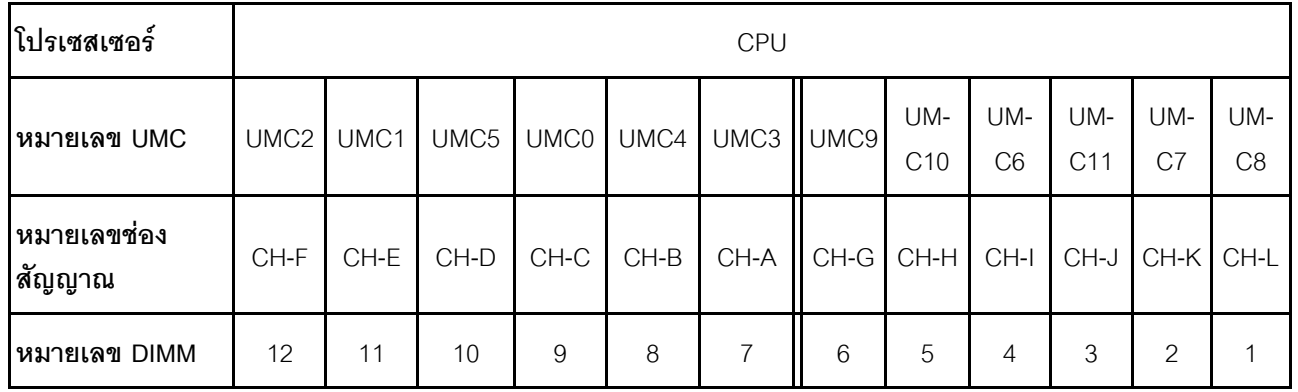

### คำแนะนำในการติดตั้งโมดูลหน่วยความจำ

- ต้องใช้ DIMM อย่างน้อยหนึ่งตัว ขอแนะนำให้ติดตั้งอย่างน้อยหก DIMM เพื่อให้ได้รับประสิทธิภาพที่ดี
- ระบบรองรับการใช้ DIMM จากผู้จัดจำหน่ายรายอื่นๆ ร่วมกัน
- ไม่อนุญาตให้ใช้ DIMM x4 และ x8 ร่วมกันในระบบ  $\ddot{\phantom{0}}$
- อนุญาตให้ใช้ DIMM ระดับหนึ่งและระดับสองร่วมกันในระบบเท่านั้น
- เมื่อติดตั้ง DIMM ที่ความจุต่างกัน ให้ติดตั้ง DIMM ที่มีความจุสูงสุดก่อน  $\bullet$
- เพื่อประสิทธิภาพที่ดีที่สุด แนะนำให้ติดตั้งความจุและลำดับหน่วยความจำที่เท่ากันทั้ง 12 ช่อง  $\bullet$

## **กฎการใช� DIMM ร�วมกันทั่วไป**

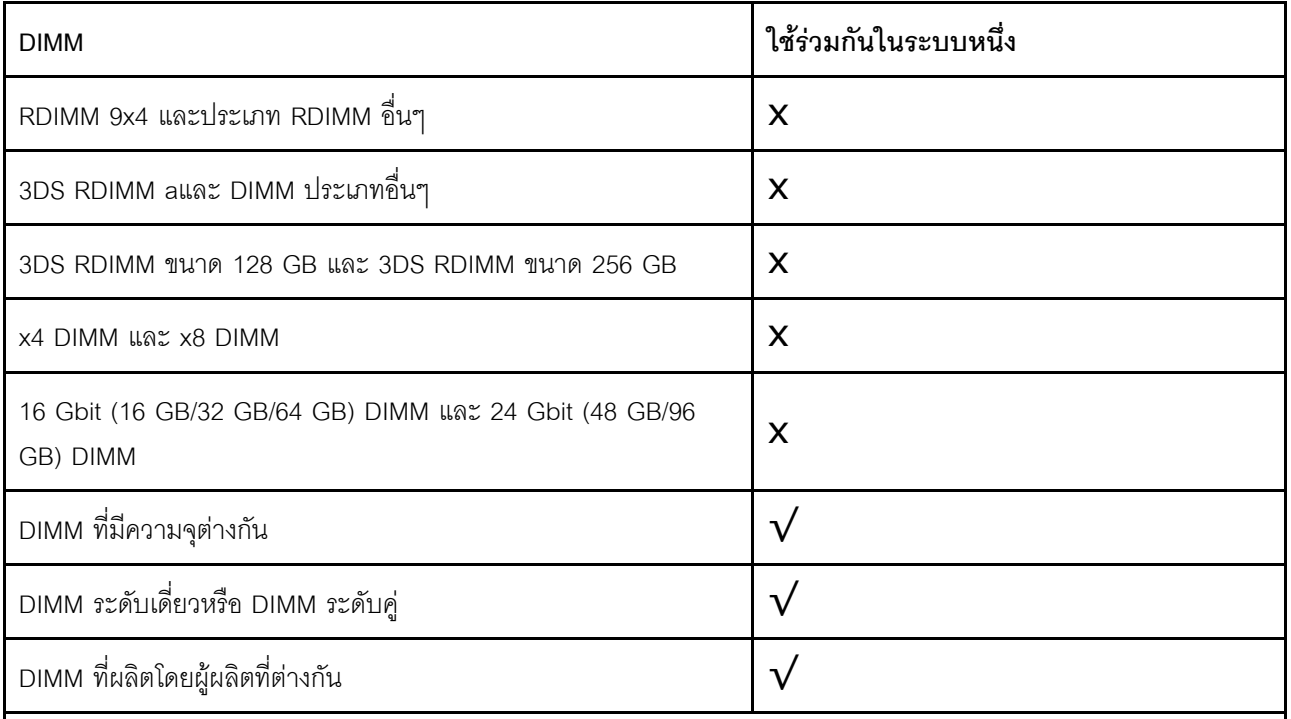

#### **หมายเหตุ:**

- เมื่อคุณติดตั้ง DIMM ที่มีความจุต่างกัน ให้ติดตั้ง DIMM ที่มีความจุสูงสุดก่อนตามลำดับการติดตั้ง
- เพื่อประสิทธิภาพที่ดีที่สุด ควรติดตั้ง DIMM ที่มีความจุและระดับเท่ากันในช่องเดียวกันของโปรเซสเซอร์สองตัว

## **ลำดับการติดตั้งโมดูลหน�วยความจำ**

ตารางต�อไปนี้แสดงลำดับการติดตั้ง DIMM

*ตาราง 23. ลำดับการติดตั ้ง DIMM*

| DIMM ทั้งหมด | CPU |    |    |                |   |                |                 |   |                |   |                |  |
|--------------|-----|----|----|----------------|---|----------------|-----------------|---|----------------|---|----------------|--|
|              | 12  | 11 | 10 | 9              | 8 | 7              | $\,6$           | 5 | 4              | 3 | $\overline{2}$ |  |
| 1 DIMM       |     |    |    |                |   | $\overline{7}$ |                 |   |                |   |                |  |
| DIMM 2 ชุด   |     |    |    |                |   | $\overline{7}$ | $6\,$           |   |                |   |                |  |
| DIMM 4 ตัว   |     |    |    | $\overline{9}$ |   | $\overline{7}$ | $6\,$           |   | $\sqrt{4}$     |   |                |  |
| DIMM 6 ตัว   |     |    |    | $9$            | 8 | $\overline{7}$ | $6\,$           | 5 | $\overline{4}$ |   |                |  |
| DIMM 8 ตัว   |     | 11 |    | 9              | 8 | $\overline{7}$ | $6\phantom{1}6$ | 5 | $\overline{4}$ |   | $\overline{2}$ |  |

ตาราง 23. ลำดับการติดตั้ง DIMM (มีต่อ)

| DIMM 10 ตัว |         | 11 | 10 |   |  | ନ |   | w           | ⌒          |  |
|-------------|---------|----|----|---|--|---|---|-------------|------------|--|
| DIMM 12 ตัว | 12<br>L | 11 | 10 | 9 |  | 6 | ◡ | $\sim$<br>◡ | $\sqrt{2}$ |  |

# <span id="page-81-0"></span>ช่องเสียบ PCIe และอะแดปเตอร์ PCIe

หัวข้อนี้แสดงกฎการติดตั้งสำหรับอะแดปเตอร์ PCIe

### การกำหนดค่าช่องเสียบ

ตารางต่อไปนี้จะแสดงรายการการกำหนดค่าช่องเสียบ PCIe สำหรับมุมมองด้านหลังของเซิร์ฟเวอร์แต่ละมุมมอง

หมายเหตุ: \*E: ว่างเปล่า

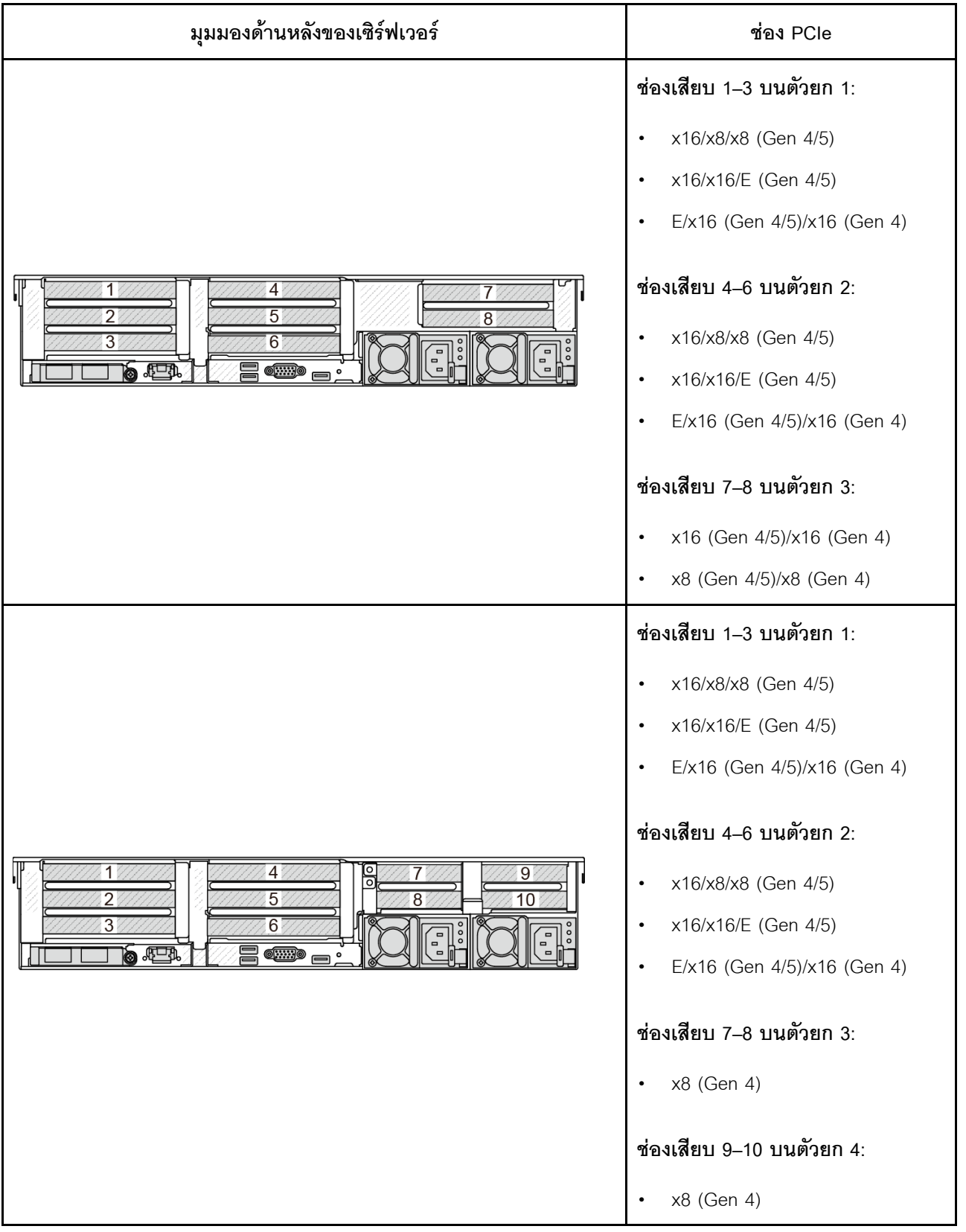

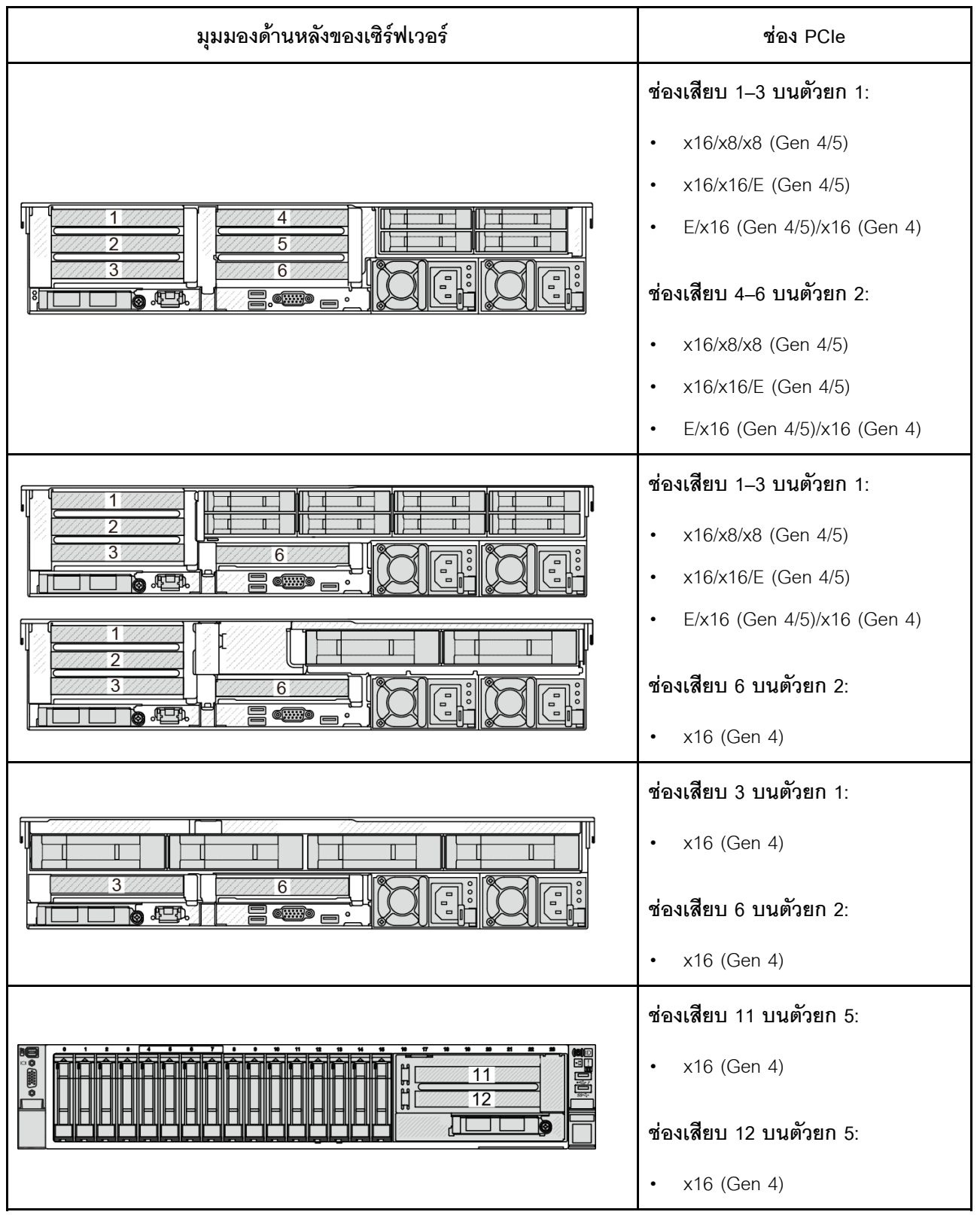

#### **หมายเหตุ:**

 $\bm{\cdot}$  ลำดับความสำคัญของช่องเสียบ 8 ช่องสูงกว่าช่องเสียบ 16 ช่องของอะแดปเตอร์ 8 ตัว

- ึกฏการติดตั้งตัวครอบไดรฟ์ขนาด 7 มม.:
	- สำหรับรุ่นเซิร์ฟเวอร์ที่มีช่องเสียบ PCIe 8 ช่องหรือช่องเสียบ PCIe 10 ช่อง ตัวครอบไดรฟ์ 2FH+7mm SSD จะสามารถติดตั้งบนช่องเสียบ 3 หรือช่องเสียบ 6 ได้ แต่ติดตั้งพร้อมกันไม่ได้
	- สำหรับรุ่นเซิร์ฟเวอร์ที่มีตัวครอบไดรฟ์ด้านหลังขนาด 2.5 นิ้ว 8 ช่อง/3.5 นิ้ว 2 ช่อง จะสามารถติดตั้งตัวครอบ ไดรฟ์ขนาด 7 มม. ตัวใดตัวหนึ่งได้:
		- ตัวครอบไดรฟ์ 2FH+SSD 7 มม: ช่องเสียบ 3
		- ตัวครอบไดรฟ์ SSD 7 มม.: ช่องเสียบ 6
- สำหรับรุ่นเซิร์ฟเวอร์ที่มีการติดตั้งตัวครอบไดรฟ์ด้านหลังขนาด 3.5 นิ้ว 4 ช่อง หรือ GPU ตัวครอบไดรฟ์ขนาด 7 มม. แบบโลว์โปรไฟล์สามารถติดตั้งในช่องเสียบ 6 เท่านั้น
- รุ่นเซิร์ฟเวอร์ที่มีตัวครอบไดรฟ์ด้านหลังขนาด 2.5 นิ้ว 4 ช่อง ไม่รองรับตัวครอบไดรฟ์ขนาด 7 มม.
- กฎการติดตั้งโมดูลพอร์ตอนุกรม:
	- สำหรับรุ่นเซิร์ฟเวอร์ที่มีช่องเสียบ PCIe 8 ช่อง ช่องเสียบ PCIe 10 ช่อง หรือตัวครอบไดรฟ์ด้านหลังขนาด 2.5 นิ้ว 4 ช่อง:
		- หากตัวยกทั้ง 1 และ 2 ใช้การ์ดตัว x16/x16/E และตัวครอบไดรฟ์ 7 มม. ถูกติดตั้งบนช่องเสียบ 6 โมดูล พอร์ตอนุกรมสามารถติดตั้งในช่องเสียบ 3 ได้ หากไม่มีการติดตั้งตัวครอบไดรฟ์ขนาด 7 มม. โมดูลพอร์ต ้อนุกรมสามารถติดตั้งในช่องเสียบ 6 ได้
		- หากตัวยก 1 ใช้การ์ดตัวยก x16/x16/E แต่ไม่ได้ติดตั้งตัวยก 2 หรือไม่ติดตั้งการ์ดตัวยก x16/x16/E โมดูล พอร์ตอนุกรมสามารถติดตั้งในช่องเสียบ 3 เมื่อไม่ได้ติดตั้งตัวครอบไดรฟ์ 7 มม.
		- หากตัวยก 1 ไม่ได้ใช้การ์ดตัวยก x16/x16/E แต่ตัวยก 2 ใช้การ์ดตัวยก x16/x16/E โมดูลพอร์ตอนุกรม ี่ สามารถติดตั้งในช่องเสียบ 6 เมื่อไม่ได้ติดตั้งตัวครอบไดรฟ์ 7 มม.
		- หากทั้งตัวยก 1 และตัวยก 2 ไม่ได้ใช้การ์ดตัวยก x16/x16/E จะไม่รองรับโมดูลพอร์ตอนุกรม
	- สำหรับรุ่นเซิร์ฟเวอร์ที่มีตัวครอบไดรฟ์ด้านหลังขนาด 2.5 นิ้ว 8 ช่อง/3.5 นิ้ว 2 ช่อง:
		- หากตัวยก 1 ใช้การ์ดตัวยก x16/x16/E โมดูลพอร์ตอนุกรมจะสามารถติดตั้งในช่องเสียบ 3 และตัวครอบ SSD 7 มม. จะสามารถติดตั้งในช่องเสียบ 6 ได้
		- หากตัวยก 1 ไม่ใช้การ์ดตัวยก x16/x16/E ตัวครอบไดรฟ์ 7 มม. และโมคูลพอร์ตอนุกรมจะไม่สามารถติด ้ตั้งพร้อมกันได้ หากไม่มีการติดตั้งตัวครอบไดรฟ์ขนาด 7 มม. โมดูลพอร์ตอนุกรมจะสามารถติดตั้งบนช่อง เสียบ 6 ได้
	- สำหรับรุ่นเซิร์ฟเวอร์ที่มีตัวครอบไดรฟ์ด้านหลังขนาด 3.5 นิ้ว 4 ช่อง ตัวครอบไดรฟ์ขนาด 7 มม. และโมดูล พอร์ตอนุกรมจะไม่สามารถติดตั้งพร้อมกันได้ หากไม่มีการติดตั้งตัวครอบไดรฟ์ขนาด 7 มม. โมดูลพอร์ตอนุกรม จะสามารถติดตั้งบนช่องเสียบ 6 ได้

– สำหรับรุ่นเซิร์ฟเวอร์ที่มี GPU ความกว้างสองเท่า โมดูลพอร์ตอนุกรมสามารถติดตั้งบนช่องเสียบ 6 เมื่อไม่ได้ติด<br>ตั้งตัวครอบไดรฟ์ 7 มม. เท่านั้น

### ้อะแดปเตอร์ PCIe และลำดับความสำคัญของช่องเสียบที่รองรับ

ตารางต่อไปนี้แสดงรายการลำดับความสำคัญของการติดตั้งช่องเสียบที่แนะนาของอะแดปเตอร์ PCIe ทั่วไป

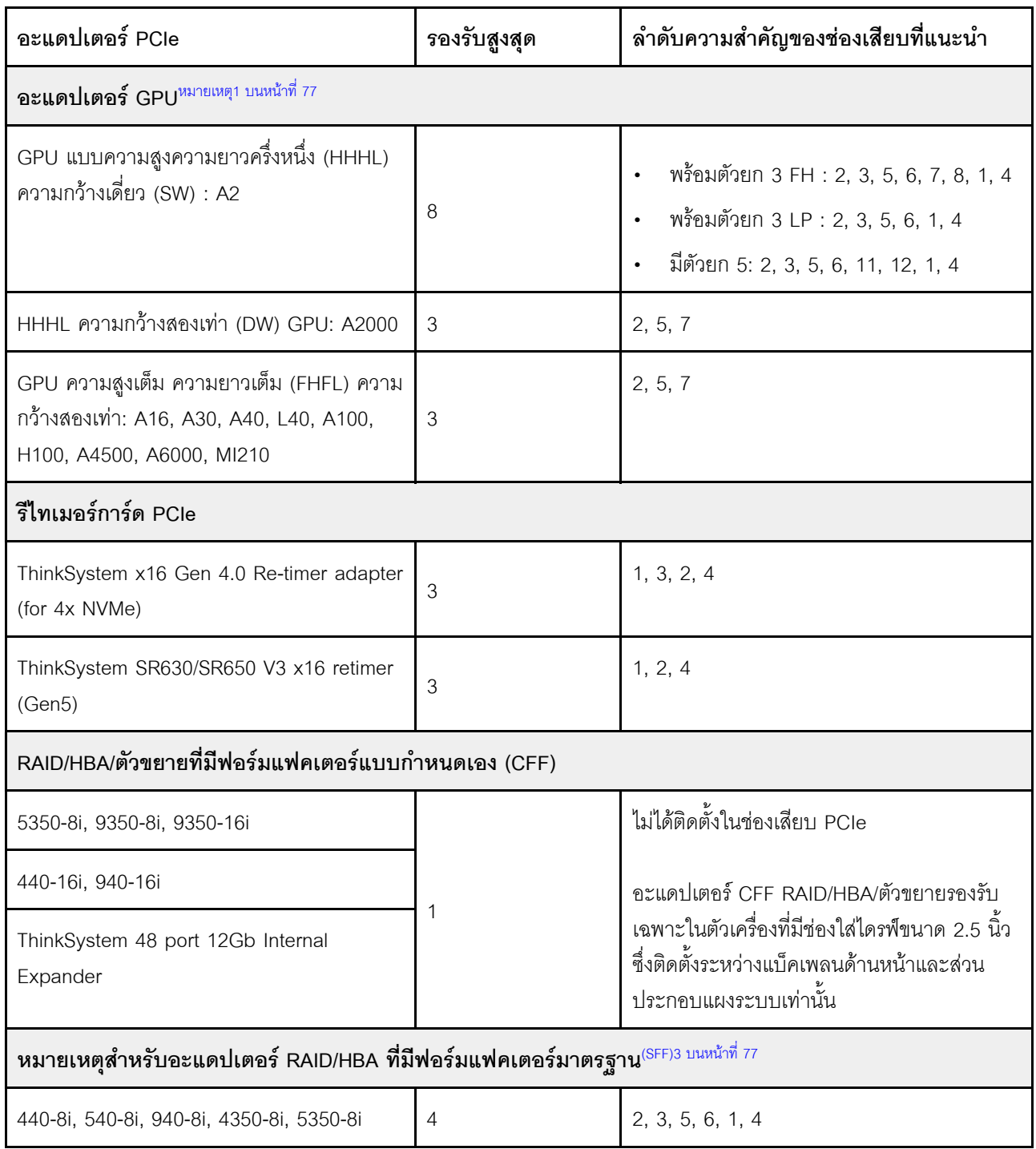

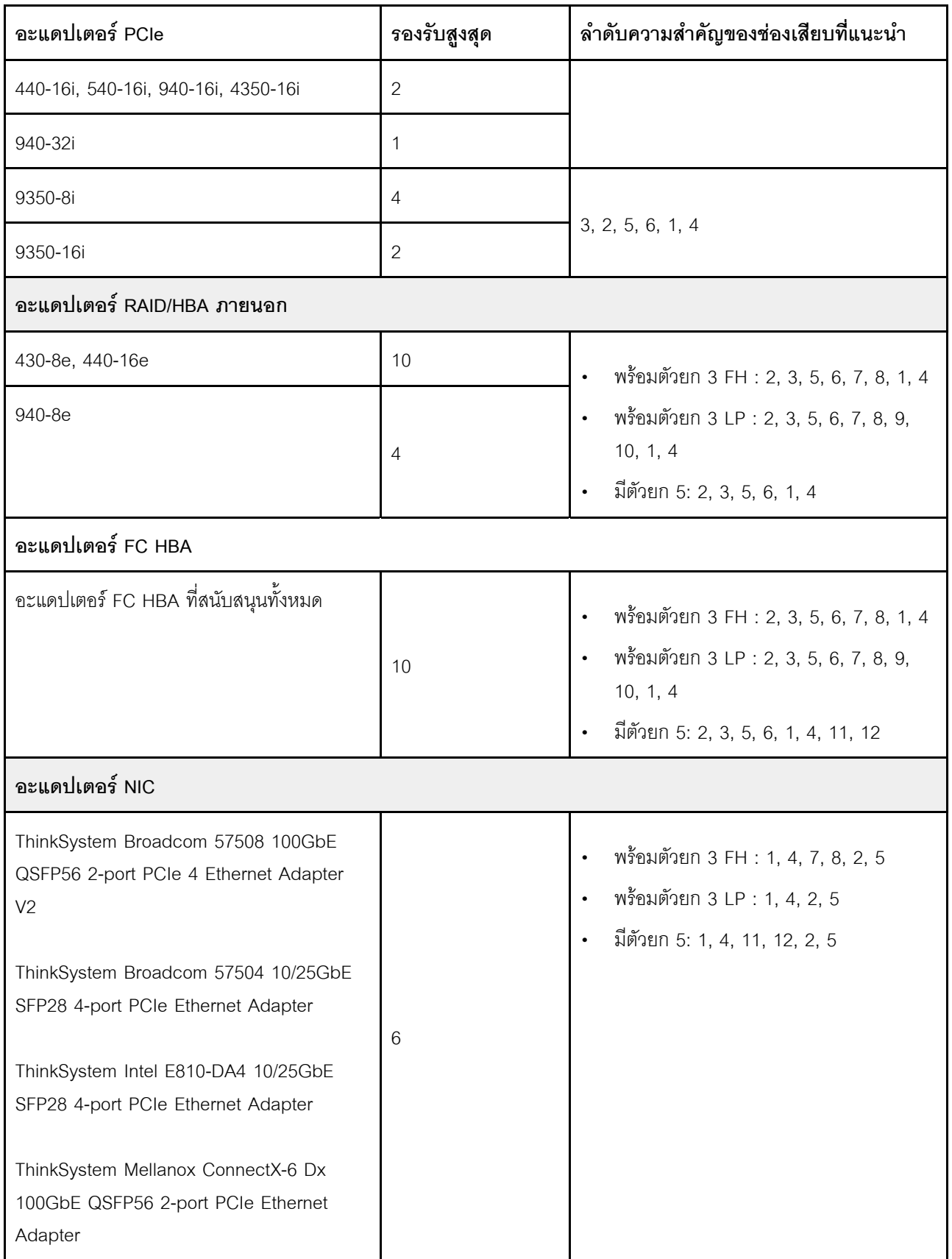

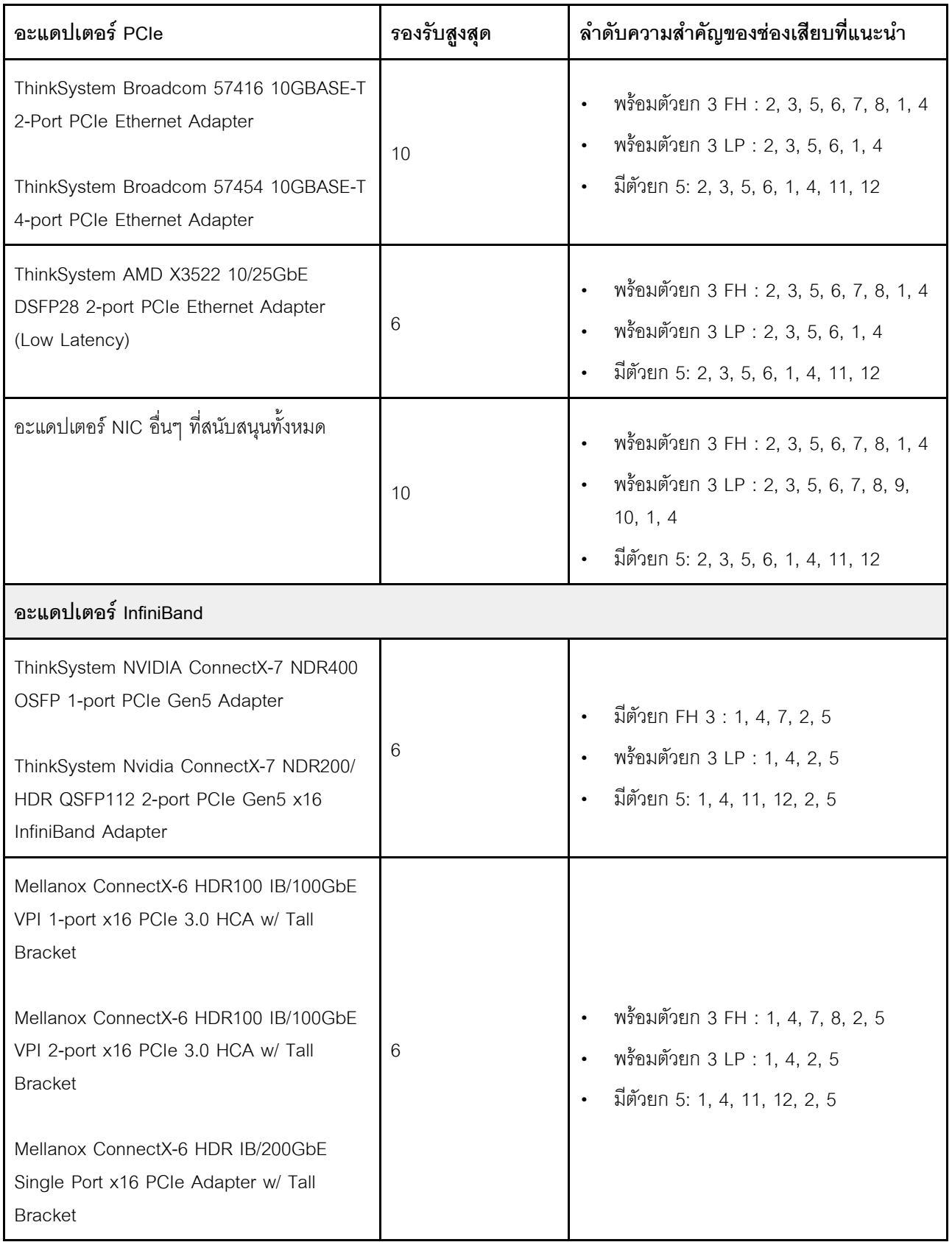

#### **หมายเหตุ:**

- <span id="page-88-1"></span>1. กฎลำหรับอะแดปเตอร์ GPU:
	- อะแดปเตอร์ GPU ทั้งหมดที่จะติดตั้งต้องเหมือนกัน ดูข้อกำหนดความร้อนสำหรับ GPU ได้ที่ "การกำหนด ้ค่า GPU" บนหน้าที่ 81
	- แผ่นกรองอากาศของอะแดปเตอร์ GPU จะแตกต่างกันไปตามประเภท GPU สำหรับข้อมูลโดยละเอียด โปรดดู "การเปลี่ยน GPU" บนหน้าที่ 161
	- หากติดตั้งอะแดปเตอร์ GPU จะไม่รองรับตัวครอบไดรฟ์กลาง ตัวครอบไดรฟ์ด้านหลัง หรือการ์ด PCIe SSD
	- ้อะแดงใเตอร์ GPU ไม่รองรับบนตัวยก 4LP ด้านหลัง
	- หากมีการติดตั้งอะแดปเตอร์ GPU ความกว้างสองเท่าในช่องเสียบ 5, 2 หรือ 7 ช่องเสียบ 4, 1 หรือ 8 ที่อยู่ ติดกันตามลำดับจะไม่สามารถใช้งานได้
	- เมื่อมีการติดตั้งอะแดปเตอร์ SFF RAID/HBA อย่างน้อยสามตัว ระบบจะรองรับ GPU DW สูงสุดสองตัว
	- เมื่อมีการติดตั้ง GPU DW สองตัว ระบบจะไม่รองรับไดรฟ์ 7 มม.
- 2. ลำดับความสำคัญในการติดตั้งตัวควบคุมที่จัดเก็บภายในมีดังนี้: CFF RAID/HBA > 940 32i > Gen 4 HBA > Gen 4 RAID > Gen 3 HBA > Gen 3 RAID > RAID สำหรับ Trimode
- <span id="page-88-2"></span>3. กฦของอะแดปเตอร์ SFF RAID/HBA ภายใน:
	- อะแดปเตอร์ซีรีส์ RAID 940 หรือซีรีส์ 9350 ต้องใช้โมดูลพลังงานแบบแฟลชของ RAID
	- ไม่อนุญาตให้ใช้อะแดปเตอร์ RAID/HBA 4350/5350/9350 (Gen 3) และอะแดปเตอร์ RAID/HBA 440/ 540/940 (Gen 4) ร่วมกันในระบบเดียวกัน
	- ี อนุญาตให้ใช้อะแดปเตอร์ RAID/HBA ที่อยู่ในรุ่นเดียวกัน (Gen 3 หรือ Gen 4) ร่วมกันระบบเดียวกัน
	- ไม่อนุญาตให้ใช้อะแดปเตอร์ RAID/HBA 4350/5350/9350 กับอะแดปเตอร์ RAID/HBA 440/940/540 ยก เว้นอะแดปเตอร์ RAID/HBA 440-8a/440-16a/940-8i ภายนอกในระบบเดียวกัน
	- ่ อะแดปเตอร์ RAID 940-8i หรือ RAID 940-16i รองรับ Tri-mode เมื่อเปิดใช้งาน Tri-mode เซิร์ฟเวอร์จะ ิ รองรับไดรฟ์ SAS, SATA และไดรฟ์ NVMe U.3 พร้อมกัน ไดรฟ์ NVMe จะเชื่อมต่อกับตัวควบคุมผ่านลิงก์ PCle x1

หมายเหตุ: เพื่อให้ไดรฟ์ U.3 NVMe รองรับโหมดสามโหมดต้องเปิดใช้งาน **โหมด U.3 x1** ในช่องเสียบ ไดรฟ์ที่เลือกบนแบ็คเพลนผ่าน GUI เว็บของ XCC หรือไม่สามารถตรวจพบไดรฟ์ U.3 NVMe ดูข้อมูลเพิ่ม ี เติมได้ที่ "ตรวจพบไดรฟ์ U.3 NVMe ได้ในการเชื่อมต่อ NVMe แต่ตรวจพบไม่ได้ในโหมดสามโหมด" บน หน้าที่ 600

## <span id="page-88-0"></span>กฎการระบายความร้อน

หัวข้อนี้แสดงกฎเกี่ยวกับความร้อนสำหรับเซิร์ฟเวอร์

"การกำหนดค่าที่จัดเก็บข้อมูล" บนหน้าที่ 78

- "การกำหนดค่าที่จัดเก็บข้อมูล" บนหน้าที่ 79  $\bullet$
- "การกำหนดค่า GPU" บนหน้าที่ 81  $\ddot{\phantom{0}}$

ตัวย่อที่ใช้ในตารางด้านล่างจะมีความหมายดังนี้

- TDP: Thermal Design Power
- S/S: SAS/SATA  $\bullet$
- Max.Temp.: อุณหภูมิโดยรอบสูงสุดที่ระดับน้ำทะเล  $\bullet$
- Any: AnyBay
- S: มาตรฐาน
- P: ประสิทธิภาพสูง  $\bullet$
- NA: ไม่มี  $\bullet$
- Y: ใช่
- N<sup>.</sup> ไม่  $\bullet$

้มีการกำหนดกลุ่มโปรเซสเซอร์ดังนี้:

- กลุ่ม B: 200 W ≤ TDP ≤ 240 W  $\bullet$
- กลุ่ม A: 260 W < TDP ≤ 300 W  $\bullet$
- กลุ่ม E: 320 W ≤ TDP ≤ 400 W  $\bullet$

### <span id="page-89-0"></span>การกำหนดค่าที่จัดเก็บข้อมูล

ส่วนนี้จะแสดงข้อมูลเกี่ยวกับความร้อนสำหรับการกำหนดค่ามาตรฐาน

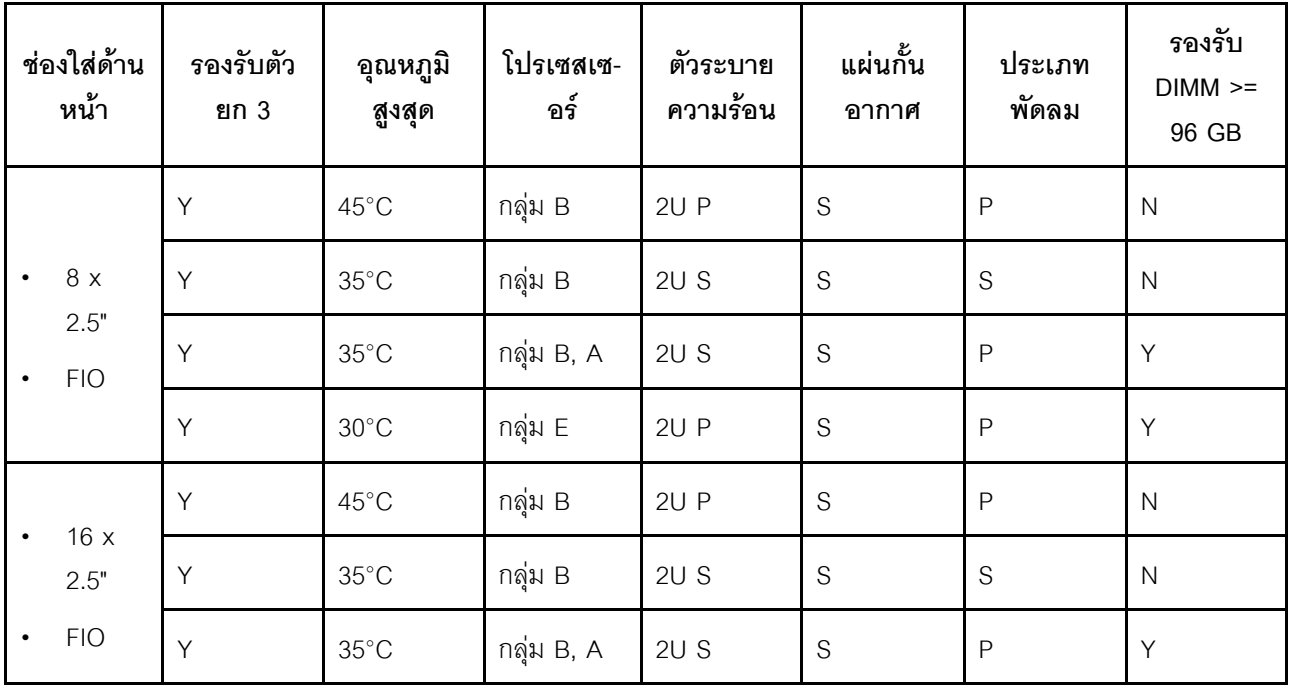

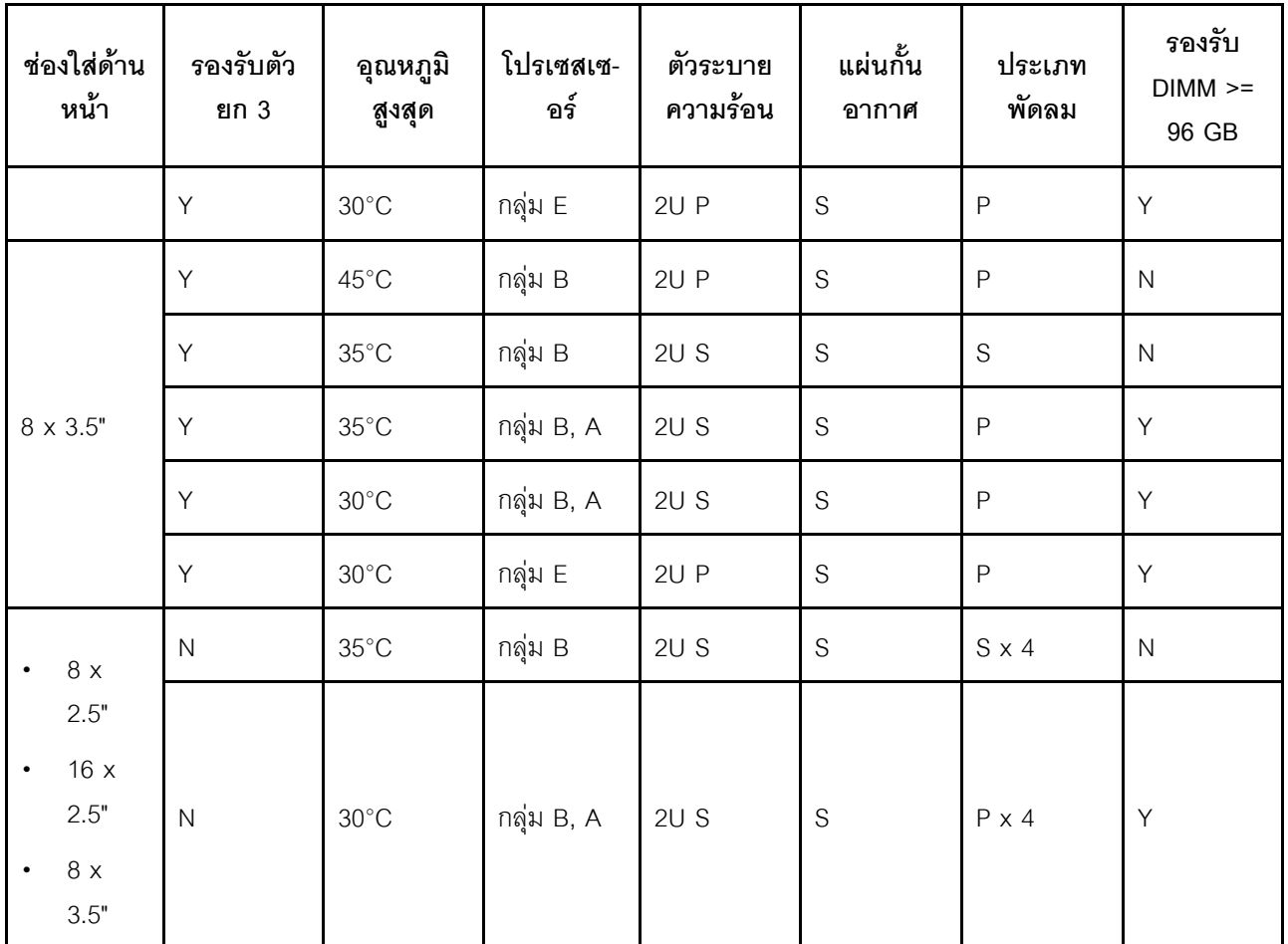

#### <span id="page-90-1"></span>หมายเหตุ:

- เมื่อติดตั้งชิ้นส่วนสายออปติคัลที่ใช้งานอยู่ (AOC) และอัตราของชิ้นส่วนมากกว่า 25 GB อุณหภูมิโดยรอบจะจำกัด อยู่ที่ 30°C หรือต่ำกว่า
- เมื่อมีการติดตั้งชิ้นส่วนต่อไปนี้ อุณหภูมิโดยรอบต้องจำกัดอยู่ที่ 35°C หรือต่ำกว่า  $\bullet$ 
	- การ์ดอินเทอร์เฟซเครือข่าย PCIe (NIC) ที่อัตราสูงกว่าหรือเท่ากับ 100 GB
	- ้ขึ้นส่วนที่มี AOC และที่อัตรา 25 GB

## <span id="page-90-0"></span>การกำหนดค่าที่จัดเก็บข้อมูล

ส่วนนี้จะแสดงข้อมูลเกี่ยวกับความร้อนสำหรับการกำหนดค่าที่จัดเก็บข้อมูล

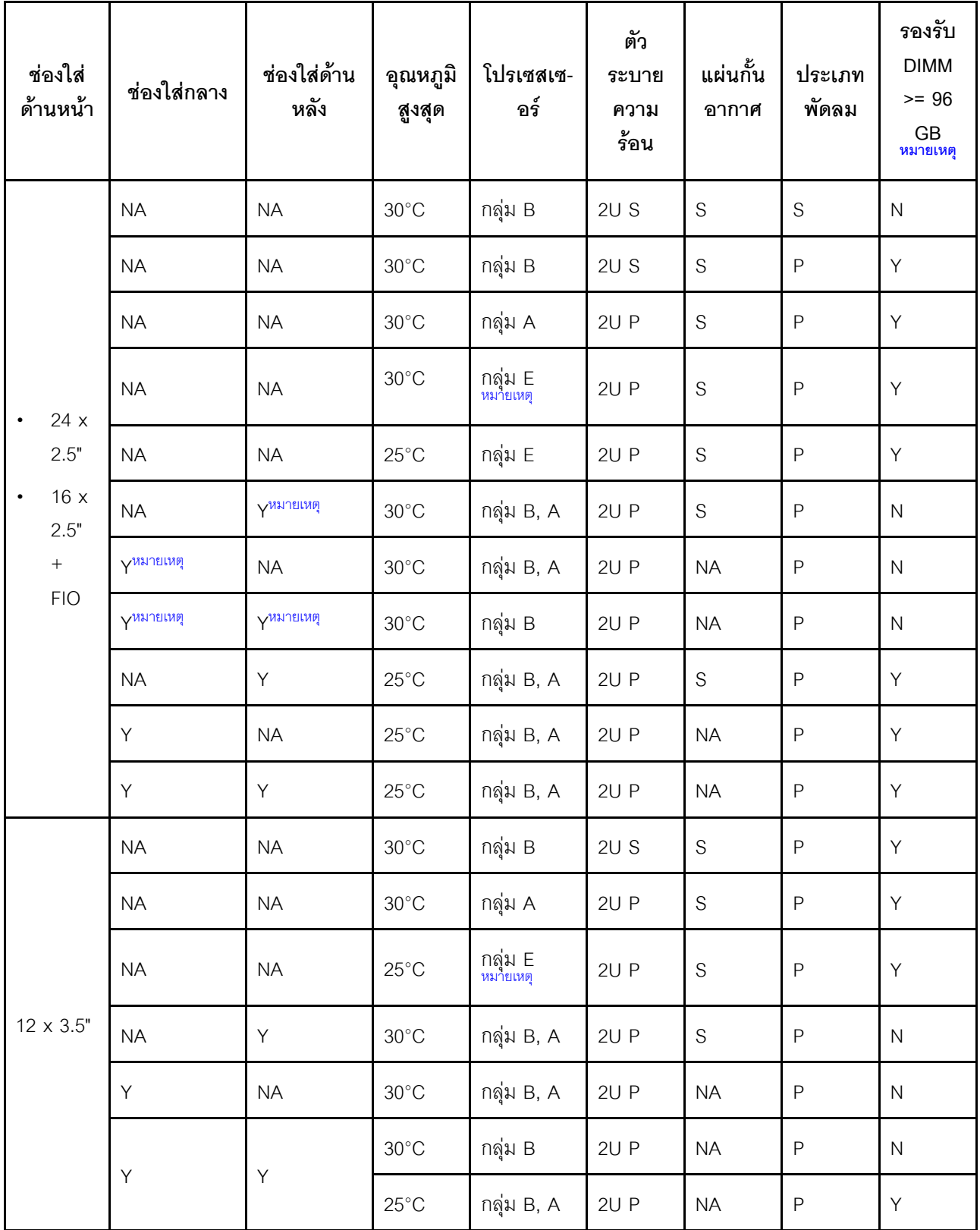

**หมายเหตุ:**

- เมื่อติดตั้งชิ้นส่วนสายออปติคัลที่ใช้งานอยู่ (AOC) และอัตราของชิ้นส่วนมากกว่า 25 GB อุณหภูมิโดยรอบจะจำกัด อยู่ที่ 30°C หรือต่ำกว่า
- ในการกำหนดค่าที่จัดเก็บ โปรเซสเซอร์กลุ่ม E จะถูกจำกัดเฉพาะโปรเซสเซอร์ AMD EPYC 9754/9734/9654(P)/ 9554(P)/9174F เท่านั้น
- เมื่อเซิร์ฟเวอร์ติดตั้งไดรฟ์ตรงกลางและ/หรือไดรฟ์ด้านหลัง อุณหภูมิโดยรอบสูงสุดที่รองรับคือ 25°C เมื่อมีการติดตั้ง ไดรฟ์ NVMe Gen5 ความจุ 7.68 TB หรือมากกว่า
- ThinkSystem 128GB TruDDR5 4800MHz (2S2Rx4) 3DS RDIMM-A v2 รองรับการกำหนดค่าทั้งหมดที่แสดงใน รายการข้างต้น ยกเว้นเมื่อใช้พัดลมมาตรฐาน

### <span id="page-92-0"></span>การกำหนดค่า GPU

ส่วนนี้จะแสดงข้อมูลเกี่ยวกับความร้อนสำหรับการกำหนดค่า GPU

- GPU แบบความสูงความยาวครึ่งหนึ่ง (HHHL) ความกว้างเดี่ยว (SW) : A2
- DW GPU: A16, A30, A40, L40, A100, A2000, A4500, A6000, H100, AMD MI210

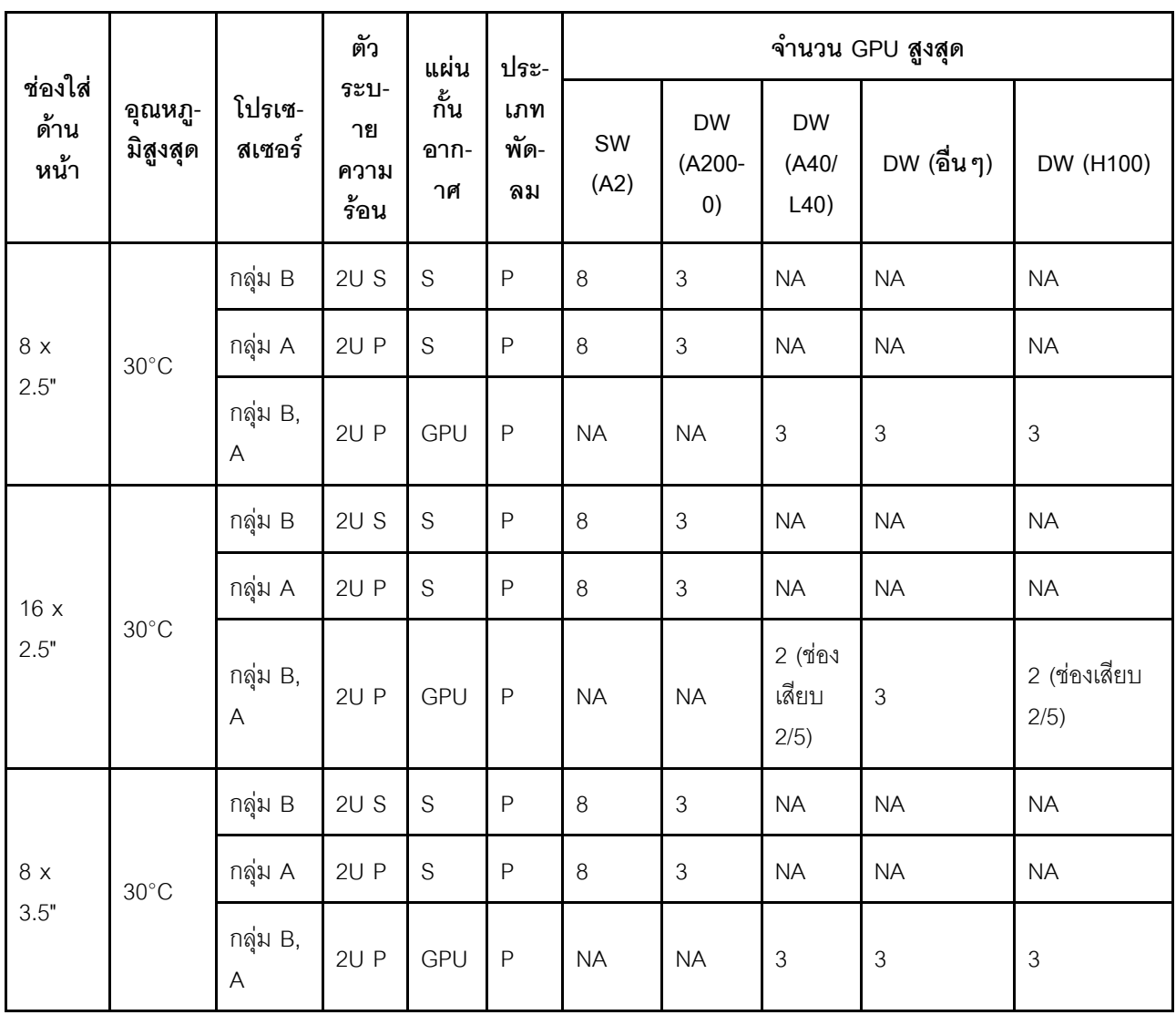

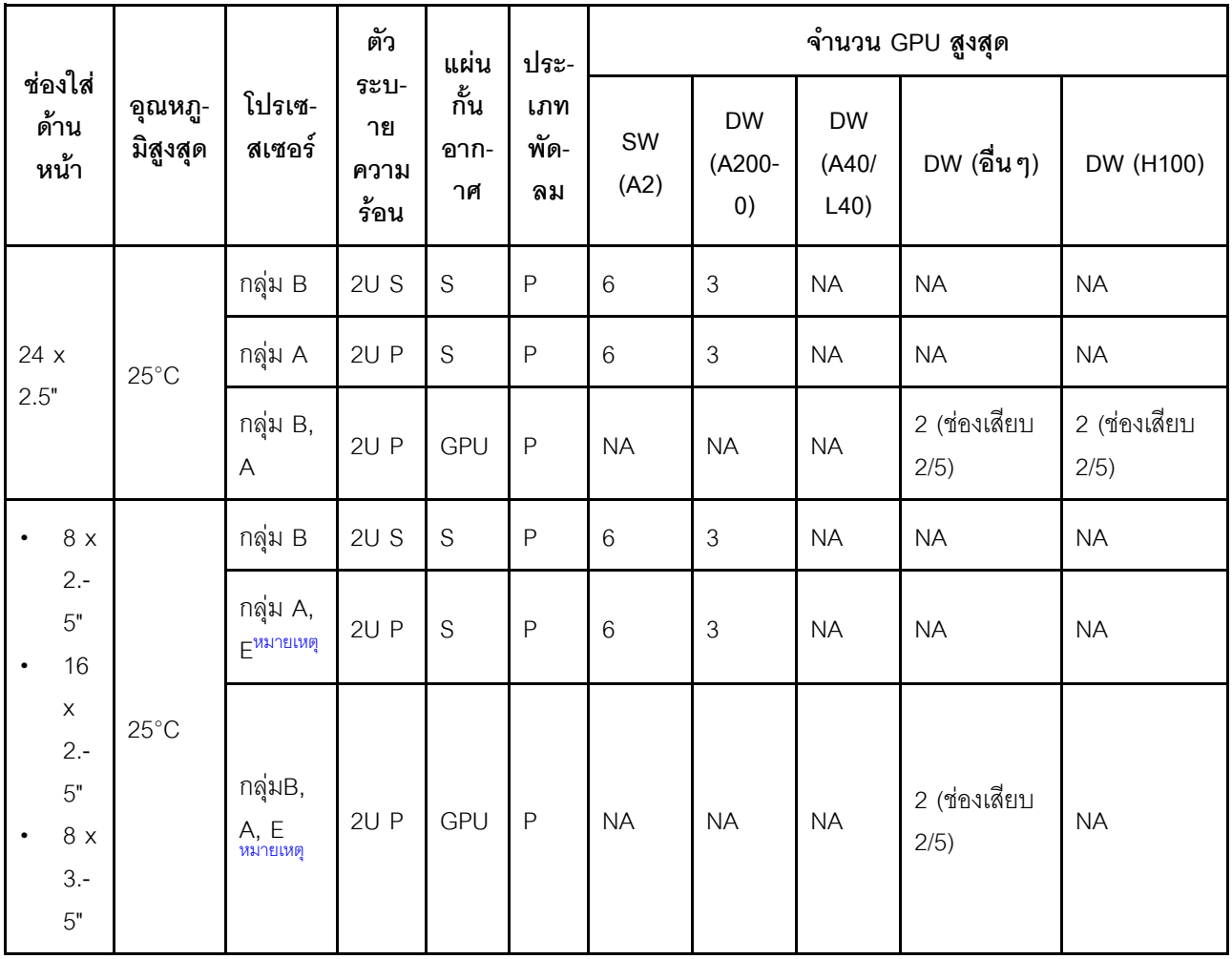

#### หมายเหตุ:

- เมื่อติดตั้งชิ้นส่วนสายออปติคัลที่ใช้งานอยู่ (AOC) และอัตราของชิ้นส่วนมากกว่า 25 GB อุณหภูมิโดยรอบจะจำกัด  $\ddot{\phantom{0}}$ อยู่ที่ 30°C หรือต่ำกว่า
- ในการกำหนดค่า GPU โปรเซสเซอร์กลุ่ม E จะถูกจำกัดเฉพาะโปรเซสเซอร์ AMD EPYC 9754/9734/9654(P)/ 9554(P)/9174F เท่านั้น

# เปิดและปิดเซิร์ฟเวอร์

ทำตามคำแนะนำในส่วนนี้ในการเปิดและปิดเซิร์ฟเวอร์

# <span id="page-93-0"></span>เปิดเซิร์ฟเวอร์

หลังจากเซิร์ฟเวอร์ทำการทดสอบตัวเองระยะสั้น (ไฟ LED แสดงสถานะเปิด/ปิดเครื่องจะกะพริบอย่างรวดเร็ว) เมื่อต่อเข้า กับไฟขาเข้า เซิร์ฟเวอร์จะเข้าสู่สถานะสแตนด์บาย (ไฟ LED แสดงสถานะเปิด/ปิดเครื่องจะกะพริบหนึ่งครั้งต่อวินาที)

้มีการระบุตำแหน่งปุ่มเปิด/ปิดเครื่อง และไฟ LED แสดงสถานะเปิด/ปิดเครื่องใน:

- ็บทที่ 2 "ส่วนประกอบเซิร์ฟเวอร์" บนหน้าที่ 23
- "การแก้ไขปัญหาโดยไฟ LED ระบบและจอแสดงผลการวินิจฉัย" บนหน้าที่ 545

คุณสามารถเปิดเซิร์ฟเวอร์ (ไฟ LED เปิด/ปิดเครื่องติดสว่าง) ได้ด้วยวิธีต่างๆ ต่อไปนี้:

- ้คุณสามารถกดปุ่มเปิด/ปิดเครื่อง
- เซิร์ฟเวอร์สามารถรีสตาร์ทเครื่องได้อัตโนมัติหลังเกิดความขัดข้องทางไฟฟ้า
- เซิร์ฟเวคร์สามารถตอบสนองคำขอเปิดเครื่องจากระยะไกล ซึ่งส่งไปยัง Lenovo XClarity Controller

้สำหรับข้อมูลเกี่ยวกับการปิดเซิร์ฟเวอร์ โปรดดู "ปิดเซิร์ฟเวอร์" บนหน้าที่ 83

# <span id="page-94-0"></span>ปิดเซิร์ฟเวอร์

เซิร์ฟเวอร์ยังอยู่ในสถานะสแตนด์บายเมื่อเชื่อมต่อเข้ากับแหล่งพลังงาน ทำให้ Lenovo XClarity Controller ตอบสนอง ต่อคำขอเปิดเครื่องจากระยะไกล หากต้องการตัดไฟฟ้าทั้งหมดออกจากเซิร์ฟเวอร์ (ไฟ LED แสดงสถานะเปิดเครื่องดับ ้อยู่) คุณต้องถอดสายไฟออกทั้งหมด

มีการระบุตำแหน่งปุ่มเปิด/ปิดเครื่อง และไฟ LED แสดงสถานะเปิด/ปิดเครื่องใน:

- บทที่ 2 "ส่วนประกอบเซิร์ฟเวอร์" บนหน้าที่ 23
- "การแก้ไขปัญหาโดยไฟ LED ระบบและจอแสดงผลการวินิจฉัย" บนหน้าที่ 545

หากต้องการทำให้เซิร์ฟเวอร์อยู่ในสถานะสแตนด์บาย (ไฟ LED แสดงสถานะเปิดเครื่องจะกะพริบหนึ่งครั้งต่อวินาที):

**หมายเหตุ**: Lenovo XClarity Controller สามารถทำให้เซิร์ฟเวอร์อยู่ในสถานะสแตนด์บายได้ซึ่งเป็นการตอบสนองแบบ อัตโนมัติเมื่อระบบเกิดปัญหาการทำงานผิดพลาดร้ายแรง

- เริ่มปิดเครื่องตามขั้นตอนโดยใช้ระบบปฏิบัติการ (หากระบบปฏิบัติการของคุณรองรับ)
- กดปุ่มเปิดเครื่องเพื่อเริ่มปิดเครื่องตามขั้นตอน (หากระบบปฏิบัติการของคุณรองรับ)
- กดปุ่มเปิด/ปิดเครื่องค้างไว้มากกว่า 4 วินาทีเพื่อบังคับปิดเครื่อง

เมื่ออยู่ในสถานะสแตนด์บาย เซิร์ฟเวอร์สามารถตอบสนองคำขอเปิดเครื่องจากระยะไกล ซึ่งส่งไปยัง Lenovo XClarity Controller สำหรับข้อมูลเกี่ยวกับการเปิดเซิร์ฟเวอร์ โปรดดู "เปิดเซิร์ฟเวอร์" บนหน้าที่ 82

# การเปลี่ยนเซิร์ฟเวอร์

ทำตามคำแนะนำในส่วนนี้เพื่อถอดและติดตั้งเซิร์ฟเวอร์

- "ถอดเซิร์ฟเวอร์ออกจากแร็ค" บนหน้าที่ 84
- "ติดตั้งเซิร์ฟเวอร์เข้ากับแร็ค" บนหน้าที่ 87

# <span id="page-95-0"></span>ถอดเซิร์ฟเวอร์ออกจากแร็ค

ทำตามคำแนะนำในส่วนนี้เพื่อถอดเซิร์ฟเวอร์ออกจากแร็ค

### S036

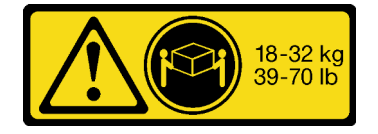

18 - 32 กก. (39 - 70 ปอนด์)

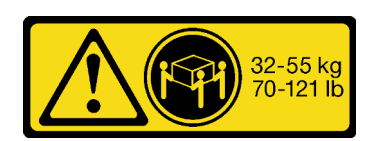

32 - 55 กก. (70 - 121 ปอนด์)

### ข้อควรระวัง: ใช้วิธีปฏิบัติที่ปลอดภัยเมื่อต้องทำการยก

R006

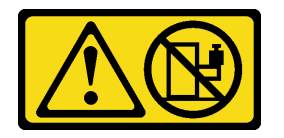

## ข้อควรระวัง:

ห้ามวางสิ่งของใดๆ บนอุปกรณ์ที่ติดตั้งอยู่บนตู้แร็ค เว้นแต่อุปกรณ์ที่ติดตั้งอยู่บนตู้แร็คนั้นมีไว้สำหรับใช้เป็น ชั้นวางเท่านั้น

เกี่ยวกับงานนี้

### ข้อควรพิจารณา:

• อ่าน "คู่มือการติดตั้ง" บนหน้าที่ 61 และ "รายการตรวจสอบความปลอดภัย" บนหน้าที่ 63 เพื่อให้แน่ใจว่าคุณจะ ทำงานได้อย่างปลอดภัย

์ ปิดเซิร์ฟเวอร์และอุปกรณ์ต่อพ่วง แล้วถอดสายไฟและสายภายนอกทั้งหมดออก ดู "ปิดเซิร์ฟเวอร์" บนหน้าที่ 83  $\bullet$ 

### ข้อควรระวัง: ต้องใช้ผู้ปฏิบัติงานสามคนสำหรับการถอดเซิร์ฟเวอร์เพื่อป้องกันการบาดเจ็บ

## รับชมขั้นตคน

ดูวิดีโอขั้นตอนนี้ได้ที่ YouTube: https://www.youtube.com/playlist?list=PLYV5R7hVcs-BashWCNZQEDP7o3EohXPEV

### ขั้นตอน

ขั้นตอนที่ 1. คลายน็อตยึดสองตัวที่อยู่ที่ด้านหน้าของเซิร์ฟเวอร์เพื่อปลดออกจากแร็ค

## ส่วนหน้าแร็ค

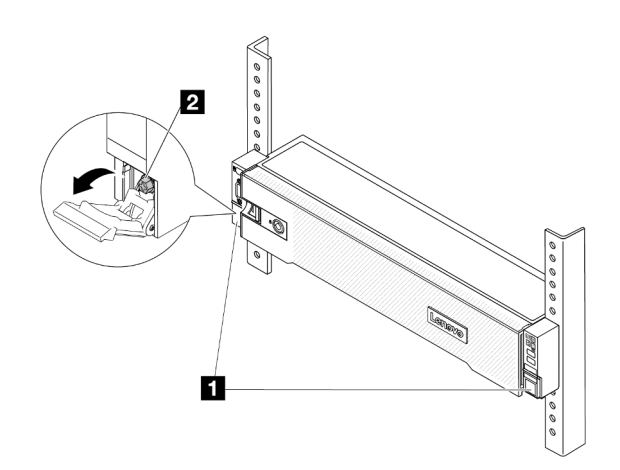

รูปภาพ 17. การปลดเซิร์ฟเวอร์ออกจากแร็ค

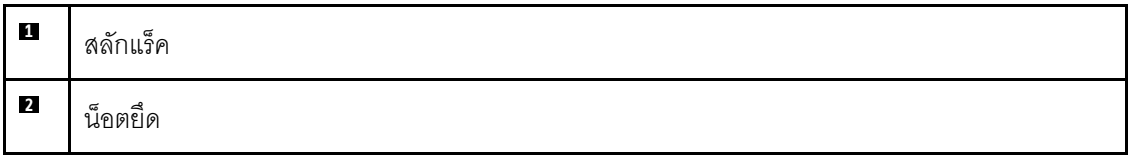

์ขั้นตอนที่ 2. จับหูยึดบริเวณด้านหน้าของเซิร์ฟเวอร์ แล้วเลื่อนเซิร์ฟเวอร์ออกไปจนสุด จนกว่าจะหยุด

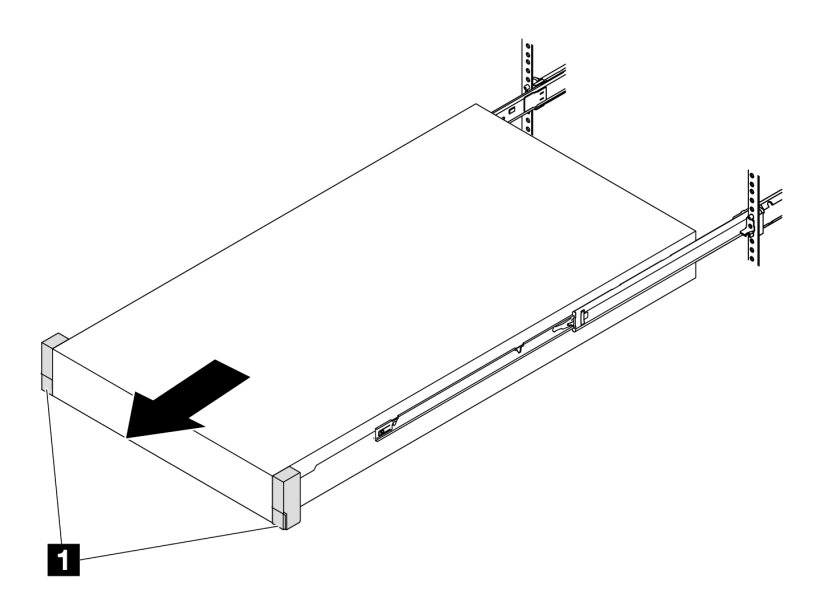

รูปภาพ 18. การดึงเซิร์ฟเวอร์ออก

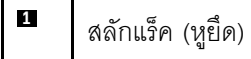

ขั้นตอนที่ 3. ถอดเซิร์ฟเวอร์ออกจากแร็ค

ข้อควรระวัง: ตรวจสอบให้แน่ใจว่าคนสามคนยกเครื่องด้วยการจับที่จุดยก

## ส่วนหน้าแร็ค

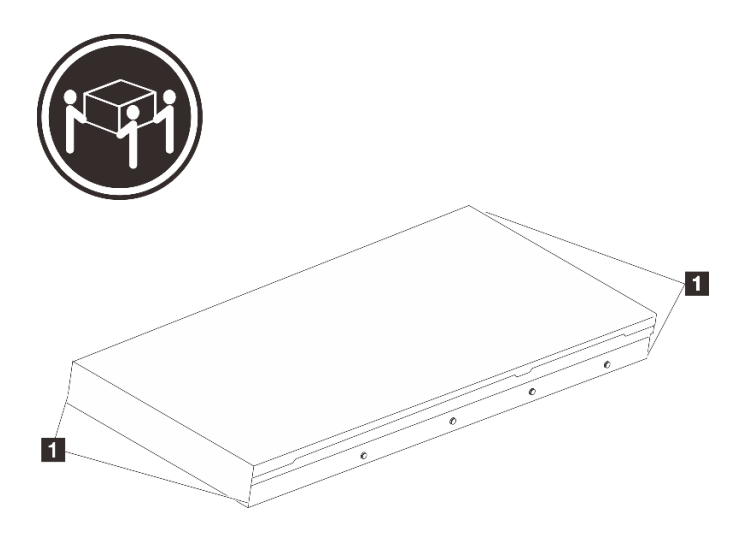

รูปภาพ 19. การยกเซิร์ฟเวอร์

จุดยก

## ส่วนหน้าแร็ค

 $\blacksquare$ 

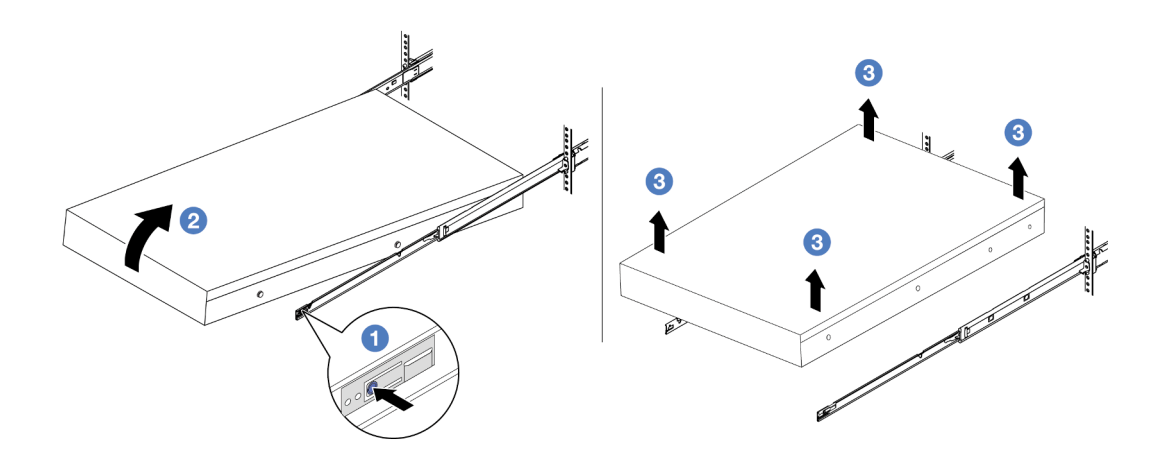

รูปภาพ 20. การถอดเซิร์ฟเวอร์ออกจากแร็ค

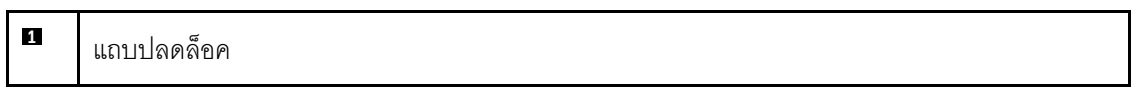

- 0 กดแถบปลดล็อคเพื่อปลดรางออกจากเซิร์ฟเวอร์ a.
- ยกปลายด้านหน้าของเซิร์ฟเวอร์เล็กน้อยอย่างระมัดระวัง เพื่อถอดหัวตะปูออกจากช่องเสียบบน  $b.$ ราง
- c. © ยกเซิร์ฟเวอร์ขึ้นเพื่อถอดออกจากรางจนสุด วางเซิร์ฟเวอร์บนพื้นผิวที่แบนราบและแข็งแรง

#### หลังจากดำเนินการเสร็จ

ค่อยๆ วางเซิร์ฟเวอร์ลงบนพื้นผิวแบนราบที่มีการป้องกันไฟฟ้าสถิต

# <span id="page-98-0"></span>ติดตั้งเซิร์ฟเวอร์เข้ากับแร็ค

ทำตามคำแนะนำในส่วนนี้เพื่อติดตั้งเซิร์ฟเวอร์เข้ากับแร็ค

#### S036

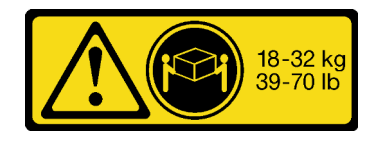

18 - 32 กก. (39 - 70 ปอนด์)

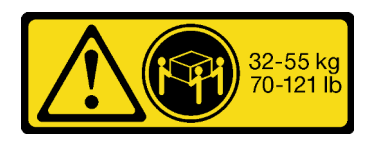

32 - 55 กก. (70 - 121 ปอนด์)

### ข้อควรระวัง∙ ใช้วิธีปฏิบัติที่ปลอดภัยเมื่อต้องทำการยก

R006

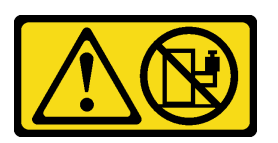

#### ข้อควรระวัง:

ห้ามวางสิ่งของใดๆ บนอุปกรณ์ที่ติดตั้งอยู่บนตู้แร็ค เว้นแต่อุปกรณ์ที่ติดตั้งอยู่บนตู้แร็คนั้นมีไว้สำหรับใช้เป็น ชั้นวางเท่านั้น

เกี่ยวกับงานนี้

### ข้อควรพิจารณา:

- อ่าน "คู่มือการติดตั้ง" บนหน้าที่ 61 และ "รายการตรวจสอบความปลอดภัย" บนหน้าที่ 63 เพื่อให้แน่ใจว่าคุณจะ ทำงานได้อย่างปลอดภัย
- ้ ปิดเซิร์ฟเวอร์และอุปกรณ์ต่อพ่วง แล้วถอดสายไฟและสายภายนอกทั้งหมดออก ดู "ปิดเซิร์ฟเวอร์" บนหน้าที่ 83

### ข้อควรระวัง:

### ต้องใช้ผู้ปฏิบัติงานสามคนสำหรับการติดตั้งเซิร์ฟเวอร์เพื่อป้องกันการบาดเจ็บ

<mark>การดาวน์โหลดเฟิร์มแวร์และไดรเวอร์</mark>: คุณอาจต้องอัปเดตเฟิร์มแวร์หรือไดรเวอร์หลังจากเปลี่ยนส่วนประกอบ

- ใปที่ https://datacentersupport.lenovo.com/products/servers/thinksystem/sr655v3/7d9e/downloads/driver-list/ เพื่อดูข้อมูลการอัปเดตเฟิร์มแวร์และไดรเวอร์ล่าสุดของเซิร์ฟเวอร์คุณ
- ไปที่ "ปรับปรุงเฟิร์มแวร์" บนหน้าที่ 531 สำหรับข้อมูลเพิ่มเติมเกี่ยวกับเครื่องมืออัปเดตเฟิร์มแวร์

## รับศมขั้นตอน

ดูวิดีโอขั้นตอนนี้ได้ที่ YouTube: https://www.youtube.com/playlist?list=PLYV5R7hVcs-BashWCNZQEDP7o3EohXPEV

### ขั้นตลบ

ขั้นตอนที่ 1. จากด้านหน้าของแร็ค ให้ดึงรางออกจนสุดจนกว่ารางจะหยุด

**ข้อควรพิจารณา**: คุณจะติดตั้งเซิร์ฟเวอร์ได้สำเร็จเมื่อรางขยายจนสุดเท่านั้น

## ส่วนหน้าแร็ค

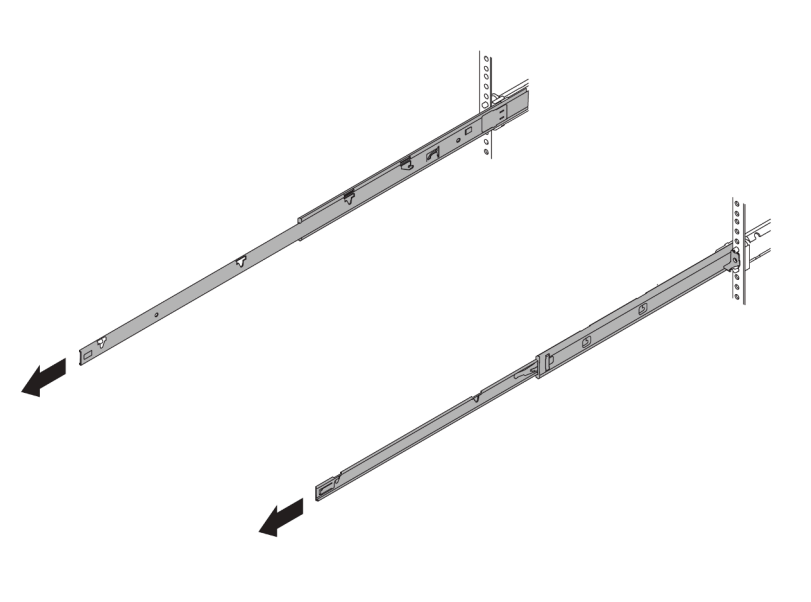

รูปภาพ 21. การดึงรางออก

ขั้นตอนที่ 2. ใช้คนสามคนยกเซิร์ฟเวอร์ขึ้นอย่างระมัดระวัง

## ข้อควรระวัง: ตรวจสอบให้แน่ใจว่าคนสามคนยกเครื่องด้วยการจับที่จุดยก

# ส่วนหน้าแร็ค

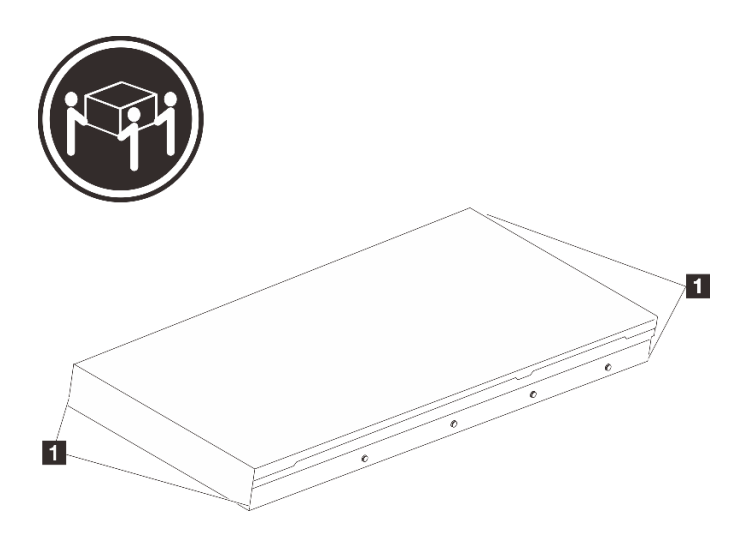

รูปภาพ 22. การยกเซิร์ฟเวอร์

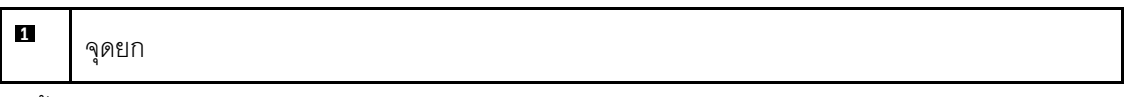

ขั้นตอนที่ 3. ติดตั้งเซิร์ฟเวอร์เข้ากับรางจากด้านหน้าของแร็ค

# ส่วนหน้าแร็ค

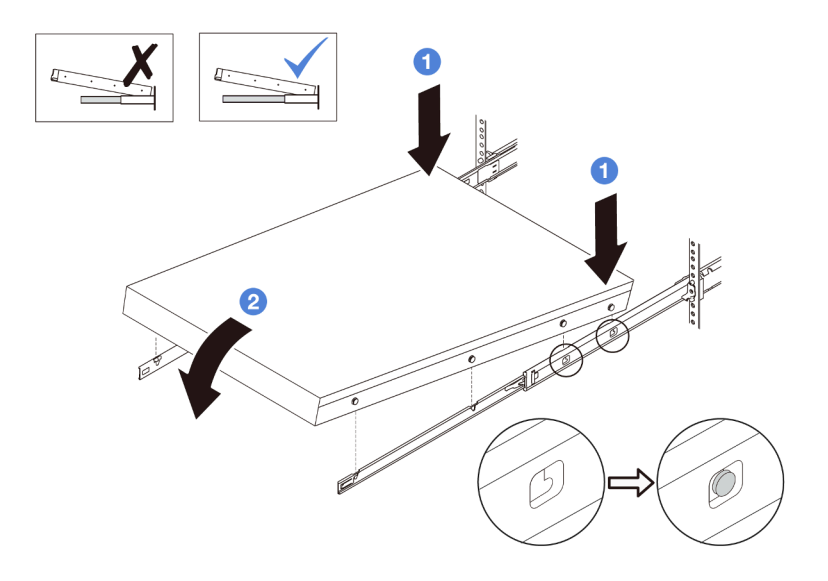

รูปภาพ 23. การติดตั้งเซิร์ฟเวอร์ลงในราง

- 0 เอียงเซิร์ฟเวอร์และค่อยๆ วางปลายด้านหลังลง จากนั้น ดันรางไปทางเซิร์ฟเวอร์และตรวจสอบให้ a. แน่ใจว่าหัวตะปูที่อยู่ไกลที่สุดทางด้านซ้ายและด้านขวาของเซิร์ฟเวอร์เข้าไปในช่องเสียบบนราง
- b. 0 ค่อยๆ วางเซิร์ฟเวอร์ลง และตรวจสอบให้แน่ใจว่าหัวตะปูอีก 3 ตัวทางด้านซ้ายและด้านขวาของ เซิร์ฟเวอร์เลื่อนเข้าไปในช่องเสียบอย่างถูกต้อง

หมายเหตุ: ตรวจสอบด้านข้างของรางเพื่อให้แน่ใจว่าหัวตะปูอยู่ในช่องเสียบดีแล้ว

์ขั้นตคนที่ 4 เลื่อนเซิร์ฟเวคร์เข้าไปในแร็ค

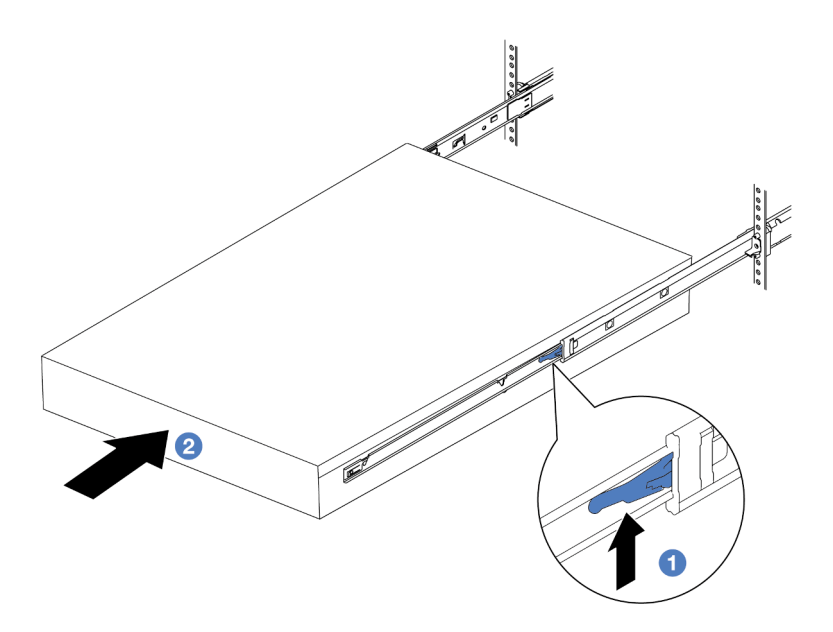

รูปภาพ 24. การติดตั้งเซิร์ฟเวอร์เข้าไปในแร็ค

#### П สลัก

- **อ** ดันสลักบนรางเลื่อนขึ้น a.
- ี่ ⊘ิ ดันเซิร์ฟเวอร์เข้าไปในแร็คจนเข้าที่ จนกระทั่งสลักทั้งสองจะล็อคเข้าที่  $b.$
- ขั้นตอนที่ 5. (เสริม) ยึดเซิร์ฟเวอร์เข้ากับแร็ค
	- ขันสกรู M6 หนึ่งตัวในรางแต่ละตัวเพื่อยึดเซิร์ฟเวอร์กับด้านหลังของแร็ค a.

# ด้านหลังแร็ค

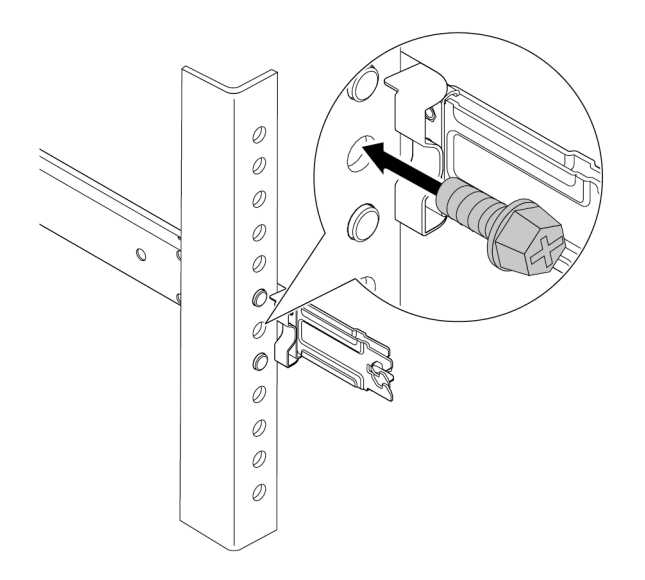

รูปภาพ 25. การยึดเซิร์ฟเวอร์เข้ากับด้านหลังของแร็ค

ขันน็อตยึดสองตัวที่อยู่ที่ด้านหน้าของเซิร์ฟเวอร์ b.

# ส่วนหน้าแร็ค

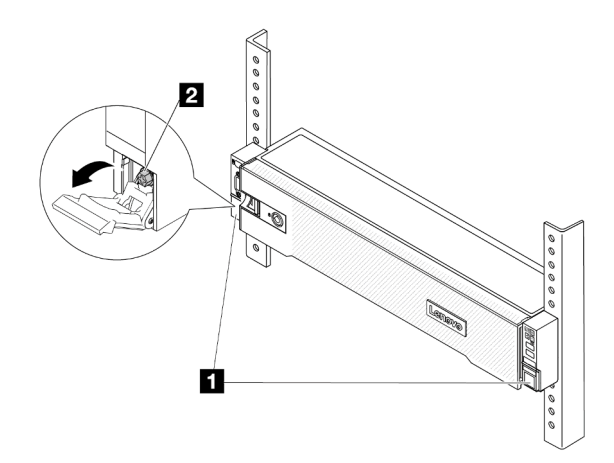

รูปภาพ 26. การยึดเซิร์ฟเวอร์เข้ากับด้านหน้าของแร็ค

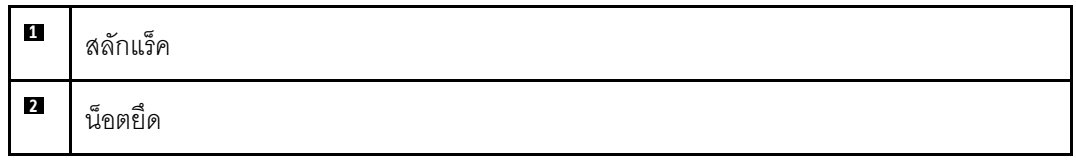

#### หลังจากดำเนินการเสร็จ

- 1. เชื่อมต่อสายไฟและสายเคเบิลที่คุณถอดออกกลับเข้าที่
- 2. เปิดเซิร์ฟเวอร์และอุปกรณ์ต่อพ่วงใดๆ ดู "เปิดเซิร์ฟเวอร์" บนหน้าที่ 82
- 3. ปรับปรุงการกำหนดค่าเซิร์ฟเวอร์ ดู "ดำเนินการเปลี่ยนชิ้นส่วนให้เสร็จสมบูรณ์" บนหน้าที่ 355

# การเปลี่ยนแผ่นกั้นลม

ทำตามคำแนะนำในส่วนนี้เพื่อถอดหรือติดตั้งแผ่นกั้นลม

แผ่นกั้นลมแตกต่างกันไปตามการกำหนดค่าฮาร์ดแวร์ของเซิร์ฟเวอร์ ดู "กฎการระบายความร้อน" บนหน้าที่ 77 เพื่อเลือก แผ่นกั้นลมที่เหมาะสมสำหรับเซิร์ฟเวอร์ของคุณ ขั้นตอนการเปลี่ยนขึ้นส่วนแผงกั้นลมจะเหมือนกัน

- "ถอดแผ่นกั้นอากาศ" บนหน้าที่ 93
- "ติดตั้งแผ่นกั้นลม" บนหน้าที่ 96

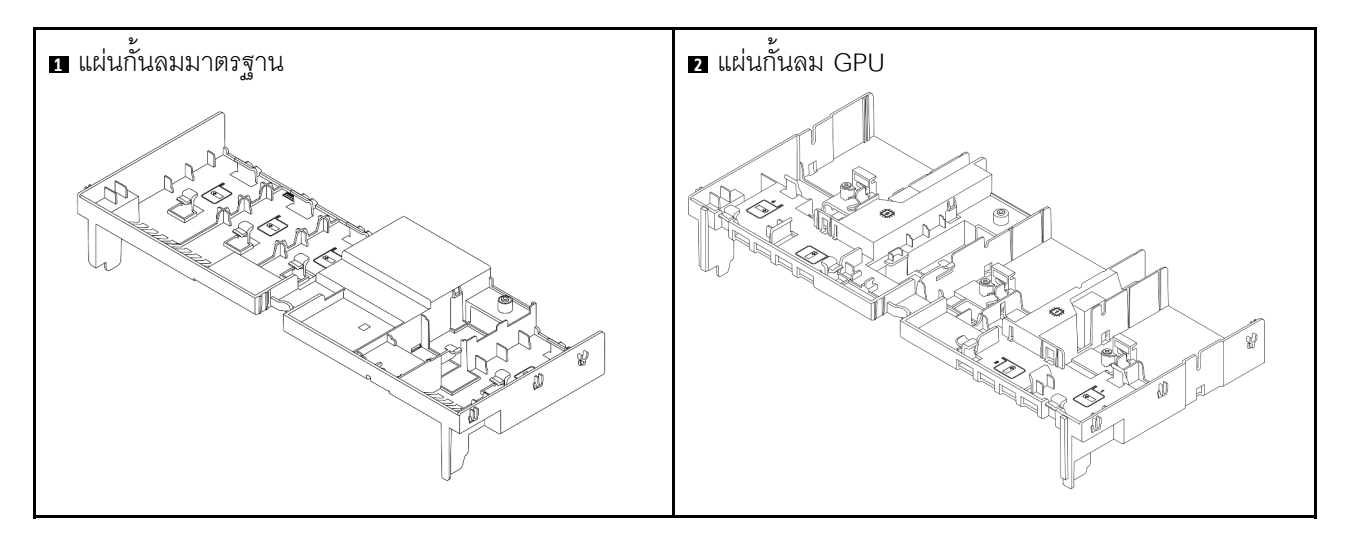

# <span id="page-104-0"></span>ถอดแผ่นกั้นอากาศ

ทำตามคำแนะนำในส่วนนี้เพื่อถอดแผ่นกั้นลม

เกี่ยวกับงานนี้

#### S033

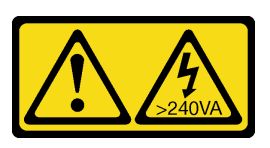

#### ข้อควรระวัง:

้มีพลังงานที่เป็นอันตราย แรงดันไฟฟ้าที่มีพลังงานที่เป็นอันตรายอาจทำให้เกิดความร้อนเมื่อลัดวงจรกับโลหะ ซึ่งอาจทำให้เกิดการกระเด็นของเม็ดโลหะ การลวก หรือทั้งสองอย่าง

S017

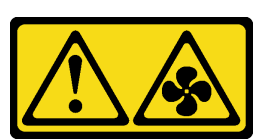

#### ข้อควรระวัง∙

้มีใบพัดลมที่เคลื่อนไหวและเป็นอันตรายอยู่ใกล้เคียง ให้นิ้วและอวัยวะส่วนอื่นอยู่ห่างจากชิ้นส่วนต่าง ๆ เสมอ

### ข้อควรพิจารณา∙

- อ่าน "คู่มือการติดตั้ง" บนหน้าที่ 61 และ "รายการตรวจสอบความปลอดภัย" บนหน้าที่ 63 เพื่อให้แน่ใจว่าคุณจะ ทำงานได้คย่างปลคดภัย
- ี ปิดเซิร์ฟเวอร์และอุปกรณ์ต่อพ่วง แล้วถอดสายไฟและสายภายนอกทั้งหมดออก ดู "ปิดเซิร์ฟเวอร์" บนหน้าที่ 83

### ขั้นตคน

**หมายเหต**ุ: แผ่นกั้นลมในภาพเป็นแผ่นกั้นลมมาตรฐาน ขั้นตอนการถอดจะเหมือนกันสำหรับแผ่นกั้นลม GPU

ขั้นตอนที่ 1. เตรียมการสำหรับงานนี้

- หากเซิร์ฟเวอร์ติดตั้งอยู่ในตู้แร็ค ให้เลื่อนเซิร์ฟเวอร์ออกจากรางเลื่อนของแร็คเพื่อให้มีที่เข้าถึงฝา  $a.$ ี ครอบด้านหลัง หรือถอดเซิร์ฟเวอร์ออกจากแร็ค ดู "ถอดเซิร์ฟเวอร์ออกจากแร็ค" บนหน้าที่ 84
- b. ถอดฝาครอบด้านบน ดู "ถอดฝาครอบด้านบน" บนหน้าที่ 351
- c. หากมีการติดตั้งโมดูลพลังงานแบบแฟลชของ RAID บนแผ่นกั้นลม ให้ถอดสายโมดูลพลังงานแบบ แฟลชขคง RAID คคก
- d. หากมีไดรฟ์ M.2 ติดตั้งอยู่บนแผ่นกั้นลม ให้ถอดสายแบ็คเพลน M.2 ออกจากแบ็คเพลน M.2
- e. หากมีการติดตั้ง GPU ในแผ่นกั้นลม ให้ถอด GPU ออก ดู "ถอดอะแดปเตอร์ GPU" บนหน้าที่ 162
- ้ขั้นตอนที่ 2. จับแผ่นกั้นลมและยกออกจากตัวเครื่องอย่างระมัดระวัง

**ข้อควรพิจารณา**: เพื่อการระบายความร้อนและการระบายอากาศที่เหมาะสม ให้ติดตั้งแผ่นกั้นลมกลับ เข้าที่ก่อนที่จะเปิดเซิร์ฟเวอร์ การใช้งานเซิร์ฟเวอร์โดยที่ถอดแผ่นกั้นลมออกอาจทำให้ส่วนประกอบ เซิร์ฟเวอร์เสียหาย

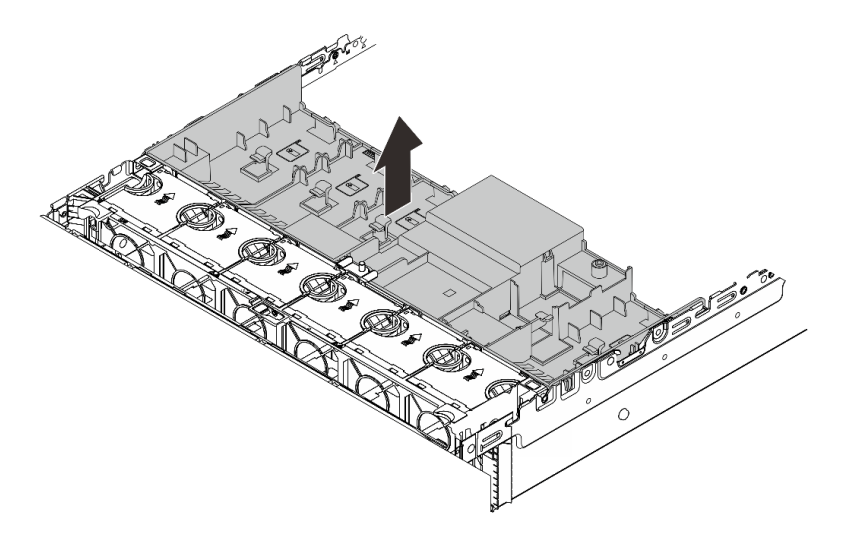

รูปภาพ 27. การถอดแผ่นกั้นอากาศ

ขั้นตอนที่ 3. (ขั้นตอนเสริม) ให้ถอดแผงครอบออกจากแผ่นกั้นลม หากคุณใช้งานตัวระบายความร้อนประสิทธิภาพสูง และต้องเปลี่ยนเป็นตัวระบายความร้อนมาตรฐาน 2U

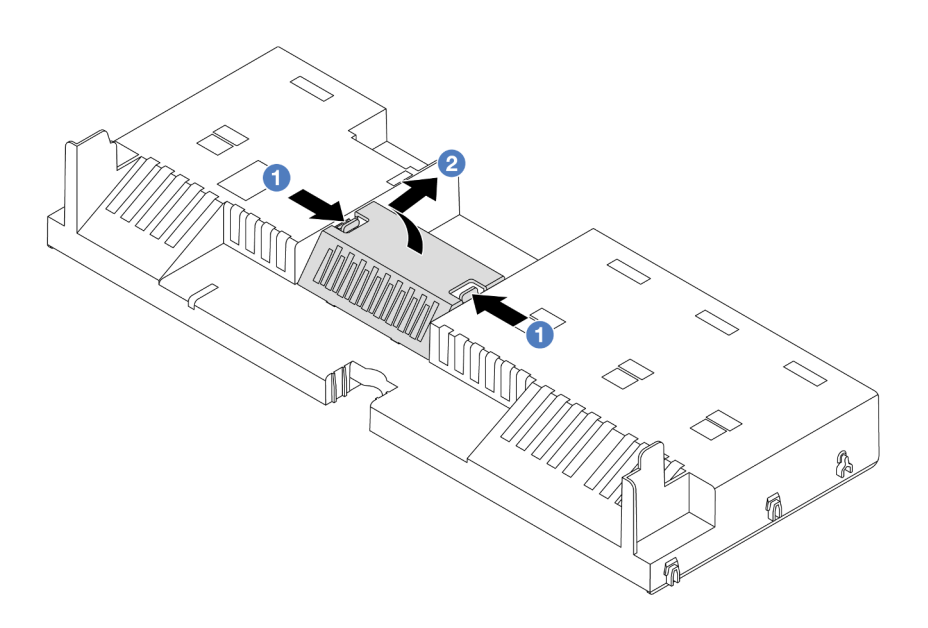

รูปภาพ 28. การถอดแผงครอบแผ่นกั้นลม

### หลังจากดำเนินการเสร็จ

หากคุณได้รับคำแนะนำให้ส่งคืนส่วนประกอบหรืออุปกรณ์เสริม ให้ปฏิบัติตามคำแนะนำที่มาพร้อมบรรจุภัณฑ์ทั้งหมด และให้ใช้บรรจุภัณฑ์ใดๆ ที่ส่งมอบให้กับคุณเพื่อการจัดส่ง

### วิดีโอสาธิต

รับชมขั้นตอนบน YouTube

# <span id="page-107-0"></span>์ติดตั้งแผ่นกั้นลม

ทำตามคำแนะนำในส่วนนี้เพื่อติดตั้งแผ่นกั้นลม

### เกี่ยวกับงานนี้

S033

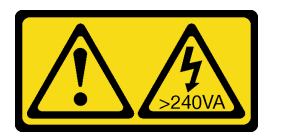

ข้อควรระวัง:

้มีพลังงานที่เป็นอันตราย แรงดันไฟฟ้าที่มีพลังงานที่เป็นอันตรายอาจทำให้เกิดความร้อนเมื่อลัดวงจรกับโลหะ ซึ่งอาจทำให้เกิดการกระเด็นของเม็ดโลหะ การลวก หรือทั้งสองอย่าง

S017

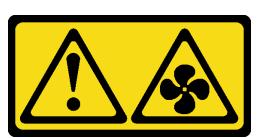

ข้อควรระวัง: มีใบพัดลมที่เคลื่อนไหวและเป็นอันตรายอยู่ใกล้เคียง ให้นิ้วและอวัยวะส่วนอื่นอยู่ห่างจากชิ้นส่วนต่างๆ เสมอ

### ข้อควรพิจารณา:

- อ่าน "คู่มือการติดตั้ง" บนหน้าที่ 61 และ "รายการตรวจสอบความปลอดภัย" บนหน้าที่ 63 เพื่อให้แน่ใจว่าคุณจะ ทำงานได้อย่างปลอดภัย
- เพื่อการระบายความร้อนและการระบายอากาศที่เหมาะสม ให้ติดตั้งแผ่นกั้นลมกลับเข้าที่ก่อนที่จะเปิดเซิร์ฟเวอร์ การ ใช้งานเซิร์ฟเวคร์โดยที่ถอดแผ่นกั้นลมออกอาจทำให้ส่วนประกอบเซิร์ฟเวอร์เสียหาย
ขั้นตลบ

**หมายเหต**ุ: แผ่นกั้นลมในภาพเป็นแผ่นกั้นลมมาตรฐาน วิธีการติดตั้งจะเหมือนกันลำหรับแผ่นกั้นลม GPU

- ์ ขั้นตอนที่ 1. ดู "กฎการระบายความร้อน" บนหน้าที่ 77 เพื่อเลือกแผ่นกั้นลมที่เหมาะสมสำหรับเซิร์ฟเวอร์ของคุณ
- ขั้นตอนที่ 2. (ขั้นตอนเสริม) หากมีการติดตั้งตัวระบายความร้อนประสิทธิภาพสูง ให้ติดตั้งตัวกรองแผ่นกั้นลมเพื่อเติม ช่องว่างระหว่างตัวระบายความร้อนและแผ่นกั้นลม

หมายเหตุ: ภาพประกอบต่อไปนี้แสดงภาพแผ่นกั้นลมคว่ำลง

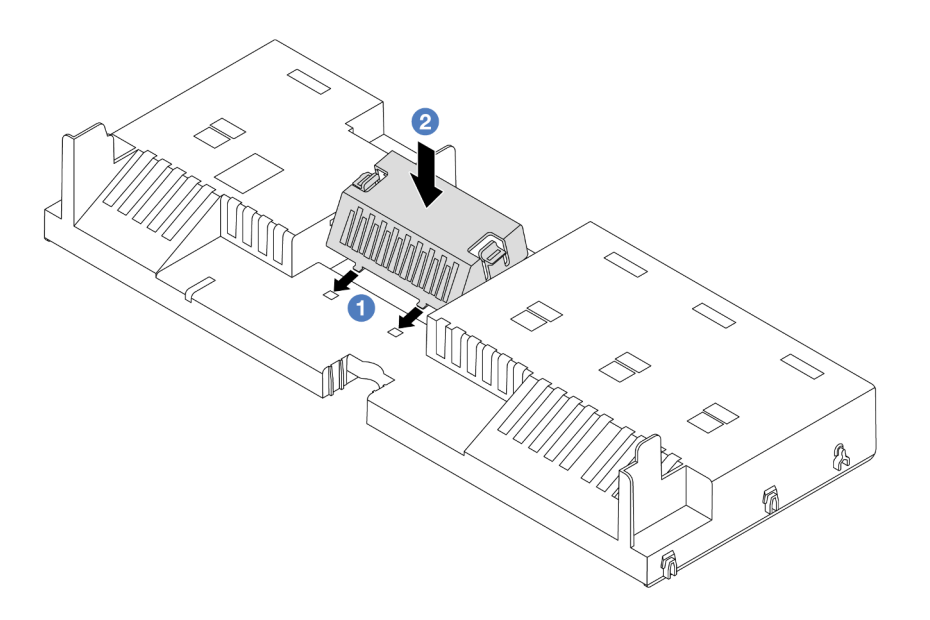

รูปภาพ 29. การติดตั้งแผงครอบแผ่นกั้นลม

์ขั้นตอนที่ 3. จัดแนวแถบทั้งสองข้างของแผ่นกั้นลมให้ตรงกับช่องที่สอดคล้องกันทั้งสองข้างของตัวเครื่อง จากนั้น ลด ้ระดับแผ่นกั้นลมให้เข้าไปในตัวเครื่อง แล้วกดแผ่นกั้นลมลงจนกว่าจะยึดเข้าที่

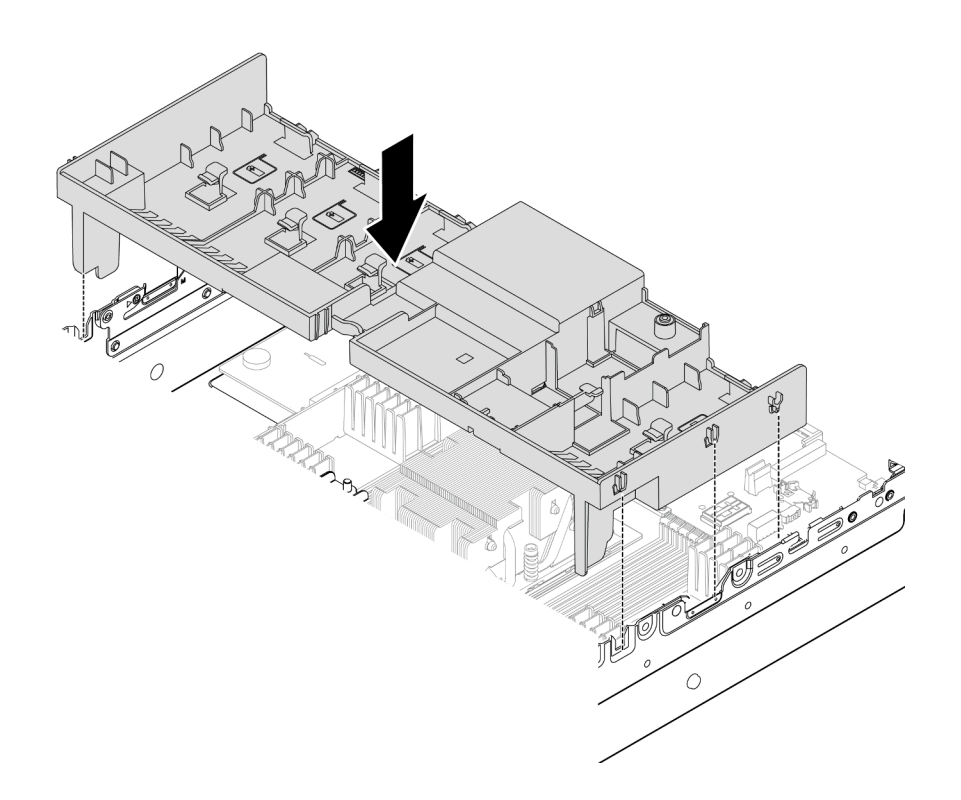

*รูปภาพ 30. การติดตั ้งแผ่นกั ้นลม*

#### **หลังจากดำเนินการเสร็จ**

- 1. เชื่อมต่อสายโมดูลพลังงานแบบแฟลชของ RAID อีกครั้ง หากคุณถอดสายออก ดู [บทที่ 6 "การเดินสายภายใน"](#page-368-0) [บนหน�าที่ 357](#page-368-0)
- 2. เชื่อมต่อสายของแบ็คเพลน M.2 อีกครั้ง หากคุณถอดสายเหล่านั้นออก ดู [บทที่ 6 "การเดินสายภายใน" บน](#page-368-0) [หน�าที่ 357](#page-368-0)
- 3. ติดตั้งอะแดปเตอร์ GPU กลับเข้าที่ หากคุณถอดออก ดู "ติดตั้งอะแดปเตอร์ GPU" บนหน้าที่ 165
- 4. ดำเนินการเปลี่ยนชิ้นส่วนให้เสร็จสมบูรณ์ ดู "ดำเนินการเปลี่ยนชิ้นส่วนให้เสร็จสมบูรณ์" บนหน้าที่ 355

#### **วิดีโอสาธิต**

## [รับชมขั้นตอนบน YouTube](https://www.youtube.com/watch?v=0SsGmN5rkcM)

# **การเปลี่ยนแบตเตอรี่ CMOS (CR2032)**

ทำตามคำแนะนำในส�วนนี้เพื่อถอดและติดตั้งแบตเตอรี่ CMOS

- "ถอดแบตเตอรี่ CMOS" บนหน้าที่ 99
- "ติดตั้งแบตเตครี่ CMOS" บนหน้าที่ 101

# <span id="page-110-0"></span>ถอดแบตเตอรี่ CMOS

ทำตาบคำแบะบำใบส่านนี้เพื่อกอดแบตเตอรี่ CMOS

## เกี่ยวกับงานนี้

คำแนะนำต่อไปนี้จะอธิบายข้อมูลที่คุณต้องคำนึงถึงขณะถอดแบตเตอรี่ CMOS

- Lenovo ได้ออกแบบผลิตภัณฑ์นี้โดยคำนึงถึงความปลอดภัยของคุณ แบตเตอรี่ลิเธียม CMOS จะต้องมีการใช้งาน ่ อย่างถูกต้องเพื่อป้องกันอันตรายที่อาจเกิดขึ้น หากคุณเปลี่ยนแบตเตอรี่ CMOS คุณต้องปฏิบัติตามกฎหมายหรือกฎ ข้อบังคับส่วนท้องถิ่นสำหรับการกำจัดแบตเตอรี่
- หากคุณเปลี่ยนแบตเตอรี่ลิเธียมตัวเดิมกับแบตเตอรี่โลหะหนักหรือแบตเตอรี่ที่มีส่วนประกอบของโลหะหนัก โปรด ้คำนึงถึงผลกระทบต่อสิ่งแวดล้อมต่อไปนี้ แบตเตอรี่และตัวสะสมไฟฟ้าที่มีโลหะหนักต้องมีการกำจัดโดยแยกออกจาก ของเสียชุมชนปกติ ผู้ผลิต ผู้จำหน่าย หรือตัวแทนจะรับคืนชิ้นส่วนเหล่านี้โดยไม่คิดค่าใช้จ่ายเพื่อนำไปรีไซเคิลหรือ กำจัดด้วยวิธีการที่เหมาะสม
- ่ ในการสั่งซื้อแบตเตอรี่ทดแทน โปรดติดต่อศูนย์บริการหรือหุ้นส่วนธุรกิจ โปรดดูหมายเลขโทรศัพท์ของฝ่ายสนับสนุน ของ Lenovo ที่ https://datacentersupport.lenovo.com/supportphonelist สำหรับรายละเอียดการสนับสนุนใน ภูมิภาคของคุณ

**หมายเหต**ุ: หลังจากที่เปลี่ยนแบตเตอรี่ CMOS คุณต้องกำหนดค่าเซิร์ฟเวอร์ใหม่ แล้วรีเซ็ตวันที่และเวลาของระบบ

S004

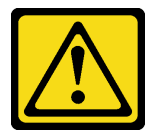

ข้อควรระวัง:

เมื่อเปลี่ยนแบตเตอรี่ลิเธียม ให้เลือกใช้แบตเตอรี่ที่มีหมายเลขชิ้นส่วนที่ระบุของ Lenovo หรือเทียบเท่าที่ผู้ ผลิตแนะนำ หากระบบของคุณมีโมดูลที่มีแบตเตอรี่ลิเธียม ให้เปลี่ยนเฉพาะโมดูลประเภทเดียวกันที่ผลิตจากผู้ ผลิตเดิม แบตเตครี่มีสารลิเกียมและสามารถระเบิดได้หากใช้ จับ หรือกำจัดอย่างไม่เหมาะสม

ห้าม:

- โยน หรือจุ่มลงในน้ำ
- โดนความร้อนสูงเกิน 100°C (212°F)

## 

### กำจัดแบตเตอรี่ตามที่กำหนดโดยกฎหมายหรือกฎข้อบังคับส่วนท้องถิ่น

#### S002

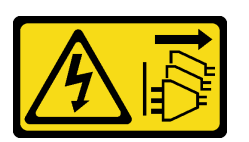

ข้อควรระวัง:

้ปุ่มควบคุมพลังงานบนอุปกรณ์และสวิตช์เปิดเครื่องบนแหล่งจ่ายไฟไม่ได้ตัดกระแสไฟฟ้าที่จ่ายให้กับอุปกรณ์ ้อุปกรณ์อาจมีสายไฟมากกว่าหนึ่งเส้น หากต้องการตัดกระแสไฟฟ้าจากอุปกรณ์ โปรดตรวจสอบให้แน่ใจว่าได้ ถอดสายไฟทั้งหมดออกจากแหล่งพลังงานแล้ว

#### ข้อควรพิจารณา∙

- อ่าน "คู่มือการติดตั้ง" บนหน้าที่ 61 และ "รายการตรวจสอบความปลอดภัย" บนหน้าที่ 63 เพื่อให้แน่ใจว่าคุณจะ ทำงานได้อย่างปลอดภัย
- ์ ปิดเซิร์ฟเวอร์และอุปกรณ์ต่อพ่วง แล้วถอดสายไฟและสายภายนอกทั้งหมดออก ดู "ปิดเซิร์ฟเวอร์" บนหน้าที่ 83

#### ดับตอน

- ขั้นตอนที่ 1. เตรียมการสำหรับงานนี้
	- หากเซิร์ฟเวอร์ติดตั้งอยู่ในตู้แร็ค ให้เลื่อนเซิร์ฟเวอร์ออกจากรางเลื่อนของแร็คเพื่อให้มีที่เข้าถึงฝา  $a.$ ี ครอบด้านหลัง หรือถอดเซิร์ฟเวอร์ออกจากแร็ค ดู "ถอดเซิร์ฟเวอร์ออกจากแร็ค" บนหน้าที่ 84
	- b. ถอดฝาครอบด้านบน ดู "ถอดฝาครอบด้านบน" บนหน้าที่ 351
	- ิถอดชื้นส่วนต่างๆ รวมถึงสายไฟใดๆ ที่อาจขัดขวางการเข้าถึงแบตเตอรี่ CMOS  $C.$
- ขั้นตอนที่ 2. ค้นหาแบตเตอรี่ CMOS ดู "ขั้วต่อส่วนประกอบแผงระบบ" บนหน้าที่ 45
- ขั้นตคนที่ 3. กคดแบตเตครี่ CMOS

#### ข้อควรพิจารณา:

แยกความแตกต่างระหว่างปลายขั้วบวกและ-yh;ลบของช่องเสียบแบตเตอรี่ตามภาพ

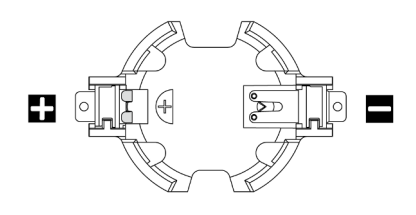

- การถอดแบตเตอรี่ CMOS อย่างไม่เหมาะสมอาจทำให้ช่องบนแผงโปรเซสเซอร์ชำรุดเสียหาย ช่องที่ ช้ารุดเสียหายอาจทำให้ต้องเปลี่ยนแผงโปรเซสเซอร์
- ้อย่าฝืนเอียงหรือดันแบตเตอรี่ CMOS จนมากเกินไป

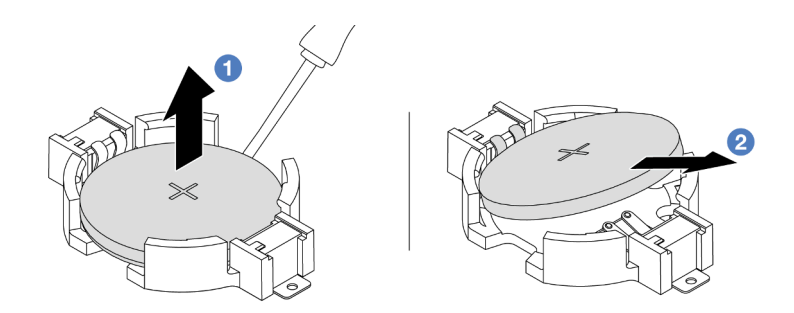

รูปภาพ 31. การถอดแบตเตอรี่ CMOS

- 0 เขี่ยแบตเตอรี่ CMOS ออกจากช่องใส่ด้วยไขควงปากแบน a.
- 2 ถอดแบตเตอรี่ CMOS  $b.$

#### หลังจากดำเนินการเสร็จ

- 1. ติดตั้งแบตเตอรี่อันใหม่ ดู "ติดตั้งแบตเตอรี่ CMOS" บนหน้าที่ 101
- 2. กำจัดแบตเตอรี่ CMOS ตามที่กำหนดโดยกฎหมายหรือกฎข้อบังคับส่วนท้องถิ่น

## วิดีโอสาธิต

## รับชมขั้นตอนบน YouTube

# <span id="page-112-0"></span>ติดตั้งแบตเตอรี่ CMOS

ทำตามคำแนะนำในส่วนนี้เพื่อติดตั้งแบตเตอรี่ CMOS

#### เกี่ยวกับงานนี้

้คำแนะนำต่อไปนี้จะอธิบายข้อมูลที่คุณต้องคำนึงถึงขณะติดตั้งแบตเตอรี่ CMOS

- Lenovo ได้ออกแบบผลิตภัณฑ์นี้โดยคำนึงถึงความปลอดภัยของคุณ แบตเตอรี่ลิเธียม CMOS จะต้องมีการใช้งาน ือย่างถูกต้องเพื่อป้องกันอันตรายที่อาจเกิดขึ้น หากคุณเปลี่ยนแบตเตอรี่ CMOS คุณต้องปฏิบัติตามกฎหมายหรือกฎ ข้อบังคับส่วนท้องถิ่นสำหรับการกำจัดแบตเตอรี่
- หากคุณเปลี่ยนแบตเตอรี่ลิเธียมตัวเดิมกับแบตเตอรี่โลหะหนักหรือแบตเตอรี่ที่มีส่วนประกอบของโลหะหนัก โปรด ้คำนึงถึงผลกระทบต่อสิ่งแวดล้อมต่อไปนี้ แบตเตอรี่และตัวสะสมไฟฟ้าที่มีโลหะหนักต้องมีการกำจัดโดยแยกออกจาก ของเสียชุมชนปกติ ผู้ผลิต ผู้จำหน่าย หรือตัวแทนจะรับคืนชิ้นส่วนเหล่านี้โดยไม่คิดค่าใช้จ่ายเพื่อนำไปรีไซเคิลหรือ กำจัดด้วยวิธีการที่เหมาะสม
- ในการสั่งซื้อแบตเตอรี่ทดแทน โปรดติดต่อศูนย์บริการหรือหุ้นส่วนธุรกิจ โปรดดูหมายเลขโทรศัพท์ของฝ่ายสนับสนุน ของ Lenovo ที่ https://datacentersupport.lenovo.com/supportphonelist สำหรับรายละเอียดการสนับสนนใน ภูมิภาคของคุณ

**หมายเหต**ุ: หลังจากที่คุณติดตั้งแบตเตอรี่ CMOS คุณต้องกำหนดค่าเซิร์ฟเวอร์ใหม่ แล้วรีเซ็ตวันที่และเวลาของระบบ

#### S004

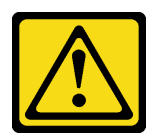

ข้อควรระวัง:

เมื่อเปลี่ยนแบตเตอรี่ลิเธียม ให้เลือกใช้แบตเตอรี่ที่มีหมายเลขชิ้นส่วนที่ระบุของ Lenovo หรือเทียบเท่าที่ผู้ ผลิตแนะนำ หากระบบของคุณมีโมดูลที่มีแบตเตอรี่ลิเธียม ให้เปลี่ยนเฉพาะโมดูลประเภทเดียวกันที่ผลิตจากผู้ ผลิตเดิม แบตเตอรี่มีสารลิเธียมและสามารถระเบิดได้หากใช้ จับ หรือกำจัดอย่างไม่เหมาะสม

ห้าม:

- โยน หรือจุ่มลงในน้ำ
- โดนความร้อนสูงเกิน 100°C (212°F)
- ซ่อมหรือแยกชิ้นส่วน

กำจัดแบตเตอรี่ตามที่กำหนดโดยกฎหมายหรือกฎข้อบังคับส่วนท้องถิ่น

S002

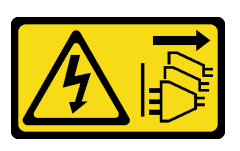

### ข้อควรระวัง∙

ปุ่มควบคุมพลังงานบนอุปกรณ์และสวิตช์เปิดเครื่องบนแหล่งจ่ายไฟไม่ได้ตัดกระแสไฟฟ้าที่จ่ายให้กับอุปกรณ์ ้อุปกรณ์อาจมีสายไฟมากกว่าหนึ่งเส้น หากต้องการตัดกระแสไฟฟ้าจากอุปกรณ์ โปรดตรวจสอบให้แน่ใจว่าได้ ถอดสายไฟทั้งหมดออกจากแหล่งพลังงานแล้ว

## ข้อควรพิจารณา∙

- ้ อ่าน "คู่มือการติดตั้ง" บนหน้าที่ 61 และ "รายการตรวจสอบความปลอดภัย" บนหน้าที่ 63 เพื่อให้แน่ใจว่าคุณจะ ทำงานได้อย่างปลอดภัย
- ์ ปิดเซิร์ฟเวอร์และอุปกรณ์ต่อพ่วง แล้วถอดสายไฟและสายภายนอกทั้งหมดออก ดู "ปิดเซิร์ฟเวอร์" บนหน้าที่ 83

### ะ<br>ขั้งเตลงเ

- ขั้นตอนที่ 1. ให้นำบรรจุภัณฑ์ป้องกันไฟฟ้าสถิตที่บรรจุชิ้นส่วนตัวใหม่ไปสัมผัสกับพื้นผิวที่ไม่มีการทาสีด้านนอกของ เซิร์ฟเวอร์ จากนั้น นำชิ้นส่วนตัวใหม่ดังกล่าวออกจากบรรจุภัณฑ์แล้ววางบนพื้นผิวที่มีการป้องกัน ไฟฟ้าสถิต
- ขั้นตคนที่ 2. ติดตั้งแบตเตครี่ CMOS

**หมายเหตุ**: ก่อนที่คุณจะติดตั้งแบตเตอรี่ลงในช่องใส่ ตรวจสอบให้แน่ใจว่าขั้วบวกหันขึ้นด้านบน

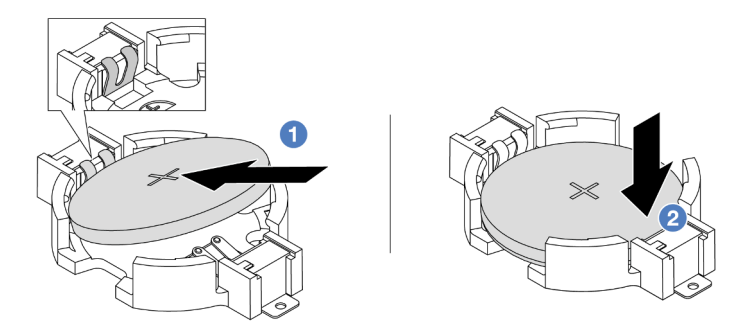

รูปภาพ 32. การติดตั้งแบตเตอรี่ CMOS

- เอียงแบตเตอรี่และเสียบเข้าไปที่ปลายขั้วบวกบนช่องใส่ ตรวจสอบให้แน่ใจว่าแบตเตอรี่ยึดกับ  $a<sub>1</sub>$ คลิปโลหะแน่นดีแล้ว
- b. 2 กดแบตเตอรี่เข้าไปในช่องใส่จนกว่าจะคลิกเข้าที่

#### หลังจากดำเนินการเสร็จ

- 1. ดำเนินการเปลี่ยนชิ้นส่วนให้เสร็จสมบูรณ์ ดู "ดำเนินการเปลี่ยนชิ้นส่วนให้เสร็จสมบูรณ์" บนหน้าที่ 355
- 2. ใช้ Setup Utility เพื่อตั้งวันที่ เวลา และรหัสผ่าน

#### วิดีโคสาธิต

## รับชมขั้นตอนบน YouTube

# การเปลี่ยนตัวครอบอะแดปเตอร์ด้านหน้า

ทำตามคำแนะนำในส่วนนี้เพื่อถอดและติดตั้งตัวครอบอะแดปเตอร์ด้านหน้า ซึ่งประกอบด้วยตัวครอบตัวยก 5 ที่ด้านบน และตัวครอบ OCP ด้านหน้าที่ด้านล่าง

- "ถอดตัวครอบอะแดปเตอร์ด้านหน้า" บนหน้าที่ 104
- "ติดตั้งตัวครอบคะแดบเตอร์ด้านหน้า" บนหน้าที่ 111

# <span id="page-115-0"></span>ถอดตัวครอบอะแดปเตอร์ด้านหน้า

้ทำตามคำแนะนำในส่วนนี้เพื่อถอดตัวครอบอะแดปเตอร์ด้านหน้า ซึ่งประกอบด้วยตัวครอบตัวยก 5 ที่ด้านบนและตัว ้ครคบ OCP ด้านหน้าที่ด้านล่าง

#### เกี่ยวกับงานนี้

#### ข้อควรพิจารณา:

- อ่าน "คู่มือการติดตั้ง" บนหน้าที่ 61 และ "รายการตรวจสอบความปลอดภัย" บนหน้าที่ 63 เพื่อให้แน่ใจว่าคุณจะ ทำงานได้คย่างปลคดภัย
- ี ปิดเซิร์ฟเวอร์และอุปกรณ์ต่อพ่วง แล้วถอดสายไฟและสายภายนอกทั้งหมดออก ดู "ปิดเซิร์ฟเวอร์" บนหน้าที่ 83
- ป้องกันการสัมผัสไฟฟ้าสถิตที่อาจทำให้ระบบหยุดการทำงานและสูญเสียข้อมูลได้ ด้วยการเก็บส่วนประกอบที่ไวต่อ ไฟฟ้าสถิตไว้ในบรรจุภัณฑ์แบบมีการป้องกันไฟฟ้าสถิตจนถึงเวลาทำการติดตั้ง และใช้งานอุปกรณ์เหล่านี้ด้วยสายรัด ข้อมือป้องกันการคายประจุไฟฟ้าสถิตหรือระบบเดินสายดินอื่นๆ
- ก่อนที่จะถอดส่วนประกอบใดๆ ของอาร์เรย์ RAID (ไดรฟ์ การ์ด RAID ฯลฯ) ให้สำรองข้อมูลการกำหนดค่า RAID ทั้งหมด

#### ผู้บดลบ

์ขั้นตคนที่ 1 เตรียมการสำหรับงานนี้

- ่ หากเซิร์ฟเวอร์ติดตั้งอยู่ในตู้แร็ค ให้เลื่อนเซิร์ฟเวอร์ออกจากรางเลื่อนของแร็คเพื่อให้มีที่เข้าถึงฝา a. ี ครอบด้านหลัง หรือถอดเซิร์ฟเวอร์ออกจากแร็ค ดู "ถอดเซิร์ฟเวอร์ออกจากแร็ค" บนหน้าที่ 84
- b. ถอดฝาครอบด้านบน ดู "ถอดฝาครอบด้านบน" บนหน้าที่ 351
- หากเซิร์ฟเวอร์มาพร้อมส่วนประกอบตัวยก 1 ให้ถอดออกก่อน ดู "ถอดส่วนประกอบตัวยกด้านหลัง" C. ้ บนหน้าที่ 217 จากนั้นถอดสายออกจากการ์ดอินเทอร์โพเซอร์ OCP ด้านหลัง
- d. จดบันทึกการเชื่อมต่อสายต่างๆ และถอดสายทั้งหมดออกจากส่วนประกอบแผงระบบ

#### หมายเหตุ:

- หากคุณจำเป็นต้องถอดสายออกจากส่วนประกอบแผงระบบ ให้ปลดสลักทั้งหมดหรือแถบปลด แถบบนขั้วต่อสายออกก่อน การไม่ปลดแถบก่อนถอดสายออกจะสร้างความเสียหายแก่ช่อง เสียบสายบนส่วนประกอบแผงระบบ ช่องเสียบสายที่ชำรุดเสียหายอาจทำให้ต้องเปลี่ยนแผง โปรเซสเซอร์หรือแผง I/O ระบบ
- ขั้วต่อบนส่วนประกอบแผงระบบของคุณอาจดูแตกต่างไปจากขั้วต่อในภาพประกอบ แต่มีขั้น ตอนการถอดเหมือนกัน
	- 1. กดแถบปลดเพื่อปลดขั้วต่อ
	- 2. ปลดขั้วต่อออกจากช่องเสียบสาย
- ถอดพัดลมระบบ โปรดดู "ถอดพัดลมระบบ" บนหน้าที่ 338  $\mathsf{e}$ .
- ้ถอดตัวครอบพัดลมระบบ โปรดดู "ถอดตัวครอบพัดลมระบบ" บนหน้าที่ 343 f.
- ขั้นตอนที่ 2. ถอดส่วนประกอบอะแดปเตอร์ด้านหน้า

หมายเหตุ: จำนวนสายจะแตกต่างกันตามการกำหนดค่า

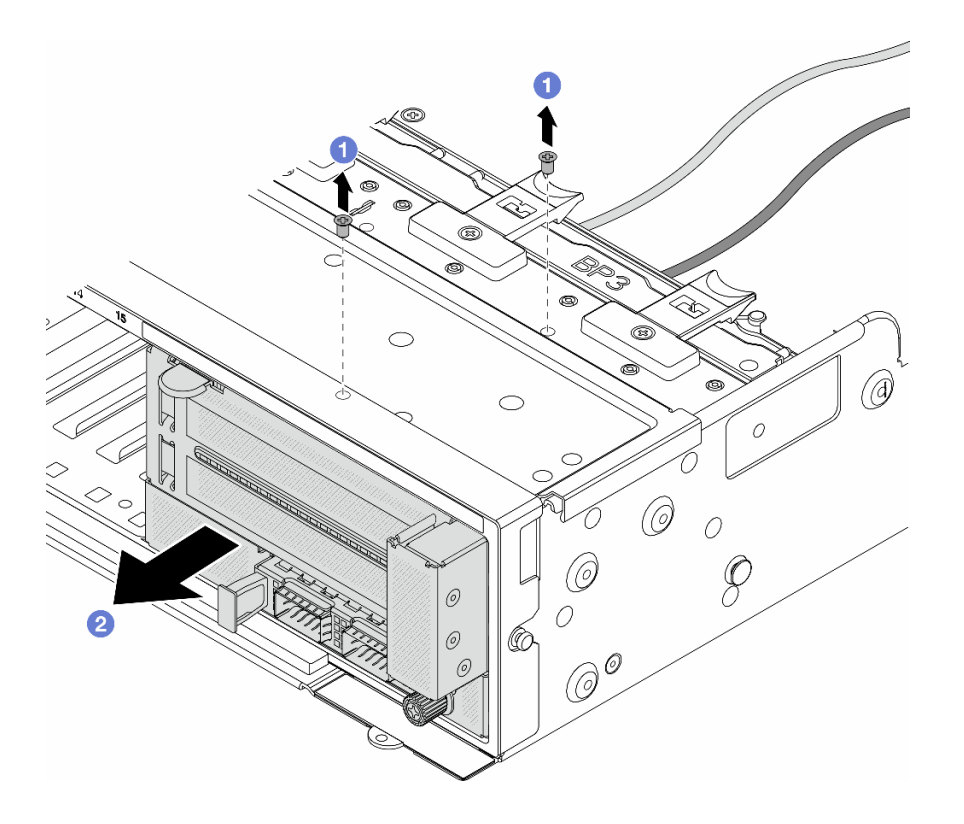

รูปภาพ 33. การถอดส่วนประกอบอะแดปเตอร์ด้านหน้า

- $\bullet$  ถอดสกรูสองที่ยึดส่วนประกอบ a.
- 2 เลื่อนส่วนประกอบออกจากตัวเครื่องด้านหน้า b.
- ์ขั้นตอนที่ 3. ยกส่วนประกอบตัวยก 5 ขึ้นจากส่วนประกอบ OCP ด้านหน้า และถอดสายออกจากการ์ดอินเทอร์โพเซอร์ OCP ด้านหน้า

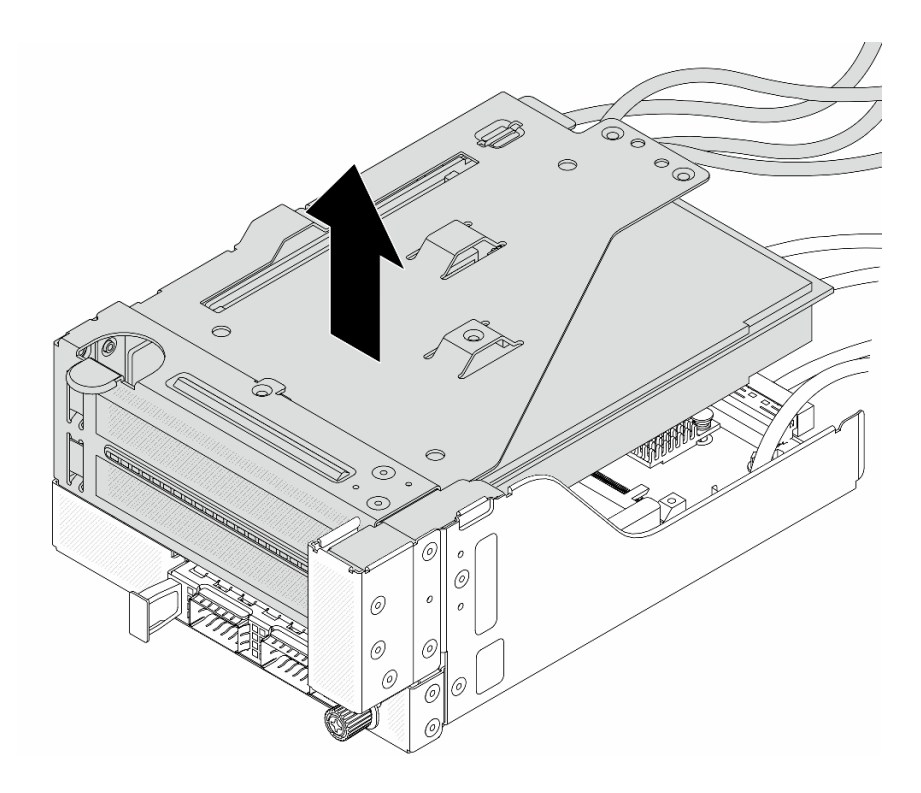

*รูปภาพ 34. การยกส่วนประกอบตัวยก 5*

ขั้นตอนที่ 4. ถอดอะแดปเตอร์ PCIe ออกจากตัวครอบตัวยก 5

**หมายเหตุ:** สำหรับ ThinkSystem AMD X3522 10/25GbE DSFP28 2-port PCIe Ethernet Adapter ให้ถอดสกรูที่ยึดอะแดปเตอร์ออกก่อน

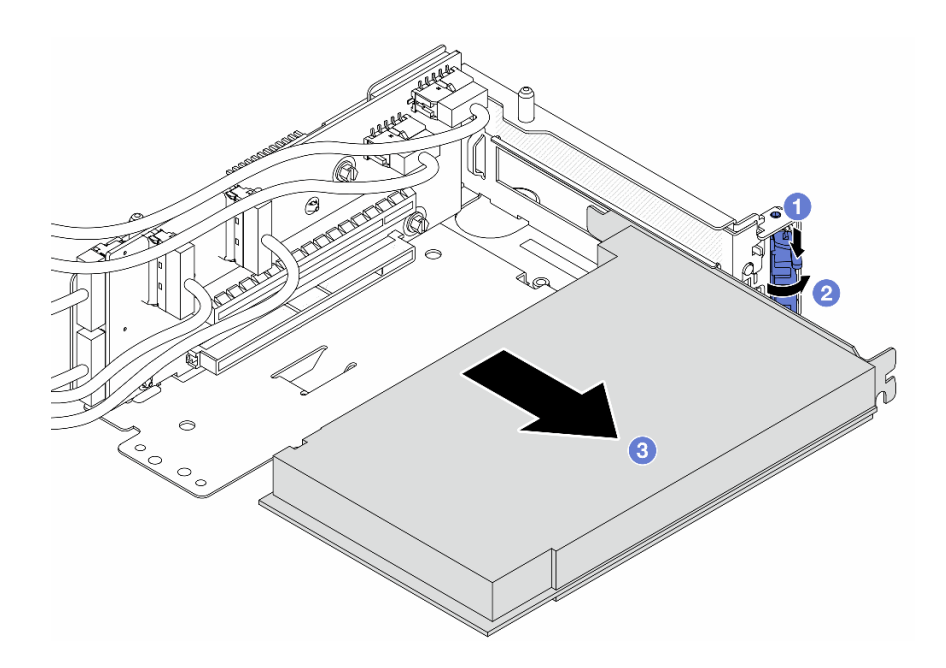

*รูปภาพ 35. การถอดอะแดปเตอร์ PCIe ออกจากตัวครอบตัวยก 5*

- a. กดคลิปยึดลง
- $b.$  2 หมุนสลักยึดไปยังตำแหน่งเปิด
- c. 3 จับที่ขอบของอะแดปเตอร์ PCIe และค่อยๆ ดึงออกจากช่องเสียบ PCIe

ขั้นตอนที่ 5. ถอดสายออกจากการ�ดตัวยก และถอดการ�ดตัวยกออกจากตัวครอบตัวยก 5

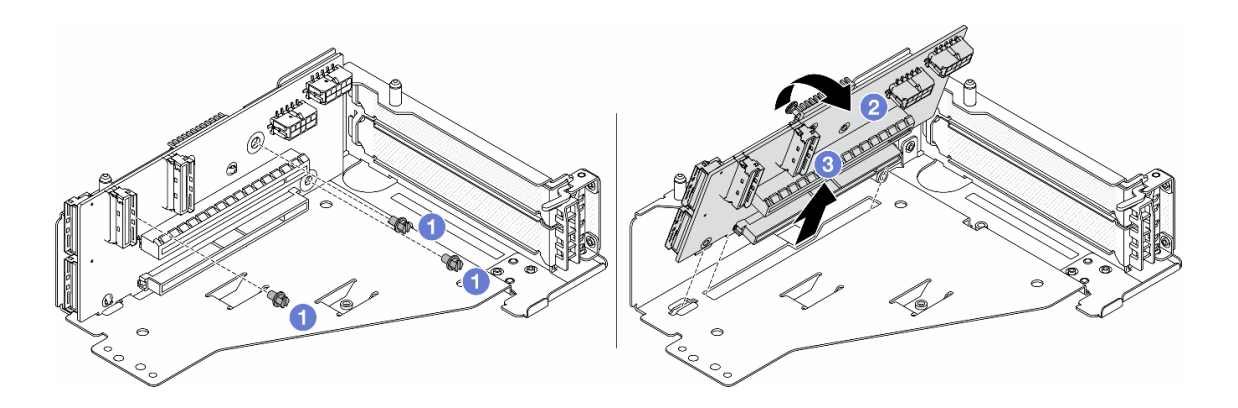

*รูปภาพ 36. การถอดการ์ดตัวยกออกจากตัวครอบตัวยก 5*

- $a.$  **O** ถอดสกรูสองตัวที่ยึดการ์ดตัวยก
- b. 2 หมุนการ์ดตัวยกจากด้านบนเพื่อปลดออกจากรูสกรูบนตัวครอบตัวยก
- c. 3 ยกการ์ดตัวยกออกจากตัวครอบตัวยก

ขั้นตอนที่ 6. ถอดโมดูล OCP ออกจากตัวครอบ OCP ด้านหน้า

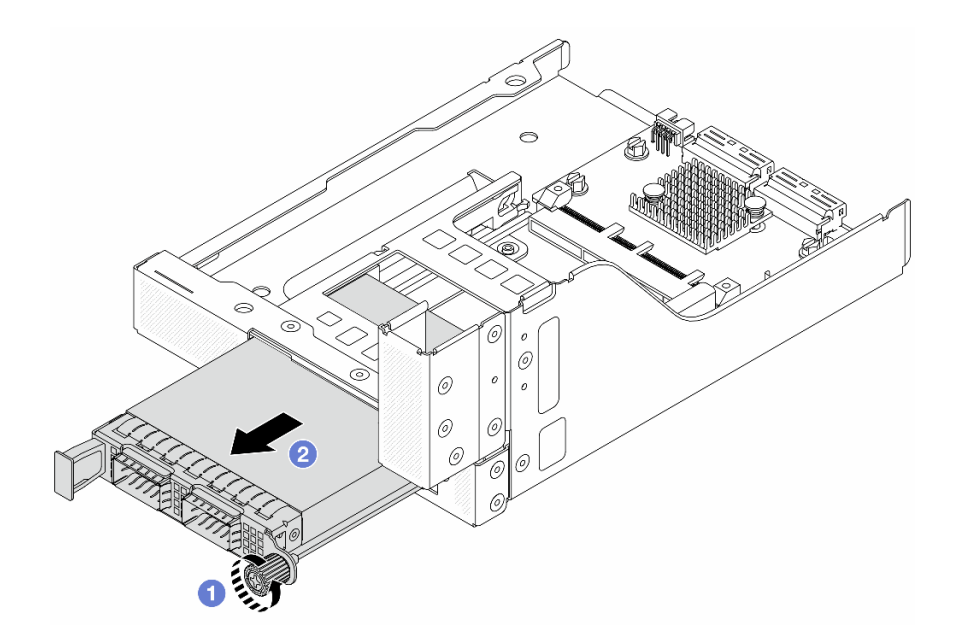

รูปภาพ 37. การถอดโมดูล OCP

- $\bullet$  คลายน็อตที่ยึดโมดูล OCP a.
- 2 ดึงโมดูล OCP ออก b.
- ขั้นตอนที่ 7. ถอดการ์ดอินเทอร์โพเซอร์ OCP ด้านหน้า

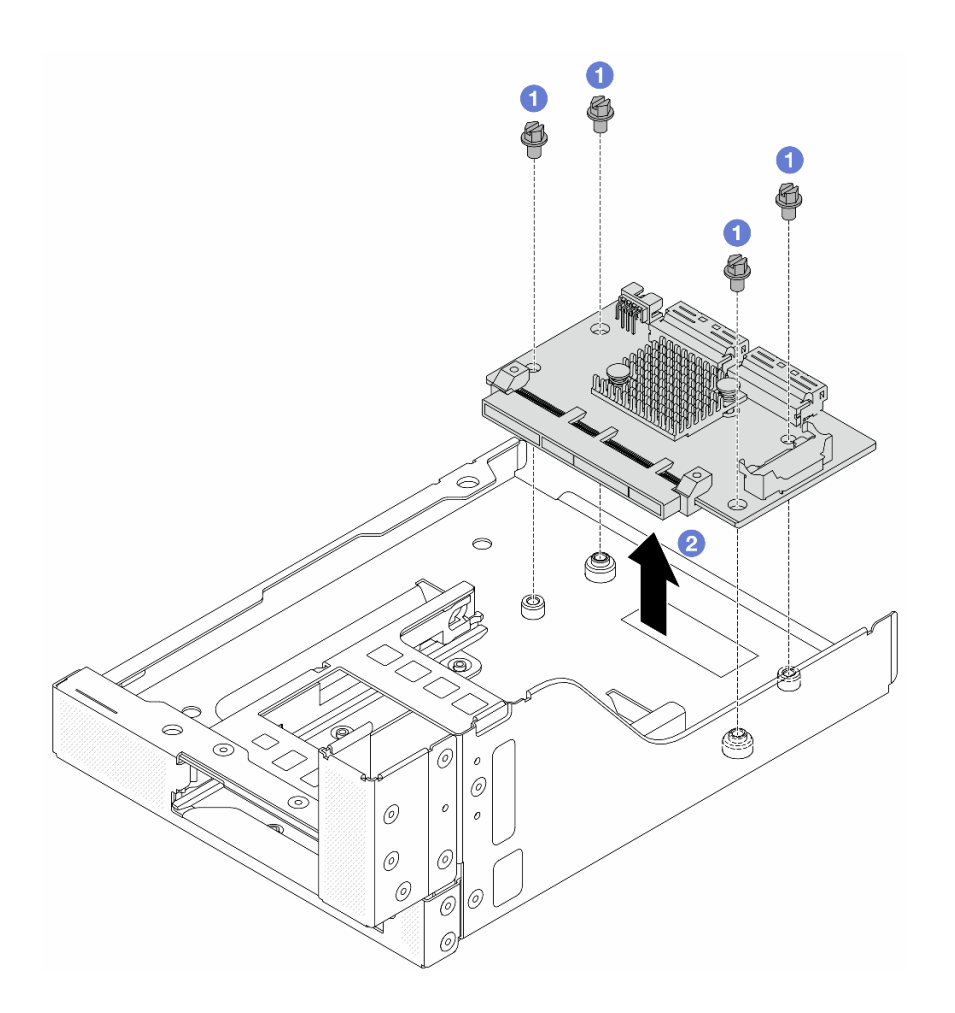

รูปภาพ 38. การถอดการ์ดอินเทอร์โพเซอร์ OCP ด้านหน้า

- $\bullet$  คลายสกรูที่ยึดการ์ดอินเทอร์โพเซอร์ OCP ด้านหน้า a.
- 2 ยกการ์ดอินเทอร์โพเซอร์ OCP ด้านหน้าขึ้นออกจากตัวครอบ OCP ด้านหน้า  $b.$

#### หลังจากดำเนินการเสร็จ

- 1. ติดตั้งตัวครอบอะแดปเตอร์ด้านหน้าตัวใหม่ ดู "ติดตั้งตัวครอบอะแดปเตอร์ด้านหน้า" บนหน้าที่ 111
- 2. หากคุณได้รับคำแนะนำให้ส่งคืนส่วนประกอบหรืออุปกรณ์เสริม ให้ปฏิบัติตามคำแนะนำที่มาพร้อมบรรจุภัณฑ์ ้ทั้งหมด และให้ใช้บรรจุภัณฑ์ใดๆ ที่ส่งมอบให้กับคุณเพื่อการจัดส่ง

#### วิดีโอสาธิต

## รับชมขั้นตอนบน YouTube

# <span id="page-122-0"></span>ติดตั้งตัวครอบอะแดปเตอร์ด้านหน้า

ทำตามคำแนะนำในส่วนนี้เพื่อติดตั้งตัวครอบอะแดปเตอร์ด้านหน้า ซึ่งประกอบด้วยตัวครอบตัวยก 5 ที่ด้านบนและตัว ครคบ OCP ด้านหน้าที่ด้านล่าง

#### เกี่ยวกับงานนี้

### ข้อควรพิจารณา:

- ้อ่าน "คู่มือการติดตั้ง" บนหน้าที่ 61 และ "รายการตรวจสอบความปลอดภัย" บนหน้าที่ 63 เพื่อให้แน่ใจว่าคุณจะ ทำงานได้อย่างปลอดภัย
- ์ ปิดเซิร์ฟเวอร์และอุปกรณ์ต่อพ่วง แล้วถอดสายไฟและสายภายนอกทั้งหมดออก ดู "ปิดเซิร์ฟเวอร์" บนหน้าที่ 83
- ้ป้องกันการสัมผัสไฟฟ้าสถิตที่อาจทำให้ระบบหยุดการทำงานและสูญเสียข้อมูลได้ ด้วยการเก็บส่วนประกอบที่ไวต่อ ไฟฟ้าสถิตไว้ในบรรจุภัณฑ์แบบมีการป้องกันไฟฟ้าสถิตจนถึงเวลาทำการติดตั้ง และใช้งานอุปกรณ์เหล่านี้ด้วยสายรัด ข้อมือป้องกันการคายประจุไฟฟ้าสถิตหรือระบบเดินสายดินอื่นๆ

#### ขั้นตลบ

- ขั้นตอนที่ 1. ให้นำบรรจุภัณฑ์ป้องกันไฟฟ้าสถิตที่บรรจุชิ้นส่วนตัวใหม่ไปสัมผัสกับพื้นผิวที่ไม่มีการทาสีด้านนอกของ เซิร์ฟเวอร์ จากนั้น นำชิ้นส่วนตัวใหม่ดังกล่าวออกจากบรรจุภัณฑ์แล้ววางบนพื้นผิวที่มีการป้องกัน ไฟฟ้าสถิต
- ขั้นตอนที่ 2. ติดตั้งการ์ดอินเทอร์โพเซอร์ OCP ด้านหน้าบนตัวครอบ OCP ด้านหน้า และต่อสายเข้ากับการ์ด โปรดดู ้บทที่ 6 "การเดินสายภายใน" บนหน้าที่ 357

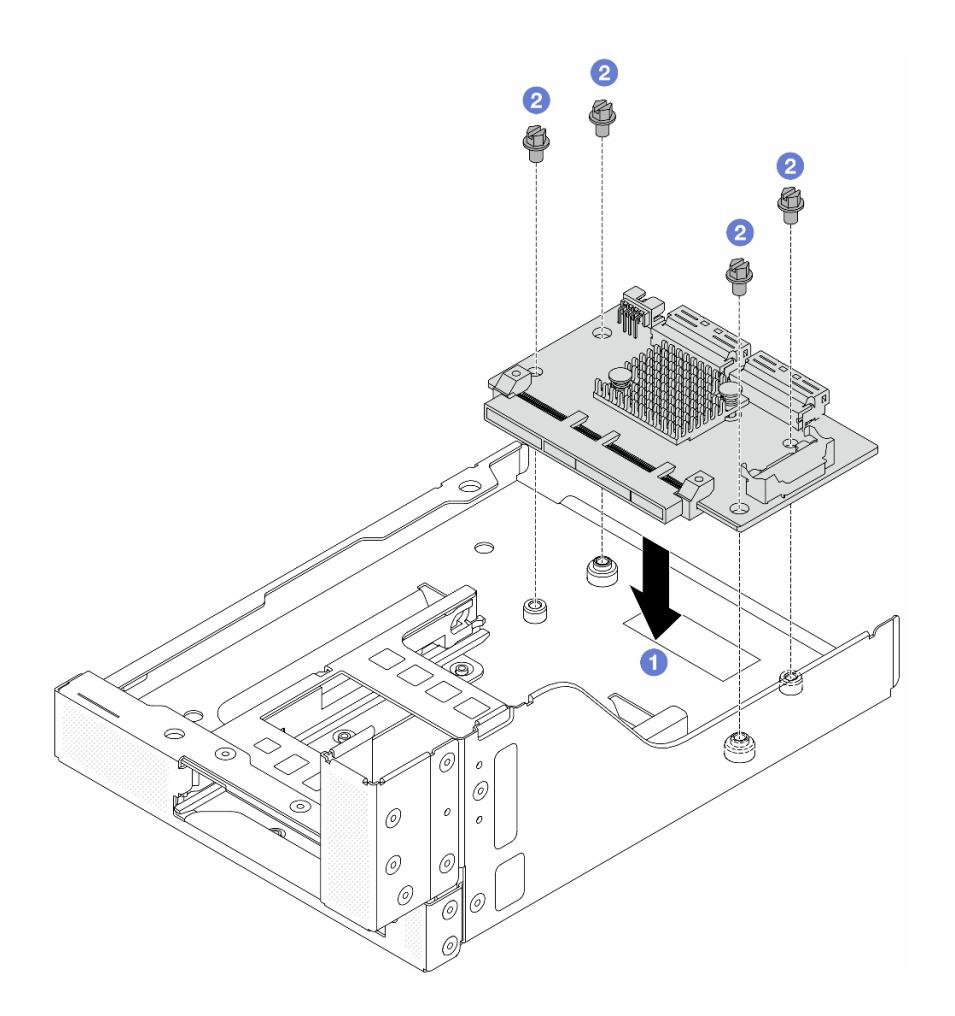

รูปภาพ 39. การติดตั้งการ์ดอินเทอร์โพเซอร์ OCP ด้านหน้า

- 0 วสงการ์ดอินเทอร์โพเซอร์ OCP ด้านหน้าลงบนตัวครอบ OCP ด้านหน้า a.
- 2 ขันสกรูเพื่อยึดการ์ดอินเทอร์โพเซอร์ OCP ด้านหน้า b.
- ขั้นตอนที่ 3. ติดตั้งโมดูล OCP

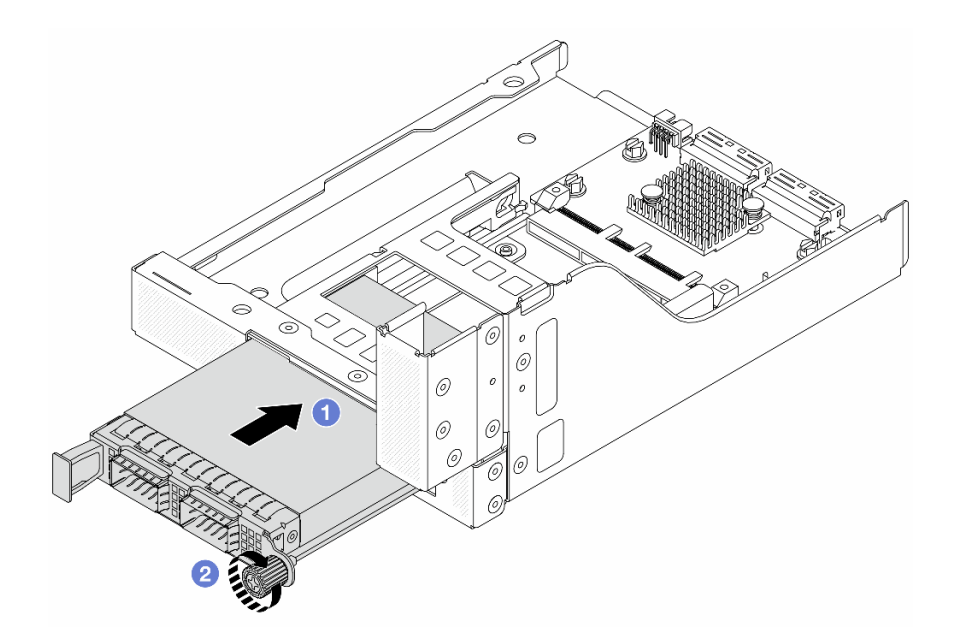

รูปภาพ 40. การติดตั้งโมดูล OCP

- 0 ดันโมดูล OCP ลงในช่องเสียบจนกว่าจะเข้าที่พอดี a.
- 2 ขันตะปูควงให้แน่นเพื่อยึดโมดูล OCP b.

ขั้นตอนที่ 4. ติดตั้งการ์ดตัวยกและเชื่อมต่อสายเข้ากับการ์ดตัวยก โปรดดู บทที่ 6 "การเดินสายภายใน" บนหน้าที่ 357

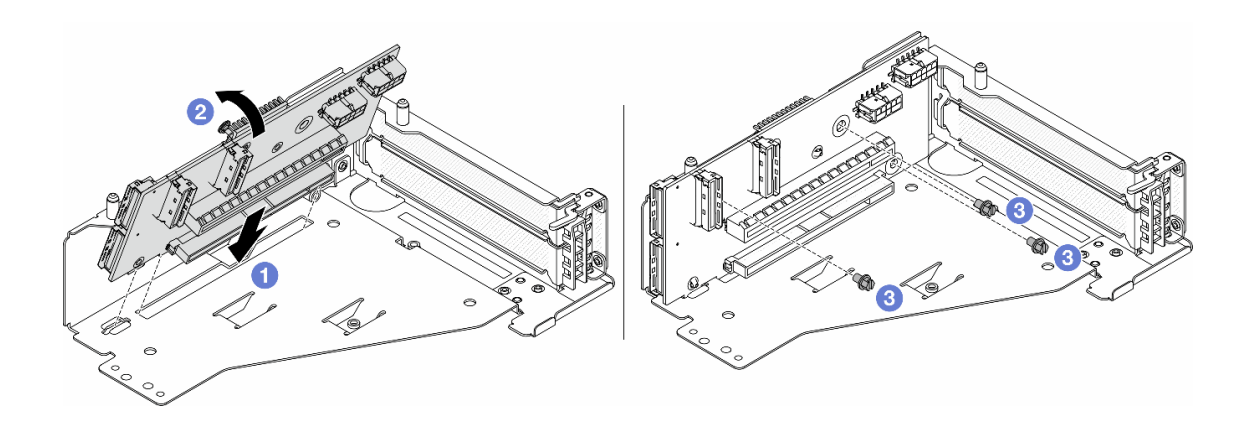

รูปภาพ 41. การติดตั้งการ์ดตัวยก

- 1 เสียบการ์ดตัวยกลงในช่องเสียบในตัวครอบตัวยก a.
- 0 ดันด้านบนของการ์ดตัวยกเข้าหาตัวครอบตัวยกเพื่อให้รูในการ์ดตัวยกยึดเข้าที่กับรูบนตัวครอบตัว  $b<sub>1</sub>$ ยก
- 2 ขันสกรูเพื่อยึดการ์ดตัวยกให้เข้าที่ C.

์ขั้นตอนที่ 5. ติดตั้งอะแดปเตอร์ PCIe ลงในตัวครอบตัวยก 5

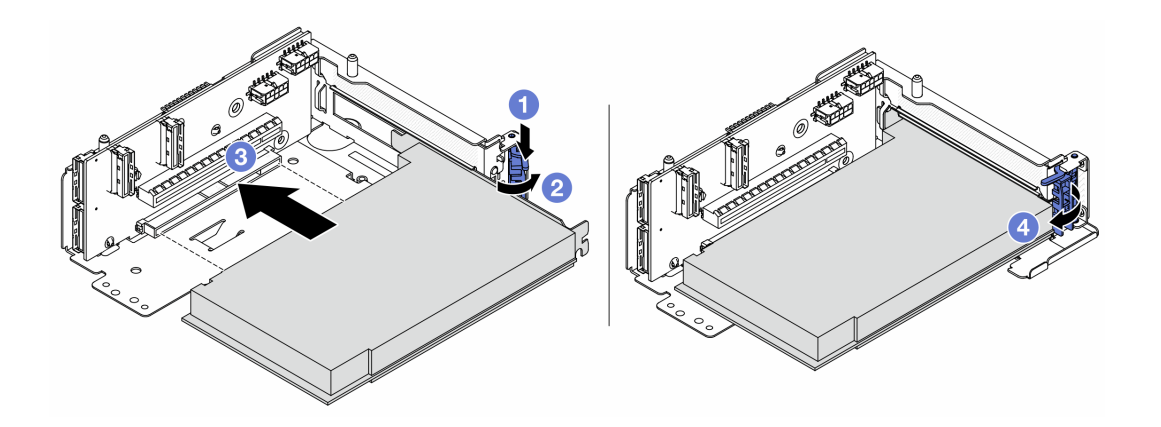

รูปภาพ 42. การติดตั้งอะแดปเตอร์ PCIe ลงในตัวครอบตัวยก 5

- $\mathbf 0$  กดคลิปยึดลง a.
- 2 หมุนสลักตัวยึดอะแดปเตอร์ PCIe ไปที่ตำแหน่งเปิด  $b<sub>1</sub>$
- 8 จัดแนวอะแดปเตอร์ PCIe ให้ตรงกับช่องเสียบ PCIe บนการ์ดตัวยก กดอะแดปเตอร์ PCIe  $C<sub>1</sub>$ ้อย่างระมัดระวังลงไปตรงๆ ในช่องเสียบจนกว่าจะเข้าที่แน่นดี และโครงยึดของอะแดปเตอร์ยังต้อง ถูกยึดเข้าที่ด้วย
- $\overline{4}$  ปิดสลักยึด  $\overline{A}$

หมายเหตุ: สำหรับ ThinkSystem AMD X3522 10/25GbE DSFP28 2-port PCIe Ethernet Adapter ให้ติดตั้งสกรูเพื่อยึดอะแดปเตอร์ก่อนที่จะปิดสลักยึด หากจำเป็นต้องจัดส่งเซิร์ฟเวอร์

์<br>ขั้นตอนที่ 6. ติดตั้งส่วนประกอบตัวยก 5 บนส่วนประกอบ OCP ด้านหน้า

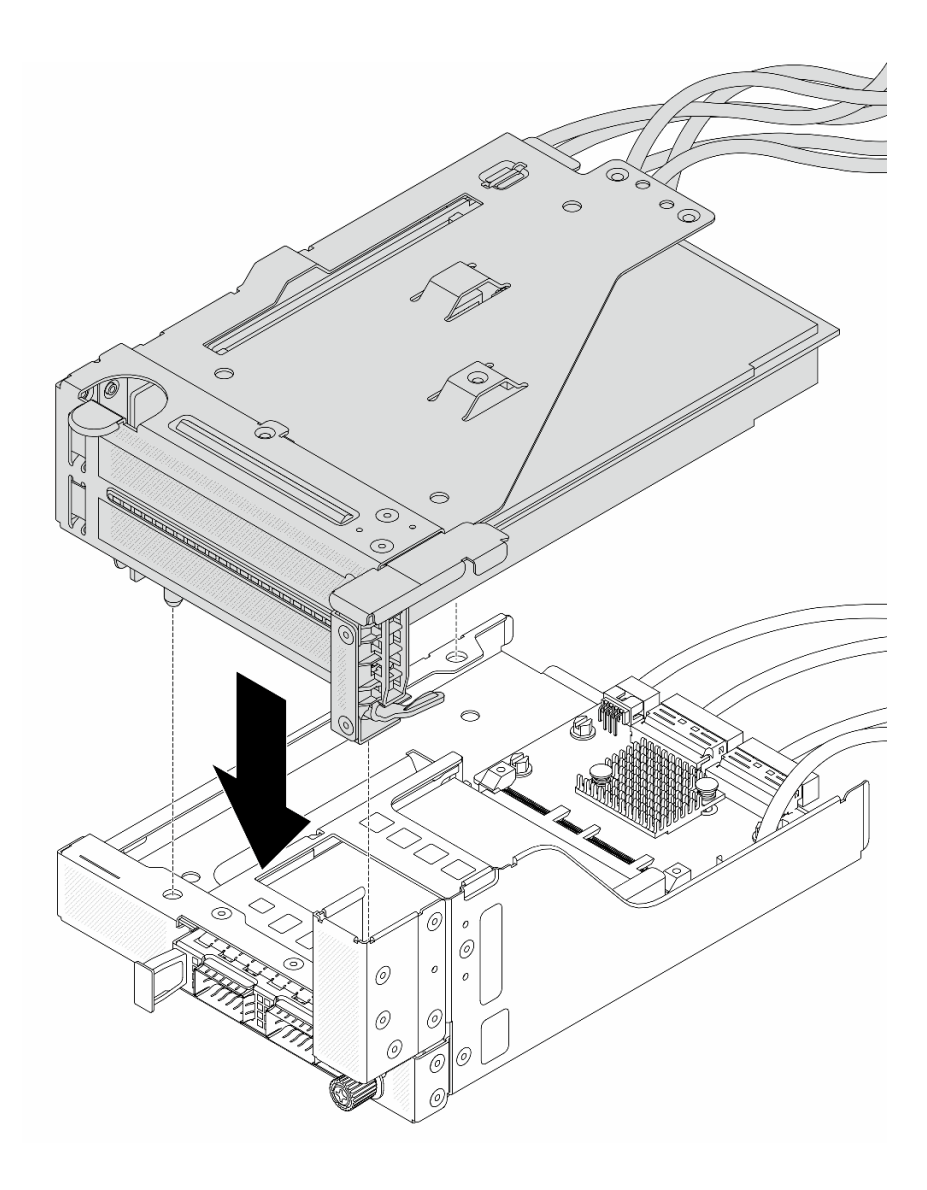

รูปภาพ 43. การติดตั้งส่วนประกอบตัวยก 5 บนส่วนประกอบ OCP ด้านหน้า

ขั้นตอนที่ 7. ติดตั้งส่วนประกอบอะแดปเตอร์ด้านหน้า

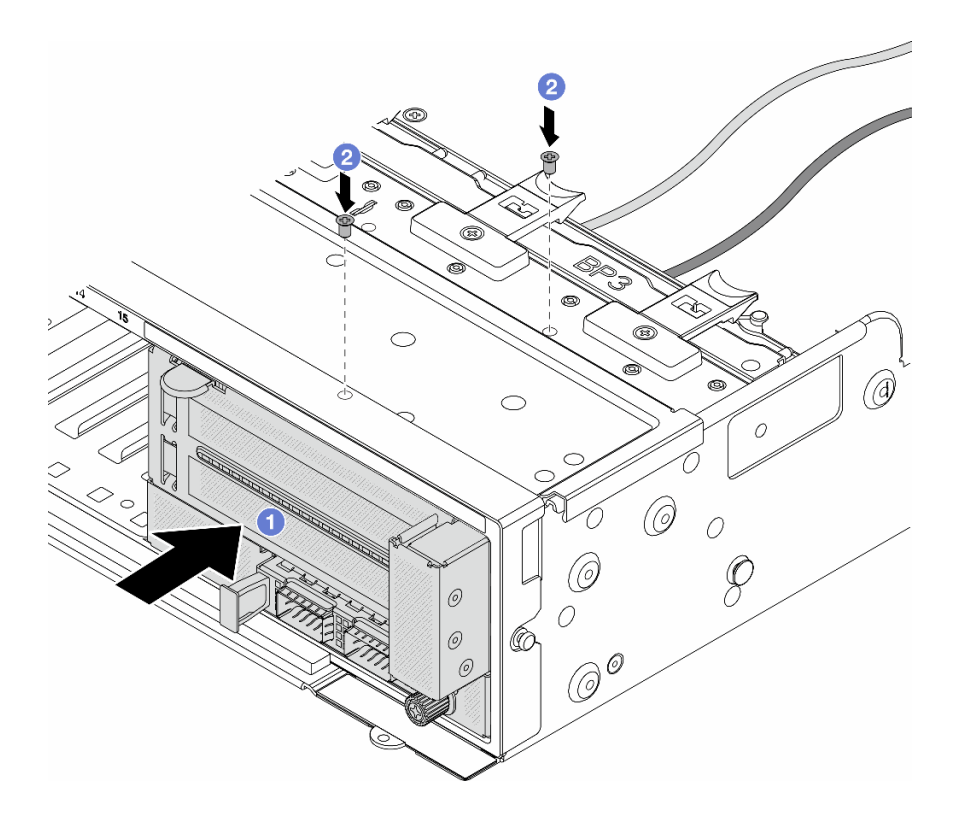

รูปภาพ 44. การติดตั้งส่วนประกอบอะแดปเตอร์ด้านหน้า

- 0 เสียบส่วนประกอบอะแดปเตอร์ด้านหน้าลงในตัวเครื่องด้านหน้า a.
- 2 ขันสกรูเพื่อยึดส่วนประกอบอะแดปเตอร์ด้านหน้าให้เข้าที่  $b.$
- ขั้นตอนที่ 8. ต่อสายเข้ากับส่วนประกอบแผงระบบและการ์ดอินเทอร์โพเซอร์ OCP ด้านหลัง โปรดดู บทที่ 6 "การเดิน ้สายภายใน" บนหน้าที่ 357
- ขั้นตอนที่ 9. ติดตั้งตัวครอบพัดลมระบบ ดู "ติดตั้งตัวครอบพัดลมระบบ" บนหน้าที่ 344
- ขั้นตอนที่ 10. ติดตั้งพัดลมระบบ ดู "ติดตั้งพัดลมระบบ" บนหน้าที่ 340
- ์ขั้นตอนที่ 11. ติดตั้งส่วนประกอบตัวยก 1 หากถอดออก ดู "ติดตั้งส่วนประกอบตัวยกด้านหลัง" บนหน้าที่ 229

#### หลังจากดำเนินการเสร็จ

้ดำเนินการเปลี่ยนชิ้นส่วนให้เสร็จสมบูรณ์ ดู "ดำเนินการเปลี่ยนชิ้นส่วนให้เสร็จสมบูรณ์" บนหน้าที่ 355

#### วิดีโอสาธิต

## ้รับชมขั้นตคนบน YouTube

# การเปลี่ยนโมดูล OCP และการ์ดอินเทอร์โพเซอร์ OCP ด้านหน้า

เซิร์ฟเวอร์บางรุ่นรองรับโมดูล OCP ด้านหน้า โมดูล OCP ด้านหน้าและการ์ดอินเทอร์โพเซอร์ OCP ด้านหน้าและด้าน หลังนั้นทำงานร่วมกัน ทำตามคำแนะนำในส่วนนี้เพื่อถอดและติดตั้งโมดูล OCP ด้านหน้าและการ์ดอินเทอร์โพเซอร์ OCP ด้านหน้าและด้านหลัง

- "การเปลี่ยนโมดูล OCP ด้านหน้า" บนหน้าที่ 117
- "การเปลี่ยนการ์ดอินเทคร์โพเซอร์ OCP" บนหน้าที่ 120

# <span id="page-128-0"></span>การเปลี่ยนโมดูล OCP ด้านหน้า

ทำตามคำแนะนำในส่วนนี้เพื่อถอดและติดตั้งโมดูล OCP ด้านหน้า

- "ถอดโมดูล OCP ด้านหน้า" บนหน้าที่ 117
- "ติดตั้งโมดูล OCP ด้านหน้า" บนหน้าที่ 118

# <span id="page-128-1"></span>ถอดโมดูล OCP ด้านหน้า

ทำตามคำแนะนำในส่วนนี้เพื่อถอดโมดูล OCP ด้านหน้า

## ข้อควรพิจารณา∙

- ้ อ่าน "คู่มือการติดตั้ง" บนหน้าที่ 61 และ "รายการตรวจสอบความปลอดภัย" บนหน้าที่ 63 เพื่อให้แน่ใจว่าคุณจะ ทำงานได้คย่างปลคดภัย
- ์ ปิดเซิร์ฟเวอร์และอุปกรณ์ต่อพ่วง แล้วถอดสายไฟและสายภายนอกทั้งหมดออก ดู "ปิดเซิร์ฟเวอร์" บนหน้าที่ 83
- ่ ป้องกันการสัมผัสไฟฟ้าสถิตที่อาจทำให้ระบบหยุดการทำงานและสูญเสียข้อมูลได้ ด้วยการเก็บส่วนประกอบที่ไวต่อ ไฟฟ้าสถิตไว้ในบรรจุภัณฑ์แบบมีการป้องกันไฟฟ้าสถิตจนถึงเวลาทำการติดตั้ง และใช้งานอุปกรณ์เหล่านี้ด้วยสายรัด ข้อมือป้องกันการคายประจุไฟฟ้าสถิตหรือระบบเดินสายดินอื่นๆ

#### ขั้นตอน

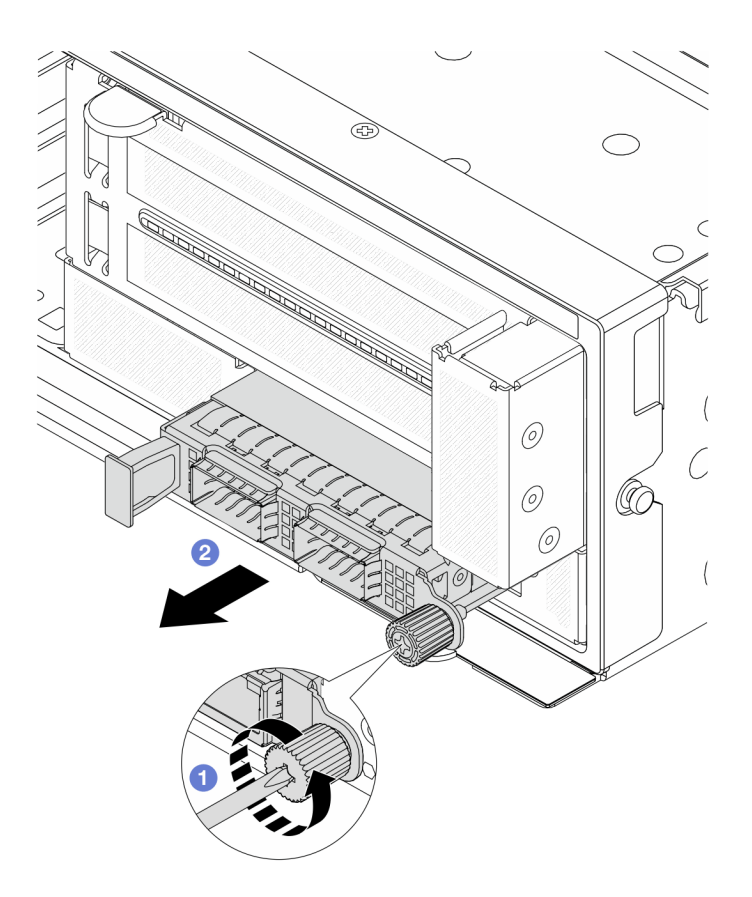

รูปภาพ 45. การถอดโมดูล OCP ด้านหน้า

- ขั้นตอนที่ 1. คลายน็อตที่ยึดโมดูล OCP หากจำเป็น ให้ใช้ไขควง
- ขั้นตอนที่ 2.  $\;$  8 ดึงโมดูล OCP ออก

#### หลังจากดำเนินการเสร็จ

- 1. ติดตั้งโมดูล OCP ด้านหน้าหรือแผงครอบโมดูล OCP ใหม่ ดู "ติดตั้งโมดูล OCP ด้านหน้า" บนหน้าที่ 118
- 2. หากคุณได้รับคำแนะนำให้ส่งคืนส่วนประกอบหรืออุปกรณ์เสริม ให้ปฏิบัติตามคำแนะนำที่มาพร้อมบรรจุภัณฑ์ ้ทั้งหมด และให้ใช้บรรจุภัณฑ์ใดๆ ที่ส่งมอบให้กับคุณเพื่อการจัดส่ง

#### วิดีโอสาธิต

# รับชมขั้นตอนบน YouTube

# <span id="page-129-0"></span>ติดตั้งโมดูล OCP ด้านหน้า

ทำตามคำแนะนำในส่วนนี้เพื่อติดตั้งโมดูล OCP ด้านหน้า

#### เกี่ยวกับงานนี้

## ข้อควรพิจารณา:

- ้อ่าน "คู่มือการติดตั้ง" บนหน้าที่ 61 และ "รายการตรวจสอบความปลอดภัย" บนหน้าที่ 63 เพื่อให้แน่ใจว่าคุณจะ ทำงานได้อย่างปลอดภัย
- ้ ปิดเซิร์ฟเวอร์และอุปกรณ์ต่อพ่วง แล้วถอดสายไฟและสายภายนอกทั้งหมดออก ดู "ปิดเซิร์ฟเวอร์" บนหน้าที่ 83
- ป้องกันการสัมผัสไฟฟ้าสถิตที่อาจทำให้ระบบหยุดการทำงานและสูญเสียข้อมูลได้ ด้วยการเก็บส่วนประกอบที่ไวต่อ ้ไฟฟ้าสถิตไว้ในบรรจุภัณฑ์แบบมีการป้องกันไฟฟ้าสถิตจนถึงเวลาทำการติดตั้ง และใช้งานอุปกรณ์เหล่านี้ด้วยสายรัด ข้อมือป้องกันการคายประจุไฟฟ้าสถิตหรือระบบเดินสายดินอื่นๆ

#### ขั้นตคน

- ขั้นตอนที่ 1. ให้นำบรรจุภัณฑ์ป้องกันไฟฟ้าสถิตที่บรรจุชิ้นส่วนตัวใหม่ไปสัมผัสกับพื้นผิวที่ไม่มีการทาสีด้านนอกของ เซิร์ฟเวอร์ จากนั้น นำชิ้นส่วนตัวใหม่ดังกล่าวออกจากบรรจุภัณฑ์แล้ววางบนพื้นผิวที่มีการป้องกัน ไฟฟ้าสถิต
- ขั้นตอนที่ 2. ถอดแผงครอบโมดูล OCP หากมี
- ขั้นตอนที่ 3. ติดตั้งโมดูล OCP ด้านหน้า

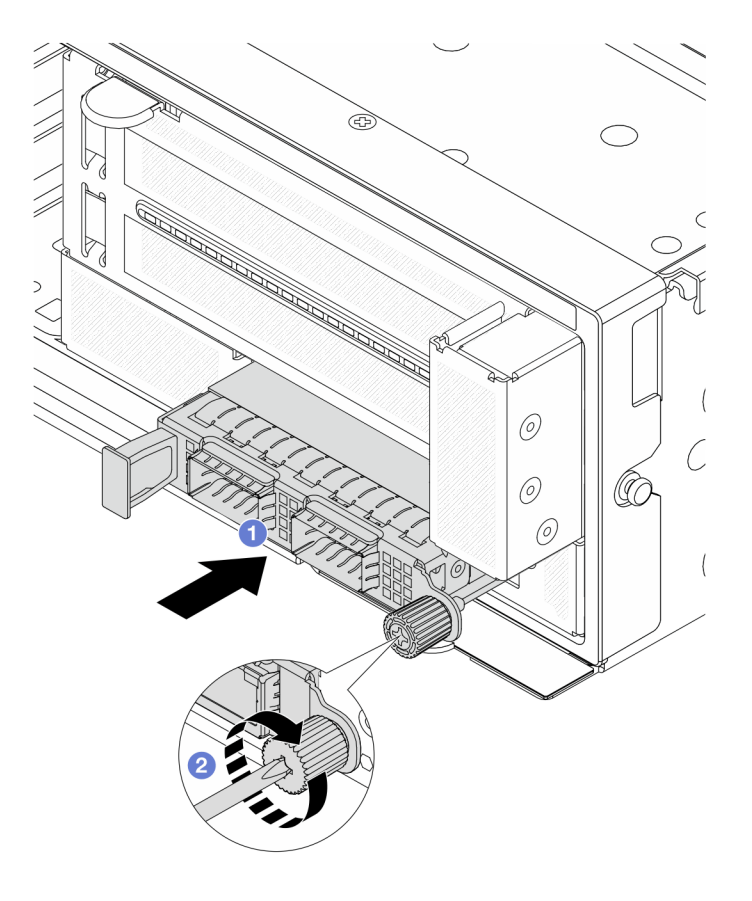

รูปภาพ 46. การติดตั้งโมดูล OCP ด้านหน้า

- 0 ดันโมดูล OCP ลงในช่องเสียบจนกว่าจะเข้าที่พอดี  $\mathcal{A}$
- 2 ขันตะปุควงให้แน่นเพื่อยึดโมดูล OCP หากจำเป็น ให้ใช้ไขควง  $h$

**หมายเหตุ**: ตรวจสอบว่าเสียบโมคูล OCP เข้าที่และและขันตะปูควงแน่นดีแล้ว มิฉะนั้น โมคูล OCP จะไม่ได้รับการเชื่อมต่อแบบเต็มและอาจไม่ทำงาน

#### หลังจากดำเนินการเสร็จ

้ดำเนินการเปลี่ยนชิ้นส่วนให้เสร็จสมบูรณ์ ดู "ดำเนินการเปลี่ยนชิ้นส่วนให้เสร็จสมบูรณ์" บนหน้าที่ 355

## วิดีโคสาธิต

# รับชมขั้นตอนบน YouTube

# <span id="page-131-0"></span>การเปลี่ยนการ์ดอินเทอร์โพเซอร์ OCP

ทำตามคำแนะนำในส่วนนี้เพื่อถอดและติดตั้งการ์ดอินเทอร์โพเซอร์ OCP ด้านหน้าและด้านหลัง

- "ถอดการ์ดอินเทอร์โพเซอร์ OCP ด้านหน้า" บนหน้าที่ 120
- "ติดตั้งการ์ดอินเทอร์โพเซอร์ OCP ด้านหน้า" บนหน้าที่ 125
- "ถอดการ์ดอินเทอร์โพเซอร์ OCP ด้านหลัง" บนหน้าที่ 130
- "ติดตั้งการ์ดอินเทอร์โพเซอร์ OCP ด้านหลัง" บนหน้าที่ 131

# <span id="page-131-1"></span>ถอดการ์ดอินเทอร์โพเซอร์ OCP ด้านหน้า

ทำตามคำแนะนำในหัวข้อนี้เพื่อถอดการ์ดอินเทอร์โพเซอร์ OCP ด้านหน้า

#### เกี่ยวกับงานนี้

#### ข้อควรพิจารณา∙

- อ่าน "คู่มือการติดตั้ง" บนหน้าที่ 61 และ "รายการตรวจสอบความปลอดภัย" บนหน้าที่ 63 เพื่อให้แน่ใจว่าคุณจะ ทำงานได้อย่างปลอดภัย
- ปิดเซิร์ฟเวอร์และอุปกรณ์ต่อพ่วง แล้วถอดสายไฟและสายภายนอกทั้งหมดออก ดู "ปิดเซิร์ฟเวอร์" บนหน้าที่ 83
- ้ป้องกันการสัมผัสไฟฟ้าสถิตที่อาจทำให้ระบบหยุดการทำงานและสูญเสียข้อมูลได้ ด้วยการเก็บส่วนประกอบที่ไวต่อ ไฟฟ้าสถิตไว้ในบรรจุภัณฑ์แบบมีการป้องกันไฟฟ้าสถิตจนถึงเวลาทำการติดตั้ง และใช้งานอุปกรณ์เหล่านี้ด้วยสายรัด ข้อมือป้องกันการคายประจุไฟฟ้าสถิตหรือระบบเดินสายดินอื่นๆ

#### ขั้นตลบ

## ์ขั้นตกนที่ 1. เตรียมการสำหรับงานนี้

- หากเซิร์ฟเวอร์ติดตั้งอยู่ในตู้แร็ค ให้เลื่อนเซิร์ฟเวอร์ออกจากรางเลื่อนของแร็คเพื่อให้มีที่เข้าถึงฝา  $a.$ ี ครอบด้านหลัง หรือถอดเซิร์ฟเวอร์ออกจากแร็ค ดู "ถอดเซิร์ฟเวอร์ออกจากแร็ค" บนหน้าที่ 84
- b. ถอดฝาครอบด้านบน ดู "ถอดฝาครอบด้านบน" บนหน้าที่ 351
- c. หากเซิร์ฟเวอร์มาพร้อมส่วนประกอบตัวยก 1 ให้ถอดออกก่อน ดู "ถอดส่วนประกอบตัวยกด้านหลัง" ้ บนหน้าที่ 217 จากนั้นถอดสายออกจากการ์ดอินเทอร์โพเซอร์ OCP ด้านหลัง
- d. จดบันทึกการเชื่อมต่อสายต่างๆ และถอดสายทั้งหมดออกจากส่วนประกอบแผงระบบ

#### หมายเหตุ:

- หากคุณจำเป็นต้องถอดสายออกจากส่วนประกอบแผงระบบ ให้ปลดสลักทั้งหมดหรือแถบปลด แถบบนขั้วต่อสายออกก่อน การไม่ปลดแถบก่อนถอดสายออกจะสร้างความเสียหายแก่ช่อง เสียบสายบนส่วนประกอบแผงระบบ ช่องเสียบสายที่ชำรุดเสียหายอาจทำให้ต้องเปลี่ยนแผง โปรเซสเซอร์หรือแผง I/O ระบบ
- ขั้วต่อบนส่วนประกอบแผงระบบของคุณอาจดูแตกต่างไปจากขั้วต่อในภาพประกอบ แต่มีขั้น ตอนการถอดเหมือนกัน
	- 1. กดแถบปลดเพื่อปลดขั้วต่อ
	- 2. ปลดขั้วต่อออกจากช่องเสียบสาย
- ิถอดพัดลมระบบ โปรดดู "ถอดพัดลมระบบ" บนหน้าที่ 338 e.
- ้ถอดตัวครอบพัดลมระบบ โปรดดู "ถอดตัวครอบพัดลมระบบ" บนหน้าที่ 343 f.
- ขั้นตอนที่ 2. ถอดส่วนประกอบอะแดปเตอร์ด้านหน้า

หมายเหตุ: จำนวนสายจะแตกต่างกันตามการกำหนดค่า

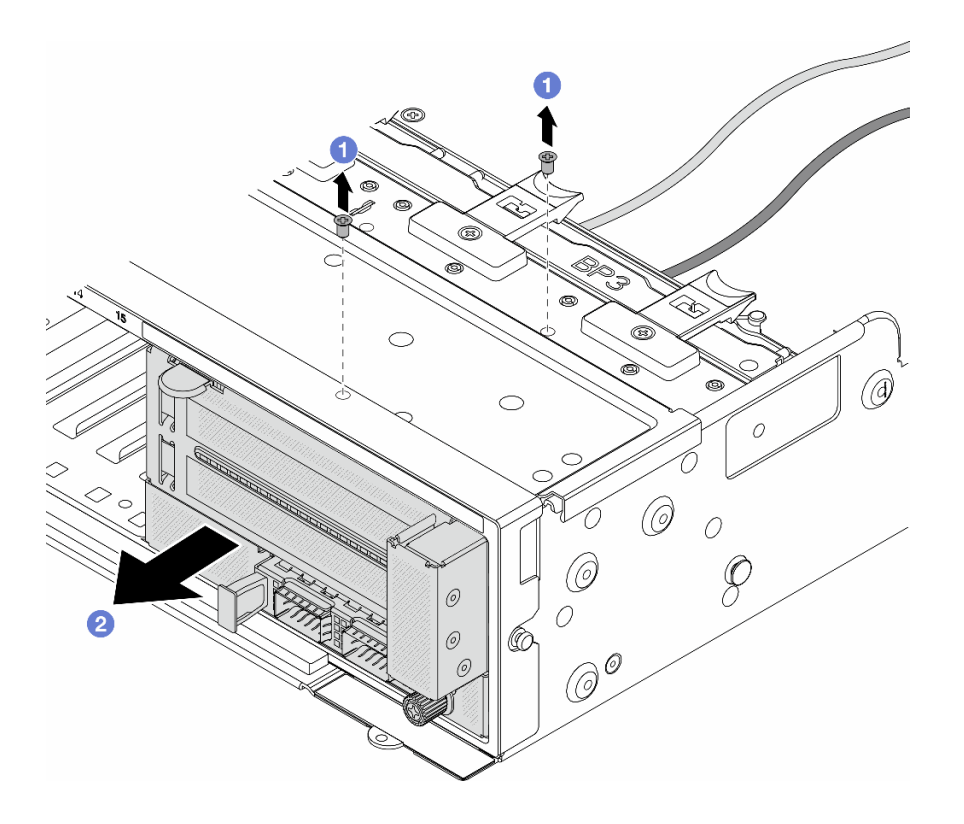

รูปภาพ 47. การถอดส่วนประกอบอะแดปเตอร์ด้านหน้า

- $\bullet$  ถอดสกรูสองที่ยึดส่วนประกอบ a.
- 2 เลื่อนส่วนประกอบออกจากตัวเครื่องด้านหน้า b.
- ์ขั้นตอนที่ 3. ยกส่วนประกอบตัวยก 5 ขึ้นจากส่วนประกอบ OCP ด้านหน้า และถอดสายออกจากการ์ดอินเทอร์โพเซอร์ OCP ด้านหน้า

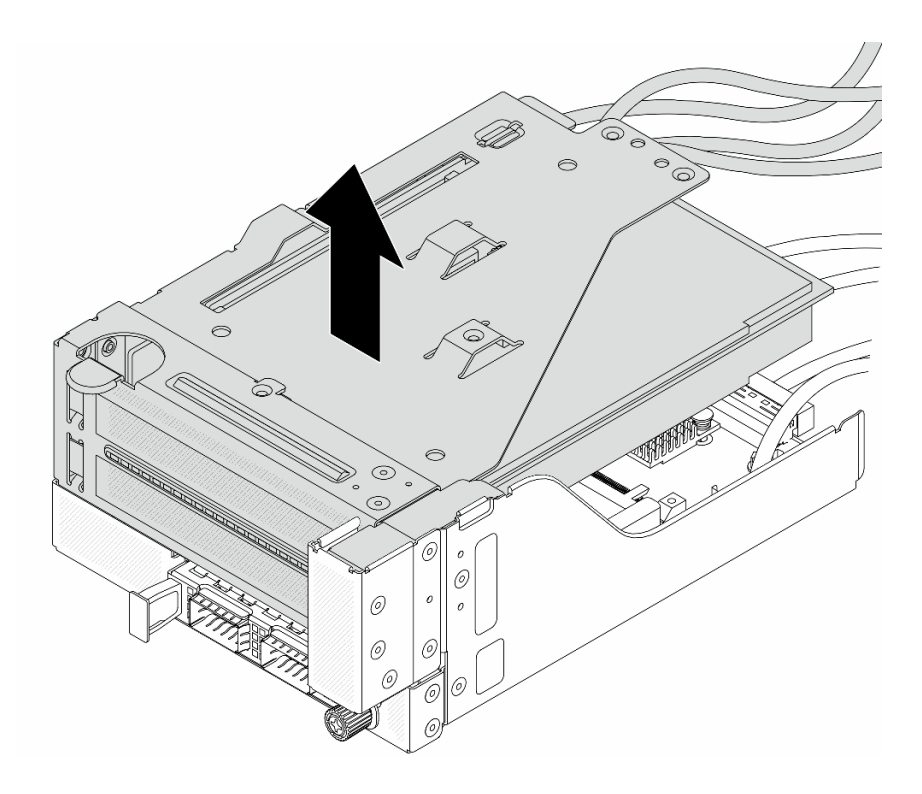

*รูปภาพ 48. การยกส่วนประกอบตัวยก 5*

# ขั้นตอนที่ 4. ถอดโมดูล OCP ออกจากตัวครอบ OCP ด้านหน้า

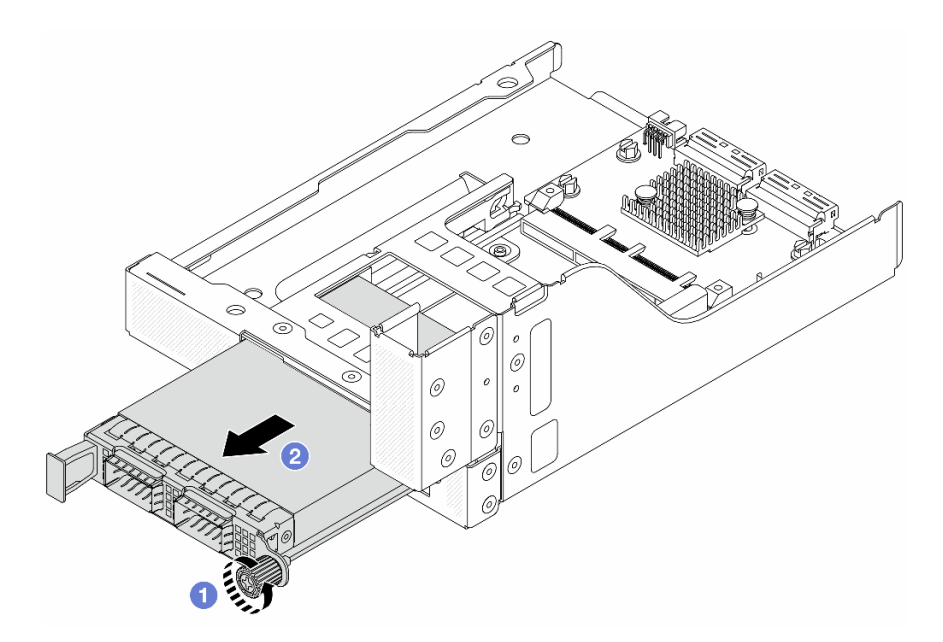

*รูปภาพ 49. การถอดโมดูล OCP*

a. คลายน็อตที่ยึดโมดูล OCP

#### 2 ดึงโมดูล OCP ออก b.

## ขั้นตอนที่ 5. ถอดการ์ดอินเทอร์โพเซอร์ OCP ด้านหน้า

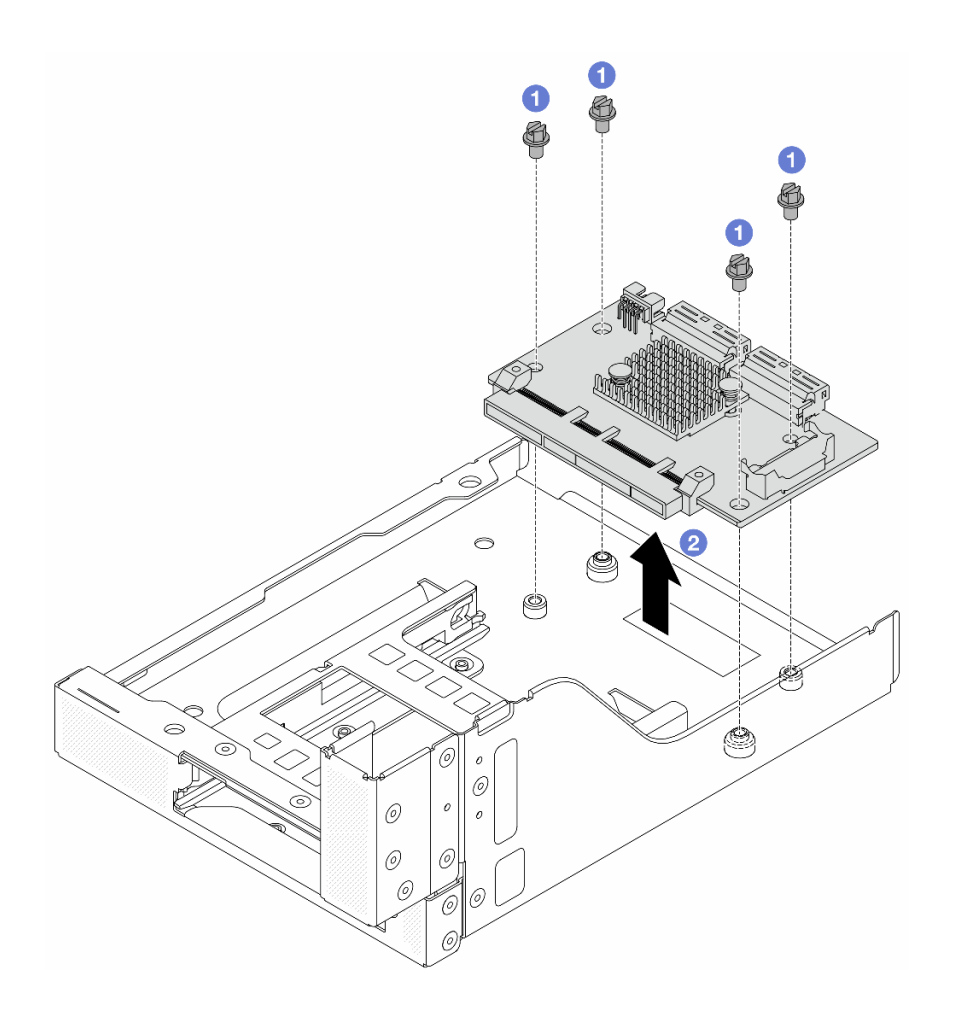

รูปภาพ 50. การถอดการ์ดอินเทอร์โพเซอร์ OCP ด้านหน้า

- 0 คลายสกรูที่ยึดการ์ดอินเทอร์โพเซอร์ OCP ด้านหน้า a.
- 2 ยกการ์ดอินเทอร์โพเซอร์ OCP ด้านหน้าขึ้นออกจากตัวครอบ OCP ด้านหน้า  $b<sub>1</sub>$

#### หลังจากดำเนินการเสร็จ

- 1. ติดตั้งการ์ดอินเทอร์โพเซอร์ OCP ด้านหน้าอันใหม่ ดู "ติดตั้งการ์ดอินเทอร์โพเซอร์ OCP ด้านหน้า" บนหน้าที่ 125
- 2. หากคุณได้รับคำแนะนำให้ส่งคืนส่วนประกอบหรืออุปกรณ์เสริม ให้ปฏิบัติตามคำแนะนำที่มาพร้อมบรรจุภัณฑ์ ้ทั้งหมด และให้ใช้บรรจุภัณฑ์ใดๆ ที่ส่งมอบให้กับคุณเพื่อการจัดส่ง

#### วิดีโคสาธิต

# รับชมขั้นตอนบน YouTube

# <span id="page-136-0"></span>ติดตั้งการ์ดอินเทอร์โพเซอร์ OCP ด้านหน้า

ทำตามคำแนะนำในหัวข้อนี้เพื่อติดตั้งการ์ดอินเทอร์โพเซอร์ OCP ด้านหน้า

#### เกี่ยวกับงานนี้

#### ข้อควรพิจารณา:

- ้อ่าน "คู่มือการติดตั้ง" บนหน้าที่ 61 และ "รายการตรวจสอบความปลอดภัย" บนหน้าที่ 63 เพื่อให้แน่ใจว่าคุณจะ ทำงานได้อย่างปลอดภัย
- ์ ปิดเซิร์ฟเวอร์และอุปกรณ์ต่อพ่วง แล้วถอดสายไฟและสายภายนอกทั้งหมดออก ดู "ปิดเซิร์ฟเวอร์" บนหน้าที่ 83
- ป้องกันการสัมผัสไฟฟ้าสถิตที่อาจทำให้ระบบหยุดการทำงานและสูญเสียข้อมูลได้ ด้วยการเก็บส่วนประกอบที่ไวต่อ ไฟฟ้าสถิตไว้ในบรรจุภัณฑ์แบบมีการป้องกันไฟฟ้าสถิตจนถึงเวลาทำการติดตั้ง และใช้งานอุปกรณ์เหล่านี้ด้วยสายรัด ข้อมือป้องกันการคายประจุไฟฟ้าสถิตหรือระบบเดินสายดินอื่นๆ

#### ขั้นตคน

- ขั้นตอนที่ 1. ให้นำบรรจุภัณฑ์ป้องกันไฟฟ้าสถิตที่บรรจุชิ้นส่วนตัวใหม่ไปสัมผัสกับพื้นผิวที่ไม่มีการทาสีด้านนอกของ เซิร์ฟเวอร์ จากนั้น นำชิ้นส่วนตัวใหม่ดังกล่าวออกจากบรรจุภัณฑ์แล้ววางบนพื้นผิวที่มีการป้องกัน ไฟฟ้าสถิต
- ขั้นตอนที่ 2. ติดตั้งการ์ดอินเทอร์โพเซอร์ OCP ด้านหน้าบนตัวครอบ OCP ด้านหน้า และต่อสายเข้ากับการ์ด โปรดดู ิบทที่ 6 "การเดินสายภายใน" บนหน้าที่ 357

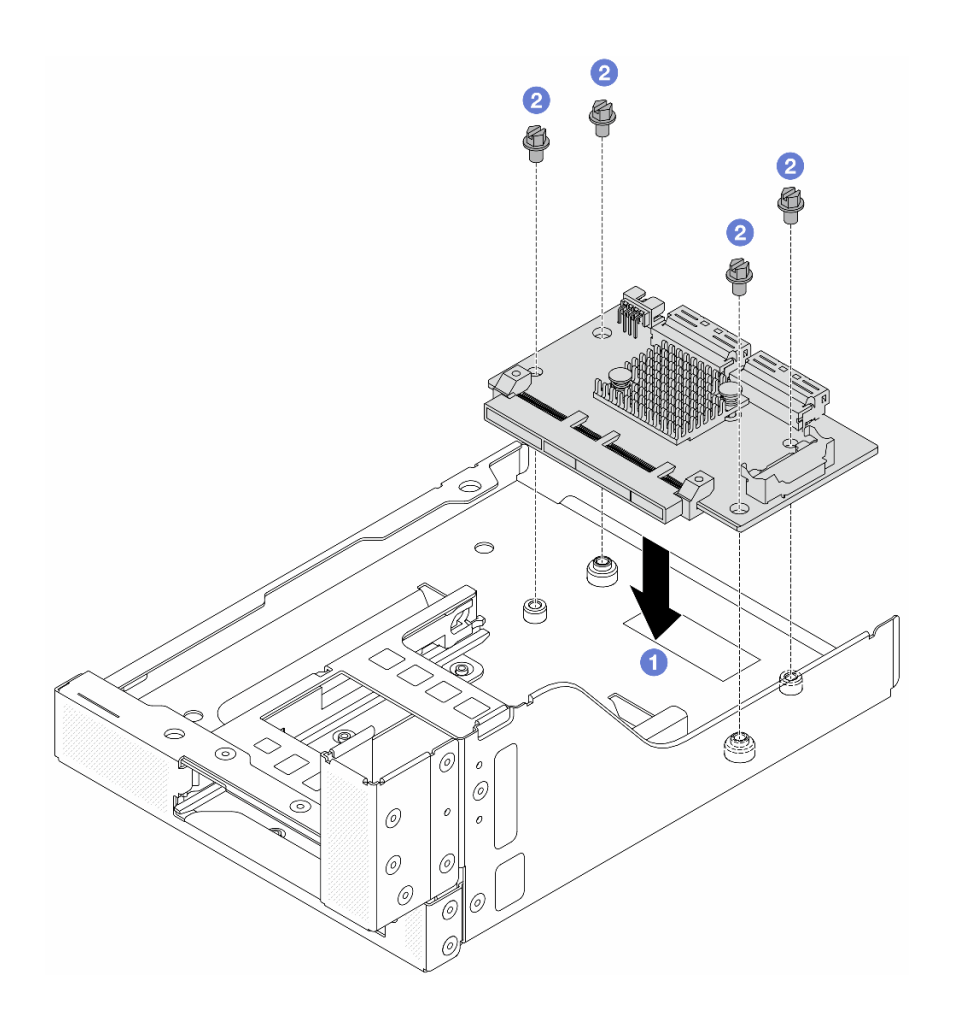

รูปภาพ 51. การติดตั้งการ์ดอินเทอร์โพเซอร์ OCP ด้านหน้า

- 0 วสงการ์ดอินเทอร์โพเซอร์ OCP ด้านหน้าลงบนตัวครอบ OCP ด้านหน้า a.
- 2 ขันสกรูเพื่อยึดการ์ดอินเทอร์โพเซอร์ OCP ด้านหน้า  $b.$
- ขั้นตอนที่ 3. ติดตั้งโมดูล OCP

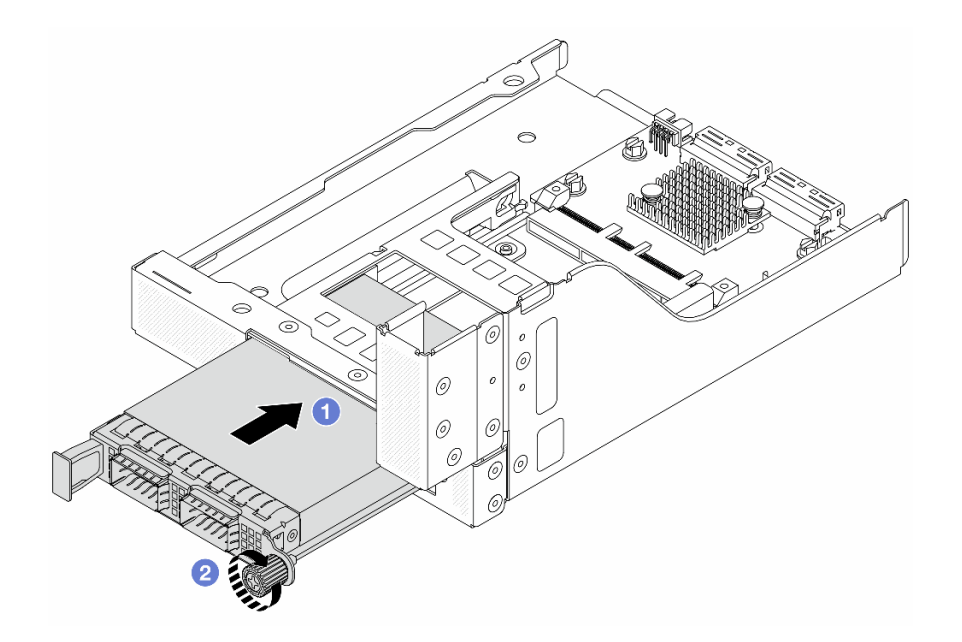

รูปภาพ 52. การติดตั้งโมดูล OCP

- 0 ดันโมดูล OCP ลงในช่องเสียบจนกว่าจะเข้าที่พอดี a.
- 2 ขันตะปูควงให้แน่นเพื่อยึดโมดูล OCP b.
- ์ขั้นตอนที่ 4. ติดตั้งส่วนประกอบตัวยก 5 บนส่วนประกอบ OCP ด้านหน้า

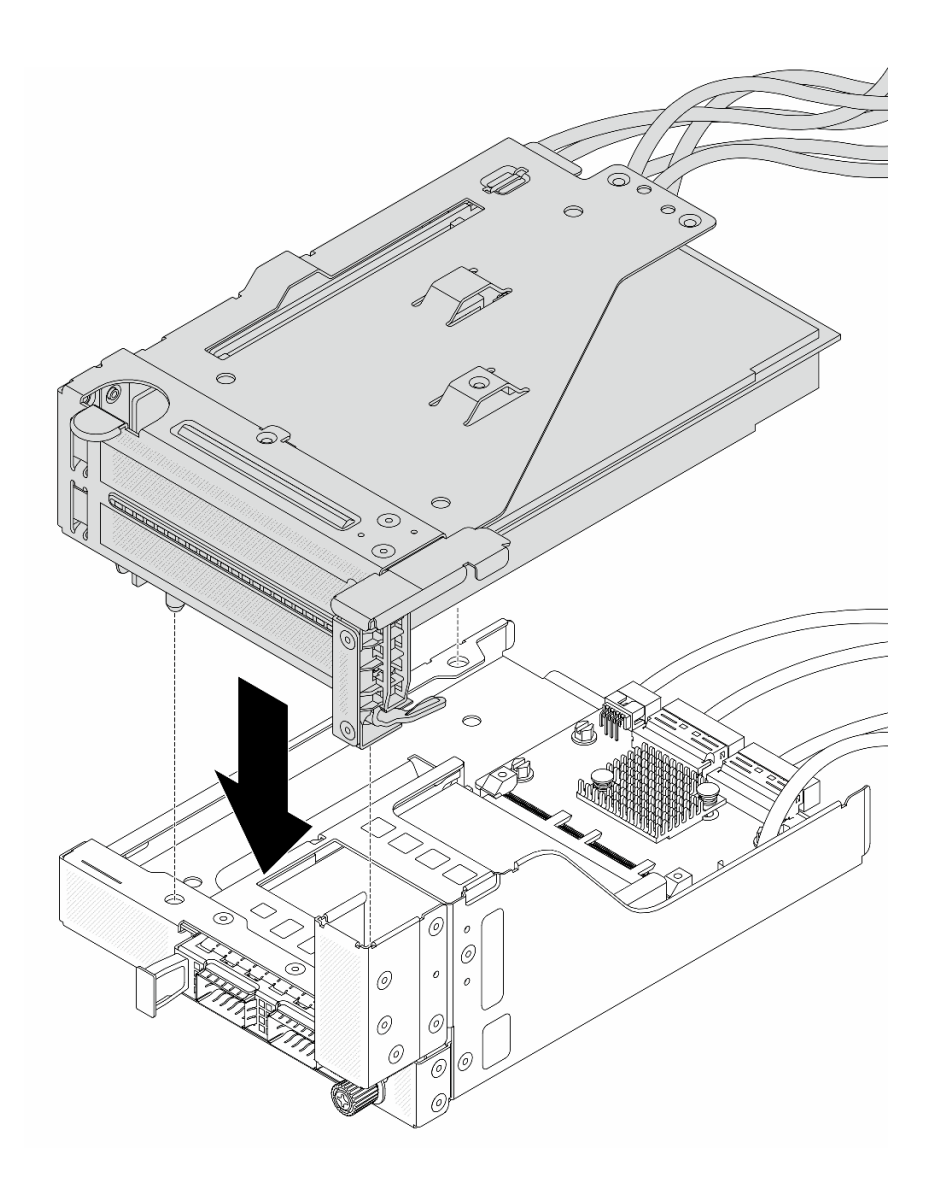

รูปภาพ 53. การติดตั้งส่วนประกอบตัวยก 5 บนส่วนประกอบ OCP ด้านหน้า

ขั้นตอนที่ 5. ติดตั้งส่วนประกอบอะแดปเตอร์ด้านหน้า

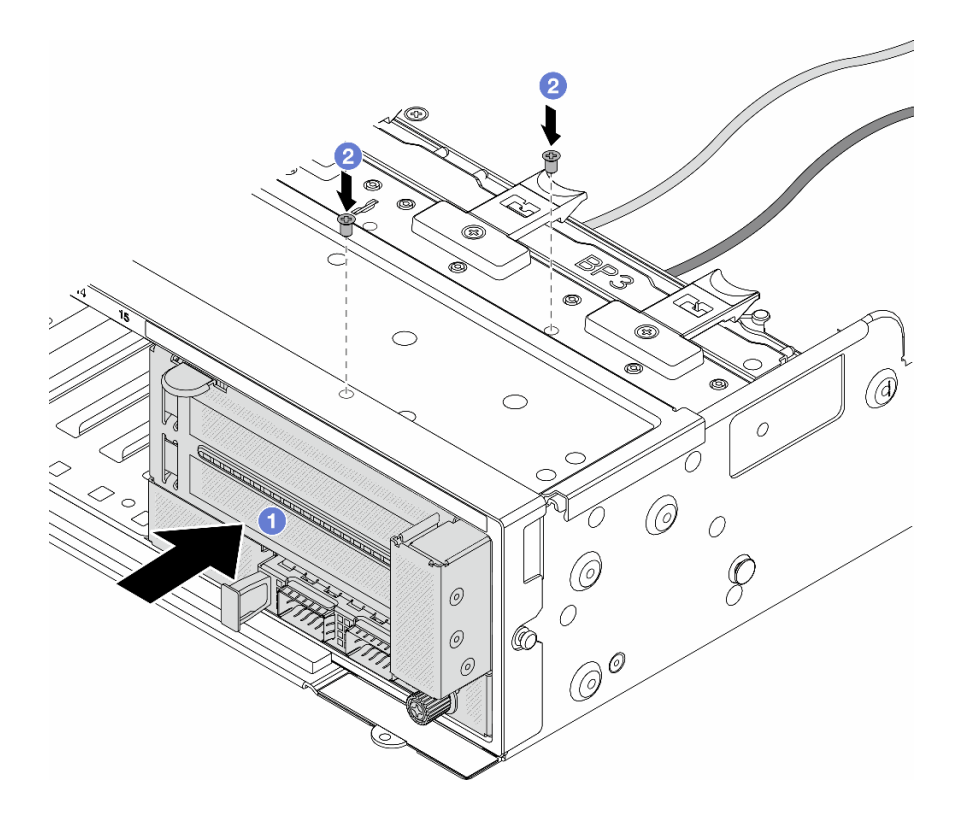

รูปภาพ 54. การติดตั้งส่วนประกอบอะแดปเตอร์ด้านหน้า

- 0 เสียบส่วนประกอบอะแดปเตอร์ด้านหน้าลงในตัวเครื่องด้านหน้า  $a<sub>1</sub>$
- 2 ขันสกรูเพื่อยึดส่วนประกอบอะแดปเตอร์ด้านหน้าให้เข้าที่  $b.$
- ขั้นตอนที่ 6. ต่อสายเข้ากับส่วนประกอบแผงระบบและการ์ดอินเทอร์โพเซอร์ OCP ด้านหลัง โปรดดู บทที่ 6 "การเดิน สายภายใน" บนหน้าที่ 357
- ขั้นตอนที่ 7. ติดตั้งตัวครอบพัดลมระบบ ดู "ติดตั้งตัวครอบพัดลมระบบ" บนหน้าที่ 344
- ขั้นตอนที่ 8. ติดตั้งพัดลมระบบ ดู "ติดตั้งพัดลมระบบ" บนหน้าที่ 340
- ์ขั้นตอนที่ 9. ติดตั้งส่วนประกอบตัวยก 1 หากถอดออก ดู "ติดตั้งส่วนประกอบตัวยกด้านหลัง" บนหน้าที่ 229

#### หลังจากดำเนินการเสร็จ

้ดำเนินการเปลี่ยนชิ้นส่วนให้เสร็จสมบูรณ์ ดู "ดำเนินการเปลี่ยนชิ้นส่วนให้เสร็จสมบูรณ์" บนหน้าที่ 355

#### วิดีโอสาธิต

# รับ เชมขั้นตอนบน YouTube

# <span id="page-141-0"></span>ถอดการ์ดอินเทอร์โพเซอร์ OCP ด้านหลัง

ทำตามคำแนะนำในหัวข้อนี้เพื่อถอดการ์ดอินเทอร์โพเซอร์ OCP ด้านหลัง

#### เกี่ยวกับงานนี้

## ข้อควรพิจารณา∙

- ้อ่าน "คู่มือการติดตั้ง" บนหน้าที่ 61 และ "รายการตรวจสอบความปลอดภัย" บนหน้าที่ 63 เพื่อให้แน่ใจว่าคุณจะ ทำงานได้คย่างปลคดภัย
- ์ ปิดเซิร์ฟเวอร์และอุปกรณ์ต่อพ่วง แล้วถอดสายไฟและสายภายนอกทั้งหมดออก ดู "ปิดเซิร์ฟเวอร์" บนหน้าที่ 83
- ้ป้องกันการสัมผัสไฟฟ้าสถิตที่อาจทำให้ระบบหยุดการทำงานและสูญเสียข้อมูลได้ ด้วยการเก็บส่วนประกอบที่ไวต่อ ไฟฟ้าสถิตไว้ในบรรจุภัณฑ์แบบมีการป้องกันไฟฟ้าสถิตจนถึงเวลาทำการติดตั้ง และใช้งานอุปกรณ์เหล่านี้ด้วยสายรัด ข้อมือป้องกันการคายประจุไฟฟ้าสถิตหรือระบบเดินสายดินอื่นๆ

#### ขั้นตลบ

- ขั้นตอนที่ 1. เตรียมการสำหรับงานนี้
	- หากเซิร์ฟเวอร์ติดตั้งอยู่ในตู้แร็ค ให้เลื่อนเซิร์ฟเวอร์ออกจากรางเลื่อนของแร็คเพื่อให้มีที่เข้าถึงฝา  $a.$ ี ครอบด้านหลัง หรือถอดเซิร์ฟเวอร์ออกจากแร็ค ดู "ถอดเซิร์ฟเวอร์ออกจากแร็ค" บนหน้าที่ 84
	- ิถอดฝาครอบด้านบน ดู "ถอดฝาครอบด้านบน" บนหน้าที่ 351  $b.$
	- หากเซิร์ฟเวอร์มาพร้อมส่วนประกอบตัวยก 1 ให้ถอดออกก่อน ดู "ถอดส่วนประกอบตัวยกด้านหลัง"  $\overline{C}$ ้ บนหน้าที่ 217 จากนั้นถอดสายออกจากการ์ดอินเทอร์โพเซอร์ OCP ด้านหลัง
- ขั้นตกนที่ 2. ถูกดการ์ดคินเทคร์โพเซคร์ OCP ด้านหลัง

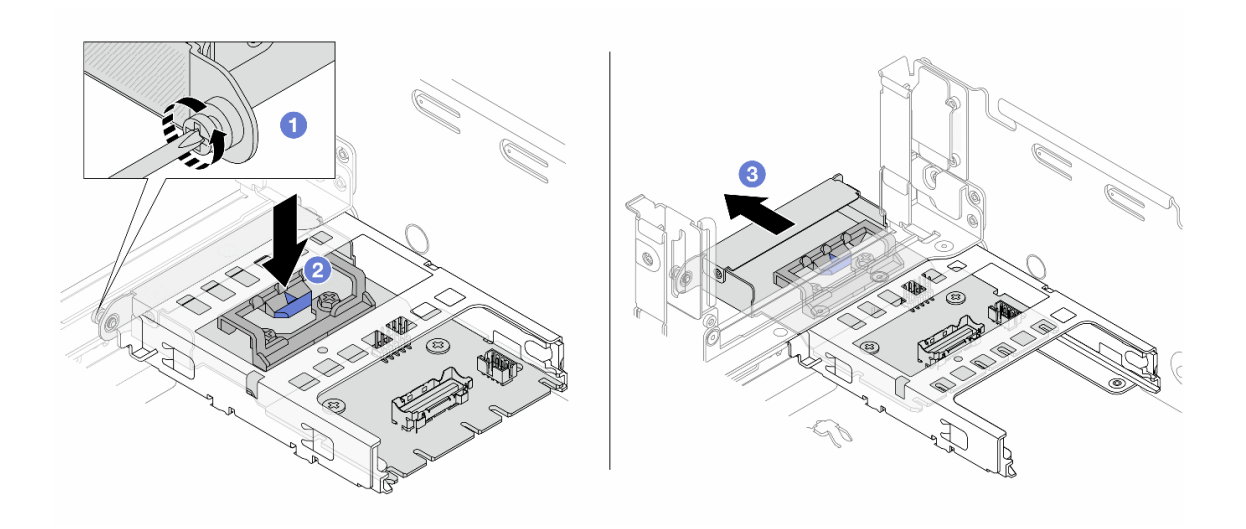

รูปภาพ 55. การถอดการ์ดอินเทอร์โพเซอร์ OCP ด้านหลัง

- 0 คลายตะปูควงที่ยึดการ์ดอินเทอร์โพเซอร์ OCP ด้านหลัง  $a<sub>z</sub>$
- <u>ี</u><br>h 2 กดสลักสีบ้ำเงิบค้างไว้
- 3 ดึงการ์ดคินเทคร์โพเซคร์ OCP ด้านหลังคคก  $\mathsf{C}$

#### หลังจากดำเนินการเสร็จ

- 1. ติดตั้งการ์ดอินเทอร์โพเซอร์ OCP ด้านหลังอันใหม่ ดู "ติดตั้งการ์ดอินเทอร์โพเซอร์ OCP ด้านหลัง" บนหน้าที่ 131
- 2. หากคุณได้รับคำแนะนำให้ส่งคืนส่วนประกอบหรืออุปกรณ์เสริม ให้ปฏิบัติตามคำแนะนำที่มาพร้อมบรรจุภัณฑ์ ้ทั้งหมด และให้ใช้บรรจุภัณฑ์ใดๆ ที่ส่งมอบให้กับคุณเพื่อการจัดส่ง

#### วิดีโคสาธิต

### รับชมขั้นตคนบน YouTube

# <span id="page-142-0"></span>ติดตั้งการ์ดอินเทอร์โพเซอร์ OCP ด้านหลัง

ทำตามคำแนะนำในหัวข้อนี้เพื่อติดตั้งการ์ดอินเทอร์โพเซอร์ OCP ด้านหลัง

#### เกี่ยวกับงานนี้

#### ข้อควรพิจารณา:

- ้อ่าน "คู่มือการติดตั้ง" บนหน้าที่ 61 และ "รายการตรวจสอบความปลอดภัย" บนหน้าที่ 63 เพื่อให้แน่ใจว่าคุณจะ ทำงานได้คย่างปลคดภัย
- ์ ปิดเซิร์ฟเวอร์และอุปกรณ์ต่อพ่วง แล้วถอดสายไฟและสายภายนอกทั้งหมดออก ดู "ปิดเซิร์ฟเวอร์" บนหน้าที่ 83
- ้ป้องกันการสัมผัสไฟฟ้าสถิตที่อาจทำให้ระบบหยุดการทำงานและสูญเสียข้อมูลได้ ด้วยการเก็บส่วนประกอบที่ไวต่อ ้ไฟฟ้าสถิตไว้ในบรรจุภัณฑ์แบบมีการป้องกันไฟฟ้าสถิตจนถึงเวลาทำการติดตั้ง และใช้งานอุปกรณ์เหล่านี้ด้วยสายรัด ข้อมือป้องกันการคายประจุไฟฟ้าสถิตหรือระบบเดินสายดินอื่นๆ

#### ขั้นตลบ

- ขั้นตอนที่ 1. ให้นำบรรจุภัณฑ์ป้องกันไฟฟ้าสถิตที่บรรจุชิ้นส่วนตัวใหม่ไปสัมผัสกับพื้นผิวที่ไม่มีการทาสีด้านนอกของ เซิร์ฟเวอร์ จากนั้น นำชิ้นส่วนตัวใหม่ดังกล่าวออกจากบรรจุภัณฑ์แล้ววางบนพื้นผิวที่มีการป้องกัน ไฟฟ้าสกิต
- ขั้นตคนที่ 2. ติดตั้งการ์ดคินเทคร์โพเซคร์ OCP ด้านหลัง

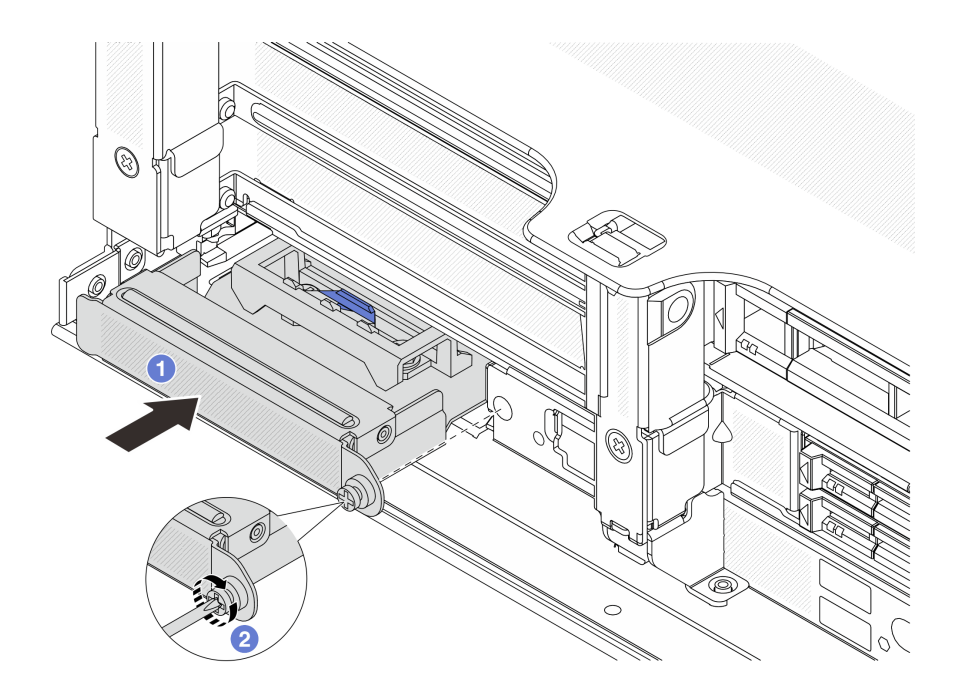

รูปภาพ 56. การติดตั้งการ์ดอินเทอร์โพเซอร์ OCP ด้านหลัง

- ดันการ์ดอินเทอร์โพเซอร์ OCP ด้านหลังลงในช่องเสียบจนกว่าจะเข้าที่พอดี a.
- 2 ขันตะปูควงให้แน่นเพื่อยึดการ์ด  $b.$

หมายเหตุ: ตรวจสอบว่าเสียบการ์ดเข้าที่และและขันตะปูควงแน่นดีแล้ว มิฉะนั้น การ์ดจะไม่ได้รับการ เชื่อมต่อแบบเต็มและอาจไม่ทำงาน

- ์ขั้นตอนที่ 3. เชื่อมต่อสายกับการ์ดอินเทอร์โพเซอร์ OCP ด้านหลัง โปรดดู บทที่ 6 "การเดินสายภายใน" บนหน้าที่ 357
- ขั้นตอนที่ 4. ติดตั้งส่วนประกอบตัวยก 1 หากถอดออก ดู "ติดตั้งส่วนประกอบตัวยกด้านหลัง" บนหน้าที่ 229

#### หลังจากดำเนินการเสร็จ

้ดำเนินการเปลี่ยนชิ้นส่วนให้เสร็จสมบูรณ์ ดู "ดำเนินการเปลี่ยนชิ้นส่วนให้เสร็จสมบูรณ์" บนหน้าที่ 355

### วิดีโอสาธิต

## ้รับชมขั้นตคนบน YouTube

# การเปลี่ยนอะแดปเตอร์ PCIe และการ์ดตัวยกด้านหน้า

ทำตามคำแนะนำในส่วนนี้เพื่อถอดและติดตั้งอะแดปเตอร์ PCIe และการ์ดตัวยก 5 ด้านหน้า
- "ถอดอะแดปเตอร์ PCIe และการ์ดตัวยกด้านหน้า" บนหน้าที่ 133
- "ติดตั้งคะแดงใเตคร์ PCIe และการ์ดตัวยกด้านหน้า" งบนหน้าที่ 137

## <span id="page-144-0"></span>ถอดอะแดปเตอร์ PCIe และการ์ดตัวยกด้านหน้า

์ ทำตามคำแนะนำในส่วนนี้เพื่อถอดคะแดปเตอร์ PCIe และการ์ดตัวยก 5 ด้านหน้า

#### เกี่ยวกับงานนี้

#### ข้อควรพิจารณา:

- ้ อ่าน "คู่มือการติดตั้ง" บนหน้าที่ 61 และ "รายการตรวจสอบความปลอดภัย" บนหน้าที่ 63 เพื่อให้แน่ใจว่าคุณจะ ทำงานได้อย่างปลอดภัย
- ปิดเซิร์ฟเวอร์และอุปกรณ์ต่อพ่วง แล้วถอดสายไฟและสายภายนอกทั้งหมดออก ดู "ปิดเซิร์ฟเวอร์" บนหน้าที่ 83
- ้ป้องกันการสัมผัสไฟฟ้าสถิตที่อาจทำให้ระบบหยุดการทำงานและสูญเสียข้อมูลได้ ด้วยการเก็บส่วนประกอบที่ไวต่อ ไฟฟ้าสถิตไว้ในบรรจุภัณฑ์แบบมีการป้องกันไฟฟ้าสถิตจนถึงเวลาทำการติดตั้ง และใช้งานอุปกรณ์เหล่านี้ด้วยสายรัด ข้อมือป้องกันการคายประจุไฟฟ้าสถิตหรือระบบเดินสายดินอื่นๆ
- ี ก่อนที่จะถอดส่วนประกอบใดๆ ของอาร์เรย์ RAID (ไดรฟ์ การ์ด RAID ฯลฯ) ให้สำรองข้อมูลการกำหนดค่า RAID ทั้งหมด

#### ขั้นตอน

## ์ขั้นตคนที่ 1. เตรียมการสำหรับงานนี้

- หากเซิร์ฟเวอร์ติดตั้งอยู่ในตู้แร็ค ให้เลื่อนเซิร์ฟเวอร์ออกจากรางเลื่อนของแร็คเพื่อให้มีที่เข้าถึงฝา a. ี ครอบด้านหลัง หรือถอดเซิร์ฟเวอร์ออกจากแร็ค ดู "ถอดเซิร์ฟเวอร์ออกจากแร็ค" บนหน้าที่ 84
- ี ถอดฝาครอบด้านบน ดู "ถอดฝาครอบด้านบน" บนหน้าที่ 351 b.
- หากเซิร์ฟเวอร์มาพร้อมส่วนประกอบตัวยก 1 ให้ถอดออกก่อน ดู "ถอดส่วนประกอบตัวยกด้านหลัง" C. ้ บนหน้าที่ 217 จากนั้นถอดสายออกจากการ์ดอินเทอร์โพเซอร์ OCP ด้านหลัง
- ึ จดบันทึกการเชื่อมต่อสายต่างๆ และถอดสายทั้งหมดออกจากส่วนประกอบแผงระบบ d.

#### หมายเหตุ:

- หากคุณจำเป็นต้องถอดสายออกจากส่วนประกอบแผงระบบ ให้ปลดสลักทั้งหมดหรือแถบปลด แถบบนขั้วต่อสายออกก่อน การไม่ปลดแถบก่อนถอดสายออกจะสร้างความเสียหายแก่ช่อง เสียบสายบนส่วนประกอบแผงระบบ ช่องเสียบสายที่ชำรุดเสียหายอาจทำให้ต้องเปลี่ยนแผง โปรเซสเซอร์หรือแผง I/O ระบบ
- ขั้วต่อบนส่วนประกอบแผงระบบของคุณอาจคูแตกต่างไปจากขั้วต่อในภาพประกอบ แต่มีขั้น ตคนการถคดเหมือนกัน
- 1. กดแถบปลดเพื่อปลดขั้วต่อ
- 2. ปลดขั้วต่อออกจากช่องเสียบสาย
- ิถอดพัดลมระบบ โปรดดู "ถอดพัดลมระบบ" บนหน้าที่ 338 e.
- ถอดตัวครอบพัดลมระบบ โปรดดู "ถอดตัวครอบพัดลมระบบ" บนหน้าที่ 343 f.
- ขั้นตอนที่ 2. ถอดส่วนประกอบอะแดปเตอร์ด้านหน้า

หมายเหตุ: จำนวนสายจะแตกต่างกันตามการกำหนดค่า

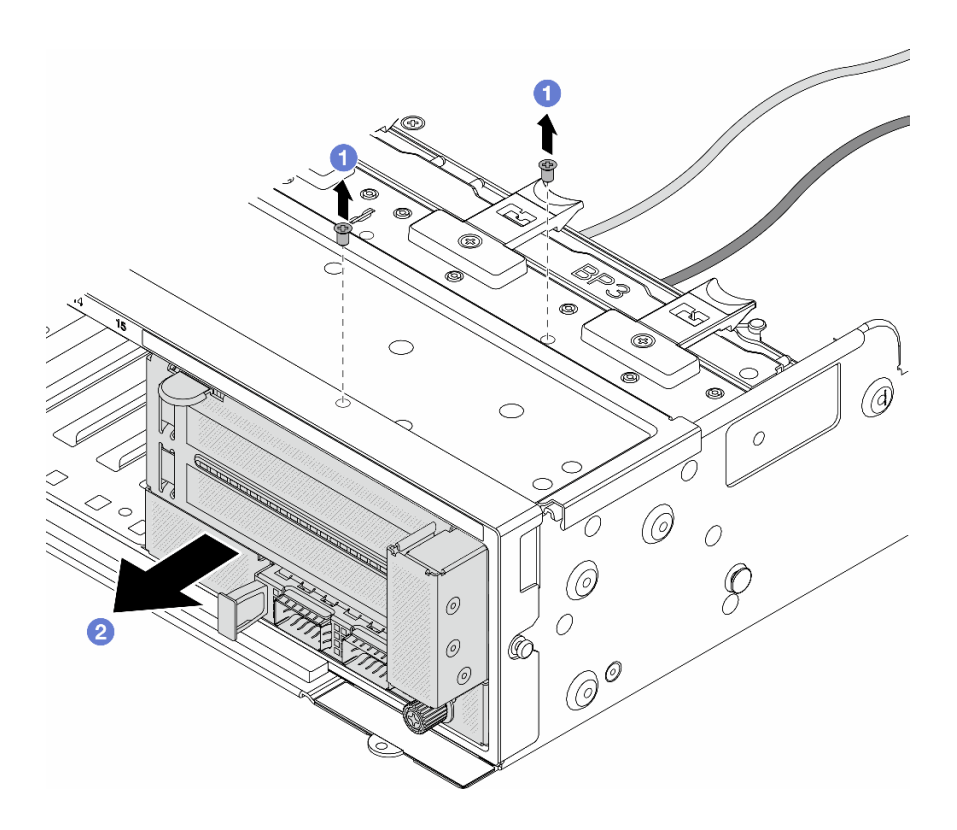

รูปภาพ 57. การถอดส่วนประกอบอะแดปเตอร์ด้านหน้า

- $\bullet$  ถอดสกรูสองที่ยึดส่วนประกอบ a.
- 2 เลื่อนส่วนประกอบออกจากตัวเครื่องด้านหน้า b.
- ์ขั้นตอนที่ 3. ยกส่วนประกอบตัวยก 5 ขึ้นจากส่วนประกอบ OCP ด้านหน้า และถอดสายออกจากการ์ดอินเทอร์โพเซอร์ OCP ด้านหน้า

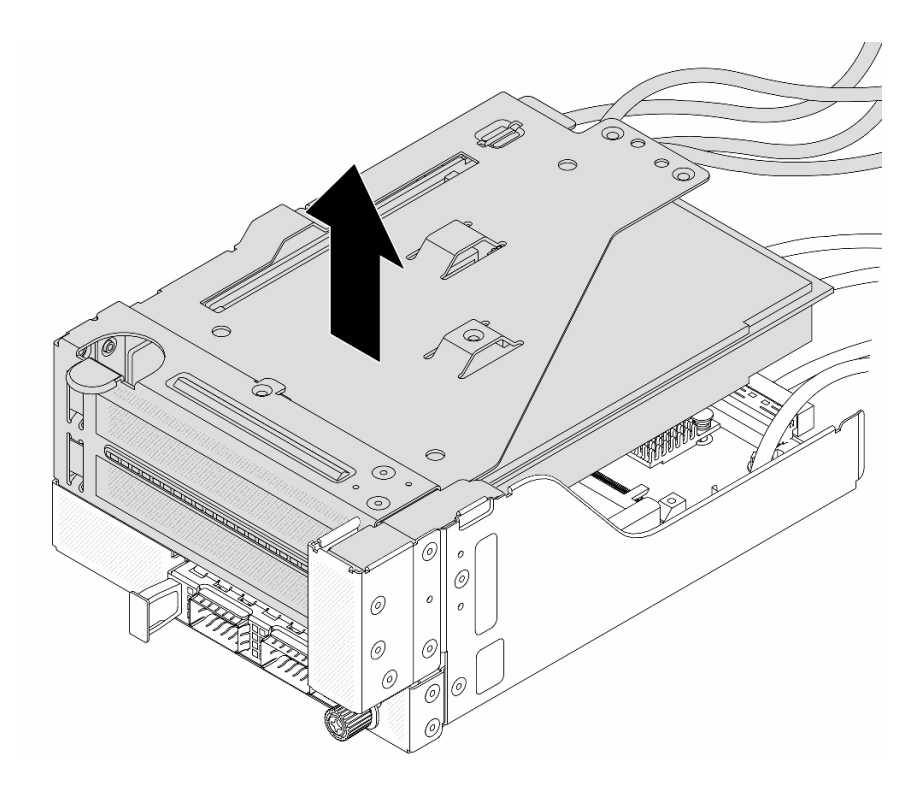

*รูปภาพ 58. การยกส่วนประกอบตัวยก 5*

ขั้นตอนที่ 4. ถอดอะแดปเตอร์ PCIe ออกจากตัวครอบตัวยก 5

**หมายเหตุ:** สำหรับ ThinkSystem AMD X3522 10/25GbE DSFP28 2-port PCIe Ethernet Adapter ให้ถอดสกรูที่ยึดอะแดปเตอร์ออกก่อน

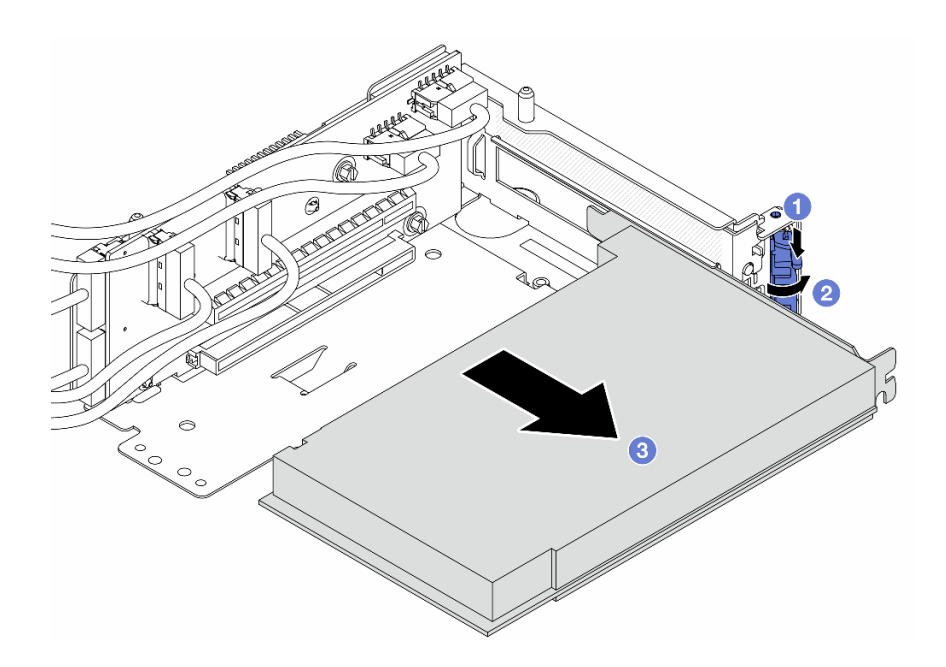

*รูปภาพ 59. การถอดอะแดปเตอร์ PCIe ออกจากตัวครอบตัวยก 5*

- a. กดคลิปยึดลง
- $b.$  2 หมุนสลักยึดไปยังตำแหน่งเปิด
- c. 3 จับที่ขอบของอะแดปเตอร์ PCIe และค่อยๆ ดึงออกจากช่องเสียบ PCIe

ขั้นตอนที่ 5. ถอดสายออกจากการ�ดตัวยก และถอดการ�ดตัวยกออกจากตัวครอบตัวยก 5

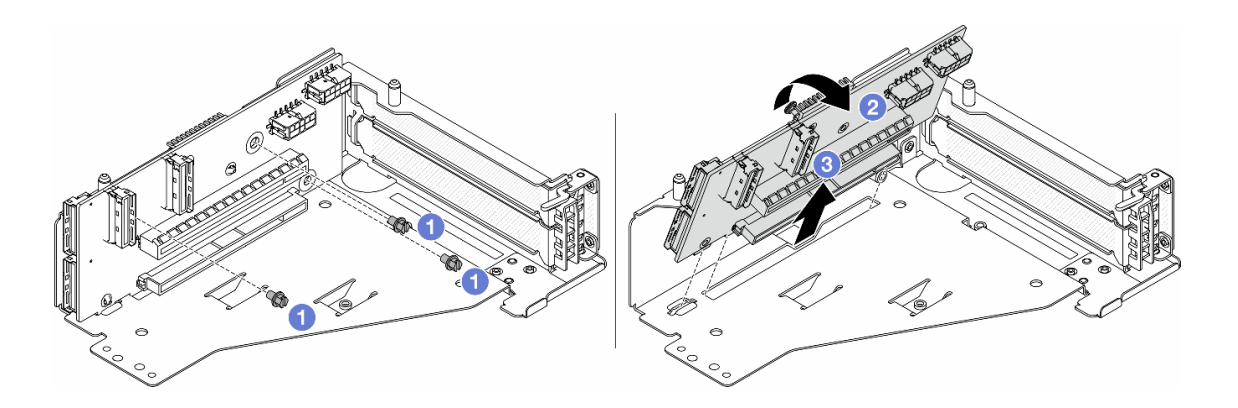

*รูปภาพ 60. การถอดการ์ดตัวยกออกจากตัวครอบตัวยก 5*

- $a.$  **O** ถอดสกรูสองตัวที่ยึดการ์ดตัวยก
- b. 2 หมุนการ์ดตัวยกจากด้านบนเพื่อปลดออกจากรูสกรูบนตัวครอบตัวยก
- c. 3 ยกการ์ดตัวยกออกจากตัวครอบตัวยก

#### หลังจากดำเนินการเสร็จ

หากคุณได้รับคำแนะนำให้ส่งคืนส่วนประกอบหรืออุปกรณ์เสริม ให้ปฏิบัติตามคำแนะนำที่มาพร้อมบรรจุภัณฑ์ทั้งหมด และให้ใช้บรรจุภัณฑ์ใดๆ ที่ส่งมอบให้กับคุณเพื่อการจัดส่ง

#### วิดีโอสาธิต

## รับชมขั้นตอนบน YouTube

## <span id="page-148-0"></span>์ติดตั้งอะแดปเตอร์ PCIe และการ์ดตัวยกด้านหน้า

ทำตามคำแนะนำในส่วนนี้เพื่อติดตั้งคะแดปเตคร์ PCIe และการ์ดตัวยก 5 ด้านหน้า

#### เกี่ยวกับงานนี้

#### ข้อควรพิจารณา:

- ้ อ่าน "คู่มือการติดตั้ง" บนหน้าที่ 61 และ "รายการตรวจสอบความปลอดภัย" บนหน้าที่ 63 เพื่อให้แน่ใจว่าคุณจะ ทำงานได้คย่างปลคดภัย
- ์ ปิดเซิร์ฟเวอร์และอุปกรณ์ต่อพ่วง แล้วถอดสายไฟและสายภายนอกทั้งหมดออก ดู "ปิดเซิร์ฟเวอร์" บนหน้าที่ 83
- ่ ป้องกันการสัมผัสไฟฟ้าสถิตที่อาจทำให้ระบบหยุดการทำงานและสูญเสียข้อมูลได้ ด้วยการเก็บส่วนประกอบที่ไวต่อ ้ไฟฟ้าสถิตไว้ในบรรจุภัณฑ์แบบมีการป้องกันไฟฟ้าสถิตจนถึงเวลาทำการติดตั้ง และใช้งานอุปกรณ์เหล่านี้ด้วยสายรัด ข้อมือป้องกันการคายประจุไฟฟ้าสถิตหรือระบบเดินสายดินอื่นๆ
- ี สำหรับกฎการติดตั้งอะแดปเตอร์ PCIe โปรดดู "ช่องเสียบ PCIe และอะแดปเตอร์ PCIe" บนหน้าที่ 70

#### **การดาวน์โหลดเฟิร์มแวร์และไดรเวอร์**: คุณอาจต้องอัปเดตเฟิร์มแวร์หรือไดรเวอร์หลังจากเปลี่ยนส่วนประกอบ

- ไปที่ https://datacentersupport.lenovo.com/products/servers/thinksystem/sr655v3/7d9e/downloads/driver-list/ เพื่อดูข้อมูลการอัปเดตเฟิร์มแวร์และไดรเวอร์ล่าสุดของเซิร์ฟเวอร์คุณ
- ้ไปที่ "ปรับปรุงเฟิร์มแวร์" บนหน้าที่ 531 สำหรับข้อมูลเพิ่มเติมเกี่ยวกับเครื่องมืออัปเดตเฟิร์มแวร์

#### ขั้นตอน

- ขั้นตอนที่ 1. ให้นำบรรจุภัณฑ์ป้องกันไฟฟ้าสถิตที่บรรจุชิ้นส่วนตัวใหม่ไปสัมผัสกับพื้นผิวที่ไม่มีการทาสีด้านนอกของ เซิร์ฟเวอร์ จากนั้น นำชิ้นส่วนตัวใหม่ดังกล่าวออกจากบรรจุภัณฑ์แล้ววางบนพื้นผิวที่มีการป้องกัน ไฟฟ้าสถิต
- ขั้นตอนที่ 2. ติดตั้งการ์ดตัวยกและเชื่อมต่อสายเข้ากับการ์ดตัวยก โปรดดู บทที่ 6 "การเดินสายภายใน" บนหน้าที่ 357

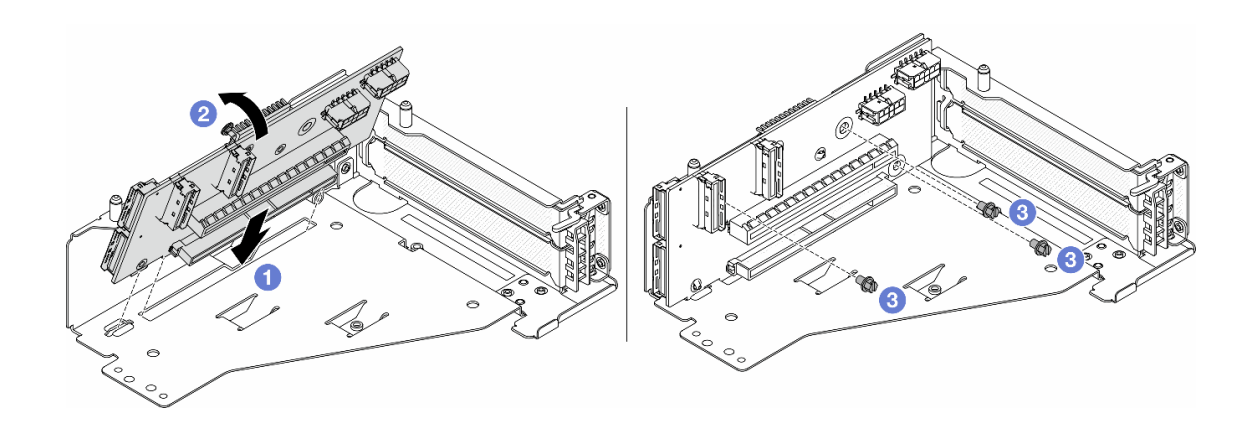

รูปภาพ 61. การติดตั้งการ์ดตัวยก

- 1 เสียบการ์ดตัวยกลงในช่องเสียบในตัวครอบตัวยก a.
- ดันด้านบนของการ์ดตัวยกเข้าหาตัวครอบตัวยกเพื่อให้รูในการ์ดตัวยกยึดเข้าที่กับรูบนตัวครอบตัว b. ยก
- 2 ขันสกรูเพื่อยึดการ์ดตัวยกให้เข้าที่  $C.$
- ขั้นตอนที่ 3. ์ ติดตั้งอะแดปเตอร์ PCIe ลงในตัวครอบตัวยก 5

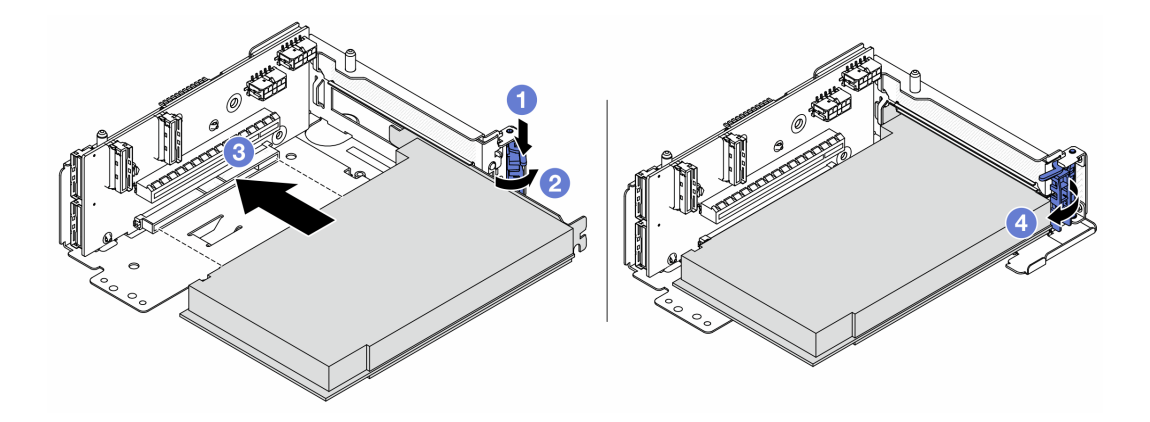

รูปภาพ 62. การติดตั้งอะแดปเตอร์ PCIe ลงในตัวครอบตัวยก 5

- $\bullet$  กดคลิปยึดลง a.
- 2 หมุนสลักตัวยึดอะแดปเตอร์ PCIe ไปที่ตำแหน่งเปิด  $b.$
- 8 จัดแนวอะแดปเตอร์ PCIe ให้ตรงกับช่องเสียบ PCIe บนการ์ดตัวยก กดอะแดปเตอร์ PCIe C. ้อย่างระมัดระวังลงไปตรงๆ ในช่องเสียบจนกว่าจะเข้าที่แน่นดี และโครงยึดของอะแดปเตอร์ยังต้อง ถูกยึดเข้าที่ด้วย
- $\bigoplus$ ปิดสลักยึด  $d_{\perp}$

**หมายเหตุ**: สำหรับ ThinkSystem AMD X3522 10/25GbE DSFP28 2-port PCIe Ethernet<br>Adapter ให้ติดตั้งสกรูเพื่อยึดอะแดปเตอร์ก่อนที่จะปิดสลักยึด หากจำเป็นต้องจัดส่งเซิร์ฟเวอร์

ขั้นตอนที่ 4. ติดตั้งส่วนประกอบตัวยก 5 บนส่วนประกอบ OCP ด้านหน้า

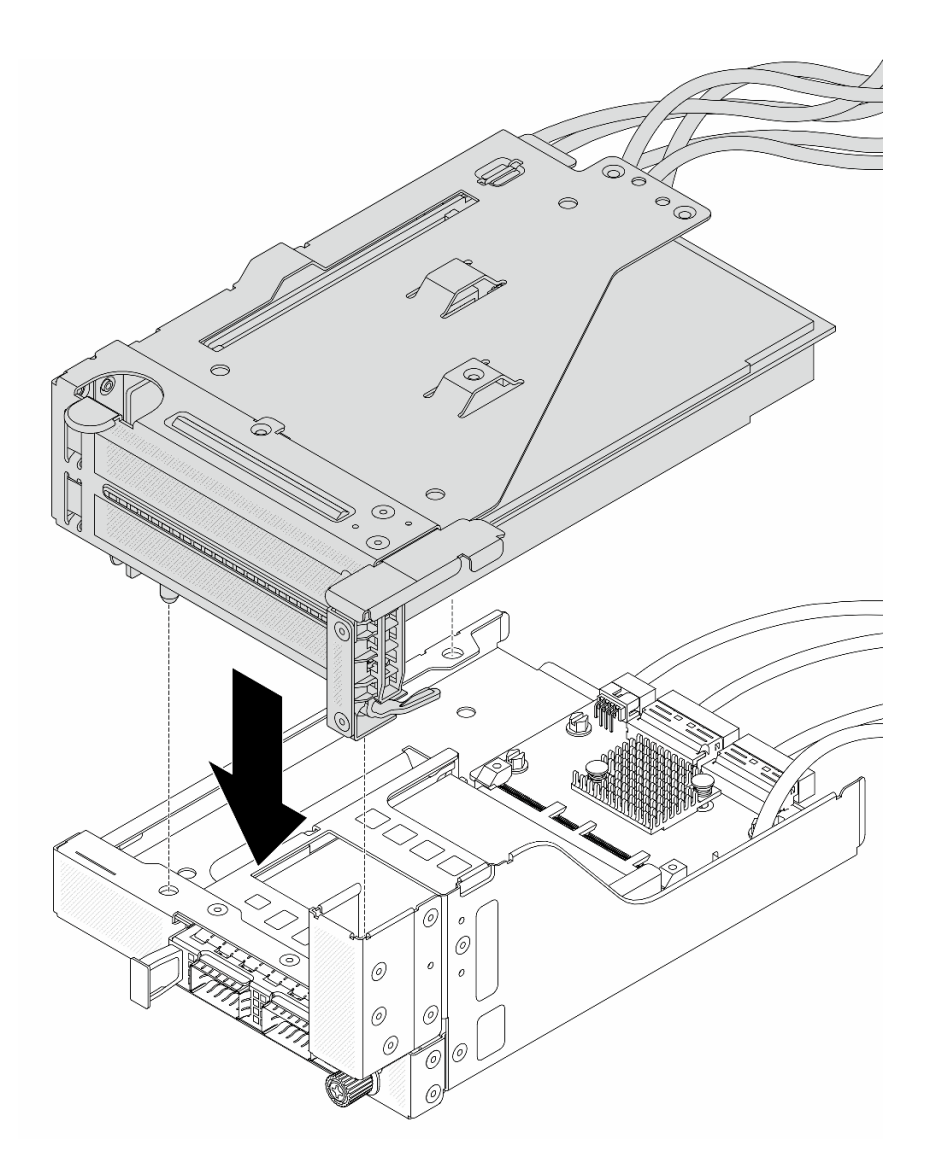

รูปภาพ 63. การติดตั้งส่วนประกอบตัวยก 5 บนส่วนประกอบ OCP ด้านหน้า

์<br>ขั้นตอนที่ 5. ติดตั้งส่วนประกอบอะแดปเตอร์ด้านหน้า

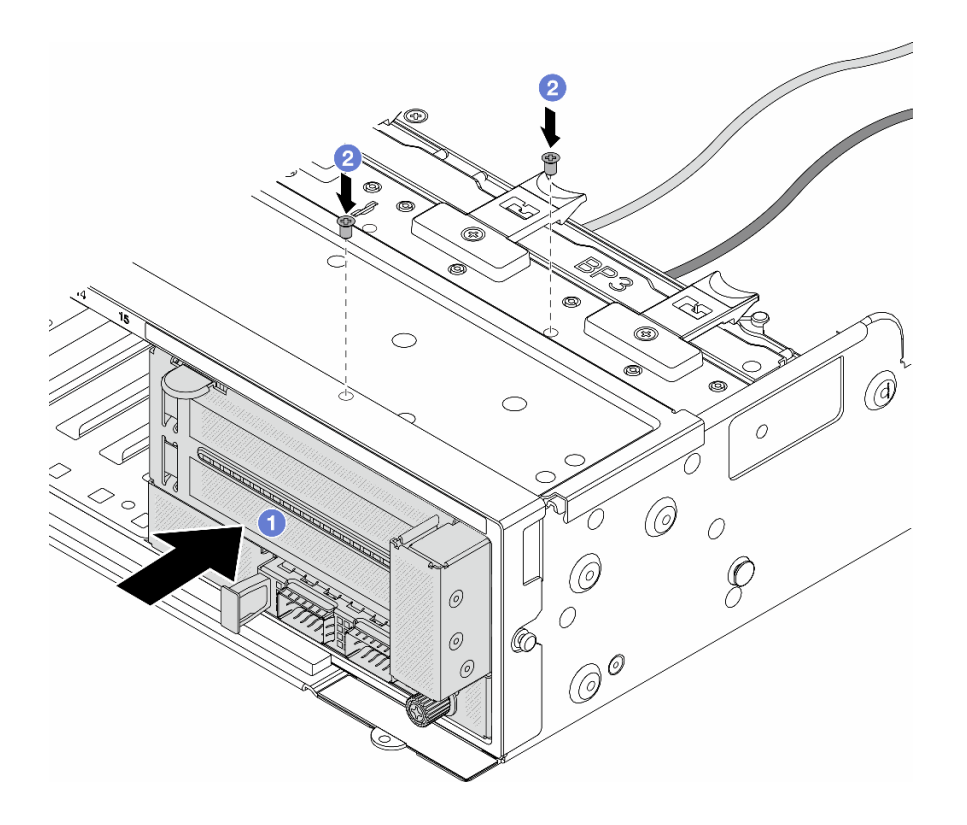

รูปภาพ 64. การติดตั้งส่วนประกอบอะแดปเตอร์ด้านหน้า

- 0 เสียบส่วนประกอบอะแดปเตอร์ด้านหน้าลงในตัวเครื่องด้านหน้า a.
- 2 ขันสกรูเพื่อยึดส่วนประกอบอะแดปเตอร์ด้านหน้าให้เข้าที่  $b.$
- ขั้นตอนที่ 6. ต่อสายเข้ากับส่วนประกอบแผงระบบและการ์ดอินเทอร์โพเซอร์ OCP ด้านหลัง โปรดดู บทที่ 6 "การเดิน ้สายภายใน" บนหน้าที่ 357
- ขั้นตอนที่ 7. ติดตั้งตัวครอบพัดลมระบบ ดู "ติดตั้งตัวครอบพัดลมระบบ" บนหน้าที่ 344
- ขั้นตอนที่ 8. ติดตั้งพัดลมระบบ ดู "ติดตั้งพัดลมระบบ" บนหน้าที่ 340
- ์ขั้นตอนที่ 9. ติดตั้งส่วนประกอบตัวยก 1 หากถอดออก ดู "ติดตั้งส่วนประกอบตัวยกด้านหลัง" บนหน้าที่ 229

#### หลังจากดำเนินการเสร็จ

้ดำเนินการเปลี่ยนชิ้นส่วนให้เสร็จสมบูรณ์ ดู "ดำเนินการเปลี่ยนชิ้นส่วนให้เสร็จสมบูรณ์" บนหน้าที่ 355

#### วิดีโอสาธิต

### ้รับชมขั้นตคนบน YouTube

# การเปลี่ยนแผงพัดลม

ทำตามคำแนะนำในส่วนนี้เพื่อถอดและติดตั้งแผงพัดลม

## ถอดแผงพัดลม

ทำตามคำแนะนำในส่วนนี้เพื่อถอดแผงพัดลม

#### เกี่ยวกับงานนี้

**ข้อสำคัญ**: งานนี้ต้องดำเนินการโดยช่างเทคนิคผู้ผ่านการฝึกอบรมที่ได้รับการรับรองโดย Lenovo Service ห้ามพยายาม ถอดหรือติดตั้งส่วนประกอบโดยไม่ได้รับการฝึกอบรมอย่างเหมาะสมหรือขาดคุณสมบัติ

#### S002

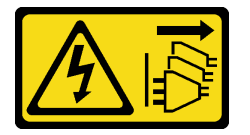

### ข้อควรระวัง:

ปุ่มควบคุมพลังงานบนอุปกรณ์และสวิตช์เปิดเครื่องบนแหล่งจ่ายไฟไม่ได้ตัดกระแสไฟฟ้าที่จ่ายให้กับอุปกรณ์ ้อุปกรณ์อาจมีสายไฟมากกว่าหนึ่งเส้น หากต้องการตัดกระแสไฟฟ้าจากอุปกรณ์ โปรดตรวจสอบให้แน่ใจว่าได้ ถอดสายไฟทั้งหมดออกจากแหล่งพลังงานแล้ว

## ข้อควรพิจารณา∙

- ้ อ่าน "คู่มือการติดตั้ง" บนหน้าที่ 61 และ "รายการตรวจสอบความปลอดภัย" บนหน้าที่ 63 เพื่อให้แน่ใจว่าคุณจะ ทำงานได้อย่างปลอดภัย
- ์ ปิดเซิร์ฟเวอร์และอุปกรณ์ต่อพ่วง แล้วถอดสายไฟและสายภายนอกทั้งหมดออก ดู "ปิดเซิร์ฟเวอร์" บนหน้าที่ 83
- ้ป้องกันการสัมผัสไฟฟ้าสถิตที่อาจทำให้ระบบหยุดการทำงานและสูญเสียข้อมูลได้ ด้วยการเก็บส่วนประกอบที่ไวต่อ ไฟฟ้าสถิตไว้ในบรรจุภัณฑ์แบบมีการป้องกันไฟฟ้าสถิตจนถึงเวลาทำการติดตั้ง และใช้งานอุปกรณ์เหล่านี้ด้วยสายรัด ข้อมือป้องกันการคายประจุไฟฟ้าสถิตหรือระบบเดินสายดินอื่นๆ

#### ขั้นตคน

์<br>ขั้นตคนที่ 1 เตรียมการสำหรับงานนี้

- ิถอดฝาครอบด้านบน ดู "ถอดฝาครอบด้านบน" บนหน้าที่ 351 a.
- ี หากเซิร์ฟเวอร์ของคุณมีแผ่นกั้นลม ให้ถอดแผ่นกั้นลมออกก่อน ดู "ถอดแผ่นกั้นอากาศ" บนหน้าที่ b. 93
- ี หากเซิร์ฟเวอร์ของคุณมาพร้อมตัวครอบไดรฟ์กลาง ให้ถอดออกก่อน ดู "การเปลี่ยนตัวครอบไดรฟ์ C. ้กลางและแบ็คเพลนไดรฟ์" บนหน้าที่ 208
- ิถอดพัดลมระบบ ดู "ถอดพัดลมระบบ" บนหน้าที่ 338  $d_{\cdot}$
- ถอดตัวครอบพัดลมระบบ ดู "ถอดตัวครอบพัดลมระบบ" บนหน้าที่ 343 e.
- (ขั้นตอนเสริม) หากเซิร์ฟเวอร์ของคุณมาพร้อมตัวระบายความร้อนรูปตัว T ให้ถอดออกก่อน คู "ถอด  $f$ ตัวระบายความร้อน" บนหน้าที่ 251
- ิถอดส่วนประกอบแผงระบบออกจากตัวเครื่อง ดู "ถอดแผง I/O ระบบหรือแผงโปรเซสเซอร์" บน g. หน้าที่ 328
- ิถอดสายไฟพัดลมและสาย Sideband ของพัดลมออกจากแผงพัดลม ดู "การเชื่อมต่อระหว่างแผง  $h_{\cdot}$ โปรเซสเซคร์และแผงพัดลม" บนหน้าที่ 402
- ขยับหรือถอดสายอื่นๆ ที่พาดผ่านแผงพัดลมออก i.

#### ขั้นตคนที่ 2. ถอดแผงพัดลม

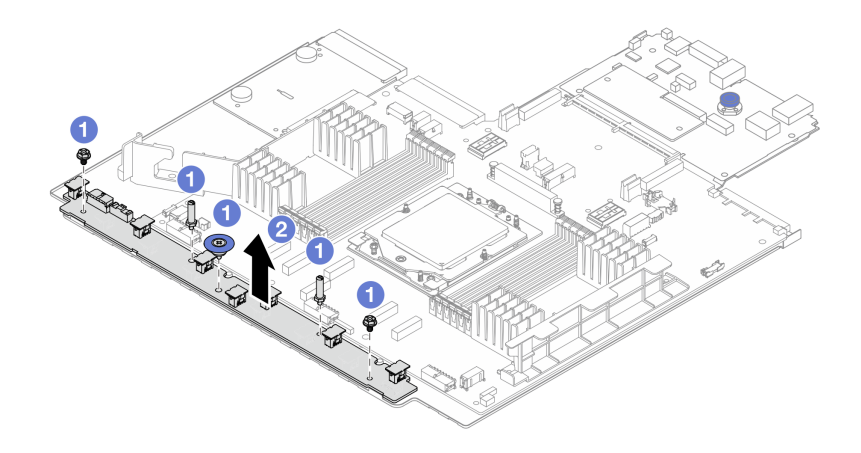

รูปภาพ 65. การถอดแผงพัดลม

- $\bullet$  ถอดสกรูออกจากแผงพัดลม  $a.$
- 2 ค่อยๆ ยกแผงพัดลมออกจากถาดแผงระบบ  $b.$

#### หลังจากดำเนินการเสร็จ

- หากคุณเปลี่ยนแผงพัดลม ให้ติดตั้งแผงพัดลมใหม่ โปรดดู "ติดตั้งแผงพัดลม" บนหน้าที่ 143
- หากคุณได้รับคำแนะนำให้ส่งคืนส่วนประกอบหรืออุปกรณ์เสริม ให้ปฏิบัติตามคำแนะนำที่มาพร้อมบรรจุภัณฑ์ ้ทั้งหมด และให้ใช้บรรจุภัณฑ์ใดๆ ที่ส่งมอบให้กับคุณเพื่อการจัดส่ง

#### วิดีโอสาธิต

## รับชมขั้นตอนบน YouTube

# <span id="page-154-0"></span>ติดตั้งแผงพัดลม

ทำตามคำแนะนำในส่วนนี้เพื่อติดตั้งแผงพัดลม

#### เกี่ยวกับงานนี้

**ข้อสำคัญ**: งานนี้ต้องดำเนินการโดยช่างเทคนิคผู้ผ่านการฝึกอบรมที่ได้รับการรับรองโดย Lenovo Service ห้ามพยายาม ถอดหรือติดตั้งส่วนประกอบโดยไม่ได้รับการฝึกอบรมอย่างเหมาะสมหรือขาดคุณสมบัติ

#### ข้อควรพิจารณา:

- ้อ่าน "คู่มือการติดตั้ง" บนหน้าที่ 61 และ "รายการตรวจสอบความปลอดภัย" บนหน้าที่ 63 เพื่อให้แน่ใจว่าคุณจะ ทำงานได้อย่างปลอดภัย
- ์ ปิดเซิร์ฟเวอร์และอุปกรณ์ต่อพ่วง แล้วถอดสายไฟและสายภายนอกทั้งหมดออก ดู "ปิดเซิร์ฟเวอร์" บนหน้าที่ 83
- ป้องกันการสัมผัสไฟฟ้าสถิตที่อาจทำให้ระบบหยุดการทำงานและสูญเสียข้อมูลได้ ด้วยการเก็บส่วนประกอบที่ไวต่อ ้ไฟฟ้าสถิตไว้ในบรรจุภัณฑ์แบบมีการป้องกันไฟฟ้าสถิตจนถึงเวลาทำการติดตั้ง และใช้งานอุปกรณ์เหล่านี้ด้วยสายรัด ข้อมือป้องกันการคายประจุไฟฟ้าสถิตหรือระบบเดินสายดินอื่นๆ

#### ขั้นตอน

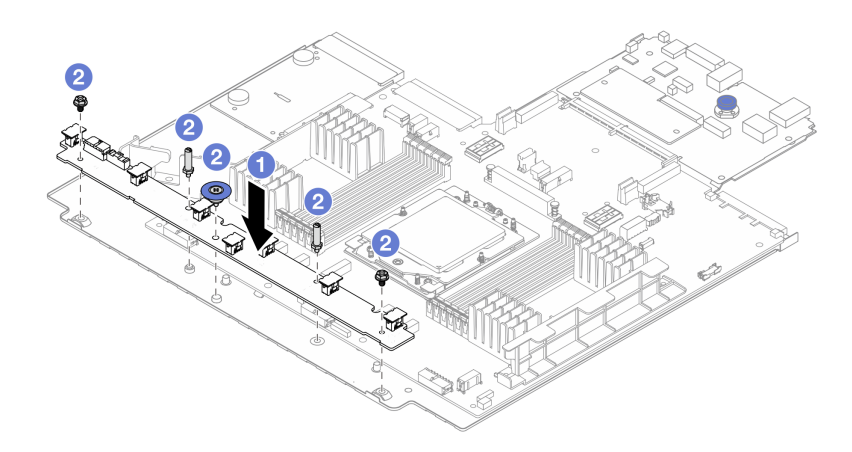

#### รูปภาพ 66. การติดตั้งแผงพัดลม

- ขั้นตอนที่ 1. ค่อยๆ วางแผงพัดลมลงในถาดแผงระบบ
- ขั้นตอนที่ 2. 2 ขันสกรูเพื่อยึดแผงพัดลมให้แน่น

์ขั้นตอนที่ 3. ต่อสายไฟพัดลมและสาย Sideband ของพัดลม ดู "การเชื่อมต่อระหว่างแผงโปรเซสเซอร์และแผงพัดลม" <u>าเบหน้าที่ 402</u>

#### หลังจากดำเนินการเสร็จ

- 1. ติดตั้งส่วนประกอบแผงระบบลงในตัวเครื่อง ดู "ติดตั้งแผง I/O ระบบหรือแผงโปรเซสเซอร์" บนหน้าที่ 332
- 2. ติดตั้งตัวครอบพัดลม ดู "ติดตั้งตัวครอบพัดลมระบบ" บนหน้าที่ 344
- 3. ติดตั้งพัดลมระบบ ดู "ติดตั้งพัดลมระบบ" บนหน้าที่ 340
- 4. ติดตั้งตัวระบายความร้อนรูปตัว T หากมีการถอดออก ดู "ติดตั้งตัวระบายความร้อน" บนหน้าที่ 256
- ี 5. ติดตั้งตัวครอบไดรฟ์กลาง หากคุณถอดออก ดู "การเปลี่ยนตัวครอบไดรฟ์กลางและแบ็คเพลนไดรฟ์" บนหน้าที่ 208
- 6. ติดตั้งแผ่นกั้นลม หากคุณถอดออก ดู "ติดตั้งแผ่นกั้นลม" บนหน้าที่ 96
- 7. ดำเนินการเปลี่ยนชิ้นส่วนให้เสร็จสมบูรณ์ ดู "ดำเนินการเปลี่ยนชิ้นส่วนให้เสร็จสมบูรณ์" บนหน้าที่ 355

#### วิดีโคสาธิต

## ้รับชมขั้นตอนบน YouTube

# การเปลี่ยนแบ็คเพลนของไดรฟ์ด้านหน้า

ทำตามคำแนะนำในส่วนนี้เพื่อถอดและติดตั้งแบ็คเพลนไดรฟ์ด้านหน้า

- "ถอดแบ็คเพลนของไดรฟ์ด้านหน้า ขนาด 2.5 นิ้ว" บนหน้าที่ 144
- "ติดตั้งแบ็คเพลนของไดรฟ์ด้านหน้า ขนาด 2.5 นิ้ว" บนหน้าที่ 147
- "ถอดแบ็คเพลนของไดรฟ์ด้านหน้า ขนาด 3.5 นิ้ว" บนหน้าที่ 150
- "ติดตั้งแบ็คเพลนไดรฟ์ด้านหน้าขนาด 3.5 นิ้ว" บนหน้าที่ 152

## <span id="page-155-0"></span>้ถอดแบ็คเพลนของไดรฟ์ด้านหน้า ขนาด 2.5 นิ้ว

้ทำตามคำแนะนำในส่วนนี้เพื่อถอดแบ็คเพลนไดรฟ์ขนาด 2.5 นิ้ว ด้านหน้า

เกี่ยวกับงานนี้

ข้อควรพิจารณา:

- ้ อ่าน "คู่มือการติดตั้ง" บนหน้าที่ 61 และ "รายการตรวจสอบความปลอดภัย" บนหน้าที่ 63 เพื่อให้แน่ใจว่าคุณจะ ทำงานได้คย่างปลคดภัย
- ์ ปิดเซิร์ฟเวอร์และอุปกรณ์ต่อพ่วง แล้วถอดสายไฟและสายภายนอกทั้งหมดออก ดู "ปิดเซิร์ฟเวอร์" บนหน้าที่ 83
- ี ก่อนจะถอดหรือเปลี่ยนไดรฟ์ ตัวควบคุมไดรฟ์ (รวมถึงตัวควบคุมที่รวมอยู่บนส่วนประกอบแผงระบบ), แบ็คเพลนข ้องไดรฟ์ หรือสายไดรฟ์ ให้สำรองข้อมูลที่สำคัญทั้งหมดที่เก็บอยู่บนไดรฟ์ก่อน
- ก่อนที่จะถอดส่วนประกอบใดๆ ของอาร์เรย์ RAID (ไดรฟ์ การ์ด RAID ฯลฯ) ให้สำรองข้อมูลการกำหนดค่า RAID ทั้งหมด
- หากจะต้องถอดไดรฟ์โซลิดสเทต NVMe ออกอย่างน้อยหนึ่งตัว ขอแนะนำให้ปิดใช้งานผ่านระบบปฏิบัติการก่อน
- ้ เพื่อให้แน่ใจว่ามีการระบายความร้อนของระบบอย่างเพียงพอ อย่าใช้งานเซิร์ฟเวอร์เป็นเวลาสองนาทีขึ้นไปโดยไม่มี ไดรฟ์หรือฝาครอบติดตั้งอยู่ในช่องใส่แต่ละช่อง

#### ขั้นตอน

**หมายเหตุ**: หากถอดสายที่เชื่อมต่ออยู่กับแบ็คเพลนได้ง่าย คุณสามารถทำตามขั้นตอนที่ 3 ก่อนขั้นตอนที่ 2 ได้

ขั้นตกนที่ 1. เตรียมการสำหรับงานนี้

- a. ถอดไดรฟ์และแผงครอบที่ติดตั้งทั้งหมดออกจากช่องใส่ไดรฟ์ (หากมี) ดู "ถอดไดรฟ์แบบ Hot-swap" บนหน้าที่ 170
- b. หากเซิร์ฟเวอร์ติดตั้งอยู่ในตู้แร็ค ให้เลื่อนเซิร์ฟเวอร์ออกจากรางเลื่อนของแร็คเพื่อให้มีที่เข้าถึงฝา ี ครอบด้านหลัง หรือถอดเซิร์ฟเวอร์ออกจากแร็ค ดู "ถอดเซิร์ฟเวอร์ออกจากแร็ค" บนหน้าที่ 84
- c. ถอดฝาครอบด้านบน ดู "ถอดฝาครอบด้านบน" บนหน้าที่ 351
- d. ถอดตัวครอบพัดลมระบบออกก่อน เพื่อให้ทำงานได้ง่ายขึ้น ดู "ถอดตัวครอบพัดลมระบบ" บนหน้าที่ 343
- e. ถอดแผ่นกั้นอากาศ หากจำเป็น ดู "ถอดแผ่นกั้นอากาศ" บนหน้าที่ 93
- ขั้นตอนที่ 2. ถอดแบ็คเพลนไดรฟ์ขนาด 2.5 นิ้ว

หมายเหต: แบ็คเพลนของคุณอาจแตกต่างจากภาพประกอบ ทั้งนี้ขึ้นอยู่กับแต่ละประเภท

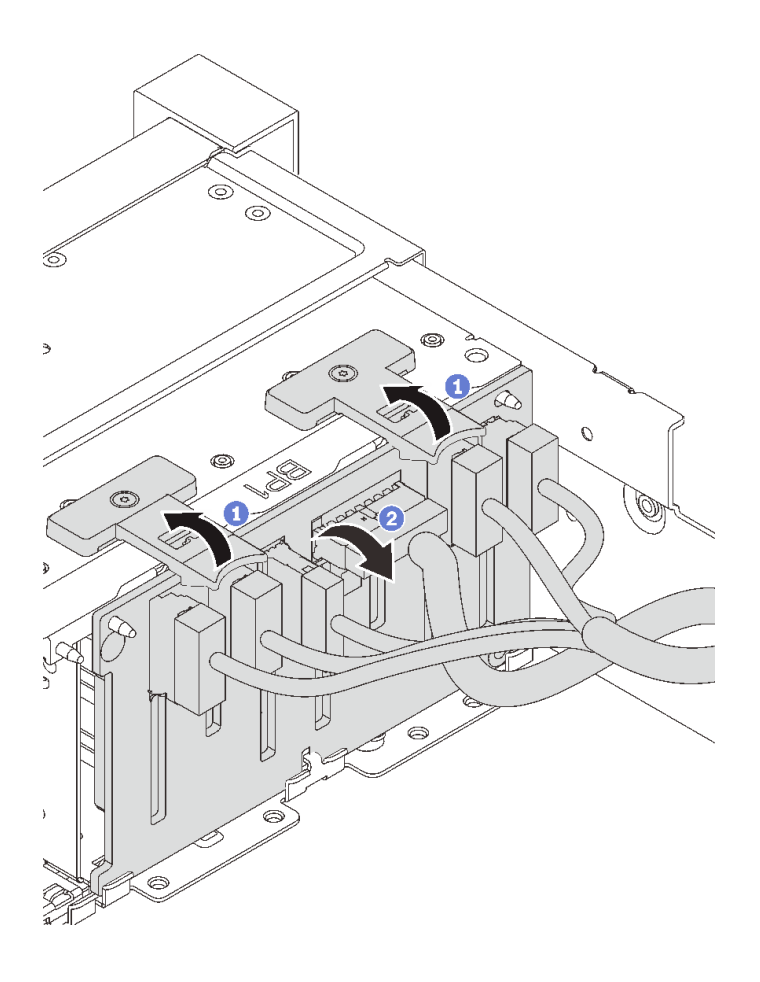

*รูปภาพ 67. การถอดแบ็คเพลนไดรฟ์ ขนาด 2.5 นิ*

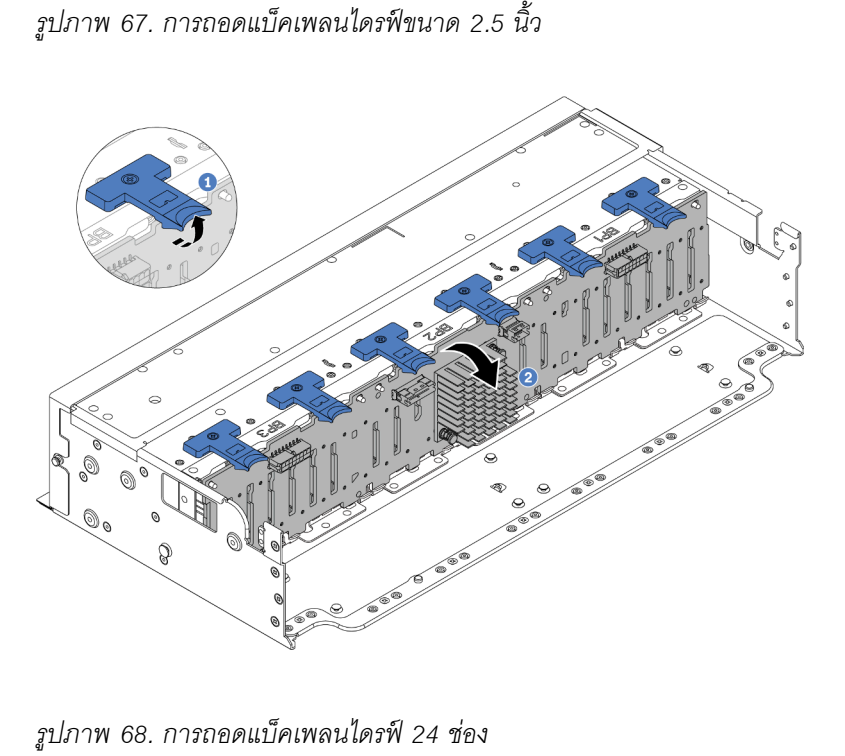

- 0 ยกแถบปลดล็คคขึ้น  $\mathsf{a}$
- ี่ 2 หมุนแบ็คเพลนจากด้านบนเพื่อปลดออกจากหมุดสองตัวบนตัวเครื่อง  $b<sub>1</sub>$

ขั้นตอนที่ 3. จดบันทึกการเชื่อมต่อสายต่างๆ บนแบ็คเพลนจากนั้นถอดสายทั้งหมดออกจากชุดแบ็คเพลน

#### หลังจากดำเนินการเสร็จ

หากคุณได้รับคำแนะนำให้ส่งคืนส่วนประกอบหรืออุปกรณ์เสริม ให้ปฏิบัติตามคำแนะนำที่มาพร้อมบรรจุภัณฑ์ทั้งหมด และให้ใช้บรรจุภัณฑ์ใดๆ ที่ส่งมอบให้กับคุณเพื่อการจัดส่ง

#### วิดีโคสาธิต

## รับชมขั้นตอนบน YouTube

# <span id="page-158-0"></span>์ติดตั้งแบ็คเพลนของไดรฟ์ด้านหน้า ขนาด 2.5 นิ้ว

ทำตามคำแนะนำในส่วนนี้เพื่อติดตั้งแบ็คเพลนไดรฟ์ขนาด 2.5 นิ้วด้านหน้า

#### เกี่ยวกับงานนี้

เซิร์ฟเวอร์จะรองรับแบ็คเพลนไดรฟ์ขนาด 2.5 นิ้ว ประเภทต่างๆ ด้านล่าง สูงสุดสามตัว ตำแหน่งการติดตั้งแบ็คเพลนจะ แตกต่างกัน ทั้งนี้ขึ้นอยู่กับประเภทและจำนวนของแบ็คเพลน

- ี แบ็คเพลน SAS/SATA 8-Bay ขนาด 2.5 นิ้ว
- ี แบ็คเพลน AnyBay ขนาด 2.5 นิ้ว 8 ช่อง
- ู้ แบ็คเพลนตัวขยาย SAS/SATA ขนาด 2.5 นิ้ว 24 ช่อง

ตารางต่อไปนี้แสดงกลุ่มแบ็คเพลนต่างๆ ที่รองรับ ติดตั้งแบ็คเพลนตามการกำหนดค่าเซิร์ฟเวอร์ของคุณ

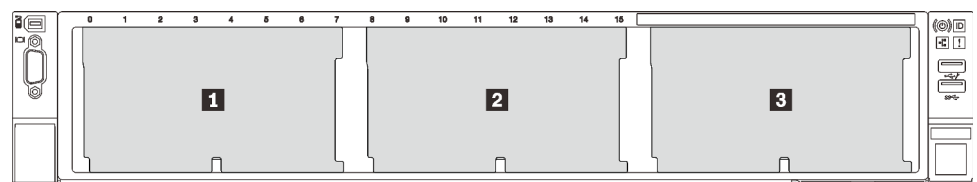

รูปภาพ 69. การกำหนดหมายเลขแบ็คเพลนไดรฟ์

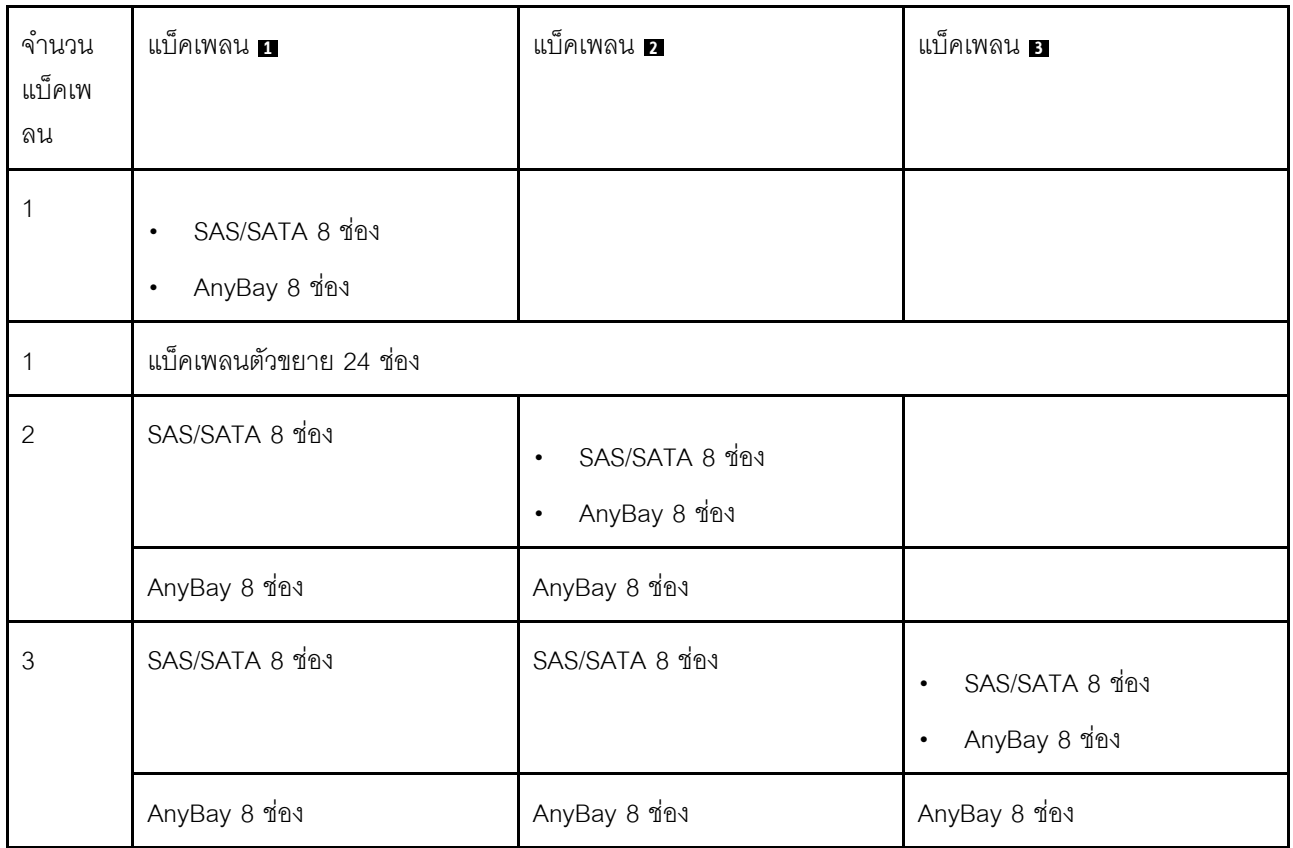

#### ข้อควรพิจารณา:

- ้ อ่าน "คู่มือการติดตั้ง" บนหน้าที่ 61 และ "รายการตรวจสอบความปลอดภัย" บนหน้าที่ 63 เพื่อให้แน่ใจว่าคุณจะ  $\ddot{\phantom{0}}$ ทำงานได้อย่างปลอดภัย
- เพื่อป้องกันไม่ให้ขั้วต่อไดรฟ์เสียหาย ตรวจสอบให้แน่ใจว่าฝาครอบด้านบนเซิร์ฟเวอร์อยู่ในตำแหน่งและปิดสนิททุก ครั้งที่คุณติดตั้งและถอดไดรฟ์
- เพื่อให้แน่ใจว่ามีการระบายความร้อนของระบบอย่างเพียงพอ อย่าใช้งานเซิร์ฟเวอร์นานกว่าสองนาทีโดยไม่มีไดรฟ์ หรือแผงครอบช่องใส่ไดรฟ์ติดตั้งอยู่ในช่องใส่แต่ละช่อง
- ้ก่อนจะทำการเปลี่ยนแปลงไดรฟ์ ตัวควบคุมไดรฟ์ (รวมถึงตัวควบคุมที่รวมอยู่บนส่วนประกอบแผงระบบ), แบ็คเพล ้นของไดรฟ์ หรือสายไดรฟ์ ให้สำรองข้อมูลที่สำคัญทั้งหมดที่เก็บอยู่บนไดรฟ์ก่อน

## **การดาวน์โหลดเฟิร์มแวร์และไดรเวอร์**: คุณอาจต้องอัปเดตเฟิร์มแวร์หรือไดรเวอร์หลังจากเปลี่ยนส่วนประกอบ

- ใปที่ https://datacentersupport.lenovo.com/products/servers/thinksystem/sr655v3/7d9e/downloads/driver-list/  $\bullet$ เพื่อดูข้อมูลการอัปเดตเฟิร์มแวร์และไดรเวอร์ล่าสุดของเซิร์ฟเวอร์คุณ
- ไปที่ "ปรับปรุงเฟิร์มแวร์" บนหน้าที่ 531 สำหรับข้อมูลเพิ่มเติมเกี่ยวกับเครื่องมืออัปเดตเฟิร์มแวร์  $\bullet$

#### ขั้นตอน

**หมายเหตุ**: หากเชื่อมต่อสายเข้ากับแบ็คเพลนได้ง่าย คุณสามารถทำตามขั้นตอนที่ 3 ก่อนขั้นตอนที่ 2 ได้

- ์ขั้นตอนที่ 1. ให้นำบรรจุภัณฑ์ป้องกันไฟฟ้าสถิตที่บรรจุชิ้นส่วนตัวใหม่ไปสัมผัสกับพื้นผิวที่ไม่มีการทาสีด้านนอกของ ้<br>เซิร์ฟเวอร์ จากนั้น นำชิ้นส่วนตัวใหม่ดังกล่าวออกจากบรรจุภัณฑ์แล้ววางบนพื้นผิวที่มีการป้องกัน ไฟฟ้าสถิต
- ์ขั้นตอนที่ 2. เชื่อมต่อสายกับชุดแบ็คเพลน ดู บทที่ 6 "การเดินสายภายใน" บนหน้าที่ 357
- ขั้นตอนที่ 3. ติดตั้งแบ็คเพลนด้านหน้าของไดรฟ์ขนาด 2.5 นิ้ว

**หมายเหตุ**: แบ็คเพลนของคุณอาจแตกต่างจากภาพประกอบ ทั้งนี้ขึ้นอยู่กับแต่ละประเภท

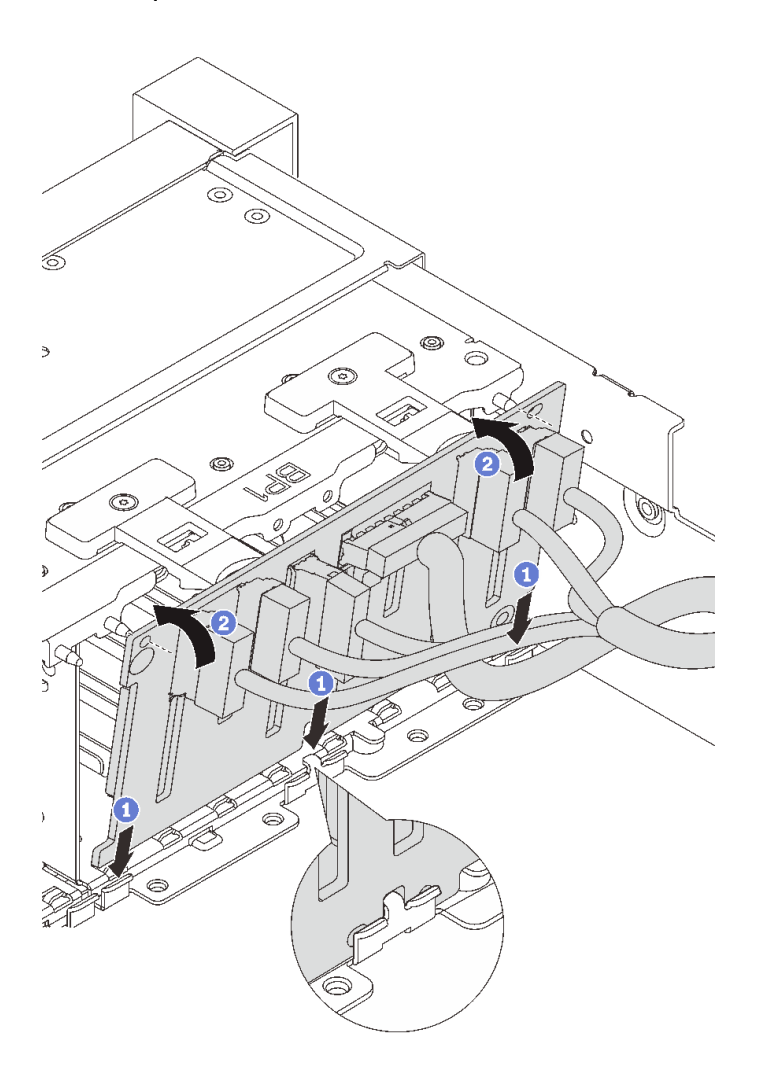

รูปภาพ 70. การติดตั้งแบ็คเพลนไดรฟ์ขนาด 2.5 นิ้ว

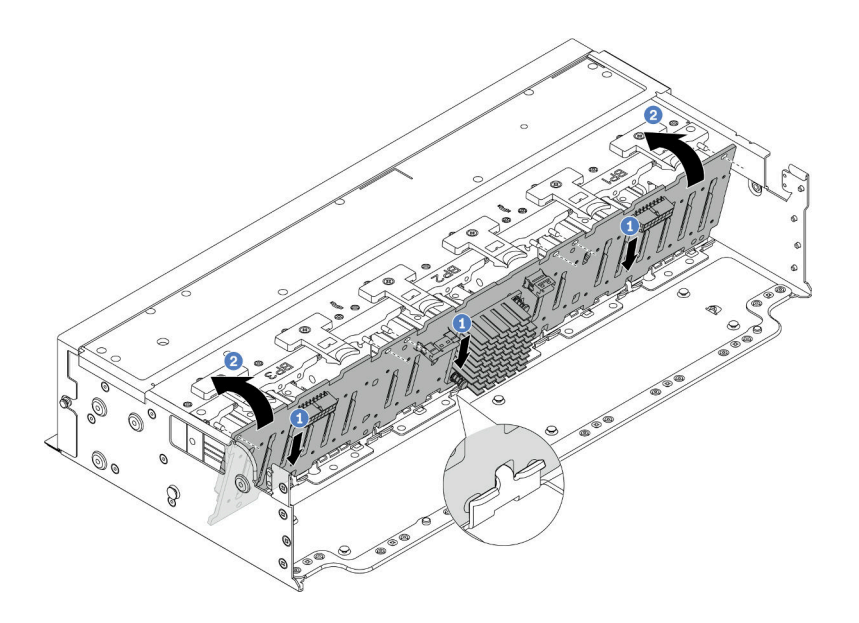

รูปภาพ 71. การติดตั้งแบ็คเพลนตัวขยาย 24 ช่อง

- จัดแนวด้านล่างของแบ็คเพลนให้ตรงกับช่องเสียบของตัวเครื่อง แล้ววางแบ็คเพลนลงในตัวเครื่อง  $\mathsf{a}$
- ี่ ❷ หมุนแบ็คเพลนไปที่ตำแหน่งแนวตั้ง จัดแนวรูบนแบ็คเพลนให้ตรงกับหมุดบนตัวเครื่อง แล้วกด  $b.$ แบ็คเพลนลงให้เข้าที่ แถบปลดจะยึดแบ็คเพลนให้เข้าที่

#### หลังจากดำเนินการเสร็จ

- 1. ติดตั้งไดรฟ์และฝาครอบทั้งหมด (หากมี) ในช่องใส่ไดรฟ์อีกครั้ง ดู "ติดตั้งไดรฟ์แบบ Hot-swap" บนหน้าที่ 172
- 2. ติดตั้งตัวครอบพัดลมกลับเข้าที่ ดู "ติดตั้งตัวครอบพัดลมระบบ" บนหน้าที่ 344
- 3. ติดตั้งแผ่นกั้นลมกลับเข้าที่ หากคุณถอดออก ดู "ติดตั้งแผ่นกั้นลม" บนหน้าที่ 96
- 4. ดำเนินการเปลี่ยนชิ้นส่วนให้เสร็จสมบูรณ์ ดู "ดำเนินการเปลี่ยนชิ้นส่วนให้เสร็จสมบูรณ์" บนหน้าที่ 355

#### วิดีโคสาธิต

### ้รับชมขั้นตคนบน YouTube

## <span id="page-161-0"></span>ี ถอดแบ็คเพลนของไดรฟ์ด้านหน้า ขนาด 3.5 นิ้ว

้ทำตามคำแนะนำในส่วนนี้เพื่อถอดแบ็คเพลนไดรฟ์ขนาด 3.5 นิ้ว ด้านหน้า

เกี่ยวกับงานนี้

#### ข้อควรพิจารณา:

- ้ อ่าน "คู่มือการติดตั้ง" บนหน้าที่ 61 และ "รายการตรวจสอบความปลอดภัย" บนหน้าที่ 63 เพื่อให้แน่ใจว่าคุณจะ ทำงานได้คย่างปลคดภัย
- ์ ปิดเซิร์ฟเวอร์และอุปกรณ์ต่อพ่วง แล้วถอดสายไฟและสายภายนอกทั้งหมดออก ดู "ปิดเซิร์ฟเวอร์" บนหน้าที่ 83
- ี ก่อนจะถอดหรือเปลี่ยนไดรฟ์ ตัวควบคุมไดรฟ์ (รวมถึงตัวควบคุมที่รวมอยู่บนส่วนประกอบแผงระบบ), แบ็คเพลนข ้องไดรฟ์ หรือสายไดรฟ์ ให้สำรองข้อมูลที่สำคัญทั้งหมดที่เก็บอยู่บนไดรฟ์ก่อน
- ก่อนที่จะถอดส่วนประกอบใดๆ ของอาร์เรย์ RAID (ไดรฟ์ การ์ด RAID ฯลฯ) ให้สำรองข้อมูลการกำหนดค่า RAID ทั้งหมด
- หากจะต้องถอดไดรฟ์โซลิดสเทต NVMe ออกอย่างน้อยหนึ่งตัว ขอแนะนำให้ปิดใช้งานผ่านระบบปฏิบัติการก่อน
- ้ เพื่อให้แน่ใจว่ามีการระบายความร้อนของระบบอย่างเพียงพอ อย่าใช้งานเซิร์ฟเวอร์เป็นเวลาสองนาทีขึ้นไปโดยไม่มี ไดรฟ์หรือฝาครอบติดตั้งอยู่ในช่องใส่แต่ละช่อง

#### ขั้นตอน

**หมายเหตุ**: หากถอดสายที่เชื่อมต่ออยู่กับแบ็คเพลนได้ง่าย คุณสามารถทำตามขั้นตอนที่ 3 ก่อนขั้นตอนที่ 2 ได้

ขั้นตกนที่ 1. เตรียมการสำหรับงานนี้

- a. ถอดไดรฟ์และแผงครอบที่ติดตั้งทั้งหมดออกจากช่องใส่ไดรฟ์ (หากมี) ดู "ถอดไดรฟ์แบบ Hot-swap" บนหน้าที่ 170
- b. หากเซิร์ฟเวอร์ติดตั้งอยู่ในตู้แร็ค ให้เลื่อนเซิร์ฟเวอร์ออกจากรางเลื่อนของแร็คเพื่อให้มีที่เข้าถึงฝา ี ครอบด้านหลัง หรือถอดเซิร์ฟเวอร์ออกจากแร็ค ดู "ถอดเซิร์ฟเวอร์ออกจากแร็ค" บนหน้าที่ 84
- c. ถอดฝาครอบด้านบน ดู "ถอดฝาครอบด้านบน" บนหน้าที่ 351
- d. ถอดตัวครอบพัดลมระบบออกก่อน เพื่อให้ทำงานได้ง่ายขึ้น ดู "ถอดตัวครอบพัดลมระบบ" บนหน้าที่ 343
- e. ถอดแผ่นกั้นอากาศ หากจำเป็น ดู "ถอดแผ่นกั้นอากาศ" บนหน้าที่ 93
- ขั้นตอนที่ 2. ถอดแบ็คเพลนไดรฟ์ขนาด 3.5 นิ้ว

หมายเหต: แบ็คเพลนของคุณอาจแตกต่างจากภาพประกอบ ทั้งนี้ขึ้นอยู่กับแต่ละประเภท

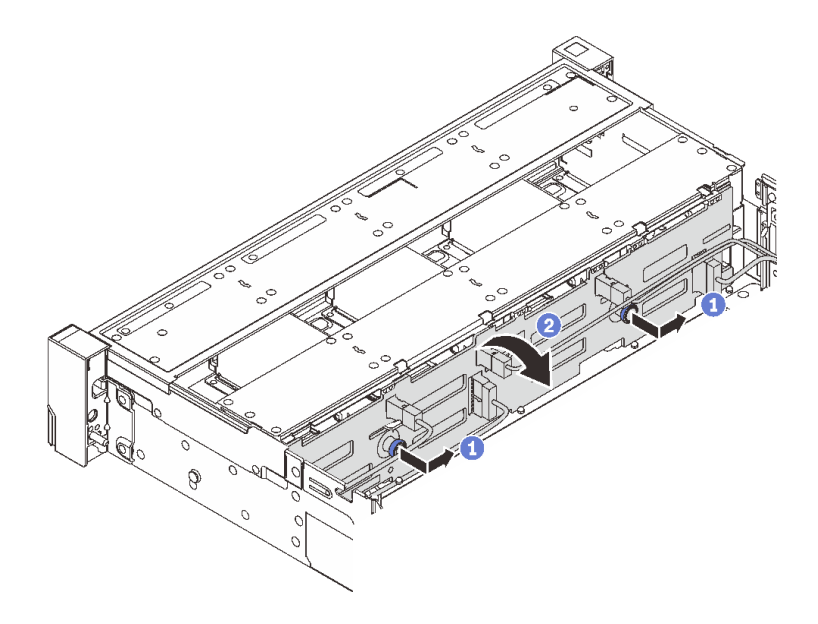

รูปภาพ 72. การถอดแบ็คเพลนไดรฟ์ขนาด 3.5 นิ้ว

- 0 ดึงพลันเจอร์ออก จากนั้นค่อยๆ เลื่อนแบ็คเพลนไปทางด้านข้างตามภาพ a.
- 2 หมุนแบ็คเพลนลงเพื่อปลดออกจากขอเกี่ยวสี่ตัวบนตัวเครื่อง แล้วจึงยกแบ็คเพลนออกจากตัว b. เครื่องอย่างระมัดระวัง

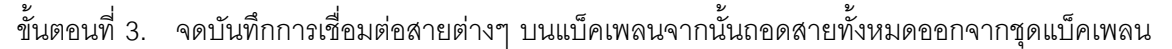

#### หลังจากดำเนินการเสร็จ

หากคุณได้รับคำแนะนำให้ส่งคืนส่วนประกอบหรืออุปกรณ์เสริม ให้ปฏิบัติตามคำแนะนำที่มาพร้อมบรรจุภัณฑ์ทั้งหมด และให้ใช้บรรจุภัณฑ์ใดๆ ที่ส่งมอบให้กับคุณเพื่อการจัดส่ง

#### วิดีโคสาธิต

## รับชมขั้นตอนบน YouTube

## <span id="page-163-0"></span>์ติดตั้งแบ็คเพลนไดรฟ์ด้านหน้าขนาด 3.5 นิ้ว

้ทำตามคำแนะนำในส่วนนี้เพื่อติดตั้งแบ็คเพลนไดรฟ์ขนาด 3.5 นิ้วด้านหน้า

#### เกี่ยวกับงานนี้

เซิร์ฟเวคร์จะรคงรับหนึ่งในแบ็คเพลนดังต่อไปนี้ ขั้นตอนการติดตั้งสำหรับแบ็คเพลนจะเหมือนกัน

- ู<br>แบ็คเพลน 8 x SAS/SATA ขนาด 3.5 นิ้ว
- ์ แบ็คเพลน 12 x SAS/SATA ขนาด 3.5 นิ้ว
- ู้ แบ็คเพลน 12 x AnvBav ขนาด 3.5 นิ้ว
- ู้<br>แบ็คเพลนตัวขยาย 12 x SAS/SATA ขนาด 3.5 นิ้ว

#### ข้อควรพิจารณา:

- ้ อ่าน "คู่มือการติดตั้ง" บนหน้าที่ 61 และ "รายการตรวจสอบความปลอดภัย" บนหน้าที่ 63 เพื่อให้แน่ใจว่าคุณจะ ทำงานได้อย่างปลอดภัย
- เพื่อป้องกันไม่ให้ขั้วต่อไดรฟ์เสียหาย ตรวจสอบให้แน่ใจว่าฝาครอบด้านบนเซิร์ฟเวอร์อยู่ในตำแหน่งและปิดสนิททุก ครั้งที่คุณติดตั้งและถอดไดรฟ์
- เพื่อให้แน่ใจว่ามีการระบายความร้อนของระบบอย่างเพียงพอ อย่าใช้งานเซิร์ฟเวอร์นานกว่าสองนาทีโดยไม่มีไดรฟ์ หรือแผงครอบช่องใส่ไดรฟ์ติดตั้งอยู่ในช่องใส่แต่ละช่อง
- ้ก่อนจะทำการเปลี่ยนแปลงไดรฟ์ ตัวควบคุมไดรฟ์ (รวมถึงตัวควบคุมที่รวมอยู่บนส่วนประกอบแผงระบบ), แบ็คเพล นของไดรฟ์ หรือสายไดรฟ์ ให้สำรองข้อมูลที่สำคัญทั้งหมดที่เก็บอยู่บนไดรฟ์ก่อน

<mark>การดาวน์โหลดเฟิร์มแวร์และไดรเวอร์</mark>: คุณอาจต้องอัปเดตเฟิร์มแวร์หรือไดรเวอร์หลังจากเปลี่ยนส่วนประกอบ

- ใปที่ https://datacentersupport.lenovo.com/products/servers/thinksystem/sr655v3/7d9e/downloads/driver-list/ เพื่อดูข้อมูลการอัปเดตเฟิร์มแวร์และไดรเวอร์ล่าสุดของเซิร์ฟเวอร์คุณ
- ไปที่ "ปรับปรุงเฟิร์มแวร์" บนหน้าที่ 531 สำหรับข้อมูลเพิ่มเติมเกี่ยวกับเครื่องมืออัปเดตเฟิร์มแวร์

#### &<br>ขั้งเตลงเ

หมายเหตุ: หากเชื่อมต่อสายเข้ากับแบ็คเพลนได้ง่าย คุณสามารถทำตามขั้นตอนที่ 3 ก่อนขั้นตอนที่ 2 ได้

- ขั้นตอนที่ 1. ให้นำบรรจุภัณฑ์ป้องกันไฟฟ้าสถิตที่บรรจุชิ้นส่วนตัวใหม่ไปสัมผัสกับพื้นผิวที่ไม่มีการทาสีด้านนอกของ เซิร์ฟเวอร์ จากนั้น นำชิ้นส่วนตัวใหม่ดังกล่าวออกจากบรรจุภัณฑ์แล้ววางบนพื้นผิวที่มีการป้องกัน ไฟฟ้าสถิต
- ์ขั้นตอนที่ 2. เชื่อมต่อสายกับชุดแบ็คเพลน ดู บทที่ 6 "การเดินสายภายใน" บนหน้าที่ 357
- ขั้นตคนที่ 3. ติดตั้งแบ็คเพลนไดรฟ์ขนาด 3.5 นิ้ว

**หมายเหตุ**: แบ็คเพลนของคุณอาจแตกต่างจากภาพประกอบ ทั้งนี้ขึ้นอยู่กับแต่ละประเภท

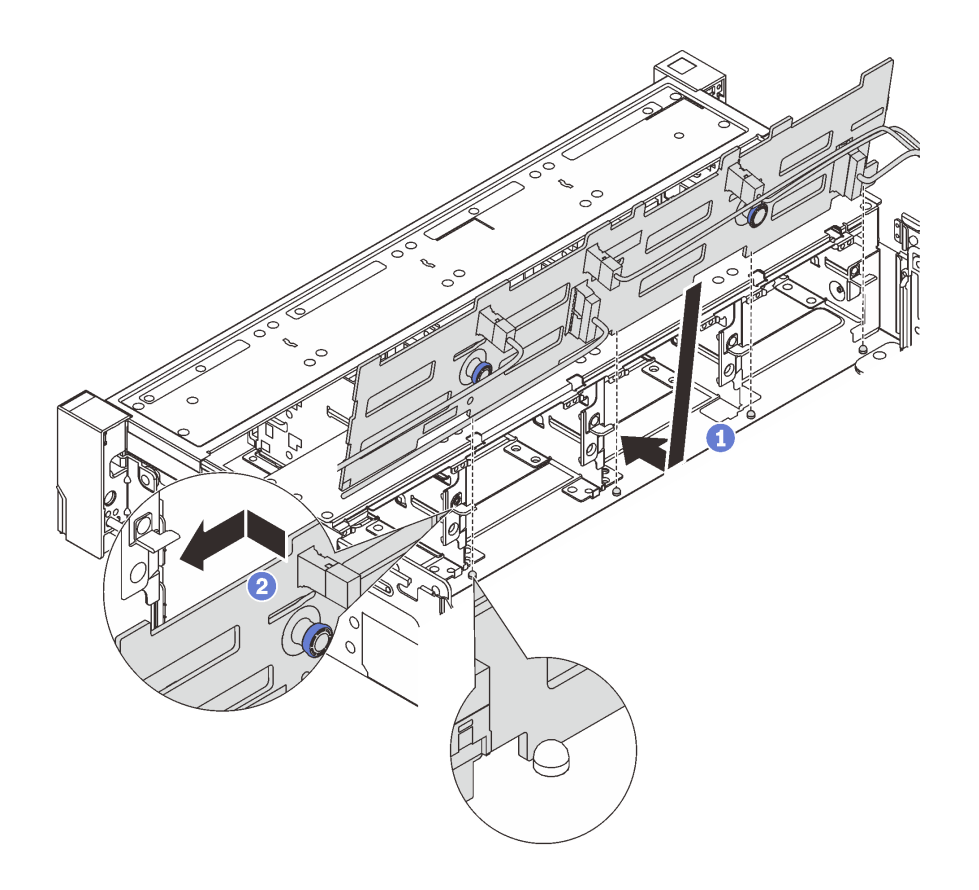

รูปภาพ 73. การติดตั้งแบ็คเพลนไดรฟ์ขนาด 3.5 นิ้ว

- จัดแนวแบ็คเพลนให้ตรงกับตัวเครื่อง และวางลงในตัวเครื่อง จากนั้น ดันแบ็คเพลนให้เข้าที่โดยให้  $a.$ เอียงไปทางด้านหลังเล็กน้อย
- b. 2 หมุนแบ็คเพลนไปยังตำแหน่งแนวตั้งเพื่อตรวจสอบให้แน่ใจว่าขอเกี่ยวทั้งสี่ชุดบนตัวเครื่องลอด ้ผ่านรูที่สอดคล้องกันในชุดแบ็คเพลน จากนั้น เลื่อนชุดแบ็คเพลนตัวใหม่ตามภาพจนกว่าจะยึดเข้าที่

#### หลังจากดำเนินการเสร็จ

- 1. ติดตั้งไดรฟ์และฝาครอบทั้งหมด (หากมี) ในช่องใส่ไดรฟ์อีกครั้ง ดู "ติดตั้งไดรฟ์แบบ Hot-swap" บนหน้าที่ 172
- 2. ติดตั้งตัวครอบพัดลมกลับเข้าที่ ดู "ติดตั้งตัวครอบพัดลมระบบ" บนหน้าที่ 344
- 3. ติดตั้งแผ่นกั้นลมกลับเข้าที่ หากคุณถอดออก ดู "ติดตั้งแผ่นกั้นลม" บนหน้าที่ 96
- 4. ดำเนินการเปลี่ยนชิ้นส่วนให้เสร็จสมบูรณ์ ดู "ดำเนินการเปลี่ยนชิ้นส่วนให้เสร็จสมบูรณ์" บนหน้าที่ 355

#### วิดีโดสาธิต

# การเปลี่ยนโมดูล I/O ด้านหน้า

ทำตามคำแนะนำในส่วนนี้เพื่อถอดและติดตั้งโมดูล I/O ด้านหน้า

โมดูล I/O ด้านหน้าอาจแตกต่างไปในแต่ละรุ่น โมดูล I/O ด้านหน้าสำหรับรุ่นส่วนใหญ่จะอยู่บนสลักแร็ค โมดูล I/O ด้าน หน้าบนช่องเชื่อมต่อสื่อรองรับเฉพาะในรุ่นเซิร์ฟเวอร์ต่อไปนี้เท่านั้น:

- รุ่นเซิร์ฟเวอร์ที่มีช่องใส่ไดรฟ์ด้านหน้า ขนาด 2.5 นิ้ว แปดช่อง
- รุ่นเซิร์ฟเวอร์ที่มีช่องใส่ไดรฟ์ด้านหน้า ขนาด 2.5 นิ้ว สิบหกช่อง

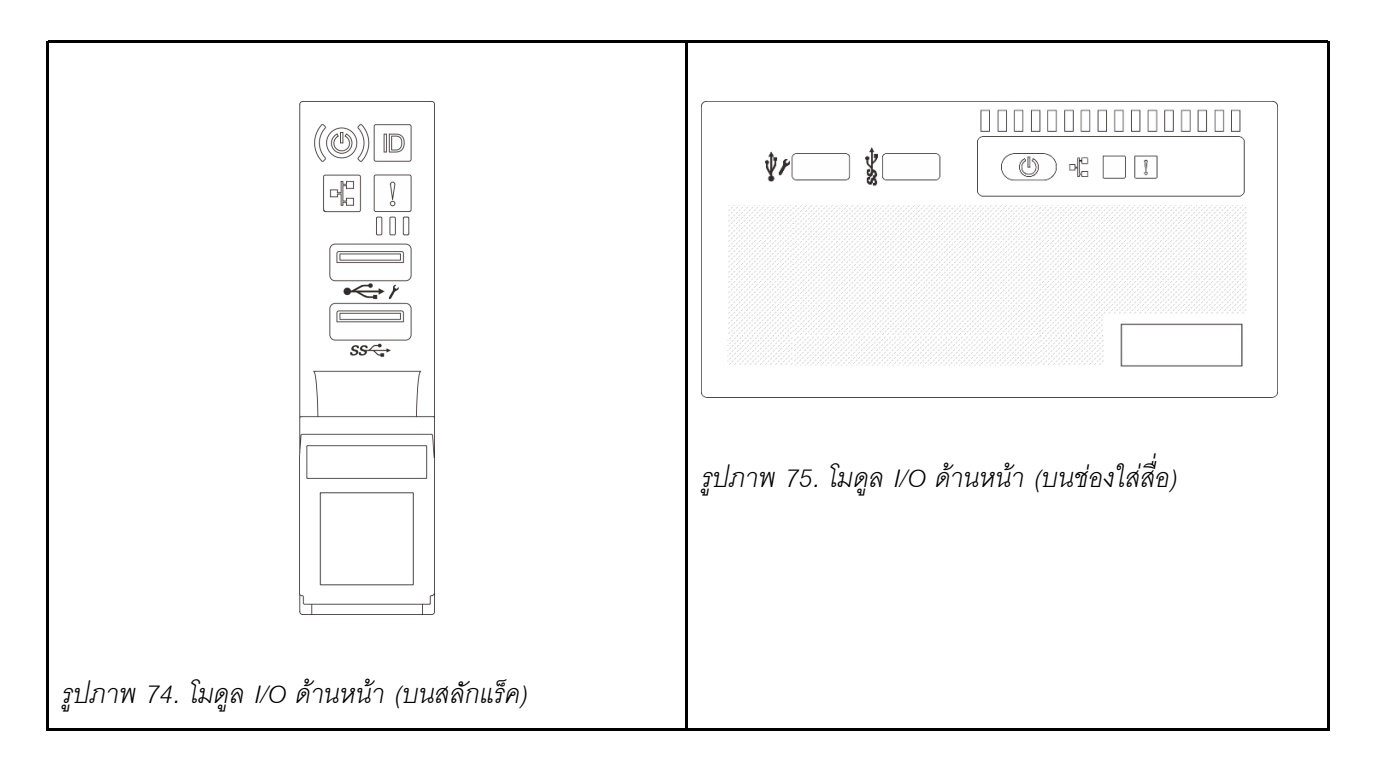

โมดูล I/O ด้านหน้าบนช่องใส่สื่อมีสองประเภท ส่วนนี้ใช้โมดูล I/O ด้านหน้าที่มีแผงตัวดำเนินการด้านหน้าเป็นตัวอย่างใน ภาพประกอบ ขั้นตอนจะเหมือนกันสำหรับโมดูล I/O ด้านหน้าอื่นๆ

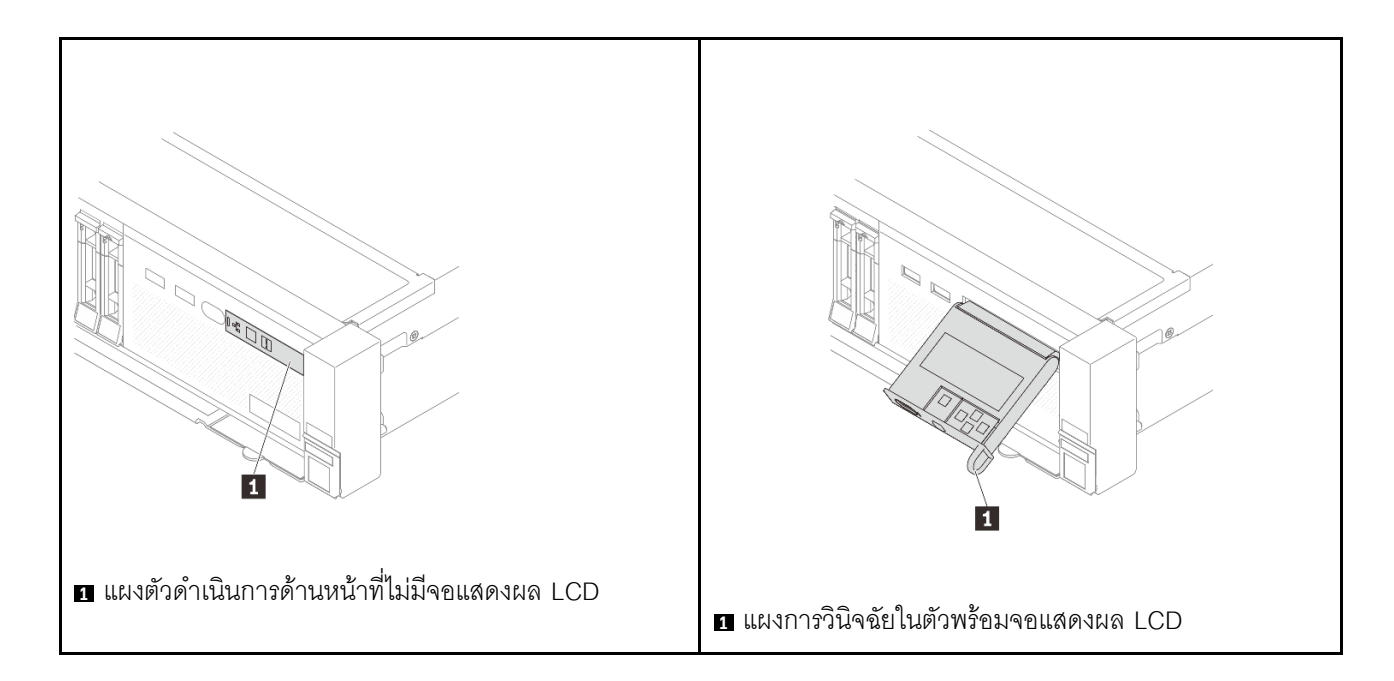

์ ในการเปลี่ยนโมดูล I/O ด้านหน้าบนสลักแร็คด้านขวา โปรดดู "การเปลี่ยนสลักตู้แร็ค" บนหน้าที่ 259

ในการเปลี่ยนส่วนโมคูล I/O ด้านหน้าบนช่องเชื่อมต่อสื่อ:

- "ถอดโมดล I/O ด้านหน้า" บนหน้าที่ 156
- "ติดตั้งโมดูล I/O ด้านหน้า" บนหน้าที่ 159

## <span id="page-167-0"></span>ถอดโมดูล I/O ด้านหน้า

ทำตามคำแนะนำในส่วนนี้เพื่อถอดโมดูล I/O ด้านหน้า

#### เกี่ยวกับงานนี้

#### ข้อควรพิจารณา∙

- ้อ่าน "คู่มือการติดตั้ง" บนหน้าที่ 61 และ "รายการตรวจสอบความปลอดภัย" บนหน้าที่ 63 เพื่อให้แน่ใจว่าคุณจะ ทำงานได้อย่างปลอดภัย
- ์ ปิดเซิร์ฟเวอร์และอุปกรณ์ต่อพ่วง แล้วถอดสายไฟและสายภายนอกทั้งหมดออก ดู "ปิดเซิร์ฟเวอร์" บนหน้าที่ 83
- ้ป้องกันการสัมผัสไฟฟ้าสถิตที่อาจทำให้ระบบหยุดการทำงานและสูญเสียข้อมูลได้ ด้วยการเก็บส่วนประกอบที่ไวต่อ ไฟฟ้าสถิตไว้ในบรรจุภัณฑ์แบบมีการป้องกันไฟฟ้าสถิตจนถึงเวลาทำการติดตั้ง และใช้งานอุปกรณ์เหล่านี้ด้วยสายรัด ข้อมือป้องกันการคายประจุไฟฟ้าสถิตหรือระบบเดินสายดินอื่นๆ

#### ขั้นตอน

์ขั้นตคนที่ 1. เตรียมการสำหรับงานนี้

- ถอดฝานิรภัยออกก่อน หากติดตั้งไว้ ดู "ถอดฝานิรภัย" บนหน้าที่ 316 a.
- b. หากเซิร์ฟเวอร์ติดตั้งอยู่ในตู้แร็ค ให้เลื่อนเซิร์ฟเวอร์ออกจากรางเลื่อนของแร็คเพื่อให้มีที่เข้าถึงฝา ี ครอบด้านหลัง หรือถอดเซิร์ฟเวอร์ออกจากแร็ค ดู "ถอดเซิร์ฟเวอร์ออกจากแร็ค" บนหน้าที่ 84
- ิถอดฝาครอบด้านบน ดู "ถอดฝาครอบด้านบน" บนหน้าที่ 351 C.
- ์<br>ถอดแผ่นกั้นลม ดู "ถอดแผ่นกั้นอากาศ" บนหน้าที่ 93 d.
- ์ขั้นตอนที่ 2. ถอดสายโมดูล I/O ด้านหน้าออกจากแผงโปรเซสเซอร์

#### หมายเหตุ:

- หากคุณจำเป็นต้องถอดสายออกจากส่วนประกอบแผงระบบ ให้ปลดสลักทั้งหมดหรือแถบปลดแถบ ้บนขั้วต่อสายออกก่อน การไม่ปลดแถบก่อนถอดสายออกจะสร้างความเสียหายแก่ช่องเสียบสายบน ส่วนประกอบแผงระบบ ช่องเสียบสายที่ชำรุดเสียหายอาจทำให้ต้องเปลี่ยนแผงโปรเซสเซอร์หรือแผง I/ 0 วะบบ
- ขั้วต่อบนส่วนประกอบแผงระบบของคุณอาจคูแตกต่างไปจากขั้วต่อในภาพประกอบ แต่มีขั้นตอนการ ถอดเหมือนกัน
	- 1. กดแถบปลดเพื่อปลดขั้วต่อ
	- 2. ปลดขั้วต่อออกจากช่องเสียบสาย

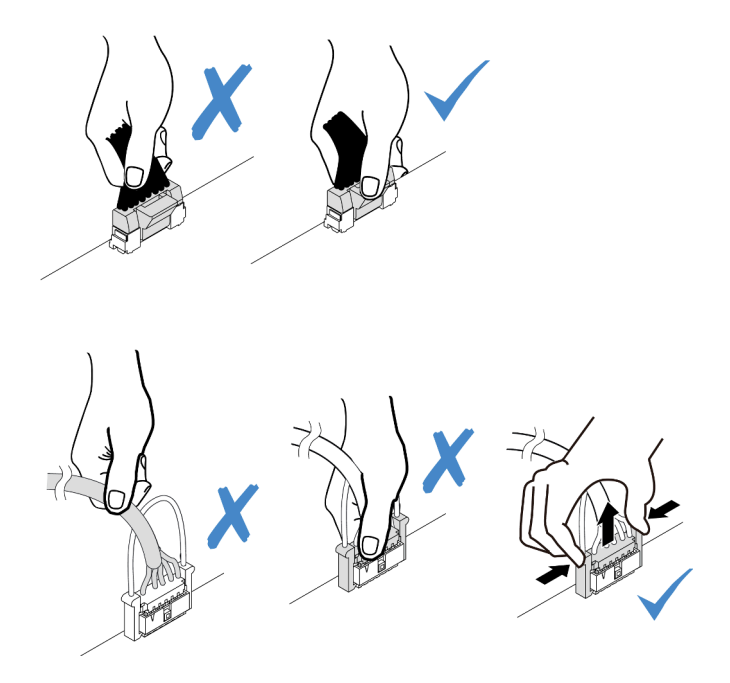

รูปภาพ 76. การถอดสายออกจากส่วนประกอบแผงระบบ

์ขั้นตอนที่ 3. ถอดโมดูล I/O ด้านหน้าออกจากตัวเครื่องส่วนหน้า

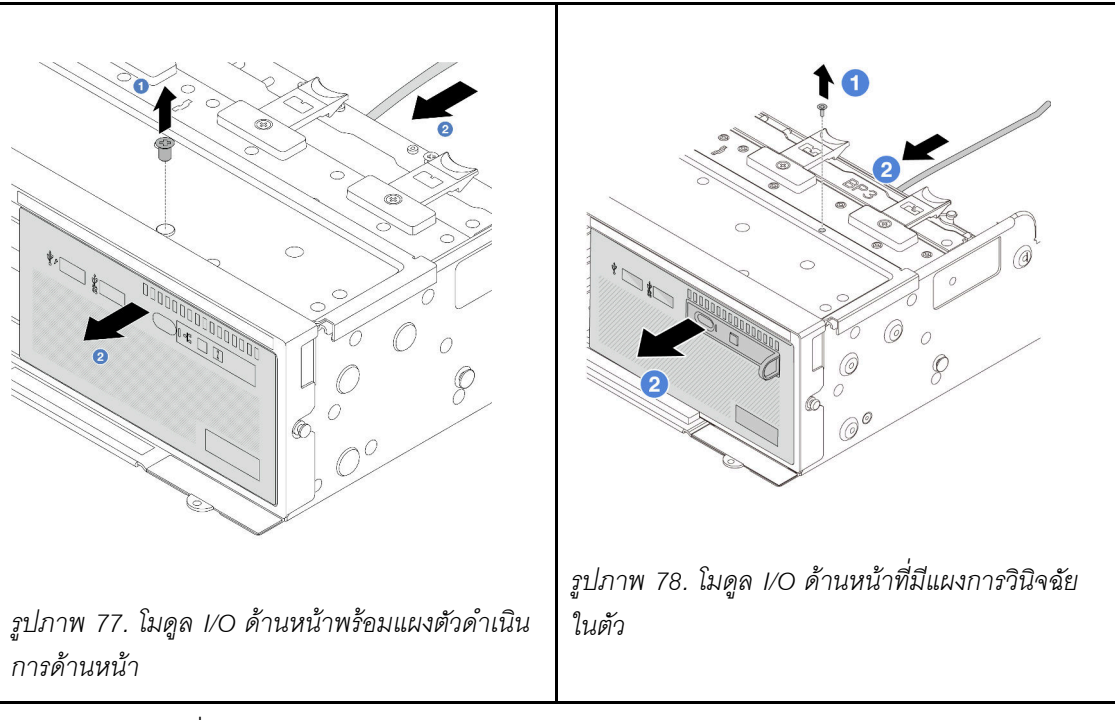

- a. ถอดสกรูที่ยึดโมดูล I/O ด้านหน้า
- b. 8 เลื่อนช่องใส่สื่อออกจากตัวเครื่องด้านหน้า
- ขั้นตอนที่ 4. (ขั้นตอนเสริม) หากคุณเปลี่ยนแผงการวินิจฉัยในตัว ให้ถอดแผงการวินิจฉัยออกจากโมดูล I/O ด้านหน้า

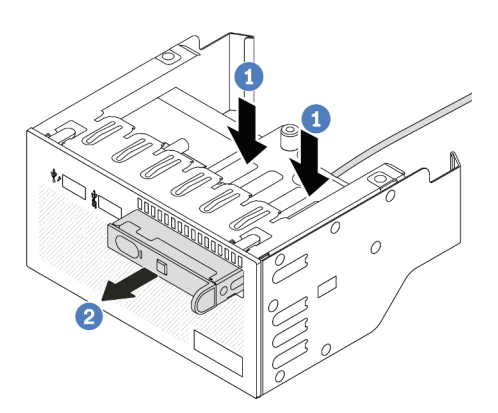

*รูปภาพ 79. การถอดแผงการวินิจฉัยในตัว*

- a. กดคลิปลงตามภาพ
- b. ดึงแผงการวินิจฉัยโดยจับที่ที่จับเพื่อถอดออกจากส�วนประกอบ

#### **หลังจากดำเนินการเสร็จ**

หากคุณได้รับคำแนะนำให้ส่งคืนส่วนประกอบหรืออุปกรณ์เสริม ให้ปฏิบัติตามคำแนะนำที่มาพร้อมบรรจุภัณฑ์ทั้งหมด และให้ใช้บรรจุภัณฑ์ใดๆ ที่ส่งมอบให้กับคุณเพื่อการจัดส่ง

### วิดีโอสาธิต

## รับชมขั้นตคนบน YouTube

# <span id="page-170-0"></span>ติดตั้งโมดูล I/O ด้านหน้า

ทำตามคำแนะนำในส่วนนี้เพื่อติดตั้งโมดูล I/O ด้านหน้า

#### เกี่ยวกับงานนี้

#### ข้อควรพิจารณา:

- ้อ่าน "คู่มือการติดตั้ง" บนหน้าที่ 61 และ "รายการตรวจสอบความปลอดภัย" บนหน้าที่ 63 เพื่อให้แน่ใจว่าคุณจะ ทำงานได้อย่างปลอดภัย
- ้ ปิดเซิร์ฟเวอร์และอุปกรณ์ต่อพ่วง แล้วถอดสายไฟและสายภายนอกทั้งหมดออก ดู "ปิดเซิร์ฟเวอร์" บนหน้าที่ 83
- ป้องกันการสัมผัสไฟฟ้าสถิตที่อาจทำให้ระบบหยุดการทำงานและสูญเสียข้อมูลได้ ด้วยการเก็บส่วนประกอบที่ไวต่อ ไฟฟ้าสถิตไว้ในบรรจุภัณฑ์แบบมีการป้องกันไฟฟ้าสถิตจนถึงเวลาทำการติดตั้ง และใช้งานอุปกรณ์เหล่านี้ด้วยสายรัด ข้อมือป้องกันการคายประจุไฟฟ้าสถิตหรือระบบเดินสายดินอื่นๆ

#### ม้าเตลบ

- ขั้นตอนที่ 1. ให้นำบรรจุภัณฑ์ป้องกันไฟฟ้าสถิตที่บรรจุชิ้นส่วนตัวใหม่ไปสัมผัสกับพื้นผิวที่ไม่มีการทาสีด้านนอกของ เซิร์ฟเวอร์ จากนั้น นำชิ้นส่วนตัวใหม่ดังกล่าวออกจากบรรจุภัณฑ์แล้ววางบนพื้นผิวที่มีการป้องกัน ไฟฟ้าสถิต
- ขั้นตอนที่ 2. (ขั้นตอนเสริม) หากคุณเปลี่ยนแผงการวินิจฉัยในตัว ให้เสียบแผงการวินิจฉัยเข้ากับโมดูล I/O ด้านหน้า ตรวจสุดา ให้แน่ใจว่าเสียา แผงเข้าไปยังส่วนประกอบเข้าที่แล้ว

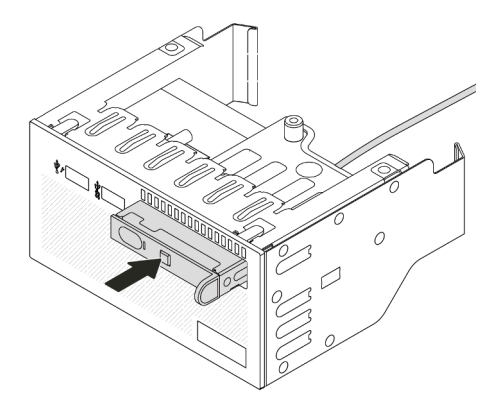

รูปภาพ 80. การติดตั้งแผงการวินิจฉัยในตัว

## ขั้นตอนที่ 3. ติดตั้งโมดูล I/O ด้านหน้า

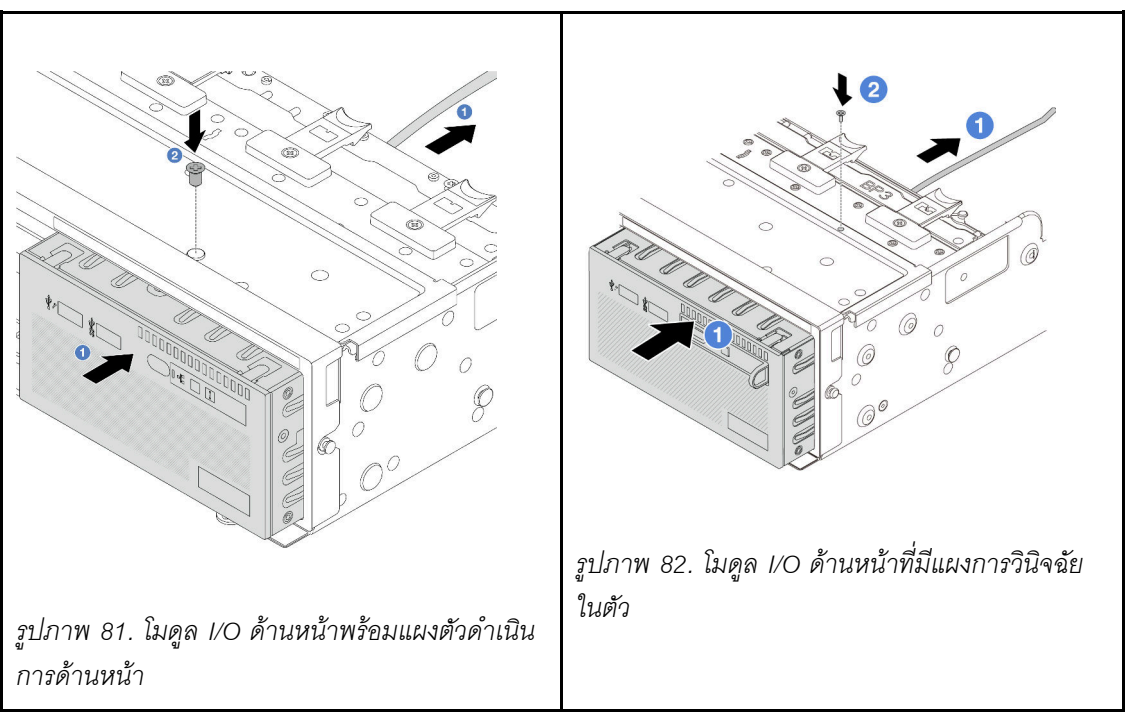

0 เสียบโมดูล I/O ด้านหน้าเข้ากับตัวเครื่องด้านหน้า a.

2 ขันสกรูเพื่อยึดโมดูล I/O ด้านหน้าให้เข้าที่  $b.$ 

#### หลังจากดำเนินการเสร็จ

- 1. เชื่อมต่อสายโมดูล I/O ด้านหน้ากับแผงโปรเซสเซอร์ ดู บทที่ 6 "การเดินสายภายใน" บนหน้าที่ 357
- 2. ดำเนินการเปลี่ยนชิ้นส่วนให้เสร็จสมบูรณ์ ดู "ดำเนินการเปลี่ยนชิ้นส่วนให้เสร็จสมบูรณ์" บนหน้าที่ 355

#### **วิดีโอสาธิต**

## [รับชมขั้นตอนบน YouTube](https://www.youtube.com/watch?v=RyOL4cMRUNQ)

## **การเปลี่ยน GPU**

ทำตามคำแนะนำในส่วนนี้เพื่อถอดและติดตั้งอะแดปเตอร์ GPU

- ["ถอดอะแดปเตอร� GPU" บนหน�าที่ 162](#page-173-0)
- ["ติดตั้งอะแดปเตอร� GPU" บนหน�าที่ 165](#page-176-0)

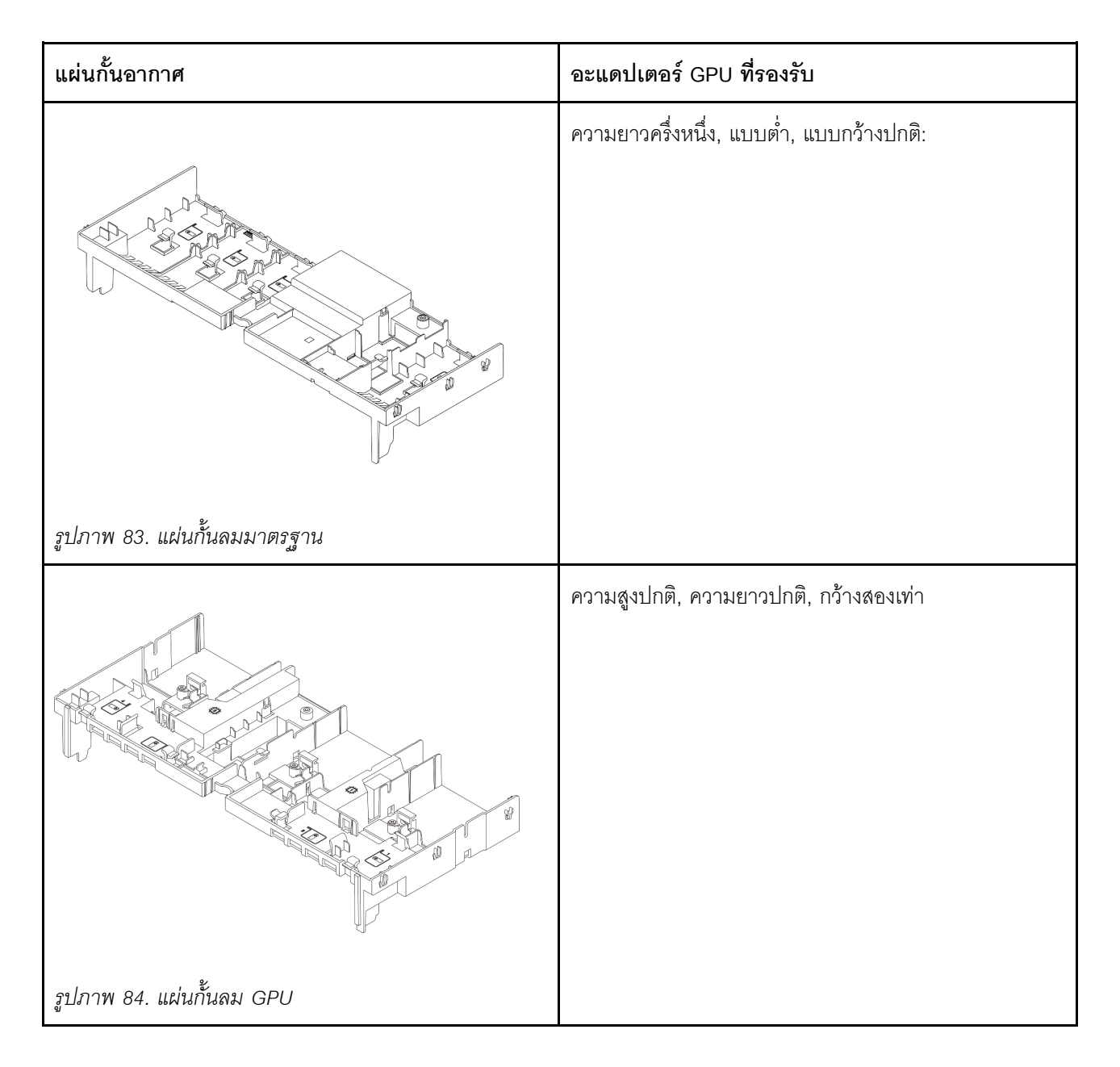

## <span id="page-173-0"></span>ถอดอะแดปเตอร์ GPU

ทำตามคำแนะนำในส่วนนี้เพื่อถอดคะแดปเตอร์ GPU

#### เกี่ยวกับงานนี้

### ข้อควรพิจารณา:

- อ่าน "คู่มือการติดตั้ง" บนหน้าที่ 61 และ "รายการตรวจสอบความปลอดภัย" บนหน้าที่ 63 เพื่อให้แน่ใจว่าคุณจะ ทำงานได้คย่างปลคดภัย
- ี ปิดเซิร์ฟเวอร์และอุปกรณ์ต่อพ่วง แล้วถอดสายไฟและสายภายนอกทั้งหมดออก ดู "ปิดเซิร์ฟเวอร์" บนหน้าที่ 83  $\bullet$
- ป้องกันการสัมผัสไฟฟ้าสถิตที่อาจทำให้ระบบหยุดการทำงานและสูญเสียข้อมูลได้ ด้วยการเก็บส่วนประกอบที่ไวต่อ ไฟฟ้าสถิตไว้ในบรรจุภัณฑ์แบบมีการป้องกันไฟฟ้าสถิตจนถึงเวลาทำการติดตั้ง และใช้งานอุปกรณ์เหล่านี้ด้วยสายรัด ข้อมือป้องกันการคายประจุไฟฟ้าสถิตหรือระบบเดินสายดินอื่นๆ
- อะแดปเตอร์ GPU อาจแตกต่างจากภาพประกอบในหัวข้อนี้ ทั้งนี้ขึ้นอยู่กับแต่ละประเภท

#### &<br>ขั้งเตลงเ

- ์ขั้นตอนที่ 1. เตรียมการลำหรับงานนี้
	- ื้a. หากเซิร์ฟเวอร์ติดตั้งอยู่ในตู้แร็ค ให้เลื่อนเซิร์ฟเวอร์ออกจากรางเลื่อนของแร็คเพื่อให้มีที่เข้าถึงฝา ี ครอบด้านหลัง หรือถอดเซิร์ฟเวอร์ออกจากแร็ค ดู "ถอดเซิร์ฟเวอร์ออกจากแร็ค" บนหน้าที่ 84
	- b. ถอดฝาครอบด้านบน ดู "ถอดฝาครอบด้านบน" บนหน้าที่ 351
- ขั้นตอนที่ 2. ถอดส่วนประกอบตัวยกที่ติดตั้งอะแดปเตอร์ GPU ออก

#### ้อะแดปเตอร์ GPU บนส่วนประกอบตัวยก 1 หรือ 2

**หมายเหตุ**: ภาพประกอบต่อไปนี้ใช้ส่วนประกอบตัวยก 1 เป็นตัวอย่าง ขั้นตอนการเปลี่ยนจะเหมือนกัน กับส่วนประกอบตัวยก 2

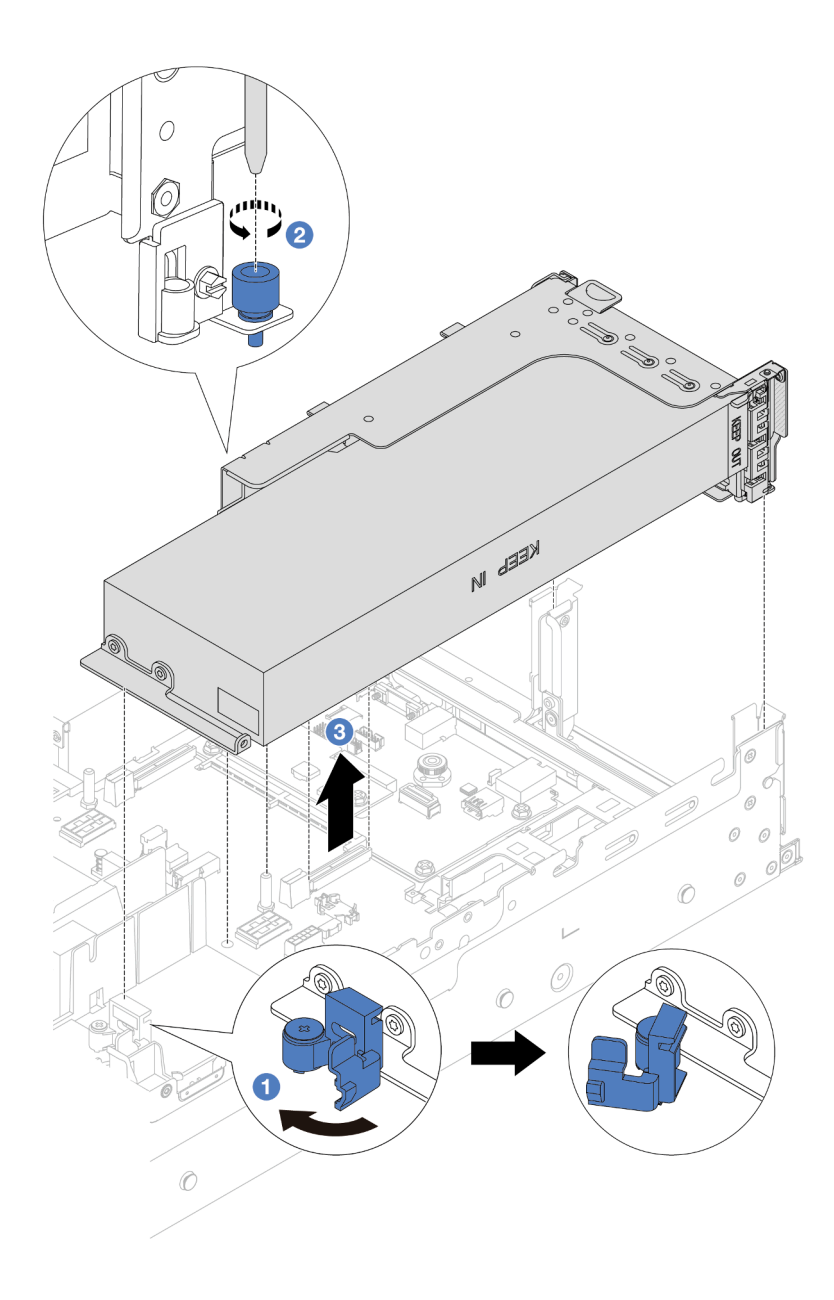

รูปภาพ 85. การถอดส่วนประกอบตัวยก 1 ที่มีอะแดปเตอร์ GPU

- $\bullet$  เปิดสายยูสีน้ำเงินบนแผ่นกั้นลม GPU a.
- 2 คลายสกรูที่ยึดส่วนประกอบตัวยกออก b.
- 3 จับที่บริเวณขอบของส่วนประกอบตัวยก แล้วค่อยๆ ยกขึ้นตรงๆ เพื่อนำออกจากแชสซี C.

## อะแดปเตอร์ GPU บนส่วนประกอบตัวยก 3

- เปิดสายยูสีน้ำเงินบนแผ่นกั้นลม GPU a.
- ยกส่วนประกอบตัวยก 3 ขึ้นเล็กน้อย แล้วถอดแผงกั้นลมออก ดู "ถอดแผ่นกั้นอากาศ" บนหน้าที่ 93 b.

ถอดสายตัวยก 3 และอะแดปเตอร์ GPU ออกจากแผงโปรเซสเซอร์  $C_{\cdot}$ 

#### หมายเหต:

- หากคุณจำเป็นต้องถอดสายออกจากส่วนประกอบแผงระบบ ให้ปลดสลักทั้งหมดหรือแถบปลด  $\bullet$ แถบบนขั้วต่อสายออกก่อน การไม่ปลดแถบก่อนถอดสายออกจะสร้างความเสียหายแก่ช่อง เสียบสายบนส่วนประกอบแผงระบบ ช่องเสียบสายที่ชำรุดเสียหายอาจทำให้ต้องเปลี่ยนแผง โปรเซสเซอร์หรือแผง I/O ระบบ
- ขั้วต่อบนส่วนประกอบแผงระบบของคุณอาจดูแตกต่างไปจากขั้วต่อในภาพประกอบ แต่มีขั้น ตอนการถอดเหมือนกัน
	- 1. กดแถบปลดเพื่อปลดขั้วต่อ
	- 2. ปลดขั้วต่อออกจากช่องเสียบสาย

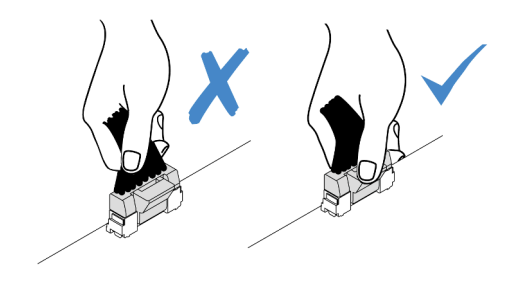

รูปภาพ 86. การถอดสายออกจากส่วนประกอบแผงระบบ

- ิถอดส่วนประกอบตัวยก 3 ดู "ถอดส่วนประกอบตัวยกด้านหลัง" บนหน้าที่ 217 d.
- ์ขั้นตกนที่ 3. ถูกดสายไฟกกกจากคะแดงใเตคร์ GPU
- ขั้นตอนที่ 4. ถอดอะแดปเตอร์ GPU ออกจากโครงยึดตัวยก

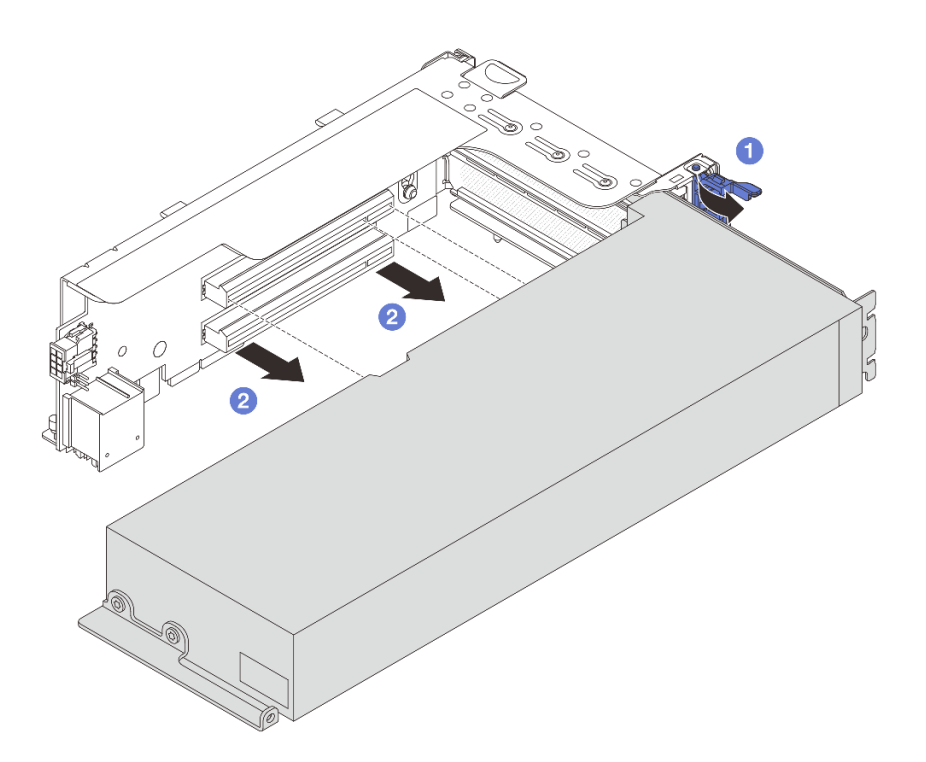

รูปภาพ 87. การถอดอะแดปเตอร์ GPU

- 0 หมุนสลักตัวยึดอะแดปเตอร์ GPU ไปที่ตำแหน่งเปิด a.
- 2 จับที่ขอบของอะแดปเตอร์ GPU และค่อยๆ ดึงออกจากช่องเสียบ PCIe  $b<sub>1</sub>$

#### หลังจากดำเนินการเสร็จ

หากคุณได้รับคำแนะนำให้ส่งคืนส่วนประกอบหรืออุปกรณ์เสริม ให้ปฏิบัติตามคำแนะนำที่มาพร้อมบรรจุภัณฑ์ทั้งหมด และให้ใช้บรรจุภัณฑ์ใดๆ ที่ส่งมอบให้กับคุณเพื่อการจัดส่ง

#### วิดีโคสาธิต

## รับชมขั้นตอนบน YouTube

## <span id="page-176-0"></span>ติดตั้งอะแดปเตอร์ GPU

ทำตามคำแนะนำในส่วนนี้เพื่อติดตั้งอะแดปเตอร์ GPU

เกี่ยวกับงานนี้

ข้อควรพิจารณา:

- ่ อ่าน "คู่มือการติดตั้ง" บนหน้าที่ 61 และ "รายการตรวจสอบความปลอดภัย" บนหน้าที่ 63 เพื่อให้แน่ใจว่าคุณจะ ทำงานได้คย่างปลคดภัย
- ้ปิดเซิร์ฟเวอร์และอุปกรณ์ต่อพ่วง แล้วถอดสายไฟและสายภายนอกทั้งหมดออก ดู "ปิดเซิร์ฟเวอร์" บนหน้าที่ 83
- ป้องกันการสัมผัสไฟฟ้าสถิตที่อาจทำให้ระบบหยุดการทำงานและสูญเสียข้อมูลได้ ด้วยการเก็บส่วนประกอบที่ไวต่อ ไฟฟ้าสถิตไว้ในบรรจุภัณฑ์แบบมีการป้องกันไฟฟ้าสถิตจนถึงเวลาทำการติดตั้ง และใช้งานอุปกรณ์เหล่านี้ด้วยสายรัด ข้อมือป้องกันการคายประจุไฟฟ้าสถิตหรือระบบเดินสายดินอื่นๆ
- รองรับอะแดปเตอร์ GPU บนเซิร์ฟเวอร์บางรุ่นโดยมีข้อกำหนด ดู "กฎการระบายความร้อน" บนหน้าที่ 77
- ้<br>คะแดปเตคร์ GPU ทั้งหมดที่จะติดตั้งต้องเหมือบกับ

#### ม้าตลบ

- ขั้นตอนที่ 1. ให้นำบรรจุภัณฑ์ป้องกันไฟฟ้าสถิตที่บรรจุชิ้นส่วนตัวใหม่ไปสัมผัสกับพื้นผิวที่ไม่มีการทาสีด้านนอกของ เซิร์ฟเวอร์ จากนั้น นำชิ้นส่วนตัวใหม่ดังกล่าวออกจากบรรจุภัณฑ์แล้ววางบนพื้นผิวที่มีการป้องกัน ไฟฟ้าสถิต
- ขั้นตอนที่ 2. ค้นหาช่องเสียบ PCIe ที่เหมาะสมสำหรับอะแดปเตอร์ GPU ตัวใหม่ ดู "ช่องเสียบ PCIe และอะแดปเตอร์ PCIe" บนหน้าที่ 70
- ขั้นตอนที่ 3 ติดตั้งคะแดงใเตอร์ GPU เข้ากับซ่องเสียบ PCIe บนการ์ดตัวยก

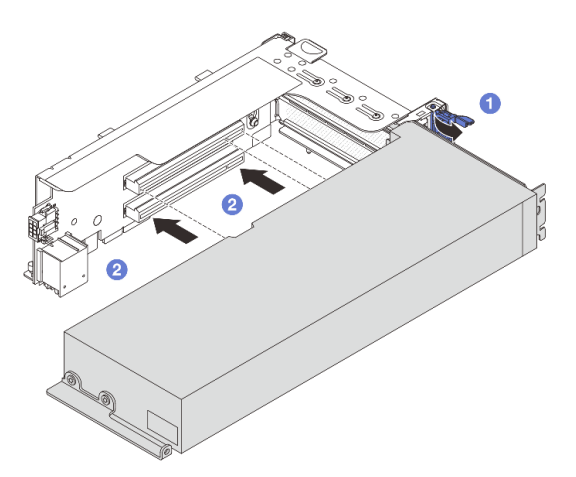

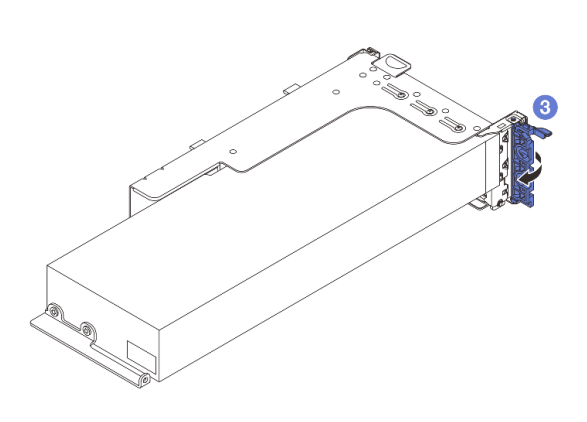

รูปภาพ 88. การติดตั้งอะแดปเตอร์ GPU

- 1 เปิดสลักสีน้ำเงินบนตัวครคบตัวยก  $\overline{a}$
- 2 จัดแนวอะแดปเตอร์ GPU ให้ตรงกับช่องเสียบ PCIe บนการ์ดตัวยก แล้วค่อยๆ กดอะแดปเตอร์  $b<sub>1</sub>$ GPU เป็นแนวตรงลงในช่องจนกว่าจะเข้าที่แน่นดี
- 8 ปิดสลักสีน้ำเงิน  $\sim$
- ์ขั้นตอนที่ 4. เชื่อมต่อสายไฟ GPU เข้ากับอะแดปเตอร์ GPU ดู บทที่ 6 "การเดินสายภายใน" บนหน้าที่ 357
- ์ขั้นตอนที่ 5. (ขั้นตอนเสริม) ติดตั้งแผ่นกั้นลมเสริมบนแผ่นกั้นลม GPU

**หมายเหตุ**: หากต้องติดตั้งอะแดปเตอร์ GPU FHFL แบบกว้างปกติ แต่ช่องเสียบที่อยู่ติดกันจะเว้นว่าง<br>เอาไว้หรือติดตั้งพร้อมกับอะแดปเตอร์แบบครึ่งความยาว ต้องติดตั้งแผ่นกั้นลมเสริมบนแผ่นกั้นลม GPU ก่อน

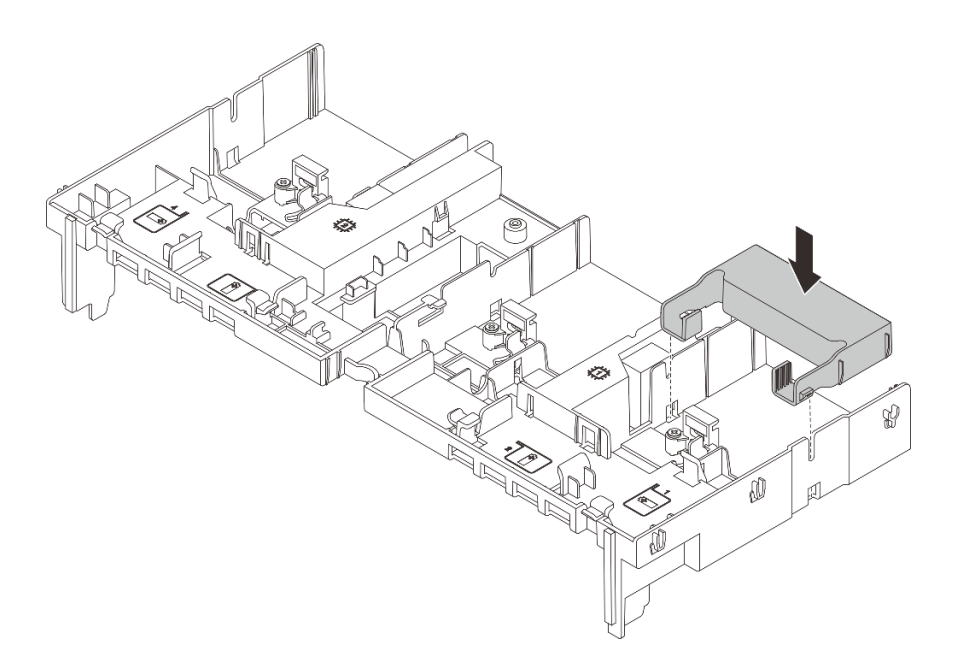

รูปภาพ 89. การติดตั้งแผ่นกั้นลมเสริม

์ขั้นตอนที่ 6. ติดตั้งส่วนประกอบตัวยกที่มีอะแดปเตอร์ GPU

### ้อะแดปเตอร์ GPU บนส่วนประกอบตัวยก 1 หรือ 2

**หมายเหตุ**: ภาพประกอบต่อไปนี้ใช้ส่วนประกอบตัวยก 1 เป็นตัวอย่าง ขั้นตอนการเปลี่ยนจะเหมือนกัน กับส่วนประกอบตัวยก 2

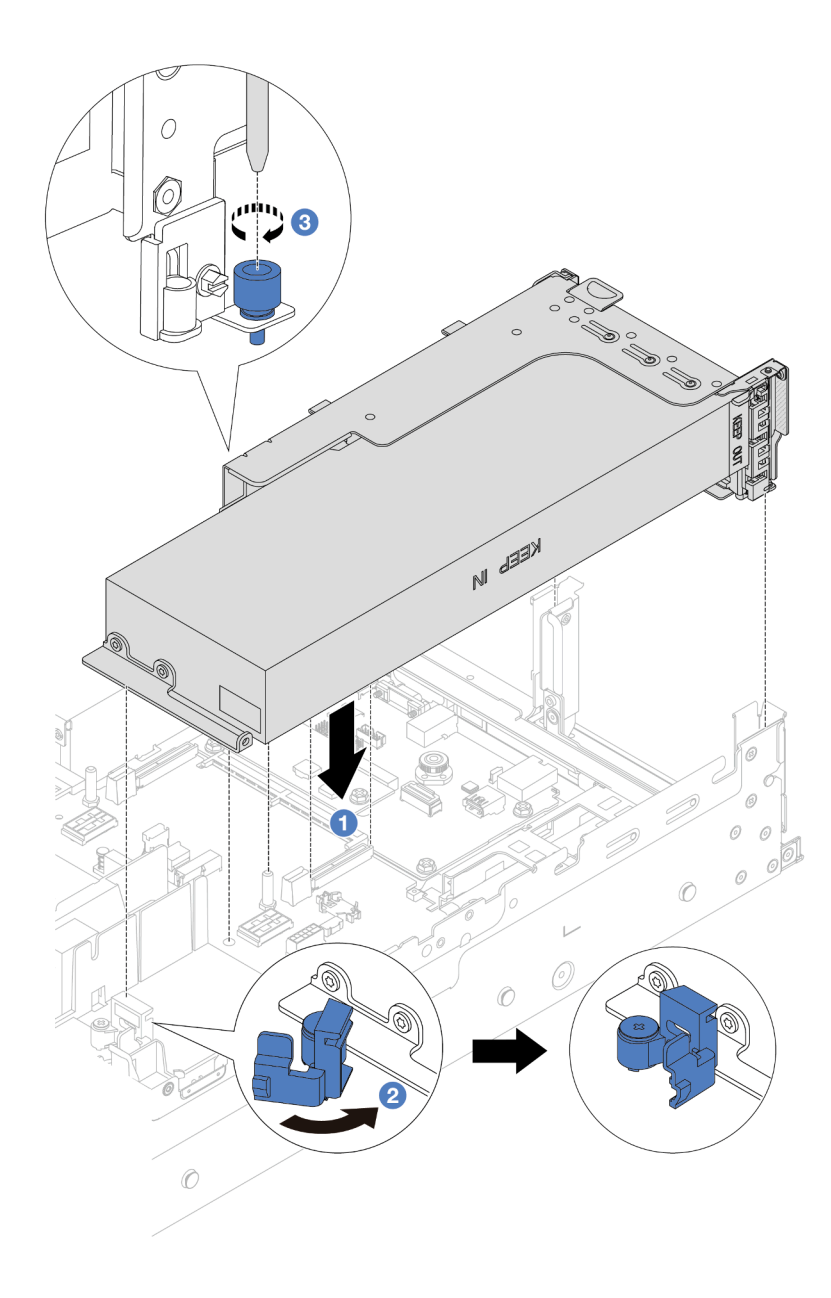

รูปภาพ 90. การติดตั้งส่วนประกอบตัวยก 1 ที่มีอะแดปเตอร์ GPU

- O จัดแนวการ์ดตัวยกให้ตรงกับช่องเสียบ PCIe บนแผงโปรเซสเซอร์ ค่อยๆ กดการ์ดตัวยกเป็นแนว a. ตรงลงในช่องจนกว่าจะเข้าที่แน่นดี
- 2 เปิดสลักสีน้ำเงินบนแผ่นกั้นลม GPU และยึดปลายอะแดปเตอร์ GPU ให้เข้าที่ จากนั้น ให้ปิด b. สลักสีน้ำเงิน
- 3 ขันสกรูให้แน่นเพื่อยึดตัวครอบตัวยก C.

### อะแดปเตอร์ GPU บนส่วนประกอบตัวยก 3
- a. เชื่อมต่อสายจากตัวยก 3 และอะแดปเตอร์ GPU เข้ากับแผงโปรเซสเซอร์ ดู บทที่ 6 "การเดินสาย ภายใน" บนหน้าที่ 357
- b. ติดตั้งแผ่นกั้นลม GPU ดู "ติดตั้งแผ่นกั้นลม" บนหน้าที่ 96
- c. ติดตั้งส่วนประกอบตัวยก 3 ดู "ติดตั้งส่วนประกอบตัวยกด้านหลัง" บนหน้าที่ 229
- d. เปิดสลักสีน้ำเงินบนแผ่นกั้นลม GPU และยึดปลายอะแดปเตอร์ GPU ให้เข้าที่ จากนั้น ให้ปิดสลัก สีน้ำเงิน
- ์ขั้นตอนที่ 7. (ขั้นตอนเสริม) หากไม่มีการติดตั้งอะแดปเตอร์ GPU ในช่องเสียบบางช่อง ให้ติดตั้งแผงครอบบนแผ่นกั้น ลม GPU

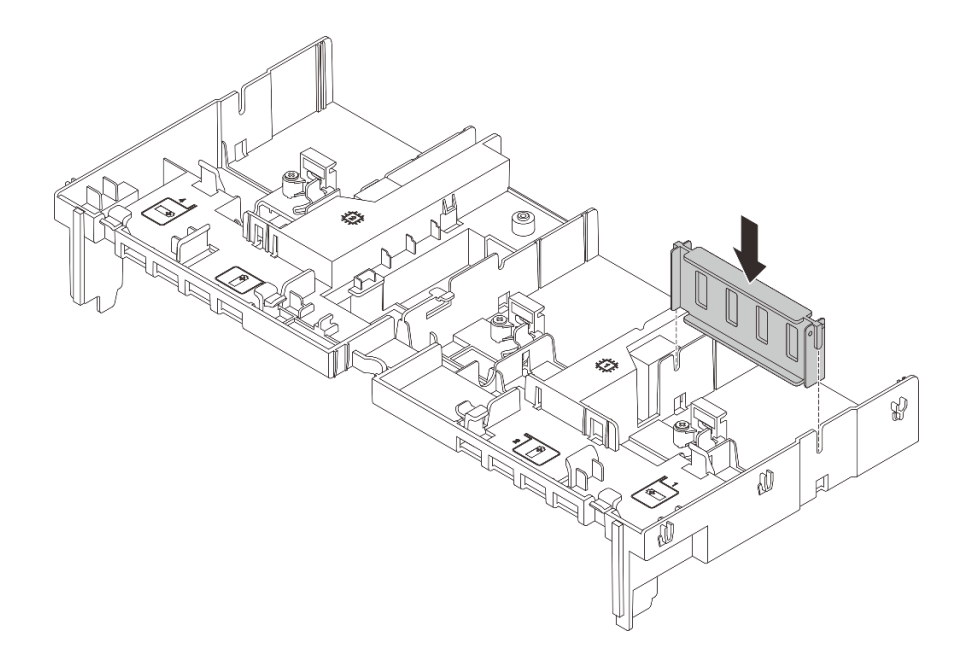

รูปภาพ 91. การติดตั้งแผงครอบแผ่นกั้นลม GPU

้ดำเนินการเปลี่ยนชิ้นส่วนให้เสร็จสมบูรณ์ ดู "ดำเนินการเปลี่ยนชิ้นส่วนให้เสร็จสมบูรณ์" บนหน้าที่ 355

## วิดีโคสาธิต

้รับชมขั้นตคนบน YouTube

# การเปลี่ยนไดรฟ์แบบ Hot-swap

ทำตามคำแนะนำในส่วนนี้เพื่อถอดและติดตั้งไดรฟ์แบบ Hot-swap คุณสามารถถอดหรือติดตั้งไดรฟ์แบบ Hot-swap ได้ โดยไม่ต้องปิดเซิร์ฟเวอร์ ซึ่งช่วยให้คุณหลีกเลี่ยงปัญหาการทำงานที่หยุดชะงักของระบบได้

- "ถอดไดรฟ์แบบ Hot-swap" บนหน้าที่ 170
- "ติดตั้งไดรฟ์แบบ Hot-swap" บนหน้าที่ 172

### หมายเหตุ:

- ้คำว่า "ไดรฟ์แบบ Hot-swap" หมายถึงประเภทของไดรฟ์ฮาร์ดดิสก์แบบ Hot-swap และไดรฟ์โซลิดสเทตแบบ Hotswap และไดรฟ์ NVMe แบบ Hot-swap ที่รองรับทั้งหมด
- ใช้เอกสารใดๆ ที่มากับไดรฟ์ แล้วปฏิบัติตามคำแนะนำเหล่านั้นนอกเหนือจากคำแนะนำในหัวข้อนี้ ตรวจสอบให้ แน่ใจว่าคุณมีสายต่างๆ และอุปกรณ์อื่นครบตามที่ระบุไว้ในเอกสารที่มากับไดรฟ์
- ิ ความสมบูรณ์ของการรบกวนทางแม่เหล็กไฟฟ้า (EMI) และการระบายความร้อนของเซิร์ฟเวอร์ได้รับการปกป้องโดย ี การปิดหรื<sup>้</sup>อใช้งานช่องใส่ไดรฟ์ทั้งหมด ช่องใส่ไดรฟ์ที่ว่างจะต้องปิดไว้ด้วยแผงป้องกัน EMI หรือใส่แผงครอบไดรฟ์ เมื่อทำการติดตั้งไดรฟ์ ให้เก็บแผงครอบไดรฟ์ที่ถอดออกไว้เผื่อในกรณีที่คุณถอดไดรฟ์และต้องใช้แผงครอบไดรฟ์เพื่อ ปิด
- เพื่อป้องกันไม่ให้ขั้วต่อไดรฟ์เสียหาย ตรวจสอบให้แน่ใจว่าฝาครอบด้านบนอยู่ในตำแหน่งและปิดสนิททุกครั้งที่คุณ ติดตั้งและถอดไดรฟ์

# <span id="page-181-0"></span>ถอดไดรฟ์แบบ Hot-swap

ทำตามคำแนะนำในส่วนนี้เพื่อถอดไดรฟ์แบบ Hot-swap

## เกี่ยวกับงานนี้

## ข้อควรพิจารณา:

- ้ อ่าน "คู่มือการติดตั้ง" บนหน้าที่ 61 และ "รายการตรวจสอบความปลอดภัย" บนหน้าที่ 63 เพื่อให้แน่ใจว่าคุณจะ ทำงานได้คย่างปลคดภัย
- เพื่อป้องกันไม่ให้ขั้วต่อไดรฟ์เสียหาย ตรวจสอบให้แน่ใจว่าฝาครอบด้านบนเซิร์ฟเวอร์อยู่ในตำแหน่งและปิดสนิททุก ครั้งที่คุณติดตั้งและถอดไดรฟ์
- ก่อนจะถอดหรือเปลี่ยนไดรฟ์ ตัวควบคุมไดรฟ์ (รวมถึงตัวควบคุมที่รวมอยู่บนส่วนประกอบแผงระบบ), แบ็คเพลนข ้องไดรฟ์ หรือสายไดรฟ์ ให้สำรองข้อมูลที่สำคัญทั้งหมดที่เก็บอยู่บนไดรฟ์ก่อน
- ี ก่อนที่จะถอดส่วนประกอบใดๆ ของอาร์เรย์ RAID (ไดรฟ์ การ์ด RAID ฯลฯ) ให้สำรองข้อมูลการกำหนดค่า RAID ทั้งหมด
- หากจะต้องถอดไดรฟ์โซลิดสเทต NVMe ออกอย่างน้อยหนึ่งตัว ขอแนะนำให้ปิดใช้งานผ่านระบบปฏิบัติการก่อน
- เพื่อให้แน่ใจว่ามีการระบายความร้อนของระบบอย่างเพียงพอ อย่าใช้งานเซิร์ฟเวอร์เป็นเวลาสองนาทีขึ้นไปโดยไม่มี ไดรฟ์หรือฝาครอบติดตั้งอยู่ในช่องใส่แต่ละช่อง

หมายเหตุ: ตรวจสอบให้แน่ใจว่าคุณมีแผงครอบช่องใส่ไดรฟ์ หากช่องใส่ไดรฟ์บางช่องต้องว่างเปล่าหลังการถอด

ขั้นตอน

- ์ขั้นตอนที่ 1. ถอดฝานิรภัยออกก่อน หากติดตั้งไว้ ดู "ถอดฝานิรภัย" บนหน้าที่ 316
- ขั้นตอนที่ 2. แลื่อนสลักปลดล็อคเพื่อปลดล็อคที่จับไดรฟ์

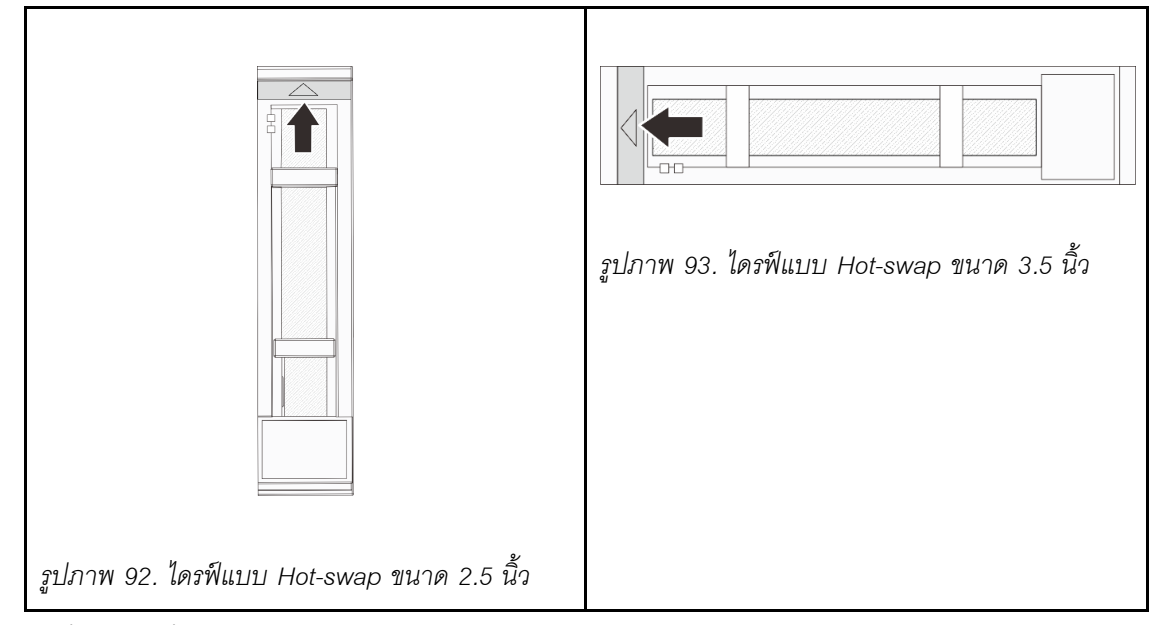

์ขั้นตอนที่ 3. จับที่จับและเลื่อนไดรฟ์ออกจากช่องใส่ไดรฟ์

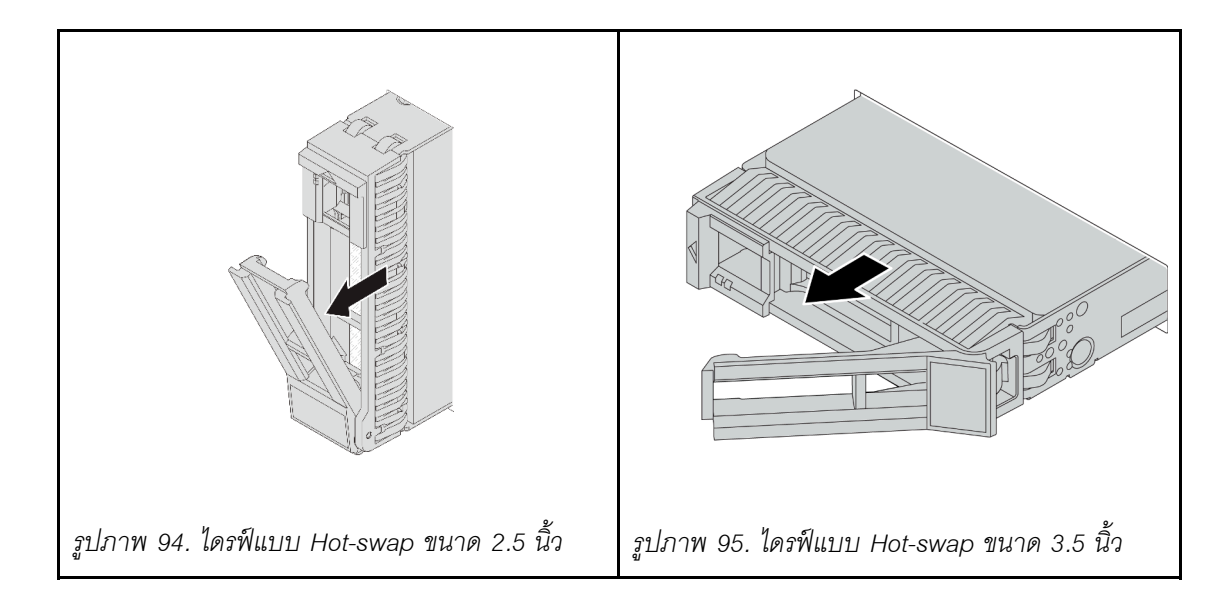

- 1. ติดตั้งไดรฟ์หรือแผงครอบไดรฟ์ใหม่เพื่อครอบช่องใส่ไดรฟ์ ดู "ติดตั้งไดรฟ์แบบ Hot-swap" บนหน้าที่ 172
- 2. หากคุณได้รับคำแนะนำให้ส่งคืนส่วนประกอบหรืออุปกรณ์เสริม ให้ปฏิบัติตามคำแนะนำที่มาพร้อมบรรจุภัณฑ์ ้ทั้งหมด และให้ใช้บรรจุภัณฑ์ใดๆ ที่ส่งมอบให้กับคุณเพื่อการจัดส่ง

## วิดีโคสาธิต

# รับชมขั้นตอนบน YouTube

# <span id="page-183-0"></span>ติดตั้งไดรฟ์แบบ Hot-swap

ทำตามคำแนะนำในส่วนนี้เพื่อติดตั้งไดรฟ์แบบ Hot-swap

## เกี่ยวกับงานนี้

## ข้อควรพิจารณา:

- ้ อ่าน "คู่มือการติดตั้ง" บนหน้าที่ 61 และ "รายการตรวจสอบความปลอดภัย" บนหน้าที่ 63 เพื่อให้แน่ใจว่าคุณจะ  $\ddot{\phantom{0}}$ ทำงานได้คะ่างปลคดภัย
- เพื่อป้องกันไม่ให้ขั้วต่อไดรฟ์เสียหาย ตรวจสอบให้แน่ใจว่าฝาครอบด้านบนเซิร์ฟเวอร์อยู่ในตำแหน่งและปิดสนิททุก ครั้งที่คุณติดตั้งและถอดไดรฟ์
- เพื่อให้แน่ใจว่ามีการระบายความร้อนของระบบอย่างเพียงพอ อย่าใช้งานเซิร์ฟเวอร์นานกว่าสองนาทีโดยไม่มีไดรฟ์ หรือแผงครอบช่องใส่ไดรฟ์ติดตั้งอยู่ในช่องใส่แต่ละช่อง

สำหรับรายการอุปกรณ์ที่รองรับ โปรดดู https://serverproven.lenovo.com

<mark>การดาวน์โหลดเฟิร์มแวร์และไดรเวอร์</mark>: คุณอาจต้องอัปเดตเฟิร์มแวร์หรือไดรเวอร์หลังจากเปลี่ยนส่วนประกอบ

- ใปที่ https://datacentersupport.lenovo.com/products/servers/thinksystem/sr655v3/7d9e/downloads/driver-list/ เพื่อดูข้อมูลการอัปเดตเฟิร์มแวร์และไดรเวอร์ล่าสุดของเซิร์ฟเวอร์คุณ
- ไปที่ "ปรับปรุงเฟิร์มแวร์" บนหน้าที่ 531 สำหรับข้อมูลเพิ่มเติมเกี่ยวกับเครื่องมืออัปเดตเฟิร์มแวร์

### ขั้นตลบ

- ขั้นตอนที่ 1. ให้นำบรรจุภัณฑ์ป้องกันไฟฟ้าสถิตที่บรรจุชิ้นส่วนตัวใหม่ไปสัมผัสกับพื้นผิวที่ไม่มีการทาสีด้านนอกของ เซิร์ฟเวอร์ จากนั้น นำชิ้นส่วนตัวใหม่ดังกล่าวออกจากบรรจุภัณฑ์แล้ววางบนพื้นผิวที่มีการป้องกัน ไฟฟ้าสถิต
- ขั้นตกนที่ 2. ติดตั้งไดรฟ์ลงในช่องใส่ไดรฟ์
	- ิล. ตรวจสอบให้แน่ใจว่าที่จับถาดไดรฟ์อยู่ในตำแหน่งเปิด เลื่อนไดรฟ์ลงในช่องใส่ไดรฟ์จนกว่าจะยึด เข้าที่
	- b 2 ปิดที่จับกาดไดรฟ์เพื่อล็อคไดรฟ์เข้าที่

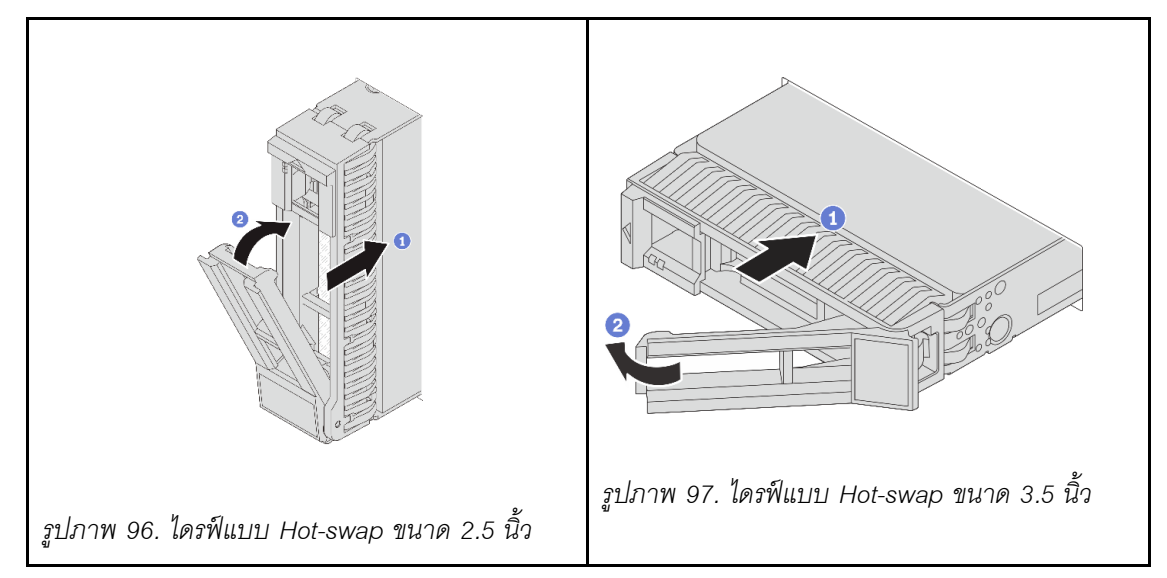

ขั้นตอนที่ 3. ตรวจดู LED แสดงสถานะไดรฟ์เพื่อตรวจสอบว่าไดรฟ์กำลังทำงานอย่างถูกต้อง

- ่ หาก I FD สีเหลืองที่แสดงสถานะของไดรฟ์ติดสว่างอย่างต่อเนื่อง แสดงว่าไดรฟ์ดังกล่าวบกพร่อง  $\ddot{\phantom{0}}$ และต้องเปลี่ยน
- หาก LED สีเขียวที่แสดงกิจกรรมของไดรฟ์กะพริบ แสดงว่ากำลังมีการเข้าถึงไดรฟ์

ขั้นตอนที่ 4. ดำเนินการติดตั้งไดรฟ์แบบ Hot-swap เพิ่มเติมต่อไป หากจำเป็น

## หลังจากดำเบิบการเสร็จ

1. ติดตั้งฝานิรภัยกลับเข้าที่ หากมีการถอดออก ดู "ติดตั้งฝานิรภัย" บนหน้าที่ 318

2. หากมีการกำหนดค่าเซิร์ฟเวอร์สำหรับการทำงานของ RAID ผ่านอะแดปเตอร์ ThinkSystem RAID คุณอาจต้อง กำหนดค่าดิสก์อาร์เรย์ของคุณใหม่หลังจากติดตั้งไดรฟ์ โปรดดูเอกสารที่มาพร้อมกับอะแดปเตอร์ ThinkSystem RAID สำหรับข้อมูลเพิ่มเติมเกี่ยวกับการทำงานของ RAID และคำแนะนำฉบับสมบูรณ์สำหรับการใช้งานอะแดป เตอร์ ThinkSystem RAID

### วิดีโคสาธิต

# รับ เชมขั้นตอนบน YouTube

# การเปลี่ยนอะแดปเตอร์ RAID/HBA/ตัวขยายภายใน

ทำตามคำแนะนำในส่วนนี้เพื่อถอดและติดตั้งอะแดปเตอร์ Customer Form Factor (CFF) RAID ภายใน อะแดปเตอร์ CFF HBA ภายใน หรืออะแดปเตอร์ตัวขยาย CFF RAID ภายใน

เซิร์ฟเวอร์รองรับอะแดปเตอร์ RAID/HBA ในสองฟอร์มแฟคเตอร์:

- ฟอร์มแฟคเตอร์ลูกค้า (CFF): มีการติดตั้งอะแดปเตอร์ CFF RAID/HBA ระหว่างแบ็คเพลนด้านหน้าและตัวครอบ  $\bullet$ พัดลม
- ฟอร์มแฟคเตอร์แบบมาตรฐาน (SFF): อะแดปเตอร์ RAID/HBA ในฟอร์มแฟคเตอร์นี้ได้รับการติดตั้งในช่องเสียบ ขยาย PCIe โปรดดู "การเปลี่ยนอะแดปเตอร์ PCIe และส่วนประกอบตัวยกด้านหลัง" บนหน้าที่ 215

# ถอดอะแดงใเตอร์ RAID/HBA/ตัวขยายภายใน

ทำตามคำแนะนำในส่วนนี้เพื่อถอดอะแดปเตอร์ CFF RAID ภายใน, อะแดปเตอร์ CFF HBA ภายใน หรืออะแดปเตอร์ ตัวขยาย CFF RAID ภายใน

## เกี่ยวกับงานนี้

### ข้อควรพิจารณา:

- อ่าน "คู่มือการติดตั้ง" บนหน้าที่ 61 และ "รายการตรวจสอบความปลอดภัย" บนหน้าที่ 63 เพื่อให้แน่ใจว่าคุณจะ ทำงานได้อย่างปลอดภัย
- ี ปิดเซิร์ฟเวอร์และอุปกรณ์ต่อพ่วง แล้วถอดสายไฟและสายภายนอกทั้งหมดออก ดู "ปิดเซิร์ฟเวอร์" บนหน้าที่ 83
- ป้องกันการสัมผัสไฟฟ้าสถิตที่อาจทำให้ระบบหยุดการทำงานและสูญเสียข้อมูลได้ ด้วยการเก็บส่วนประกอบที่ไวต่อ  $\bullet$ ้ไฟฟ้าสถิตไว้ในบรรจุภัณฑ์แบบมีการป้องกันไฟฟ้าสถิตจนถึงเวลาทำการติดตั้ง และใช้งานอุปกรณ์เหล่านี้ด้วยสายรัด ข้อมือป้องกันการคายประจุไฟฟ้าสถิตหรือระบบเดินสายดินอื่นๆ
- ก่อนจะถอดหรือเปลี่ยนไดรฟ์ ตัวควบคุมไดรฟ์ (รวมถึงตัวควบคุมที่รวมอยู่บนส่วนประกอบแผงระบบ), แบ็คเพลนข ้องไดรฟ์ หรือสายไดรฟ์ ให้สำรองข้อมูลที่สำคัญทั้งหมดที่เก็บอยู่บนไดรฟ์ก่อน

ี ก่อนที่จะถอดส่วนประกอบใดๆ ของอาร์เรย์ RAID (ไดรฟ์ การ์ด RAID ฯลฯ) ให้สำรองข้อมูลการกำหนดค่า RAID ทั้งหมด

#### ม้าเตลบ

# ขั้นตอนที่ 1. เตรียมการสำหรับงานนี้

- หากเซิร์ฟเวอร์ติดตั้งอยู่ในตู้แร็ค ให้เลื่อนเซิร์ฟเวอร์ออกจากรางเลื่อนของแร็คเพื่อให้มีที่เข้าถึงฝา  $a.$ ี ครอบด้านหลัง หรือถอดเซิร์ฟเวอร์ออกจากแร็ค ดู "ถอดเซิร์ฟเวอร์ออกจากแร็ค" บนหน้าที่ 84
- ิถอดฝาครอบด้านบน ดู "ถอดฝาครอบด้านบน" บนหน้าที่ 351 b.
- c. ถอดตัวครอบพัดลมระบบ ดู "ถอดตัวครอบพัดลมระบบ" บนหน้าที่ 343
- ้ บันทึกการเชื่อมต่อสายจากหรือข้ามอะแดปเตอร์ แล้วถอดสายทั้งหมดออก  $d.$

#### หมายเหต:

- หากคุณจำเป็นต้องถอดสายออกจากส่วนประกอบแผงระบบ ให้ปลดสลักทั้งหมดหรือแถบปลด แถบบนขั้วต่อสายออกก่อน การไม่ปลดแถบก่อนถอดสายออกจะสร้างความเสียหายแก่ช่อง เสียบสายบนส่วนประกอบแผงระบบ ช่องเสียบสายที่ชำรุดเสียหายอาจทำให้ต้องเปลี่ยนแผง โปรเซสเซอร์หรือแผง I/O ระบบ
- ขั้วต่อบนส่วนประกอบแผงระบบของคุณอาจดูแตกต่างไปจากขั้วต่อในภาพประกอบ แต่มีขั้น ตอนการถอดเหมือนกัน
	- 1. กดแถบปลดเพื่อปลดขั้วต่อ
	- 2. ปลดขั้วต่อออกจากช่องเสียบสาย

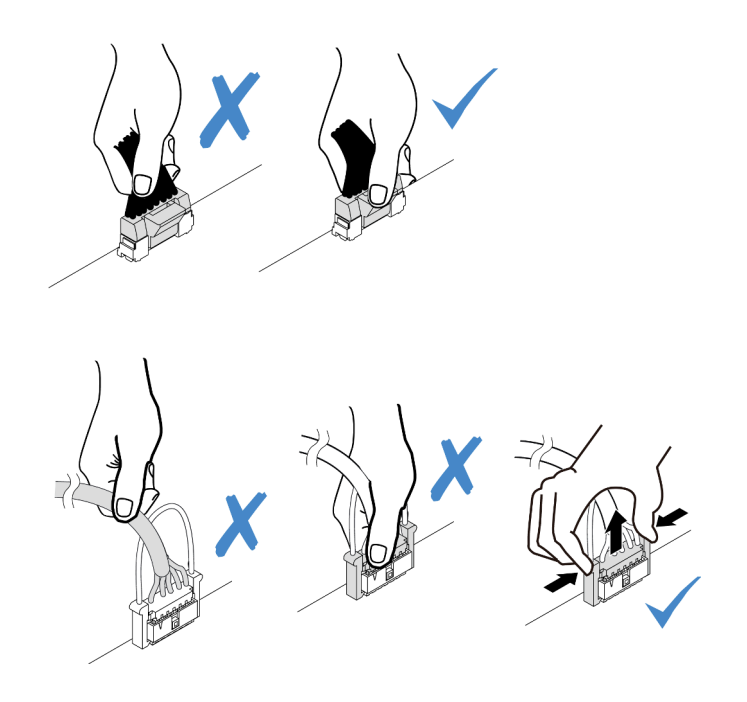

รูปภาพ 98. การถอดสายออกจากส่วนประกอบแผงระบบ

์ ขั้นตอนที่ 2. ยกจุดสัมผัสสีฟ้า เลื่อนอะแดปเตอร์เล็กน้อยตามภาพ แล้วค่อยๆ ยกออกจากตัวเครื่อง

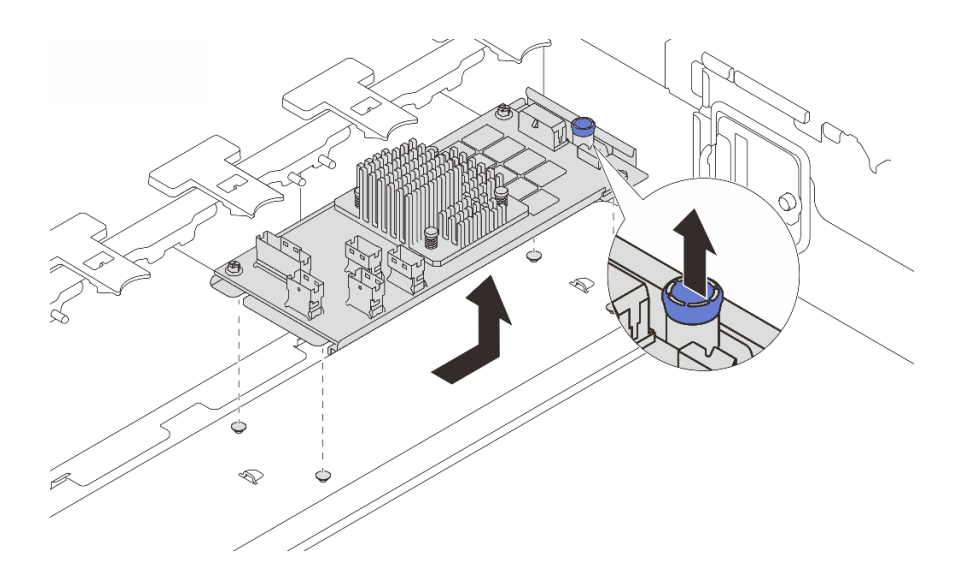

รูปภาพ 99. การถอดอะแดปเตอร์ CFF ภายใน

### หลังจากดำเนินการเสร็จ

หากคุณได้รับคำแนะนำให้ส่งคืนส่วนประกอบหรืออุปกรณ์เสริม ให้ปฏิบัติตามคำแนะนำที่มาพร้อมบรรจุภัณฑ์ทั้งหมด และให้ใช้บรรจุภัณฑ์ใดๆ ที่ส่งมอบให้กับคุณเพื่อการจัดส่ง

## วิดีโคสาธิต

# รับชมขั้นตอนบน YouTube

# ติดตั้งอะแดปเตอร์ RAID/HBA/ตัวขยายภายใน

ทำตามคำแนะนำในส่วนนี้เพื่อติดตั้งอะแดปเตอร์ CFF RAID ภายใน, อะแดปเตอร์ CFF HBA ภายใน หรืออะแดปเตอร์ ตัวขยาย CFF RAID ภายใน

#### เกี่ยวกับงานนี้

#### ข้อควรพิจารณา∙

- ้ อ่าน "คู่มือการติดตั้ง" บนหน้าที่ 61 และ "รายการตรวจสอบความปลอดภัย" บนหน้าที่ 63 เพื่อให้แน่ใจว่าคุณจะ ทำงานได้คย่างปลคดภัย
- ้ ปิดเซิร์ฟเวอร์และอุปกรณ์ต่อพ่วง แล้วถอดสายไฟและสายภายนอกทั้งหมดออก ดู "ปิดเซิร์ฟเวอร์" บนหน้าที่ 83
- ้ป้องกันการสัมผัสไฟฟ้าสถิตที่อาจทำให้ระบบหยุดการทำงานและสูญเสียข้อมูลได้ ด้วยการเก็บส่วนประกอบที่ไวต่อ ไฟฟ้าสถิตไว้ในบรรจุภัณฑ์แบบมีการป้องกันไฟฟ้าสถิตจนถึงเวลาทำการติดตั้ง และใช้งานอุปกรณ์เหล่านี้ด้วยสายรัด ข้อมือป้องกันการคายประจุไฟฟ้าสถิตหรือระบบเดินสายดินอื่นๆ
- ี ก่อนจะถอดหรือเปลี่ยนไดรฟ์ ตัวควบคุมไดรฟ์ (รวมถึงตัวควบคุมที่รวมอยู่บนส่วนประกอบแผงระบบ), แบ็คเพลนข ้องไดรฟ์ หรือสายไดรฟ์ ให้สำรองข้อมูลที่สำคัญทั้งหมดที่เก็บอยู่บนไดรฟ์ก่อน
- ่ อะแดปเตอร์ CFF รองรับเฉพาะในตัวเครื่องที่มีช่องใส่ไดรฟ์ขนาด 2.5 นิ้วเท่านั้นเมื่อมีการติดตั้งโปรเซสเซอร์สองตัว

### **การดาวน์โหลดเฟิร์มแวร์และไดรเวอร์**: คุณอาจต้องอัปเดตเฟิร์มแวร์หรือไดรเวอร์หลังจากเปลี่ยนส่วนประกอบ

- ไปที่ https://datacentersupport.lenovo.com/products/servers/thinksystem/sr655v3/7d9e/downloads/driver-list/ เพื่อดูข้อมูลการอัปเดตเฟิร์มแวร์และไดรเวอร์ล่าสุดของเซิร์ฟเวอร์คุณ
- ไปที่ "ปรับปรุงเฟิร์มแวร์" บนหน้าที่ 531 สำหรับข้อมูลเพิ่มเติมเกี่ยวกับเครื่องมืออัปเดตเฟิร์มแวร์

#### ขั้นตอน

ให้นำบรรจุภัณฑ์ป้องกันไฟฟ้าสถิตที่บรรจุชิ้นส่วนตัวใหม่ไปสัมผัสกับพื้นผิวที่ไม่มีการทาสีด้านนอกของ ขั้นตอนที่ 1. เซิร์ฟเวอร์ จากนั้น นำชิ้นส่วนตัวใหม่ดังกล่าวออกจากบรรจุภัณฑ์แล้ววางบนพื้นผิวที่มีการป้องกัน ไฟฟ้าสถิต

> **หมายเหตุ**: อะแดปเตอร์ได้รับการจัดส่งโดยติดตั้งมาพร้อมกับโครงยึดแล้วล่วงหน้า โปรดตรวจสอบให้แน่ ใจว่าอะแดปเตอร์มีการยึดเข้าที่แน่นดี หากมีสกรูชุดใดหลวม ให้ขันให้แน่นด้วยไขควงแฉกเบอร์ 1 ค่าแรง บิดสูงสุดคือ 4.8 ± 0.5 นิ้ว-ปอนด์

์ขั้นตอนที่ 2. จัดแนวสลักบนโครงยึดให้ตรงกับหมุดบนตัวเครื่อง วางอะแดปเตอร์ลงแล้วค่อยๆ เลื่อนไปในทิศทางตาม ภาพเพื่อยึดเข้ากับตัวเครื่อง

> **หมายเหต**ุ: ภาพประกอบนี้แสดงการติดตั้งอะแดปเตอร์ CFF ทางด้านซ้าย (มุมมองจากด้านหน้าของ เซิร์ฟเวอร์) เมื่อติดตั้งแบ็คเพลนตัวขยายขนาด 2.5 นิ้ว 24 ช่อง สามารถติดตั้งอะแดปเตอร์ CFF ที่อีกด้าน เท่านั้น (มุมมองด้านขวาจากด้านหน้าของเซิร์ฟเวอร์)

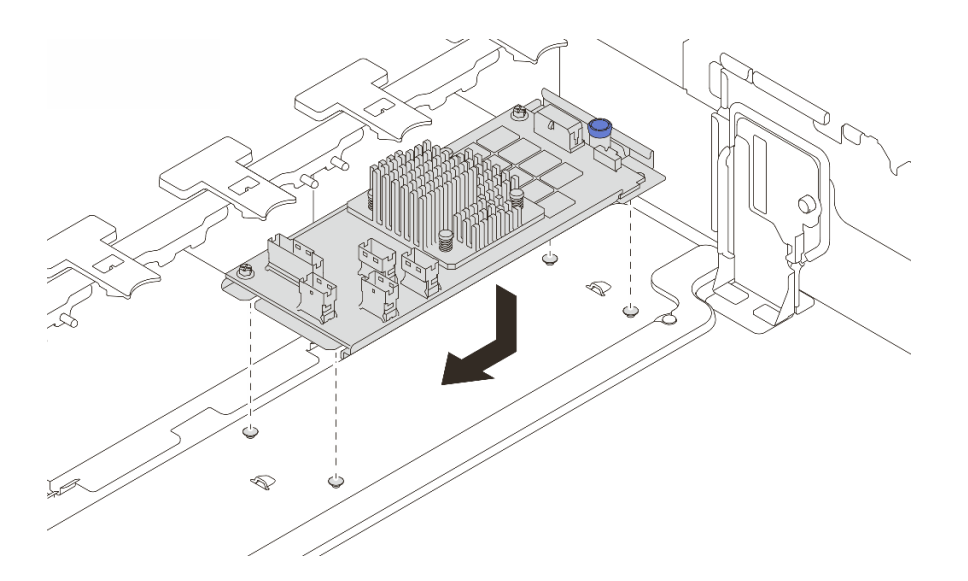

รูปภาพ 100. การติดตั้งอะแดปเตอร์ CFF ภายใน

์ขั้นตอนที่ 3. เชื่อมต่อสายเข้ากับอะแดปเตอร์ ดู บทที่ 6 "การเดินสายภายใน" บนหน้าที่ 357

### หลังจากดำเนินการเสร็จ

- 1. ติดตั้งตัวครอบพัดลมระบบ ดู "ติดตั้งตัวครอบพัดลมระบบ" บนหน้าที่ 344
- 2. ดำเนินการเปลี่ยนชิ้นส่วนให้เสร็จสมบูรณ์ ดู "ดำเนินการเปลี่ยนชิ้นส่วนให้เสร็จสมบูรณ์" บนหน้าที่ 355

### วิดีโคสาธิต

# ้รับชมขั้นตคนบน YouTube

# การเปลี่ยนสวิตช์ป้องกันการบุกรุก

ทำตามคำแนะนำในส่วนนี้เพื่อถอดและติดตั้งสวิตช์ป้องกันการบุกรุก สวิตช์ป้องกันการบุกรุกจะแจ้งให้คุณทราบว่าฝา ้ ครอบเซิร์ฟเวอร์มีการติดตั้งหรือปิดอย่างไม่เหมาะสม โดยสร้างเหตุการณ์ในบันทึกเหตุการณ์ระบบ (SEL)

- "ถอดสวิตช์ป้องกันการบุกรุก" บนหน้าที่ 179
- "ติดตั้งสวิตช์ป้องกันการบุกรุก" บนหน้าที่ 181

# <span id="page-190-0"></span>ถอดสวิตช์ป้องกันการบุกรุก

ทำตามคำแนะนำในส่วนนี้เพื่อถอดสวิตข์ป้องกันการบุกรุก

## เกี่ยวกับงานนี้

## ข้อควรพิจารณา:

- ้อ่าน "คู่มือการติดตั้ง" บนหน้าที่ 61 และ "รายการตรวจสอบความปลอดภัย" บนหน้าที่ 63 เพื่อให้แน่ใจว่าคุณจะ ทำงานได้อย่างปลอดภัย
- ี ปิดเซิร์ฟเวอร์และอุปกรณ์ต่อพ่วง แล้วถอดสายไฟและสายภายนอกทั้งหมดออก ดู "ปิดเซิร์ฟเวอร์" บนหน้าที่ 83
- ่ ป้องกันการสัมผัสไฟฟ้าสถิตที่อาจทำให้ระบบหยุดการทำงานและสูญเสียข้อมูลได้ ด้วยการเก็บส่วนประกอบที่ไวต่อ ไฟฟ้าสถิตไว้ในบรรจุภัณฑ์แบบมีการป้องกันไฟฟ้าสถิตจนถึงเวลาทำการติดตั้ง และใช้งานอุปกรณ์เหล่านี้ด้วยสายรัด ข้อมือป้องกันการคายประจุไฟฟ้าสถิตหรือระบบเดินสายดินอื่นๆ

## ขั้นตอน

- ขั้นตอนที่ 1. เตรียมการสำหรับงานนี้
	- ่ หากเซิร์ฟเวอร์ติดตั้งอยู่ในตู้แร็ค ให้เลื่อนเซิร์ฟเวอร์ออกจากรางเลื่อนของแร็คเพื่อให้มีที่เข้าถึงฝา a. ี ครอบด้านหลัง หรือถอดเซิร์ฟเวอร์ออกจากแร็ค ดู "ถอดเซิร์ฟเวอร์ออกจากแร็ค" บนหน้าที่ 84
	- ิถอดฝาครอบด้านบน ดู "ถอดฝาครอบด้านบน" บนหน้าที่ 351 b.
	- ถอดพัดลมระบบออกจากตัวครอบพัดลม ดู "ถอดพัดลมระบบ" บนหน้าที่ 338 C.
	- d. ถอดตัวครอบพัดลมออกจากส่วนประกอบแผงระบบ ดู "ถอดตัวครอบพัดลมระบบ" บนหน้าที่ 343
- ์ขั้นตอนที่ 2. หมุนตัวครอบพัดลม 90 องศาตามทิศทางที่แสดงในภาพ

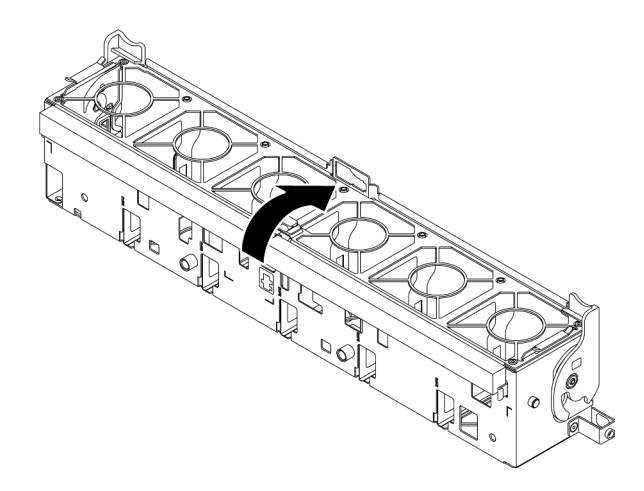

รูปภาพ 101. การหมุนตัวครอบพัดลม

ขั้นตอนที่ 3. ถอดส่วนประกอบสวิตช์ป้องกันการบุกรุกออกจากตัวครอบพัดลม หมายเหตุ: ขยายภาพประกอบเพื่อดูตัวครอบพัดลมแบบกลับหัว

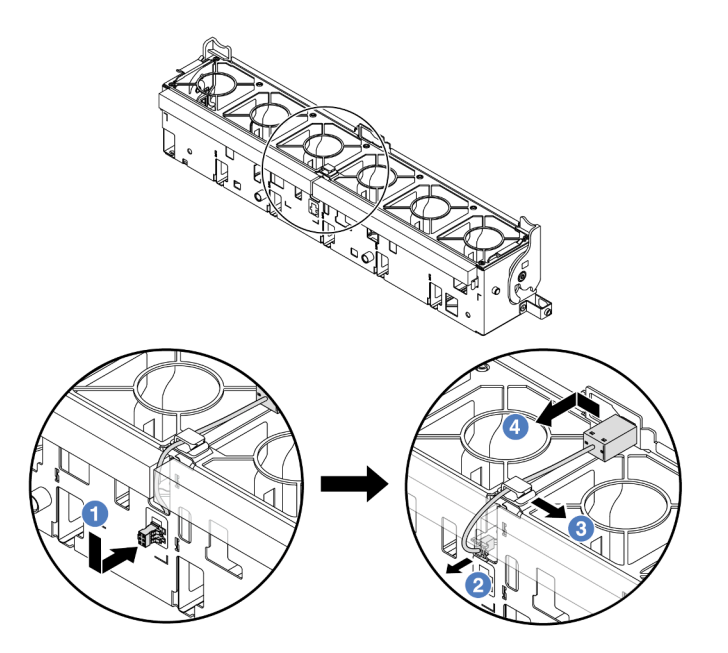

รูปภาพ 102. การถอดสวิตช์ป้องกันการบุกรุก

- 0 ขยับขั้วต่อสวิตช์ป้องกันการบุกรุกในทิศทางที่แสดงเพื่อปลดออกจากรูกุญแจ a.
- 2 ปลดสายสวิตช์ป้องกันการบุกรุกออกจากช่องเสียบพรีคัตบนโฟมและที่ด้านล่างของตัวครอบ  $b.$ พัดลม
- 3 ปลดสายสวิตช์ป้องกันการบุกรุกออกจากคลิปยึดสาย C.

4 เลื่อนและดึงสวิตข์ป้องกันการบุกรุกตามภาพเพื่อถอดออกจากตัวยึด d.

#### หลังจากดำเนินการเสร็จ

- 1. ติดตั้งสวิตช์ป้องกันการบุกรุก ดู "ติดตั้งสวิตช์ป้องกันการบุกรุก" บนหน้าที่ 181
- ่ 2. หากคุณได้รับคำแนะนำให้ส่งคืนส่วนประกอบหรืออุปกรณ์เสริม ให้ปฏิบัติตามคำแนะนำที่มาพร้อมบรรจุภัณฑ์ ้ทั้งหมด และให้ใช้บรรจุภัณฑ์ใดๆ ที่ส่งมอบให้กับคุณเพื่อการจัดส่ง

### วิดีโคสาธิต

# รับชมขั้นตคนบน YouTube

# <span id="page-192-0"></span>ติดตั้งสวิตช์ป้องกันการบุกรุก

ทำตามคำแนะนำในส่วนนี้เพื่อติดตั้งสวิตช์ป้องกันการบุกรุก

#### เกี่ยวกับงานนี้

#### ข้อควรพิจารณา:

- ้อ่าน "คู่มือการติดตั้ง" บนหน้าที่ 61 และ "รายการตรวจสอบความปลอดภัย" บนหน้าที่ 63 เพื่อให้แน่ใจว่าคุณจะ ทำงานได้คย่างปลคดภัย
- ปิดเซิร์ฟเวอร์และอุปกรณ์ต่อพ่วง แล้วถอดสายไฟและสายภายนอกทั้งหมดออก ดู "ปิดเซิร์ฟเวอร์" บนหน้าที่ 83
- ป้องกันการสัมผัสไฟฟ้าสถิตที่อาจทำให้ระบบหยุดการทำงานและสูญเสียข้อมูลได้ ด้วยการเก็บส่วนประกอบที่ไวต่อ ไฟฟ้าสถิตไว้ในบรรจุภัณฑ์แบบมีการป้องกันไฟฟ้าสถิตจนถึงเวลาทำการติดตั้ง และใช้งานอุปกรณ์เหล่านี้ด้วยสายรัด ข้อมือป้องกันการคายประจุไฟฟ้าสถิตหรือระบบเดินสายดินอื่นๆ

#### ต้ับตลบ

- ขั้นตอนที่ 1. ให้นำบรรจุภัณฑ์ป้องกันไฟฟ้าสถิตที่บรรจุชิ้นส่วนตัวใหม่ไปสัมผัสกับพื้นผิวที่ไม่มีการทาสีด้านนอกของ เซิร์ฟเวอร์ จากนั้น นำชิ้นส่วนตัวใหม่ดังกล่าวออกจากบรรจุภัณฑ์แล้ววางบนพื้นผิวที่มีการป้องกัน ไฟฟ้าสถิต
- ขั้นตอนที่ 2. ติดตั้งสวิตช์ป้องกันการบุกรุกบนตัวครอบพัดลม

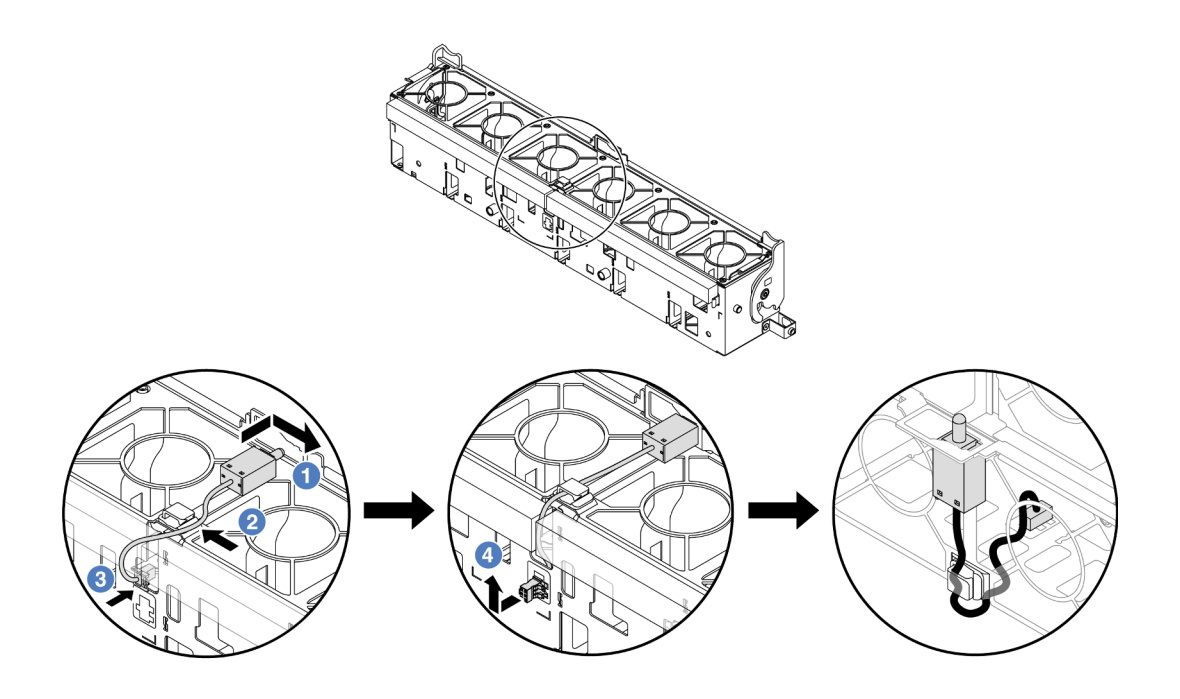

รูปภาพ 103. การติดตั้งสวิตช์ป้องกันการบุกรุก

หมายเหตุ: ตรวจสอบให้แน่ใจว่าได้เดินสายสวิตช์ป้องกันการบุกรุกผ่านคลิปยึดสายและช่องเสียบพรีคัต ้บนโฟมและด้านล่างตัวครอบพัดลม ไม่เช่นนั้น สายอาจเลื่อนข้างใต้ตัวครอบพัดลม ทำให้พื้นผิวสัมผัส ้ระหว่างตัวครอบพัดลมกับส่วนประกอบแผงระบบอาจไม่เสมอกัน และการเชื่อมต่อพัดลมอาจหลวม

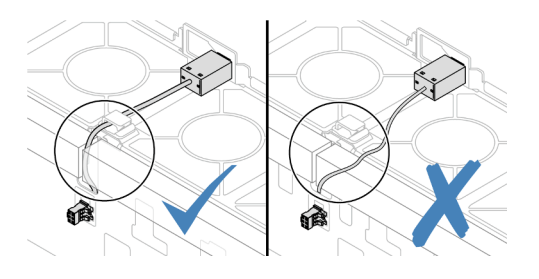

- 0 เสียบสวิตช์ป้องกันการบุกรุกลงบนตัวยึดบนตัวครอบพัดลม แล้วดันในทิศทางตามภาพจนกว่าจะ  $a^{\dagger}$ ยึดเข้าที่พคดี
- 2 ยึดสายสวิตช์ป้องกันการบุกรุกเข้ากับคลิปยึดสาย  $b.$
- 3 เดินสายเข้าไปในตัวครอบพัดลมผ่านช่องเสียบพรีคัตบนโฟมและด้านล่างตัวครอบพัดลม  $C<sub>1</sub>$
- (4) เสียบขั้วต่อสวิตช์ป้องกันการบุกรุกลงในรูกุญแจขั้วต่อ แล้วขยับตามทิศทางที่ปรากฏในภาพ  $d.$ จนกว่าจะยึดเข้าที่พอดี

ขั้นตอนที่ 3. ติดตั้งตัวครอบพัดลมกลับเข้าไปในตัวเครื่อง ดู "ติดตั้งตัวครอบพัดลมระบบ" บนหน้าที่ 344

ขั้นตอนที่ 4. ติดตั้งพัดลมระบบเข้าไปในตัวครอบ "ติดตั้งพัดลมระบบ" บนหน้าที่ 340

้ดำเนินการเปลี่ยนชิ้นส่วนให้เสร็จสมบูรณ์ ดู "ดำเนินการเปลี่ยนชิ้นส่วนให้เสร็จสมบูรณ์" บนหน้าที่ 355

### วิดีโอสาธิต

รับชมขั้นตอนบน YouTube

# การเปลี่ยนไดรฟ์ M.2 และแบ็คเพลน M.2

ทำตามคำแนะนำในส่วนนี้เพื่อถอดและติดตั้งไดรฟ์ M.2 และแบ็คเพลน M.2 (แบ็คเพลน M.2 และไดรฟ์ M.2 ที่ประกอบ แล้วซึ่งมีชื่อเรียกอีกอย่างว่าโมดูล M.2)

เซิร์ฟเวอร์จะรองรับแบ็คเพลน M.2 ต่อไปนี้ วิธีการถอดและติดตั้งจะคล้ายกัน

หมายเหตุ: อะแดปเตอร์และโมดูล M.2 ยังเรียกอีกอย่างว่าชุดการเปิดใช้งาน

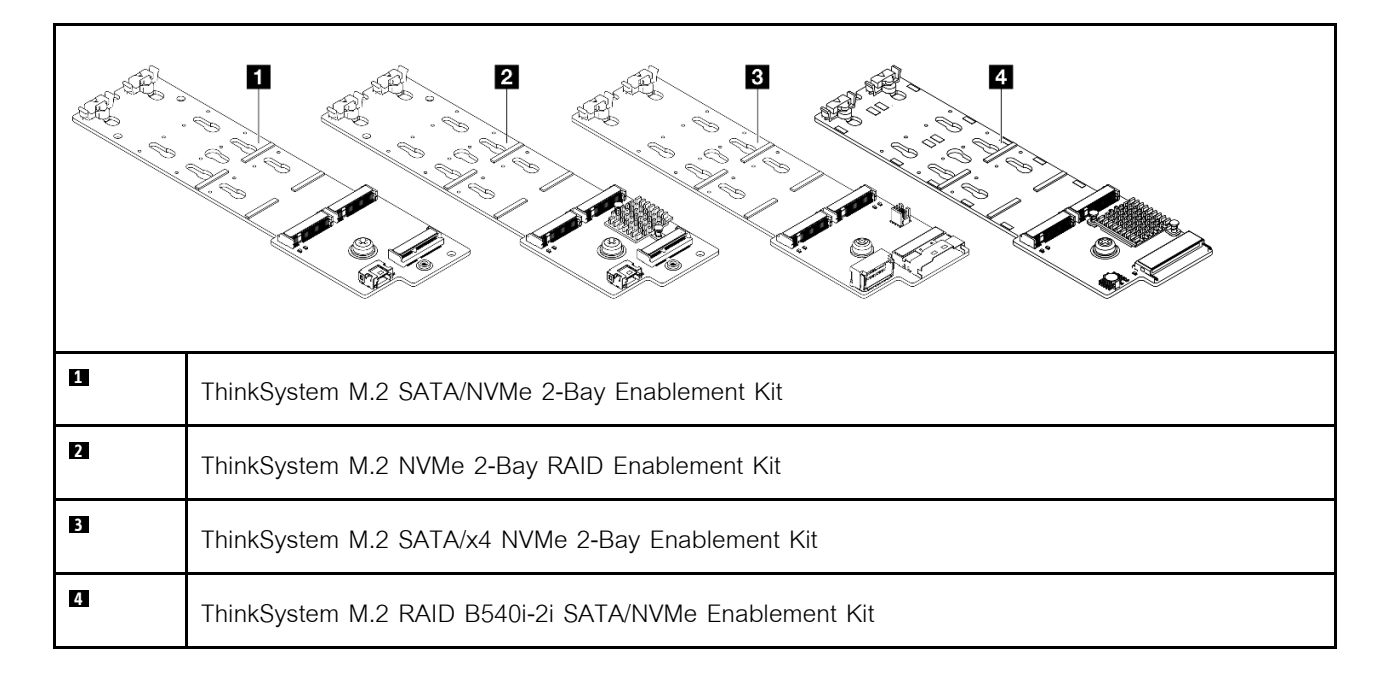

- "ถอดไดรฟ์ M.2" บนหน้าที่ 184
- "ติดตั้งไดรฟ์ M.2" บนหน้าที่ 185
- "ถอดแบ็คเพลน M.2" บนหน้าที่ 188
- "ติดตั้งแบ็คเพลน M 2" บนหน้าที่ 191

# <span id="page-195-0"></span>ถอดไดรฟ์ M<sub>.2</sub>

ทำตามคำแนะนำในส่วนนี้เพื่อถอดไดรฟ์ M.2

## เกี่ยวกับงานนี้

# ข้อควรพิจารณา:

- อ่าน "คู่มือการติดตั้ง" บนหน้าที่ 61 และ "รายการตรวจสอบความปลอดภัย" บนหน้าที่ 63 เพื่อให้แน่ใจว่าคุณจะ ทำงานได้คย่างปลคดภัย
- ี ปิดเซิร์ฟเวอร์และอุปกรณ์ต่อพ่วง แล้วถอดสายไฟและสายภายนอกทั้งหมดออก ดู "ปิดเซิร์ฟเวอร์" บนหน้าที่ 83  $\bullet$
- ป้องกันการสัมผัสไฟฟ้าสถิตที่อาจทำให้ระบบหยุดการทำงานและสูญเสียข้อมูลได้ ด้วยการเก็บส่วนประกอบที่ไวต่อ ไฟฟ้าสถิตไว้ในบรรจุภัณฑ์แบบมีการป้องกันไฟฟ้าสถิตจนถึงเวลาทำการติดตั้ง และใช้งานอุปกรณ์เหล่านี้ด้วยสายรัด ข้อมือป้องกันการคายประจุไฟฟ้าสถิตหรือระบบเดินสายดินอื่นๆ
- ก่อนจะถอดหรือเปลี่ยนไดรฟ์ ตัวควบคุมไดรฟ์ (รวมถึงตัวควบคุมที่รวมอยู่บนส่วนประกอบแผงระบบ), แบ็คเพลนข ้องไดรฟ์ หรือสายไดรฟ์ ให้สำรองข้อมูลที่สำคัญทั้งหมดที่เก็บอยู่บนไดรฟ์ก่อน
- ก่อนที่จะถอดส่วนประกอบใดๆ ของอาร์เรย์ RAID (ไดรฟ์ การ์ด RAID ฯลฯ) ให้สำรองข้อมูลการกำหนดค่า RAID  $\bullet$ ทั้งหมด

# ขั้นตอน

- ขั้นตอนที่ 1. หากเซิร์ฟเวอร์ติดตั้งอยู่ในตู้แร็ค ให้เลื่อนเซิร์ฟเวอร์ออกจากรางเลื่อนของแร็คเพื่อให้มีที่เข้าถึงฝาครอบด้าน หลัง หรือถอดเซิร์ฟเวอร์ออกจากแร็ค ดู "ถอดเซิร์ฟเวอร์ออกจากแร็ค" บนหน้าที่ 84
- ์ขั้นตอนที่ 2. ถอดฝาครอบด้านบน ดู "ถอดฝาครอบด้านบน" บนหน้าที่ 351
- ขั้นตคนที่ 3. ถอดไดรฟ์ M.2

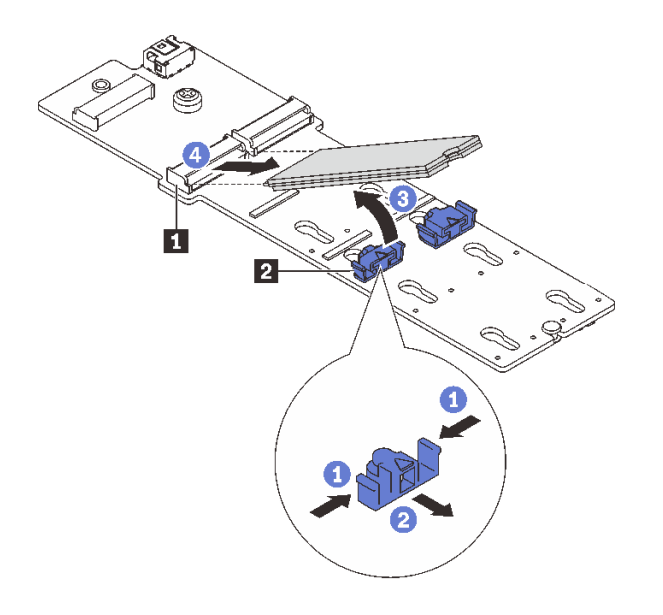

รูปภาพ 104. การถอดไดรฟ์ M.2

- $\bullet$  กดทั้งสองข้างของส่วนยึด  $\blacksquare$  $\overline{a}$ .
- b. 2 เลื่อนตัวยึดให้ออกห่างจากไดรฟ์ M.2
- c. <sup>3</sup> หมุนส่วนปลายด้านหลังของไดรฟ์ M.2 ให้ทำมุมประมาณ 30 องศา
- d. 4 ดึงไดรฟ์ M.2 ออกจากขั้วต่อ m

- 1. ติดตั้งไดรฟ์ M.2 ตัวใหม่ ดู "ติดตั้งไดรฟ์ M.2" บนหน้าที่ 185
- 2. หากคุณได้รับคำแนะนำให้ส่งคืนส่วนประกอบหรืออุปกรณ์เสริม ให้ปฏิบัติตามคำแนะนำที่มาพร้อมบรรจุภัณฑ์ ้ทั้งหมด และให้ใช้บรรจุภัณฑ์ใดๆ ที่ส่งมอบให้กับคุณเพื่อการจัดส่ง

## วิดีโคสาธิต

# รับชมขั้นตอนบน YouTube

# <span id="page-196-0"></span>ติดตั้งไดรฟ์ M.2

ทำตามคำแนะนำในส่วนนี้เพื่อติดตั้งไดรฟ์ M.2

## ข้อควรพิจารณา:

้อ่าน "คู่มือการติดตั้ง" บนหน้าที่ 61 และ "รายการตรวจสอบความปลอดภัย" บนหน้าที่ 63 เพื่อให้แน่ใจว่าคุณจะ  $\bullet$ ทำงานได้อย่างปลอดภัย

- ้ ปิดเซิร์ฟเวอร์และอุปกรณ์ต่อพ่วง แล้วถอดสายไฟและสายภายนอกทั้งหมดออก ดู "ปิดเซิร์ฟเวอร์" บนหน้าที่ 83
- ป้องกันการสัมผัสไฟฟ้าสถิตที่อาจทำให้ระบบหยุดการทำงานและสูญเสียข้อมูลได้ ด้วยการเก็บส่วนประกอบที่ไวต่อ ไฟฟ้าสถิตไว้ในบรรจุภัณฑ์แบบมีการป้องกันไฟฟ้าสถิตจนถึงเวลาทำการติดตั้ง และใช้งานอุปกรณ์เหล่านี้ด้วยสายรัด ข้อมือป้องกันการคายประจุไฟฟ้าสถิตหรือระบบเดินสายดินอื่นๆ

# <mark>การดาวน์โหลดเฟิร์มแวร์และไดรเวอร์</mark>: คุณอาจต้องอัปเดตเฟิร์มแวร์หรือไดรเวอร์หลังจากเปลี่ยนส่วนประกอบ

- ใปที่ https://datacentersupport.lenovo.com/products/servers/thinksystem/sr655v3/7d9e/downloads/driver-list/ เพื่อดูข้อมูลการอัปเดตเฟิร์มแวร์และไดรเวอร์ล่าสุดของเซิร์ฟเวอร์คุณ
- ไปที่ "ปรับปรุงเฟิร์มแวร์" บนหน้าที่ 531 สำหรับข้อมูลเพิ่มเติมเกี่ยวกับเครื่องมืออัปเดตเฟิร์มแวร์

### ขั้นตอน

- ขั้นตอนที่ 1. ให้นำบรรจุภัณฑ์ป้องกันไฟฟ้าสถิตที่บรรจุชิ้นส่วนตัวใหม่ไปสัมผัสกับพื้นผิวที่ไม่มีการทาสีด้านนอกของ เซิร์ฟเวอร์ จากนั้น นำชิ้นส่วนตัวใหม่ดังกล่าวออกจากบรรจุภัณฑ์แล้ววางบนพื้นผิวที่มีการป้องกัน ไฟฟ้าสถิต
- ์ขั้นตอนที่ 2. (ขั้นตอนเสริม) ปรับส่วนยึดบนแบ็คเพลน M.2 ให้รองรับขนาดเฉพาะของไดรฟ์ M.2 ที่คุณต้องการติดตั้ง

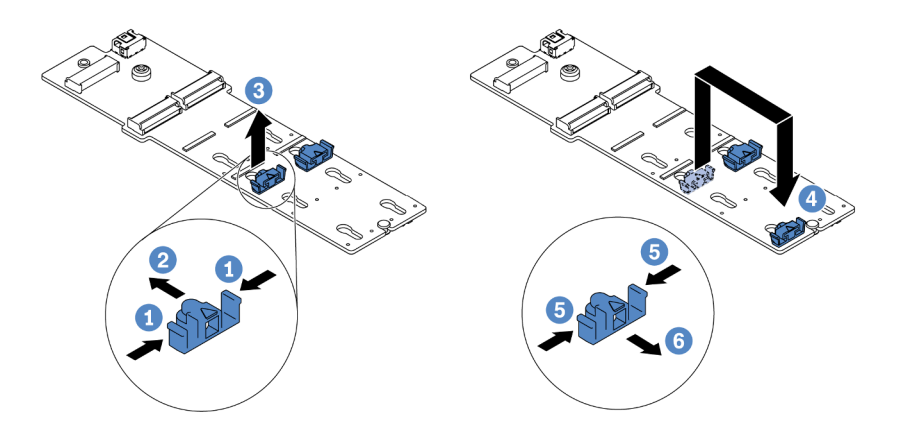

รูปภาพ 105. การปรับส่วนยึด M.2

- 0 กดทั้งสองข้างของส่วนยึด  $\sim$
- 2 ขยับส่วนยึดไปข้างหน้าจนกว่าจะอยู่ในช่องเปิดกว้างของรูสลัก b.
- 8 นำส่วนยึดออกจากรูสลัก C.
- 4 เสียบส่วนยึดเข้าไปในรูสลักที่ถูกต้อง d.
- 5 กดทั้งสคงข้างของส่วนยึด  $e<sub>1</sub>$
- 6 เลื่อนส่วนยึดไปด้านหลัง (ไปทางช่องเสียบรูสลัก) จนกระทั่งยึดเข้าที่ f.

# ์<br>ขั้นตคนที่ 3. ค้นหาขั้วต่อบนแบ็คเพลน M.2

#### หมายเหตุ:

- แบ็คเพลน M.2 ของคุณอาจดูแตกต่างจากภาพประกอบต่อไปนี้ แต่มีวิธีติดตั้งนั้นเหมือนกัน
- แบ็คเพลน M.2 บางตัวสนับสนุนไดรฟ์ M.2 ที่เหมือนกันสองตัว ติดตั้งไดรฟ์ M.2 ในช่องเสียบ 0  $\bullet$ ก่อน

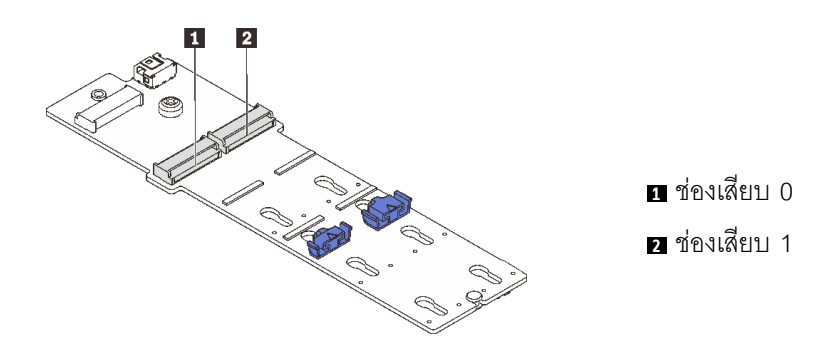

รูปภาพ 106. ช่องใส่ไดรฟ์ M.2

# ์ขั้นตอนที่ 4. ติดตั้งไดรฟ์ M.2 ลงในแบ็คเพลน M.2

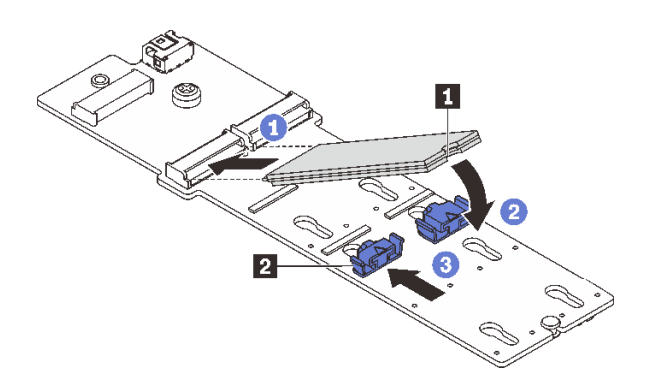

รูปภาพ 107. การติดตั้งใดรฟ์ M.2

- 0 จับไดรฟ์ M.2 ให้ตรงมุมและเสียบเข้ากับช่องเสียบ M.2 a.
- 2 หมุนไดรฟ์ M.2 ลงจนกว่าร่อง **p** จะติดกับขอบของส่วนยึด **p** b.
- 8 เลื่อนตัวยึดไปทางไดรฟ์ M.2 เพื่อยึดให้เข้าที่  $\mathsf{C}$ .

#### หลังจากดำเนินการเสร็จ

# ้ดำเนินการเปลี่ยนชิ้นส่วนให้เสร็จสมบูรณ์ ดู "ดำเนินการเปลี่ยนชิ้นส่วนให้เสร็จสมบูรณ์" บนหน้าที่ 355

### วิดีโอสาธิต

## ้รับชมขั้นตคนบน YouTube

# <span id="page-199-0"></span>ถอดแบ็คเพลน M.2

# ทำตามคำแนะนำในส่วนนี้เพื่อถอดแบ็คเพลน M 2

### เกี่ยวกับงาบขึ้

## ข้อควรพิจารณา:

- อ่าน "คู่มือการติดตั้ง" บนหน้าที่ 61 และ "รายการตรวจสอบความปลอดภัย" บนหน้าที่ 63 เพื่อให้แน่ใจว่าคุณจะ ทำงานได้อย่างปลอดภัย
- ปิดเซิร์ฟเวอร์และอุปกรณ์ต่อพ่วง แล้วถอดสายไฟและสายภายนอกทั้งหมดออก ดู "ปิดเซิร์ฟเวอร์" บนหน้าที่ 83
- ป้องกันการสัมผัสไฟฟ้าสถิตที่อาจทำให้ระบบหยุดการทำงานและสูญเสียข้อมูลได้ ด้วยการเก็บส่วนประกอบที่ไวต่อ ไฟฟ้าสถิตไว้ในบรรจุภัณฑ์แบบมีการป้องกันไฟฟ้าสถิตจนถึงเวลาทำการติดตั้ง และใช้งานอุปกรณ์เหล่านี้ด้วยสายรัด ข้อมือป้องกันการคายประจุไฟฟ้าสถิตหรือระบบเดินสายดินอื่นๆ
- ก่อนจะถอดหรือเปลี่ยนไดรฟ์ ตัวควบคุมไดรฟ์ (รวมถึงตัวควบคุมที่รวมอยู่บนส่วนประกอบแผงระบบ), แบ็คเพลนข ้องไดรฟ์ หรือสายไดรฟ์ ให้สำรองข้อมูลที่สำคัญทั้งหมดที่เก็บอยู่บนไดรฟ์ก่อน
- ก่อนที่จะถอดส่วนประกอบใดๆ ของอาร์เรย์ RAID (ไดรฟ์ การ์ด RAID ฯลฯ) ให้สำรองข้อมูลการกำหนดค่า RAID ทั้งหมด

### ขั้นตคน

- ขั้นตอนที่ 1. หากเซิร์ฟเวอร์ติดตั้งอยู่ในตู้แร็ค ให้เลื่อนเซิร์ฟเวอร์ออกจากรางเลื่อนของแร็คเพื่อให้มีที่เข้าถึงฝาครอบด้าน หลัง หรือถอดเซิร์ฟเวอร์ออกจากแร็ค ดู "ถอดเซิร์ฟเวอร์ออกจากแร็ค" บนหน้าที่ 84
- ์ขั้นตอนที่ 2. ถอดฝาครอบด้านบน ดู "ถอดฝาครอบด้านบน" บนหน้าที่ 351
- ขั้นตอนที่ 3. ถอดไดรฟ์ M.2 ออกจากแบ็คเพลน M.2 ดู "ถอดไดรฟ์ M.2" บนหน้าที่ 184
- ์ ขั้นตคนที่ 4. ถอดสาย M.2 ออกจากแบ็คเพลน M.2

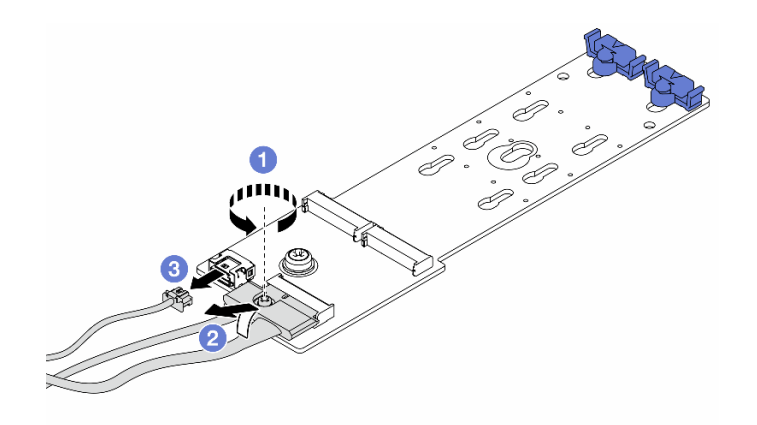

*รูปภาพ 108. การถอดสาย M.2 ออกจาก ThinkSystem M.2 SATA/NVMe 2-Bay Enablement Kit หรือ ThinkSystem M.2 NVMe 2-Bay RAID Enablement Kit*

- a. คลายสกรูบนสายสัญญาณ
- b. 2 เอียงขั้วต่อและถอดออกขณะที่สปริงข้างใต้คลายตัว
- c. ถอดสายไฟ

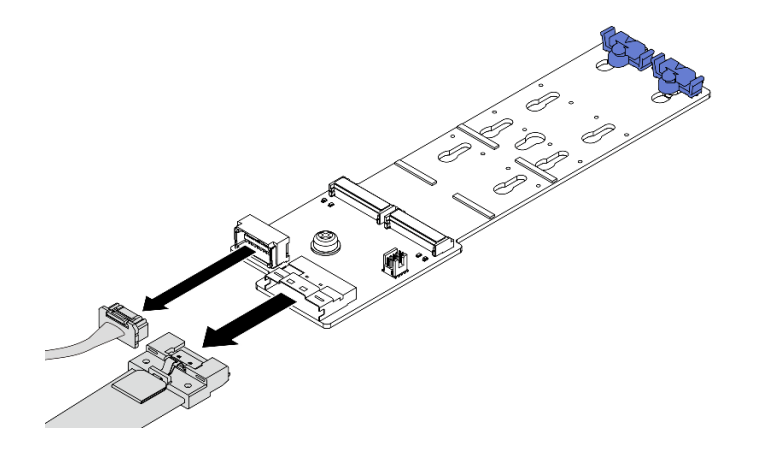

*รูปภาพ 109. การถอดสาย M.2 ออกจาก ThinkSystem M.2 SATA/x4 NVMe 2-Bay Enablement Kit*

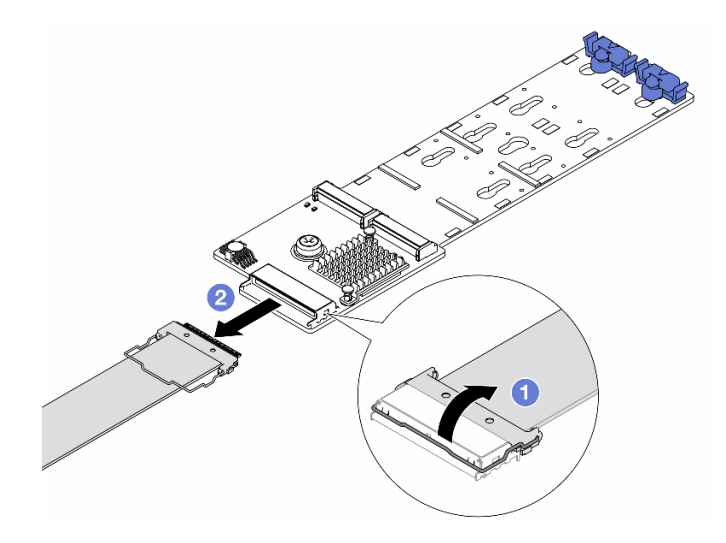

*รูปภาพ 110. การถอดสาย M.2 ออกจาก ThinkSystem M.2 RAID B540i-2i SATA/NVMe Enablement Kit*

- a.  $\bullet$  เปิดสลักบนสาย M.2
- b. ถอดสาย M.2 ออกจากแบ็คเพลน M.2

# ขั้นตอนที่ 5. ถอดแบ็คเพลน M.2

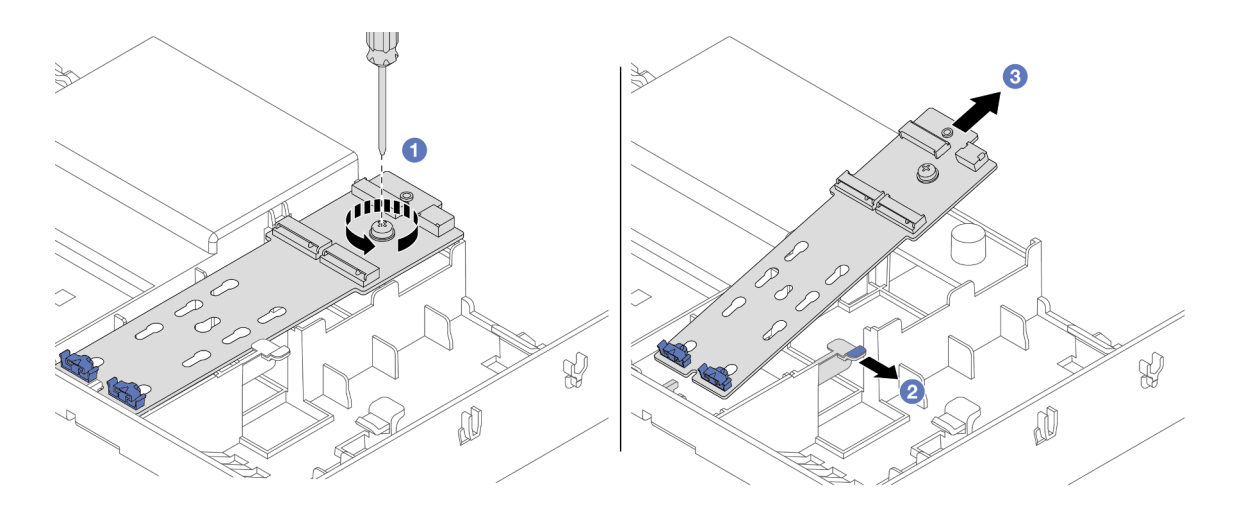

*รูปภาพ 111. การถอดแบ็คเพลน M.2 ออกจากแผ่นกั ้นลม*

- a.  $\qquad \bullet$  คลายสกรูที่ยึดแบ็คเพลน M.2 เข้ากับแผ่นกั้นลม
- $b.$   $\bullet$  เลื่อนและจับคลิปยึดบนแผ่นกั้นลม
- $c.$   $\bullet$  ถอดแบ็คเพลน M.2 ออกจากแผ่นกั้นลม และปลดคลิปยึด

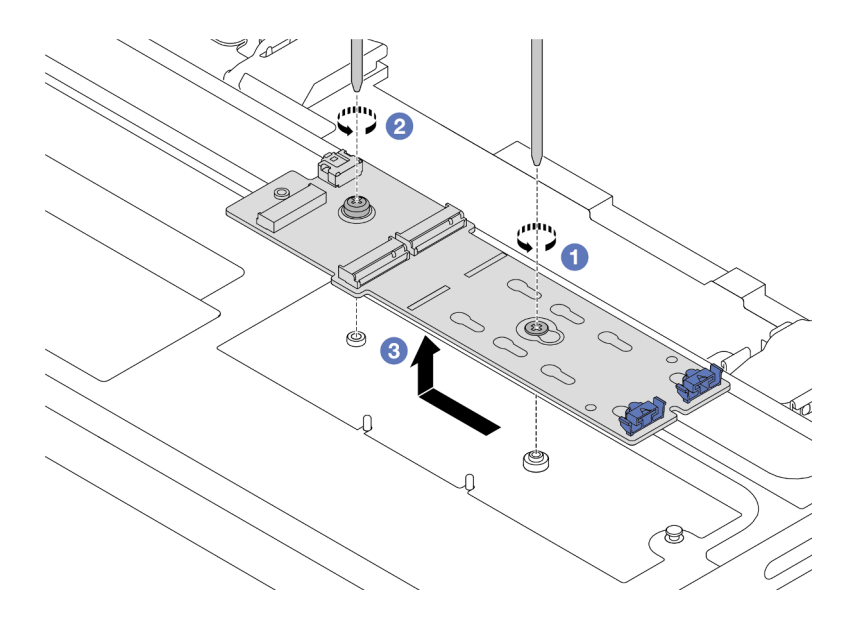

รูปภาพ 112. การถอดแบ็คเพลน M.2 ออกจากตัวครอบไดรฟ์กลาง

- $\bullet$  คลายสกรูตรงกลางของแบ็คเพลน M.2 a.
- 2 คลายสกรูยึดที่ปลายของแบ็คเพลน M.2 b.
- 3 ถอดแบ็คเพลน M.2 ออกจากตัวครอบไดรฟ์กลาง  $C_{\cdot}$

- 1. ติดตั้งแบ็คเพลน M.2 ตัวใหม่ ดู "ติดตั้งแบ็คเพลน M.2" บนหน้าที่ 191
- 2. หากคุณได้รับคำแนะนำให้ส่งคืนส่วนประกอบหรืออุปกรณ์เสริม ให้ปฏิบัติตามคำแนะนำที่มาพร้อมบรรจุภัณฑ์ ้ทั้งหมด และให้ใช้บรรจุภัณฑ์ใดๆ ที่ส่งมอบให้กับคุณเพื่อการจัดส่ง

## วิดีโคสาธิต

# รับชมขั้นตคนบน YouTube

# <span id="page-202-0"></span>์ติดตั้งแบ็คเพลน M.2

ทำตามคำแนะนำในส่วนนี้เพื่อติดตั้งแบ็คเพลน M.2

## เกี่ยวกับงานนี้

## ข้อควรพิจารณา:

• อ่าน "คู่มือการติดตั้ง" บนหน้าที่ 61 และ "รายการตรวจสอบความปลอดภัย" บนหน้าที่ 63 เพื่อให้แน่ใจว่าคุณจะ ทำงานได้อย่างปลอดภัย

- ้ ปิดเซิร์ฟเวอร์และอุปกรณ์ต่อพ่วง แล้วถอดสายไฟและสายภายนอกทั้งหมดออก ดู "ปิดเซิร์ฟเวอร์" บนหน้าที่ 83
- ป้องกันการสัมผัสไฟฟ้าสถิตที่อาจทำให้ระบบหยุดการทำงานและสูญเสียข้อมูลได้ ด้วยการเก็บส่วนประกอบที่ไวต่อ ไฟฟ้าสถิตไว้ในบรรจุภัณฑ์แบบมีการป้องกันไฟฟ้าสถิตจนถึงเวลาทำการติดตั้ง และใช้งานอุปกรณ์เหล่านี้ด้วยสายรัด ข้อมือป้องกันการคายประจุไฟฟ้าสถิตหรือระบบเดินสายดินอื่นๆ

**การดาวน์โหลดเฟิร์มแวร์และไดรเวอร์**: คุณอาจต้องอัปเดตเฟิร์มแวร์หรือไดรเวอร์หลังจากเปลี่ยนส่วนประกอบ

- ใปที่ https://datacentersupport.lenovo.com/products/servers/thinksystem/sr655v3/7d9e/downloads/driver-list/ เพื่อดูข้อมูลการอัปเดตเฟิร์มแวร์และไดรเวอร์ล่าสุดของเซิร์ฟเวอร์คุณ
- ไปที่ "ปรับปรุงเฟิร์มแวร์" บนหน้าที่ 531 สำหรับข้อมูลเพิ่มเติมเกี่ยวกับเครื่องมืออัปเดตเฟิร์มแวร์

### ขั้นตอน

- ขั้นตอนที่ 1. ให้นำบรรจุภัณฑ์ป้องกันไฟฟ้าสถิตที่บรรจุชิ้นส่วนตัวใหม่ไปสัมผัสกับพื้นผิวที่ไม่มีการทาสีด้านนอกของ เซิร์ฟเวอร์ จากนั้น นำชิ้นส่วนตัวใหม่ดังกล่าวออกจากบรรจุภัณฑ์แล้ววางบนพื้นผิวที่มีการป้องกัน ไฟฟ้าสถิต
- ์<br>ขั้บตคบที่ 2 ติดตั้งแบ็คเพลบ M 2

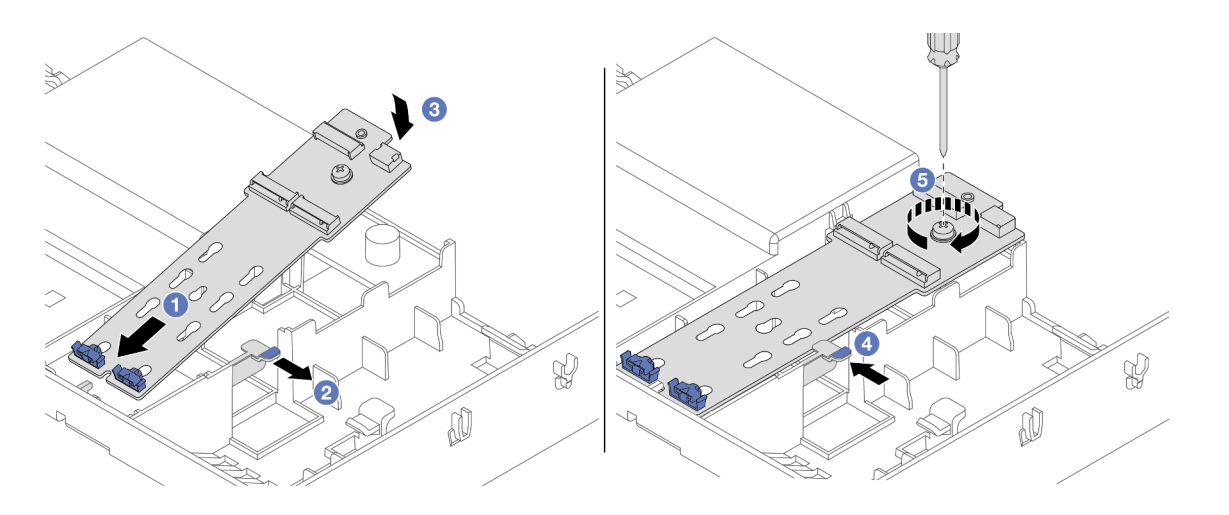

รูปภาพ 113. การติดตั้งแบ็คเพลน M.2 บนแผ่นกั้นลม

- ี่ 0 จัดแนวรูบนแบ็คเพลน M.2 ให้ตรงกับหมุดยึดบนแผ่นกั้นลม แล้วเสียบแบ็คเพลนลงในแผ่นกั้น  $\overline{a}$ . ลม
- 2 เลื่อนและจับคลิปยึดบนแผ่นกั้นลม  $h$
- 3 หมุนแบ็คเพลน M.2 ในทิศทางลงจนกว่าจะเข้าที่ C.
- 4 เปิดคลิปยึด คลิปยึดจะยึดเข้าที่โดยอัตโนมัติ  $d.$

e. 5 ขันสกรูให้แน่นเพื่อยึดแบ็คเพลน M.2

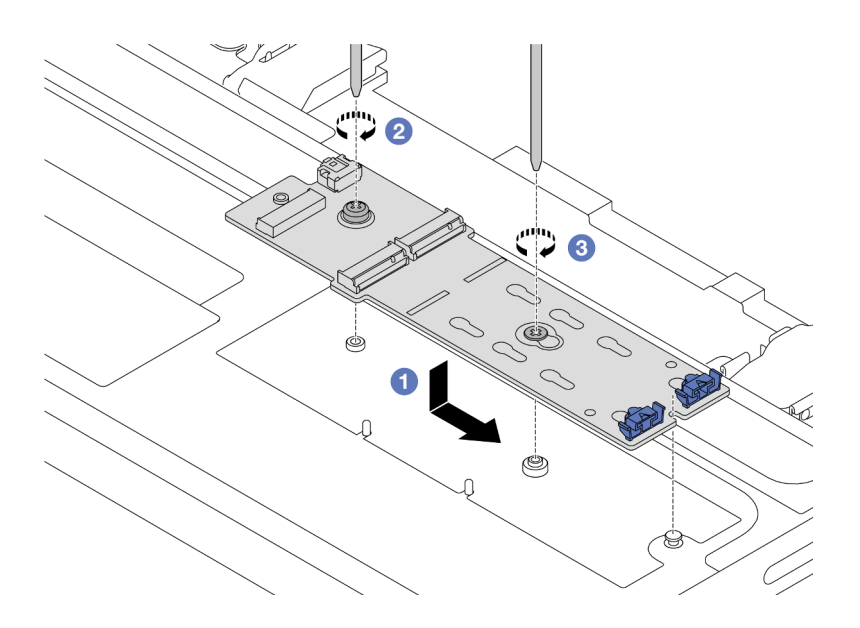

*รูปภาพ 114. การติดตั ้งแบ็คเพลน M.2 บนตัวครอบไดรฟ์ กลาง*

- a. จัดแนวบากของแบ็คเพลน M.2 ให้ตรงกับหมุดบนตัวครอบไดรฟ์กลาง จากนั้นวางแบ็คเพลน M.2 ลงบนตัวครอบไดรฟ�กลาง
- b. ขันสกรูยึดที่ปลายของแบ็คเพลน M.2
- $c.$   $\bullet$  ขันสกรูยึดตรงกลางของแบ็คเพลน M.2

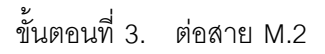

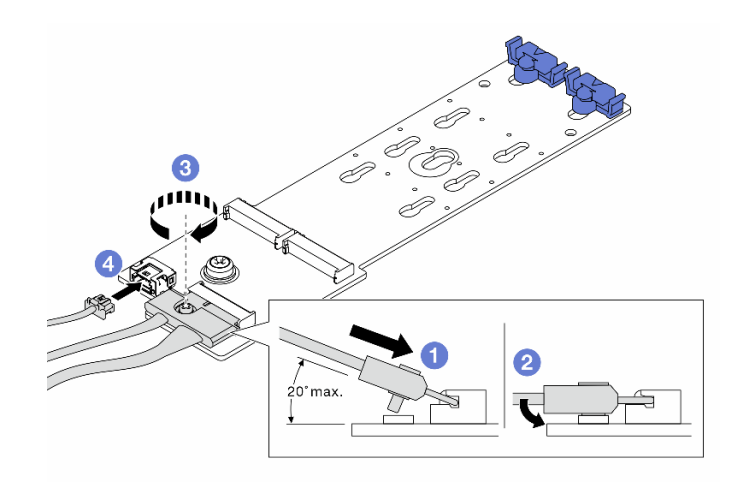

*รูปภาพ 115. การเชื่อมต่อสาย M.2 เข้ากับ ThinkSystem M.2 SATA/NVMe 2-Bay Enablement Kit หรือ ThinkSystem M.2 NVMe 2-Bay RAID Enablement Kit*

- 0 เอียงขั้วต่อที่มุม 20 องศาหรือน้อยกว่า แล้วเสียบลงไปจนกว่าพื้นผิวด้านล่างจะถึงส่วนลาด a.
- 2 กดขั้วต่อลงขนานพื้น  $b.$
- 8 ขันสกรูบนสายสัญญาณ C.
- 4 เชื่อมต่อสายไฟ d.

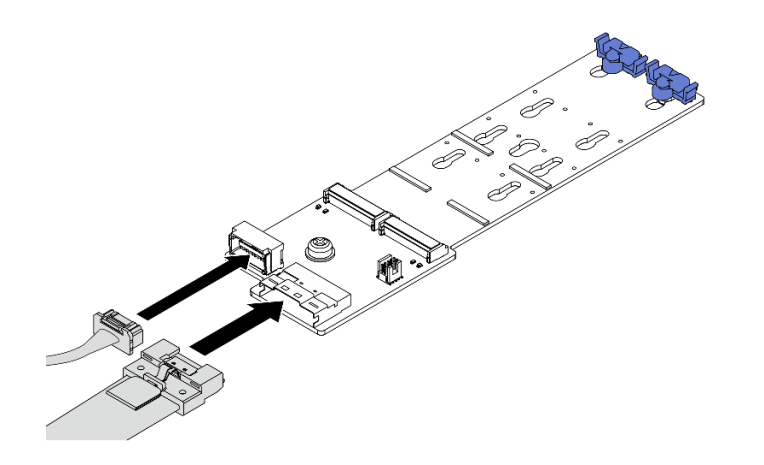

รูปภาพ 116. การเชื่อมต่อสาย M.2 เข้ากับ ThinkSystem M.2 SATA/x4 NVMe 2-Bay Enablement Kit

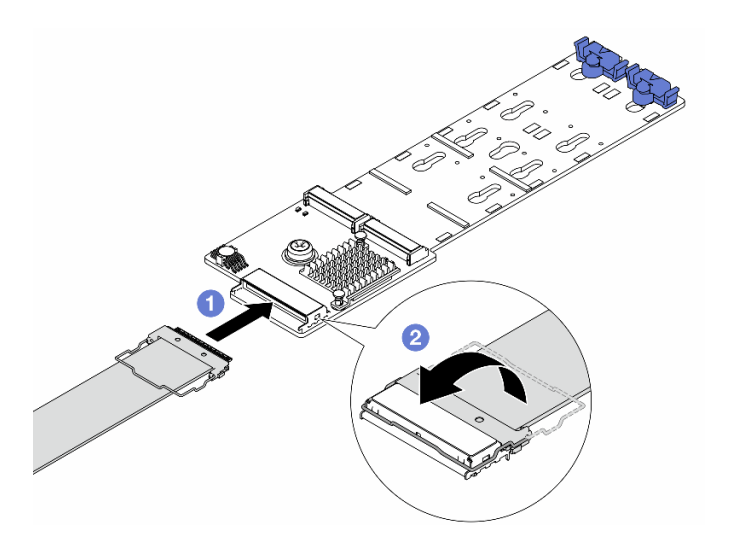

รูปภาพ 117. การเชื่อมต่อสาย M.2 เข้ากับ ThinkSystem M.2 RAID B540i-2i SATA/NVMe Enablement  $Kit$ 

- $\bullet$  ต่อสาย M.2 เข้ากับแบ็คเพลน M.2 a.
- 2 หมุนสลักบนสายตามภาพ แล้วกดสลักลงจนกว่าจะคลิกเข้าที่ b.

์ ติดตั้งไดรฟ์ M.2 ลงในแบ็คเพลน M.2 ดู "ติดตั้งไดรฟ์ M.2" บนหน้าที่ 185 ขั้นตอนที่ 4.

ดำเนินการเปลี่ยนชิ้นส่วนให้เสร็จสมบูรณ์ ดู "ดำเนินการเปลี่ยนชิ้นส่วนให้เสร็จสมบูรณ์" บนหน้าที่ 355

### วิดีโอสาธิต

รับชมขั้นตอนบน YouTube

# การเปลี่ยนอะแดปเตอร์ NIC การจัดการ

ทำตามคำแนะนำในส่วนนี้เพื่อถอดโมดูลหน่วยความจำ และติดตั้ง ThinkSystem V3 Management NIC Adapter Kit (อะแดปเตอร์ NIC การจัดการ)

**หมายเหตุ**: หากมีการติดตั้ง ThinkSystem V3 Management NIC Adapter Kit (อะแดปเตอร์ NIC การจัดการ) บน เซิร์ฟเวอร์ ระบบจะไม่แสดงในรายการการ์ด PCIe ของซอฟต์แวร์การจัดการระบบ เช่น XCC, LXPM และอื่นๆ

- "ถอดอะแดปเตอร์ NIC การจัดการ" บนหน้าที่ 195
- "ติดตั้งคะแดงใเตคร์ NIC การจัดการ" งนหน้าที่ 197

# <span id="page-206-0"></span>ิถอดอะแดปเตอร์ NIC การจัดการ

ทำตามคำแนะนำในส่วนนี้เพื่อถอด อะแดปเตอร์ NIC การจัดการ

เกี่ยวกับงานนี้

### ข้อควรพิจารณา∙

- ้ อ่าน "คู่มือการติดตั้ง" บนหน้าที่ 61 และ "รายการตรวจสอบความปลอดภัย" บนหน้าที่ 63 เพื่อให้แน่ใจว่าคุณจะ ทำงานได้คย่างปลคดภัย
- ์ ปิดเซิร์ฟเวอร์และอุปกรณ์ต่อพ่วง แล้วถอดสายไฟและสายภายนอกทั้งหมดออก ดู "ปิดเซิร์ฟเวอร์" บนหน้าที่ 83
- ้ป้องกันการสัมผัสไฟฟ้าสถิตที่อาจทำให้ระบบหยุดการทำงานและสูญเสียข้อมูลได้ ด้วยการเก็บส่วนประกอบที่ไวต่อ ้ไฟฟ้าสถิตไว้ในบรรจุภัณฑ์แบบมีการป้องกันไฟฟ้าสถิตจนถึงเวลาทำการติดตั้ง และใช้งานอุปกรณ์เหล่านี้ด้วยสายรัด ข้อมือป้องกันการคายประจุไฟฟ้าสถิตหรือระบบเดินสายดินอื่นๆ

#### ขั้นตอน

- ขั้นตคนที่ 1 เตรียมการสำหรับงานนี้
	- เข้าถึง Lenovo XClarity Controller จากนั้นเลือก Network ใน BMC Configuration และปิดการใช้ a. งาน Fthernet Port 2
- b. หากเซิร์ฟเวอร์ติดตั้งอยู่ในตู้แร็ค ให้เลื่อนเซิร์ฟเวอร์ออกจากรางเลื่อนของแร็คเพื่อให้มีที่เข้าถึงฝา ี ครอบด้านหลัง หรือถอดเซิร์ฟเวอร์ออกจากแร็ค ดู "ถอดเซิร์ฟเวอร์ออกจากแร็ค" บนหน้าที่ 84
- c. ถอดฝาครอบด้านบน ดู "ถอดฝาครอบด้านบน" บนหน้าที่ 351
- d. หากเซิร์ฟเวอร์มาพร้อมส่วนประกอบตัวยก 1 ให้ถอดออกก่อน ดู "ถอดส่วนประกอบตัวยกด้านหลัง" <u>บนหน้าที่</u> 217
- ์ ขั้นตอนที่ 2. ถอดสายบน อะแดปเตอร์ NIC การจัดการ
- ์ ขั้นตคนที่ 3. ถอด อะแดปเตอร์ NIC การจัดการ

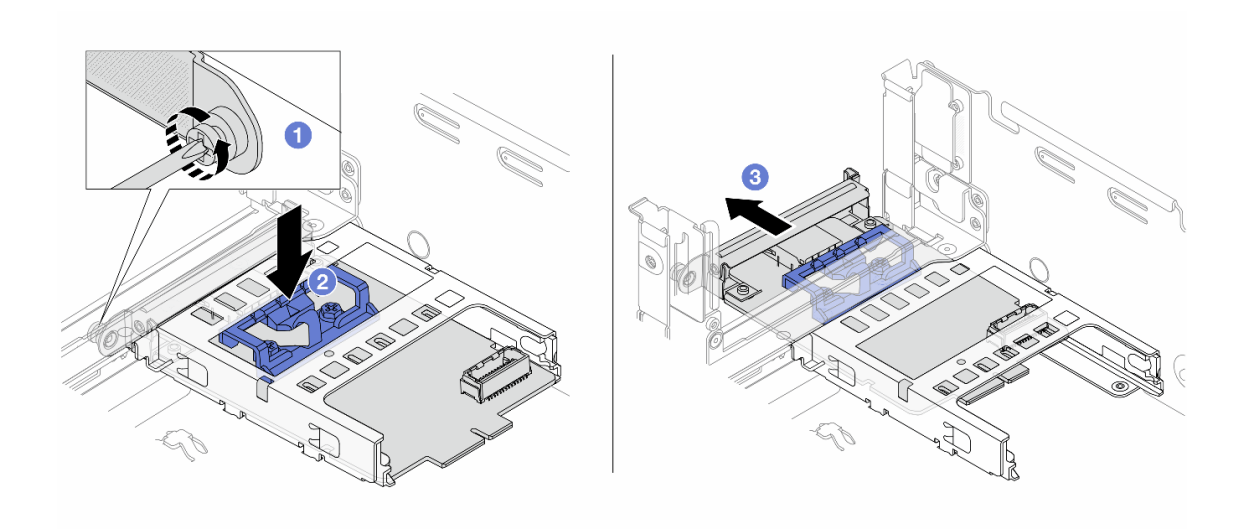

รูปภาพ 118. การถอด อะแดปเตอร์ NIC การจัดการ

- 0 คลายสกรูที่ยึด อะแดปเตอร์ NIC การจัดการ a.
- 2 กดสลักสีน้ำเงินค้างไว้  $b<sub>1</sub>$
- 0 ดัน คะแดปเตอร์ NIC การจัดการ จากสลักให้ออกจากตัวเครื่อง  $\mathsf{C}$

- 1. ติดตั้งชิ้นส่วนที่เปลี่ยนทดแทนหรือแผงครอบ ดู "ติดตั้งอะแดปเตอร์ NIC การจัดการ" บนหน้าที่ 197
- 2. หากคุณได้รับคำแนะนำให้ส่งคืนส่วนประกอบหรืออุปกรณ์เสริม ให้ปฏิบัติตามคำแนะนำที่มาพร้อมบรรจุภัณฑ์ ้ทั้งหมด และให้ใช้บรรจุภัณฑ์ใดๆ ที่ส่งมอบให้กับคุณเพื่อการจัดส่ง

### วิดีโคสาธิต

## รับชมขั้นตอนบน YouTube

# <span id="page-208-0"></span>ติดตั้งอะแดปเตอร์ NIC การจัดการ

# ทำตามคำแนะนำในส่วนนี้เพื่อติดตั้ง อะแดปเตอร์ NIC การจัดการ

## เกี่ยวกับงานนี้

- ้อ่าน "คู่มือการติดตั้ง" บนหน้าที่ 61 และ "รายการตรวจสอบความปลอดภัย" บนหน้าที่ 63 เพื่อให้แน่ใจว่าคุณจะ ทำงานได้อย่างปลอดภัย
- ์ ปิดเซิร์ฟเวอร์และอุปกรณ์ต่อพ่วง แล้วถอดสายไฟและสายภายนอกทั้งหมดออก ดู "ปิดเซิร์ฟเวอร์" บนหน้าที่ 83
- ป้องกันการสัมผัสไฟฟ้าสถิตที่อาจทำให้ระบบหยุดการทำงานและสูญเสียข้อมูลได้ ด้วยการเก็บส่วนประกอบที่ไวต่อ ไฟฟ้าสถิตไว้ในบรรจุภัณฑ์แบบมีการป้องกันไฟฟ้าสถิตจนถึงเวลาทำการติดตั้ง และใช้งานอุปกรณ์เหล่านี้ด้วยสายรัด ข้อมือป้องกันการคายประจุไฟฟ้าสถิตหรือระบบเดินสายดินอื่นๆ

# **การดาวน์โหลดเฟิร์มแวร์และไดรเวอร์**: คุณอาจต้องอัปเดตเฟิร์มแวร์หรือไดรเวอร์หลังจากเปลี่ยนส่วนประกอบ

- ใปที่ https://datacentersupport.lenovo.com/products/servers/thinksystem/sr655v3/7d9e/downloads/driver-list/ เพื่อดูข้อมูลการอัปเดตเฟิร์มแวร์และไดรเวอร์ล่าสุดของเซิร์ฟเวอร์คุณ
- ไปที่ "ปรับปรุงเฟิร์มแวร์" บนหน้าที่ 531 สำหรับข้อมูลเพิ่มเติมเกี่ยวกับเครื่องมืออัปเดตเฟิร์มแวร์

## ขั้นตอน

- ์ขั้นตอนที่ 1. หากมีการติดตั้งแผงครอบ ให้ถอดออก
- ขั้นตอนที่ 2. ติดตั้ง อะแดปเตอร์ NIC การจัดการ

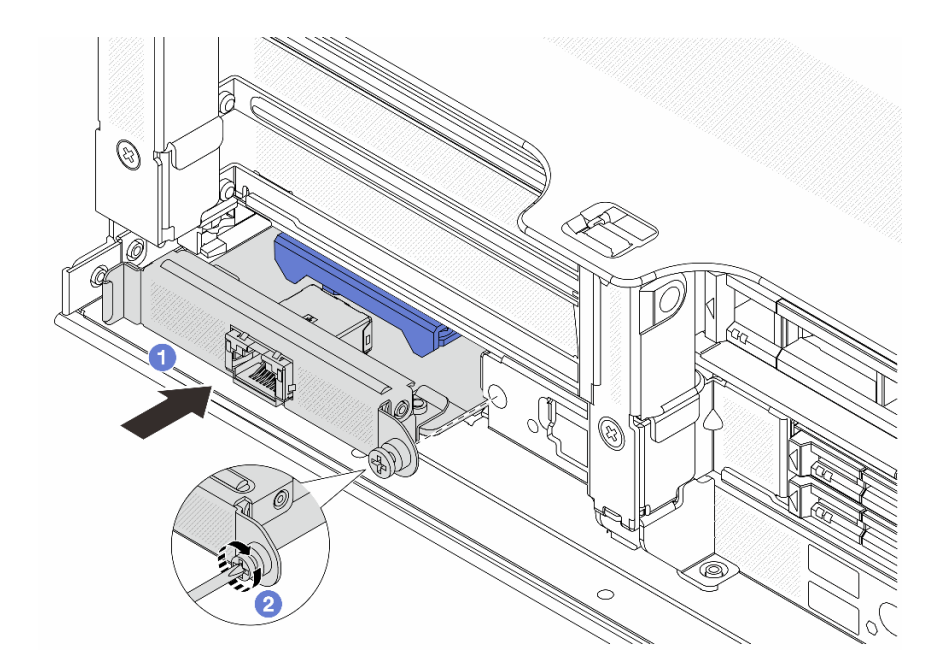

รูปภาพ 119. การติดตั้ง อะแดปเตอร์ NIC การจัดการ

- 0 เลื่อน อะแดปเตอร์ NIC การจัดการ ลงในช่องเสียบจนกว่าจะเข้าที่พอดี  $\overline{a}$ .
- ❷ ขันสกรูให้แน่นเพื่อยึด อะแดปเตอร์ NIC การจัดการ  $b.$

ขั้นตอนที่ 3. เชื่อมต่อสายเข้ากับ อะแดปเตอร์ NIC การจัดการ โปรดดู บทที่ 6 "การเดินสายภายใน" บนหน้าที่ 357

ขั้นตอนที่ 4. ติดตั้งส่วนประกอบตัวยก 1 หากถอดออก ดู "ติดตั้งส่วนประกอบตัวยกด้านหลัง" บนหน้าที่ 229

#### หลังจากดำเนินการเสร็จ

- 1. ดำเนินการเปลี่ยนชิ้นส่วนให้เสร็จสมบูรณ์ ดู "ดำเนินการเปลี่ยนชิ้นส่วนให้เสร็จสมบูรณ์" บนหน้าที่ 355
- 2. เข้าถึง Lenovo XClarity Controller จากนั้นเลือก Network ใน BMC Configuration และเปิดการใช้งาน Ethernet Port 2

### วิดีโคสาธิต

# รับชมขั้นตอนบน YouTube

# การเปลี่ยนโมดูลหน่วยความจำ

ใช้ขั้นตอนต่อไปนี้ในการถอดและติดตั้งโมดูลหน่วยความจำ

# ถอดโมดูลหน่วยความจำ

ทำตามคำแนะนำในส่วนนี้เพื่อถอดโมดูลหน่วยความจำ

# เกี่ยวกับงานนี้

# ข้อควรพิจารณา:

- ้ อ่าน "คู่มือการติดตั้ง" บนหน้าที่ 61 และ "รายการตรวจสอบความปลอดภัย" บนหน้าที่ 63 เพื่อให้แน่ใจว่าคุณจะ ทำงานได้คย่างปลคดภัย
- ้ ปิดเซิร์ฟเวอร์และอุปกรณ์ต่อพ่วง แล้วถอดสายไฟและสายภายนอกทั้งหมดออก ดู "ปิดเซิร์ฟเวอร์" บนหน้าที่ 83
- ิตรวจสอบให้แน่ใจว่าได้ถอดหรือติดตั้งโมดูลหน่วยความจำ 20 วินาทีหลังจากถอดสายไฟออกจากระบบแล้ว วิธีนี้ ช่วยให้ระบบสามารถคายประจุไฟฟ้าได้จดหมดและเป็นวิธีที่ปลอดภัยในการจัดการกับโมดูลหน่วยความจำ
- โมดูลหน่วยความจำไวต่อการคายประจุไฟฟ้าสถิต และต้องดูแลจัดการเป็นพิเศษ โปรดดูคำแนะนำมาตรฐานสำหรับ "การใช้งานอุปกรณ์ที่ไวต่อไฟฟ้าสถิต" บนหน้าที่ 65
	- ี สวมใส่สายรัดป้องกันการคายประจุไฟฟ้าสถิตทุกครั้งเมื่อต้องถอดหรือติดตั้งโมดูลหน่วยความจำ ถุงมือป้องกัน การคายประจุไฟฟ้าสถิตก็ใช้ได้เช่นกัน
	- อย่าถือโมดูลหน่วยความจำสองชิ้นหรือมากกว่าในขณะเดียวกันเพื่อไม่ให้สัมผัสกัน อย่าวางโมดูลหน่วยความจำ ซ้อนกันโดยตรงในการจัดเก็บ
	- อย่าสัมผัสขั้วต่อหน่วยความจำสีทอง และอย่าให้บริเวณพื้นผิวนี้สัมผัสถูกด้านนอกของกรอบขั้วต่อโมดูลหน่วย ความจำ
	- หยิบจับโมดูลหน่วยความจำด้วยความระมัดระวัง อย่าบิด งอ หรือทำโมดูลหน่วยความจำตก
	- ้ อย่าใช้เครื่องมือโลหะใดๆ (เช่น จิ๊กหรือคีบหนีบ) เพื่อจับโมดูลหน่วยความจำเนื่องจากโลหะแข็งอาจทำให้โมดูล หน่วยความจำเสียหายได้
	- ้อย่าเสียบโมดูลหน่วยความจำขณะที่ถือแพคเกจหรือส่วนประกอบ เพราะอาจทำให้แพคเกจแตกร้าวหรือหลุด ออกจากส่วนประกอบจากแรงเสียบ
- ในกรณีของการเปลี่ยนแผงโปรเซสเซอร์ ให้จดบันทึกช่องเสียบที่ติดตั้งโมดูลไว้ และตรวจสอบให้แน่ใจว่าได้ติดตั้งกลับ ไปยังช่องเสียบเดิมหลังจากเปลี่ยนแผงโปรเซสเซอร์
- หากคุณไม่ได้ติดตั้งโมคูลหน่วยความจำเปลี่ยนทดแทนในช่องเสียบเดิม ตรวจสอบให้แน่ใจว่าคุณมีแผงครอบโมคูล หน่วยความจำ

## ขั้นตอน

**ข้อควรพิจารณา**: ตรวจสอบให้แน่ใจว่าได้ถอดหรือติดตั้งโมดูลหน่วยความจำ 20 วินาทีหลังจากถอดสายไฟออกจาก ระบบแล้ว วิธีนี้ช่วยให้ระบบสามารถคายประจุไฟฟ้าได้จดหมดและเป็นวิธีที่ปลอดภัยในการจัดการกับโมดูลหน่วยความ ຈຳ

- ขั้นตกนที่ 1. เตรียมการสำหรับงานนี้
	- ้ ปิดเซิร์ฟเวอร์และอุปกรณ์ต่อพ่วง แล้วถอดสายไฟและสายภายนอกทั้งหมดออก ดู "ปิดเซิร์ฟเวอร์" a. <u> บนหน้าที่</u> 83
	- b. หากเซิร์ฟเวอร์ติดตั้งอยู่ในตู้แร็ค ให้เลื่อนเซิร์ฟเวอร์ออกจากรางเลื่อนของแร็คเพื่อให้มีที่เข้าถึงฝา ี ครอบด้านหลัง หรือถอดเซิร์ฟเวอร์ออกจากแร็ค ดู "ถอดเซิร์ฟเวอร์ออกจากแร็ค" บนหน้าที่ 84
	- ิถอดฝาครอบด้านบน ดู "ถอดฝาครอบด้านบน" บนหน้าที่ 351  $C<sub>1</sub>$
	- ิถอดแผ่นกั้นลม ดู "ถอดแผ่นกั้นอากาศ" บนหน้าที่ 93 d.
	- ้ค้นหาช่องเสียบโมคูลหน่วยความจำ และระบุโมคูลหน่วยความจำที่คุณต้องการถอดออกจาก  $e<sub>1</sub>$ เซิร์ฟเวคร์
- ์ขั้นตอนที่ 2. ถอดโมดูลหน่วยความจำออกจากช่องเสียบ

**ข้อควรพิจารณา**: เพื่อหลีกเลี่ยงการทำให้คลิปยึดชำรุดหรือช่องเสียบโมดูลหน่วยความจำเสียหาย ให้จับ คลิปอย่างนุ่มนวล

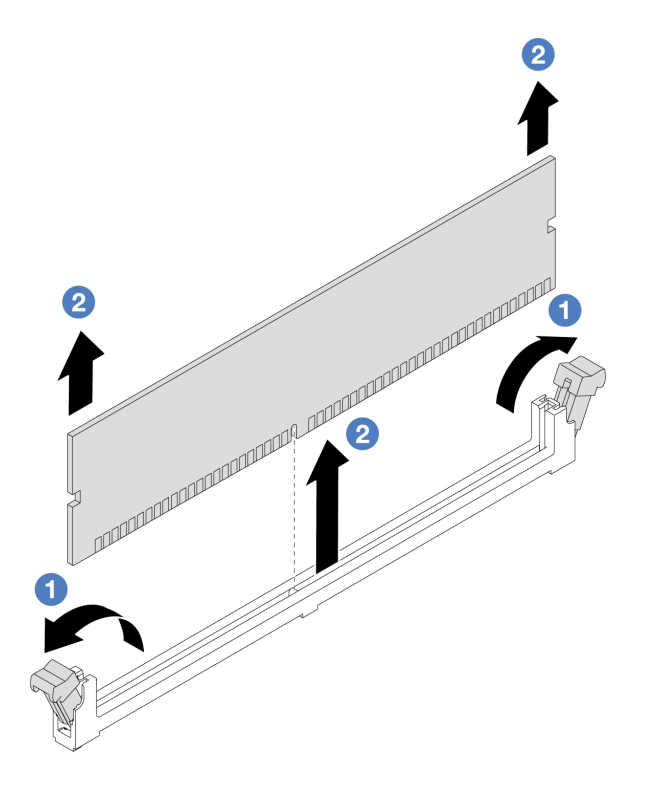

รูปภาพ 120. การถอดโมดูลหน่วยความจำ

- เปิดคลิปยึดที่ปลายของช่องเสียบโมดูลหน่วยความจำแต่ละด้านอย่างระมัดระวัง a.
- ื่ จับโมดูลหน่วยความจำที่ปลายทั้งสองด้านและค่อยๆ ยกออกจากช่องใส่  $b.$

- 1. ต้องติดตั้งช่องเสียบโมดูลหน่วยความจำด้วยโมดูลหน่วยความจำหรือแผงครอบโมดูลหน่วยความจำ โปรดดู "<u>ติด</u> ้ตั้งโมดูลหน่วยความจำ" บนหน้าที่ 201
- 2. หากคุณได้รับคำแนะนำให้ส่งคืนส่วนประกอบหรืออุปกรณ์เสริม ให้ปฏิบัติตามคำแนะนำที่มาพร้อมบรรจุภัณฑ์ ้ทั้งหมด และให้ใช้บรรจุภัณฑ์ใดๆ ที่ส่งมอบให้กับคุณเพื่อการจัดส่ง

## วิดีโคสาธิต

# รับชมขั้นตคนบน YouTube

# <span id="page-212-0"></span>ติดตั้งโมดูลหน่วยความจำ

ทำตามคำแนะนำในส่วนนี้เพื่อติดตั้งโมดูลหน่วยความจำ

### เกี่ยวกับงานนี้

## ข้อคารพิจารกเา∙

- ้ อ่าน "คู่มือการติดตั้ง" บนหน้าที่ 61 และ "รายการตรวจสอบความปลอดภัย" บนหน้าที่ 63 เพื่อให้แน่ใจว่าคุณจะ ทำงานได้อย่างปลอดภัย
- ิตรวจสอบให้แน่ใจว่าได้ถอดหรือติดตั้งโมดูลหน่วยความจำ 20 วินาทีหลังจากถอดสายไฟออกจากระบบแล้ว วิธีนี้ ช่วยให้ระบบสามารถคายประจุไฟฟ้าได้จดหมดและเป็นวิธีที่ปลอดภัยในการจัดการกับโมดูลหน่วยความจำ
- ์ โมดูลหน่วยความจำไวต่อการคายประจุไฟฟ้าสถิต และต้องดูแลจัดการเป็นพิเศษ โปรดดูคำแนะนำมาตรฐานที่ "การ ใช้งานอุปกรณ์ที่ไวต่อไฟฟ้าสถิต" บนหน้าที่ 65
	- ี สวมใส่สายรัดป้องกันการคายประจุไฟฟ้าสถิตทุกครั้งเมื่อต้องถอดหรือติดตั้งโมดูลหน่วยความจำ ถุงมือป้องกัน การคายประจุไฟฟ้าสถิตก็ใช้ได้เช่นกัน
	- อย่าถือโมดูลหน่วยความจำสองชิ้นหรือมากกว่าในขณะเดียวกันเพื่อไม่ให้สัมผัสกัน อย่าวางโมดูลหน่วยความจำ ช้อนกันโดยตรงในการจัดเก็บ
	- อย่าสัมผัสขั้วต่อหน่วยความจำสีทอง และอย่าให้บริเวณพื้นผิวนี้สัมผัสถูกด้านนอกของกรอบขั้วต่อโมดูลหน่วย ความจำ
	- หยิบจับโมดูลหน่วยความจำด้วยความระมัดระวัง อย่าบิด งอ หรือทำโมดูลหน่วยความจำตก
	- ้อย่าใช้เครื่องมือโลหะใดๆ (เช่น จิ๊กหรือคีบหนีบ) เพื่อจับโมดูลหน่วยความจำเนื่องจากโลหะแข็งอาจทำให้โมดูล หน่วยความจำเสียหายได้
	- อย่าเสียบโมดูลหน่วยความจำขณะที่ถือแพคเกจหรือส่วนประกอบ เพราะอาจทำให้แพคเกจแตกร้าวหรือหลุด คคกจากส่วนประกอบจากแรงเสียบ

**การดาวน์โหลดเฟิร์มแวร์และไดรเวอร์**: คุณอาจต้องอัปเดตเฟิร์มแวร์หรือไดรเวอร์หลังจากเปลี่ยนส่วนประกอบ

- ใปที่ https://datacentersupport.lenovo.com/products/servers/thinksystem/sr655v3/7d9e/downloads/driver-list/ เพื่อคูข้อมูลการอัปเดตเฟิร์มแวร์และไดรเวอร์ล่าสุดของเซิร์ฟเวอร์คุณ
- ไปที่ "ปรับปรุงเฟิร์มแวร์" บนหน้าที่ 531 สำหรับข้อมูลเพิ่มเติมเกี่ยวกับเครื่องมืออัปเดตเฟิร์มแวร์  $\bullet$

### ดับตอน

**ข้อควรพิจารณา**: ตรวจสอบให้แน่ใจว่าได้ถอดหรือติดตั้งโมดูลหน่วยความจำ 20 วินาทีหลังจากถอดสายไฟออกจาก ระบบแล้ว วิธีนี้ช่วยให้ระบบสามารถคายประจุไฟฟ้าได้จดหมดและเป็นวิธีที่ปลอดภัยในการจัดการกับโมดูลหน่วยความ จำ

ขั้นตอนที่ 1. หาตำแหน่งช่องเสียบโมดูลหน่วยความจำที่ต้องการบนส่วนประกอบแผงระบบ

**หมายเหต**ุ: ตรวจสอบให้แน่ใจว่าคุณปฏิบัติตามกฎและลำดับการติดตั้งใน "กฎและลำดับการติดตั้งโมดูล หน่วยความจำ" บนหน้าที่ 67

- ขั้นตอนที่ 2. ให้นำบรรจุภัณฑ์ป้องกันไฟฟ้าสถิตที่บรรจุชิ้นส่วนตัวใหม่ไปสัมผัสกับพื้นผิวที่ไม่มีการทาสีด้านนอกของ เซิร์ฟเวอร์ จากนั้น นำชิ้นส่วนตัวใหม่ดังกล่าวออกจากบรรจุภัณฑ์แล้ววางบนพื้นผิวที่มีการป้องกัน ไฟฟ้าสถิต
- ขั้นตอนที่ 3. ติดตั้งโมดูลหน่วยความจำลงในช่องเสียบ

## ข้อควรพิจารณา:

- ้เพื่อหลีกเลี่ยงการทำให้คลิปยึดชำรุดหรือช่องเสียบโมดูลหน่วยความจำเสียหาย ให้เปิดและปิดคลิป อย่างนุ่มนวล
- หากมีช่องว่างระหว่างโมดูลหน่วยความจำกับคลิปยึด แสดงว่าคุณเสียบโมดูลหน่วยความจำผิดวิธี ใน ้ กรณีนี้ ให้เปิดคลิปยึด ถอดโมดูลหน่วยความจำออก แล้วเสียบกลับเข้าไปใหม่

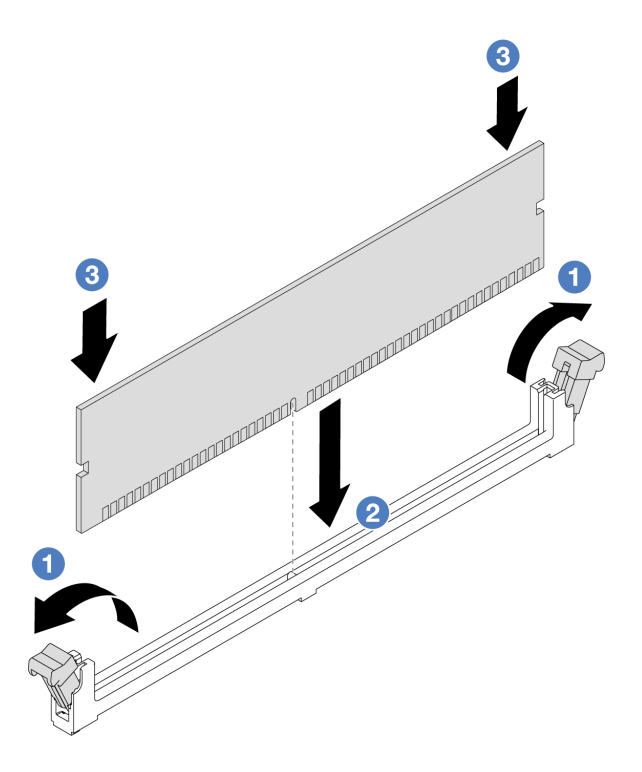

รูปภาพ 121. การติดตั้งโมดูลหน่วยความจำ

- 0 เปิดคลิปยึดที่ปลายของช่องเสียบโมดูลหน่วยความจำแต่ละด้านอย่างระมัดระวัง a.
- ❷ จัดแนวโมดูลหน่วยความจำให้ตรงกับช่องเสียบและค่อยๆ วางโมดูลหน่วยความจำบนช่องเสียบ  $b.$ ด้วยมือทั้งสองข้าง
- กดปลายทั้งสองด้านของโมดูลหน่วยความจำลงไปตรงๆ ในช่องเสียบให้แน่นจนกว่าคลิปยึดจะเข้า  $C.$ ตำแหน่งล็คค

ดำเนินการเปลี่ยนชิ้นส่วนให้เสร็จสมบูรณ์ ดู "ดำเนินการเปลี่ยนชิ้นส่วนให้เสร็จสมบูรณ์" บนหน้าที่ 355

## วิดีโอสาธิต

# รับชมขั้นตอนบน YouTube

# การเปลี่ยนการ์ด MicroSD

ทำตามคำแนะนำในส่วนนี้เพื่อถอดและติดตั้งการ์ด MicroSD

# ถอดการ์ด MicroSD

ทำตามคำแนะนำในหัวข้อนี้เพื่อถอดการ์ด MicroSD

## เกี่ยวกับงานนี้

# ข้อควรพิจารณา:

- อ่าน "คู่มือการติดตั้ง" บนหน้าที่ 61 และ "รายการตรวจสอบความปลอดภัย" บนหน้าที่ 63 เพื่อให้แน่ใจว่าคุณจะ ทำงานได้คย่างปลคดภัย
- ปิดเซิร์ฟเวอร์และอุปกรณ์ต่อพ่วง แล้วถอดสายไฟและสายภายนอกทั้งหมดออก ดู "ปิดเซิร์ฟเวอร์" บนหน้าที่ 83
- ป้องกันการสัมผัสไฟฟ้าสถิตที่อาจทำให้ระบบหยุดการทำงานและสูญเสียข้อมูลได้ ด้วยการเก็บส่วนประกอบที่ไวต่อ ไฟฟ้าสถิตไว้ในบรรจุภัณฑ์แบบมีการป้องกันไฟฟ้าสถิตจนถึงเวลาทำการติดตั้ง และใช้งานอุปกรณ์เหล่านี้ด้วยสายรัด ข้อมือป้องกันการคายประจุไฟฟ้าสถิตหรือระบบเดินสายดินอื่นๆ

# ขั้นตอน

- ์ ขั้นตคนที่ 1. เตรียมการสำหรับงานนี้
	- หากเซิร์ฟเวอร์ติดตั้งอยู่ในตู้แร็ค ให้เลื่อนเซิร์ฟเวอร์ออกจากรางเลื่อนของแร็คเพื่อให้มีที่เข้าถึงฝา a. ี ครอบด้านหลัง หรือถอดเซิร์ฟเวอร์ออกจากแร็ค ดู "ถอดเซิร์ฟเวอร์ออกจากแร็ค" บนหน้าที่ 84
	- ิถอดฝาครอบด้านบน ดู "ถอดฝาครอบด้านบน" บนหน้าที่ 351  $b_{1}$
	- ิถอดตัวยก ดู "ถอดส่วนประกอบตัวยกด้านหลัง" บนหน้าที่ 217 C.
	- หากเซิร์ฟเวอร์ของคุณมาพร้อมส่วนประกอบไดรฟ์ด้านหลัง ให้ถอดออกก่อน ดู "การเปลี่ยนแบ็คเพ  $\overline{d}$ ิลนไดรฟ์ด้านหลังและตัวครอบไดรฟ์" บนหน้าที่ 297
	- หากเซิร์ฟเวอร์ของคุณมาพร้อมส่วนประกอบไดรฟ์ด้านหลังขนาด 7 มม. ให้ถอดออกก่อน ดู "การ e. เปลี่ยนแบ็คเพลนไดรฟ์ด้านหลังและตัวครอบไดรฟ์ขนาด 7 มม." บนหน้าที่ 286
	- ้ บันทึกตำแหน่งของสายที่เชื่อมต่อกับส่วนประกอบแผงระบบ แล้วจึงถอดสายทั้งหมดออก  $f$

**ข้อควรพิจารณา**: ปลดสลัก คลิปยึดสาย แถบปลดล็อค หรือตัวล็อคทั้งหมดบนขั้วต่อสายเคเบิลเสีย ้ก่อน การไม่ปลดสิ่งเหล่านี้ก่อนถอดสายจะทำความเสียหายแก่ขั้วต่อสายบนส่วนประกอบแผงระบบ ขั้วต่อสายที่ชำรุดเสียหายอาจทำให้ต้องเปลี่ยนส่วนประกอบแผงระบบ

ขั้นตคนที่ 2. ถอดการ์ด MicroSD
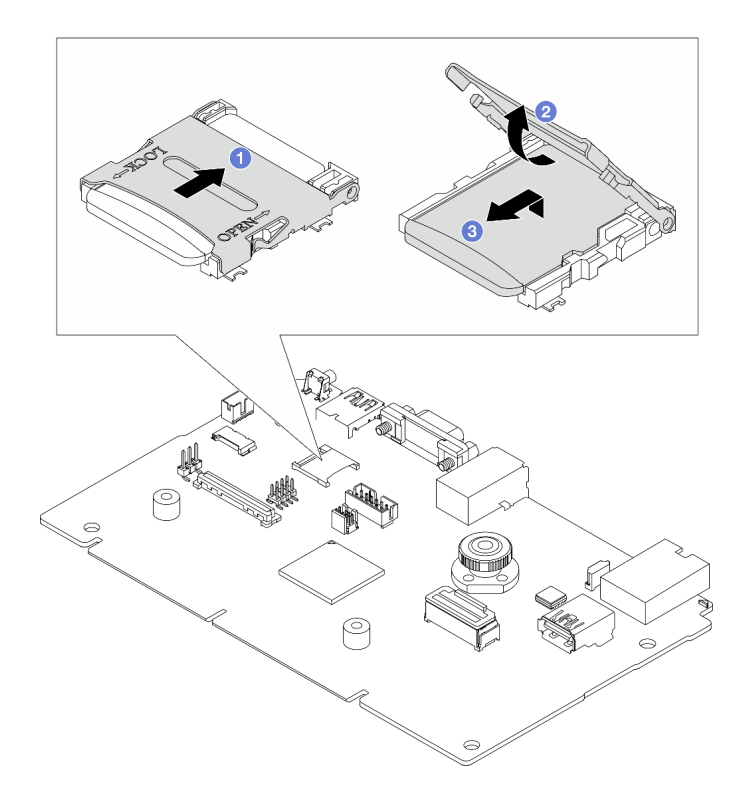

รูปภาพ 122. การถอดการ์ด MicroSD

- 1 เลื่อนฝาปิดช่องเสียบไปยังตำแหน่งเปิด  $\overline{a}$ .
- 2 ยกฝาปิดช่องเสียบออก  $b.$
- 3 ถอดการ์ด MicroSD ออกจากช่องเสียบ  $\overline{C}$

**หมายเหตุ**: หากการ์ด MicroSD ที่ถอดออกชำรุด ข้อมูลประวัติเฟิร์มแวร์และข้อมูลผู้ใช้ที่อัปโหลดไว้ผ่าน Remote Disk on Card (RDOC) จะสูญหาย หากต้องการย้อนกลับเวอร์ชันของเฟิร์มแวร์โดยไม่ติดตั้ง การ์ด ให้ย้อนกลับไปใน Lenovo XClarity Controller

หากการ์ด MicroSD ที่ถอดออกใช้งานได้ปกติ ให้ติดตั้งการ์ดลงในแผง I/O ระบบใหม่

#### หลังจากดำเนินการเสร็จ

- 1. ติดตั้งขึ้นส่วนที่เปลี่ยนทดแทน ดู "ติดตั้งการ์ด MicroSD" บนหน้าที่ 206
- 2. หากคุณได้รับการแนะนำให้ส่งคืนโมดูลพลังงานแบบแฟลชของ RAID ชุดเก่า ให้ทำตามคำแนะนำในการห่อบรรจุ ้ภัณฑ์ และใช้วัสดุที่ส่งมอบให้กับคุณเพื่อการจัดส่ง

#### วิดีโอสาธิต

## ้รับชมขั้นตคนบน YouTube

# <span id="page-217-0"></span>ติดตั้งการ์ด MicroSD

ทำตามคำแนะนำในหัวข้อนี้เพื่อติดตั้งการ์ด MicroSD

#### เกี่ยวกับงานนี้

### ข้อควรพิจารณา:

- อ่าน "คู่มือการติดตั้ง" บนหน้าที่ 61 และ "รายการตรวจสอบความปลอดภัย" บนหน้าที่ 63 เพื่อให้แน่ใจว่าคุณจะ ทำงานได้อย่างปลอดภัย
- ปิดเซิร์ฟเวอร์และอุปกรณ์ต่อพ่วง แล้วถอดสายไฟและสายภายนอกทั้งหมดออก ดู "ปิดเซิร์ฟเวอร์" บนหน้าที่ 83  $\bullet$
- ป้องกันการสัมผัสไฟฟ้าสถิตที่อาจทำให้ระบบหยุดการทำงานและสูญเสียข้อมูลได้ ด้วยการเก็บส่วนประกอบที่ไวต่อ  $\bullet$ ไฟฟ้าสถิตไว้ในบรรจุภัณฑ์แบบมีการป้องกันไฟฟ้าสถิตจนถึงเวลาทำการติดตั้ง และใช้งานอุปกรณ์เหล่านี้ด้วยสายรัด ข้อมือป้องกันการคายประจุไฟฟ้าสถิตหรือระบบเดินสายดินอื่นๆ

ขั้นตอน

#### หมายเหตุ:

- หากเปลี่ยนด้วยการ์ด MicroSD ตัวใหม่ ข้อมูลประวัติเฟิร์มแวร์และข้อมูลผู้ใช้ที่จัดเก็บไว้ในการ์ด MicroSD ที่มีข้อ บกพร่องจะสูญหาย หลังจากติดตั้งการ์ด MicroSD ใหม่แล้ว ประวัติการอัปเดตเฟิร์มแวร์ที่ตามมาจะถูกบันทึกลงใน การ์ดใหม่
- หากต้องการอัปเดตเฟิร์มแวร์ โปรดดูส่วน "การอัปเดตเฟิร์มแวร์ของเซิร์ฟเวอร์" ใน Lenovo XClarity Controller 2

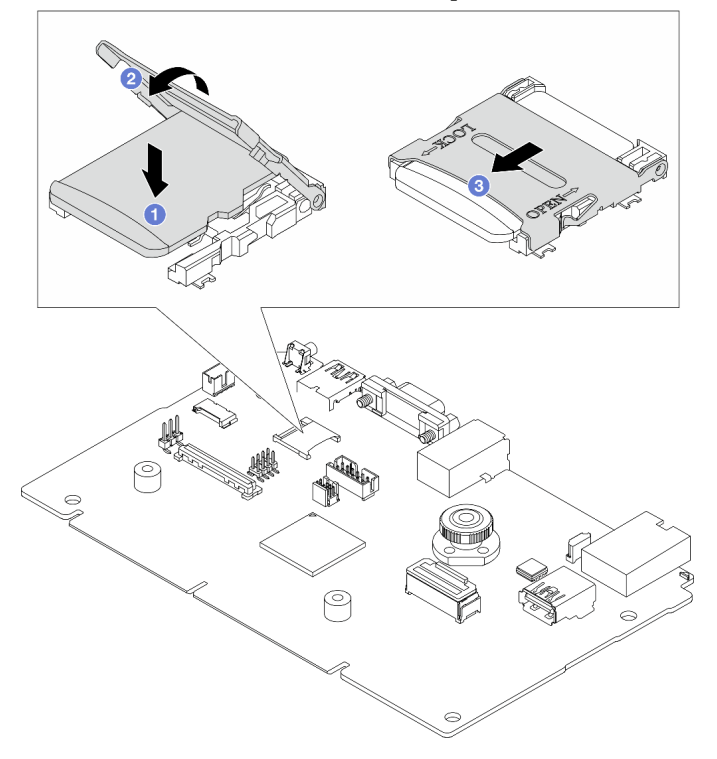

### รูปภาพ 123. การติดตั้งการ์ด MicroSD

- ขั้นตอนที่ 1.  $\qquad \bullet$  วางการ์ด MicroSD ลงในช่องเสียบ
- ขั้นตอนที่ 2. 2 ปิดฝาปิดช่องเสียบ
- ขั้นตอนที่ 3. 2 เลื่อนฝาปิดช่องเสียบไปยังตำแหน่งล็อค

#### หลังจากดำเนินการเสร็จ

หากคุณได้รับการแนะนำให้ส่งคืนโมดูลพลังงานแบบแฟลชของ RAID ชุดเก่า ให้ทำตามคำแนะนำในการห่อบรรจุภัณฑ์ และใช้วัสดุที่ส่งมอบให้กับคุณเพื่อการจัดส่ง

### วิดีโคสาธิต

## รับ เชมขั้นตอนบน YouTube

# <span id="page-219-0"></span>การเปลี่ยนตัวครอบไดรฟ์กลางและแบ็คเพลนไดรฟ์

ทำตามคำแนะนำในส่วนนี้เพื่อถอดและติดตั้งตัวครอบไดรฟ์กลางและแบ็คเพลนไดรฟ์

เซิร์ฟเวอร์รองรับหนึ่งในตัวครอบไดรฟ์กลางดังต่อไปนี้ ทั้งนี้ขึ้นอยู่กับการกำหนดค่าเซิร์ฟเวอร์ สำหรับข้อมูลโดยละเอียด โปรดดู "กฎทางเทคนิค" บนหน้าที่ 66

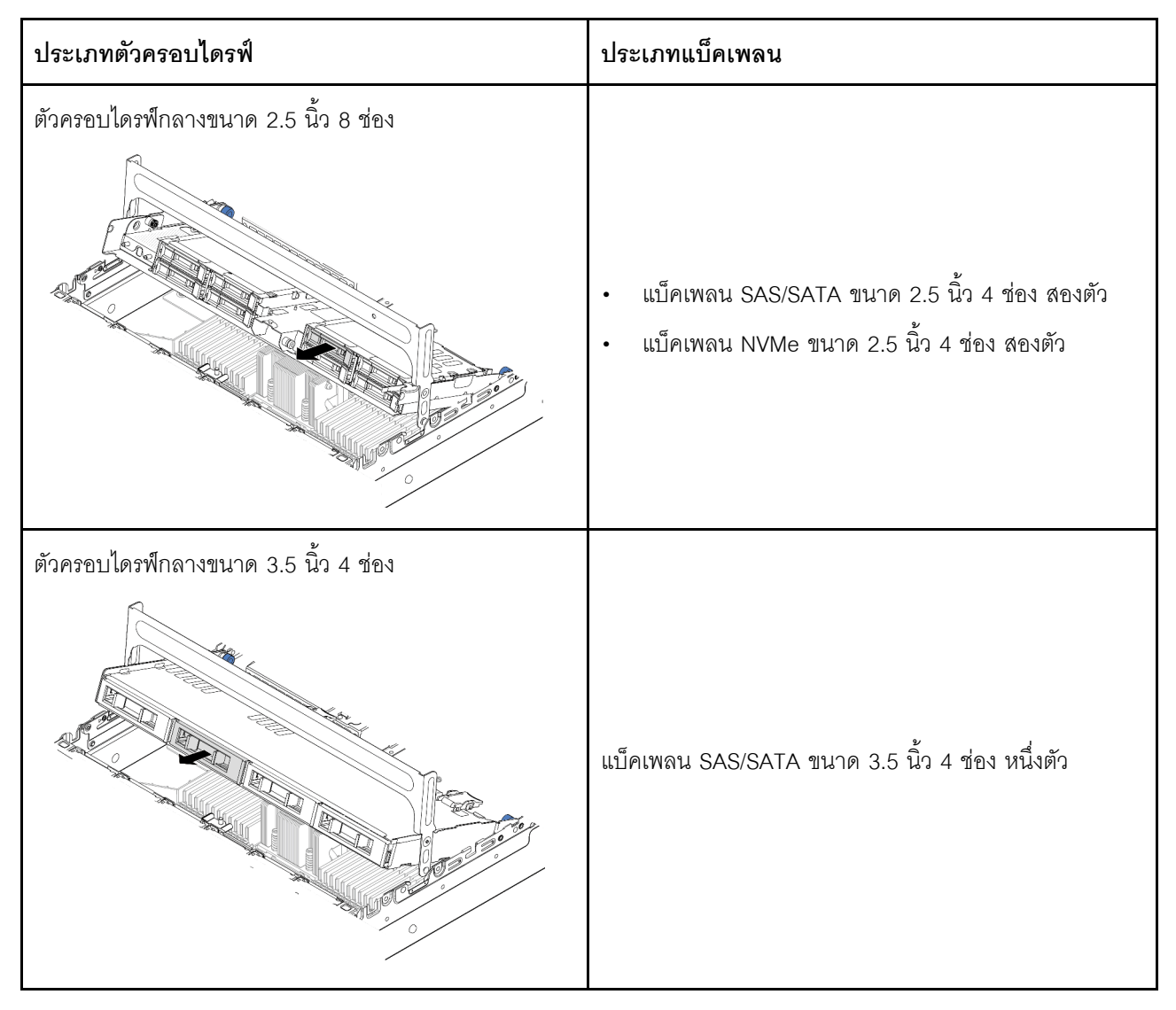

- "ถอดตัวครอบไดรฟ์กลางและแบ็คเพลนไดรฟ์" บนหน้าที่ 209
- "ติดตั้งแบ็คเพลนไดรฟ์กลางและตัวครอบไดรฟ์" บนหน้าที่ 211

# <span id="page-220-0"></span>ถอดตัวครอบไดรฟ์กลางและแบ็คเพลนไดรฟ์

ทำตามคำแนะนำในส่วนนี้เพื่อถอดตัวครอบไดรฟ์กลางและแบ็คเพลนไดรฟ์

### เกี่ยวกับงานนี้

### ข้อควรพิจารณา:

- ้ อ่าน "คู่มือการติดตั้ง" บนหน้าที่ 61 และ "รายการตรวจสอบความปลอดภัย" บนหน้าที่ 63 เพื่อให้แน่ใจว่าคุณจะ ทำงานได้คย่างปลคดภัย
- ้ ปิดเซิร์ฟเวอร์และอุปกรณ์ต่อพ่วง แล้วถอดสายไฟและสายภายนอกทั้งหมดออก ดู "ปิดเซิร์ฟเวอร์" บนหน้าที่ 83
- ป้องกันการสัมผัสไฟฟ้าสถิตที่อาจทำให้ระบบหยุดการทำงานและสูญเสียข้อมูลได้ ด้วยการเก็บส่วนประกอบที่ไวต่อ ้ไฟฟ้าสถิตไว้ในบรรจุภัณฑ์แบบมีการป้องกันไฟฟ้าสถิตจนถึงเวลาทำการติดตั้ง และใช้งานอุปกรณ์เหล่านี้ด้วยสายรัด ข้อมือป้องกันการคายประจุไฟฟ้าสถิตหรือระบบเดินสายดินอื่นๆ
- ี ก่อนจะถอดหรือเปลี่ยนไดรฟ์ ตัวควบคุมไดรฟ์ (รวมถึงตัวควบคุมที่รวมอยู่บนส่วนประกอบแผงระบบ), แบ็คเพลนข ้องไดรฟ์ หรือสายไดรฟ์ ให้สำรองข้อมูลที่สำคัญทั้งหมดที่เก็บอยู่บนไดรฟ์ก่อน
- ี ก่อนที่จะถอดส่วนประกอบใดๆ ของอาร์เรย์ RAID (ไดรฟ์ การ์ด RAID ฯลฯ) ให้สำรองข้อมูลการกำหนดค่า RAID ทั้งหมด
- หากจะต้องถอดไดรฟ์โซลิดสเทต NVMe ออกอย่างน้อยหนึ่งตัว ขอแนะนำให้ปิดใช้งานผ่านระบบปฏิบัติการก่อน

#### ขั้นตอน

- ขั้นตอนที่ 1. เตรียมการสำหรับงานนี้
	- หากเซิร์ฟเวอร์ติดตั้งอยู่ในตู้แร็ค ให้เลื่อนเซิร์ฟเวอร์ออกจากรางเลื่อนของแร็คเพื่อให้มีที่เข้าถึงฝา a. ี ครอบด้านหลัง หรือถอดเซิร์ฟเวอร์ออกจากแร็ค ดู "ถอดเซิร์ฟเวอร์ออกจากแร็ค" บนหน้าที่ 84
	- b. ถอดฝาครอบด้านบน ดู "ถอดฝาครอบด้านบน" บนหน้าที่ 351
	- c. ถอดตัวครอบพัดลมระบบออกก่อน เพื่อให้ทำงานได้ง่ายขึ้น ดู "ถอดตัวครอบพัดลมระบบ" บนหน้าที่ 343
	- ถอดสายออกจากแบ็คเพลนไดรฟ์กลาง  $d_{\perp}$
- ขั้นตอนที่ 2. ถอดตัวครอบไดรฟ์กลาง

**หมายเหตุ**: ภาพประกอบแสดงการถอดตัวครอบไดรฟ์กลางขนาด 2.5 นิ้ว การถอดแบ็คเพลนบนตัวครอบ ไดรฟ์กลางขนาด 3.5 นิ้ว จะมีขั้นตอนที่เหมือนกัน

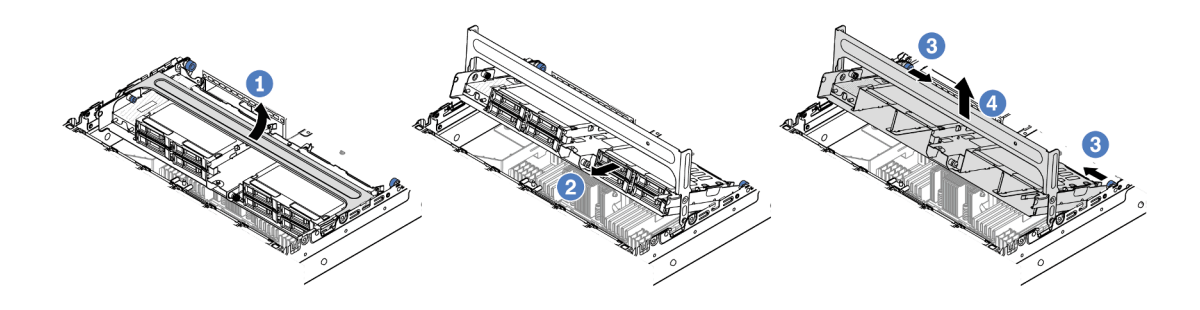

รูปภาพ 124. การถอดตัวครอบไดรฟ์กลาง

- 0 หมุนที่จับตัวครอบไดรฟ์เพื่อเปิด a.
- 2 ถอดไดรฟ์ออกจากตัวครอบไดรฟ์  $b<sub>1</sub>$
- 3 ดึงและบิดหมุดพลันเจอร์เพื่อปลดตัวครอบไดรฟ์ C.
- 4 ยกตัวครอบไดรฟ์ขึ้นจากตัวเครื่องอย่างระมัดระวัง  $\overline{d}$
- ขั้นตอนที่ 3. ถอดแบ็คเพลนไดรฟ์ตรงกลาง

**หมายเหตุ**: แบ็คเพลนของคุณอาจแตกต่างจากภาพประกอบ ทั้งนี้ขึ้นอยู่กับแต่ละประเภท

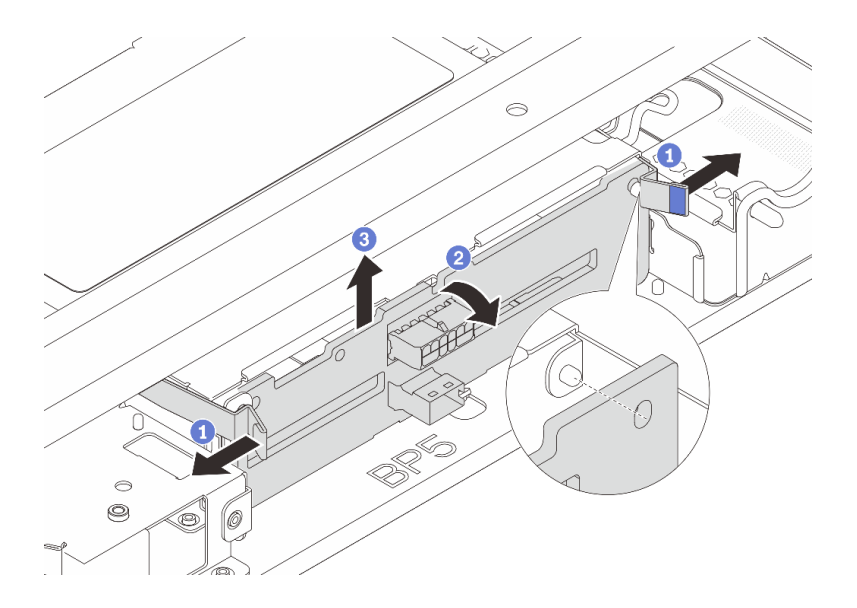

รูปภาพ 125. การถอดแบ็คเพลนไดรฟ์กลางขนาด 2.5 นิ้ว

- $\bullet$  ค่อยๆ หมุนสลักปลดล็อคออกด้านนอกตามทิศทางที่แสดง a.
- 2 หมุนแบ็คเพลนจากด้านบนเพื่อปลดออกจากหมุดบนตัวครอบไดรฟ์  $b.$
- 3 ยกแบ็คเพลนออกจากตัวครอบไดรฟ์อย่างระมัดระวัง C.

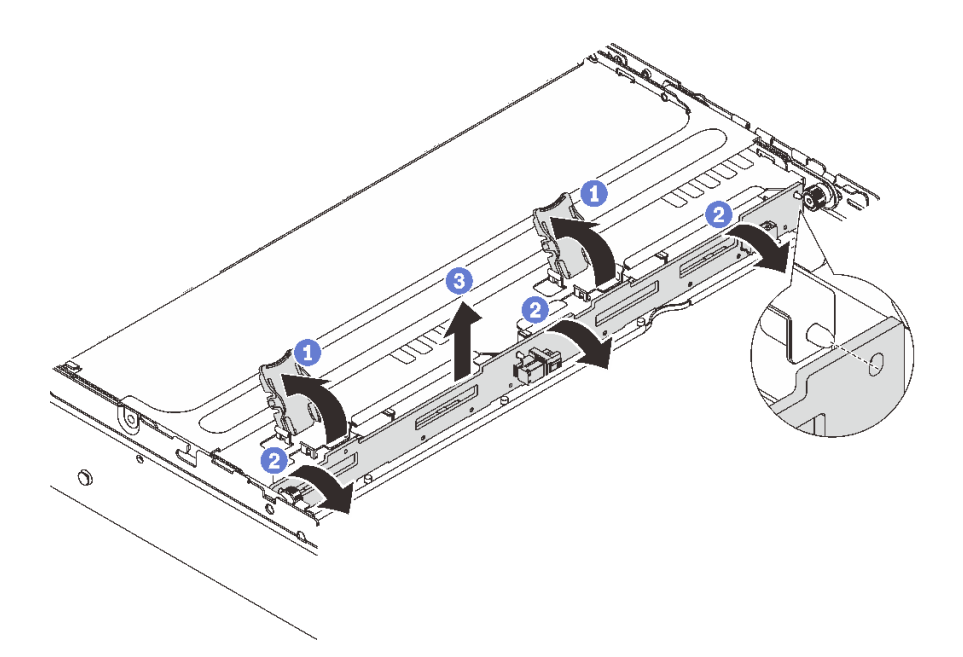

รูปภาพ 126. การถอดแบ็คเพลนไดรฟ์กลางขนาด 3.5 นิ้ว

- 1 เปิดสลักปลดล็อคตามทิศทางตามภาพ a.
- 2 หมุนแบ็คเพลนจากด้านบนเพื่อปลดออกจากหมุดบนตัวครอบไดรฟ์ b.
- 8 ยกแบ็คเพลนคุกคากตัวครุกบไดรฟ์อย่างระมัดระวัง  $\mathsf{C}$ .

#### หลังจากดำเนินการเสร็จ

หากคุณได้รับคำแนะนำให้ส่งคืนส่วนประกอบหรืออุปกรณ์เสริม ให้ปฏิบัติตามคำแนะนำที่มาพร้อมบรรจุภัณฑ์ทั้งหมด และให้ใช้บรรจุภัณฑ์ใดๆ ที่ส่งมอบให้กับคุณเพื่อการจัดส่ง

### วิดีโคสาธิต

## รับชมขั้นตอนบน YouTube

# <span id="page-222-0"></span>ติดตั้งแบ็คเพลนไดรฟ์กลางและตัวครอบไดรฟ์

ทำตามคำแนะนำในส่วนนี้เพื่อติดตั้งแบ็คเพลนไดรฟ์กลางและตัวครอบไดรฟ์

เกี่ยวกับงานนี้

ข้อควรพิจารณา∙

- ้ อ่าน "คู่มือการติดตั้ง" บนหน้าที่ 61 และ "รายการตรวจสอบความปลอดภัย" บนหน้าที่ 63 เพื่อให้แน่ใจว่าคุณจะ ทำงานได้คย่างปลคดภัย
- ้ ปิดเซิร์ฟเวอร์และอุปกรณ์ต่อพ่วง แล้วถอดสายไฟและสายภายนอกทั้งหมดออก ดู "ปิดเซิร์ฟเวอร์" บนหน้าที่ 83
- ้ป้องกันการสัมผัสไฟฟ้าสถิตที่อาจทำให้ระบบหยุดการทำงานและสูญเสียข้อมูลได้ ด้วยการเก็บส่วนประกอบที่ไวต่อ ไฟฟ้าสถิตไว้ในบรรจุภัณฑ์แบบมีการป้องกันไฟฟ้าสถิตจนถึงเวลาทำการติดตั้ง และใช้งานอุปกรณ์เหล่านี้ด้วยสายรัด ข้อมือป้องกันการคายประจุไฟฟ้าสถิตหรือระบบเดินสายดินอื่นๆ
- รองรับตัวครอบไดรฟ์กลางบนเซิร์ฟเวอร์บางรุ่นที่มีข้อจำกัดด้านความร้อน ดู "กฎการระบายความร้อน" บนหน้าที่ 77 เพื่อให้แน่ใจว่าเซิร์ฟเวอร์อยู่ภายใต้อุณหภูมิโดยรอบที่กำหนด และมีการใช้ตัวระบายความร้อนและพัดลมระบบที่ถูก ต้อง หากมีความจำเป็น ให้เปลี่ยนตัวระบายความร้อนหรือพัดลมระบบก่อน
	- "การเปลี่ยนโปรเซสเซอร์และตัวระบายความร้อน (เฉพาะช่างเทคนิคที่ได้รับการอบรมเท่านั้น)" บนหน้าที่ 249
	- "การเปลี่ยนพัดลมระบบ" บนหน้าที่ 338

#### ขั้นตคน

- ขั้นตอนที่ 1. ให้นำบรรจุภัณฑ์ป้องกันไฟฟ้าสถิตที่บรรจุชิ้นส่วนตัวใหม่ไปสัมผัสกับพื้นผิวที่ไม่มีการทาสีด้านนอกของ เซิร์ฟเวอร์ จากนั้น นำชิ้นส่วนตัวใหม่ดังกล่าวออกจากบรรจุภัณฑ์แล้ววางบนพื้นผิวที่มีการป้องกัน ไฟฟ้าสถิต
- ขั้นตอนที่ 2. ติดตั้งแบ็คเพลนไดรฟ์ลงในตัวครอบไดรฟ์กลาง

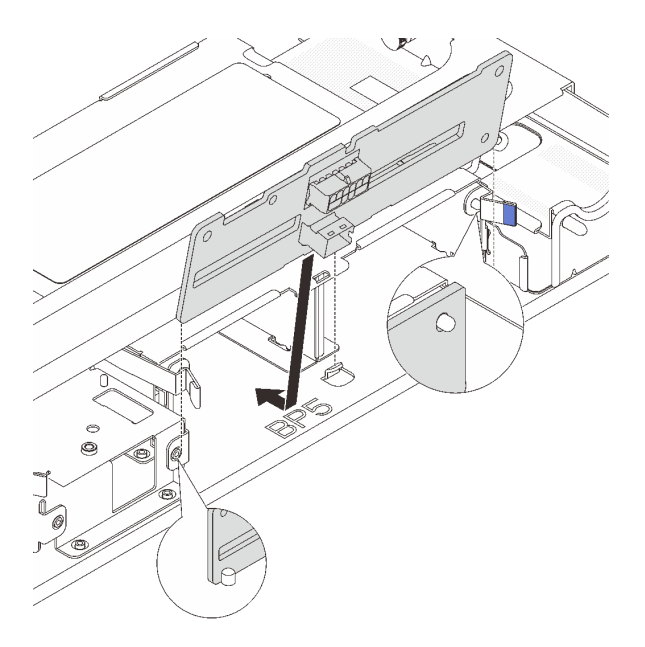

รูปภาพ 127. การติดตั้งแบ็คเพลนไดรฟ์กลางขนาด 2.5 นิ้ว

- ้จัดแนวด้านล่างของแบ็คเพลนให้ตรงกับสลักเกลียวที่ด้านล่างของตัวครอบไดรฟ์ แล้ววางแบ็คเพลน a. ลงในตัวครคบไดรฟ์
- b. ดันด้านบนของแบ็คเพลนไดรฟ์เข้าไปจนกว่าจะเข้าที่พอดี ตรวจสอบให้แน่ใจว่ารูบนแบ็คเพลนเคลื่อน ผ่านหมุดบนตัวครอบไดรฟ์ และสลักปลดล็อคยึดแบ็คเพลนจนเข้าที่

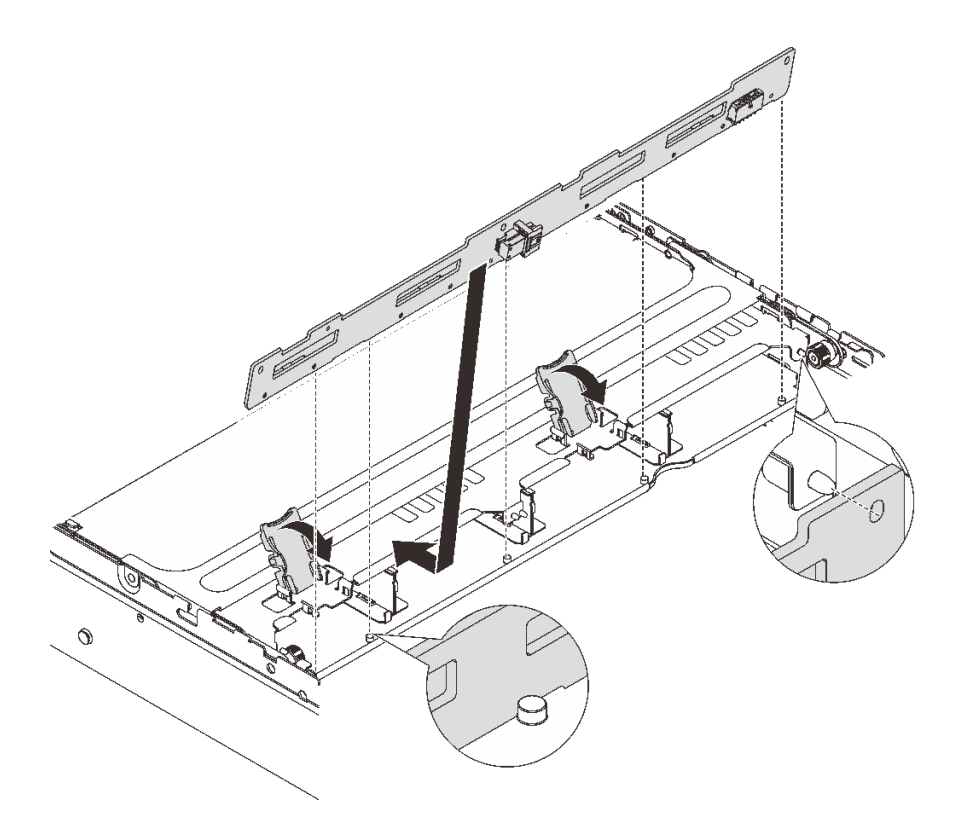

รูปภาพ 128. การติดตั้งแบ็คเพลนไดรฟ์กลางขนาด 3.5 นิ้ว

- ือ. จัดแนวด้านล่างของแบ็คเพลนให้ตรงกับสลักเกลียวที่ด้านล่างของตัวครอบไดรฟ์ แล้ววางแบ็คเพลน ลงในตัวครอบไดรฟ์
- b. ดันด้านบนของแบ็คเพลนไปข้างหน้าเพื่อให้รูบนแบ็คเพลนเคลื่อนผ่านหมุดบนตัวครอบไดรฟ์ และปิด สลักปลดล็อคยึดแบ็คเพลนจนเข้าที่
- ์ขั้นตอนที่ 3. ติดตั้งตัวครอบไดรฟ์กลางและไดรฟ์

หมายเหตุ: ภาพประกอบแสดงการติดตั้งตัวครอบไดรฟ์กลางขนาด 2.5 นิ้ว การติดตั้งแบ็คเพลนบนตัว ี<br>ครอบไดรฟ์กลางขนาด 3.5 นิ้ว จะมีขั้นตอนที่เหมือนกัน

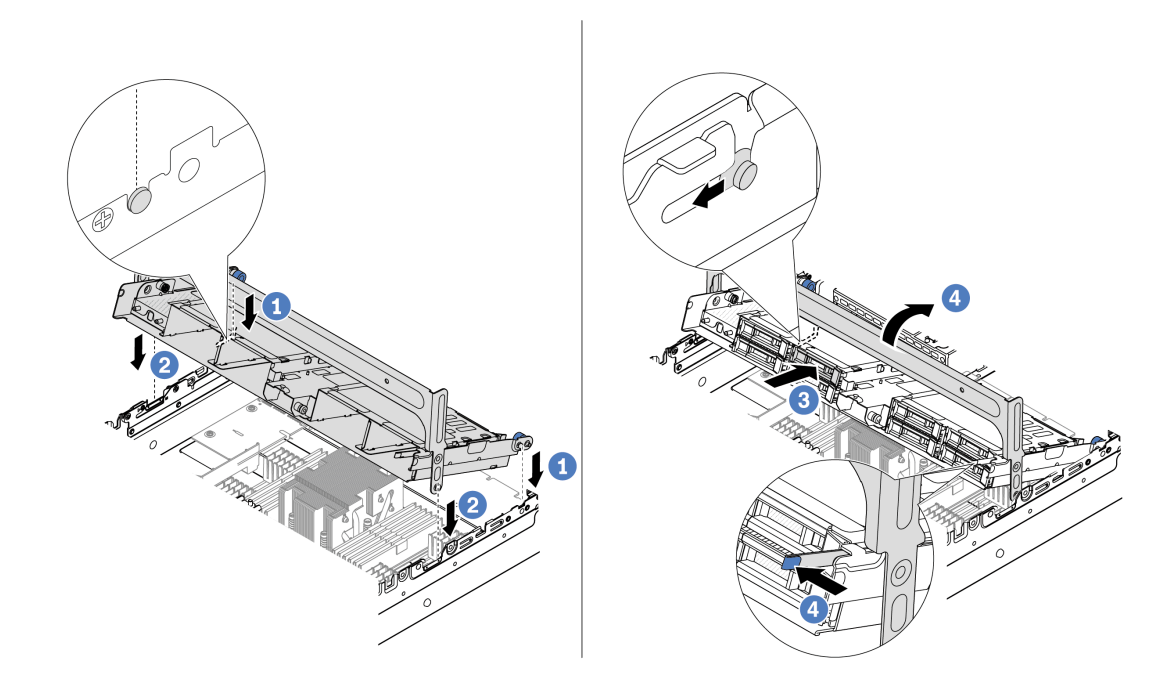

รูปภาพ 129. การติดตั้งตัวครอบไดรฟ์กลางและไดรฟ์

- จัดแนวหมุดบนตัวครอบกลางให้ตรงช่องบนตัวเครื่อง a.
- 2 วางตัวครอบไดรฟ์ให้เข้าที่  $b<sub>1</sub>$
- 3 ติดตั้งไดรฟ์ลงในตัวครคบไดรฟ์กลาง  $\mathsf{C}$
- 4 กดสลักตามภาพแล้วปิดที่จับ  $d_{\cdot}$
- ์ขั้นตอนที่ 4. เชื่อมต่อสายเข้ากับแบ็คเพลนไดรฟ์ ดู บทที่ 6 "การเดินสายภายใน" บนหน้าที่ 357

#### หลังจากดำเนินการเสร็จ

- 1. ติดตั้งตัวครอบพัดลมระบบ ดู "ติดตั้งตัวครอบพัดลมระบบ" บนหน้าที่ 344
- 2. ดำเนินการเปลี่ยนชิ้นส่วนให้เสร็จสมบูรณ์ ดู "ดำเนินการเปลี่ยนชิ้นส่วนให้เสร็จสมบูรณ์" บนหน้าที่ 355

#### วิดีโคสาธิต

## รับชมขั้นตอนบน YouTube

# การเปลี่ยนอะแดปเตอร์ PCIe และส่วนประกอบตัวยกด้านหลัง

ทำตามคำแนะนำในส่วนนี้เพื่อถอดและติดตั้งส่วนประกอบตัวยกด้านหลังและอะแดปเตอร์ PCIe อะแดปเตอร์ PCIe อาจ เป็นการ์ดอีเทอร์เน็ต, อะแดปเตอร์ Host Bus, อะแดปเตอร์ RAID, อะแดปเตอร์ PCIe SSD แบบ Add-In หรืออะแดป เตอร์ PCIe ที่รองรับอื่นๆ อะแดปเตอร์ PCIe แตกต่างกันไปตามประเภท แต่ขั้นตอนการติดตั้งและการถอดนั้นเหมือนกัน

ตัวครอบตัวยกจะแตกต่างกันไปตามการกำหนดค่าด้านหลังเซิร์ฟเวอร์

#### หมายเหตุ:

- เซิร์ฟเวอร์รองรับตัวครอบไดรฟ์ขนาด 7 มม. หนึ่งชุดบนตำแหน่งของตัวครอบตัวยก 1 หรือตัวครอบตัวยก 2 สำหรับ ึกฎการติดตั้งตัวครอบไดรฟ์ขนาด 7 มม. โปรดดู "ช่องเสียบ PCIe และอะแดปเตอร์ PCIe" บนหน้าที่ 70 ในการ ้เปลี่ยนตัวครอบไดรฟ์ขนาด 7 มม. โปรดดู "การเปลี่ยนแบ็คเพลนไดรฟ์ด้านหลังและตัวครอบไดรฟ์ขนาด 7 มม." บน หน้าที่ 286
- ่ ภาพประกอบใช้การ์ดตัวยกที่แสดงในตัวครอบตัวยกแต่ละชุดเป็นตัวอย่าง ตัวครอบตัวยกบางประเภทรองรับการ์ดตัว ยกประเภทที่เหมือนไม่กัน สำหรับรายละเอียด ดู "ช่องเสียบ PCIe และอะแดปเตอร์ PCIe" บนหน้าที่ 70

<span id="page-227-0"></span>ตาราง 24. ตัวครอบตัวยก

| การกำหนดค่าด้านหลัง<br>ของเซิร์ฟเวอร์                                    | ตัวครอบตัวยก 1               | ตัวครอบตัวยก 2                            | ตัวครอบตัวยก 3 และตัว<br>ครอบตัวยก 3/4 4LP      |
|--------------------------------------------------------------------------|------------------------------|-------------------------------------------|-------------------------------------------------|
| การกำหนดค่าที่มีช่องเสียบ<br>PCIe 8 ช่อง                                 | ตัวครอบตัวยก 3 ช่อง<br>เสียบ | ตัวครอบตัวยก 3 ช่อง<br>$\bullet$<br>เสียบ | ตัวครอบตัวยก 3<br>Gen 4<br>$\bullet$<br>Gen 5   |
| การกำหนดค่าที่มีช่องเสียบ<br>PCle 10 ช่อง                                | ตัวครอบตัวยก 3 ช่อง<br>เสียบ | ตัวครอบตัวยก 3 ช่อง<br>$\bullet$<br>เสียบ | ตัวครอบตัวยก 3/4 4LP<br>$\bullet$<br>LP: แบบต่ำ |
| การกำหนดค่าที่มีตัวครอบ<br>ไดรฟ์ด้านหลังขนาด 2.5 นิ้ว<br>4 ช่อง หนึ่งตัว | ตัวครอบตัวยก 3 ช่อง<br>เสียบ | ตัวครอบตัวยก 3 ช่อง<br>เสียบ              |                                                 |

ตาราง 24. ตัวครอบตัวยก (มีต่อ)

| การกำหนดค่าด้านหลัง<br>ของเซิร์ฟเวอร์                                    | ตัวครอบตัวยก 1               | ตัวครอบตัวยก 2                            | ตัวครอบตัวยก 3 และตัว<br>ครอบตัวยก 3/4 4LP |
|--------------------------------------------------------------------------|------------------------------|-------------------------------------------|--------------------------------------------|
| การกำหนดค่าที่มีตัวครอบ<br>ไดรฟ์ด้านหลังขนาด 2.5 นิ้ว<br>8 ช่อง หนึ่งตัว | ตัวครอบตัวยก 3 ช่อง<br>เสียบ | ตัวครอบตัวยก 1 ช่อง<br>$\bullet$<br>เสียบ |                                            |
| การกำหนดค่าที่มีตัวครอบ<br>ไดรฟ์ด้านหลังขนาด 3.5 นิ้ว<br>2 ช่อง หนึ่งตัว | ตัวครอบตัวยก 3 ช่อง<br>เสียบ | ตัวครอบตัวยก 1 ช่อง<br>$\bullet$<br>เสียบ |                                            |
| การกำหนดค่าที่มีตัวครอบ<br>ไดรฟ์ด้านหลังขนาด 3.5 นิ้ว<br>4 ช่อง หนึ่งตัว | ตัวครอบตัวยก 1 ช่อง<br>เสียบ | ตัวครอบตัวยก 1 ช่อง<br>$\bullet$<br>เสียบ |                                            |

- "ถอดส่วนประกอบตัวยกด้านหลัง" บนหน้าที่ 217
- "ถอดอะแดปเตอร์ PCIe ด้านหลัง" บนหน้าที่ 222
- "ติดตั้งอะแดปเตอร์ PCIe ด้านหลัง" บนหน้าที่ 225
- "ติดตั้งส่วนประกอบตัวยกด้านหลัง" บนหน้าที่ 229

# <span id="page-228-0"></span>ถอดส่วนประกอบตัวยกด้านหลัง

ทำตามคำแนะนำในส่วนนี้เพื่อถอดส่วนประกอบตัวยกด้านหลัง

#### เกี่ยวกับงานนี้

้เซิร์ฟเวอร์รองรับตัวครอบตัวยกประเภทต่างๆ (ดู ตาราง 24 "ตัวครอบตัวยก" บนหน้าที่ 216) หัวข้อนี้ใช้ตัวครอบตัวยก 3FH 1 และตัวครอบตัวยก Gen 4 3 เป็นตัวอย่างในภาพประกอบ ขั้นตอนการเปลี่ยนชิ้นส่วนจะเหมือนกันสำหรับตัว ครอบตัวยกอื่นๆ

### ข้อควรพิจารณา:

- ้อ่าน "คู่มือการติดตั้ง" บนหน้าที่ 61 และ "รายการตรวจสอบความปลอดภัย" บนหน้าที่ 63 เพื่อให้แน่ใจว่าคุณจะ ทำงานได้อย่างปลอดภัย
- ปิดเซิร์ฟเวอร์และอุปกรณ์ต่อพ่วง แล้วถอดสายไฟและสายภายนอกทั้งหมดออก ดู "ปิดเซิร์ฟเวอร์" บนหน้าที่ 83
- ป้องกันการสัมผัสไฟฟ้าสถิตที่อาจทำให้ระบบหยุดการทำงานและสูญเสียข้อมูลได้ ด้วยการเก็บส่วนประกอบที่ไวต่อ  $\bullet$ ้ไฟฟ้าสถิตไว้ในบรรจุภัณฑ์แบบมีการป้องกันไฟฟ้าสถิตจนถึงเวลาทำการติดตั้ง และใช้งานอุปกรณ์เหล่านี้ด้วยสายรัด ข้อมือป้องกันการคายประจุไฟฟ้าสถิตหรือระบบเดินสายดินอื่นๆ
- ก่อนที่จะถอดส่วนประกอบใดๆ ของอาร์เรย์ RAID (ไดรฟ์ การ์ด RAID ฯลฯ) ให้สำรองข้อมูลการกำหนดค่า RAID ทั้งหมด

### ะ<br>ขับตลบ

- ขั้นตอนที่ 1. เตรียมการลำหรับงานนี้
	- หากเซิร์ฟเวอร์ติดตั้งอยู่ในตู้แร็ค ให้เลื่อนเซิร์ฟเวอร์ออกจากรางเลื่อนของแร็คเพื่อให้มีที่เข้าถึงฝา  $a.$ ิ ครอบด้านหลัง หรือถอดเซิร์ฟเวอร์ออกจากแร็ค ดู "ถอดเซิร์ฟเวอร์ออกจากแร็ค" บนหน้าที่ 84
	- ิถอดฝาครอบด้านบน ดู "ถอดฝาครอบด้านบน" บนหน้าที่ 351  $b.$
	- ิ หากมีอะแดปเตอร์ PCIe ติดตั้งบนการ์ดตัวยก ให้จดบันทึกการเดินสายไฟก่อน จากนั้น ถอดสาย  $\overline{C}$ เคเบิลทั้งหมดจากอะแดปเตอร์ PCIe
- ขั้นตอนที่ 2. ถอดส่วนประกอบตัวยก
	- ส่วนประกอบตัวยก 1 (เหมือนกับส่วนประกอบตัวยก 2)

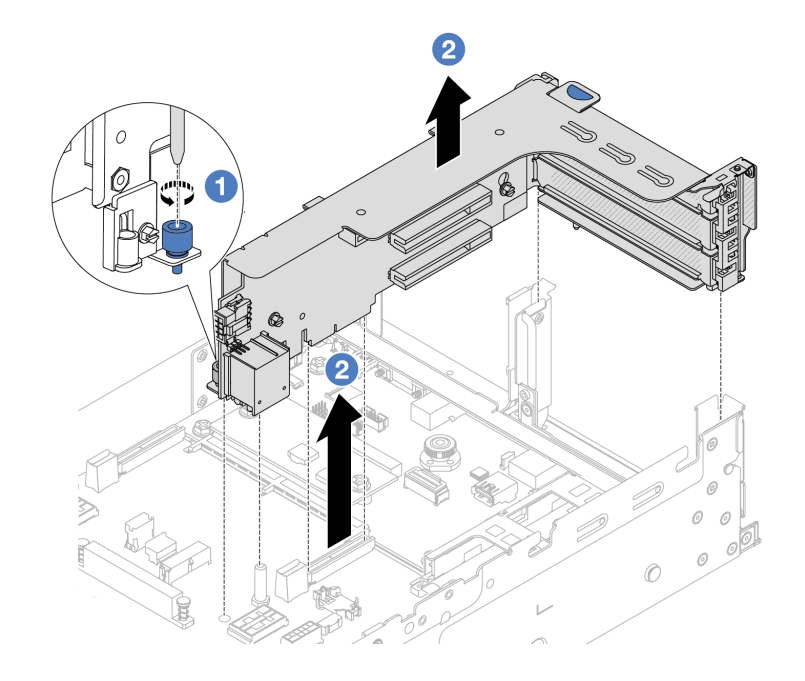

รูปภาพ 130. การถอดส่วนประกอบตัวยก 1

- $\bullet$  คลายสกรูที่ยึดส่วนประกอบตัวยกออก a.
- 2 จับที่บริเวณขอบของส่วนประกอบตัวยก แล้วค่อยๆ ยกขึ้นตรงๆ เพื่อนำออกจากแชสซี b.
- ส่วนประกอบตัวยก 3  $\bullet$

จับที่บริเวณขอบของส่วนประกอบตัวยก แล้วค่อยๆ ยกขึ้นตรงๆ เพื่อนำออกจากแชสซี

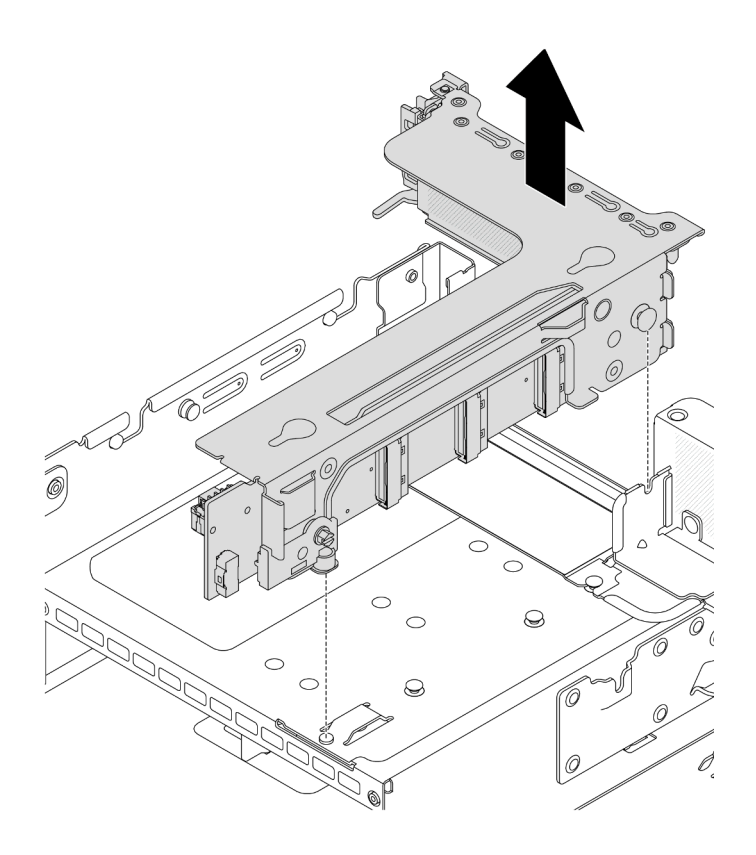

*รูปภาพ 131. การถอดส่วนประกอบตัวยก 3*

- **ส�วนประกอบตัวยก 3/4 4LP**
	- 1. ถอดส�วนประกอบตัวยก 3 และส�วนประกอบตัวยก 4

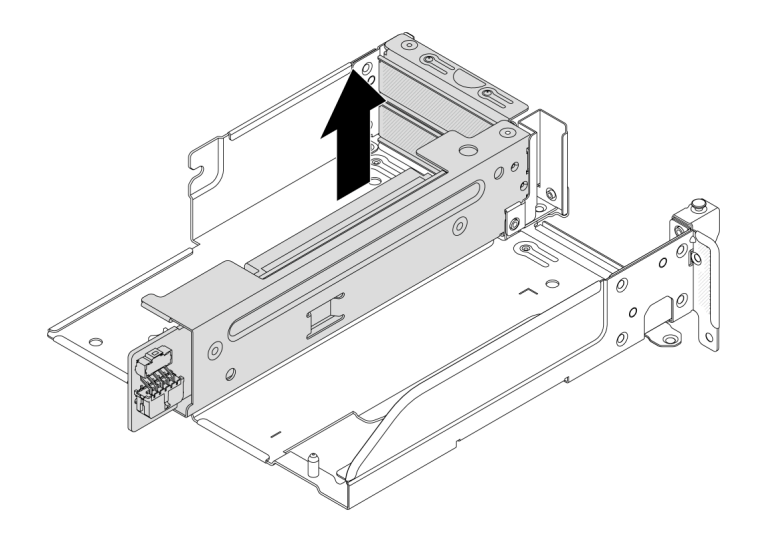

*รูปภาพ 132. การถอดส่วนประกอบตัวยก 3/4*

2. ถอดถาดตัวครอบตัวยก

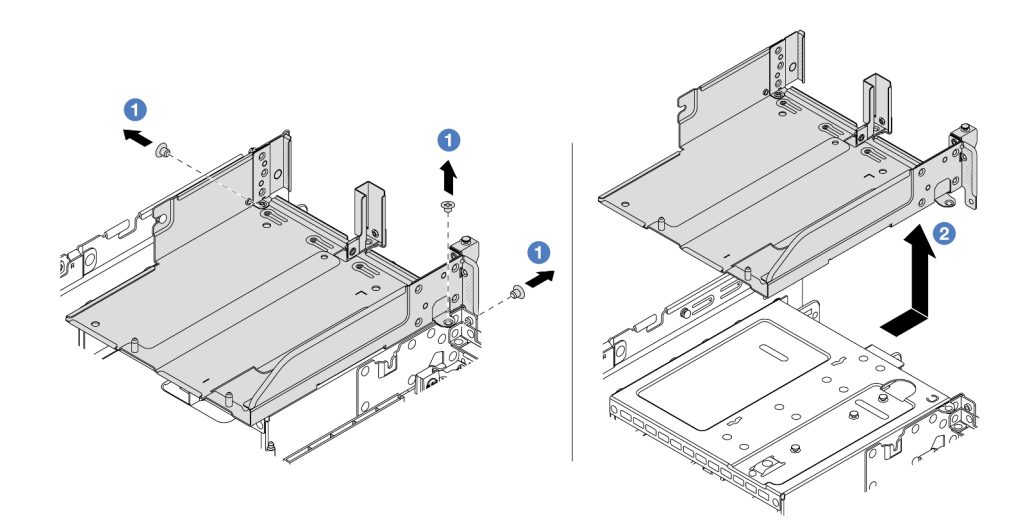

*รูปภาพ 133. การถอดถาดตัวครอบตัวยก*

- a. ถอดสกรูสองตัวที่ยึดถาดตัวครอบตัวยก
- b. 2 เลื่อนถาดตัวยกไปด้านหลัง แล้วยกออกจากตัวเครื่อง

#### **หลังจากดำเนินการเสร็จ**

1. ถอดอะแดปเตอร์ PCIe ออกจากส่วนประกอบของตัวยก ดู "ถอดอะแดปเตอร์ PCIe ด้านหลัง" บนหน้าที่ 222

2. หากคุณได้รับคำแนะนำให้ส่งคืนส่วนประกอบหรืออุปกรณ์เสริม ให้ปฏิบัติตามคำแนะนำที่มาพร้อมบรรจุภัณฑ์ ้ทั้งหมด และให้ใช้บรรจุภัณฑ์ใดๆ ที่ส่งมอบให้กับคุณเพื่อการจัดส่ง

#### วิดีโอสาธิต

### ้รับชมขั้นตอนบน YouTube

## <span id="page-233-0"></span>ถอดอะแดปเตอร์ PCIe ด้านหลัง

ทำตามคำแนะนำในส่วนนี้เพื่อถอดอะแดปเตอร์ PCIe ด้านหลัง

#### เกี่ยวกับงานนี้

#### ข้อควรพิจารณา:

- อ่าน "คู่มือการติดตั้ง" บนหน้าที่ 61 และ "รายการตรวจสอบความปลอดภัย" บนหน้าที่ 63 เพื่อให้แน่ใจว่าคุณจะ ทำงานได้อย่างปลอดภัย
- ์ ปิดเซิร์ฟเวอร์และอุปกรณ์ต่อพ่วง แล้วถอดสายไฟและสายภายนอกทั้งหมดออก ดู "ปิดเซิร์ฟเวอร์" บนหน้าที่ 83
- ป้องกันการสัมผัสไฟฟ้าสถิตที่อาจทำให้ระบบหยุดการทำงานและสูญเสียข้อมูลได้ ด้วยการเก็บส่วนประกอบที่ไวต่อ  $\bullet$ ไฟฟ้าสถิตไว้ในบรรจุภัณฑ์แบบมีการป้องกันไฟฟ้าสถิตจนถึงเวลาทำการติดตั้ง และใช้งานอุปกรณ์เหล่านี้ด้วยสายรัด ข้อมือป้องกันการคายประจุไฟฟ้าสถิตหรือระบบเดินสายดินอื่นๆ
- ก่อนที่จะถอดส่วนประกอบใดๆ ของอาร์เรย์ RAID (ไดรฟ์ การ์ด RAID ฯลฯ) ให้สำรองข้อมูลการกำหนดค่า RAID ทั้งหมด

#### ขั้นตอน

ขั้นตคนที่ 1. เตรียมการสำหรับงานนี้

- หากเซิร์ฟเวอร์ติดตั้งอยู่ในตู้แร็ค ให้เลื่อนเซิร์ฟเวอร์ออกจากรางเลื่อนของแร็คเพื่อให้มีที่เข้าถึงฝา a. ิ ครอบด้านหลัง หรือถอดเซิร์ฟเวอร์ออกจากแร็ค ดู "ถอดเซิร์ฟเวอร์ออกจากแร็ค" บนหน้าที่ 84
- ิถอดฝาครอบด้านบน ดู "ถอดฝาครอบด้านบน" บนหน้าที่ 351  $b.$
- ้ถอดส่วนประกอบตัวยก ดู "ถอดส่วนประกอบตัวยกด้านหลัง" บนหน้าที่ 217 C.
- ์ ขั้นตคนที่ 2. ถอดอะแดปเตอร์ PCIe ออกจากส่วนประกอบของตัวยก

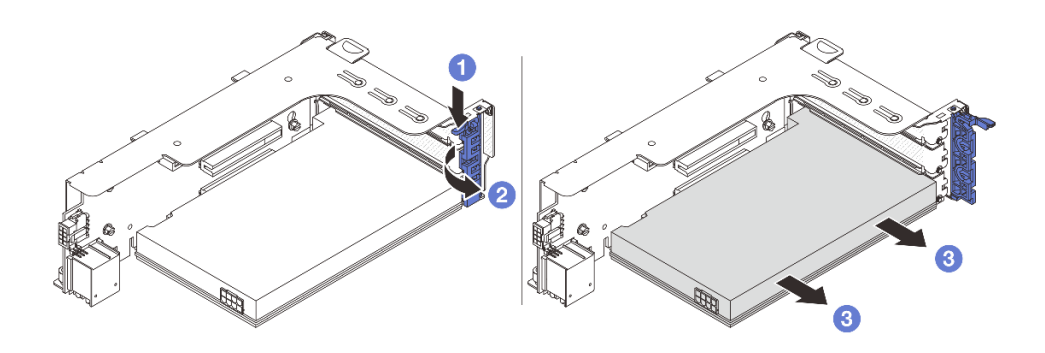

*รูปภาพ 134. การถอดอะแดปเตอร์ PCIe ออกจากส่วนประกอบตัวยก 1 หรือ 2*

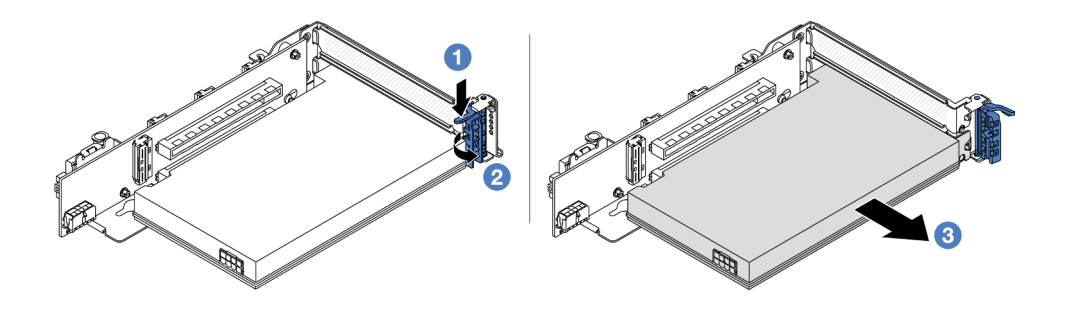

*รูปภาพ 135. การถอดอะแดปเตอร์ PCIe ออกจากส่วนประกอบตัวยก 3*

- a. กดคลิปยึดลง
- b.  $\,$  หมุนสลักตัวยึดอะแดปเตอร์ PCIe ไปที่ตำแหน่งเปิด
- c. 3 จับที่ขอบของอะแดปเตอร์ PCIe และค่อยๆ ดึงออกจากช่องเสียบ PCIe

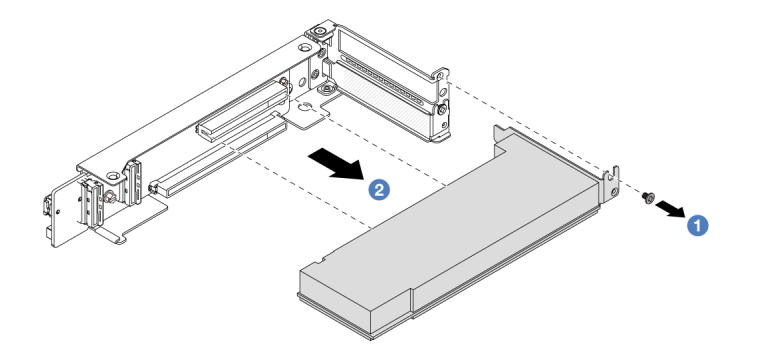

*รูปภาพ 136. การถอดอะแดปเตอร์ PCIe ออกจากส่วนประกอบตัวยก 3/4 4LP*

a.  $\qquad \qquad$  ถอดสกรูที่ยึดอะแดปเตอร์ PCIe

b. 2 จับที่ขอบของอะแดปเตอร์ PCIe และค่อยๆ ดึงออกจากช่องเสียบ PCIe ขั้นตอนที่ 3.  $\,$ (ขั้นตอนเสริม) หากคุณเปลี่ยนการ์ดตัวยก ให้ถอดการ์ดตัวยก ออกจากตัวครอบตัวยก

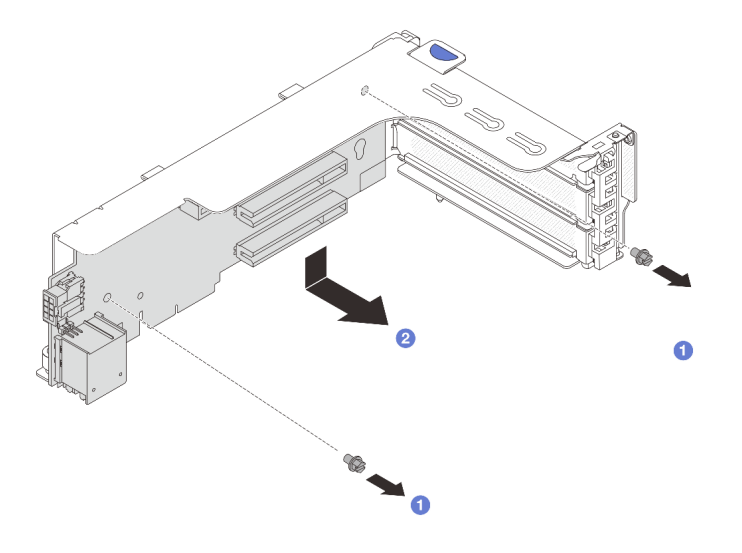

*รูปภาพ 137. การถอดการ์ดตัวยก 1 (เหมือนกันกับการ์ดตัวยก 2)*

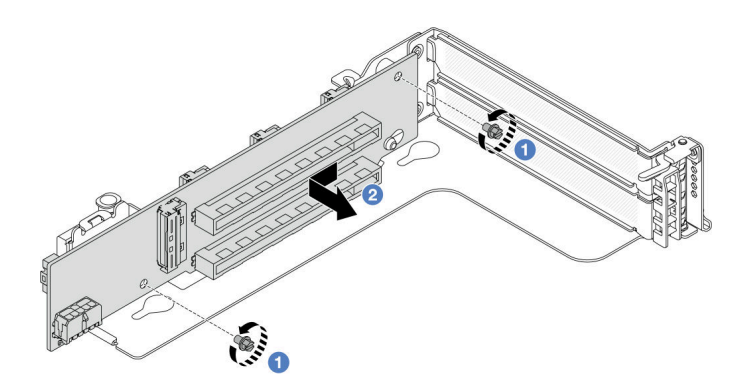

*รูปภาพ 138. การถอดการ์ดตัวยก 3*

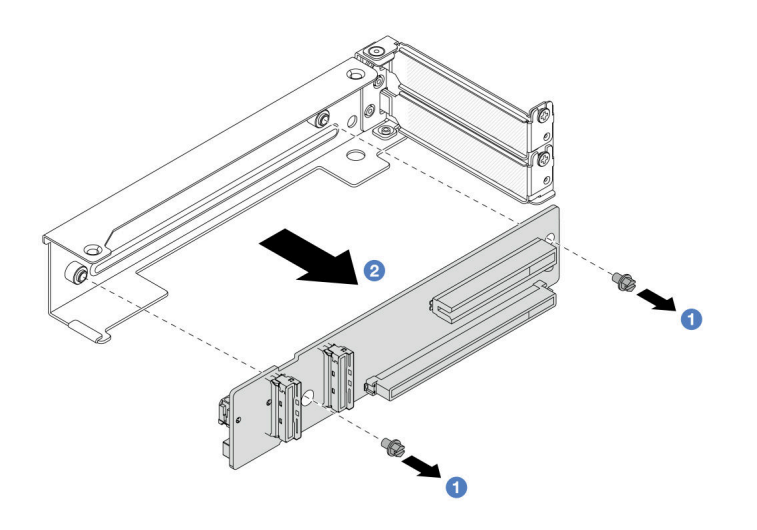

รูปภาพ 139. การถอดการ์ดตัวยกออกจากตัวครอบตัวยก 3/4 4LP

- $\bullet$  คลายสกรูที่ยึดการ์ดตัวยก  $\overline{a}$
- 2 จับที่ขอบของการ์ดตัวยก และค่อยๆ ถอดการ์ดออกจากโครงยึดตัวยกในทิศทางที่แสดง  $b.$

#### หลังจากดำเนินการเสร็จ

- 1. ติดตั้งอะแดปเตอร์ PCIe ใหม่บนส่วนประกอบตัวยก ดู "ติดตั้งอะแดปเตอร์ PCIe ด้านหลัง" บนหน้าที่ 225
- 2. หากคุณได้รับคำแนะนำให้ส่งคืนส่วนประกอบหรืออุปกรณ์เสริม ให้ปฏิบัติตามคำแนะนำที่มาพร้อมบรรจุภัณฑ์ ้ทั้งหมด และให้ใช้บรรจุภัณฑ์ใดๆ ที่ส่งมอบให้กับคุณเพื่อการจัดส่ง

### วิดีโคสาธิต

## รับชมขั้นตคนบน YouTube

# <span id="page-236-0"></span>ติดตั้งอะแดปเตอร์ PCIe ด้านหลัง

ทำตามคำแนะนำในส่วนนี้เพื่อติดตั้งคะแดปเตอร์ PCIe ด้านหลัง

#### เกี่ยวกับงานนี้

### ข้อควรพิจารณา:

- ้อ่าน "คู่มือการติดตั้ง" บนหน้าที่ 61 และ "รายการตรวจสอบความปลอดภัย" บนหน้าที่ 63 เพื่อให้แน่ใจว่าคุณจะ ทำงานได้อย่างปลอดภัย
- ์ ปิดเซิร์ฟเวอร์และอุปกรณ์ต่อพ่วง แล้วถอดสายไฟและสายภายนอกทั้งหมดออก ดู "ปิดเซิร์ฟเวอร์" บนหน้าที่ 83
- ้ป้องกันการสัมผัสไฟฟ้าสถิตที่อาจทำให้ระบบหยุดการทำงานและสูญเสียข้อมูลได้ ด้วยการเก็บส่วนประกอบที่ไวต่อ ้ไฟฟ้าสถิตไว้ในบรรจุภัณฑ์แบบมีการป้องกันไฟฟ้าสถิตจนถึงเวลาทำการติดตั้ง และใช้งานอุปกรณ์เหล่านี้ด้วยสายรัด ข้อมือป้องกันการคายประจุไฟฟ้าสถิตหรือระบบเดินสายดินอื่นๆ
- ี ก่อนที่จะถอดส่วนประกอบใดๆ ของอาร์เรย์ RAID (ไดรฟ์ การ์ด RAID ฯลฯ) ให้สำรองข้อมูลการกำหนดค่า RAID ทั้งหมด

#### ขั้นตลบ

 $\ddot{\phantom{0}}$ 

- ขั้นตอนที่ 1. ให้นำบรรจุภัณฑ์ป้องกันไฟฟ้าสถิตที่บรรจุชิ้นส่วนตัวใหม่ไปสัมผัสกับพื้นผิวที่ไม่มีการทาสีด้านนอกของ เซิร์ฟเวอร์ จากนั้น นำขึ้นส่วนตัวใหม่ดังกล่าวออกจากบรรจุภัณฑ์แล้ววางบนพื้นผิวที่มีการป้องกัน ไฟฟ้าสถิต
- ขั้นตอนที่ 2. (ขั้นตอนเสริม) หากคุณถอดการ์ดตัวยกออก ให้ติดตั้งการ์ดตัวยกก่อน

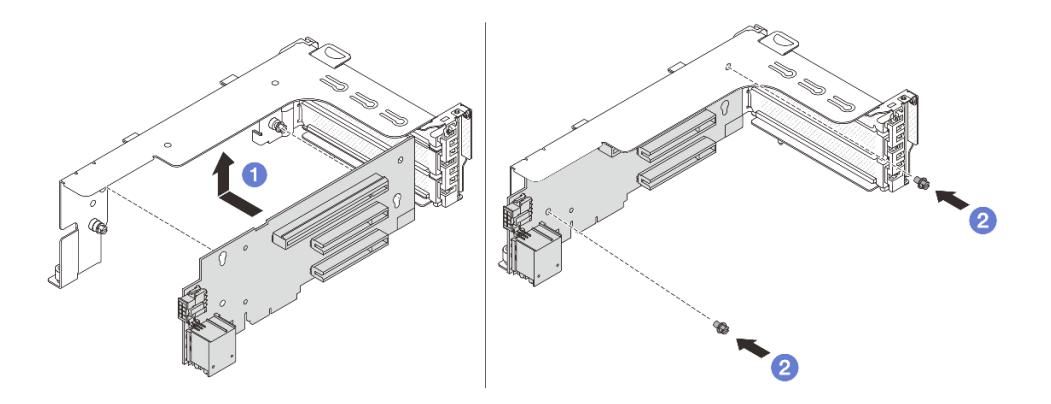

รูปภาพ 140. การติดตั้งการ์ดตัวยก 1

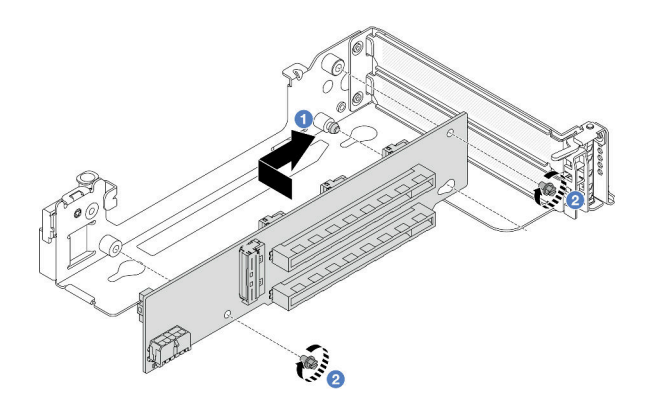

รูปภาพ 141. การติดตั้งการ์ดตัวยก 3

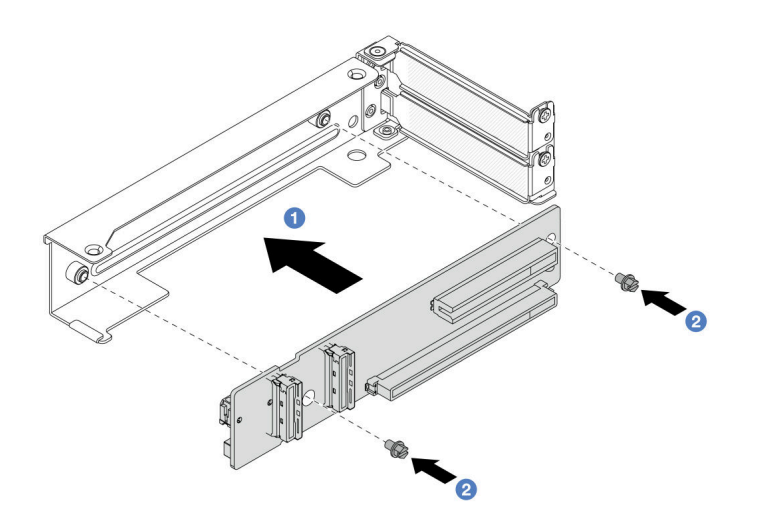

*รูปภาพ 142. การติดตั ้งการ์ดตัวยกกับตัวครอบตัวยก 3/4 4LP*

- a. จัดแนวการ์ดตัวยกให้ตรงกับโครงยึดตัวยก แล้วติดตั้งลงในโครงยึดตัวยกในทิศทางที่แสดง
- b. อิขันสกรูเพื่อยึดการ์ดตัวยกให้เข้าที่
- ขั้นตอนที่ 3. ติดตั้งอะแดปเตอร์ PCIe ใหม่ลงในส่วนประกอบตัวยก

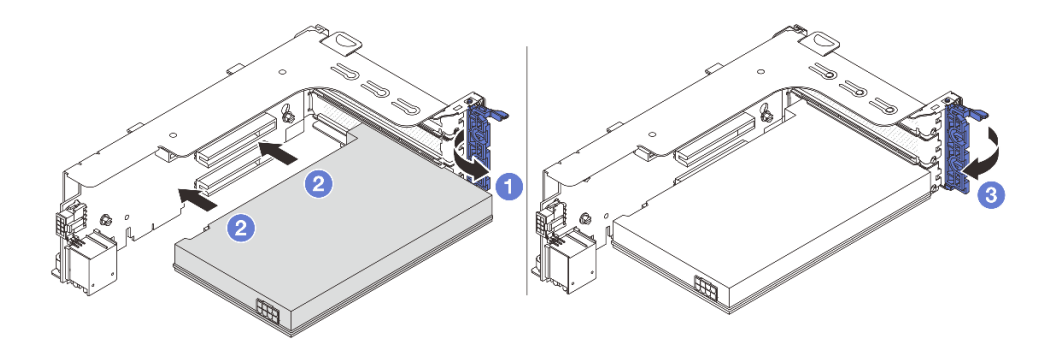

*รูปภาพ 143. การการติดตั ้งอะแดปเตอร์ PCIe เข้ากับส่วนประกอบตัวยก 1 หรือ 2*

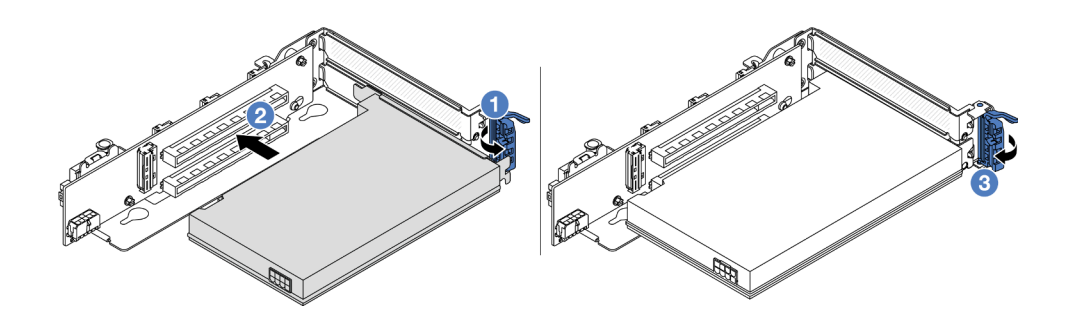

รูปภาพ 144. การติดตั้งอะแดปเตอร์ PCIe เข้ากับส่วนประกอบตัวยก 3

- $\bigcirc$  เปิดสลักยึด a.
- 2 จัดแนวอะแดปเตอร์ PCIe ให้ตรงกับช่องเสียบ PCIe บนการ์ดตัวยก กดอะแดปเตอร์ PCIe  $h_{\cdot}$ ้อย่างระมัดระวังลงไปตรงๆ ในช่องเสียบจนกว่าจะเข้าที่แน่นดี และโครงยึดของอะแดปเตอร์ยังต้อง ถูกยึดเข้าที่ด้วย
- 3 ปิดสลักยึด  $C.$

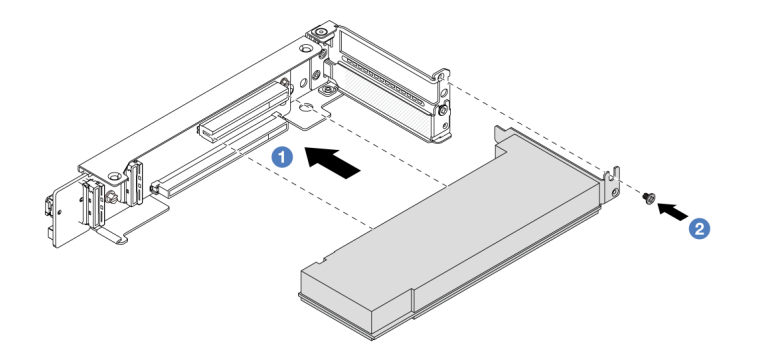

รูปภาพ 145. การติดตั้งอะแดปเตอร์ PCIe เข้ากับส่วนประกอบตัวยก 3/4 4LP

- O จัดแนวอะแดปเตอร์ PCIe ให้ตรงกับช่องเสียบ PCIe บนการ์ดตัวยก กดอะแดปเตอร์ PCIe a. ้อย่างระมัดระวังลงไปตรงๆ ในช่องเสียบจนกว่าจะเข้าที่แน่นดี และโครงยึดของอะแดปเตอร์ยังต้อง ถูกยึดเข้าที่ด้วย
- 2 ขันสกรูเพื่อยึดอะแดปเตอร์ PCIe ให้เข้าที่  $b<sub>1</sub>$

#### หลังจากดำเนินการเสร็จ

- 1. ติดตั้งส่วนประกอบตัวยกลงในตัวเครื่อง ดู "ติดตั้งส่วนประกอบตัวยกด้านหลัง" บนหน้าที่ 229
- 2. หากมีการติดตั้งอะแดปเตอร์ RAID 930 หรือ 940 ให้ติดตั้งโมดูลพลังงานแบบแฟลชของ RAID ดู "การเปลี่ยน ์โมดูลพลังงานแบบแฟลชของ RAID" บนหน้าที่ 267

### วิดีโคสาธิต

## รับชมขั้นตอนบน YouTube

# <span id="page-240-0"></span>ติดตั้งส่วนประกอบตัวยกด้านหลัง

ทำตามคำแนะนำในส่วนนี้เพื่อติดตั้งส่วนประกอบตัวยกด้านหลัง

#### เกี่ยวกับงานนี้

้เซิร์ฟเวอร์รองรับตัวครอบตัวยกประเภทต่างๆ (ดู ตาราง 24 "ตัวครอบตัวยก" บนหน้าที่ 216) หัวข้อนี้ใช้ตัวครอบตัวยก .<br>3FH 1 และตัวครอบตัวยก Gen 4 3 เป็นตัวอย่างในภาพประกอบ ขั้นตอนการเปลี่ยนชิ้นส่วนจะเหมือนกันสำหรับตัว ครอบตัวยกอื่นๆ

### ข้อควรพิจารณา:

- ้อ่าน "คู่มือการติดตั้ง" บนหน้าที่ 61 และ "รายการตรวจสอบความปลอดภัย" บนหน้าที่ 63 เพื่อให้แน่ใจว่าคุณจะ ทำงานได้อย่างปลอดภัย
- ี ปิดเซิร์ฟเวอร์และอุปกรณ์ต่อพ่วง แล้วถอดสายไฟและสายภายนอกทั้งหมดออก ดู "ปิดเซิร์ฟเวอร์" บนหน้าที่ 83
- ป้องกันการสัมผัสไฟฟ้าสถิตที่อาจทำให้ระบบหยุดการทำงานและสูญเสียข้อมูลได้ ด้วยการเก็บส่วนประกอบที่ไวต่อ ไฟฟ้าสถิตไว้ในบรรจุภัณฑ์แบบมีการป้องกันไฟฟ้าสถิตจนถึงเวลาทำการติดตั้ง และใช้งานอุปกรณ์เหล่านี้ด้วยสายรัด ข้อมือป้องกันการคายประจุไฟฟ้าสถิตหรือระบบเดินสายดินอื่นๆ

#### ขั้นตคน

- ์ขั้นตคนที่ 1 ติดตั้งส่วนประกอบตัวยกลงในตัวเครื่อง
	- ส่วนประกอบตัวยก 1 (เหมือนกับส่วนประกอบตัวยก 2)

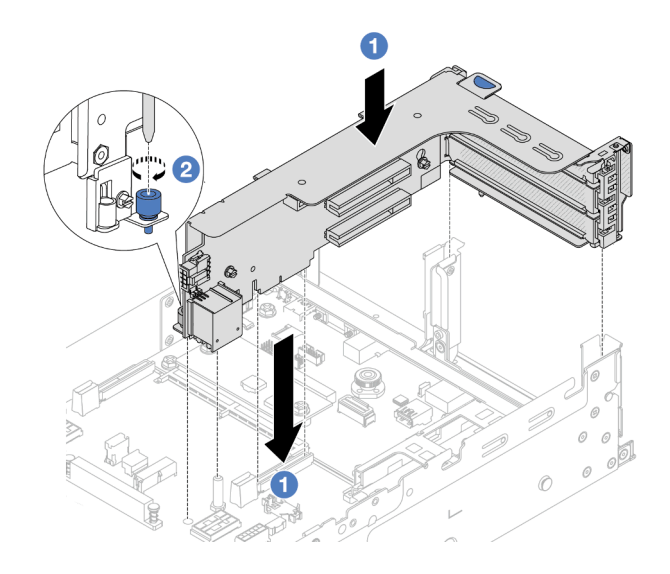

รูปภาพ 146. การติดตั้งส่วนประกอบตัวยก 1

- จัดแนวการ์ดตัวยกให้ตรงกับช่องเสียบตัวยกบนแผงโปรเซสเซอร์ ค่อยๆ กดการ์ดตัวยกเป็นแนว a. ตรงลงในช่องจนกว่าจะเข้าที่แน่นดี
- 2 ขันสกรูให้แน่นเพื่อยึดตัวครอบตัวยก b.
- ส่วนประกอบตัวยก 3  $\ddot{\phantom{0}}$

้จัดตำแหน่งคลิปยึดที่ปลายตัวครอบตัวยกให้ตรงกับหมุดบริเวณด้านหลังตัวเครื่อง โดยให้หมุดด้าน ขวาของตัวครอบตัวยกตรงกับช่องหมุดบนโครงยึดผนังด้านหลัง C1 ค่อยๆ วางส่วนประกอบตัวยก 3 ลงจนเข้าที่แน่นดี

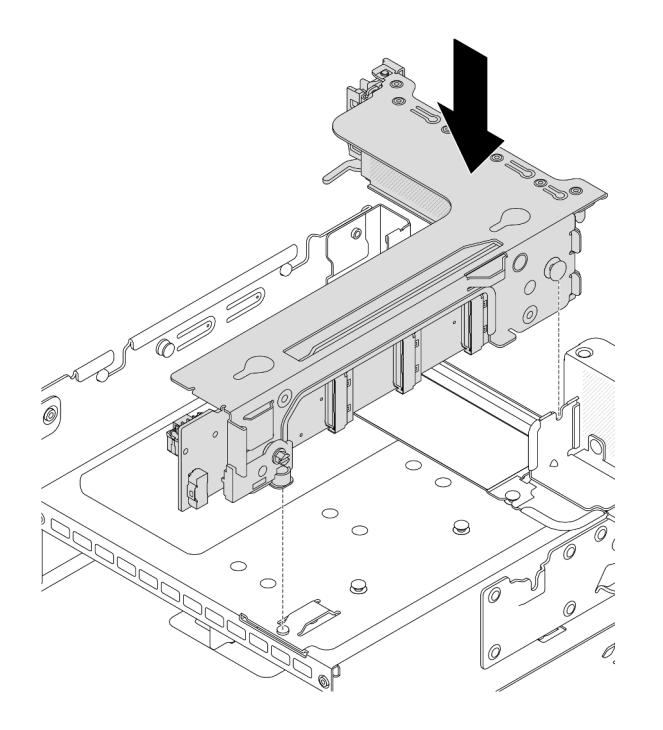

*รูปภาพ 147. การติดตั ้งส่วนประกอบตัวยก 3*

## • **ส�วนประกอบตัวยก 3/4 4LP**

1. ติดตั้งถาดตัวครอบตัวยก

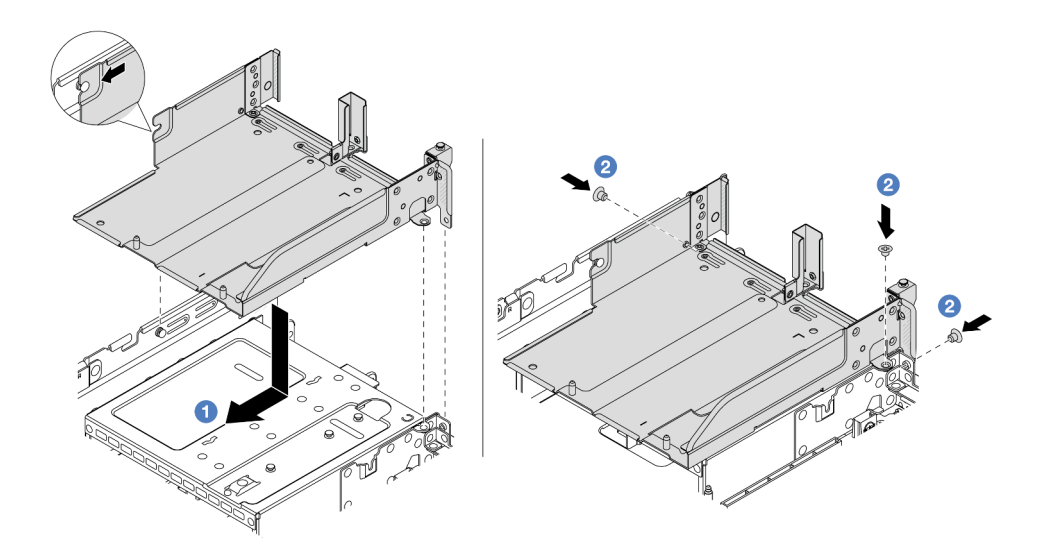

*รูปภาพ 148. การติดตั ้งถาดตัวครอบตัวยก*

- 0 จัดแนวถาดตัวครอบตัวยกให้ตรงกับสกรูที่ยึดถาดตัวครอบตัวยก a.
- 2 ขันสกรูเพื่อยึดถาดตัวครอบตัวยกกับตัวเครื่อง  $b.$
- 2. ติดตั้งส่วนประกอบตัวยก 3 และส่วนประกอบตัวยก 4 ลงในตัวระบายความร้อน

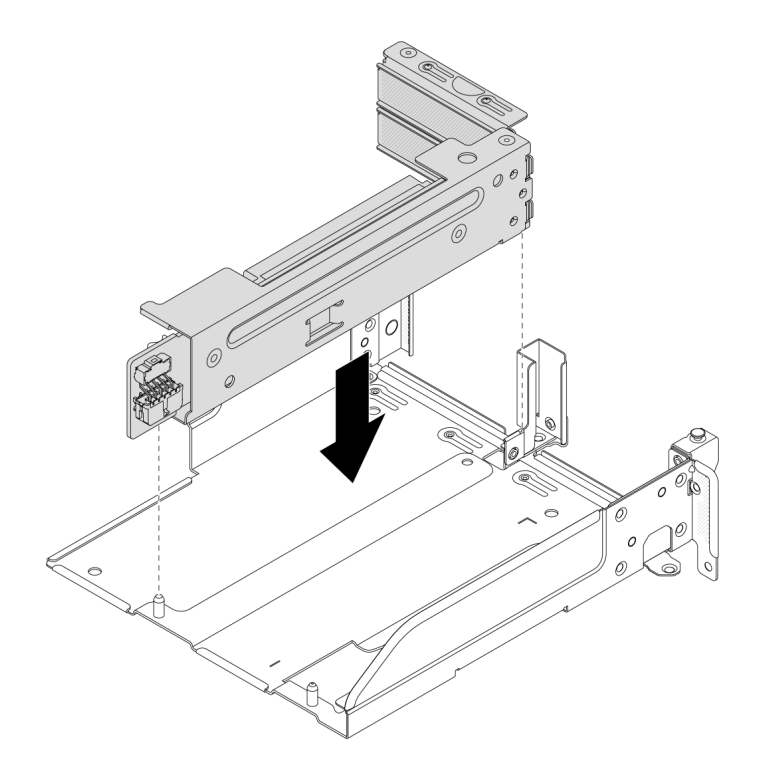

รูปภาพ 149. การติดตั้งส่วนประกอบตัวยก 3/4

์ขั้นตอนที่ 2. เชื่อมต่อสายกับการ์ดตัวยกและอะแดปเตอร์ PCIe ดู บทที่ 6 "การเดินสายภายใน" บนหน้าที่ 357

#### หลังจากดำเนินการเสร็จ

้ดำเนินการเปลี่ยนชิ้นส่วนให้เสร็จสมบูรณ์ ดู "ดำเนินการเปลี่ยนชิ้นส่วนให้เสร็จสมบูรณ์" บนหน้าที่ 355

### วิดีโอสาธิต

## รับชมขั้นตอนบน YouTube

# การเปลี่ยนโมดูล OCP ด้านหลัง

ทำตามคำแนะนำในส่วนนี้เพื่อถอดและติดตั้งโมดูล OCP ด้านหลัง

- "ถอดโมดูล OCP ด้านหลัง" บนหน้าที่ 233
- "ติดตั้งโมดูล OCP ด้านหลัง" บนหน้าที่ 234

# <span id="page-244-0"></span>ถอดโมดูล OCP ด้านหลัง

ทำตามคำแนะนำในส่วนนี้เพื่อถอดโมดูล OCP ด้านหลัง

### ข้อควรพิจารณา:

- ้อ่าน "คู่มือการติดตั้ง" บนหน้าที่ 61 และ "รายการตรวจสอบความปลอดภัย" บนหน้าที่ 63 เพื่อให้แน่ใจว่าคุณจะ ทำงานได้อย่างปลอดภัย
- ้ ปิดเซิร์ฟเวอร์และอุปกรณ์ต่อพ่วง แล้วถอดสายไฟและสายภายนอกทั้งหมดออก ดู "ปิดเซิร์ฟเวอร์" บนหน้าที่ 83
- ้ป้องกันการสัมผัสไฟฟ้าสถิตที่อาจทำให้ระบบหยุดการทำงานและสูญเสียข้อมูลได้ ด้วยการเก็บส่วนประกอบที่ไวต่อ ้ไฟฟ้าสถิตไว้ในบรรจุภัณฑ์แบบมีการป้องกันไฟฟ้าสถิตจนถึงเวลาทำการติดตั้ง และใช้งานอุปกรณ์เหล่านี้ด้วยสายรัด ข้อมือป้องกันการคายประจุไฟฟ้าสถิตหรือระบบเดินสายดินอื่นๆ

#### ขั้นตอน

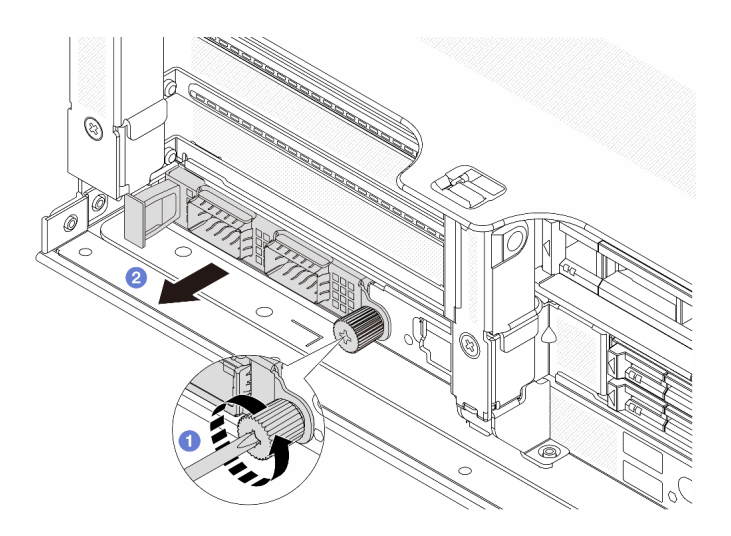

รูปภาพ 150. การถอดโมดูล OCP ด้านหลัง

- ขั้นตอนที่ 1. คลายน็อตที่ยึดโมดูล OCP หากจำเป็น ให้ใช้ไขควง
- ขั้นตอนที่ 2.  $\,$  8 ดึงโมดูล OCP ออก

### หลังจากดำเนินการเสร็จ

1. ติดตั้งโมดูล OCP ด้านหลังหรือแผงครอบโมดูล OCP ใหม่ ดู "ติดตั้งโมดูล OCP ด้านหลัง" บนหน้าที่ 234

2. หากคุณได้รับคำแนะนำให้ส่งคืนส่วนประกอบหรืออุปกรณ์เสริม ให้ปฏิบัติตามคำแนะนำที่มาพร้อมบรรจุภัณฑ์ ้ทั้งหมด และให้ใช้บรรจุภัณฑ์ใดๆ ที่ส่งมอบให้กับคุณเพื่อการจัดส่ง

### วิดีโอสาธิต

### รับชมขั้นตอนบน YouTube

# <span id="page-245-0"></span>ติดตั้งโมดูล OCP ด้านหลัง

ทำตามคำแนะนำในส่วนนี้เพื่อติดตั้งโมดูล OCP ด้านหลัง

#### เกี่ยวกับงานนี้

#### ข้อควรพิจารณา:

- ้อ่าน "คู่มือการติดตั้ง" บนหน้าที่ 61 และ "รายการตรวจสอบความปลอดภัย" บนหน้าที่ 63 เพื่อให้แน่ใจว่าคุณจะ  $\bullet$ ทำงานได้อย่างปลอดภัย
- ้ ปิดเซิร์ฟเวอร์และอุปกรณ์ต่อพ่วง แล้วถอดสายไฟและสายภายนอกทั้งหมดออก ดู "ปิดเซิร์ฟเวอร์" บนหน้าที่ 83
- ป้องกันการสัมผัสไฟฟ้าสถิตที่อาจทำให้ระบบหยุดการทำงานและสูญเสียข้อมูลได้ ด้วยการเก็บส่วนประกอบที่ไวต่อ  $\bullet$ ไฟฟ้าสถิตไว้ในบรรจุภัณฑ์แบบมีการป้องกันไฟฟ้าสถิตจนถึงเวลาทำการติดตั้ง และใช้งานอุปกรณ์เหล่านี้ด้วยสายรัด ข้อมือป้องกันการคายประจุไฟฟ้าสถิตหรือระบบเดินสายดินอื่นๆ

#### ม้าเตลบ

- ์ขั้นตอนที่ 1. ให้นำบรรจุภัณฑ์ป้องกันไฟฟ้าสถิตที่บรรจุชิ้นส่วนตัวใหม่ไปสัมผัสกับพื้นผิวที่ไม่มีการทาสีด้านนอกของ เซิร์ฟเวอร์ จากนั้น นำชิ้นส่วนตัวใหม่ดังกล่าวออกจากบรรจุภัณฑ์แล้ววางบนพื้นผิวที่มีการป้องกัน ไฟฟ้าสถิต
- ขั้นตอนที่ 2. ถอดแผงครอบโมดูล OCP หากมี
- ขั้นตอนที่ 3. ติดตั้งโมดล OCP

**หมายเหตุ**: ตรวจสอบว่าเสียบโมดูล OCP เข้าที่และและขันตะปูควงแน่นดีแล้ว มิฉะนั้น โมดูล OCP จะ ไม่ได้รับการเชื่อมต่อแบบเต็มและอาจไม่ทำงาน

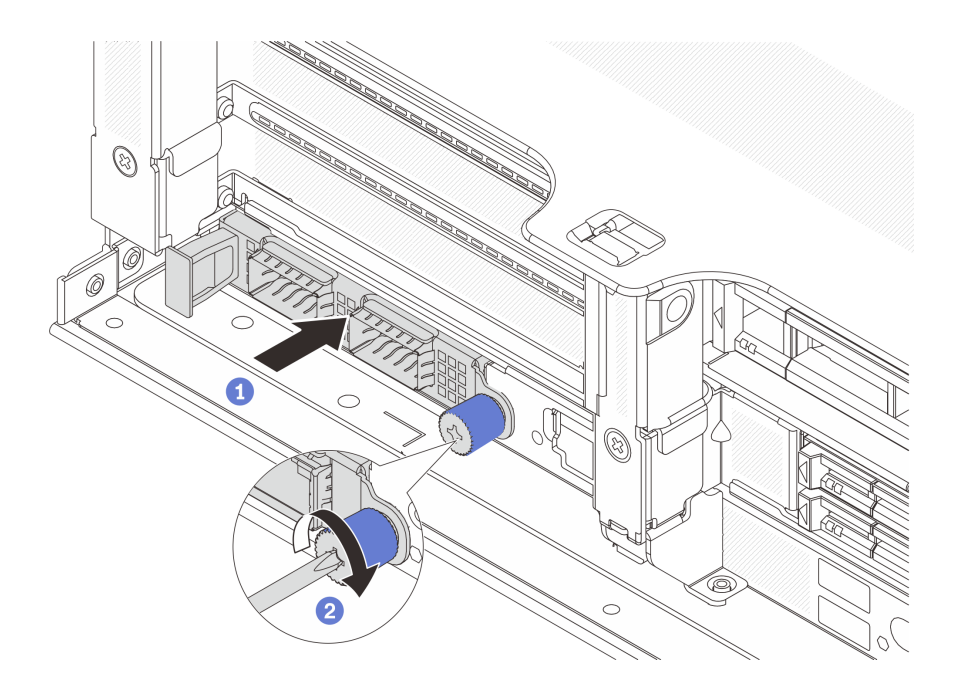

รูปภาพ 151. การติดตั้งโมคูล OCP ด้านหลัง

- 0 ดันโมดูล OCP ลงในช่องเสียบจนกว่าจะเข้าที่พอดี a.
- 2 ขันตะปูควงให้แน่นเพื่อยึดโมดูล OCP หากจำเป็น ให้ใช้ไขควง  $b.$

#### หมายเหตุ:

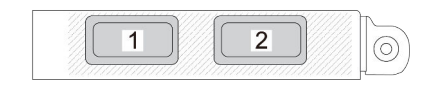

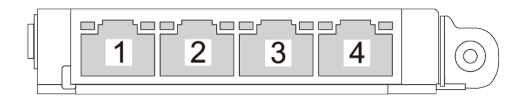

รูปภาพ 152. โมคูล OCP (ขั้วต่อสองตัว)

รูปภาพ 153. โมดูล OCP (ขั้วต่อสี่ตัว)

- โมดูล OCP มีขั้วต่ออีเทอร์เน็ตเสริมสองหรือสี่ชุดสำหรับการเชื่อมต่อเครือข่าย
- ิตามค่าเริ่มต้น ขั้วต่ออีเทอร์เน็ตชุดหนึ่งบนโมดูล OCP สามารถทำหน้าที่เป็นขั้วต่อการจัดการ โดยใช้ความจุในการจัดการที่ใช้ร่วมกันได้ด้วยเช่นกัน

#### หลังจากดำเนินการเสร็จ

## ้ดำเนินการเปลี่ยนชิ้นส่วนให้เสร็จสมบูรณ์ ดู "ดำเนินการเปลี่ยนชิ้นส่วนให้เสร็จสมบูรณ์" บนหน้าที่ 355

#### วิดีโอสาธิต

### รับ เศมขั้นตคนบน YouTube

# การเปลี่ยนแผงอินเวอร์เตอร์ไฟฟ้า (PIB)

้ ทำตามคำแนะนำในส่วนนี้เพื่อถอดและติดตั้งแผงอินเวอร์เตอร์ไฟฟ้า (PIB) เปลี่ยนทดแทน

### ถอด PIB

ทำตาบคำแบะบำใบส่วนนี้เพื่อกอด PIR

#### เกี่ยวกับงานนี้

**ข้อสำคัญ**: งานนี้ต้องดำเนินการโดยช่างเทคนิคผู้ผ่านการฝึกอบรมที่ได้รับการรับรองโดย Lenovo Service ห้ามพยายาม ถอดหรือติดตั้งส่วนประกอบโดยไม่ได้รับการฝึกอบรมอย่างเหมาะสมหรือขาดคุณสมบัติ

S002

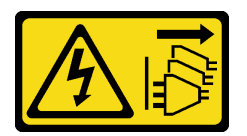

ข้อควรระวัง:

้ปุ่มควบคุมพลังงานบนอุปกรณ์และสวิตช์เปิดเครื่องบนแหล่งจ่ายไฟไม่ได้ตัดกระแสไฟฟ้าที่จ่ายให้กับอุปกรณ์ ้อุปกรณ์อาจมีสายไฟมากกว่าหนึ่งเส้น หากต้องการตัดกระแสไฟฟ้าจากอุปกรณ์ โปรดตรวจสอบให้แน่ใจว่าได้ ถอดสายไฟทั้งหมดออกจากแหล่งพลังงานแล้ว

### ข้อควรพิจารณา:

- ้อ่าน "คู่มือการติดตั้ง" บนหน้าที่ 61 และ "รายการตรวจสอบความปลอดภัย" บนหน้าที่ 63 เพื่อให้แน่ใจว่าคุณจะ ทำงานได้อย่างปลอดภัย
- ี ปิดเซิร์ฟเวอร์และอุปกรณ์ต่อพ่วง แล้วถอดสายไฟและสายภายนอกทั้งหมดออก ดู "ปิดเซิร์ฟเวอร์" บนหน้าที่ 83
- ป้องกันการสัมผัสไฟฟ้าสถิตที่อาจทำให้ระบบหยุดการทำงานและสูญเสียข้อมูลได้ ด้วยการเก็บส่วนประกอบที่ไวต่อ  $\bullet$ ้ไฟฟ้าสถิตไว้ในบรรจุภัณฑ์แบบมีการป้องกันไฟฟ้าสถิตจนถึงเวลาทำการติดตั้ง และใช้งานอุปกรณ์เหล่านี้ด้วยสายรัด ข้อมือป้องกันการคายประจุไฟฟ้าสถิตหรือระบบเดินสายดินอื่นๆ

#### ดับตอน

์ขั้นตคนที่ 1 เตรียมการสำหรับงานนี้

- ิถอดฝาครอบด้านบน ดู "ถอดฝาครอบด้านบน" บนหน้าที่ 351  $a.$
- ี หากเซิร์ฟเวอร์ของคุณมีแผ่นกั้นลม ให้ถอดแผ่นกั้นลมออกก่อน ดู "ถอดแผ่นกั้นอากาศ" บนหน้าที่  $b.$ 93
- หากเซิร์ฟเวอร์ของคุณมาพร้อมตัวครอบไดรฟ์กลาง ให้ถอดออกก่อน ดู "การเปลี่ยนตัวครอบไดรฟ์  $\mathsf{C}$ . ้กลางและแบ็คเพลนไดรฟ์" บนหน้าที่ 208
- d. ดึงแหล่งจ่ายไฟออกเล็กน้อย ตรวจสอบให้แน่ใจว่าได้ถอดออกจากแผงระบบแล้ว
- ถอดส่วนประกอบแผงระบบออกจากตัวเครื่อง ดู "ถอดแผง I/O ระบบหรือแผงโปรเซสเซอร์" บน  $e<sub>1</sub>$ หน้าที่ 328
- ขั้นตอนที่ 2. ค่อยๆ ยกและเลื่อน PIB ออกจากถาดแผงระบบ

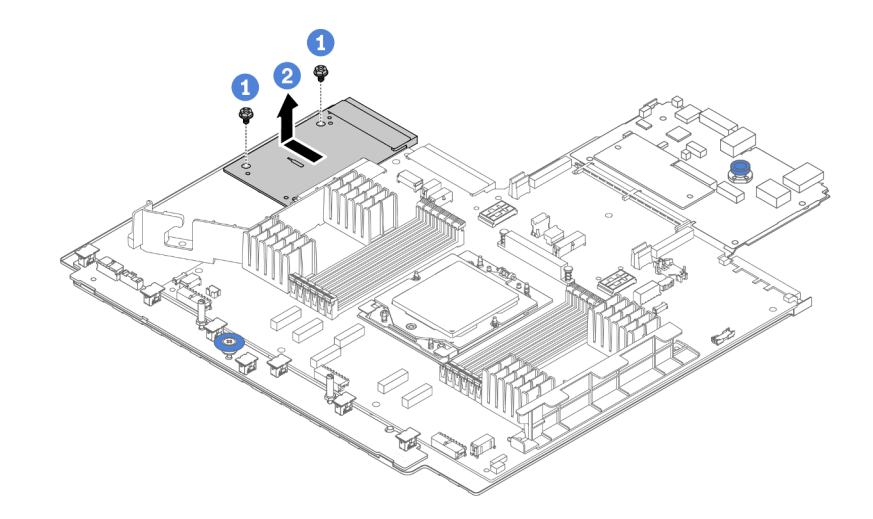

รูปภาพ 154. การถอด PIB

- $\bullet$  คลายสกรูสองตัวที่ยึด PIB a.
- 2 ดึง PIB ออกจากถาดแผงระบบ  $b.$

#### หลังจากดำเนินการเสร็จ

- หากคุณกำลังเปลี่ยน PIB ให้ติดตั้ง PIB ตัวใหม่ ดู "ติดตั้ง PIB" บนหน้าที่ 238
- หากคุณได้รับคำแนะนำให้ส่งคืนส่วนประกอบหรืออุปกรณ์เสริม ให้ปฏิบัติตามคำแนะนำที่มาพร้อมบรรจุภัณฑ์ ้ทั้งหมด และให้ใช้บรรจุภัณฑ์ใดๆ ที่ส่งมอบให้กับคุณเพื่อการจัดส่ง

### วิดีโคสาธิต

## รับชมขั้นตอนบน YouTube

# <span id="page-249-0"></span>ติดตั้ง PIB

ทำตามคำแนะนำในส่วนนี้เพื่อติดตั้ง PIB

#### เกี่ยวกับงานนี้

**ข้อสำคัญ**: งานนี้ต้องดำเนินการโดยช่างเทคนิคผู้ผ่านการฝึกอบรมที่ได้รับการรับรองโดย Lenovo Service ห้ามพยายาม ถอดหรือติดตั้งส่วนประกอบโดยไม่ได้รับการฝึกอบรมอย่างเหมาะสมหรือขาดคุณสมบัติ

#### ข้อควรพิจารณา:

- ้อ่าน "คู่มือการติดตั้ง" บนหน้าที่ 61 และ "รายการตรวจสอบความปลอดภัย" บนหน้าที่ 63 เพื่อให้แน่ใจว่าคุณจะ  $\bullet$ ทำงานได้อย่างปลอดภัย
- ์ ปิดเซิร์ฟเวอร์และอุปกรณ์ต่อพ่วง แล้วถอดสายไฟและสายภายนอกทั้งหมดออก ดู "ปิดเซิร์ฟเวอร์" บนหน้าที่ 83
- ป้องกันการสัมผัสไฟฟ้าสถิตที่อาจทำให้ระบบหยุดการทำงานและสูญเสียข้อมูลได้ ด้วยการเก็บส่วนประกอบที่ไวต่อ ้ไฟฟ้าสถิตไว้ในบรรจุภัณฑ์แบบมีการป้องกันไฟฟ้าสถิตจนถึงเวลาทำการติดตั้ง และใช้งานอุปกรณ์เหล่านี้ด้วยสายรัด ข้อมือป้องกันการคายประจุไฟฟ้าสถิตหรือระบบเดินสายดินอื่นๆ

#### ขั้นตอน

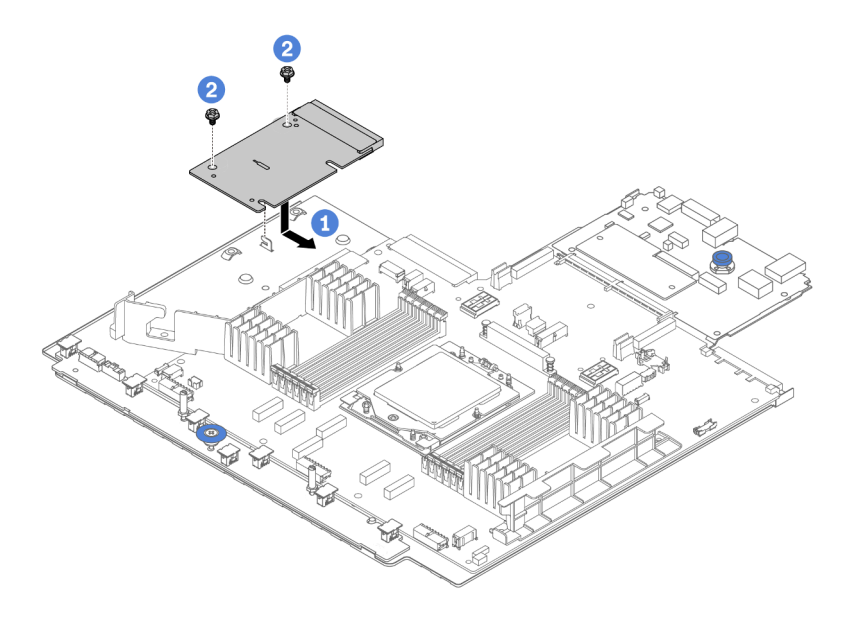

รูปภาพ 155. การติดตั้ง PIB

- ์ขั้นตอนที่ 1. จัดตำแหน่ง PIB ให้ตรงกับขั้วต่อบนแผงโปรเซสเซอร์ และใช้มือทั้งสองข้างดัน PIB และเสียบเข้าไปใน ข้าต่อเล็กน้อย
- ขั้นตอนที่ 2. 2 ขันสกรสองตัวเพื่อยึด PIB ให้แน่น

### หลังจากดำเนินการเสร็จ

- 1. ติดตั้งส่วนประกอบแผงระบบลงในตัวเครื่อง ดู "ติดตั้งแผง I/O ระบบหรือแผงโปรเซสเซอร์" บนหน้าที่ 332
- ่ 2. ติดตั้งตัวครอบไดรฟ์กลาง หากคุณถอดออก ดู "การเปลี่ยนตัวครอบไดรฟ์กลางและแบ็คเพลนไดรฟ์" บนหน้าที่ 208
- 3. ติดตั้งแผ่นกั้นลม ดู "ติดตั้งแผ่นกั้นลม" บนหน้าที่ 96
- ่ 4. ดันแหล่งจ่ายไฟลงในช่องใส่จนกว่าจะคลิกเข้าที่
- 5. ดำเนินการเปลี่ยนชิ้นส่วนให้เสร็จสมบูรณ์ ดู "ดำเนินการเปลี่ยนชิ้นส่วนให้เสร็จสมบูรณ์" บนหน้าที่ 355

### วิดีโคสาธิต

## ้รับชมขั้นตคนบน YouTube

# การเปลี่ยนอุปกรณ์แหล่งพลังงาน

ทำตามคำแนะนำในส่วนนี้เพื่อถอดและติดตั้งชุดแหล่งจ่ายไฟ

- "ถอดชุดแหล่งจ่ายไฟ" บนหน้าที่ 243
- "ติดตั้งชุดแหล่งจ่ายไฟ" บนหน้าที่ 246

# ข้อควรระวังด้านความปลอดภัย

หัวข้อนี้จะแสดงรายการข้อควรระวังด้านความปลอดภัยที่ใช้กับอุปกรณ์จ่ายไฟ AC และ DC ตามลำดับ ทำความเข้าใจ และใช้ข้อควรระวังด้านความปลอดภัยก่อนถอดหรือติดตั้งชุดแหล่งจ่ายไฟ

## ข้อควรระวังด้านความปลอดภัยสำหรับแหล่งจ่ายไฟ AC

คำแนะนำต่อไปนี้จะอธิบายข้อมูลที่คุณต้องพิจารณาเมื่อเปลี่ยนแหล่งจ่ายไฟ AC

#### S035

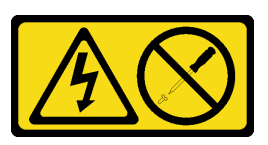

### ข้อควรระวัง:

้ห้ามถอดฝาครอบบนแหล่งจ่ายไฟ หรือชิ้นส่วนใด ๆ ที่มีป้ายนี้ติดอยู่ ระดับแรงดันไฟ กระแสไฟ และพลังงานที่เป็น ้อันตรายมีอยู่ในชิ้นส่วนที่มีป้ายนี้ติดอยู่ ไม่มีชิ้นส่วนใดภายในส่วนต่างๆ เหล่านี้ที่สามารถซ่อมบำรุงได้ หากคุณ สงสัยว่าชิ้นส่วนเหล่านี้อาจมีปัญหา กรุณาติดต่อช่างเทคนิคบริการ

S002

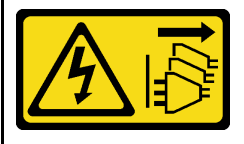

ข้อควรระวัง:

บุ่มควบคุมพลังงานบนอุปกรณ์และสวิตช์เปิดเครื่องบนแหล่งจ่ายไฟไม่ได้ตัดกระแสไฟฟ้าที่จ่ายให้กับอุปกรณ์ ้อุปกรณ์อาจมีสายไฟมากกว่าหนึ่งเส้น หากต้องการตัดกระแสไฟฟ้าจากอุปกรณ์ โปรดตรวจสอบให้แน่ใจว่าได้ถอด สายไฟทั้งหมดออกจากแหล่งพลังงานแล้ว
S001

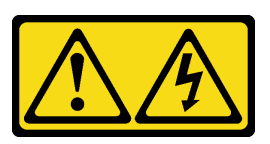

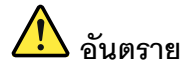

้กระแสไฟจากสายไฟ สายโทรศัพท์ และสายสื่อสารเป็นคันตราย เพื่อหลีกเลี่ยงอันตรายจากไฟซ็อต:

- ้ต่อสายไฟเข้ากับเต้าเสียบไฟ/แหล่งจ่ายไฟที่เดินสายไฟและสายดินอย่างเหมาะสม
- เชื่อมต่ออุปกรณ์ที่เชื่อมต่อเข้ากับผลิตภัณฑ์นี้โดยใช้เต้าเสียบไฟ/แหล่งจ่ายไฟที่เดินสายไฟอย่าง  $\bullet$ เหมาะสม
- หากเป็นไปได้ ให้ใช้เพียงมือเดียวในการเสียบ หรือถอดสายสัญญาณ
- ห้ามเปิดอุปกรณ์เมื่อมีร่องรอยของความเสียหายจากเพลิง น้ำ หรือโครงสร้าง  $\ddot{\phantom{0}}$
- ้อุปกรณ์อาจมีสายไฟมากกว่าหนึ่งเส้น หากต้องการตัดกระแสไฟฟ้าจากอุปกรณ์ โปรดตรวจสอบ ให้แน่ใจว่าได้ถอดสายไฟทั้งหมดออกจากแหล่งพลังงานแล้ว

## ข้อควรระวังด้านความปลอดภัยสำหรับแหล่งจ่ายไฟ DC

คำแนะนำต่อไปนี้จะอธิบายข้อมูลที่คุณต้องพิจารณาเมื่อเปลี่ยนแหล่งจ่ายไฟ DC

### ข้อควรระวัง:

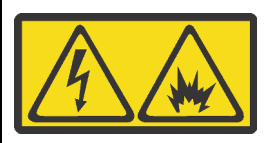

แรงดันไฟฟ้าขาเข้า 240 V DC (ช่วงแรงดันไฟฟ้าขาเข้า: 180-300 V DC) จะรองรับเฉพาะในจีนแผ่นดินใหญ่เท่านั้น

ี ทำตามขั้นตอนต่อไปนี้เพื่อถอดสายไฟของชุดแหล่งจ่ายไฟ 240 V DC หนึ่งชุดอย่างปลอดภัย มิฉะนั้น อาจทำให้ ข้อมูลสูญหายและเกิดความเสียหายต่ออุปกรณ์ได้ การรับประกันจากผู้ผลิตจะไม่ครอบคลุมการสูญหายและความ เสียหายที่เกิดจากการดำเนินการที่ไม่เหมาะสม

- 1 ปิดเซิร์ฟเวลร์
- 2. ถอดสายไฟออกจากแหล่งพลังงาน
- 3. ถอดสายไฟออกจากชุดแหล่งจ่ายไฟ

#### S035

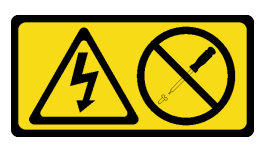

### ข้อควรระวัง:

้ห้ามถอดฝาครอบบนแหล่งจ่ายไฟ หรือชิ้นส่วนใด ๆ ที่มีป้ายนี้ติดอยู่ ระดับแรงดันไฟ กระแสไฟ และพลังงานที่เป็น ้อันตรายมีอยู่ในชิ้นส่วนที่มีป้ายนี้ติดอยู่ ไม่มีชิ้นส่วนใดภายในส่วนต่างๆ เหล่านี้ที่สามารถซ่อมบำรุงได้ หากคุณ สงสัยว่าชิ้นส่วนเหล่านี้อาจมีปัญหา กรุณาติดต่อช่างเทคนิคบริการ

S019

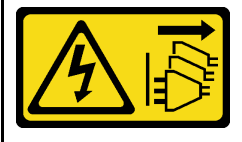

ข้อควรระวัง:

ปุ่มควบคุมพลังงานบนอุปกรณ์ไม่ได้ตัดกระแสไฟฟ้าที่จ่ายให้กับอุปกรณ์ อุปกรณ์อาจมีการเชื่อมต่อกับสายไฟ DC มากกว่าหนึ่งเส้น หากต้องการตัดกระแสไฟฟ้าจากอุปกรณ์ โปรดตรวจสอบให้แน่ใจว่าได้ถอดสายไฟ DC ทั้งหมด ้ออกจากขั้วไฟฟ้า DC แล้ว

S029

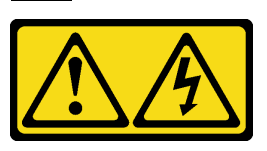

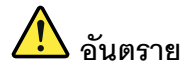

สำหรับแหล่งจ่ายไฟ -48V DC กระแสไฟจากสายไฟเป็นอันตราย ้เพื่อหลีกเลี่ยงอันตรายจากไฟซ็อต:

หากต้องการต่อหรือถอดสายไฟ DC -48V คุณต้องถอด/ติดตั้งชุดแหล่งจ่ายไฟสำรอง

### ในการเสียบสาย:

- 1. ปิดแหล่งพลังงาน dc และอุปกรณ์ที่เชื่อมต่อกับ ผลิตภัณฑ์นี้
- 2. ติดตั้งชุดแหล่งจ่ายไฟลงในตัวเรือนระบบ
- 3. เสียบสายไฟ dc เข้ากับผลิตภัณฑ์
	- ตรววสอบว่าการเชื่อมต่อ -48 V dc มีขั้วถูกต้อง: RTN คือ + และ -Vin (ปกติเท่ากับ -48 V) dc ์ คือ - ควรเชื่อมต่อสายดินอย่างเหมาะสม
- 4. เสียบสายไฟ dc เข้ากับแหล่งพลังงาน
- 5. เปิดแหล่งพลังงานทั้งหมด

## ถอดชุดแหล่งจ่ายไฟ

ทำตามคำแนะนำในหัวข้อนี้เพื่อถอดชุดแหล่งจ่ายไฟ

### เกี่ยวกับงานนี้

ิ หากชุดแหล่งจ่ายไฟที่จะถอดออกคือชุดเดียวที่ติดตั้ง ชุดแหล่งจ่ายไฟจะไม่เป็นแบบ Hot-swap ก่อนถอดออก คุณต้อง ์ ปิดเซิร์ฟเวอร์ก่อน เพื่อสนับสนุนโหมดสำรองและ Hot-swap คุณต้องติดตั้งชุดแหล่งจ่ายไฟแบบ Hot-swap เพิ่มอีกหนึ่ง ชุด

### ข้อควรพิจารณา:

#### ในการถคดสาย:

- 1. ถอดหรือปิดแหล่งพลังงาน dc (ที่แผงเบรกเกอร์) ก่อน ที่จะถอดชุดแหล่งจ่ายไฟออก
- 2. ถอดสายไฟ dc ออกและตรวจสอบให้แน่ใจว่าขั้วสาย ขคงสายไฟเป็นฉนวน
- 3. ถอดปลั๊กชุดแหล่งจ่ายไฟออกจากตัวเรือนระบบ
- ่ อ่าน "คู่มือการติดตั้ง" บนหน้าที่ 61 และ "รายการตรวจสอบความปลอดภัย" บนหน้าที่ 63 เพื่อให้แน่ใจว่าคุณจะ ทำงานได้คย่างปลคดภัย
- ้ป้องกันการสัมผัสไฟฟ้าสถิตที่อาจทำให้ระบบหยุดการทำงานและสูญเสียข้อมูลได้ ด้วยการเก็บส่วนประกอบที่ไวต่อ ไฟฟ้าสถิตไว้ในบรรจุภัณฑ์แบบมีการป้องกันไฟฟ้าสถิตจนถึงเวลาทำการติดตั้ง และใช้งานอุปกรณ์เหล่านี้ด้วยสายรัด ข้อมือป้องกันการคายประจุไฟฟ้าสถิตหรือระบบเดินสายดินอื่นๆ

ขั้นตลบ

- ขั้นตอนที่ 1. หากมีการติดตั้งอุปกรณ์จัดเก็บสาย (CMA) ให้ปรับ CMA เพื่อให้สามารถเข้าถึงช่องใส่แหล่งจ่ายไฟได้
	- ึกดโครงยึดที่ปิดลง ◘ และหมุนไปยังตำแหน่งเปิด a.
	- หมุน CMA ไม่ให้กีดขวางทางเพื่อให้สามารถเข้าถึงชุดแหล่งจ่ายไฟได้  $b<sub>1</sub>$

หมายเหตุ: ชุด CMA ของคุณอาจแตกต่างจากภาพประกอบ

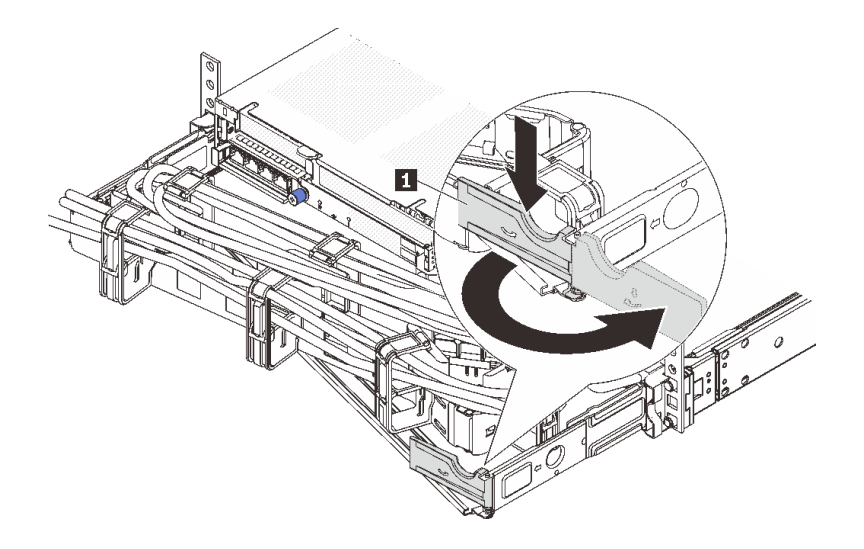

รูปภาพ 156. การปรับ CMA

- ขั้นตอนที่ 2. ถอดสายไฟออกจากชุดแหล่งจ่ายไฟสำรองแบบ Hot-swap และเต้ารับไฟฟ้า
	- สำหรับชุดแหล่งจ่ายไฟ AC ให้ปิดเซิร์ฟเวอร์ จากนั้นถอดปลายทั้งสองด้านของสายไฟและเก็บไว้ใน ตำแหน่งที่ปลคด FSD
	- สำหรับชดแหล่งจ่ายไฟ 240 V DC ให้ปิดเซิร์ฟเวอร์ จากนั้นถอดปลายทั้งสองด้านของสายไฟและเก็บ ไว้ในตำแหน่งที่ปลคด FSD
	- ลำหรับ -การจ่ายไฟ DC 48 โวลต์
		- 1. ถอดสายไฟออกจากเต้ารับไฟฟ้า
		- 2. ใช้ไขควงหัวแบนเพื่อคลายสกรูยึดบนขั้วต่อแหล่งจ่ายไฟ

3. ถอดสายไฟออกจากชุดแหล่งจ่ายไฟ ทำให้ขั้วสายเป็นฉนวน และเก็บไว้ในตำแหน่งที่ปลอด **FSD** 

<mark>หมายเหต</mark>ุ: หากคุณต้องเปลี่ยนแหล่งจ่ายไฟสองแหล่ง ให้เปลี่ยนทีละแหล่ง เพื่อให้มั่นใจว่าแหล่งจ่ายไฟ ของเซิร์ฟเวอร์จะไม่ขาดช่วง อย่าถอดสายไฟจากแหล่งจ่ายไฟที่เปลี่ยนเป็นลำดับที่สอง จนกว่าไฟ LED ้จ่ายไฟขาออกของชุดแหล่งจ่ายไฟที่เปลี่ยนเป็นลำดับแรกจะสว่างขึ้นมาเสียก่อน หากต้องการดูตำแหน่ง ของไฟ LED จ่ายไฟขาออก โปรดดู "ไฟ LED แหล่งจ่ายไฟ" บนหน้าที่ 566

ขั้นตอนที่ 3. ึกดแถบปลดล็อคไปทางที่จับพร้อมกับค่อยๆ ดึงที่จับอย่างระมัดระวังเพื่อเลื่อนชุดแหล่งจ่ายไฟแบบ Hot-้<br>รพลก คคกจากตัวเครื่อง

> **หมายเหตุ**: หากชุด CMA ของคุณติดขัด ให้ดึงชุดแหล่งจ่ายไฟขึ้นด้านบนเมื่อเลื่อนชุดแหล่งจ่ายไฟออก จากตัวเครื่อง

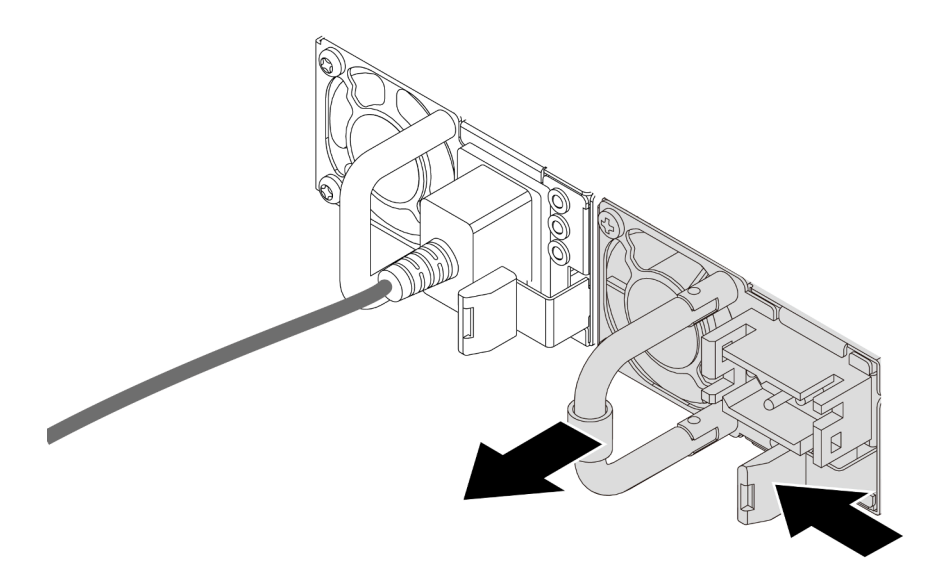

รูปภาพ 157. การถอดชุดแหล่งจ่ายไฟ

#### หลังจากดำเนินการเสร็จ

1. ติดตั้งชุดแหล่งจ่ายไฟใหม่ หรือติดตั้งแผงครอบแหล่งจ่ายเพื่อครอบช่องใส่แหล่งจ่ายไฟ โปรดดู "ติดตั้งชุดแหล่ง ้จ่ายไฟ" บนหน้าที่ 246

**ข้อสำคัญ**: เพื่อให้การระบายความร้อนเป็นไปอย่างเหมาะสมระหว่างการทำงานของเซิร์ฟเวอร์ตามปกติ ช่อง ้แหล่งจ่ายไฟทั้งสองจะต้องไม่ว่าง หมายความว่าจะต้องมีการติดตั้งชุดแหล่งจ่ายไฟในแต่ละช่อง หรือช่องหนึ่งมี การติดตั้งชุดแหล่งจ่ายไฟและอีกช่องหนึ่งมีการติดตั้งแผงครอบแหล่งจ่ายไฟ

2. หากคุณได้รับคำแนะนำให้ส่งคืนส่วนประกอบหรืออุปกรณ์เสริม ให้ปฏิบัติตามคำแนะนำที่มาพร้อมบรรจุภัณฑ์ ้ทั้งหมด และให้ใช้บรรจุภัณฑ์ใดๆ ที่ส่งมอบให้กับคุณเพื่อการจัดส่ง

### วิดีโคสาธิต

## ้รับชมขั้นตอนบน YouTube

# <span id="page-257-0"></span>ติดตั้งชุดแหล่งจ่ายไฟ

้ ทำตามคำแนะนำในหัวข้อนี้เพื่อติดตั้งชุดแหล่งจ่ายไฟ

### เกี่ยวกับงานนี้

หากคุณกำลังเปลี่ยนชุดแหล่งจ่ายไฟที่มีอยู่ด้วยชุดแหล่งจ่ายไฟใหม่

ใช้ Lenovo Capacity Planner เพื่อคำนวณความจุพลังงานที่มีการกำหนดค่าสำหรับเซิร์ฟเวอร์ของคุณ อ่านข้อมูล เพิ่มเติมเกี่ยวกับ Lenovo Capacity Planner ได้ที่:

https://datacentersupport.lenovo.com/solutions/Invo-Icp

ตรวจสอบให้แน่ใจว่าอุปกรณ์ที่คุณพยายามติดตั้งได้รับการรองรับ ไปที่: เพื่อดูรายชื่ออุปกรณ์เสริมที่รองรับสำหรับ เซิร์ฟเวคร์ทั้งหมด

https://serverproven.lenovo.com

้ติดป้ายข้อมูลระบุกำลังไฟฟ้าที่มาพร้อมกับตัวเลือกนี้ลงบนป้ายที่มีอยู่ใกล้กับชุดแหล่งจ่ายไฟ  $\bullet$ 

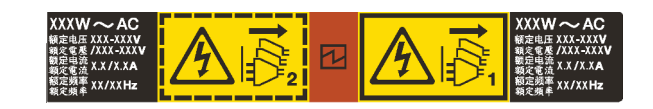

้รูปภาพ 158. ตัวอย่างป้ายชุดแหล่งจ่ายไฟบนฝาครอบด้านบน

### ข้อควรพิจารณา∙

- อ่าน "คู่มือการติดตั้ง" บนหน้าที่ 61 และ "รายการตรวจสอบความปลอดภัย" บนหน้าที่ 63 เพื่อให้แน่ใจว่าคุณจะ ทำงานได้อย่างปลอดภัย
- ้ ป้องกันการสัมผัสไฟฟ้าสถิตที่อาจทำให้ระบบหยุดการทำงานและสูญเสียข้อมูลได้ ด้วยการเก็บส่วนประกอบที่ไวต่อ ไฟฟ้าสถิตไว้ในบรรจุภัณฑ์แบบมีการป้องกันไฟฟ้าสถิตจนถึงเวลาทำการติดตั้ง และใช้งานอุปกรณ์เหล่านี้ด้วยสายรัด ข้อมือป้องกันการคายประจุไฟฟ้าสถิตหรือระบบเดินสายดินอื่นๆ

### &<br>ขั้งเตลงเ

ขั้นตอนที่ 1. ให้นำบรรจุภัณฑ์ป้องกันไฟฟ้าสถิตที่บรรจุชิ้นส่วนตัวใหม่ไปสัมผัสกับพื้นผิวที่ไม่มีการทาสีด้านนอกของ เซิร์ฟเวอร์ จากนั้น นำชิ้นส่วนตัวใหม่ดังกล่าวออกจากบรรจุภัณฑ์แล้ววางบนพื้นผิวที่มีการป้องกัน ไฟฟ้าสถิต

์ขั้นตอนที่ 2. เลื่อนชุดแหล่งจ่ายไฟแบบ Hot-swap ใหม่ลงในช่องใส่จนกว่าจะยึดเข้าที่

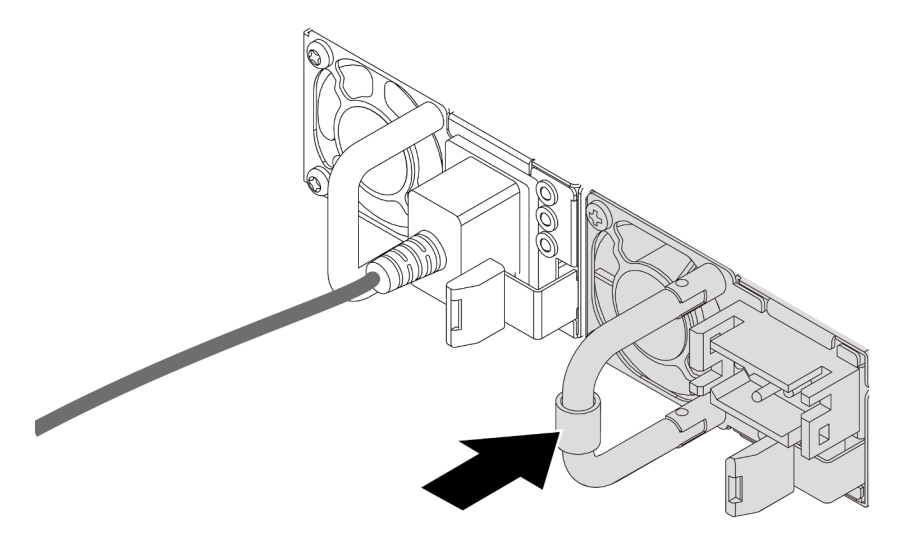

รูปภาพ 159. การติดตั้งชุดแหล่งจ่ายไฟ

- ์ขั้นตอนที่ 3. เชื่อมต่อชุดแหล่งจ่ายไฟกับเต้ารับไฟฟ้าที่ต่อสายดินอย่างเหมาะสม
	- ลำหรับชุดแหล่งจ่ายไฟ AC:
		- 1. เชื่อมต่อปลายด้านหนึ่งของสายไฟเข้ากับขั้วต่อสายไฟบนชุดแหล่งจ่ายไฟ
		- 2. เชื่อมต่อสายไฟอีกด้านเข้ากับเต้ารับไฟฟ้าที่ต่อสายดินอย่างเหมาะสม
	- ้<br>สำหรับชุดแหล่งจ่ายไฟ 240 V dc:
		- 1. ปิดเซิร์ฟเวอร์
		- 2. เชื่อมต่อปลายด้านหนึ่งของสายไฟเข้ากับขั้วต่อสายไฟบนชุดแหล่งจ่ายไฟ
		- 3. เชื่อมต่อสายไฟอีกด้านเข้ากับเต้ารับไฟฟ้าที่ต่อสายดินอย่างเหมาะสม
	- ลำหรับชุดแหล่งจ่ายไฟ –48V dc:
		- 1. ใช้ไขควงหัวแบนเพื่อคลายสกรูยึด 3 ตัวบนขั้วต่อแหล่งจ่ายไฟ
		- 2. ตรวจสอบป้ายประเภทบนบล็อกแหล่งจ่ายไฟและสายไฟแต่ละสาย

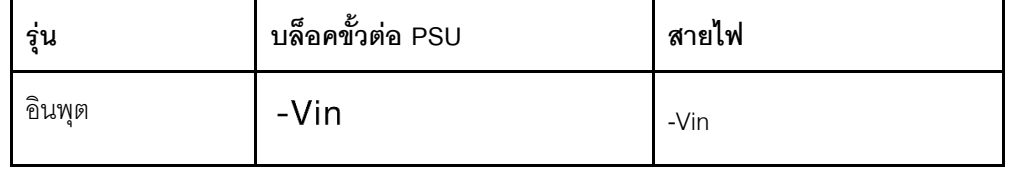

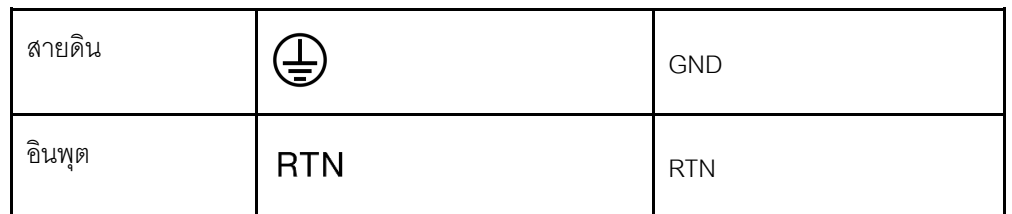

- 3. หันด้านร่องของหมุดสายไฟแต่ละอันขึ้น แล้วเสียบหมุดลงในรูที่สอดคล้องกันบนบล็อกจ่ายไฟ ใช้ตารางด้านบนเป็นแนวทางเพื่อให้แน่ใจว่าเสียบหมุดลงในช่องเสียบที่ถูกต้อง
- 4. ขันสกรูยึดบนบล็อกจ่ายไฟ ตรวจสอบให้แน่ใจว่าสกรูและหมุดสายไฟยึดแน่นดีแล้ว และไม่มี ขึ้นส่วนโลหะเปลือย
- 5. ต่อปลายสายอีกด้านเข้ากับเต้ารับไฟฟ้าที่ต่อสายดินอย่างถูกต้อง และตรวจสอบว่าปลายสาย ต่อเข้ากับเต้ารับที่ถูกต้อง

#### หลังจากดำเนินการเสร็จ

- 1. หากมีการปรับ CMA เพื่อให้สามารถเข้าถึงช่องใส่แหล่งจ่ายไฟได้ ให้ปรับ CMA กลับเข้าที่อย่างถูกต้อง
- 2. หากเซิร์ฟเวอร์ปิดอยู่ ให้เปิดเซิร์ฟเวอร์ ตรวจสอบให้แน่ใจว่าทั้ง LED ของไฟขาเข้าและ LED ของไฟขาออกบนชุด แหล่งจ่ายไฟติดสว่าง ซึ่งแสดงว่าชุดแหล่งจ่ายไฟทำงานอย่างถูกต้อง

#### วิดีโคสาธิต

รับชมขั้นตอนบน YouTube

## การเปลี่ยนโปรเซสเซอร์และตัวระบายความร้อน (เฉพาะช่างเทคนิคที่ได้รับการ ้อบรมเท่านั้น)

ทำตามคำแนะนำในส่วนนี้เพื่อถอดและติดตั้งโปรเซสเซอร์หรือตัวระบายความร้อน

## ข้อสำคัญ:

- งานนี้ต้องดำเนินการโดยช่างเทคนิคผู้ผ่านการฝึกอบรมที่ได้รับการรับรองโดย Lenovo Service ห้ามพยายามถอด หรือติดตั้งส่วนประกอบโดยไม่ได้รับการฝึกอบรมอย่างเหมาะสมหรือขาดคุณสมบัติ
- ี ก่อนเปลี่ยนโปรเซสเซอร์ ให้ตรวจสอบนโยบายการใช้ PSB ปัจจุบัน ดู Service process before replacement ที่ Service process for updating PSB fuse state
- ิหลังจากเปลี่ยนโปรเซสเซอร์ ให้ตรวจสอบให้แน่ใจว่าสถานะการใช้ของโปรเซสเซอร์เป็นไปตามที่คาดไว้โดยไม่มี บันทึกเหตุการณ์ XCC ที่ไม่คาดคิด ดู Service process after replacing a processor ที่ Service process for updating PSB fuse state

เซิร์ฟเวอร์รองรับตัวระบายความร้อนสองประเภท ตัวระบายความร้อนบนเซิร์ฟเวอร์ของคุณอาจแตกต่างจากที่แสดงใน ภาพประกอบ ทั้งนี้ขึ้นอยู่กับประเภทเฉพาะ สำหรับข้อมูลโดยละเอียดเกี่ยวกับการเลือกตัวระบายความร้อน โปรดดู "กฎ การระบายความร้อน" บนหน้าที่ 77

### ข้อควรพิจารณา:

- ี ก่อนเริ่มเปลี่ยนโปรเซสเซอร์ ตรวจสอบให้แน่ใจว่าคุณใช้แผ่นทำความสะอาดที่มีแอลกอฮอล์และครีมระบายความ ร้อนที่ได้รับการพิสูจน์แล้วของ Lenovo
- ้ ช่องเสียบโปรเซสเซอร์แต่ละช่องต้องมีฝาครอบหรือโปรเซสเซอร์เสมอ เมื่อเปลี่ยนโปรเซสเซอร์ ให้ป้องกันช่องเสียบ โปรเซสเซคร์ที่ว่างเปล่าด้วยฝาครอบ
- ่ อย่าสัมผัสตรงบริเวณช่องเสียบโปรเซสเซอร์หรือหน้าสัมผัสของโปรเซสเซอร์ หน้าสัมผัสของช่องเสียบโปรเซสเซอร์นั้น ้เปราะบางมากและเสียหายได้ง่าย สิ่งปนเปื้อนบนหน้าส้มผัสของโปรเซสเซอร์ เช่น น้ำมันจากผิวหนัง อาจทำให้การ เชื่อมต่อล้มเหลว
- อย่าให้ครีมระบายความร้อนบนโปรเซสเซอร์หรือตัวระบายความร้อนสัมผัสกับสิ่งใด การสัมผัสกับพื้นผิวใดๆ อาจลด ิทคนประสิทธิภาพของครีมระบายความร้อน ครีมระบายความร้อนอาจทำให้ส่วนประกอบเสียหาย เช่น ขั้วต่อไฟฟ้า ในช่คงเสียบโปรเซสเซคร์

ภาพประกอบต่อไปนี้แสดงภาพส่วนประกอบของโปรเซสเซอร์และตัวระบายความร้อน

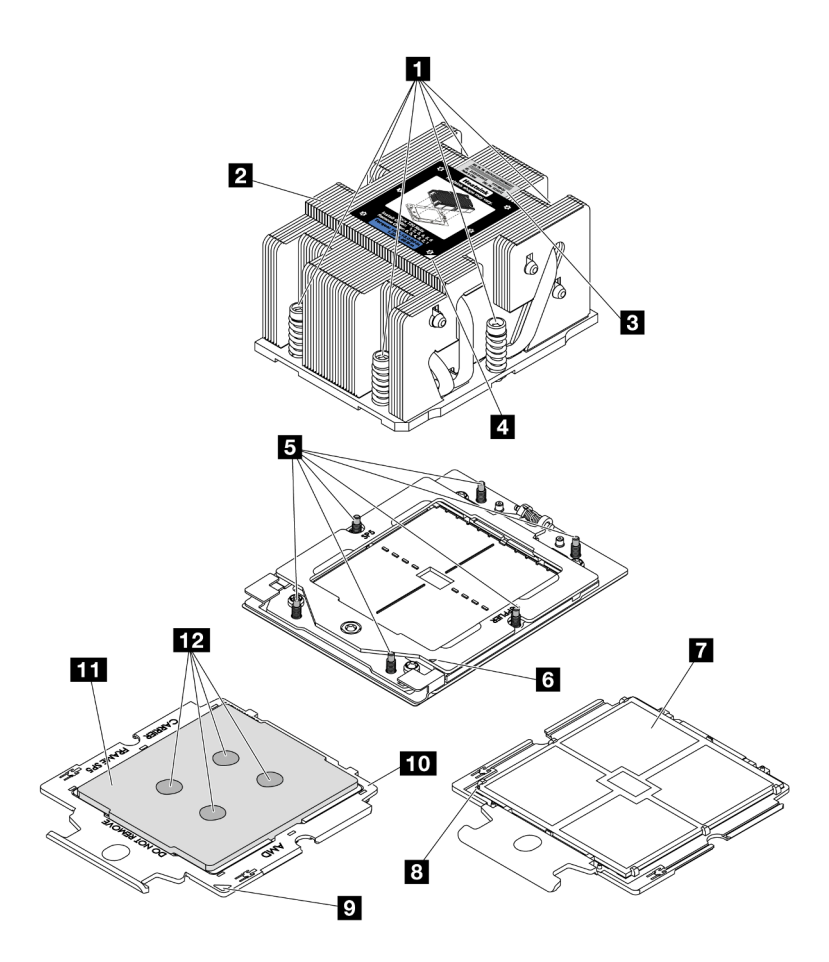

รูปภาพ 160. ส่วนประกอบโปรเซสเซอร์และตัวระบายความร้อน

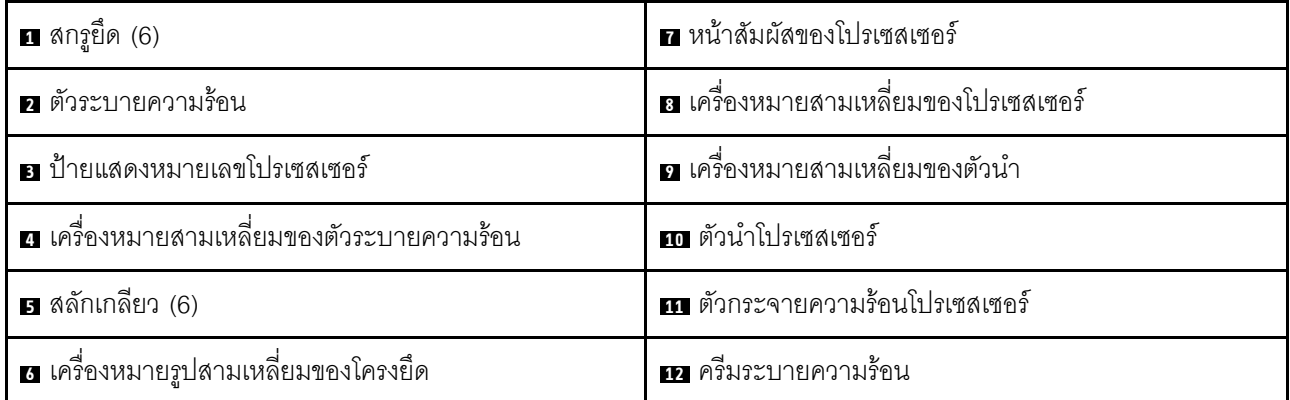

- "ถอดตัวระบายความร้อน" บนหน้าที่ 251
- "ถอดโปรเซสเซอร์" บนหน้าที่ 253  $\bullet$
- "ติดตั้งโปรเซสเซอร์" บนหน้าที่ 255  $\bullet$
- "ติดตั้งตัวระบายความร้อน" บนหน้าที่ 256

## <span id="page-262-0"></span>ถอดตัวระบายความร้อน

้ ทำตามคำแนะนำในส่วนนี้เพื่อถอดตัวระบายความร้อน งานนี้ต้องใช้ไขควง Torx T20

### เกี่ยวกับงานนี้

**ข้อสำคัญ**: งานนี้ต้องดำเนินการโดยช่างเทคนิคผู้ผ่านการฝึกอบรมที่ได้รับการรับรองโดย Lenovo Service ห้ามพยายาม ถอดหรือติดตั้งส่วนประกอบโดยไม่ได้รับการฝึกอบรมอย่างเหมาะสมหรือขาดคุณสมบัติ

### S002

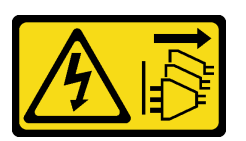

ข้อควรระวัง:

ปุ่มควบคุมพลังงานบนอุปกรณ์และสวิตช์เปิดเครื่องบนแหล่งจ่ายไฟไม่ได้ตัดกระแสไฟฟ้าที่จ่ายให้กับอุปกรณ์ ้อุปกรณ์อาจมีสายไฟมากกว่าหนึ่งเส้น หากต้องการตัดกระแสไฟฟ้าจากอุปกรณ์ โปรดตรวจสอบให้แน่ใจว่าได้ ถอดสายไฟทั้งหมดออกจากแหล่งพลังงานแล้ว

### ข้อควรพิจารณา:

- ้ อ่าน "คู่มือการติดตั้ง" บนหน้าที่ 61 และ "รายการตรวจสอบความปลอดภัย" บนหน้าที่ 63 เพื่อให้แน่ใจว่าคุณจะ ทำงานได้อย่างปลคดภัย
- ้ ปิดเซิร์ฟเวอร์และอุปกรณ์ต่อพ่วง แล้วถอดสายไฟและสายภายนอกทั้งหมดออก ดู "ปิดเซิร์ฟเวอร์" บนหน้าที่ 83
- ้ป้องกันการสัมผัสไฟฟ้าสถิตที่อาจทำให้ระบบหยุดการทำงานและสูญเสียข้อมูลได้ ด้วยการเก็บส่วนประกอบที่ไวต่อ ้ไฟฟ้าสถิตไว้ในบรรจุภัณฑ์แบบมีการป้องกันไฟฟ้าสถิตจนถึงเวลาทำการติดตั้ง และใช้งานอุปกรณ์เหล่านี้ด้วยสายรัด ข้อมือป้องกันการคายประจุไฟฟ้าสถิตหรือระบบเดินสายดินอื่นๆ

**หมายเหตุ**: เตรียมไขควงต่อไปนี้เพื่อให้แน่ใจว่าคุณสามารถติดตั้งและถอดสกรูที่สอดคล้องกันได้อย่างถูกต้อง

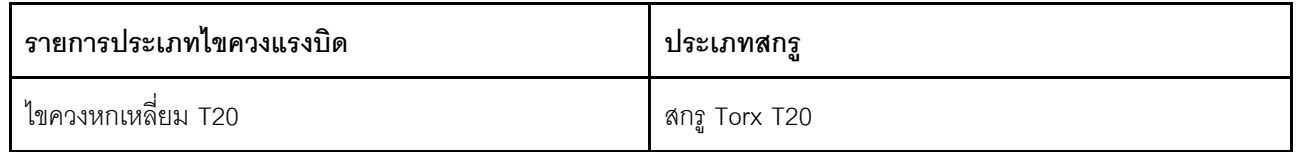

### คับตลบ

- ขั้นตอนที่ 1. เตรียมการสำหรับงานนี้
	- ื้a. หากเซิร์ฟเวอร์ติดตั้งอยู่ในตู้แร็ค ให้เลื่อนเซิร์ฟเวอร์ออกจากรางเลื่อนของแร็คเพื่อให้มีที่เข้าถึงฝา ี ครอบด้านหลัง หรือถอดเซิร์ฟเวอร์ออกจากแร็ค ดู "ถอดเซิร์ฟเวอร์ออกจากแร็ค" บนหน้าที่ 84
- ิถอดฝาครอบด้านบน ดู "ถอดฝาครอบด้านบน" บนหน้าที่ 351  $b.$
- หากเซิร์ฟเวอร์ของคุณมาพร้อมแผ่นกั้นลมหรือตัวครอบตรงกลาง ให้ถอดออกก่อน  $C<sub>1</sub>$ 
	- "ถอดแผ่นกั้นอากาศ" บนหน้าที่ 93  $\ddot{\phantom{0}}$
	- "ถอดตัวครอบไดรฟ์กลางและแบ็คเพลนไดรฟ์" บนหน้าที่ 209
- d. ถอดตัวครอบพัดลมระบบ (สำหรับการถอดตัวระบายความร้อนประสิทธิภาพเท่านั้น) ดู "ถอดตัว ิครอบพัดลมระบบ" บนหน้าที่ 343
- ์ขั้นตกนที่ 2. ถอดตัวระบายความร้อน

#### หมายเหตุ:

- อย่าสัมผัสหน้าสัมผัสทางด้านล่างของโปรเซสเซอร์
- ้รักษาความสะอาดช่องเสียบโปรเซสเซอร์ไม่ให้มีวัตถุใดๆ อยู่เสมอเพื่อป้องกันความเสียหายที่อาจเกิด ขึ้นได้

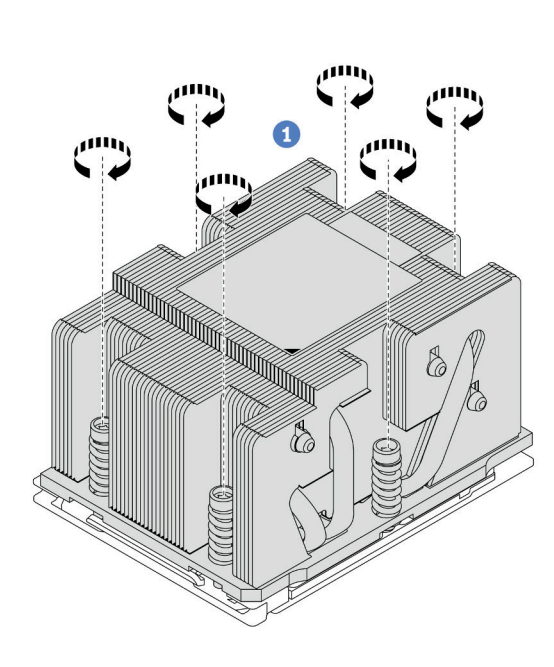

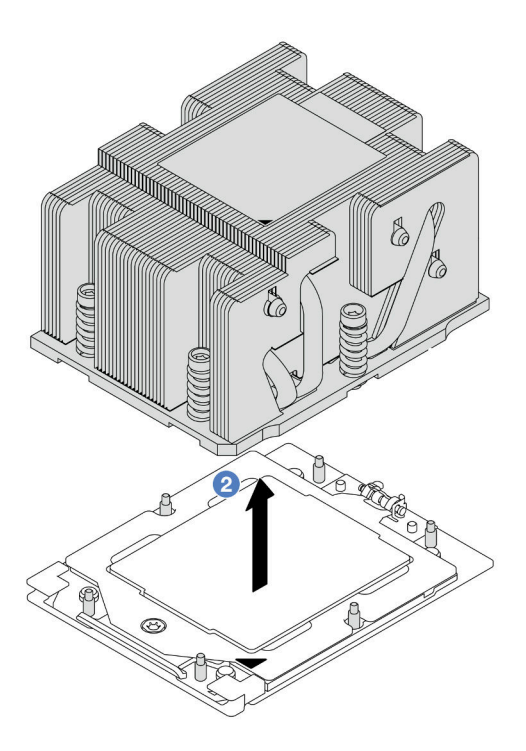

รูปภาพ 161. การถอดตัวระบายความร้อนมาตรฐาน

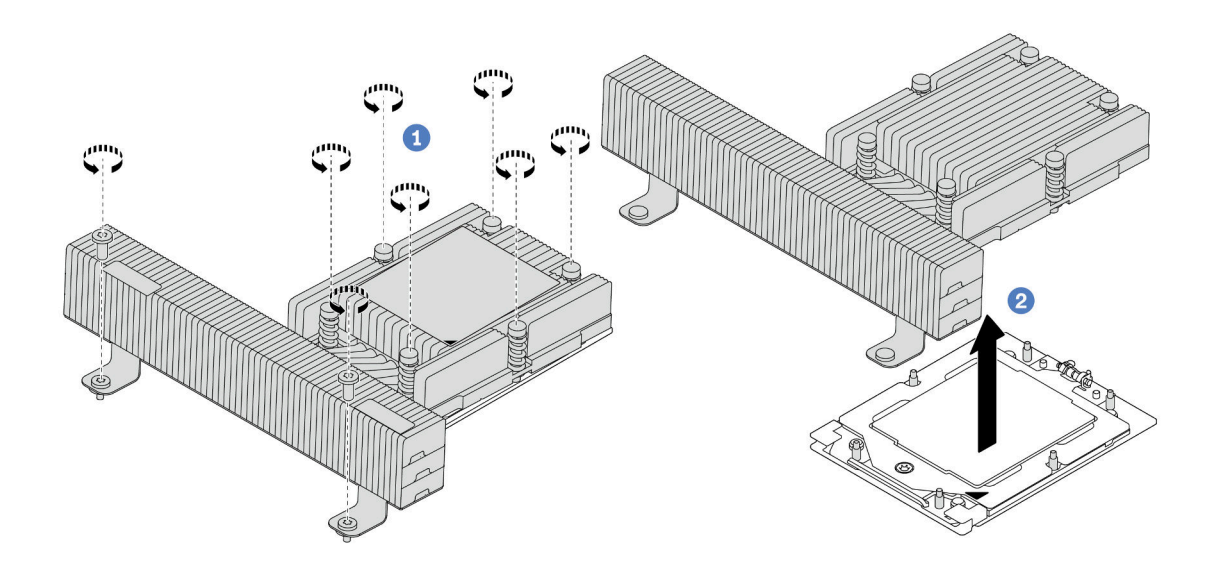

รูปภาพ 162. การถอดตัวระบายความร้อนประสิทธิภาพ

- 0 ให้คลายสกรูทั้งหมดบนตัวระบายความร้อนจนสุด โดยทำตามลำดับการถอดที่แสดง บนป้าย a. ตัวระบายความร้อน
- 2 ค่อยๆ ยกตัวระบายความร้อนออกจากช่องเสียบโปรเซสเซอร์ b.

#### หลังจากดำเนินการเสร็จ

- หากคุณกำลังเปลี่ยนตัวระบายความร้อน ให้ติดตั้งตัวระบายความร้อนตัวใหม่ ดู "ติดตั้งตัวระบายความร้อน" บน หน้าที่ 256
- หากคุณกำลังเปลี่ยนโปรเซสเซอร์ ให้ถอดโปรเซสเซอร์ออก ดู "ถอดโปรเซสเซอร์" บนหน้าที่ 253
- หากคุณได้รับคำแนะนำให้ส่งคืนส่วนประกอบหรืออุปกรณ์เสริม ให้ปฏิบัติตามคำแนะนำที่มาพร้อมบรรจุภัณฑ์ ้ทั้งหมด และให้ใช้บรรจุภัณฑ์ใดๆ ที่ส่งมอบให้กับคุณเพื่อการจัดส่ง

### วิดีโอสาธิต

## รับชมขั้นตอนบน YouTube

## <span id="page-264-0"></span>ถอดโปรเซสเซอร์

ทำตามคำแนะนำในส่วนนี้เพื่อถอดโปรเซสเซอร์ งานนี้ต้องใช้ไขควงหกเหลี่ยม T20

### เกี่ยวกับงานนี้

**ข้อสำคัญ**: งานนี้ต้องดำเนินการโดยช่างเทคนิคผู้ผ่านการฝึกอบรมที่ได้รับการรับรองโดย Lenovo Service ห้ามพยายาม ถอดหรือติดตั้งส่วนประกอบโดยไม่ได้รับการฝึกอบรมอย่างเหมาะสมหรือขาดคุณสมบัติ

### ข้อควรพิจารณา:

- อ่าน "คู่มือการติดตั้ง" บนหน้าที่ 61 และ "รายการตรวจสอบความปลอดภัย" บนหน้าที่ 63 เพื่อให้แน่ใจว่าคุณจะ ทำงานได้อย่างปลอดภัย
- ้ ปิดเซิร์ฟเวอร์และอุปกรณ์ต่อพ่วง แล้วถอดสายไฟและสายภายนอกทั้งหมดออก ดู "ปิดเซิร์ฟเวอร์" บนหน้าที่ 83
- ป้องกันการสัมผัสไฟฟ้าสถิตที่อาจทำให้ระบบหยุดการทำงานและสูญเสียข้อมูลได้ ด้วยการเก็บส่วนประกอบที่ไวต่อ ไฟฟ้าสถิตไว้ในบรรจุภัณฑ์แบบมีการป้องกันไฟฟ้าสถิตจนถึงเวลาทำการติดตั้ง และใช้งานอุปกรณ์เหล่านี้ด้วยสายรัด ข้อมือป้องกันการคายประจุไฟฟ้าสถิตหรือระบบเดินสายดินอื่นๆ
- ระบบจะโหลดการตั้งค่า UEFI เริ่มต้นจากโรงงานเมื่อถอดโปรเซสเซอร์ออก สำรองข้อมูลการตั้งค่า UEFI ก่อนถอด โปรเซสเซคร์

#### ขั้นตลบ

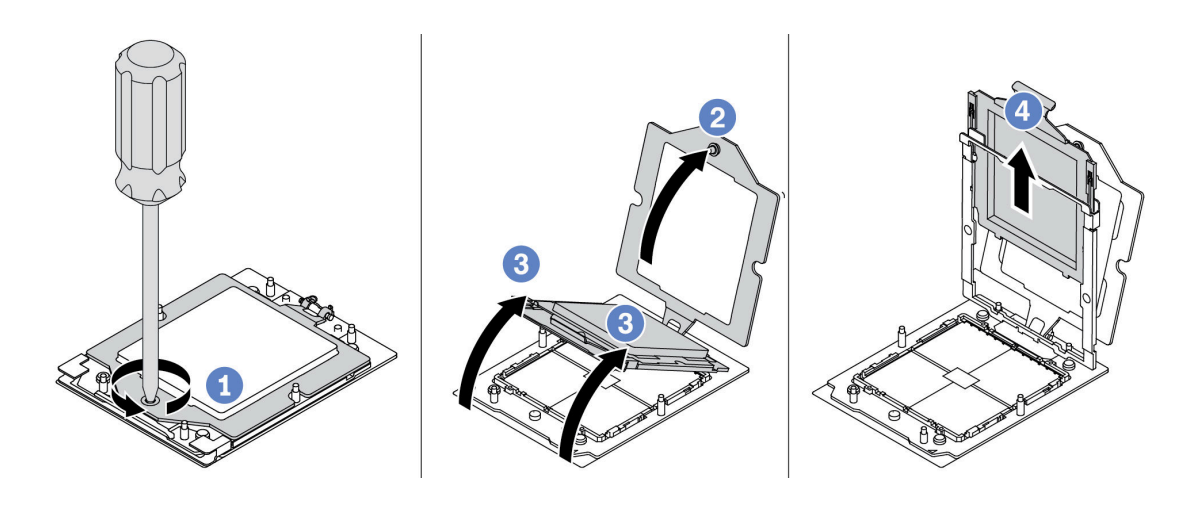

#### รูปภาพ 163. การถอดโปรเซสเซอร์

- ขั้นตอนที่ 1. **1** ใช้ไขควงหกเหลี่ยม T20 เพื่อคลายสกร
- ขั้นตอนที่ 2. **2** ยกโครงยึดขึ้นเล็กน้อยในทิศทางที่แสดง
- ขั้นตอนที่ 3. <del>3</del> ยกโครงรางขึ้นเล็กน้อยในทิศทางที่แสดง โปรเซสเซอร์ในโครงรางยึดถูกโหลดด้วยสปริง
- ์ขั้นตอนที่ 4. **6 จ**ับแถบสีน้ำเงินของตัวนำโปรเซสเซอร์ แล้วเลื่อนตัวนำโปรเซสเซอร์ออกจากโครงรางยึด

#### หลังจากดำเนินการเสร็จ

หากคุณต้องติดตั้งโปรเซสเซอร์ตัวใหม่ โปรดคู "ติดตั้งโปรเซสเซอร์" บนหน้าที่ 255

่ หากคุณได้รับคำแนะนำให้ส่งคืนส่วนประกอบหรืออุปกรณ์เสริม ให้ปฏิบัติตามคำแนะนำที่มาพร้อมบรรจุภัณฑ์ ้ทั้งหมด และให้ใช้บรรจุภัณฑ์ใดๆ ที่ส่งมอบให้กับคุณเพื่อการจัดส่ง

### วิดีโอสาธิต

## รับชมขั้นตอนบน YouTube

# <span id="page-266-0"></span>ติดตั้งโปรเซสเซอร์

ทำตามคำแนะนำในส่วนนี้เพื่อติดตั้งโปรเซสเซอร์ งานนี้ต้องใช้ไขควงหกเหลี่ยม T20

### เกี่ยวกับงานนี้

**ข้อสำคัญ**: งานนี้ต้องดำเนินการโดยช่างเทคนิคผู้ผ่านการฝึกอบรมที่ได้รับการรับรองโดย Lenovo Service ห้ามพยายาม ถอดหรือติดตั้งส่วนประกอบโดยไม่ได้รับการฝึกอบรมอย่างเหมาะสมหรือขาดคุณสมบัติ

## ข้อควรพิจารณา∙

- ้อ่าน "คู่มือการติดตั้ง" บนหน้าที่ 61 และ "รายการตรวจสอบความปลอดภัย" บนหน้าที่ 63 เพื่อให้แน่ใจว่าคุณจะ ทำงานได้คย่างปลคดภัย
- ์ ปิดเซิร์ฟเวอร์และอุปกรณ์ต่อพ่วง แล้วถอดสายไฟและสายภายนอกทั้งหมดออก ดู "ปิดเซิร์ฟเวอร์" บนหน้าที่ 83
- ้ป้องกันการสัมผัสไฟฟ้าสถิตที่อาจทำให้ระบบหยุดการทำงานและสูญเสียข้อมูลได้ ด้วยการเก็บส่วนประกอบที่ไวต่อ ้ไฟฟ้าสถิตไว้ในบรรจุภัณฑ์แบบมีการป้องกันไฟฟ้าสถิตจนถึงเวลาทำการติดตั้ง และใช้งานอุปกรณ์เหล่านี้ด้วยสายรัด ข้อมือป้องกันการคายประจุไฟฟ้าสถิตหรือระบบเดินสายดินอื่นๆ

### หมายเหตุ:

- ดูรายการโปรเซสเซอร์ที่ได้รับการรองรับสำหรับเซิร์ฟเวอร์ของคุณได้ที่ https://serverproven.lenovo.com โปรเซสเซอร์ทั้งหมดบนส่วนประกอบแผงระบบต้องมีความเร็ว จำนวนแกนประมวลผล และความถี่เดียวกัน
- ี ก่อนที่คุณจะติดตั้งโปรเซสเซอร์ตัวใหม่ ให้อัปเดตเฟิร์มแวร์ของระบบให้เป็นระดับล่าสุด ดู "ปรับปรุงเฟิร์มแวร์" บน หน้าที่ 531

### **การดาวน์โหลดเฟิร์มแวร์และไดรเวอร์**: คณอาจต้องอัปเดตเฟิร์มแวร์หรือไดรเวอร์หลังจากเปลี่ยนส่วนประกอบ

- ไปที่ https://datacentersupport.lenovo.com/products/servers/thinksystem/sr655v3/7d9e/downloads/driver-list/ เพื่อดูข้อมูลการอัปเดตเฟิร์มแวร์และไดรเวอร์ล่าสุดของเซิร์ฟเวอร์คุณ
- ้ไปที่ "ปรับปรุงเฟิร์มแวร์" บนหน้าที่ 531 สำหรับข้อมูลเพิ่มเติมเกี่ยวกับเครื่องมืออัปเดตเฟิร์มแวร์

ขั้นตคน

## ขั้นตคนที่ 1. ติดตั้งโปรเซสเซคร์

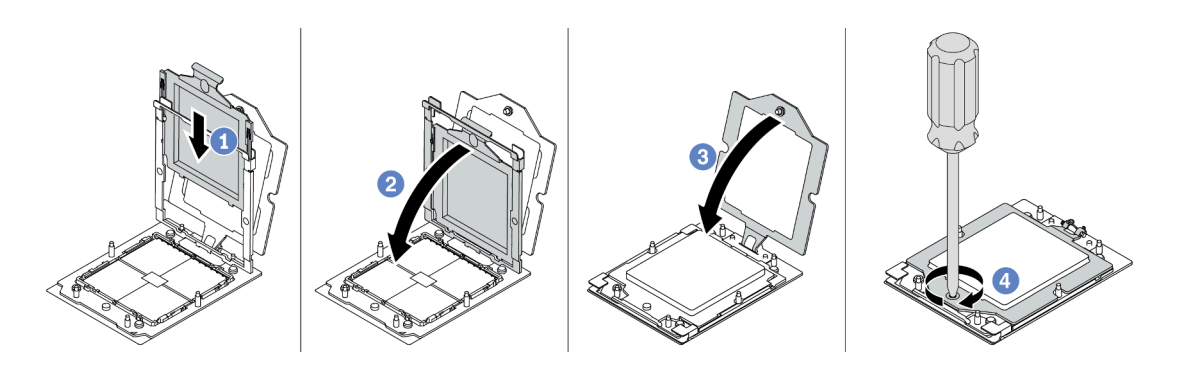

รูปภาพ 164. การติดตั้งโปรเซสเซอร์

- 0 เลื่อนตัวนำโปรเซสเซอร์ลงในโครงรางยึด a.
- 2 ดันโครงรางยึดลงไปจนกว่าสลักสีน้ำเงินจะล็อคเข้าที่  $b<sub>1</sub>$
- 8 ปิดโครงยึด C.
- 0 ใช้ไขควงหกเหลี่ยม T20 เพื่อขันสกรูให้แน่น  $d.$

### หลังจากดำเนินการเสร็จ

ติดตั้งตัวระบายความร้อน ดู "ติดตั้งตัวระบายความร้อน" บนหน้าที่ 256

### วิดีโคสาธิต

## ้รับชมขั้นตคนบน YouTube

# <span id="page-267-0"></span>ติดตั้งตัวระบายความร้อน

ทำตามคำแนะนำในส่วนนี้เพื่อติดตั้งตัวระบายความร้อน งานนี้ต้องใช้ไขควงหกเหลี่ยม T20

### เกี่ยวกับงานนี้

**ข้อสำคัญ**: งานนี้ต้องดำเนินการโดยช่างเทคนิคผู้ผ่านการฝึกอบรมที่ได้รับการรับรองโดย Lenovo Service ห้ามพยายาม ถอดหรือติดตั้งส่วนประกอบโดยไม่ได้รับการฝึกอบรมอย่างเหมาะสมหรือขาดคุณสมบัติ

### ข้อควรพิจารณา:

• อ่าน "คู่มือการติดตั้ง" บนหน้าที่ 61 และ "รายการตรวจสอบความปลอดภัย" บนหน้าที่ 63 เพื่อให้แน่ใจว่าคุณจะ ทำงานได้อย่างปลอดภัย

- ี ปิดเซิร์ฟเวอร์และอุปกรณ์ต่อพ่วง แล้วถอดสายไฟและสายภายนอกทั้งหมดออก ดู "ปิดเซิร์ฟเวอร์" บนหน้าที่ 83
- ป้องกันการสัมผัสไฟฟ้าสถิตที่อาจทำให้ระบบหยุดการทำงานและสูญเสียข้อมูลได้ ด้วยการเก็บส่วนประกอบที่ไวต่อ ไฟฟ้าสถิตไว้ในบรรจุภัณฑ์แบบมีการป้องกันไฟฟ้าสถิตจนถึงเวลาทำการติดตั้ง และใช้งานอุปกรณ์เหล่านี้ด้วยสายรัด ข้อมือป้องกันการคายประจุไฟฟ้าสถิตหรือระบบเดินสายดินอื่นๆ

หมายเหตุ: เตรียมไขควงต่อไปนี้เพื่อให้แน่ใจว่าคุณสามารถติดตั้งและถอดสกรูที่สอดคล้องกันได้อย่างถูกต้อง

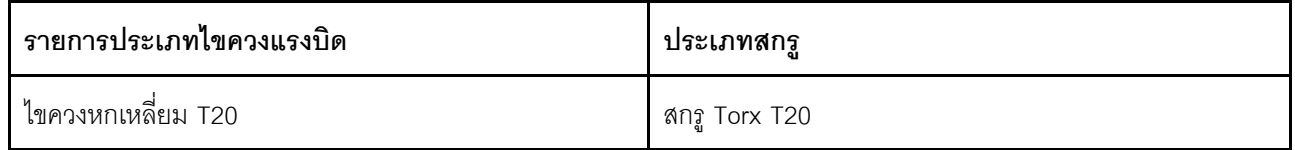

### ทั้งเตลง

ขั้นตอนที่ 1. ทำตามขั้นตอนต่อไปนี้ตามความต้องการของคุณ

### หากคุณกำลังเปลี่ยนโปรเซสเซอร์และเก็บตัวระบายความร้อนไว้เพื่อใช้งานต่อ:

- 1. ถอดป้ายแสดงหมายเลขโปรเซสเซอร์ออกจากตัวระบายความร้อน และเปลี่ยนด้วยป้ายใหม่ที่มา พร้อมโปรเซสเซอร์สำหรับเปลี่ยนทดแทน
- ่ 2. เช็ดครีมระบายความร้อนเดิมบนตัวระบายความร้อนออกโดยใช้แผ่นทำความสะอาดที่มี แคลกคสคล์

### หากคุณกำลังเปลี่ยนตัวระบายความร้อนและเก็บโปรเซสเซอร์ไว้เพื่อใช้งานต่อ:

1 ถดดป้ายแสดงหมายเลขโปรเซสเซคร์คคกจากตัวระบายความร้อนอันเก่า แล้ววางบนตัวระบาย ความร้อนอันใหม่ที่ตำแหน่งเดิม

หมายเหตุ: หากคุณไม่สามารถถอดป้ายและติดบนตัวระบายความร้อนอันใหม่ได้ หรือหากป้าย ้ชำรุดระหว่างการเปลี่ยน ให้คัดลอกหมายเลขประจำเครื่องของโปรเซสเซอร์จากป้ายแสดง หมายเลขโปรเซสเซอร์ และเขียนลงบนตัวระบายความร้อนด้วยปากกามาร์กเกอร์แบบถาวรใน ตำแหน่งเดียวกันกับที่คุณจะวางป้าย

- 2. เช็ดครีมระบายความร้อนเดิมบนโปรเซสเซอร์ออกโดยใช้แผ่นทำความสะอาดที่มีแอลกอฮอล์
- 3. ตรวจสอบว่าวันที่ผลิตของตัวระบายความร้อนใหม่เกินสองปีหรือไม่
	- ่ หากใช่ ให้เช็ดครีมระบายความร้อนบนตัวระบายความร้อนใหม่ออกด้วยแผ่นทำความสะอาด ี่ที่มีแอลกอฮอล์ แล้วไปที่ ขั้นตอนที่ 2 ขั้นตอนที่ 2 บนหน้าที่ 257
	- หากไม่ใช่ ให้ไปที่ ขั้นตอนที่ 3 ขั้นตอน 3 บนหน้าที่ 258
- <span id="page-268-0"></span>ขั้นตอนที่ 2. ใช้ไซริงค์หยอดครีมระบายความร้อนใหม่ลงบนโปรเซสเซอร์ให้เป็นสี่หยดซึ่งห่างเท่าๆ กัน โดยแต่ละหยดมี ครีมระบายความร้อนประมาณ 0.1 มล.

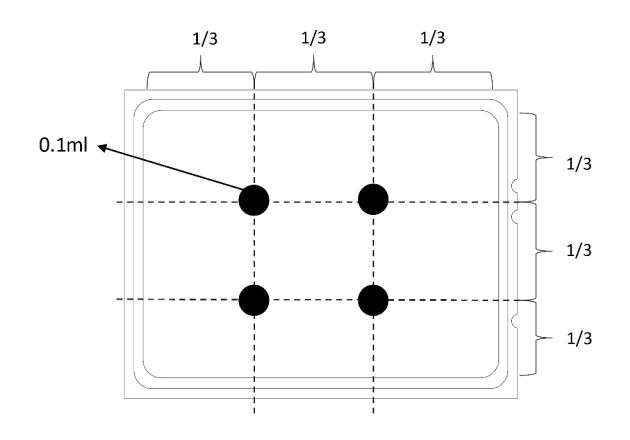

รูปภาพ 165. การทาครีมระบายความร้อน

## ์<br>ขั้นตอนที่ 3. ติดตั้งตัวระบายความร้อน

<span id="page-269-0"></span>หมายเหตุ: ข้อควรทราบ แรงบิดที่ต้องใช้ในการขันให้แน่นคือ 1.22-1.46 นิวตันเมตร (10.8-13.0 ปอนด์ นิ๊ว)

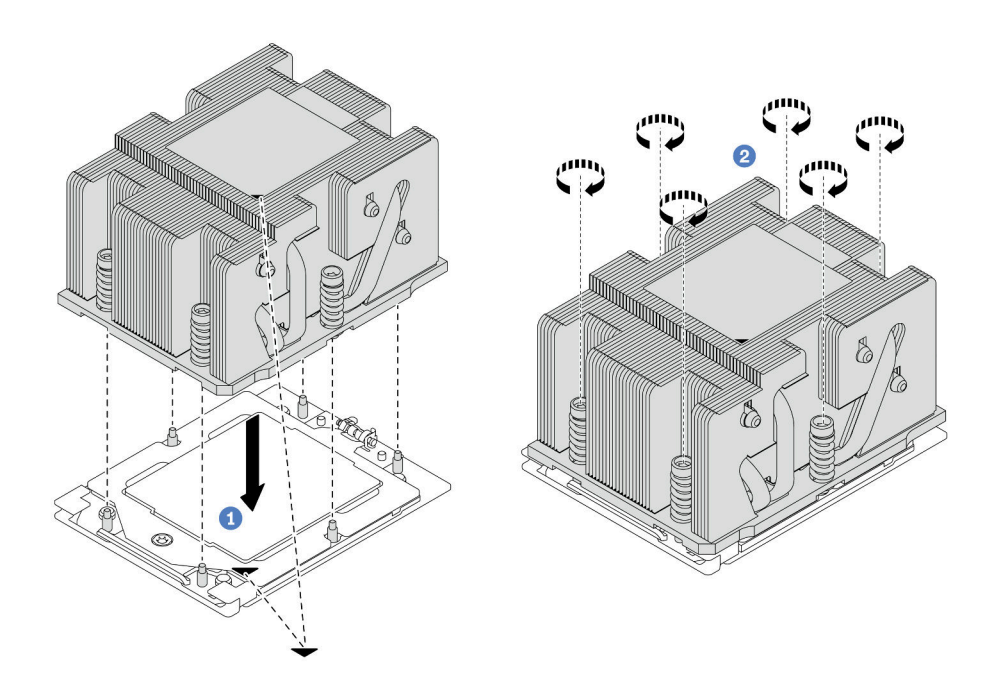

รูปภาพ 166. การติดตั้งตัวระบายความร้อนมาตรฐาน

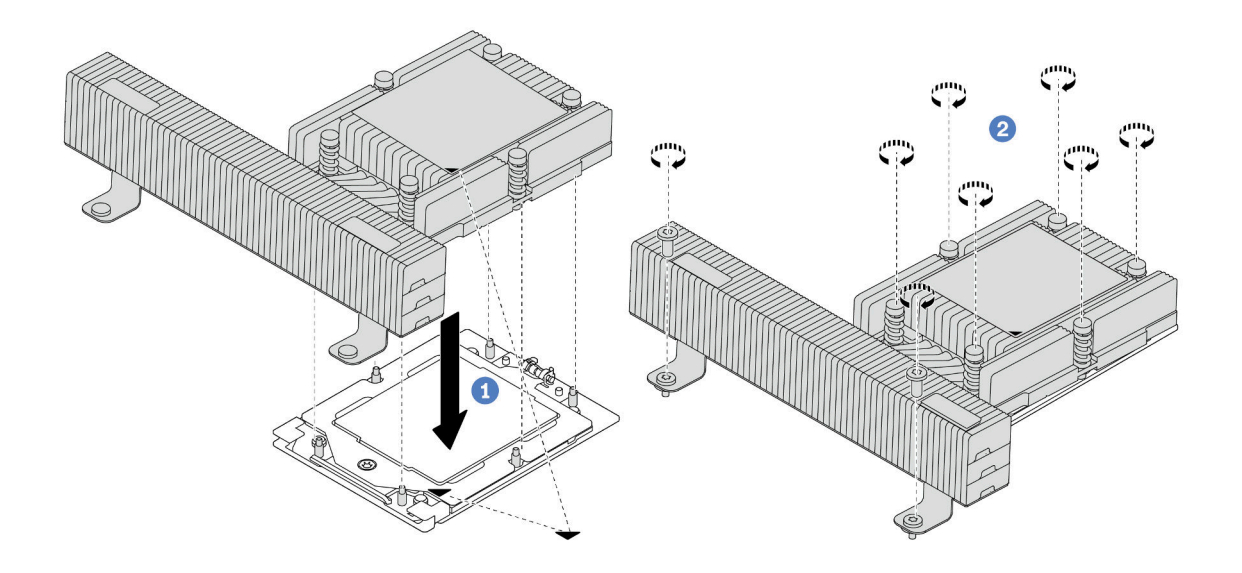

รูปภาพ 167. การติดตั้งตัวระบายความร้อนประสิทธิภาพสูง

- จัดแนวเครื่องหมายรูปสามเหลี่ยมกับสกรูบนตัวระบายความร้อนด้วที่มีเครื่องหมายรูป a. ้สามเหลี่ยมและแท่งเกลียวบนช่องเสียบโปรเซสเซอร์ แล้วติดตั้งตัวระบายความร้อนลงบนช่องเสียบ โปรเซสเซคร์
- 2 ขันสกรูทั้งหมดยึดให้แน่นสนิท <mark>ตามลำดับการติดตั้งที่แสดง</mark> บนป้ายตัวระบายความร้อน b.

#### หลังจากดำเนินการเสร็จ

- 1. ติดตั้งตัวครอบพัดลมระบบ หากคุณถอดออก ดู "ติดตั้งตัวครอบพัดลมระบบ" บนหน้าที่ 344
- 2. ดำเนินการเปลี่ยนชิ้นส่วนให้เสร็จสมบูรณ์ ดู "ดำเนินการเปลี่ยนชิ้นส่วนให้เสร็จสมบูรณ์" บนหน้าที่ 355

### วิดีโคสาธิต

## รับชมขั้นตคนบน YouTube

# การเปลี่ยนสลักตู้แร็ค

ทำตามคำแนะนำในส่วนนี้เพื่อถอดและติดตั้งสลักตู้แร็ค

**หมายเหต**ุ: สลักแร็คฝั่งซ้ายอาจประกอบเข้ากับส่วนขั้วต่อ VGA และสลักแร็คฝั่งขวาอาจประกอบเข้ากับโมดูล I/O ด้าน หน้า ขึ้นอยู่กับรุ่นเซิร์ฟเวอร์

- "ถอดสลักตู้แร็ค" บนหน้าที่ 260
- "ติดตั้งสลักตู้แร็ค" บนหน้าที่ 264

## <span id="page-271-0"></span>ถอดสลักตู้แร็ค

ทำตามคำแนะนำในส่วนนี้เพื่อถอดสลักตู้แร็ค

### เกี่ยวกับงานนี้

 $\ddot{\phantom{0}}$ 

### ข้อควรพิจารณา:

- อ่าน "คู่มือการติดตั้ง" บนหน้าที่ 61 และ "รายการตรวจสอบความปลอดภัย" บนหน้าที่ 63 เพื่อให้แน่ใจว่าคุณจะ ทำงานได้อย่างปลอดภัย
- ปิดเซิร์ฟเวอร์และอุปกรณ์ต่อพ่วง แล้วถอดสายไฟและสายภายนอกทั้งหมดออก ดู "ปิดเซิร์ฟเวอร์" บนหน้าที่ 83
- ป้องกันการสัมผัสไฟฟ้าสถิตที่อาจทำให้ระบบหยุดการทำงานและสูญเสียข้อมูลได้ ด้วยการเก็บส่วนประกอบที่ไวต่อ ้ไฟฟ้าสถิตไว้ในบรรจุภัณฑ์แบบมีการป้องกันไฟฟ้าสถิตจนถึงเวลาทำการติดตั้ง และใช้งานอุปกรณ์เหล่านี้ด้วยสายรัด ข้อมือป้องกันการคายประจุไฟฟ้าสถิตหรือระบบเดินสายดินอื่นๆ

### ขั้นตคน

- ขั้นตอนที่ 1. เตรียมการลำหรับงานนี้
	- ่ หากเซิร์ฟเวอร์ติดตั้งอยู่ในตู้แร็ค ให้เลื่อนเซิร์ฟเวอร์ออกจากรางเลื่อนของแร็คเพื่อให้มีที่เข้าถึงฝา a. ี ครอบด้านหลัง หรือถอดเซิร์ฟเวอร์ออกจากแร็ค ดู "ถอดเซิร์ฟเวอร์ออกจากแร็ค" บนหน้าที่ 84
	- b. หากเซิร์ฟเวอร์มีการติดตั้งฝานิรภัยไว้ ให้ถอดฝานิรภัยออกก่อน ดู "ถอดฝานิรภัย" บนหน้าที่ 316
	- ิถอดฝาครอบด้านบน ดู "ถอดฝาครอบด้านบน" บนหน้าที่ 351  $C<sub>1</sub>$
	- ิถอดแผ่นกั้นลม ดู "ถอดแผ่นกั้นอากาศ" บนหน้าที่ 93 d.
- ขั้นตอนที่ 2. ถอดสาย VGA, สายโมดูล I/O ด้านหน้า หรือสายทั้งสองเส้นออกจากส่วนประกอบแผงระบบ

### หมายเหต:

- หากคุณจำเป็นต้องถอดสายออกจากส่วนประกอบแผงระบบ ให้ปลดสลักทั้งหมดหรือแถบปลดแถบ ้บนขั้วต่อสายออกก่อน การไม่ปลดแถบก่อนถอดสายออกจะสร้างความเสียหายแก่ช่องเสียบสายบน ี่ ส่วนประกอบแผงระบบ ช่องเสียบสายที่ชำรุดเสียหายอาจทำให้ต้องเปลี่ยนแผงโปรเซสเซอร์หรือแผง I/ 0 ระบบ
- ์ขั้วต่อบนส่วนประกอบแผงระบบของคุณอาจดูแตกต่างไปจากขั้วต่อในภาพประกอบ แต่มีขั้นตอนการ ถอดเหมือนกัน
	- 1. กดแถบปลดเพื่อปลดขั้วต่อ

2. ปลดขั้วต่อออกจากช่องเสียบสาย

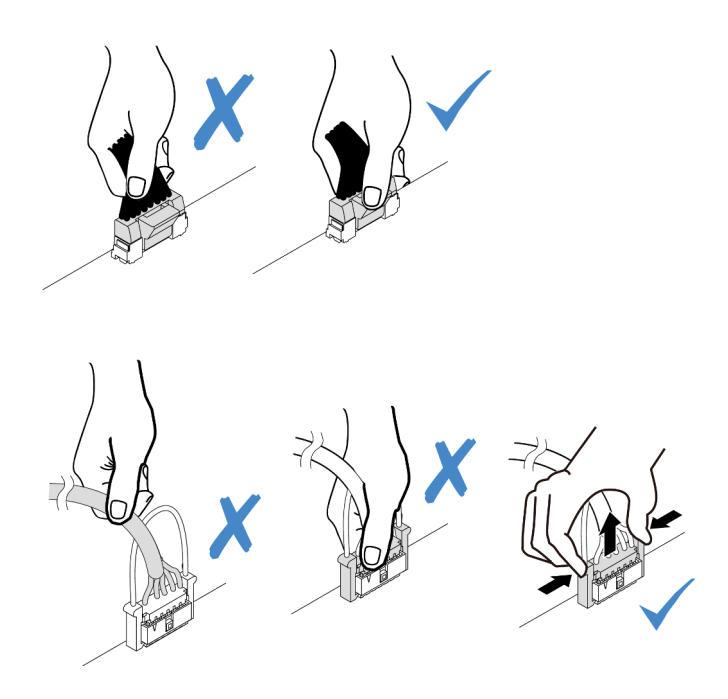

รูปภาพ 168. การถอดสายออกจากส่วนประกอบแผงระบบ

ขั้นตอนที่ 3. ถอดสกรูที่ยึดตัวยึดสายบริเวณด้านข้างของเซิร์ฟเวอร์ออก จากนั้น ถอดตัวยึดสายออกจากตัวเครื่อง

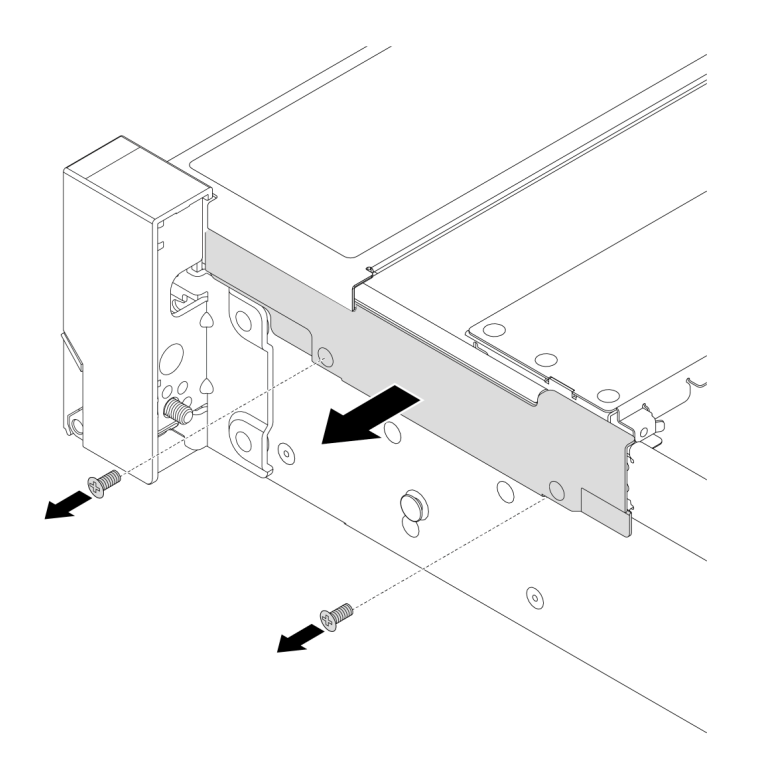

*รูปภาพ 169. การถอดตัวยึดสาย*

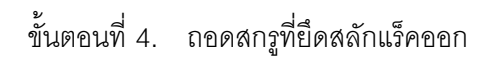

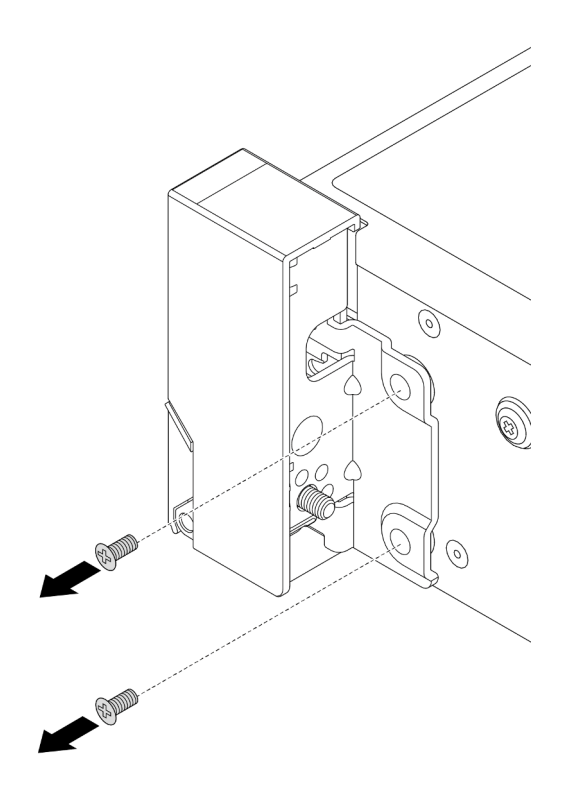

*รูปภาพ 170. การถอดสกรู*

ขั้นตอนที่ 5. เลื่อนสลักแร็คไปด้านหน้าเล็กน้อย จากนั้นถอดสลักแร็คออกจากตัวเครื่อง

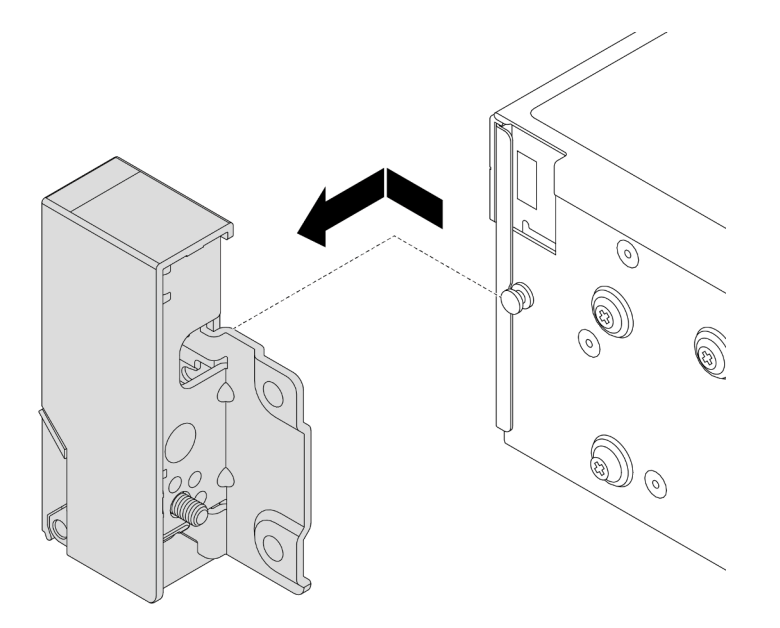

*รูปภาพ 171. การถอดสลักตู้แร็ค*

### หลังจากดำเนินการเสร็จ

หากคุณได้รับคำแนะนำให้ส่งคืนส่วนประกอบหรืออุปกรณ์เสริม ให้ปฏิบัติตามคำแนะนำที่มาพร้อมบรรจุภัณฑ์ทั้งหมด และให้ใช้บรรจุภัณฑ์ใดๆ ที่ส่งมอบให้กับคุณเพื่อการจัดส่ง

### วิดีโอสาธิต

## รับชมขั้นตอนบน YouTube

# <span id="page-275-0"></span>ติดตั้งสลักตู้แร็ค

ทำตามคำแนะนำในส่วนนี้เพื่อติดตั้งสลักตู้แร็ค

### เกี่ยวกับงานนี้

### ข้อควรพิจารณา:

- อ่าน "คู่มือการติดตั้ง" บนหน้าที่ 61 และ "รายการตรวจสอบความปลอดภัย" บนหน้าที่ 63 เพื่อให้แน่ใจว่าคุณจะ ทำงานได้คย่างปลคดภัย
- ้ ปิดเซิร์ฟเวอร์และอุปกรณ์ต่อพ่วง แล้วถอดสายไฟและสายภายนอกทั้งหมดออก ดู "ปิดเซิร์ฟเวอร์" บนหน้าที่ 83  $\bullet$
- ้ ป้องกันการสัมผัสไฟฟ้าสถิตที่อาจทำให้ระบบหยุดการทำงานและสูญเสียข้อมูลได้ ด้วยการเก็บส่วนประกอบที่ไวต่อ  $\bullet$ ไฟฟ้าสถิตไว้ในบรรจุภัณฑ์แบบมีการป้องกันไฟฟ้าสถิตจนถึงเวลาทำการติดตั้ง และใช้งานอุปกรณ์เหล่านี้ด้วยสายรัด ข้อมือป้องกันการคายประจุไฟฟ้าสถิตหรือระบบเดินสายดินอื่นๆ

#### ม้าเตลบ

- ขั้นตอนที่ 1. ให้นำบรรจุภัณฑ์ป้องกันไฟฟ้าสถิตที่บรรจุชิ้นส่วนตัวใหม่ไปสัมผัสกับพื้นผิวที่ไม่มีการทาสีด้านนอกของ เซิร์ฟเวอร์ จากนั้น นำชิ้นส่วนตัวใหม่ดังกล่าวออกจากบรรจุภัณฑ์แล้ววางบนพื้นผิวที่มีการป้องกัน ไฟฟ้าสถิต
- ์ขั้นตอนที่ 2. จัดแนวสลักแร็คให้ตรงกับหมุดบนแชสซี แล้วกดสลักแร็คลงบนตัวเครื่อง และค่อยๆ เลื่อนไปทางด้านหลัง

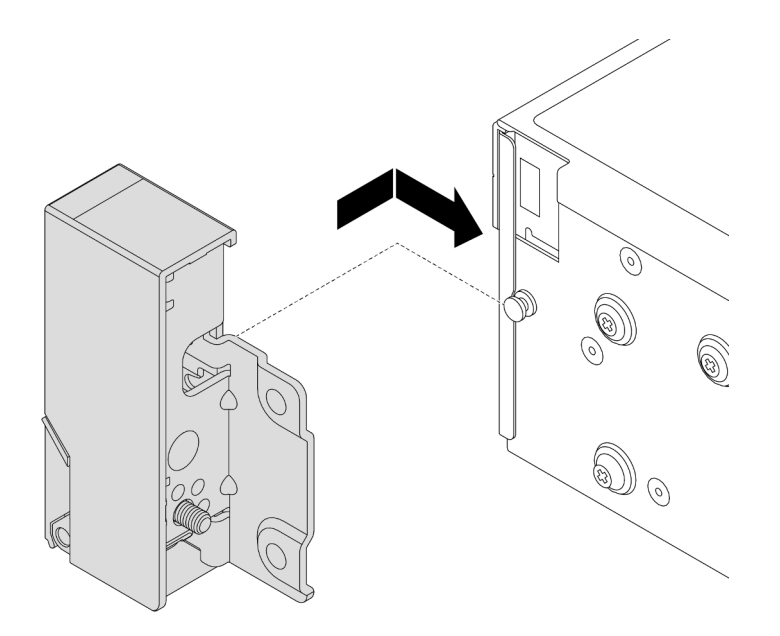

รูปภาพ 172. การติดตั้งสลักตู้แร็ค

## ขั้นตอนที่ 3. ขันสกรูเพื่อยึดสลักตู้แร็คที่ด้านข้างของเซิร์ฟเวอร์

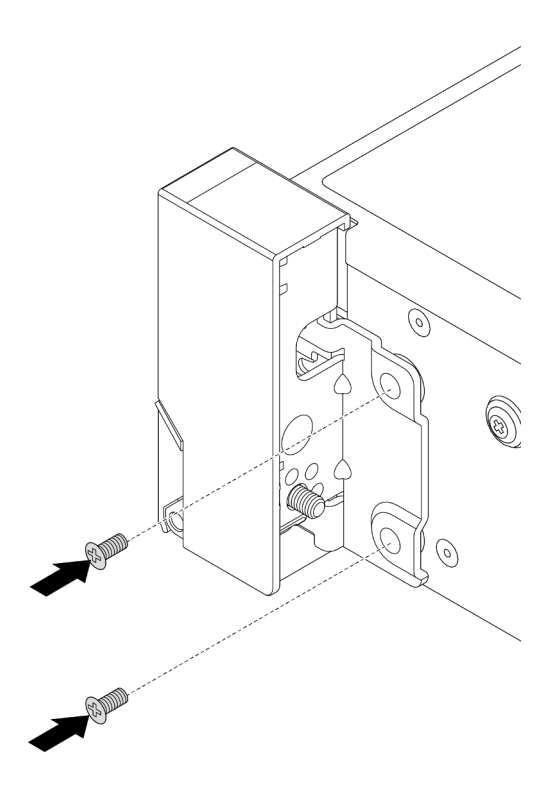

รูปภาพ 173. การติดตั้งสกรู

์ ขั้นตอนที่ 4. เดินชุดสายสำหรับขั้วต่อ I/O ที่สลักด้านขวาหรือด้านซ้ายตามภาพ จากนั้น ขันสกรูเพื่อยึดคลิปยึดสาย

หมายเหตุ: เพื่อหลีกเลี่ยงความเสียหายที่อาจเกิดกับชุดสาย โปรดตรวจสอบให้แน่ใจว่ามีการเดินสายและ ยึดเข้ากับโครงด้านบนของตัวยึดสายเรียบร้อยแล้ว

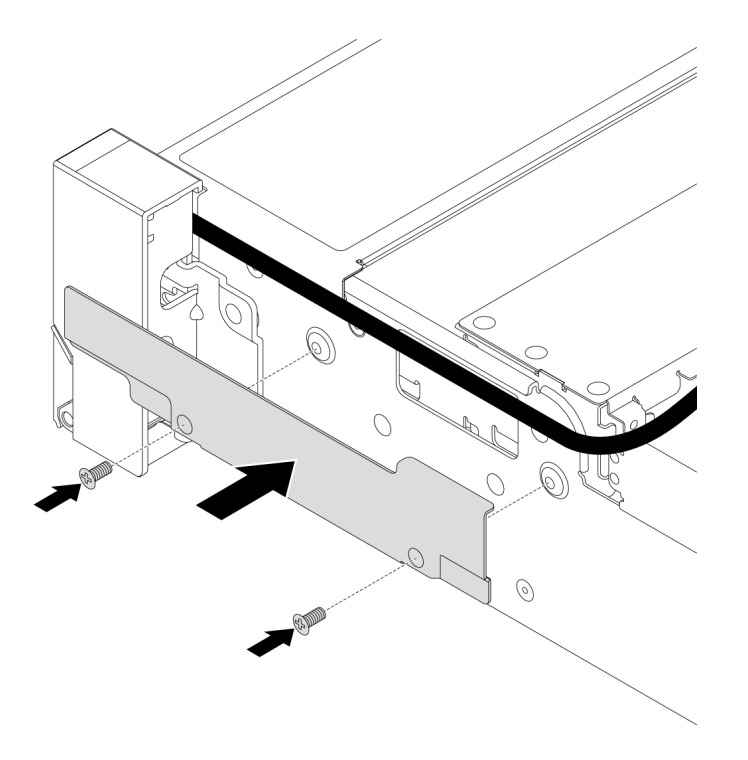

รูปภาพ 174. การติดตั้งตัวยึดสาย

์ขั้นตอนที่ 5. ต่อสายเข้ากับส่วนประกอบแผงระบบ คู บทที่ 6 "การเดินสายภายใน" บนหน้าที่ 357

### หลังจากดำเนินการเสร็จ

- 1. ติดตั้งแผ่นกั้นลม ดู "ติดตั้งแผ่นกั้นลม" บนหน้าที่ 96
- 2. ติดตั้งฝานิรภัย หากมีการถอดออก ดู "ติดตั้งฝานิรภัย" บนหน้าที่ 318
- 3. ดำเนินการเปลี่ยนชิ้นส่วนให้เสร็จสมบูรณ์ ดู "ดำเนินการเปลี่ยนชิ้นส่วนให้เสร็จสมบูรณ์" บนหน้าที่ 355

### วิดีโคสาธิต

## รับชมขั้นตอนบน YouTube

# **การเปลี่ยนโมดูลพลังงานแบบแฟลชของ RAID**

โมดูลพลังงานแบบแฟลชของ RAID จะป้องกันหน่วยความจำแคชบนอะแดปเตอร์ RAID ที่ติดตั้ง ทำตามคำแนะนำใน ส่วนนี้เพื่อถอดและติดตั้งโมดูลพลังงานแบบแฟลชของ RAID (หรือเรียกว่า Supercap)

ตำแหน่งของโมดูลพลังงานแบบแฟลชของ RAID จะแตกต่างกันออกไปตามการกำหนดค่าฮาร์ดแวร์ของเซิร์ฟเวอร์

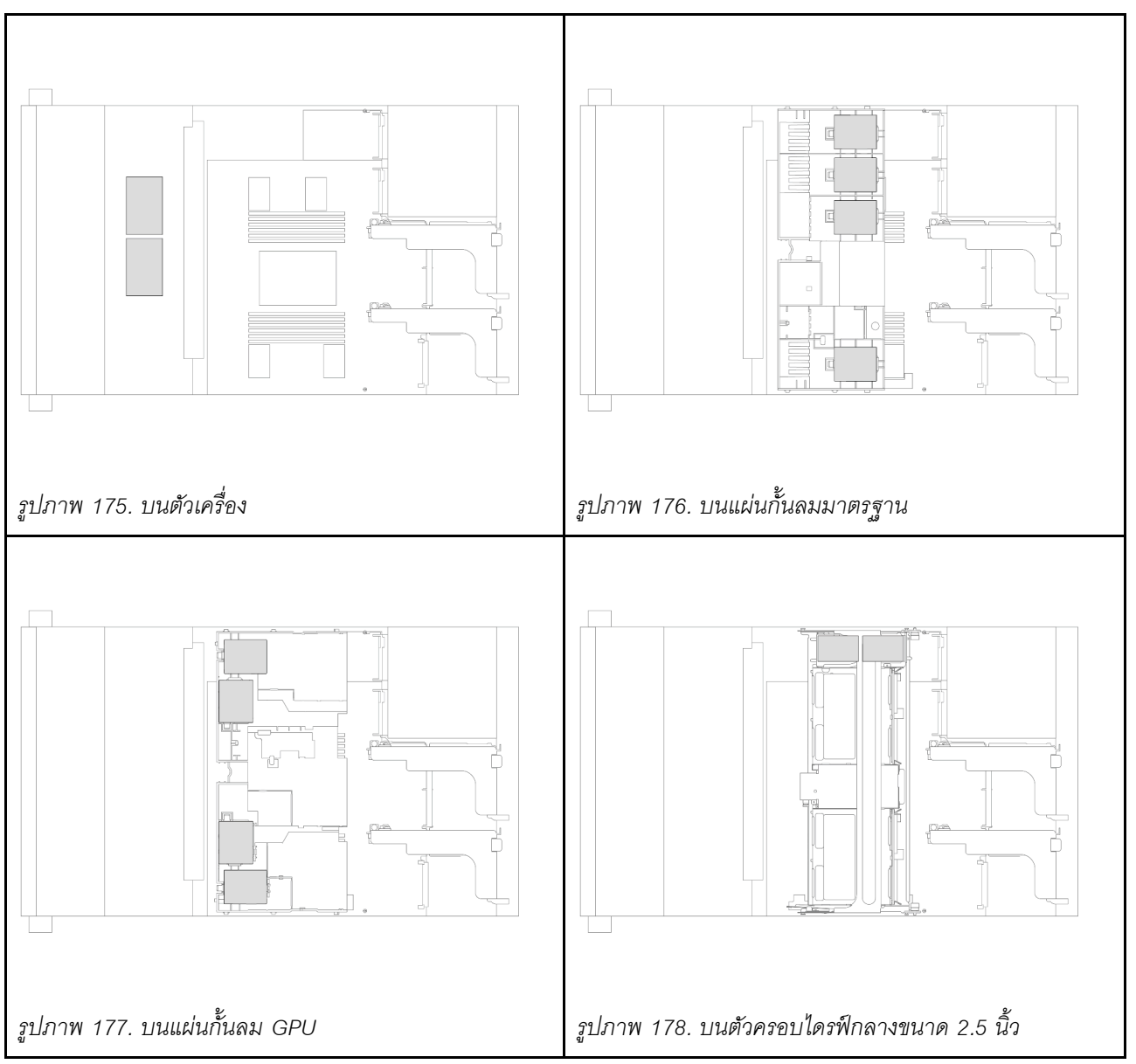

*ตาราง 25. ตำแหน่งโมดูลพลังงานแบบแฟลชของ RAID*

"ถอดโมดูลพลังงานแบบแฟลชของ RAID ออกจากตัวเครื่อง" บนหน้าที่ 268

- "ติดตั้งโมดูลพลังงานแบบแฟลชของ RAID บนตัวเครื่อง" บนหน้าที่ 270
- "ถอดโมดูลพลังงานแบบแฟลชของ RAID ออกจากแผ่นกั้นลม" บนหน้าที่ 272  $\ddot{\phantom{0}}$
- "ติดตั้งโมดูลพลังงานแบบแฟลชของ RAID บนแผ่นกั้นลม" บนหน้าที่ 273
- "ถอดโมดูลพลังงานแบบแฟลชของ RAID ออกจากตัวครอบไดรฟ์กลางขนาด 2.5 นิ้ว" บนหน้าที่ 274
- "ติดตั้งโมดูลพลังงานแบบแฟลชของ RAID บนตัวครอบไดรฟ์กลางขนาด 2.5 นิ้ว" บนหน้าที่ 277

## <span id="page-279-0"></span>ิถอดโมดูลพลังงานแบบแฟลชของ RAID ออกจากตัวเครื่อง

้ทำตามคำแนะนำในส่วนนี้เพื่อถอดโมดูลพลังงานแบบแฟลชของ RAID ออกจากตัวเครื่อง

### เกี่ยวกับงานนี้

 $\bullet$ 

### ข้อควรพิจารณา:

- อ่าน "คู่มือการติดตั้ง" บนหน้าที่ 61 และ "รายการตรวจสอบความปลอดภัย" บนหน้าที่ 63 เพื่อให้แน่ใจว่าคุณจะ  $\ddot{\phantom{0}}$ ทำงานได้อย่างปลอดภัย
- ี ปิดเซิร์ฟเวอร์และอุปกรณ์ต่อพ่วง แล้วถอดสายไฟและสายภายนอกทั้งหมดออก ดู "ปิดเซิร์ฟเวอร์" บนหน้าที่ 83
- ป้องกันการสัมผัสไฟฟ้าสถิตที่อาจทำให้ระบบหยุดการทำงานและสูญเสียข้อมูลได้ ด้วยการเก็บส่วนประกอบที่ไวต่อ ไฟฟ้าสถิตไว้ในบรรจุภัณฑ์แบบมีการป้องกันไฟฟ้าสถิตจนถึงเวลาทำการติดตั้ง และใช้งานอุปกรณ์เหล่านี้ด้วยสายรัด ข้อมือป้องกันการคายประจุไฟฟ้าสถิตหรือระบบเดินสายดินอื่นๆ
- ก่อนที่จะถอดส่วนประกอบใดๆ ของอาร์เรย์ RAID (ไดรฟ์ การ์ด RAID ฯลฯ) ให้สำรองข้อมูลการกำหนดค่า RAID ทั้งหมด
- ก่อนจะถอดหรือเปลี่ยนไดรฟ์ ตัวควบคุมไดรฟ์ (รวมถึงตัวควบคุมที่รวมอยู่บนส่วนประกอบแผงระบบ), แบ็คเพลนข ้องไดรฟ์ หรือสายไดรฟ์ ให้สำรองข้อมูลที่สำคัญทั้งหมดที่เก็บอยู่บนไดรฟ์ก่อน

## รับสมดั้บตลบ

ิดวิดีโอขั้นตอนนี้ได้ที่ YouTube: https://www.youtube.com/playlist?list=PLYV5R7hVcs-BashWCNZQEDP7o3EohXPEV

## &<br>ขั้งเตลงเ

ขั้นตคนที่ 1. เตรียมการสำหรับงานนี้

- หากเซิร์ฟเวอร์ติดตั้งอยู่ในตู้แร็ค ให้เลื่อนเซิร์ฟเวอร์ออกจากรางเลื่อนของแร็คเพื่อให้มีที่เข้าถึงฝา  $a.$ ิ ครอบด้านหลัง หรือถอดเซิร์ฟเวอร์ออกจากแร็ค ดู "ถอดเซิร์ฟเวอร์ออกจากแร็ค" บนหน้าที่ 84
- ิถอดฝาครอบด้านบน ดู "ถอดฝาครอบด้านบน" บนหน้าที่ 351  $b.$
- ิถอดตัวครอบพัดลมระบบ ดู "ถอดตัวครอบพัดลมระบบ" บนหน้าที่ 343 C.

d. ถอดสายของโมดูลพลังงานแบบแฟลชของ RAID

ขั้นตอนที่ 2. ถอดโมดูลพลังงานแบบแฟลชของ RAID

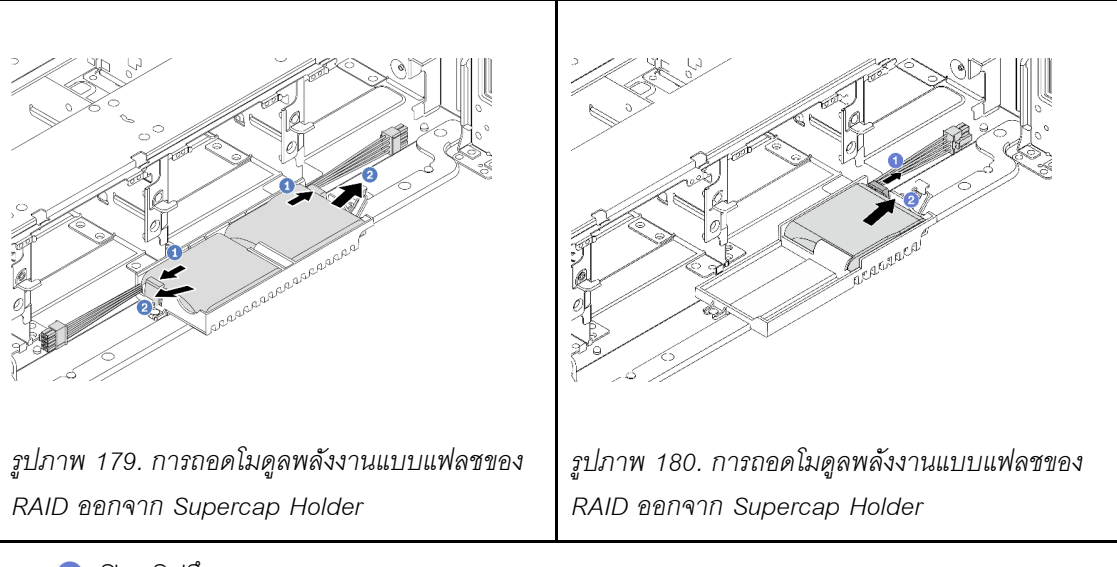

- a. **1** เปิดคลิปยึดบน Supercap Holder
- b. นำโมดูลพลังงานแบบแฟลชของ RAID ออกจากตัวยึด
- ขั้นตอนที่ 3. ถอดตัวยึด Supercap ตามภาพ หากจำเป็น

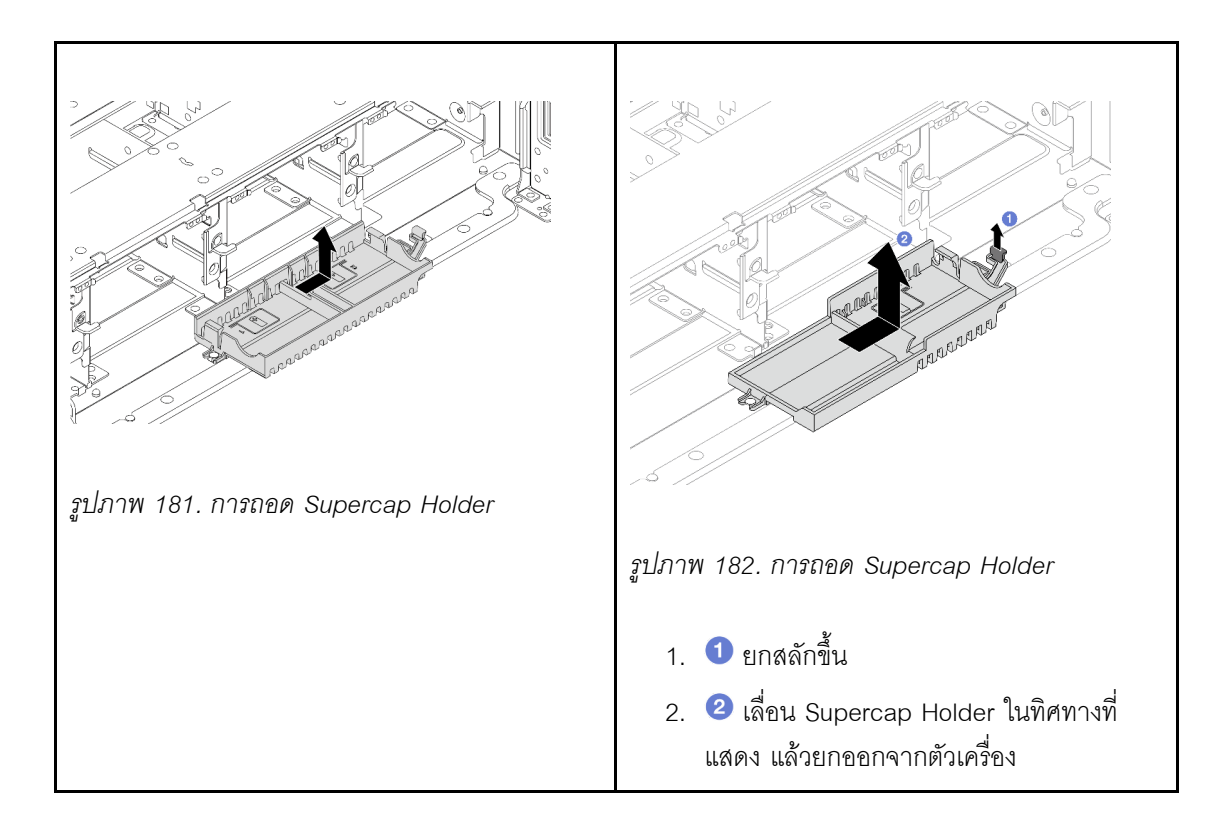

### หลังจากดำเนินการเสร็จ

หากคุณได้รับคำแนะนำให้ส่งคืนส่วนประกอบหรืออุปกรณ์เสริม ให้ปฏิบัติตามคำแนะนำที่มาพร้อมบรรจุภัณฑ์ทั้งหมด และให้ใช้บรรจุภัณฑ์ใดๆ ที่ส่งมอบให้กับคุณเพื่อการจัดส่ง

## <span id="page-281-0"></span>์ติดตั้งโมดูลพลังงานแบบแฟลชของ RAID บนตัวเครื่อง

้ ทำตามคำแนะนำในหัวข้อนี้เพื่อติดตั้งโมดูลพลังงานแบบแฟลชของ RAID (เรียกว่า Supercap) บนตัวเครื่อง

### เกี่ยวกับงานนี้

### ข้อควรพิจารณา∙

- ้อ่าน "คู่มือการติดตั้ง" บนหน้าที่ 61 และ "รายการตรวจสอบความปลอดภัย" บนหน้าที่ 63 เพื่อให้แน่ใจว่าคุณจะ ทำงานได้อย่างปลอดภัย
- ์ ปิดเซิร์ฟเวอร์และอุปกรณ์ต่อพ่วง แล้วถอดสายไฟและสายภายนอกทั้งหมดออก ดู "ปิดเซิร์ฟเวอร์" บนหน้าที่ 83
- ้ป้องกันการสัมผัสไฟฟ้าสถิตที่อาจทำให้ระบบหยุดการทำงานและสูญเสียข้อมูลได้ ด้วยการเก็บส่วนประกอบที่ไวต่อ ไฟฟ้าสถิตไว้ในบรรจุภัณฑ์แบบมีการป้องกันไฟฟ้าสถิตจนถึงเวลาทำการติดตั้ง และใช้งานอุปกรณ์เหล่านี้ด้วยสายรัด ข้อมือป้องกันการคายประจุไฟฟ้าสถิตหรือระบบเดินสายดินอื่นๆ

### รับสมขั้นตลบ

ดูวิดีโอขั้นตอนนี้ได้ที่ YouTube: https://www.youtube.com/playlist?list=PLYV5R7hVcs-BashWCNZQEDP7o3FohXPFV

### คับตลบ

- ขั้นตอนที่ 1. ให้นำบรรจุภัณฑ์ป้องกันไฟฟ้าสถิตที่บรรจุชิ้นส่วนตัวใหม่ไปสัมผัสกับพื้นผิวที่ไม่มีการทาสีด้านนอกของ เซิร์ฟเวอร์ จากนั้น นำชิ้นส่วนตัวใหม่ดังกล่าวออกจากบรรจุภัณฑ์แล้ววางบนพื้นผิวที่มีการป้องกัน ไฟฟ้าสถิต
- ขั้นตอนที่ 2. ติดตั้ง Supercap Holder หากคุณถอดออก

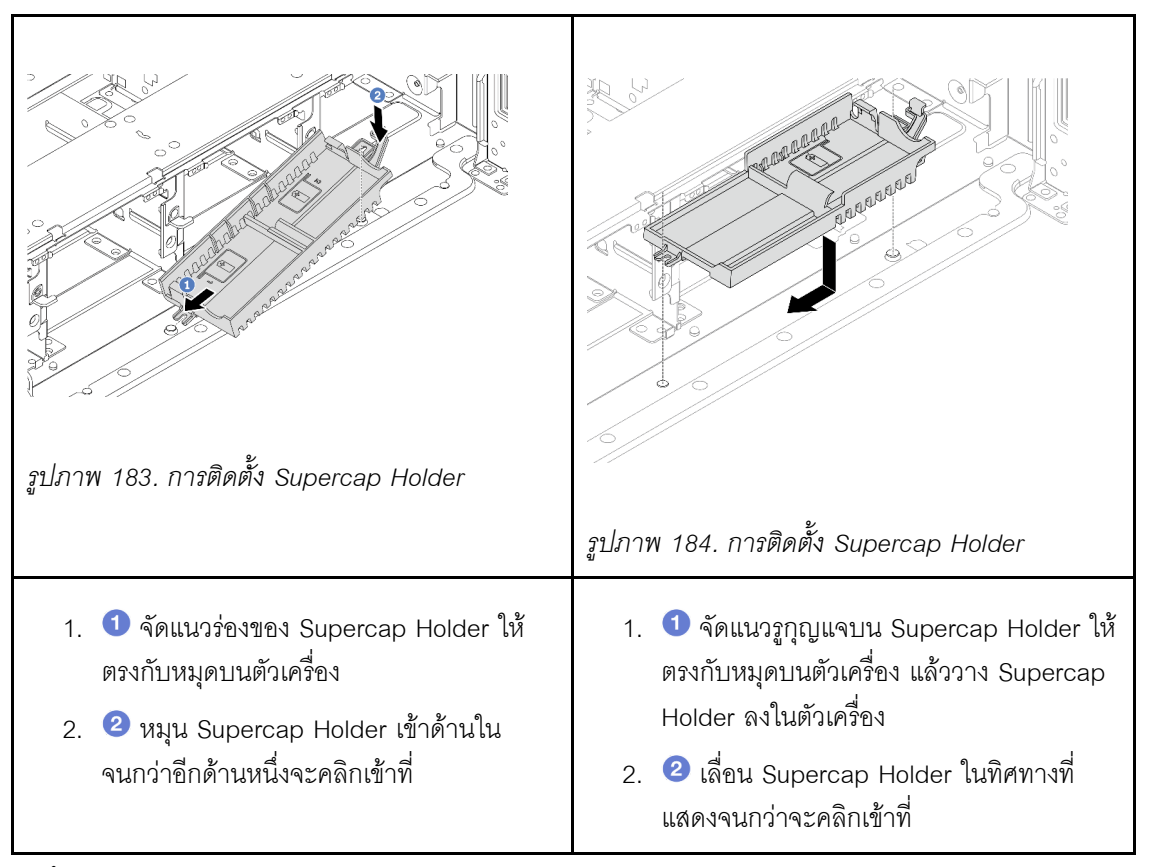

ขั้นตอนที่ 3. ติดตั้งโมดูลพลังงานแบบแฟลชของ RAID

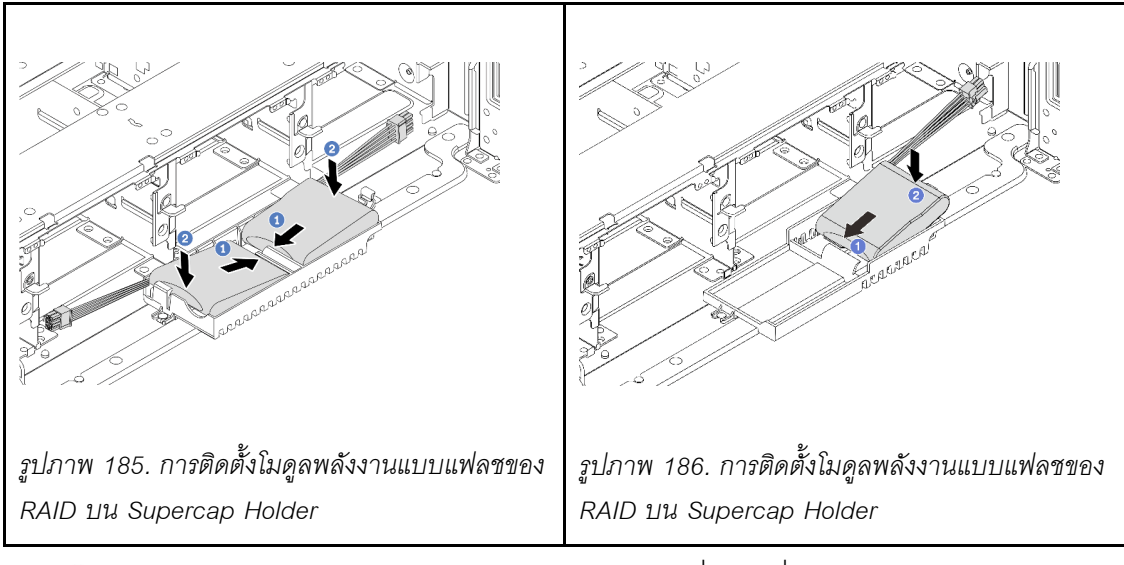

- a. **0** เสียบโมดูลพลังงานแบบแฟลชของ RAID ลงในคลิปยึดที่ด้านหนึ่งตามภาพ
- b. 2 กดโมดูลพลังงานแบบแฟลชของ RAID อีกด้านหนึ่งลงไปจนกว่าจะยึดเข้าที่
- ขั้นตอนที่ 4. เชื่อมต่อโมดูลพลังงานแบบแฟลชของ RAID กับอะแดปเตอร์โดยใช้สายต่อที่มาพร้อมกับโมดูลพลังงาน แบบแฟลชของ RAID ดู บทที่ 6 "การเดินสายภายใน" บนหน้าที่ 357

### หลังจากดำเนินการเสร็จ

- 1. ติดตั้งตัวครอบพัดลมระบบ ดู "ติดตั้งตัวครอบพัดลมระบบ" บนหน้าที่ 344
- 2. ดำเนินการเปลี่ยนชิ้นส่วนให้เสร็จสมบูรณ์ ดู "ดำเนินการเปลี่ยนชิ้นส่วนให้เสร็จสมบูรณ์" บนหน้าที่ 355

## <span id="page-283-0"></span>ิถอดโมดูลพลังงานแบบแฟลชของ RAID ออกจากแผ่นกั้นลม

ทำตามคำแนะนำในหัวข้อนี้เพื่อถอดโมดูลพลังงานแบบแฟลชของ RAID (เรียกว่า Supercap) ออกจากแผ่นกั้นลม

### เกี่ยวกับงานนี้

### ข้อควรพิจารณา:

- อ่าน "คู่มือการติดตั้ง" บนหน้าที่ 61 และ "รายการตรวจสอบความปลอดภัย" บนหน้าที่ 63 เพื่อให้แน่ใจว่าคุณจะ ทำงานได้อย่างปลอดภัย
- ี ปิดเซิร์ฟเวอร์และอุปกรณ์ต่อพ่วง แล้วถอดสายไฟและสายภายนอกทั้งหมดออก ดู "ปิดเซิร์ฟเวอร์" บนหน้าที่ 83
- ป้องกันการสัมผัสไฟฟ้าสถิตที่อาจทำให้ระบบหยุดการทำงานและสูญเสียข้อมูลได้ ด้วยการเก็บส่วนประกอบที่ไวต่อ ไฟฟ้าสถิตไว้ในบรรจุภัณฑ์แบบมีการป้องกันไฟฟ้าสถิตจนถึงเวลาทำการติดตั้ง และใช้งานอุปกรณ์เหล่านี้ด้วยสายรัด ข้อมือป้องกันการคายประจุไฟฟ้าสถิตหรือระบบเดินสายดินอื่นๆ
- ก่อนที่จะถอดส่วนประกอบใดๆ ของอาร์เรย์ RAID (ไดรฟ์ การ์ด RAID ฯลฯ) ให้สำรองข้อมูลการกำหนดค่า RAID ทั้งหมด
- ก่อนจะถอดหรือเปลี่ยนไดรฟ์ ตัวควบคุมไดรฟ์ (รวมถึงตัวควบคุมที่รวมอยู่บนส่วนประกอบแผงระบบ), แบ็คเพลนข ้องไดรฟ์ หรือสายไดรฟ์ ให้สำรองข้อมูลที่สำคัญทั้งหมดที่เก็บอยู่บนไดรฟ์ก่อน

### ผู้บดลบ

์ขั้นตคนที่ 1 เตรียมการสำหรับงานนี้

- ื้a. หากเซิร์ฟเวอร์ติดตั้งอยู่ในตู้แร็ค ให้เลื่อนเซิร์ฟเวอร์ออกจากรางเลื่อนของแร็คเพื่อให้มีที่เข้าถึงฝา ิ ครอบด้านหลัง หรือถอดเซิร์ฟเวอร์ออกจากแร็ค ดู "ถอดเซิร์ฟเวอร์ออกจากแร็ค" บนหน้าที่ 84
- ิถอดฝาครอบด้านบน ดู "ถอดฝาครอบด้านบน" บนหน้าที่ 351  $b.$
- ถอดสายของโมดูลพลังงานแบบแฟลชของ RAID  $C.$
- ์ขั้นตอนที่ 2. ถอดโมดูลพลังงานแบบแฟลชของ RAID ออกจากแผ่นกั้นลม

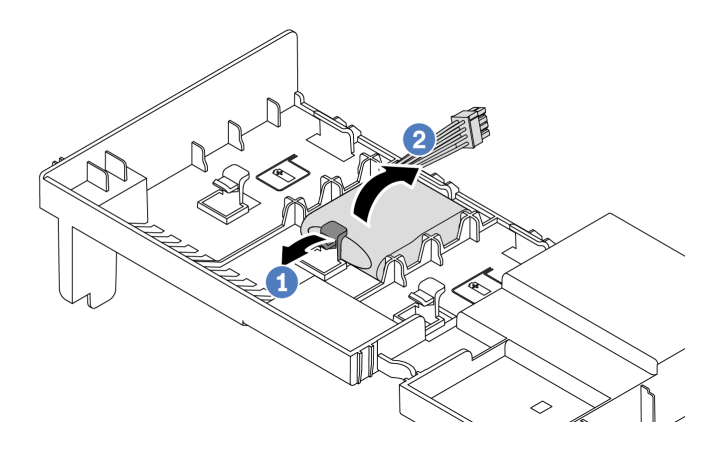

รูปภาพ 187. การถอดโมคูลพลังงานแบบแฟลชของ RAID ออกจากแผ่นกั้นลม

- 0 เปิดคลิปยึดในตัวยึดของโมดูลพลังงานแบบแฟลชของ RAID  $\overline{a}$ .
- 2 นำโมดูลพลังงานแบบแฟลชของ RAID ออกจากตัวยึด  $b<sub>1</sub>$

### หลังจากดำเนินการเสร็จ

หากคุณได้รับคำแนะนำให้ส่งคืนส่วนประกอบหรืออุปกรณ์เสริม ให้ปฏิบัติตามคำแนะนำที่มาพร้อมบรรจุภัณฑ์ทั้งหมด และให้ใช้บรรจุภัณฑ์ใดๆ ที่ส่งมอบให้กับคุณเพื่อการจัดส่ง

### วิดีโคสาธิต

### รับชมขั้นตอนบน YouTube

# <span id="page-284-0"></span>้ติดตั้งโมดูลพลังงานแบบแฟลชของ RAID บนแผ่นกั้นลม

ทำตามคำแนะนำในหัวข้อนี้เพื่อติดตั้งโมดูลพลังงานแบบแฟลชของ RAID (เรียกว่า Supercap) บนแผ่นกั้นลม

### เกี่ยวกับงานนี้

### ข้อควรพิจารณา∙

- ้อ่าน "คู่มือการติดตั้ง" บนหน้าที่ 61 และ "รายการตรวจสอบความปลอดภัย" บนหน้าที่ 63 เพื่อให้แน่ใจว่าคุณจะ ทำงานได้คย่างปลคดภัย
- ์ ปิดเซิร์ฟเวอร์และอุปกรณ์ต่อพ่วง แล้วถอดสายไฟและสายภายนอกทั้งหมดออก ดู "ปิดเซิร์ฟเวอร์" บนหน้าที่ 83
- ้ป้องกันการสัมผัสไฟฟ้าสถิตที่อาจทำให้ระบบหยุดการทำงานและสูญเสียข้อมูลได้ ด้วยการเก็บส่วนประกอบที่ไวต่อ ้ไฟฟ้าสถิตไว้ในบรรจุภัณฑ์แบบมีการป้องกันไฟฟ้าสถิตจนถึงเวลาทำการติดตั้ง และใช้งานอุปกรณ์เหล่านี้ด้วยสายรัด ข้อมือป้องกันการคายประจุไฟฟ้าสถิตหรือระบบเดินสายดินอื่นๆ

### ขั้นตลบ

- ให้นำบรรจุภัณฑ์ป้องกันไฟฟ้าสถิตที่บรรจุชิ้นส่วนตัวใหม่ไปสัมผัสกับพื้นผิวที่ไม่มีการทาสีด้านนอกของ ขั้นตอนที่ 1. เซิร์ฟเวอร์ จากนั้น นำชิ้นส่วนตัวใหม่ดังกล่าวออกจากบรรจุภัณฑ์แล้ววางบนพื้นผิวที่มีการป้องกัน ไฟฟ้าสถิต
- ขั้นตอนที่ 2. ติดตั้งโมดูลพลังงานแบบแฟลชของ RAID บนแผ่นกั้นลม

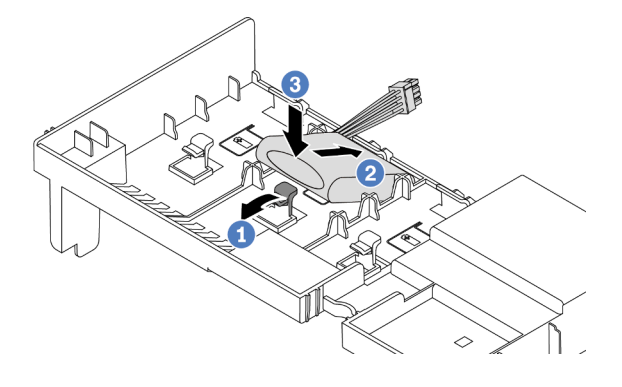

รูปภาพ 188. การติดตั้งโมดูลพลังงานแบบแฟลชของ RAID บนแผ่นกั้นลม

- 1 เปิดคลิปยึดบนตัวยึด  $\mathsf{a}$
- 2 วางโมดูลพลังงานแบบแฟลชของ RAID ลงในตัวยึด  $b<sub>1</sub>$
- 8 กดลงไปเพื่อยึดเข้าไปในตัวยึด  $\mathsf{C}$
- ขั้นตอนที่ 3. เชื่อมต่อโมดูลพลังงานแบบแฟลชของ RAID กับอะแดปเตอร์โดยใช้สายต่อที่มาพร้อมกับโมดูลพลังงาน แบบแฟลชของ RAID ดู บทที่ 6 "การเดินสายภายใน" บนหน้าที่ 357

### หลังจากดำเนินการเสร็จ

้ดำเนินการเปลี่ยนชิ้นส่วนให้เสร็จสมบูรณ์ ดู "ดำเนินการเปลี่ยนชิ้นส่วนให้เสร็จสมบูรณ์" บนหน้าที่ 355

### วิดีโคสาธิต

## รับชมขั้นตอนบน YouTube

## <span id="page-285-0"></span>ิถอดโมดูลพลังงานแบบแฟลชของ RAID ออกจากตัวครอบไดรฟ์กลางขนาด 2.5 นิ้ว

ทำตามคำแนะนำในหัวข้อนี้เพื่อถอดโมดูลพลังงานแบบแฟลชของ RAID (เรียกว่า Supercap) ออกจากตัวครอบไดรฟ์ ึกลางขนาด 2.5 นิ้ว

### เกี่ยวกับงานนี้

## ข้อควรพิจารณา∙

- ้อ่าน "คู่มือการติดตั้ง" บนหน้าที่ 61 และ "รายการตรวจสอบความปลอดภัย" บนหน้าที่ 63 เพื่อให้แน่ใจว่าคุณจะ ทำงานได้อย่างปลอดภัย
- ้ ปิดเซิร์ฟเวอร์และอุปกรณ์ต่อพ่วง แล้วถอดสายไฟและสายภายนอกทั้งหมดออก ดู "ปิดเซิร์ฟเวอร์" บนหน้าที่ 83
- ้ป้องกันการสัมผัสไฟฟ้าสถิตที่อาจทำให้ระบบหยุดการทำงานและสูญเสียข้อมูลได้ ด้วยการเก็บส่วนประกอบที่ไวต่อ ้ไฟฟ้าสถิตไว้ในบรรจุภัณฑ์แบบมีการป้องกันไฟฟ้าสถิตจนถึงเวลาทำการติดตั้ง และใช้งานอุปกรณ์เหล่านี้ด้วยสายรัด ข้อมือป้องกันการคายประจุไฟฟ้าสถิตหรือระบบเดินสายดินอื่นๆ
- ก่อนที่จะถอดส่วนประกอบใดๆ ของอาร์เรย์ RAID (ไดรฟ์ การ์ด RAID ฯลฯ) ให้สำรองข้อมูลการกำหนดค่า RAID ทั้งหมด
- ี ก่อนจะถอดหรือเปลี่ยนไดรฟ์ ตัวควบคุมไดรฟ์ (รวมถึงตัวควบคุมที่รวมอยู่บนส่วนประกอบแผงระบบ), แบ็คเพลนข ้องไดรฟ์ หรือสายไดรฟ์ ให้สำรองข้อมูลที่สำคัญทั้งหมดที่เก็บอยู่บนไดรฟ์ก่อน

## รับชมขั้นตคน

ดูวิดีโอขั้นตอนนี้ได้ที่ YouTube: https://www.youtube.com/playlist?list=PLYV5R7hVcs-BashWCNZQFDP7o3FohXPFV

### ขั้นตอน

- ขั้นตอนที่ 1. เตรียมการลำหรับงานนี้
	- ่ หากเซิร์ฟเวอร์ติดตั้งอยู่ในตู้แร็ค ให้เลื่อนเซิร์ฟเวอร์ออกจากรางเลื่อนของแร็คเพื่อให้มีที่เข้าถึงฝา a. ี ครอบด้านหลัง หรือถอดเซิร์ฟเวอร์ออกจากแร็ค ดู "ถอดเซิร์ฟเวอร์ออกจากแร็ค" บนหน้าที่ 84
	- ิถอดฝาครอบด้านบน ดู "ถอดฝาครอบด้านบน" บนหน้าที่ 351  $b<sub>1</sub>$
	- ถอดสายของโมดูลพลังงานแบบแฟลชของ RAID C.
- ขั้นตอนที่ 2. ถอดยางบนฝาครอบของ Supercap Holder

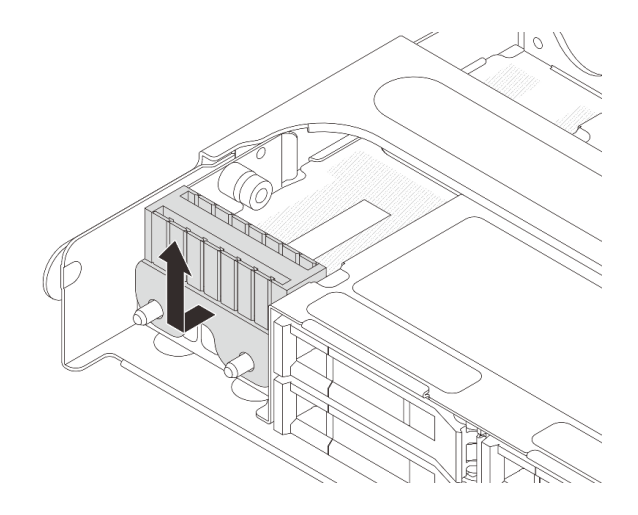

*รูปภาพ 189. การถอดยาง*

## ขั้นตอนที่ 3. เปิดที่จับตัวครอบไดรฟ์

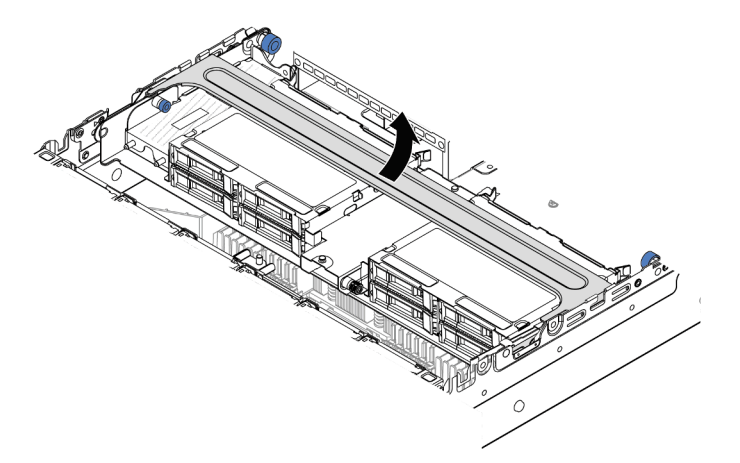

*รูปภาพ 190. การเปิ ดที ่จับของตัวครอบไดรฟ์ กลาง*

ขั้นตอนที่ 4. ถอดโมดูลพลังงานแบบแฟลชของ RAID ออกจากตัวครอบไดรฟ์กลาง
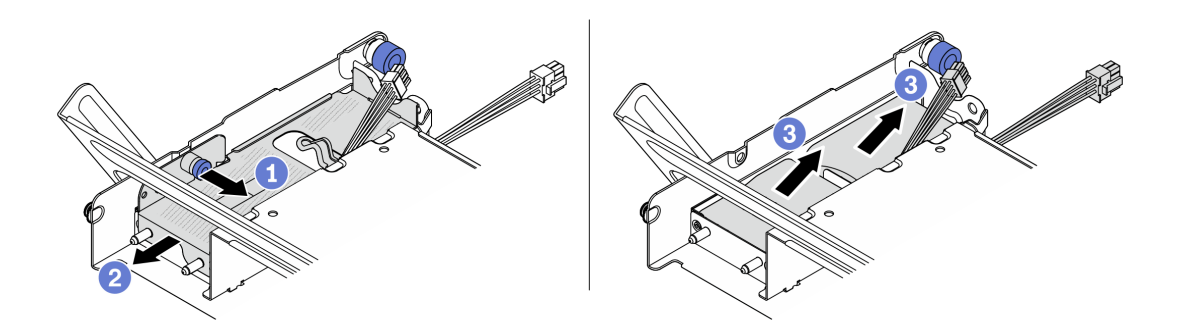

รูปภาพ 191. การถอดโมคูลพลังงานแบบแฟลชของ RAID ออกจากตัวครอบไดรฟ์กลาง

- 0 ดึงสลักสีน้ำเงินบนฝาครอบ Supercap ออก  $\mathsf{a}$
- 2 เลื่อนฝาครอบออกจากตัวยึด  $b<sub>1</sub>$
- 3 นำโมดูลพลังงานแบบแฟลชของ RAID ออกจากตัวยึด C.

#### หลังจากดำเนินการเสร็จ

หากคุณได้รับคำแนะนำให้ส่งคืนส่วนประกอบหรืออุปกรณ์เสริม ให้ปฏิบัติตามคำแนะนำที่มาพร้อมบรรจุภัณฑ์ทั้งหมด และให้ใช้บรรจุภัณฑ์ใดๆ ที่ส่งมอบให้กับคุณเพื่อการจัดส่ง

# ้ติดตั้งโมดูลพลังงานแบบแฟลชของ RAID บนตัวครอบไดรฟ์กลางขนาด 2.5 ี่นิ้ว

ทำตามคำแนะนำในหัวข้อนี้เพื่อติดตั้งโมดูลพลังงานแบบแฟลชของ RAID (เรียกว่า Supercap) บนตัวครอบไดรฟ์กลาง ขนาด 2.5 นิ้ว

### เกี่ยวกับงานนี้

## ข้อควรพิจารณา:

- ้อ่าน "คู่มือการติดตั้ง" บนหน้าที่ 61 และ "รายการตรวจสอบความปลอดภัย" บนหน้าที่ 63 เพื่อให้แน่ใจว่าคุณจะ ทำงานได้อย่างปลอดภัย
- ์ ปิดเซิร์ฟเวอร์และอุปกรณ์ต่อพ่วง แล้วถอดสายไฟและสายภายนอกทั้งหมดออก ดู "ปิดเซิร์ฟเวอร์" บนหน้าที่ 83
- ้ป้องกันการสัมผัสไฟฟ้าสถิตที่อาจทำให้ระบบหยุดการทำงานและสูญเสียข้อมูลได้ ด้วยการเก็บส่วนประกอบที่ไวต่อ ไฟฟ้าสถิตไว้ในบรรจุภัณฑ์แบบมีการป้องกันไฟฟ้าสถิตจนถึงเวลาทำการติดตั้ง และใช้งานอุปกรณ์เหล่านี้ด้วยสายรัด ข้อมือป้องกันการคายประจุไฟฟ้าสถิตหรือระบบเดินสายดินอื่นๆ

# รับศมขั้นตคน

ดูวิดีโอขั้นตอนนี้ได้ที่ YouTube: https://www.youtube.com/playlist?list=PLYV5R7hVcs-BashWCNZQEDP7o3EohXPEV

## ขั้นตคน

- ์ขั้นตอนที่ 1. ให้นำบรรจุภัณฑ์ป้องกันไฟฟ้าสถิตที่บรรจุชิ้นส่วนตัวใหม่ไปสัมผัสกับพื้นผิวที่ไม่มีการทาสีด้านนอกของ เซิร์ฟเวอร์ จากนั้น นำชิ้นส่วนตัวใหม่ดังกล่าวออกจากบรรจุภัณฑ์แล้ววางบนพื้นผิวที่มีการป้องกัน ไฟฟ้าสถิต
- ขั้นตอนที่ 2. ติดตั้งโมดูลพลังงานแบบแฟลชของ RAID บนตัวครอบไดรฟ์กลาง

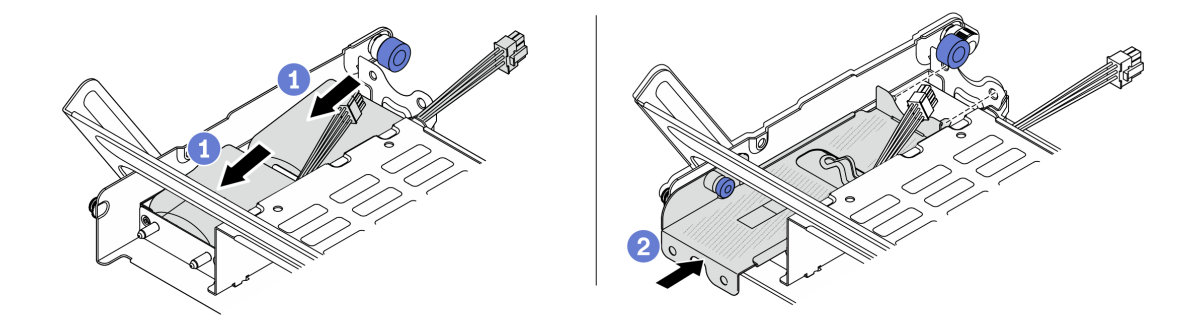

รูปภาพ 192. การติดตั้งโมดูลพลังงานแบบแฟลชของ RAID บนตัวครอบไดรฟ์กลาง

- 0 ใส่โมดูลพลังงานแบบแฟลชของ RAID เข้าไปในตัวยึด และกดโมดูลลงเพื่อให้ยึดในตัวยึดจนแน่น a. ดี
- 2 จัดแนวหมุดบนฝาครอบโลหะให้ตรงกับรูในตัวยึด Supercap ดึงสลักสีน้ำเงินบนฝาครอบ แล้ว b. เลื่อนฝาครอบลงในตัวยึดจนกว่าหมุดจะผ่านรู จากนั้น ปล่อยสลักสีน้ำเงินเพื่อล็อคฝาครอบให้เข้าที่

ขั้นตคนที่ 3. กดสลักตามภาพแล้วปิดที่จับ

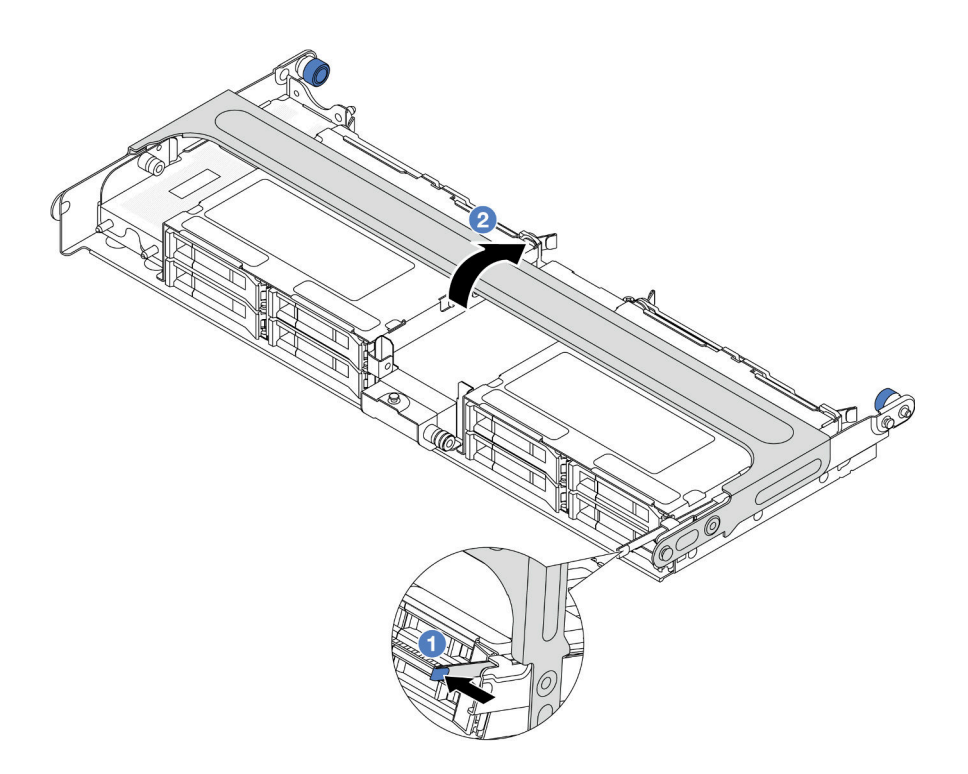

*รูปภาพ 193. การปิ ดที ่จับของตัวครอบไดรฟ์ กลาง*

ขั้นตอนที่ 4. ติดตั้งยางบนฝาครอบของ Supercap Holder

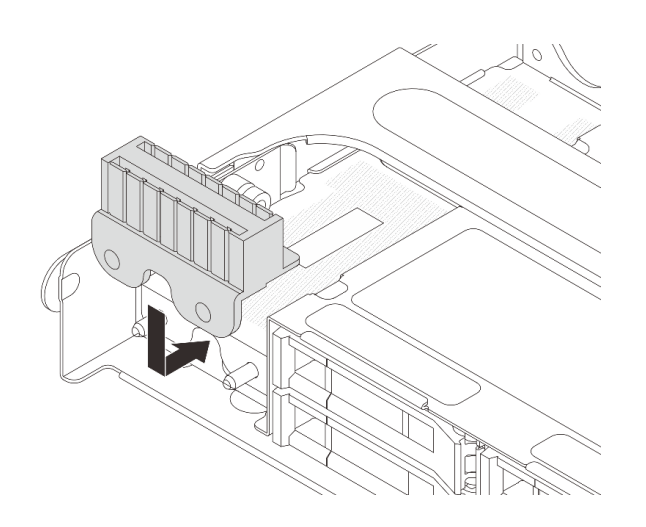

*รูปภาพ 194. การติดตั ้งยาง*

ขั้นตอนที่ 5. เชื่อมต่อโมดูลพลังงานแบบแฟลชของ RAID กับอะแดปเตอร์โดยใช้สายต่อที่มาพร้อมกับโมดูลพลังงาน แบบแฟลชของ RAID ดู บทที่ 6 "การเดินสายภายใน" บนหน้าที่ 357

#### **หลังจากดำเนินการเสร็จ**

# การเปลี่ยนโครงยึดผนังด้านหลัง

ทำตามคำแนะนำในส่วนนี้เพื่อถอดและติดตั้งโครงยึดผนังด้านหลัง

โครงยืดผนังด้านหลังจะแตกต่างกันไปตามการกำหนดค่าด้านหลังเซิร์ฟเวอร์

- "ถุคดโครงยึดผนังด้านหลัง" บนหน้าที่ 280
- "ติดตั้งโครงยึดผนังด้านหลัง" บนหน้าที่ 283

# เมทริกซ์โครงยึดผนังด้านหลัง

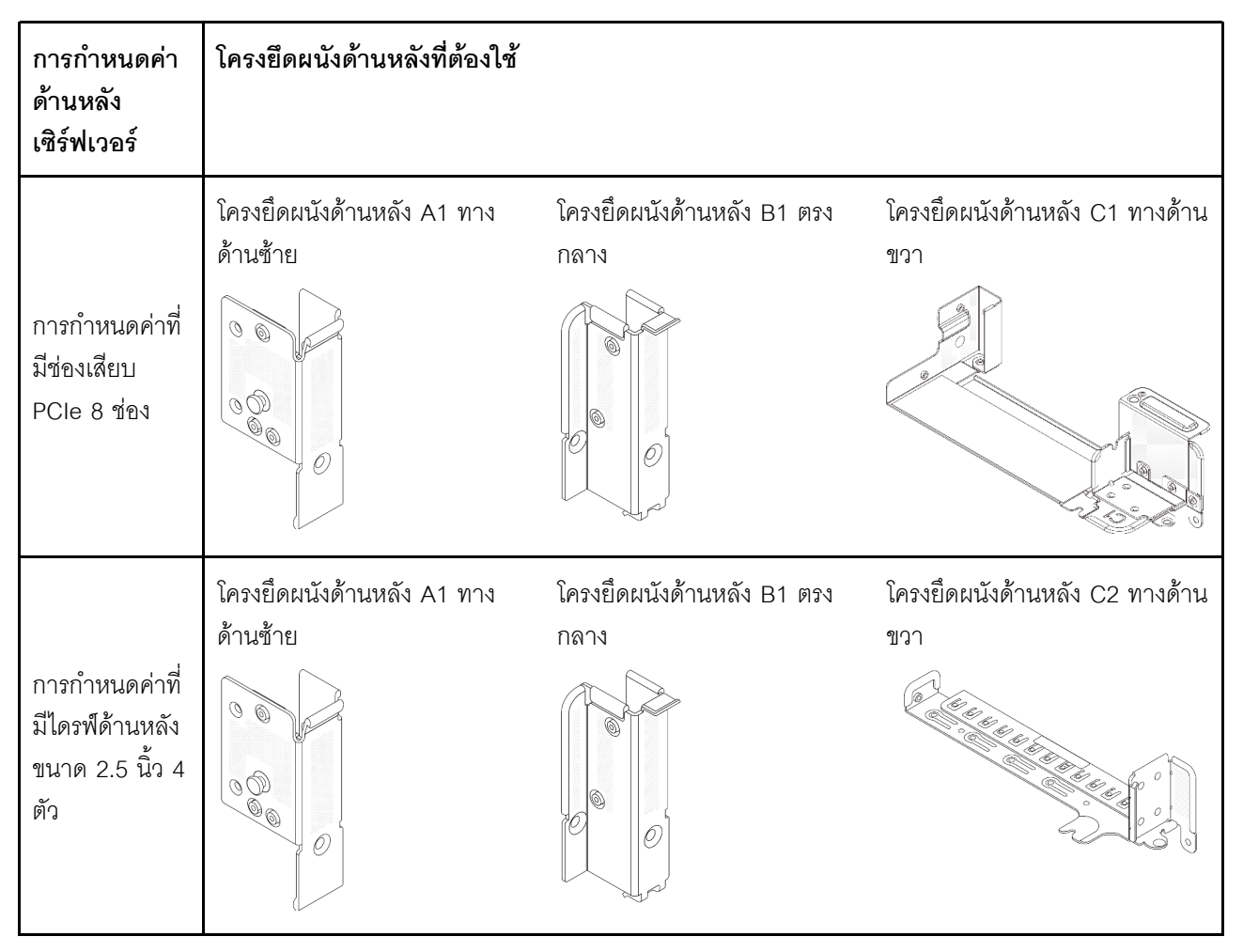

# <span id="page-291-0"></span>ถอดโครงยึดผนังด้านหลัง

ทำตามคำแนะนำในส่วนนี้เพื่อถอดโครงยึดผนังด้านหลัง

## เกี่ยวกับงานนี้

# ข้อควรพิจารณา∙

- ้ อ่าน "คู่มือการติดตั้ง" บนหน้าที่ 61 และ "รายการตรวจสอบความปลอดภัย" บนหน้าที่ 63 เพื่อให้แน่ใจว่าคุณจะ ทำงานได้อย่างปลอดภัย
- ์ ปิดเซิร์ฟเวอร์และอุปกรณ์ต่อพ่วง แล้วถอดสายไฟและสายภายนอกทั้งหมดออก ดู "ปิดเซิร์ฟเวอร์" บนหน้าที่ 83
- ้ป้องกันการสัมผัสไฟฟ้าสถิตที่อาจทำให้ระบบหยุดการทำงานและสูญเสียข้อมูลได้ ด้วยการเก็บส่วนประกอบที่ไวต่อ ้ไฟฟ้าสถิตไว้ในบรรจุภัณฑ์แบบมีการป้องกันไฟฟ้าสถิตจนถึงเวลาทำการติดตั้ง และใช้งานอุปกรณ์เหล่านี้ด้วยสายรัด ข้อมือป้องกันการคายประจุไฟฟ้าสถิตหรือระบบเดินสายดินอื่นๆ

## ม้าเตลบ

- ์ ขั้นตคนที่ 1. เตรียมการสำหรับงานนี้
	- หากเซิร์ฟเวอร์ติดตั้งอยู่ในตู้แร็ค ให้เลื่อนเซิร์ฟเวอร์ออกจากรางเลื่อนของแร็คเพื่อให้มีที่เข้าถึงฝา a. ี ครอบด้านหลัง หรือถอดเซิร์ฟเวอร์ออกจากแร็ค ดู "ถอดเซิร์ฟเวอร์ออกจากแร็ค" บนหน้าที่ 84
	- ิถอดฝาครอบด้านบน ดู "ถอดฝาครอบด้านบน" บนหน้าที่ 351 b.
	- c ถูกดูส่วนประกูกบตัวยกหรือตัวครอบไดรฟ์ด้านหลัง
		- "การเปลี่ยนอะแดปเตอร์ PCIe และส่วนประกอบตัวยกด้านหลัง" บนหน้าที่ 215
		- "การเปลี่ยนแบ็คเพลนไดรฟ์ด้านหลังและตัวครอบไดรฟ์" บนหน้าที่ 297

## ขั้นตอนที่ 2. ถอดโครงยึดผนังด้านหลัง

- $\bullet$  negang a.
- 2 ถอดโครงยืดคอกจากตัวเครื่อง ตามภาพ  $b<sub>1</sub>$

หมายเหตุ: ภาพประกอบแสดงการถอดโครงยึดผนังด้านหลัง A1, B1 และ C1 ขั้นตอนจะเหมือนกันกับ ขั้นตอนการถอดโครงยึดผนังด้านหลังอื่นๆ

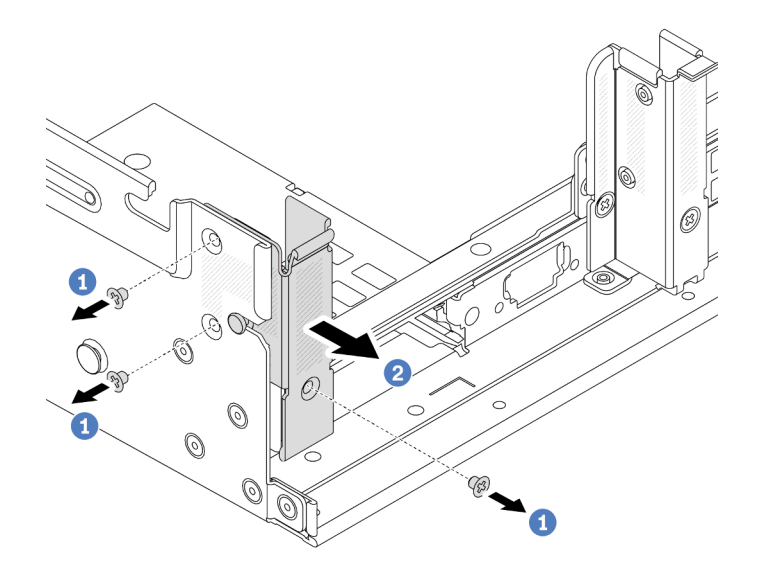

*รูปภาพ 195. การถอดโครงยึดผนังด้านหลัง A1 (ด้านซ้าย)*

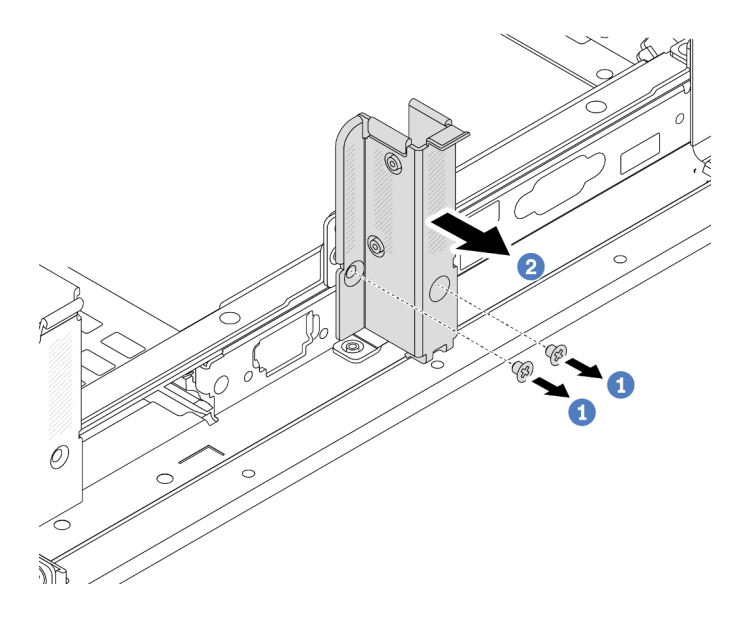

*รูปภาพ 196. การถอดโครงยึดผนังด้านหลัง B1 (ตรงกลาง)*

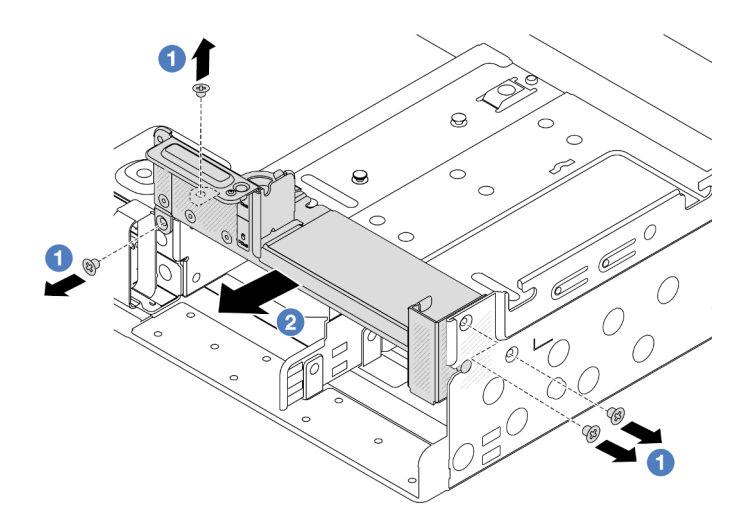

รูปภาพ 197. การถอดโครงยึดผนังด้านหลัง C1 (ด้านขวา)

### หลังจากดำเนินการเสร็จ

- 1. ติดตั้งโครงยึดผนังด้านหลังที่จำเป็นกลับเข้าไปที่ตัวเครื่องด้านหลัง
- 2. หากคุณได้รับคำแนะนำให้ส่งคืนส่วนประกอบหรืออุปกรณ์เสริม ให้ปฏิบัติตามคำแนะนำที่มาพร้อมบรรจุภัณฑ์ ้ทั้งหมด และให้ใช้บรรจุภัณฑ์ใดๆ ที่ส่งมอบให้กับคุณเพื่อการจัดส่ง

## วิดีโคสาธิต

## รับชมขั้นตคนบน YouTube

# <span id="page-294-0"></span>ติดตั้งโครงยึดผนังด้านหลัง

ทำตามคำแนะนำในส่วนนี้เพื่อติดตั้งโครงยึดผนังด้านหลัง

## เกี่ยวกับงานนี้

## ข้อควรพิจารณา:

- ้ อ่าน "คู่มือการติดตั้ง" บนหน้าที่ 61 และ "รายการตรวจสอบความปลอดภัย" บนหน้าที่ 63 เพื่อให้แน่ใจว่าคุณจะ ทำงานได้คย่างปลคดภัย
- ์ ปิดเซิร์ฟเวอร์และอุปกรณ์ต่อพ่วง แล้วถอดสายไฟและสายภายนอกทั้งหมดออก ดู "ปิดเซิร์ฟเวอร์" บนหน้าที่ 83
- ้ป้องกันการสัมผัสไฟฟ้าสถิตที่อาจทำให้ระบบหยุดการทำงานและสูญเสียข้อมูลได้ ด้วยการเก็บส่วนประกอบที่ไวต่อ ไฟฟ้าสถิตไว้ในบรรจุภัณฑ์แบบมีการป้องกันไฟฟ้าสถิตจนถึงเวลาทำการติดตั้ง และใช้งานอุปกรณ์เหล่านี้ด้วยสายรัด ข้อมือป้องกันการคายประจุไฟฟ้าสถิตหรือระบบเดินสายดินอื่นๆ

### ขั้นตลบ

- ขั้นตอนที่ 1. ให้นำบรรจุภัณฑ์ป้องกันไฟฟ้าสถิตที่บรรจุชิ้นส่วนตัวใหม่ไปสัมผัสกับพื้นผิวที่ไม่มีการทาสีด้านนอกของ เซิร์ฟเวอร์ จากนั้น นำชิ้นส่วนตัวใหม่ดังกล่าวออกจากบรรจุภัณฑ์แล้ววางบนพื้นผิวที่มีการป้องกัน ไฟฟ้าสถิต
- ์ขั้นตอนที่ 2. ติดตั้งโครงยึดผนังด้านหลัง
	- จัดแนวโครงยึดผนังด้านหลังให้ตรงกับตัวเครื่อง แล้วเสียบโครงยึดให้เข้าที่ a.
	- 2 ขันสกรูเพื่อยึดโครงยึดผนังด้านหลังให้แน่น  $b<sub>1</sub>$

**หมายเหตุ**: ภาพประกอบแสดงการติดตั้งโครงยึดผนังด้านหลัง A1, B1 และ C1 ขั้นตอนจะเหมือนกัน สำหรับการติดตั้งโครงยึดผนังด้านหลังอื่นๆ

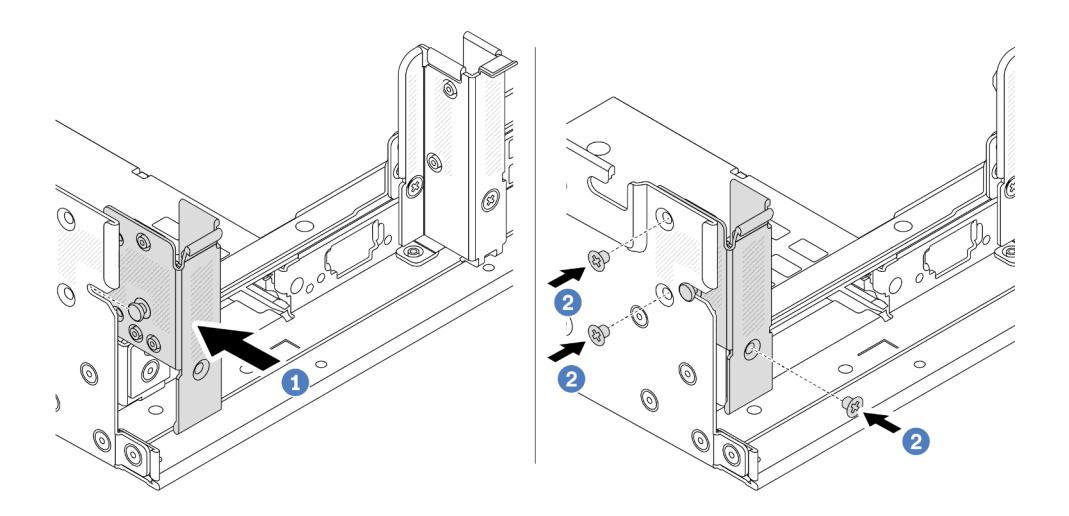

รูปภาพ 198. การติดตั้งโครงยึดผนังด้านหลัง A1 (ด้านซ้าย)

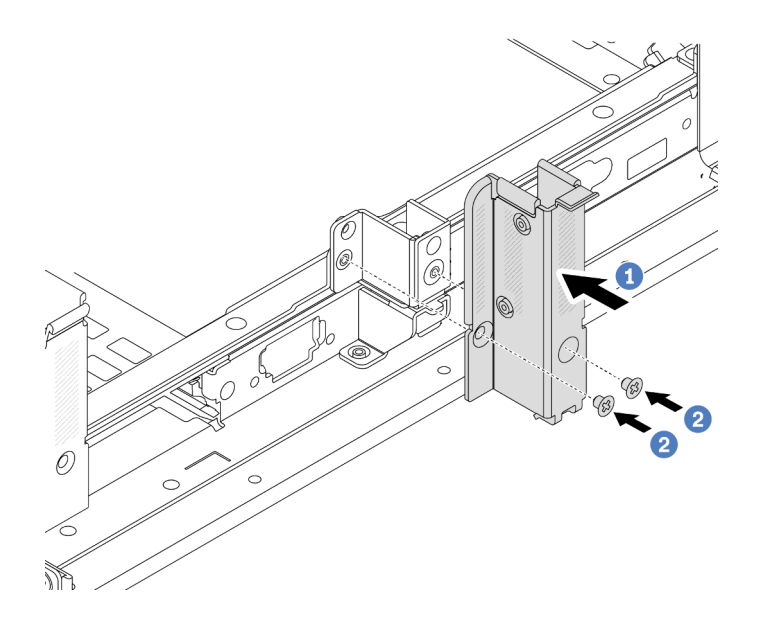

รูปภาพ 199. การติดตั้งโครงยึดผนังด้านหลัง B1 (ตรงกลาง)

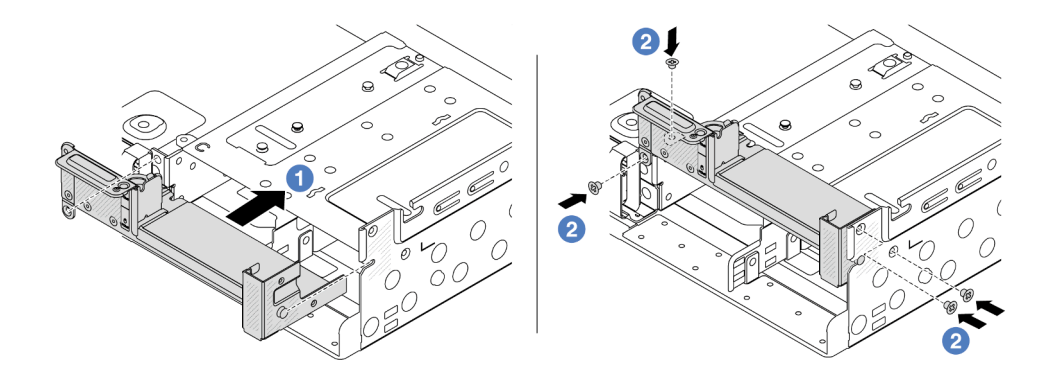

รูปภาพ 200. การติดตั้งโครงยึดผนังด้านหลัง C1 (ด้านขวา)

### หลังจากดำเนินการเสร็จ

- 1. ติดตั้งตัวครอบไดรฟ์ด้านหลัง หรือส่วนประกอบตัวยก
	- "การเปลี่ยนอะแดปเตอร์ PCIe และส่วนประกอบตัวยกด้านหลัง" บนหน้าที่ 215  $\ddot{\phantom{a}}$
	- "การเปลี่ยนแบ็คเพลนไดรฟ์ด้านหลังและตัวครอบไดรฟ์" บนหน้าที่ 297
- 2. ดำเนินการเปลี่ยนชิ้นส่วนให้เสร็จสมบูรณ์ ดู "ดำเนินการเปลี่ยนชิ้นส่วนให้เสร็จสมบูรณ์" บนหน้าที่ 355

## วิดีโคสาธิต

# รับชมขั้นตอนบน YouTube

# การเปลี่ยนแบ็คเพลนไดรฟ์ด้านหลังและตัวครอบไดรฟ์ขนาด 7 มม.

้ ทำตามคำแนะนำในส่วนนี้เพื่อถอดและติดตั้งแบ็คเพลนไดรฟ์ด้านหลังขนาด 7 มม. และตัวครอบไดรฟ์

เซิร์ฟเวอร์จะรองรับหนึ่งในตัวครอบไดรฟ์ด้านหลัง 7 มม. ทั้งนี้ขึ้นอยู่กับการกำหนดค่าเซิร์ฟเวอร์ ขั้นตอนการเปลี่ยนชิ้น ส่วนสำหรับตัวครอบไดรฟ์และแบ็คเพลนไดรฟ์มีความคล้ายกัน

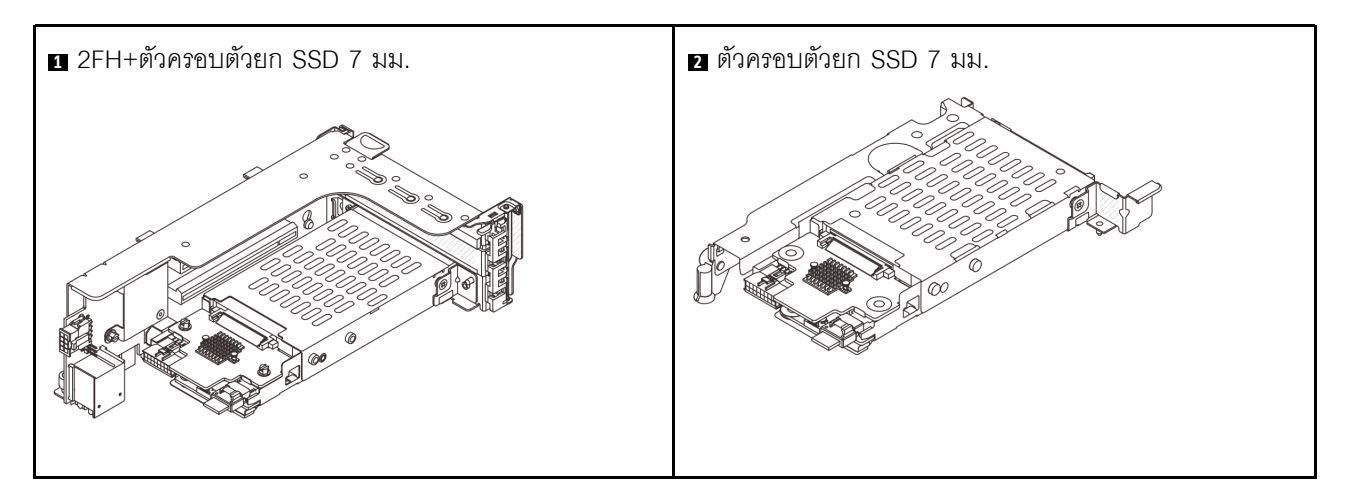

- "ถอดตัวครอบไดรฟ์ขนาด 7 มม." บนหน้าที่ 286
- "ถอดแบ็คเพลนของไดรฟ์ขนาด 7 มม." บนหน้าที่ 290
- "ติดตั้งแบ็คเพลนของไดรฟ์ขนาด 7 มม." บนหน้าที่ 292
- "ติดตั้งตัวครอบไดรฟ์ขนาด 7 มม." บนหน้าที่ 294

# <span id="page-297-0"></span>ถอดตัวครอบไดรฟ์ขนาด 7 มม.

ทำตาบคำแบะบำใบหักขุ้คบี้เพื่อกอดตักครอบไดรฟ์ขบาด 7 บบ

## เกี่ยวกับงานนี้

# ข้อควรพิจารณา:

- อ่าน "คู่มือการติดตั้ง" บนหน้าที่ 61 และ "รายการตรวจสอบความปลอดภัย" บนหน้าที่ 63 เพื่อให้แน่ใจว่าคุณจะ ทำงานได้อย่างปลอดภัย
- ปิดเซิร์ฟเวอร์และอุปกรณ์ต่อพ่วง แล้วถอดสายไฟและสายภายนอกทั้งหมดออก ดู "ปิดเซิร์ฟเวอร์" บนหน้าที่ 83
- ป้องกันการสัมผัสไฟฟ้าสถิตที่อาจทำให้ระบบหยุดการทำงานและสูญเสียข้อมูลได้ ด้วยการเก็บส่วนประกอบที่ไวต่อ ้ไฟฟ้าสถิตไว้ในบรรจุภัณฑ์แบบมีการป้องกันไฟฟ้าสถิตจนถึงเวลาทำการติดตั้ง และใช้งานอุปกรณ์เหล่านี้ด้วยสายรัด ข้อมือป้องกันการคายประจุไฟฟ้าสถิตหรือระบบเดินสายดินอื่นๆ
- ี ก่อนจะถอดหรือเปลี่ยนไดรฟ์ ตัวควบคุมไดรฟ์ (รวมถึงตัวควบคุมที่รวมอยู่บนส่วนประกอบแผงระบบ), แบ็คเพลนข ้องไดรฟ์ หรือสายไดรฟ์ ให้สำรองข้อมูลที่สำคัญทั้งหมดที่เก็บอยู่บนไดรฟ์ก่อน
- ก่อนที่จะถอดส่วนประกอบใดๆ ของอาร์เรย์ RAID (ไดรฟ์ การ์ด RAID ฯลฯ) ให้สำรองข้อมูลการกำหนดค่า RAID ทั้งหมด
- หากจะต้องถอดไดรฟ์โซลิดสเทต NVMe ออกอย่างน้อยหนึ่งตัว ขอแนะนำให้ปิดใช้งานผ่านระบบปฏิบัติการก่อน

### ขั้นตคน

ขั้นตคนที่ 1. เตรียมการสำหรับงานนี้

- หากเซิร์ฟเวอร์ติดตั้งอยู่ในตู้แร็ค ให้เลื่อนเซิร์ฟเวอร์ออกจากรางเลื่อนของแร็คเพื่อให้มีที่เข้าถึงฝา  $a.$ ี ครอบด้านหลัง หรือถอดเซิร์ฟเวอร์ออกจากแร็ค ดู "ถอดเซิร์ฟเวอร์ออกจากแร็ค" บนหน้าที่ 84
- ิถอดฝาครอบด้านบน ดู "ถอดฝาครอบด้านบน" บนหน้าที่ 351 b.
- c. ถอดไดรฟ์และแผงครอบที่ติดตั้งทั้งหมดออกจากช่องใส่ไดรฟ์ (หากมี) ดู "ถอดไดรฟ์แบบ Hot-swap" <u>ำเนหน้าที่ 170</u>
- จดบันทึกการเชื่อมต่อสายต่างๆ สำหรับไดรฟ์ขนาด 7 มม. จากนั้นถอดสายทั้งหมดออกจากแบ็คเพ d. ลน

์ขั้นตอนที่ 2. ถอดส่วนประกอบตัวยกที่มีตัวครอบไดรฟ์ขนาด 7 มม. ออกจากตัวเครื่อง

2FH+ตัวครอบตัวยก SSD ขนาด 7 มม.

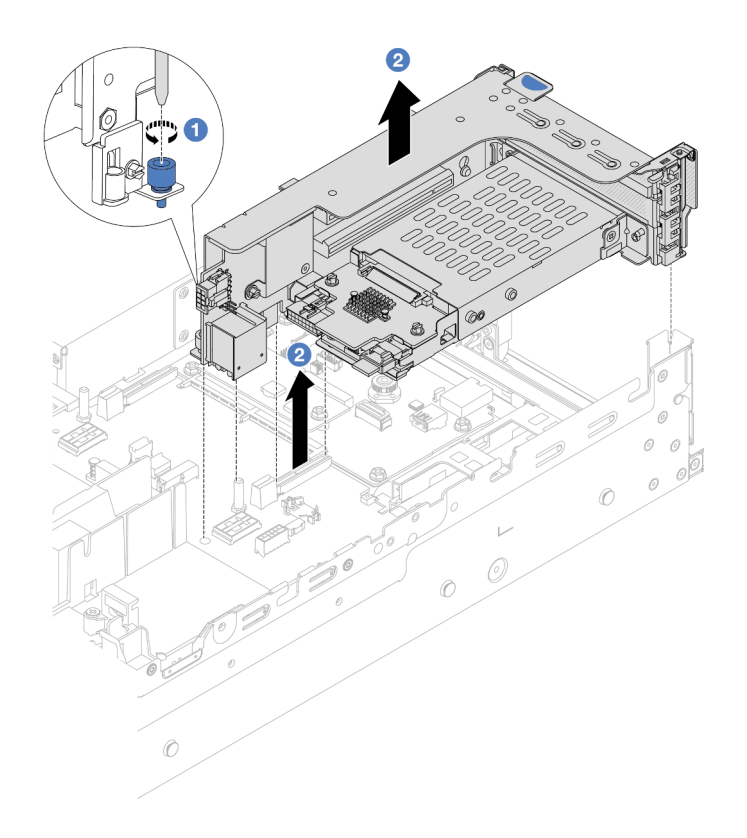

*รูปภาพ 201. การถอด 2FH+ตัวครอบตัวยก SSD ขนาด 7 มม.*

- a. คลายสกรูของตัวครอบตัวยก
- b. 2 ยกส่วนประกอบตัวยกขึ้นจากตัวเครื่องอย่างระมัดระวัง
- **ตัวครอบตัวยก SSD ขนาด 7 มม.**

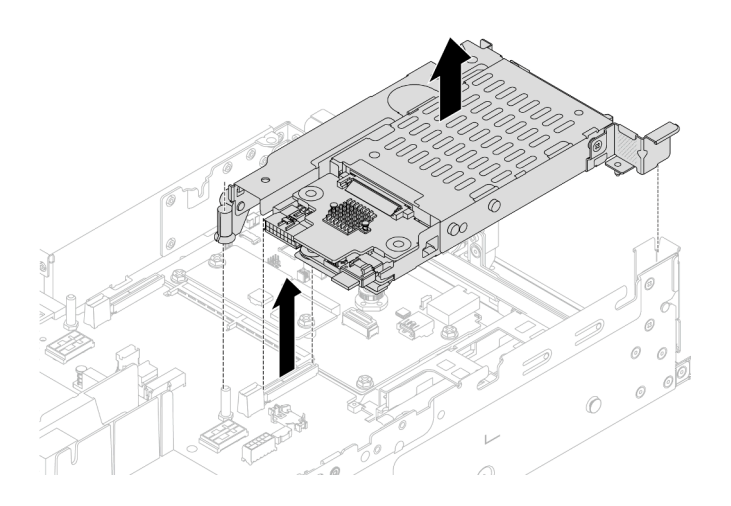

*รูปภาพ 202. การถอดตัวครอบตัวยก SSD ขนาด 7 มม.*

ขั้นตอนที่ 3. (เฉพาะ 2FH+ตัวครอบตัวยก SSD ขนาด 7 มม.) ถอดตัวครอบไดรฟ์ขนาด 7 มม. ออกจากส่วนประกอบ ตัวยก

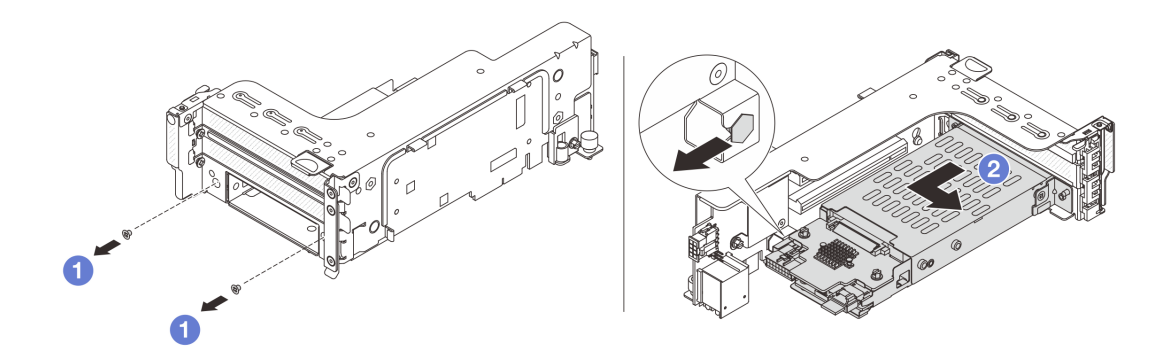

*รูปภาพ 203. การถอดตัวครอบไดรฟ์ ขนาด 7 มม. ออกจากส่วนประกอบตัวยก*

- a. ถอดสกรูสองตัว
- b.  $\,$   $\,$   $\,$   $\,$  เลื่อนตัวครอบออกจากตัวยกทางแนวนอนเล็กน้อย
- ขั้นตอนที่ 4. (เฉพาะ 2FH+ตัวครอบตัวยก SSD ขนาด 7 มม.) ถอดคลิปยึดตัวครอบไดรฟ�ขนาด 7 มม. ออกจากตัว ครอบตัวยก

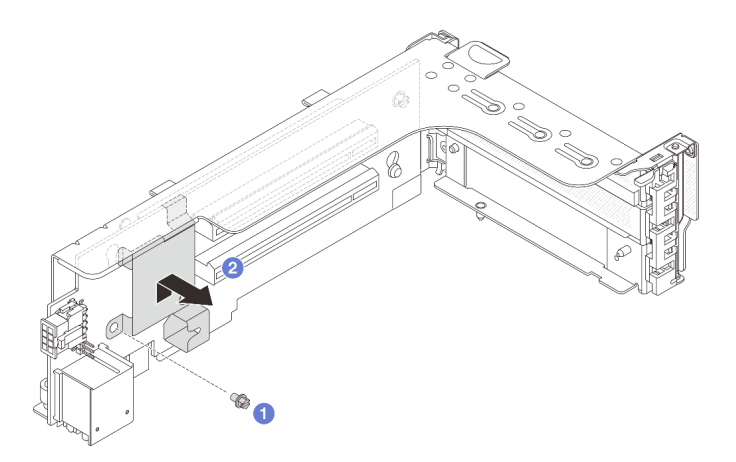

*รูปภาพ 204. การถอดคลิปยึดตัวครอบไดรฟ์ ขนาด 7 มม.*

#### **หลังจากดำเนินการเสร็จ**

ถอดแบ็คเพลนขนาด 7 มม. สองชุด ดู "ถอดแบ็คเพลนของไดรฟ์ขนาด 7 มม." บนหน้าที่ 290

#### วิดีโคสาธิต

# รับชมขั้นตอนบน YouTube

# <span id="page-301-0"></span>ถอดแบ็คเพลนของไดรฟ์ขนาด 7 มม.

้ทำตามคำแนะนำในส่วนนี้เพื่อถอดแบ็คเพลนไดรฟ์ขนาด 7 มม.

### เกี่ยวกับงานนี้

## ข้อควรพิจารณา∙

- อ่าน "คู่มือการติดตั้ง" บนหน้าที่ 61 และ "รายการตรวจสอบความปลอดภัย" บนหน้าที่ 63 เพื่อให้แน่ใจว่าคุณจะ ทำงานได้คย่างปลคดภัย
- ี ปิดเซิร์ฟเวอร์และอุปกรณ์ต่อพ่วง แล้วถอดสายไฟและสายภายนอกทั้งหมดออก ดู "ปิดเซิร์ฟเวอร์" บนหน้าที่ 83  $\bullet$
- ป้องกันการสัมผัสไฟฟ้าสถิตที่อาจทำให้ระบบหยุดการทำงานและสูญเสียข้อมูลได้ ด้วยการเก็บส่วนประกอบที่ไวต่อ ้ไฟฟ้าสถิตไว้ในบรรจุภัณฑ์แบบมีการป้องกันไฟฟ้าสถิตจนถึงเวลาทำการติดตั้ง และใช้งานอุปกรณ์เหล่านี้ด้วยสายรัด ข้อมือป้องกันการคายประจุไฟฟ้าสถิตหรือระบบเดินสายดินอื่นๆ
- ี ก่อนจะถอดหรือเปลี่ยนไดรฟ์ ตัวควบคุมไดรฟ์ (รวมถึงตัวควบคุมที่รวมอยู่บนส่วนประกอบแผงระบบ), แบ็คเพลนข ้องไดรฟ์ หรือสายไดรฟ์ ให้สำรองข้อมูลที่สำคัญทั้งหมดที่เก็บอยู่บนไดรฟ์ก่อน
- ี ก่อนที่จะถอดส่วนประกอบใดๆ ของอาร์เรย์ RAID (ไดรฟ์ การ์ด RAID ฯลฯ) ให้สำรองข้อมูลการกำหนดค่า RAID ทั้งหมด
- หากจะต้องถอดไดรฟ์โซลิดสเทต NVMe ออกอย่างน้อยหนึ่งตัว ขอแนะนำให้ปิดใช้งานผ่านระบบปฏิบัติการก่อน

### ขั้นตคน

์ขั้นตคนที่ 1 ถคดแบ็คเพลนขคงไดรฟ์ขนาด 7 มม ที่ด้านบน

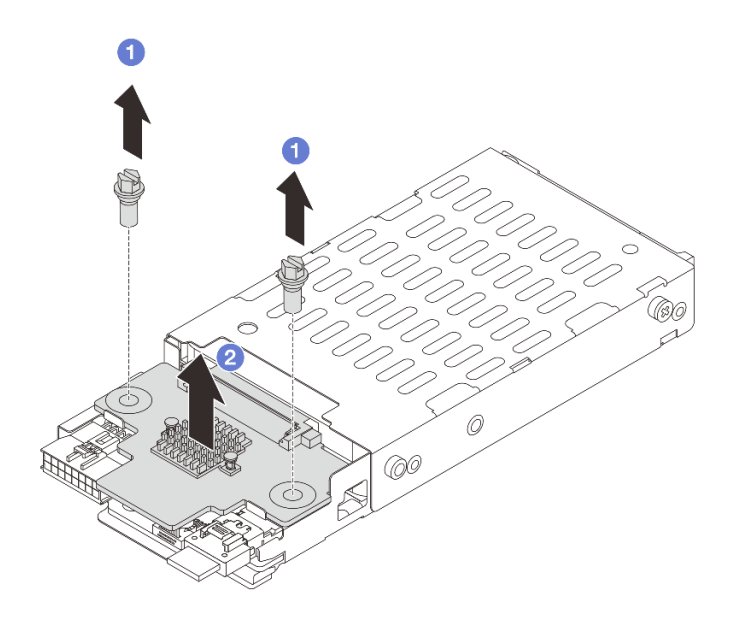

*รูปภาพ 205. การถอดแบ็คเพลนไดรฟ์ ขนาด 7 มม. (ด้านบน)*

- a. ถอดสกรูสองตัว
- b.  $\bullet$  ยกแบ็คเพลนขึ้นในแนวตั้ง และวางไว้ข้างๆ

ขั้นตอนที่ 2. ถอดแบ็คเพลนของไดรฟ์ขนาด 7 มม. ที่ด้านล่าง

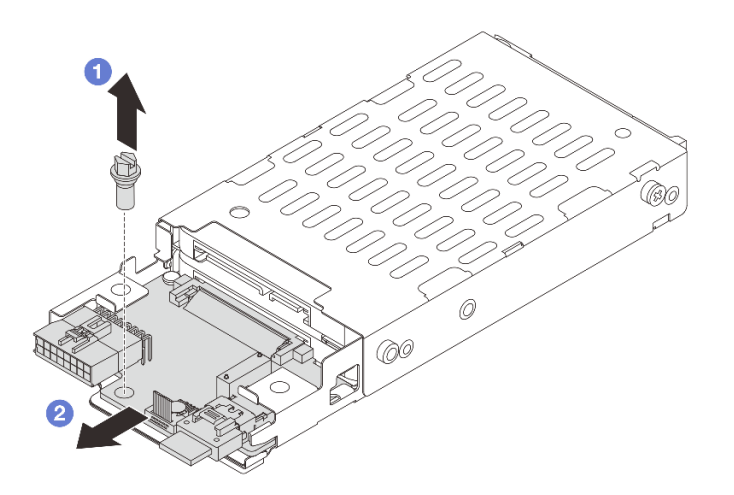

*รูปภาพ 206. การถอดแบ็คเพลนไดรฟ์ ขนาด 7 มม. (ด้านล่าง)*

a. ถอดสกรู

2 ถอดแบ็คเพลนในแนวนอนออกจากตัวครอบตามภาพ  $h$ 

#### หลังจากดำเนินการเสร็จ

- 1 เลือกทำขั้นตอนใดขั้นตอนหนึ่งต่อไปนี้
	- ้ถ้าคุณจะเปลี่ยนแบ็คเพลน ให้ติดตั้งแบ็คเพลนตัวใหม่เข้ากับตัวครอบไดรฟ์  $\ddot{\phantom{0}}$
	- ้ถ้าคุณจะเปลี่ยนตัวครอบไดรฟ์ ให้ติดตั้งแบ็คเพลนเข้ากับตัวครอบไดรฟ์ตัวใหม่
- 2. หากคุณได้รับคำแนะนำให้ส่งคืนส่วนประกอบหรืออุปกรณ์เสริม ให้ปฏิบัติตามคำแนะนำที่มาพร้อมบรรจุภัณฑ์ ้ทั้งหมด และให้ใช้บรรจุภัณฑ์ใดๆ ที่ส่งมอบให้กับคุณเพื่อการจัดส่ง

### วิดีโคสาธิต

## ้รับชมขั้นตอนบน YouTube

# <span id="page-303-0"></span>ติดตั้งแบ็คเพลนของไดรฟ์ขนาด 7 มม.

้ทำตามคำแนะนำในส่วนนี้เพื่อติดตั้งแบ็คเพลนไดรฟ์ขนาด 7 มม

### เกี่ยวกับงานนี้

## ข้อควรพิจารณา:

- อ่าน "คู่มือการติดตั้ง" บนหน้าที่ 61 และ "รายการตรวจสอบความปลอดภัย" บนหน้าที่ 63 เพื่อให้แน่ใจว่าคุณจะ  $\bullet$ ทำงานได้อย่างปลอดภัย
- ปิดเซิร์ฟเวอร์และอุปกรณ์ต่อพ่วง แล้วถอดสายไฟและสายภายนอกทั้งหมดออก ดู "ปิดเซิร์ฟเวอร์" บนหน้าที่ 83
- ป้องกันการสัมผัสไฟฟ้าสถิตที่อาจทำให้ระบบหยุดการทำงานและสูญเสียข้อมูลได้ ด้วยการเก็บส่วนประกอบที่ไวต่อ ไฟฟ้าสถิตไว้ในบรรจุภัณฑ์แบบมีการป้องกันไฟฟ้าสถิตจนถึงเวลาทำการติดตั้ง และใช้งานอุปกรณ์เหล่านี้ด้วยสายรัด ข้อมือป้องกันการคายประจุไฟฟ้าสถิตหรือระบบเดินสายดินอื่นๆ

### ขั้นตอน

- ขั้นตอนที่ 1. ให้นำบรรจุภัณฑ์ป้องกันไฟฟ้าสถิตที่บรรจุชิ้นส่วนตัวใหม่ไปสัมผัสกับพื้นผิวที่ไม่มีการทาสีด้านนอกของ เซิร์ฟเวอร์ จากนั้น นำชิ้นส่วนตัวใหม่ดังกล่าวออกจากบรรจุภัณฑ์แล้ววางบนพื้นผิวที่มีการป้องกัน ไฟฟ้าสถิต
- ์ขั้นตคนที่ 2. ติดตั้งแบ็คเพลนของไดรฟ์ขนาด 7 มม. ที่ด้านล่าง

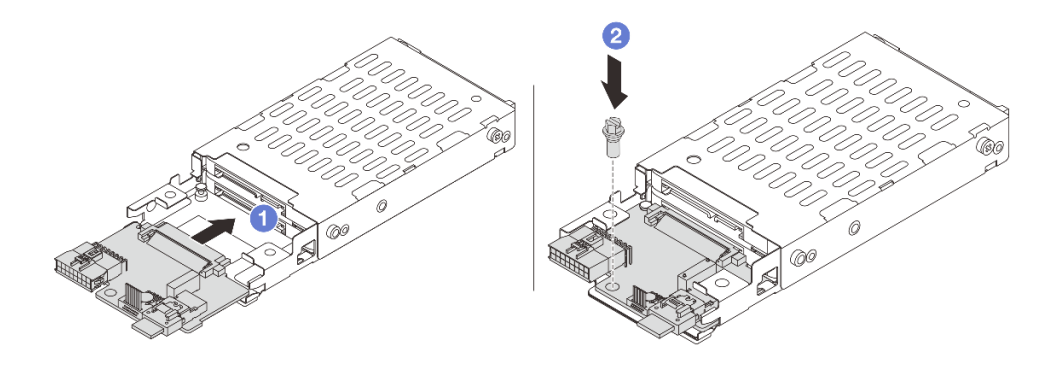

*รูปภาพ 207. การติดตั ้งแบ็คเพลนไดรฟ์ ขนาด 7 มม. (ด้านล่าง)*

- a. จัดแนวร่องที่ขอบของแบ็คเพลนให้ตรงกับหมุดบนตัวครอบ แล้วค่อยๆ เลื่อนแบ็คเพลนลงในตัว ์<br>ครอบจนกว่าจะยึดเข้าที่พอดี
- b. 2 ขันสกรูเพื่อยึดให้แน่น
- ขั้นตอนที่ 3. ติดตั้งแบ็คเพลนของไดรฟ์ขนาด 7 มม. ที่ด้านบน

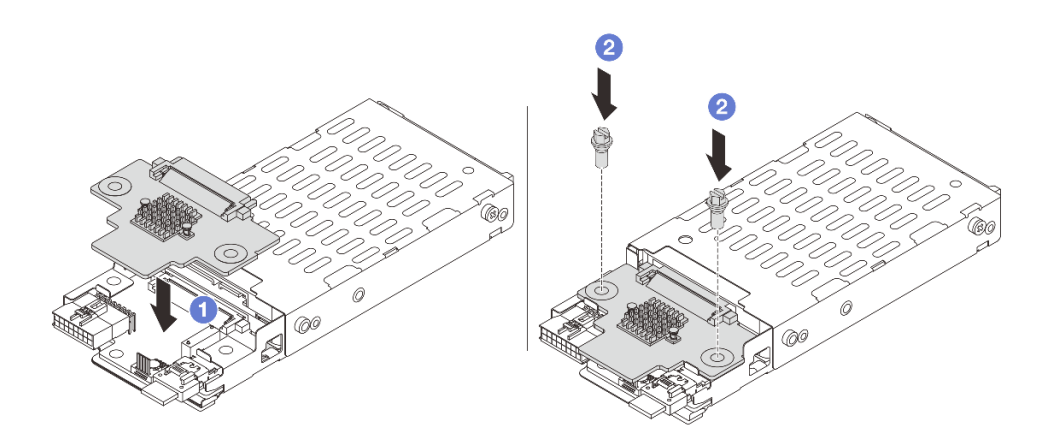

*รูปภาพ 208. การติดตั ้งแบ็คเพลนไดรฟ์ ขนาด 7 มม. (ด้านบน)*

- a. ��� จัดแนวรูในแบ็คเพลนให้ตรงกับรูบนตัวครอบ และวางแบ็คเพลนลงบนตัวครอบ
- b.  $\bullet$  ขันสกรูสองตัวเพื่อยึดแบ็คเพลนให้เข้าที่

#### **หลังจากดำเนินการเสร็จ**

# ์ติดตั้งตัวครอบไดรฟ์ขนาด 7 มม. โปรดดู "ติดตั้งตัวครอบไดรฟ์ขนาด 7 มม." บนหน้าที่ 294

### วิดีโอสาธิต

## รับชมขั้นตอนบน YouTube

# <span id="page-305-0"></span>ติดตั้งตัวครอบไดรฟ์ขนาด 7 มม.

ทำตามคำแนะนำในส่วนนี้เพื่อติดตั้งตัวครอบไดรฟ์ขนาด 7 มม

### เกี่ยวกับงานนี้

### ข้อควรพิจารณา:

- ้ อ่าน "คู่มือการติดตั้ง" บนหน้าที่ 61 และ "รายการตรวจสอบความปลอดภัย" บนหน้าที่ 63 เพื่อให้แน่ใจว่าคุณจะ  $\bullet$ ทำงานได้อย่างปลอดภัย
- ้ ปิดเซิร์ฟเวอร์และอุปกรณ์ต่อพ่วง แล้วถอดสายไฟและสายภายนอกทั้งหมดออก ดู "ปิดเซิร์ฟเวอร์" บนหน้าที่ 83
- ป้องกันการสัมผัสไฟฟ้าสถิตที่อาจทำให้ระบบหยุดการทำงานและสูญเสียข้อมูลได้ ด้วยการเก็บส่วนประกอบที่ไวต่อ ้ไฟฟ้าสถิตไว้ในบรรจุภัณฑ์แบบมีการป้องกันไฟฟ้าสถิตจนถึงเวลาทำการติดตั้ง และใช้งานอุปกรณ์เหล่านี้ด้วยสายรัด ข้อมือป้องกันการคายประจุไฟฟ้าสถิตหรือระบบเดินสายดินอื่นๆ

### ขั้นตคน

ขั้นตอนที่ 1. (เฉพาะ 2FH+ตัวครอบตัวยก SSD ขนาด 7 มม.) เกี่ยวคลิปยึดเหนืออะแดปเตอร์ตัวยกบนตัวครอบตัวยก

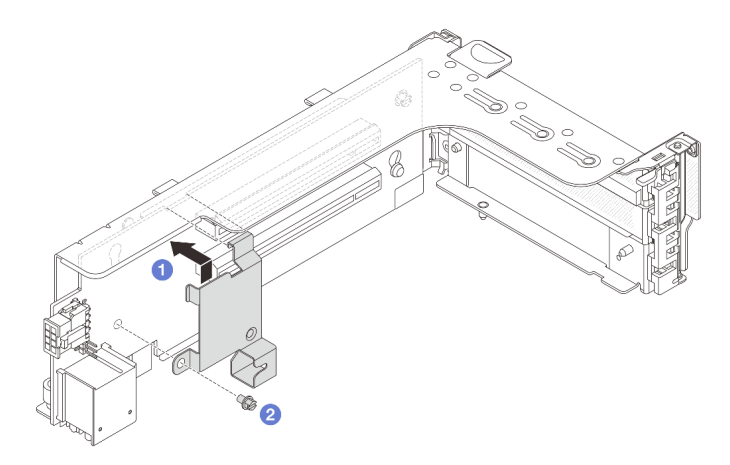

รูปภาพ 209. การติดตั้งคลิปยึดตัวครอบไดรฟ์ขนาด 7 มม.

์ขั้นตอนที่ 2. (เฉพาะ 2FH+ตัวครอบตัวยก SSD ขนาด 7 มม.) ติดตั้งตัวครอบไดรฟ์ขนาด 7 มม. กับส่วนประกอบตัว ยก

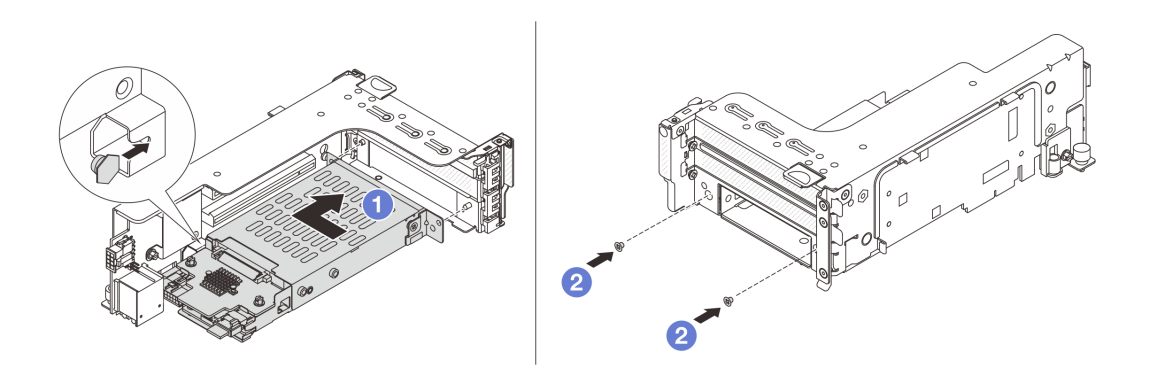

รูปภาพ 210. การติดตั้งตัวครอบไดรฟ์ขนาด 7 มม. ในส่วนประกอบตัวยก

- 0 จัดตำแหน่งหมุดด้านซ้ายของตัวครอบไดรฟ์ขนาด 7 มม. ให้ตรงกับช่องตำแหน่งบนคลิปยึด โดย  $a<sub>1</sub>$ ้จัดแนวรูทั้งสองรูบนโครงยึดด้านข้างตัวครอบไดรฟ์ขนาด 7 มม. ให้ตรงกับรูที่ด้านหน้าของตัวครอบ ้ตัวยก ติดตั้งตัวครอบไดรฟ์ขนาด 7 มม. เข้ากับส่วนประกอบตัวยก
- 2 ติดตั้งสกรูสองตัวเพื่อยึดตัวครอบไดรฟ์ขนาด 7 มม. ให้เข้าที่  $b.$
- ์ขั้นตอนที่ 3. ติดตั้งส่วนประกอบตัวยกขนาด 7 มม. ลงในตัวเครื่อง
	- 2FH+ตัวครอบตัวยก SSD ขนาด 7 มม.

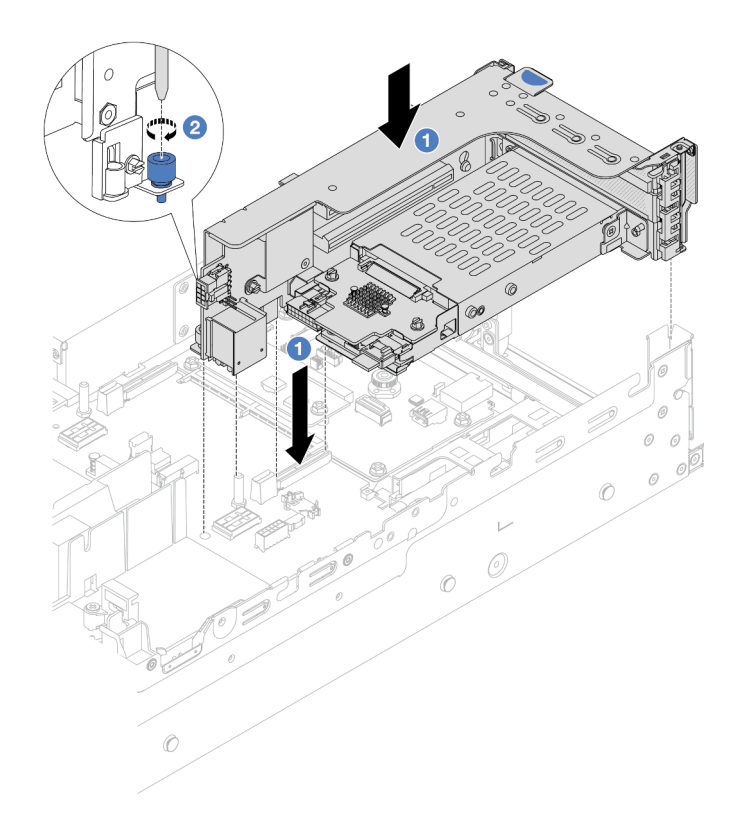

รูปภาพ 211. การติดตั้ง 2FH+ตัวครอบตัวยก SSD ขนาด 7 มม.

- จัดแนวส่วนประกอบของตัวยกให้ตรงกับช่องเสียบส่วนประกอบแผงระบบ แล้ววางและสอดตัวยก a. เข้าไปในช่องตัวยก
- 2 ขันสกรูยึดส่วนประกอบของตัวยกให้เข้าที่ b.
- ตัวครอบตัวยก SSD ขนาด 7 มม.  $\bullet$

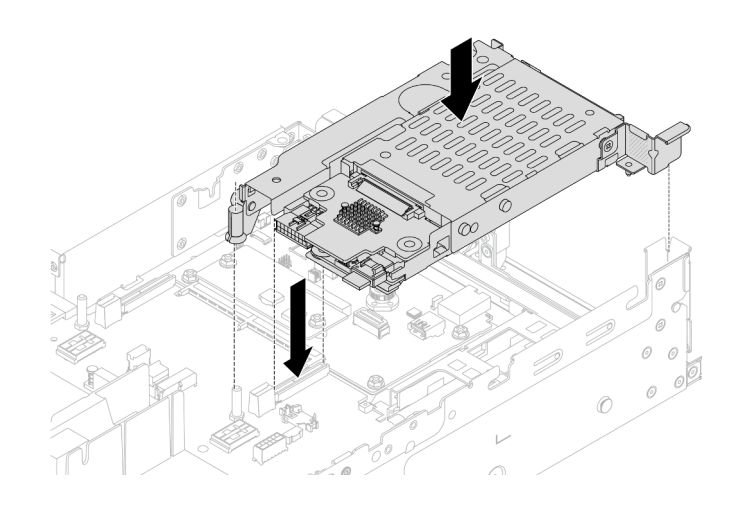

รูปภาพ 212. การติดตั้งตัวครอบตัวยก SSD ขนาด 7 มม.

# ์ขั้นตอนที่ 4. เชื่อมต่อสายกับชุดแบ็คเพลน ดู บทที่ 6 "การเดินสายภายใน" บนหน้าที่ 357

## หลังจากดำเนินการเสร็จ

- 1. ติดตั้งไดรฟ์และฝาครอบทั้งหมด (หากมี) ในช่องใส่ไดรฟ์อีกครั้ง ดู "ติดตั้งไดรฟ์แบบ Hot-swap" บนหน้าที่ 172
- 2. ดำเนินการเปลี่ยนชิ้นส่วนให้เสร็จสมบูรณ์ ดู "ดำเนินการเปลี่ยนชิ้นส่วนให้เสร็จสมบูรณ์" บนหน้าที่ 355

## วิดีโคสาธิต

# <span id="page-308-0"></span>รับชมขั้นตอนบน YouTube

# การเปลี่ยนแบ็คเพลนไดรฟ์ด้านหลังและตัวครอบไดรฟ์

ทำตามคำแนะนำในส่วนนี้เพื่อถอดและติดตั้งแบ็คเพลนไดรฟ์ด้านหลังและตัวครอบไดรฟ์

# ถอดแบ็คเพลนไดรฟ์ขนาด 2.5 นิ้ว 4 ช่อง และตัวครอบไดรฟ์

้ทำตามคำแนะนำในส่วนนี้เพื่อถอดแบ็คเพลนไดรฟ์ขนาด 2.5 นิ้ว 4 ช่อง และตัวครอบไดรฟ์

## เกี่ยวกับงานนี้

## ข้อควรพิจารณา:

้อ่าน "คู่มือการติดตั้ง" บนหน้าที่ 61 และ "รายการตรวจสอบความปลอดภัย" บนหน้าที่ 63 เพื่อให้แน่ใจว่าคุณจะ ทำงานได้อย่างปลอดภัย

- ี ปิดเซิร์ฟเวอร์และอุปกรณ์ต่อพ่วง แล้วถอดสายไฟและสายภายนอกทั้งหมดออก ดู "ปิดเซิร์ฟเวอร์" บนหน้าที่ 83  $\bullet$
- ป้องกันการสัมผัสไฟฟ้าสถิตที่อาจทำให้ระบบหยุดการทำงานและสูญเสียข้อมูลได้ ด้วยการเก็บส่วนประกอบที่ไวต่อ ไฟฟ้าสถิตไว้ในบรรจุภัณฑ์แบบมีการป้องกันไฟฟ้าสถิตจนถึงเวลาทำการติดตั้ง และใช้งานอุปกรณ์เหล่านี้ด้วยสายรัด ข้อมือป้องกันการคายประจุไฟฟ้าสถิตหรือระบบเดินสายดินอื่นๆ
- ี ก่อนจะถอดหรือเปลี่ยนไดรฟ์ ตัวควบคุมไดรฟ์ (รวมถึงตัวควบคุมที่รวมอยู่บนส่วนประกอบแผงระบบ), แบ็คเพลนข  $\bullet$ ้องไดรฟ์ หรือสายไดรฟ์ ให้สำรองข้อมูลที่สำคัญทั้งหมดที่เก็บอยู่บนไดรฟ์ก่อน
- ี ก่อนที่จะถอดส่วนประกอบใดๆ ของอาร์เรย์ RAID (ไดรฟ์ การ์ด RAID ฯลฯ) ให้สำรองข้อมูลการกำหนดค่า RAID ทั้งหมด
- ี่ หากจะต้องถอดไดรฟ์โซลิดสเทต NVMe ออกอย่างน้อยหนึ่งตัว ขอแนะนำให้ปิดใช้งานผ่านระบบปฏิบัติการก่อน

# รับชมขั้นตอน

ดูวิดีโอขั้นตอนนี้ได้ที่ YouTube: https://www.youtube.com/playlist?list=PLYV5R7hVcs-BashWCNZQEDP7o3EohXPEV

### ขั้นตอน

ขั้นตคนที่ 1 เตรียมการสำหรับงานนี้

- หากเซิร์ฟเวอร์ติดตั้งอยู่ในตู้แร็ค ให้เลื่อนเซิร์ฟเวอร์ออกจากรางเลื่อนของแร็คเพื่อให้มีที่เข้าถึงฝา a. ิ ครอบด้านหลัง หรือถอดเซิร์ฟเวอร์ออกจากแร็ค ดู "ถอดเซิร์ฟเวอร์ออกจากแร็ค" บนหน้าที่ 84
- ิถอดฝาครอบด้านบน ดู "ถอดฝาครอบด้านบน" บนหน้าที่ 351  $b.$
- c. ถอดสายออกจากแบ็คเพลนไดรฟ์ด้านหลัง
- d. ถอดไดรฟ์และแผงครอบที่ติดตั้งทั้งหมดออกจากช่องใส่ไดรฟ์ (หากมี) ดู "ถอดไดรฟ์แบบ Hot-swap" <u>ำเนหน้าที่ 170</u>
- ขั้นตคนที่ 2. ถอดตัวครอบไดรฟ์ด้านหลัง

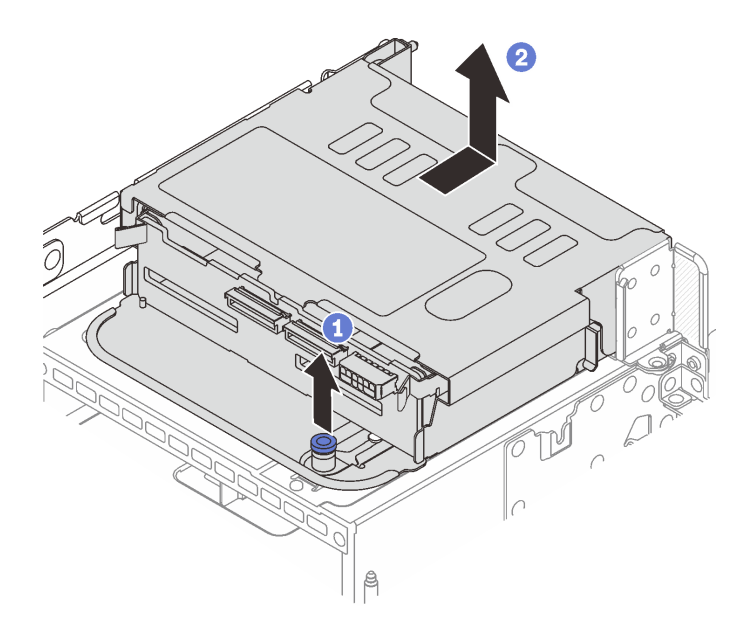

*รูปภาพ 213. การถอดตัวครอบไดรฟ์ ด้านหลังขนาด 2.5 นิ ้ว 4 ช่อง*

- a. **บิ** บิดและดึงพลันเจอร์สีน้ำเงินออก
- b. 2 เลื่อนตัวครอบไดรฟ์ไปทางด้านหลังของตัวเครื่องเพื่อปลดและยกตัวครอบไดรฟ์ออกจากตัวเครื่อง

ขั้นตอนที่ 3. ถอดแบ็คเพลนไดรฟ์ด้านหลัง

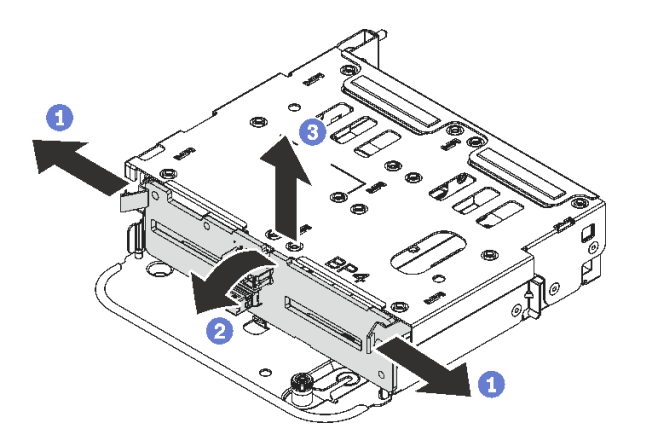

*รูปภาพ 214. การถอดแบ็คเพลนไดรฟ์ ด้านหลังขนาด 2.5 นิ ้ว 4 ช่อง*

- a. **1** เปิดสลักปลดล็อคตามทิศทางตามภาพ
- b.  $\bullet$  หมุนแบ็คเพลนจากด้านบนเพื่อปลดออกจากหมุดบนตัวครอบไดรฟ์
- c. 8 ยกแบ็คเพลนออกจากตัวครอบไดรฟ์อย่างระมัดระวัง

#### **หลังจากดำเนินการเสร็จ**

หากคุณได้รับคำแนะนำให้ส่งคืนส่วนประกอบหรืออุปกรณ์เสริม ให้ปฏิบัติตามคำแนะนำที่มาพร้อมบรรจุภัณฑ์ทั้งหมด และให้ใช้บรรจุภัณฑ์ใดๆ ที่ส่งมอบให้กับคุณเพื่อการจัดส่ง

# ติดตั้งแบ็คเพลนไดรฟ์ขนาด 2.5 นิ้ว 4 ช่อง และตัวครอบไดรฟ์

้ทำตามคำแนะนำในส่วนนี้เพื่อติดตั้งแบ็คเพลนไดรฟ์ขนาด 2.5 นิ้ว 4 ช่อง และตัวครอบไดรฟ์

# เกี่ยวกับงานนี้

# ข้อควรพิจารณา∙

- ้ อ่าน "คู่มือการติดตั้ง" บนหน้าที่ 61 และ "รายการตรวจสอบความปลอดภัย" บนหน้าที่ 63 เพื่อให้แน่ใจว่าคุณจะ ทำงานได้คย่างปลคดภัย
- ี ปิดเซิร์ฟเวอร์และอุปกรณ์ต่อพ่วง แล้วถอดสายไฟและสายภายนอกทั้งหมดออก ดู "ปิดเซิร์ฟเวอร์" บนหน้าที่ 83
- ป้องกันการสัมผัสไฟฟ้าสถิตที่อาจทำให้ระบบหยุดการทำงานและสูญเสียข้อมูลได้ ด้วยการเก็บส่วนประกอบที่ไวต่อ ้ไฟฟ้าสถิตไว้ในบรรจุภัณฑ์แบบมีการป้องกันไฟฟ้าสถิตจนถึงเวลาทำการติดตั้ง และใช้งานอุปกรณ์เหล่านี้ด้วยสายรัด ข้อมือป้องกันการคายประจุไฟฟ้าสถิตหรือระบบเดินสายดินอื่นๆ
- รองรับตัวครอบไดรฟ์ด้านหลังบนเซิร์ฟเวอร์บางรุ่นที่มีข้อจำกัดด้านความร้อน ดู "กฎการระบายความร้อน" บนหน้าที่ ่ 77 เพื่อให้แน่ใจว่าเซิร์ฟเวอร์อยู่ภายใต้อุณหภูมิโดยรอบที่กำหนด และมีการใช้ตัวระบายความร้อนและพัดลมระบบที่ ถูกต้อง หากมีความจำเป็น ให้เปลี่ยนตัวระบายความร้อนหรือพัดลมระบบก่อน
	- "การเปลี่ยนโปรเซสเซอร์และตัวระบายความร้อน (เฉพาะช่างเทคนิคที่ได้รับการอบรมเท่านั้น)" บนหน้าที่ 249
	- "การเปลี่ยนพัดลมระบบ" บนหน้าที่ 338

# รับศมขั้นตอน

ดูวิดีโอขั้นตอนนี้ได้ที่ YouTube: https://www.youtube.com/playlist?list=PLYV5R7hVcs-BashWCNZQEDP7o3EohXPEV

# ขั้นตคน

- ขั้นตอนที่ 1. ให้นำบรรจุภัณฑ์ป้องกันไฟฟ้าสถิตที่บรรจุชิ้นส่วนตัวใหม่ไปสัมผัสกับพื้นผิวที่ไม่มีการทาสีด้านนอกของ เซิร์ฟเวอร์ จากนั้น นำชิ้นส่วนตัวใหม่ดังกล่าวออกจากบรรจุภัณฑ์แล้ววางบนพื้นผิวที่มีการป้องกัน ไฟฟ้าสถิต
- ้ขั้นตคนที่ 2. ติดตั้งแบ็คเพลนไดรฟ์ในตัวครอบไดรฟ์ด้านหลัง

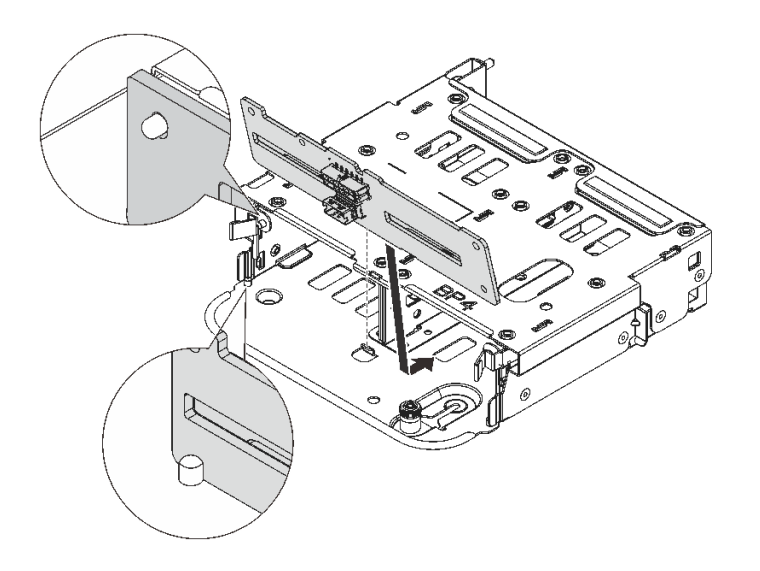

รูปภาพ 215. การติดตั้งแบ็คเพลนไดรฟ์ด้านหลังขนาด 2.5 นิ้ว 4 ช่อง

- จัดแนวด้านล่างของแบ็คเพลนให้ตรงกับเดือยที่ด้านล่างของตัวครอบไดรฟ์ a.
- b. นำแบ็คเพลนเข้าไปในตัวครอบไดรฟ์ เพื่อให้รูของแบ็คเพลนลอดผ่านหมุดบนตัวครอบไดรฟ์ แล้วกด ้แบ็คเพลนให้เข้าที่ สลักปลดล็อคจะยึดแบ็คเพลนให้เข้าที่
- ขั้นตอนที่ 3. ติดตั้งตัวครอบไดรฟ์ด้านหลัง

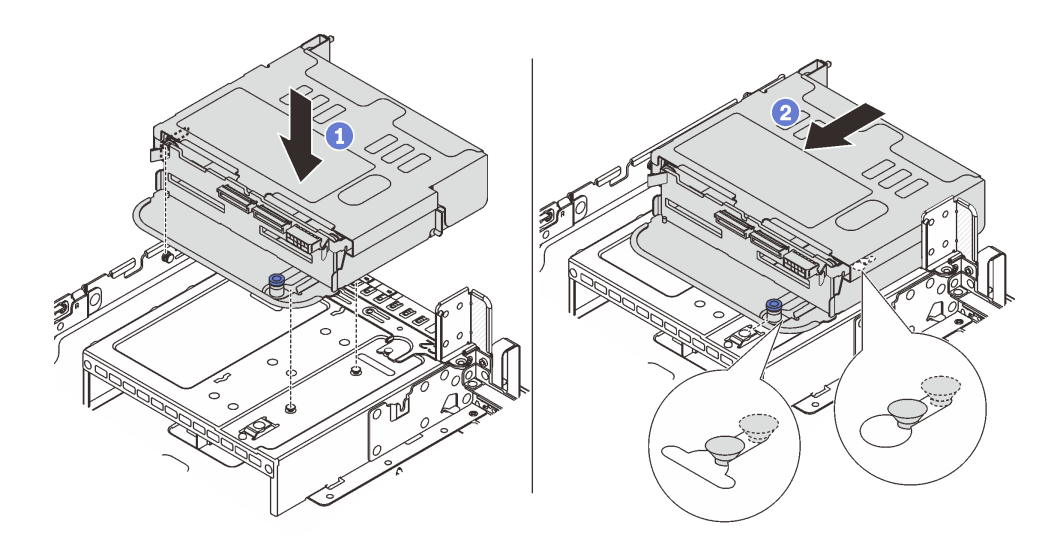

รูปภาพ 216. การติดตั้งตัวครอบไดรฟ์ด้านหลังขนาด 2.5 นิ้ว 4 ช่อง

- จัดแนวตัวครอบไดรฟ์ด้านหลังให้ตรงกับตัวเครื่อง แล้ววางตัวครอบไดรฟ์ลงในตัวเครื่อง  $a<sub>r</sub>$
- 2 เลื่อนตัวครอบไดรฟ์ด้านหลังไปข้างหน้าจนกว่าจะคลิกเข้าที่  $b<sub>1</sub>$
- ์ขั้นตอนที่ 4. เชื่อมต่อสายกับไดรฟ์แบ็คเพลน ดู บทที่ 6 "การเดินสายภายใน" บนหน้าที่ 357

#### หลังจากดำเนินการเสร็จ

- 1. ติดตั้งไดรฟ์หรือแผงครอบไดรฟ์กลับเข้าตัวครอบไดรฟ์ด้านหลัง ดู "ติดตั้งไดรฟ์แบบ Hot-swap" บนหน้าที่ 172
- 2. ดำเนินการเปลี่ยนชิ้นส่วนให้เสร็จสมบูรณ์ ดู "ดำเนินการเปลี่ยนชิ้นส่วนให้เสร็จสมบูรณ์" บนหน้าที่ 355

# ้ถอดแบ็คเพลนไดรฟ์ขนาด 2.5 นิ้ว 8 ช่อง และตัวครอบไดรฟ์

้ทำตามคำแนะนำในส่วนนี้เพื่อถอดแบ็คเพลนไดรฟ์ขนาด 2.5 นิ้ว 8 ช่อง และตัวครอบไดรฟ์

#### เกี่ยวกับงานนี้

#### ข้อควรพิจารณา:

- อ่าน "คู่มือการติดตั้ง" บนหน้าที่ 61 และ "รายการตรวจสอบความปลอดภัย" บนหน้าที่ 63 เพื่อให้แน่ใจว่าคุณจะ ทำงานได้คย่างปลคดภัย
- ปิดเซิร์ฟเวอร์และอุปกรณ์ต่อพ่วง แล้วถอดสายไฟและสายภายนอกทั้งหมดออก ดู "ปิดเซิร์ฟเวอร์" บนหน้าที่ 83
- ป้องกันการสัมผัสไฟฟ้าสถิตที่อาจทำให้ระบบหยุดการทำงานและสูญเสียข้อมูลได้ ด้วยการเก็บส่วนประกอบที่ไวต่อ ไฟฟ้าสถิตไว้ในบรรจุภัณฑ์แบบมีการป้องกันไฟฟ้าสถิตจนถึงเวลาทำการติดตั้ง และใช้งานอุปกรณ์เหล่านี้ด้วยสายรัด ข้อมือป้องกันการคายประจุไฟฟ้าสถิตหรือระบบเดินสายดินอื่นๆ
- ี ก่อนจะถอดหรือเปลี่ยนไดรฟ์ ตัวควบคุมไดรฟ์ (รวมถึงตัวควบคุมที่รวมอยู่บนส่วนประกอบแผงระบบ), แบ็คเพลนข ้องไดรฟ์ หรือสายไดรฟ์ ให้สำรองข้อมูลที่สำคัญทั้งหมดที่เก็บอยู่บนไดรฟ์ก่อน
- ี ก่อนที่จะถอดส่วนประกอบใดๆ ของอาร์เรย์ RAID (ไดรฟ์ การ์ด RAID ฯลฯ) ให้สำรองข้อมูลการกำหนดค่า RAID ทั้งหมด
- ี หากจะต้องถอดไดรฟ์โซลิดสเทต NVMe ออกอย่างน้อยหนึ่งตัว ขอแนะนำให้ปิดใช้งานผ่านระบบปฏิบัติการก่อน

#### ขั้นตอน

- ขั้นตคนที่ 1 เตรียมการสำหรับงานนี้
	- หากเซิร์ฟเวอร์ติดตั้งอยู่ในตู้แร็ค ให้เลื่อนเซิร์ฟเวอร์ออกจากรางเลื่อนของแร็คเพื่อให้มีที่เข้าถึงฝา a. ี ครอบด้านหลัง หรือถอดเซิร์ฟเวอร์ออกจากแร็ค ดู "ถอดเซิร์ฟเวอร์ออกจากแร็ค" บนหน้าที่ 84
	- b. ถอดฝาครอบด้านบน ดู "ถอดฝาครอบด้านบน" บนหน้าที่ 351
	- c. ถอดสายออกจากแบ็คเพลนไดรฟ์ด้านหลัง
	- d. ถอดไดรฟ์และแผงครอบที่ติดตั้งทั้งหมดออกจากช่องใส่ไดรฟ์ (หากมี) ดู "ถอดไดรฟ์แบบ Hot-swap" <u> บนหน้าที่ 170</u>
- ขั้นตคนที่ 2. ถอดตัวครอบไดรฟ์ด้านหลัง

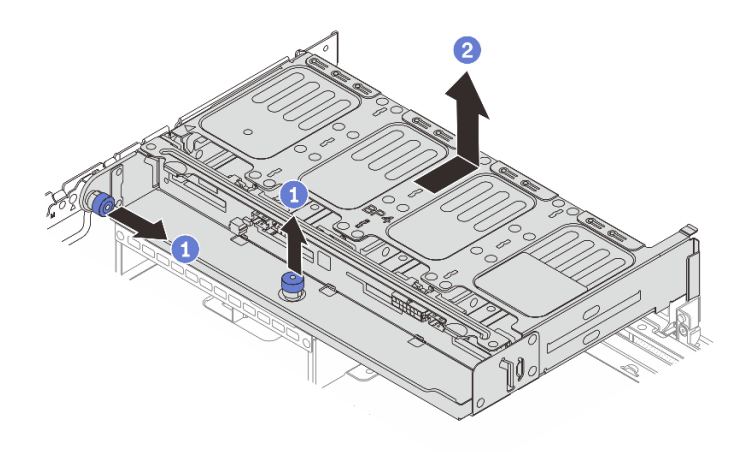

รูปภาพ 217. การถอดตัวครอบไดรฟ์ด้านหลังขนาด 2.5 นิ้ว 8 ช่อง

- a. 1 บิดและดึงพลันเจคร์สีน้ำเงินคอก
- b. 2 เลื่อนตัวครอบไดรฟ์ไปทางด้านหลังของตัวเครื่องเพื่อปลดและยกตัวครอบไดรฟ์ออกจากตัวเครื่อง
- ์ ขั้นตอนที่ 3. จับแบ็คเพลนและยกแบ็คเพลนออกจากตัวครอบไดรฟ์อย่างระมัดระวัง

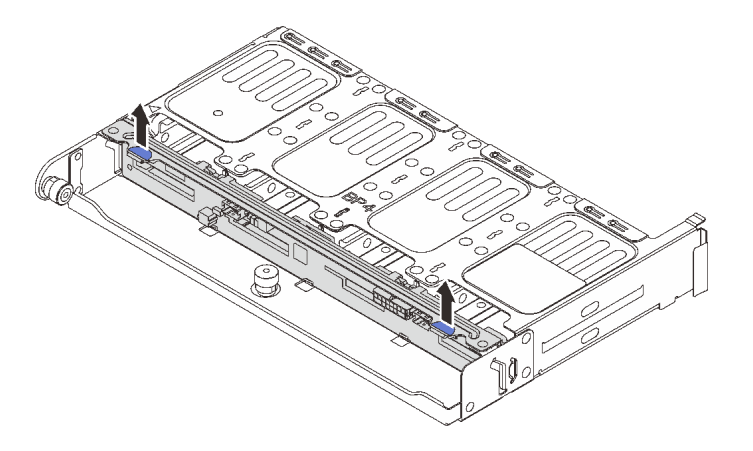

รูปภาพ 218. การถอดแบ็คเพลนไดรฟ์ด้านหลังขนาด 2.5 นิ้ว 8 ช่อง

#### หลังจากดำเนินการเสร็จ

หากคุณได้รับคำแนะนำให้ส่งคืนส่วนประกอบหรืออุปกรณ์เสริม ให้ปฏิบัติตามคำแนะนำที่มาพร้อมบรรจุภัณฑ์ทั้งหมด และให้ใช้บรรจุภัณฑ์ใดๆ ที่ส่งมอบให้กับคุณเพื่อการจัดส่ง

### วิดีโคสาธิต

รับชมขั้นตคนบน YouTube

# ติดตั้งแบ็คเพลนไดรฟ์ขนาด 2.5 นิ้ว 8 ช่อง และตัวครอบไดรฟ์

์ ทำตามคำแนะนำในส่วนนี้เพื่อติดตั้งแบ็คเพลนไดรฟ์ขนาด 2.5 นิ้ว 8 ช่อง และตัวครอบไดรฟ์

## เกี่ยวกับงานนี้

# ข้อควรพิจารณา:

- อ่าน "คู่มือการติดตั้ง" บนหน้าที่ 61 และ "รายการตรวจสอบความปลอดภัย" บนหน้าที่ 63 เพื่อให้แน่ใจว่าคุณจะ ทำงานได้คย่างปลคดภัย
- ี ปิดเซิร์ฟเวอร์และอุปกรณ์ต่อพ่วง แล้วถอดสายไฟและสายภายนอกทั้งหมดออก ดู "ปิดเซิร์ฟเวอร์" บนหน้าที่ 83
- ป้องกันการสัมผัสไฟฟ้าสถิตที่อาจทำให้ระบบหยุดการทำงานและสูญเสียข้อมูลได้ ด้วยการเก็บส่วนประกอบที่ไวต่อ ้ไฟฟ้าสถิตไว้ในบรรจุภัณฑ์แบบมีการป้องกันไฟฟ้าสถิตจนถึงเวลาทำการติดตั้ง และใช้งานอุปกรณ์เหล่านี้ด้วยสายรัด ข้อมือป้องกันการคายประจุไฟฟ้าสถิตหรือระบบเดินสายดินอื่นๆ
	- รองรับตัวครอบไดรฟ์ด้านหลังบนเซิร์ฟเวอร์บางรุ่นที่มีข้อจำกัดด้านความร้อน ดู "กฎการระบายความร้อน" บนหน้าที่ ่ 77 เพื่อให้แน่ใจว่าเซิร์ฟเวอร์อยู่ภายใต้อุณหภูมิโดยรอบที่กำหนด และมีการใช้ตัวระบายความร้อนและพัดลมระบบที่ ถูกต้อง หากมีความจำเป็น ให้เปลี่ยนตัวระบายความร้อนหรือพัดลมระบบก่อน
		- "การเปลี่ยนโปรเซสเซอร์และตัวระบายความร้อน (เฉพาะช่างเทคนิคที่ได้รับการอบรมเท่านั้น)" บนหน้าที่ 249
		- "การเปลี่ยนพัดลมระบบ" บนหน้าที่ 338

## ขั้นตลบ

- ขั้นตอนที่ 1. ให้นำบรรจุภัณฑ์ป้องกันไฟฟ้าสถิตที่บรรจุชิ้นส่วนตัวใหม่ไปสัมผัสกับพื้นผิวที่ไม่มีการทาสีด้านนอกของ เซิร์ฟเวอร์ จากนั้น นำชิ้นส่วนตัวใหม่ดังกล่าวออกจากบรรจุภัณฑ์แล้ววางบนพื้นผิวที่มีการป้องกัน ไฟฟ้าสถิต
- ขั้นตคบที่ 2 ติดตั้งแบ็คเพลนไดรฟ์ในตัวครคบไดรฟ์ด้านหลัง

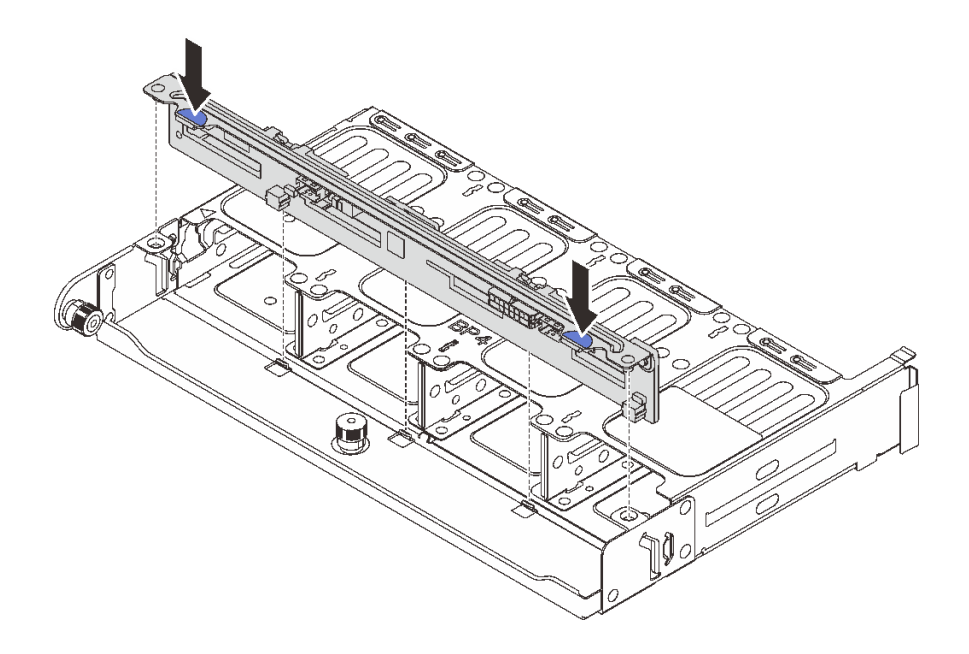

รูปภาพ 219. การติดตั้งแบ็คเพลนไดรฟ์ด้านหลังขนาด 2.5 นิ้ว 8 ช่อง

- จัดแนวหมุดของแบ็คเพลนให้ตรงกับรูทั้งสองด้านของตัวครอบไดรฟ์ a.
- b. นำแบ็คเพลนเข้าไปในตัวครอบไดรฟ์ เพื่อให้หมุดของแบ็คเพลนลอดผ่านรูบนตัวครอบไดรฟ์ แล้วกด แบ็คเพลนให้เข้าที่

ขั้นตอนที่ 3. ติดตั้งตัวครอบไดรฟ์ด้านหลัง

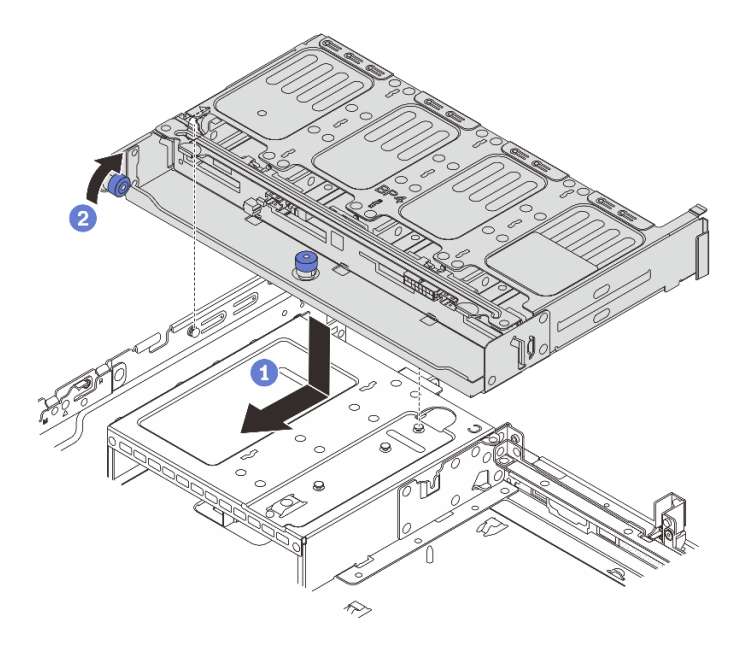

รูปภาพ 220. การติดตั้งตัวครอบไดรฟ์ด้านหลังขนาด 2.5 นิ้ว 8 ช่อง

- จัดแนวตัวครอบไดรฟ์ด้านหลังให้ตรงกับตัวเครื่อง แล้ววางตัวครอบไดรฟ์ลงในตัวเครื่อง เลื่อนตัว  $a<sub>z</sub>$ ้ครคบไดรฟ์ด้านหลังไปข้างหน้าจนกว่าจะคลิกเข้าที่
- 2 บิดและปลดพลันเจอร์สีน้ำเงินออกเพื่อยึดตัวครอบไดรฟ์ให้เข้าที่  $h$
- ์ขั้นตอนที่ 4. เชื่อมต่อสายกับไดรฟ์แบ็คเพลน ดู บทที่ 6 "การเดินสายภายใน" บนหน้าที่ 357

### หลังจากดำเนินการเสร็จ

- 1. ติดตั้งไดรฟ์หรือแผงครอบไดรฟ์กลับเข้าตัวครอบไดรฟ์ด้านหลัง ดู "ติดตั้งไดรฟ์แบบ Hot-swap" บนหน้าที่ 172
- 2. ดำเนินการเปลี่ยนชิ้นส่วนให้เสร็จสมบูรณ์ ดู "ดำเนินการเปลี่ยนชิ้นส่วนให้เสร็จสมบูรณ์" บนหน้าที่ 355

## วิดีโคสาธิต

# รับ เช่นตอนบน YouTube

# ้ถอดแบ็คเพลนไดรฟ์ขนาด 3.5 นิ้ว 2 ช่อง และตัวครอบไดรฟ์

้ทำตามคำแนะนำในส่วนนี้เพื่อถอดแบ็คเพลนไดรฟ์ขนาด 3.5 นิ้ว 2 ช่อง และตัวครอบไดรฟ์

## เกี่ยวกับงานนี้

## ข้อควรพิจารณา:

- อ่าน "คู่มือการติดตั้ง" บนหน้าที่ 61 และ "รายการตรวจสอบความปลอดภัย" บนหน้าที่ 63 เพื่อให้แน่ใจว่าคุณจะ ทำงานได้คย่างปลคดภัย
- ปิดเซิร์ฟเวอร์และอุปกรณ์ต่อพ่วง แล้วถอดสายไฟและสายภายนอกทั้งหมดออก ดู "ปิดเซิร์ฟเวอร์" บนหน้าที่ 83
- ป้องกันการสัมผัสไฟฟ้าสถิตที่อาจทำให้ระบบหยุดการทำงานและสูญเสียข้อมูลได้ ด้วยการเก็บส่วนประกอบที่ไวต่อ ไฟฟ้าสถิตไว้ในบรรจุภัณฑ์แบบมีการป้องกันไฟฟ้าสถิตจนถึงเวลาทำการติดตั้ง และใช้งานอุปกรณ์เหล่านี้ด้วยสายรัด ข้อมือป้องกันการคายประจุไฟฟ้าสถิตหรือระบบเดินสายดินอื่นๆ
- ี ก่อนจะถอดหรือเปลี่ยนไดรฟ์ ตัวควบคุมไดรฟ์ (รวมถึงตัวควบคุมที่รวมอยู่บนส่วนประกอบแผงระบบ), แบ็คเพลนข ้องไดรฟ์ หรือสายไดรฟ์ ให้สำรองข้อมูลที่สำคัญทั้งหมดที่เก็บอยู่บนไดรฟ์ก่อน
- ี ก่อนที่จะถอดส่วนประกอบใดๆ ของอาร์เรย์ RAID (ไดรฟ์ การ์ด RAID ฯลฯ) ให้สำรองข้อมูลการกำหนดค่า RAID ทั้งหมด
- หากจะต้องถอดไดรฟ์โซลิดสเทต NVMe ออกอย่างน้อยหนึ่งตัว ขอแนะนำให้ปิดใช้งานผ่านระบบปฏิบัติการก่อน

# รับชมขั้นตคน

ดูวิดีโอขั้นตอนนี้ได้ที่ YouTube: https://www.youtube.com/playlist?list=PLYV5R7hVcs-BashWCNZQEDP7o3FohXPFV

#### คั้งเตลง

- ขั้นตอนที่ 1. เตรียมการสำหรับงานนี้
	- หากเซิร์ฟเวอร์ติดตั้งอยู่ในตู้แร็ค ให้เลื่อนเซิร์ฟเวอร์ออกจากรางเลื่อนของแร็คเพื่อให้มีที่เข้าถึงฝา a. ี ครอบด้านหลัง หรือถอดเซิร์ฟเวอร์ออกจากแร็ค ดู "ถอดเซิร์ฟเวอร์ออกจากแร็ค" บนหน้าที่ 84
	- ถอดฝาครอบด้านบน ดู "ถอดฝาครอบด้านบน" บนหน้าที่ 351 b.
	- c. ถอดสายออกจากแบ็คเพลนไดรฟ์ด้านหลัง
	- d. ถอดไดรฟ์และแผงครอบที่ติดตั้งทั้งหมดออกจากช่องใส่ไดรฟ์ (หากมี) ดู "ถอดไดรฟ์แบบ Hot-swap" <u>็บนหน้าที่ 170</u>

์ขั้นตคนที่ 2 ถอดตัวครคบไดรฟ์ด้านหลัง

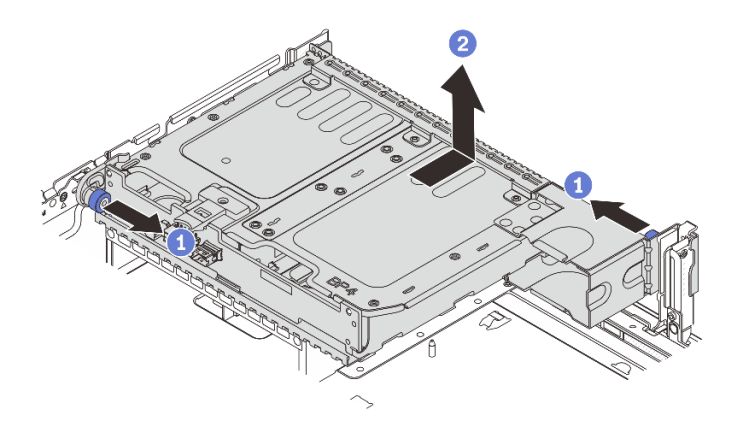

รูปภาพ 221. การถอดตัวครอบไดรฟ์ด้านหลังขนาด 3.5 นิ้ว 2 ช่อง

- a ปี บิดและดึงพลันเจคร์สีน้ำเงินคอก
- b. 2 เลื่อนตัวครอบไดรฟ์ไปทางด้านหลังของตัวเครื่องเพื่อปลดและยกตัวครอบไดรฟ์ออกจากตัวเครื่อง
- ์ขั้นตคนที่ 3. กอดแบ็คเพลนไดรฟ์ด้านหลัง

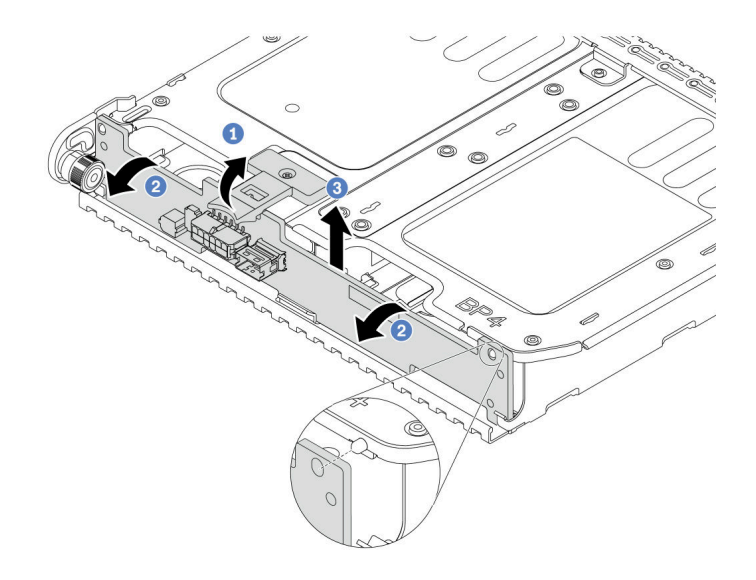

รูปภาพ 222. การถอดแบ็คเพลนไดรฟ์ด้านหลังขนาด 3.5 นิ้ว 2 ช่อง

- 1 เปิดสลักปลดล็อคตามทิศทางตามภาพ  $\overline{a}$
- 2 หมุนแบ็คเพลนจากด้านบนเพื่อปลดออกจากหมุดบนตัวครอบไดรฟ์  $b.$
- 3 ยกแบ็คเพลนคอกจากตัวครอบไดรฟ์อย่างระมัดระวัง  $\overline{C}$

#### หลังจากดำเนินการเสร็จ

หากคุณได้รับคำแนะนำให้ส่งคืนส่วนประกอบหรืออุปกรณ์เสริม ให้ปฎิบัติตามคำแนะนำที่มาพร้อมบรรจุภัณฑ์ทั้งหมด และให้ใช้บรรจุภัณฑ์ใดๆ ที่ส่งมอบให้กับคุณเพื่อการจัดส่ง

# ติดตั้งแบ็คเพลนไดรฟ์ขนาด 3.5 นิ้ว 2 ช่อง และตัวครอบไดรฟ์

้ ทำตามคำแนะนำในส่วนนี้เพื่อติดตั้งแบ็คเพลนไดรฟ์ขนาด 3.5 นิ้ว 2 ช่อง และตัวครอบไดรฟ์

## เกี่ยวกับงานนี้

## ข้อควรพิจารณา:

- ้อ่าน "คู่มือการติดตั้ง" บนหน้าที่ 61 และ "รายการตรวจสอบความปลอดภัย" บนหน้าที่ 63 เพื่อให้แน่ใจว่าคุณจะ ทำงานได้อย่างปลอดภัย
- ์ ปิดเซิร์ฟเวอร์และอุปกรณ์ต่อพ่วง แล้วถอดสายไฟและสายภายนอกทั้งหมดออก ดู "ปิดเซิร์ฟเวอร์" บนหน้าที่ 83
- ้ป้องกันการสัมผัสไฟฟ้าสถิตที่อาจทำให้ระบบหยุดการทำงานและสูญเสียข้อมูลได้ ด้วยการเก็บส่วนประกอบที่ไวต่อ ้ไฟฟ้าสถิตไว้ในบรรจุภัณฑ์แบบมีการป้องกันไฟฟ้าสถิตจนถึงเวลาทำการติดตั้ง และใช้งานอุปกรณ์เหล่านี้ด้วยสายรัด ข้อมือป้องกันการคายประจุไฟฟ้าสถิตหรือระบบเดินสายดินอื่นๆ

้ รองรับตัวครอบไดรฟ์ด้านหลังบนเซิร์ฟเวอร์บางรุ่นที่มีข้อจำกัดด้านความร้อน ดู "กฎการระบายความร้อน" บนหน้าที่ 77 เพื่อให้แน่ใจว่าเซิร์ฟเวอร์อยู่ภายใต้อุณหภูมิโดยรอบที่กำหนด และมีการใช<sup>้</sup>ตัวระบายความร้อนและพัดลมระบบที่ ถูกต้อง หากมีความจำเป็น ให้เปลี่ยนตัวระบายความร้อนหรือพัดลมระบบก่อน

- "การเปลี่ยนโปรเซสเซอร์และตัวระบายความร้อน (เฉพาะช่างเทคนิคที่ได้รับการอบรมเท่านั้น)" บนหน้าที่ 249
- "การเปลี่ยนพัดลมระบบ" บนหน้าที่ 338

# รับสมขั้นตลบ

ดูวิดีโอขั้นตอนนี้ได้ที่ YouTube: https://www.youtube.com/playlist?list=PLYV5R7hVcs-BashWCNZQFDP7o3FohXPFV

## ขั้นตคน

- ขั้นตอนที่ 1. ให้นำบรรจุภัณฑ์ป้องกันไฟฟ้าสถิตที่บรรจุชิ้นส่วนตัวใหม่ไปสัมผัสกับพื้นผิวที่ไม่มีการทาสีด้านนอกของ ้<br>เซิร์ฟเวอร์ จากนั้น นำชิ้นส่วนตัวใหม่ดังกล่าวออกจากบรรจุภัณฑ์แล้ววางบนพื้นผิวที่มีการป้องกัน ไฟฟ้าสถิต
- ขั้นตอนที่ 2. ติดตั้งแบ็คเพลนไดรฟ์ในตัวครอบไดรฟ์ด้านหลัง

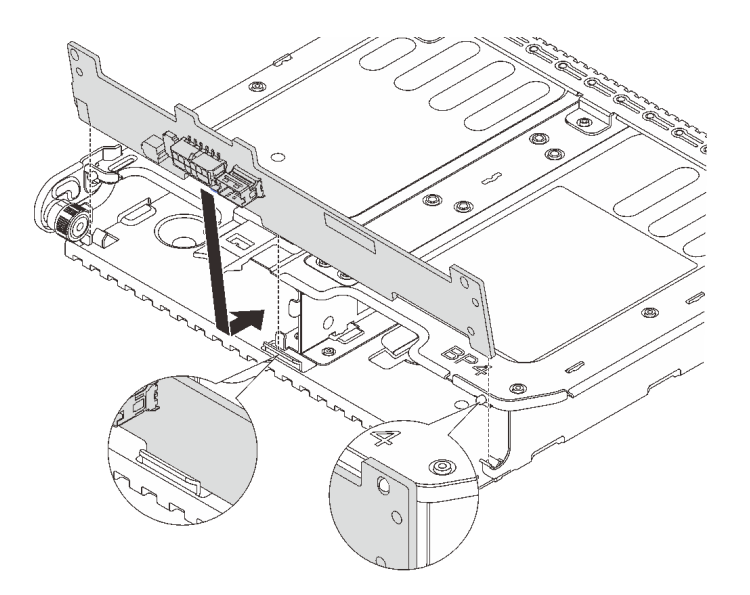

รูปภาพ 223. การติดตั้งแบ็คเพลนไดรฟ์ด้านหลังขนาด 3.5 นิ้ว 2 ช่อง

- จัดแนวด้านล่างของแบ็คเพลนให้ตรงกับเดือยที่ด้านล่างของตัวครอบไดรฟ์ a.
- b. นำแบ็คเพลนเข้าไปในตัวครอบไดรฟ์ เพื่อให้รูของแบ็คเพลนลอดผ่านหมุดบนตัวครอบไดรฟ์ แล้วกด แบ็คเพลบให้เข้าที่
- ขั้นตอนที่ 3. ติดตั้งตัวครอบไดรฟ์ด้านหลัง

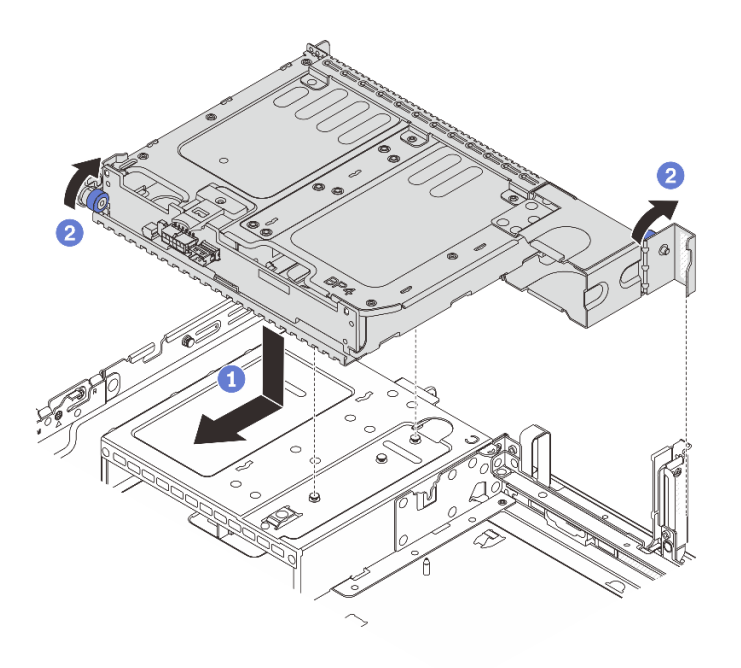

รูปภาพ 224. การติดตั้งตัวครอบไดรฟ์ด้านหลังขนาด 3.5 นิ้ว 2 ช่อง

- จัดแนวตัวครอบไดรฟ์ด้านหลังให้ตรงกับตัวเครื่อง แล้ววางตัวครอบไดรฟ์ลงในตัวเครื่อง เลื่อนตัว  $\mathsf{a}$ ้ครอบไดรฟ์ด้านหลังไปข้างหน้าจนกว่าจะคลิกเข้าที่
- 2 บิดและปลดพลันเจอร์สีน้ำเงินออกเพื่อยึดตัวครอบไดรฟ์ให้เข้าที่  $h_{\rm m}$
- ์ขั้นตอนที่ 4. เชื่อมต่อสายกับไดรฟ์แบ็คเพลน ดู บทที่ 6 "การเดินสายภายใน" บนหน้าที่ 357

### หลังจากดำเนินการเสร็จ

- 1. ติดตั้งไดรฟ์หรือแผงครอบไดรฟ์กลับเข้าตัวครอบไดรฟ์ด้านหลัง ดู "ติดตั้งไดรฟ์แบบ Hot-swap" บนหน้าที่ 172
- 2. ดำเนินการเปลี่ยนชิ้นส่วนให้เสร็จสมบูรณ์ ดู "ดำเนินการเปลี่ยนชิ้นส่วนให้เสร็จสมบูรณ์" บนหน้าที่ 355

# ี ถอดแบ็คเพลนไดรฟ์ขนาด 3.5 นิ้ว 4 ช่อง และตัวครอบไดรฟ์

้ทำตามคำแนะนำในส่วนนี้เพื่อถอดแบ็คเพลนไดรฟ์ขนาด 3.5 นิ้ว 4 ช่อง และตัวครอบไดรฟ์

## เกี่ยวกับงานนี้

# ข้อควรพิจารณา:

• อ่าน "คู่มือการติดตั้ง" บนหน้าที่ 61 และ "รายการตรวจสอบความปลอดภัย" บนหน้าที่ 63 เพื่อให้แน่ใจว่าคุณจะ ทำงานได้อย่างปลอดภัย

- ์ ปิดเซิร์ฟเวอร์และอุปกรณ์ต่อพ่วง แล้วถอดสายไฟและสายภายนอกทั้งหมดออก ดู "ปิดเซิร์ฟเวอร์" บนหน้าที่ 83
- ป้องกันการสัมผัสไฟฟ้าสถิตที่อาจทำให้ระบบหยุดการทำงานและสูญเสียข้อมูลได้ ด้วยการเก็บส่วนประกอบที่ไวต่อ ไฟฟ้าสถิตไว้ในบรรจุภัณฑ์แบบมีการป้องกันไฟฟ้าสถิตจนถึงเวลาทำการติดตั้ง และใช้งานอุปกรณ์เหล่านี้ด้วยสายรัด ข้อมือป้องกันการคายประจุไฟฟ้าสถิตหรือระบบเดินสายดินอื่นๆ
- ี ก่อนจะถอดหรือเปลี่ยนไดรฟ์ ตัวควบคุมไดรฟ์ (รวมถึงตัวควบคุมที่รวมอยู่บนส่วนประกอบแผงระบบ), แบ็คเพลนข ้องไดรฟ์ หรือสายไดรฟ์ ให้สำรองข้อมูลที่สำคัญทั้งหมดที่เก็บอยู่บนไดรฟ์ก่อน
- ี ก่อนที่จะถอดส่วนประกอบใดๆ ของอาร์เรย์ RAID (ไดรฟ์ การ์ด RAID ฯลฯ) ให้สำรองข้อมูลการกำหนดค่า RAID ทั้งหมด
- หากจะต้องถอดไดรฟ์โซลิดสเทต NVMe ออกอย่างน้อยหนึ่งตัว ขอแนะนำให้ปิดใช้งานผ่านระบบปฏิบัติการก่อน

### ขั้นตอน

## ์<br>ขับตอบที่ 1 เตรียบการจำหรับงาบบี้

- หากเซิร์ฟเวอร์ติดตั้งอยู่ในตู้แร็ค ให้เลื่อนเซิร์ฟเวอร์ออกจากรางเลื่อนของแร็คเพื่อให้มีที่เข้าถึงฝา a. ี ครอบด้านหลัง หรือถอดเซิร์ฟเวอร์ออกจากแร็ค ดู "ถอดเซิร์ฟเวอร์ออกจากแร็ค" บนหน้าที่ 84
- ิถอดฝาครอบด้านบน ดู "ถอดฝาครอบด้านบน" บนหน้าที่ 351  $b<sub>1</sub>$
- ถอดสายออกจากแบ็คเพลนไดรฟ์ด้านหลัง  $C<sub>1</sub>$
- ิถอดไดรฟ์และแผงครอบที่ติดตั้งทั้งหมดออกจากช่องใส่ไดรฟ์ (หากมี) ดู "ถอดไดรฟ์แบบ Hot-swap" d. ็บนหน้าที่ 170
- ขั้นตคนที่ 2. ถอดตัวครอบไดรฟ์ด้านหลัง

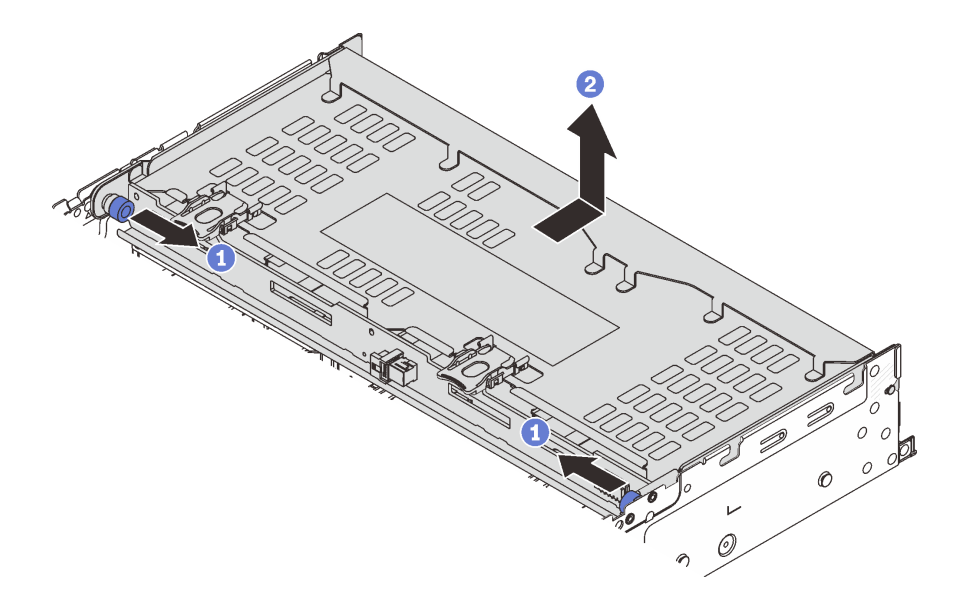

รปภาพ 225. การถอดตัวครอบไดรฟ์ด้านหลังขนาด 3.5 นิ้ว 4 ช่อง

- 0 บิดและดึงพลันเจอร์สีน้ำเงินออก  $a^{\dagger}$
- 2 เลื่อนตัวครอบไดรฟ์ไปทางด้านหลังของตัวเครื่องเพื่อปลดและยกตัวครอบไดรฟ์ออกจากตัวเครื่อง  $h$
- ้ขั้นตอนที่ 3. ถอดแบ็คเพลนไดรฟ์ด้านหลัง

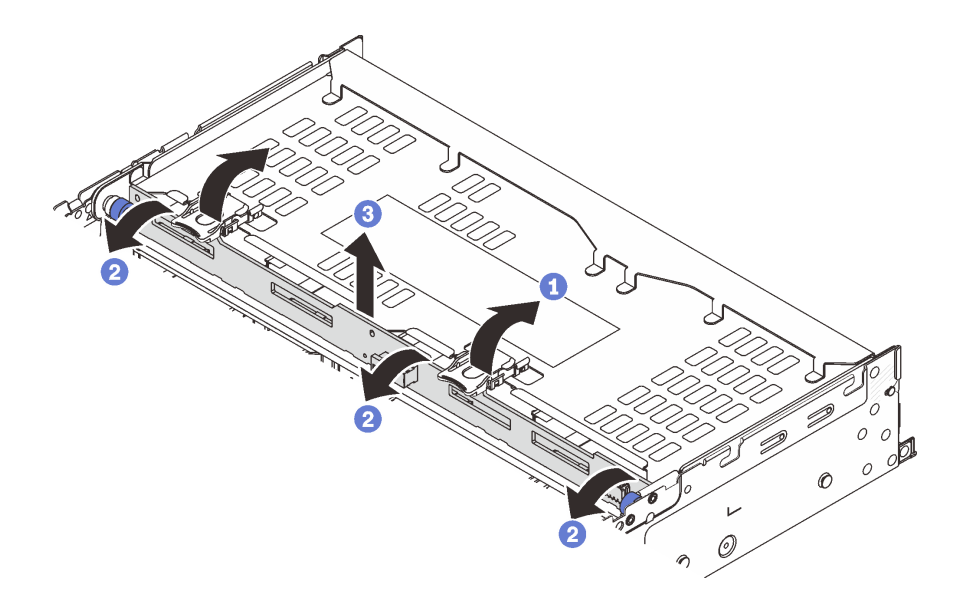

รูปภาพ 226. การถอดแบ็คเพลนไดรฟ์ด้านหลังขนาด 3.5 นิ้ว 4 ช่อง

- 1 เปิดสลักปลดล็อคตามทิศทางตามภาพ a.
- 2 หมุนแบ็คเพลนจากด้านบนเพื่อปลดออกจากหมุดบนตัวครอบไดรฟ์  $b.$
- 3 ยกแบ็คเพลนออกจากตัวครอบไดรฟ์อย่างระมัดระวัง  $C<sub>1</sub>$

#### หลังจากดำเนินการเสร็จ

หากคุณได้รับคำแนะนำให้ส่งคืนส่วนประกอบหรืออุปกรณ์เสริม ให้ปฏิบัติตามคำแนะนำที่มาพร้อมบรรจุภัณฑ์ทั้งหมด และให้ใช้บรรจุภัณฑ์ใดๆ ที่ส่งมอบให้กับคุณเพื่อการจัดส่ง

## วิดีโคสาธิต

# รับชมขั้นตอนบน YouTube

# ติดตั้งแบ็คเพลนไดรฟ์ขนาด 3.5 นิ้ว 4 ช่อง และตัวครอบไดรฟ์

้ทำตามคำแนะนำในส่วนนี้เพื่อติดตั้งแบ็คเพลนไดรฟ์ขนาด 3.5 นิ้ว 4 ช่อง และตัวครอบไดรฟ์

## เกี่ยวกับงานนี้
## ข้อควรพิจารณา∙

- ้อ่าน "คู่มือการติดตั้ง" บนหน้าที่ 61 และ "รายการตรวจสอบความปลอดภัย" บนหน้าที่ 63 เพื่อให้แน่ใจว่าคุณจะ ทำงานได้อย่างปลอดภัย
- ์ ปิดเซิร์ฟเวอร์และอุปกรณ์ต่อพ่วง แล้วถอดสายไฟและสายภายนอกทั้งหมดออก ดู "ปิดเซิร์ฟเวอร์" บนหน้าที่ 83
- ้ป้องกันการสัมผัสไฟฟ้าสถิตที่อาจทำให้ระบบหยุดการทำงานและสูญเสียข้อมูลได้ ด้วยการเก็บส่วนประกอบที่ไวต่อ ้ไฟฟ้าสถิตไว้ในบรรจุภัณฑ์แบบมีการป้องกันไฟฟ้าสถิตจนถึงเวลาทำการติดตั้ง และใช้งานอุปกรณ์เหล่านี้ด้วยสายรัด ข้อมือป้องกันการคายประจุไฟฟ้าสถิตหรือระบบเดินสายดินอื่นๆ
- ่ รองรับตัวครอบไดรฟ์ด้านหลังบนเซิร์ฟเวอร์บางรุ่นที่มีข้อจำกัดด้านความร้อน ดู "กฎการระบายความร้อน" บนหน้าที่ 77 เพื่อให้แน่ใจว่าเซิร์ฟเวอร์อยู่ภายใต้อุณหภูมิโดยรอบที่กำหนด และมีการใช้ตัวระบายความร้อนและพัดลมระบบที่ ถูกต้อง หากมีความจำเป็น ให้เปลี่ยนตัวระบายความร้อนหรือพัดลมระบบก่อน
	- "การเปลี่ยนโปรเซสเซอร์และตัวระบายความร้อน (เฉพาะช่างเทคนิคที่ได้รับการอบรมเท่านั้น)" บนหน้าที่ 249
	- "การเปลี่ยนพัดลมระบบ" บนหน้าที่ 338

## ขั้นตลบ

- ขั้นตอนที่ 1. ให้นำบรรจุภัณฑ์ป้องกันไฟฟ้าสถิตที่บรรจุชิ้นส่วนตัวใหม่ไปสัมผัสกับพื้นผิวที่ไม่มีการทาสีด้านนอกของ เซิร์ฟเวอร์ จากนั้น นำชิ้นส่วนตัวใหม่ดังกล่าวออกจากบรรจุภัณฑ์แล้ววางบนพื้นผิวที่มีการป้องกัน ไฟฟ้าสถิต
- ขั้นตอนที่ 2. ติดตั้งแบ็คเพลนไดรฟ์ในตัวครอบไดรฟ์ด้านหลัง

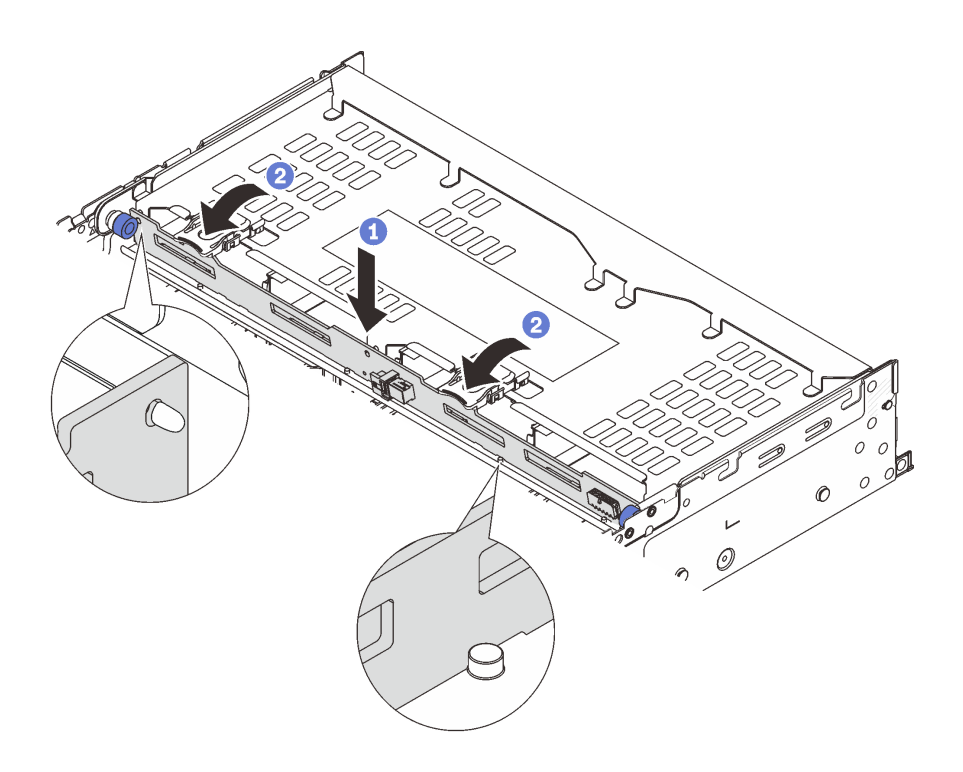

รูปภาพ 227. การติดตั้งแบ็คเพลนไดรฟ์ด้านหลังขนาด 3.5 นิ้ว 4 ช่อง

- จัดแนวด้านล่างของแบ็คเพลนให้ตรงกับสลักเกลียวที่ด้านล่างของตัวครอบไดรฟ์ แล้ววางแบ็คเพ a. ลนลงในตัวครอบไดรฟ์
- b. ❷ ดันด้านบนของแบ็คเพลนเพื่อให้รูบนแบ็คเพลนเคลื่อนผ่านหมุดบนตัวครอบไดรฟ์ และปิดสลัก ปลดล็อคยึดแบ็คเพลนจนเข้าที่
- ขั้นตอนที่ 3. ติดตั้งตัวครอบไดรฟ์ด้านหลัง

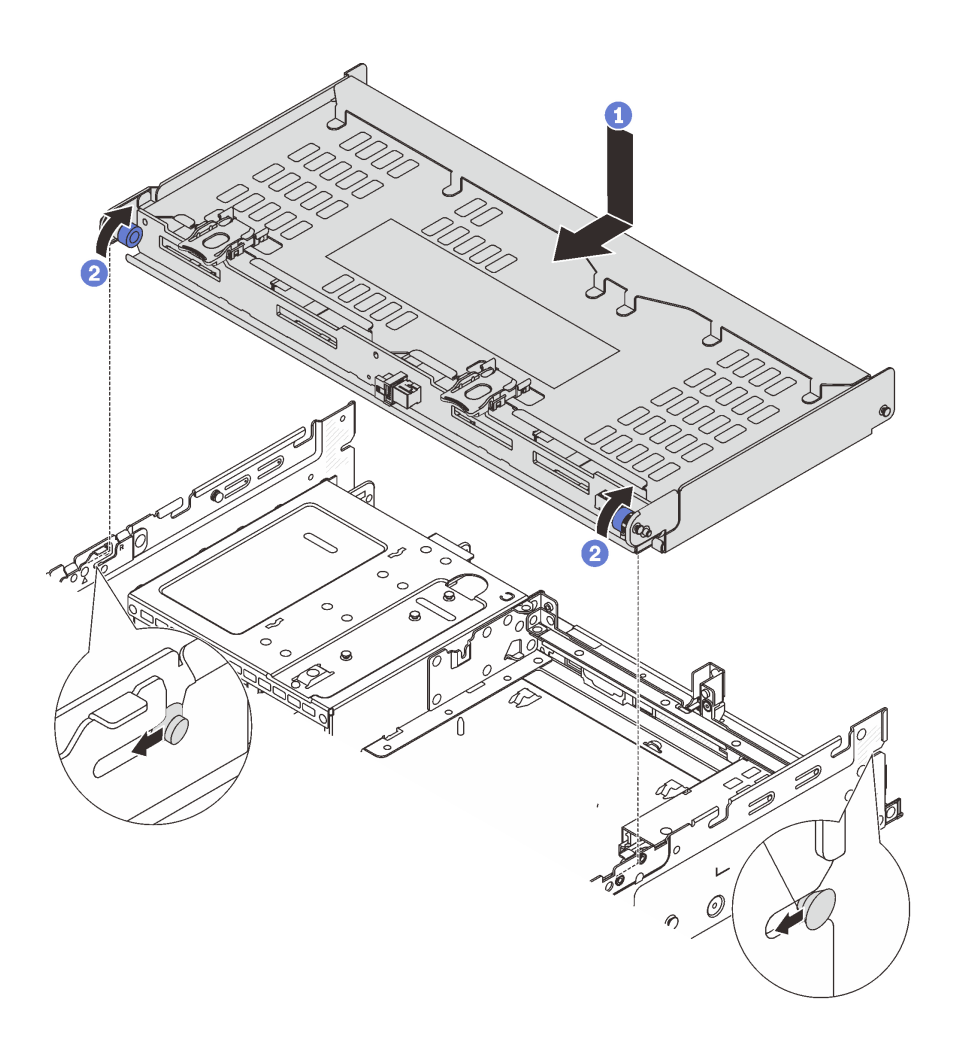

รูปภาพ 228. การติดตั้งตัวครอบไดรฟ์ด้านหลังขนาด 3.5 นิ้ว 4 ช่อง

- จัดแนวตัวครอบไดรฟ์ด้านหลังให้ตรงกับตัวเครื่อง แล้ววางตัวครอบไดรฟ์ลงในตัวเครื่อง เลื่อนตัว a. ้ครอบไดรฟ์ด้านหลังไปข้างหน้าจนกว่าจะคลิกเข้าที่
- 2 บิดและปลดพลันเจอร์สีน้ำเงินออกเพื่อยึดตัวครอบไดรฟ์ให้เข้าที่ b.
- ์ขั้นตอนที่ 4. เชื่อมต่อสายกับไดรฟ์แบ็คเพลน ดู บทที่ 6 "การเดินสายภายใน" บนหน้าที่ 357
- ขั้นตอนที่ 5. (ขั้นตอนเสริม) ติดตั้งโครงยึดรองรับฝาครอบด้านบน

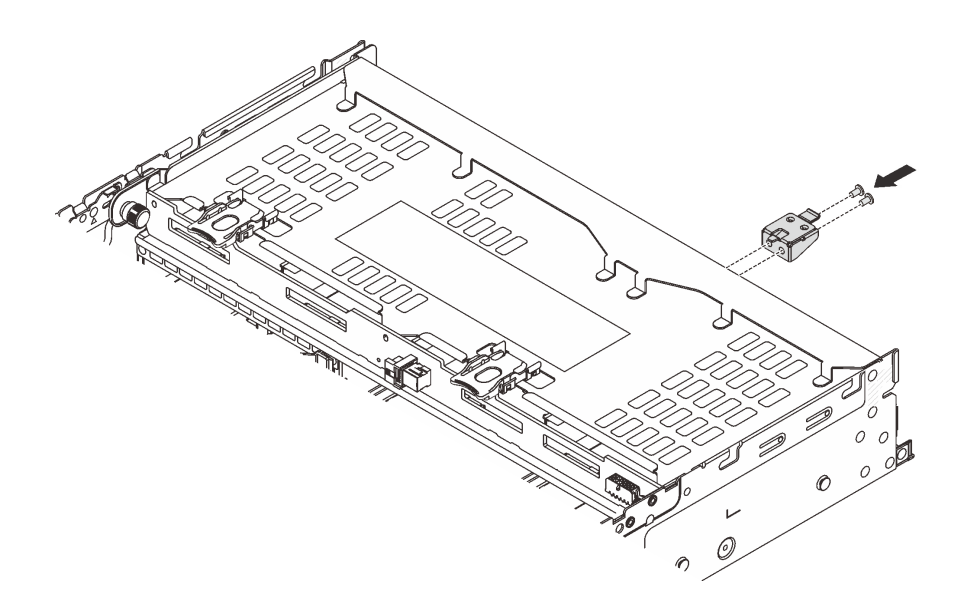

รูปภาพ 229. การติดตั้งโครงยึดรองรับฝาครอบด้านบน

#### หลังจากดำเนินการเสร็จ

- 1. ติดตั้งไดรฟ์หรือแผงครอบไดรฟ์กลับเข้าตัวครอบไดรฟ์ด้านหลัง ดู "ติดตั้งไดรฟ์แบบ Hot-swap" บนหน้าที่ 172
- 2. ดำเนินการเปลี่ยนชิ้นส่วนให้เสร็จสมบูรณ์ ดู "ดำเนินการเปลี่ยนชิ้นส่วนให้เสร็จสมบูรณ์" บนหน้าที่ 355

#### วิดีโอสาธิต

## รับชมขั้นตอนบน YouTube

# การเปลี่ยนฝานิรภัย

ทำตามคำแนะนำในส่วนนี้เพื่อถอดและติดตั้งฝานิรภัย

- "ถอดฝานิรภัย" บนหน้าที่ 316
- "ติดตั้งฝานิรภัย" บนหน้าที่ 318

## <span id="page-327-0"></span>ถอดฝานิรภัย

ทำตามคำแนะนำในหัวข้อนี้เพื่อถอดฝานิรภัย

#### เกี่ยวกับงานนี้

**ข้อควรพิจารณา**: อ่าน "คู่มือการติดตั้ง" บนหน้าที่ 61 และ "รายการตรวจสอบความปลอดภัย" บนหน้าที่ 63 เพื่อให้ แน่ใจว่าคุณจะทำงานได้อย่างปลอดภัย

#### ขั้นตอน

ขั้นตอนที่ 1. ใช้กุญแจเพื่อปลดล็อคฝานิรภัย

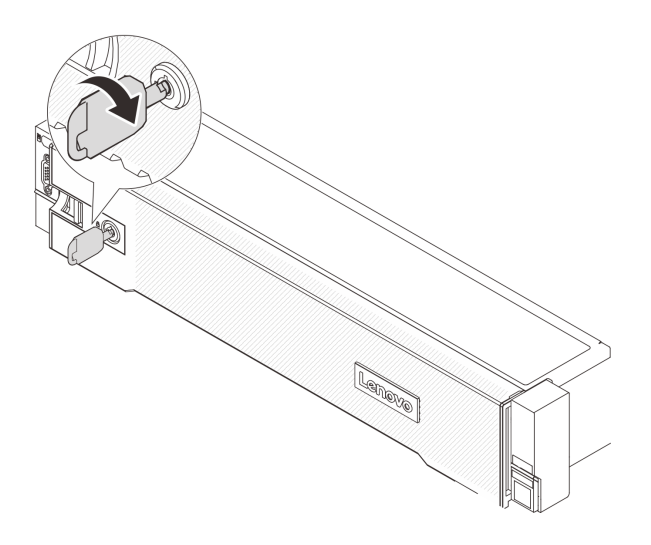

รูปภาพ 230. การปลดล็อคฝานิรภัย

์ขั้นตอนที่ 2. กดสลักปลดล็อค ■ แล้วหมุนฝานิรภัยออกด้านนอกเพื่อถอดออกจากตัวเครื่อง

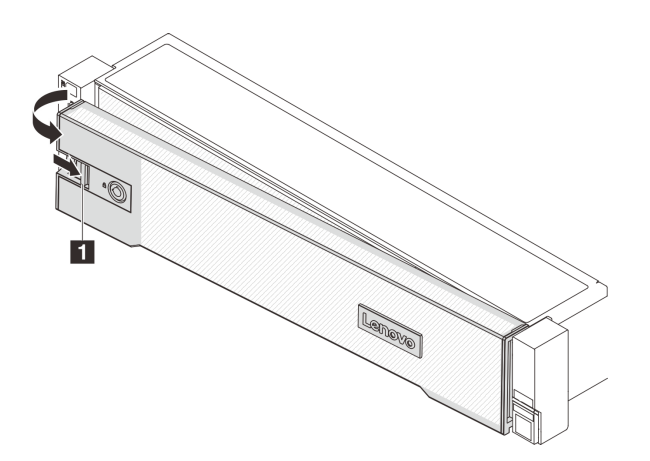

รูปภาพ 231. การถอดฝานิรภัย

#### หลังจากดำเนินการเสร็จ

**หมายเหตุ**: ก่อนที่คุณจะจัดส่งตู้แร็คที่มีการติดตั้งเซิร์ฟเวอร์ ให้ติดตั้งและล็อคฝานิรภัยใหม่อีกครั้งให้เข้าที่

#### วิดีโคสาธิต

รับชมขั้นตอนบน YouTube

# <span id="page-329-0"></span>ติดตั้งฝ่านิรภัย

ทำตามคำแนะนำในส่วนนี้เพื่อติดตั้งฝานิรภัย

## เกี่ยวกับงานนี้

## ข้อควรพิจารณา:

- อ่าน "คู่มือการติดตั้ง" บนหน้าที่ 61 และ "รายการตรวจสอบความปลอดภัย" บนหน้าที่ 63 เพื่อให้แน่ใจว่าคุณจะ ทำงานได้คย่างปลคดภัย
- ก่อนที่คุณจะจัดส่งตู้แร็คที่มีการติดตั้งเซิร์ฟเวอร์ ให้ติดตั้งและล็อคฝานิรภัยใหม่อีกครั้งให้เข้าที่  $\ddot{\phantom{0}}$

#### ขั้นตคน

ขั้นตอนที่ 1. หากกุญแจอยู่ภายในฝานิรภัย ให้ถอดออกจากฝานิรภัย

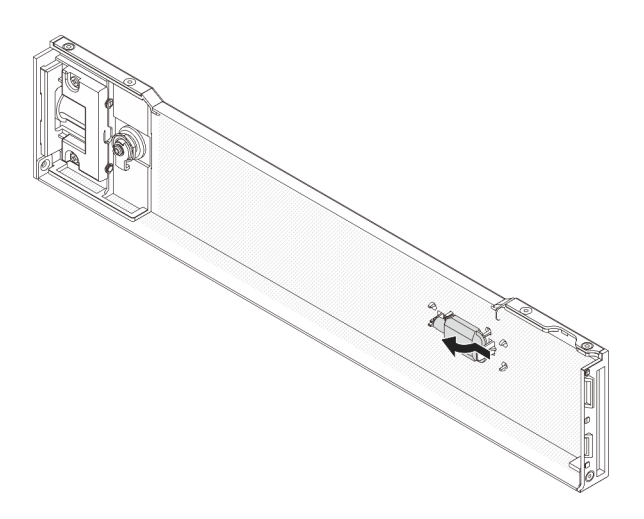

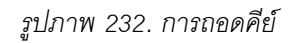

ขั้นตอนที่ 2. ค่อยๆ เสียบแถบบนฝานิรภัยเข้าไปในช่องบนสลักแร็คด้านขวา จากนั้น กดสลักค้างไว้ ∎ แล้วหมุนฝา นิรภัยเข้าด้านในจนกว่าอีกด้านหนึ่งจะคลิกเข้าที่

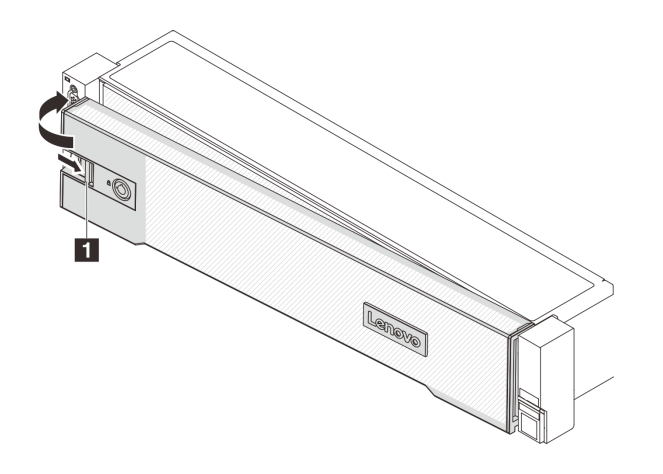

รูปภาพ 233. การติดตั้งฝานิรภัย

## ขั้นตอนที่ 3. ใช้กุญแจล็อคฝานิรภัยไปยังตำแหน่งปิด

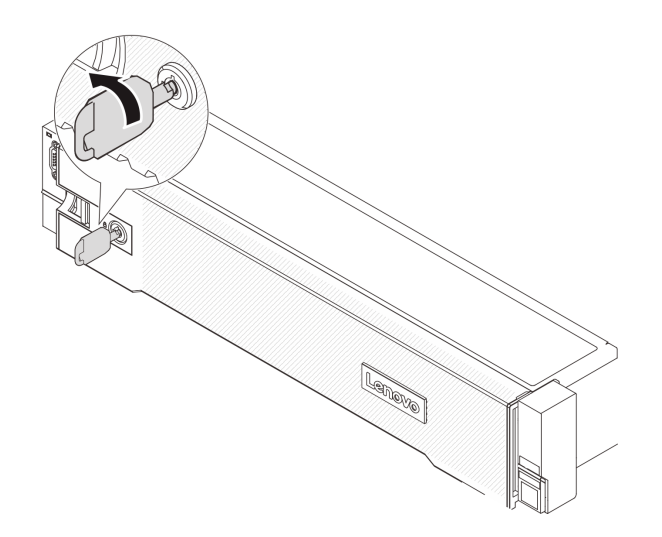

รูปภาพ 234. การล็อคฝานิรภัย

## วิดีโอสาธิต

## รับชมขั้นตอนบน YouTube

# การเปลี่ยนส่วนประกอบแผงระบบ (ช่างเทคนิคที่ได้รับการฝึกอบรมเท่านั้น)

ทำตามคำแนะนำในส่วนนี้เพื่อถอดและติดตั้งส่วนประกอบแผงระบบ

## ข้อสำคัญ:

- ึ่งานนี้ต้องดำเนินการโดยช่างเทคนิคผู้ผ่านการฝึกอบรมที่ได้รับการรับรองโดย Lenovo Service ห้ามพยายามถอด หรือติดตั้งส่วนประกอบโดยไม่ได้รับการฝึกอบรมอย่างเหมาะสมหรือขาดคุณสมบัติ
- หากคุณต้องเปลี่ยนแผงโปรเซสเซอร์และโมดูลนิรภัยของเฟิร์มแวร์และ RoT ร่วมกัน ให้ทำตามขั้นตอนต่อไปนี้:  $\ddot{\phantom{0}}$ 
	- ตรวจสอบนโยบายการใช้ PSB ปัจจุบันก่อนเปลี่ยน ดู Service process before replacement ที่ Service  $\overline{a}$ process for updating PSB fuse state
	- ตรวจสอบให้แน่ใจว่าสถานะการใช้ของโปรเซสเซอร์เป็นไปตามที่คาดไว้โดยไม่มีบันทึกเหตุการณ์ XCC ที่ไม่คาด คิดหลังการเปลี่ยน ดู Service process after replacing a processor board and a firmware and RoT security module together  $\vec{\hat{\eta}}$  Service process for updating PSB fuse state

ภาพประกอบต่อไปนี้แสดงเค้าโครงของส่วนประกอบแผงระบบที่มีแผง I/O ระบบ, โมดูลนิรภัยของเฟิร์มแวร์และ RoT, แผงพัดลม. แผงอินเวอร์เตอร์ไฟฟ้า (PIB) และแผงโปรเซสเซอร์

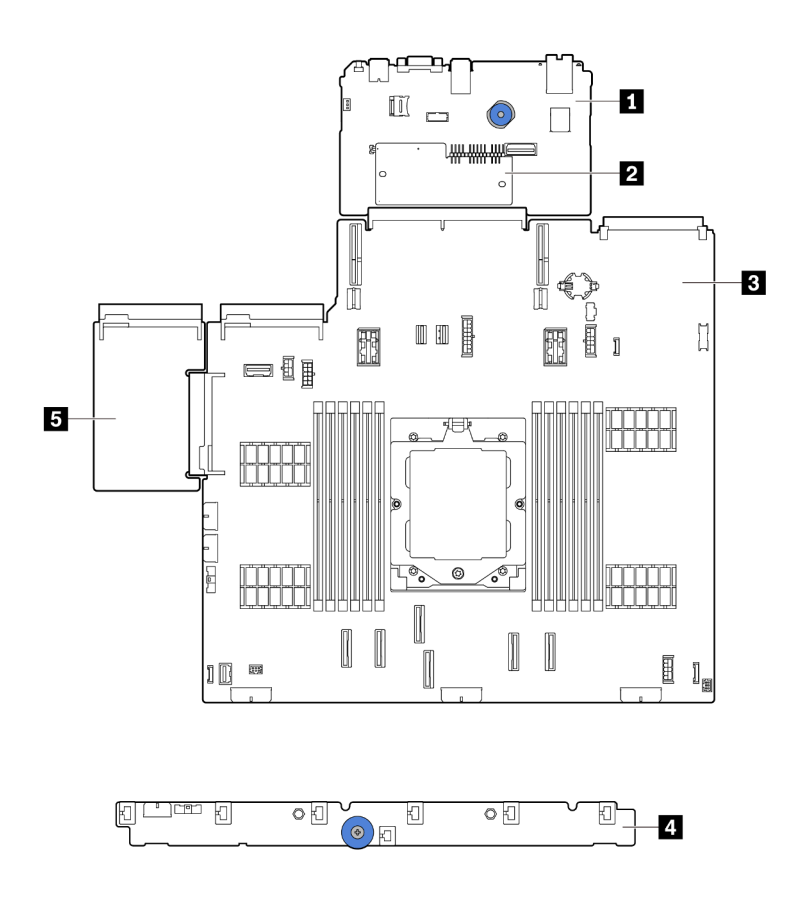

รูปภาพ 235. เค้าโครงส่วนประกอบแผงระบบ

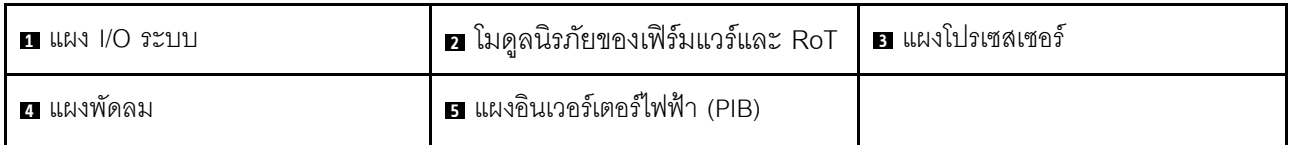

้สำหรับการติดตั้งและการเปลี่ยนแผงพัดลมและแผง PIB โปรดดู "การเปลี่ยนแผงพัดลม" บนหน้าที่ 141 และ "การ ูเปลี่ยนแผงอินเวอร์เตอร์ไฟฟ้า (PIB)" บนหน้าที่ 236

- "ถอดโมดูลนิรภัยของเฟิร์มแวร์และ RoT" บนหน้าที่ 321
- "ติดตั้งโมดูลนิรภัยของเฟิร์มแวร์และ RoT" บนหน้าที่ 323
- "ถอดแผง I/O ระบบหรือแผงโปรเซสเซอร์" บนหน้าที่ 328
- "ติดตั้งแผง I/O ระบบหรือแผงโปรเซสเซอร์" บนหน้าที่ 332

# <span id="page-332-0"></span>ถอดโมดูลนิรภัยของเฟิร์มแวร์และ RoT

ทำตามคำแนะนำในส่วนนี้เพื่อถอด ThinkSystem V3 Firmware and Root of Trust Security Module (โมดูลนิรภัย ขคงเฟิร์มแวร์และ RoT)

## เกี่ยวกับงานนี้

**ข้อสำคัญ**: งานนี้ต้องดำเนินการโดยช่างเทคนิคผู้ผ่านการฝึกอบรมที่ได้รับการรับรองโดย Lenovo Service ห้ามพยายาม ถอดหรือติดตั้งส่วนประกอบโดยไม่ได้รับการฝึกอบรมอย่างเหมาะสมหรือขาดคุณสมบัติ

## ข้อควรพิจารณา:

- ้ อ่าน "คู่มือการติดตั้ง" บนหน้าที่ 61 และ "รายการตรวจสอบความปลอดภัย" บนหน้าที่ 63 เพื่อให้แน่ใจว่าคุณจะ ทำงานได้อย่างปลอดภัย
- ้ ปิดเซิร์ฟเวอร์และอุปกรณ์ต่อพ่วง แล้วถอดสายไฟและสายภายนอกทั้งหมดออก ดู "ปิดเซิร์ฟเวอร์" บนหน้าที่ 83
- ้ป้องกันการสัมผัสไฟฟ้าสถิตที่อาจทำให้ระบบหยุดการทำงานและสูญเสียข้อมูลได้ ด้วยการเก็บส่วนประกอบที่ไวต่อ ไฟฟ้าสถิตไว้ในบรรจุภัณฑ์แบบมีการป้องกันไฟฟ้าสถิตจนถึงเวลาทำการติดตั้ง และใช้งานอุปกรณ์เหล่านี้ด้วยสายรัด ข้อมือป้องกันการคายประจุไฟฟ้าสถิตหรือระบบเดินสายดินอื่นๆ
- ี หลังจากเปลี่ยน โมดูลนิรภัยของเฟิร์มแวร์และ RoT ให้อัปเดตเฟิร์มแวร์เป็นเวอร์ชันเฉพาะที่เซิร์ฟเวอร์รองรับ ตรวจ สอบให้แน่ใจว่าคุณมีเฟิร์มแวร์ที่กำหนดหรือสำเนาของเฟิร์มแวร์ที่มีอยู่เดิมก่อนที่คุณจะดำเนินการต่อ

## <mark>การดาวน์โหลดเฟิร์มแวร์และไดรเวอร์</mark>: คุณอาจต้องอัปเดตเฟิร์มแวร์หรือไดรเวอร์หลังจากเปลี่ยนส่วนประกอบ

ใปที่ https://datacentersupport.lenovo.com/products/servers/thinksystem/sr655v3/7d9e/downloads/driver-list/ เพื่อดูข้อมูลการอัปเดตเฟิร์มแวร์และไดรเวอร์ล่าสุดของเซิร์ฟเวอร์คุณ

ไปที่ "ปรับปรุงเฟิร์มแวร์" บนหน้าที่ 531 สำหรับข้อมูลเพิ่มเติมเกี่ยวกับเครื่องมืออัปเดตเฟิร์มแวร์

#### ขั้นตอน

 $\bullet$ 

- ์ขั้นตอนที่ 1. เตรียมการลำหรับงานนี้
	- ใช้คำสั่ง OneCLI ในการสำรองข้อมูลการตั้งค่า UEFI ดู คำสั่ง OneCLI ที่บันทึกการตั้งค่าการกำ a. หนดค่า
	- b. ใช้ทั้งคำสั่ง OneCLI และการดำเนินการ XCC ในการสำรองข้อมูลการตั้งค่า XCC ดู คำสั่ง OneCLI ที่บันทึกการตั้งค่าการกำหนดค่า และ การใช้ XCC เพื่อสำรองการกำหนดค่า BMC
	- หากเซิร์ฟเวอร์ติดตั้งอยู่ในตู้แร็ค ให้เลื่อนเซิร์ฟเวอร์ออกจากรางเลื่อนของแร็คเพื่อให้มีที่เข้าถึงฝา C. ี ครอบด้านหลัง หรือถอดเซิร์ฟเวอร์ออกจากแร็ค ดู "ถอดเซิร์ฟเวอร์ออกจากแร็ค" บนหน้าที่ 84
	- ิถอดฝาครอบด้านบน ดู "ถอดฝาครอบด้านบน" บนหน้าที่ 351 d.
	- หากเซิร์ฟเวอร์ของคุณมาพร้อมส่วนประกอบตัวยก หรือตัวครอบด้านหลัง ให้ถอดออกก่อน e.
		- "ถอดส่วนประกอบตัวยกด้านหลัง" บนหน้าที่ 217
		- "ถอดตัวครอบไดรฟ์ขนาด 7 มม." บนหน้าที่ 286
		- "การเปลี่ยนแบ็คเพลนไดรฟ์ด้านหลังและตัวครอบไดรฟ์" บนหน้าที่ 297

ขั้นตอนที่ 2. ถอด โมดูลนิรภัยของเฟิร์มแวร์และ RoT

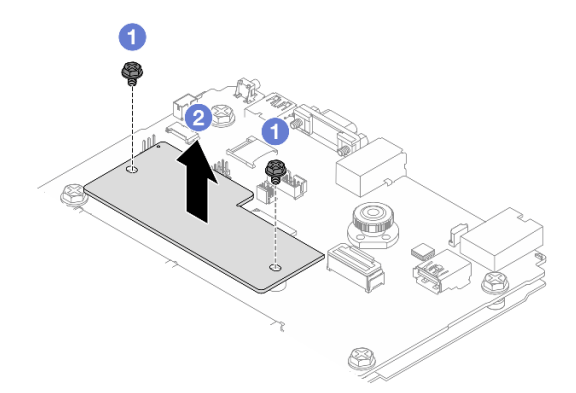

รูปภาพ 236. การถอด โมดูลนิรภัยของเฟิร์มแวร์และ RoT

- 0 คลายสกรูสองตัวบน โมดูลนิรภัยของเฟิร์มแวร์และ RoT a.
- 2 ยก โมดลนิรภัยของเฟิร์มแวร์และ RoT ออกจากตัวเครื่อง  $b.$

#### หลังจากดำเนินการเสร็จ

หากคุณได้รับคำแนะนำให้ส่งคืนส่วนประกอบหรืออุปกรณ์เสริม ให้ปฏิบัติตามคำแนะนำที่มาพร้อมบรรจุภัณฑ์ทั้งหมด และให้ใช้บรรจุภัณฑ์ใดๆ ที่ส่งมอบให้กับคุณเพื่อการจัดส่ง

## วิดีโอสาธิต

## รับชมขั้นตคนบน YouTube

# <span id="page-334-0"></span>ติดตั้งโมดูลนิรภัยของเฟิร์มแวร์และ RoT

ทำตามคำแนะนำในส่วนนี้เพื่อติดตั้ง ThinkSystem V3 Firmware and Root of Trust Security Module (โมดลนิรภัย ของเฟิร์มแวร์และ RoT)

## เกี่ยวกับงานนี้

**ข้อสำคัญ**: งานนี้ต้องดำเนินการโดยช่างเทคนิคผู้ผ่านการฝึกอบรมที่ได้รับการรับรองโดย Lenovo Service ห้ามพยายาม ถอดหรือติดตั้งส่วนประกอบโดยไม่ได้รับการฝึกอบรมอย่างเหมาะสมหรือขาดคุณสมบัติ

(ช่างเทคนิคของ Lenovo ที่ผ่านการอบรมเท่านั้น) หลังจากเปลี่ยน โมดูลนิรภัยของเฟิร์มแวร์และ RoT ให้อัปเดตเฟิร์มแวร์ UEFI, XCC และ LXPM เป็นเวอร์ชันเฉพาะที่เซิร์ฟเวอร์รองรับ สำหรับข้อมูลโดยละเอียดเกี่ยวกับวิธีการอัปเดตเฟิร์มแวร์ โปรดดู เคล็ดลับในการเปลี่ยนโมดูลนิรภัยของเฟิร์มแวร์และ RoT

## ข้อควรพิจารณา∙

- ้อ่าน "คู่มือการติดตั้ง" บนหน้าที่ 61 และ "รายการตรวจสอบความปลอดภัย" บนหน้าที่ 63 เพื่อให้แน่ใจว่าคุณจะ ทำงานได้อย่างปลอดภัย
- ์ ปิดเซิร์ฟเวอร์และอุปกรณ์ต่อพ่วง แล้วถอดสายไฟและสายภายนอกทั้งหมดออก ดู "ปิดเซิร์ฟเวอร์" บนหน้าที่ 83
- ป้องกันการสัมผัสไฟฟ้าสถิตที่อาจทำให้ระบบหยุดการทำงานและสูญเสียข้อมูลได้ ด้วยการเก็บส่วนประกอบที่ไวต่อ ไฟฟ้าสถิตไว้ในบรรจุภัณฑ์แบบมีการป้องกันไฟฟ้าสถิตจนถึงเวลาทำการติดตั้ง และใช้งานอุปกรณ์เหล่านี้ด้วยสายรัด ข้อมือป้องกันการคายประจุไฟฟ้าสถิตหรือระบบเดินสายดินอื่นๆ

## **การดาวน์โหลดเฟิร์มแวร์และไดรเวอร์**: คุณอาจต้องอัปเดตเฟิร์มแวร์หรือไดรเวอร์หลังจากเปลี่ยนส่วนประกอบ

- ไปที่ https://datacentersupport.lenovo.com/products/servers/thinksystem/sr655v3/7d9e/downloads/driver-list/ เพื่อดูข้อมูลการอัปเดตเฟิร์มแวร์และไดรเวอร์ล่าสุดของเซิร์ฟเวอร์คุณ
- ไปที่ "ปรับปรุงเฟิร์มแวร์" บนหน้าที่ 531 สำหรับข้อมูลเพิ่มเติมเกี่ยวกับเครื่องมืออัปเดตเฟิร์มแวร์

#### ขั้นตคน

- ขั้นตอนที่ 1. ให้นำบรรจุภัณฑ์ป้องกันไฟฟ้าสถิตที่บรรจุชิ้นส่วนตัวใหม่ไปสัมผัสกับพื้นผิวที่ไม่มีการทาสีด้านนอกของ เซิร์ฟเวอร์ จากนั้น นำชิ้นส่วนตัวใหม่ดังกล่าวออกจากบรรจุภัณฑ์แล้ววางบนพื้นผิวที่มีการป้องกัน ไฟฟ้าสถิต
- ติดตั้ง โมดูลนิรภัยของเฟิร์มแวร์และ RoT ลงในเซิร์ฟเวอร์ ขั้นตอนที่ 2.

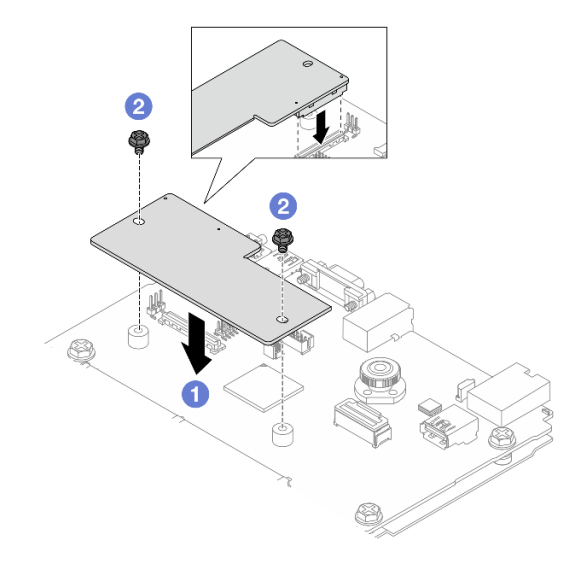

รูปภาพ 237. การติดตั้ง โมคูลนิรภัยของเฟิร์มแวร์และ RoT

- 0 วาง โมดูลนิรภัยของเฟิร์มแวร์และ RoT ลงบนแผง I/O ระบบ และตรวจดูให้แน่ใจว่าขั้วต่อบน a. โมดูลเสียบเข้ากับช่องเสียบบนแผง I/O ระบบอย่างถูกต้อง
- 2 ขันสกรูสองตัวเพื่อยึด โมดูลนิรภัยของเฟิร์มแวร์และ RoT ให้เข้าที่  $b.$

#### หลังจากดำเนินการเสร็จ

- 1. ติดตั้งส่วนประกอบต่างๆ ที่คุณถอดออก:
	- "การเปลี่ยนแบ็คเพลนไดรฟ์ด้านหลังและตัวครอบไดรฟ์" บนหน้าที่ 297
	- "ติดตั้งตัวครอบไดรฟ์ขนาด 7 มม." บนหน้าที่ 294
	- "ติดตั้งส่วนประกอบตัวยกด้านหลัง" บนหน้าที่ 229
- 2. ดำเนินการเปลี่ยนชิ้นส่วนให้เสร็จสมบูรณ์ ดู "ดำเนินการเปลี่ยนชิ้นส่วนให้เสร็จสมบูรณ์" บนหน้าที่ 355
- 3. อัปเดตเฟิร์มแวร์ UEFI, XCC และ LXPM เป็นเวอร์ชันเฉพาะที่เซิร์ฟเวอร์รองรับ ดู Tip for replacing a firmware and RoT security module
- 4. ใช้คำสั่ง OneCLI ในการกู้คืนข้อมูลการตั้งค่า UEFI ดู คำสั่ง OneCLI ที่กู้คืนการตั้งค่าการกำหนดค่า
- 5. ใช้ทั้งคำสั่ง OneCLI และการดำเนินการ XCC ในการกู้คืนข้อมูลการตั้งค่า XCC ดู คำสั่ง OneCLI ที่กู้คืนการตั้ง ค่าการกำหนดค่า และ การใช้ XCC เพื่อกู้คืนการกำหนดค่า BMC
- 6. หากมีคีย์ซอฟต์แวร์ (SW) ตัวอย่างเช่น คีย์ XCC FoD ติดตั้งอยู่ในระบบ ให้ใช้คีย์นั้นอีกครั้งเพื่อให้แน่ใจว่าคีย์ ทำงานอย่างถูกต้อง ดู Using Lenovo Features on Demand

หมายเหตุ: หากคุณต้องเปลี่ยนแผงโปรเซสเซอร์พร้อมกับ โมดูลนิรภัยของเฟิร์มแวร์และ RoT ให้อัปเดต VPD ก่อนใช้คีย์ ดู อัปเคตข้อมูลสำคัญของผลิตภัณฑ์ (VPD)

- 7. หรือทำตามขั้นตอนต่อไปนี้หากจำเป็น
	- ช่อน TPM ด "ช่อน TPM" บนหน้าที่ 325
	-
	- ้ เปิดใช้งานการบูทที่ปลอดภัยของ UEFI ดู "เปิดใช้งานการบูทที่ปลอดภัยของ UEFI" บนหน้าที่ 327

## วิดีโดสาธิต

## รับชมขั้นตคนบน YouTube

## <span id="page-336-0"></span>ซ่อน/สังเกต TPM

TPM เปิดใช้งานตามค่าเริ่มต้นเพื่อเข้ารหัสการถ่ายโอนข้อมูลในการดำเนินการของระบบ หรือคุณสามารถปิดใช้งาน TPM โดยใช้ Lenovo XClarity Essentials OneCLI

ในการปิดใช้งาน TPM ให้ทำตามขั้นตอนต่อไปนี้:

1. ดาวน์โหลดและติดตั้ง Lenovo XClarity Essentials OneCLI

ในการดาวน์โหลด Lenovo XClarity Essentials OneCLI ไปที่เว็บไซต์ต่อไปนี้:

https://datacentersupport.lenovo.com/solutions/HT116433

2. เรียกใช้คำสั่งต่อไปนี้:

OneCli.exe config set TrustedComputingGroup.HideTPMfromOS "Yes" --imm <userid>:<password>@<ip address> --override

ดี่ส่.

- <userid>:<password> คือข้อมูลประจำตัวที่ใช้ในการเข้าถึง BMC (อินเทอร์เฟซ Lenovo XClarity Controller) สำหรับเซิร์ฟเวอร์ของคุณ ID ผู้ใช้ตามค่าเริ่มต้นคือ USERID และรหัสผ่านตามค่าเริ่มต้นคือ PASSWORD (เลขศูนย์ ไม่ใช่ตัว o พิมพ์ใหญ่)
- <*ip\_address> คื*อที่อยู่ IP ของ BMC

ตัวคะ่าง:

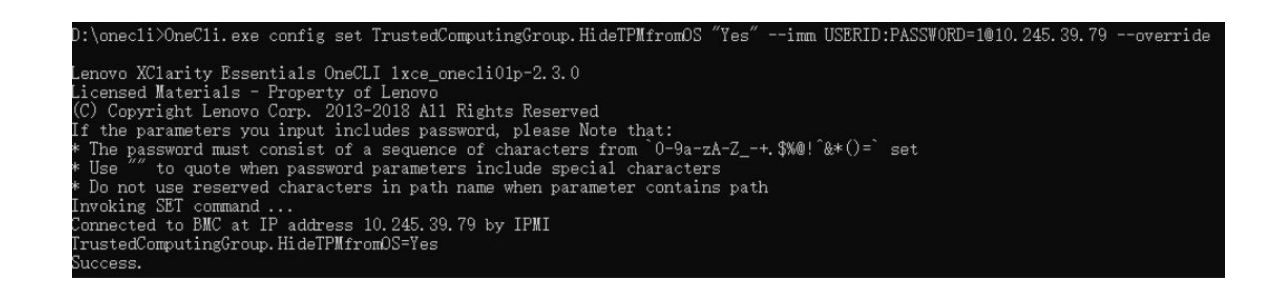

3. เริ่มระบบใหม่

หากคุณต้องการเปิดใช้งาน TPM อีกครั้ง ให้เรียกใช้คำสั่งต่อไปนี้และรีบูตระบบ: OneCli.exe config set TrustedComputingGroup.HideTPMfromOS "No" --imm <userid>:<password>@<ip\_address> --override

ตัวอย่าง:

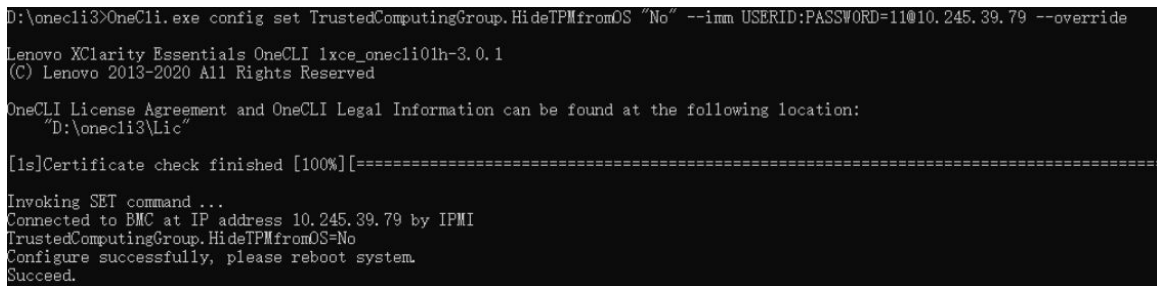

## <span id="page-337-0"></span>้จับโดตเฟิร์มแวร์ TPM

หรือคุณสามารถอัปเดตเฟิร์มแวร์ TPM โดยใช้ Lenovo XClarity Essentials OneCLI

หมายเหตุ: การอัปเดตเฟิร์มแวร์ TPM จะไม่สามารถย้อนกลับได้ หลังจากอัปเดตแล้ว เฟิร์มแวร์ TPM จะไม่สามารถ ดาวน์เกรดเป็นเวคร์ชันก่อนหน้าได้

#### เวลร์ชับเฟิร์มแวร์ TPM

ทำตามขั้นตอนด้านล่างเพื่อดูเวอร์ชันเฟิร์มแวร์ TPM:

จาก Lenovo XClarity Provisioning Manager

- 1. เริ่มเซิร์ฟเวอร์และกดปุ่มที่ระบุในคำแนะนำบนหน้าจอเพื่อแสดงอินเทอร์เฟซ Lenovo XClarity Provisioning Manager (ดูข้อมูลเพิ่มเติมได้ที่ส่วน "เริ่มต้นระบบ" ในเอกสาร LXPM ที่เข้ากันได้กับเซิร์ฟเวอร์ของคุณที่ https:// pubs.lenovo.com/lxpm-overview/)
- 2. หากจำเป็นต้องใช้รหัสผ่านผู้ดูแลระบบในการเปิดเครื่อง ให้ป้อนรหัสผ่าน

3. จากหน้าการตั้งค่า UEFI ให้คลิก System Settings → Security → Trusted Platform Module → TPM  $2.0 \rightarrow TPM$  Firmware Version

#### คัปเดตเฟิร์มแวร์ TPM

ในการคับโดตเฟิร์มแวร์ TPM ให้ทำตามขั้นตอนต่อไปนี้·

1. ดาวน์โหลดและติดตั้ง Lenovo XClarity Essentials OneCLI

ในการดาวน์โหลด Lenovo XClarity Essentials OneCLI ไปที่เว็บไซต์ต่อไปนี้:

https://datacentersupport.lenovo.com/solutions/HT116433

2. เรียกใช้คำสั่งต่อไปนี้:

OneCli.exe config set TrustedComputingGroup.DeviceOperation "Update to TPM 2.0 firmware version <x.x.x.x>" --bmc <userid>:<password>@<ip\_address>

ดี่ส่<br>ที่ต้ง ·

<x x x x> คือเวอร์ชัน TPM เป้าหมาย

เช่น TPM 2.0 (7.2.1.0) -> TPM 2.0 (7.2.2.0):

OneCli.exe config set TrustedComputingGroup.DeviceOperation "Update to TPM 2.0 firmware version 7.2.2.0" --bmc <userid>:<password>@<ip address>

- <userid>:<password> คือข้อมูลประจำตัวที่ใช้ในการเข้าถึง BMC (อินเทอร์เฟซ Lenovo XClarity Controller) สำหรับเซิร์ฟเวอร์ของคุณ ID ผู้ใช้ตามค่าเริ่มต้นคือ USERID และรหัสผ่านตามค่าเริ่มต้นคือ PASSWORD (เลขศูนย์ ไม่ใช่ตัว o พิมพ์ใหญ่)
- <ip\_address> คือที่อยู่ IP ของ BMC

## <span id="page-338-0"></span>เปิดใช้งานการบูทที่ปลอดภัยของ UEFI

หรือคุณสามารถเปิดใช้งานการบูตที่ปลอดภัยของ UEFI

มีวิธีการที่ใช้ได้สองวิธีในการเปิดใช้งานการบูตที่ปลอดภัยของ UEFI:

จาก Lenovo XClarity Provisioning Manager

ในการเปิดใช้งานการบูตที่ปลอดภัยของ UEFI จาก Lenovo XClarity Provisioning Manager:

- 1. เริ่มเซิร์ฟเวอร์และกดปุ่มที่ระบุในคำแนะนำบนหน้าจอเพื่อแสดงอินเทอร์เฟซ Lenovo XClarity Provisioning Manager (ดูข้อมูลเพิ่มเติมได้ที่ส่วน "เริ่มต้นระบบ" ในเอกสาร LXPM ที่เข้ากันได้กับเซิร์ฟเวอร์ของคุณที่ https://pubs.lenovo.com/lxpm-overview/)
- 2. หากจำเป็นต้องใช้รหัสผ่านผู้ดูแลระบบในการเปิดเครื่อง ให้ป้อนรหัสผ่าน
- 3. จากหน้าการตั้งค่า UEFI ให้คลิก System Settings → Security → Secure Boot
- 4. เปิดใช้งานการบุตที่ปลอดภัยและบันทึกการตั้งค่า

**หมายเหต**ุ: หากจำเป็นต้องปิดใช้งานการบูตแบบปลอดภัยของ UEFI ให้เลือก ปิดใช้งาน ในขั้นตอนที่ 4

จาก Lenovo XClarity Essentials OneCLI

ในการเปิดใช้งานการบูตที่ปลอดภัยของ UEFI จาก Lenovo XClarity Essentials OneCLI:

1. ดาวน์โหลดและติดตั้ง Lenovo XClarity Essentials OneCLI

ในการดาวน์โหลด Lenovo XClarity Essentials OneCLI ไปที่เว็บไซต์ต่อไปนี้:

https://datacentersupport.lenovo.com/solutions/HT116433

address> ที่สู่<br>ที่ซึ่ง

- <userid>:<password> คือข้อมูลประจำตัวที่ใช้ในการเข้าถึง BMC (อินเทอร์เฟซ Lenovo XClarity Controller) สำหรับเซิร์ฟเวอร์ของคุณ ID ผู้ใช้ตามค่าเริ่มต้นคือ USERID และรหัสผ่านตามค่าเริ่มต้นคือ PASSWORD (เลขศูนย์ ไม่ใช่ตัว o พิมพ์ใหญ่)
- <ip\_address> คือที่อยู่ IP ของ BMC

้ สำหรับข้อมูลเพิ่มเติมเกี่ยวกับคำสั่ง Lenovo XClarity Essentials OneCLI $\ _{{\tt se}}$ t ดูที่:

https://pubs.lenovo.com/lxce-onecli/onecli\_r\_set\_command

**หมายเหต**ุ: หากจำเป็นต้องปิดใช้งานการบูตแบบปลอดภัยของ UEFI ให้เรียกใช้คำสั่งต่อไปนี้: OneCli.exe config set SecureBootConfiguration.SecureBootSetting Disabled --bmc <userid>:<password>@<ip address>

# <span id="page-339-0"></span>ถอดแผง I/O ระบบหรือแผงโปรเซสเซอร์

ทำตามคำแนะนำในส่วนนี้เพื่อถอดแผง I/O ระบบหรือแผงโปรเซสเซอร์

## เกี่ยวกับงานนี้

## ข้อสำคัญ:

- งานนี้ต้องดำเนินการโดยช่างเทคนิคผู้ผ่านการฝึกอบรมที่ได้รับการรับรองโดย Lenovo Service ห้ามพยายามถอด หรือติดตั้งส่วนประกอบโดยไม่ได้รับการฝึกอบรมอย่างเหมาะสมหรือขาดคุณสมบัติ
- ้ เมื่อถอดโมดูลหน่วยความจำ ให้ติดป้ายหมายเลขช่องเสียบบนโมดูลหน่วยความจำแต่ละโมดูล แล้วถอดโมดูลหน่วย ้ความจำทั้งหมดออกจากแผงโปรเซสเซอร์ แล้ววางไว้ด้านข้างพื้นผิวที่มีการป้องกันไฟฟ้าสถิต เพื่อรอการติดตั้งกลับ
- ้เมื่อถอดสาย ให้ทำรายการของสายแต่ละสาย แล้วบันทึกขั้วต่อที่ต่อสายนั้น และใช้บันทึกดังกล่าวเป็น รายการตรวจสอบการเดินสายหลังจากติดตั้งส่วนประกอบแผงระบบใหม่แล้ว

## ข้อควรพิจารณา:

- ้ อ่าน "คู่มือการติดตั้ง" บนหน้าที่ 61 และ "รายการตรวจสอบความปลอดภัย" บนหน้าที่ 63 เพื่อให้แน่ใจว่าคุณจะ ทำงานได้คย่างปลคดภัย
- ์ ปิดเซิร์ฟเวอร์และอุปกรณ์ต่อพ่วง แล้วถอดสายไฟและสายภายนอกทั้งหมดออก ดู "ปิดเซิร์ฟเวอร์" บนหน้าที่ 83
- ่ ป้องกันการสัมผัสไฟฟ้าสถิตที่อาจทำให้ระบบหยุดการทำงานและสูญเสียข้อมูลได้ ด้วยการเก็บส่วนประกอบที่ไวต่อ ้ไฟฟ้าสถิตไว้ในบรรจุภัณฑ์แบบมีการป้องกันไฟฟ้าสถิตจนถึงเวลาทำการติดตั้ง และใช้งานอุปกรณ์เหล่านี้ด้วยสายรัด ข้อมือป้องกันการคายประจุไฟฟ้าสถิตหรือระบบเดินสายดินอื่นๆ

## ข้อควรระวัง∙ ชิ้นส่วนเคลื่อนไหวที่เป็นอันตราย ให้นิ้วและอวัยวะส่วนอื่นอยู่ห่างจากชิ้นส่วนต่างๆ เสมอ

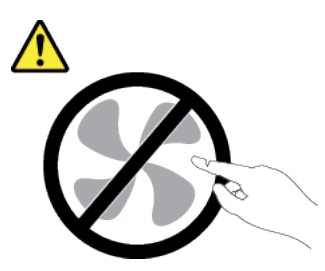

ข้อควรระวัง:

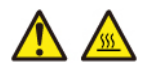

ตัวระบายความร้อนและโปรเซสเซอร์อาจร้อนมาก ปิดเซิร์ฟเวอร์ และรอสักพักเพื่อให้เซิร์ฟเวอร์เย็นลงก่อนที่ จะถอดฝาครอบเซิร์ฟเวคร์

S002

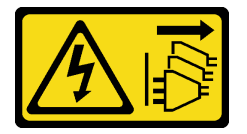

ข้อควรระวัง:

ปุ่มควบคุมพลังงานบนอุปกรณ์และสวิตช์เปิดเครื่องบนแหล่งจ่ายไฟไม่ได้ตัดกระแสไฟฟ้าที่จ่ายให้กับอุปกรณ์ ้อุปกรณ์อาจมีสายไฟมากกว่าหนึ่งเส้น หากต้องการตัดกระแสไฟฟ้าจากอุปกรณ์ โปรดตรวจสอบให้แน่ใจว่าได้ ถอดสายไฟทั้งหมดออกจากแหล่งพลังงานแล้ว

ขั้นตลบ

ขั้นตอนที่ 1. เตรียมการสำหรับงานนี้

บันทึกข้อมูลการกำหนดค่าระบบทั้งหมด เช่น ที่อยู่ IP ของ Lenovo XClarity Controller, ข้อมูล a. ้ผลิตภัณฑ์ที่สำคัญ และประเภทเครื่อง, หมายเลขรุ่น, หมายเลขประจำเครื่อง, ตัวระบุที่ไม่ซ้ำแบบ สากล และแอสเซทแท็กของเซิร์ฟเวอร์

- บันทึกการกำหนดค่าระบบไปยังอุปกรณ์ภายนอกด้วย Lenovo XClarity Essentials  $b<sub>1</sub>$
- บันทึกระบบบันทึกเหตการณ์ไปยังสื่อภายนอก  $C<sub>1</sub>$
- ้ปิดเซิร์ฟเวอร์และอุปกรณ์ต่อพ่วง แล้วถอดสายไฟและสายภายนอกทั้งหมดออก ดู "ปิดเซิร์ฟเวอร์"  $\mathsf{d}_{\mathsf{L}}$ ำเนหน้าที่ 83
- e. หากเซิร์ฟเวอร์ติดตั้งอยู่ในตู้แร็ค ให้เลื่อนเซิร์ฟเวอร์ออกจากรางเลื่อนของแร็คเพื่อให้มีที่เข้าถึงฝา ิ ครอบด้านหลัง หรือถอดเซิร์ฟเวอร์ออกจากแร็ค ดู "ถอดเซิร์ฟเวอร์ออกจากแร็ค" บนหน้าที่ 84
- ิถอดฝาครอบด้านบน ดู "ถอดฝาครอบด้านบน" บนหน้าที่ 351  $f_{\rm{r}}$
- g. หากเซิร์ฟเวอร์ของคุณมาพร้อมแผ่นกั้นลม ตัวครอบกลาง หรือตัวครอบด้านหลัง ให้ถอดออกก่อน
	- "ถอดแผ่นกั้นอากาศ" บนหน้าที่ 93
	- "ถอดตัวครอบไดรฟ์กลางและแบ็คเพลนไดรฟ์" บนหน้าที่ 209
	- "การเปลี่ยนแบ็คเพลนไดรฟ์ด้านหลังและตัวครอบไดรฟ์" บนหน้าที่ 297
- ้ บันทึกตำแหน่งของสายที่เชื่อมต่อกับส่วนประกอบแผงระบบ แล้วจึงถอดสายทั้งหมดออก  $h_{-}$
- ถอดส่วนประกอบใดๆ ต่อไปนี้ที่ติดตั้งบนส่วนประกอบแผงระบบ และเก็บไว้ในพื้นที่ที่ป้องกัน ĩ. ไฟฟ้าสถิตและมีความปลอดภัย:
	- "ถอดตัวครอบพัดลมระบบ" บนหน้าที่ 343
	- "ถอดโมดูลหน่วยความจำ" บนหน้าที่ 199 (เฉพาะการเปลี่ยนแผงโปรเซสเซอร์เท่านั้น)  $\bullet$
	- "ถอดตัวระบายความร้อน" บนหน้าที่ 251  $\bullet$
	- "ถคดโปรเตสเตคร์" บนหน้าที่ 253  $\ddot{\phantom{0}}$
	- "ถอดแบตเตอรี่ CMOS" บนหน้าที่ 99 (เฉพาะการเปลี่ยนแผงโปรเซสเซอร์เท่านั้น)  $\bullet$
	- "ถอดส่วนประกอบตัวยกด้านหลัง" บนหน้าที่ 217  $\ddot{\phantom{a}}$
	- "ถอดโมดูล OCP ด้านหลัง" บนหน้าที่ 233  $\bullet$
- ดึงชุดแหล่งจ่ายไฟออกเล็กน้อย ตรวจสอบให้แน่ใจว่าได้ถอดออกจากส่วนประกอบแผงระบบแล้ว j.

ขั้นตคนที่ 2 ถคดส่วนประกอบแผงระบบ

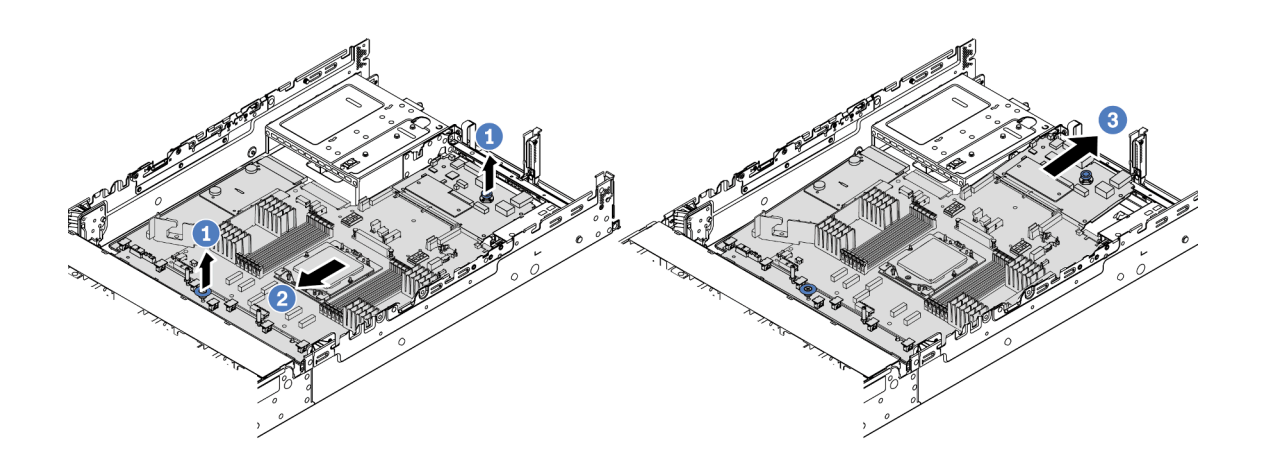

รูปภาพ 238. การถอดส่วนประกอบแผงระบบ

- $\bm{0}$  ยกที่จับสำหรับยกทั้งสองตัวขึ้นพร้อมกัน  $\overline{a}$
- b. 2 เลื่อนส่วนประกอบแผงระบบไปทางด้านหน้าของตัวเครื่องจนกว่าจะหยุด
- 0 เดียงและยกส่วนประกอบแผงระบบออกจากตัวเครื่อง  $\mathsf{C}$ .
- ์ขั้นตอนที่ 3. ถอดแผงพัดลมและแผง PIB ออกจากแผงโปรเซสเซอร์ ดู "ถอดแผงพัดลม" บนหน้าที่ 141 และ "ถอด PIB" บนหน้าที่ 236
- ขั้นตอนที่ 4. (ขั้นตอนเสริม) หากคุณกำลังจะเปลี่ยนแผง I/O ระบบ ให้ถอด โมดูลนิรภัยของเฟิร์มแวร์และ RoT ออก จากแผง I/O ระบบ ดู "ถอดโมดูลนิรภัยของเฟิร์มแวร์และ RoT" บนหน้าที่ 321 หากคุณกำลังจะเปลี่ยน แผงโปรเซสเซอร์ ให้ข้ามไปยังขั้นตอนถัดไป
- ขั้นตอนที่ 5. (ไม่บังคับ) ถอดการ์ด MicroSD ดู "ถอดการ์ด MicroSD" บนหน้าที่ 204
- ขั้นตอนที่ 6. แยกแผง I/O ระบบออกจากแผงโปรเซสเซอร์

**หมายเหตุ**: เพื่อป้องกันไม่ให้ส่วนสัมผัสของแผง I/O ของระบบเกิดความเสียหาย บีบและยกพลันเจอร์บน แผง I/O ระบบขึ้นเล็กน้อย และดึ่งแผง I/O ระบบออก ระหว่างการดึง ตรวจสอบให้แน่ใจว่าแผง I/O ของ ระบบยังอยู่ในแนวนอนที่สุด

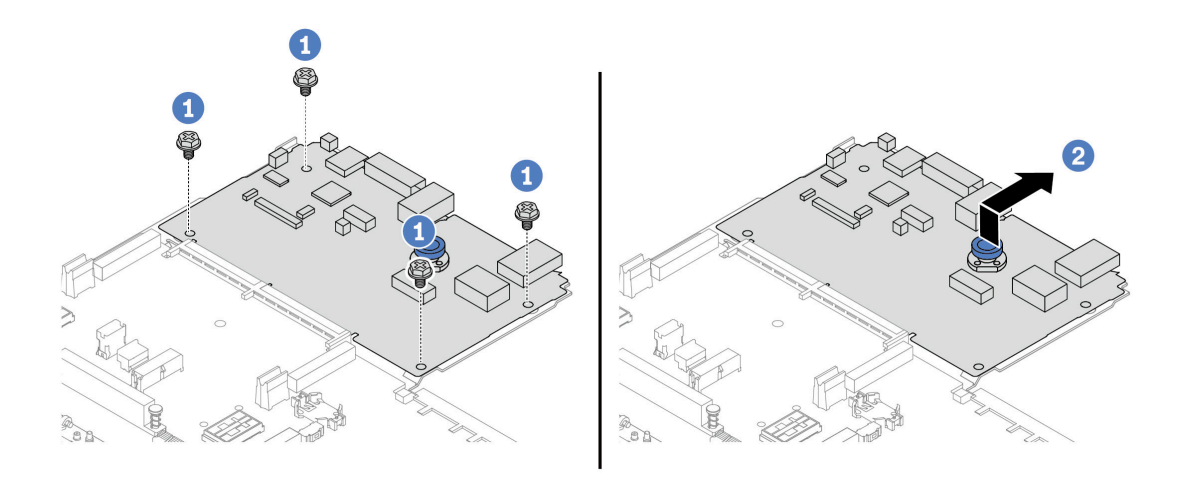

#### รูปภาพ 239. การแยกแผง I/O ระบบออกจากแผงโปรเซสเซอร์

- 0 ถอดสกรูที่ยึดแผง I/O ระบบ  $a<sub>z</sub>$
- 2 ยกและจับที่จับสำหรับยกด้านหลังค้างไว้ แล้วเลื่อนแผง I/O ระบบไปทางด้านหลังเพื่อปลดออก  $b<sub>1</sub>$ จากแผงโปรเซสเซอร์

#### หลังจากดำเนินการเสร็จ

หากคุณได้รับคำแนะนำให้ส่งคืนส่วนประกอบหรืออุปกรณ์เสริม ให้ปฏิบัติตามคำแนะนำที่มาพร้อมบรรจุภัณฑ์ ้ทั้งหมด และให้ใช้บรรจุภัณฑ์ใดๆ ที่ส่งมอบให้กับคุณเพื่อการจัดส่ง

**ข้อสำคัญ**: ก่อนที่จะส่งคืนแผงโปรเซสเซอร์ ตรวจสอบให้แน่ใจว่า คุณติดตั้งฝาครอบช่องโปรเซสเซอร์จากแผงระบบ โปรเซสเซอร์ วิธีเปลี่ยนฝาครอบช่องเสียบโปรเซสเซอร์:

- 1. เลื่อนฝาครอบออกจากช่องเสียบโปรเซสเซอร์ของแผงโปรเซสเซอร์ใหม่
- 2. ติดตั้งฝาครอบบนช่องเสียบโปรเซสเซอร์ของแผงโปรเซสเซอร์ที่ถอดออก
- หากคุณวางแผนที่จะรีไซเคิลส่วนประกอบ โปรดดู "แยกชิ้นส่วนประกอบแผงระบบเพื่อนำไปรีไซเคิล" บนหน้าที่ 601

#### วิดีโคสาธิต

## รับชมขั้นตอนบน YouTube

# <span id="page-343-0"></span>ติดตั้งแผง I/O ระบบหรือแผงโปรเซสเซอร์

ทำตามคำแนะนำในส่วนนี้เพื่อติดตั้งแผง I/O ระบบหรือแผงโปรเซสเซอร์

## เกี่ยวกับงานนี้

**ข้อสำคัญ**: งานนี้ต้องดำเนินการโดยช่างเทคนิคผู้ผ่านการฝึกอบรมที่ได้รับการรับรองโดย Lenovo Service ห้ามพยายาม ถอดหรือติดตั้งส่วนประกอบโดยไม่ได้รับการฝึกอบรมอย่างเหมาะสมหรือขาดคุณสมบัติ

## ข้อควรพิจารณา:

- ้อ่าน "คู่มือการติดตั้ง" บนหน้าที่ 61 และ "รายการตรวจสอบความปลอดภัย" บนหน้าที่ 63 เพื่อให้แน่ใจว่าคุณจะ ทำงานได้คย่างปลคดภัย
- ้ ปิดเซิร์ฟเวอร์และอุปกรณ์ต่อพ่วง แล้วถอดสายไฟและสายภายนอกทั้งหมดออก ดู "ปิดเซิร์ฟเวอร์" บนหน้าที่ 83
- ้ป้องกันการสัมผัสไฟฟ้าสถิตที่อาจทำให้ระบบหยุดการทำงานและสูญเสียข้อมูลได้ ด้วยการเก็บส่วนประกอบที่ไวต่อ ไฟฟ้าสถิตไว้ในบรรจุภัณฑ์แบบมีการป้องกันไฟฟ้าสถิตจนถึงเวลาทำการติดตั้ง และใช้งานอุปกรณ์เหล่านี้ด้วยสายรัด ข้อมือป้องกันการคายประจุไฟฟ้าสถิตหรือระบบเดินสายดินอื่นๆ
- ี หลังเปลี่ยนแผง I/O ระบบหรือแผงโปรเซสเซอร์ ต้องอัปเดตเซิร์ฟเวอร์เป็นเฟิร์มแวร์รุ่นล่าสุดหรือคืนค่าเฟิร์มแวร์ที่มี อยู่เดิมเสมอ

## **การดาวน์โหลดเฟิร์มแวร์และไดรเวอร์**: คุณอาจต้องอัปเดตเฟิร์มแวร์หรือไดรเวอร์หลังจากเปลี่ยนส่วนประกอบ

- ใปที่ https://datacentersupport.lenovo.com/products/servers/thinksystem/sr655v3/7d9e/downloads/driver-list/ เพื่อดูข้อมูลการอัปเดตเฟิร์มแวร์และไดรเวอร์ล่าสุดของเซิร์ฟเวอร์คุณ
- ไปที่ "ปรับปรุงเฟิร์มแวร์" บนหน้าที่ 531 สำหรับข้อมูลเพิ่มเติมเกี่ยวกับเครื่องมืออัปเดตเฟิร์มแวร์

#### ขั้นตคน

- ขั้นตอนที่ 1. ให้นำบรรจุภัณฑ์ป้องกันไฟฟ้าสถิตที่บรรจุชิ้นส่วนตัวใหม่ไปสัมผัสกับพื้นผิวที่ไม่มีการทาสีด้านนอกของ เซิร์ฟเวอร์ จากนั้น นำชิ้นส่วนตัวใหม่ดังกล่าวออกจากบรรจุภัณฑ์แล้ววางบนพื้นผิวที่มีการป้องกัน ไฟฟ้าสถิต
- ขั้นตอนที่ 2. ติดตั้งแผงพัดลมและ PIB เข้ากับแผงตัวโปรเซสเซอร์ ดู "ติดตั้งแผงพัดลม" บนหน้าที่ 143 และ "ติดตั้ง PIB" บนหน้าที่ 238
- ขั้นตอนที่ 3. ให้ดำเนินการอย่างใดอย่างหนึ่งต่อไปนี้ โดยขึ้นอยู่กับความต้องการของคุณ:
	- หากคุณต้องเปลี่ยนแผง I/O ระบบและนำแผงโปรเซสเซอร์กลับมาใช้ใหม่ ให้ติดตั้งแผง I/O ระบบ ใหม่ลงบนแผงโปรเศสเศคร์
	- หากคุณต้องเปลี่ยนแผงโปรเซสเซอร์และนำกลับแผง I/O ระบบมาใช้ใหม่ ให้ติดตั้งแผง I/O ระบบเดิม ลงบนแผงโปรเซสเซอร์ใหม่

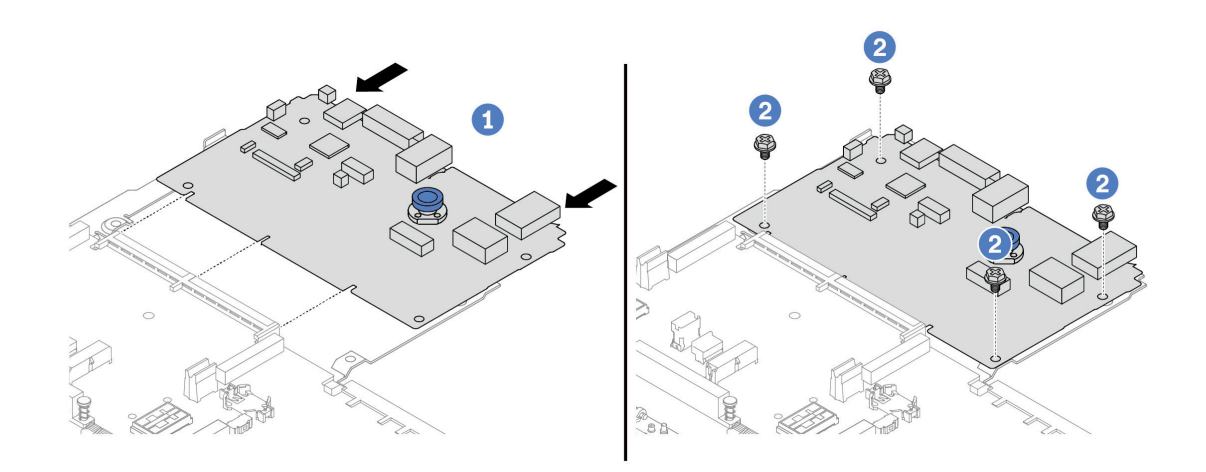

## รูปภาพ 240. การติดตั้งแผง I/O ระบบลงบนแผงโปรเซสเซอร์

• จัดตำแหน่งแผง I/O ระบบให้ตรงกับขั้วต่อบนแผงโปรเซสเซอร์ และใช้มือทั้งสองข้างดันแผง I/O  $a<sub>z</sub>$ ระบบและเสียบเข้าไปในขั้วต่อเล็กน้อย

หมายเหตุ: เพื่อป้องกันไม่ให้ส่วนสัมผัสของแผง I/O ของระบบเกิดความเสียหาย ตรวจสอบให้แน่ใจ ว่าแผง I/O ระบบอยู่ในแนวเดียวกับขั้วต่อบนแผงโปรเซสเซอร์อย่างถูกต้อง และยังอยู่ในแนวนอน ที่สุดระหว่างการเสียบ

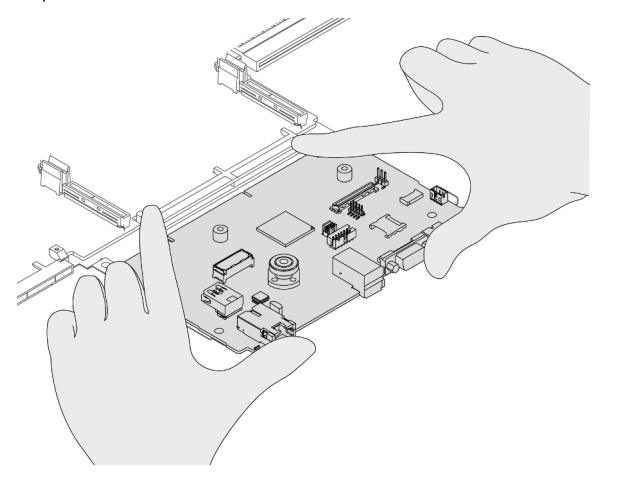

- 2 ขันสกรูเพื่อยึดแผง I/O ระบบให้เข้าที่  $h$
- ขั้นตอนที่ 4. (ขั้นตอนเสริม) หากคุณเปลี่ยนแผง I/O ระบบ ให้ติดตั้ง โมดูลนิรภัยของเฟิร์มแวร์และ RoT ที่ถอดออก จากแผง I/O ระบบเก่าลงบนแผง I/O ระบบใหม่ ดู "ติดตั้งโมดูลนิรภัยของเฟิร์มแวร์และ RoT" บนหน้าที่ 323
- ขั้นตอนที่ 5. ติดตั้งการ์ด SD ดู "ติดตั้งการ์ด MicroSD" บนหน้าที่ 206
- ขั้นตอนที่ 6. ิติดตั้งส่วนประกอบแผงระบบลงในเซิร์ฟเวอร์

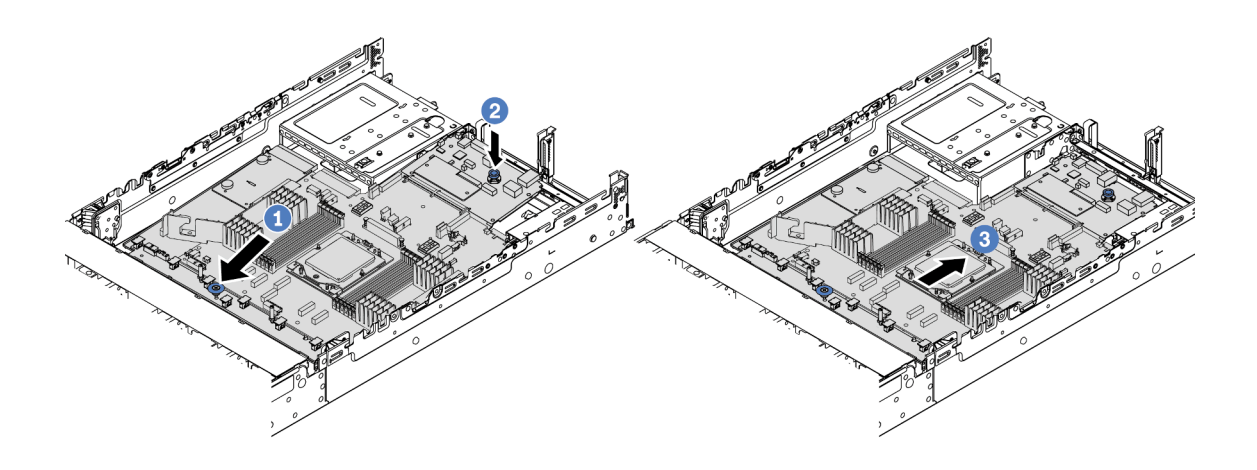

รูปภาพ 241. การติดตั้งส่วนประกอบแผงระบบ

- สอดปลายส่วนหน้าของส่วนประกอบแผงระบบไปทางด้านหน้าของตัวเครื่องจนกว่าจะหยุด a.
- b. 2 วางปลายอีกด้านลงในตัวเครื่อง
- c. © เลื่อนส่วนประกอบแผงระบบไปทางด้านหลังของตัวเครื่องจนกว่าจะเข้าที่พอดี ตรวจสอบให้แน่ใจ ว่าขั้วต่อด้านหลังบนแผง I/O ระบบเสียบเข้ากับช่องที่สอดคล้องกันในแผงด้านหลัง

#### หลังจากดำเนินการเสร็จ

- 1. ติดตั้งส่วนประกอบต่างๆ ที่คุณถอดออก:
	- "ติดตั้งโปรเซสเซอร์" บนหน้าที่ 255
	- "ติดตั้งตัวระบายความร้อน" บนหน้าที่ 256
	- "ติดตั้งโมดลหน่วยความจำ" บนหน้าที่ 201
	- "ติดตั้งแบตเตอรี่ CMOS" บนหน้าที่ 101
	- "ติดตั้งโมดูลพลังงานแบบแฟลชของ RAID บนตัวเครื่อง" บนหน้าที่ 270
	- "ติดตั้งตัวครอบพัดลมระบบ" บนหน้าที่ 344
	- "ติดตั้งส่วนประกอบตัวยกด้านหลัง" บนหน้าที่ 229
	- "ติดตั้งแบ็คเพลนไดรฟ์กลางและตัวครอบไดรฟ์" บนหน้าที่ 211
	- "ติดตั้งโมดูล OCP ด้านหลัง" บนหน้าที่ 234
	- "การเปลี่ยนแบ็คเพลนไดรฟ์ด้านหลังและตัวครอบไดรฟ์" บนหน้าที่ 297
- 2. ดันชุดแหล่งจ่ายไฟให้เข้าที่ ตรวจสอบให้แน่ใจว่าชุดแหล่งจ่ายไฟเชื่อมต่อกับส่วนประกอบแผงระบบแล้ว
- 3. เชื่อมต่อสายที่ต้องการทั้งหมดเข้ากับขั้วต่อบนส่วนประกอบแผงระบบ ดู บทที่ 6 "การเดินสายภายใน" บนหน้าที่ 357
- 4. ตรวจดูให้แน่ใจว่าส่วนประกอบทั้งหมดประกอบใหม่อย่างถูกต้อง และไม่มีเครื่องมือหรือสกรูที่หลวมหลงเหลืออยู่ ภายในเซิร์ฟเวคร์
- 5. ติดตั้งฝาครอบด้านบนอีกครั้ง ดู "ติดตั้งฝาครอบด้านบน" บนหน้าที่ 353
- 6. หากมีการติดตั้งเซิร์ฟเวอร์ไว้ในแร็คก่อนถอด ให้ติดตั้งเซิร์ฟเวอร์เข้าไปในแร็คอีกครั้ง ดู "ติดตั้งเซิร์ฟเวอร์เข้ากับ แร็ค" บนหน้าที่ 87
- 7. เชื่อมต่อสายไฟและสายเคเบิลที่คุณถอดออกกลับเข้าที่
- ่ 8. เปิดเซิร์ฟเวอร์และอุปกรณ์ต่อพ่วงใดๆ ดู "เปิดเซิร์ฟเวอร์" บนหน้าที่ 82
- 9. อัปเดตข้อมูลสำคัญของผลิตภัณฑ์ (VPD) ดู "อัปเดตข้อมูลสำคัญของผลิตภัณฑ์ (VPD)" บนหน้าที่ 336 หมายเลขประเภทเครื่องและหมายเลขประจำเครื่องสามารถดูได้บนป้าย ID โปรดดู "ระบุเซิร์ฟเวอร์และเข้าถึง Lenovo XClarity Controller" บนหน้าที่ 55

## วิดีโคสาธิต

## รับชมขั้นตอนบน YouTube

## <span id="page-347-0"></span>อัปเดตข้อมูลสำคัญของผลิตภัณฑ์ (VPD)

ใช้หัวข้อนี้ในการอัปเดตข้อมูลสำคัญของผลิตภัณฑ์ (VPD)

- (บังคับ) ประเภทเครื่อง
- (บังคับ) หมายเลขประจำเครื่อง
- (ไม่บังคับ) แอสเซทแท็ก
- (ไม่บังคับ) UUID

## เครื่องมือที่แนะนำ:

- Lenovo XClarity Provisioning Manager
- คำสั่ง Lenovo XClarity Essentials OneCLI

#### การใช้ Lenovo XClarity Provisioning Manager

## ู<br>ขับตลบ ·

- 1. เริ่มเซิร์ฟเวอร์และกดปุ่มตามคำแนะนำบนหน้าจอ อินเทอร์เฟซ Lenovo XClarity Provisioning Manager จะ แสดงตามค่าเริ่มต้น
- 2. เลือก System Summary หน้าแถบ "ข้อมูลสรุปของระบบ" จะปรากภูขึ้น
- 3. คลิก Update VPD แล้วทำตามคำแนะนำบนหน้าจอเพื่ออัปเดต VPD

**การใช�คำสั่ง Lenovo XClarity Essentials OneCLI**

- การอัปเดต**ประเภทเครื่อง** onecli config set SYSTEM\_PROD\_DATA.SysInfoProdName <m//t\_model> [access\_method]
- การอัปเดต**หมายเลขประจำเครื่อง** onecli config set SYSTEM\_PROD\_DATA.SysInfoSerialNum <s/n> [access\_method]
- การอัปเดต**รุ�นระบบ** onecli config set SYSTEM\_PROD\_DATA.SysInfoProdIdentifier <system model> [access\_method] onecli config set SYSTEM\_PROD\_DATA.SysInfoProdIdentifierEx <system model> --override [access\_method]
- การอัปเดต**แอสเซทแท็ก** onecli config set SYSTEM\_PROD\_DATA.SysEncloseAssetTag <asset\_tag> [access\_method]
- การอัปเดต **UUID** onecli config createuuid SYSTEM\_PROD\_DATA.SysInfoUUID [access\_method]

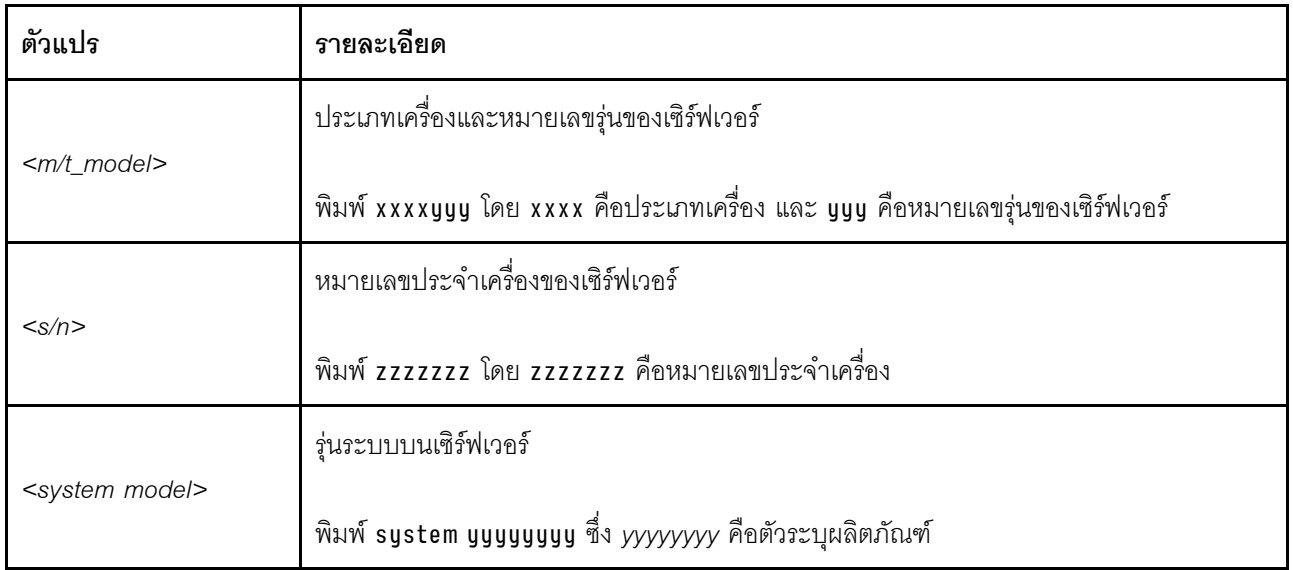

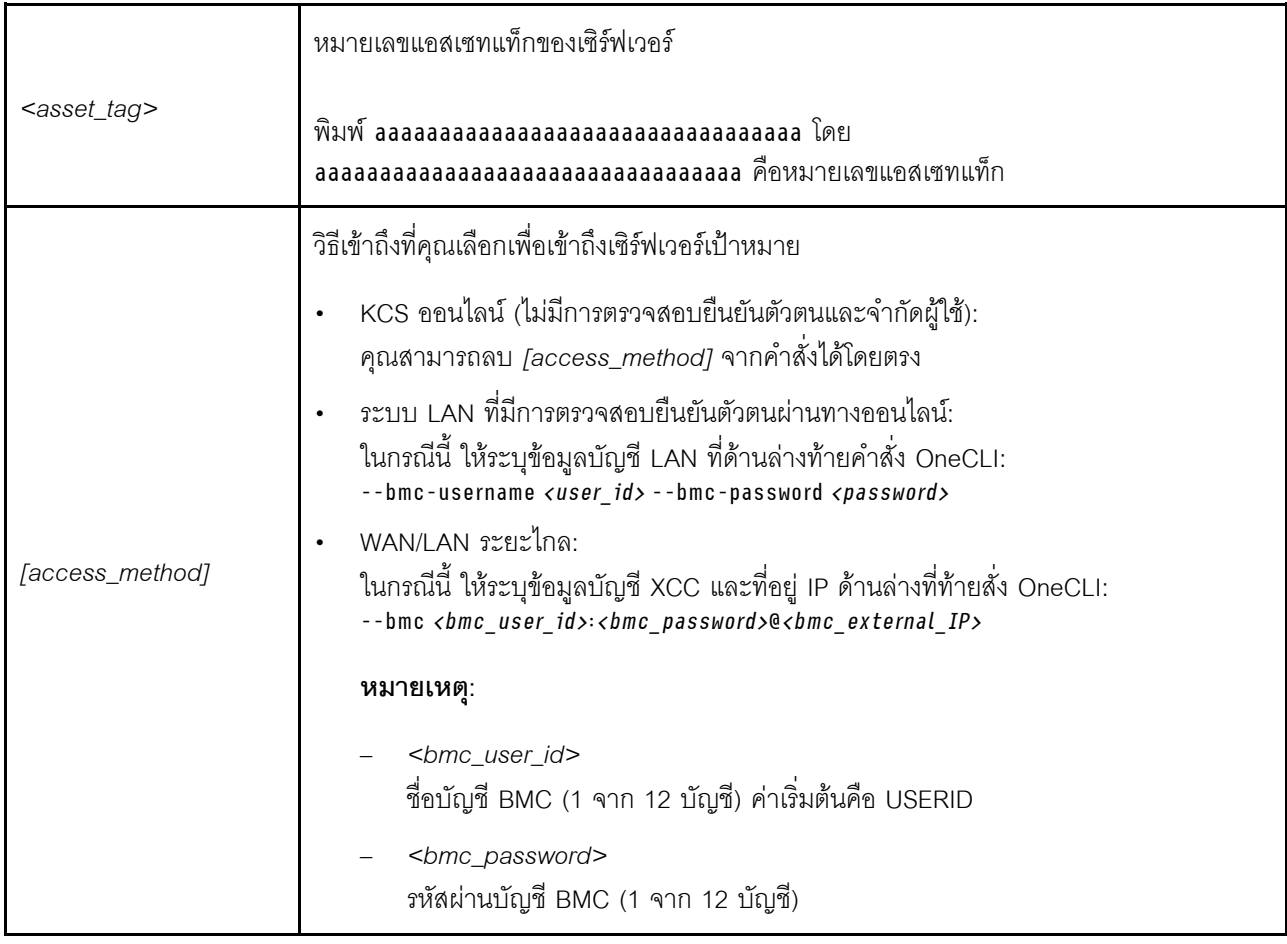

# <span id="page-349-0"></span>การเปลี่ยนพัดลมระบบ

ทำตามคำแนะนำในส่วนนี้เพื่อถอดและติดตั้งพัดลมระบบ

- "ถอดพัดลมระบบ" บนหน้าที่ 338  $\ddot{\phantom{0}}$
- "ติดตั้งพัดลมระบบ" บนหน้าที่ 340  $\ddot{\phantom{0}}$

## <span id="page-349-1"></span>ถอดพัดลมระบบ

ทำตามคำแนะนำในส่วนนี้เพื่อถอดพัดลมระบบ

## เกี่ยวกับงานนี้

S033

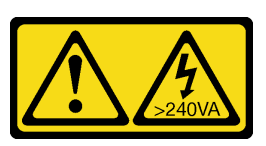

#### ข้อควรระวัง:

มีพลังงานที่เป็นอันตราย แรงดันไฟฟ้าที่มีพลังงานที่เป็นอันตรายอาจทำให้เกิดความร้อนเมื่อลัดวงจรกับโลหะ ซึ่งอาจทำให้เกิดการกระเด็นของเม็ดโลหะ การลวก หรือทั้งสองอย่าง

S017

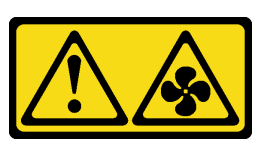

#### ข้อควรระวัง:

## มีใบพัดลมที่เคลื่อนไหวและเป็นอันตรายอยู่ใกล้เคียง ให้นิ้วและอวัยวะส่วนอื่นอยู่ห่างจากชิ้นส่วนต่างๆ เสมอ

#### ข้อควรพิจารณา:

- ้อ่าน "คู่มือการติดตั้ง" บนหน้าที่ 61 และ "รายการตรวจสอบความปลอดภัย" บนหน้าที่ 63 เพื่อให้แน่ใจว่าคุณจะ ทำงานได้คย่างปลคดภัย
- ้ป้องกันการสัมผัสไฟฟ้าสถิตที่อาจทำให้ระบบหยุดการทำงานและสูญเสียข้อมูลได้ ด้วยการเก็บส่วนประกอบที่ไวต่อ ้ไฟฟ้าสถิตไว้ในบรรจุภัณฑ์แบบมีการป้องกันไฟฟ้าสถิตจนถึงเวลาทำการติดตั้ง และใช้งานอุปกรณ์เหล่านี้ด้วยสายรัด ข้อมือป้องกันการคายประจุไฟฟ้าสถิตหรือระบบเดินสายดินอื่นๆ
- ึ ขณะถอดพัดลมแบบ Hot-swap โดยไม่ปิดเครื่องเซิร์ฟเวอร์ ห้ามสัมผัสกับตัวครอบพัดลมระบบ ในขณะที่เครื่องเปิด ้อยู่ ให้ทำการเปลี่ยนให้เสร็จภายใน 30 วินาทีเพื่อให้แน่ใจว่าพัดลมจะทำงานได้ปกติเช่นเดิม

#### ขั้นตลบ

- ขั้นตอนที่ 1. หากเซิร์ฟเวอร์ติดตั้งอยู่ในตู้แร็ค ให้เลื่อนเซิร์ฟเวอร์ออกจากรางเลื่อนของแร็คเพื่อให้มีที่เข้าถึงฝาครอบด้าน ี หลัง หรือถอดเซิร์ฟเวอร์ออกจากแร็ค ดู "ถอดเซิร์ฟเวอร์ออกจากแร็ค" บนหน้าที่ 84
- ขั้นตอนที่ 2. ถอดฝาครอบด้านบน ดู "ถอดฝาครอบด้านบน" บนหน้าที่ 351
- ขั้นตคนที่ 3. ถคดพัดลมระบบ

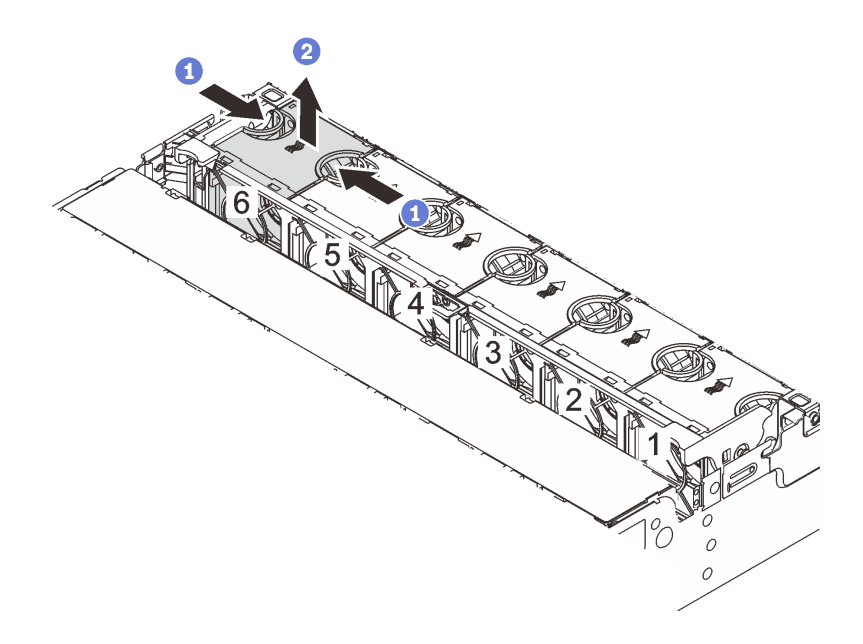

รูปภาพ 242. การถอดพัดลมระบบ

- 0 ใช้นิ้วมือจับที่ด้านบนของพัดลมระบบ  $\mathsf{a}$
- 2 ยกพัดลมออกจากเซิร์ฟเวอร์  $h$

#### หลังจากดำเนินการเสร็จ

- 1. ติดตั้งพัดลมระบบตัวใหม่หรือปลอกพัดลมเพื่อครอบช่องใส่พัดลม โปรดดู "ติดตั้งพัดลมระบบ" บนหน้าที่ 340
- 2. หากคุณได้รับคำแนะนำให้ส่งคืนส่วนประกอบหรืออุปกรณ์เสริม ให้ปฏิบัติตามคำแนะนำที่มาพร้อมบรรจุภัณฑ์ ้ทั้งหมด และให้ใช้บรรจุภัณฑ์ใดๆ ที่ส่งมอบให้กับคุณเพื่อการจัดส่ง

#### วิดีโคสาธิต

## รับชมขั้นตอนบน YouTube

# <span id="page-351-0"></span>ติดตั้งพัดลมระบบ

ทำตามคำแนะนำในส่วนนี้เพื่อติดตั้งพัดลมระบบ

#### เกี่ยวกับงานนี้

S033

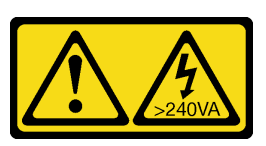

#### ข้อควรระวัง∙

มีพลังงานที่เป็นอันตราย แรงดันไฟฟ้าที่มีพลังงานที่เป็นอันตรายอาจทำให้เกิดความร้อนเมื่อลัดวงจรกับโลหะ ซึ่งอาจทำให้เกิดการกระเด็นของเม็ดโลหะ การลวก หรือทั้งสองอย่าง

S017

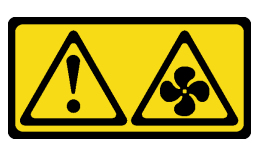

## ข้อควรระวัง:

## มีใบพัดลมที่เคลื่อนไหวและเป็นอันตรายอยู่ใกล้เคียง ให้นิ้วและอวัยวะส่วนอื่นอยู่ห่างจากชิ้นส่วนต่างๆ เสมอ

## ข้อควรพิจารณา:

- ้อ่าน "คู่มือการติดตั้ง" บนหน้าที่ 61 และ "รายการตรวจสอบความปลอดภัย" บนหน้าที่ 63 เพื่อให้แน่ใจว่าคุณจะ ทำงานได้คย่างปลคดภัย
- ้ป้องกันการสัมผัสไฟฟ้าสถิตที่อาจทำให้ระบบหยุดการทำงานและสูญเสียข้อมูลได้ ด้วยการเก็บส่วนประกอบที่ไวต่อ ้ไฟฟ้าสถิตไว้ในบรรจุภัณฑ์แบบมีการป้องกันไฟฟ้าสถิตจนถึงเวลาทำการติดตั้ง และใช้งานอุปกรณ์เหล่านี้ด้วยสายรัด ข้อมือป้องกันการคายประจุไฟฟ้าสถิตหรือระบบเดินสายดินอื่นๆ
- ึ ขณะติดตั้งพัดลมแบบ Hot-swap โดยไม่ปิดเครื่องเซิร์ฟเวอร์ ห้ามสัมผัสกับตัวครอบพัดลมระบบ ในขณะที่เครื่อง ้เปิดอยู่ ให้ทำการเปลี่ยนให้เสร็จภายใน 30 วินาทีเพื่อให้แน่ใจว่าพัดลมจะทำงานได้ปกติเช่นเดิม

## ขั้นตลบ

- ขั้นตอนที่ 1. ให้นำบรรจุภัณฑ์ป้องกันไฟฟ้าสถิตที่บรรจุชิ้นส่วนตัวใหม่ไปสัมผัสกับพื้นผิวที่ไม่มีการทาสีด้านนอกของ เซิร์ฟเวอร์ จากนั้น นำชิ้นส่วนตัวใหม่ดังกล่าวออกจากบรรจุภัณฑ์แล้ววางบนพื้นผิวที่มีการป้องกัน ไฟฟ้าสถิต
- ขั้นตอนที่ 2. จัดตำแหน่งของพัดลมระบบให้อยู่เหนือตัวครอบพัดลมระบบ ขั้วต่อของพัดลมระบบที่ด้านล่างของพัดลม ระบบควรหันเข้าหาด้านหลังของตัวเครื่อง กดพัดลมระบบเป็นแนวตรงลงจนกระทั่งยึดเข้าตำแหน่ง

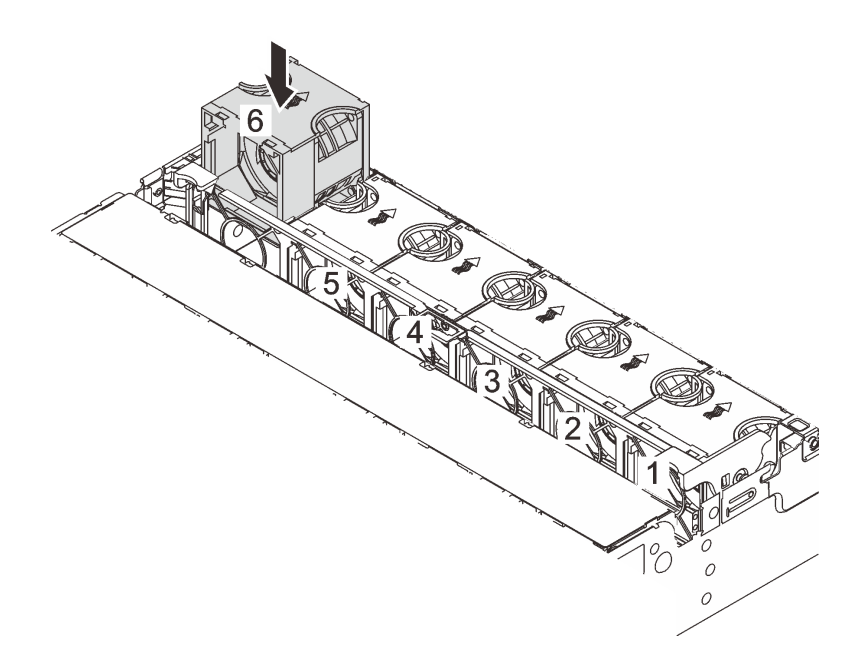

รูปภาพ 243. การติดตั้งพัดลมระบบ

#### หลังจากดำเนินการเสร็จ

ดำเนินการเปลี่ยนชิ้นส่วนให้เสร็จสมบูรณ์ ดู "ดำเนินการเปลี่ยนชิ้นส่วนให้เสร็จสมบูรณ์" บนหน้าที่ 355

#### วิดีโอสาธิต

รับชมขั้นตอนบน YouTube

# การเปลี่ยนตัวครอบพัดลมระบบ

ทำตามคำแนะนำในส่วนนี้เพื่อถอดและติดตั้งตัวครอบพัดลมระบบ

- "ถอดตัวครอบพัดลมระบบ" บนหน้าที่ 343
- "ติดตั้งตัวครอบพัดลมระบบ" บนหน้าที่ 344

## <span id="page-354-0"></span>ถอดตัวครอบพัดลมระบบ

ทำตามคำแนะนำในส่วนนี้เพื่อถอดตัวครอบพัดลมระบบ

## เกี่ยวกับงานนี้

## ข้อควรพิจารณา∙

- ้ อ่าน "คู่มือการติดตั้ง" บนหน้าที่ 61 และ "รายการตรวจสอบความปลอดภัย" บนหน้าที่ 63 เพื่อให้แน่ใจว่าคุณจะ ทำงานได้คย่างปลคดภัย
- ์ ปิดเซิร์ฟเวอร์และอุปกรณ์ต่อพ่วง แล้วถอดสายไฟและสายภายนอกทั้งหมดออก ดู "ปิดเซิร์ฟเวอร์" บนหน้าที่ 83
- ้ป้องกันการสัมผัสไฟฟ้าสถิตที่อาจทำให้ระบบหยุดการทำงานและสูญเสียข้อมูลได้ ด้วยการเก็บส่วนประกอบที่ไวต่อ ้ไฟฟ้าสถิตไว้ในบรรจุภัณฑ์แบบมีการป้องกันไฟฟ้าสถิตจนถึงเวลาทำการติดตั้ง และใช้งานอุปกรณ์เหล่านี้ด้วยสายรัด ข้อมือป้องกันการคายประจุไฟฟ้าสถิตหรือระบบเดินสายดินอื่นๆ

## จ้ำเตอน

- ขั้นตอนที่ 1. หากเซิร์ฟเวอร์ติดตั้งอยู่ในตู้แร็ค ให้เลื่อนเซิร์ฟเวอร์ออกจากรางเลื่อนของแร็คเพื่อให้มีที่เข้าถึงฝาครอบด้าน ี หลัง หรือถอดเซิร์ฟเวอร์ออกจากแร็ค ดู "ถอดเซิร์ฟเวอร์ออกจากแร็ค" บนหน้าที่ 84
- ขั้นตอนที่ 2. ถอดฝาครอบด้านบน ดู "ถอดฝาครอบด้านบน" บนหน้าที่ 351
- ขั้นตอนที่ 3. (เสริม) หากคุณกำลังเปลี่ยนตัวครอบพัดลมระบบ ให้ถอดพัดลมระบบทั้งหมดออกก่อน ดู "ถอดพัดลม <u>ระบบ" บนหน้าที่ 338</u>

**หมายเหตุ**: หากคุณกำลังถอดตัวครอบพัดลมระบบเพื่อเข้าถึงส่วนประกอบต่างๆ คุณสามารถถอดส่วน ประกอบออกได้ขณะที่มีพัดลมระบบติดตั้งอยู่

ขั้นตอนที่ 4. ถอดตัวครอบพัดลมระบบ

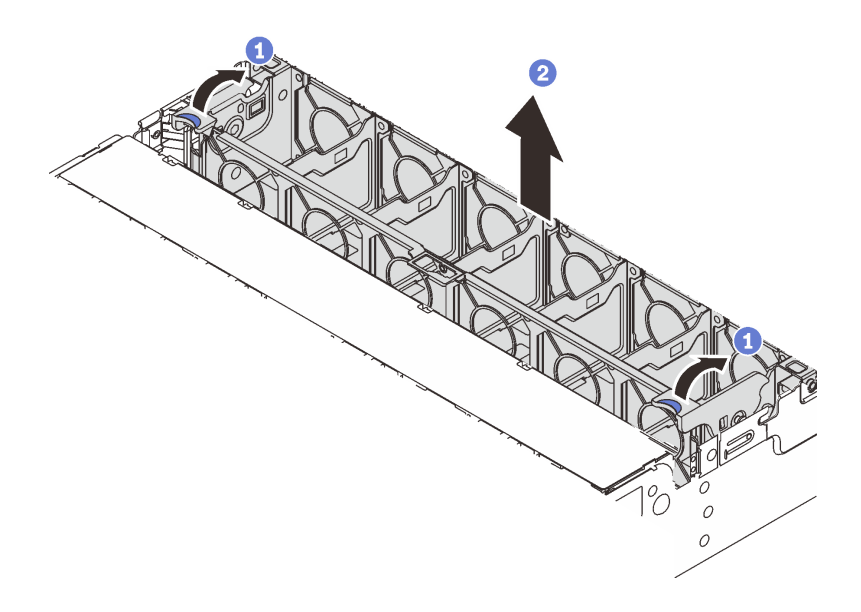

รูปภาพ 244. การถอดตัวครอบพัดลมระบบ

- 0 หมุนสลักของตัวครอบพัดลมระบบไปทางด้านหลังของเซิร์ฟเวอร์ a.
- 2 ยกฝาครอบพัดลมระบบขึ้นตรงๆ เพื่อนำออกจากตัวเครื่อง  $b.$

#### หลังจากดำเนินการเสร็จ

หากคุณได้รับคำแนะนำให้ส่งคืนส่วนประกอบหรืออุปกรณ์เสริม ให้ปฏิบัติตามคำแนะนำที่มาพร้อมบรรจุภัณฑ์ทั้งหมด และให้ใช้บรรจุภัณฑ์ใดๆ ที่ส่งมอบให้กับคุณเพื่อการจัดส่ง

#### วิดีโอสาธิต

## ้รับชมขั้นตคนบน YouTube

# <span id="page-355-0"></span>ติดตั้งตัวครอบพัดลมระบบ

ทำตามคำแนะนำในส่วนนี้เพื่อติดตั้งตัวครอบพัดลมระบบ

#### เกี่ยวกับงานนี้

## ข้อควรพิจารณา:

- ้อ่าน "คู่มือการติดตั้ง" บนหน้าที่ 61 และ "รายการตรวจสอบความปลอดภัย" บนหน้าที่ 63 เพื่อให้แน่ใจว่าคุณจะ  $\ddot{\phantom{0}}$ ทำงานได้อย่างปลอดภัย
- ์ ปิดเซิร์ฟเวอร์และอุปกรณ์ต่อพ่วง แล้วถอดสายไฟและสายภายนอกทั้งหมดออก ดู "ปิดเซิร์ฟเวอร์" บนหน้าที่ 83  $\bullet$

ป้องกันการสัมผัสไฟฟ้าสถิตที่อาจทำให้ระบบหยุดการทำงานและสูญเสียข้อมูลได้ ด้วยการเก็บส่วนประกอบที่ไวต่อ ไฟฟ้าสถิตไว้ในบรรจุภัณฑ์แบบมีการป้องกันไฟฟ้าสถิตจนถึงเวลาทำการติดตั้ง และใช้งานอุปกรณ์เหล่านี้ด้วยสายรัด ข้อมือป้องกันการคายประจุไฟฟ้าสถิตหรือระบบเดินสายดินอื่นๆ

#### ขั้นตอน

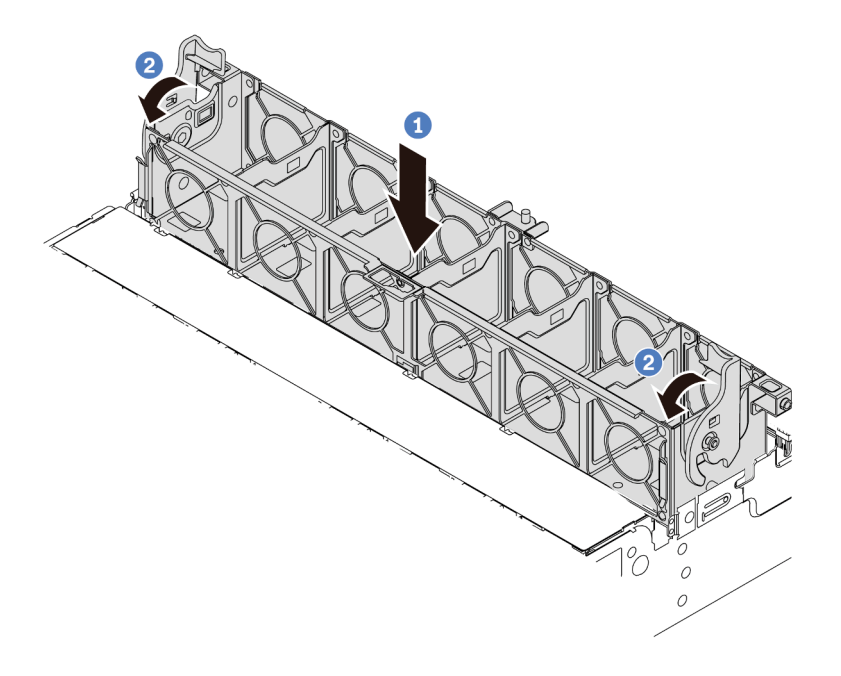

## รูปภาพ 245. การติดตั้งตัวครอบพัดลมระบบ

วางเข้าไปในตัวเครื่อง

## ขั้นตอนที่ 2. **2** หมุนก้านตัวครอบพัดลมลงจนกว่าตัวครอบพัดลมจะเข้าที่พอดี

**หมายเหตุ**: หากคุณได้ติดตั้งพัดลมระบบลงในตัวครอบพัดลมระบบ ตรวจสอบให้แน่ใจว่าพัดลมระบบ<br>เชื่อมต่อกับขั้วต่อพัดลมระบบบนส่วนประกอบแผงระบบอย่างถูกต้อง

#### หลังจากดำเนินการเสร็จ

- 1. หากคุณถอดพัดลมระบบออก ให้ติดตั้งกลับเข้าที่ ดู "ติดตั้งพัดลมระบบ" บนหน้าที่ 340
- 2. ดำเนินการเปลี่ยนชิ้นส่วนให้เสร็จสมบูรณ์ ดู "ดำเนินการเปลี่ยนชิ้นส่วนให้เสร็จสมบูรณ์" บนหน้าที่ 355

#### วิดีโคสาธิต

# การเปลี่ยนโมดูลพอร์ตอนุกรม

ทำตามคำแนะนำในส่วนนี้เพื่อถอดและติดตั้งโมดูลพอร์ตอนุกรม

- "ถอดโมคูลพอร์ตอนุกรม" บนหน้าที่ 346
- "ติดตั้งโมดูลพอร์ตอนุกรม" บนหน้าที่ 349

# <span id="page-357-0"></span>ถอดโมดูลพอร์ตอนุกรม

ทำตามคำแนะนำในส่วนนี้เพื่อถอดโมดูลพอร์ตอนุกรม

## เกี่ยวกับงานนี้

## ข้อควรพิจารณา:

- ้อ่าน "คู่มือการติดตั้ง" บนหน้าที่ 61 และ "รายการตรวจสอบความปลอดภัย" บนหน้าที่ 63 เพื่อให้แน่ใจว่าคุณจะ ทำงานได้อย่างปลอดภัย
- ์ ปิดเซิร์ฟเวอร์และอุปกรณ์ต่อพ่วง แล้วถอดสายไฟและสายภายนอกทั้งหมดออก ดู "ปิดเซิร์ฟเวอร์" บนหน้าที่ 83
- ป้องกันการสัมผัสไฟฟ้าสถิตที่อาจทำให้ระบบหยุดการทำงานและสูญเสียข้อมูลได้ ด้วยการเก็บส่วนประกอบที่ไวต่อ ้ไฟฟ้าสถิตไว้ในบรรจุภัณฑ์แบบมีการป้องกันไฟฟ้าสถิตจนถึงเวลาทำการติดตั้ง และใช้งานอุปกรณ์เหล่านี้ด้วยสายรัด ข้อมือป้องกันการคายประจุไฟฟ้าสถิตหรือระบบเดินสายดินอื่นๆ

## ขั้นตคน

**หมายเหต**ุ: โครงยึดตัวยกในภาพประกอบด้านล่างอาจดูแตกต่างจากโครงยึดตัวยกของคุณ ขั้นตอนการถอดเหมือนกัน

- ์ขั้นตอนที่ 1. หากเซิร์ฟเวอร์ติดตั้งอยู่ในตู้แร็ค ให้เลื่อนเซิร์ฟเวอร์ออกจากรางเลื่อนของแร็คเพื่อให้มีที่เข้าถึงฝาครอบด้าน หลัง หรือถอดเซิร์ฟเวอร์ออกจากแร็ค ดู "ถอดเซิร์ฟเวอร์ออกจากแร็ค" บนหน้าที่ 84
- ์ขั้นตอนที่ 2. ถอดฝาครอบด้านบน ดู "ถอดฝาครอบด้านบน" บนหน้าที่ 351
- ขั้นตอนที่ 3. ถอดสายของโมดูลพอร์ตอนุกรมออกจากแผง I/O ระบบ

## หมายเหตุ:

หากคุณจำเป็นต้องถอดสายออกจากส่วนประกอบแผงระบบ ให้ปลดสลักทั้งหมดหรือแถบปลดแถบ ้บนขั้วต่อสายออกก่อน การไม่ปลดแถบก่อนถอดสายออกจะสร้างความเสียหายแก่ช่องเสียบสายบน ้ส่วนประกอบแผงระบบ ช่องเสียบสายที่ชำรุดเสียหายอาจทำให้ต้องเปลี่ยนแผงโปรเซสเซอร์หรือแผง I/ 0 ระบบ

- ขั้วต่อบนส่วนประกอบแผงระบบของคุณอาจดูแตกต่างไปจากขั้วต่อในภาพประกอบ แต่มีขั้นตอนการ ถอดเหมือนกัน
	- 1. กดแถบปลดเพื่อปลดขั้วต่อ
	- 2. ปลดขั้วต่อออกจากช่องเสียบสาย

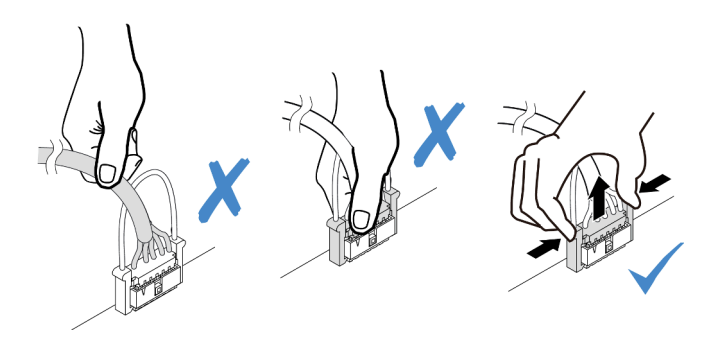

รูปภาพ 246. การถอดสายออกจากแผง I/O ระบบ

ขั้นตอนที่ 4. ถอดโครงยึดตัวยกออกจากเซิร์ฟเวอร์

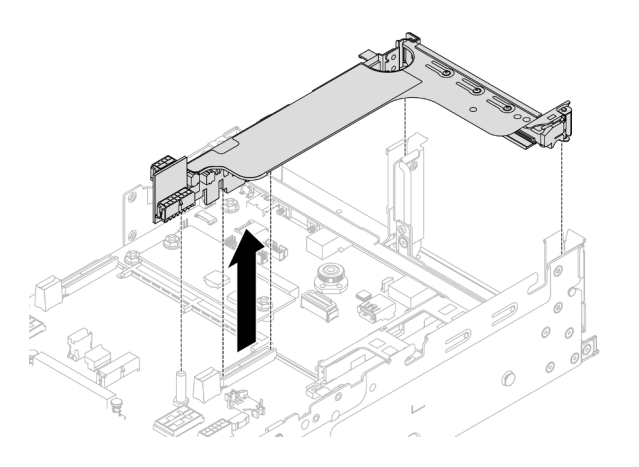

รูปภาพ 247. การถอดโครงยึดตัวยก

ขั้นตอนที่ 5. ถอดโมดูลพอร์ตอนุกรมออกจากโครงยึด

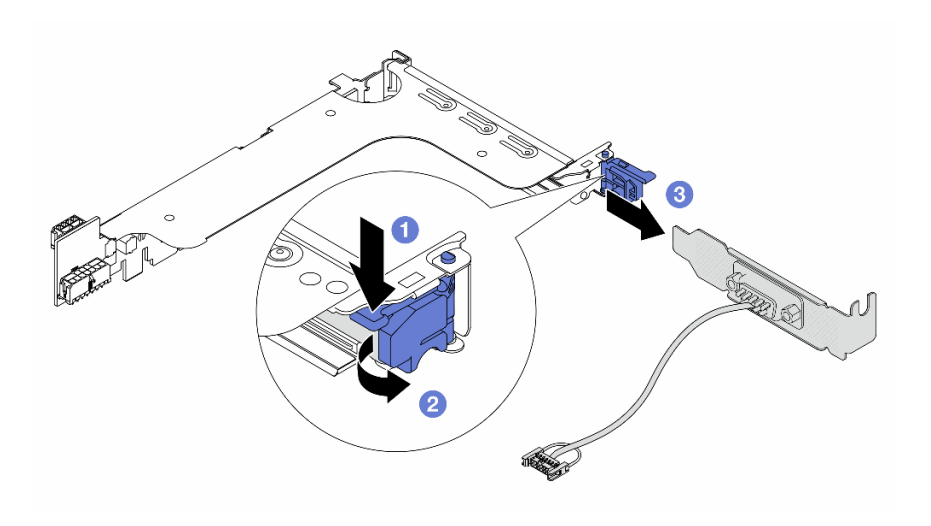

รูปภาพ 248. การถอดโมดูลพอร์ตอนุกรม

- $\bullet$ กดสลักโครงยึดลง  $\overline{a}$
- 2 เปิดสลักยึด  $b<sub>1</sub>$
- 3 เลื่อนโมคูลพอร์ตอนุกรมออกจากโครงยึดตัวยก  $\mathsf{C}$ .
- ขั้นตอนที่ 6. (ไม่บังคับ) หากคุณต้องการเปลี่ยนโครงยึดพอร์ตอนุกรม ให้ใช้ประแจ 5 มม. เพื่อถอดสายพอร์ตอนุกรม ออกจากโครงยึด

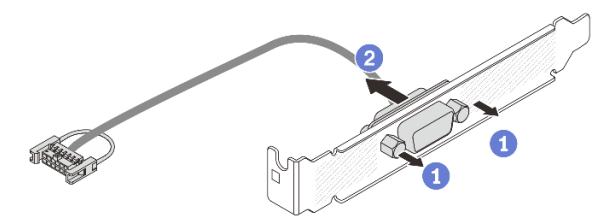

รูปภาพ 249. การแยกชื้นส่วนโมคูลพอร์ตอนุกรม

#### หลังจากดำเนินการเสร็จ

- 1. ติดตั้งโมดูลพอร์ตอนุกรม อะแดปเตอร์ PCIe หรือแผงครอบตัวใหม่เพื่อปิด โปรดดู "ติดตั้งโมดูลพอร์ตอนุกรม" ้<br>บนหน้าที่ 349 หรือ "ติดตั้งส่วนประกอบตัวยกด้านหลัง" บนหน้าที่ 229
- 2. หากคุณได้รับคำแนะนำให้ส่งคืนส่วนประกอบหรืออุปกรณ์เสริม ให้ปฏิบัติตามคำแนะนำที่มาพร้อมบรรจุภัณฑ์ ้ทั้งหมด และให้ใช้บรรจุภัณฑ์ใดๆ ที่ส่งมอบให้กับคุณเพื่อการจัดส่ง
#### วิดีโคสาธิต

## รับชมขั้นตอนบน YouTube

## ติดตั้งโมดูลพอร์ตอนุกรม

ทำตามคำแนะนำในส่วนนี้เพื่อติดตั้งโมดูลพอร์ตอนุกรม

#### เกี่ยวกับงานนี้

### ข้อควรพิจารณา∙

- ้ อ่าน "คู่มือการติดตั้ง" บนหน้าที่ 61 และ "รายการตรวจสอบความปลอดภัย" บนหน้าที่ 63 เพื่อให้แน่ใจว่าคุณจะ ทำงานได้คย่างปลคดภัย
- ์ ปิดเซิร์ฟเวอร์และอุปกรณ์ต่อพ่วง แล้วถอดสายไฟและสายภายนอกทั้งหมดออก ดู "ปิดเซิร์ฟเวอร์" บนหน้าที่ 83
- ้ ป้องกันการสัมผัสไฟฟ้าสถิตที่อาจทำให้ระบบหยุดการทำงานและสูญเสียข้อมูลได้ ด้วยการเก็บส่วนประกอบที่ไวต่อ ้ไฟฟ้าสถิตไว้ในบรรจุภัณฑ์แบบมีการป้องกันไฟฟ้าสถิตจนถึงเวลาทำการติดตั้ง และใช้งานอุปกรณ์เหล่านี้ด้วยสายรัด ข้อมือป้องกันการคายประจุไฟฟ้าสถิตหรือระบบเดินสายดินอื่นๆ

#### ขั้นตลบ

**หมายเหต**ุ: โครงยึดตัวยกในภาพประกอบด้านล่างอาจดูแตกต่างจากโครงยึดตัวยกของคุณ ขั้นตอนการติดตั้งเหมือนกัน

- ขั้นตอนที่ 1. ให้นำบรรจุภัณฑ์ป้องกันไฟฟ้าสถิตที่บรรจุชิ้นส่วนตัวใหม่ไปสัมผัสกับพื้นผิวที่ไม่มีการทาสีด้านนอกของ เซิร์ฟเวอร์ จากนั้น นำชิ้นส่วนตัวใหม่ดังกล่าวออกจากบรรจุภัณฑ์แล้ววางบนพื้นผิวที่มีการป้องกัน ไฟฟ้าสถิต
- ขั้นตอนที่ 2. (ขั้นตอนเสริม) ใช้ประแจ 5 มม. เพื่อติดตั้งสายพอร์ตอนุกรมลงในโครงยึด

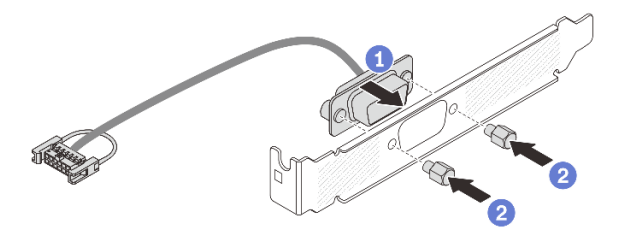

รูปภาพ 250. การประกอบโมดูลพอร์ตอนุกรม

• จัดแนวขั้วต่อของสายพอร์ตอนุกรมให้ตรงกับรูในโครงยึด  $\overline{a}$ 

2 ติดตั้งสกรูสองตัวเพื่อยึดขั้วต่อสายเข้ากับโครงยึด b.

ขั้นตอนที่ 3. ติดตั้งโมดูลพอร์ตอนุกรมเข้าไปยังโครงยึดตัวยก

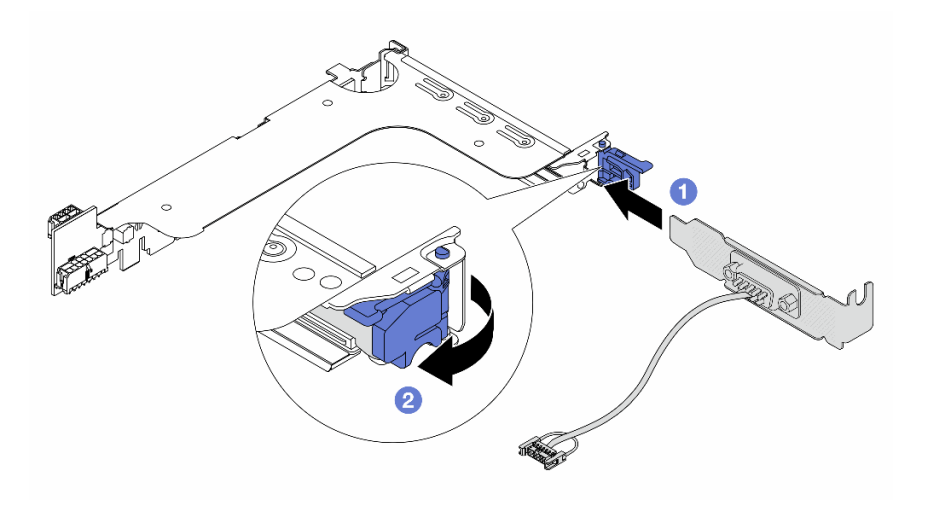

รูปภาพ 251. การติดตั้งโมคูลพอร์ตอนุกรม

- จัดแนวโมคูลพอร์ตอนุกรมให้ตรงกับโครงยึดตัวยก แล้วเสียบลงในโครงยึดตัวตัวยก a.
- 2 ปิดสลักโครงยึดเพื่อยึดโมดูลพอร์ตอนุกรม b.
- ขั้นตอนที่ 4. ติดตั้งส่วนประกอบตัวยกกลับเข้าไปยังเซิร์ฟเวอร์

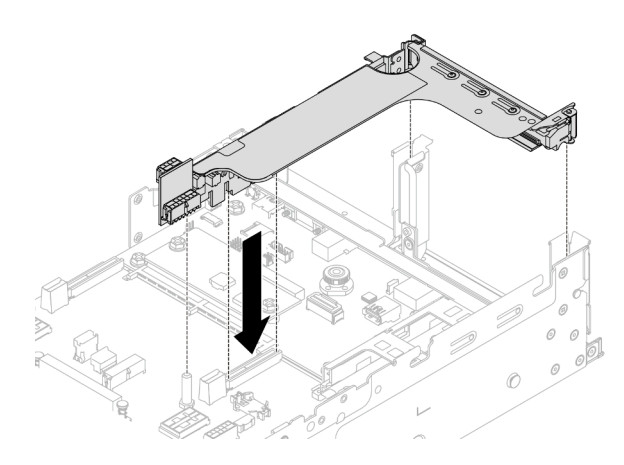

รูปภาพ 252. การติดตั้งส่วนประกอบตัวยก

เชื่อมต่อสายของโมดูลพอร์ตอนุกรมกับขั้วต่อพอร์ตอนุกรมบนส่วนประกอบแผงระบบ สำหรับตำแหน่งของ ขั้นตอนที่ 5. ขั้วต่อ โปรดดูที่ "ขั้วต่อส่วนประกอบแผงระบบ" บนหน้าที่ 45

#### หลังจากดำเนินการเสร็จ

- 1. ดำเนินการเปลี่ยนชิ้นส่วนให้เสร็จสมบูรณ์ ดู "ดำเนินการเปลี่ยนชิ้นส่วนให้เสร็จสมบูรณ์" บนหน้าที่ 355
- 2. ในการเปิดใช้งานโมดูลพอร์ตอนุกรมบน Linux หรือ Microsoft Windows ให้ทำอย่างใดอย่างหนึ่งต่อไปนี้ขึ้นอยู่ กับระบบปฏิบัติการที่ติดตั้งไว้:

หมายเหตุ: หากเปิดใช้งานคุณลักษณะ Serial over LAN (SOL) หรือ Emergency Management Services (EMS) พอร์ตอนุกรมจะถูกซ่อนเอาไว้บน Linux และ Microsoft Windows ดังนั้น คุณจึงจำเป็นต้องปิดใช้งาน SOL และ EMS เพื่อใช้พอร์ตอนุกรมในระบบปฏิบัติการของอุปกรณ์อนุกรม

้สำหรับ Linux:

เปิด ipmitool และป้อนคำสั่งต่อไปนี้เพื่อปิดการใช้งานคุณสมบัติ Serial-Over-LAN (SOL): -I lanplus -H IP -U USERID -P PASSWORD sol deactivate

- ้ สำหรับ Microsoft Windows:
	- เปิด ipmitool และป้อนคำสั่งต่อไปนี้เพื่อปิดการใช้งานคุณสมบัติ SOL: a. -I lanplus -H IP -U USERID -P PASSWORD sol deactivate
	- b. เปิด Windows PowerShell และป้อนคำสั่งต่อไปนี้เพื่อปิดการใช้งานคุณสมบัติ Emergency Management Services (EMS): Bcdedit /ems off
	- .<br>c. รีสตาร์ทเซิร์ฟเวคร์เพื่อให้แน่ใจว่าการตั้งค่า FMS มีผล

#### วิดีโคสาธิต

#### รับชมขั้นตอนบน YouTube

## การเปลี่ยนฝาครอบด้านบน

ทำตามคำแนะนำในส่วนนี้เพื่อถอดและติดตั้งฝาครอบด้านบน

- "ถอดฝาครอบด้านบน" บนหน้าที่ 351
- "ติดตั้งฝาครคบด้านบน" บนหน้าที่ 353

## <span id="page-362-0"></span>ถอดฝาครอบด้านบน

ทำตามคำแนะนำในหัวข้อนี้เพื่อถอดฝาครอบด้านบน

#### S014

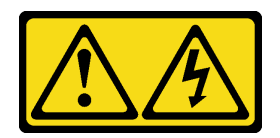

#### ข้อควรระวัง:

้อาจมีระดับแรงดันไฟ กระแสไฟ และพลังงานที่เป็นอันตรายอยู่ เฉพาะช่างเทคนิคบริการที่ชำนาญการเท่านั้น จึงจะได้รับอนุญาตให้ถอดฝาครอบที่มีป้ายนี้

S033

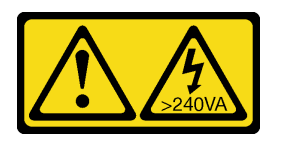

#### ข้อควรระวัง∙

้มีพลังงานที่เป็นอันตราย แรงดันไฟฟ้าที่มีพลังงานที่เป็นอันตรายอาจทำให้เกิดความร้อนเมื่อลัดวงจรกับโลหะ ซึ่งอาจทำให้เกิดการกระเด็นของเม็ดโลหะ การลวก หรือทั้งสองอย่าง

เกี่ยวกับงานนี้

#### ข้อควรพิจารณา:

- อ่าน "คู่มือการติดตั้ง" บนหน้าที่ 61 และ "รายการตรวจสอบความปลอดภัย" บนหน้าที่ 63 เพื่อให้แน่ใจว่าคุณจะ ทำงานได้อย่างปลอดภัย
- ี ปิดเซิร์ฟเวอร์และอุปกรณ์ต่อพ่วง แล้วถอดสายไฟและสายภายนอกทั้งหมดออก ดู "ปิดเซิร์ฟเวอร์" บนหน้าที่ 83
- การใช้งานเซิร์ฟเวอร์โดยที่ถอดฝาครอบด้านบนออกอาจทำให้ส่วนประกอบของเซิร์ฟเวอร์เสียหาย เพื่อการระบาย ้ความร้อนและการระบายอากาศที่เหมาะสม ให้ติดตั้งฝาครอบด้านบนก่อนเปิดเซิร์ฟเวอร์

#### ม้าตลบ

- ขั้นตอนที่ 1. หากเซิร์ฟเวอร์ติดตั้งอยู่ในตู้แร็ค ให้เลื่อนเซิร์ฟเวอร์ออกจากรางเลื่อนของแร็คเพื่อให้มีที่เข้าถึงฝาครอบด้าน ี หลัง หรือถอดเซิร์ฟเวอร์ออกจากแร็ค ดู "ถอดเซิร์ฟเวอร์ออกจากแร็ค" บนหน้าที่ 84
- ขั้นตคนที่ 2 ถอดฝาครอบด้านบน

**ข้อควรพิจารณา**: จับฝาครอบด้านบนอย่างระมัดระวัง หากคุณทำฝาครอบด้านบนหล่นขณะสลักฝา ครอบเปิดอยู่ สลักฝาครอบอาจเสียหายได้

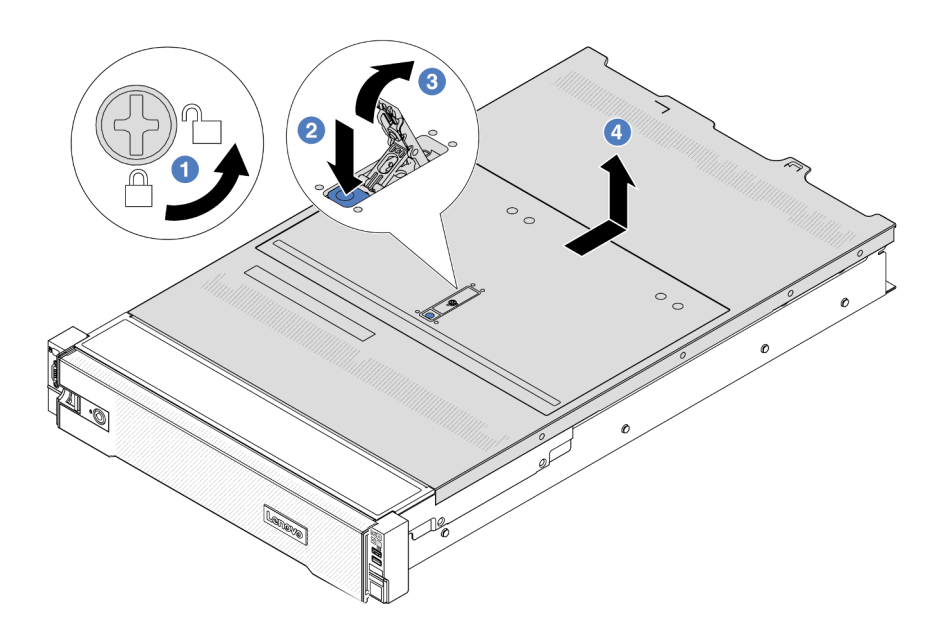

รูปภาพ 253. การถอดฝาครอบด้านบน

- 1 ใช้ไขควงหมุนตัวล็อคฝาครอบไปยังตำแหน่งปลดล็อคตามที่แสดงในภาพประกอบ a.
- 2 กดปุ่มปลดล็อคบนสลักฝาครอบ สลักฝาครอบจะถูกปลดออกในระดับหนึ่ง b.
- 8 เปิดสลักฝาครอบออกจนสุดตามภาพ  $\mathsf{C}$ .
- เลื่อนฝาครอบด้านบนไปด้านหลังจนกว่าจะหลุดออกจากแชสซี จากนั้น ยกฝาครอบด้านบนออก d. จากตัวเครื่องและวางฝาครอบด้านบนไว้บนพื้นผิวที่เรียบและสะอาด

#### หลังจากดำเนินการเสร็จ

หากคุณได้รับคำแนะนำให้ส่งคืนส่วนประกอบหรืออุปกรณ์เสริม ให้ปฏิบัติตามคำแนะนำที่มาพร้อมบรรจุภัณฑ์ทั้งหมด และให้ใช้บรรจุภัณฑ์ใดๆ ที่ส่งมอบให้กับคุณเพื่อการจัดส่ง

#### วิดีโคสาธิต

## รับชมขั้นตคนบน YouTube

## <span id="page-364-0"></span>ติดตั้งฝาครอบด้านบน

## ทำตามคำแนะนำในส่วนนี้เพื่อติดตั้งฝาครอบด้านบน

#### เกี่ยวกับงานนี้

#### ข้อควรพิจารณา∙

- ้อ่าน "คู่มือการติดตั้ง" บนหน้าที่ 61 และ "รายการตรวจสอบความปลอดภัย" บนหน้าที่ 63 เพื่อให้แน่ใจว่าคุณจะ  $\bullet$ ทำงานได้อย่างปลอดภัย
- ตรวจสอบให้แน่ใจว่าสายเคเบิล อะแดปเตอร์และส่วนประกอบอื่นๆ ทั้งหมดได้รับการติดตั้งและวางในตำแหน่งที่ถูก ้ต้อง และไม่มีเครื่องมือหรือชิ้นส่วนที่หลวมภายในเซิร์ฟเวอร์
- ้ตรวจสอบให้แน่ใจว่าเดินสายภายในทั้งหมดอย่างถูกต้องแล้ว ดู บทที่ 6 "การเดินสายภายใน" บนหน้าที่ 357  $\bullet$
- จับฝาครอบด้านบนอย่างระมัดระวัง หากคุณทำฝาครอบด้านบนหล่นขณะสลักฝาครอบเปิดอยู่ สลักฝาครอบอาจ  $\bullet$ เสียหายได้

#### ขั้นตคน

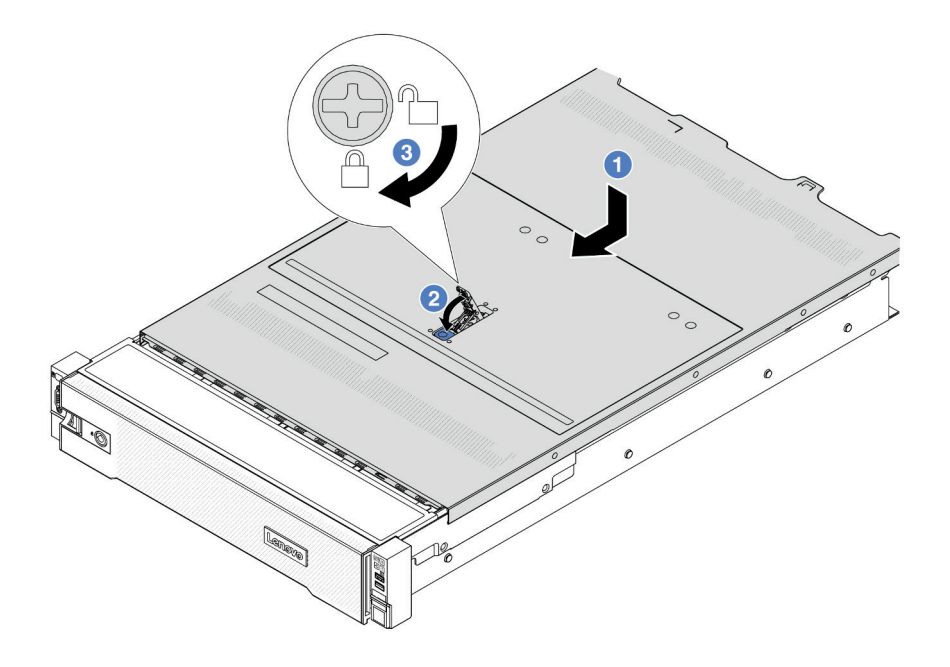

รูปภาพ 254. การติดตั้งฝาครอบด้านบน

ขั้นตอนที่ 1. ตรวจสอบให้แน่ใจว่าสลักฝาครอบอยู่ในตำแหน่งเปิด วางฝาครอบด้านบนลงบนตัวเครื่องจนกว่าทั้งสอง ข้างของฝาครอบด้านบนจะยึดเข้าร่องทั้งสองข้างของตัวเครื่อง จากนั้น เลื่อนฝาครอบด้านบนไปที่ด้านหน้า ขคงตัวเครื่อง

**หมายเหต**ุ: ก่อนจะเลื่อนฝาครอบด้านบนไปด้านหน้า ตรวจดูว่าแถบทั้งหมดของฝาครอบด้านบนยึดเข้า กับตัวเครื่องอย่างถูกต้องแล้ว

- ขั้นตอนที่ 2. หมุนสลักของฝาครอบจนกว่าฝาครอบด้านบนจะยึดเข้าที่ ตรวจสอบให้แน่ใจว่าปิดสลักฝาครอบสนิทแล้ว
- ขั้นตอนที่ 3. ใช้ไขควงหมุนตัวล็อคฝาครอบไปยังตำแหน่งล็อค

#### วิดีโคสาธิต

<span id="page-366-0"></span>รับชมขั้นตอนบน YouTube

## ดำเนินการเปลี่ยนชิ้นส่วนให้เสร็จสมบูรณ์

ตรวจสอบรายการต่อไปนี้เพื่อดำเนินการเปลี่ยนชิ้นส่วนให้เสร็จสมบูรณ์

ในการดำเนินการเปลี่ยนชิ้นส่วนให้เสร็จสมบูรณ์ ให้ดำเนินการดังนี้:

- 1. ตรวจดูให้แน่ใจว่าส่วนประกอบทั้งหมดประกอบใหม่อย่างถูกต้อง และไม่มีเครื่องมือหรือสกรูที่หลวมหลงเหลืออยู่ ภายในเซิร์ฟเวอร์ของคุณ
- 2. เดินสายและยึดสายในเซิร์ฟเวอร์อย่างถูกต้อง โปรดดูข้อมูลการเชื่อมต่อและเดินสายสำหรับแต่ละส่วนประกอบ
- 3. ติดตั้งแผ่นกั้นลมกลับเข้าที่ ดู "ติดตั้งแผ่นกั้นลม" บนหน้าที่ 96

**ข้อควรพิจารณา**: เพื่อการระบายความร้อนและการระบายอากาศที่เหมาะสม ให้ติดตั้งแผ่นกั้นลมกลับเข้าที่ก่อน ู้ที่จะเปิดเซิร์ฟเวอร์ การใช้งานเซิร์ฟเวอร์โดยที่ถอดแผ่นกั้นลมออกอาจทำให้ส่วนประกอบเซิร์ฟเวอร์เสียหาย

- 4. ติดตั้งฝาครอบด้านบนอีกครั้ง ดู "ติดตั้งฝาครอบด้านบน" บนหน้าที่ 353
- 5. หากมีการติดตั้งเซิร์ฟเวอร์ไว้ในแร็คก่อนถอด ให้ติดตั้งเซิร์ฟเวอร์เข้าไปในแร็คอีกครั้ง ดู "ติดตั้งเซิร์ฟเวอร์เข้ากับ ้แร็ค" บนหน้าที่ 87
- 6. เชื่อมต่อสายไฟและสายเคเบิลที่คุณถอดออกกลับเข้าที่
- 7. เปิดเซิร์ฟเวอร์และอุปกรณ์ต่อพ่วงใดๆ ดู "เปิดเซิร์ฟเวอร์" บนหน้าที่ 82
- 8. ปรับปรุงการกำหนดค่าเซิร์ฟเวอร์
	- ดาวน์โหลดและติดตั้งไดรเวอร์อุปกรณ์ล่าสุด: http://datacentersupport.lenovo.com
	- ้อัปเดตเฟิร์มแวร์ระบบ ดู "ปรับปรุงเฟิร์มแวร์" บนหน้าที่ 531
	- อัปเดตการกำหนดค่า UEFI ดู https://pubs.lenovo.com/uefi-overview/  $\bullet$
	- กำหนดค่าดิสก์อาร์เรย์ใหม่ หากคุณติดตั้งหรือถอดไดรฟ์แบบ Hot-swap หรืออะแดปเตอร์ RAID ดูเอกสาร  $\ddot{\phantom{0}}$ https://pubs.lenovo.com/lxpm-overview/ ที่ใช้ได้กับเซิร์ฟเวอร์ของคุณที่ LXPM

# <span id="page-368-0"></span>บทที่ 6. การเดินสายภายใน

โปรดดูข้อมูลวิธีเดินสายเคเบิลสำหรับส่วนประกอบที่ระบุที่ส่วนนี้

ในการเชื่อมต่อสาย ให้ปฏิบัติตามคำแนะนำต่อไปนี้:

- ปิดเซิร์ฟเวอร์ก่อนเชื่อมต่อหรือถอดสายภายใน
- ้อ้างอิงเอกสารที่มาพร้อมกับอุปกรณ์ภายนอกเพื่อดูคำแนะนำเพิ่มเติมเกี่ยวกับการเดินสาย เพื่อให้ง่ายขึ้น คุณควร เดินสายก่อนเชื่อมต่ออุปกรณ์เข้ากับเซิร์ฟเวอร์
- ้ตัวระบุสายบางสายจะพิมพ์อยู่บนสายที่มาพร้อมกับเซิร์ฟเวอร์และอุปกรณ์เสริม ให้ใช้ตัวระบุนั้นเพื่อเชื่อมต่อสาย ต่างๆ เข้ากับขั้วต่อที่ถูกต้อง
- ้ตรวจสอบให้แน่ใจว่าสายไม่ถูกหนีบและไม่บดบังขั้วต่อหรือกีดขวางส่วนประกอบใดๆ บนส่วนประกอบแผงระบบ
- ดูให้แน่ใจว่าสายที่เกี่ยวข้องสอดผ่านคลิปรัดสายเคเบิล
- ิตรวจสอบให้แน่ใจว่าสายต่อไปนี้เดินผ่านโครงยึดผนังสำหรับสายเพื่อประสิทธิภาพการระบายความร้อนของ เซิร์ฟเวอร์ที่ดียิ่งขึ้น
	- สายสัญญาณที่เชื่อมต่อแบ็คเพลนด้านหน้าและขั้วต่อ PCIe 1/2 บนแผงโปรเซสเซอร์
	- สายสัญญาณที่เชื่อมต่อแบ็คเพลนด้านหลังหรือตัวยก 3 และขั้วต่อ PCIe 1/2/3/4 บนแผงโปรเซสเซอร์
	- สายไฟและสายสัญญาณของแผงพัดลม

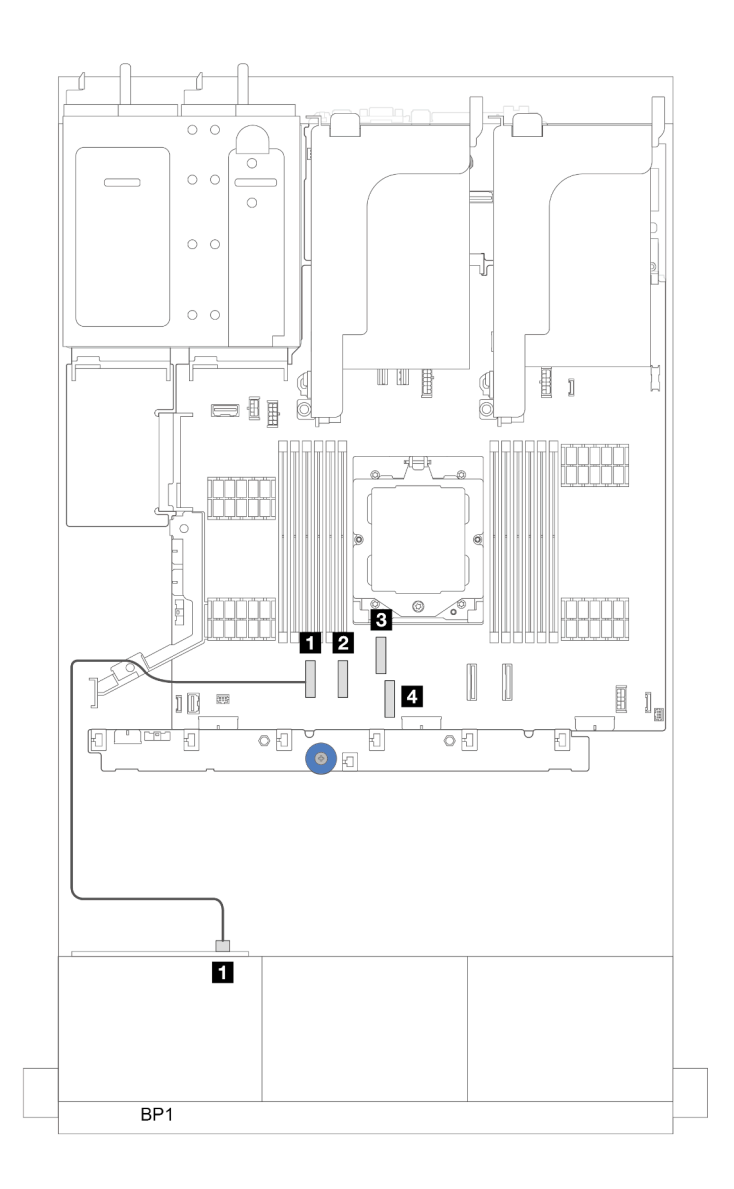

รูปภาพ 255. ตัวอย่างการเดินสายผ่านโครงยึดผนังสำหรับสาย

**หมายเหตุ**: ปลดสลัก แถบปลดล็อค หรือตัวล็อคทั้งหมดบนขั้วต่อสายเคเบิลเมื่อคุณถอดสายออกจากส่วนประกอบแผง ้ระบบ การไม่ปลดสิ่งเหล่านี้ก่อนถอดสายจะทำความเสียหายแก่ช่องเสียบสายบนส่วนประกอบแผงระบบซึ่งมีความเปราะ บาง ช่องเสียบสายที่ชำรุดเสียหายอาจทำให้ต้องเปลี่ยนแผงโปรเซสเซอร์หรือแผง I/O ระบบ

# การระบุขั้วต่อ

โปรดดูวิธีระบุและค้นหาตำแหน่งขั้วต่อบนแผงระบบไฟฟ้าที่ส่วนนี้

"ขั้วต่อของแบ็คเพลนไดรฟ์" บนหน้าที่ 359

้ สำหรับขั้วต่อบนส่วนประกอบแผงระบบ โปรดดู "ขั้วต่อส่วนประกอบแผงระบบ" บนหน้าที่ 45

# <span id="page-370-0"></span>ขั้วต่อของแบ็คเพลนไดรฟ์

ดูส่วนนี้เพื่อค้นหาขั้วต่อบนแบ็คเพลนไดรฟ์

เซิร์ฟเวคร์รคงรับแบ็คเพลนต่คไปนี้ตามการกำหนดค่าเซิร์ฟเวคร์:

- "แบ็คเพลนด้านหน้า SAS/SATA ขนาด 2.5 นิ้ว 8 ช่อง" บนหน้าที่ 359
- "แบ็คเพลนด้านหน้า AnyBay ขนาด 2.5 นิ้ว 8 ช่อง" บนหน้าที่ 360
- "แบ็คเพลนตัวขยาย SAS/SATA ขนาด 2.5 นิ้ว 24 ช่อง" บนหน้าที่ 360
- "แบ็คเพลนด้านหน้า SAS/SATA ขนาด 3.5 นิ้ว 8 ช่อง" บนหน้าที่ 361
- "แบ็คเพลนด้านหน้า SAS/SATA ขนาด 3.5 นิ้ว 12 ช่อง" บนหน้าที่ 361
- "แบ็คเพลนตัวขยาย 12 x SAS/SATA ขนาด 3.5 นิ้ว" บนหน้าที่ 361
- "แบ็คเพลนด้านหน้า AnyBay ขนาด 3.5 นิ้ว 12 ช่อง" บนหน้าที่ 362
- "แบ็คเพลนด้านหลัง/ตรงกลาง SAS/SATA ขนาด 2.5 นิ้ว 4 ช่อง" บนหน้าที่ 362
- "แบ็คเพลนกลาง NVMe ขนาด 2.5 นิ้ว 4 ช่อง" บนหน้าที่ 363
- "แบ็คเพลนด้านหลัง/ตรงกลาง SAS/SATA ขนาด 3.5 นิ้ว 4 ช่อง" บนหน้าที่ 363
- "แบ็คเพลนด้านหลัง: SAS/SATA ขนาด 3.5 นิ้ว 2 ช่อง" บนหน้าที่ 363
- "แบ็คเพลนด้านหลัง: SAS/SATA ขนาด 2.5 นิ้ว 8 ช่อง" บนหน้าที่ 364
- "แบ็คเพลนด้านหลัง AnvBav ขนาด 2.5 นิ้ว 4 ช่อง" บนหน้าที่ 364

## <span id="page-370-1"></span>แบ็๊ดเพลนด้านหน้า SAS/SATA ขนาด 2.5 นิ้ว 8 ช่อง

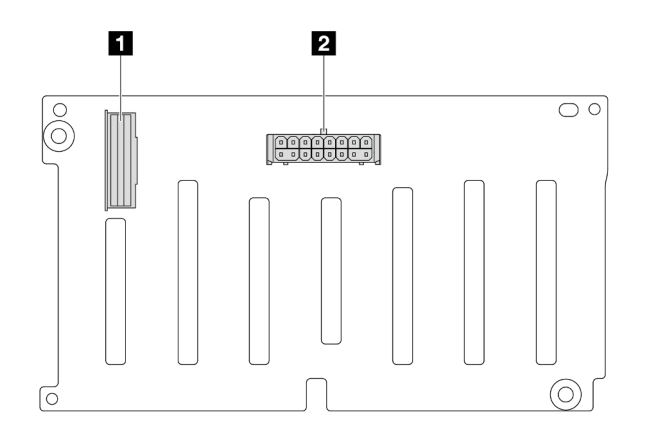

## รูปภาพ 256. ขั้วต่อแบ็คเพลน SAS/SATA ขนาด 2.5 นิ้ว 8 ช่อง

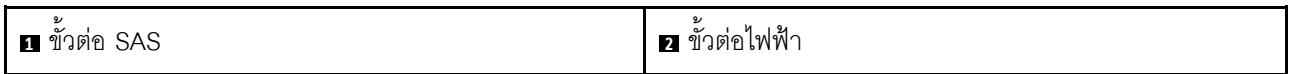

<span id="page-371-0"></span>แบ็คเพลนด้านหน้า AnyBay ขนาด 2.5 นิ้ว 8 ช่อง

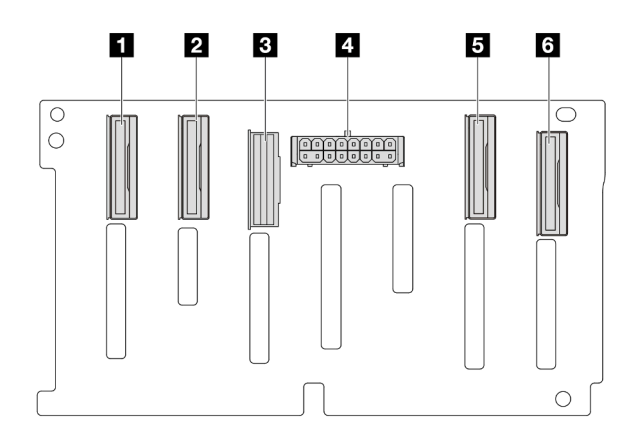

รูปภาพ 257. ขั้นต่อแบ็คเพลน AnyBay ขนาด 2.5 นิ้ว 8 ช่อง

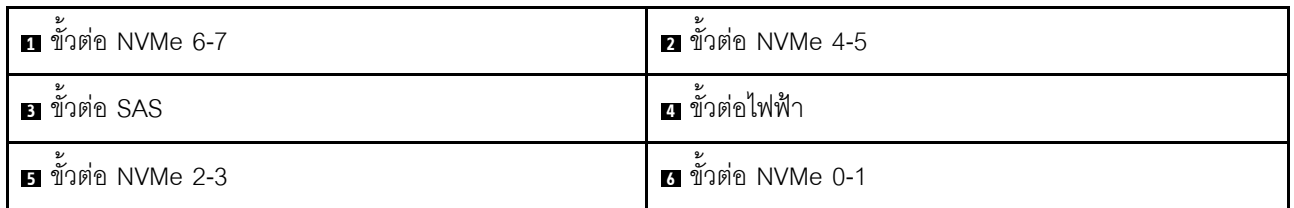

## <span id="page-371-1"></span>แบ็คเพลนตัวขยาย SAS/SATA ขนาด 2.5 นิ้ว 24 ช่อง

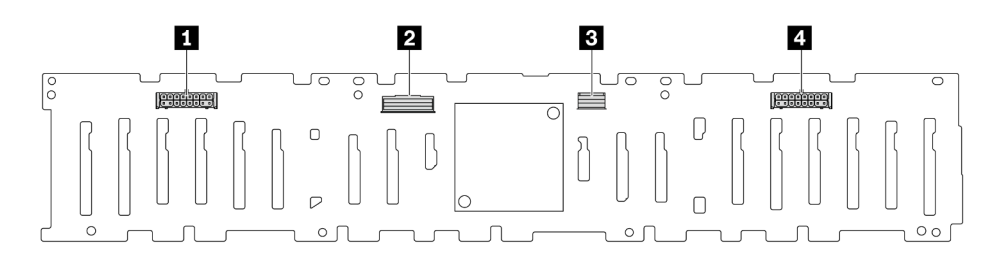

## รูปภาพ 258. ขั้วต่อบนแบ็คเพลนตัวขยาย SAS/SATA ขนาด 2.5 นิ้ว 24 ช่อง

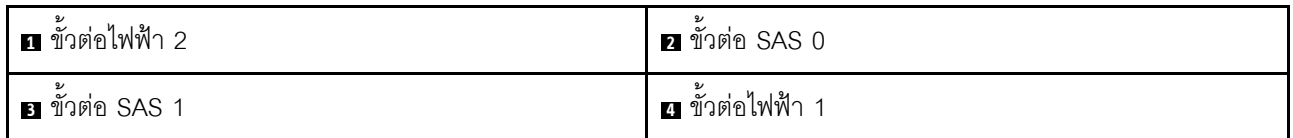

## <span id="page-372-0"></span>**แบ็คเพลนด�านหน�า SAS/SATA ขนาด 3.5 นิ้ว 8 ช�อง**

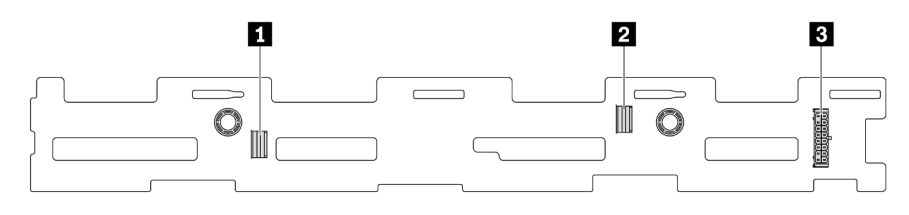

*รูปภาพ 259. ขั ้วต่อแบ็คเพลน SAS/SATA ขนาด 3.5 นิ ้ว 8 ช่อง*

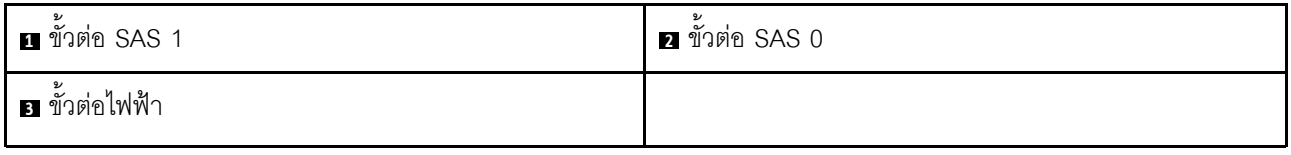

<span id="page-372-1"></span>**แบ็คเพลนด�านหน�า SAS/SATA ขนาด 3.5 นิ้ว 12 ช�อง**

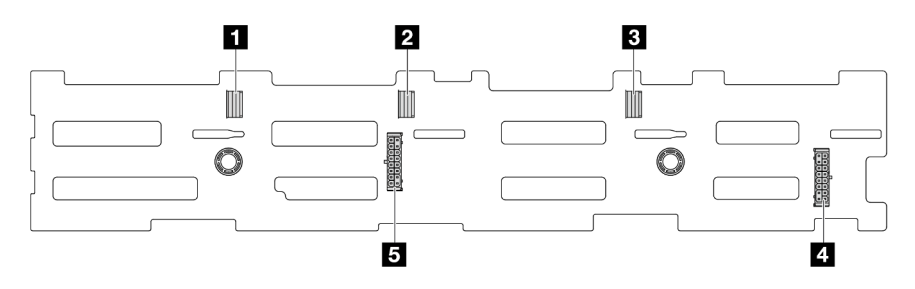

*รูปภาพ 260. ขั ้วต่อแบ็คเพลน SAS/SATA ขนาด 3.5 นิ ้ว 12 ชุด*

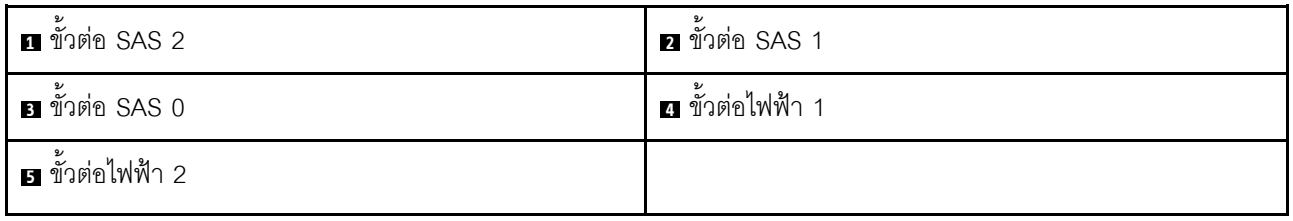

<span id="page-372-2"></span>**แบ็คเพลนตัวขยาย 12 x SAS/SATA ขนาด 3.5 นิ้ว**

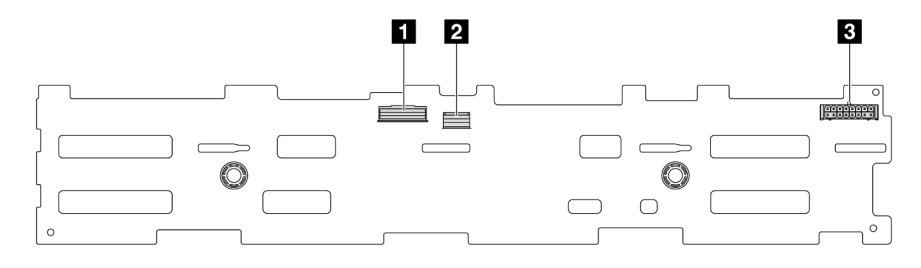

*รูปภาพ 261. ขั ้วต่อบนแบ็คเพลนตัวขยาย SAS/SATA ขนาด 3.5 นิ ้ว 12 ช่อง*

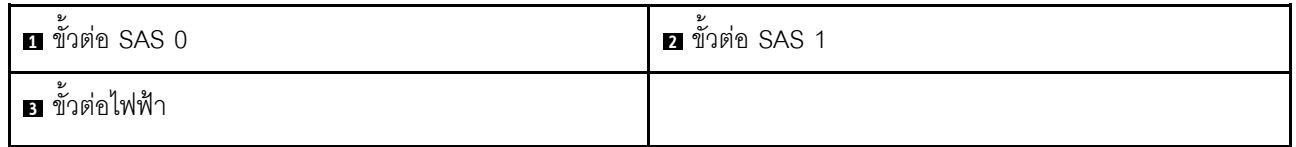

<span id="page-373-0"></span>แบ็คเพลนด้านหน้า AnyBay ขนาด 3.5 นิ้ว 12 ช่อง

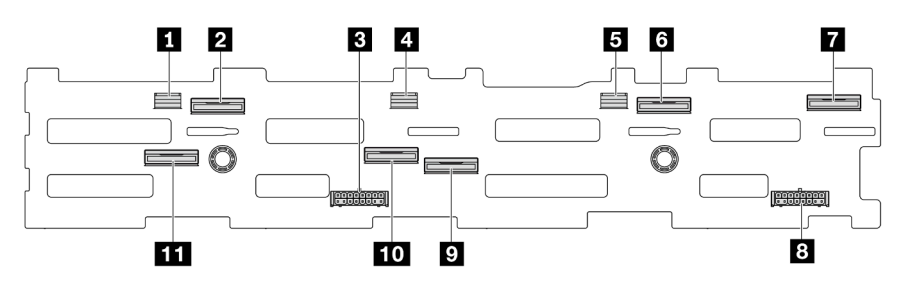

รูปภาพ 262. ขั้นต่อแบ็คเพลน AnyBay ขนาด 3.5 นิ้ว 12 ช่อง

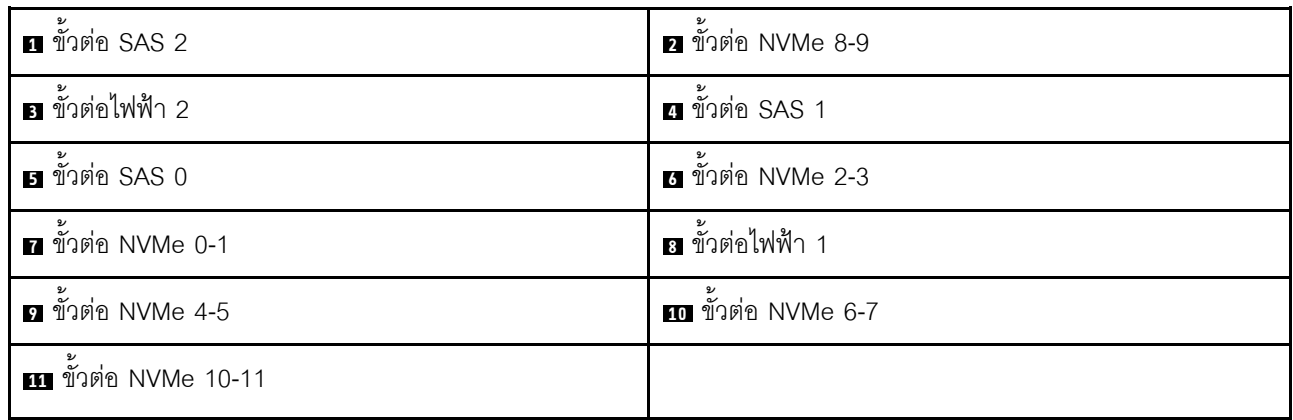

## <span id="page-373-1"></span>แบ็คเพลนด้านหลัง/ตรงกลาง SAS/SATA ขนาด 2.5 นิ้ว 4 ช่อง

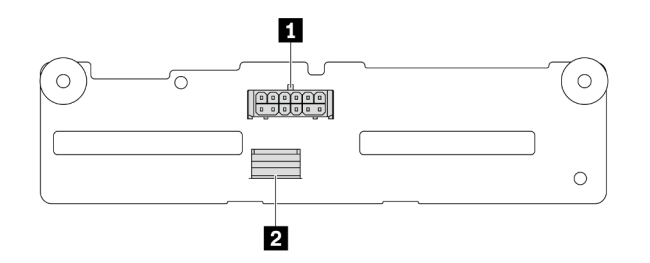

## รูปภาพ 263. ขั้วต่อแบ็คเพลน SAS/SATA ขนาด 2.5 นิ้ว 4 ช่อง

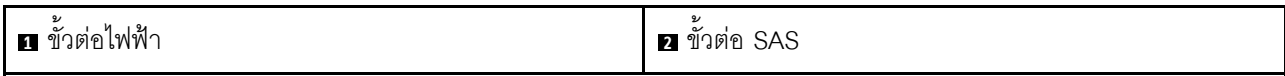

## <span id="page-374-0"></span>**แบ็คเพลนกลาง NVMe ขนาด 2.5 นิ้ว 4 ช�อง**

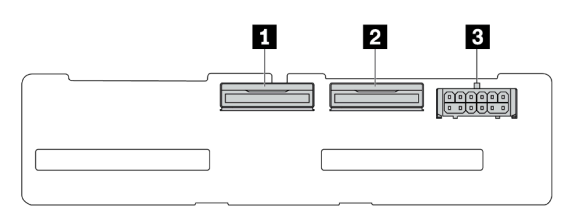

## *รูปภาพ 264. ขั ้วต่อแบ็คเพลน NVMe ขนาด 2.5 นิ ้ว 4 ช่อง*

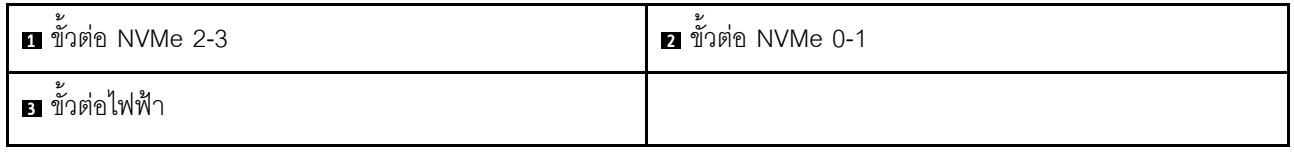

## <span id="page-374-1"></span>**แบ็คเพลนด�านหลัง/ตรงกลาง SAS/SATA ขนาด 3.5 นิ้ว 4 ช�อง**

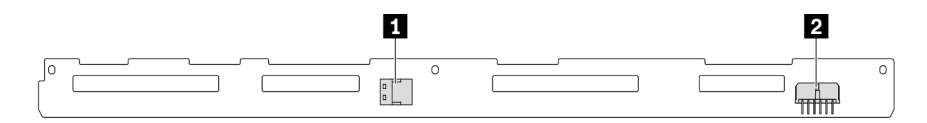

## *รูปภาพ 265. ขั ้วต่อแบ็คเพลน SAS/SATA ขนาด 3.5 นิ ้ว 4 ช่อง*

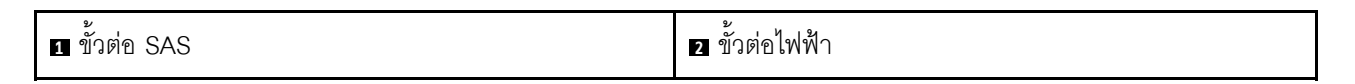

### <span id="page-374-2"></span>**แบ็คเพลนด�านหลัง: SAS/SATA ขนาด 3.5 นิ้ว 2 ช�อง**

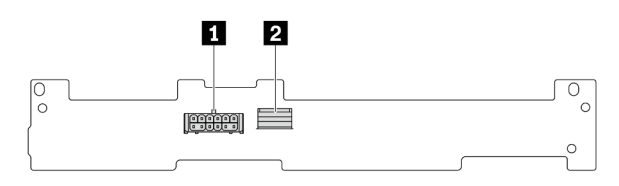

*รูปภาพ 266. ขั ้วต่อแบ็คเพลน SAS/SATA ขนาด 3.5 นิ ้ว 2 ช่อง*

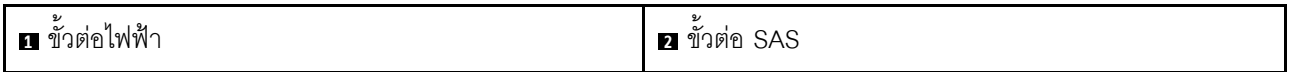

## <span id="page-375-0"></span>แบ็คเพลนด้านหลัง: SAS/SATA ขนาด 2.5 นิ้ว 8 ช่อง

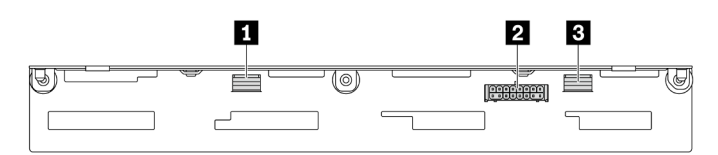

## รูปภาพ 267. ขั้วต่อแบ็คเพลน SAS/SATA ขนาด 2.5 นิ้ว 8 ช่อง

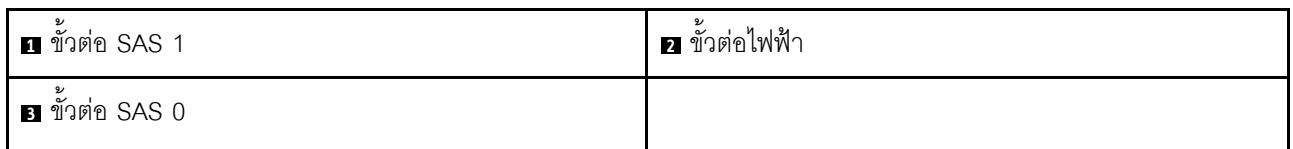

## <span id="page-375-1"></span>แบ็คเพลนด้านหลัง AnyBay ขนาด 2.5 นิ้ว 4 ช่อง

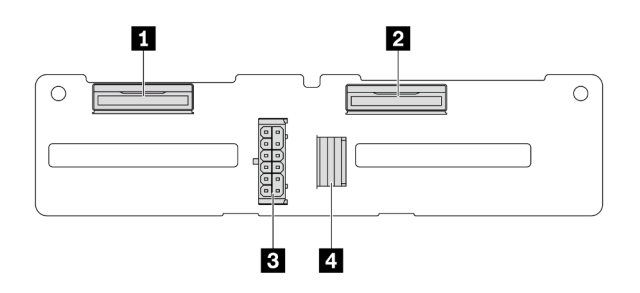

## รูปภาพ 268. ขั้วต่อแบ็คเพลน AnyBay ขนาด 2.5 นิ้ว 4 ช่อง

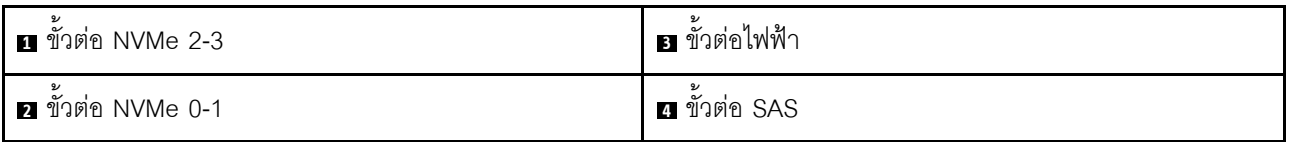

# ขั้วต่อ VGA ด้านหน้าและขั้วต่อการวินิจฉัยภายนอก

หัวข้อนี้แสดงข้อมูลการเดินสายขั้วต่อ Video Graphic Adapter (VGA) ด้านหน้าและขั้วต่อการวินิจฉัยภายนอก

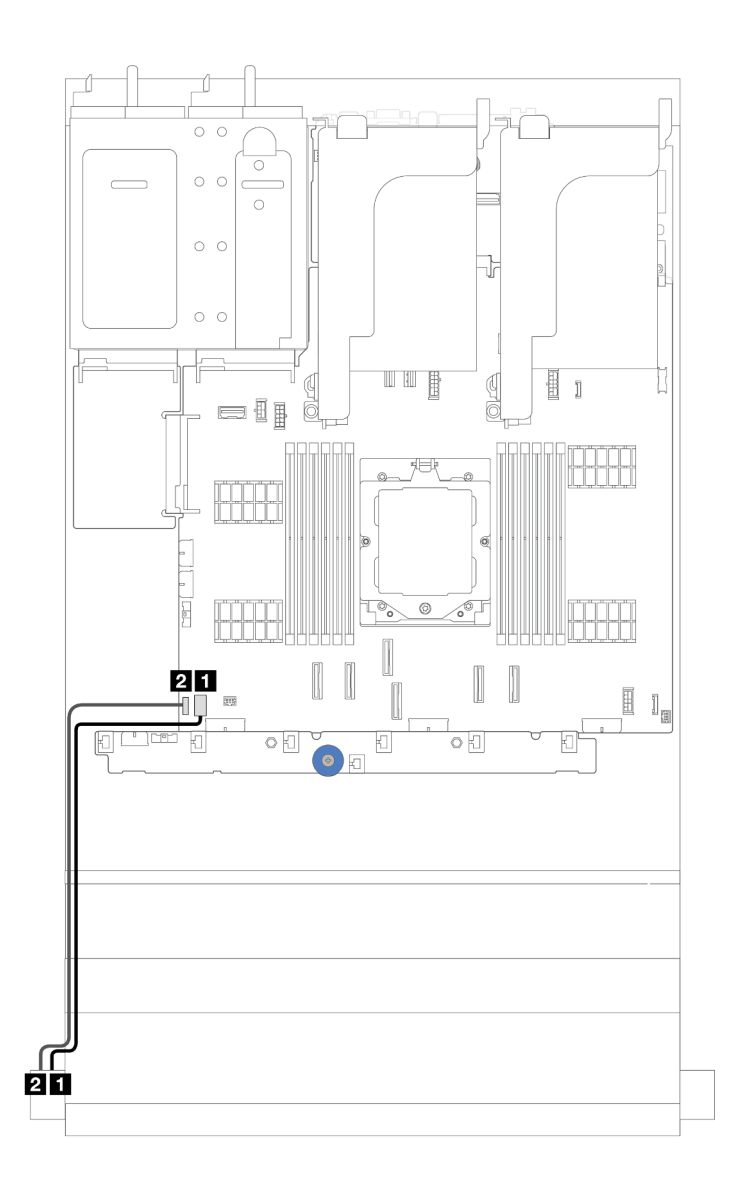

รูปภาพ 269. การเดินสายขั้วต่อ VGA ด้านหน้าและขั้วต่อการวินิจฉัยภายนอก

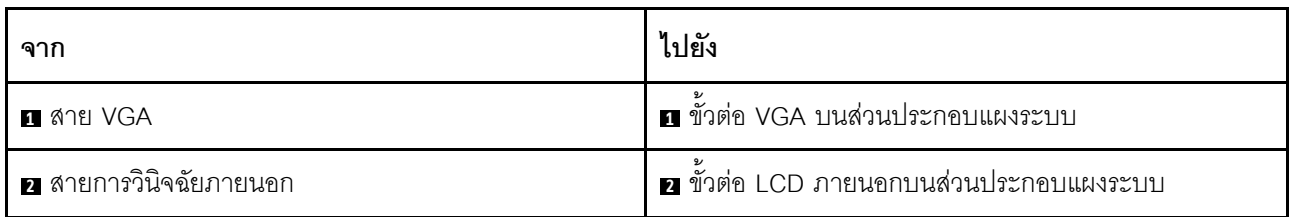

## แบ็คเพลนของไดรฟ์ขนาด 7 มม.

หัวข้อนี้ให้ข้อมูลการเดินสายสำหรับไดรฟ์แบ็คเพลนขนาด 7 มม.

เซิร์ฟเวอร์จะรองรับหนึ่งในไดรฟ์แบ็คเพลน 7 มม. ดังต่อไปนี้

- "7mm non-RAID SATA/NVMe 2-Bay backplanes" บนหน้าที่ 368
- "แบ็คเพลน RAID NVMe 2-ช่อง ขนาด 7 มม." บนหน้าที่ 371
- "แบ็คเพลน RAID SATA/NVMe 2-ช่อง ขนาด 7 มม." บนหน้าที่ 372  $\bullet$

#### <span id="page-379-0"></span>**7mm non-RAID SATA/NVMe 2-Bay backplanes**

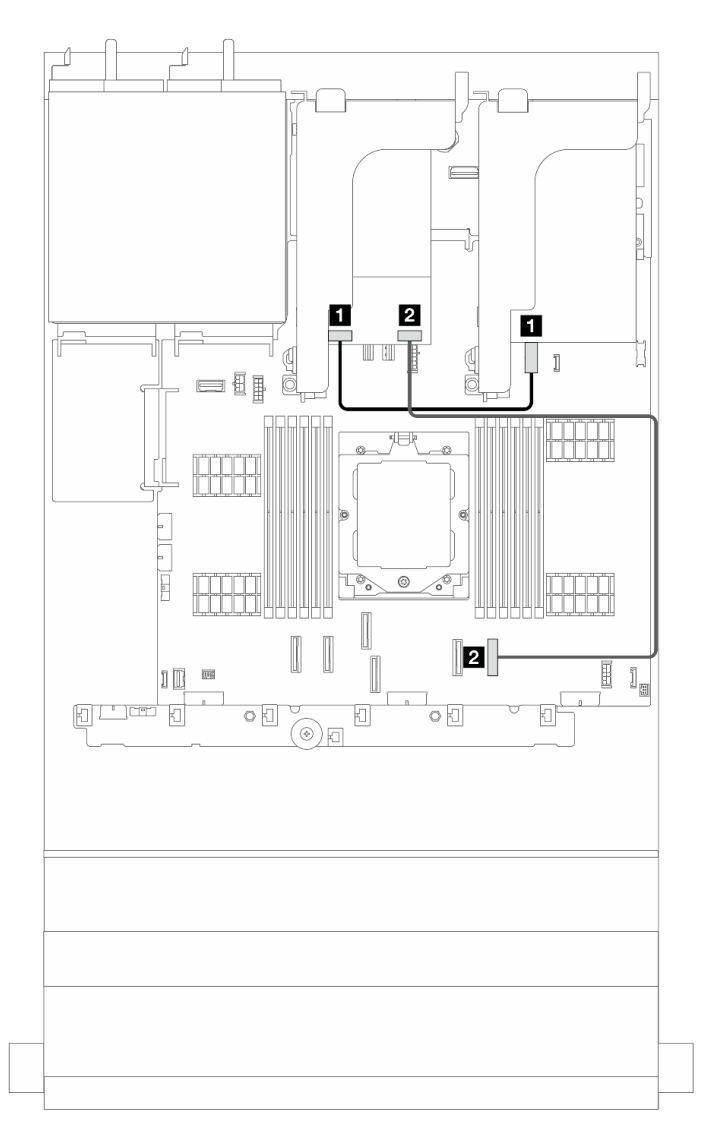

*รูปภาพ 270. การเดินสาย SATA สำหรับแบ็คเพลนไดรฟ์ 7 มม.*

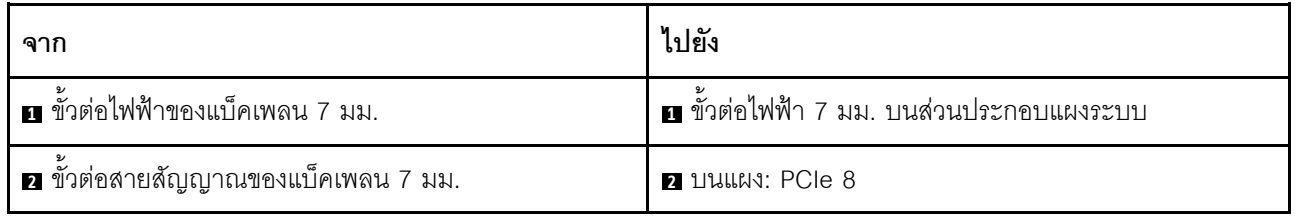

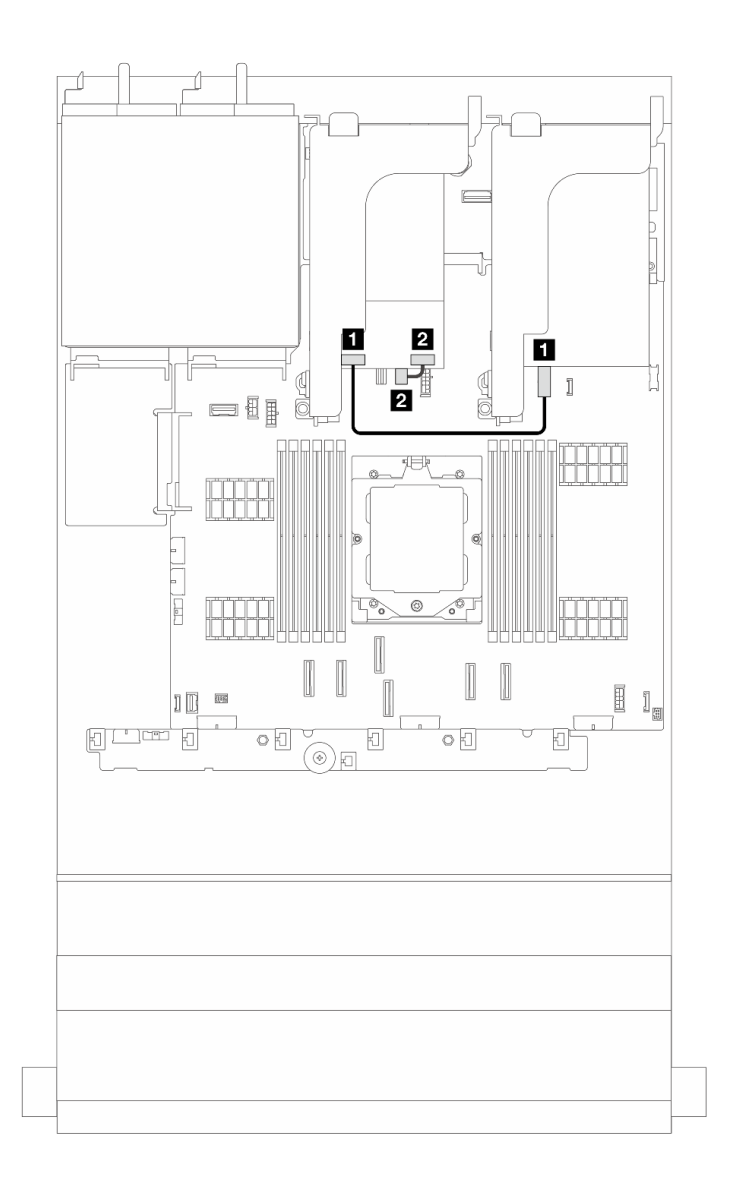

*รูปภาพ 271. การเดินสาย NVMe สำหรับแบ็คเพลนไดรฟ์ 7 มม.*

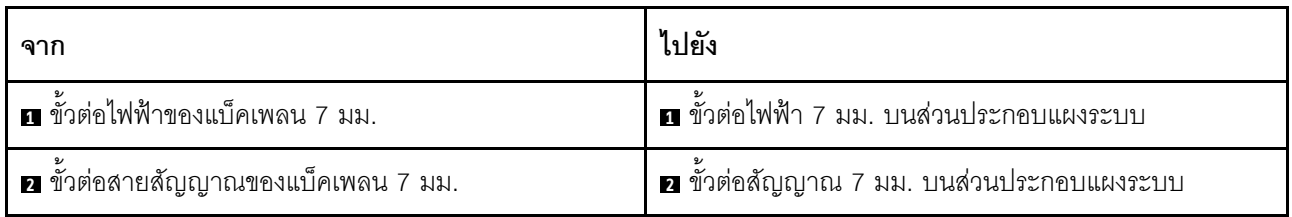

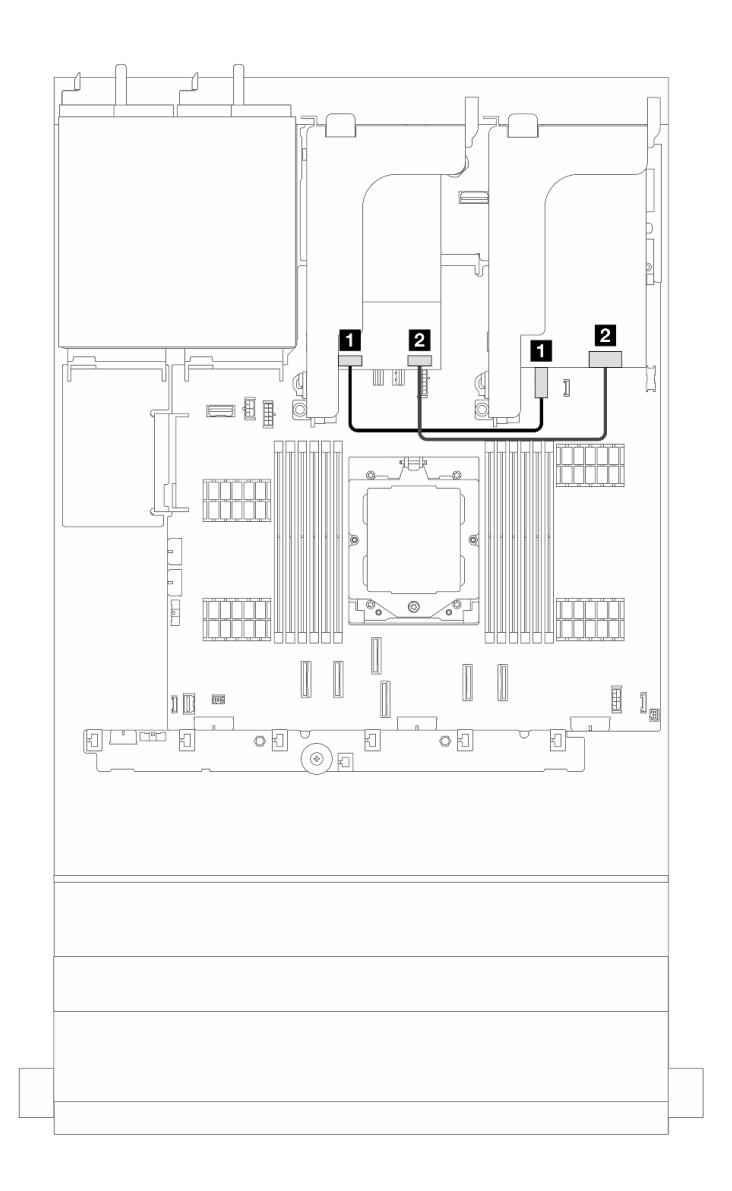

รูปภาพ 272. การเดินสาย RAID สำหรับแบ็คเพลนไดรฟ์ 7 มม.

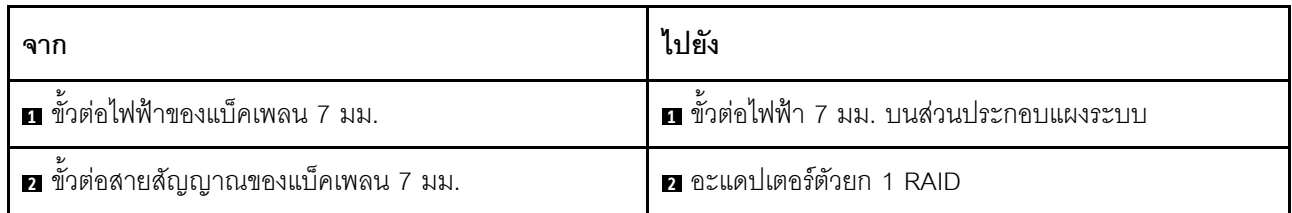

#### <span id="page-382-0"></span>**7mm RAID NVMe 2-bay backplanes**

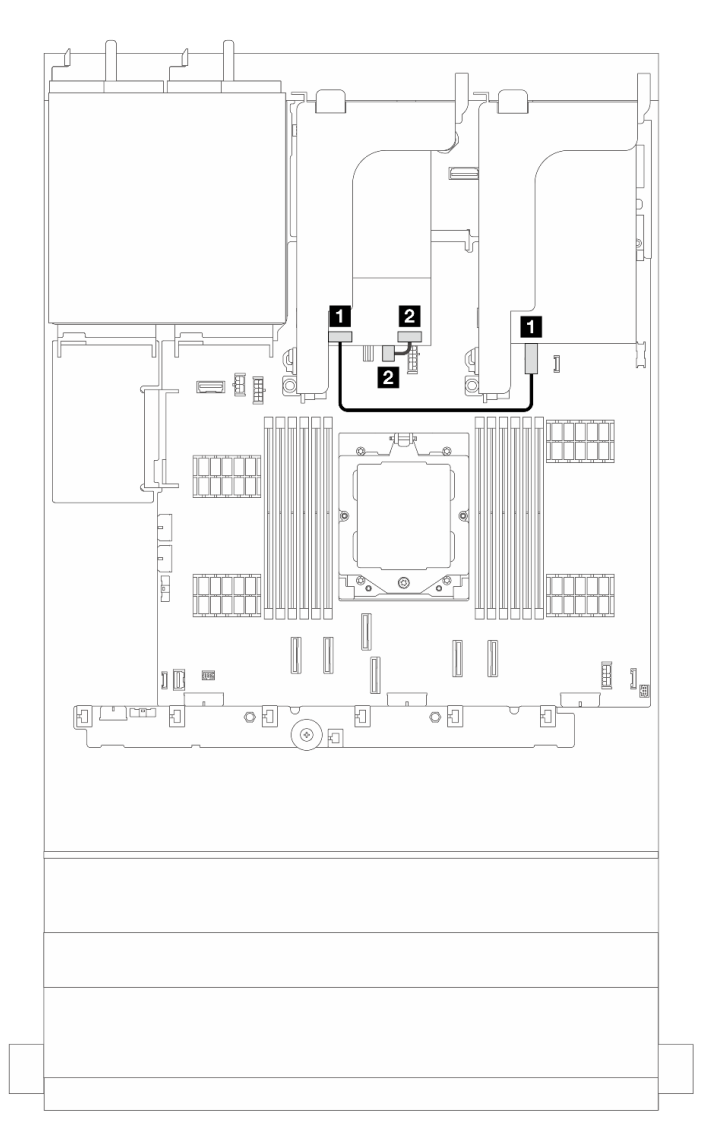

*รูปภาพ 273. การเดินสายสำหรับแบ็คเพลนไดรฟ์ 7 มม.*

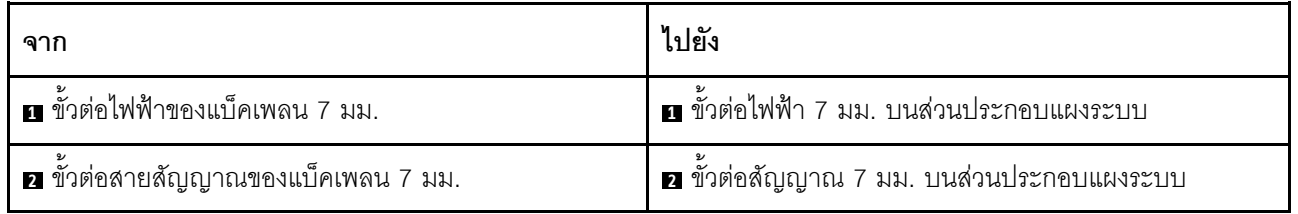

#### <span id="page-383-0"></span>7mm RAID SATA/NVMe 2-bay backplanes

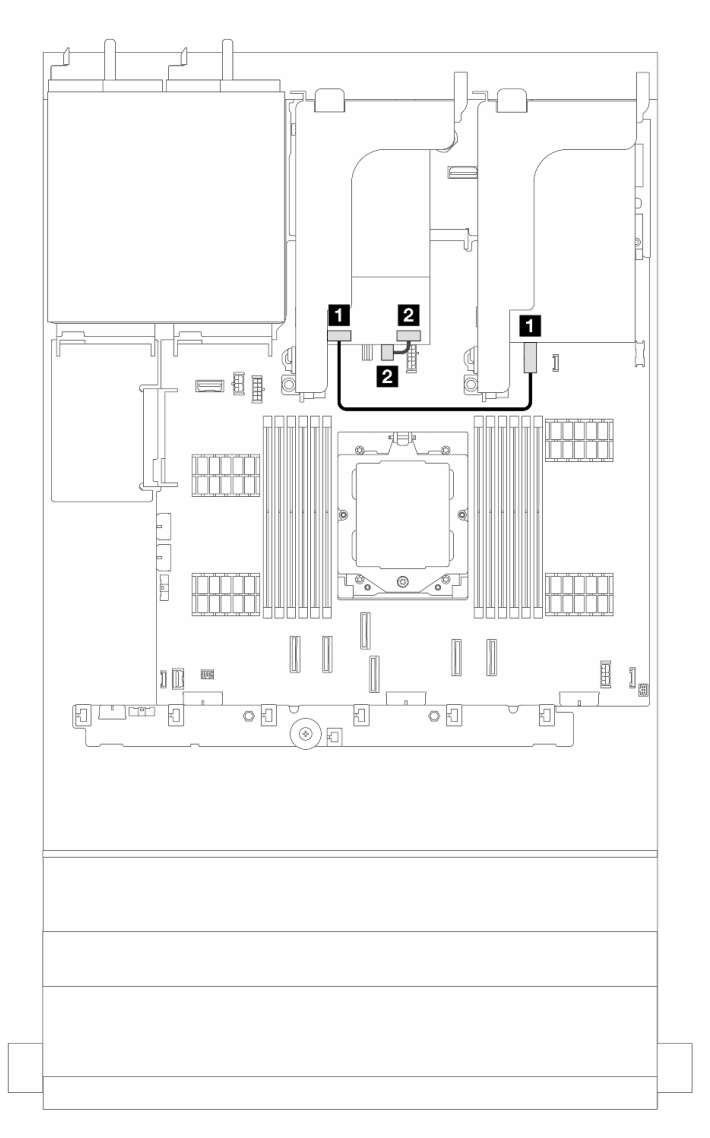

รูปภาพ 274. การเดินสายสำหรับแบ็คเพลนไดรฟ์ 7 มม.

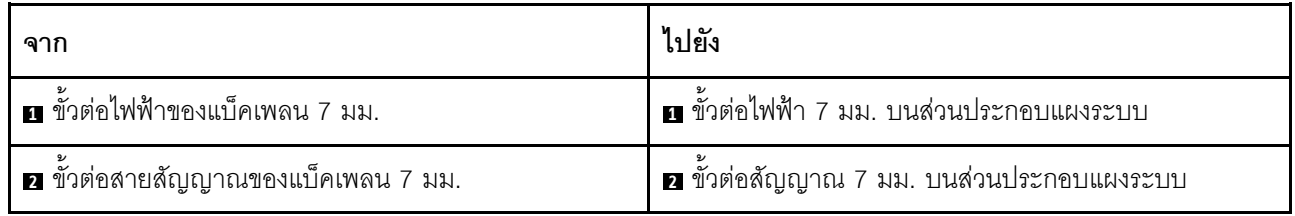

### **การเดินสายแบ็คเพลนไดรฟ�ขนาด 7 มม. ที่การกำหนดค�าแบ็คเพลน 12 x 3.5 SAS/SATA**

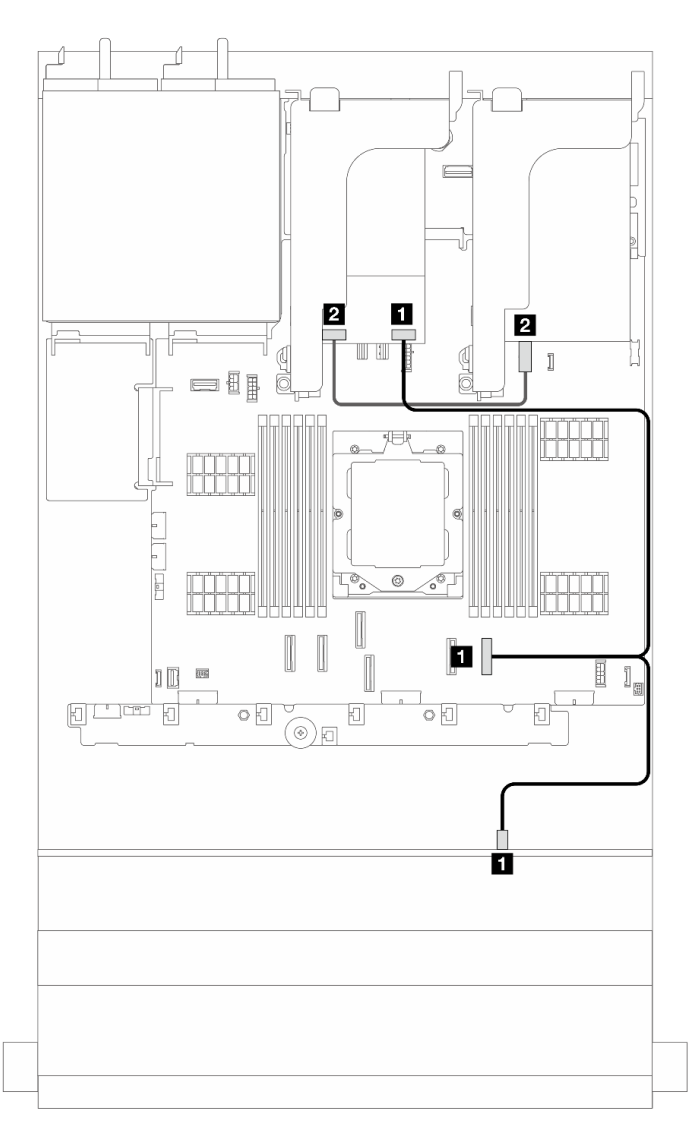

*รูปภาพ 275. การเดินสายแบ็คเพลนไดรฟ์ ขนาด 7 มม. ที ่การกำหนดค่าแบ็คเพลน SAS/SATA ขนาด 3.5 นิ ้ว 12 ช่อง*

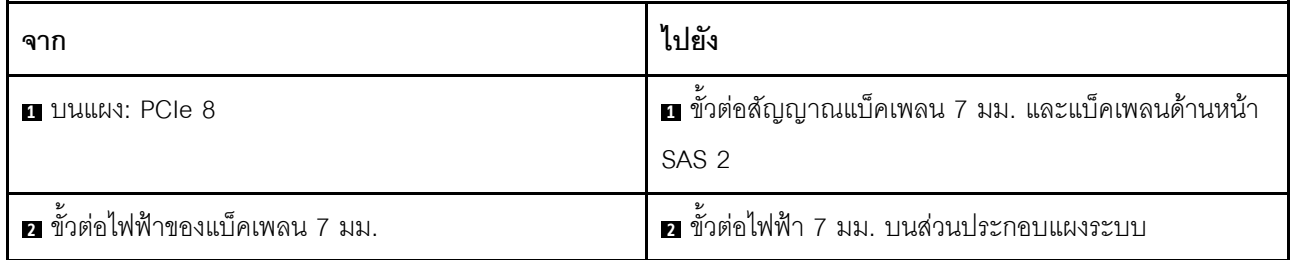

# โมดูล I/O ด้านหน้า

หัวข้อนี้ให้ข้อมูลการเดินสายสำหรับโมดูล I/O ด้านหน้า

#### หมายเหตุ:

- ์โมดูล I/O ด้านหน้าอาจแตกต่างไปในแต่ละรุ่น ดู "โมดูล I/O ด้านหน้า" บนหน้าที่ 31  $\bullet$
- เมื่อการเดินสายโมดูล I/O ด้านหน้า ให้ตรวจสอบว่าสายถูกยึดเข้ากับโครงด้านบนของตัวยึดสายแล้ว สำหรับราย ละเอียด ดู "ติดตั้งสลักตู้แร็ค" บนหน้าที่ 264

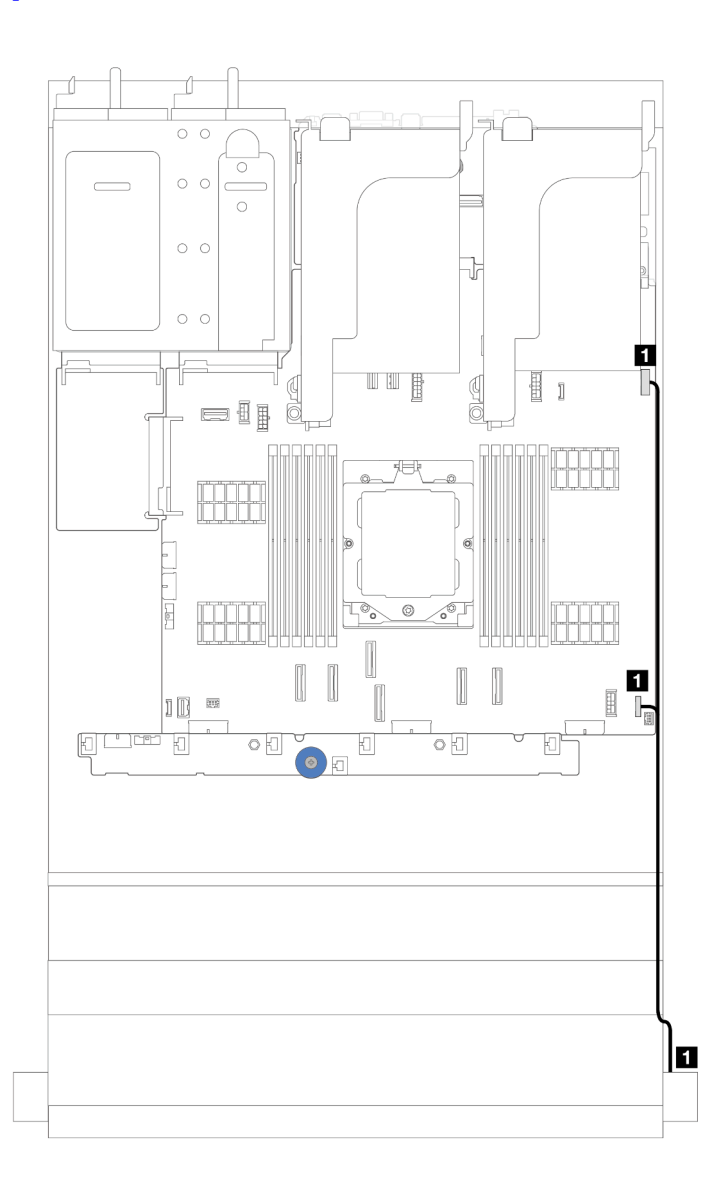

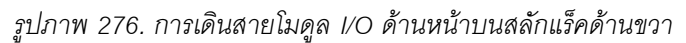

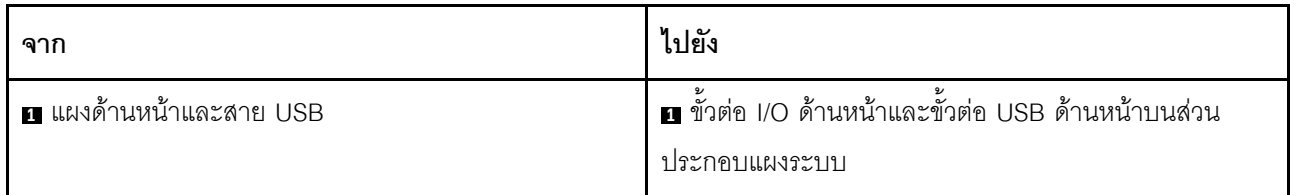

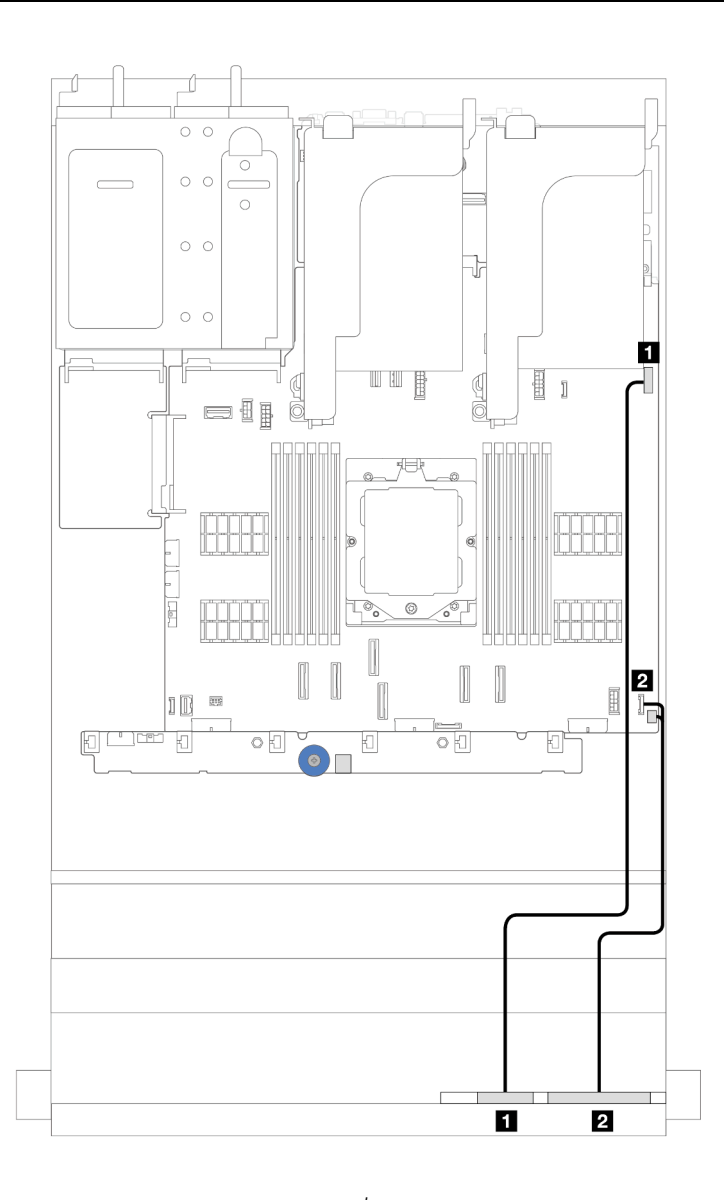

รูปภาพ 277. การเดินสายสำหรับแผงการวินิจฉัยในตัวบนช่องใส่สื่อ

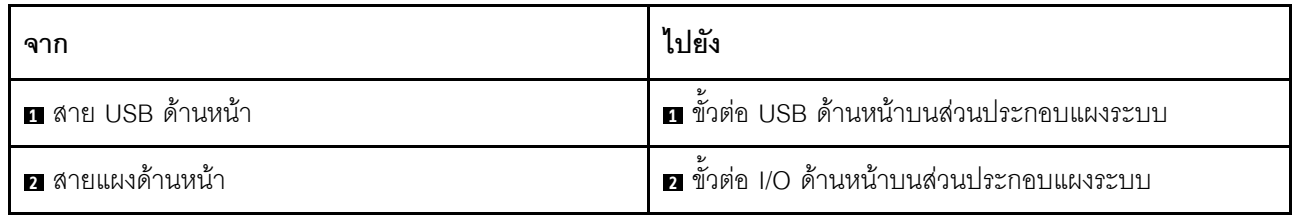

## **GPU**

หัวข้อนี้แสดงข้อมูลการเดินสายอะแดปเตอร์ GPU

## การเดินสายอะแดปเตอร์ GPU

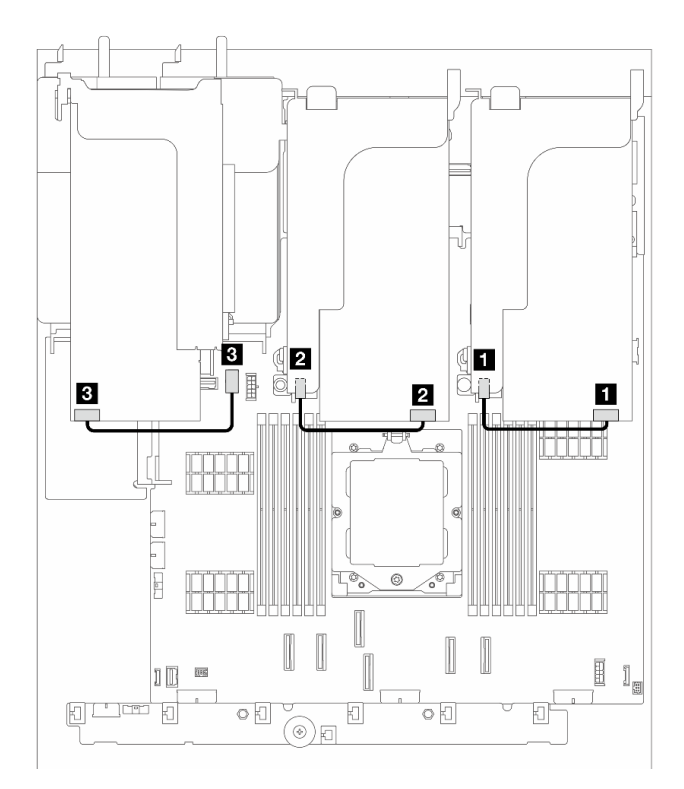

รูปภาพ 278. การเดินสายอะแดปเตอร์ GPU

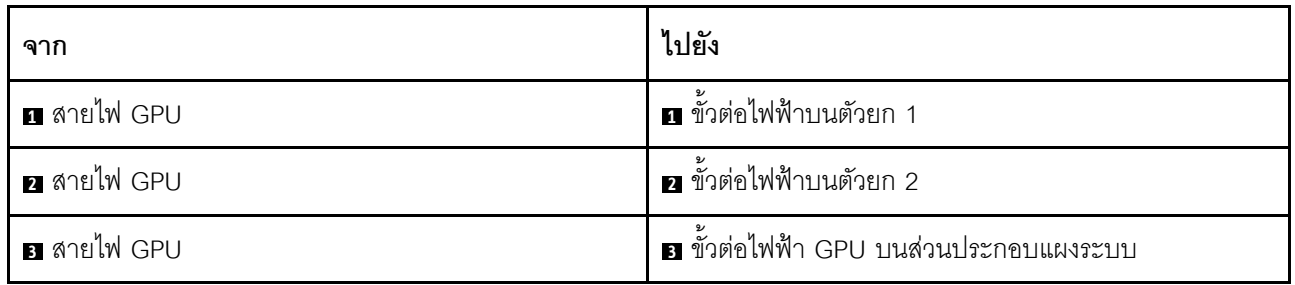

**หมายเหตุ**: หากคุณต้องติดตั้งแบ็คเพลน M.2 บนแผ่นกั้นลม GPU ให้ดูภาพประกอบด้านล่างเพื่อดูการเดินสายบนแผ่น ้กั้นลม เดินสายไฟ GPU จากตัวยก 2 ใต้ตัวยึดแบ็คเพลน M.2 ไปยังขั้วต่อไฟฟ้า GPU บนอะแดปเตอร์ GPU

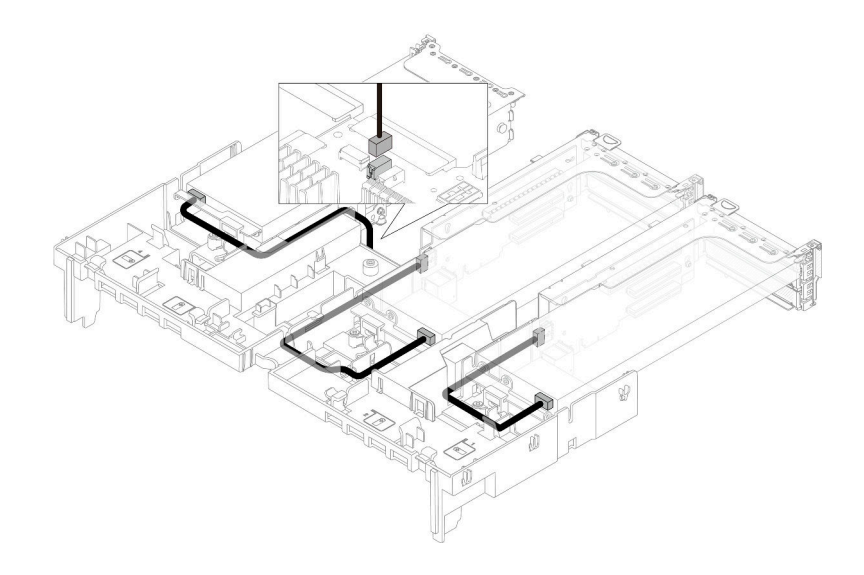

# สวิตช์ป้องกันการบุกรุก

หัวข้อนี้ให้ข้อมูลการเดินสายสำหรับสวิตช์ป้องกันการบุกรุก

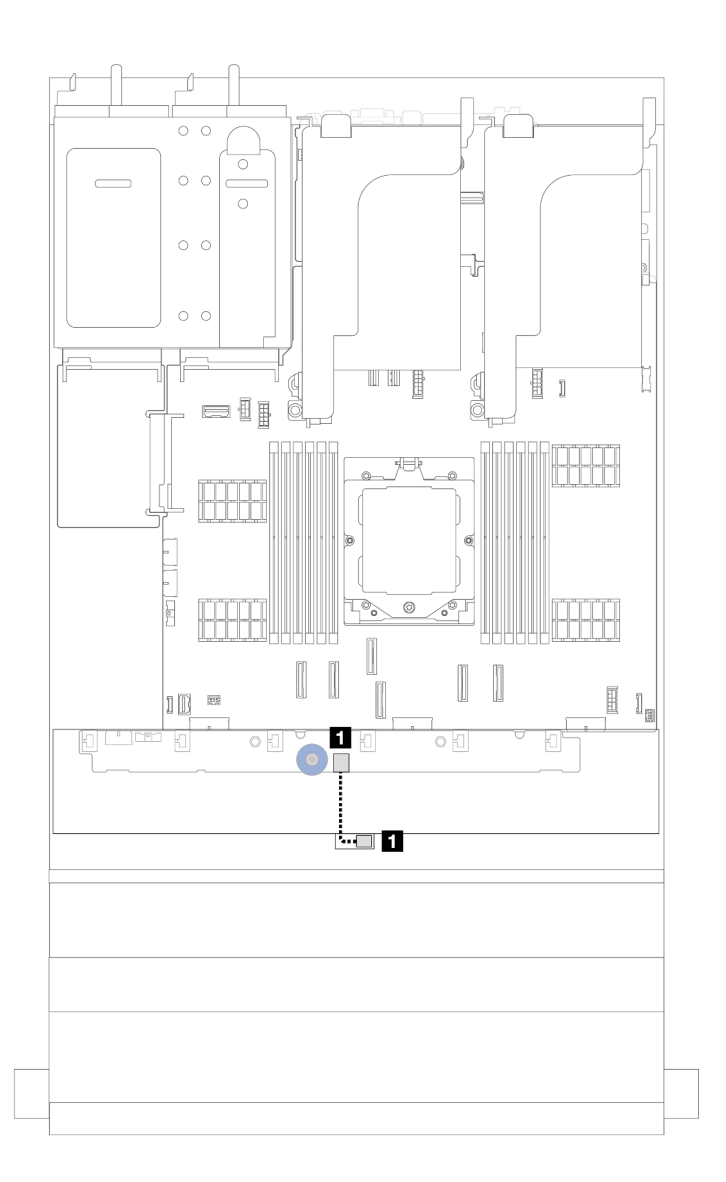

รูปภาพ 279. การเดินสายสวิตช์ป้องกันการบุกรุก

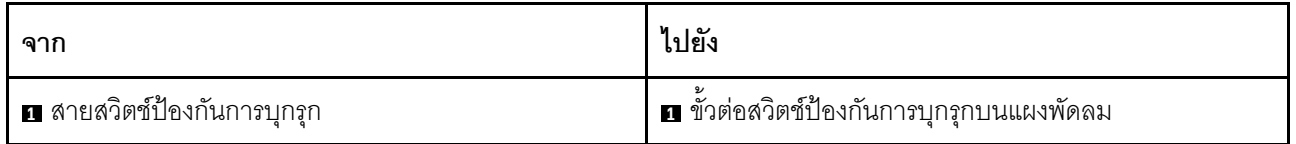

# แบ็คเพลนไดรฟ์ M.2

หัวข้อนี้ให้ข้อมูลการเดินสายสำหรับไดรฟ์แบ็คเพลน M.2

แบ็คเพลนไดรฟ์ M.2 จะแตกต่างกัน ขึ้นอยู่กับประเภทของไดรฟ์ ดังนั้น สายต่างๆ รูปแบบตัวเชื่อมต่อ และการเดินสาย จึงแตกต่างกันด้วย

เซิร์ฟเวอร์จะรองรับไดรฟ์แบ็คเพลน M.2 ดังต่อไปนี้ (ชุดการเปิดใช้งาน):

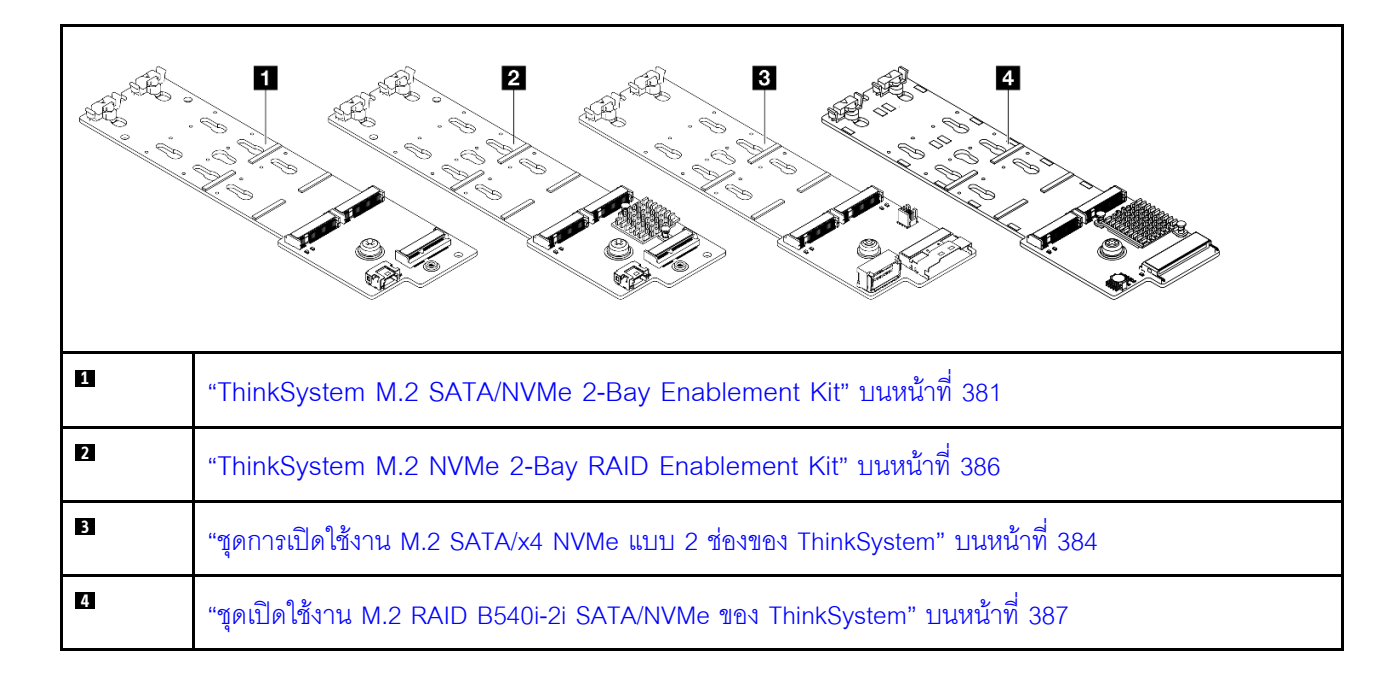

#### <span id="page-392-0"></span>**ThinkSystem M.2 SATA/NVMe 2-Bay Enablement Kit**

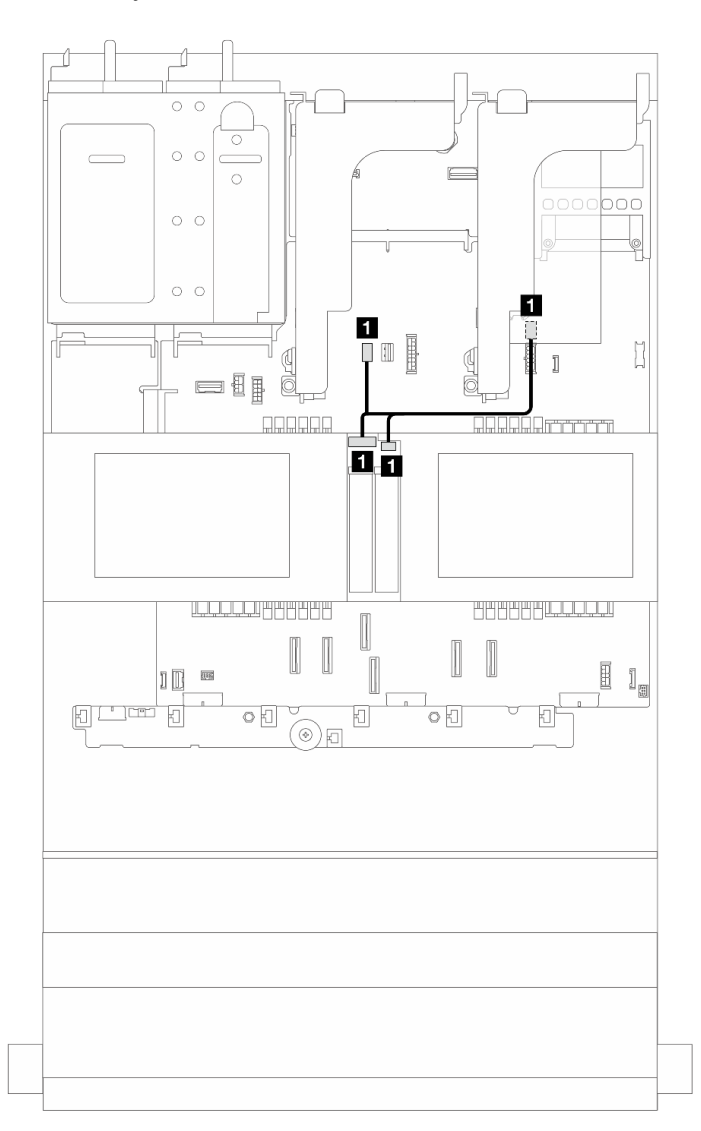

*รูปภาพ 280. การเดินสาย NVMe สำหรับแบ็คเพลนไดรฟ์ M.2*

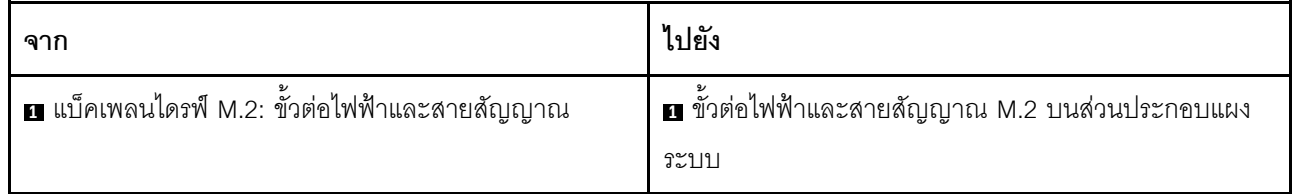

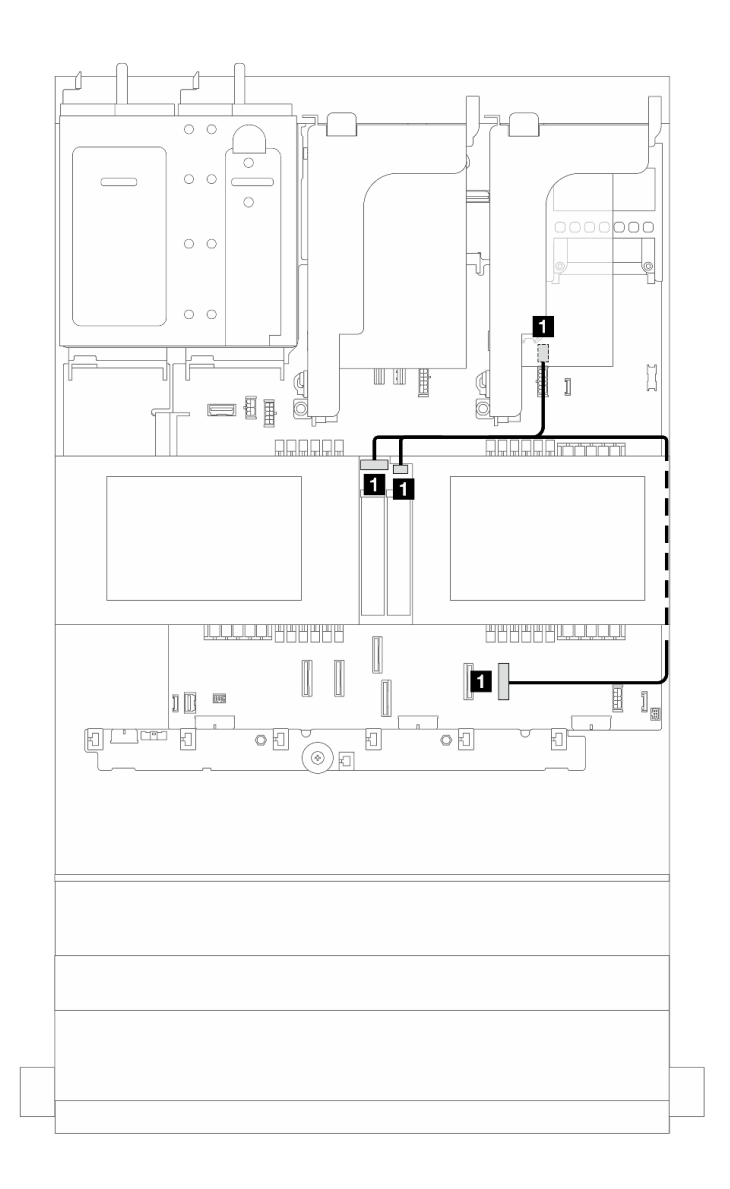

รูปภาพ 281. การเดินสาย SATA สำหรับแบ็คเพลนไดรฟ์ M.2

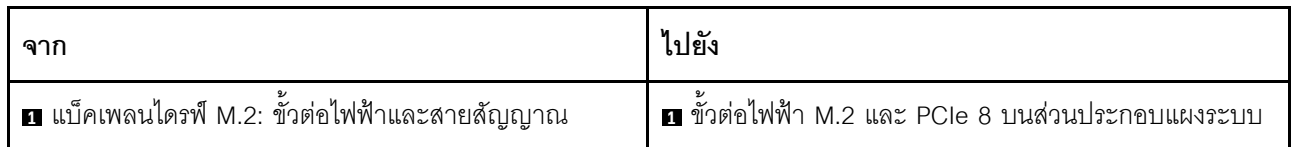

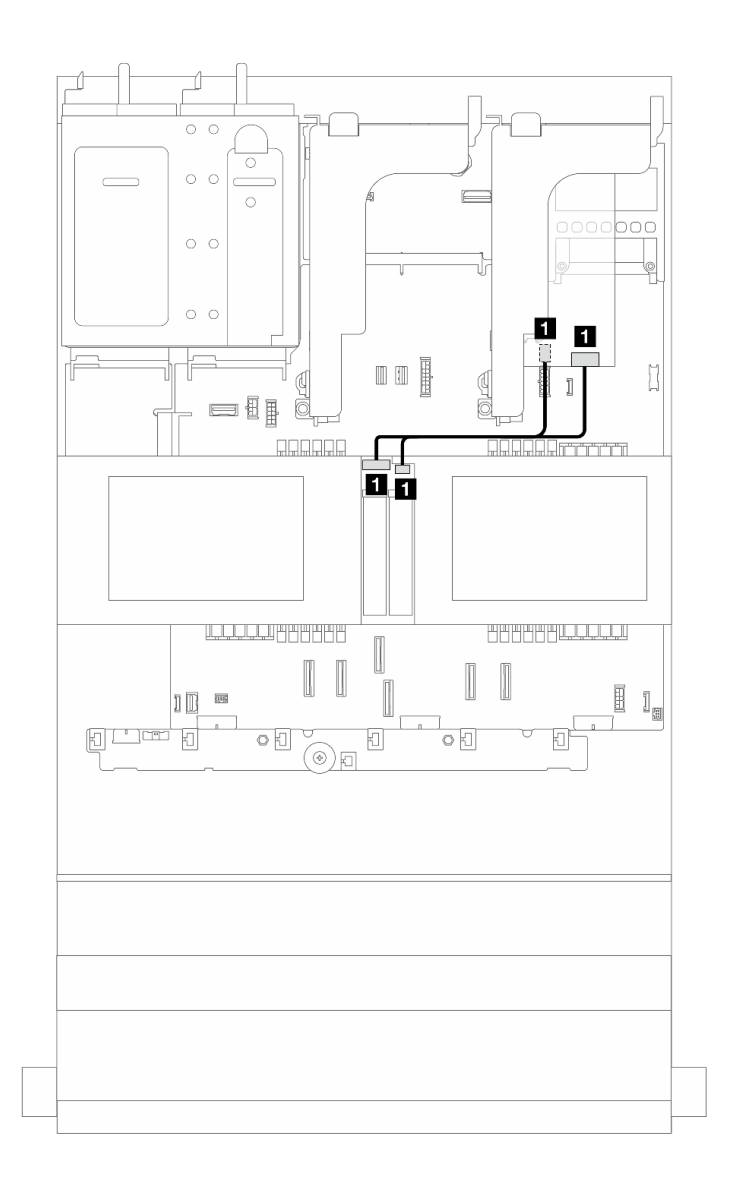

*รูปภาพ 282. การเดินสาย RAID สำหรับแบ็คเพลนไดรฟ์ M.2*

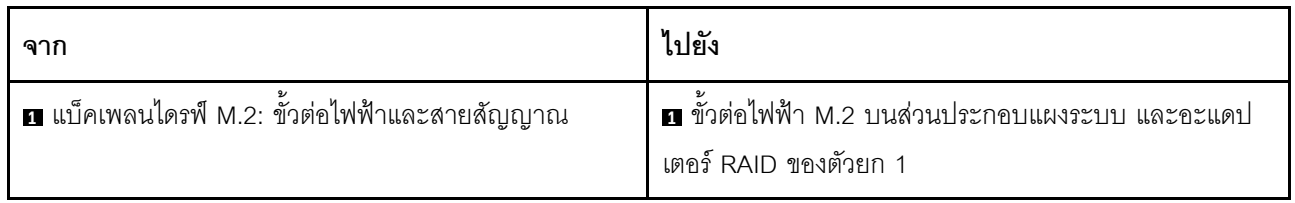

#### <span id="page-395-0"></span>**ThinkSystem M.2 SATA/x4 NVMe 2-Bay Enablement Kit**

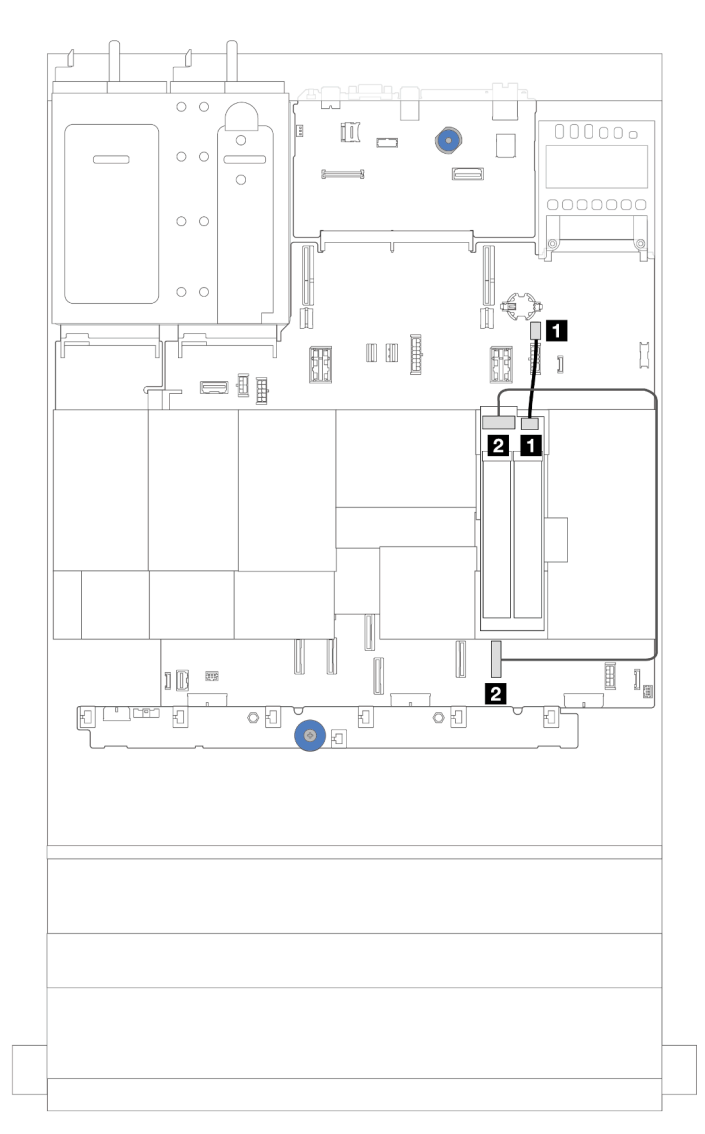

*รูปภาพ 283. การเดินสาย SATA/NVMe สำหรับแบ็คเพลนไดรฟ์ M.2*

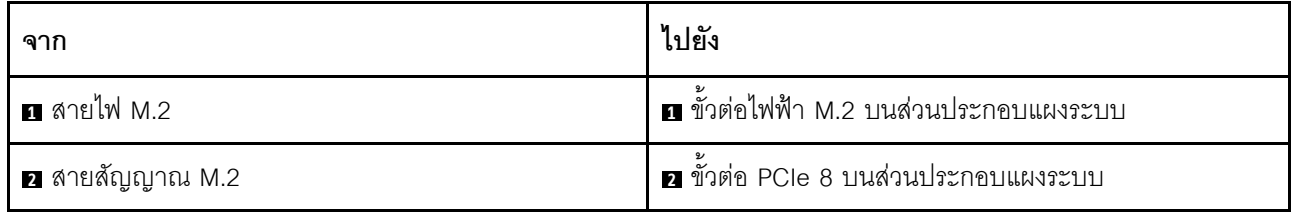
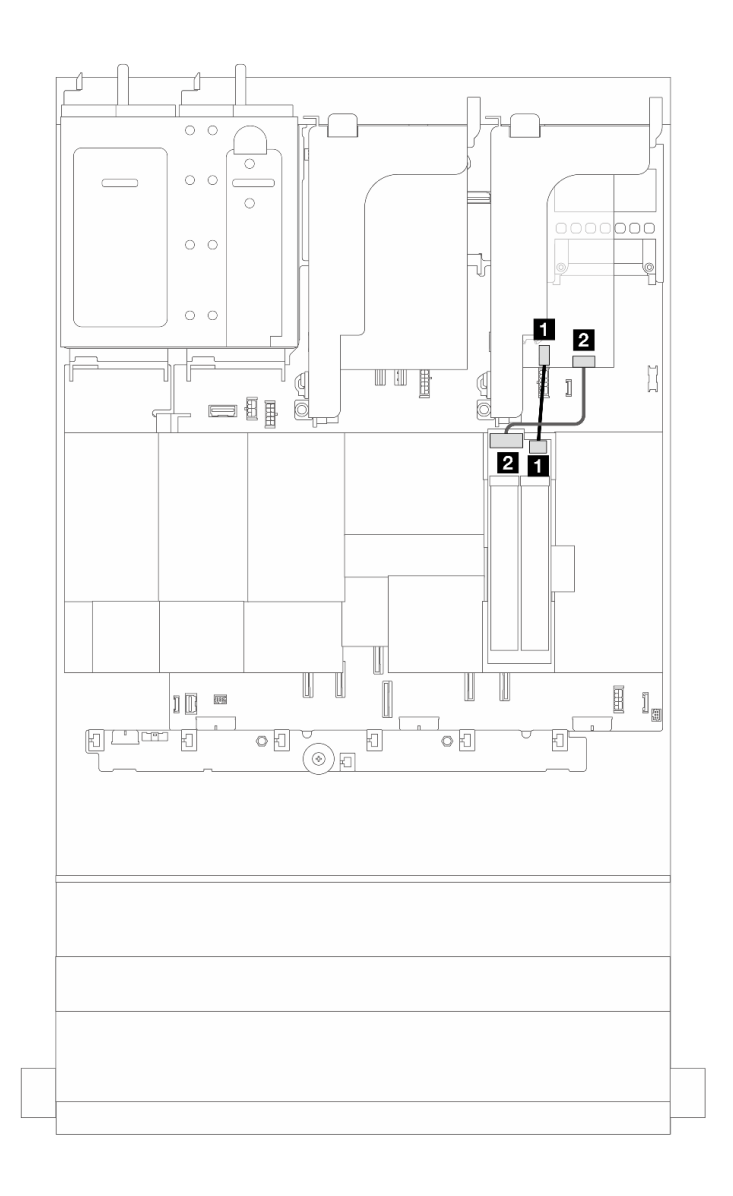

*รูปภาพ 284. การเดินสาย RAID สำหรับแบ็คเพลนไดรฟ์ M.2*

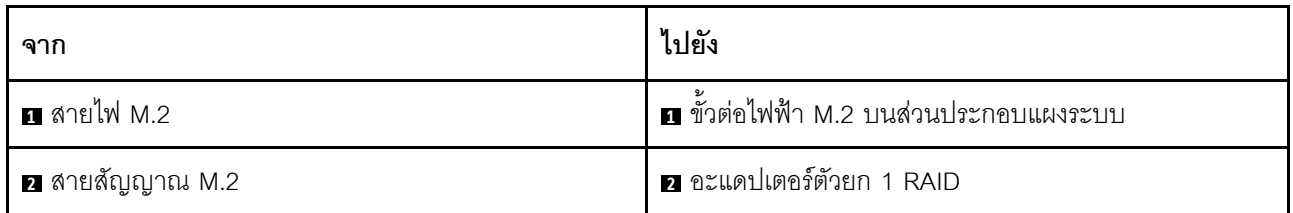

#### ThinkSystem M.2 NVMe 2-Bay RAID Enablement Kit

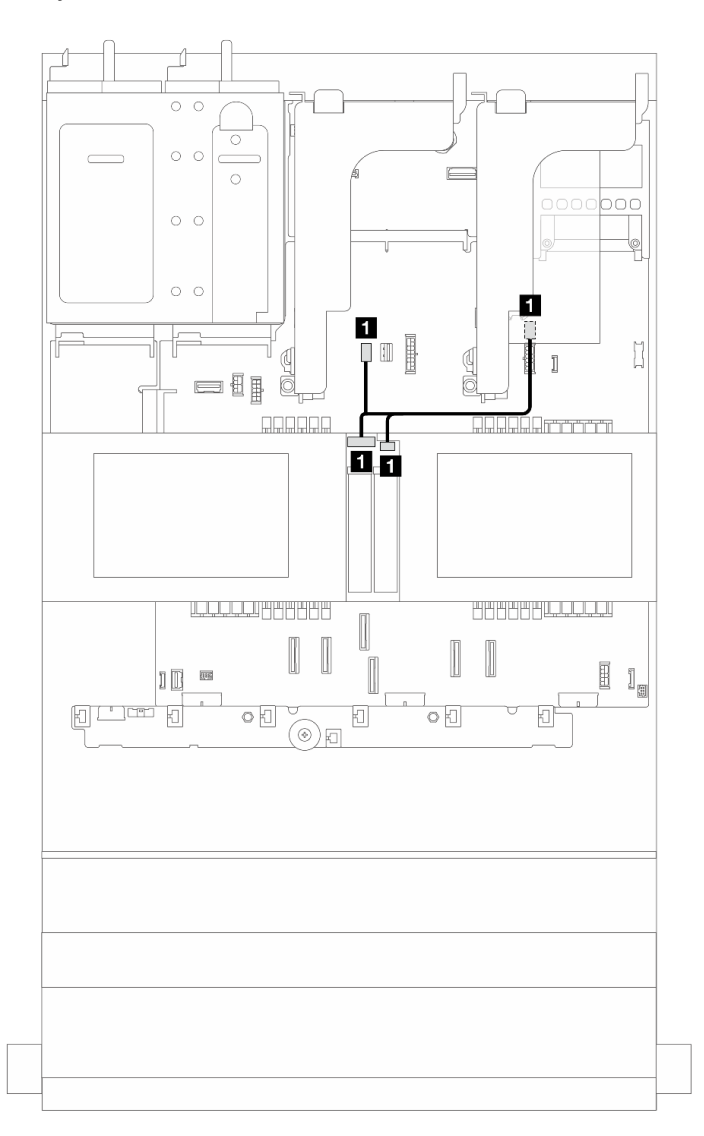

รูปภาพ 285. การเดินสายสำหรับแบ็คเพลนไดรฟ์ M.2

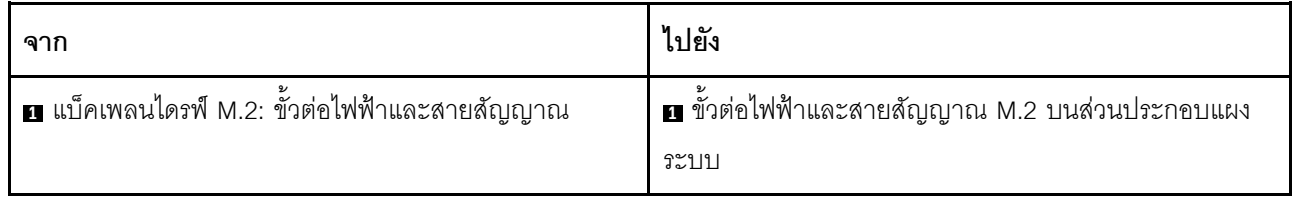

#### **ThinkSystem M.2 RAID B540i-2i SATA/NVMe Enablement Kit**

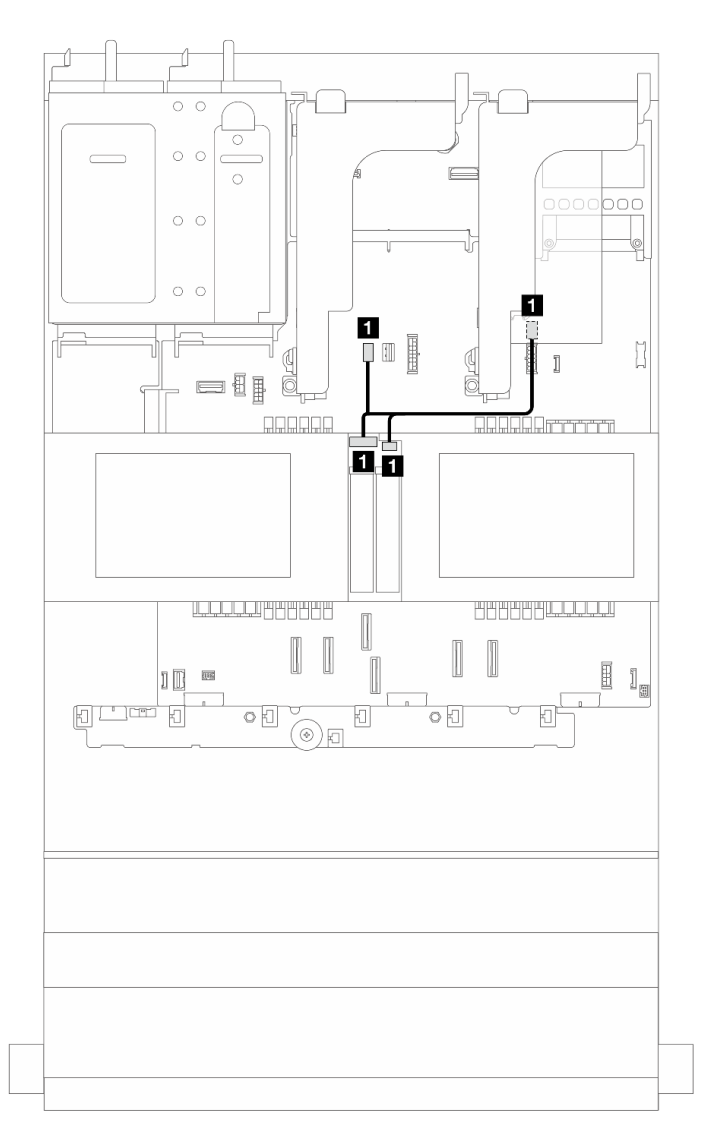

*รูปภาพ 286. การเดินสายสำหรับแบ็คเพลนไดรฟ์ M.2*

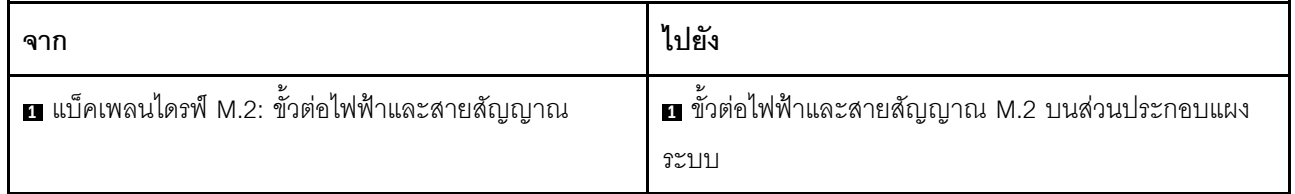

### การเดินสายสำหรับแบ็คเพลนไดรฟ์ M.2 (เมื่อใช้แบ็คเพลนขนาด 7 มม.)

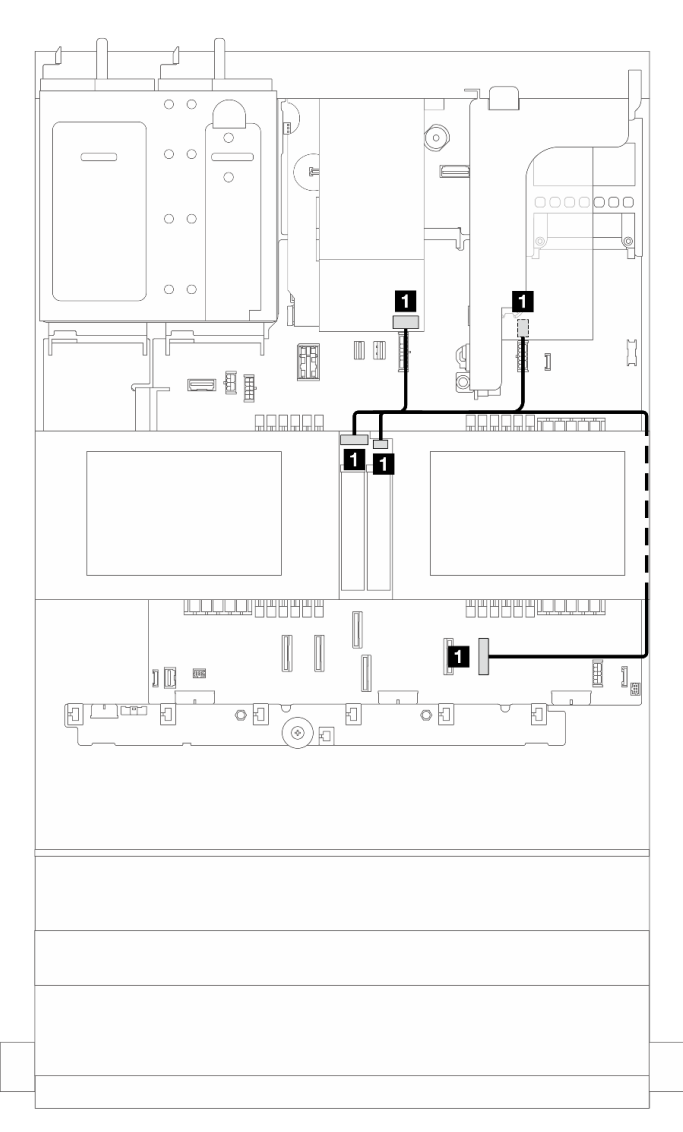

รูปภาพ 287. การเดินสายสำหรับแบ็คเพลนไดรฟ์ M.2 (เมื่อใช้แบ็คเพลนขนาด 7 มม.)

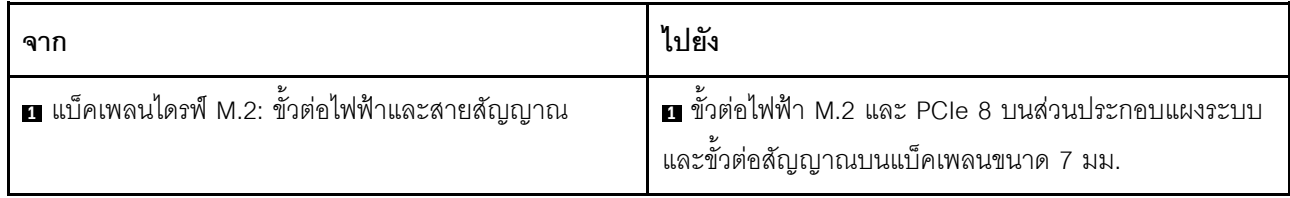

### **การเดินสายสำหรับแบ็คเพลนไดรฟ� M.2 (ในการกำหนดค�า 12x3.5 SAS/SATA)**

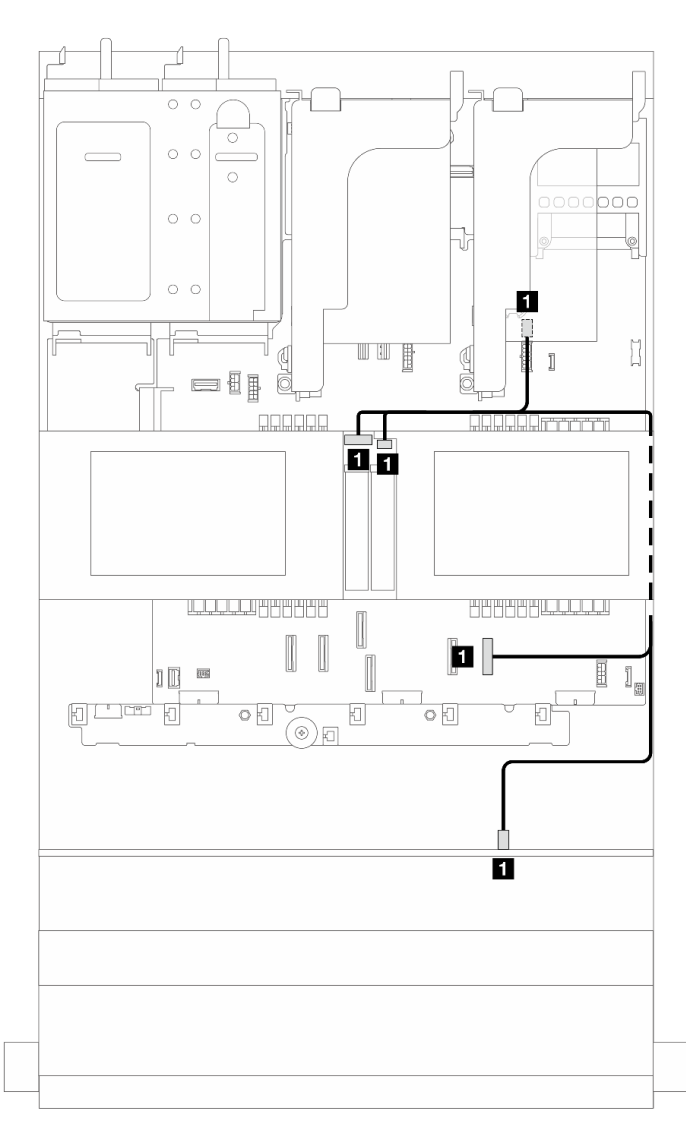

*รูปภาพ 288. การเดินสายสำหรับแบ็คเพลนไดรฟ์ M.2 (ในการกำหนดค่า 12x3.5 SAS/SATA)*

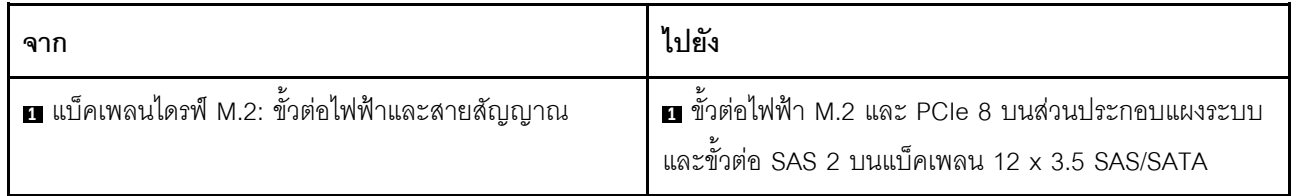

# อะแดปเตอร์ NIC การจัดการ

หัวข้อนี้ให้ข้อมูลการเดินสายสำหรับ ThinkSystem V3 Management NIC Adapter Kit (อะแดปเตอร์ NIC การจัดการ)

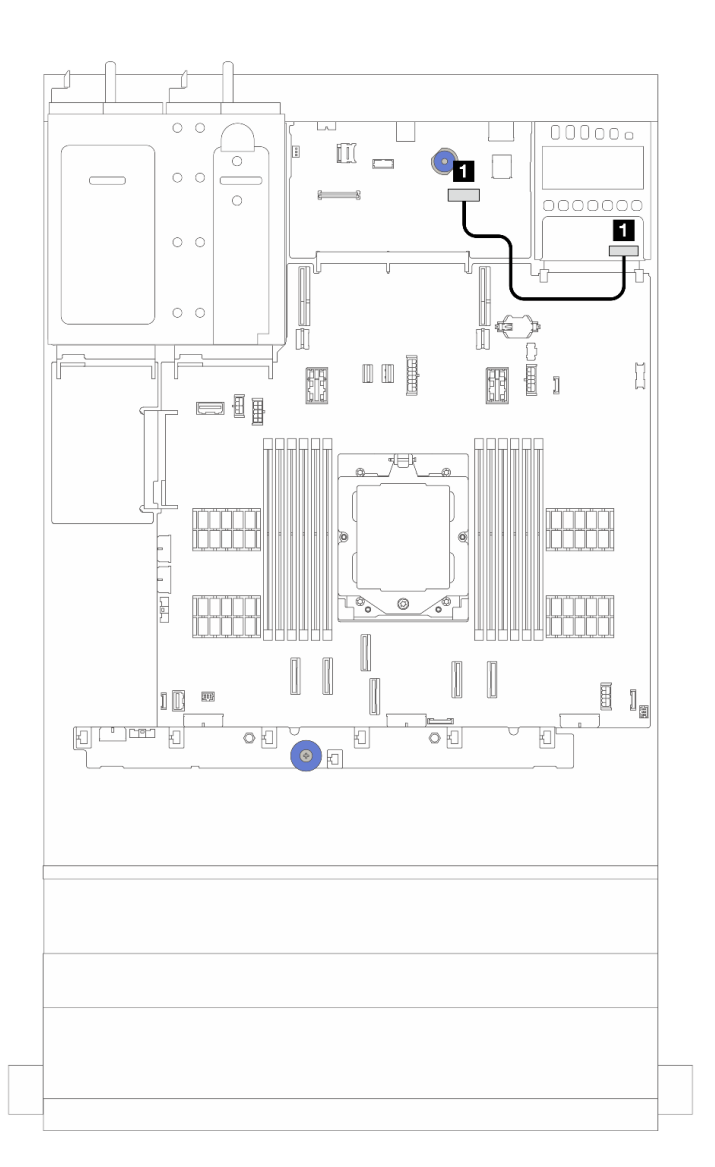

รูปภาพ 289. การเดินสายอะแดปเตอร์ NIC การจัดการ

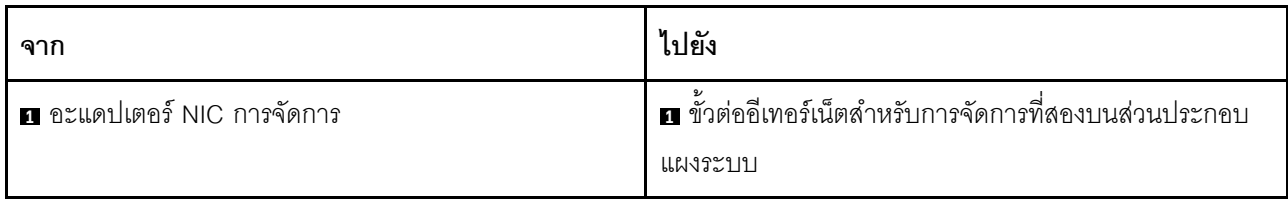

# การ์ดอินเทอร์โพเซอร์ OCP

หัวข้อนี้แสดงข้อมูลการเดินสายการ์ดอินเทอร์โพเซอร์ OCP ด้านหน้าและด้านหลัง

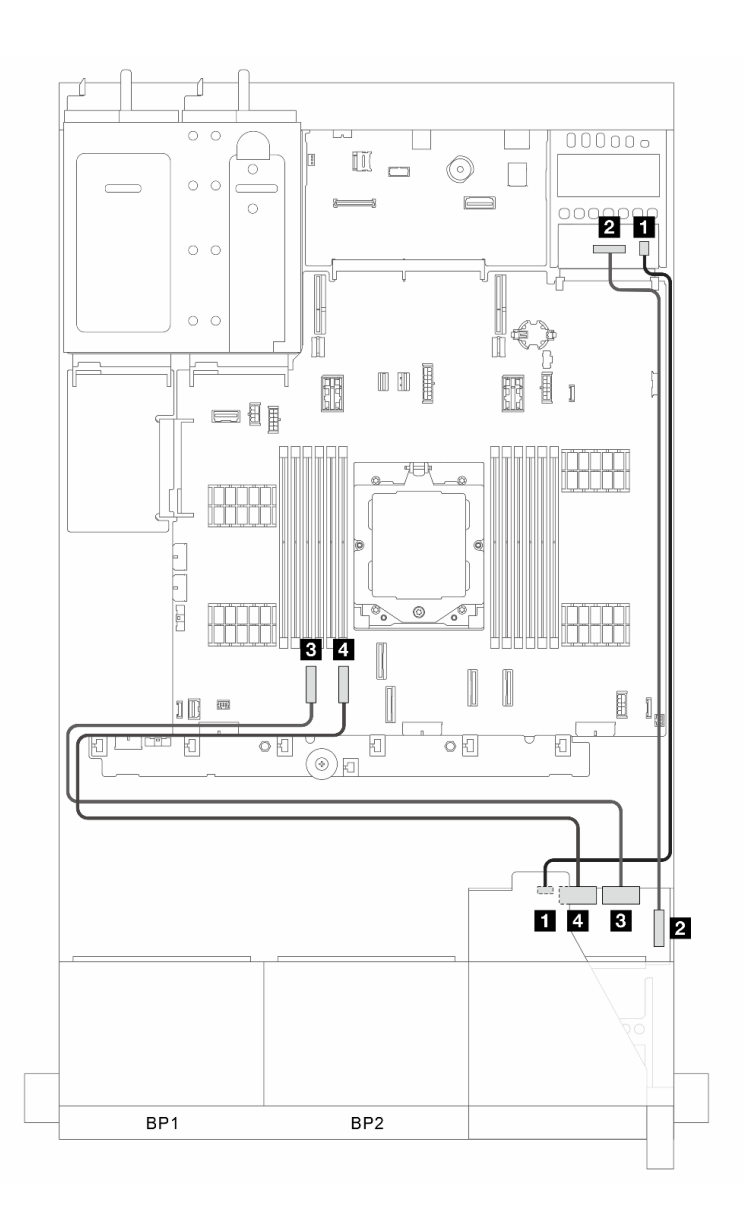

รูปภาพ 290. การเดินสายการ์ดอินเทอร์โพเซอร์ OCP ด้านหน้าและด้านหลัง

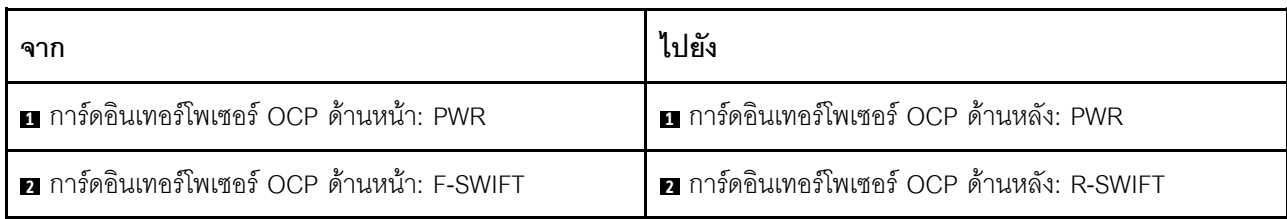

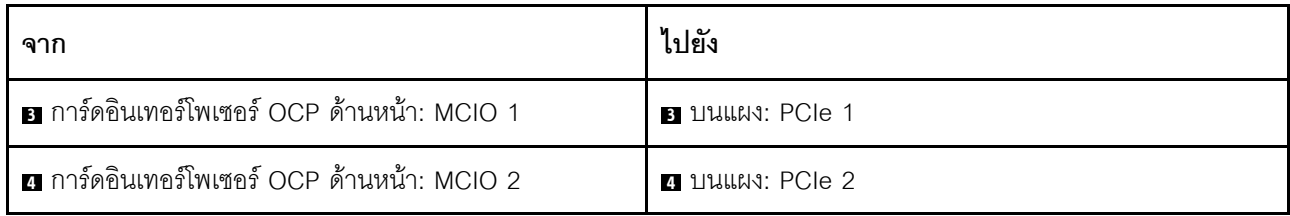

## โมดูลพลังงานแบบแฟลชของ RAID

หัวข้อนี้แสดงข้อมูลการเดินสายโมดูลพลังงานแบบแฟลชของ RAID (เรียกว่า Supercap)

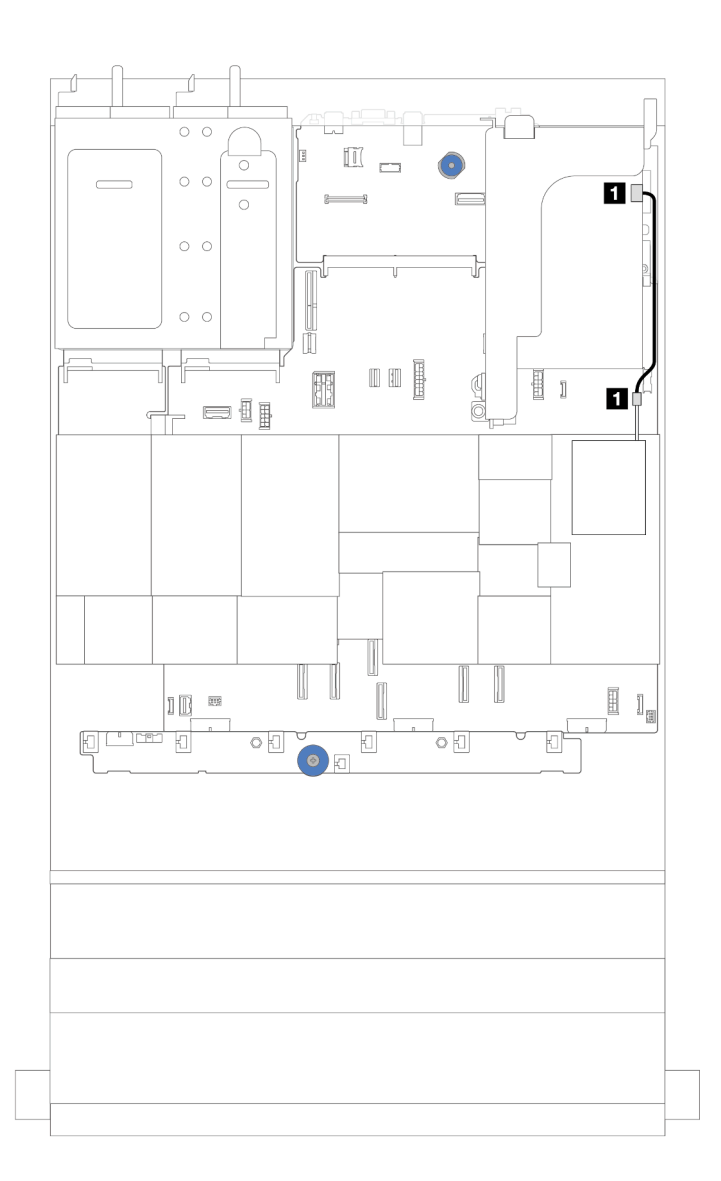

รูปภาพ 291. การเดินสายโมดูลพลังงานแบบแฟลชของ RAID

มีสายต่อขยายสำหรับโมดูลพลังงานแบบแฟลชของ RAID แต่ละตัวเพื่อเชื่อมต่อสาย เชื่อมต่อสายจากโมดูลพลังงานแบบ แฟลชของ RAID เข้ากับอะแดปเตอร์ RAID ที่สอดคล้องกันตามภาพ

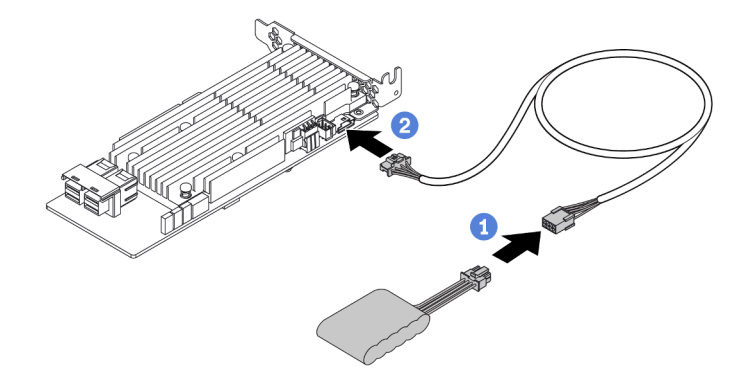

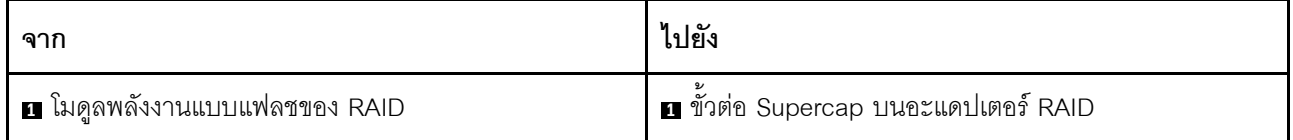

## ตัวยก 3

หัวข้อนี้ให้ข้อมูลการเดินสายสำหรับตัวยก 3

### การเชื่อมต่อไฟฟ้าและ Sideband ของตัวยก 3 (Gen4/Gen5)

การเชื่อมต่อไฟฟ้าและ Sideband สำหรับตัวยก PCIe x8/x8 3 และตัวยก PCIe x16/x16 3 จะเหมือนกัน

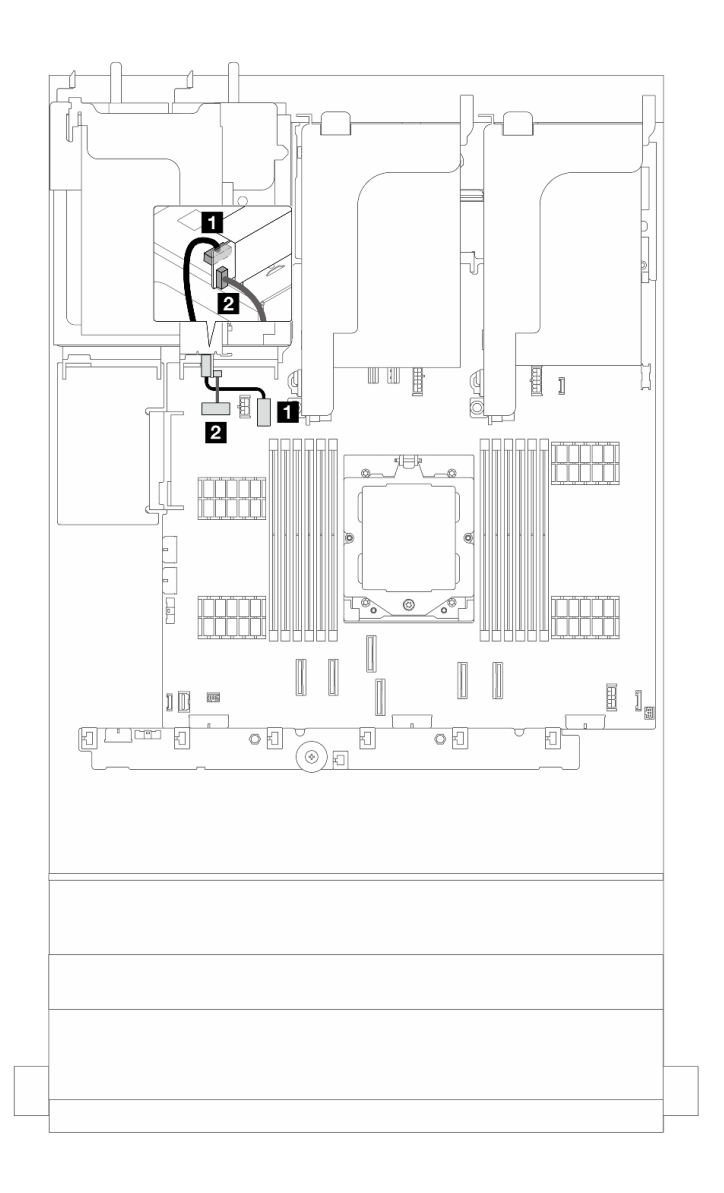

รูปภาพ 292. การเชื่อมต่อไฟฟ้าและ Sideband ของตัวยก 3 (Gen4/Gen5)

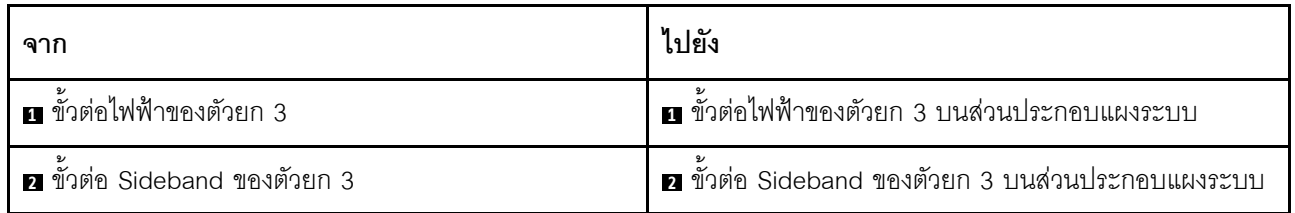

### **การเดินสายสัญญาณของตัวยก 3 (Gen 5)**

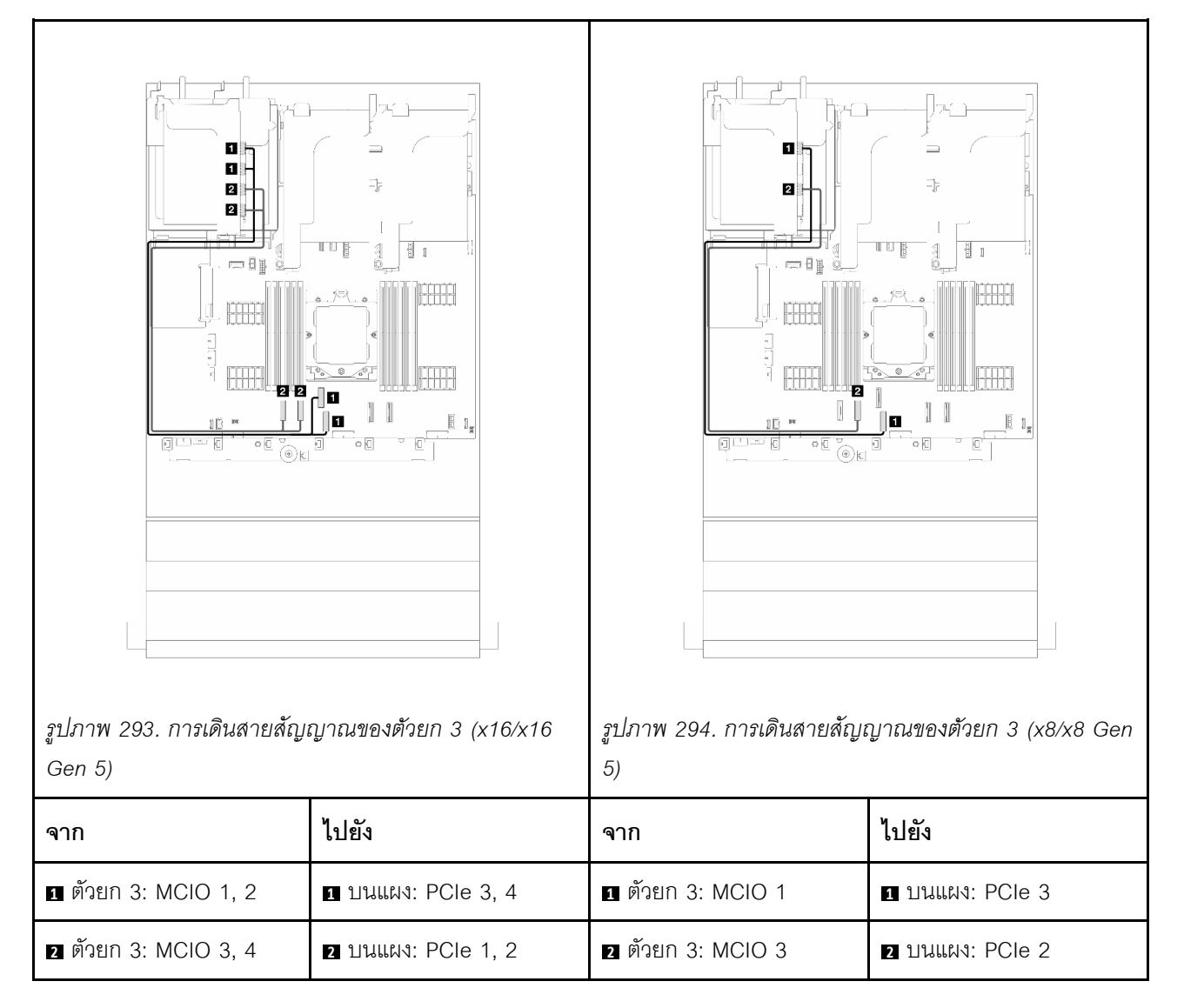

## **การเดินสายสัญญาณของตัวยก 3 (Gen 4)**

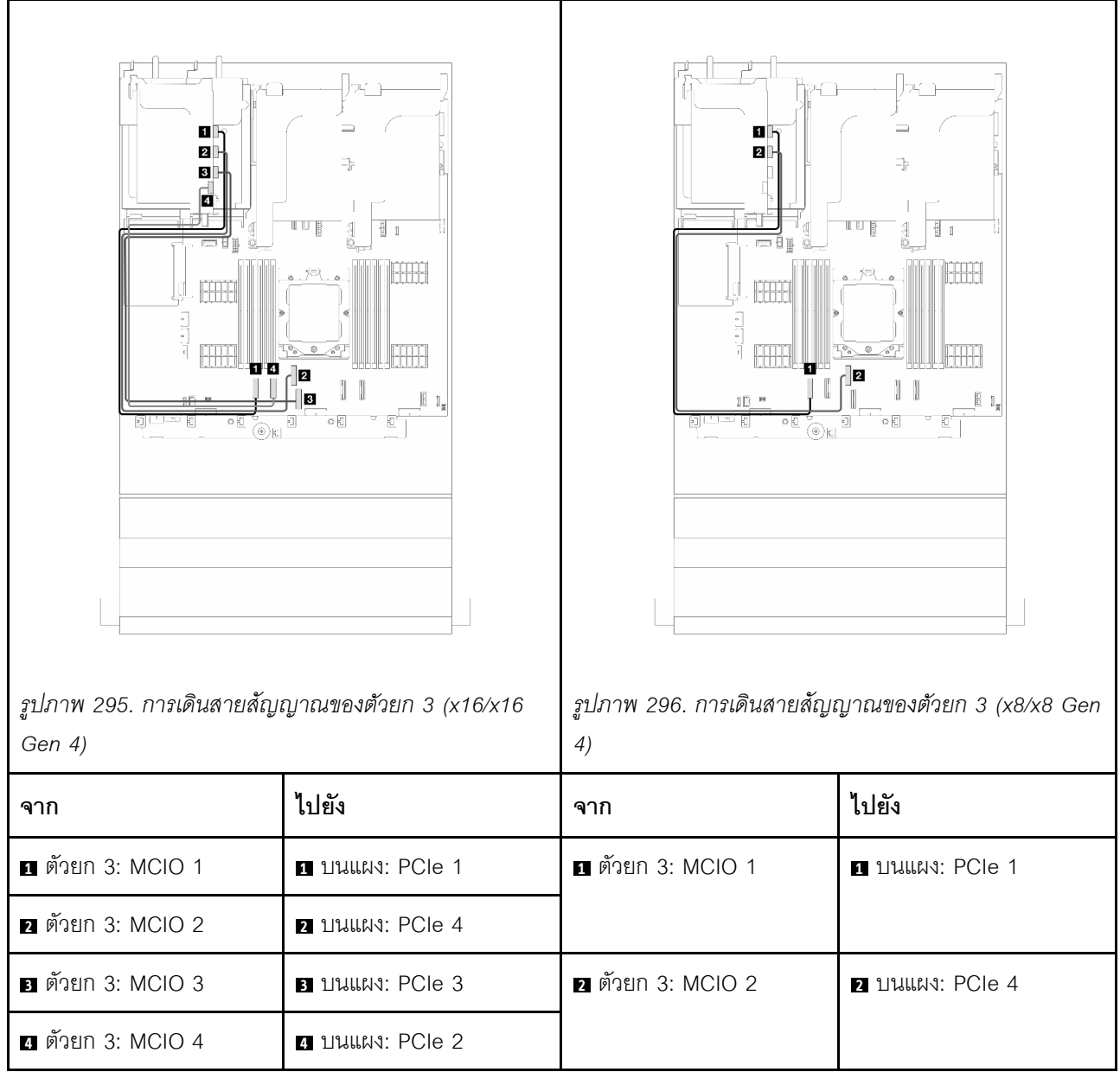

## **ตัวยก 3/4**

หัวข้อนี้แสดงข้อมูลการเดินสายสำหรับตัวยก 3/4 ซึ่งมีช่องเสียบ PCIe แบบ Low-profile (4LP) สี่ช่อง

### **การเดินสายสำหรับตัวยก 4LP 3/4**

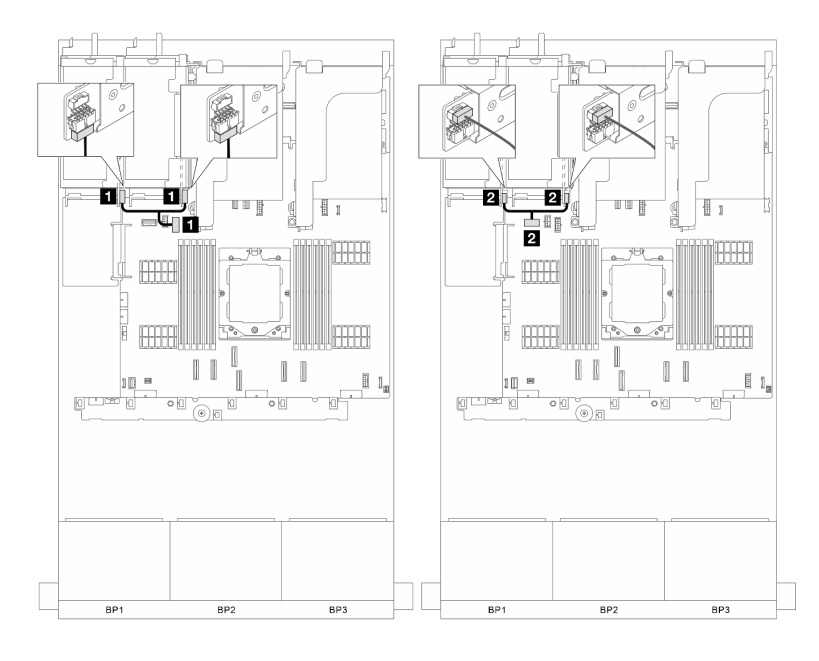

*รูปภาพ 297. การเชื่อมต่อไฟฟ้ าและ Sideband ของตัวยก 3/4*

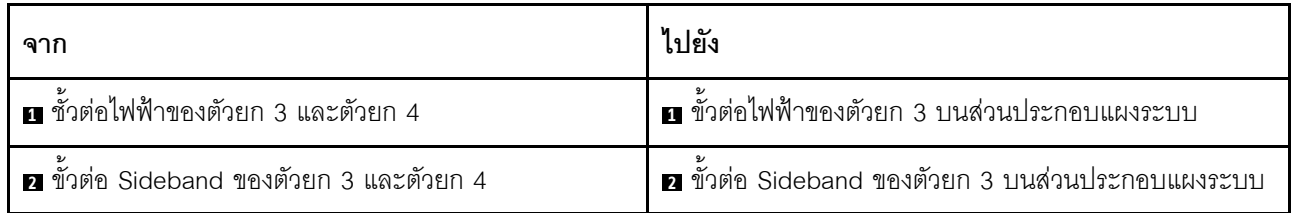

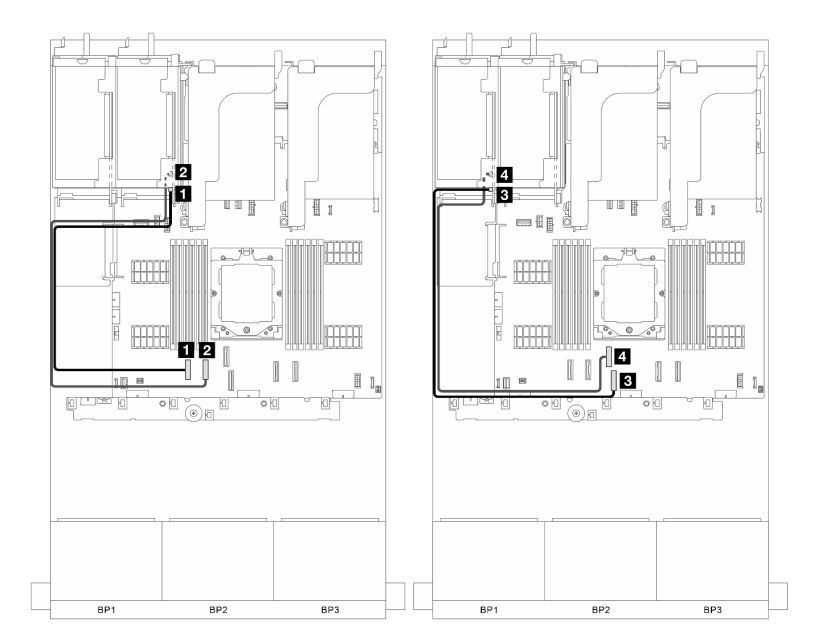

*รูปภาพ 298. การเชื่อมต่อสัญญาณของตัวยก 3/4*

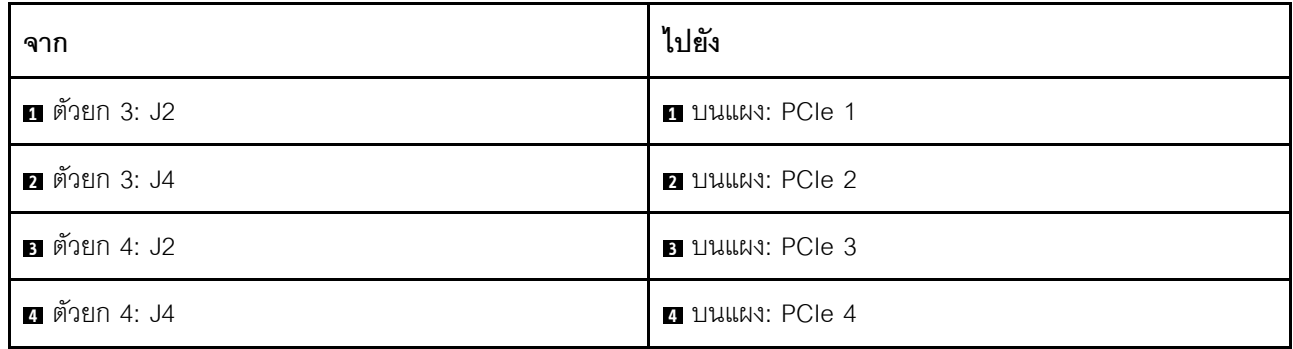

# **ตัวยก 5**

หัวข้อนี้ให้ข้อมูลการเดินสายสำหรับตัวยก 5

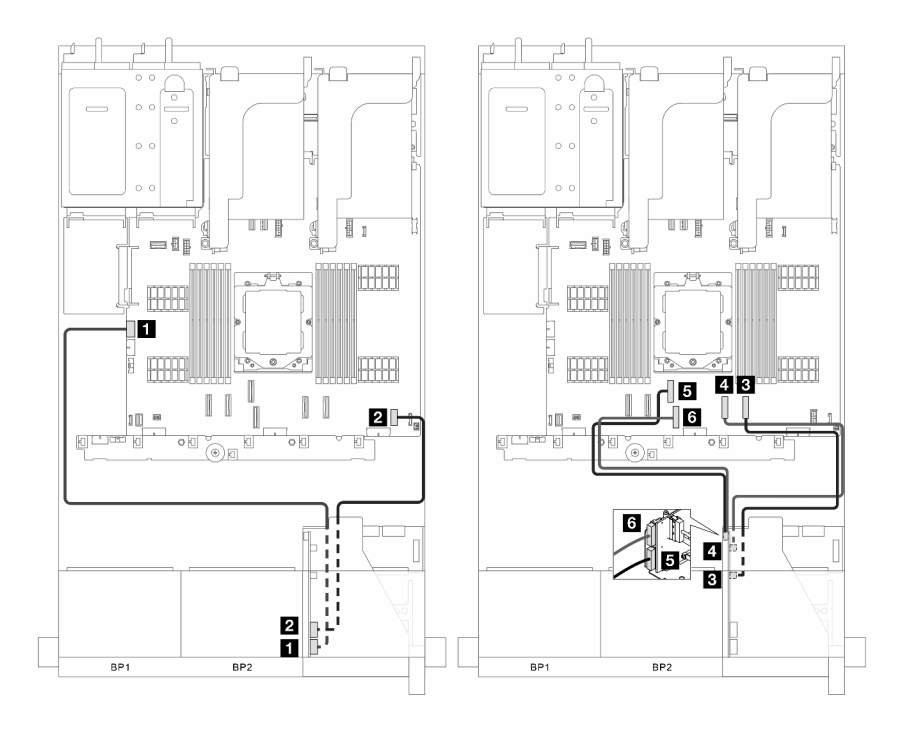

*รูปภาพ 299. การเดินสายตัวยก 5*

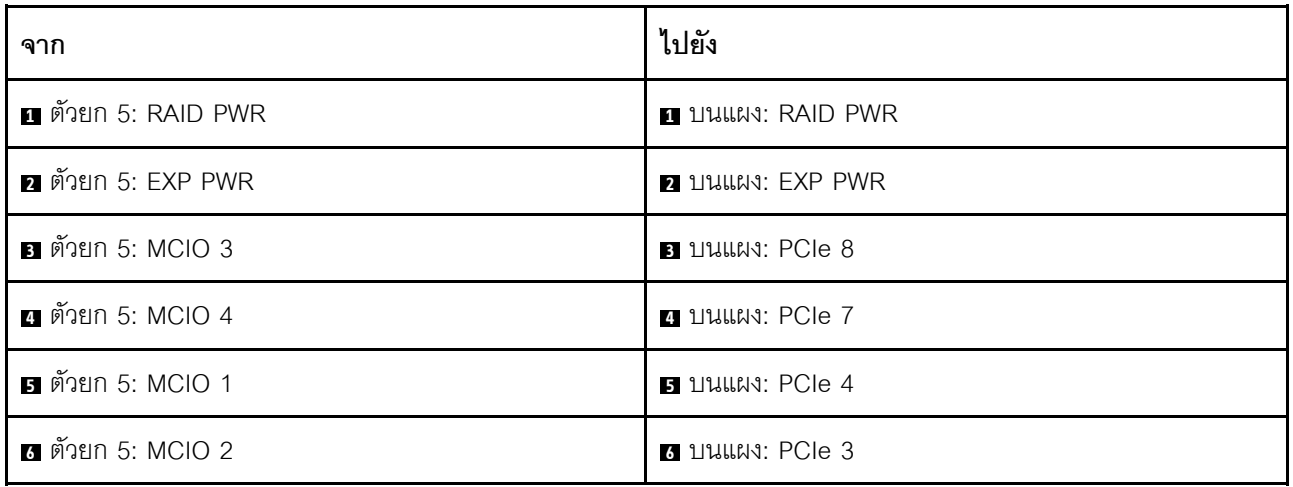

# การเชื่อมต่อระหว่างแผงโปรเซสเซอร์และแผงพัดลม

ส่วนนี้จะแสดงข้อมูลการเชื่อมต่อสำหรับแผงโปรเซสเซอร์และแผงพัดลม

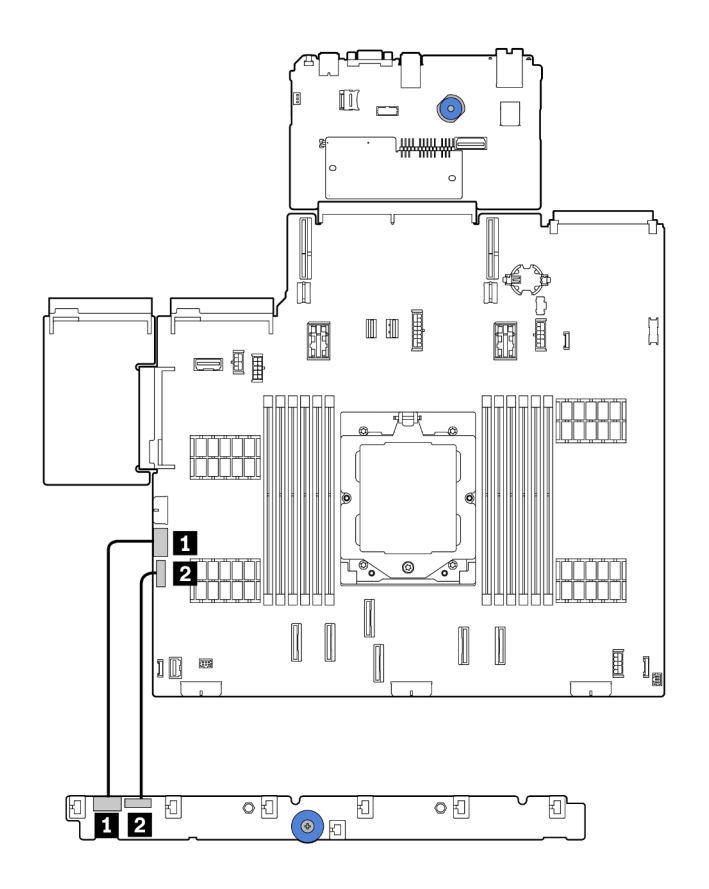

รูปภาพ 300. การเชื่อมต่อระหว่างแผงโปรเซสเซอร์และแผงพัดลม

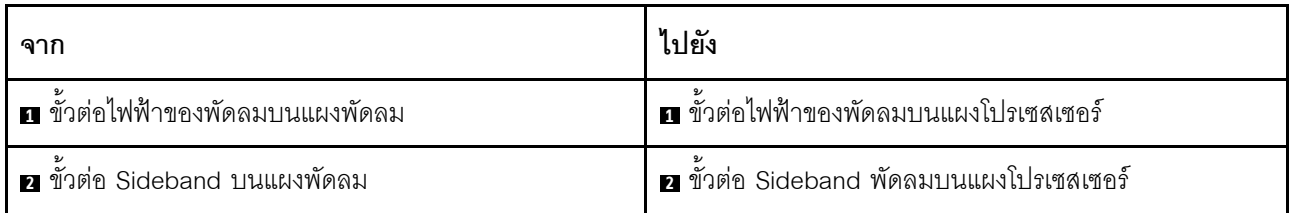

# <span id="page-414-0"></span>แบ็คเพลน: รุ่นเซิร์ฟเวอร์ที่มีช่องใส่ไดรฟ์ด้านหน้าขนาด 2.5 นิ้ว

้ ส่วนนี้จะแสดงข้อมูลการเชื่อมต่อสายแบ็คเพลนสำหรับรุ่นเซิร์ฟเวอร์ที่มีช่องใส่ไดรฟ์ด้านหน้า ขนาด 2.5 นิ้ว

ตรวจสอบให้แน่ใจว่าได้มีการถอดชื้นส่วนด้านล่างออกก่อนที่จะเริ่มทำการเดินสายสำหรับแบ็คเพลนด้านหน้า

- ฝาครอบด้านบน (โปรดดู "ถอดฝาครอบด้านบน" บนหน้าที่ 351)
- แผ่นกั้นลม (ดู "ถอดแผ่นกั้นอากาศ" บนหน้าที่ 93)
- ้ตัวครอบพัดลม (โปรดดู "ถอดตัวครอบพัดลมระบบ" บนหน้าที่ 343)

หมายเหต: สำหรับเซิร์ฟเวอร์ที่มีตัวระบายความร้อนประสิทธิภาพสูง (รูปตัว T) ให้ถอดตัวระบายความร้อนออกก่อนที่จะ ถอดหรือต่อสายที่เชื่อมต่อกับขั้วต่อ PCIe 1, PCIe 2, PCIe 3, PCIe 4, PCIe 7 หรือ PCIe 8 (ดูตารางด้านล่าง) หลัง จากถอดหรือต่อสายแล้ว ให้ติดตั้งตัวระบายความร้อนกลับเข้าเซิร์ฟเวอร์ โปรดดู "ถอดตัวระบายความร้อน" บนหน้าที่ 251 และ "ติดตั้งตัวระบายความร้อน" บนหน้าที่ 256

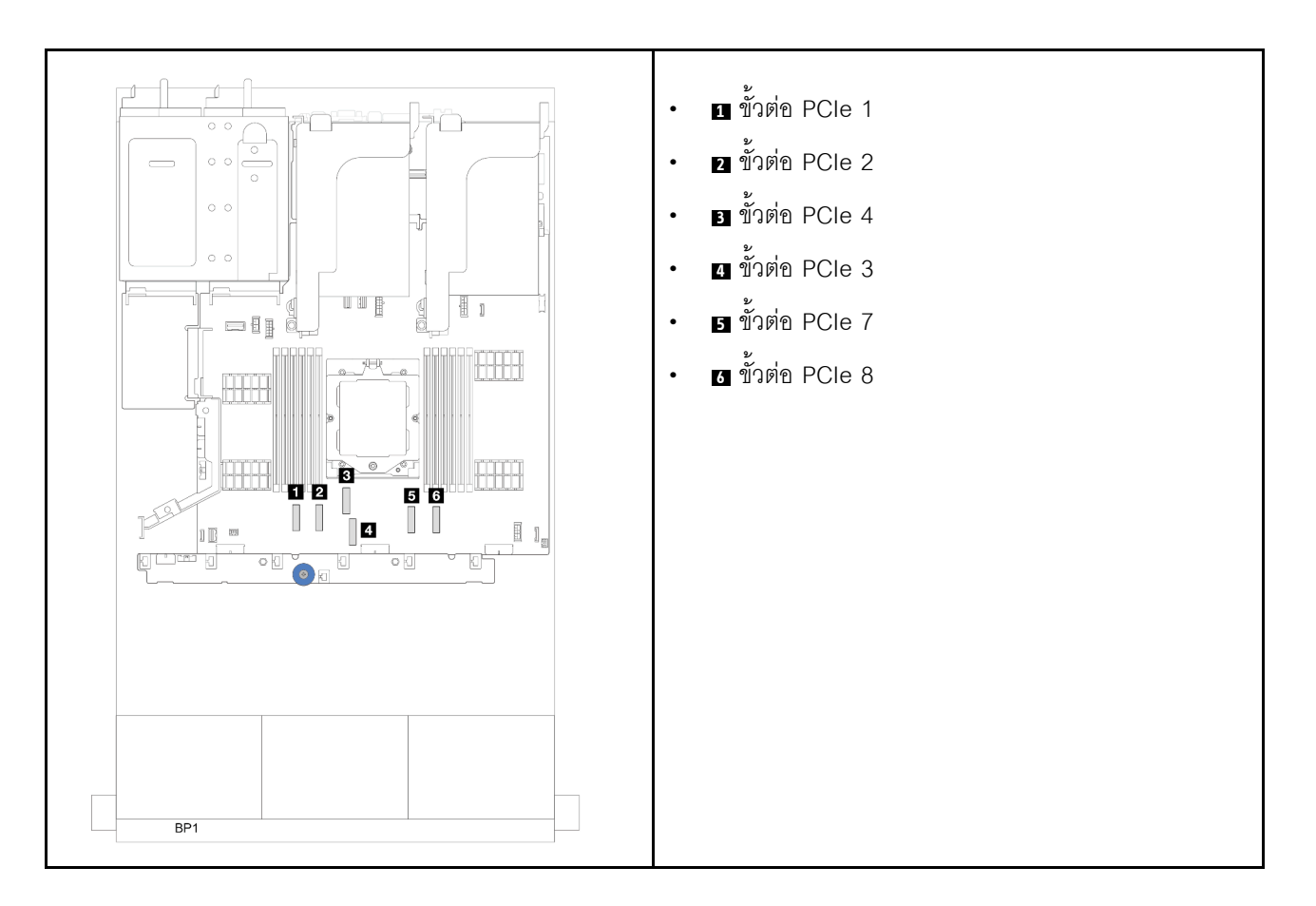

### **การเชื่อมต�อสายไฟ**

สำหรับตัวเครื่องที่มีช่องใส่ไดรฟ์ขนาด 2.5 นิ้ว ตัวเครื่องจะรองรับแบ็คเพลนต่อไปนี้ และให้ต่อสายไฟสำหรับแบ็คเพลน ไดรฟ�ที่รองรับตามภาพ

*ตาราง 26. แบ็คเพลนที รองรับ ่*

| แบ็คเพลนไดรฟ์ด้านหน้า   |                                                                                                    | แบ็คเพลนไดรฟ์ตรงกลาง |                                                                                  | แบ็คเพลนไดรฟ์ด้านหลัง |                                                                                                    |
|-------------------------|----------------------------------------------------------------------------------------------------|----------------------|----------------------------------------------------------------------------------|-----------------------|----------------------------------------------------------------------------------------------------|
| นิ้ว 8 ช่อง<br>2.5 นิ้ว | แบ็คเพลน SAS/SATA ขนาด 2.5<br>ีแบ็คเพลน 8 x AnyBay ขนาด<br>แบ็คเพลนตัวขยาย SAS/SATA<br>ขนาด 2.5 นิ้ว 24 ช่อง |                      | แบ็คเพลน SAS/SATA ขนาด 2.5<br>นิ้ว 4 ชุด<br>แบ็คเพลน NVMe ขนาด 2.5 นิ้ว 4<br>ชุด |                       | ิแบ็คเพลน SAS/SATA ขนาด 2.5<br>นิ้ว 4 ชุด<br>ี แบ็คเพลน AnyBay ขนาด 2.5 นิ้ว<br>4 ชุด<br>แบ็คเพลน SAS/SATA ขนาด 2.5<br>นิ้ว 8 ช่อง |

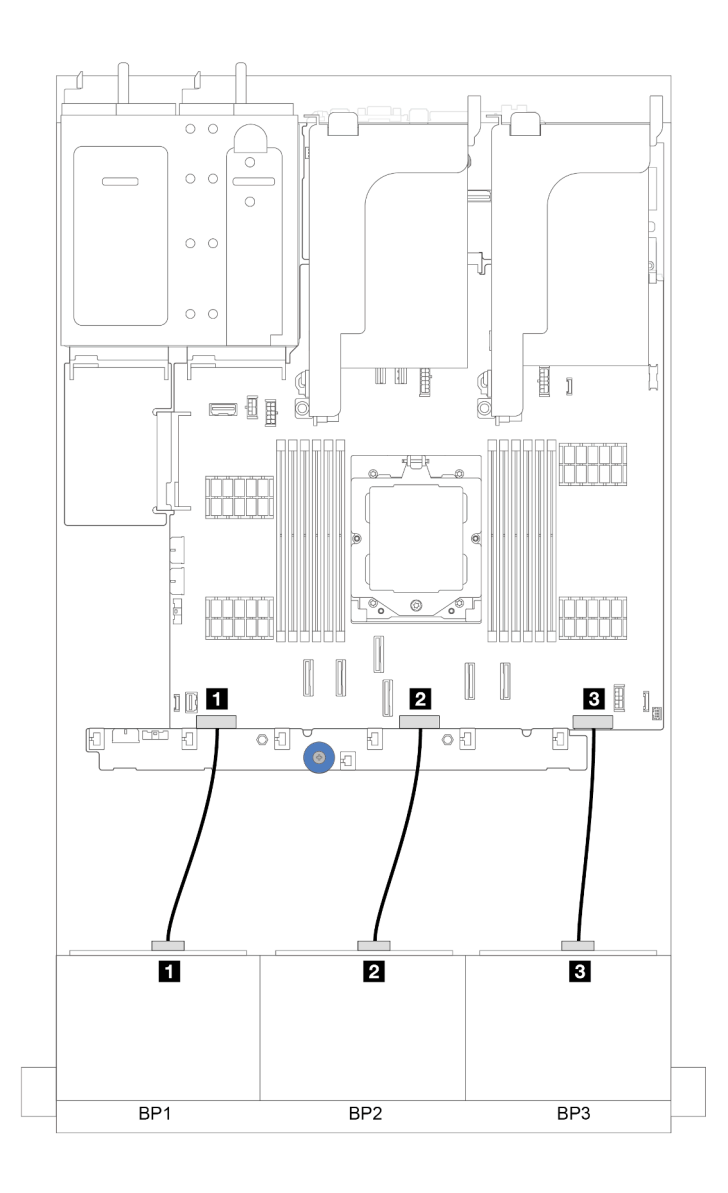

*รูปภาพ 301. การเชื่อมต่อสายไฟสำหรับแบ็คเพลนไดรฟ์ ด้านหน้าขนาด 2.5 นิ ้ว 8 ช่อง*

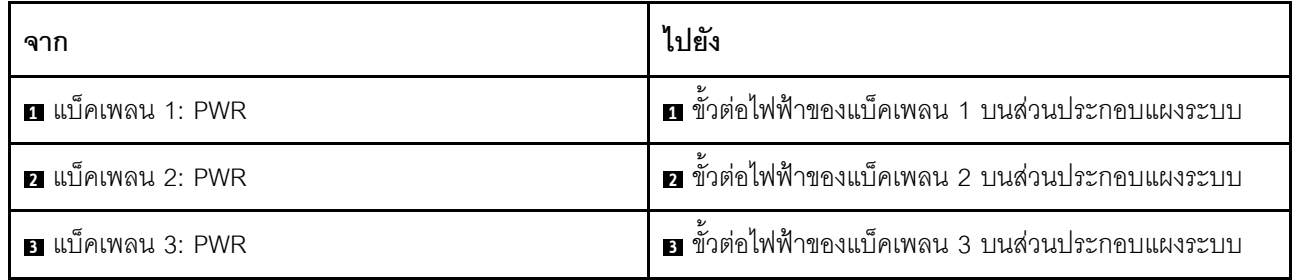

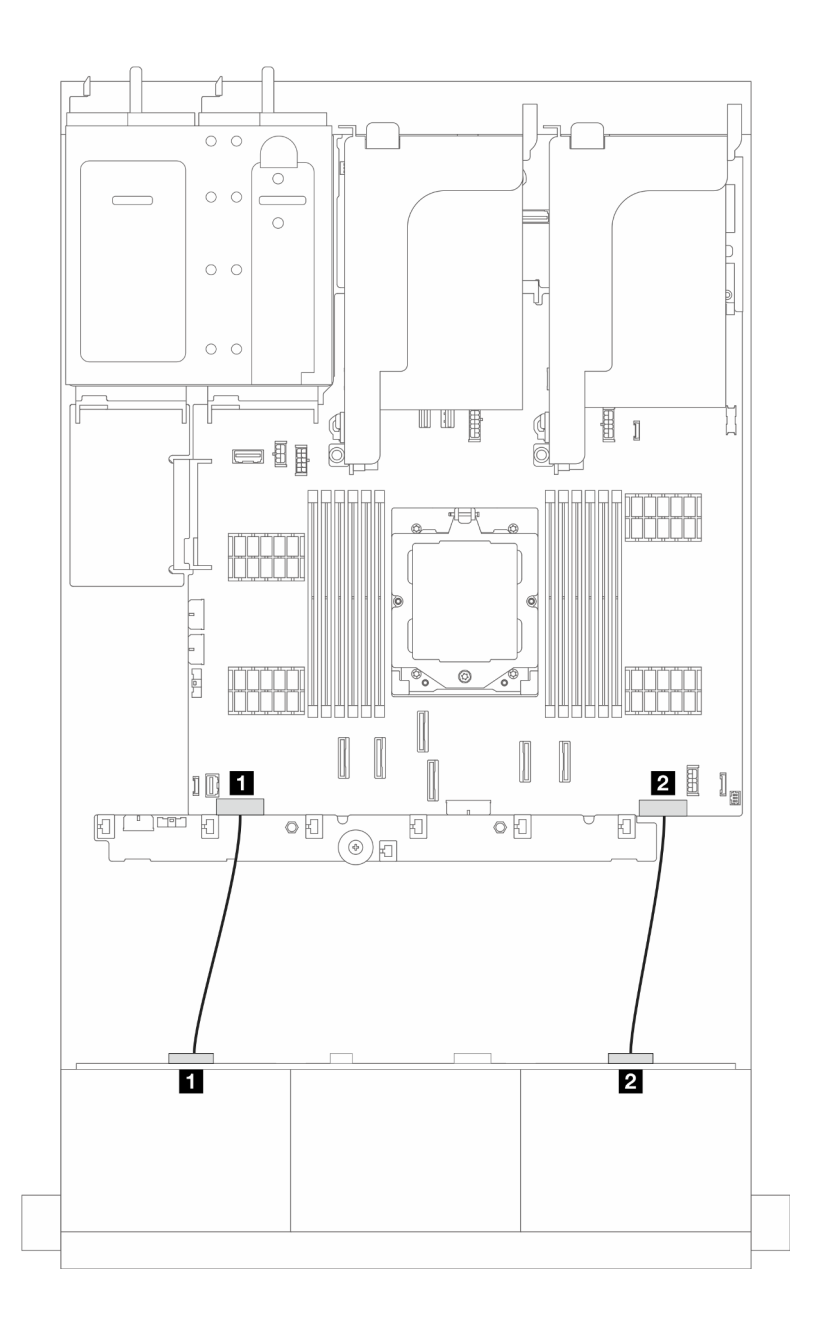

*รูปภาพ 302. การเชื่อมต่อสายไฟสำหรับแบ็คเพลนไดรฟ์ ตัวขยาย SAS/SATA ขนาด 2.5 นิ ้ว 24 ช่อง*

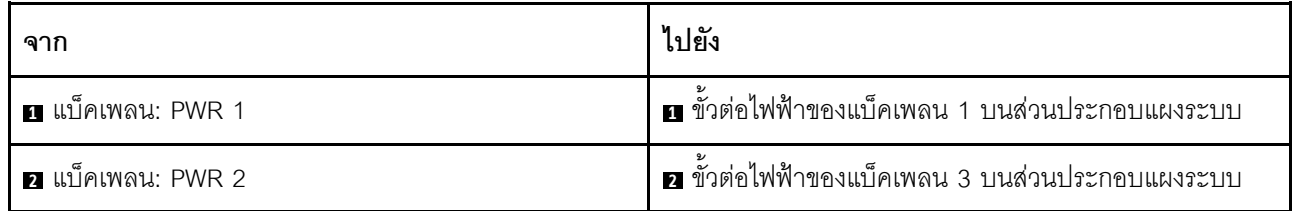

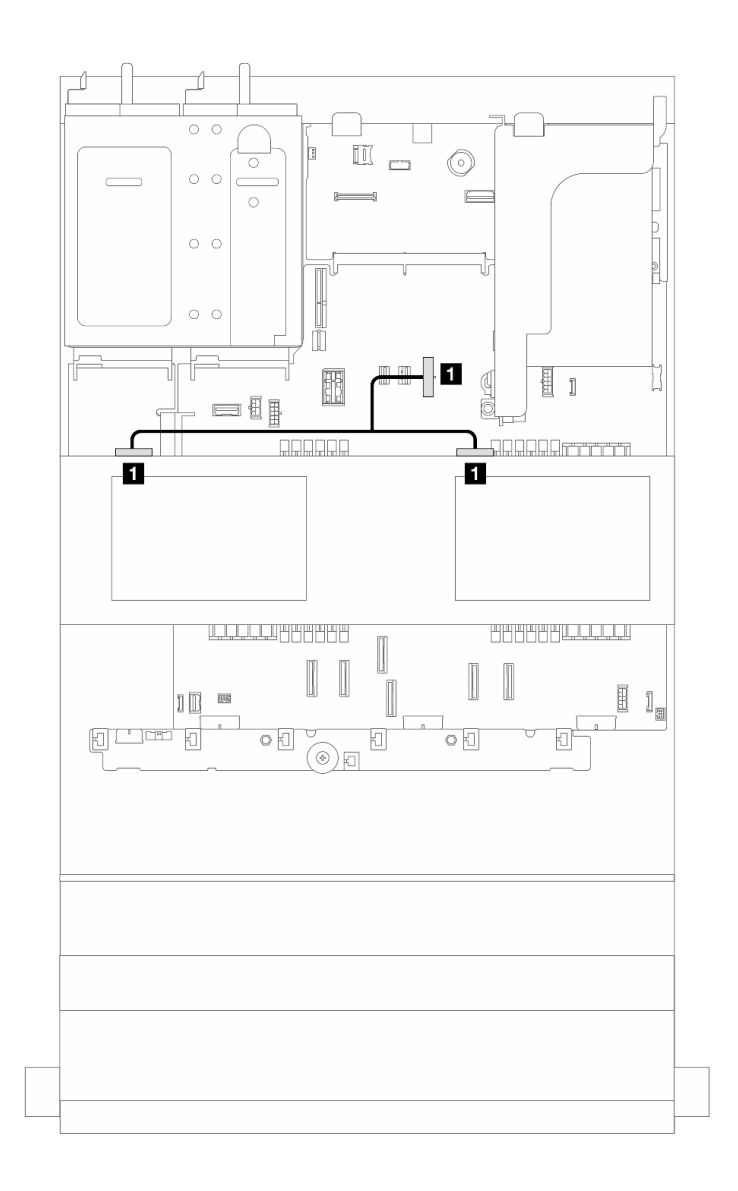

รูปภาพ 303. การเชื่อมต่อสายไฟฟ้าสำหรับแบ็คเพลนไดรฟ์ตรงกลาง

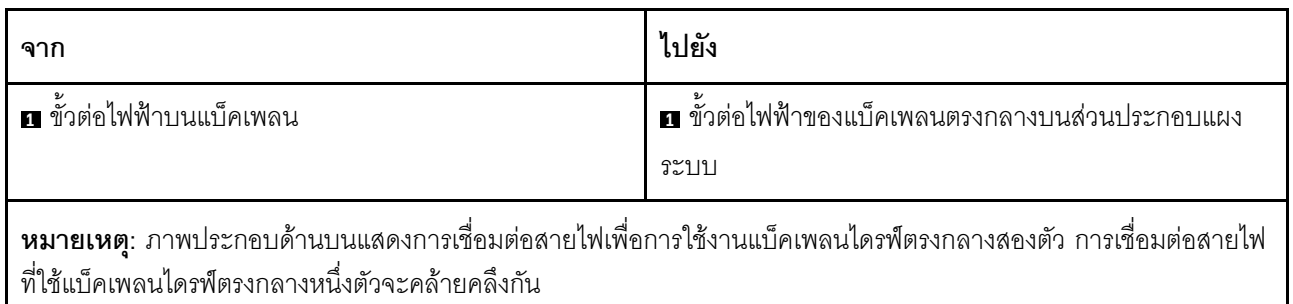

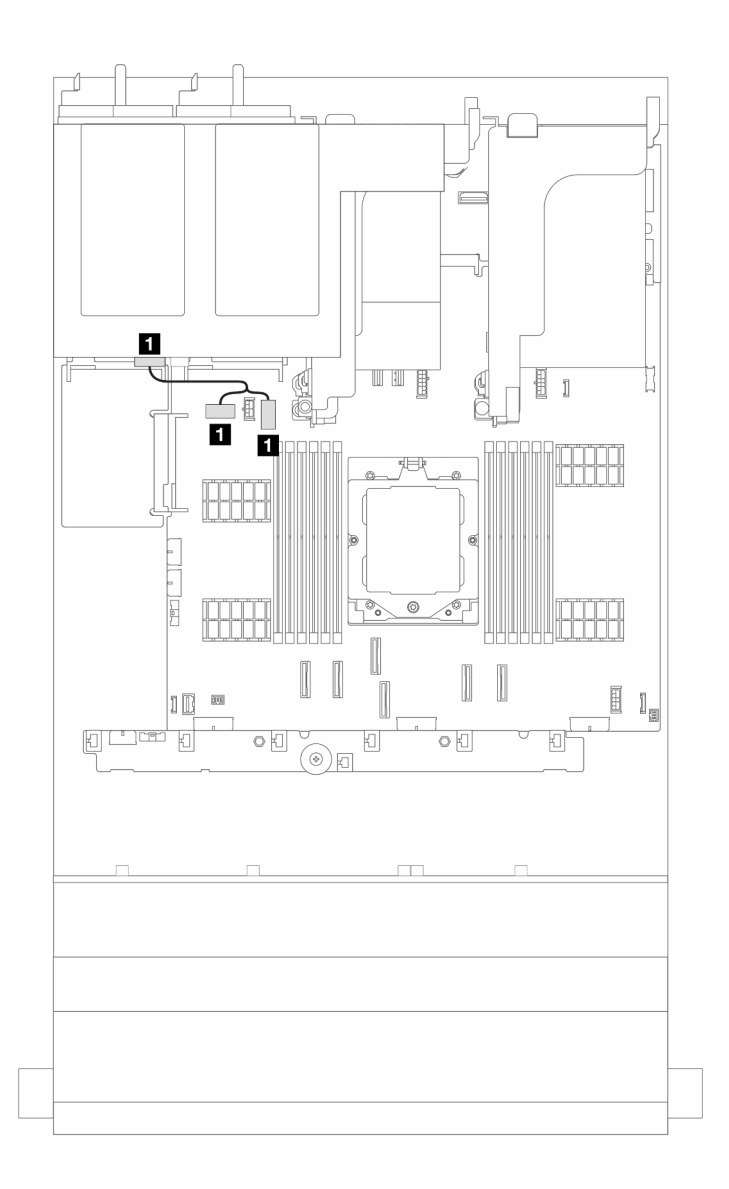

รูปภาพ 304. การเชื่อมต่อสายไฟฟ้าสำหรับแบ็คเพลนไดรฟ์ด้านหลัง

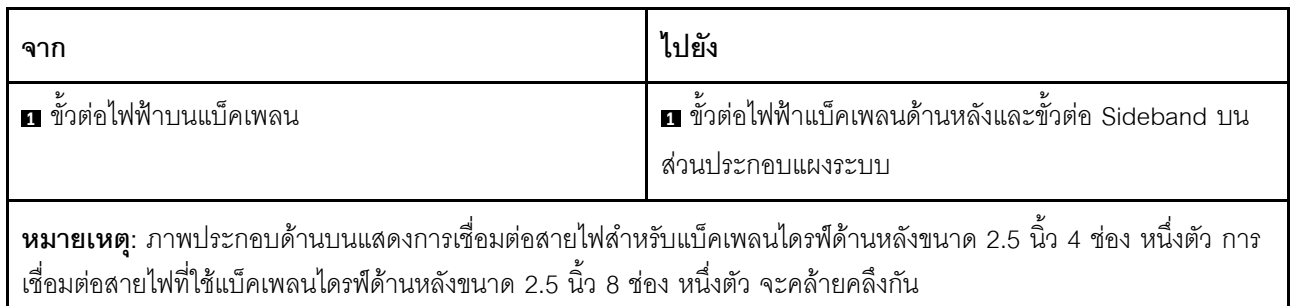

## การเชื่อมต่อสายสัญญาณ

โปรดดูหัวข้อเฉพาะสำหรับการเชื่อมต่อสายสัญญาณ ซึ่งขึ้นอยู่กับแบ็คเพลนที่ติดตั้งอยู่

"แบ็คเพลน 8 x SAS/SATA หนึ่งชุด" บนหน้าที่ 410  $\ddot{\phantom{0}}$ 

- $\cdot$  "แบ็คเพลน 8 x AnyBay หนึ่งชุด" บนหน้าที่ 415
- $\cdot$  "แบ็คเพลน 8 x SAS/SATA สองชุด" บนหน้าที่ 424
- $\,$ "แบ็คเพลน 8 x SAS/SATA หนึ่งชุด และแบ็คเพลน 8 x AnyBay หนึ่งชุด" บนหน้าที่ 429
- "แบ็คเพลน 8 x AnyBay สองชุด" บนหน้าที่ 435
- $\bullet$  "แบ็คเพลน 8 x SAS/SATA สองตัว + แบ็คเพลน 8x AnyBay หนึ่งตัว" บนหน้าที่ 440
- $\cdot$  "แบ็คเพลน 8 x SAS/SATA สามชุด" บนหน้าที่ 446
- $\cdot$  "แบ็คเพลน 8 x AnyBay สามชุด" บนหน้าที่ 476
- "แบ็คเพลนตัวขยาย SAS/SATA 24 ช่อง ขนาด 2.5 นิ้ว หนึ่งตัว" บนหน้าที่ 483

# <span id="page-421-0"></span>แบ็คเพลน 8 x SAS/SATA หนึ่งชุด

หัวข้อนี้จะแสดงข้อมูลการเดินสายสำหรับรุ่นเซิร์ฟเวอร์ที่มีแบ็คเพลนไดรฟ์ 8 x SAS/SATA ด้านหน้าขนาด 2.5 นิ้ว หนึ่ง ชูด

ในการเชื่อมต่อสายไฟของแบ็คเพลนด้านหน้า ให้ดูที่ "แบ็คเพลน: รุ่นเซิร์ฟเวอร์ที่มีช่องใส่ไดรฟ์ด้านหน้าขนาด 2.5 นิ้ว" บนหน้าที่ 403

ในการเชื่อมต่อสายสัญญาณสำหรับแบ็คเพลน ให้ดูสถานการณ์การเดินสายต่อไปนี้ โดยอ้างอิงจากการกำหนดค่า เซิร์ฟเวอร์ของคุณ

- "ขั้วต่อบนแผง" บนหน้าที่ 410
- "อะแดปเตอร์ 8i/16i RAID/HBA" บนหน้าที่ 411

## <span id="page-421-1"></span>ขั้วต่อบนแผง

์ ข้อมูลต่อไปนี้แสดงการเชื่อมต่อสายสำหรับการกำหนดค่า SAS/SATA ขนาด 2.5 นิ้ว 8 ช่อง พร้อมขั้วต่อบนแผง

การเชื่อมต่อระหว่างขั้วต่อ: ◘ ↔ ◘, ◘ ↔ ◘, ◘ ↔ ◘, ... □ ↔ □

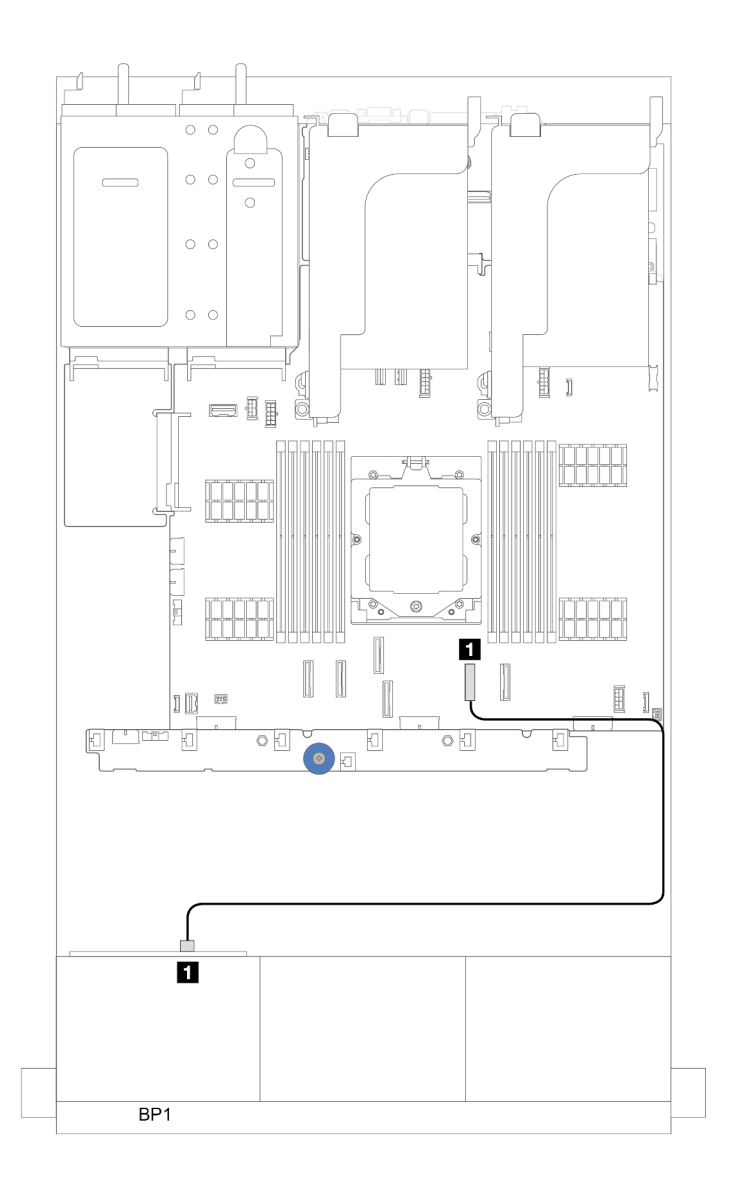

*รูปภาพ 305. การเดินสาย SAS/SATA ไปยังขั ้วต่อ SATA บนแผง*

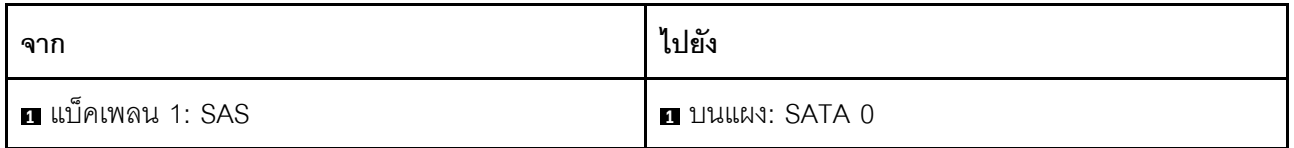

## <span id="page-422-0"></span>**อะแดปเตอร� 8i/16i RAID/HBA**

ข้อมูลต่อไปนี้แสดงการเชื่อมต่อสายสำหรับการกำหนดค่า SAS/SATA ขนาด 2.5 นิ้ว 8 ช่อง พร้อมอะแดปเตอร์ 8i/16i RAID/HBA หนึ่งตัว

การเชื่อมต�อระหว�างขั้วต�อ: **<sup>1</sup>** ↔ **<sup>1</sup>** , **<sup>2</sup>** ↔ **<sup>2</sup>** , **<sup>3</sup>** ↔ **<sup>3</sup>** , ... **<sup>n</sup>** ↔ **<sup>n</sup>**

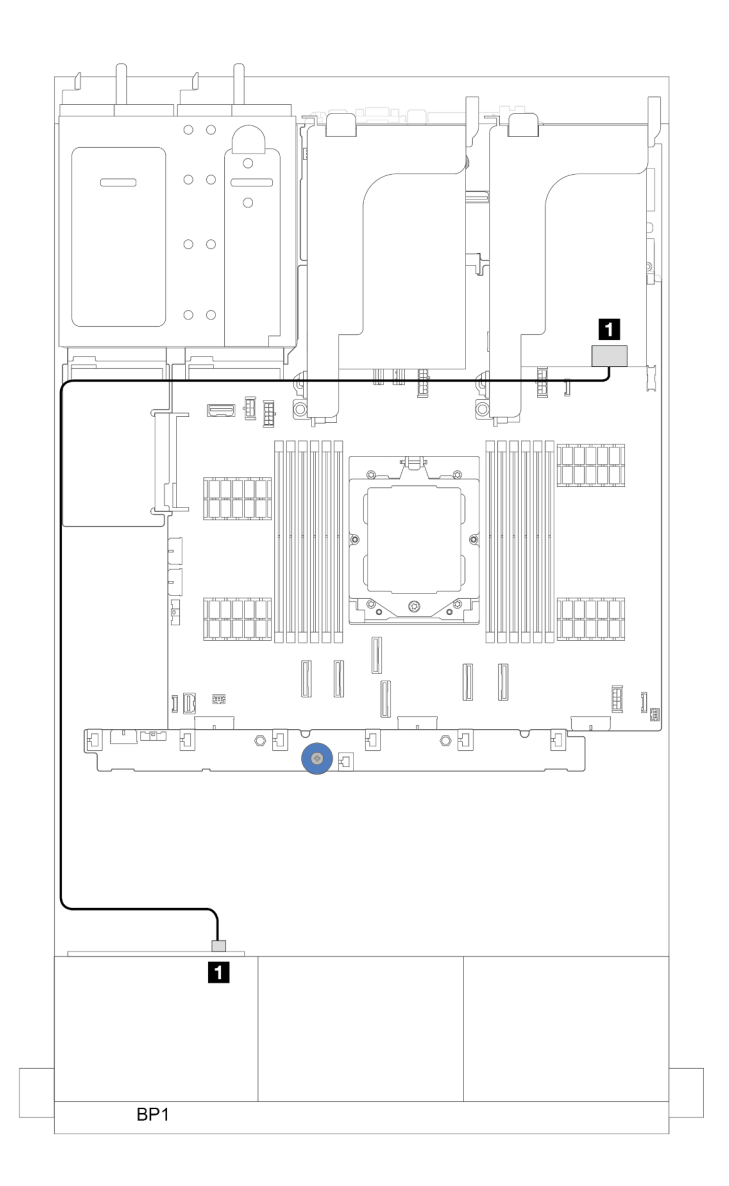

รูปภาพ 306. การเดินสาย SAS/SATA ไปยังอะแดปเตอร์ 8i/16i RAID/HBA

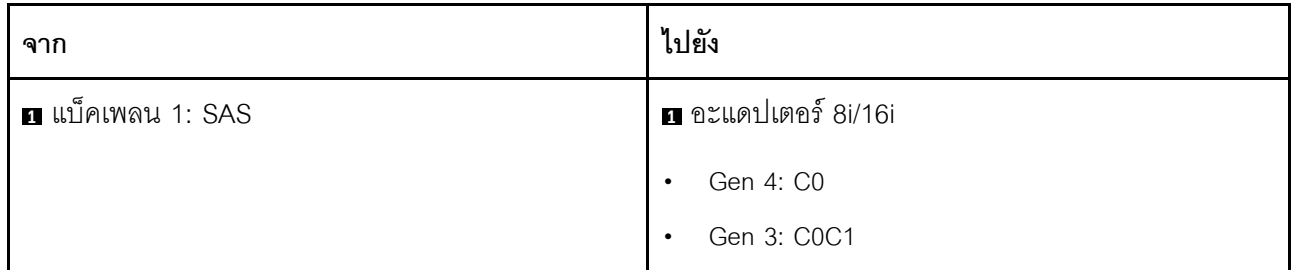

## อะแดปเตอร์ CFF 16i RAID/HBA

ส่วนนี้แสดงข้อมูลการเดินสายสำหรับการกำหนดค่า (แบ็คเพลนไดรฟ์ด้านหน้า SAS/SATA ขนาด 2.5 นิ้ว 8 ช่อง หนึ่ง ์ตัว) ที่มีอะแดปเตอร์ CFF 16i RAID/HBA หนึ่งตัว

### **อะแดปเตอร� CFF 16i RAID/HBA**

การเชื่อมต�อระหว�างขั้วต�อ: **<sup>1</sup>** ↔ **<sup>1</sup>** , **<sup>2</sup>** ↔ **<sup>2</sup>** , **<sup>3</sup>** ↔ **<sup>3</sup>** , ... **<sup>n</sup>** ↔ **<sup>n</sup>**

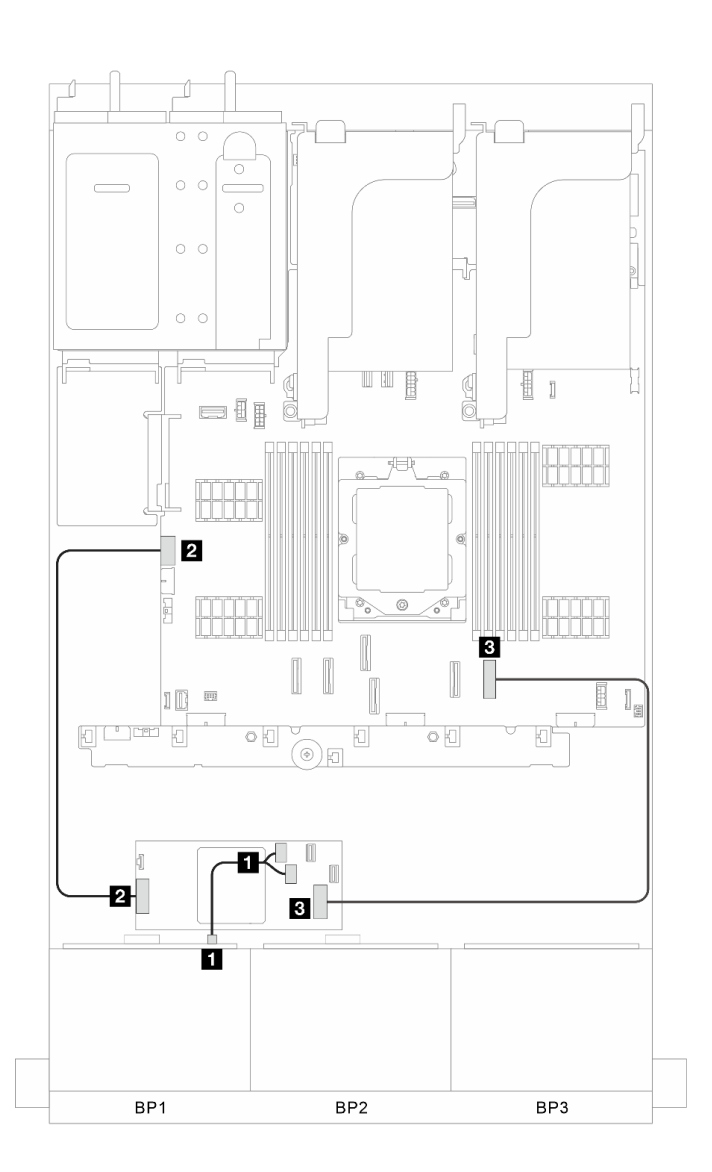

*รูปภาพ 307. การเดินสายสัญญาณ*

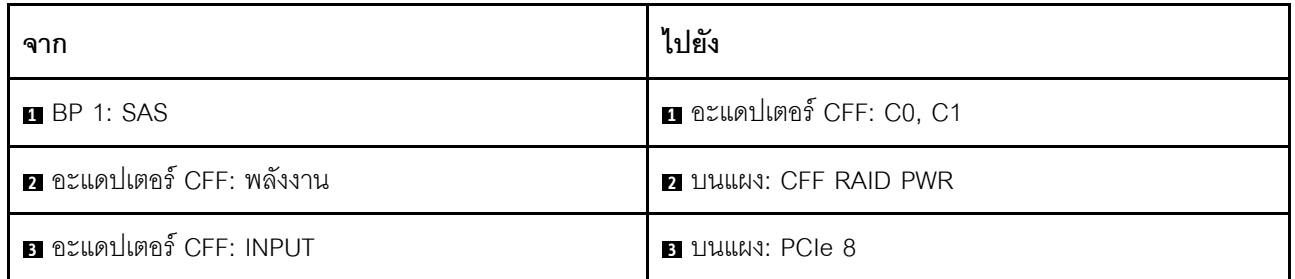

# <span id="page-426-0"></span>แบ็คเพลน 8 x AnyBay หนึ่งชุด

หัวข้อนี้จะแสดงข้อมูลการเดินสายสำหรับรุ่นเซิร์ฟเวอร์ที่มีแบ็คเพลนไดรฟ์ AnyBay ด้านหน้าขนาด 2.5 นิ้ว 8 ช่อง หนึ่ง ชูด

่ ในการเชื่อมต่อสายไฟของแบ็คเพลนด้านหน้า ให้ดูที่ "แบ็คเพลน: รุ่นเซิร์ฟเวอร์ที่มีช่องใส่ไดรฟ์ด้านหน้าขนาด 2.5 นิ้ว" <u> บนหน้าที่ 403</u>

ในการเชื่อมต่อสายสัญญาณสำหรับแบ็คเพลน ให้ดูสถานการณ์การเดินสายต่อไปนี้ โดยอ้างอิงจากการกำหนดค่า เซิร์ฟเวอร์ของคุณ

- "อะแดปเตอร์ 8i/16i RAID/HBA" บนหน้าที่ 415
- "6 x SAS/SATA + 2 x NVMe" บนหน้าที่ 417
	- "ขั้วต่อบนแผง" บนหน้าที่ 418
	- "อะแดปเตอร์ 8i/16i RAID/HBA" บนหน้าที่ 421

### <span id="page-426-1"></span>อะแดงใเตอร์ 8i/16i RAID/HBA

ข้อมูลต่อไปนี้แสดงการเชื่อมต่อสายสำหรับการกำหนดค่า AnyBay ขนาด 2.5 นิ้ว 8 ช่อง พร้อมอะแดปเตอร์ 8i/16i RAID/HBA หนึ่งตัว

การเชื่อมต่อระหว่างขั้วต่อ: ๗ ↔ ๗ ๗ ↔ ๗ ๗ ↔ ๗ ↔ ๗ ↔ ๗ ↔ ๗

#### **การเดินสาย SAS/SATA**

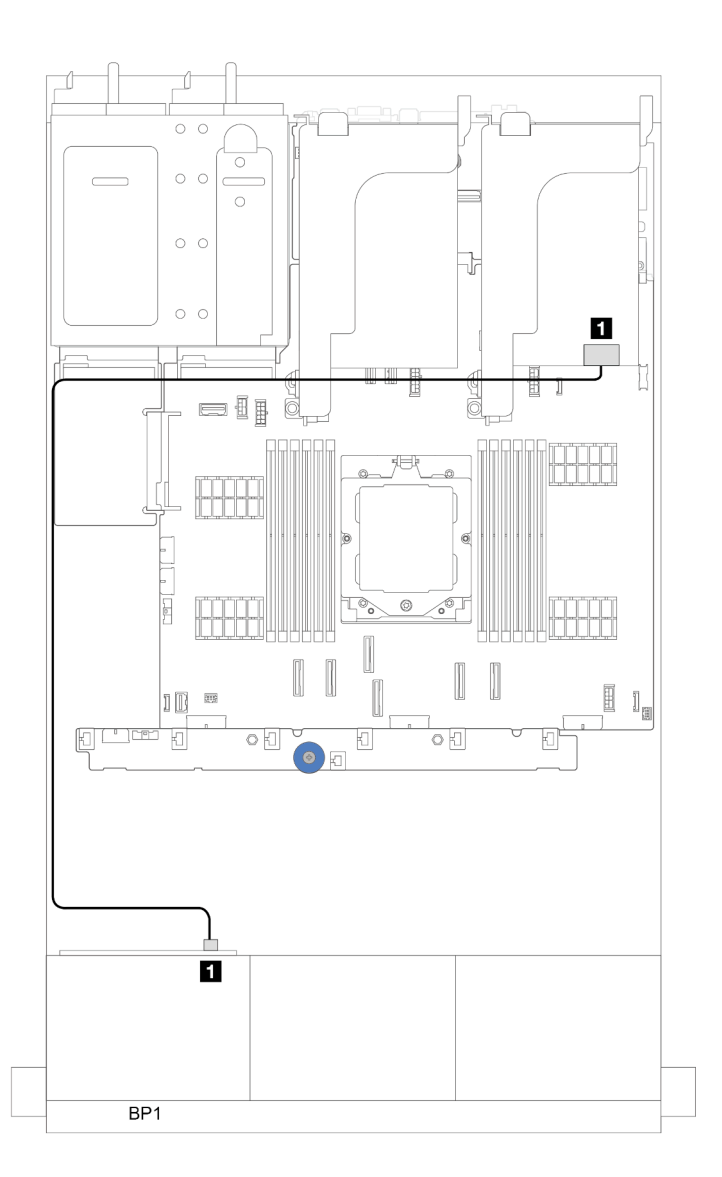

*รูปภาพ 308. การเดินสาย SAS/SATA ไปยังอะแดปเตอร์ 8i/16i RAID/HBA*

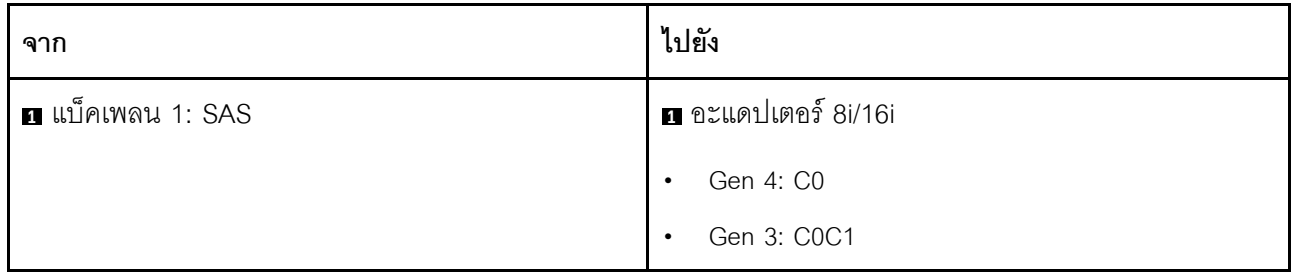

#### **การเดินสาย NVMe**

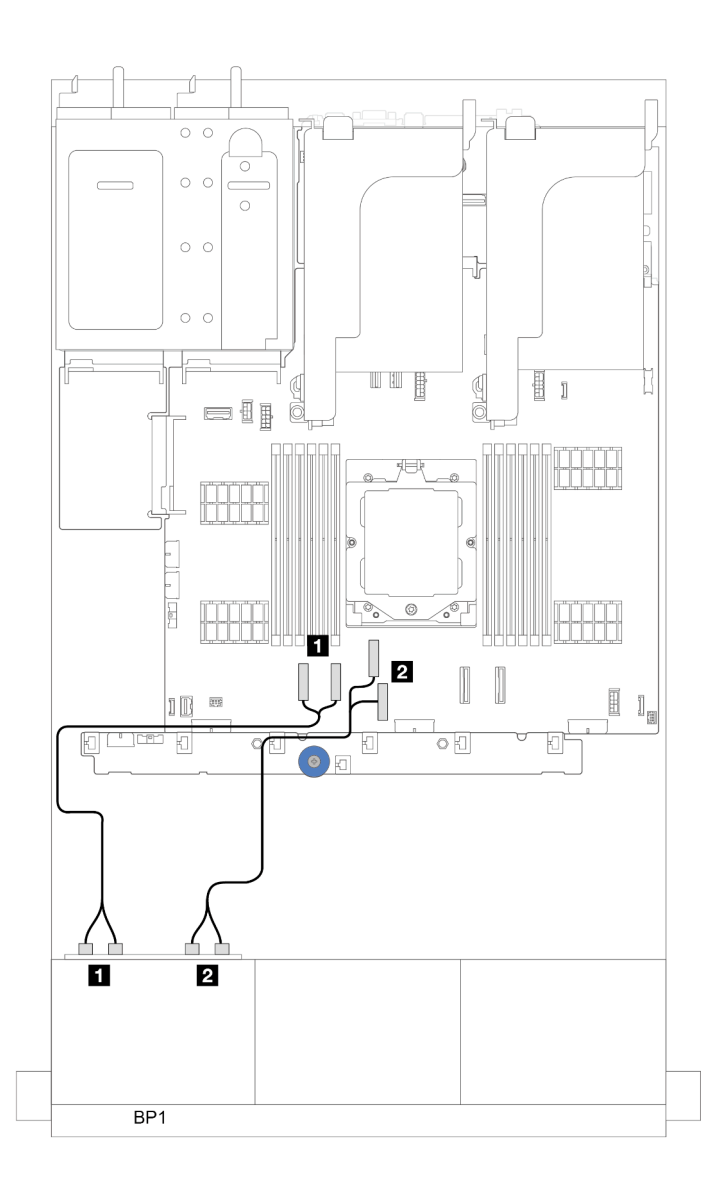

*รูปภาพ 309. การเดินสายเมื ่อติดตั ้งโปรเซสเซอร์หนึ งตัว ่*

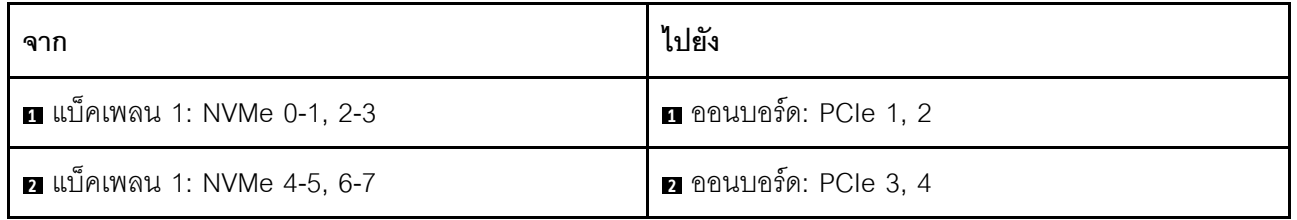

### <span id="page-428-0"></span>**6 x SAS/SATA + 2 x NVMe**

หัวข้อนี้จะแสดงข้อมูลการเดินสายสำหรับการกำหนดค่าที่มีช่องใส่ไดรฟ์ด้านหน้า SAS/SATA 6 ช่อง + NVMe 2 ช่อง

### ในการเชื่อมต่อสายไฟของแบ็คเพลนด้านหน้า ให้ดูที่ "แบ็คเพลน: รุ่นเซิร์ฟเวอร์ที่มีช่องใส่ไดรฟ์ด้านหน้าขนาด 2.5 นิ้ว" ู<br>บนหน้าที่ 403

ในการเชื่อมต่อสายสัญญาณสำหรับแบ็คเพลน ให้ดูสถานการณ์การเดินสายต่อไปนี้ โดยอ้างอิงจากการกำหนดค่า เซิร์ฟเวอร์ของคุณ

- "อะแดปเตอร์ 8i/16i RAID/HBA" บนหน้าที่ 421  $\ddot{\phantom{0}}$
- "ขั้วต่อบนแผง" บนหน้าที่ 418  $\ddot{\phantom{0}}$

## <span id="page-429-0"></span>ขั้วต่อบนแผง

ข้อมูลต่อไปนี้แสดงการเชื่อมต่อสายสำหรับการกำหนดค่า SAS/SATA ขนาด 2.5 นิ้ว 6 ช่อง + NVMe ขนาด 2.5 นิ้ว 2 ช่อง พร้อมขั้วต่อบนแผง

การเชื่อมต่อระหว่างขั้วต่อ: ๗ ↔ ๗, ◙ ↔ ◙, छ ↔ ◙, ... ๗ ↔ ๗

#### **การเดินสาย SAS/SATA**

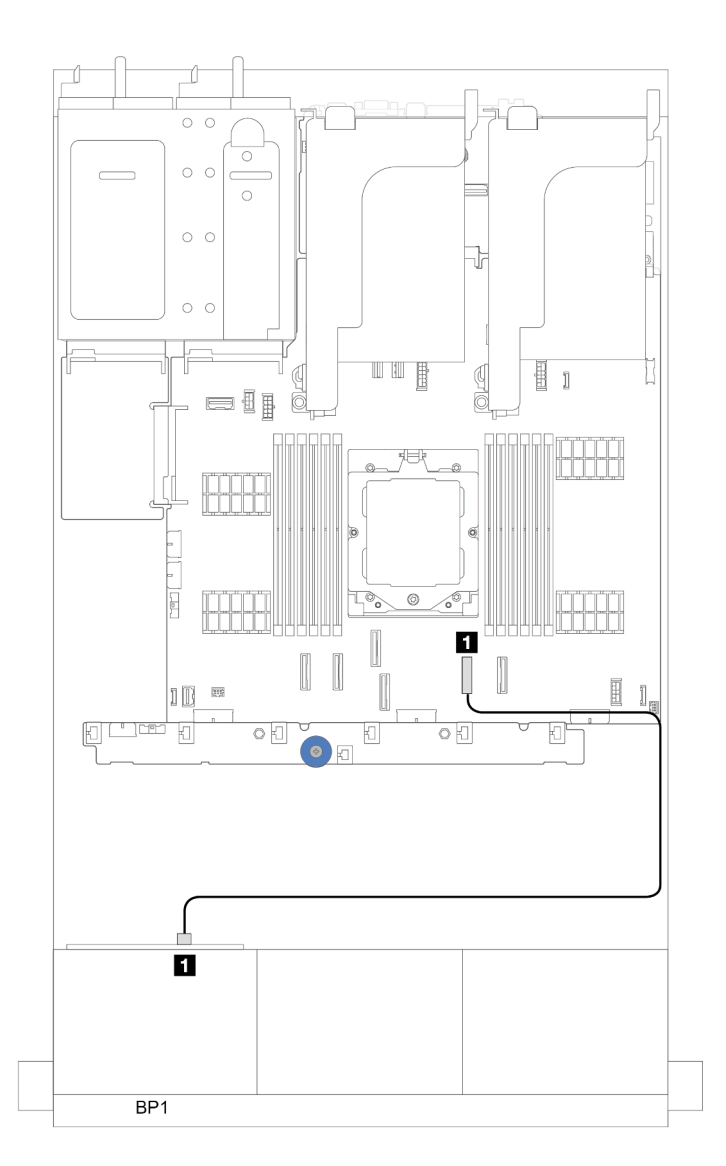

*รูปภาพ 310. การเดินสาย SAS/SATA ไปยังขั ้วต่อ SATA บนแผง*

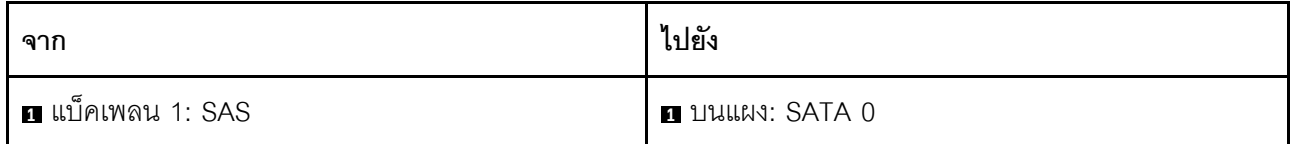

#### **การเดินสาย NVMe**

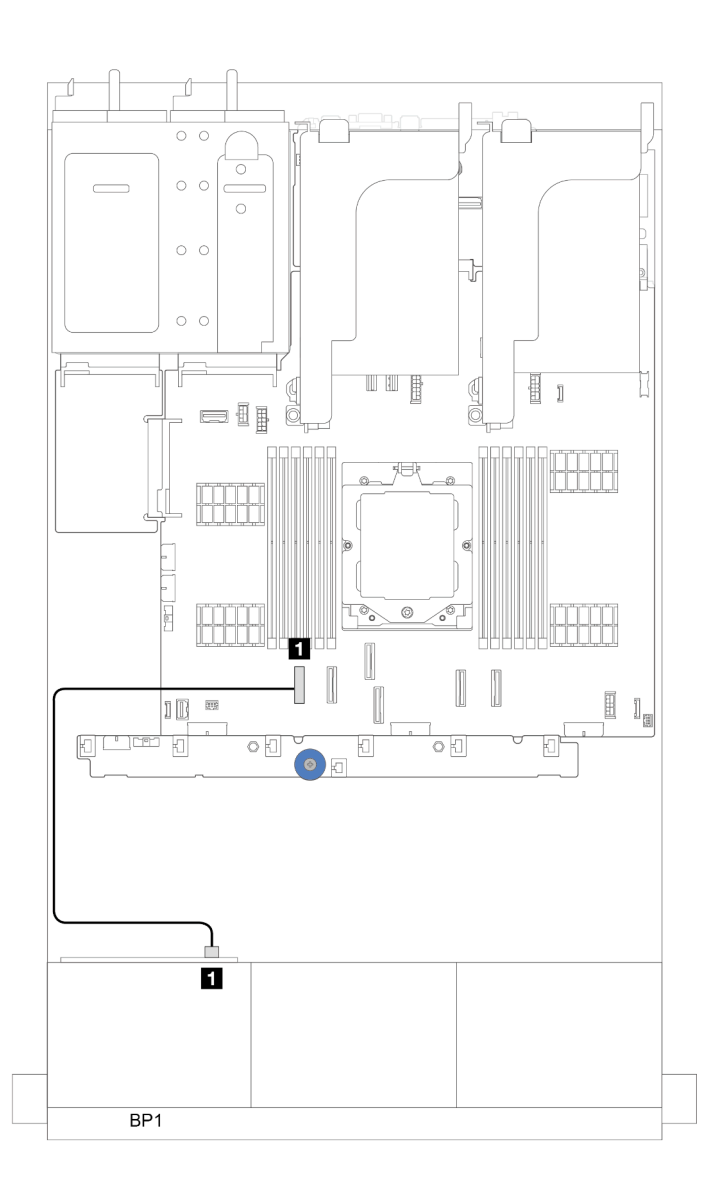

*รูปภาพ 311. การเดินสายเมื ่อติดตั ้งโปรเซสเซอร์หนึ งตัว ่*

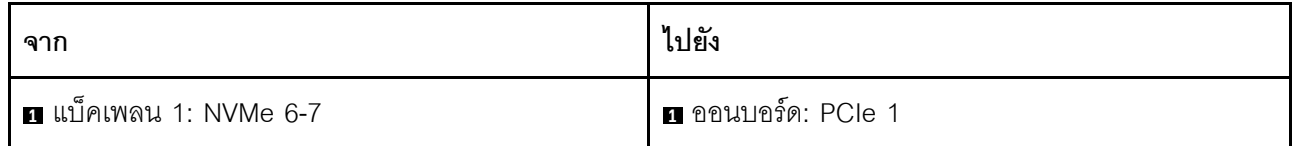
### ขั้วต่อบนแผง (รองรับตัวยก 3)

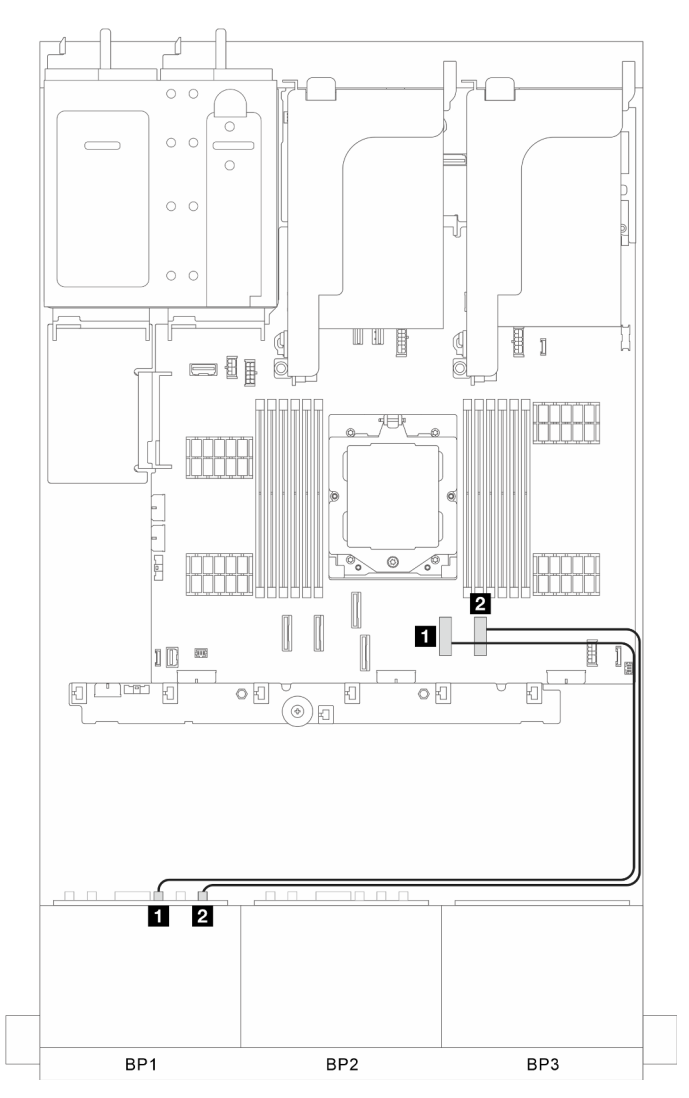

รูปภาพ 312. ขั้วต่อบนแผง (รองรับตัวยก 3)

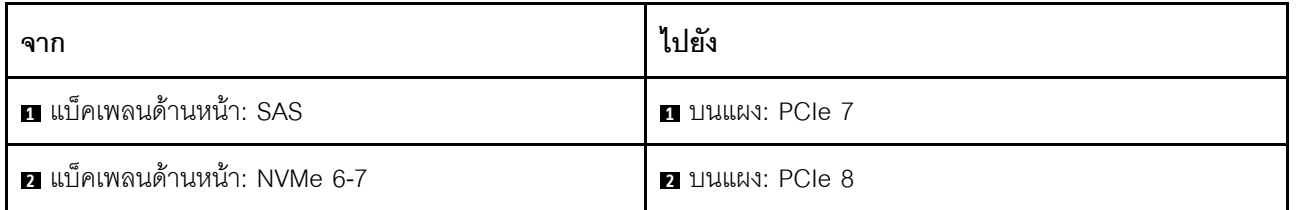

### อะแดปเตอร์ 8i/16i RAID/HBA

์ ข้อมูลต่อไปนี้แสดงการเชื่อมต่อสายสำหรับการกำหนดค่า SAS/SATA ขนาด 2.5 นิ้ว 6 ช่อง + NVMe ขนาด 2.5 นิ้ว 2 ช่อง พร้อมอะแดปเตอร์ 8i/16i RAID/HBA หนึ่งตัว

การเชื่อมต่อระหว่างขั้วต่อ: ย ↔ ย, ย ↔ ย, ย ↔ ย, ... ๗ ↔ ๒

#### **การเดินสาย SAS/SATA**

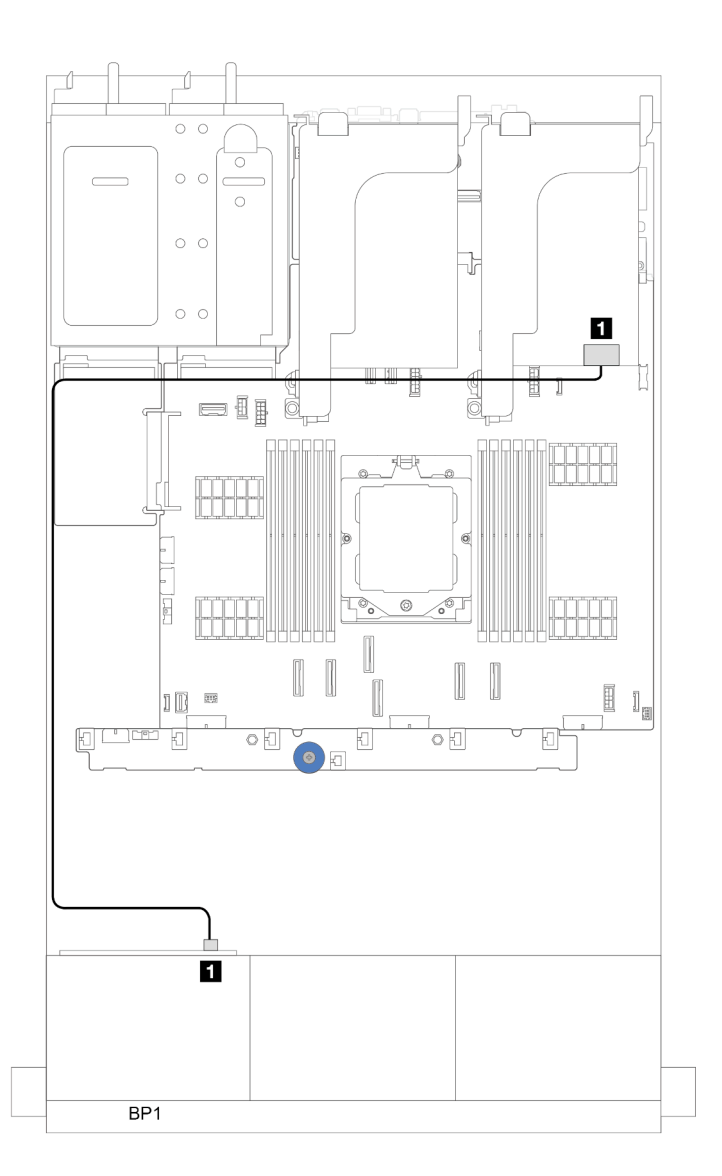

*รูปภาพ 313. การเดินสาย SAS/SATA ไปยังอะแดปเตอร์ 8i/16i RAID/HBA*

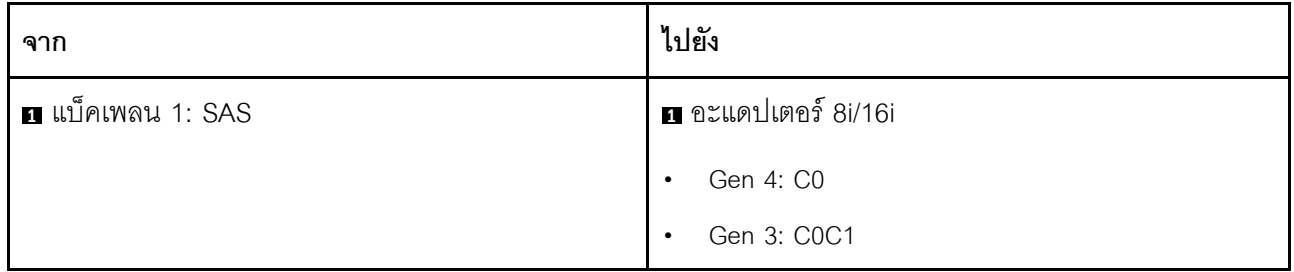

#### **การเดินสาย NVMe**

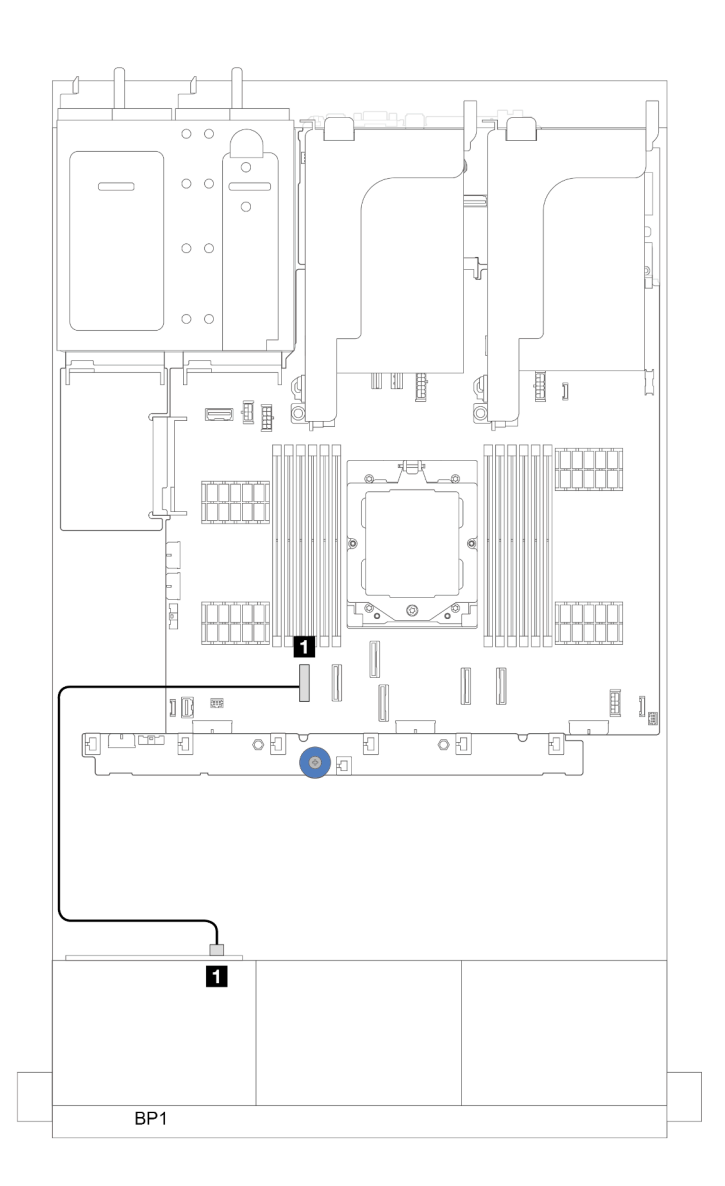

*รูปภาพ 314. การเดินสายเมื ่อติดตั ้งโปรเซสเซอร์หนึ งตัว ่*

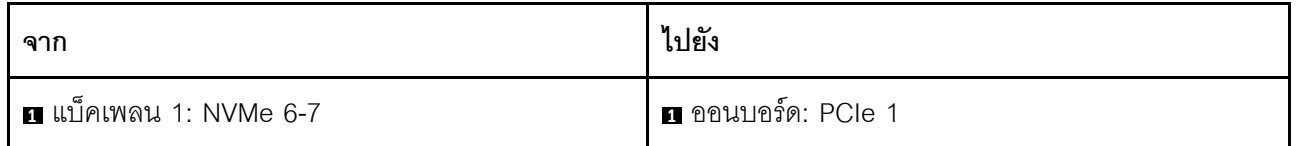

# แบ็คเพลน 8 x SAS/SATA สองชุด

หัวข้อนี้จะแสดงข้อมูลการเดินสายสำหรับรุ่นเซิร์ฟเวอร์ที่มีแบ็คเพลนไดรฟ์ SAS/SATA ด้านหน้าขนาด 2.5 นิ้ว 8 ชุด สอง ตัว

ในการเชื่อมต่อสายไฟของแบ็คเพลนด้านหน้า ให้ดูที่ "แบ็คเพลน: รุ่นเซิร์ฟเวอร์ที่มีช่องใส่ไดรฟ์ด้านหน้าขนาด 2.5 นิ้ว" <u> บนหน้าที่ 403</u>

ในการเชื่อมต่อสายสัญญาณสำหรับแบ็คเพลน ให้ดูสถานการณ์การเดินสายต่อไปนี้ โดยอ้างอิงจากการกำหนดค่า เซิร์ฟเวอร์ของคุณ

- "16 x SAS/SATA" บนหน้าที่ 424
	- "ขั้วต่อบนแผง" บนหน้าที่ 424
	- "คะแดปเตคร์ 16i RAID/HBA" บนหน้าที่ 425

### <span id="page-435-0"></span>16 x SAS/SATA

หัวข้อนี้จะแสดงข้อมูลการเดินสายสำหรับการกำหนดค่าที่มีช่องใส่ไดรฟ์ SAS/SATA ด้านหน้า 16 ช่อง

ในการเชื่อมต่อสายไฟของแบ็คเพลนด้านหน้า ให้ดูที่ "แบ็คเพลน: รุ่นเซิร์ฟเวอร์ที่มีช่องใส่ไดรฟ์ด้านหน้าขนาด 2.5 นิ้ว" <u> กามหน้าที่ 403</u>

ในการเชื่อมต่อสายสัญญาณสำหรับแบ็คเพลน ให้ดูสถานการณ์การเดินสายต่อไปนี้ โดยอ้างอิงจากการกำหนดค่า เซิร์ฟเวอร์ของคุณ

- ้"ขั้วต่อบนแผง" บนหน้าที่ 424
- "อะแดปเตอร์ 16i RAID/HBA" บนหน้าที่ 425

# <span id="page-435-1"></span>ขั้วต่อบนแผง

์ ข้อมูลต่อไปนี้แสดงการเชื่อมต่อสายสำหรับการกำหนดค่า SAS/SATA ขนาด 2.5 นิ้ว 16 ช่อง พร้อมขั้วต่อบนแผง

การเชื่อมต่อระหว่างขั้วต่อ: ๗ ↔ ๗, ◙ ↔ ◙, ๒ ↔ ◙, ... ๗ ↔ ๗

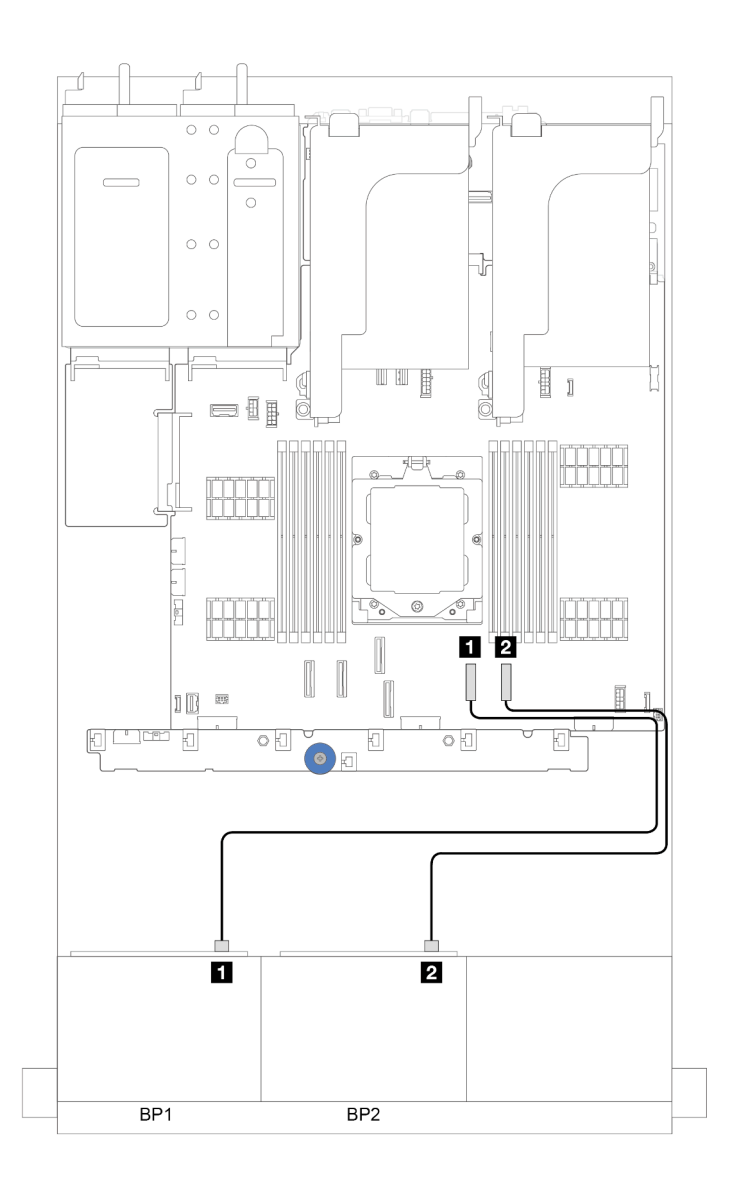

*รูปภาพ 315. การเดินสาย SAS/SATA ไปยังขั ้วต่อ SATA บนแผง*

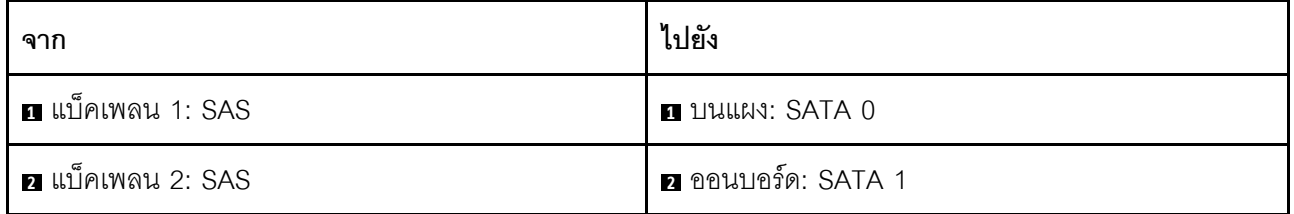

### <span id="page-436-0"></span>**อะแดปเตอร� 16i RAID/HBA**

ข้อมูลต่อไปนี้แสดงการเชื่อมต่อสายสำหรับการกำหนดค่า SAS/SATA ขนาด 2.5 นิ้ว 16 ช่อง พร้อมอะแดปเตอร์ 16i RAID/HBA หนึ่งตัว

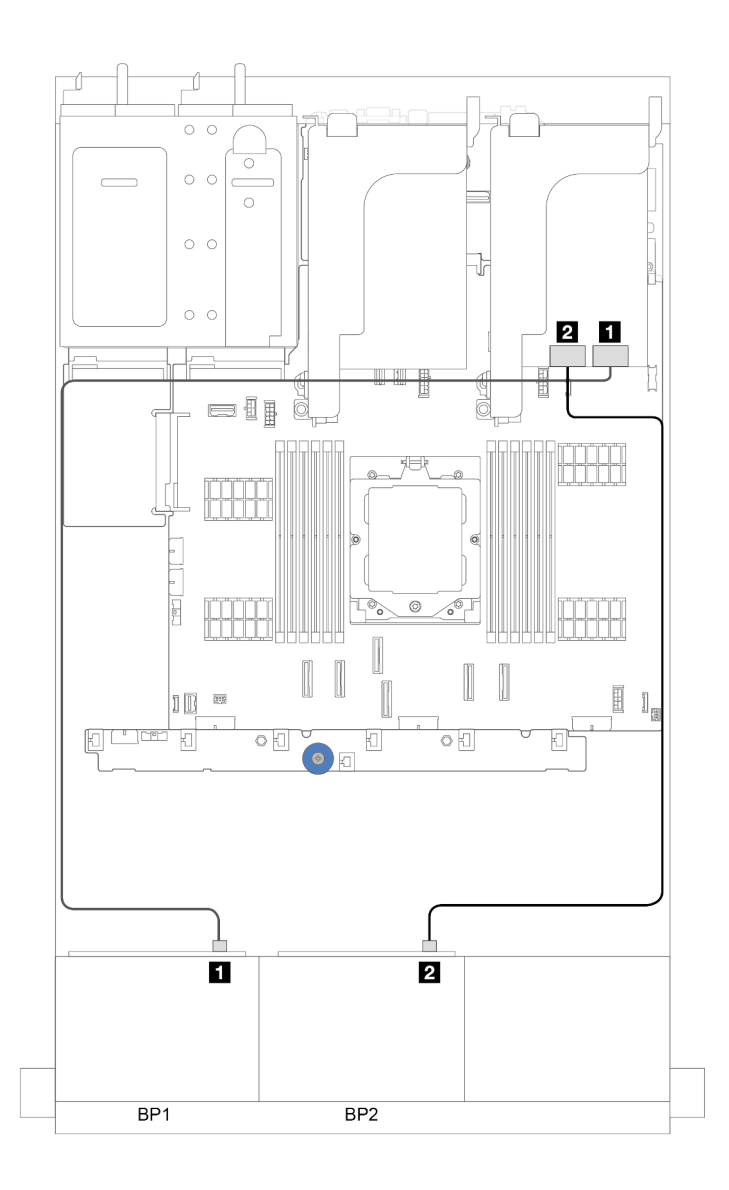

*รูปภาพ 316. การเดินสาย SAS/SATA ไปยังอะแดปเตอร์ 16i RAID/HBA*

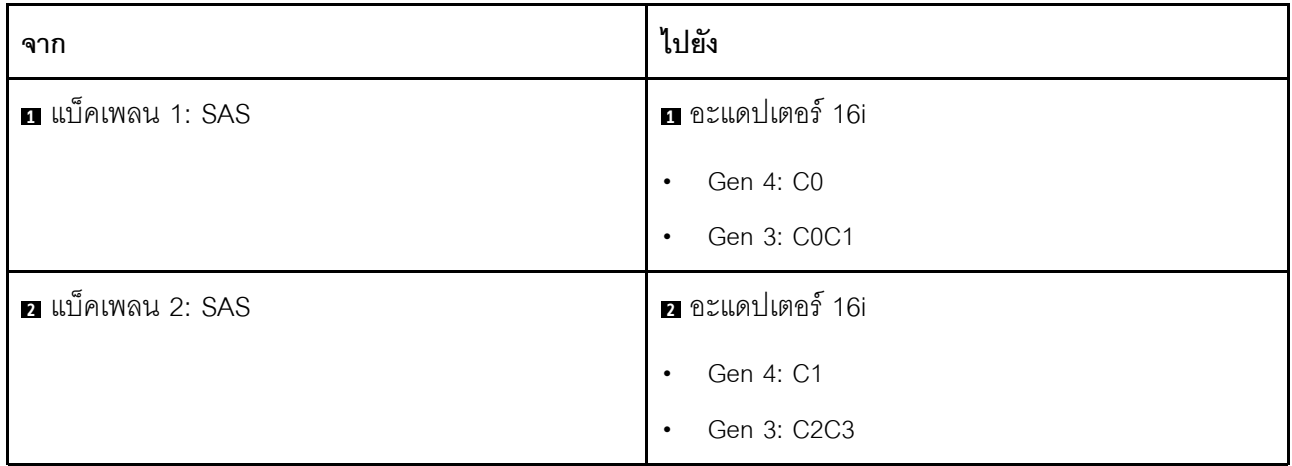

### **อะแดปเตอร� CFF 16i RAID/HBA**

ส่วนนี้แสดงข้อมูลการเดินสายสำหรับการกำหนดค่า (แบ็คเพลนไดรฟ์ด้านหน้า SAS/SATA ขนาด 2.5 นิ้ว 8 ช่อง สอง ตัว) ที่มีอะแดปเตอร� CFF 16i RAID/HBA หนึ่งตัว

### **อะแดปเตอร� CFF 16i RAID/HBA**

การเชื่อมต�อระหว�างขั้วต�อ: **<sup>1</sup>** ↔ **<sup>1</sup>** , **<sup>2</sup>** ↔ **<sup>2</sup>** , **<sup>3</sup>** ↔ **<sup>3</sup>** , ... **<sup>n</sup>** ↔ **<sup>n</sup>**

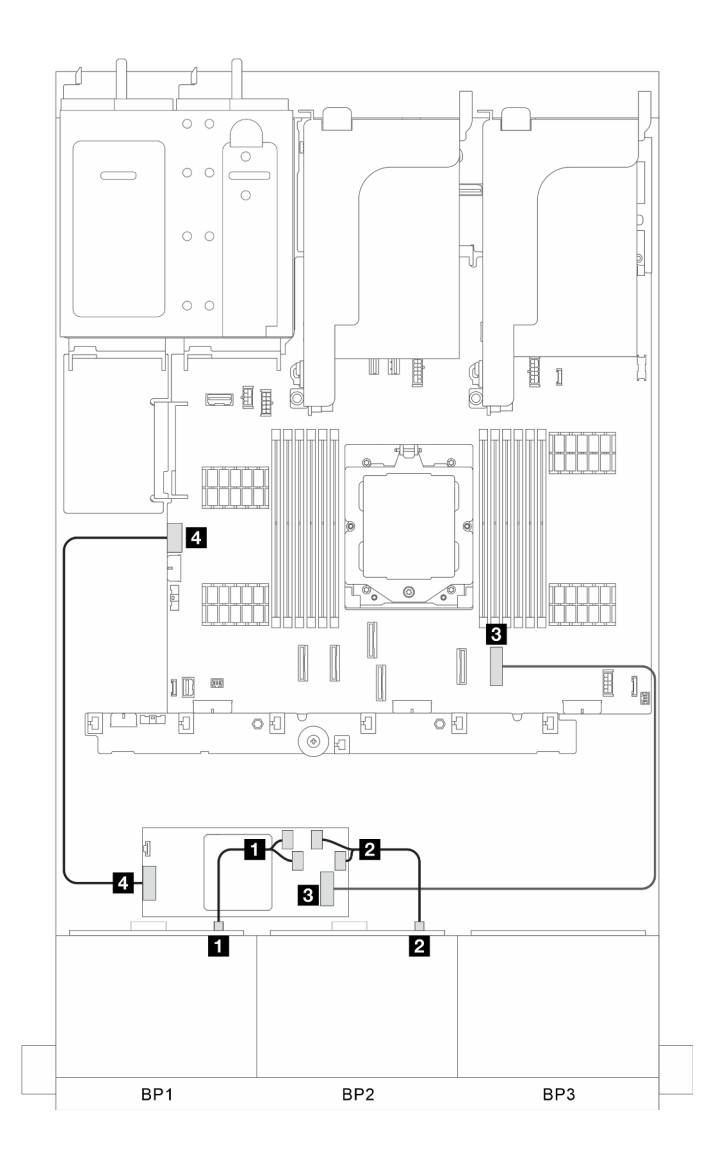

*รูปภาพ 317. การเดินสายสัญญาณ*

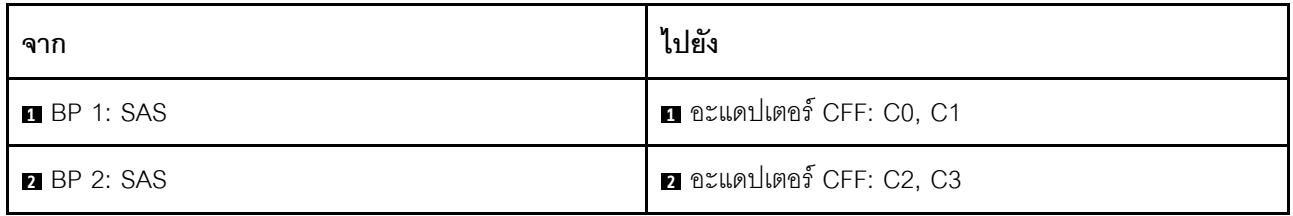

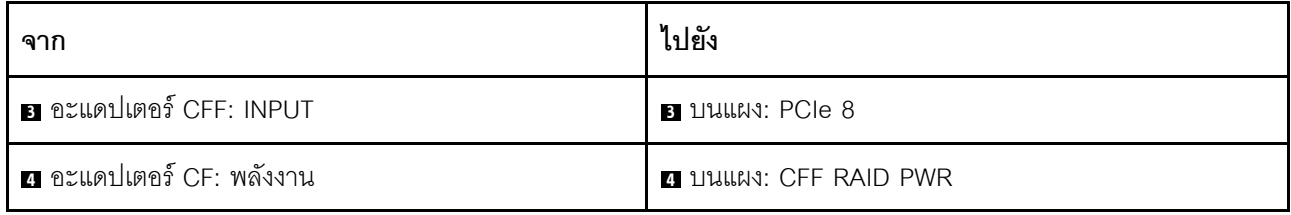

# แบ็คเพลน 8 x SAS/SATA หนึ่งชุด และแบ็คเพลน 8 x AnyBay หนึ่งชุด

หัวข้อนี้จะแสดงข้อมูลการเดินสายสำหรับรุ่นเซิร์ฟเวอร์ที่มีแบ็คเพลน 8 x SAS/SATA หนึ่งชุด และ 8 x AnyBay หนึ่งชุด

ในการเชื่อมต่อสายไฟของแบ็คเพลนด้านหน้า ให้ดูที่ "แบ็คเพลน: รุ่นเซิร์ฟเวอร์ที่มีช่องใส่ไดรฟ์ด้านหน้าขนาด 2.5 นิ้ว" <u> บนหน้าที่ 403</u>

ในการเชื่อมต่อสายสัญญาณสำหรับแบ็คเพลน ให้ดูสถานการณ์การเดินสายต่อไปนี้ โดยอ้างอิงจากการกำหนดค่า เซิร์ฟเวอร์ของคุณ

- "ขั้วต่อบนแผง" บนหน้าที่ 429
- "ขั้วต่อบนแผง + อะแดปเตอร์ 16i RAID/HBA" บนหน้าที่ 431

# <span id="page-440-0"></span>ขั้วต่อบนแผง

ข้อมูลต่อไปนี้แสดงการเชื่อมต่อสายสำหรับการกำหนดค่า 8 SAS/SATA + 8 AnyBay พร้อมขั้วต่อบนแผง

การเชื่อมต่อระหว่างขั้วต่อ: ๗ ↔ ๗, ◙ ↔ ◙, छ ↔ ◙, ... ๗ ↔ ๗

#### **การเดินสาย SAS/SATA**

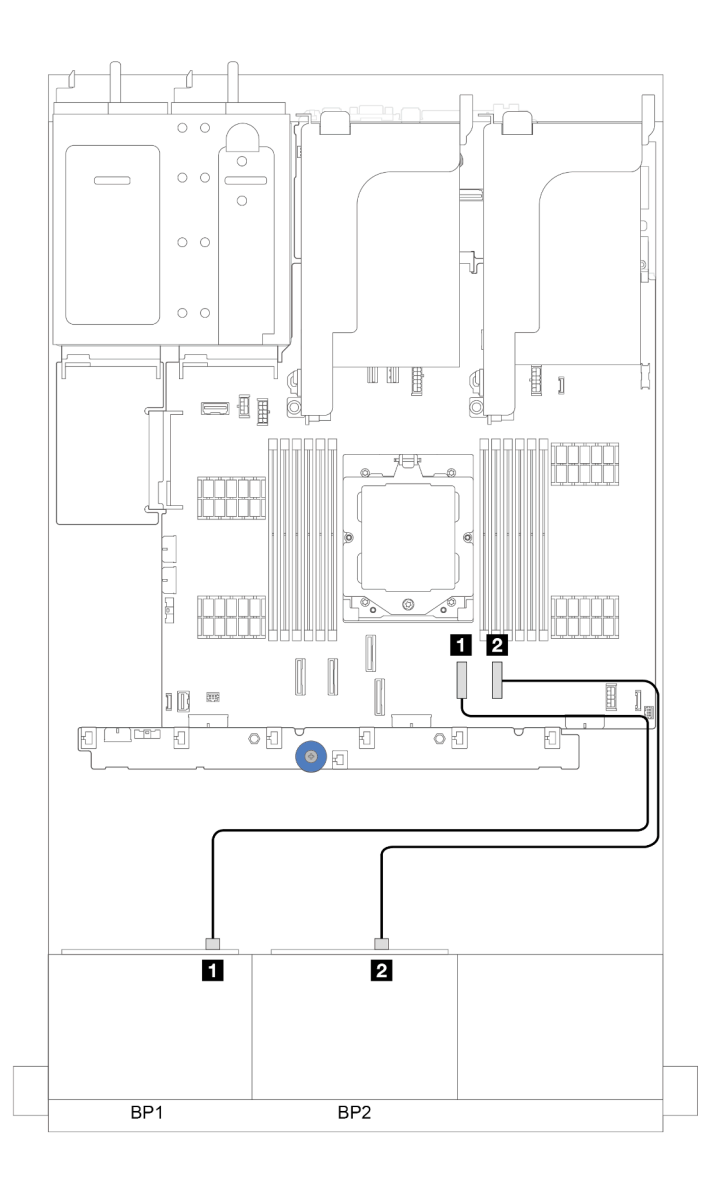

*รูปภาพ 318. การเดินสาย SAS/SATA ไปยังขั ้วต่อบนแผง*

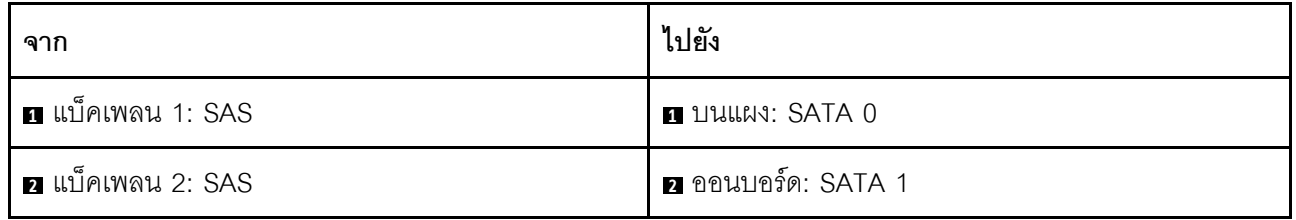

#### **การเดินสาย NVMe**

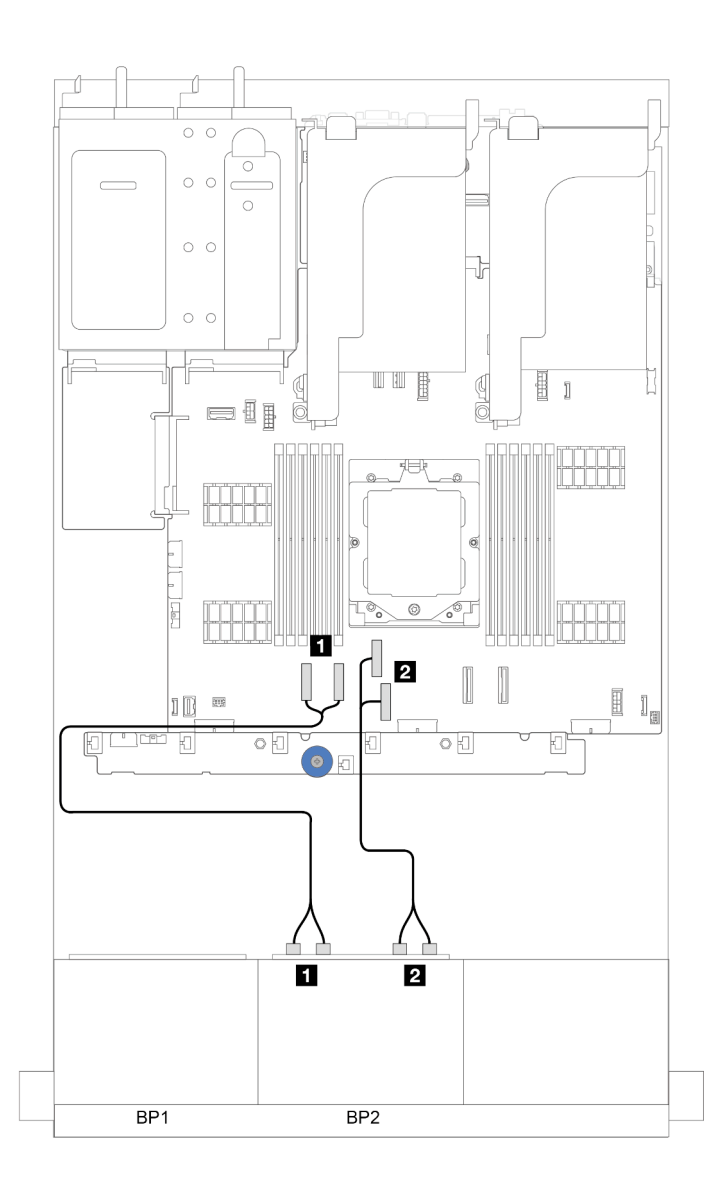

*รูปภาพ 319. การเดินสาย NVMe ไปยังขั ้วต่อบนแผง*

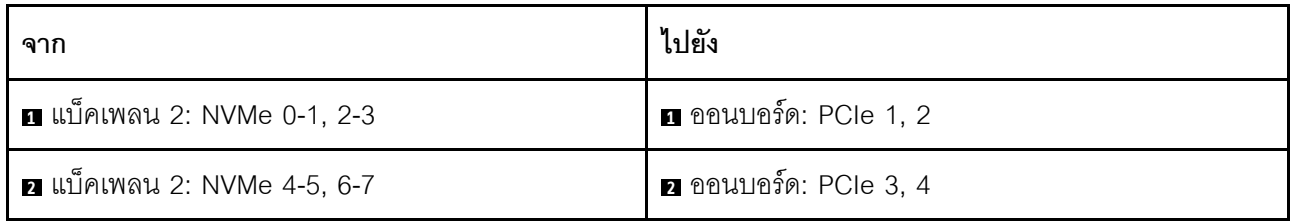

# <span id="page-442-0"></span>**ขั้วต�อบนแผง + อะแดปเตอร� 16i RAID/HBA**

ข้อมูลต่อไปนี้แสดงการเชื่อมต่อสายสำหรับการกำหนดค่า 8 SAS/SATA + 8 AnyBay พร้อมขั้วต่อบนแผงและอะแดป เตอร� 16i RAID/HBA หนึ่งตัว

#### **การเดินสาย SAS/SATA**

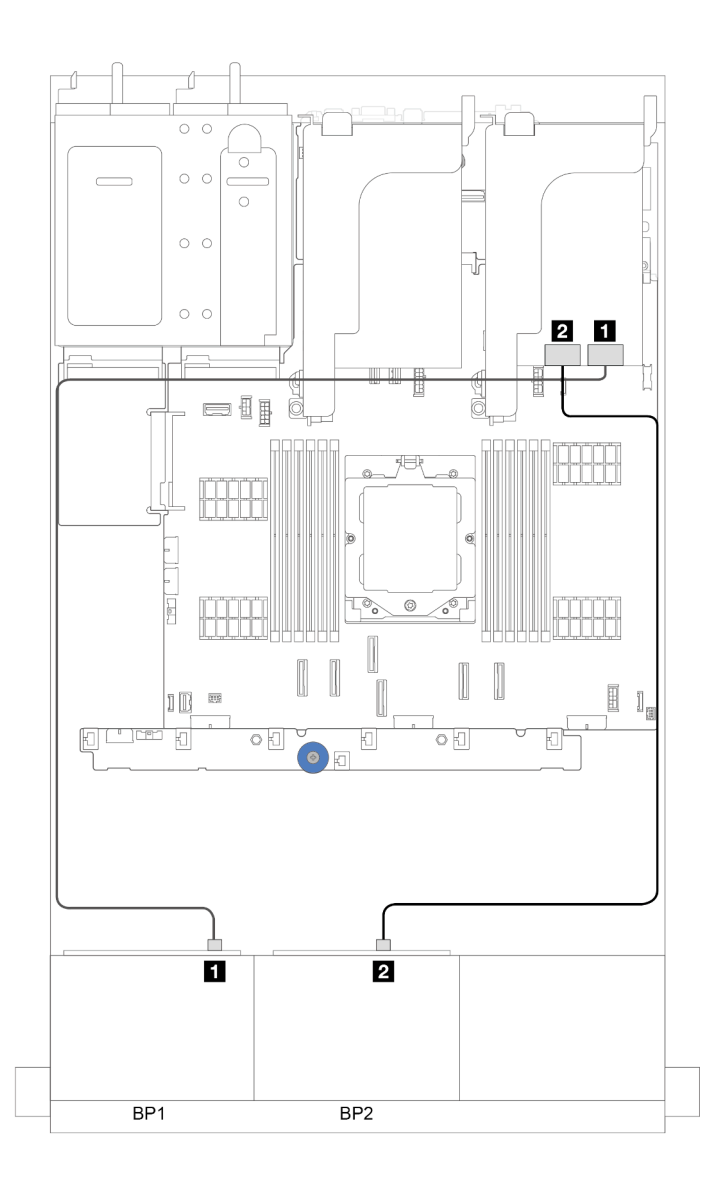

*รูปภาพ 320. การเดินสาย SAS/SATA ไปยังอะแดปเตอร์ 16i*

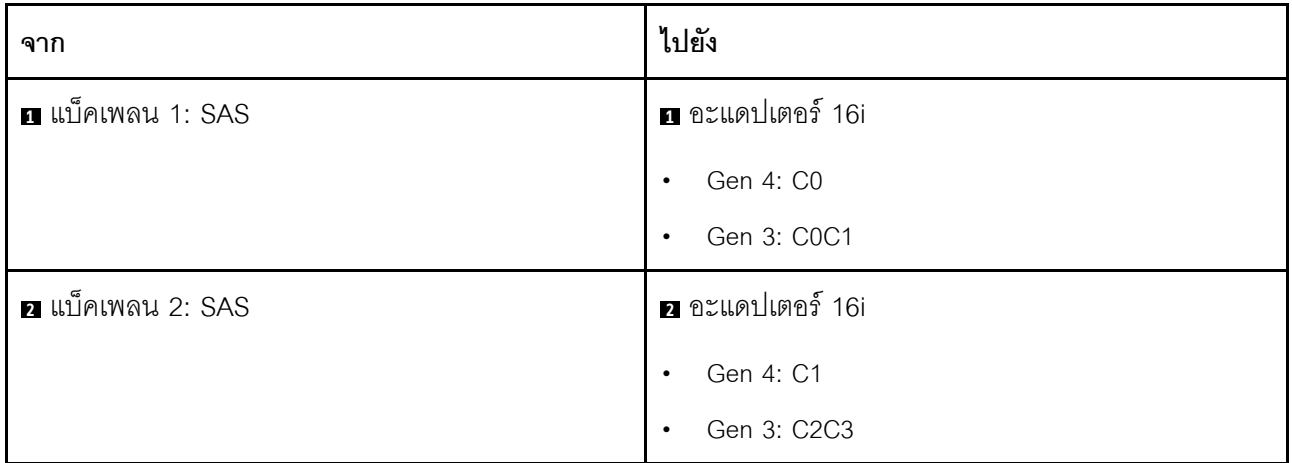

#### **การเดินสาย NVMe**

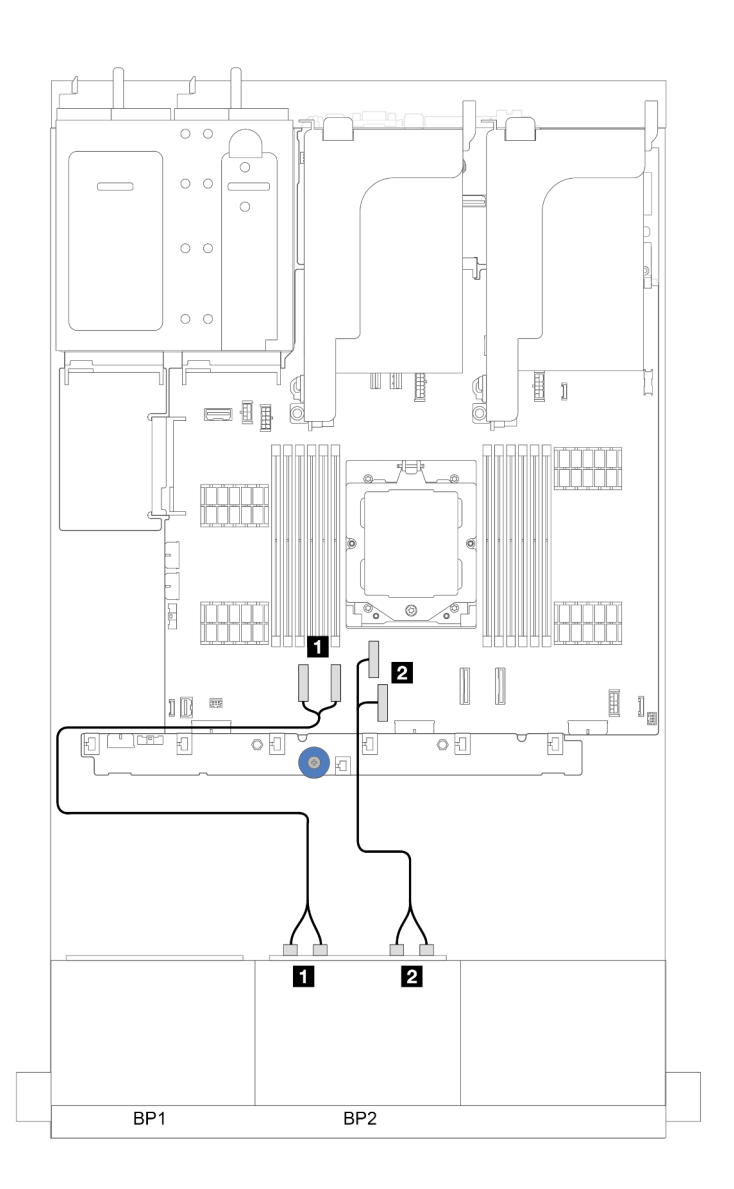

*รูปภาพ 321. การเดินสาย NVMe ไปยังขั ้วต่อบนแผง*

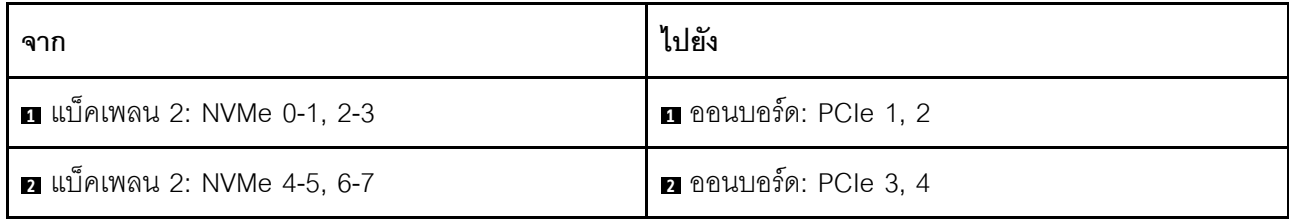

# แบ็คเพลน 8 x AnyBay สองชุด

หัวข้อนี้จะแสดงข้อมูลการเดินสายสำหรับรุ่นเซิร์ฟเวอร์ที่มีแบ็คเพลนไดรฟ์ 8 x AnyBay ด้านหน้าขนาด 2.5 นิ้ว สองชุด

ในการเชื่อมต่อสายไฟของแบ็คเพลนด้านหน้า ให้ดูที่ "แบ็คเพลน: รุ่นเซิร์ฟเวอร์ที่มีช่องใส่ไดรฟ์ด้านหน้าขนาด 2.5 นิ้ว" <u> บนหน้าที่ 403</u>

ในการเชื่อมต่อสายสัญญาณสำหรับแบ็คเพลน ให้ดูสถานการณ์การเดินสายต่อไปนี้ โดยอ้างอิงจากการกำหนดค่า เซิร์ฟเวอร์ของคุณ

- "อะแดปเตอร์ 8i/16i RAID/HBA (รองรับ Tri-mode)" บนหน้าที่ 435
- "ขั้วต่อบนแผง + รีไทเมอร์การ์ด" บนหน้าที่ 437
- "ขั้วต่อบนแผง + อะแดปเตอร์ 8i RAID/HBA + รีไทเมอร์การ์ด" บนหน้าที่ 438

### <span id="page-446-0"></span>อะแดปเตอร์ 8i/16i RAID/HBA (รองรับ Tri-mode)

้<br>ส่วนนี้แสดงข้อมูลการเดินสายสำหรับการกำหนดค่า (แบ็คเพลนไดรฟ์ AnyBay ด้านหน้าขนาด 2.5 นิ้ว 8 ช่อง สองตัว) ที่มีอะแดปเตอร์ 16i RAID/HBA หนึ่งตัว หรืออะแดปเตอร์ 8i RAID/HBA สองตัว

### อะแดปเตอร์ 16i RAID/HBA หนึ่งตัว

การเชื่อมต่อระหว่างขั้วต่อ: ๗ ↔ ๗ ๗ ↔ ๗ ₩ ๗ ↔ ๗ ↔ ๗ ↔ ๗

**หมายเหต**: ภาพประกอบด้านล่างใช้อะแดปเตอร์ 16i RAID/HBA หนึ่งตัวเป็นตัวอย่าง และการเดินสายโดยใช้อะแดป เตกร์ 8i RAID/HBA สกงตัวจะคล้ายคลึงกัน

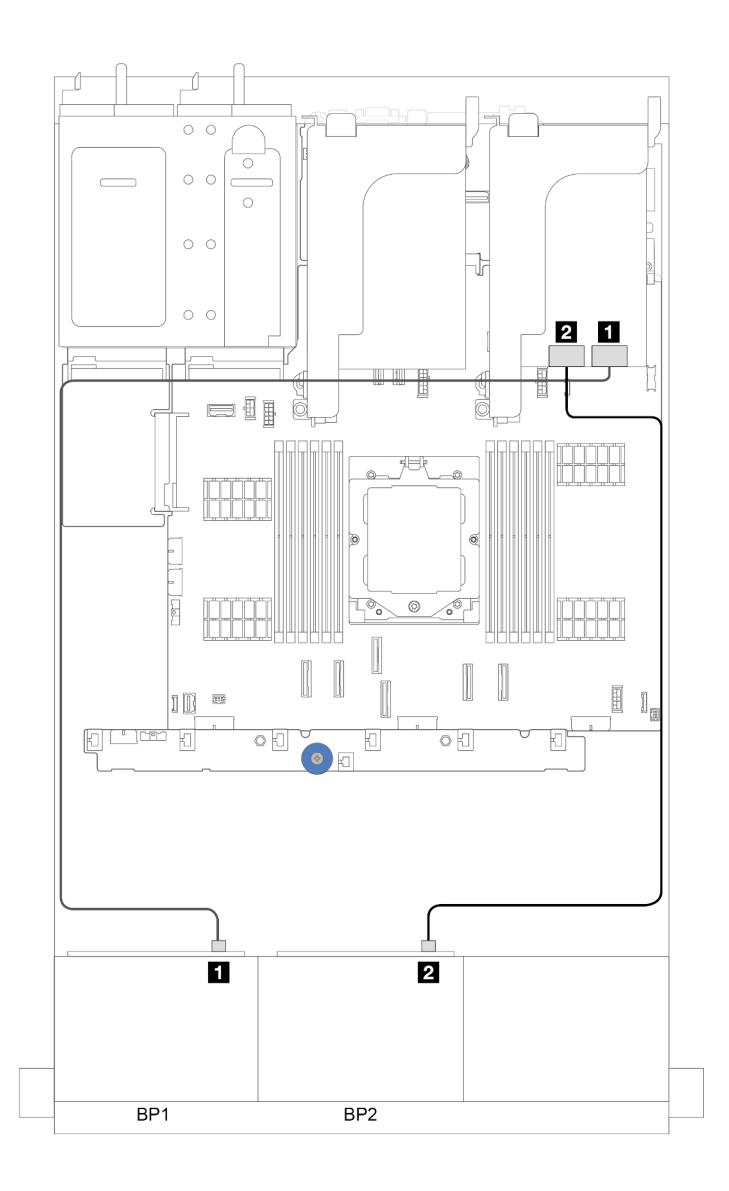

*รูปภาพ 322. การเดินสายสัญญาณ*

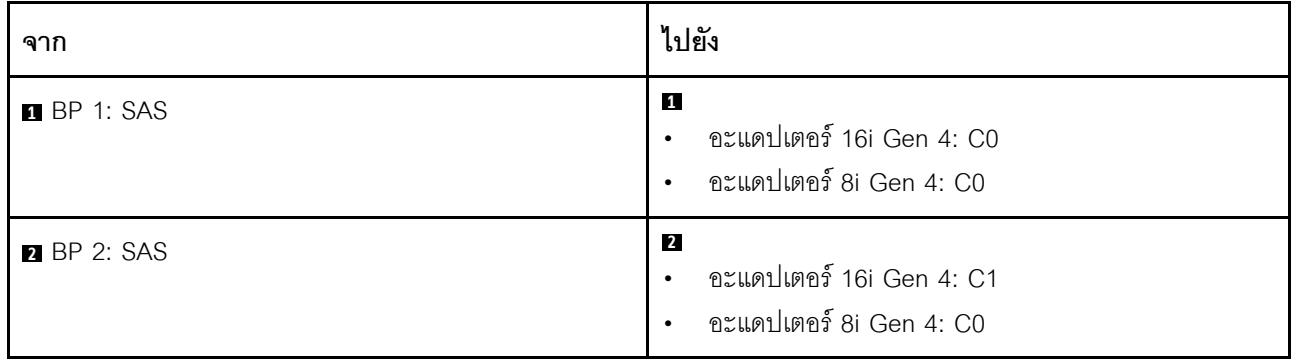

# <span id="page-448-0"></span>ขั้วต่อบนแผง + รีไทเมอร์การ์ด

ส่วนนี้จะแสดงข้อมูลการเดินสายสำหรับการกำหนดค่า (แบ็คเพลนไดรฟ์ AnyBay ด้านหน้า ขนาด 2.5 นิ้ว 8 ช่อง สอง ตัว) ที่มีขั้วต่อบนแผงและรีไทเมอร์การ์ดหนึ่งตัว

### ขั้วต่อบนแผงและรีไทเมอร์การ์ดหนึ่งชุด

การเชื่อมต่อระหว่างขั้วต่อ: ๗ ↔ ๗, ◙ ↔ ◙, ๒ ↔ ◙, ... ๗ ↔ ๗

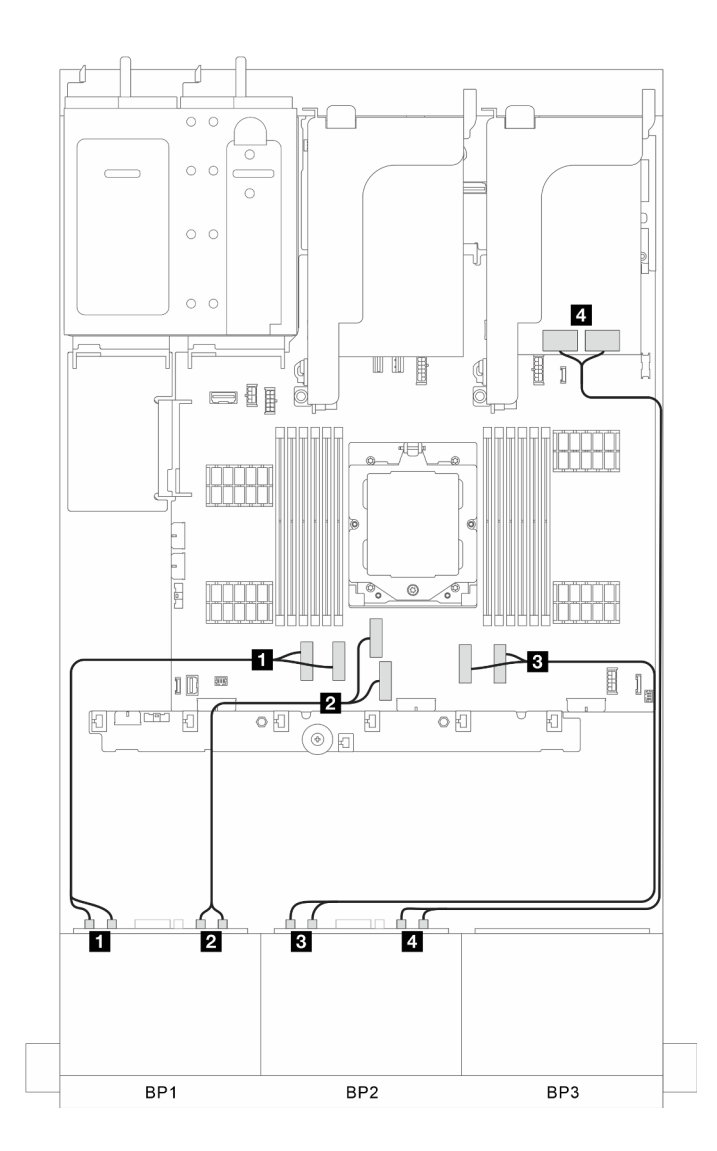

รูปภาพ 323. การเดินสายสัญญาณ

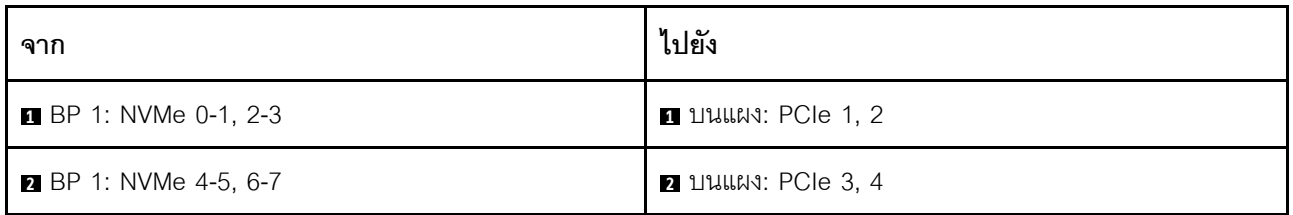

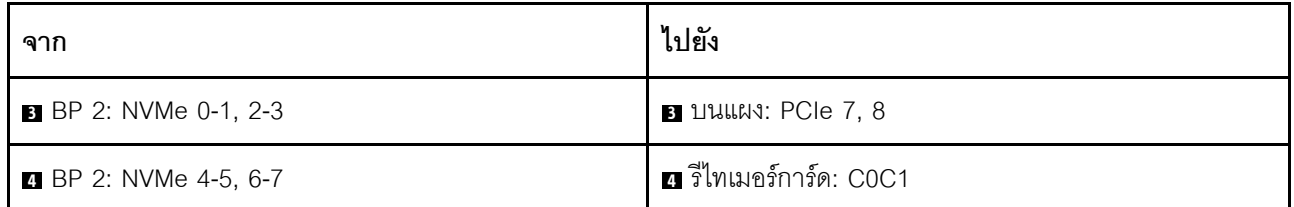

# <span id="page-449-0"></span>ขั้วต่อบนแผง + อะแดปเตอร์ 8i RAID/HBA + รีไทเมอร์การ์ด

ส่วนนี้จะแสดงข้อมูลการเดินสายสำหรับการกำหนดค่า (แบ็คเพลนไดรฟ์ AnyBay ด้านหน้า ขนาด 2.5 นิ้ว 8 ช่อง สอง ตัว) ที่มีขั้วต่อบนแผง อะแดปเตอร์ 8i RAID/HBA หนึ่งตัว และรีไทเมอร์การ์ดหนึ่งตัว

### ์ขั้วต่อบนแผง, อะแดปเตอร์ 8i RAID/HBA หนึ่งตัว และรีไทเมอร์การ์ดหนึ่งตัว

การเชื่อมต่อระหว่างขั้วต่อ: ๗ ↔ ๗, ๗ ↔ ๗, ๒ ↔ ๗, ... ๗ ↔ ๗

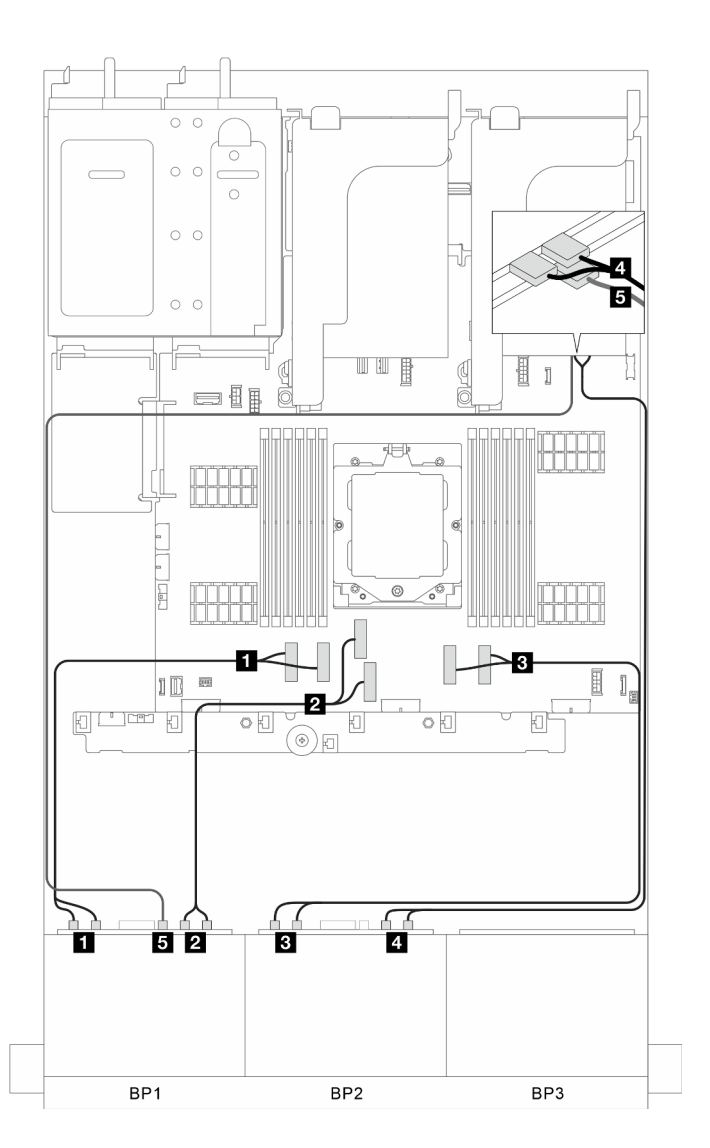

รูปภาพ 324. การเดินสายสัญญาณ

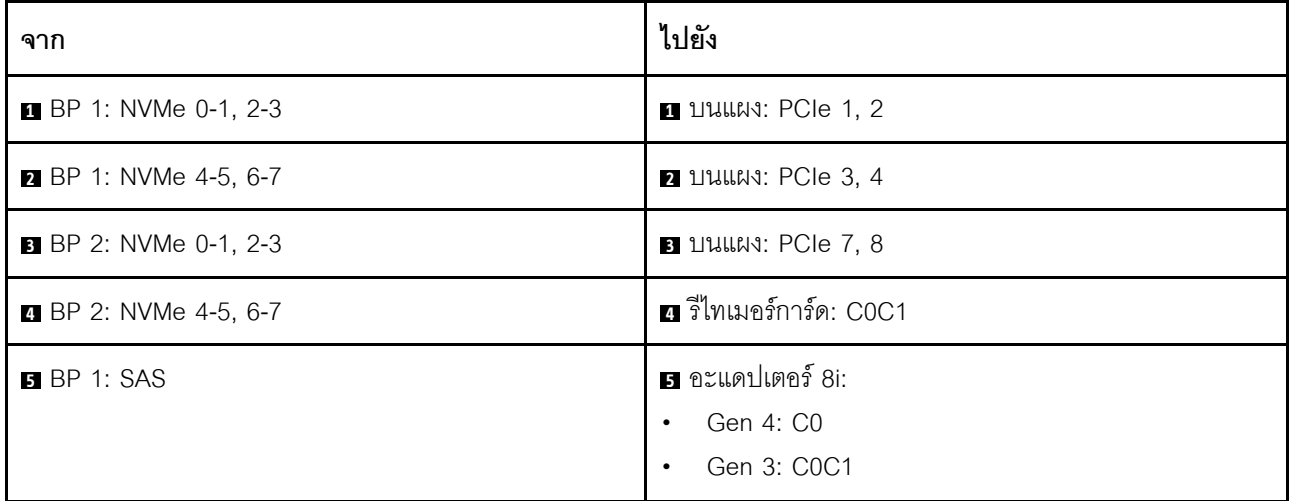

# แบ็คเพลน 8 x SAS/SATA สองตัว + แบ็คเพลน 8x AnyBay หนึ่งตัว

หัวข้อนี้จะแสดงข้อมูลการเดินสายสำหรับรุ่นเซิร์ฟเวอร์ที่มีแบ็คเพลน SAS/SATA ขนาด 2.5 นิ้ว 8 ช่อง สองตัว และแบ็ค เพลนไดรฟ์ AnyBay ด้านหน้าขนาด 2.5 นิ้ว 8 ช่อง หนึ่งตัว

ในการเชื่อมต่อสายไฟของแบ็คเพลนด้านหน้า ให้ดูที่ "แบ็คเพลน: รุ่นเซิร์ฟเวอร์ที่มีช่องใส่ไดรฟ์ด้านหน้าขนาด 2.5 นิ้ว" <u> บนหน้าที่ 403</u>

ในการเชื่อมต่อสายสัญญาณสำหรับแบ็คเพลน ให้ดูสถานการณ์การเดินสายต่อไปนี้ โดยอ้างอิงจากการกำหนดค่า เซิร์ฟเวอร์ของคุณ

- "ขั้วต่อบนแผง + อะแดปเตอร์ 32i RAID/HBA" บนหน้าที่ 440
- "ขั้วต่อบนแผง + อะแดปเตอร์ CFF 16i RAID/HBA" บนหน้าที่ 441
- "ขั้วต่อบนแผง + อะแดปเตอร์ 16i RAID/HBA" บนหน้าที่ 442
- "ขั้วต่อบนแผง + อะแดปเตอร์ 8i RAID/HBA สามตัว" บนหน้าที่ 443
- "ขั้วต่อบนแผง + อะแดปเตอร์ 16i RAID/HBA สองตัว" บนหน้าที่ 444

# <span id="page-451-0"></span>ขั้วต่อบนแผง + อะแดปเตอร์ 32i RAID/HBA

ี ส่วนนี้แสดงข้อมูลการเดินสายสำหรับการกำหนดค่า (แบ็คเพลนของไดรฟ์ด้านหน้า SAS/SATA ขนาด 2.5 นิ้ว 8 ช่อง ี สองตัว และ AnyBay ขนาด 2.5 นิ้ว 8 ช่อง หนึ่งตัว) พร้อมขั้วต่อบนแผงและอะแดปเตอร์ 32i RAID/HBA หนึ่งตัว

### ขั้วต่อบนแผงและอะแดปเตอร์ 32i RAID/HBA หนึ่งตัว

การเชื่อมต่อระหว่างขั้วต่อ: ๗ ↔ ๗, ◙ ↔ ◙, ◙ ↔ ◙, ... ๗ ↔ ๗

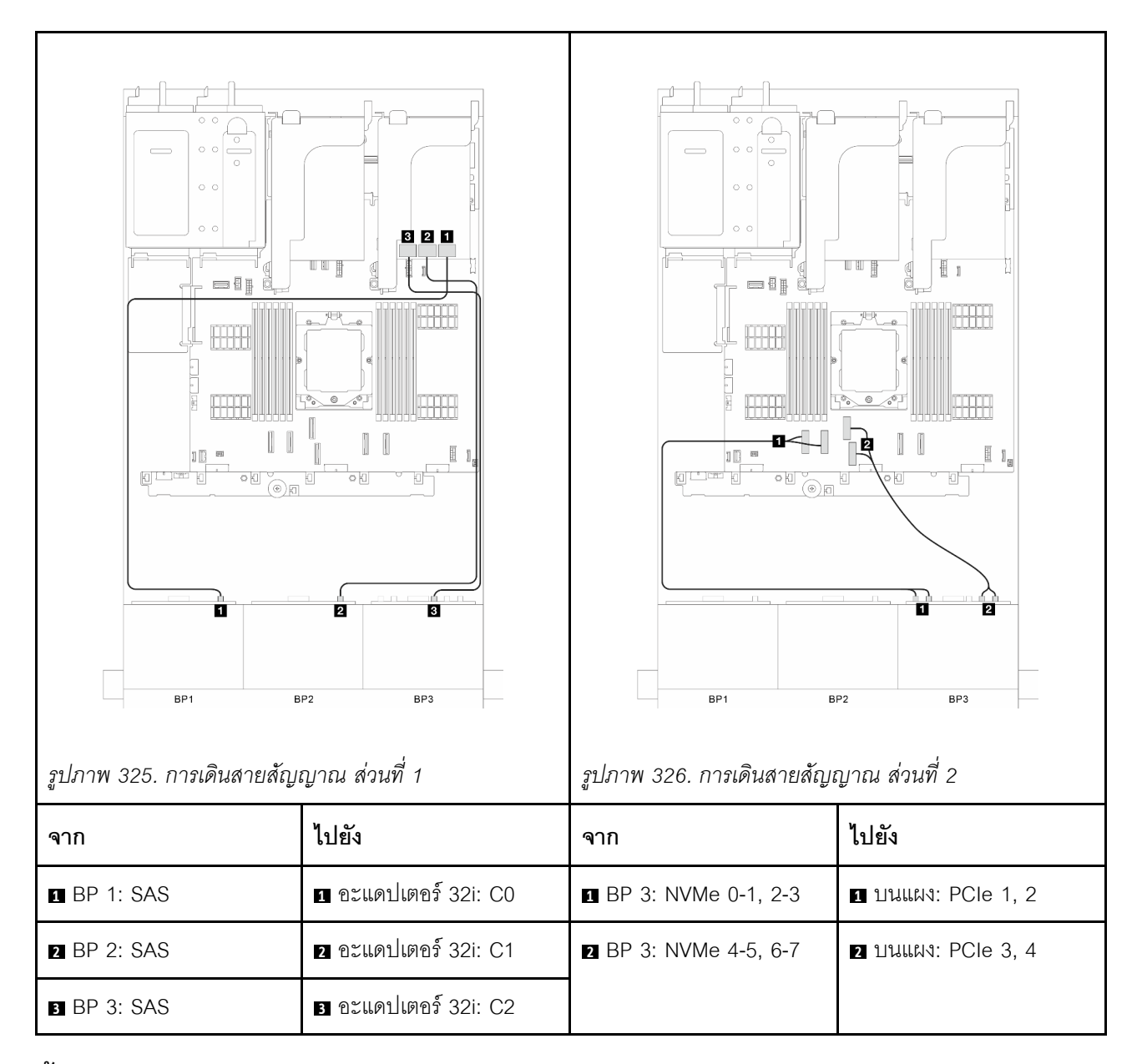

### <span id="page-452-0"></span>**ขั้วต�อบนแผง + อะแดปเตอร� CFF 16i RAID/HBA**

ส่วนนี้แสดงข้อมูลการเดินสายสำหรับการกำหนดค่า (แบ็คเพลนของไดรฟ์ด้านหน้า SAS/SATA ขนาด 2.5 นิ้ว 8 ช่อง ี สองตัว และ AnyBay ขนาด 2.5 นิ้ว 8 ช่อง หนึ่งตัว) พร้อมขั้วต่อบนแผงและอะแดปเตอร์ CFF 16i RAID/HBA หนึ่งตัว

### **ขั้วต�อบนแผงและอะแดปเตอร� CFF 16i RAID/HBA หนึ่งตัว**

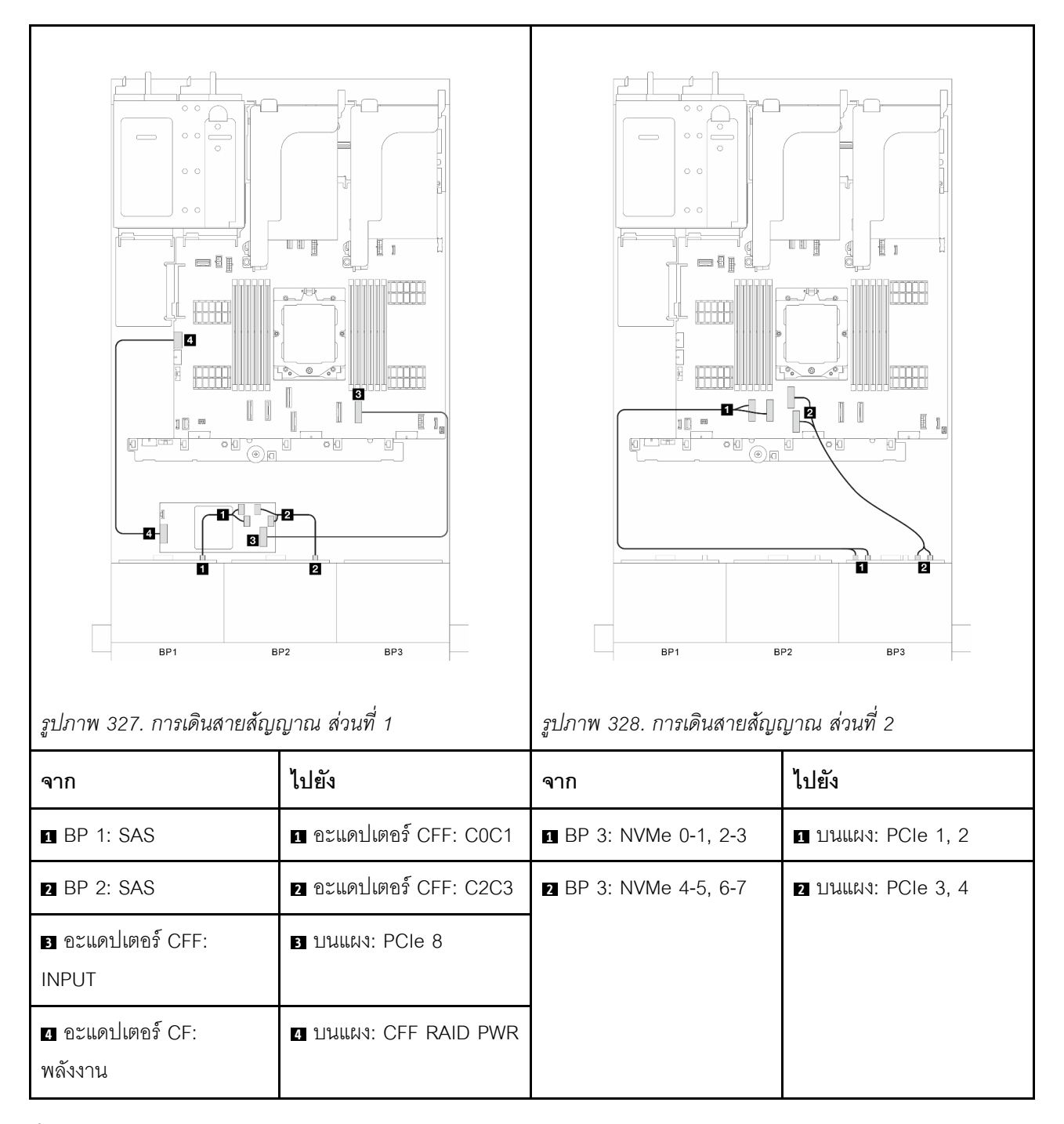

### <span id="page-453-0"></span>**ขั้วต�อบนแผง + อะแดปเตอร� 16i RAID/HBA**

้ ส่วนนี้แสดงข้อมลการเดินสายสำหรับการกำหนดค่า (แบ็คเพลนของไดรฟ์ด้านหน้า SAS/SATA ขนาด 2.5 นิ้ว 8 ช่อง ี สองตัว และ AnyBay ขนาด 2.5 นิ้ว 8 ช่อง หนึ่งตัว) พร้อมขั้วต่อบนแผงและอะแดปเตอร์ 16i RAID/HBA หนึ่งตัว

```
ขั้วต�อบนแผงและอะแดปเตอร� 16i RAID/HBA หนึ่งตัว
```
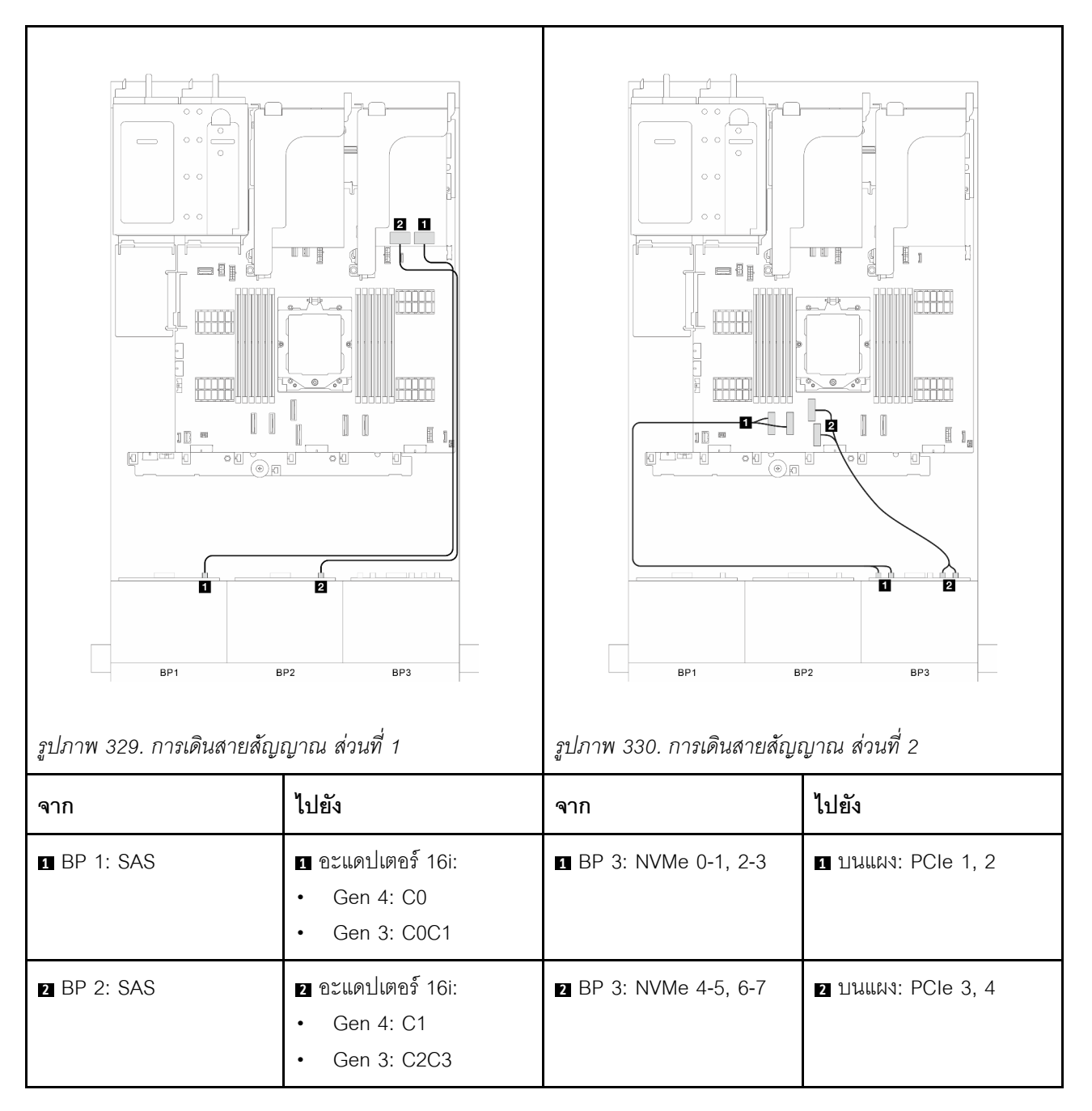

# <span id="page-454-0"></span>**ขั้วต�อบนแผง + อะแดปเตอร� 8i RAID/HBA สามตัว**

ี ส่วนนี้แสดงข้อมูลการเดินสายสำหรับการกำหนดค่า (แบ็คเพลนของไดรฟ์ด้านหน้า SAS/SATA ขนาด 2.5 นิ้ว 8 ช่อง ี สองตัว และ AnyBay ขนาด 2.5 นิ้ว 8 ช่อง หนึ่งตัว) พร้อมขั้วต่อบนแผงและอะแดปเตอร์ 8i RAID/HBA สามตัว

#### **ขั้วต�อบนแผงและอะแดปเตอร� 8i RAID/HBA สามตัว**

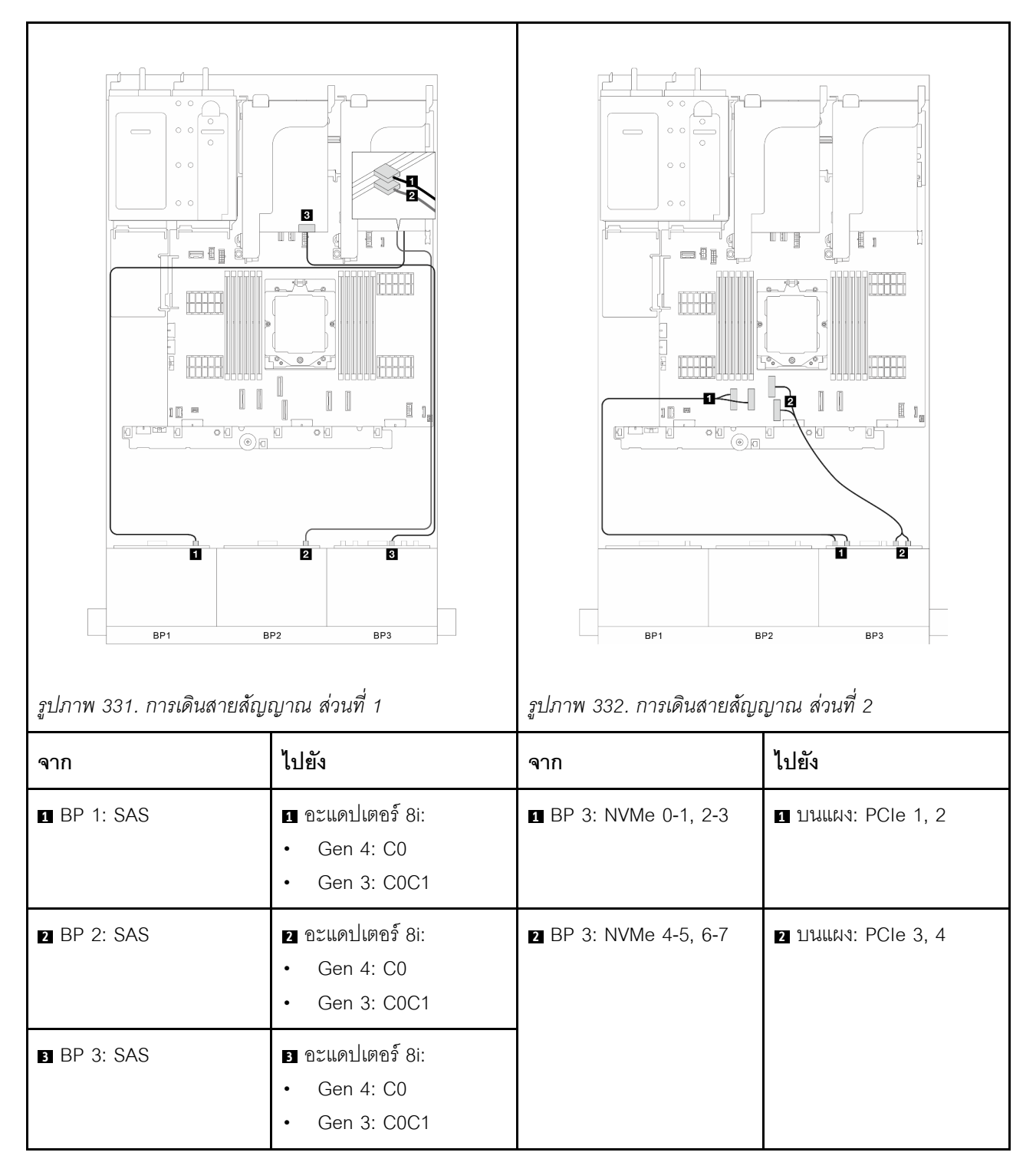

### <span id="page-455-0"></span>**ขั้วต�อบนแผง + อะแดปเตอร� 16i RAID/HBA สองตัว**

ี ส่วนนี้แสดงข้อมูลการเดินสายสำหรับการกำหนดค่า (แบ็คเพลนของไดรฟ์ด้านหน้า SAS/SATA ขนาด 2.5 นิ้ว 8 ช่อง ี สองตัว และ AnyBay ขนาด 2.5 นิ้ว 8 ช่อง หนึ่งตัว) พร้อมขั้วต่อบนแผงและอะแดปเตอร์ 16i RAID/HBA สองตัว

#### **ขั้วต�อบนแผงและอะแดปเตอร� 16i RAID/HBA สองตัว**

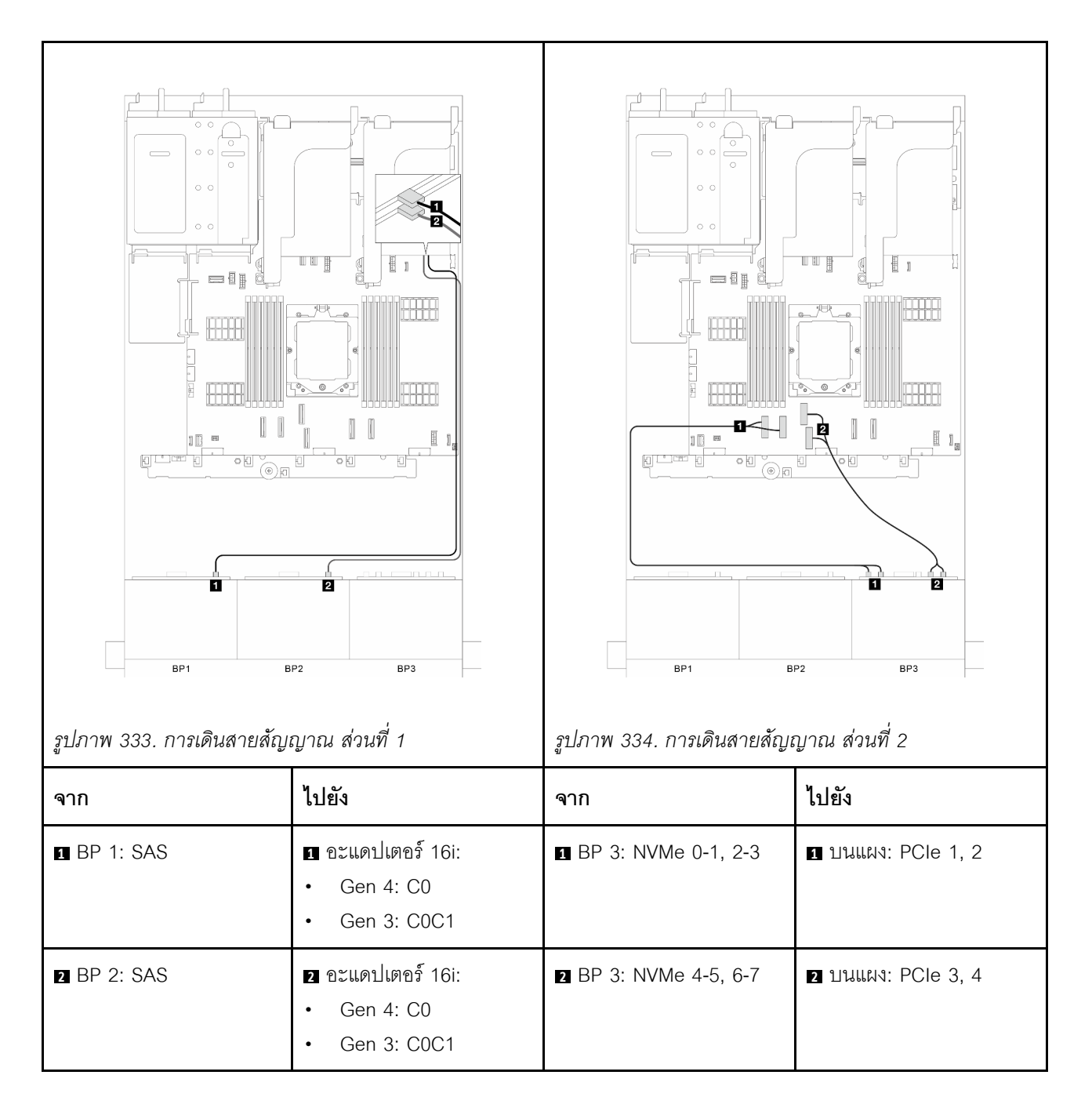

# แบ็คเพลน 8 x SAS/SATA สามชุด

หัวข้อนี้จะแสดงข้อมูลการเดินสายสำหรับรุ่นเซิร์ฟเวอร์ที่มีแบ็คเพลนไดรฟ์ SAS/SATA ด้านหน้าขนาด 2.5 นิ้ว 8 ชุด สาม ตัว

ในการเชื่อมต่อสายไฟของแบ็คเพลนด้านหน้า ให้ดูที่ "แบ็คเพลน: รุ่นเซิร์ฟเวอร์ที่มีช่องใส่ไดรฟ์ด้านหน้าขนาด 2.5 นิ้ว" <u> บนหน้าที่</u> 403

ในการเชื่อมต่อสายสัญญาณสำหรับแบ็คเพลน ให้ดูสถานการณ์การเดินสายต่อไปนี้ โดยอ้างอิงจากการกำหนดค่า เซิร์ฟเวอร์ของคุณ

- "แบ็คเพลนด้านหน้า: 8 x SAS/SATA สามตัว" บนหน้าที่ 446
- "แบ็คเพลนด้านหน้า + ด้านหลัง: 8 x SAS/SATA สามตัว + 4 x 2.5 SAS/SATA หนึ่งตัว" บนหน้าที่ 451
- "แบ็คเพลนด้านหน้า + ด้านหลัง: 8 x SAS/SATA สามตัว + 4 x 2.5 AnyBay หนึ่งตัว" บนหน้าที่ 455  $\ddot{\phantom{a}}$
- "แบ็คเพลนด้านหน้า + ด้านหลัง: 8 x SAS/SATA สามตัว + 8 x 2.5 SAS/SATA หนึ่งตัว" บนหน้าที่ 459  $\ddot{\phantom{a}}$
- "แบ็คเพลนด้านหน้า + กลาง: 8 x SAS/SATA สามตัว + 4x2.5 SAS/SATA หนึ่งตัว" บนหน้าที่ 466
- "แบ็คเพลนด้านหน้า + กลาง: 8 x SAS/SATA สามตัว + 4x2.5 SAS/SATA สองตัว" บนหน้าที่ 467
- "แบ็คเพลนด้านหน้า + กลาง + หลัง: 8 x SAS/SATA สามตัว + 4 x 2.5 SAS/SATA สองตัว + 4 x 2.5 SAS/ SATA หนึ่งตัว" บนหน้าที่ 469
- "แบ็คเพลนด้านหน้า + กลาง + หลัง: 8 x SAS/SATA สามตัว + 4 x 2.5 SAS/SATA สองตัว + 8 x 2.5 SAS/ SATA หนึ่งตัว" บนหน้าที่ 473

# <span id="page-457-0"></span>แบ็คเพลนด้านหน้า: 8 x SAS/SATA สามตัว

หัวข้อนี้จะแสดงข้อมูลการเดินสายสำหรับรุ่นเซิร์ฟเวอร์ที่มีแบ็คเพลนไดรฟ์ SAS/SATA ด้านหน้าขนาด 2.5 นิ้ว 8 ชุด สาม ตัว

- "อะแดปเตอร์ 32i RAID/HBA" บนหน้าที่ 446
- "อะแดปเตอร์ 16i และ 8i RAID/HBA" บนหน้าที่ 447
- "อะแดปเตอร์ 8i RAID/HBA สามตัว" บนหน้าที่ 449

#### <span id="page-457-1"></span>อะแดปเตอร์ 32i RAID/HBA

ี ส่วนนี้แสดงข้อมูลการเดินสายสำหรับการกำหนดค่า (แบ็คเพลนไดรฟ์ด้านหน้า SAS/SATA ขนาด 2.5 นิ้ว 8 ช่อง สาม ตัว) ที่มีอะแดปเตอร์ 32i RAID/HBA หนึ่งตัว

อะแดงใเตอร์ 32i RAID/HBA

การเชื่อมต่อระหว่างขั้วต่อ: ◘ ↔ ◘, ◘ ↔ ◘, □ ↔ □, □ ↑ □

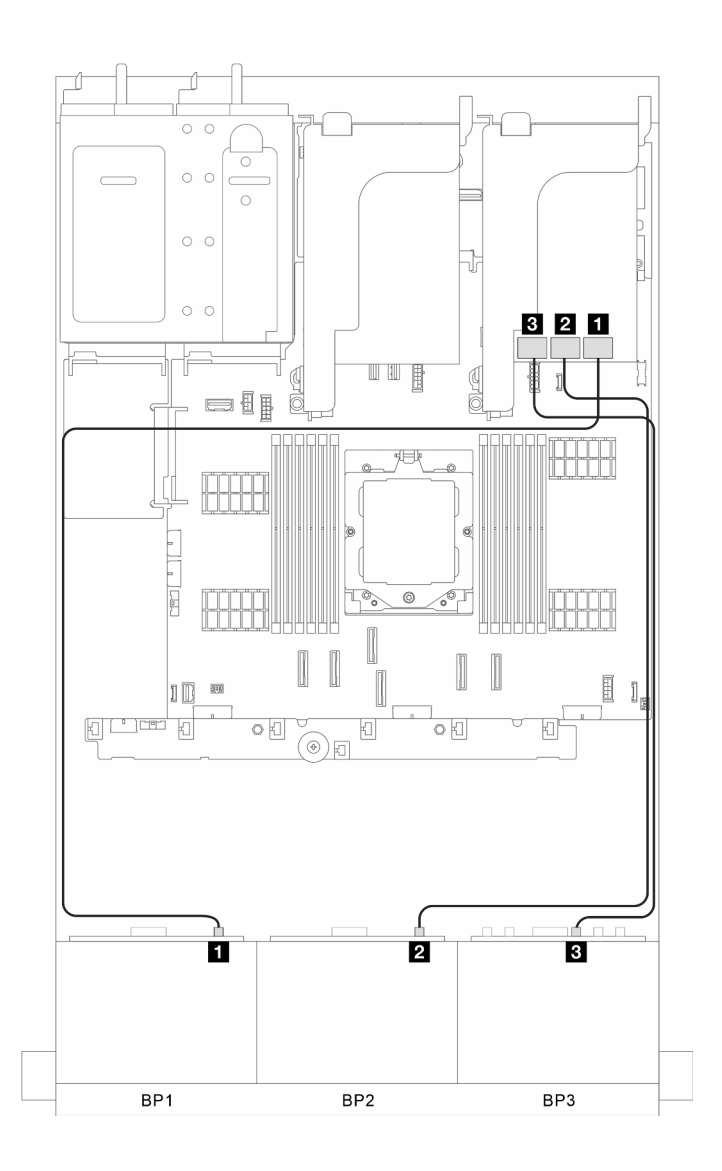

*รูปภาพ 335. การเดินสายสัญญาณ*

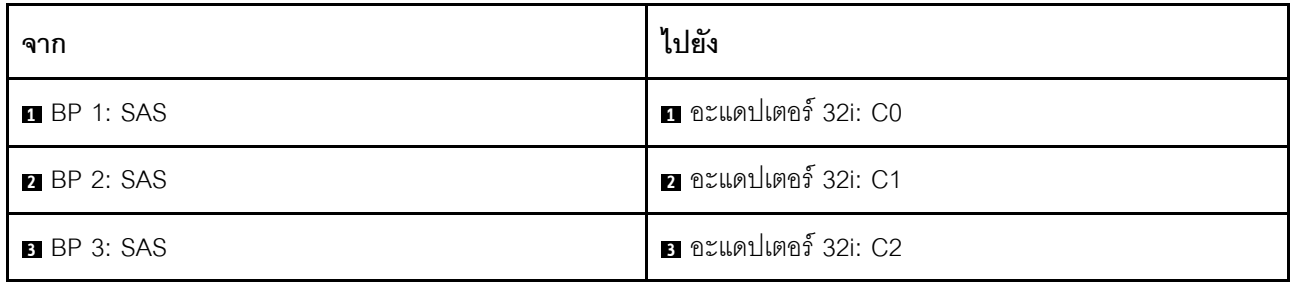

### <span id="page-458-0"></span>**อะแดปเตอร� 16i และ 8i RAID/HBA**

ส่วนนี้แสดงข้อมูลการเดินสายสำหรับการกำหนดค่า (แบ็คเพลนไดรฟ์ด้านหน้า SAS/SATA ขนาด 2.5 นิ้ว 8 ช่อง สาม ตัว) ที่มีอะแดปเตอร� 16i และ 8i RAID/HBA หนึ่งตัว

#### **อะแดปเตอร� 16i และ 8i RAID/HBA**

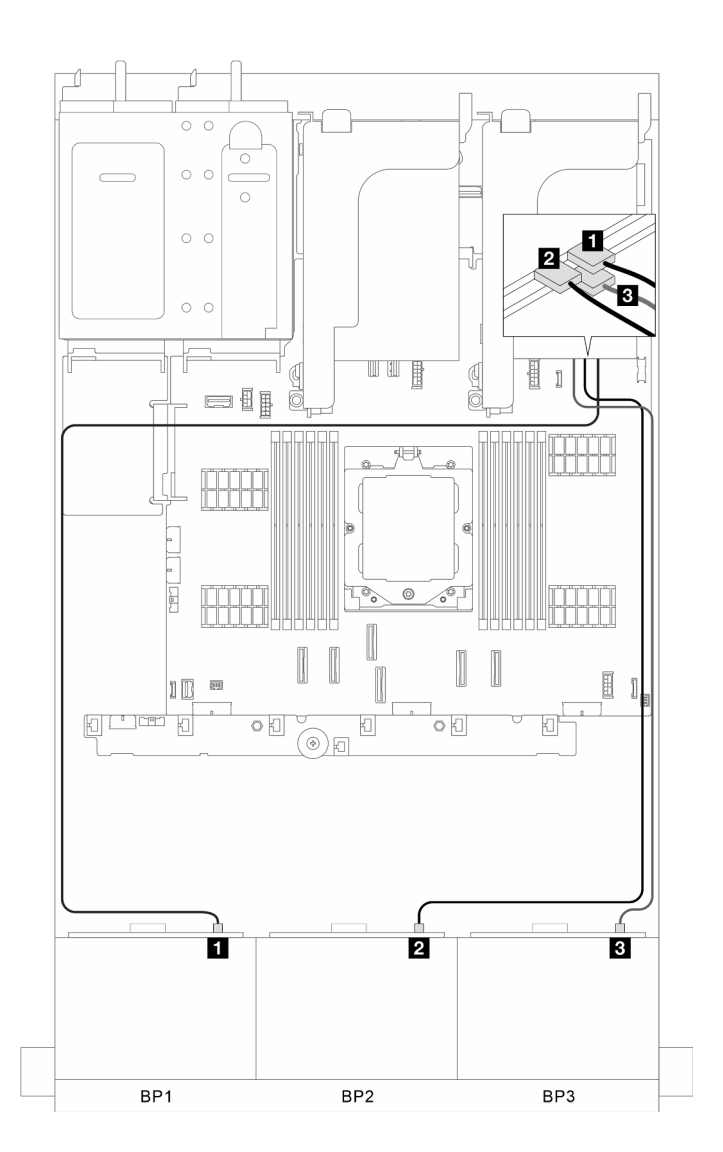

*รูปภาพ 336. การเดินสายสัญญาณ*

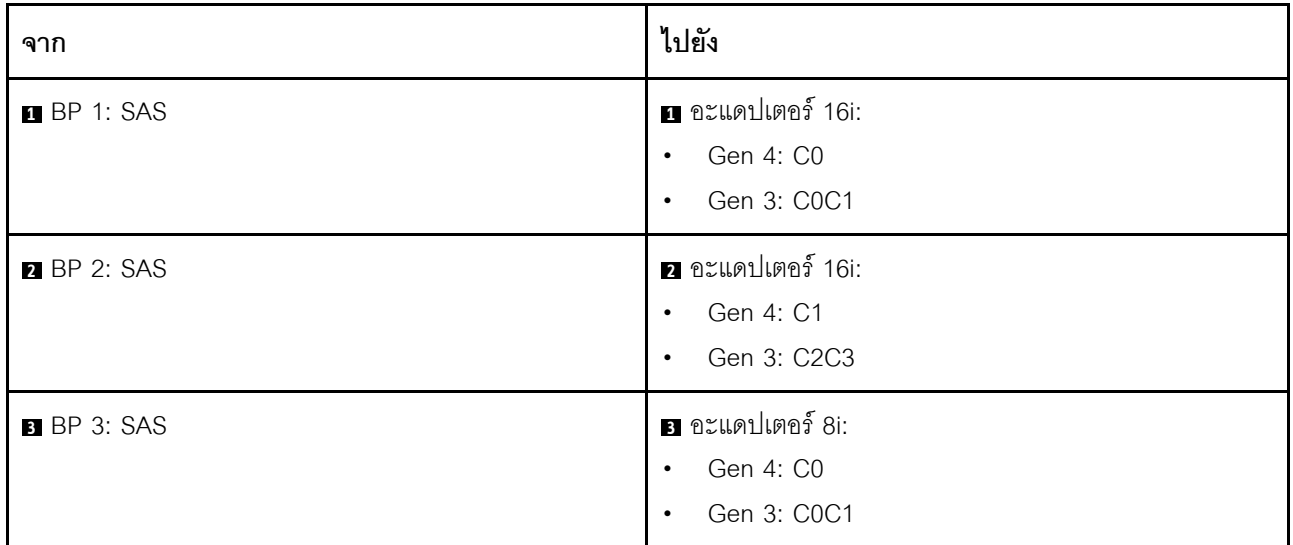

## <span id="page-460-0"></span>**อะแดปเตอร� 8i RAID/HBA สามตัว**

ี ส่วนนี้แสดงข้อมูลการเดินสายสำหรับการกำหนดค่า (แบ็คเพลนไดรฟ์ด้านหน้า SAS/SATA ขนาด 2.5 นิ้ว 8 ช่อง สาม ตัว) ที่มีอะแดปเตอร� 8i RAID/HBA สามตัว

#### **อะแดปเตอร� 8i RAID/HBA สามตัว**

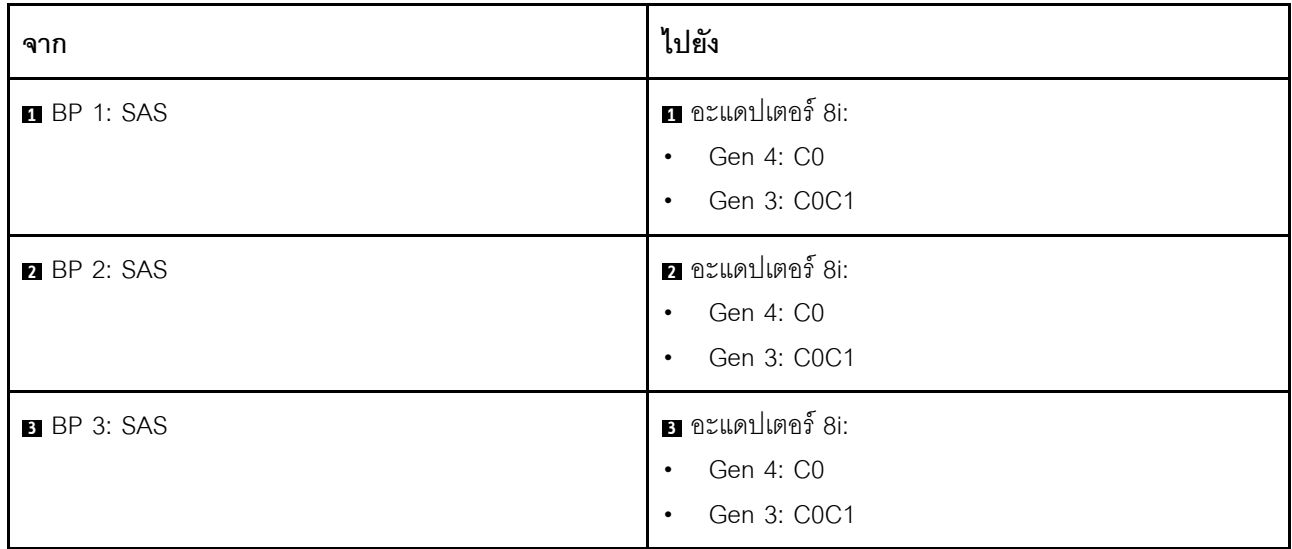

*รูปภาพ 337. การเดินสายสัญญาณ*

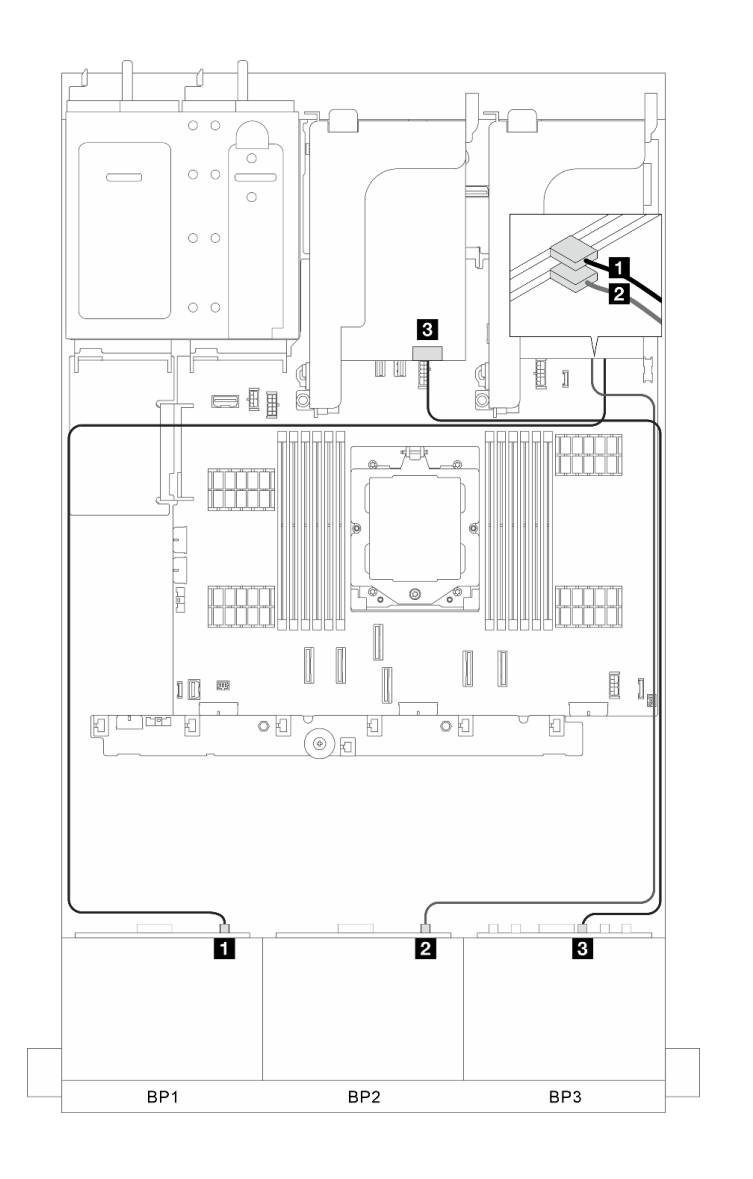

# <span id="page-462-0"></span>แบ็คเพลนด้านหน้า + ด้านหลัง: 8 x SAS/SATA สามตัว + 4 x 2.5 SAS/SATA หนึ่งตัว

้ ส่วนนี้แสดงข้อมูลการเดินสายสำหรับรุ่นเซิร์ฟเวอร์ที่มีแบ็คเพลนไดรฟ์ด้านหน้า SAS/SATA ขนาด 2.5 นิ้ว 8 ช่อง สามตัว และแบ็คเพลนไดรฟ์ด้านหลัง SAS/SATA ขนาด 2.5 นิ้ว 4 ช่อง หนึ่งตัว

- "คะแดงใตคร์ 32i RAID/HBA" งานหน้าที่ 451
- "อะแดปเตอร์ CFF 16i RAID/HBA + ตัวขยาย CFF" บนหน้าที่ 452
- "อะแดปเตอร์ 8i/16i RAID/HBA + ตัวขยาย CFF" บนหน้าที่ 453

### <span id="page-462-1"></span>อะแดปเตอร์ 32i RAID/HBA

ส่วนนี้แสดงข้อมูลการเดินสายสำหรับการกำหนดค่า (แบ็คเพลนไดรฟ์ด้านหน้า SAS/SATA ขนาด 2.5 นิ้ว 8 ช่อง สาม ตัว และแบ็คเพล<sup>ิ</sup>นไดรฟ์ด้านหลัง SAS/SATA ขนาด 2.5 นิ้ว 4 ช่อง หนึ่งตัว) ที่มีอะแดปเตอร์ 32i RAID/HBA หนึ่งตัว

#### อะแดปเตอร์ 32i RAID/HBA

การเชื่อมต่อระหว่างขั้วต่อ: ๗ ↔ ๗, ◙ ↔ ◙, ๒ ↔ ◙, ... ๗ ↔ ๗

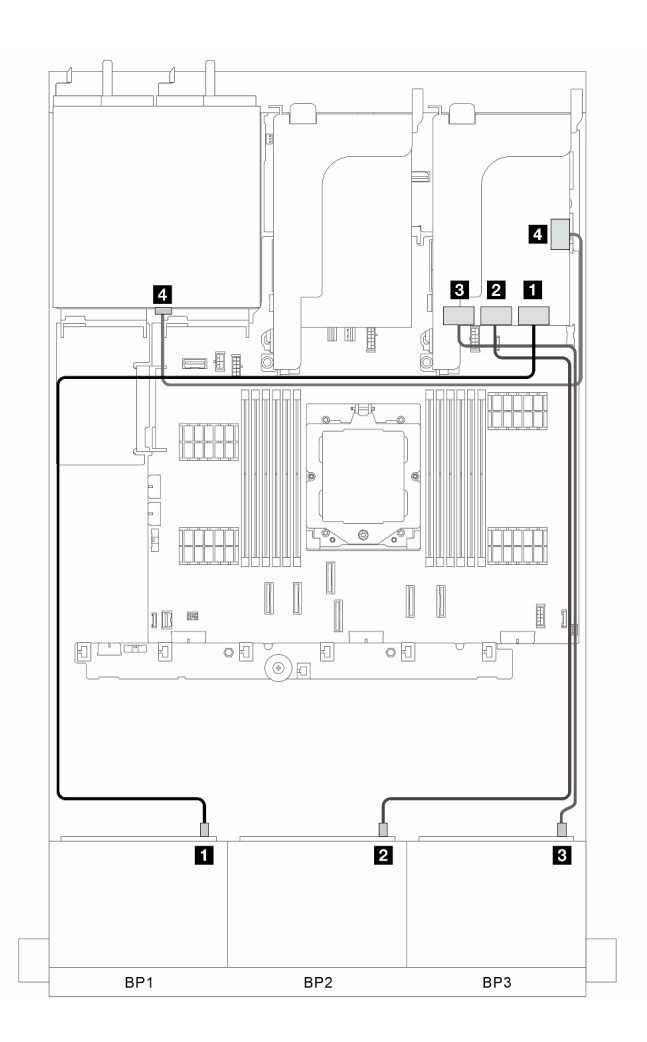

รปภาพ 338. การเดินสายสัญญาณ

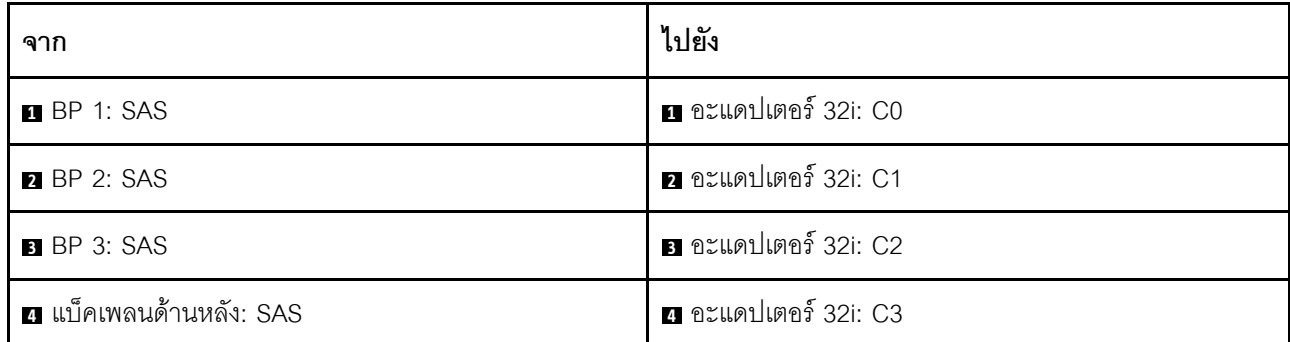

#### <span id="page-463-0"></span>**อะแดปเตอร� CFF 16i RAID/HBA + ตัวขยาย CFF**

ส่วนนี้แสดงข้อมูลการเดินสายสำหรับการกำหนดค่า (แบ็คเพลนไดรฟ์ด้านหน้า SAS/SATA ขนาด 2.5 นิ้ว 8 ช่อง สาม ตัว และแบ็คเพลนไดรฟ�ด�านหลัง SAS/SATA ขนาด 2.5 นิ้ว 4 ช�อง หนึ่งตัว) ที่มีอะแดปเตอร� CFF 16i RAID/HBA หนึ่ง ตัว และตัวขยาย CFF หนึ่งตัว

#### **อะแดปเตอร� CFF 16i RAID/HBA และตัวขยาย CFF**

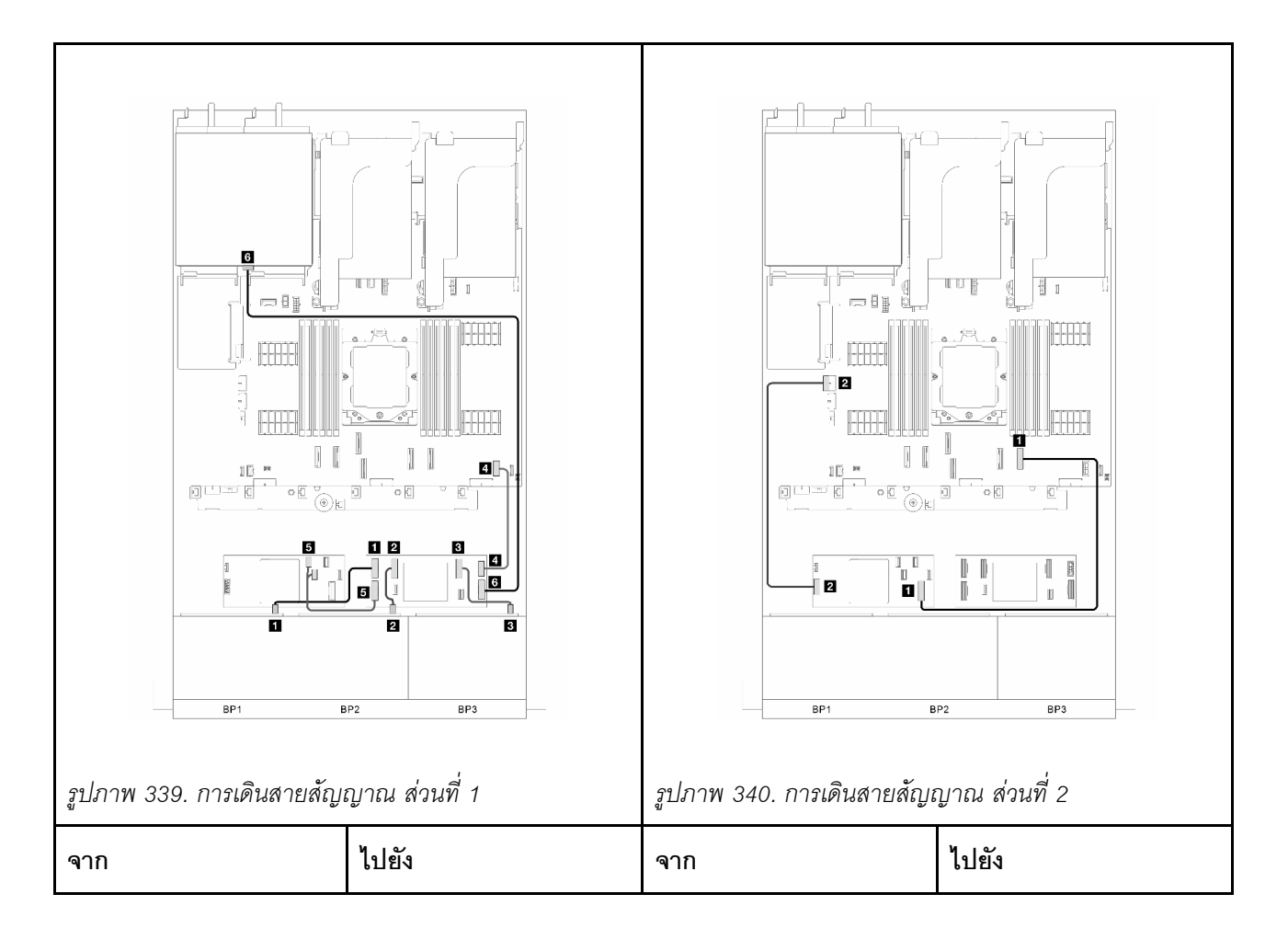

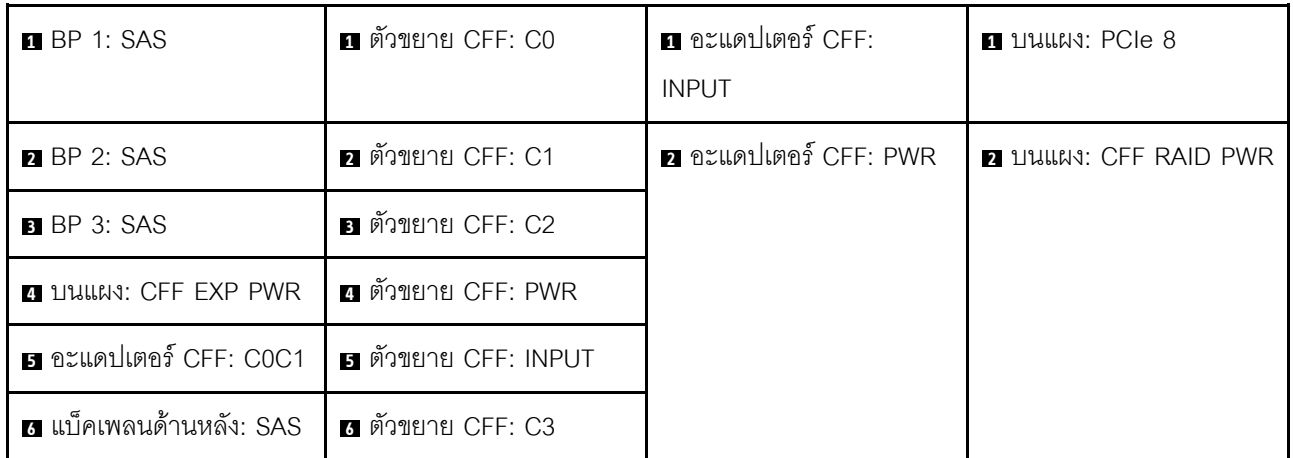

### <span id="page-464-0"></span>**อะแดปเตอร� 8i/16i RAID/HBA + ตัวขยาย CFF**

ส่วนนี้แสดงข้อมูลการเดินสายสำหรับการกำหนดค่า (แบ็คเพลนไดรฟ์ด้านหน้า SAS/SATA ขนาด 2.5 นิ้ว 8 ช่อง สาม ตัว และแบ็คเพลนไดรฟ�ด�านหลัง SAS/SATA ขนาด 2.5 นิ้ว 4 ช�อง หนึ่งตัว) ที่มีอะแดปเตอร� 8i/16i RAID/HBA หนึ่งตัว และตัวขยาย CFF หนึ่งตัว

#### **อะแคปเตอร� 8i/16i RAID/HBA และตัวขยาย CFF**

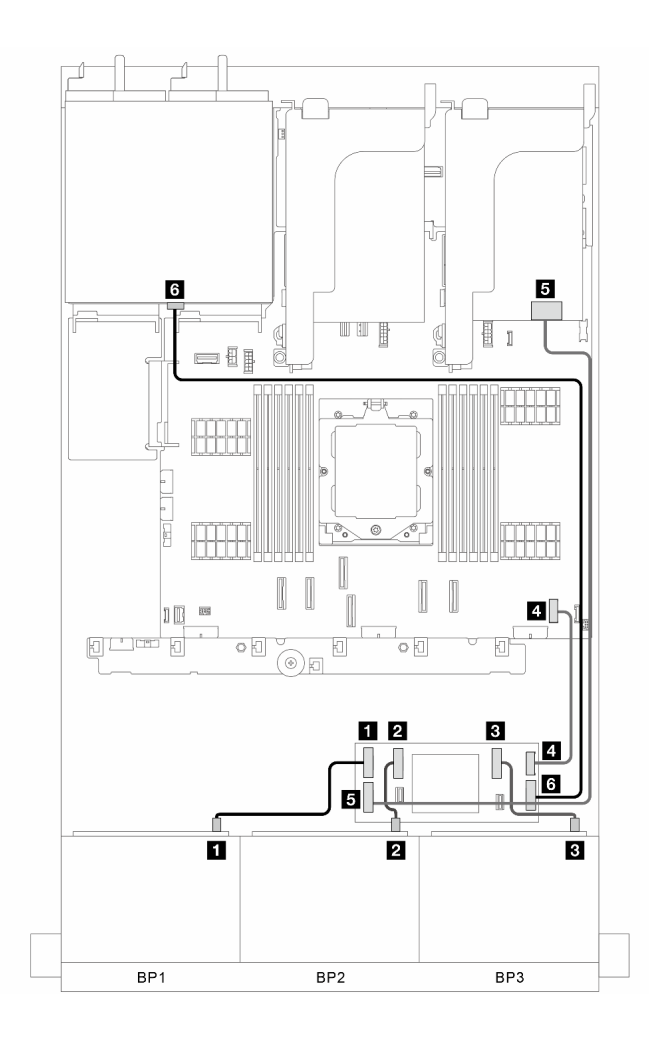

*รูปภาพ 341. การเดินสายสัญญาณ*

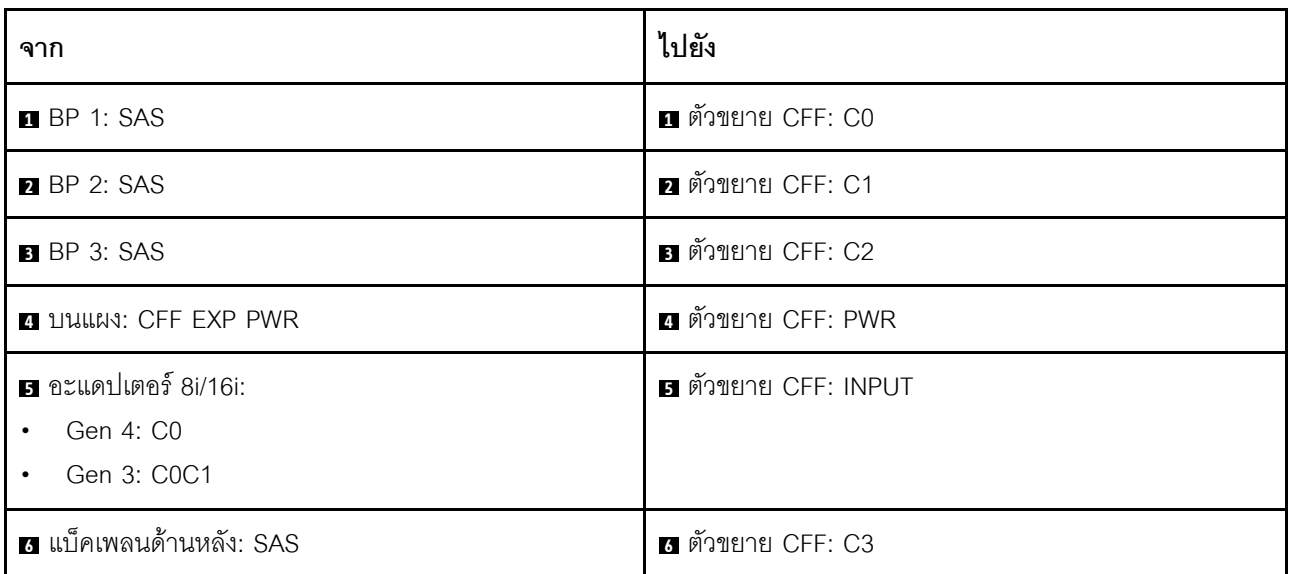

# <span id="page-466-0"></span>แบ็คเพลนด้านหน้า + ด้านหลัง: 8 x SAS/SATA สามตัว + 4 x 2.5 AnyBay หนึ่งตัว

หัวข้อนี้จะแสดงข้อมูลการเดินสายสำหรับรุ่นเซิร์ฟเวอร์ที่มีแบ็คเพลน SAS/SATA ด้านหน้าขนาด 2.5 นิ้ว 8 ช่อง สามตัว และแบ็คเพลน AnyBay ด้านหลังขนาด 2.5 นิ้ว 4 ช่อง หนึ่งตัว

- "ขั้วต่อบนแผง + คะแดปเตอร์ 32i RAID/HBA" บนหน้าที่ 455
- "ขั้วต่อบนแผง + อะแดปเตอร์ CFF 16i RAID/HBA + ตัวขยาย CFF" บนหน้าที่ 456
- "ขั้วต่อบนแผง + อะแดปเตอร์ 8i/16i RAID/HBA + ตัวขยาย CFF" บนหน้าที่ 458

### <span id="page-466-1"></span>ขั้วต่อบนแผง + อะแดปเตอร์ 32i RAID/HBA

ส่วนนี้แสดงข้อมูลการเดินสายสำหรับการกำหนดค่า (แบ็คเพลนไดรฟ์ด้านหน้า SAS/SATA ขนาด 2.5 นิ้ว 8 ช่อง สาม ้ตัว และแบ็คเพลนไดรฟ์ AnyBay ด้านหลังขนาด 2.5 นิ้ว 4 ช่อง หนึ่งตัว) พร้อมขั้วต่อบนแผงและอะแดปเตอร์ 32i RAID/HBA หนึ่งตัว

#### ขั้วต่อบนแผงและอะแดปเตอร์ 32i RAID/HBA

การเชื่อมต่อระหว่างขั้วต่อ: ๗ ↔ ๗, ◙ ↔ ◙, छ ↔ ◙, ... ๗ ↔ ๗

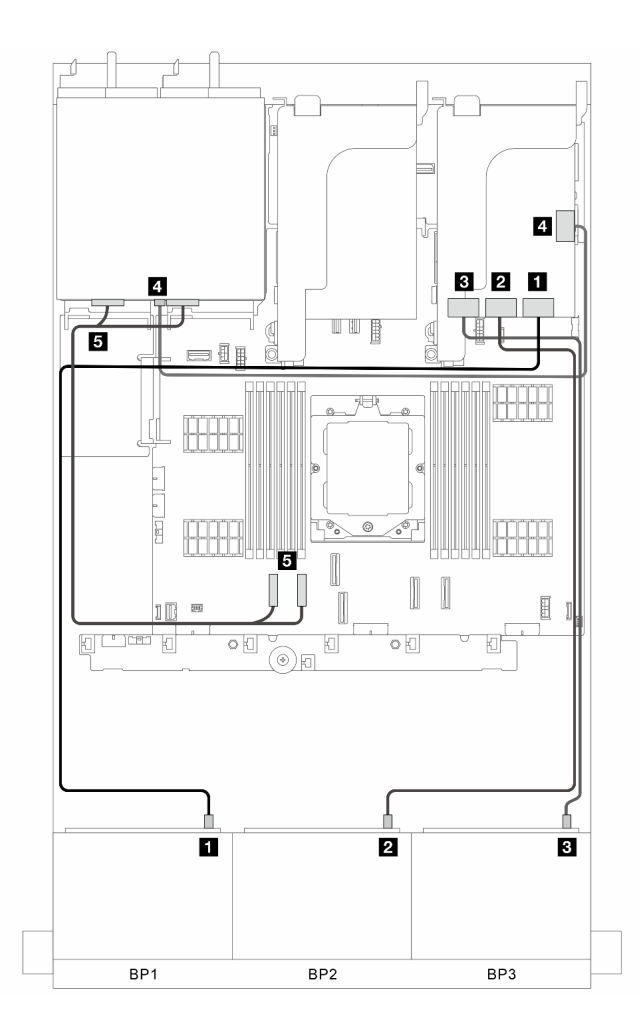

รูปภาพ 342. การเดินสายสัญญาณ

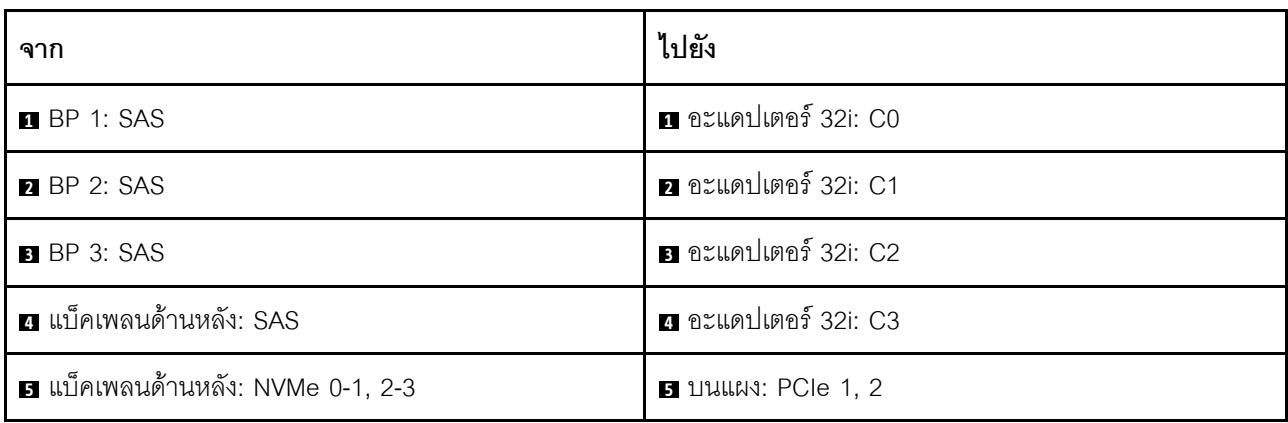

### <span id="page-467-0"></span>ขั้วต่อบนแผง + อะแดปเตอร์ CFF 16i RAID/HBA + ตัวขยาย CFF

้ ส่วนนี้แสดงข้อมูลการเดินสายสำหรับการกำหนดค่า (แบ็คเพลนไดรฟ์ด้านหน้า SAS/SATA ขนาด 2.5 นิ้ว 8 ช่อง สาม ์ ตัว และแบ็คเพลนไดรฟ์ AnyBay ด้านหลังขนาด 2.5 นิ้ว 4 ช่อง หนึ่งตัว) ที่มีขั้วต่อบนแผง อะแดปเตอร์ 16i RAID/HBA หนึ่งตัว และตัวขยาย CFF หนึ่งตัว
**ขั้วต�อบนแผง, อะแดปเตอร� CFF 16i RAID/HBA หนึ่งตัว และตัวขยาย CFF หนึ่งตัว** การเชื่อมต�อระหว�างขั้วต�อ: **<sup>1</sup>** ↔ **<sup>1</sup>** , **<sup>2</sup>** ↔ **<sup>2</sup>** , **<sup>3</sup>** ↔ **<sup>3</sup>** , ... **<sup>n</sup>** ↔ **<sup>n</sup>**

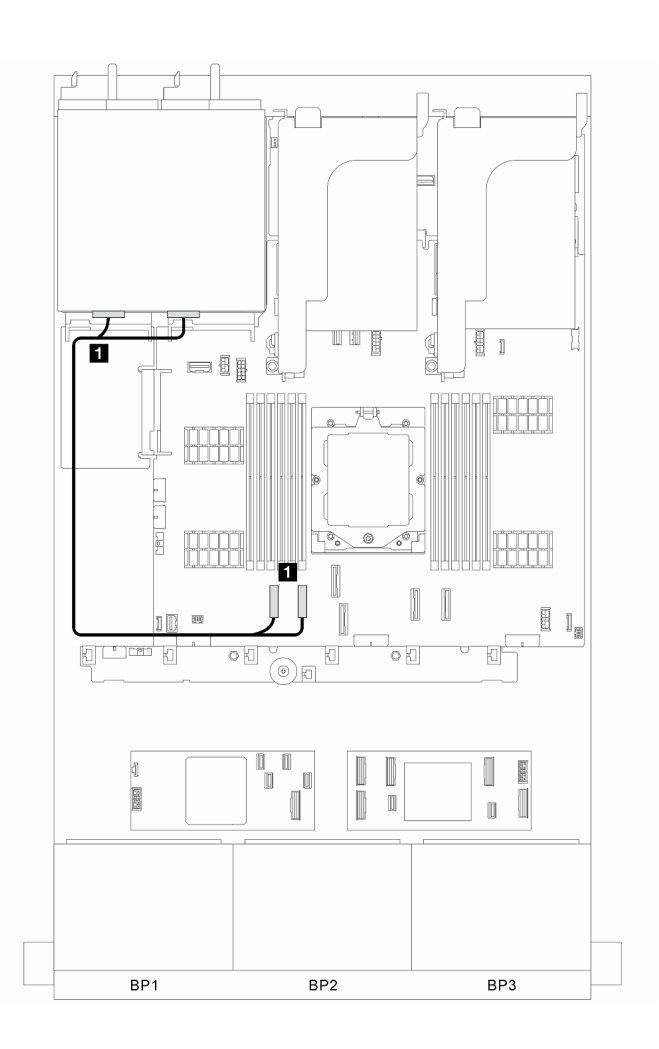

*รูปภาพ 343. การเดินสายสัญญาณสำหรับขั ้วต่อบนแผง*

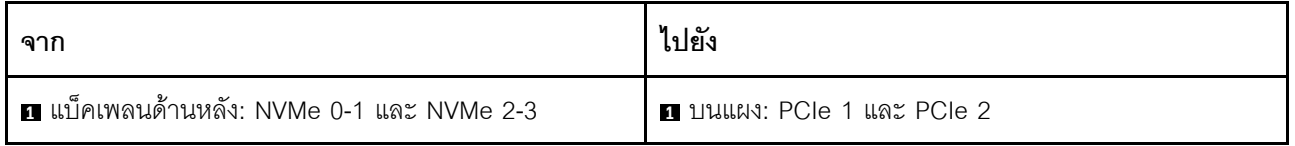

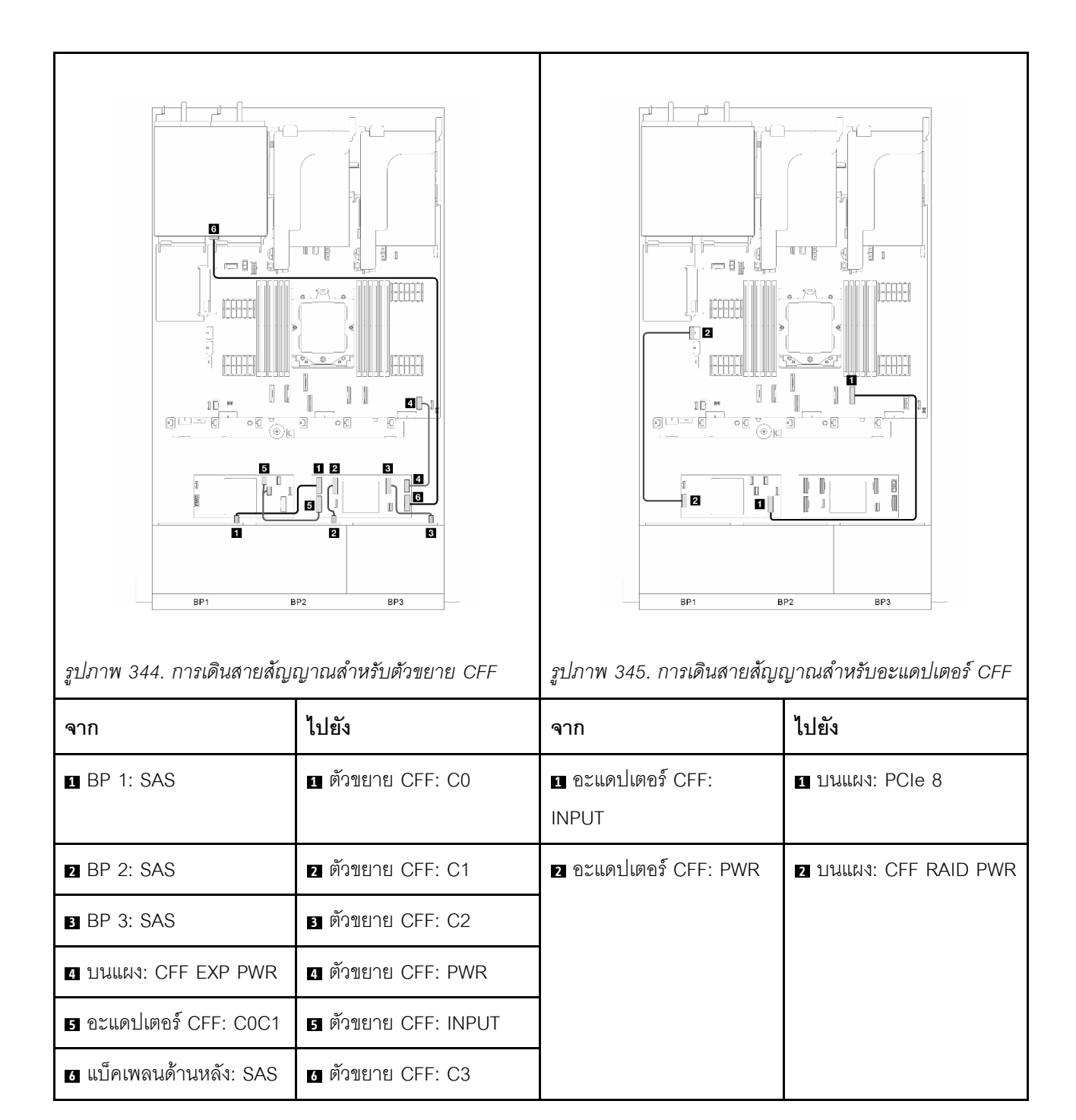

#### **ขั้วต�อบนแผง + อะแดปเตอร� 8i/16i RAID/HBA + ตัวขยาย CFF**

ี ส่วนนี้แสดงข้อมูลการเดินสายสำหรับการกำหนดค่า (แบ็คเพลนไดรฟ์ด้านหน้า SAS/SATA ขนาด 2.5 นิ้ว 8 ช่อง สาม ตัว และแบ็คเพลนไดรฟ� AnyBay ด�านหลังขนาด 2.5 นิ้ว 4 ช�อง หนึ่งตัว) ที่มีขั้วต�อบนแผง อะแดปเตอร� 8i/16i RAID/ HBA หนึ่งตัว และตัวขยาย CFF หนึ่งตัว

#### **ขั้วต�อบนแผง, อะแดปเตอร� 8i/16i RAID/HBA และตัวขยาย CFF**

การเชื่อมต�อระหว�างขั้วต�อ: **<sup>1</sup>** ↔ **<sup>1</sup>** , **<sup>2</sup>** ↔ **<sup>2</sup>** , **<sup>3</sup>** ↔ **<sup>3</sup>** , ... **<sup>n</sup>** ↔ **<sup>n</sup>**

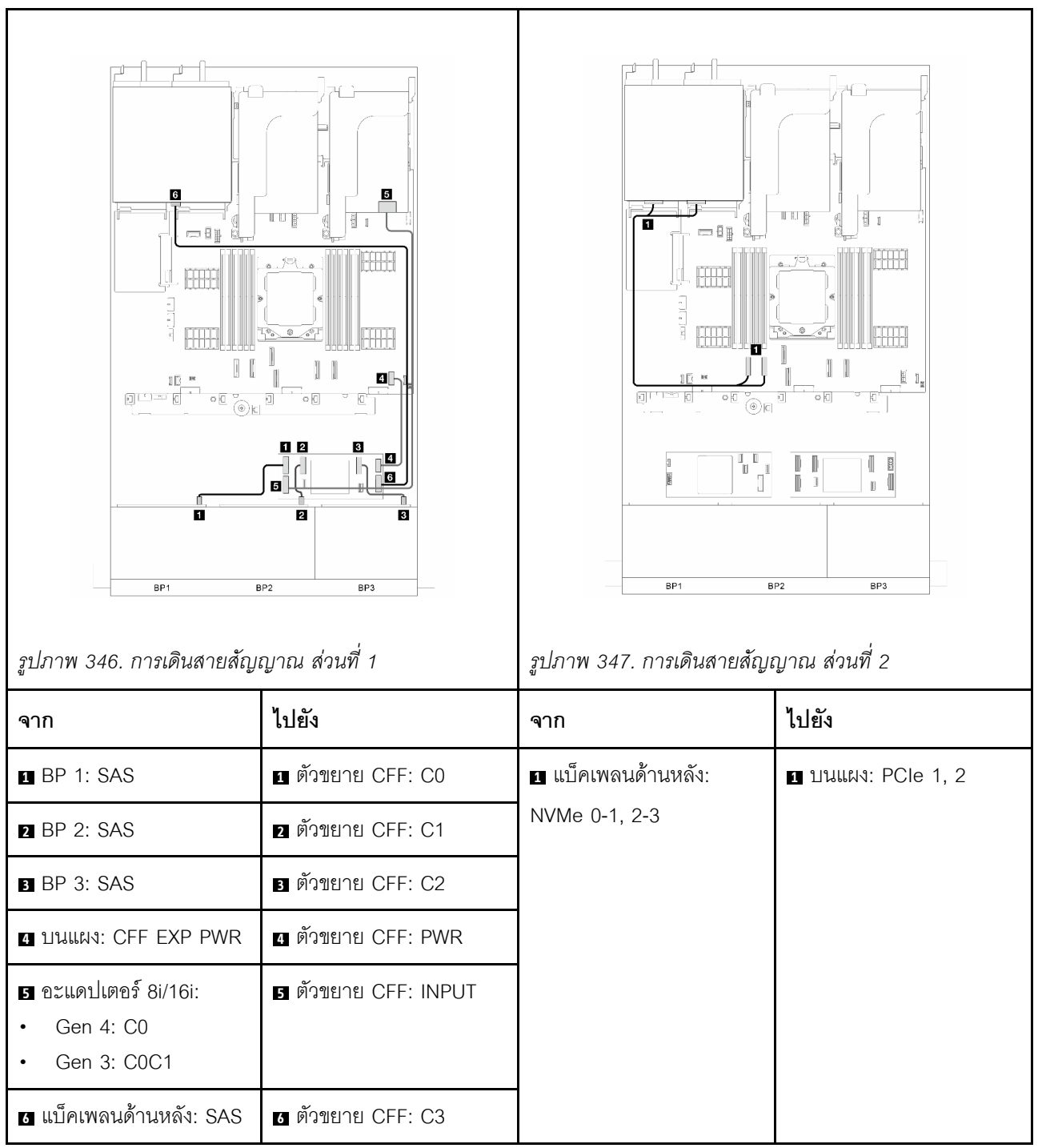

# **แบ็คเพลนด�านหน�า + ด�านหลัง: 8 x SAS/SATA สามตัว + 8 x 2.5 SAS/SATA หนึ่งตัว**

ส่วนนี้แสดงข้อมูลการเดินสายสำหรับรุ่นเซิร์ฟเวอร์ที่มีแบ็คเพลนไดรฟ์ด้านหน้า SAS/SATA ขนาด 2.5 นิ้ว 8 ช่อง สามตัว และแบ็คเพลนไดรฟ์ด้านหลัง SAS/SATA ขนาด 2.5 นิ้ว 8 ช่อง หนึ่งตัว

- ["อะแดปเตอร� 32i RAID/HBA" บนหน�าที่ 460](#page-471-0)
- ["อะแดปเตอร� 16i RAID/HBA สองตัว" บนหน�าที่ 461](#page-472-0)
- "อะแดปเตอร์ CFF 16i RAID/HBA + ตัวขยาย CFF" บนหน้าที่ 463  $\bullet$
- "อะแดปเตอร์ 8i/16i RAID/HBA + ตัวขยาย CFF" บนหน้าที่ 464

#### <span id="page-471-0"></span>อะแดปเตอร์ 32i RAID/HBA

ส่วนนี้แสดงข้อมูลการเดินสายสำหรับการกำหนดค่า (แบ็คเพลนไดรฟ์ด้านหน้า SAS/SATA ขนาด 2.5 นิ้ว 8 ช่อง สาม ์ ตัว และแบ็คเพลนไดรฟ์ด้านหลัง SAS/SATA ขนาด 2.5 นิ้ว 8 ช่อง หนึ่งตัว) ที่มีอะแดปเตอร์ 32i RAID/HBA หนึ่งตัว

#### อะแดปเตอร์ 32i RAID/HBA

การเชื่อมต่อระหว่างขั้วต่อ: ๗ ↔ ๗, ๗ ↔ ๗, ๒ ↔ ๗, ... ๗ ↔ ๗

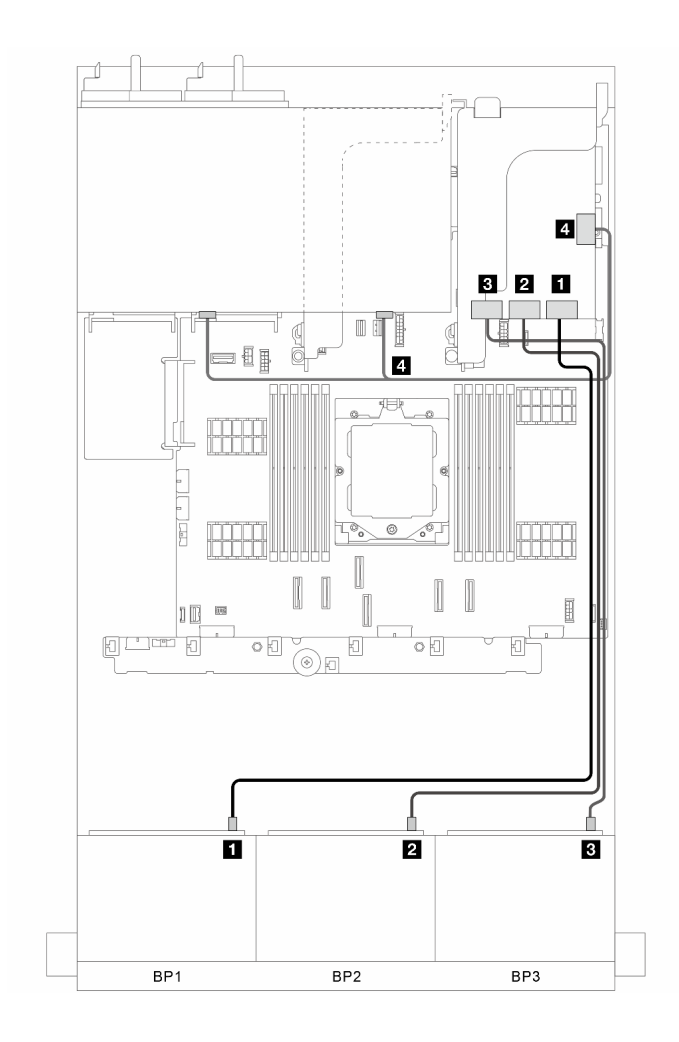

รูปภาพ 348. การเดินสายสัญญาณ

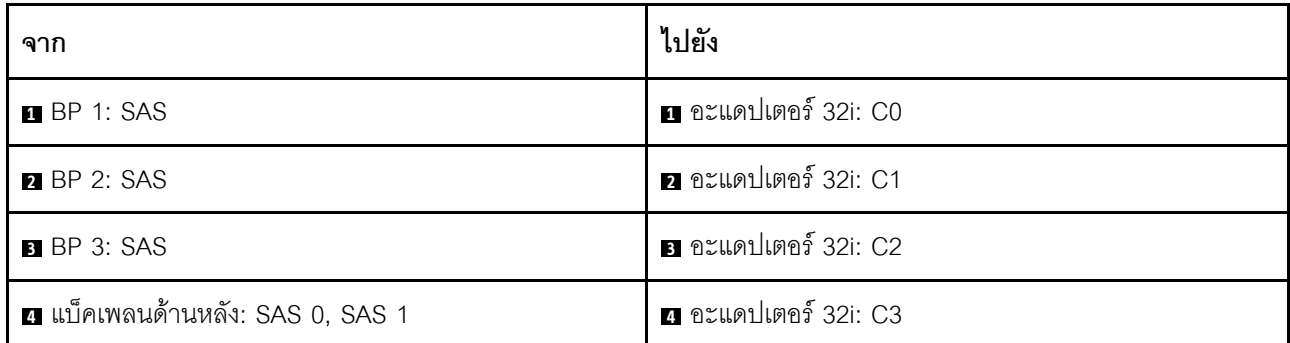

#### <span id="page-472-0"></span>อะแดปเตอร์ 16i RAID/HBA สองตัว

ส่วนนี้แสดงข้อมูลการเดินสายสำหรับการกำหนดค่า (แบ็คเพลนไดรฟ์ด้านหน้า SAS/SATA ขนาด 2.5 นิ้ว 8 ช่อง สาม<br>ตัว และแบ็คเพลนไดรฟ์ด้านหลัง SAS/SATA ขนาด 2.5 นิ้ว 8 ช่อง หนึ่งตัว) ที่มีอะแดปเตอร์ 16i RAID/HBA สองตัว

#### อะแดปเตอร์ 16i RAID/HBA สองตัว

การเชื่อมต่อระหว่างขั้วต่อ: ๗ ↔ ๗, ◙ ↔ ◙, छ ↔ ◙, ... ๗ ↔ ๗

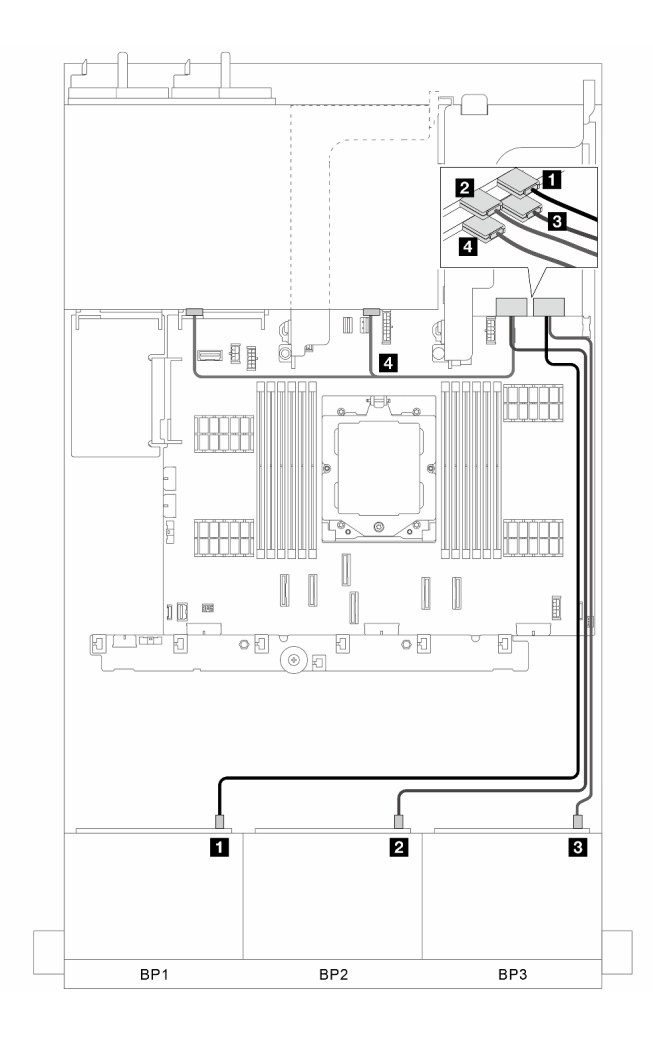

*รูปภาพ 349. การเดินสายสัญญาณ*

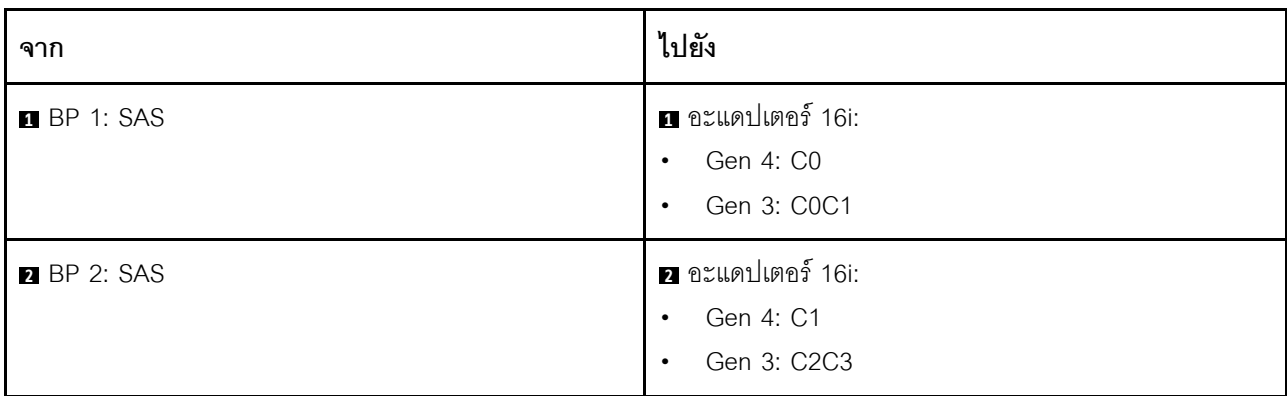

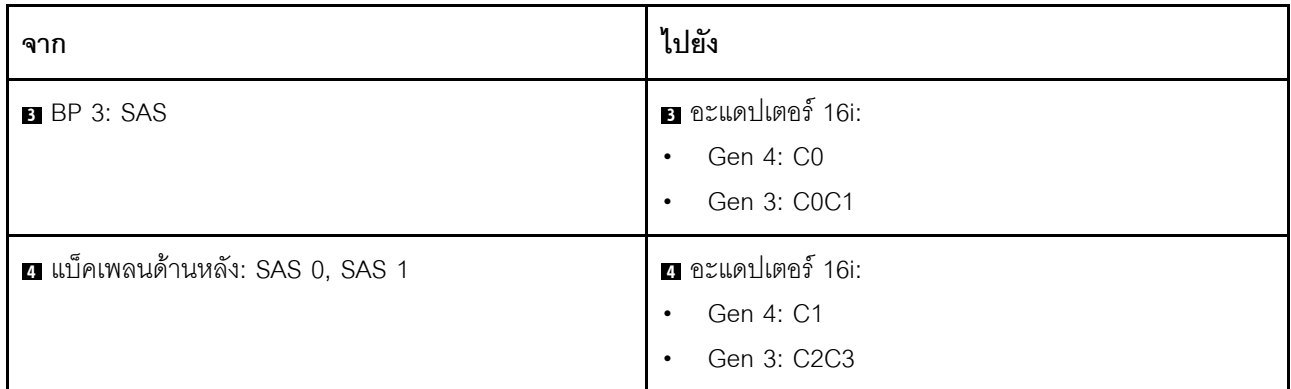

#### <span id="page-474-0"></span>**อะแดปเตอร� CFF 16i RAID/HBA + ตัวขยาย CFF**

ส่วนนี้แสดงข้อมูลการเดินสายสำหรับการกำหนดค่า (แบ็คเพลนไดรฟ์ด้านหน้า SAS/SATA ขนาด 2.5 นิ้ว 8 ช่อง สาม ตัว และแบ็คเพลนไดรฟ�ด�านหลัง SAS/SATA ขนาด 2.5 นิ้ว 8 ช�อง หนึ่งตัว) ที่มีอะแดปเตอร� CFF 16i RAID/HBA หนึ่ง ตัว และตัวขยาย CFF หนึ่งตัว

#### **อะแดปเตอร� CFF 16i RAID/HBA และตัวขยาย CFF**

### การเชื่อมต�อระหว�างขั้วต�อ: **<sup>1</sup>** ↔ **<sup>1</sup>** , **<sup>2</sup>** ↔ **<sup>2</sup>** , **<sup>3</sup>** ↔ **<sup>3</sup>** , ... **<sup>n</sup>** ↔ **<sup>n</sup>**

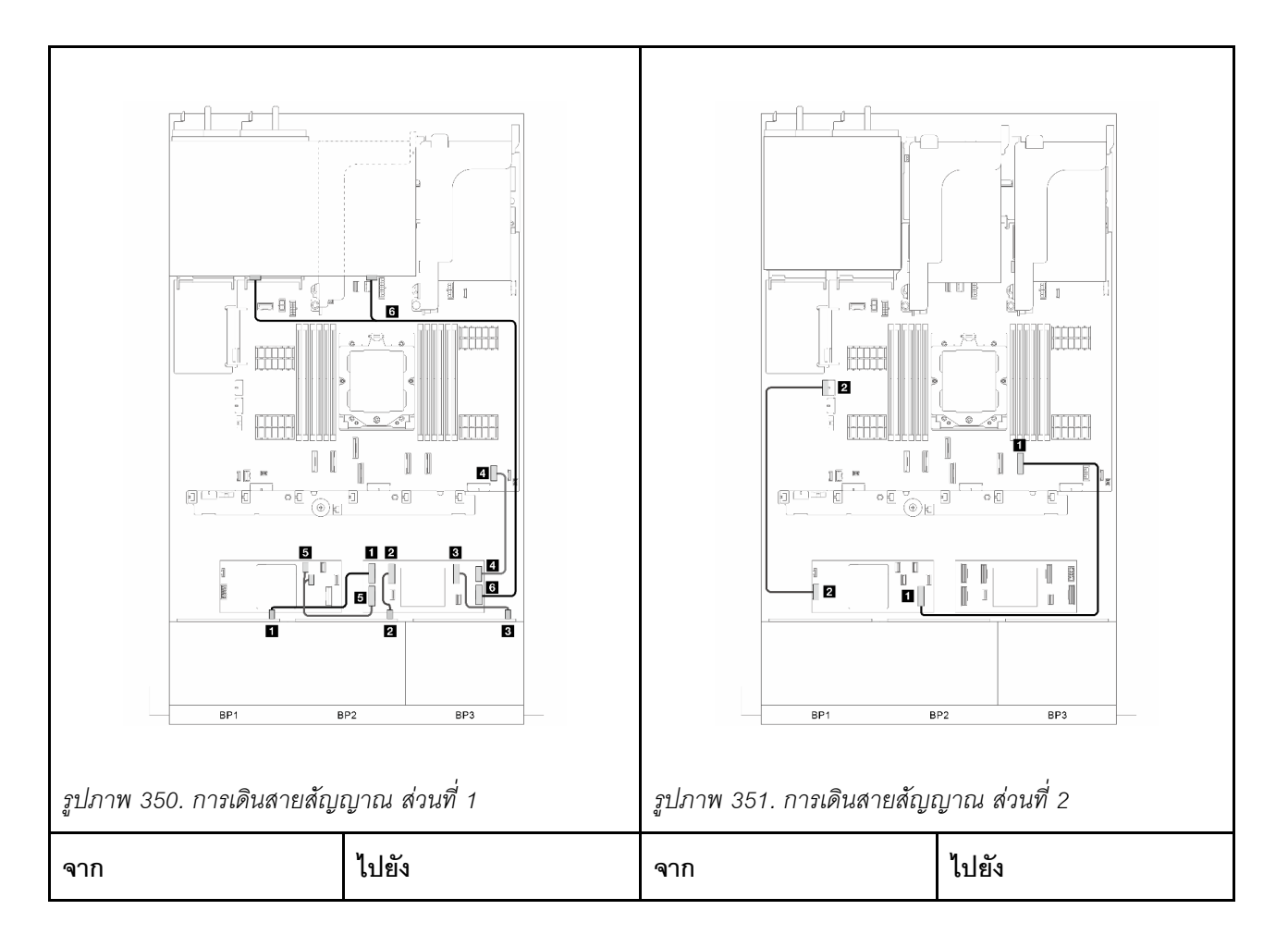

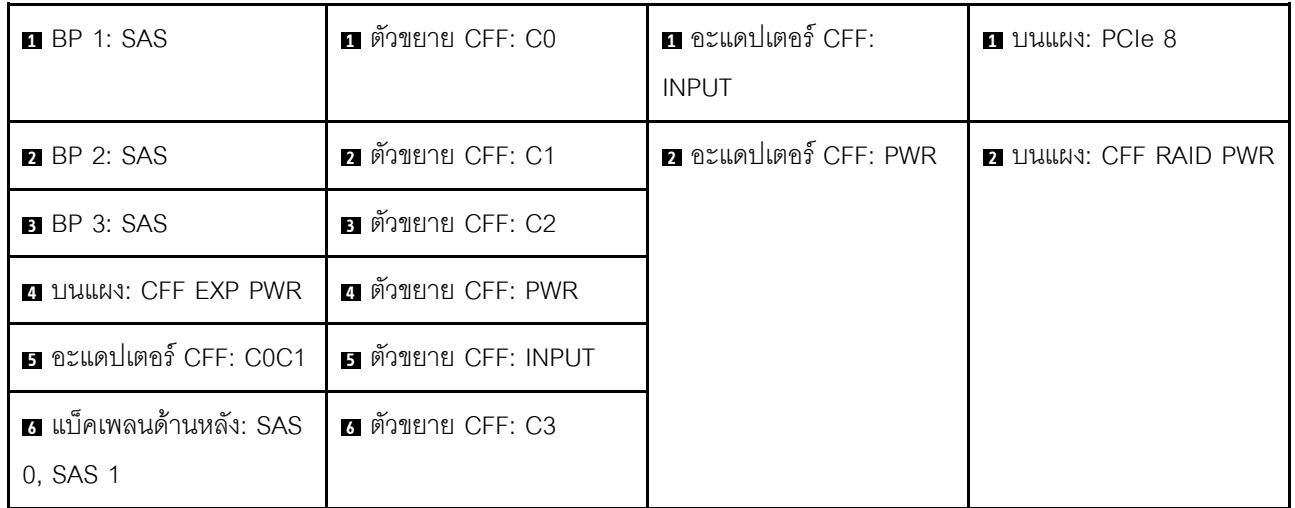

#### <span id="page-475-0"></span>**อะแดปเตอร� 8i/16i RAID/HBA + ตัวขยาย CFF**

ส่วนนี้แสดงข้อมูลการเดินสายสำหรับการกำหนดค่า (แบ็คเพลนไดรฟ์ด้านหน้า SAS/SATA ขนาด 2.5 นิ้ว 8 ช่อง สาม ์ ตัว และแบ็คเพลนไดรฟ์ด้านหลัง SAS/SATA ขนาด 2.5 นิ้ว 8 ช่อง หนึ่งตัว) ที่มีอะแดปเตอร์ 8i/16i RAID/HBA หนึ่งตัว และตัวขยาย CFF หนึ่งตัว

#### **อะแคปเตอร� 8i/16i RAID/HBA และตัวขยาย CFF**

การเชื่อมต�อระหว�างขั้วต�อ: **<sup>1</sup>** ↔ **<sup>1</sup>** , **<sup>2</sup>** ↔ **<sup>2</sup>** , **<sup>3</sup>** ↔ **<sup>3</sup>** , ... **<sup>n</sup>** ↔ **<sup>n</sup>**

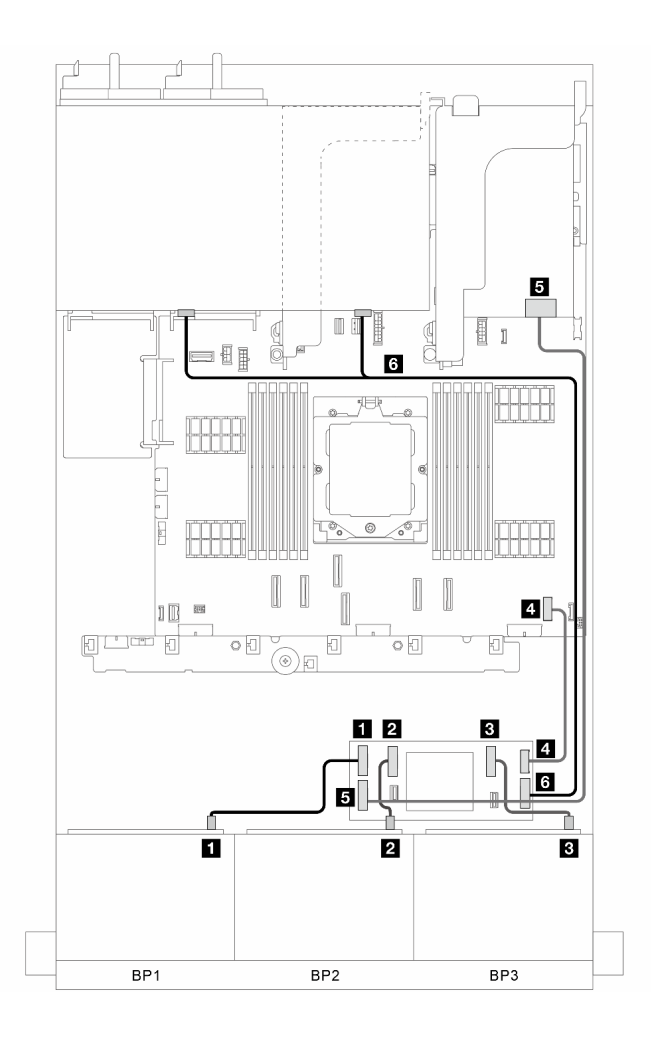

*รูปภาพ 352. การเดินสายสัญญาณ*

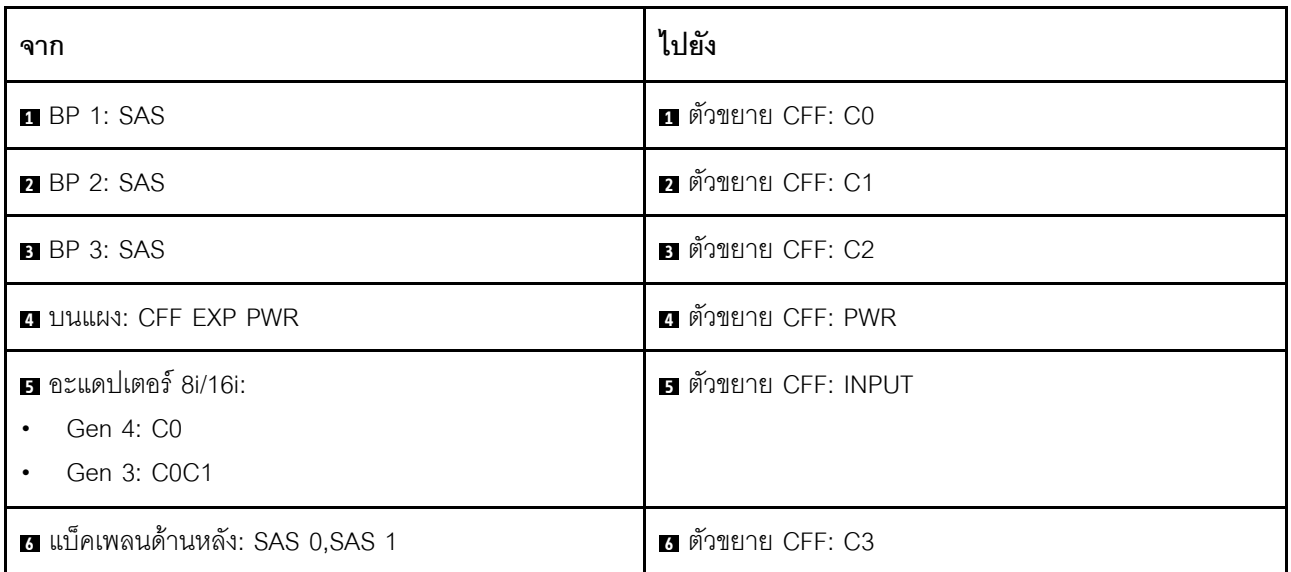

# แบ็คเพลนด้านหน้า + กลาง: 8 x SAS/SATA สามตัว + 4x2.5 SAS/SATA หนึ่งตัว

้ ส่วนนี้แสดงข้อมูลการเดินสายสำหรับการกำหนดค่า (แบ็คเพลนไดรฟ์ SAS/SATA ด้านหน้าขนาด 2.5 นิ้ว 8 ช่อง สาม ตัว และแบ็คเพลนไดรฟ์ตรงกลาง SAS/SATA ขนาด 2.5 นิ้ว 4 ช่อง หนึ่งตัว) ที่มีอะแดปเตอร์ 32i RAID/HBA หนึ่งตัว หรือคะแดงใเตอร์ 16i RAID/HBA สองตัว

#### อะแดปเตอร์ 32i RAID/HBA

# การเชื่อมต่อระหว่างขั้วต่อ: ๗ ↔ ๗, ๗ ↔ ๗, ๒ ↔ ๗, ... ๗ ↔ ๗

**หมายเหตุ**: ภาพประกอบด้านล่างใช้อะแดปเตอร์ 32i RAID/HBA หนึ่งตัวเป็นตัวอย่าง และการเดินสายโดยใช้อะแดป เตอร์ 16i RAID/HBA สองตัวจะคล้ายคลึงกัน

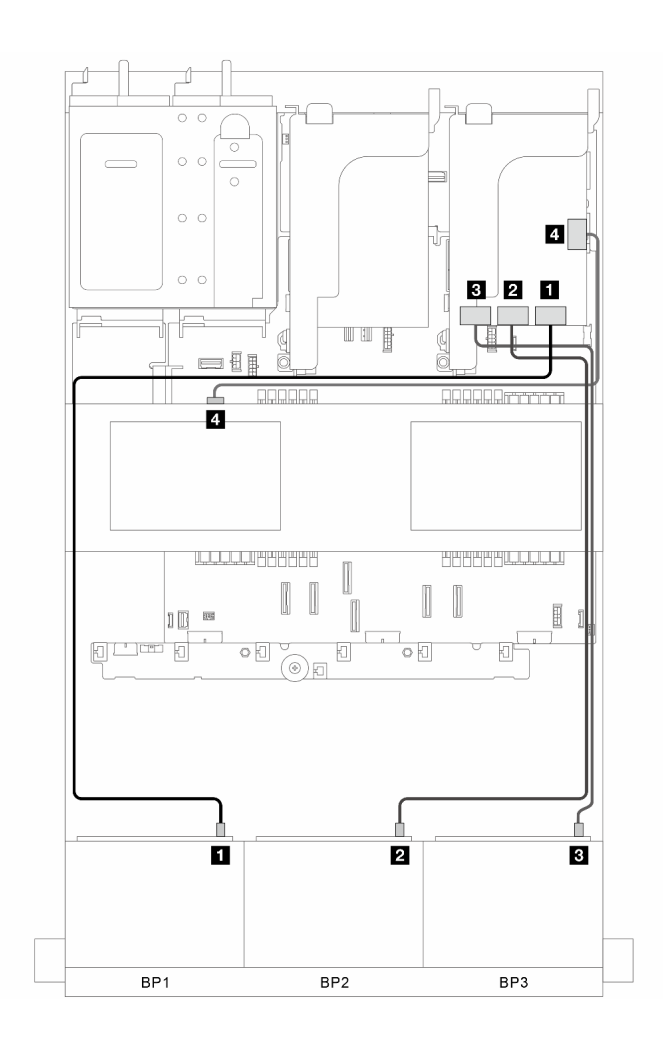

รูปภาพ 353. การเดินสายสัญญาณ

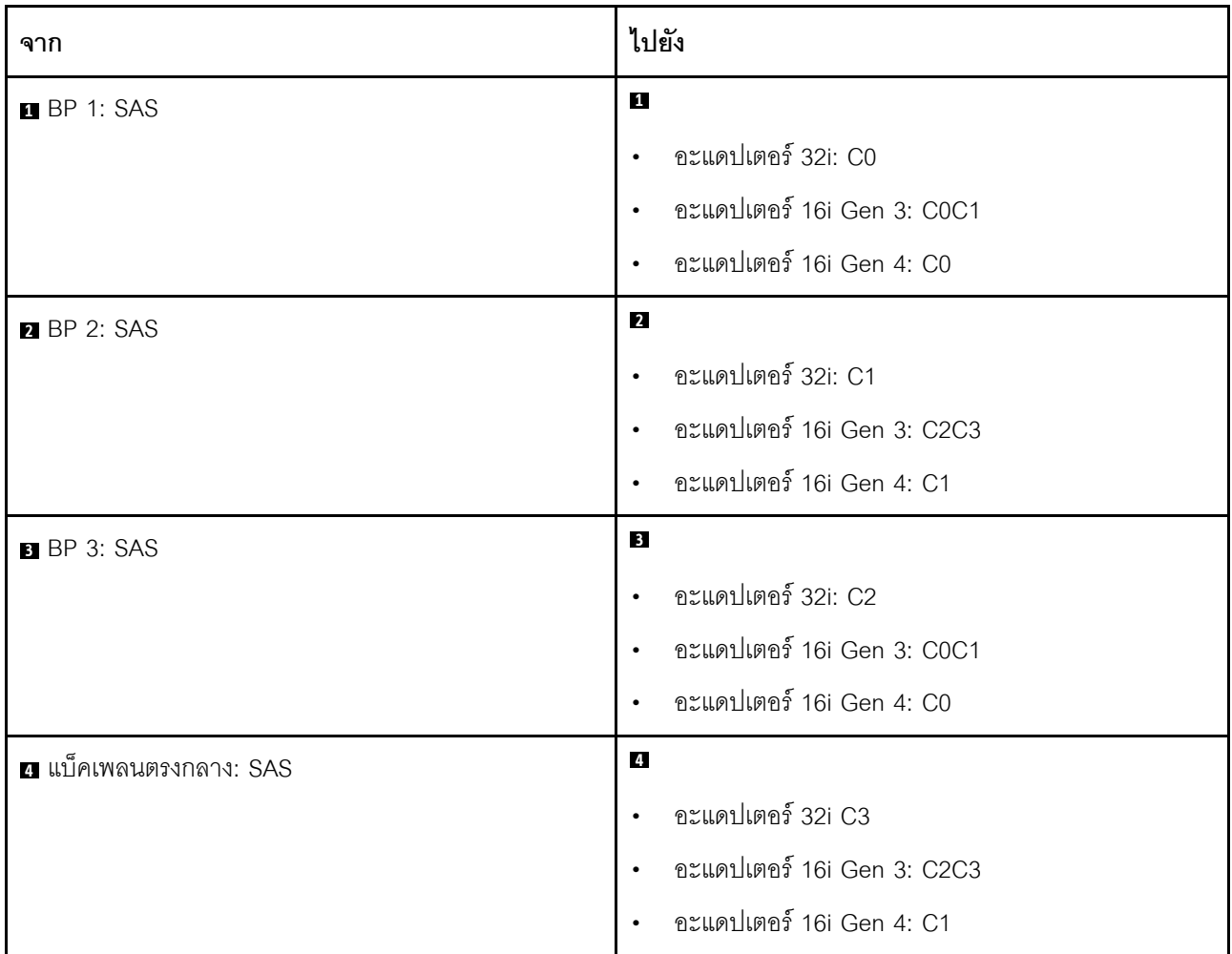

### แบ็คเพลนด้านหน้า + กลาง: 8 x SAS/SATA สามตัว + 4x2.5 SAS/SATA สองตัว

ส่วนนี้แสดงข้อมูลการเดินสายสำหรับการกำหนดค่า (แบ็คเพลนไดรฟ์ด้านหน้า SAS/SATA ขนาด 2.5 นิ้ว 8 ช่อง สาม ตัว และแบ็คเพลนไดรฟ์ตรงกลาง SAS/SATA ขนาด 2.5 นิ้ว 4 ช่อง สองตัว) ที่มีอะแดปเตอร์ 32i RAID/HBA หนึ่งตัว หรืออะแดปเตอร์ 16i RAID/HBA สองตัว

#### อะแดปเตอร์ 32i RAID/HBA

การเชื่อมต่อระหว่างขั้วต่อ: **ญ ↔ ญ. ฎ ↔ ฎ. ฏ ↔ ฏ**. ... ๗ ↔ ๗

**หมายเหตุ**: ภาพประกอบด้านล่างใช้อะแดปเตอร์ 32i RAID/HBA หนึ่งตัวเป็นตัวอย่าง และการเดินสายโดยใช้อะแดป เตอร์ 16i RAID/HBA สองตัวจะคล้ายคลึงกัน

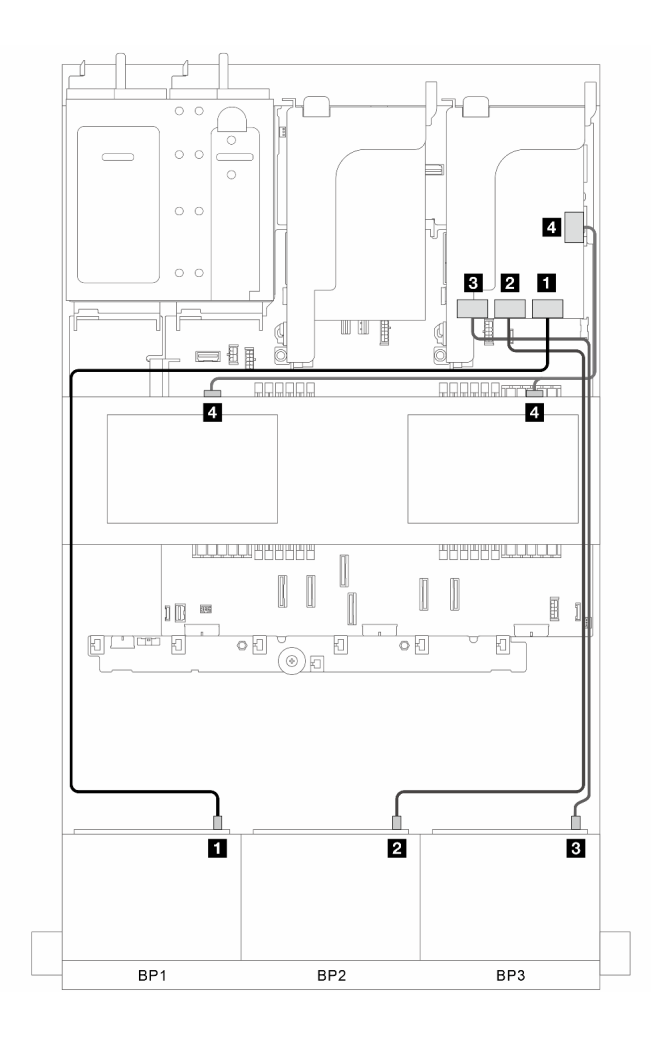

*รูปภาพ 354. การเดินสายสัญญาณ*

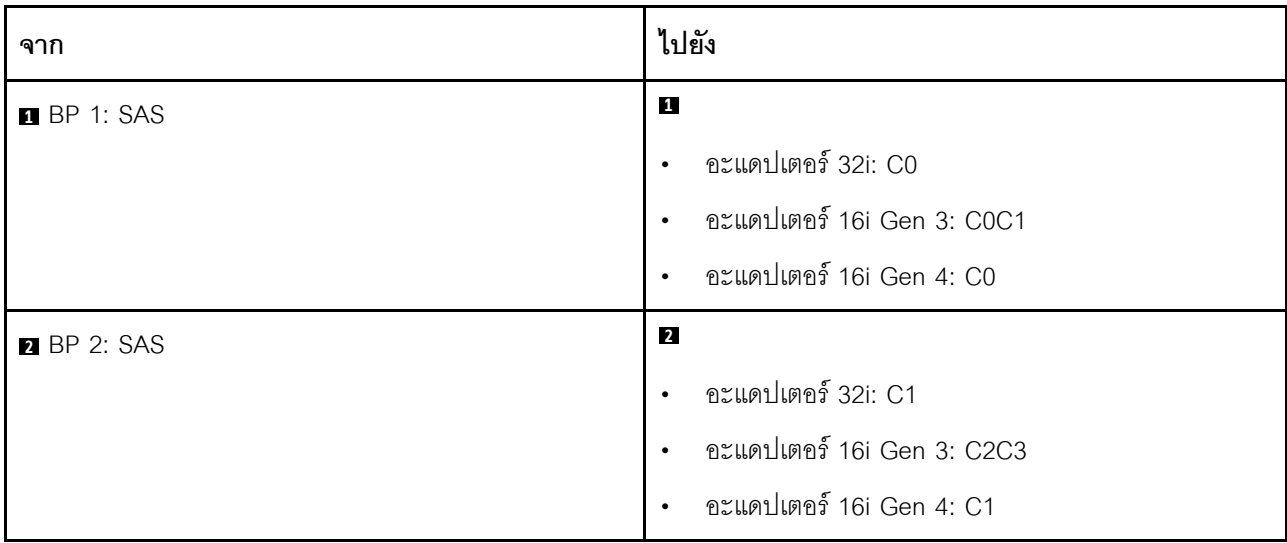

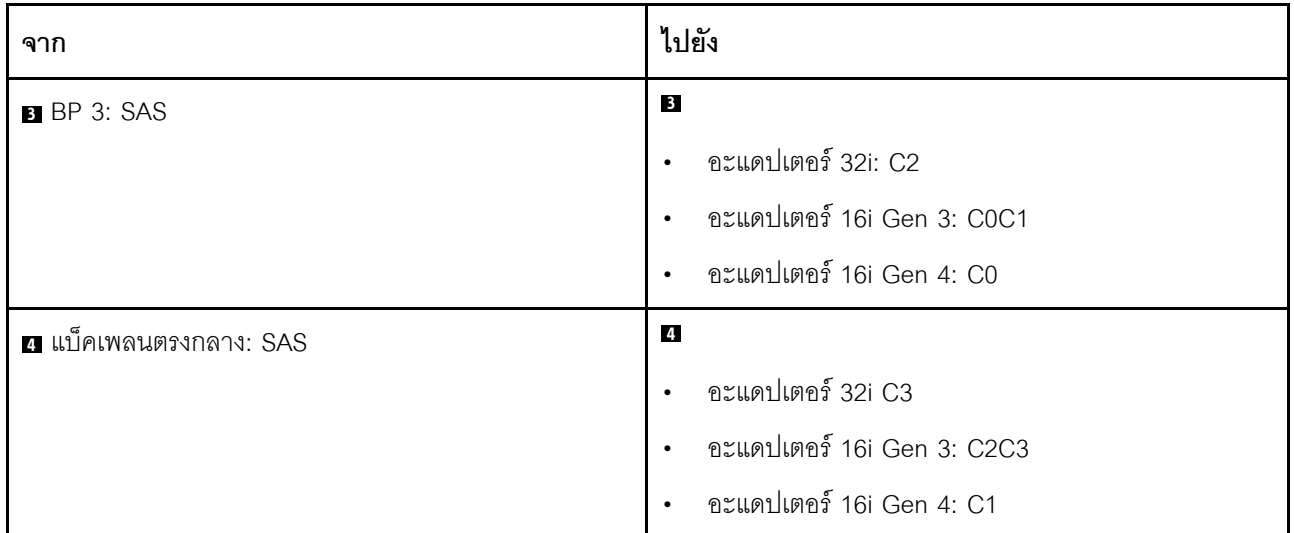

# แบ็คเพลนด้านหน้า + กลาง + หลัง: 8 x SAS/SATA สามตัว + 4 x 2.5 SAS/SATA สองตัว + 4 x 2.5 SAS/SATA หนึ่งตัว

ส่วนนี้แสดงการเดินสายสำหรับรุ่นเซิร์ฟเวอร์ที่มีแบ็คเพลนไดรฟ์ด้านหน้า SAS/SATA ขนาด 2.5 นิ้ว 8 ช่อง สามตัว แบ็ค ้<br>เพลนไดรฟ์ตรงกลาง SAS/SATA ขนาด 2.5 นิ้ว 4 ช่อง สองตัว และแบ็คเพลนไดรฟ์ด้านหลัง SAS/SATA ขนาด 2.5 นิ้ว 4 ช่อง หนึ่งตัว

- "อะแดปเตอร์ 32i และ 8i RAID/HBA" บนหน้าที่ 469
- "อะแดปเตอร์ CFF 8i/16i RAID/HBA + ตัวขยาย CFF" บนหน้าที่ 470
- "คะแดงใเตคร์ 8i/16i RAID/HBA + ตัวขยาย CFF" งานหน้าที่ 471

#### <span id="page-480-0"></span>อะแดปเตอร์ 32i และ 8i RAID/HBA

ส่วนนี้แสดงข้อมูลการเดินสายสำหรับการกำหนดค่า (แบ็คเพลนไดรฟ์ด้านหน้า SAS/SATA ขนาด 2.5 นิ้ว 8 ช่อง สาม ตัว, แบ็คเพลนไดรฟ์ตรงกลาง SAS/SATA ขนาด 2.5 นิ้ว 4 ช่อง สองตัว และแบ็คเพลนไดรฟ์ด้านหลัง SAS/SATA ์ ขนาด 2.5 นิ้ว 4 ช่อง หนึ่งตัว) ที่มีอะแดปเตอร์ 32i RAID/HBA หนึ่งตัว และอะแดปเตอร์ 8i RAID/HBA

#### อะแดปเตอร์ 32i และ 8i RAID/HBA

การเชื่อมต่อระหว่างขั้วต่อ: ย ↔ ย, ย ↔ ย, ย ↔ ย, ... ๗ ↔ ๒

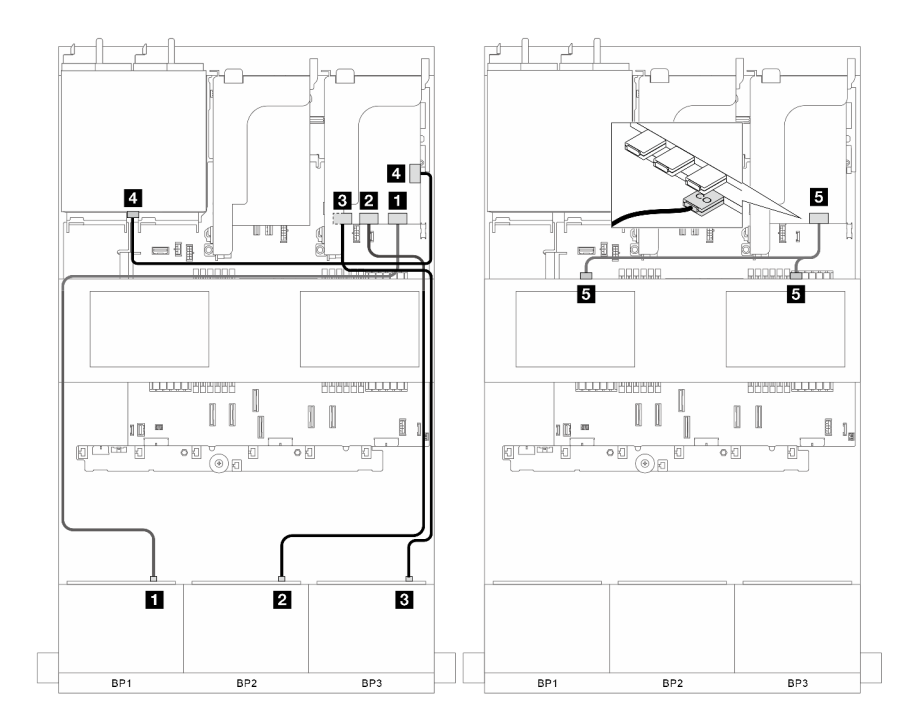

รูปภาพ 355. การเดินสายสัญญาณ

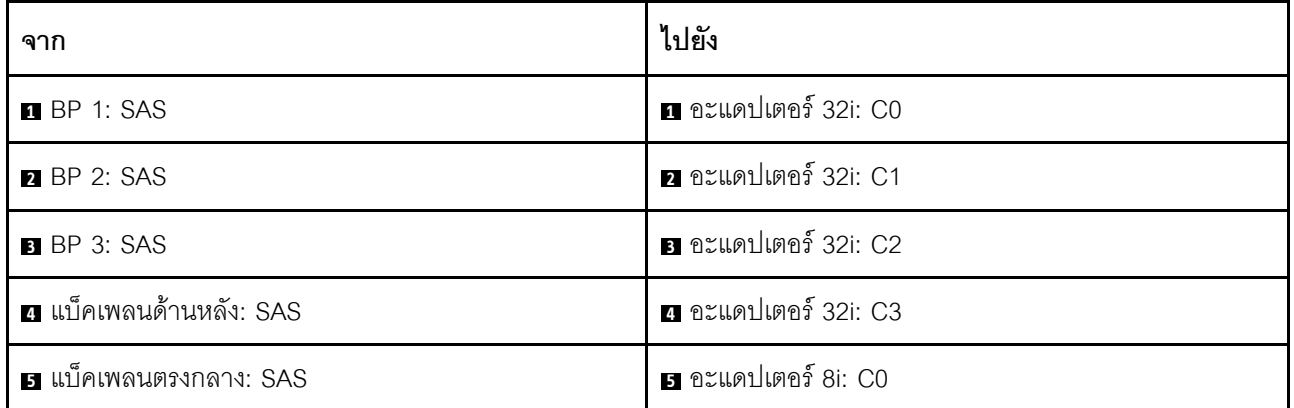

#### <span id="page-481-0"></span>อะแดปเตอร์ CFF 8i/16i RAID/HBA + ตัวขยาย CFF

้ ส่วนนี้แสดงข้อมูลการเดินสายสำหรับการกำหนดค่า (แบ็คเพลนไดรฟ์ด้านหน้า SAS/SATA ขนาด 2.5 นิ้ว 8 ช่อง สาม ์ ตัว, แบ็คเพลนไดรฟ์ตรงกลาง SAS/SATA ขนาด 2.5 นิ้ว 4 ช่อง สองตัว และแบ็คเพลนไดรฟ์ด้านหลัง SAS/SATA ขนาด 2.5 นิ้ว 4 ช่อง หนึ่งตัว) ที่มีอะแดปเตอร์ CFF 8i/16i RAID/HBA หนึ่งตัว และตัวขยาย CFF หนึ่งตัว

#### อะแดปเตอร์ CFF 8i/16i RAID/HBA และตัวขยาย CFF

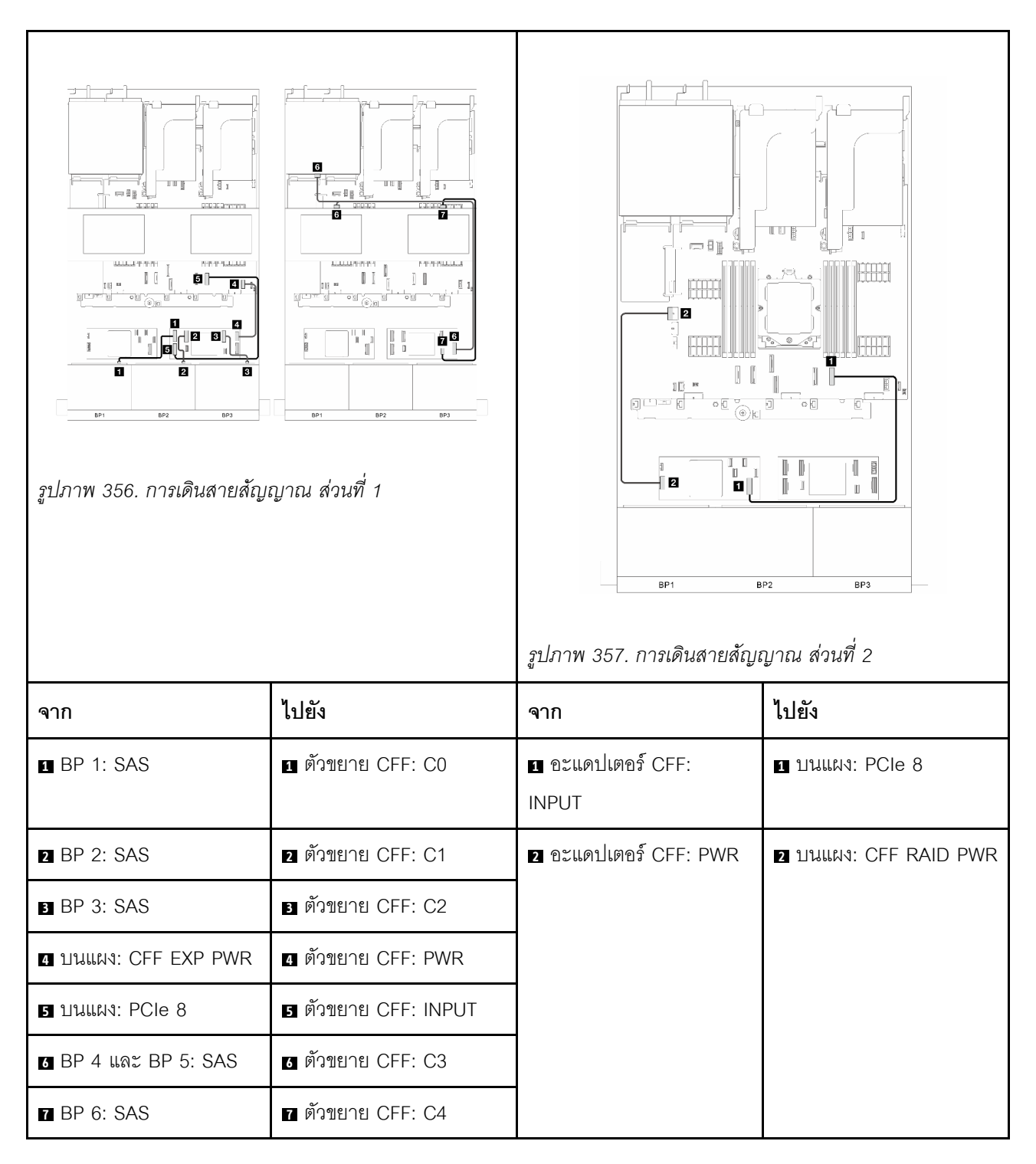

#### <span id="page-482-0"></span>**อะแดปเตอร� 8i/16i RAID/HBA + ตัวขยาย CFF**

ส่วนนี้แสดงข้อมูลการเดินสายสำหรับการกำหนดค่า (แบ็คเพลนไดรฟ์ด้านหน้า SAS/SATA ขนาด 2.5 นิ้ว 8 ช่อง สาม ์ตัว, แบ็คเพลนไดรฟ์ตรงกลาง SAS/SATA ขนาด 2.5 นิ้ว 4 ช่อง สองตัว และแบ็คเพลนไดรฟ์ด้านหลัง SAS/SATA ขนาด 2.5 นิ้ว 4 ช�อง หนึ่งตัว) ที่มีอะแดปเตอร� 8i/16i RAID/HBA หนึ่งตัว และตัวขยาย CFF หนึ่งตัว

#### **อะแคปเตอร� 8i/16i RAID/HBA และตัวขยาย CFF**

การเชื่อมต�อระหว�างขั้วต�อ: **<sup>1</sup>** ↔ **<sup>1</sup>** , **<sup>2</sup>** ↔ **<sup>2</sup>** , **<sup>3</sup>** ↔ **<sup>3</sup>** , ... **<sup>n</sup>** ↔ **<sup>n</sup>**

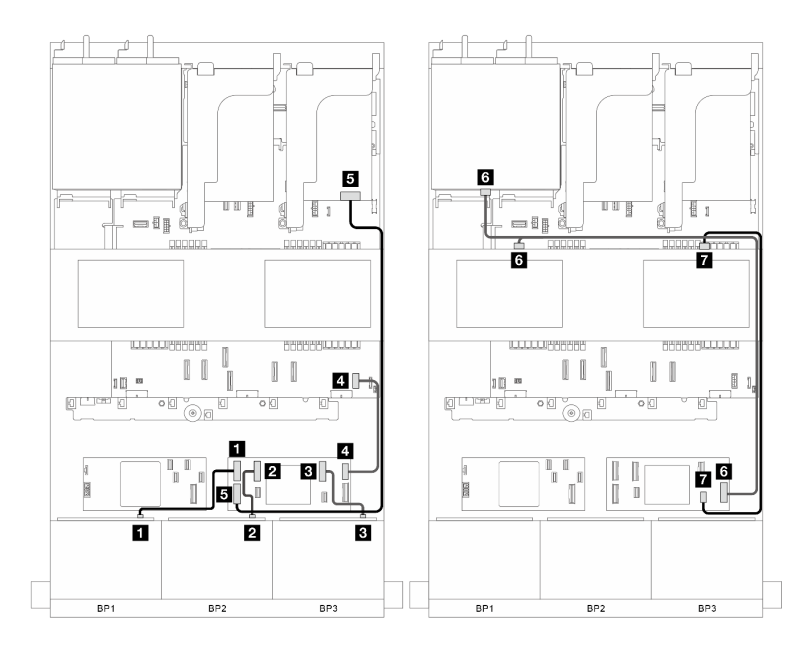

*รูปภาพ 358. การเดินสายสัญญาณ*

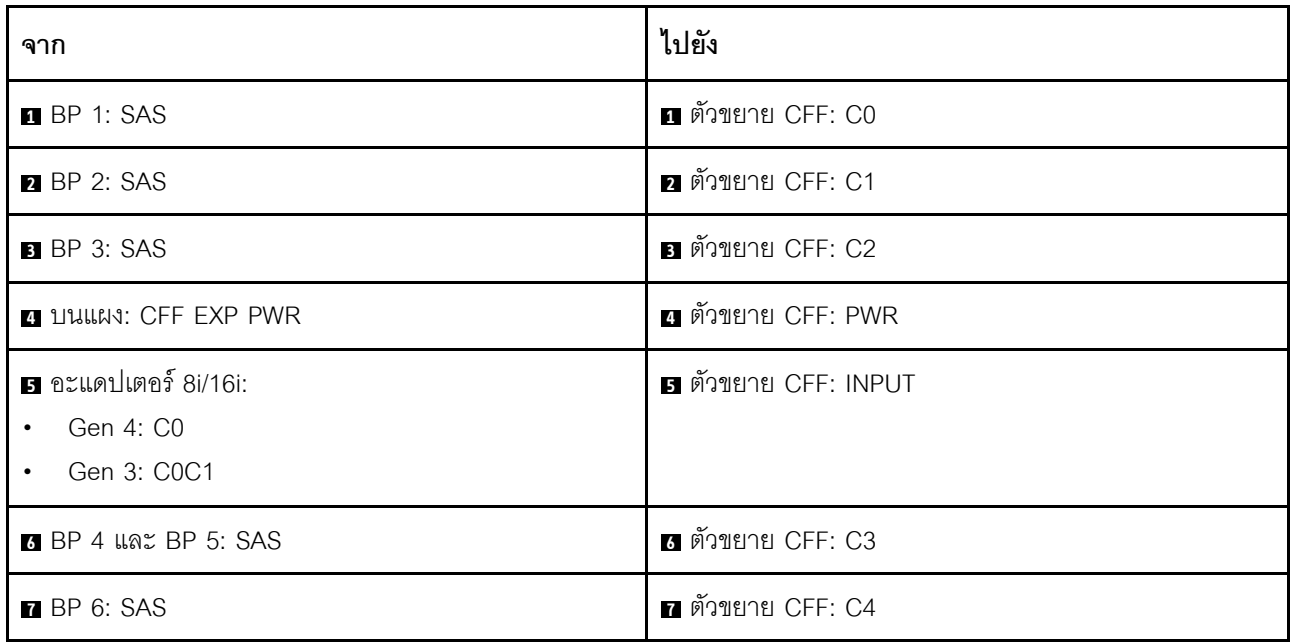

# แบ็คเพลนด้านหน้า + กลาง + หลัง: 8 x SAS/SATA สามตัว + 4 x 2.5 SAS/SATA สองตัว + 8 x 2.5 SAS/SATA หนึ่งตัว

ส่วนนี้แสดงการเดินสายสำหรับรุ่นเซิร์ฟเวอร์ที่มีแบ็คเพลนไดรฟ์ด้านหน้า SAS/SATA ขนาด 2.5 นิ้ว 8 ช่อง สามตัว, แบ็ค ้ เพลนไดรฟ์ตรงกลาง SAS/SATA ขนาด 2.5 นิ้ว 4 ช่อง สองตัว และแบ็คเพลนไดรฟ์ด้านหลัง SAS/SATA ขนาด 2.5 นิ้ว 8 ช่อง หนึ่งตัว

- "อะแดปเตอร์ CFF 16i RAID + ตัวขยาย CFF" บนหน้าที่ 473
- "คะแดปเตอร์ 16i RAID + ตัวขยาย CFF" บนหน้าที่ 474

#### <span id="page-484-0"></span>อะแดปเตอร์ CFF 16i RAID + ตัวขยาย CFF

ส่วนนี้แสดงข้อมลการเดินสายสำหรับการกำหนดค่า (แบ็คเพลนไดรฟ์ด้านหน้า SAS/SATA ขนาด 2.5 นิ้ว 8 ช่อง สาม ์ ตัว, แบ็คเพลนไดรฟ์ตรงกลาง SAS/SATA ขนาด 2.5 นิ้ว 4 ช่อง สองตัว และแบ็คเพลนไดรฟ์ด้านหลัง SAS/SATA ์ ขนาด 2.5 นิ้ว 4 ช่อง หนึ่งตัว) ที่มีอะแดปเตอร์ CFF 16i RAID หนึ่งตัว และตัวขยาย CFF หนึ่งตัว

#### อะแดปเตอร์ CFF 16i RAID และตัวขยาย CFF

### การเชื่อมต่อระหว่างขั้วต่อ: **ต ↔ ต ฒ ↔ ต ฌ ฅ ↔ ต** ... ๓ ↔ ๓

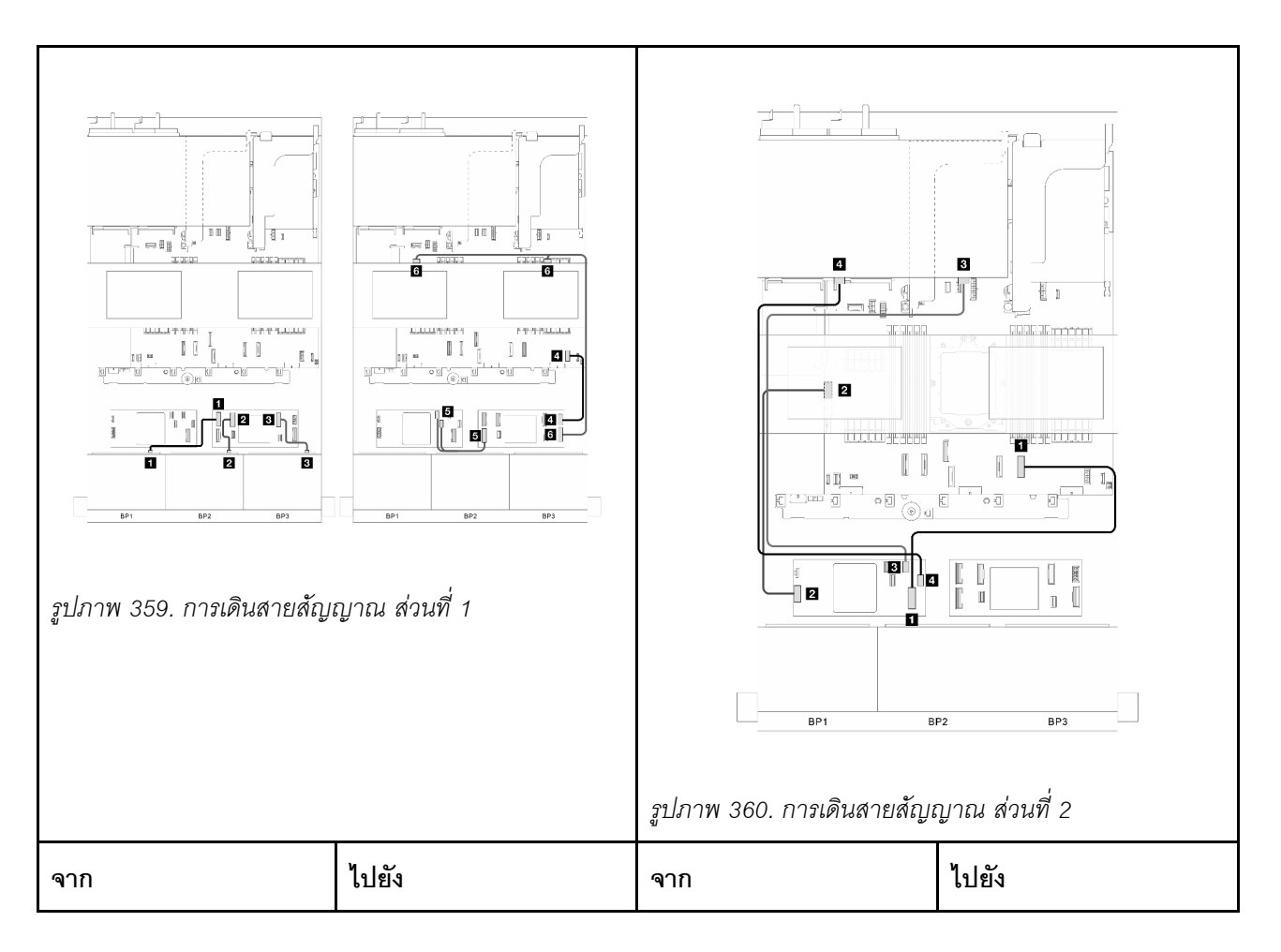

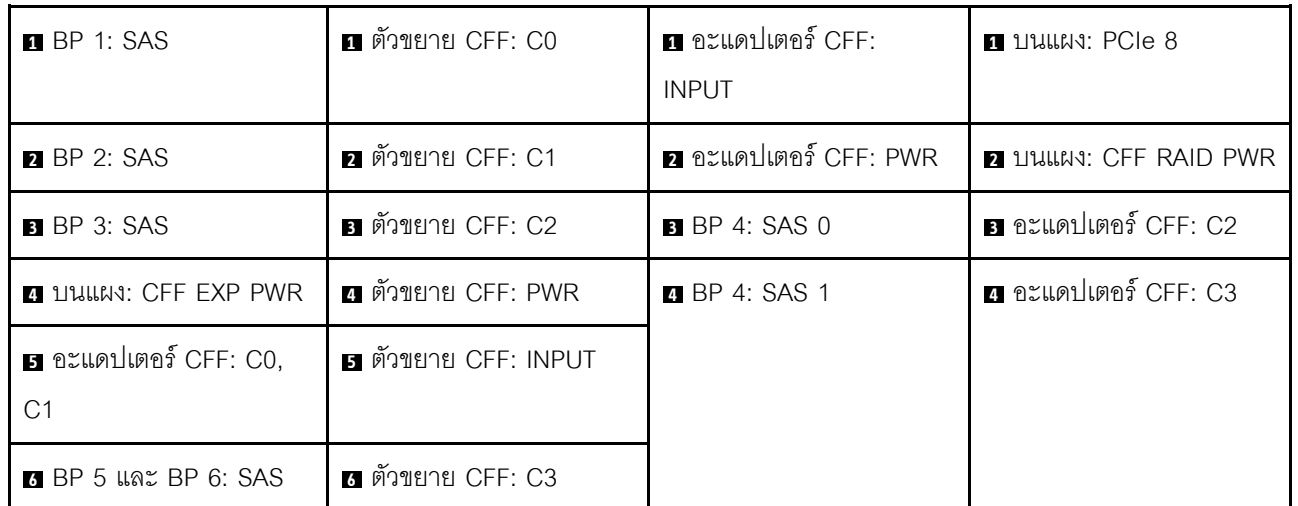

#### <span id="page-485-0"></span>**อะแดปเตอร� 16i RAID + ตัวขยาย CFF**

ส่วนนี้แสดงข้อมูลการเดินสายสำหรับการกำหนดค่า (แบ็คเพลนไดรฟ์ด้านหน้า SAS/SATA ขนาด 2.5 นิ้ว 8 ช่อง สาม ์ ตัว, แบ็คเพลนไดรฟ์ตรงกลาง SAS/SATA ขนาด 2.5 นิ้ว 4 ช่อง สองตัว และแบ็คเพลนไดรฟ์ด้านหลัง SAS/SATA ขนาด 2.5 นิ้ว 8 ช่อง หนึ่งตัว) ที่มีอะแดปเตอร์ 16i RAID หนึ่งตัว และตัวขยาย CFF หนึ่งตัว

#### **อะแดปเตอร� 16i RAID และตัวขยาย CFF**

การเชื่อมต�อระหว�างขั้วต�อ: **<sup>1</sup>** ↔ **<sup>1</sup>** , **<sup>2</sup>** ↔ **<sup>2</sup>** , **<sup>3</sup>** ↔ **<sup>3</sup>** , ... **<sup>n</sup>** ↔ **<sup>n</sup>**

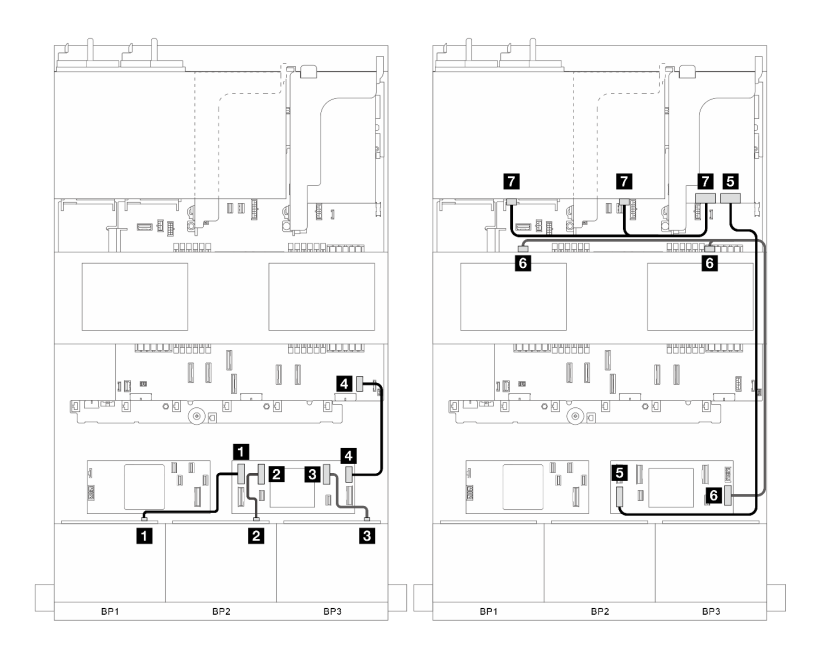

*รูปภาพ 361. การเดินสายสัญญาณ*

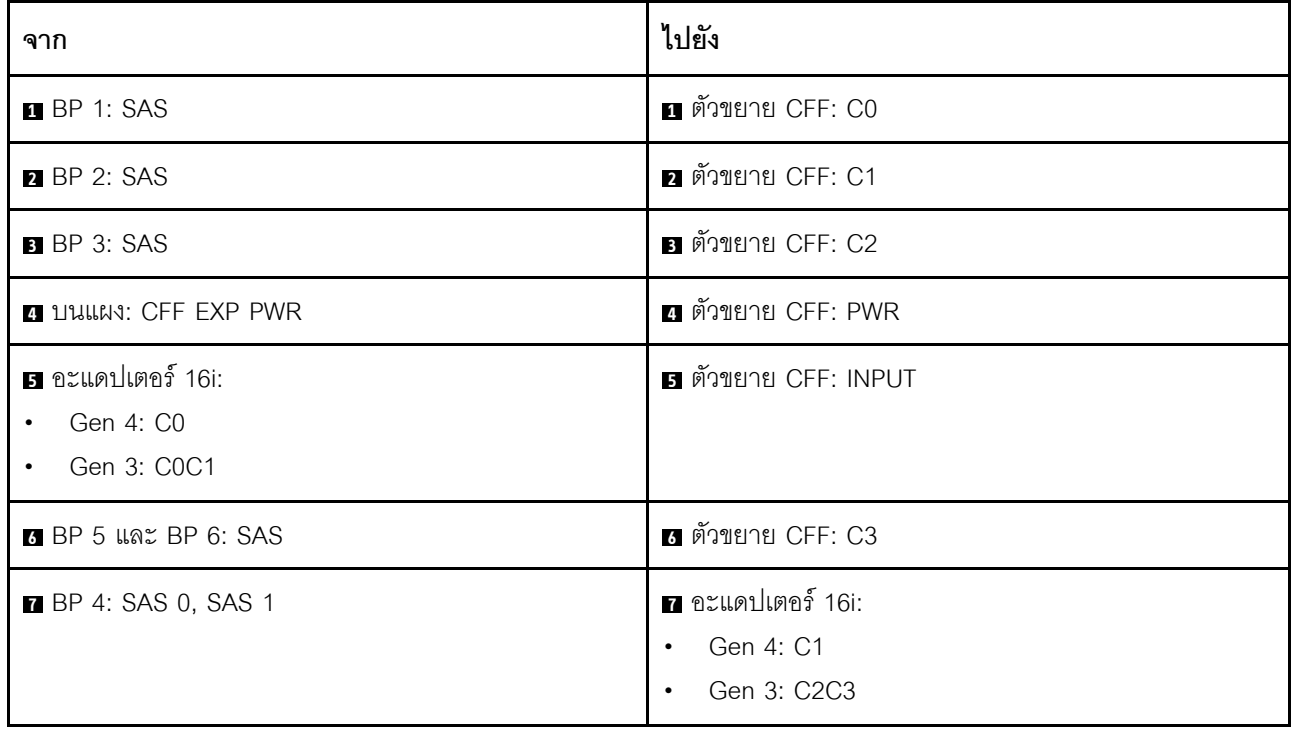

# ีแบ็คเพลน 8 x AnyBay สามชุด

หัวข้อนี้จะแสดงข้อมูลการเดินสายสำหรับรุ่นเซิร์ฟเวอร์ที่มีแบ็คเพลนไดรฟ์ 8 x AnyBay ด้านหน้าขนาด 2.5 นิ้ว สามชุด

ในการเชื่อมต่อสายไฟของแบ็คเพลนด้านหน้า ให้ดูที่ "แบ็คเพลน: รุ่นเซิร์ฟเวอร์ที่มีช่องใส่ไดรฟ์ด้านหน้าขนาด 2.5 นิ้ว" <u> บนหน้าที่ 403</u>

ในการเชื่อมต่อสายสัญญาณสำหรับแบ็คเพลน ให้ดูสถานการณ์การเดินสายต่อไปนี้ โดยอ้างอิงจากการกำหนดค่า เซิร์ฟเวอร์ของคุณ

- "แบ็คเพลนด้านหน้า: 8 x AnyBay สามตัว" บนหน้าที่ 476
- "แบ็คเพลนด้านหน้า + กลาง: 8 x AnyBay สามตัว + 4 x 2.5 NVMe สองตัว" บนหน้าที่ 481

# <span id="page-487-0"></span>แบ็คเพลนด้านหน้า: 8 x AnyBay สามตัว

หัวข้อนี้จะแสดงข้อมูลการเดินสายสำหรับรุ่นเซิร์ฟเวอร์ที่มีแบ็คเพลนไดรฟ์ 8 x AnyBay ด้านหน้าขนาด 2.5 นิ้ว สามชุด

- "อะแดปเตอร์ 16i และ 8i RAID (รองรับ Tri-mode)" บนหน้าที่ 476
- "อะแดปเตอร์ 8i RAID สามตัว (รองรับ Tri-mode)" บนหน้าที่ 477
- "ขั้วต่อบนแผง + รีไทเมอร์การ์ดสามตัว" บนหน้าที่ 479
- "ขั้วต่อบนแผง + รีไทเมอร์การ์ดสามตัว + อะแดปเตอร์ 8i RAID/HBA" บนหน้าที่ 480

#### <span id="page-487-1"></span>อะแดปเตอร์ 16i และ 8i RAID (รองรับ Tri-mode)

ส่วนนี้แสดงข้อมูลการเดินสายสำหรับการกำหนดค่า (แบ็คเพลนไดรฟ์ AnyBay ด้านหน้าขนาด 2.5 นิ้ว 8 ช่อง สามตัว) ที่มีอะแดปเตอร์ 16i และ 8i RAID หนึ่งตัว

#### อะแดปเตอร์ 16i และ 8i RAID

การเชื่อมต่อระหว่างขั้วต่อ: **ญ ↔ ญ ฺ ฒ ↔ ฺ ฒ ฌ ↔ ญ ฺ … ๗ ↔ ๗** 

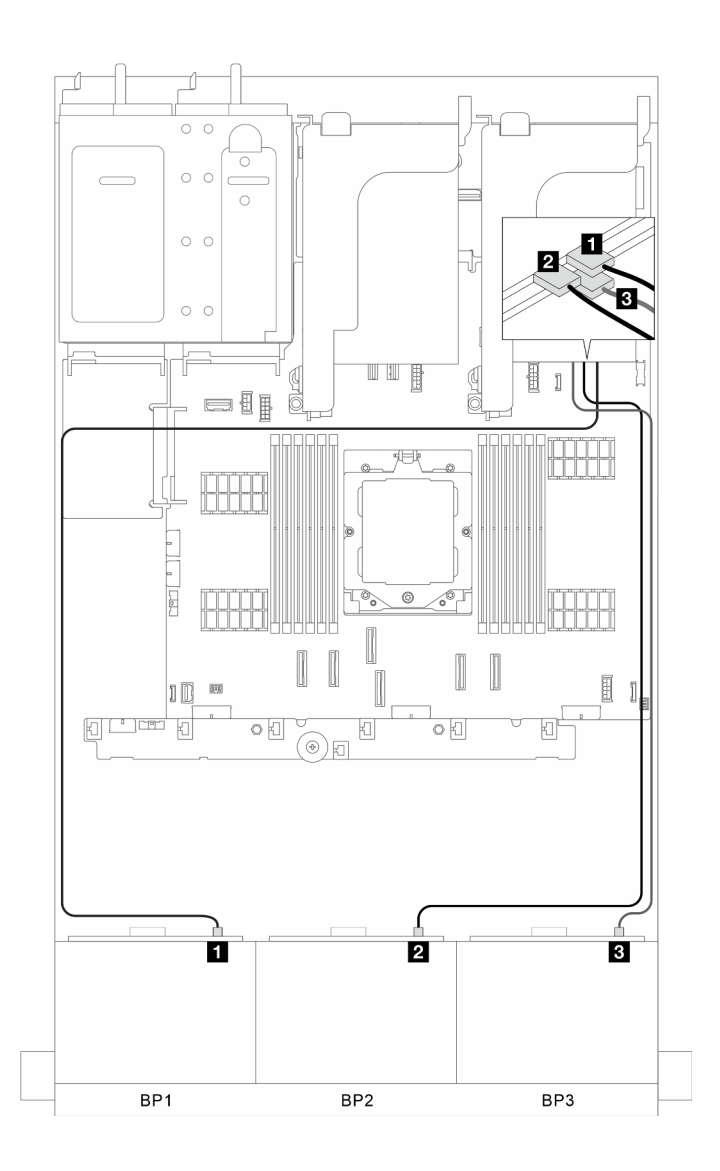

*รูปภาพ 362. การเดินสายสัญญาณ*

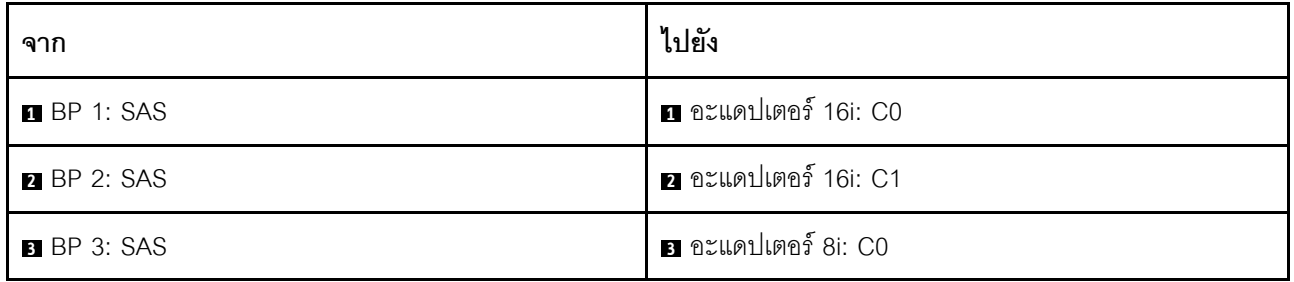

# <span id="page-488-0"></span>**อะแดปเตอร� 8i RAID สามตัว (รองรับ Tri-mode)**

ส่วนนี้แสดงข้อมูลการเดินสายสำหรับการกำหนดค่า (แบ็คเพลนไดรฟ์ AnyBay ด้านหน้าขนาด 2.5 นิ้ว 8 ช่อง สามตัว) ที่มีอะแดปเตอร์ 8i RAID สามตัว

#### **อะแดปเตอร� RAID 8i สามตัว**

การเชื่อมต�อระหว�างขั้วต�อ: **<sup>1</sup>** ↔ **<sup>1</sup>** , **<sup>2</sup>** ↔ **<sup>2</sup>** , **<sup>3</sup>** ↔ **<sup>3</sup>** , ... **<sup>n</sup>** ↔ **<sup>n</sup>**

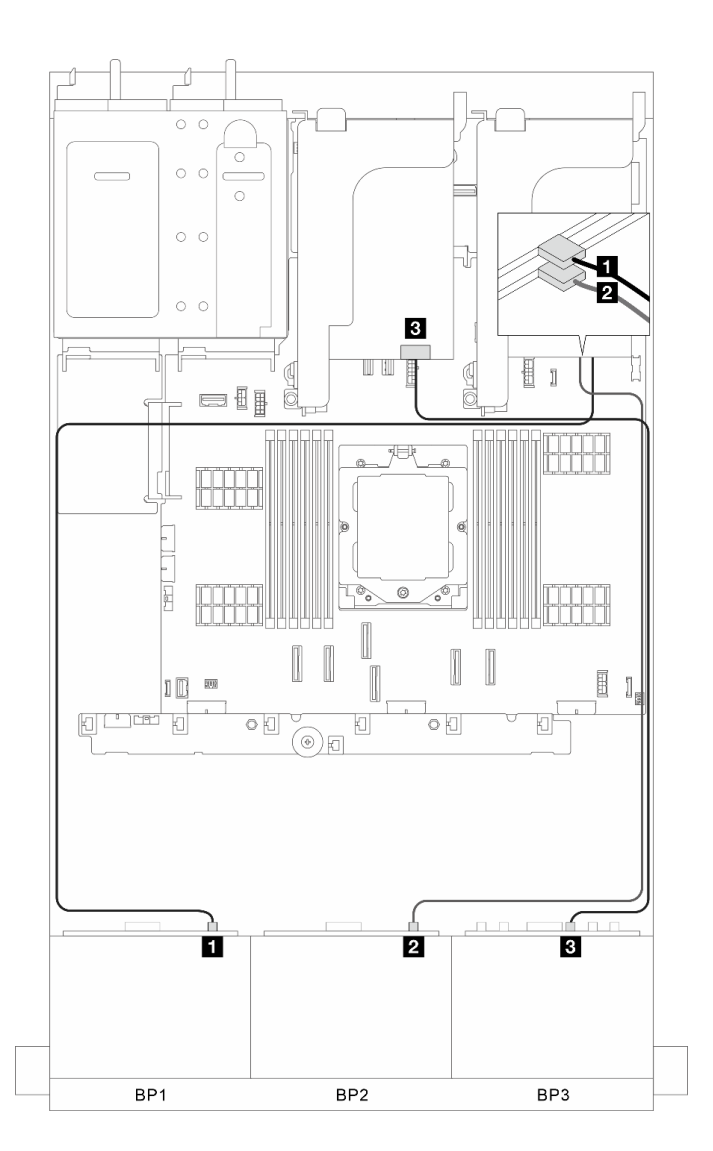

*รูปภาพ 363. การเดินสายสัญญาณ*

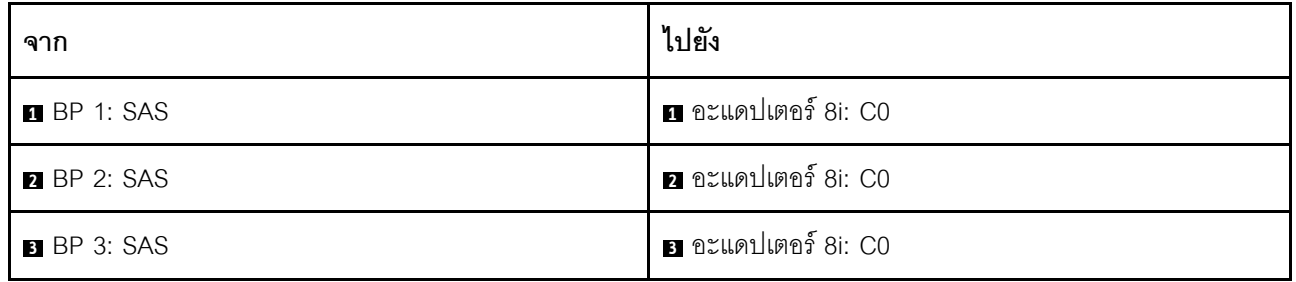

### <span id="page-490-0"></span>ขั้วต่อบนแผง + รีไทเมอร์การ์ดสามตัว

้ ส่วนนี้จะแสดงข้อมูลการเดินสายสำหรับการกำหนดค่า (แบ็คเพลนไดรฟ์ AnyBay ด้านหน้า ขนาด 2.5 นิ้ว 8 ช่อง สาม ้ตัว) ที่มีขั้วต่อบนแผงและรีไทเมอร์การ์ดสามตัว

#### ขั้วต่อบนแผงและรีไทเมอร์การ์ดสามตัว

การเชื่อมต่อระหว่างขั้วต่อ: ๗ ↔ ๗, ◙ ↔ ◙, ⊠ ↔ ◙, ... ๗ ↔ ๗

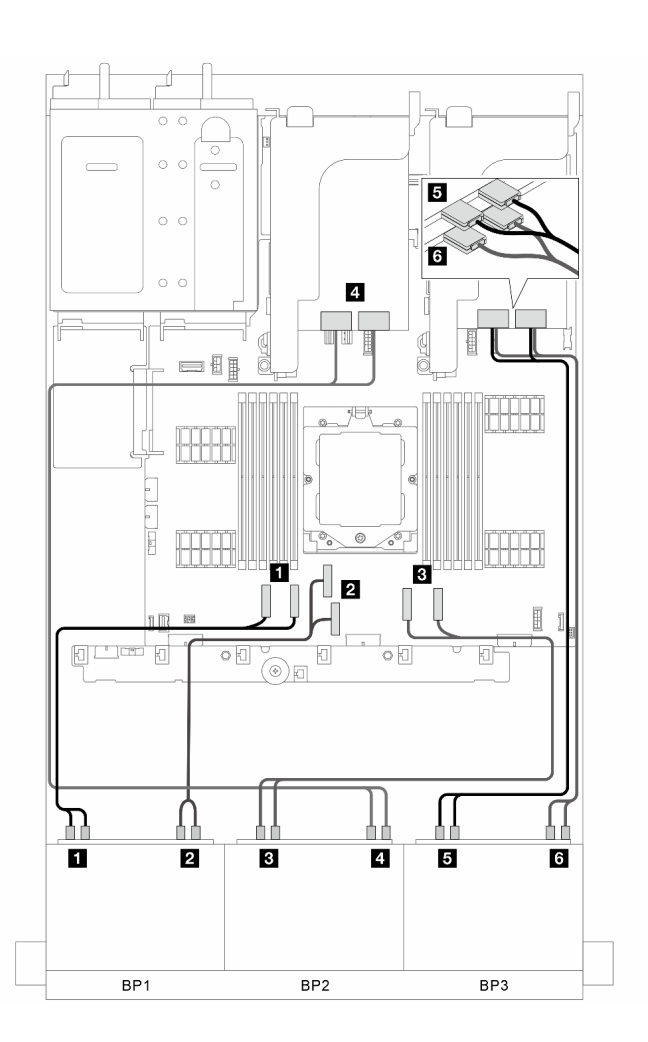

รูปภาพ 364. การเดินสายสัญญาณ

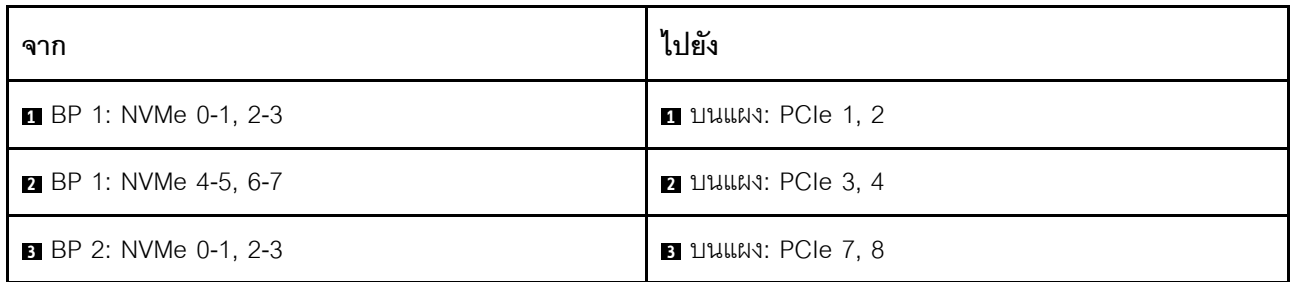

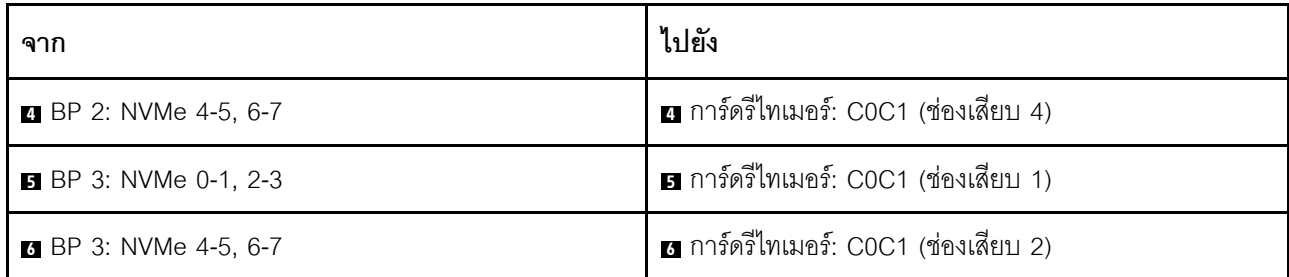

## <span id="page-491-0"></span>ขั้วต่อบนแผง + รีไทเมอร์การ์ดสามตัว + อะแดปเตอร์ 8i RAID/HBA

้ ส่วนนี้จะแสดงข้อมูลการเดินสายสำหรับการกำหนดค่า (แบ็คเพลนไดรฟ์ AnyBay ด้านหน้า ขนาด 2.5 นิ้ว 8 ช่อง สาม ้ตัว) ที่มีขั้วต่อบนแผง, รีไทเมอร์การ์ดสามตัว และอะแดปเตอร์ 8i RAID/HBA หนึ่งตัว

#### ขั้วต่อบนแผง, รีไทเมอร์การ์ดหนึ่งตัว และอะแดปเตอร์ 8i RAID/HBA

```
การเชื่อมต่อระหว่างขั้วต่อ: ๗ ↔ ๗, ◙ ↔ ◙, � ↔ ◙, ... ๗ ↔ ๗
```
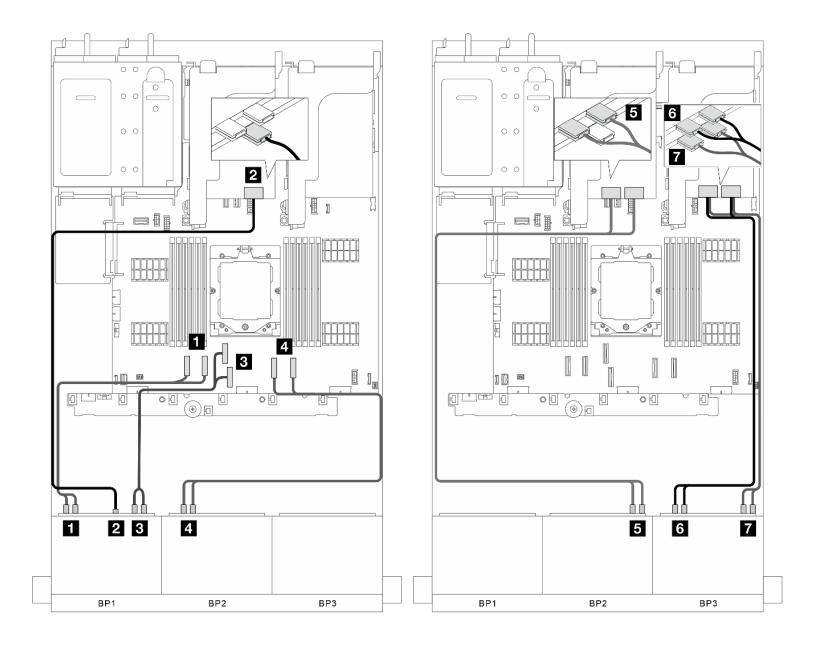

รูปภาพ 365. การเดินสายสัญญาณ

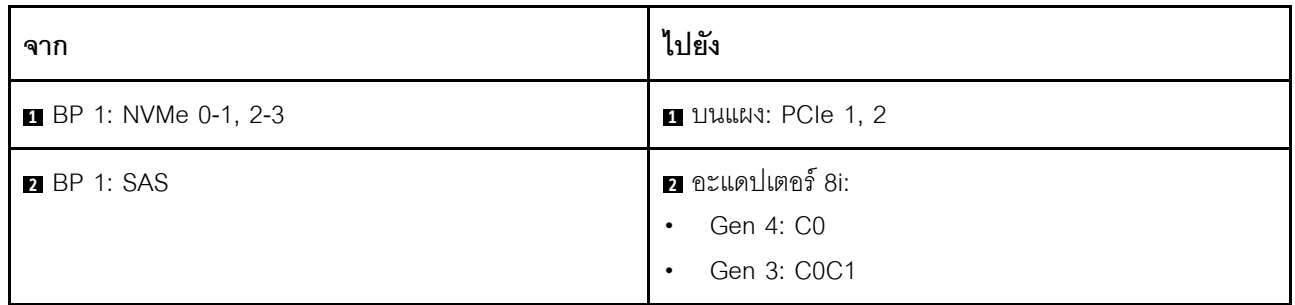

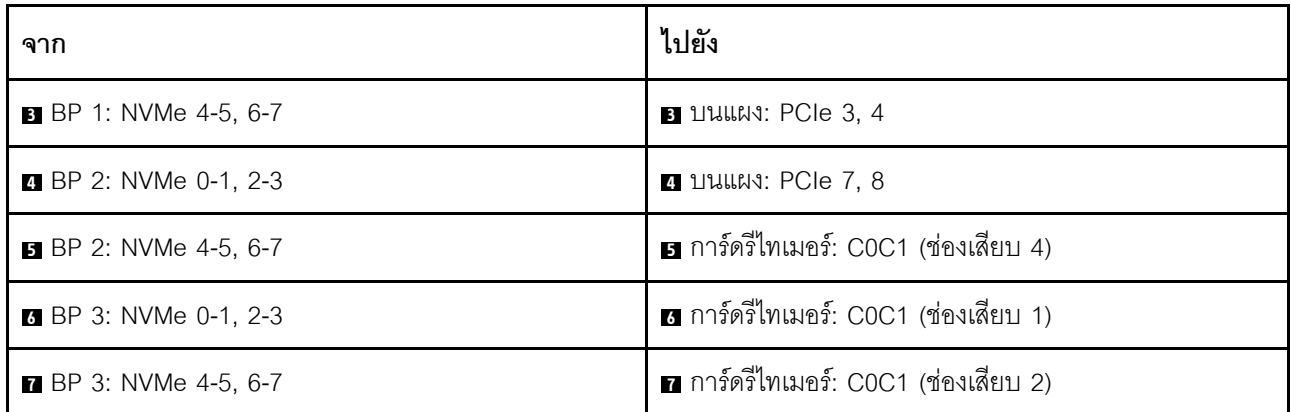

# <span id="page-492-0"></span>แบ็คเพลนด้านหน้า + กลาง: 8 x AnyBay สามตัว + 4 x 2.5 NVMe สองตัว

ส่วนนี้แสดงข้อมูลการเดินสายสำหรับการกำหนดค่า (แบ็คเพลนไดรฟ์ AnyBay ด้านหน้าขนาด 2.5 นิ้ว 8 ช่อง สามตัว และแบ็คเพลนไดรฟ์ NVMe ตรงกลางขนาด 2.5 นิ้ว 4 ตัว สองตัว) ที่มีการ์ดรี่ไทเมอร์หนึ่งตัว และสวิตข์การ์ดสองตัว

#### การ์ดรีไทเมอร์หนึ่งตัว และสวิตช์การ์ดสองตัว

การเชื่อมต่อระหว่างขั้วต่อ: ๗ ↔ ๗, ๗ ↔ ๗, ๒ ↔ ๗, ... ๗ ↔ ๗

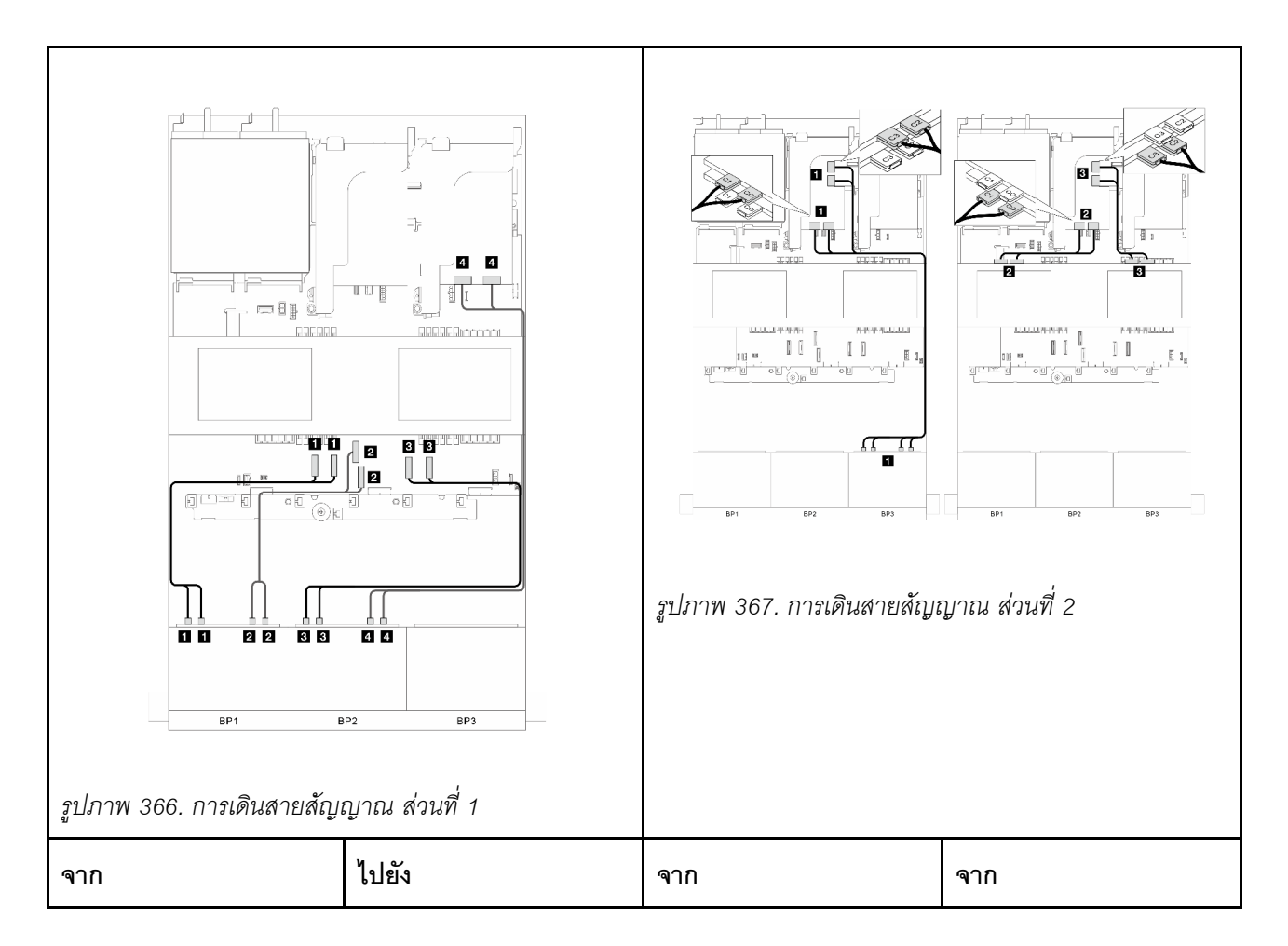

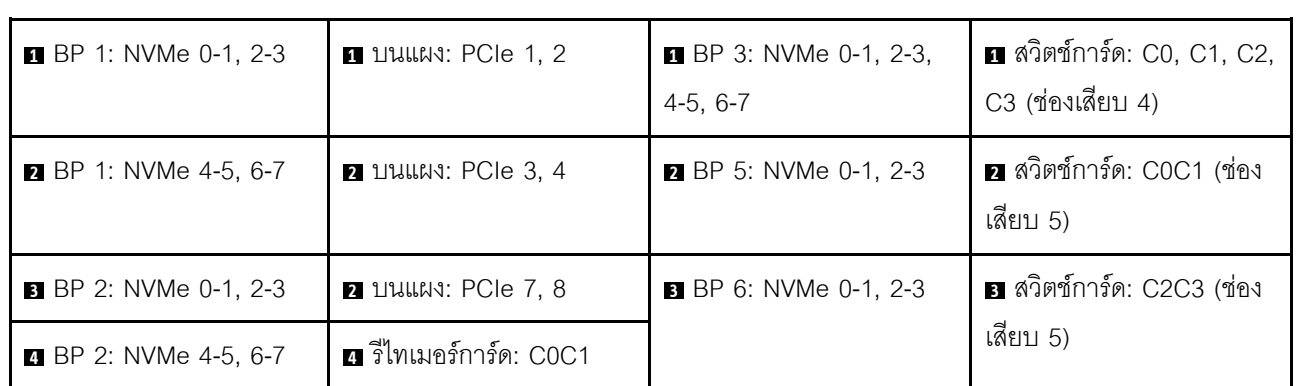

# แบ็คเพลนตัวขยาย SAS/SATA 24 ช่อง ขนาด 2.5 นิ้ว หนึ่งตัว

ี ส่วนนี้จะแสดงข้อมูลการเดินสายสำหรับรุ่นเซิร์ฟเวอร์ที่มีแบ็คเพลนของไดรฟ์ตัวขยายด้านหน้า SAS/SATA ขนาด 2.5 นิ้ว 24 ช่คง หนึ่งตัว

ในการเชื่อมต่อสายไฟของแบ็คเพลนด้านหน้า ให้ดูที่ "แบ็คเพลน: รุ่นเซิร์ฟเวอร์ที่มีช่องใส่ไดรฟ์ด้านหน้าขนาด 2.5 นิ้ว" <u> บนหน้าที่ 403</u>

่ ในการเชื่อมต่อสายสัญญาณสำหรับแบ็คเพลน ให้ดูสถานการณ์การเดินสายต่อไปนี้ โดยอ้างอิงจากการกำหนดค่า เซิร์ฟเวอร์ของคุณ

- "แบ็คเพลนด้านหน้า ตัวขยาย 24 x2.5 SAS/SATA หนึ่งตัว" บนหน้าที่ 483
- "แบ็คเพลนด้านหน้า + หลัง: ตัวขยาย 24 x2.5 SAS/SATA หนึ่งตัว + 4 x2.5 SAS/SATA หนึ่งตัว" บนหน้าที่ 484
- "แบ็คเพลนด้านหน้า + หลัง: ตัวขยาย 24 x 2.5 SAS/SATA หนึ่งตัว + 4 x 2.5 AnyBay หนึ่งตัว" บนหน้าที่ 486
- "แบ็คเพลนด้านหน้า + หลัง: ตัวขยาย 24 x2.5 SAS/SATA หนึ่งตัว + 8x2.5 SAS/SATA หนึ่งตัว" บนหน้าที่ 487

# <span id="page-494-0"></span>แบ็คเพลนด้านหน้า ตัวขยาย 24 x2.5 SAS/SATA หนึ่งตัว

ส่วนนี้แสดงข้อมูลการเดินสายสำหรับการกำหนดค่า (แบ็คเพลนของไดรฟ์ตัวขยายด้านหน้า SAS/SATA ขนาด 2.5 นิ้ว 24 ช่อง หนึ่งตัว) พร้อมอะแดปเตอร์ 8i RAID/HBA หนึ่งตัว

#### อะแดงใเตอร์ 8i RAID/HBA

การเชื่อมต่อระหว่างขั้วต่อ: **ญ ↔ ญ ⊠ ↔ ฎ ฌ ฌ ↔ ฎ.** ... ๗ ↔ ๗

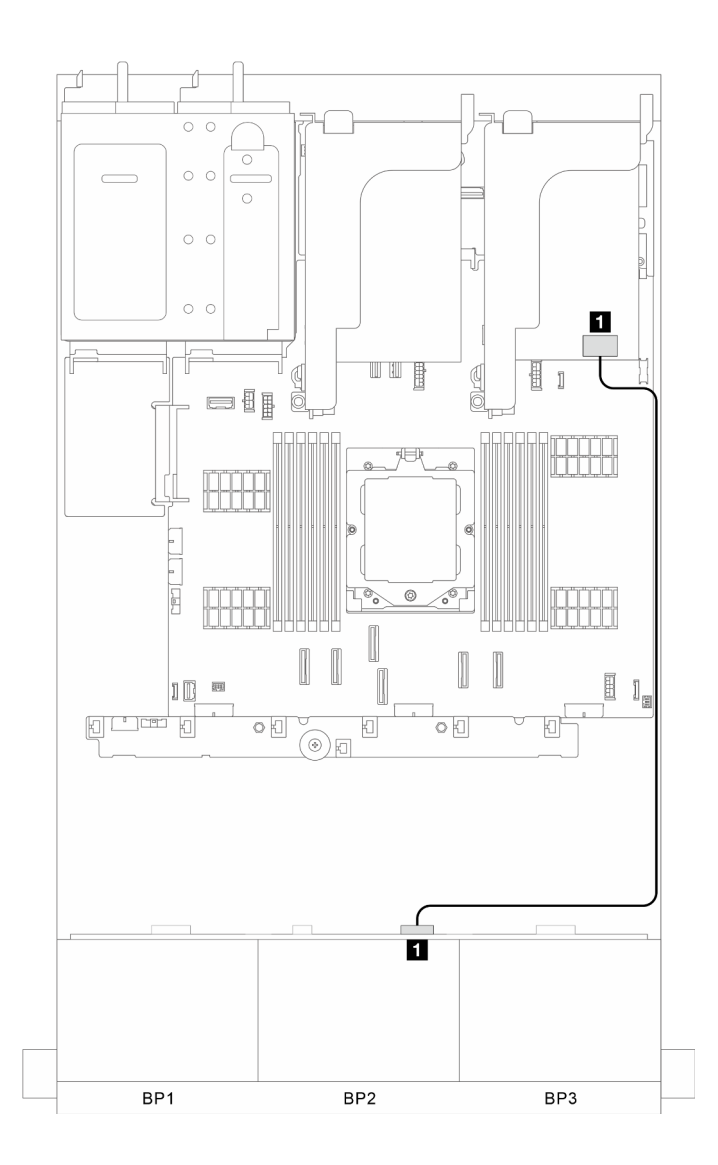

รูปภาพ 368. การเดินสายสัญญาณ

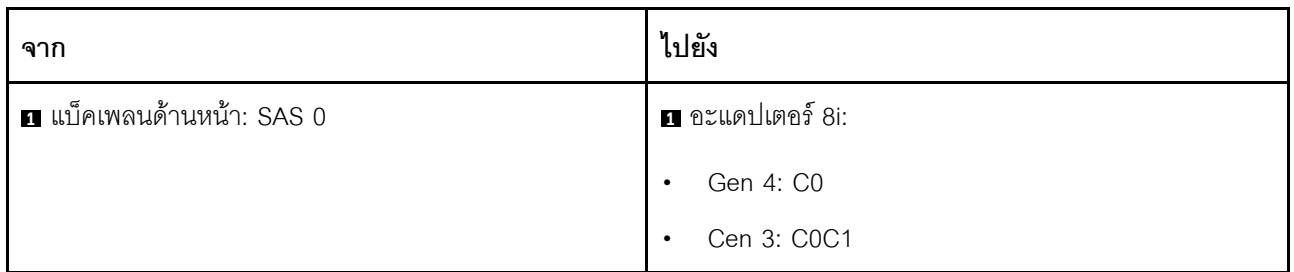

# <span id="page-495-0"></span>แบ็คเพลนด้านหน้า + หลัง: ตัวขยาย 24 x2.5 SAS/SATA หนึ่งตัว + 4 x2.5 SAS/SATA หนึ่ง ตัว

ี ส่วนนี้แสดงข้อมูลการเดินสายสำหรับการกำหนดค่า (แบ็คเพลนของไดรฟ์ตัวขยายด้านหน้า SAS/SATA ขนาด 2.5 นิ้ว 24 ช่อง หนึ่งตัว และแบ็คเพลนของไดรฟ์ด้านหลัง SAS/SATA ขนาด 2.5 นิ้ว 4 ช่อง หนึ่งตัว) พร้อมอะแดปเตอร์ 8i RAID/HBA หนึ่งตัว

#### **อะแดปเตอร� 8i RAID/HBA**

การเชื่อมต�อระหว�างขั้วต�อ: **<sup>1</sup>** ↔ **<sup>1</sup>** , **<sup>2</sup>** ↔ **<sup>2</sup>** , **<sup>3</sup>** ↔ **<sup>3</sup>** , ... **<sup>n</sup>** ↔ **<sup>n</sup>**

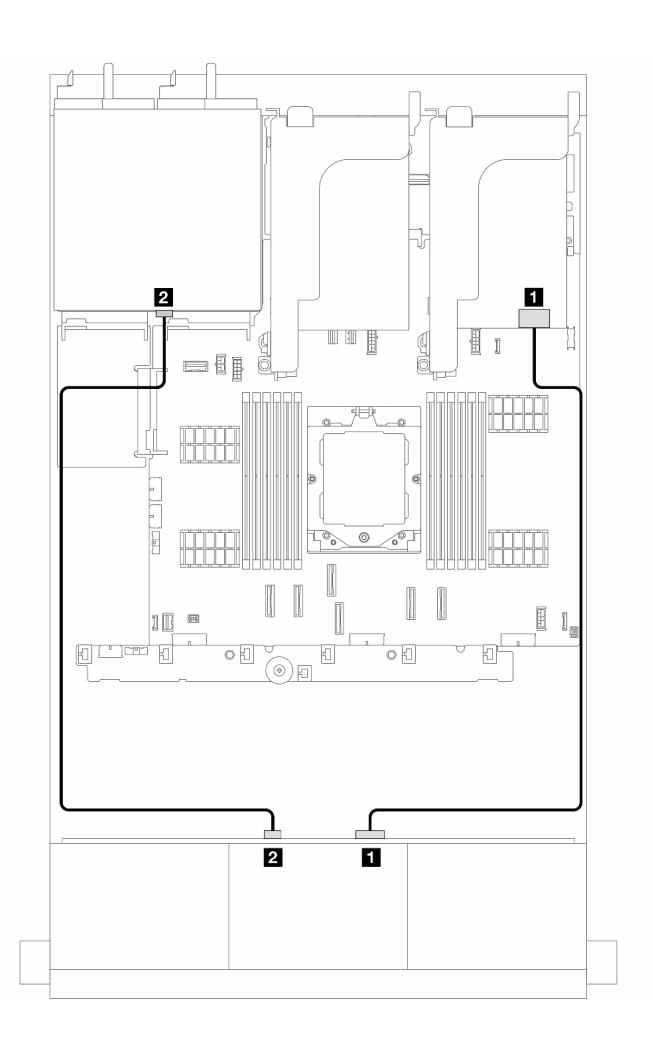

*รูปภาพ 369. การเดินสายสัญญาณ*

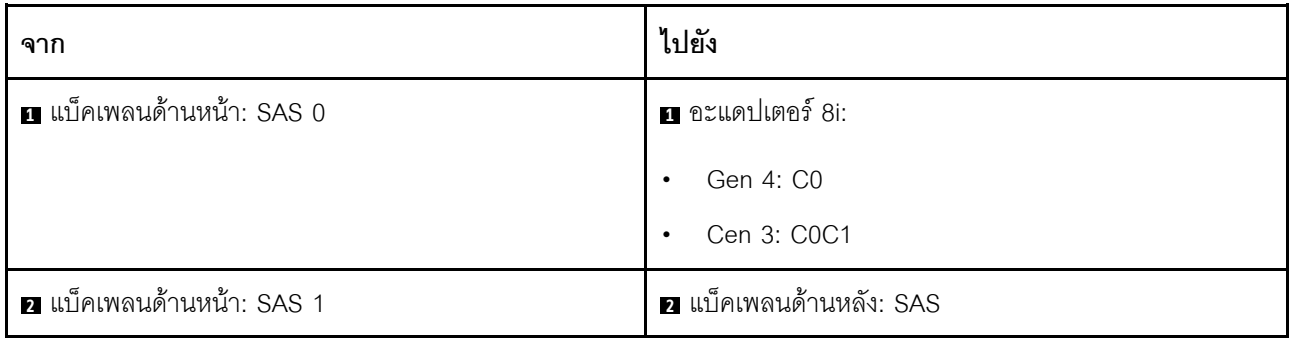

# <span id="page-497-0"></span>แบ็คเพลนด้านหน้า + หลัง: ตัวขยาย 24 x 2.5 SAS/SATA หนึ่งตัว + 4 x 2.5 AnyBay หนึ่ง ตัว

ี ส่วนนี้แสดงข้อมูลการเดินสายสำหรับการกำหนดค่า (แบ็คเพลนของไดรฟ์ตัวขยายด้านหน้า SAS/SATA ขนาด 2.5 นิ้ว 24 ช่อง หนึ่งตัว และแบ็คเพลนของไดรฟ์ด้านหลัง AnyBay ขนาด 2.5 นิ้ว 4 ช่อง หนึ่งตัว) พร้อมอะแดปเตอร์ 8i RAID/ HBA หนึ่งตัว

#### อะแดปเตอร์ 8i RAID/HBA

การเชื่อมต่อระหว่างขั้วต่อ: ๗ ↔ ๗, ◙ ↔ ◙, ๗ ↔ ◙, ... ๗ ↔ ๗

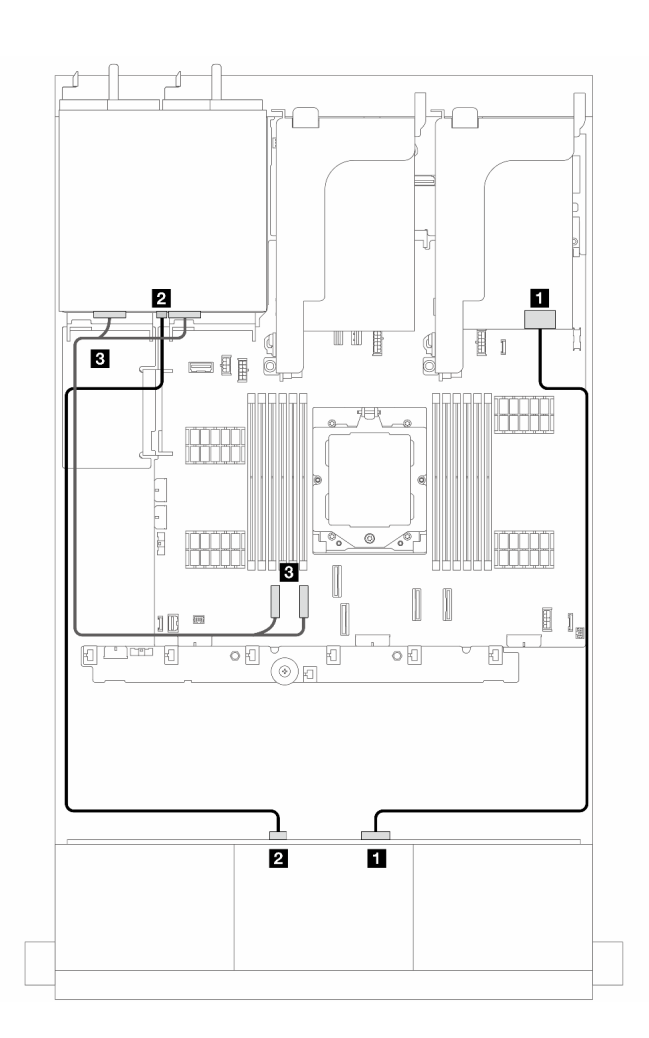

รูปภาพ 370. การเดินสายสัญญาณ

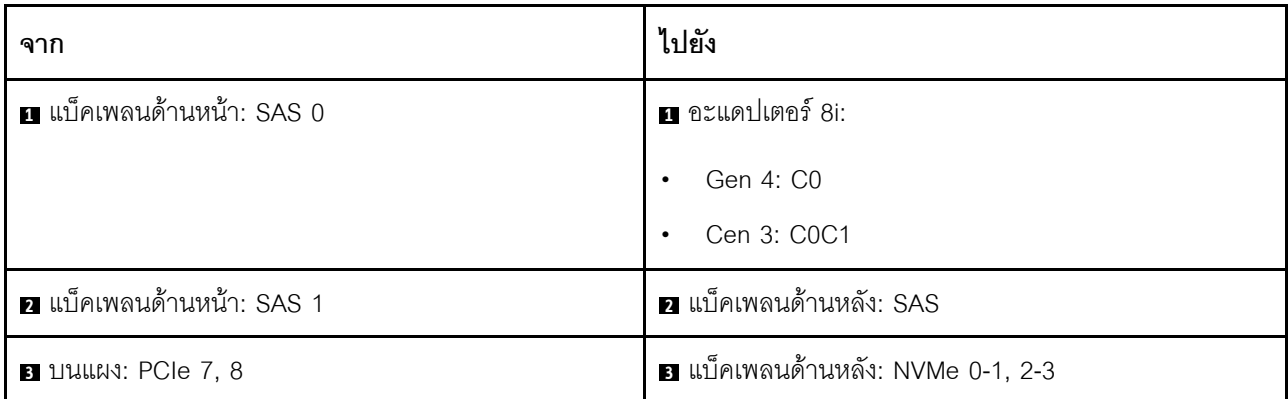

# <span id="page-498-0"></span>แบ็คเพลนด้านหน้า + หลัง: ตัวขยาย 24 x2.5 SAS/SATA หนึ่งตัว + 8x2.5 SAS/SATA หนึ่ง ตัว

ส่วนนี้แสดงข้อมูลการเดินสายสำหรับการกำหนดค่า (แบ็คเพลนของไดรฟ์ตัวขยายด้านหน้า SAS/SATA ขนาด 2.5 นิ้ว 24 ช่อง หนึ่งตัว และแบ็คเพลนของไดรฟ์ด้านหลัง SAS/SATA ขนาด 2.5 นิ้ว 8 ช่อง หนึ่งตัว) พร้อมอะแดปเตอร์ 16i RAID/HBA หนึ่งตัว

#### อะแดปเตอร์ 16i RAID/HBA

การเชื่อมต่อระหว่างขั้วต่อ: ๗ ↔ ๗, ◙ ↔ ◙, ๒ ↔ ◙, ... ๗ ↔ ๗

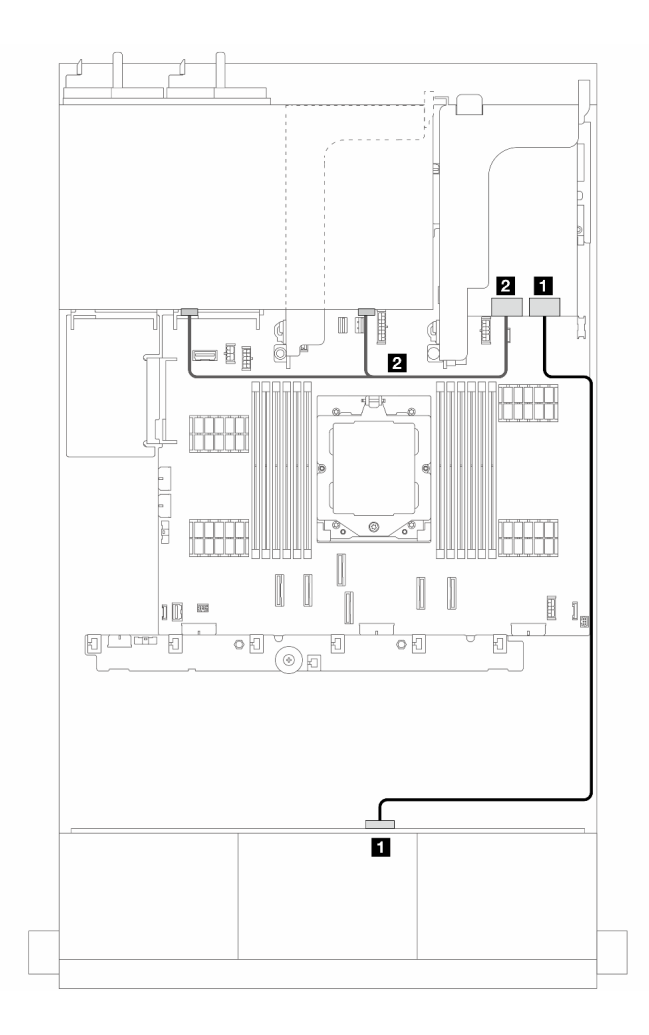

*รูปภาพ 371. การเดินสายสัญญาณ*

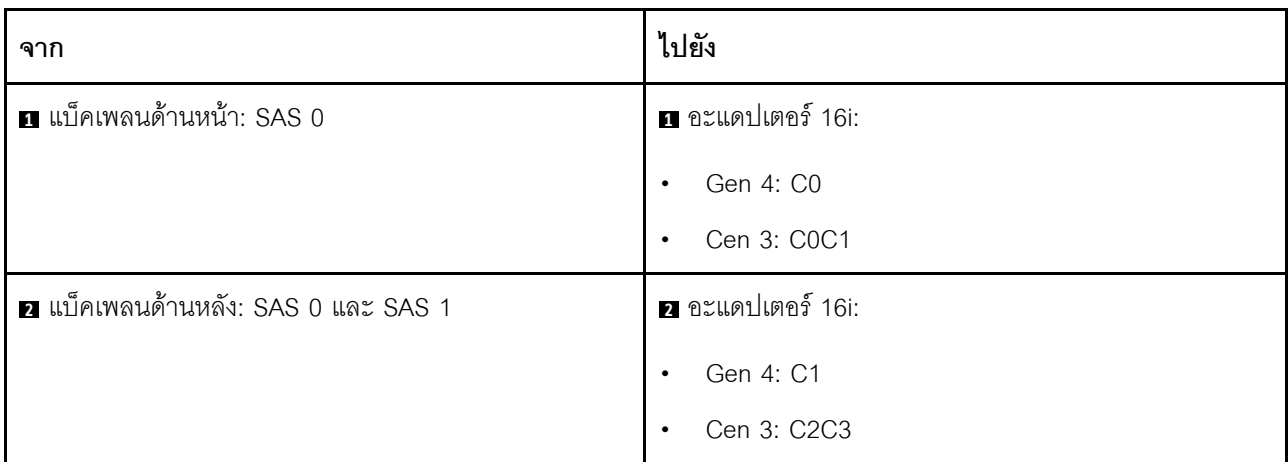

# แบ็คเพลน: รุ่นเซิร์ฟเวอร์ที่มีช่องใส่ไดรฟ์ด้านหน้าขนาด 3.5 นิ้ว

้ ส่วนนี้จะแสดงข้อมูลการเชื่อมต่อสายแบ็คเพลนสำหรับรุ่นเซิร์ฟเวอร์ที่มีช่องใส่ไดรฟ์ด้านหน้า ขนาด 3.5 นิ้ว

#### ก่อนเริ่ม

ตรวจสดบให้แน่ใจว่าได้มีการถคดชื้นส่วนด้านล่างคอกก่อนที่จะเริ่มทำการเดินสายสำหรับแบ็คเพลนด้านหน้า

- ฝาครอบด้านบน (โปรดดู "ถอดฝาครอบด้านบน" บนหน้าที่ 351)
- แผ่นกั้นลม (ดู "ถอดแผ่นกั้นอากาศ" บนหน้าที่ 93)
- ้ตัวครอบพัดลม (โปรดดู "ถอดตัวครอบพัดลมระบบ" บนหน้าที่ 343)

หมายเหตุ: สำหรับเซิร์ฟเวอร์ที่มีตัวระบายความร้อนประสิทธิภาพสูง (รูปตัว T) ให้ถอดตัวระบายความร้อนออกก่อนที่จะ ถอดหรือต่อสายที่เชื่อมต่อกับขั้วต่อ PCIe 1, PCIe 2, PCIe 3, PCIe 4, PCIe 7 หรือ PCIe 8 (ดูตารางด้านล่าง) หลัง ์ จากถอดหรือต่อสายแล้ว ให้ติดตั้งตัวระบายความร้อนกลับเข้าเซิร์ฟเวอร์ โปรดดู "ถอดตัวระบายความร้อน" บนหน้าที่ 251 และ "ติดตั้งตัวระบายความร้อน" บนหน้าที่ 256

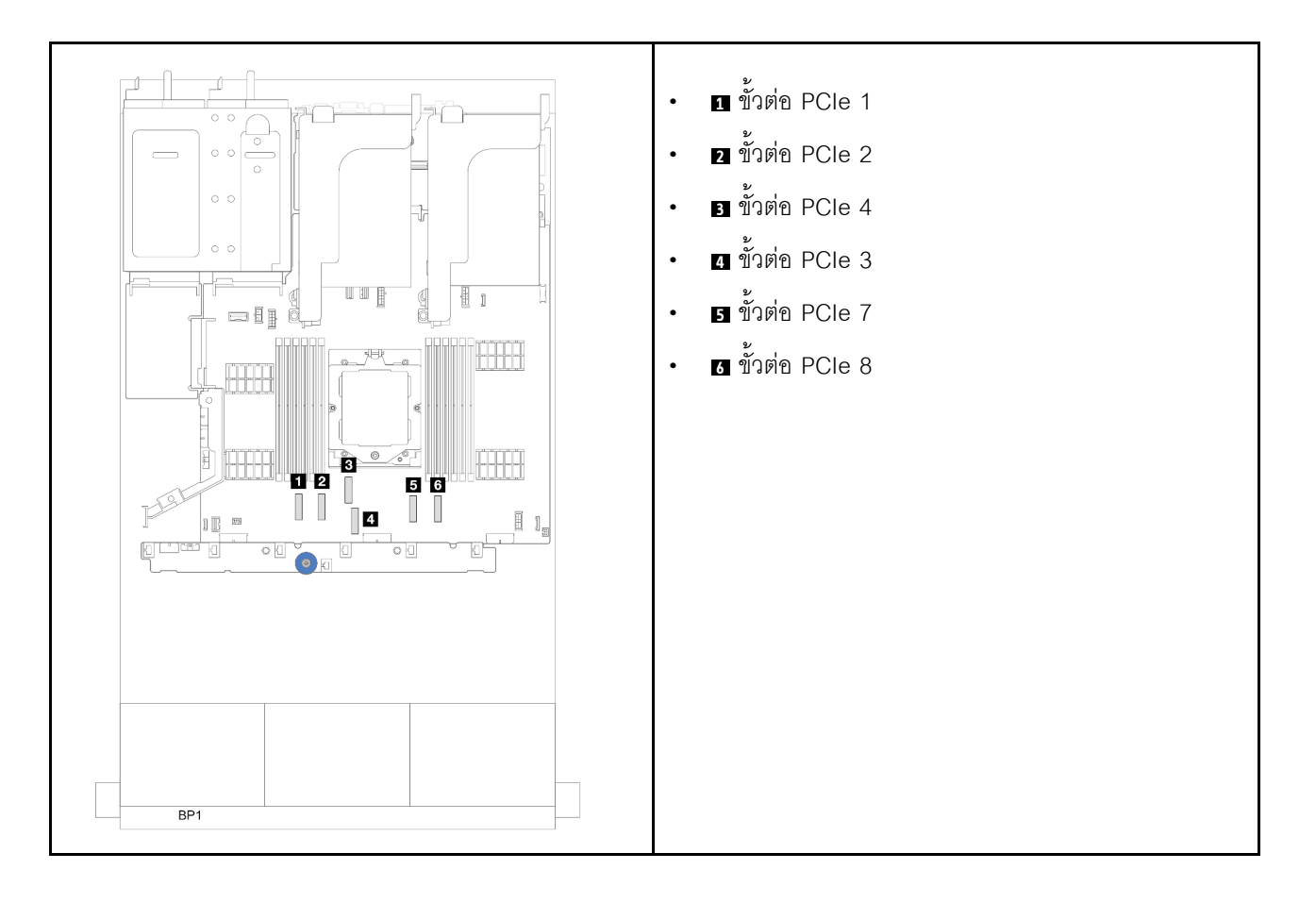

#### **การเชื่อมต�อสายไฟ**

สำหรับตัวเครื่องที่มีช่องใส่ไดรฟ์ขนาด 3.5 นิ้ว ตัวเครื่องจะรองรับแบ็คเพลนต่อไปนี้ และให้ต่อสายไฟสำหรับแบ็คเพลน ไดรฟ�ที่รองรับตามภาพ

*ตาราง 27. แบ็คเพลนที รองรับ ่*

| แบ็คเพลนไดรฟ์ด้านหน้า                                                                                                    | แบ็คเพลนไดรฟ์ตรงกลาง                                                                                                    | แบ็คเพลนไดรฟ์ด้านหลัง                                                                                                    |
|----------------------------------------------------------------------------------------------------|----------------------------------------------------------------------------------------------------|----------------------------------------------------------------------------------------------------|
| แบ็คเพลน 8 x SAS/SATA ขนาด<br>3.5 นิ้ว<br>ีแบ็คเพลน 12 x SAS/SATA<br>ขนาด 3.5 นิ้ว<br>ี แบ็คเพลน 12 x AnyBay ขนาด<br>3.5 นิ้ว<br>แบ็คเพลนตัวขยาย 12 x SAS/<br>SATA ขนาด 3.5 นิว | แบ็คเพลน SAS/SATA ขนาด 2.5<br>นิ้ว 4 ชุด<br>แบ็คเพลน NVMe ขนาด 2.5 นิ้ว 4<br>ชด<br>แบ็คเพลน AnyBay ขนาด 2.5 นิ้ว<br>4 ชด<br>แบ็คเพลน SAS/SATA ขนาด 3.5<br>นิ้ว 4 ชุด | แบ็คเพลน SAS/SATA ขนาด 3.5<br>นิ้ว 2 ชุด<br>แบ็คเพลน SAS/SATA ขนาด 3.5<br>นิ้ว 4 ชุด<br>แบ็คเพลน AnyBay ขนาด 2.5 นิ้ว<br>4 ชุด |

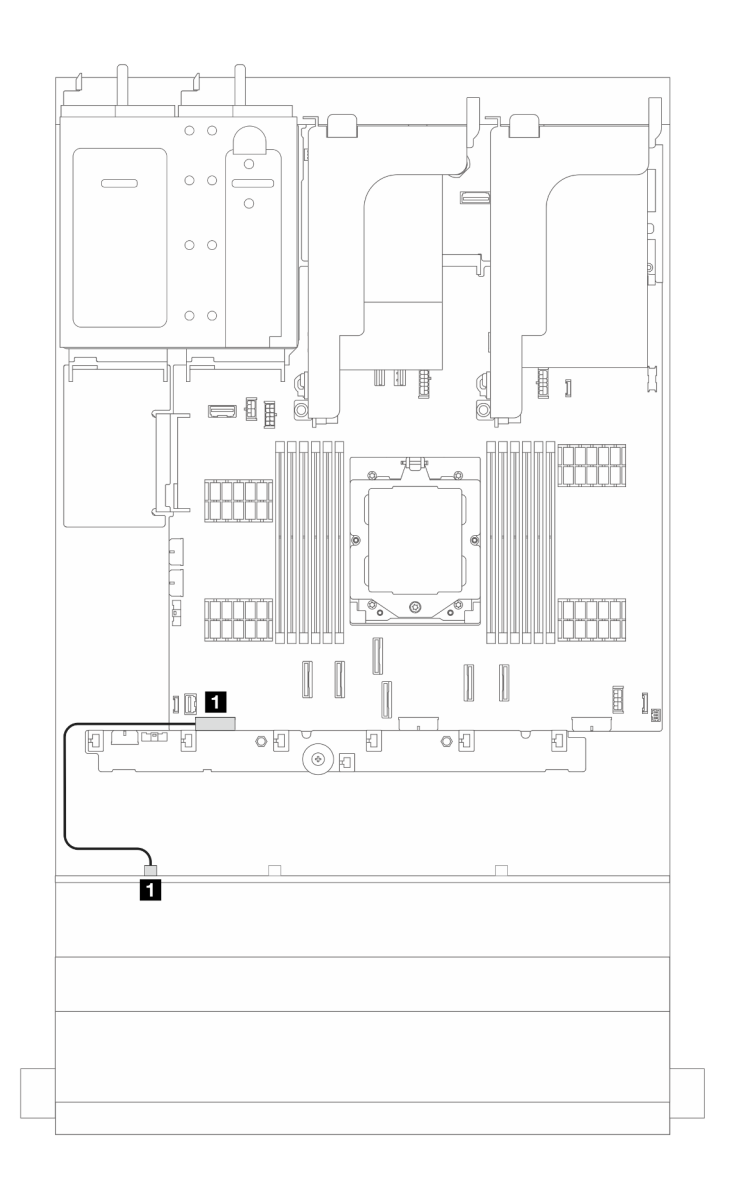

*รูปภาพ 372. การเดินสายไฟสำหรับแบ็คเพลนไดรฟ์ 8 x SAS/SATA ขนาด 3.5 นิ ้ว*

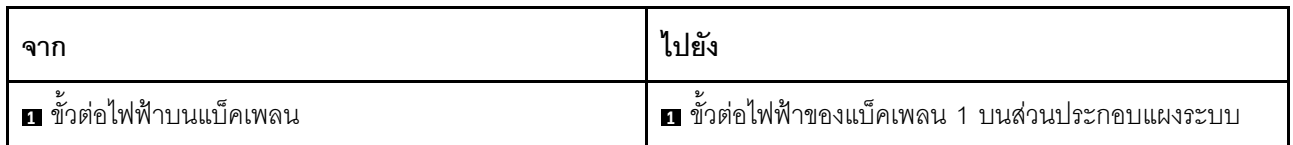

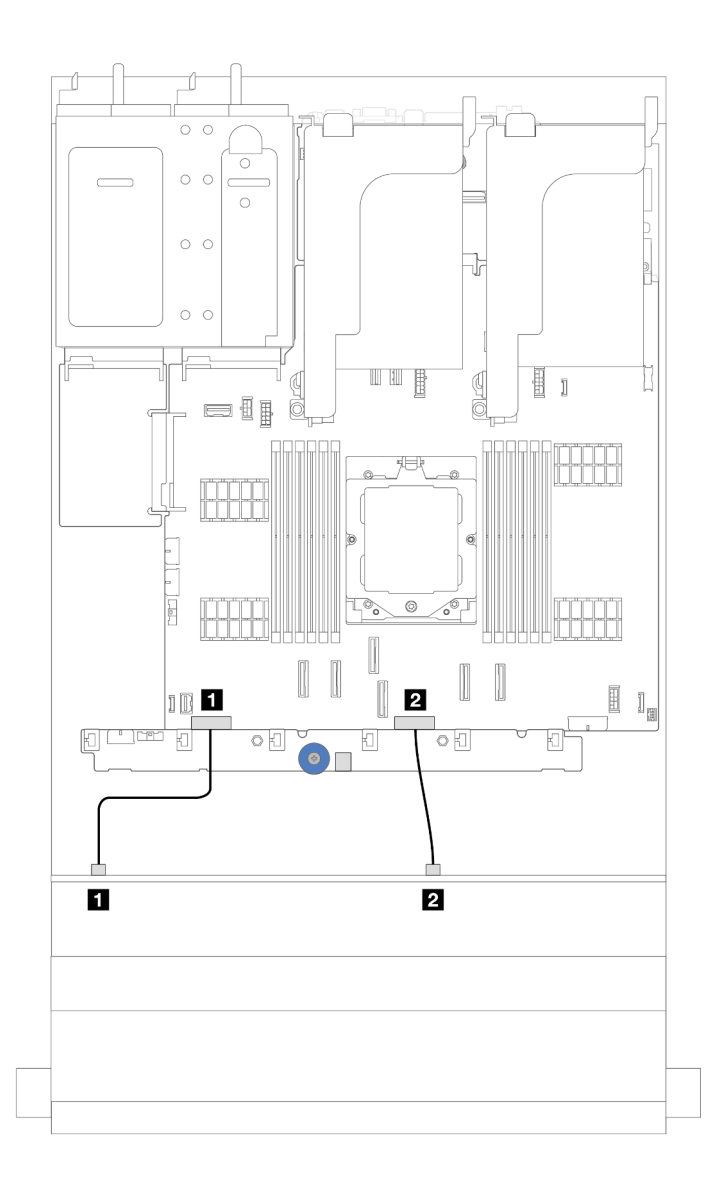

รูปภาพ 373. การเดินสายไฟสำหรับแบ็คเพลนไดรฟ์ SAS/SATA และ AnyBay ขนาด 3.5 นิ้ว 12 ช่อง

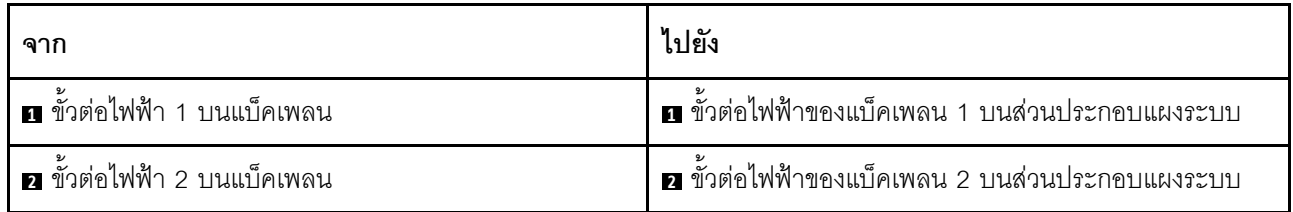
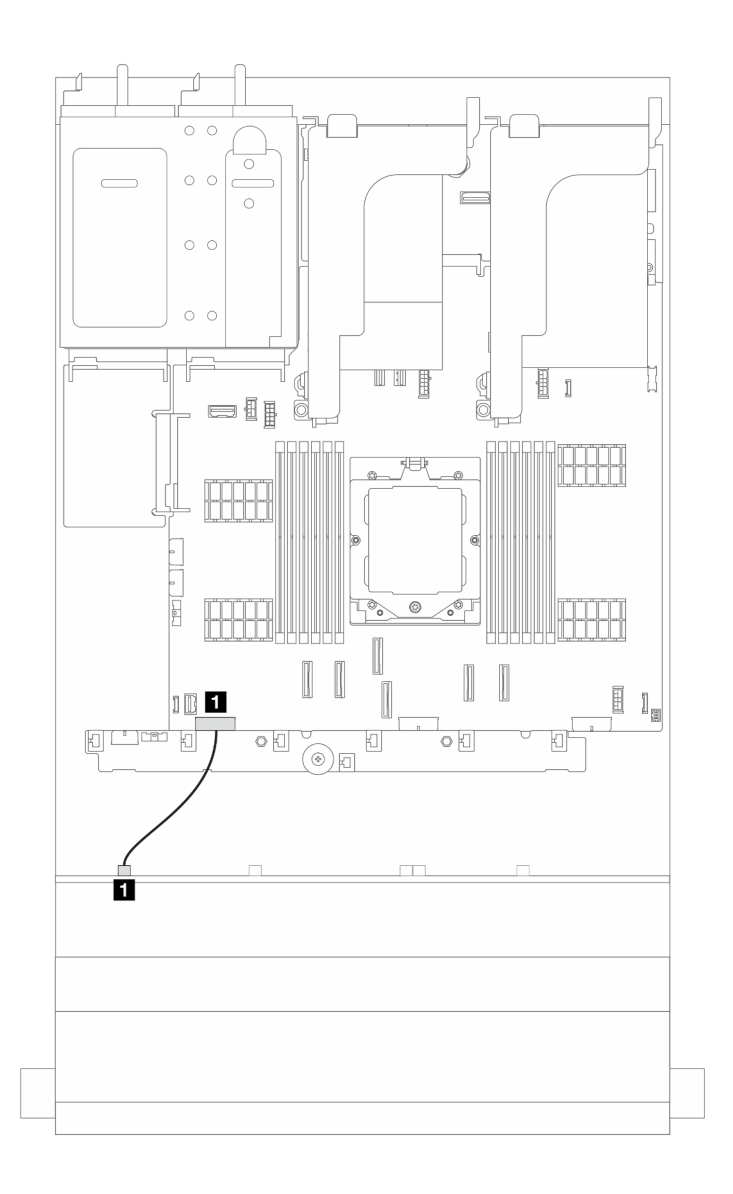

*รูปภาพ 374. การเดินสายไฟสำหรับแบ็คเพลนไดรฟ์ ตัวขยาย SAS/SATA ด้านหน้าขนาด 3.5 นิ ้ว 12 ช่อง*

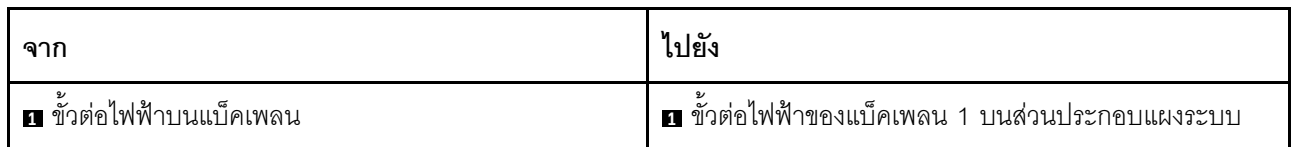

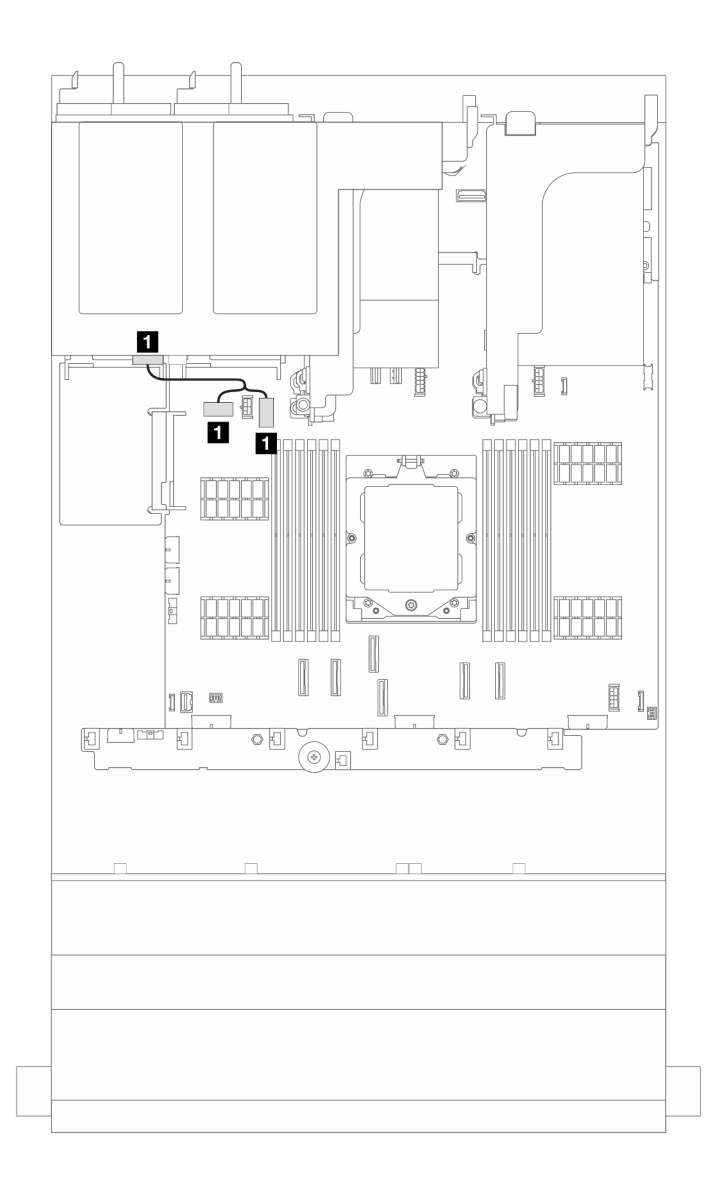

รูปภาพ 375. การเดินสายไฟสำหรับแบ็คเพลนไดรฟ์ด้านหลังขนาด 3.5 นิ้ว 2 ช่อง และขนาด 2.5 นิ้ว 4 ช่อง

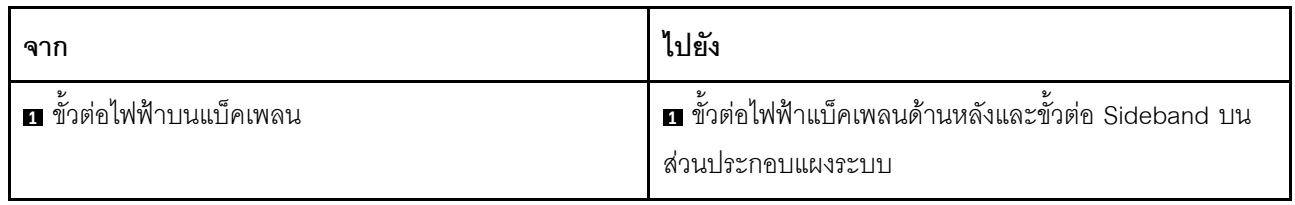

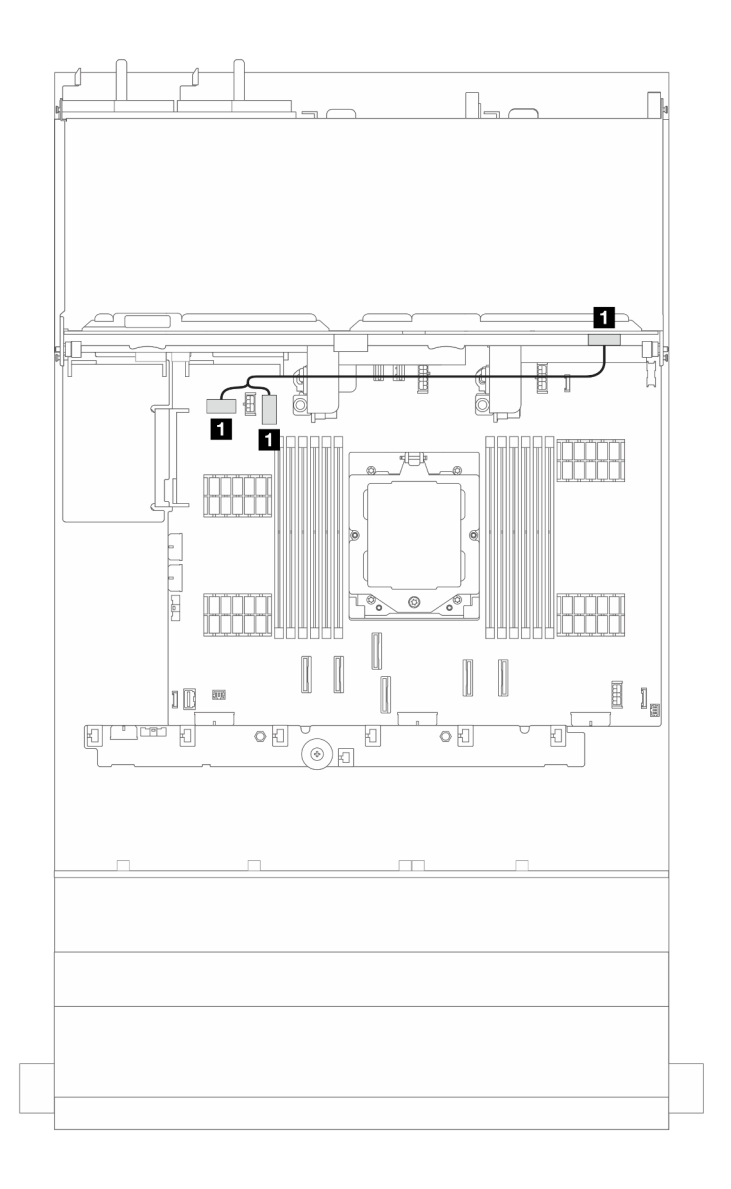

*รูปภาพ 376. การเดินสายไฟสำหรับแบ็คเพลนไดรฟ์ ด้านหลังขนาด 3.5 นิ ้ว 4 ช่อง*

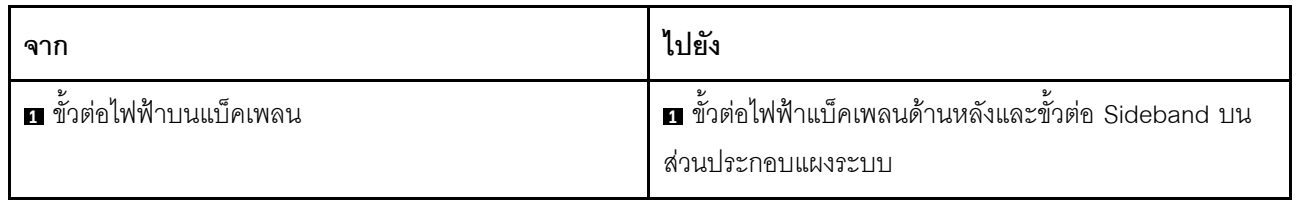

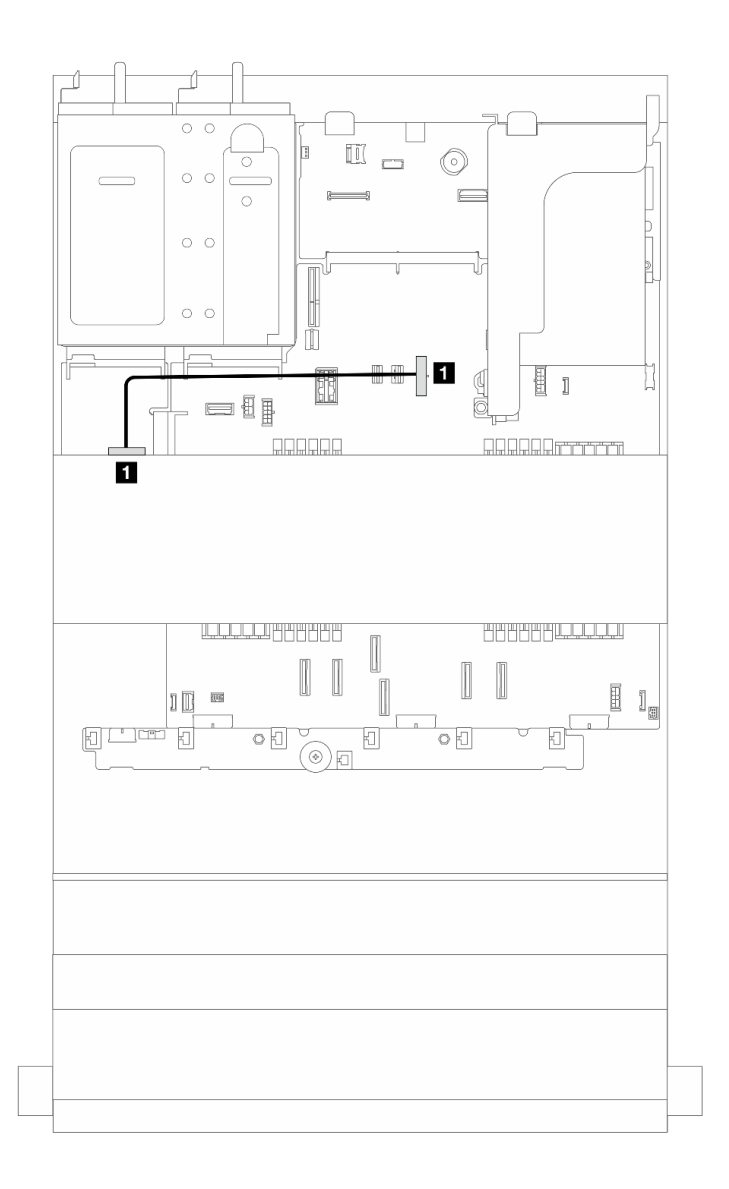

 $_{\tilde{s}}$ ปภาพ 377. การเดินสายไฟสำหรับแบ็คเพลนไดรฟ์ตรงกลางขนาด 2.5 นิ้ว 4 ช่อง หรือ 3.5 นิ้ว 4 ช่อง หนึ่งตัว *่*

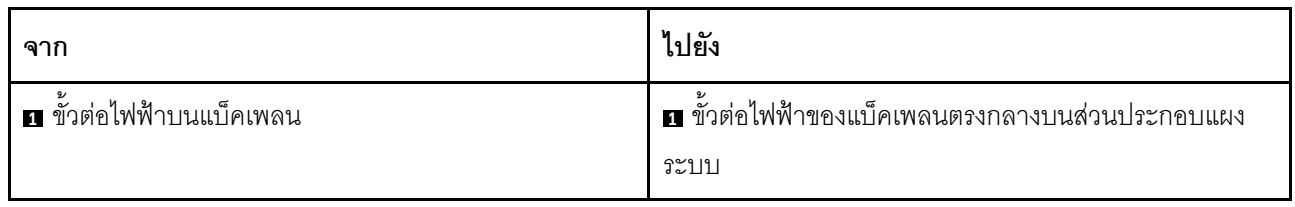

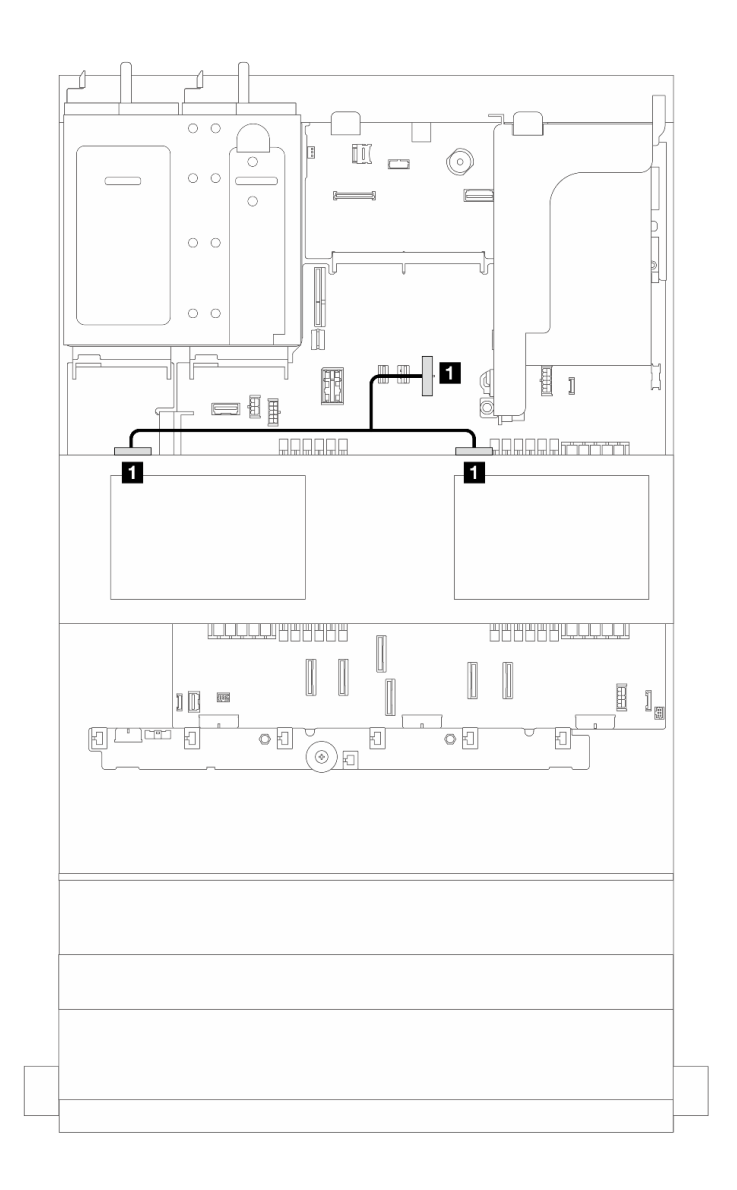

*รูปภาพ 378. การเดินสายไฟแบ็คเพลนไดรฟ์ ตรงกลางขนาด 2.5 นิ ้ว 4 ช่อง สองตัว*

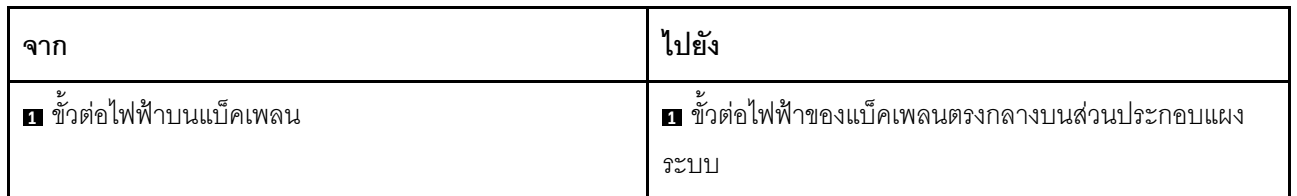

### **การเชื่อมต�อสายสัญญาณ**

โปรดดูหัวข้อเฉพาะสำหรับการเชื่อมต่อสายสัญญาณ ซึ่งขึ้นอยู่กับแบ็คเพลนที่ติดตั้งอยู่

- $\,$  "แบ็คเพลน 8 x SAS/SATA ขนาด 3.5 นิ้ว" บนหน้าที่ 499
- "แบ็คเพลน 12 x AnyBay ขนาด 3.5 นิ้ว" บนหน้าที่ 502
- "แบ็คเพลน 12 x SAS/SATA ขนาด 3.5 นิ้ว" บนหน้าที่ 506

 $\cdot$  "แบ็คเพลนตัวขยาย 12 x SAS/SATA ขนาด 3.5 นิ้ว" บนหน้าที่ 521

# <span id="page-510-0"></span>แบ็คเพลน 8 x SAS/SATA ขนาด 3.5 นิ้ว

หัวข้อนี้จะแสดงข้อมูลการเดินสายสำหรับรุ่นเซิร์ฟเวอร์ที่มีแบ็คเพลนไดรฟ์ 8 x SAS/SATA ด้านหน้าขนาด 3.5 นิ้ว

ในการเชื่อมต่อสายไฟของแบ็คเพลนด้านหน้า ให้ดูที่ "แบ็คเพลน: รุ่นเซิร์ฟเวอร์ที่มีช่องใส่ไดรฟ์ด้านหน้าขนาด 3.5 นิ้ว" บนหน้าที่ 489

ในการเชื่อมต่อสายสัญญาณสำหรับแบ็คเพลน ให้ดูสถานการณ์การเดินสายต่อไปนี้ โดยอ้างอิงจากการกำหนดค่า เซิร์ฟเวอร์ของคุณ

- "ขั้วต่อบนแผง" บนหน้าที่ 499
- "อะแดปเตอร์ 8i RAID/HBA" บนหน้าที่ 500

## <span id="page-510-1"></span>ขั้วต่อบนแผง

ส่วนนี้จะแสดงข้อมูลการเดินสายสำหรับการกำหนดค่า (แบ็คเพลนไดรฟ์ SAS/SATA ขนาด 3.5 นิ้ว 8 ช่อง) ที่มีขั้วต่อบน แผง

#### ขั้วต่อบนแผง

การเชื่อมต่อระหว่างขั้วต่อ: ๗ ↔ ๗, ◙ ↔ ◙, ๒ ↔ ◙, ... ๗ ↔ ๗

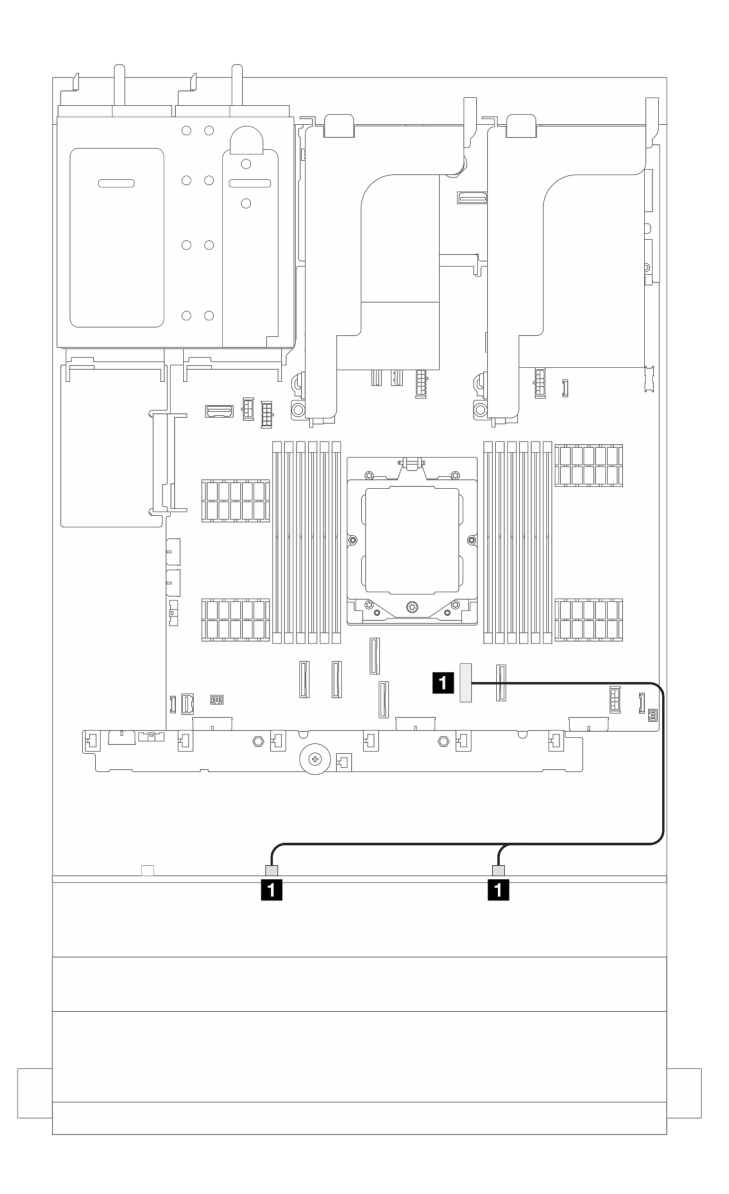

#### รูปภาพ 379. การเดินสายสัญญาณ

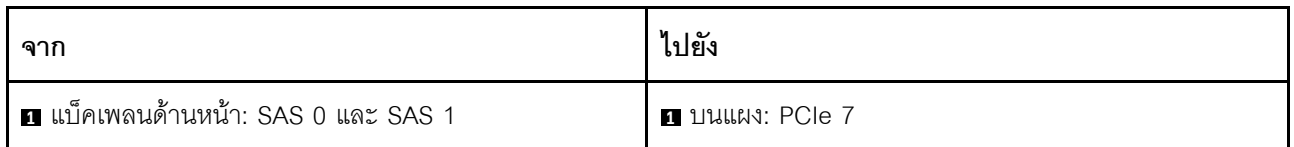

### <span id="page-511-0"></span>อะแดปเตอร์ 8i RAID/HBA

ส่วนนี้แสดงข้อมูลการเดินสายสำหรับการกำหนดค่า (แบ็คเพลนไดรฟ์ SAS/SATA ด้านหน้า ขนาด 3.5 นิ้ว 8 ช่อง) ที่มี อะแดปเตอร์ 8i RAID/HBA หนึ่งตัว

#### อะแดปเตอร์ 8i RAID/HBA

การเชื่อมต่อระหว่างขั้วต่อ: ๗ ↔ ๗, ๗ ↔ ๗, ๒ ↔ ๗, ... ๗ ↔ ๗

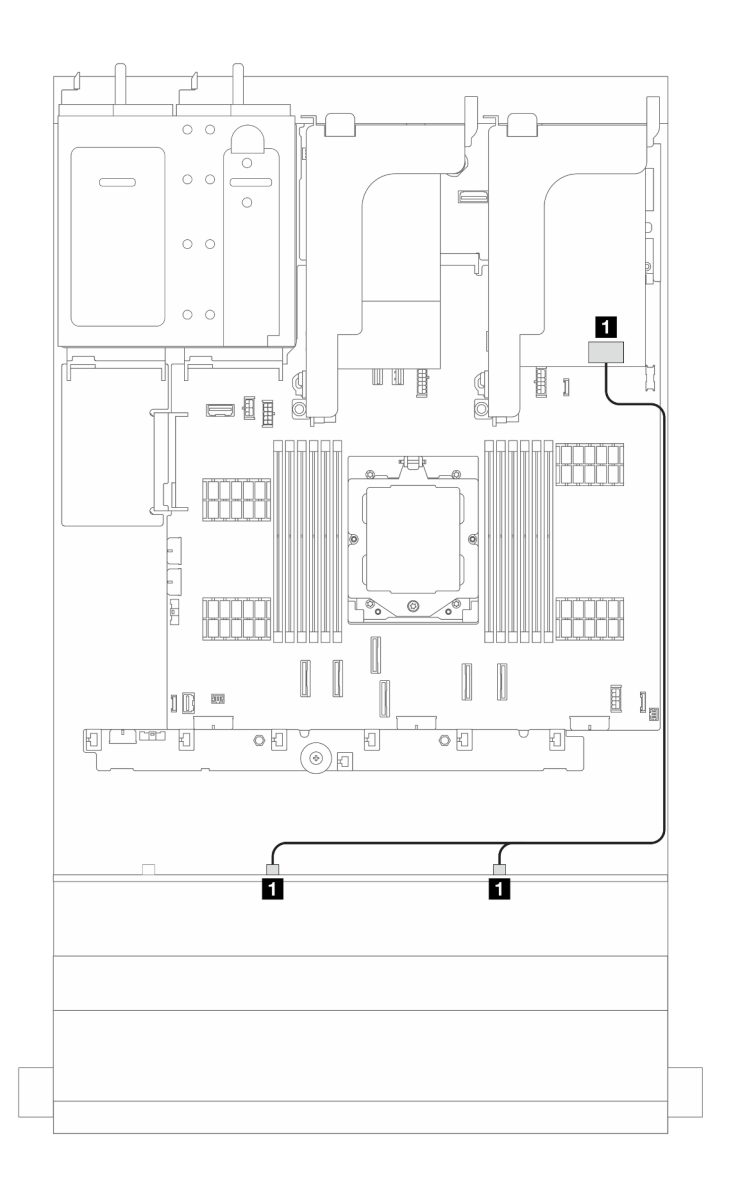

*รูปภาพ 380. การเดินสายสัญญาณ*

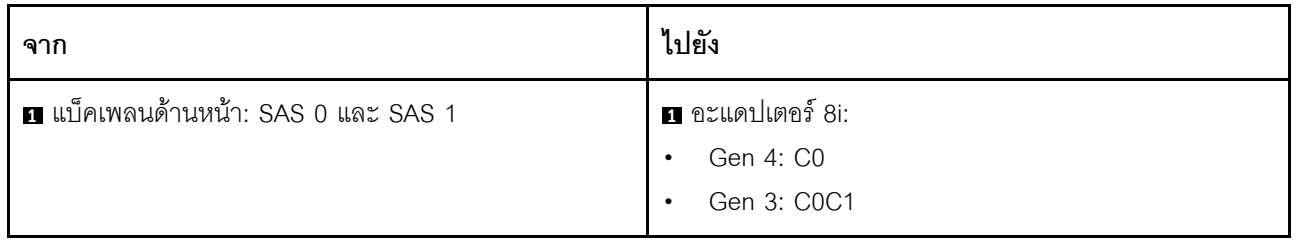

# <span id="page-513-0"></span>ีแบ็คเพลน 12 x AnyBay ขนาด 3.5 นิ้ว

ี ส่วนนี้จะแสดงข้อมูลการเดินสายสำหรับรุ่นเซิร์ฟเวอร์ที่มีแบ็คเพลนไดรฟ์ AnyBay ด้านหน้า ขนาด 3.5 นิ้ว 12 ช่อง

ในการเชื่อมต่อสายไฟของแบ็คเพลนด้านหน้า ให้ดูที่ "แบ็คเพลน: รุ่นเซิร์ฟเวอร์ที่มีช่องใส่ไดรฟ์ด้านหน้าขนาด 3.5 นิ้ว" บนหน้าที่ 489

ในการเชื่อมต่อสายสัญญาณสำหรับแบ็คเพลน ให้ดูสถานการณ์การเดินสายต่อไปนี้ โดยอ้างอิงจากการกำหนดค่า เซิร์ฟเวอร์ของคุณ

- "ขั้วต่อบนแผง" บนหน้าที่ 502
- "ขั้วต่อบนแผง + อะแดปเตอร์ 8i RAID/HBA" บนหน้าที่ 503
- "ขั้วต่อบนแผง + อะแดปเตอร์ 16i RAID/HBA" บนหน้าที่ 504

## <span id="page-513-1"></span>ขั้วต่อบนแผง

ี ส่วนนี้จะแสดงข้อมูลการเดินสายสำหรับการกำหนดค่า (แบ็คเพลนไดรฟ์ AnyBay ด้านหน้า ขนาด 3.5 นิ้ว 12 ช่อง) ที่มี ขั้วต่อบนแผง

### ขั้วต่อบนแผง

การเชื่อมต่อระหว่างขั้วต่อ: ๗ ↔ ๗, ๗ ↔ ๗, ๒ ↔ ๗, ... ๗ ↔ ๗

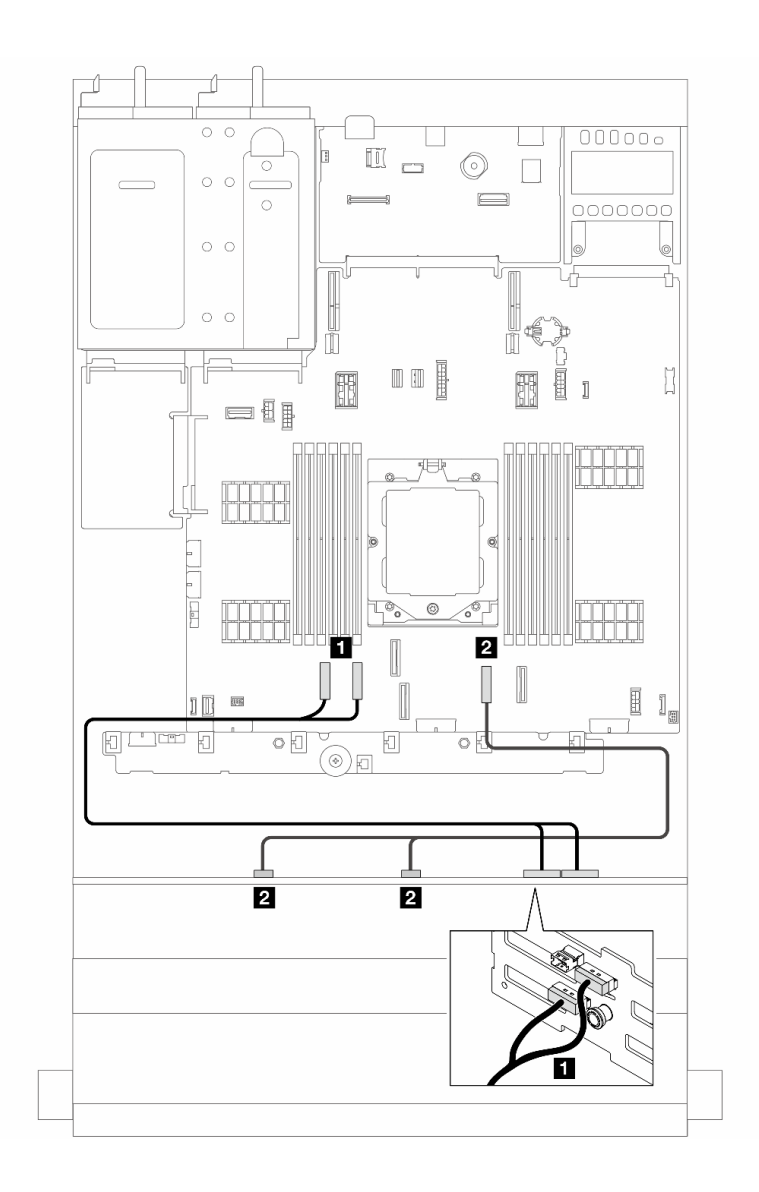

รูปภาพ 381. การเดินสายสัญญาณ

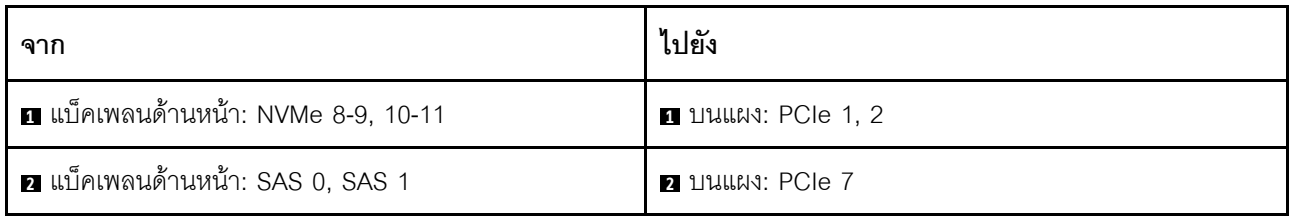

## <span id="page-514-0"></span>ขั้วต่อบนแผง + อะแดปเตอร์ 8i RAID/HBA

ส่วนนี้จะแสดงข้อมูลการเดินสายสำหรับการกำหนดค่า (แบ็คเพลนไดรฟ์ AnyBay ด้านหน้า ขนาด 3.5 นิ้ว 12 ช่อง) ที่มี<br>ขั้วต่อบนแผงและอะแดปเตอร์ 8i RAID/HBA หนึ่งตัว

#### ขั้วต่อบนแผงและอะแดปเตอร์ 8i RAID/HBA หนึ่งตัว

การเชื่อมต่อระหว่างขั้วต่อ: ๗ ↔ ๗, ๗ ↔ ๗, ๒ ↔ ๗, ... ๗ ↔ ๗

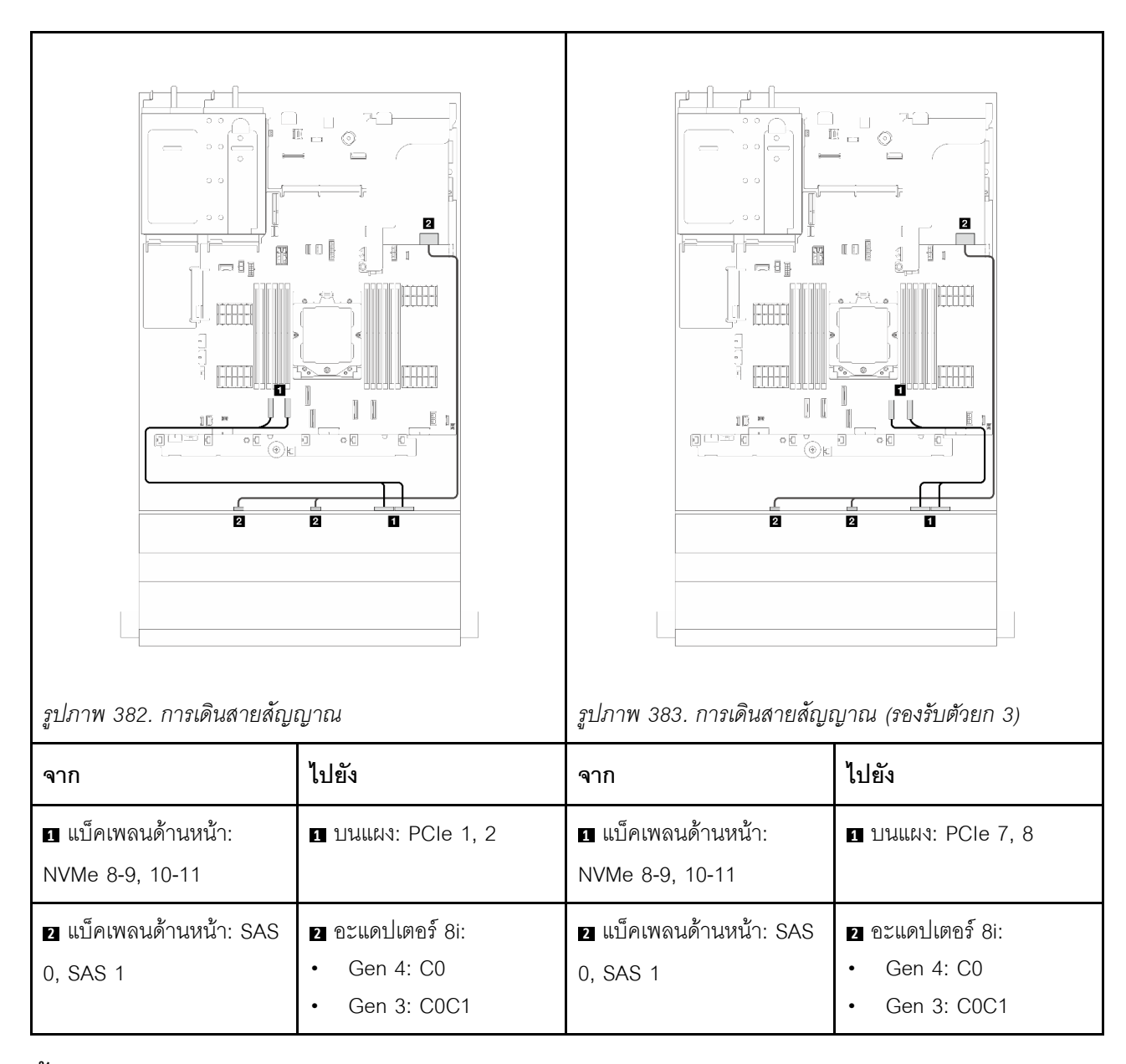

### <span id="page-515-0"></span>ขั้วต่อบนแผง + อะแดปเตอร์ 16i RAID/HBA

้ ส่วนนี้จะแสดงข้อมูลการเดินสายสำหรับการกำหนดค่า (แบ็คเพลนไดรฟ์ AnyBay ด้านหน้า ขนาด 3.5 นิ้ว 12 ช่อง) ที่มี ขั้วต่อบนแผงและอะแดปเตอร์ 16i RAID/HRA หนึ่งตัว

#### ขั้วต่อบนแผงและอะแดปเตอร์ 16i RAID/HBA หนึ่งตัว

การเชื่อมต่อระหว่างขั้วต่อ: ๗ ↔ ๗, ◙ ↔ ◙, ◙ ↔ ◙, ... ๗ ↔ ๗

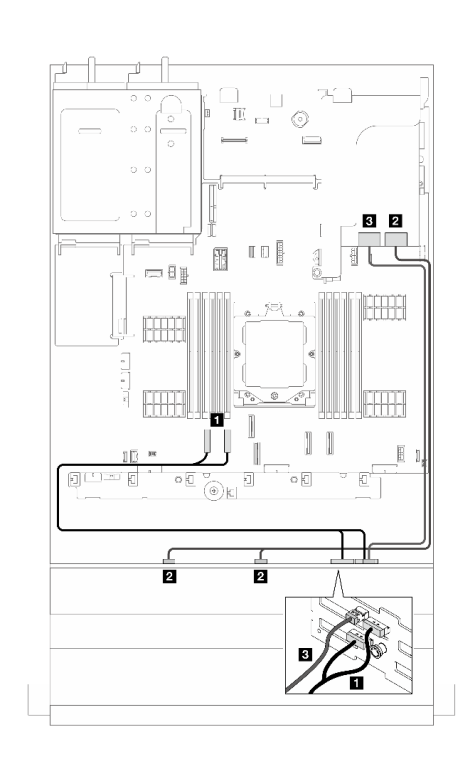

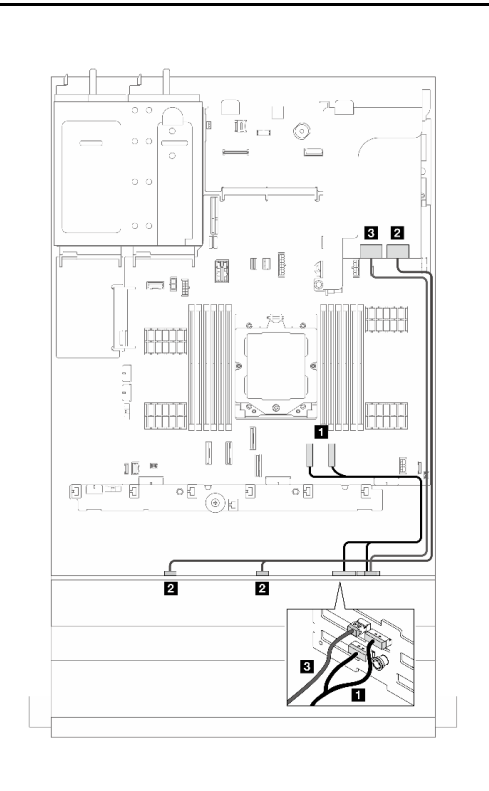

*รูปภาพ 384. การเดินสายสัญญาณ รูปภาพ 385. การเดินสายสัญญาณ (รองรับตัวยก 3)*

| ิ จาก                                      | ไปยัง                                                | ิจาก                                      | ไปยัง                                                     |
|--------------------------------------------|------------------------------------------------------|-------------------------------------------|-----------------------------------------------------------|
| ย แบ็คเพลนด้านหน้า:<br>NVMe 8-9, 10-11     | 1 บนแผง: PCIe 1, 2                                   | ย แบ็คเพลนด้านหน้า:<br>NVMe 8-9, 10-11    | $\blacksquare$ บนแผง: PCIe 7, 8                           |
| <b>อ</b> แบ็คเพลนด้านหน้า: SAS<br>0, SAS 1 | <b>อ</b> อะแดปเตอร์ 16i:<br>Gen 4: C0<br>Gen 3: C0C1 | 2 แบ็คเพลนด้านหน้า: SAS<br>0, 1           | <b>อ</b> อะแดปเตอร์ 16i:<br>Gen 4: C0<br>Gen 3: C0C1<br>٠ |
| ย แบ็คเพลนด้านหน้า: SAS<br>$\overline{2}$  | <b>อ</b> อะแดปเตอร์ 16i:<br>Gen 4: C1<br>Gen 3: C2   | ย แบ็คเพลนด้านหน้า: SAS<br>$\overline{2}$ | <b>อ</b> อะแดปเตอร์ 16i:<br>Gen 4: C1<br>Gen 3: C2        |

# <span id="page-517-0"></span>ูแบ็คเพลน 12 x SAS/SATA ขนาด 3.5 นิ้ว

ี ส่วนนี้จะแสดงข้อมูลการเดินสายสำหรับรุ่นเซิร์ฟเวอร์ที่มีแบ็คเพลนไดรฟ์ 12 x SAS/SATA ด้านหน้าขนาด 3.5 นิ้ว

ในการเชื่อมต่อสายไฟของแบ็คเพลนด้านหน้า ให้ดูที่ "แบ็คเพลน: รุ่นเซิร์ฟเวอร์ที่มีช่องใส่ไดรฟ์ด้านหน้าขนาด 3.5 นิ้ว" 

ในการเชื่อมต่อสายสัญญาณสำหรับแบ็คเพลน ให้ดูสถานการณ์การเดินสายต่อไปนี้ โดยอ้างอิงจากการกำหนดค่า เซิร์ฟเวอร์ของคุณ

- "แบ็คเพลนด้านหน้า: 12 x SAS/SATA ขนาด 3.5 นิ้ว" บนหน้าที่ 506
- "แบ็คเพลนด้านหน้า + ด้านหลัง: SAS/SATA ขนาด 3.5 นิ้ว 12 ช่อง + SAS/SATA ขนาด 3.5 นิ้ว 2 ช่อง" บน หน้าที่ 509
- "แบ็คเพลนด้านหน้า + ด้านหลัง: SAS/SATA ขนาด 3.5 นิ้ว 12 ช่อง + SAS/SATA ขนาด 3.5 นิ้ว 4 ช่อง" บน หน้าที่ 511
- "แบ็คเพลนด้านหน้า + หลัง: SAS/SATA ขนาด 3.5 นิ้ว 12 ช่อง + AnyBay ขนาด 2.5 นิ้ว 4 ช่อง" บนหน้าที่ 514
- "แบ็คเพลนด้านหน้า + กลาง: SAS/SATA ขนาด 3.5 นิ้ว 12 ช่อง + SAS/SATA ขนาด 2.5 นิ้ว 4 ช่อง/3.5 นิ้ว 4 ้ ช่อง" บนหน้าที่ 516
- "แบ็คเพลนด้านหน้า + กลาง: SAS/SATA ขนาด 3.5 นิ้ว 12 ช่อง + NVMe/AnyBay ขนาด 2.5 นิ้ว 4 ช่อง สอง ์ตัว" บนหน้าที่ 517
- "แบ็คเพลนด้านหน้า + กลาง + หลัง: SAS/SATA ขนาด 3.5 นิ้ว 12 ช่อง + SAS/SATA ขนาด 3.5 นิ้ว 4 ช่อง + SAS/SATA ขนาด 3.5 นิ้ว 4 ช่อง" บนหน้าที่ 519

## <span id="page-517-1"></span>แบ็คเพลนด้านหน้า: 12 x SAS/SATA ขนาด 3.5 นิ้ว

หัวข้อนี้จะแสดงข้อมูลการเดินสายสำหรับรุ่นเซิร์ฟเวอร์ที่มีแบ็คเพลนไดรฟ์ SAS/SATA ด้านหน้าขนาด 3.5 นิ้ว 12 ช่อง

- "ขั้วต่อบนแผง" บนหน้าที่ 506
- "คะแดงใเตคร์ 16i RAID/HBA" งานหน้าที่ 507

### <span id="page-517-2"></span>ขั้วต่อบนแผง

การเชื่อมต่อระหว่างขั้วต่อ: ๗ ↔ ๗, ◙ ↔ ◙, । ↔ ◘, ... ๗ ↔ ๗

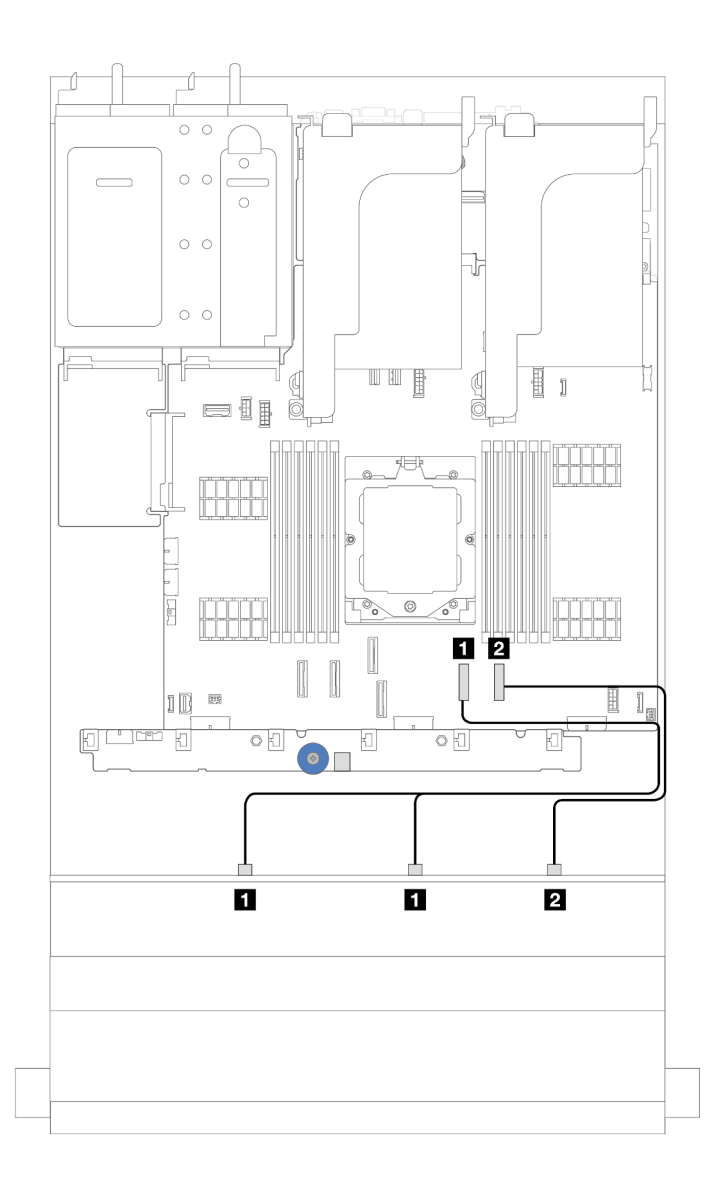

*รูปภาพ 386. การเดินสายสำหรับการกําหนดค่า SAS/SATA ขนาด 3.5 นิ ้ว 12 ช่อง พร้อมขั ้วต่อบนแผง*

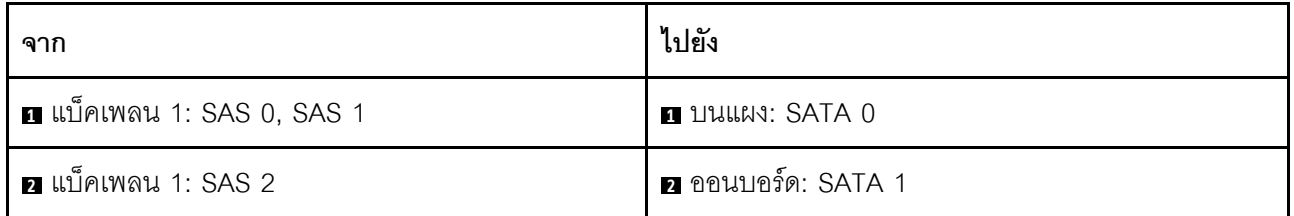

### <span id="page-518-0"></span>**อะแดปเตอร� 16i RAID/HBA**

การเชื่อมต�อระหว�างขั้วต�อ: **<sup>1</sup>** ↔ **<sup>1</sup>** , **<sup>2</sup>** ↔ **<sup>2</sup>** , **<sup>3</sup>** ↔ **<sup>3</sup>** , ... **<sup>n</sup>** ↔ **<sup>n</sup>**

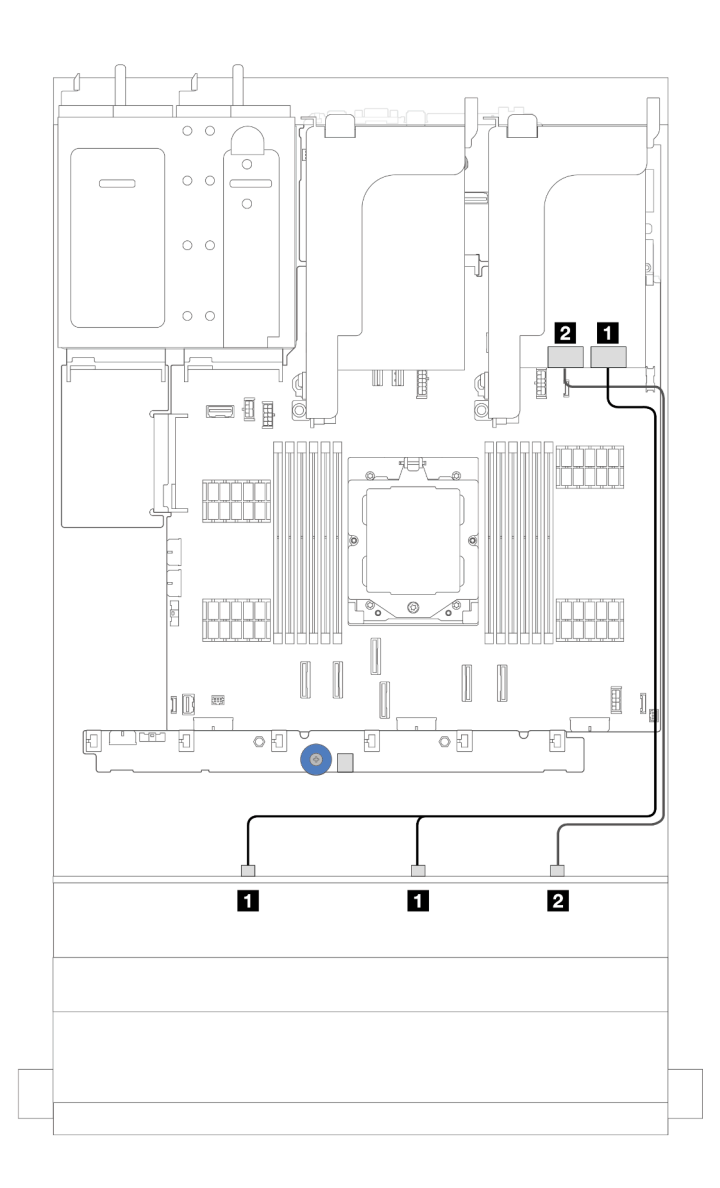

*รูปภาพ 387. การเดินสายสำหรับการกำหนดค่า SAS/SATA ขนาด 3.5 นิ ้ว 12 ช่อง พร้อมอะแดปเตอร์ 16i RAID/HBA หนึ งตัว ่*

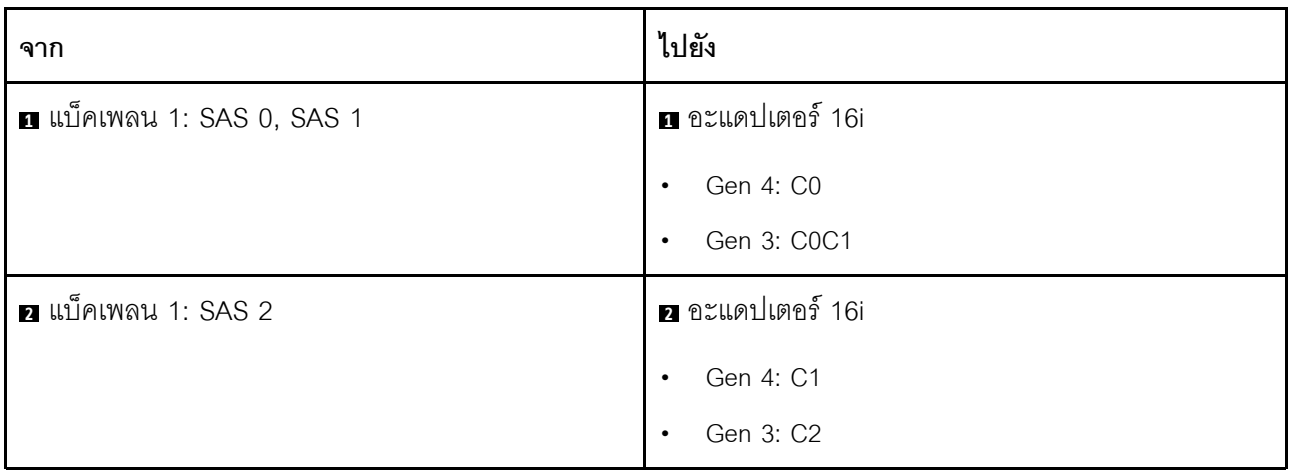

## <span id="page-520-0"></span>ูแบ็คเพลนด้านหน้า + ด้านหลัง: SAS/SATA ขนาด 3.5 นิ้ว 12 ช่อง + SAS/SATA ขนาด 3.5 นิ้ว 2 ช่อง

ส่วนนี้ให้ข้อมูลการเดินสายสำหรับรุ่นเซิร์ฟเวอร์ที่มีแบ็คเพลไดรฟ์ด้านหน้า SAS/SATA ขนาด 3.5 นิ้ว 12 ช่องและแบ็คเพ ิลนไดรฟ์ด้านหลัง SAS/SATA ขนาด 3.5 นิ้ว 2 ช่อง หนึ่งตัว

- "ขั้วต่อบนแผง" บนหน้าที่ 509
- "อะแดปเตอร์ 16i RAID/HBA" บนหน้าที่ 510

## <span id="page-520-1"></span>ขั้วต่อบนแผง

ส่วนนี้แสดงข้อมูลการเดินสายสำหรับการกำหนดค่า (แบ็คเพลนของไดรฟ์ตัวขยายด้านหน้า SAS/SATA ขนาด 3.5 นิ้ว<br>12 ช่อง และแบ็คเพลนของไดรฟ์ด้านหลัง SAS/SATA ขนาด 3.5 นิ้ว 2 ช่อง) พร้อมขั้วต่อบนแผง

### ขั้วต่อบนแผง

การเชื่อมต่อระหว่างขั้วต่อ: ๗ ↔ ๗, ๗ ↔ ๗, ๒ ↔ ๗, ... ๗ ↔ ๗

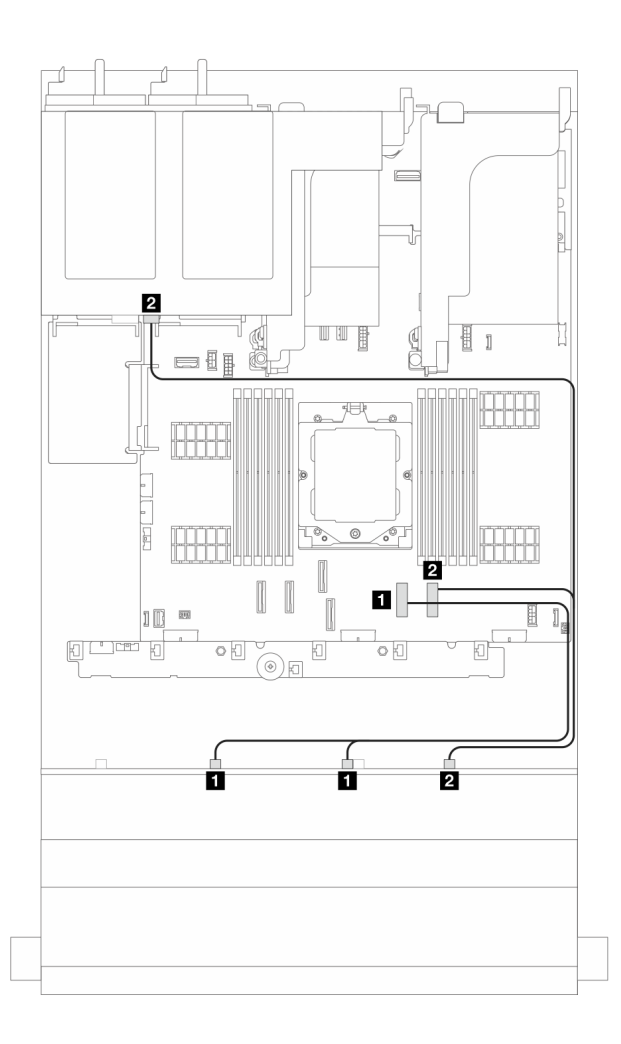

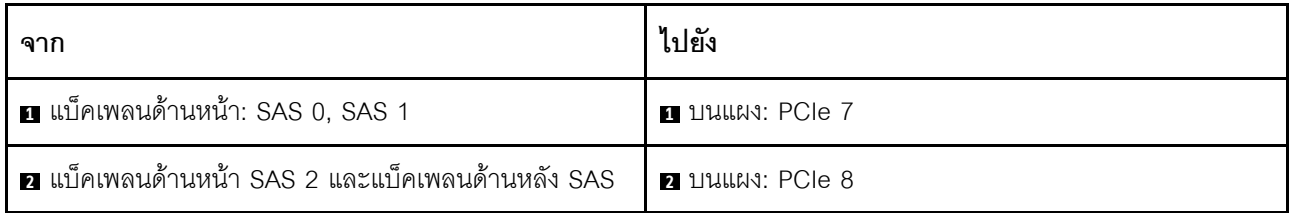

### <span id="page-521-0"></span>อะแดปเตอร์ 16i RAID/HBA

ี ส่วนนี้แสดงข้อมูลการเดินสายสำหรับการกำหนดค่า (แบ็คเพลนของไดรฟ์ตัวขยายด้านหน้า SAS/SATA ขนาด 3.5 นิ้ว 12 ช่อง และแบ<sup>ื้</sup>คเพลนของไดรฟ์ด้านหลัง SAS/SATA ขนาด 3.5 นิ้ว 2 ช่อง) พร้อมอะแดปเตอร์ 16i RAID/HBA หนึ่ง ตัว

#### อะแดปเตอร์ 16i RAID/HBA

การเชื่อมต่อระหว่างขั้วต่อ: ๗ ↔ ๗, ◙ ↔ ◙, ๒ ↔ ◙, ... ๗ ↔ ๗

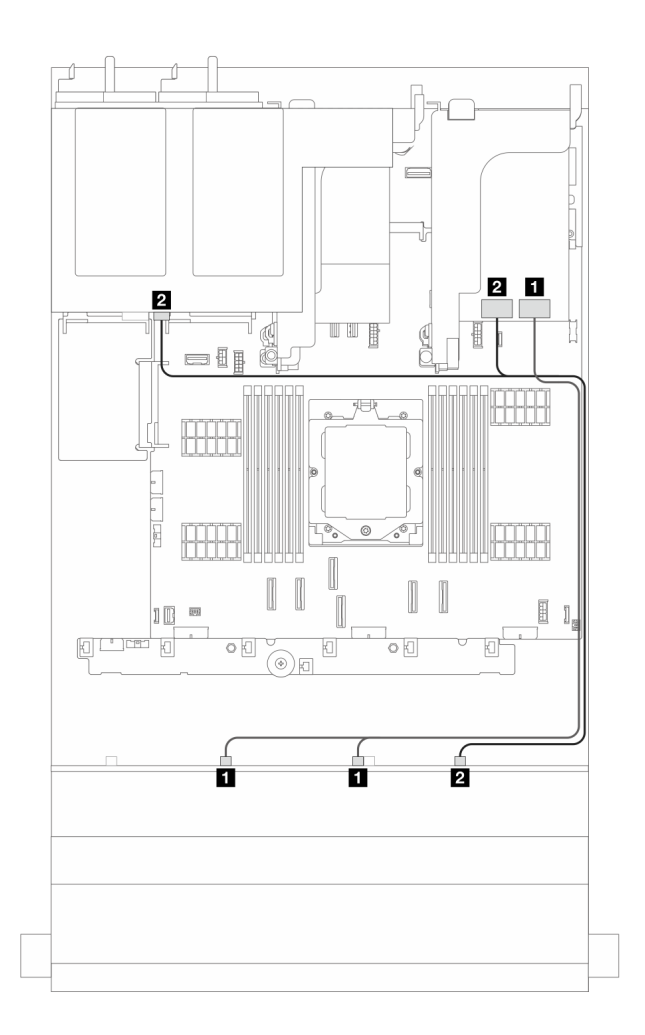

รูปภาพ 389. การเดินสายสัญญาณ

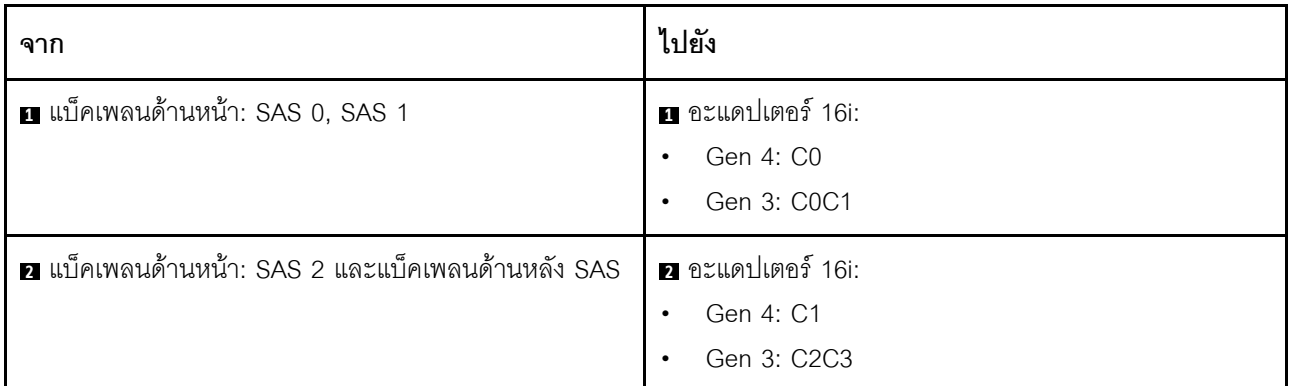

## <span id="page-522-0"></span>แบ็คเพลนด้านหน้า + ด้านหลัง: SAS/SATA ขนาด 3.5 นิ้ว 12 ช่อง + SAS/SATA ขนาด 3.5 นิ้ว 4 ช่อง

ส่วนนี้ให้ข้อมูลการเดินสายสำหรับรุ่นเซิร์ฟเวอร์ที่มีแบ็คเพลไดรฟ์ด้านหน้า SAS/SATA ขนาด 3.5 นิ้ว 12 ช่องและแบ็คเพ ิลนไดรฟ์ด้านหลัง SAS/SATA ขนาด 3.5 นิ้ว 4 ช่อง หนึ่งตัว

- ้"ขั้วต่อบนแผง" บนหน้าที่ 511
- ้"ขั้วต่อบนแผง + อะแดปเตอร์ 940-8i" บนหน้าที่ 512
- "คะแดงใตคร์ 16i RAID/HBA" งานหน้าที่ 513

## <span id="page-522-1"></span>ขั้วต่อบนแผง

ส่วนนี้แสดงข้อมูลการเดินสายสำหรับการกำหนดค่า (แบ็คเพลนของไดรฟ์ด้านหน้า SAS/SATA ขนาด 3.5 นิ้ว 12 ช่อง และแบ็คเพลนของไดรฟ์ด้านหลัง SAS/SATA ขนาด 3.5 นิ้ว 4 ช่อง) พร้อมขั้วต่อบนแผง

## ขั้วต่อบนแผง

การเชื่อมต่อระหว่างขั้วต่อ: ๗ ↔ ๗, ◙ ↔ ◙, छ ↔ ⊠, ... ๗ ↔ ๗

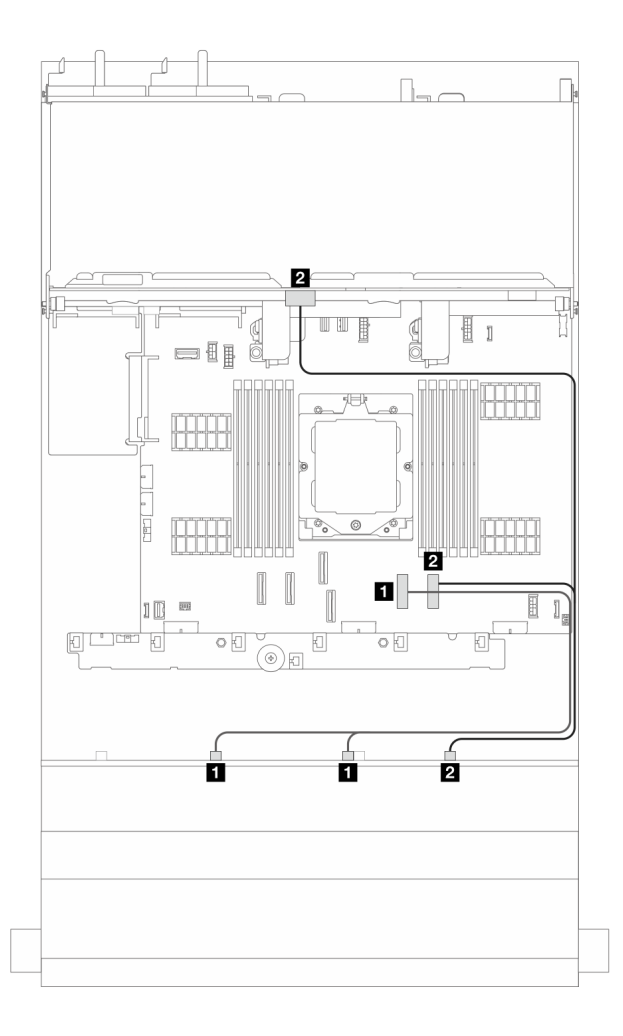

รูปภาพ 390. การเดินสายสัญญาณ

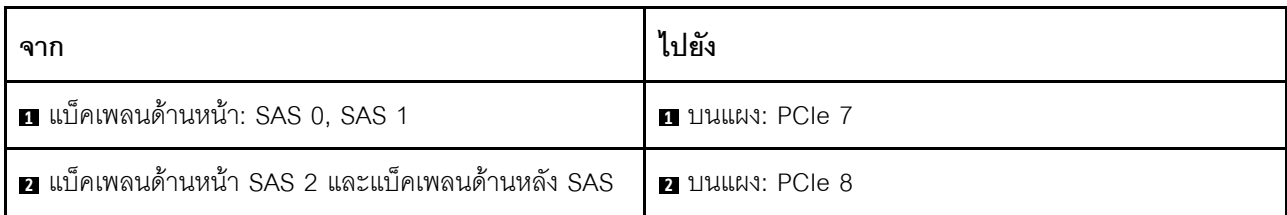

### <span id="page-523-0"></span>ขั้วต่อบนแผง + อะแดปเตอร์ 940-8i

ส่วนนี้แสดงข้อมูลการเดินสายสำหรับการกำหนดค่า (แบ็คเพลนของไดรฟ์ด้านหน้า SAS/SATA ขนาด 3.5 นิ้ว 12 ช่อง ู<br>และแบ็คเพลนของไดรฟ์ด้านหลัง SAS/SATA ขนาด 3.5 นิ้ว 4 ช่อง) พร้อมขั้วต่อบนแผงและอะแดปเตอร์ 940-8i หนึ่ง ตัว

### ขั้วต่อบนแผง + อะแดปเตอร์ 940-8i

การเชื่อมต่อระหว่างขั้วต่อ: ย $\leftrightarrow$  ย, ย $\leftrightarrow$  ย, ย $\leftrightarrow$  ย, ... ๗  $\leftrightarrow$  ๗

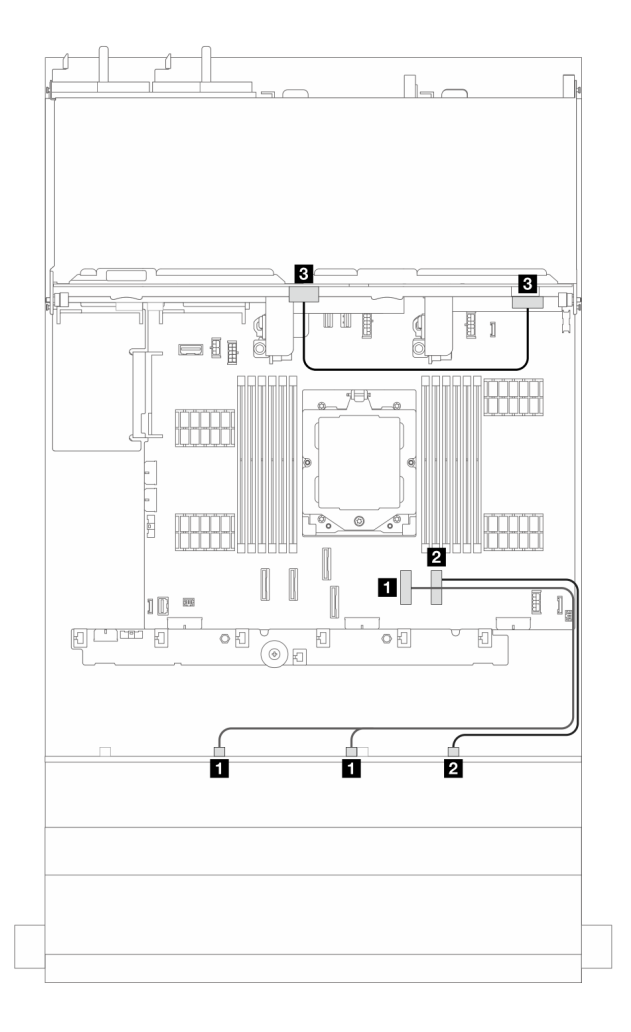

รูปภาพ 391. การเดินสายสัญญาณ

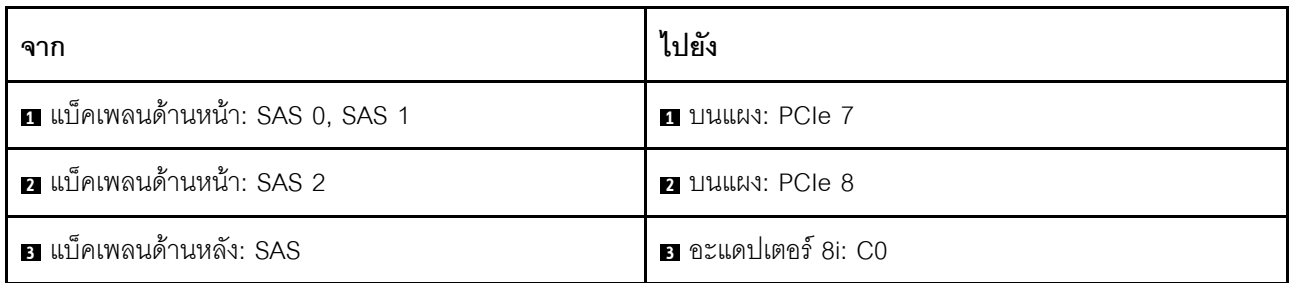

#### <span id="page-524-0"></span>อะแดปเตอร์ 16i RAID/HBA

้ ส่วนนี้แสดงข้อมูลการเดินสายสำหรับการกำหนดค่า (แบ็คเพลนของไดรฟ์ด้านหน้า SAS/SATA ขนาด 3.5 นิ้ว 12 ช่อง และแบ็คเพลนของไดรฟ์ด้านหลัง SAS/SATA ขนาด 3.5 นิ้ว 4 ช่อง) พร้อมอะแดปเตอร์ 16i RAID/HBA หนึ่งตัว

#### อะแดปเตอร์ 16i RAID/HBA

การเชื่อมต่อระหว่างขั้วต่อ: ๗ ↔ ๗, ◙ ↔ ◙, ๒ ↔ ◙, ... ๗ ↔ ๗

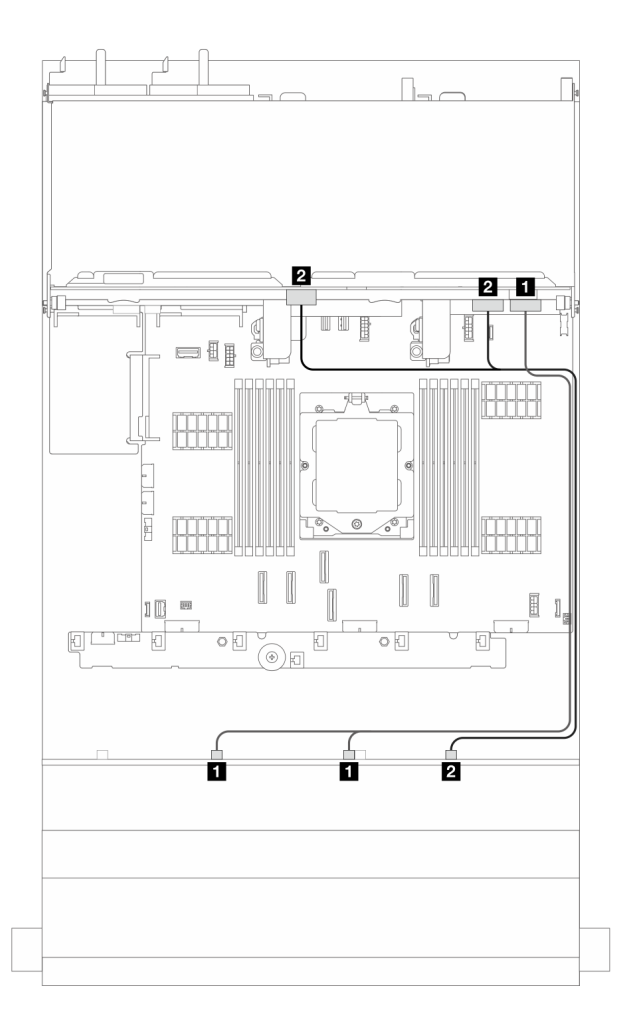

รูปภาพ 392. การเดินสายสัญญาณ

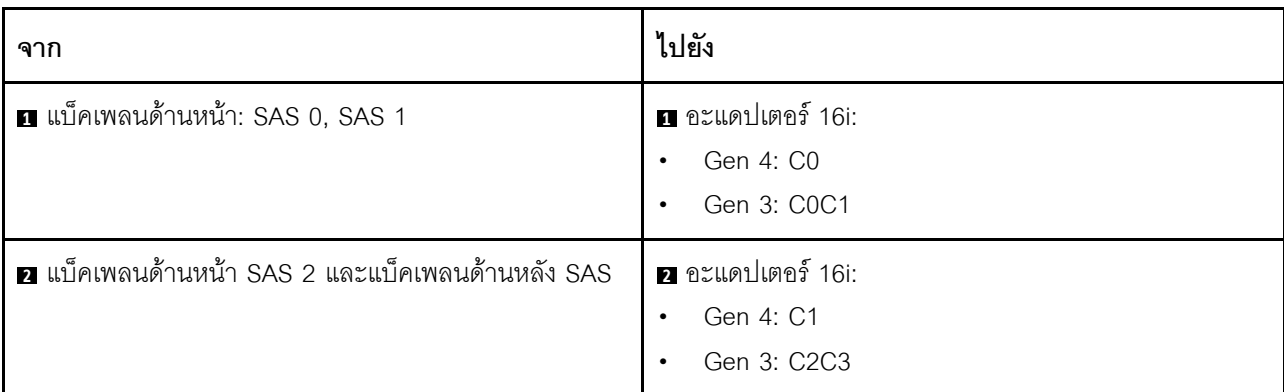

## <span id="page-525-0"></span>แบ็คเพลนด้านหน้า + หลัง: SAS/SATA ขนาด 3.5 นิ้ว 12 ช่อง + AnyBay ขนาด 2.5 นิ้ว 4 ช่อง

ี ส่วนนี้แสดงข้อมูลการเดินสายสำหรับการกำหนดค่า (แบ็คเพลนของไดรฟ์ด้านหน้า SAS/SATA ขนาด 3.5 นิ้ว 12 ช่อง และแบ็คเพลนของไดรฟ์ด้านหลัง AnyBay ขนาด 2.5 นิ้ว 4 ช่อง) พร้อมขั้วต่อบนแผงและอะแดปเตอร์ 16i RAID/HBA หนึ่งตัว

### **ขั้วต�อบนแผงและอะแดปเตอร� 16i RAID/HBA หนึ่งตัว**

การเชื่อมต�อระหว�างขั้วต�อ: **<sup>1</sup>** ↔ **<sup>1</sup>** , **<sup>2</sup>** ↔ **<sup>2</sup>** , **<sup>3</sup>** ↔ **<sup>3</sup>** , ... **<sup>n</sup>** ↔ **<sup>n</sup>**

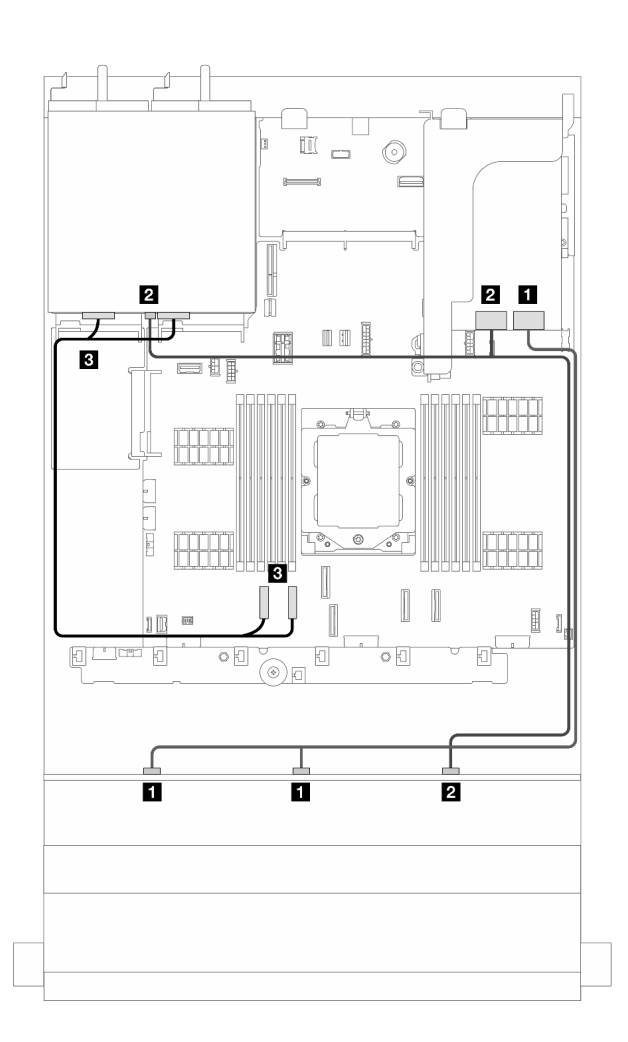

*รูปภาพ 393. การเดินสายสัญญาณ*

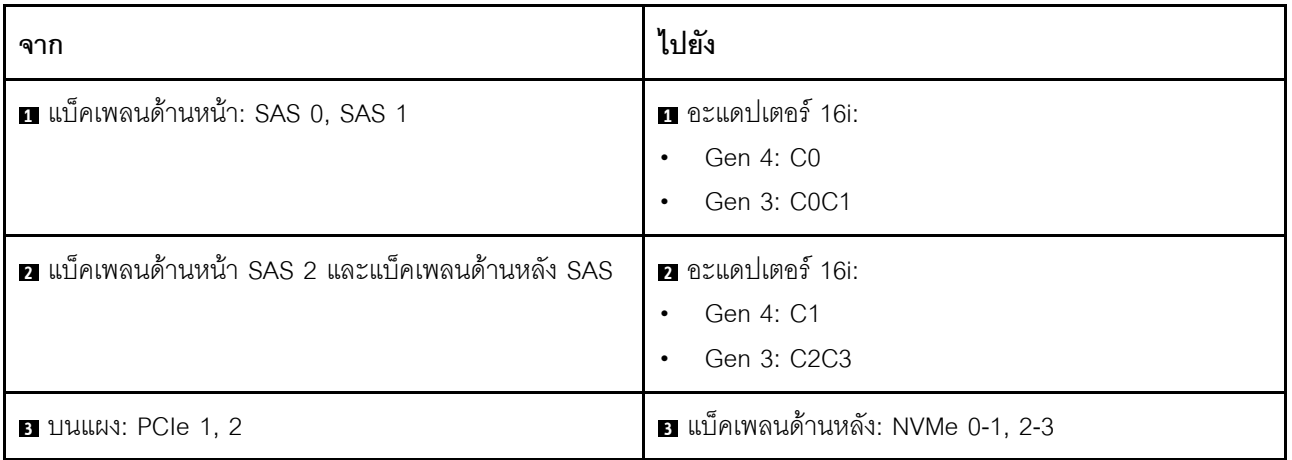

## <span id="page-527-0"></span>ูแบ็คเพลนด้านหน้า + กลาง: SAS/SATA ขนาด 3.5 นิ้ว 12 ช่อง + SAS/SATA ขนาด 2.5 นิ้ว 4 ช่อง/3.5 นิ้ว 4 ช่อง

ี ส่วนนี้แสดงข้อมูลการเดินสายเกี่ยวกับการกำหนดค่า (แบ็คเพลนไดรฟ์ด้านหน้า SAS/SATA ขนาด 3.5 นิ้ว 12 ช่อง และ แบ็คเพลนไดรฟ์ SAS/SATA ขนาด 2.5 นิ้ว 4 ช่อง หรือขนาด 3.5 นิ้ว 4 ช่อง) ที่มีอะแดปเตอร์ 16i RAID/HBA หนึ่งตัว

#### อะแดปเตอร์ 16i RAID/HBA

### การเชื่อมต่อระหว่างขั้วต่อ: ๗ ↔ ๗, ◙ ↔ ◙, , , , , , , , , , , , , , , ,

**หมายเหต**ุ: ภาพประกอบด้านล่างใช้แบ็คเพลนไดรฟ์ด้านหลัง SAS/SATA ขนาด 3.5 นิ้ว 4 ช่อง เป็นตัวอย่าง และการ ้เดินสายสำหรับแบ็คเพลนไดรฟ์ด้านหลัง SAS/SATA ขนาด 2.5 นิ้ว 4 ช่อง จะคล้ายคลึงกัน

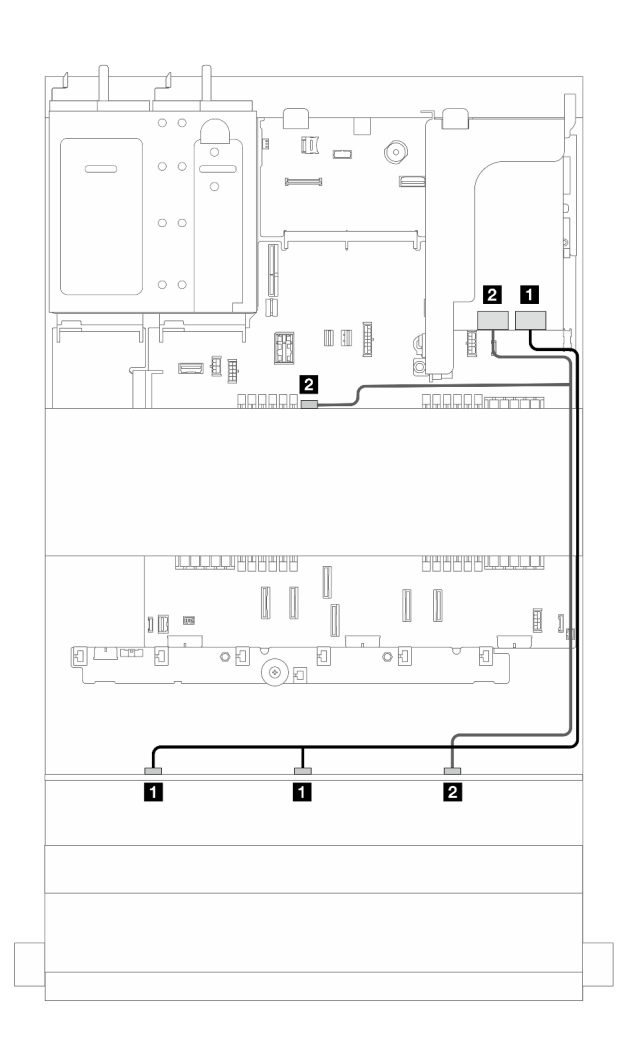

รูปภาพ 394. การเดินสายสัญญาณ

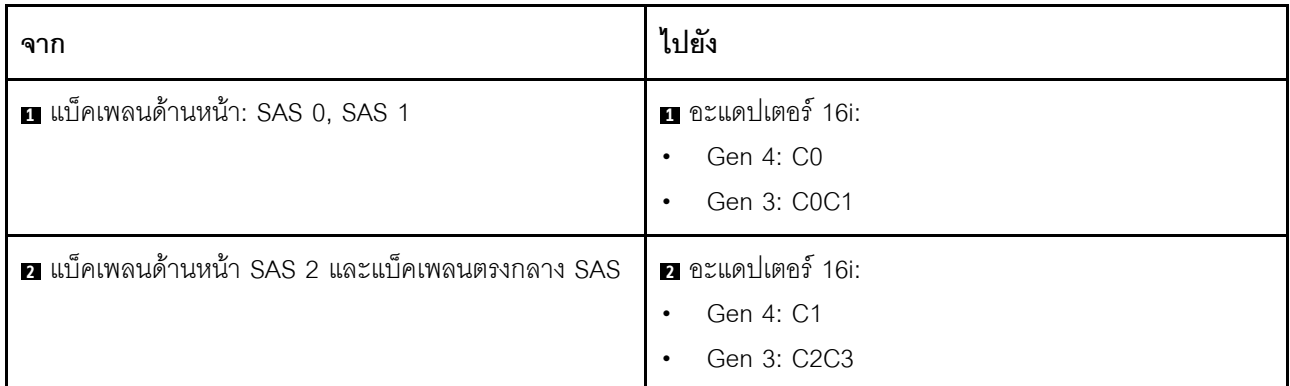

### <span id="page-528-0"></span>ู<br>แบ็คเพลนด้านหน้า + กลาง: SAS/SATA ขนาด 3.5 นิ้ว 12 ช่อง + NVMe/AnyBay ขนาด 2.5 นิ้ว 4 ช่อง สองตัว

ส่วนนี้แสดงข้อมูลการเดินสายสำหรับการกำหนดค่า (แบ็คเพลนของไดรฟ์ด้านหน้า SAS/SATA ขนาด 3.5 นิ้ว 12 ช่อง หนึ่งตัว และแบ็คเพลนของไดรฟ์ด้านหลัง NVMe/AnyBay ขนาด 2.5 นิ้ว 4 ช่อง สองตัว) พร้อมขั้วต่อบนแผงและอะแดป เตอร์ 16i RAID/HBA หนึ่งตัว

### ขั้วต่อบนแผงและอะแดปเตอร์ 16i RAID/HBA

การเชื่อมต่อระหว่างขั้วต่อ: ๗ ↔ ๗, ◙ ↔ ◙, छ ↔ ◙, ... ๗ ↔ ๗

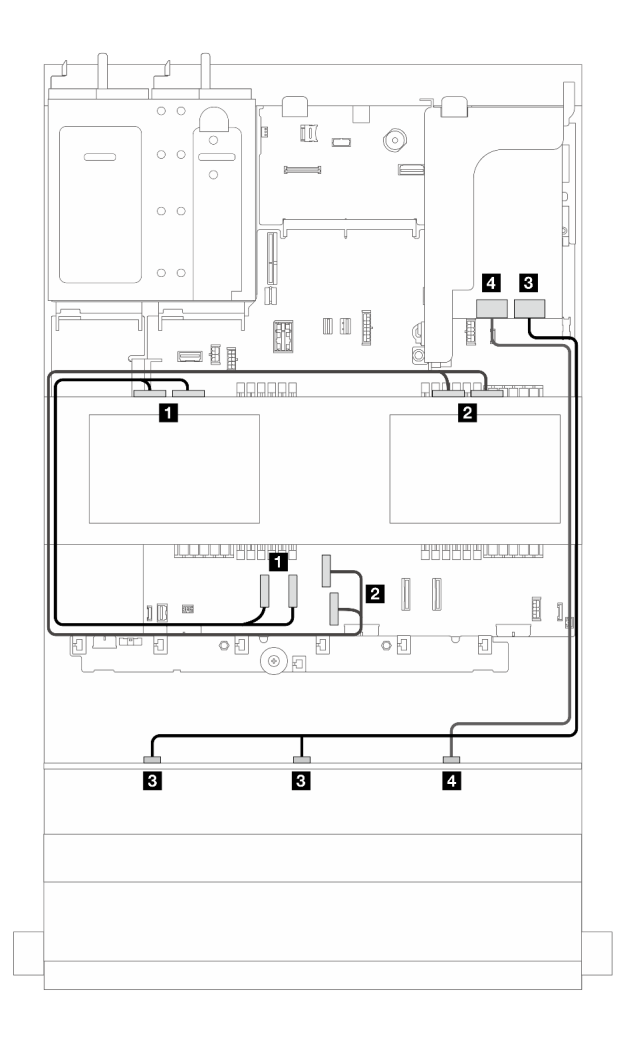

*รูปภาพ 395. การเดินสายสัญญาณ*

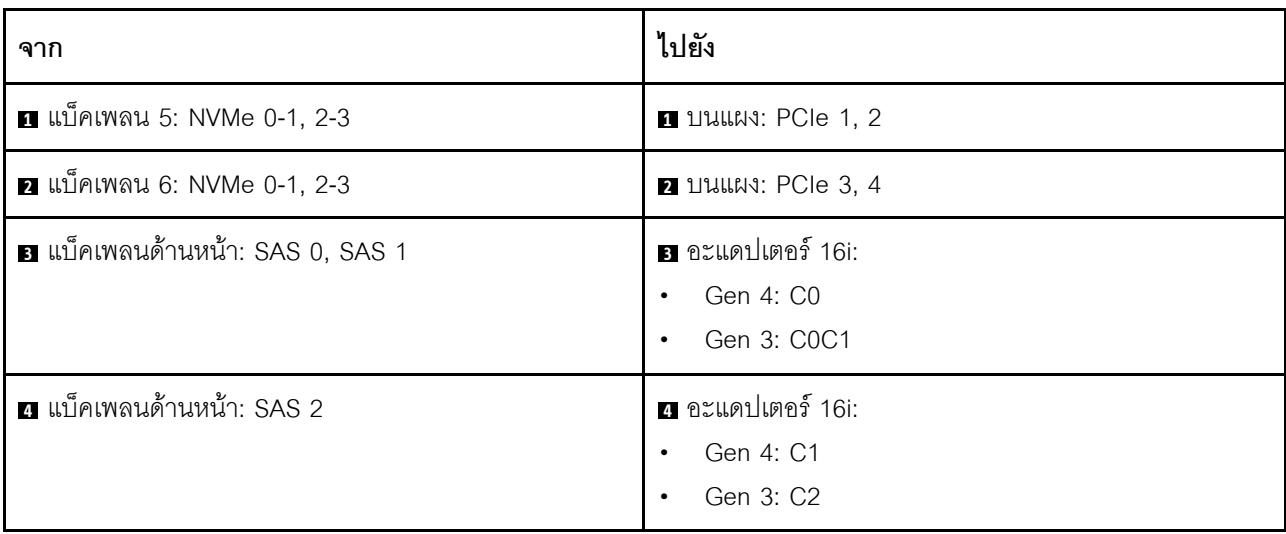

## <span id="page-530-0"></span>ูแบ็คเพลนด้านหน้า + กลาง + หลัง: SAS/SATA ขนาด 3.5 นิ้ว 12 ช่อง + SAS/SATA ขนาด 3.5 นิ้ว 4 ช่อง + SAS/SATA ขนาด 3.5 นิ้ว 4 ช่อง

้ ส่วนนี้จะแสดงข้อมูลการเดินสายสำหรับการกำหนดค่า (แบ็คเพลนของไดรฟ์ตัวขยายด้านหน้า SAS/SATA ขนาด 3.5 นิ้ว 12 ช่อง หนึ่งตัว, แบ็คเพลนของไดรฟ์ตัวขยายตรงกลาง SAS/SATA ขนาด 3.5 นิ้ว 4 ช่อง หนึ่งตัว และแบ็คเพลนของ 

#### อะแดปเตอร์ 32i RAID/RAID

การเชื่อมต่อระหว่างขั้วต่อ: **ญ ↔ ญ, ⊠ ↔ ⊠, ญ ↔ ⊠**, ... ๗ ↔ ๗

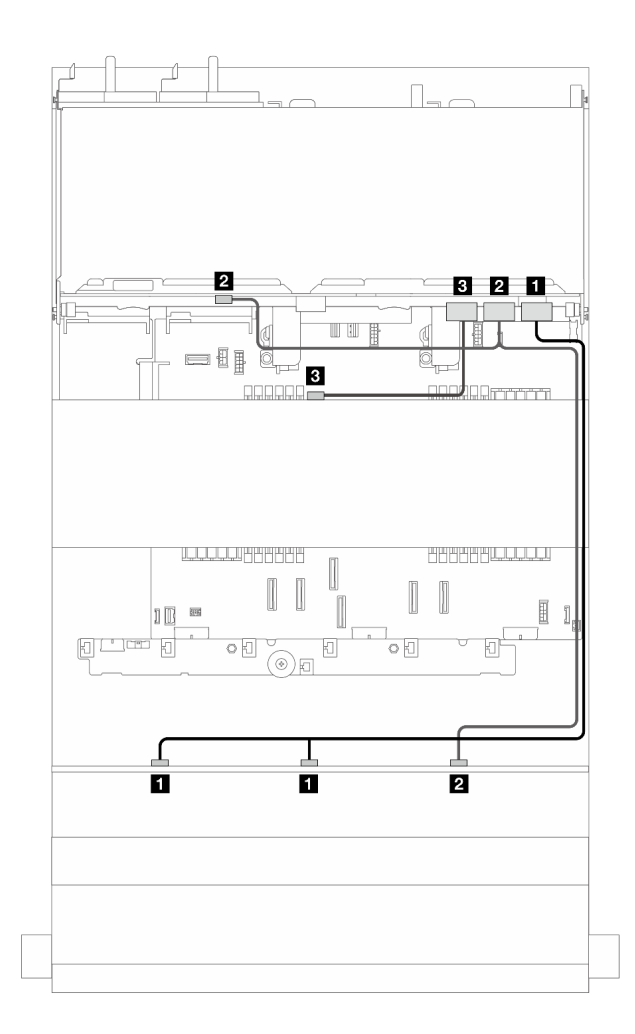

รปภาพ 396. การเดินสายสัญญาณ

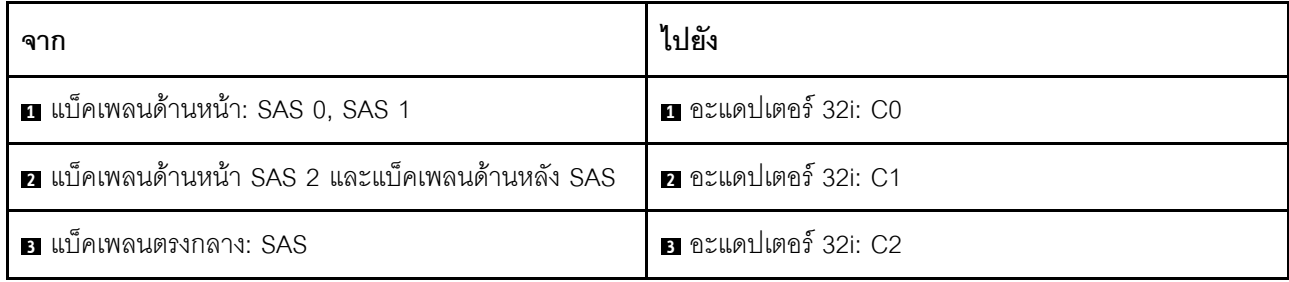

# <span id="page-532-0"></span>แบ็คเพลนตัวขยาย 12 x SAS/SATA ขนาด 3.5 นิ้ว

้ ส่วนนี้จะแสดงข้อมูลการเดินสายสำหรับรุ่นเซิร์ฟเวอร์ที่มีแบ็คเพลนไดรฟ์ตัวขยาย SAS/SATA ด้านหน้า ขนาด 3.5 นิ้ว 12 ช่คง

ในการเชื่อมต่อสายไฟของแบ็คเพลนด้านหน้า ให้ดูที่ "แบ็คเพลน: รุ่นเซิร์ฟเวอร์ที่มีช่องใส่ไดรฟ์ด้านหน้าขนาด 3.5 นิ้ว" <u>าเบหน้าที่ 489</u>

ในการเชื่อมต่อสายสัญญาณสำหรับแบ็คเพลน ให้ดูสถานการณ์การเดินสายต่อไปนี้ โดยอ้างอิงจากการกำหนดค่า เซิร์ฟเวอร์ของคุณ

- "แบ็คเพลนด้านหน้า: ตัวขยาย SAS/SATA ขนาด 3.5 นิ้ว 12 ช่อง" บนหน้าที่ 521
- "แบ็คเพลนด้านหน้า + ด้านหลัง: ตัวขยาย SAS/SATA ขนาด 3.5 นิ้ว 12 ช่อง + SAS/SATA ขนาด 3.5 นิ้ว 2 ้ ช่อง" บนหน้าที่ 522
- "แบ็คเพลนด้านหน้า + หลัง: ตัวขยาย SAS/SATA ขนาด 3.5 นิ้ว 12 ช่อง + AnyBay ขนาด 2.5 นิ้ว 4 ช่อง" บน หน้าที่ 524
- "แบ็คเพลนด้านหน้า + ด้านหลัง: ตัวขยาย SAS/SATA ขนาด 3.5 นิ้ว 12 ช่อง + SAS/SATA ขนาด 3.5 นิ้ว 4 ท่คง" บนหน้าที่ 525
- "แบ็คเพลนด้านหน้า + กลาง + หลัง: ตัวขยาย SAS/SATA ขนาด 3.5 นิ้ว 12 ช่อง + SAS/SATA ขนาด 3.5 นิ้ว 4 ช่อง + SAS/SATA ขนาด 3.5 นิ้ว 4 ช่อง" บนหน้าที่ 526

### <span id="page-532-1"></span>แบ็คเพลนด้านหน้า: ตัวขยาย SAS/SATA ขนาด 3.5 นิ้ว 12 ช่อง

ส่วนนี้แสดงข้อมลการเดินสายสำหรับการกำหนดค่า (แบ็คเพลนไดรฟ์ตัวขยาย SAS/SATA ด้านหน้า ขนาด 3.5 นิ้ว 12 ู้<br>ช่อง หนึ่งตัว) พร้อมอะแดปเตอร์ 8i RAID/HRA หนึ่งตัว

#### อะแดงใเตอร์ 8i RAID/HBA

การเชื่อมต่อระหว่างขั้วต่อ: ๗ ↔ ๗, ◙ ↔ ◙, ⊠ ↔ ◙, ... ๗ ↔ ๗

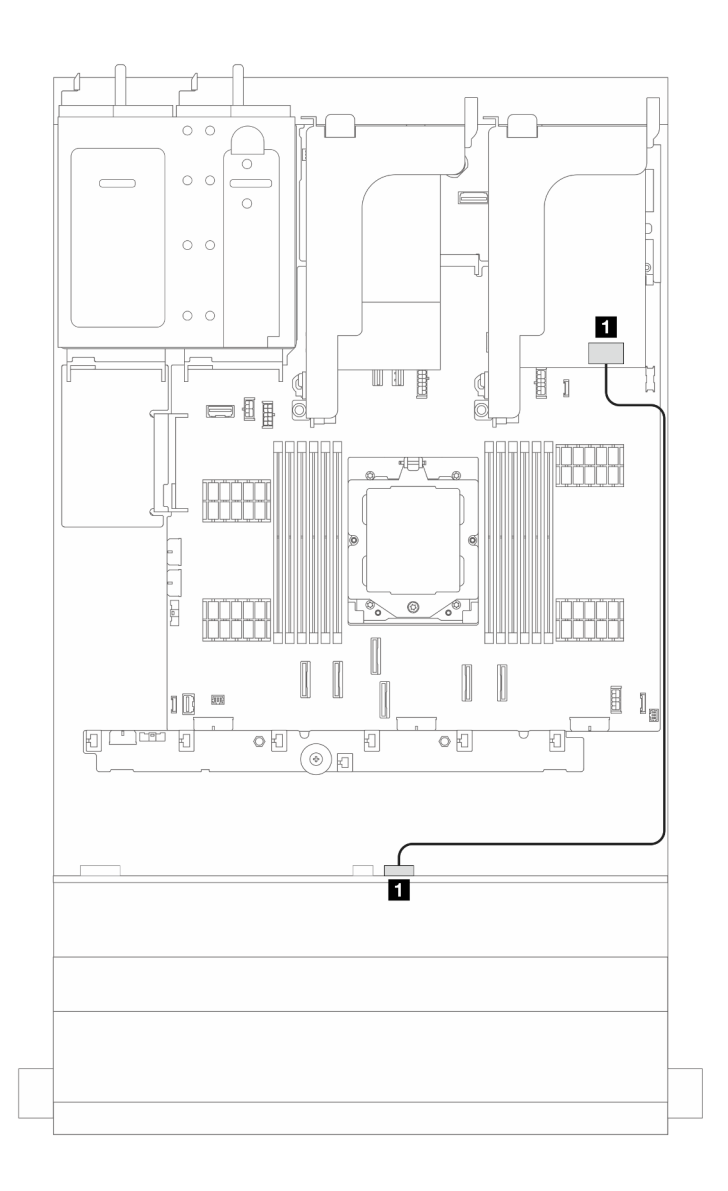

รูปภาพ 397. การเดินสายสัญญาณ

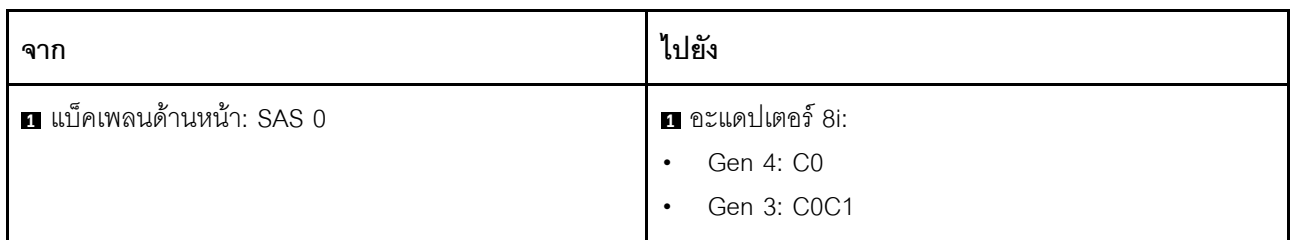

## <span id="page-533-0"></span>ูแบ็คเพลนด้านหน้า + ด้านหลัง: ตัวขยาย SAS/SATA ขนาด 3.5 นิ้ว 12 ช่อง + SAS/SATA ขนาด 3.5 นิ้ว 2 ช่อง

ส่วนนี้แสดงข้อมูลการเดินสายสำหรับการกำหนดค่า (แบ็คเพลนไดรฟ์ตัวขยาย SAS/SATA ด้านหน้า ขนาด 3.5 นิ้ว 12 ช่อง หนึ่งตัว และแบ็คเพลนไดรฟ์ด้านหลัง SAS/SATA ขนาด 3.5 นิ้ว 2 ช่อง หนึ่งตัว) พร้อมอะแดปเตอร์ 8i RAID/HBA หนึ่งตัว

#### **อะแดปเตอร� 8i RAID/HBA**

การเชื่อมต�อระหว�างขั้วต�อ: **<sup>1</sup>** ↔ **<sup>1</sup>** , **<sup>2</sup>** ↔ **<sup>2</sup>** , **<sup>3</sup>** ↔ **<sup>3</sup>** , ... **<sup>n</sup>** ↔ **<sup>n</sup>**

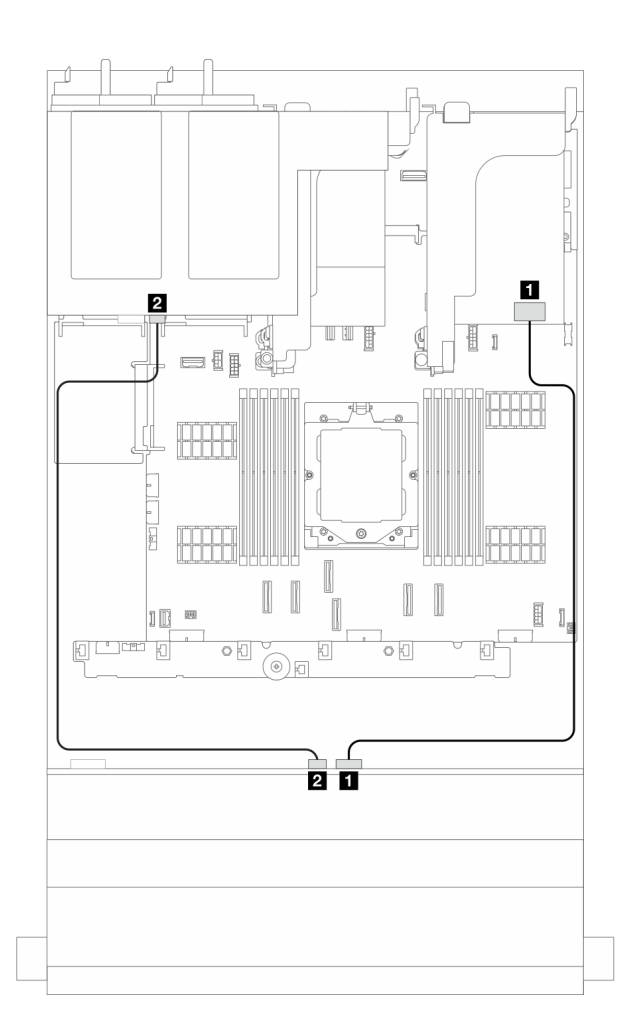

*รูปภาพ 398. การเดินสายสัญญาณ*

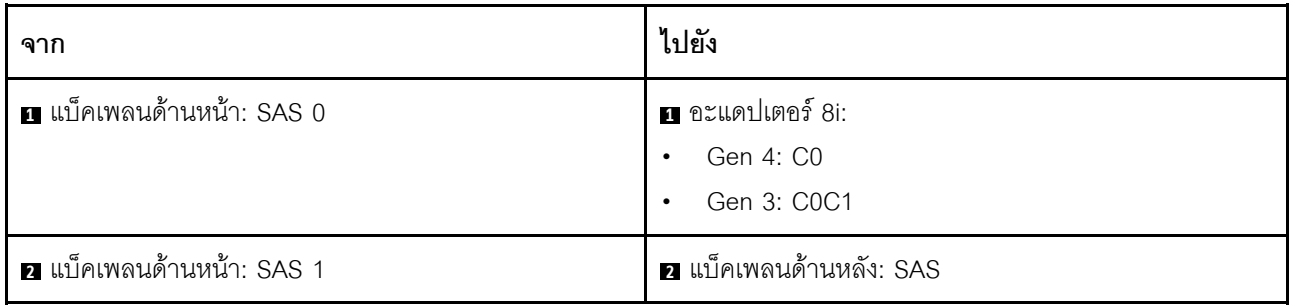

## <span id="page-535-0"></span>แบ็คเพลนด้านหน้า + หลัง: ตัวขยาย SAS/SATA ขนาด 3.5 นิ้ว 12 ช่อง + AnyBay ขนาด 2.5 นิ้ว 4 ช่อง

ี ส่วนนี้แสดงข้อมูลการเดินสายสำหรับการกำหนดค่า (แบ็คเพลนไดรฟ์ตัวขยาย SAS/SATA ด้านหน้า ขนาด 3.5 นิ้ว 12 ี ช่อง หนึ่งตัว และแบ็คเพลนไดรฟ์ด้านหลัง AnyBay ขนาด 2.5 นิ้ว 4 ช่อง หนึ่งตัว) พร้อมอะแดปเตอร์ 8i RAID/HBA หนึ่งตัว

#### อะแดปเตอร์ 8i RAID/HBA

การเชื่อมต่อระหว่างขั้วต่อ: ๗ ↔ ๗, ◙ ↔ ◙, ๗ ↔ ◙, ... ๗ ↔ ๗

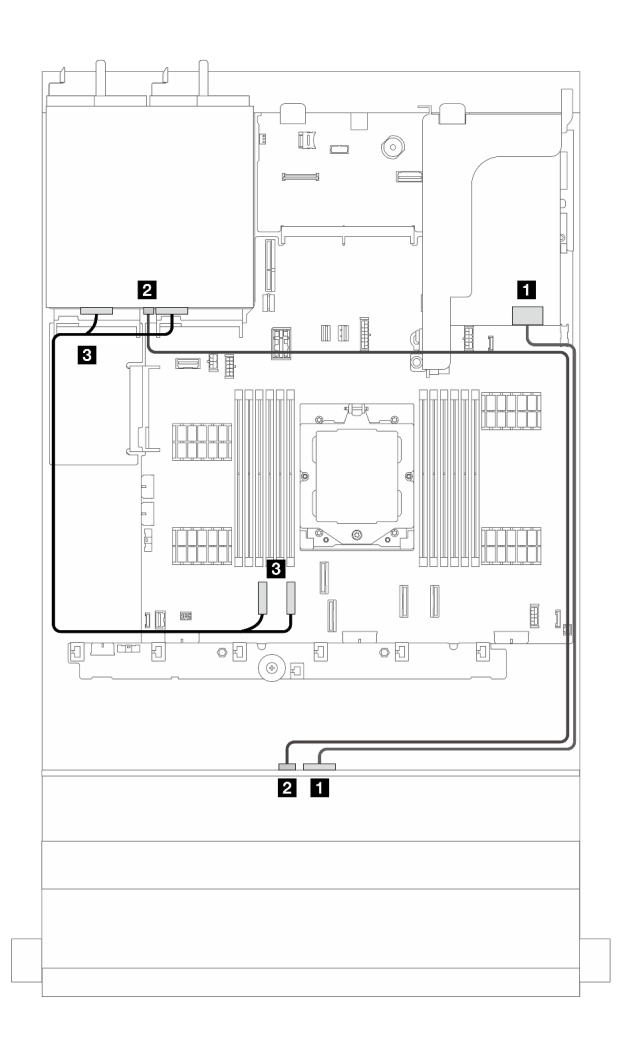

รูปภาพ 399. การเดินสายสัญญาณ

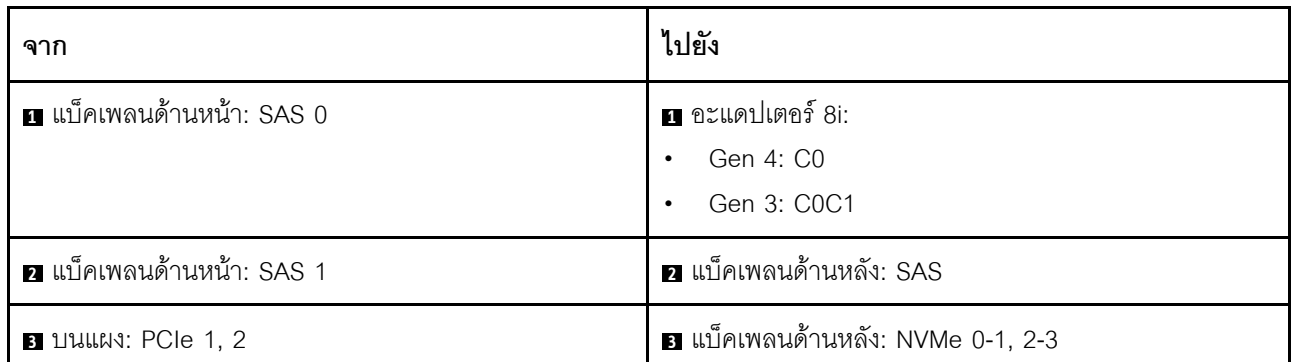

### <span id="page-536-0"></span>ูแบ็คเพลนด้านหน้า + ด้านหลัง: ตัวขยาย SAS/SATA ขนาด 3.5 นิ้ว 12 ช่อง + SAS/SATA ขนาด 3.5 นิ้ว 4 ช่อง

ส่วนนี้แสดงข้อมูลการเดินสายสำหรับการกำหนดค่า (แบ็คเพลนไดรฟ์ตัวขยาย SAS/SATA ด้านหน้า ขนาด 3.5 นิ้ว 12 ช่อง หนึ่งตัว และแบ็คเพลนไดรฟ์ด้านหลัง SAS/SATA ขนาด 3.5 นิ้ว 4 ช่อง หนึ่งตัว) พร้อมอะแดปเตอร์ 8i RAID/HBA หนึ่งตัว

#### อะแดปเตอร์ 8i RAID/HBA

การเชื่อมต่อระหว่างขั้วต่อ: ๗ ↔ ๗, ◙ ↔ ◙, ◙ ↔ ◙, ... ๗ ↔ ๗

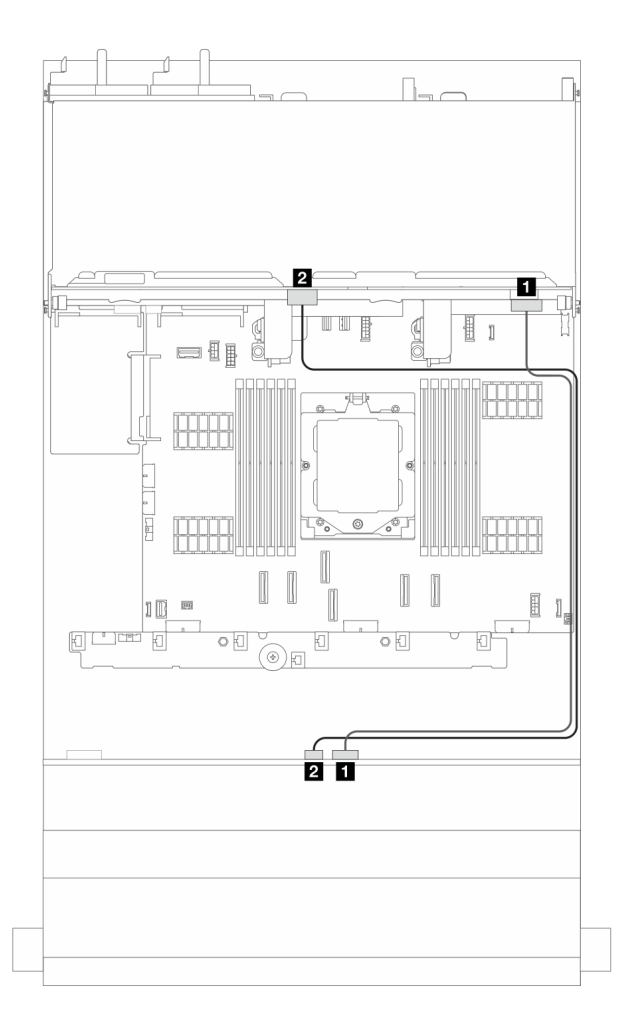

รูปภาพ 400. การเดินสายสัญญาณ

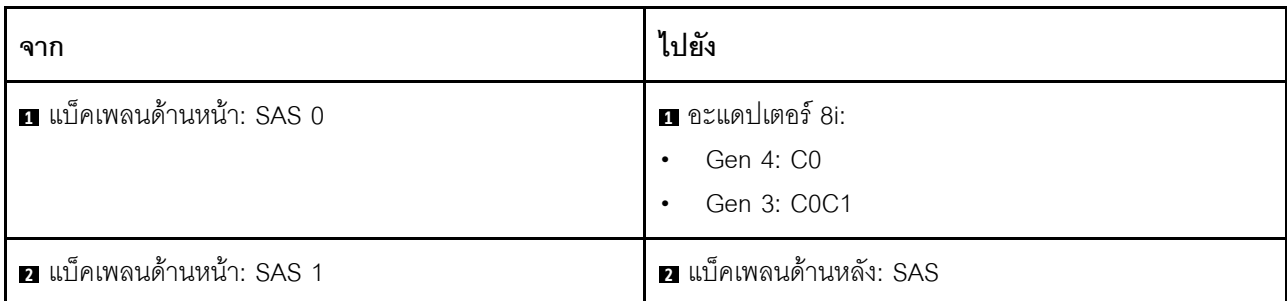

### <span id="page-537-0"></span>ูแบ็คเพลนด้านหน้า + กลาง + หลัง: ตัวขยาย SAS/SATA ขนาด 3.5 นิ้ว 12 ช่อง + SAS/ SATA ขนาด 3.5 นิ้ว 4 ช่อง + SAS/SATA ขนาด 3.5 นิ้ว 4 ช่อง

้ ส่วนนี้จะแสดงข้อมูลการเดินสายสำหรับการกำหนดค่า (แบ็คเพลนไดรฟ์ตัวขยาย SAS/SATA ด้านหน้า ขนาด 3.5 นิ้ว 12 ช่อง หนึ่งตัว, แบ็คเพลนไดรฟ์ตัวขยาย SAS/SATA ตรงกลาง ขนาด 3.5 นิ้ว 4 ช่อง หนึ่งตัว และแบ็คเพลนไดรฟ์ตัว ขยาย SAS/SATA ด้านหลัง ขนาด 3.5 นิ้ว 4 ช่อง หนึ่งตัว) พร้อมอะแดปเตอร์ 16i RAID/HBA หนึ่งตัว

#### **อะแดปเตอร� 16i RAID/HBA**

การเชื่อมต�อระหว�างขั้วต�อ: **<sup>1</sup>** ↔ **<sup>1</sup>** , **<sup>2</sup>** ↔ **<sup>2</sup>** , **<sup>3</sup>** ↔ **<sup>3</sup>** , ... **<sup>n</sup>** ↔ **<sup>n</sup>**

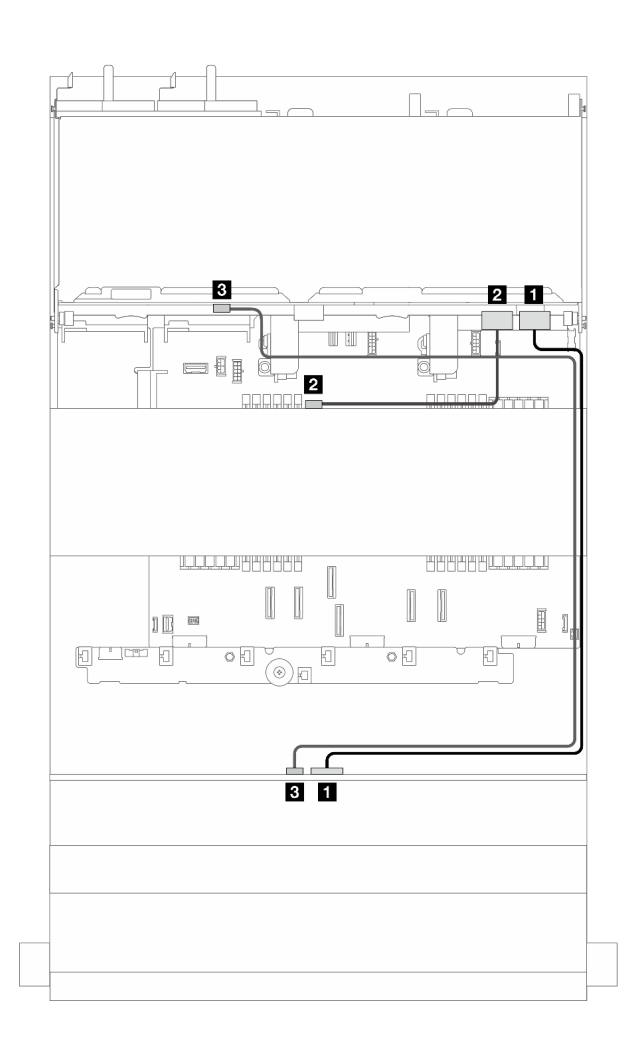

*รูปภาพ 401. การเดินสายสัญญาณ*

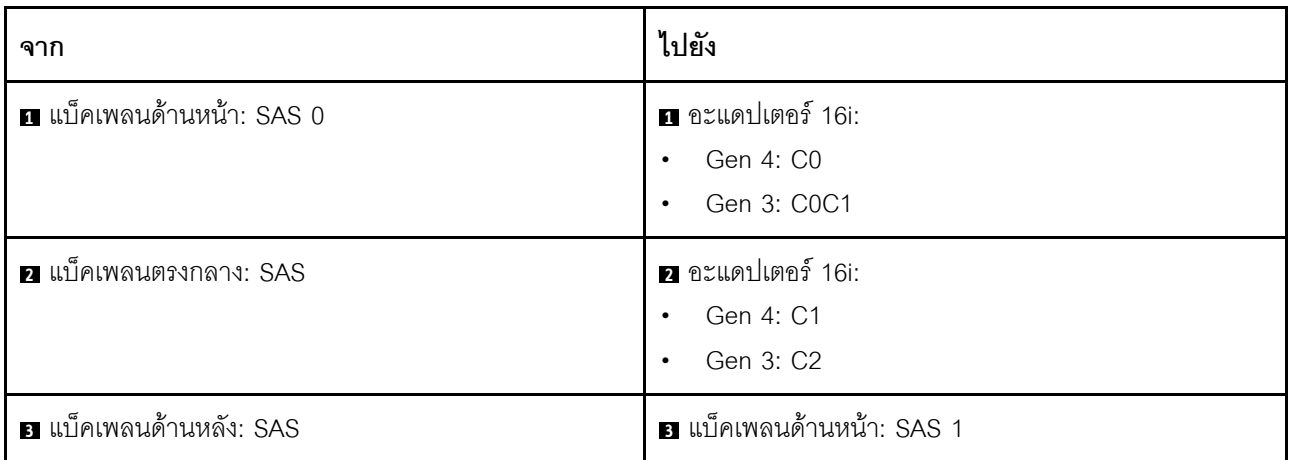
# <span id="page-540-0"></span>บทที่ 7. การกำหนดค่าระบบ

ทำตามขั้นตอนต่อไปนี้เพื่อกำหนดค่าระบบของคุณ

# ตั้งค่าการเชื่อมต่อเครือข่ายสำหรับ Lenovo XClarity Controller

้ก่อนที่คุณจะสามารถเข้าถึง Lenovo XClarity Controller ผ่านเครือข่ายได้ คุณจะต้องระบุว่าจะให้ Lenovo XClarity Controller เชื่อมต่อกับเครือข่ายอย่างไร คุณอาจจำเป็นต้องระบุที่อยู่ IP แบบคงที่ ทั้งนี้ขึ้นอยู่กับรูปแบบการเชื่อมต่อ เครือข่ายที่เลือกใช้งาบ

สามารถใช้วิธีการต่อไปนี้ในการตั้งค่าการเชื่อมต่อเครือข่ายสำหรับ Lenovo XClarity Controller หากคุณไม่ได้ใช้งาน DHCP:

หากมีการเชื่อมต่อจอภาพเข้ากับเซิร์ฟเวอร์ คุณสามารถเลือก Lenovo XClarity Provisioning Manager เพื่อตั้งค่า การเชื่อมต่อเครือข่ายได้

ทำตามขั้นตอนต่อไปนี้เพื่อเชื่อมต่อ Lenovo XClarity Controller เข้ากับเครือข่ายโดยใช้ Lenovo XClarity Provisioning Manager

- 1. เริ่มระบบเซิร์ฟเวอร์
- 2. กดปุ่มที่ระบุในคำแนะนำบนหน้าจอเพื่อแสดงอินเทอร์เฟซ Lenovo XClarity Provisioning Manager (ดู ข้อมูลเพิ่มเติมได้ที่ส่วน "เริ่มต้นระบบ" ในเอกสาร LXPM ที่เข้ากันได้กับเซิร์ฟเวอร์ของคุณที่ https:// pubs.lenovo.com/lxpm-overview/)
- 3. ไปที่ LXPM → UEFI Setup → BMC Settings เพื่อระบุวิธีการที่ Lenovo XClarity Controller จะเชื่อม ต่อกับเครือข่าย
	- ิ หากคุณเลือกการเชื่อมต่อผ่าน IP แบบคงที่ ตรวจสอบให้มั่นใจว่าคุณระบุที่อยู่ IPv4 หรือ IPv6 ที่ใช้งาน ได้บนเครือข่าย
	- หากคุณเลือกการเชื่อมต่อแบบ DHCP ตรวจสอบให้แน่ใจว่าที่อยู่ MAC สำหรับเซิร์ฟเวอร์ได้ถูกกำหนด ค่าภายในเซิร์ฟเวอร์ DHCP แล้ว
- 4. คลิก OK เพื่อนำการตั้งค่าไปใช้ และรอประมาณสองถึงสามนาที
- 5. ใช้ที่อยู่ IPv4 หรือ IPv6 เพื่อเชื่อมต่อกับ Lenovo XClarity Controller

**ข้อสำคัญ**: Lenovo XClarity Controller จะได้รับการตั้งค่าเริ่มต้นด้วยชื่อผู้ใช้ USERID และรหัสผ่าน PASSW0RD (ที่มีเลขศูนย์ ไม่ใช่ตัวอักษร O) การตั้งค่าผู้ใช้ตามค่าเริ่มต้นนี้มีสิทธิ์การเข้าถึงระดับผู้ควบคุม จำเป็นต้องเปลี่ยนชื่อผู้ใช้และรหัสผ่านนี้ระหว่างการกำหนดค่าเริ่มต้นเพื่อการรักษาความปลอดภัยที่ดียิ่งขึ้น หากไม่มีการเชื่อมต่อจอภาพเข้ากับเซิร์ฟเวอร์ คุณสามารถตั้งค่าการเชื่อมต่อเครือข่ายได้ผ่านอินเทอร์เฟซ Lenovo XClarity Controller เชื่อมต่อสายอีเทอร์เน็ตจากแล็ปท็อปของคุณเข้ากับขั้วต่อ พอร์ตการจัดการระบบ XCC บน ้เซิร์ฟเวอร์ สำหรับตำแหน่งของ พอร์ตการจัดการระบบ XCC โปรดดู บทที่ 2 "ส่วนประกอบเซิร์ฟเวอร์" บนหน้าที่ 23

## **หมายเหต**ุ: ตรวจสอบให้มั่นใจว่าคุณแก้ไขการตั้งค่า IP บนแล็ปท็อปของคุณเพื่อให้อยู่ในเครือข่ายเดียวกันกับการ ตั้งค่าเริ่มต้นของเซิร์ฟเวอร์แล้ว

ที่อยู่ IPv4 และ IPv6 Link Local Address (LLA) ตามค่าเริ่มต้นจะแสดงอยู่ในแผ่นป้ายการเข้าถึงเครือข่าย Lenovo XClarity Controller ซึ่งติดอยู่กับแถบข้อมูลแบบดึงออก ดู "ระบุเซิร์ฟเวอร์และเข้าถึง Lenovo XClarity Controller" บนหน้าที่ 55

หากคุณกำลังใช้งานแอปบนมือถือ Lenovo XClarity Administrator จากอุปกรณ์เคลื่อนที่ คุณสามารถเชื่อมต่อ Lenovo XClarity Controller ผ่านขั้วต่อ USB ของ Lenovo XClarity Controller บนเซิร์ฟเวอร์ สำหรับตำแหน่งของ ขั้วต่อ USB Lenovo XClarity Controller โปรดดูที่ บทที่ 2 "ส่วนประกอบเซิร์ฟเวอร์" บนหน้าที่ 23

**หมายเหต**ุ: โหมดขั้วต่อ USB ของ Lenovo XClarity Controller ต้องได้รับการตั้งค่าให้จัดการ Lenovo XClarity Controller (แทนโหมด USB ปกติ) ในการสลับจากโหมดปกติไปเป็นโหมดการจัดการ Lenovo XClarity Controller ให้กดปุ่ม ID บนเซิร์ฟเวอร์ค้างไว้อย่างน้อย 3 วินาที จนกระทั่งไฟ LED กะพริบช้าๆ (หนึ่งครั้งทุกสองวินาที) โปรดดู ึบทที่ 2 "ส่วนประกอบเซิร์ฟเวอร์" บนหน้าที่ 23 สำหรับตำแหน่งปุ่ม ID

วิธีเชื่อมต่อโดยใช้แอปบนมือถือ Lenovo XClarity Administrator:

- 1. เชื่อมต่อสาย USB ของอุปกรณ์เคลื่อนที่ของคุณเข้ากับขั้วต่อ USB ของ Lenovo XClarity Controller บน เซิร์ฟเวคร์
- 2. บนอุปกรณ์เคลื่อนที่ ให้เปิดใช้งาน USB Tethering
- 3. บนคุปกรณ์เคลื่อนที่ ให้เปิดแอปบนมือถือ Lenovo XClarity Administrator
- 4. หากปิดใช้งานการสำรวจอัตโนมัติ ให้คลิกDiscovery ในหน้าการสำรวจ USB เพื่อเชื่อมต่อกับ Lenovo **XClarity Controller**

้ สำหรับข้อมูลเพิ่มเติมเกี่ยวกับการใช้แอปบนอุปกรณ์เคลื่อนที่ Lenovo XClarity Administrator โปรดดู:

https://pubs.lenovo.com/lxca/lxca\_usemobileapp

# ตั้งค่าพอร์ต USB ด้านหน้าสำหรับการเชื่อมต่อ Lenovo XClarity Controller

ี ก่อนที่คุณจะสามารถเข้าถึง Lenovo XClarity Controller ผ่านพอร์ต USB ด้านหน้า คุณต้องกำหนดค่าพอร์ต USB ้<br>สำหรับการเชื่อมต่อLenovo XClarity Controller

### การรคงรับของเซิร์ฟเวอร์

หากต้องการตรวจดูว่าเซิร์ฟเวอร์ของคุณรองรับการเข้าถึง Lenovo XClarity Controller ผ่านพอร์ต USB ด้านหน้าหรือไม่ โปรดตรวจสอบรายการใดรายการหนึ่งต่อไปนี้:

- ดู บทที่ 2 "ส่วนประกอบเซิร์ฟเวอร์" บนหน้าที่ 23
	-
- หากมีไอคอนประแจบนพอร์ต USB ของเซิร์ฟเวอร์ คุณสามารถตั้งค่าพอร์ต USB ให้เชื่อมต่อกับ Lenovo XClarity Controller ได้ นอกจากนี้ยังเป็นพอร์ต USB เพียงพอร์ตเดียวที่รองรับการอัปเดตระบบอัตโนมัติ USB ของ โมดูลนิรภัยของเฟิร์มแวร์และ RoT

### การตั้งค่าพอร์ต USB เพื่อเชื่อมต่อกับ Lenovo XClarity Controller

คุณสามารถสลับพอร์ต USB ระหว่างการทำงานด้านการจัดการแบบปกติกับ Lenovo XClarity Controller โดยทำตาม ขั้นตกนใดขั้นตกนหนึ่งดังต่กไปนี้

- ี กดปุ่ม ID ค้างไว้อย่างน้อย 3 วินาที จนกระทั่งไฟ LED กะพริบช้าๆ (หนึ่งครั้งทุกสองวินาที) ดู บทที่ 2 "ส่วน ประกอบเซิร์ฟเวอร์" บนหน้าที่ 23 สำหรับตำแหน่งของปุ่ม ID
- ิ จาก CLI ของตัวควบคุมการจัดการ Lenovo XClarity Controller ให้เรียกใช้คำสั่ง usbfp สำหรับข้อมูลเกี่ยวกับการ ใช้ CLI ของ Lenovo XClarity Controller โปรดดูส่วน "อินเทอร์เฟซบรรทัดคำสั่ง" ในเอกสาร XCC ที่ใช้ได้กับ เซิร์ฟเวอร์ของคุณที่ https://pubs.lenovo.com/lxcc-overview/
- จากเว็บอินเทอร์เฟสของตัวควบคุมการจัดการ Lenovo XClarity Controller ให้คลิก BMC Configuration → Network ➡ Front Panel USB Port Manager สำหรับข้อมูลเกี่ยวกับฟังก์ชันของเว็บอินเทอร์เฟซ Lenovo XClarity Controller โปรดดูส่วน "รายละเอียดเกี่ยวกับฟังก์ชัน XClarity Controller ในเว็บอินเทอร์เฟซ" ในเอกสาร XCC ที่ใช้ได้กับเซิร์ฟเวอร์ของคุณที่ https://pubs.lenovo.com/Ixcc-overview/

### การตรวจสอบการตั้งค่าปัจจุบันของพอร์ต USB

คุณยังสามารถตรวจสอบการตั้งค่าปัจจุบันของพอร์ต USB โดยใช้ CLI ของ Lenovo XClarity Controller Management Controller (คำสั่ง usbfp) หรือเว็บอินเทอร์เฟสของ Lenovo XClarity Controller Management Controller (BMC Configuration → Network → Front Panel USB Port Manager) ดูส่วน "อินเทอร์เฟสบรรทัดคำสั่ง" และส่วน "ราย ิละเอียดเกี่ยวกับฟังก์ชัน XClarity Controller ในเว็บอินเทอร์เฟซ" ในเอกสาร XCC ที่ใช้ได้กับเซิร์ฟเวอร์ของคุณที่ https:// pubs.lenovo.com/lxcc-overview/.

# ปรับปรุงเฟิร์มแวร์

## มีหลายตัวเลือกให้ใช้ได้เพื่ออัปเดตเฟิร์มแวร์สำหรับเซิร์ฟเวอร์

้ คุณสามารถใช้เครื่องมือที่แสดงรายการที่นี่เพื่ออัปเดตเฟิร์มแวร์ใหม่ล่าสุดสำหรับเซิร์ฟเวอร์และอุปกรณ์ที่ได้รับการติดตั้ง ในเซิร์ฟเวคร์

- ี่ สามารถคูแนวทางปฏิบัติที่ดีที่สุดเกี่ยวกับการอัปเดตเฟิร์มแวร์ได้ที่ไซต์ต่อไปนี้:
	- https://lenovopress.lenovo.com/lp0656-lenovo-thinksystem-firmware-and-driver-update-best-practices  $\equiv$
	- ้ คณสามารถค้นหาเฟิร์มแวร์ล่าสดได้จากไซต์ดังต่อไปนี้:
		- https://datacentersupport.lenovo.com/products/servers/thinksystem/sr655v3/7d9e/downloads/driver-list/
- คุณสามารถสมัครสมาชิกเพื่อรับการแจ้งเตือนผลิตภัณฑ์เพื่อติดตามการอัปเดตเฟิร์มแวร์:
	- https://datacentersupport.lenovo.com/solutions/ht509500

### Static Bundle (Service Pack)

โดยปกติแล้ว Lenovo จะเปิดตัวกลุ่มเฟิร์มแวร์ที่เรียกว่า Static Bundle (Service Pack) เพื่อให้แน่ใจว่ากา รอัปเดตเฟิร์มแวร์ทั้งหมดเข้ากันได้ คุณควรอัปเดตเฟิร์มแวร์ทั้งหมดพร้อมกัน หากคุณกำลังอัปเดตเฟิร์มแวร์สำหรับทั้ง Lenovo XClarity Controller และ UEFI ให้อัปเดตเฟิร์มแวร์สำหรับ Lenovo XClarity Controller ก่อน

### อัปเดตนิยามของวิธีการ

- **การอัปเดตภายใน** การติดตั้งหรืออัปเดตที่ดำเนินการโดยใช้เครื่องมือหรือแอปพลิเคชันภายในระบบปฏิบัติการที่ ดำเนินการบน CPU หลักของเซิร์ฟเวอร์
- **การอัปเดตภายนอก** การติดตั้งหรือการอัปเดตที่ดำเนินการโดย Lenovo XClarity Controller ที่รวบรวมการอัปเดต แล้วส่งการอัปเดตไปยังระบบย่อยหรืออุปกรณ์เป้าหมาย การอัปเดตภายนอกไม่ขึ้นต่อระบบปฦิบัติการที่ดำเนินการ บน CPU หลัก อย่างไรก็ตาม การปฏิบัติการภายนอกส่วนใหญ่กำหนดให้เซิร์ฟเวอร์ต้องอยู่ในสถานะพลังงาน S0 (กำลังทำงาน)
- **การอัปเดตตามเป้าหมาย** การติดตั้งหรืออัปเดตที่เริ่มต้นจากระบบปฏิบัติการที่ติดตั้งและใช้งานบนเซิร์ฟเวอร์เป้า หมาย
- **การอัปเดตนอกเป้าหมาย** การติดตั้งหรืออัปเดตที่เริ่มต้นจากอปกรณ์คอมพิวเตอร์ที่โต้ตอบกับ Lenovo XClarity Controller ของเซิร์ฟเวอร์โดยตรง
- Static Bundle (Service Pack) Static Bundle (Service Pack) คือชุดการอัปเดตที่ได้รับการออกแบบและทดสอบ ้ เพื่อมอบระดับฟังก์ชันการทำงาน ประสิทธิภาพ และความเข้ากันได้ที่สอดคล้องกัน Static Bundle (Service Pack) ้คือประเภทเครื่องของเซิร์ฟเวอร์เฉพาะและถูกสร้างขึ้นมา (โดยมีการอัปเดตเฟิร์มแวร์และไดรเวอร์อุปกรณ์) เพื่อ รองรับการกระจายระบบปฏิบัติการ Windows Server, Red Hat Enterprise Linux (RHEL) และ SUSE Linux Enterprise Server (SLES) โดยเฉพาะ มี Static Bundle (Service Pack) ที่มีเฟิร์มแวร์แบบเฉพาะประเภทเครื่อง ให้บริการ

# เครื่องมืออัปเดตเฟิร์มแวร์

ดูตารางต่อไปนี้เพื่อระบุเครื่องมือที่ดีที่สุดของ Lenovo เพื่อใช้ในการติดตั้งและตั้งค่าเฟิร์มแวร์:

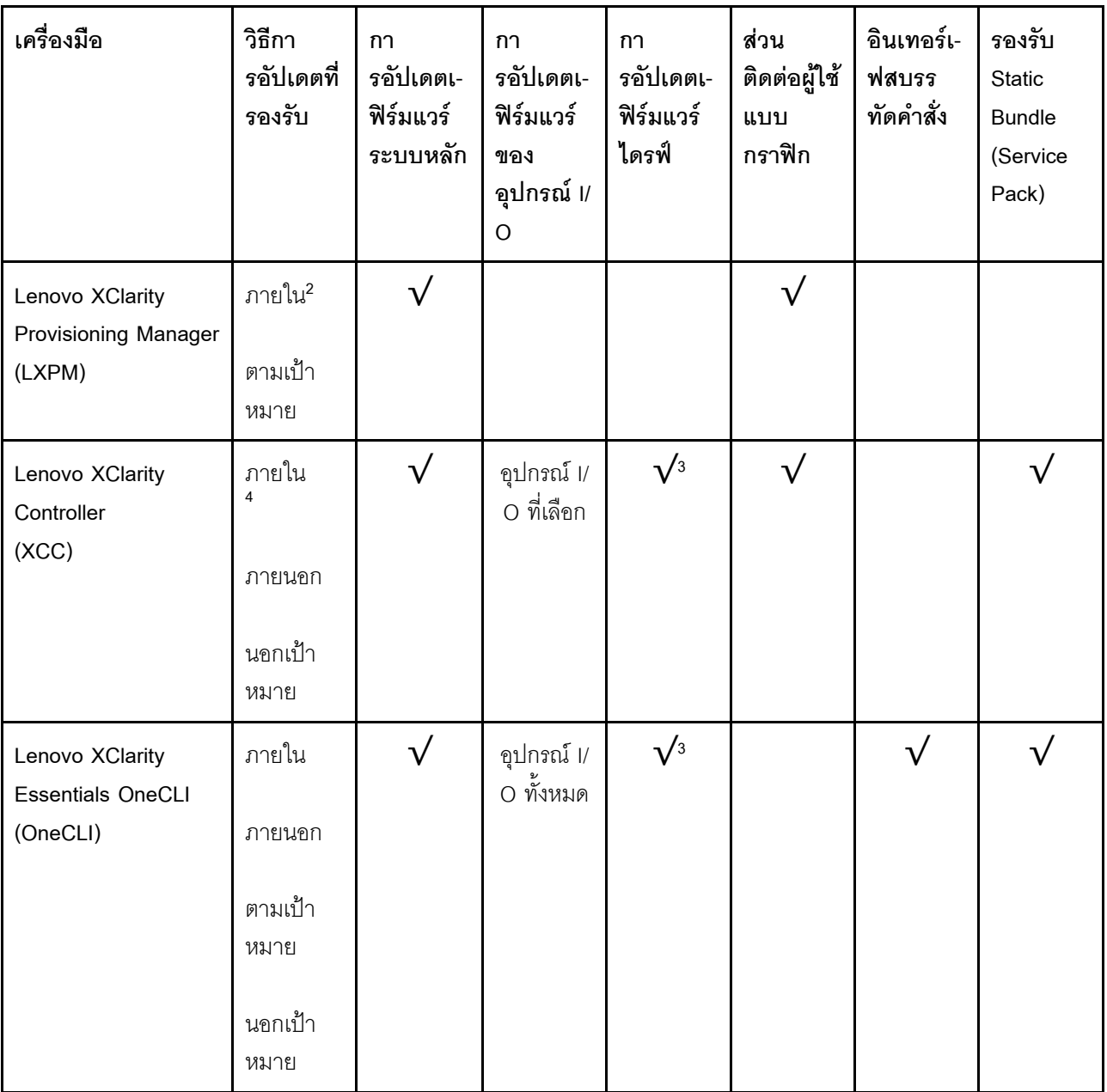

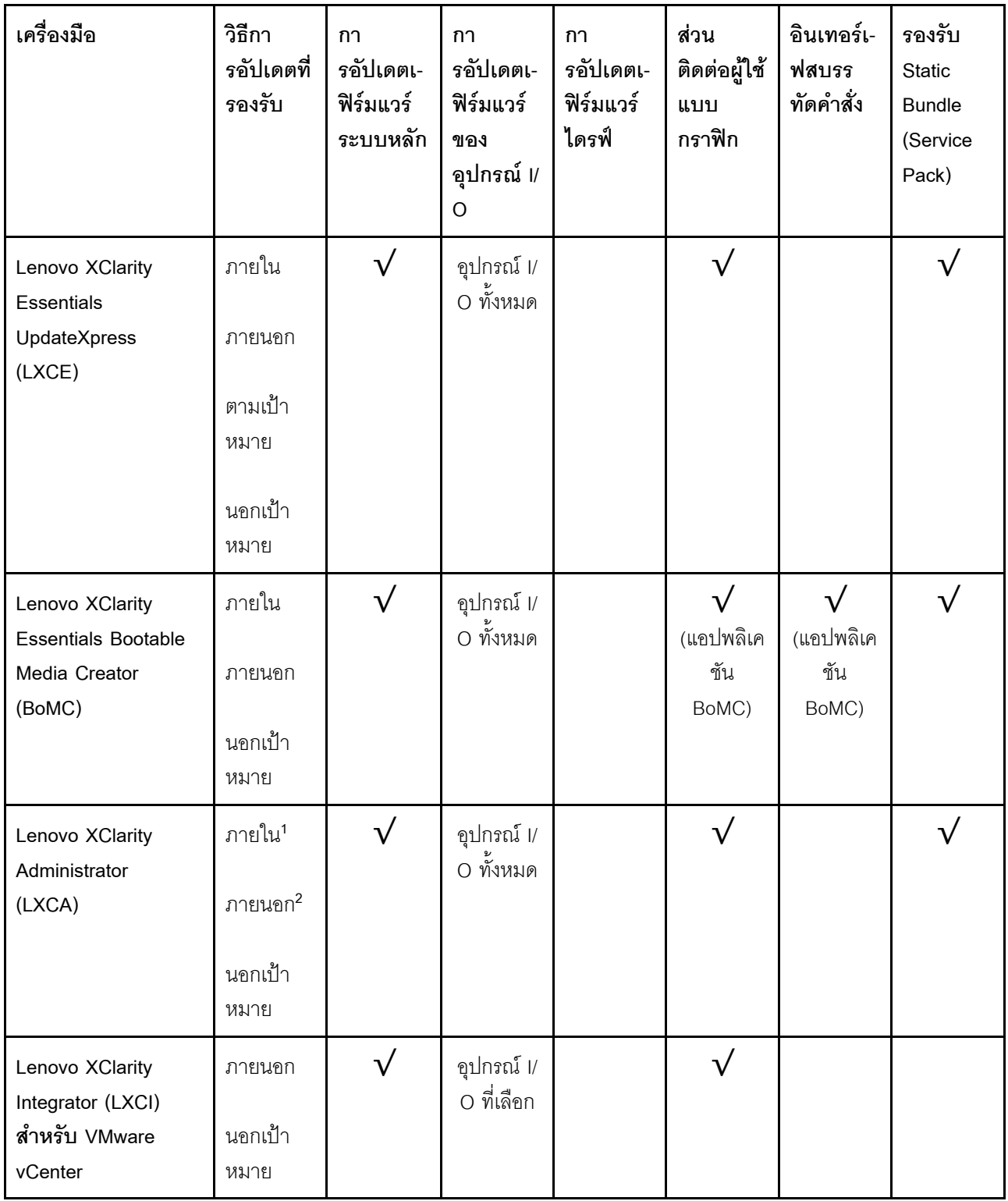

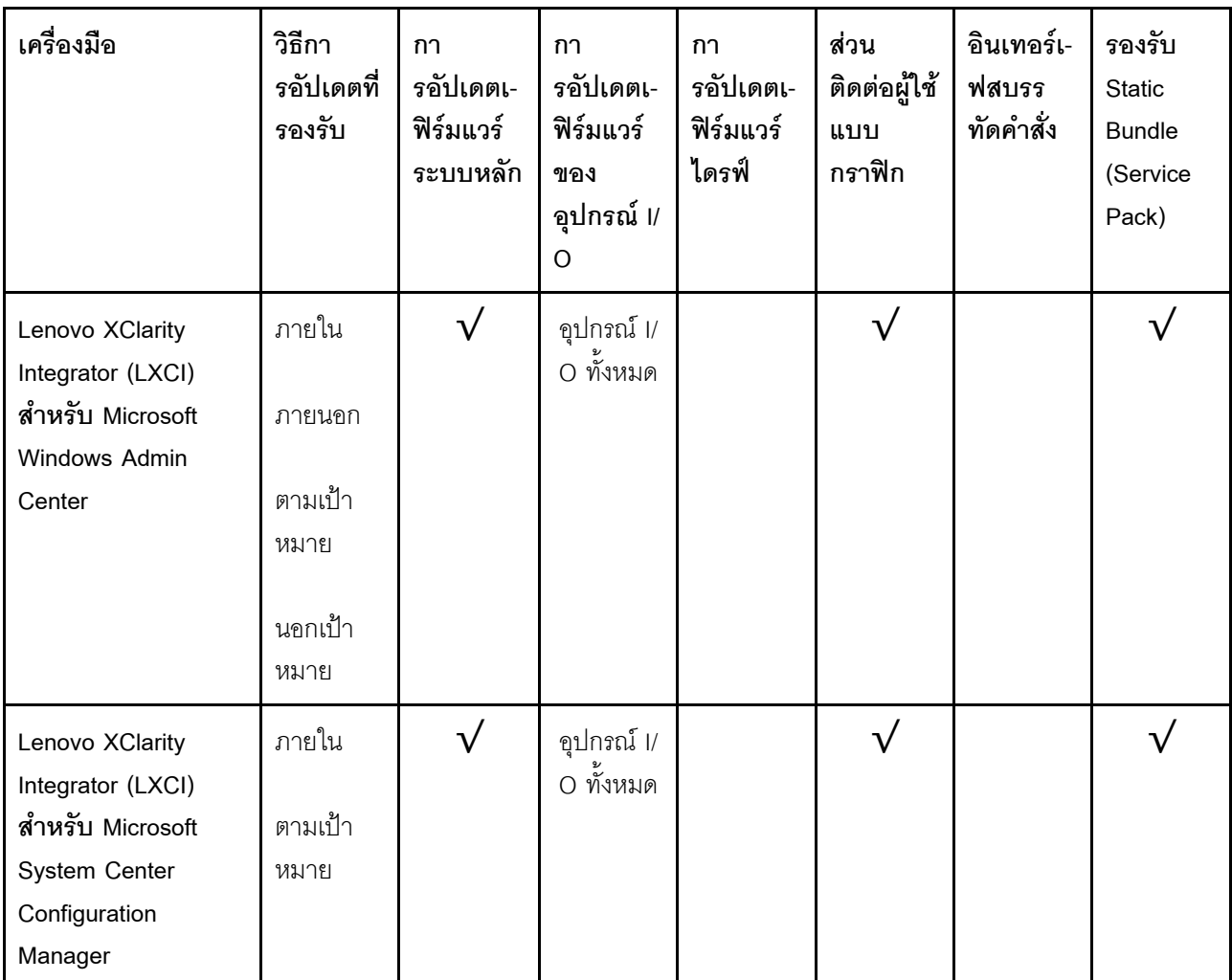

#### หมายเหตุ:

1. สำหรับการอัปเดตเฟิร์มแวร์ I/O

- 2. สำหรับการอัปเดตเฟิร์มแวร์ BMC และ UEFI
- 3. การอัปเดตเฟิร์มแวร์ไดรฟ์รองรับเครื่องมือและวิธีการด้านล่างเท่านั้น:
	- XCC Barel Metal Update (BMU): ภายใน และต้องรีบูตระบบ
	- Lenovo XClarity Essentials OneCLI:
		- เพื่อไดรฟ์ที่รองรับโดยผลิตภัณฑ์ ThinkSystem V2 และ V3 (ไดรฟ์แบบดั้งเดิม): ภายใน และไม่ต้องใช้การรี  $\equiv$ บูตระบบ
		- สำหรับไดรฟ์ที่รองรับเฉพาะผลิตภัณฑ์ ThinkSystem V3 (ไดรฟ์ใหม่): จัดเตรียม XCC และอัปเดตด้วย XCC  $\mathbb{R}^{\mathbb{Z}}$ BMU ให้เสร็จสิ้น (ภายใน และต้องรีบูตระบบ)
- 4. Bare Metal Update (BMU) เท่านั้น

Lenovo XClarity Provisioning Manager

จาก Lenovo XClarity Provisioning Manager คุณสามารถอัปเดตเฟิร์มแวร์ Lenovo XClarity Controller, เฟิร์มแวร์ UEFI และซอฟต์แวร์ Lenovo XClarity Provisioning Manager

หมายเหตุ: ตามค่าเริ่มต้น อินเทอร์เฟซผู้ใช้แบบกราฟิก Lenovo XClarity Provisioning Manager จะแสดงเมื่อคุณ เริ่มเซิร์ฟเวอร์และกดปุ่มที่ระบุในคำแนะนำบนหน้าจอ หากคุณเปลี่ยนค่าเริ่มต้นดังกล่าวให้เป็นการตั้งค่าระบบตาม ข้อความ คุณสามารถนำส่วนติดต่อผู้ใช้แบบกราฟิกจากอินเทอร์เฟสการตั้งค่าระบบตามข้อความขึ้นมาใช้ได้ ้ สำหรับข้อมูลเพิ่มเติมเกี่ยวกับการใช้ Lenovo XClarity Provisioning Manager เพื่ออัปเดตเฟิร์มแวร์ โปรดดู: ส่วน "การอัปเดตเฟิร์มแวร์" ในเอกสาร LXPM ที่ใช้ได้กับเซิร์ฟเวอร์ของคุณที่ https://pubs.lenovo.com/lxpmoverview/

### Lenovo XClarity Controller

้ถ้าคุณต้องติดตั้งการอัปเดตที่เจาะจง คุณสามารถใช้อินเทอร์เฟส Lenovo XClarity Controller สำหรับเซิร์ฟเวอร์ที่ เจาะจง

### หมายเหตุ:

่ ในการอัปเดตภายในผ่าน Windows หรือ Linux ต้องติดตั้งไดรเวอร์ระบบปฏิบัติการ และเปิดใช้งาน ้อินเทอร์เฟสอีเทอร์เน็ตผ่าน USB (บางครั้งเรียกว่า LAN over USB)

สามารถดูข้อมูลเพิ่มเติมเกี่ยวกับการกำหนดค่าอีเทอร์เน็ตผ่าน USB ได้ที่:

ี ส่วน "การกำหนดค่า Ethernet over USB" ในเวอร์ชันเอกสาร XCC ที่ใช้ได้กับเซิร์ฟเวอร์ของคุณที่ https:// pubs.lenovo.com/lxcc-overview/

้ถ้าคุณอัปเดตเฟิร์มแวร์ผ่าน Lenovo XClarity Controller ตรวจสอบให้แน่ใจว่าคุณได้ดาวน์โหลด และติดตั้ง  $\equiv$ ไดรเวอร์อุปกรณ์ล่าสุดสำหรับระบบปฏิบัติการที่กำลังรันบนเซิร์ฟเวอร์นั้น

ดูข้อมูลเพิ่มเติมเกี่ยวกับการใช้ Lenovo XClarity Controller เพื่ออัปเดตเฟิร์มแวร์ได้ที่:

ส่วน "การอัปเดตเฟิร์มแวร์ของเซิร์ฟเวอร์" ในเอกสาร XCC ที่ใช้ได้กับเซิร์ฟเวอร์ของคุณที่ https://pubs.lenovo.com/ Ixcc-overview/

Lenovo XClarity Essentials OneCLI

Lenovo XClarity Essentials OneCLI คือคอลเลกชันของแอปพลิเคชันบรรทัดคำสั่งที่สามารถนำมาใช้จัดการ เซิร์ฟเวอร์ของ Lenovo ได้ แอปพลิเคชันอัปเดตสามารถนำมาใช้อัปเดตเฟิร์มแวร์และไดรเวอร์อุปกรณ์สำหรับ เซิร์ฟเวอร์ของคุณได้ การอัปเดตสามารถทำได้ภายในระบบปฏิบัติการโฮสต์ของเซิร์ฟเวอร์ (ภายใน) หรือจากระยะ ไกลผ่าน BMC ของเซิร์ฟเวอร์ (ภายนอก)

ดูข้อมูลเพิ่มเติมเกี่ยวกับการใช้ Lenovo XClarity Essentials OneCLI เพื่ออัปเดตเฟิร์มแวร์ได้ที่:

https://pubs.lenovo.com/lxce-onecli/onecli\_c\_update

Lenovo XClarity Essentials UpdateXpress

Lenovo XClarity Essentials UpdateXpress ให้ฟังก์ชันการอัปเดต OneCLI ส่วนใหญ่ผ่านอินเทอร์เฟสผู้ใช้แบบ ิกราฟิก (GUI) โดยสามารถใช้เพื่อรับและปรับใช้แพคเกจการอัปเดต Static Bundles และการอัปเดตแต่ละรายการ Static Bundles ประกอบด้วยเฟิร์มแวร์และการอัปเดตไดรเวอร์อุปกรณ์สำหรับ Microsoft Windows และ Linux คุณสามารถรับ Lenovo XClarity Essentials UpdateXpress จากตำแหน่งต่างๆ ต่อไปนี้:

https://datacentersupport.lenovo.com/solutions/Invo-xpress

#### Lenovo XClarity Essentials Bootable Media Creator

คุณสามารถใช้ Lenovo XClarity Essentials Bootable Media Creator เพื่อสร้างสื่อที่บูตได้ ซึ่งเหมาะกับกา รอัปเดตเฟิร์มแวร์, การอัปเดต VPD, รายการอุปกรณ์และ FFDC Collection, การกำหนดค่าระบบขั้นสูง, การ จัดการคีย์ FoD. การลบอย่างปลอดภัย. การกำหนดค่า RAID และการวินิจฉัยบนเซิร์ฟเวอร์ที่รองรับ

คุณสามารถรับ Lenovo XClarity Essentials BoMC จากส่วนต่อไปนี้:

https://datacentersupport.lenovo.com/solutions/Invo-bomc

#### Lenovo XClarity Administrator

หากคุณกำลังจัดการหลายเซิร์ฟเวอร์โดยใช้ Lenovo XClarity Administrator คุณสามารถอัปเดตเฟิร์มแวร์สำหรับ เซิร์ฟเวอร์ที่มีการจัดการทั้งหมดผ่านอินเทอร์เฟสดังกล่าว การจัดการเฟิร์มแวร์ช่วยให้การกำหนดนโยบายด้านการ ปฏิบัติตามข้อบังคับเกี่ยวกับเฟิร์มแวร์สำหรับปลายทางที่มีการจัดการทำได้ง่าย เมื่อคุณสร้างและกำหนดนโยบาย ด้านการปฏิบัติตามข้อบังคับสำหรับปลายทางที่มีการจัดการ การตรวจสอบ Lenovo XClarity Administrator จะ ้<br>เปลี่ยนเป็นรายการสำหรับปลายทางดังกล่าวและตั้งค่าสถานะให้กับปลายทางที่ไม่ตรงตามข้อบังคับ

ดูข้อมูลเพิ่มเติมเกี่ยวกับการใช้ Lenovo XClarity Administrator เพื่ออัปเดตเฟิร์มแวร์ได้ที่:

https://pubs.lenovo.com/lxca/update\_fw

ข้อเสนอ Lenovo XClarity Integrator

ข้อเสนอ Lenovo XClarity Integrator สามารถผสานรวมคุณลักษณะการจัดการของ Lenovo XClarity Administrator และเซิร์ฟเวอร์ด้วยซอฟต์แวร์ที่ใช้ในโครงสร้างพื้นฐานของการปรับใช้บางอย่าง เช่น VMware vCenter, Microsoft Admin Center หรือ Microsoft System Center

ดูข้อมูลเพิ่มเติมเกี่ยวกับการใช้ Lenovo XClarity Integrator เพื่ออัปเดตเฟิร์มแวร์ได้ที่:

https://pubs.lenovo.com/lxci-overview/

# กำหนดค่าเฟิร์มแวร์

มีหลายตัวเลือกให้ใช้ได้เพื่อติดตั้งและกำหนดค่าเฟิร์มแวร์สำหรับเซิร์ฟเวอร์

**ข้อสำคัญ**: Lenovo ไม่แนะนำตัวเลือกการตั้งค่า ROM เป็น <mark>Legacy</mark> แต่คุณสามารถเริ่มการตั้งค่านี้หากจำเป็น โปรด ทราบว่าการตั้งค่านี้ช่วยป้องกันไม่ให้ไดรเวอร์ UEFI สำหรับอุปกรณ์ของช่องเสียบทำการโหลด ซึ่งอาจทำให้เกิดผลกระทบ ในทางลบต่อซอฟต์แวร์ Lenovo เช่น LXCA. OneCLI และ XCC ผลกระทบเหล่านี้รวมถึงแต่ไม่จำกัดเพียงการไม่

ี สามารถระบุรายละเอียดของการ์ดอะแดปเตอร์ เช่น ชื่อรุ่นและระดับเฟิร์มแวร์ ตัวอย่างเช่น "ThinkSystem RAID 930-16i 4GB Flash" อาจแสดงเป็น "อะแดปเตอร์ 06:00:00" ในบางกรณี การทำงานบนอะแดปเตอร์ PCIe บางรายการ อาจเปิดใช้งานไม่ถูกต้อง

#### Lenovo XClarity Provisioning Manager (LXPM)

จาก Lenovo XClarity Provisioning Manager คุณสามารถกำหนดการตั้งค่า UEFI สำหรับเซิร์ฟเวอร์ของคุณได้

**หมายเหต**ุ: Lenovo XClarity Provisioning Manager มีส่วนติดต่อผู้ใช้แบบกราฟิกเพื่อการกำหนดค่าเครื่อง เซิร์ฟเวอร์ นอกจากนี้คุณยังสามารถใช้อินเทอร์เฟซแบบข้อความเพื่อกำหนดค่าระบบ (Setup Utility) ได้อีกด้วย จาก Lenovo XClarity Provisioning Manager คุณสามารถเลือกเริ่มระบบเซิร์ฟเวอร์ใหม่และเข้าถึงอินเทอร์เฟซแบบ ข้อความได้อีกด้วย นอกจากนี้ คุณยังสามารถกำหนดให้อินเทอร์เฟซแบบข้อความเป็นอินเทอร์เฟซเริ่มต้น ซึ่งจะ ปรากฏขึ้นเมื่อคุณเริ่ม LXPM ในการทำสิ่งนี้ โปรดไปที่ Lenovo XClarity Provisioning Manager ➡ UEFI Setup → System Settings → <F1>Start Control → Text Setup ในการเริ่มต้นเซิร์ฟเวอร์ด้วยส่วนติดต่อผู้ใช้แบบ กราฟิก ให้เลือก Auto หรือ Tool Suite

### ดูเอกสารต่อไปนี้สำหรับข้อมูลเพิ่มเติม:

- ้ค้นหาเวอร์ชันเอกสาร LXPM ที่ใช้ได้กับเซิร์ฟเวอร์ของคุณที่ https://pubs.lenovo.com/Ixpm-overview/
- คู่มือผู้ใช้ UEFI ที่ https://pubs.lenovo.com/uefi-overview/
- Lenovo XClarity Essentials OneCLI

้ คุณสามารถใช้แอปพลิเคชันสำหรับการกำหนดค่าและคำสั่งเพื่อดูการกำหนดค่าการตั้งค่าระบบปัจจุบันและ ิ เปลี่ยนแปลง Lenovo XClarity Controller และ UEFI ข้อมูลการกำหนดค่าที่บันทึกเอาไว้สามารถใช้ในการทำซ้ำ หรือคืนค่าระบบคื่นได้

้ สำหรับข้อมูลเกี่ยวกับการกำหนดค่าเซิร์ฟเวอร์โดยใช้ Lenovo XClarity Essentials OneCLI โปรดดู:

https://pubs.lenovo.com/lxce-onecli/onecli\_c\_settings\_info\_commands

Lenovo XClarity Administrator

 $\bullet$ 

คุณสามารถกำหนดเงื่อนไขและเงื่อนไขล่วงหน้าสำหรับเซิร์ฟเวอร์ทั้งหมดของคุณโดยใช้การกำหนดค่าที่สอดคล้องกัน ี การตั้งค่าการกำหนดค่า (เช่น อปกรณ์จัดเก็บข้อมลภายใน, อะแดปเตอร์ I/O, การตั้งค่าการบต. เฟิร์มแวร์, พอร์ต และการตั้งค่า Lenovo XClarity Controller และ UEFI) จะถูกบันทึกเป็นรูปแบบเซิร์ฟเวอร์ที่สามารถนำไปใช้กับ เครื่องที่มีการจัดการมากกว่าหนึ่งเซิร์ฟเวอร์ได้ เมื่อรูปแบบเซิร์ฟเวอร์ได้รับการอัปเดต ความเปลี่ยนแปลงที่มีจะถูกนำ ไปใช้กับเซิร์ฟเวอร์ที่มีการนำรูปแบบเครื่องไปใช้โดยอัตโนมัติ

สำหรับรายละเอียดเฉพาะเกี่ยวกับการอัปเดตเฟิร์มแวร์โดยใช้: Lenovo XClarity Administrator สามารถดูได้ที่:

https://pubs.lenovo.com/lxca/server\_configuring

Lenovo XClarity Controller

คุณสามารถกำหนดค่าโปรเซสเซอร์การจัดการสำหรับเซิร์ฟเวอร์ผ่านเว็บอินเทอร์เฟซ Lenovo XClarity Controller คินเทคร์เฟซบรรทัดคำสั่ง หรือ Redfish API สำหรับข้อมูลเกี่ยวกับการกำหนดค่าเซิร์ฟเวอร์โดยใช้ Lenovo XClarity Controller โปรดดู: ส่วน "การกำหนดค่าเซิร์ฟเวอร์" ในเอกสาร XCC ที่ใช้ได้กับเซิร์ฟเวอร์ของคุณที่ https://pubs.lenovo.com/Ixccoverview/

# ิการกำหนดค่าโมดูลหน่วยความจำ

้ความสามารถของหน่วยความจำนั้นขึ้นอยู่กับตัวแปรจำนวนมาก อาทิเช่น โหมดหน่วยความจำ, ความเร็วหน่วยความจำ, ้ลำดับหน่วยความจำ. จำนวนหน่วยความจำและโปรเซสเซอร์

ข้อมูลเกี่ยวกับการปรับประสิทธิภาพหน่วยความจำและการกำหนดค่าหน่วยความจำมีอยู่ที่เว็บไซต์ Lenovo Press:

https://lenovopress.lenovo.com/servers/options/memory

้นอกจากนี้ คณยังสามารถใช้ประโยชน์จากตัวกำหนดค่าหน่วยความจำ ซึ่งใช้งานได้จากไซต์ต่อไปนี้:

https://dcsc.lenovo.com/#/memory\_configuration

# การกำหนดค่า RAID

ิ การใช้ Redundant Array of Independent Disks (RAID) เพื่อจัดเก็บข้อมูลยังคงเป็นหนึ่งในวิธีการโดยทั่วไปและ ประหยัดค่าใช้จ่ายในการเพิ่มประสิทธิภาพการจัดเก็บ ความพร้อมใช้งาน และความจุของเซิร์ฟเวอร์

RAID จะเพิ่มประสิทธิภาพโดยการทำให้ไดรฟ์หลายตัวสามารถประมวลผลคำขอ I/O พร้อมกันได้ RAID ยังสามารถ ้ป้องกันการสูญหายของข้อมูลในกรณีที่ไดรฟ์ทำงานล้มเหลว โดยการสร้างข้อมูลที่ขาดหายไปขึ้นใหม่จากไดรฟ์ที่ล้มเหลว โดยใช้ข้อมูลจากไดรฟ์ที่เหลืออยู่

อาร์เรย์ RAID (หรือที่เรียกว่ากลุ่มไดรฟ์ RAID) คือกลุ่มของไดรฟ์จริงหลายตัวที่ใช้วิธีการทั่วไปวิธีหนึ่งในการกระจาย ข้อมูลระหว่างไดรฟ์ต่างๆ ไดรฟ์เสมือน (หรือเรียกว่าดิสก์เสมือนหรือไดรฟ์แบบลอจิคัล) คือพาร์ทิชันในกลุ่มไดรฟ์ที่ ประกอบด้วยส่วนของข้อมูลที่อยู่ติดกันบนไดรฟ์ ไดรฟ์เสมือนจะปรากฏต่อระบบปฏิบัติการของโฮสต์โดยเป็นดิสก์จริงที่ สามารถแบ่งพาร์ทิชัน เพื่อสร้างไดรฟ์แบบลอจิคัลหรือโวลุ่มของระบบปฏิบัติการ

ข้อมูลเบื้องต้นเกี่ยวกับ RAID มีอยู่ที่เว็บไซต์ Lenovo Press ต่อไปนี้:

https://lenovopress.lenovo.com/lp0578-lenovo-raid-introduction

ข้อมูลโดยละเอียดเกี่ยวกับเครื่องมือการจัดการ RAID และแหล่งข้อมูลมีอยู่ที่เว็บไซต์ Lenovo Press ต่อไปนี้:

<https://lenovopress.lenovo.com/lp0579-lenovo-raid-management-tools-and-resources>

# **ปรับใช�ระบบปฏิบัติการ**

มีตัวเลือกต่างๆ มากมายในการปรับใช้ระบบปฏิบัติการบนเซิร์ฟเวอร์

## ระบบปฏิบัติการที่พร้อมใช้งาน

- Microsoft Windows Server
- Microsoft Windows
- VMware ESXi
- Red Hat Enterprise Linux
- SUSE Linux Enterprise Server
- Canonical Ubuntu

รายการระบบปฏิบัติการที่ใช้ได้ทั้งหมด: <https://lenovopress.lenovo.com/osig>

### **การปรับใช�โดยใช�เครื่องมือ**

• **หลายเซิร�ฟเวอร�**

เครื่องมือที่มีใช�ได�:

Lenovo XClarity Administrator

[https://pubs.lenovo.com/lxca/compute\\_node\\_image\\_deployment](https://pubs.lenovo.com/lxca/compute_node_image_deployment)

- Lenovo XClarity Essentials OneCLI [https://pubs.lenovo.com/lxce-onecli/onecli\\_r\\_uxspi\\_proxy\\_tool](https://pubs.lenovo.com/lxce-onecli/onecli_r_uxspi_proxy_tool)
- Deployment Pack Lenovo XClarity Integrator สำหรับ SCCM (สำหรับระบบปฏิบัติการ Windows เท่านั้น) [https://pubs.lenovo.com/lxci-deploypack-sccm/dpsccm\\_c\\_endtoend\\_deploy\\_scenario](https://pubs.lenovo.com/lxci-deploypack-sccm/dpsccm_c_endtoend_deploy_scenario)
- **เซิร�ฟเวอร�เดียว**

เครื่องมือที่มีใช�ได�:

- Lenovo XClarity Provisioning Manager ส่วน "การติดตั้ง OS" ในเอกสาร LXPM ที่ใช้ได้กับเซิร์ฟเวอร์ของคุณที่ [https://pubs.lenovo.com/lxpm](https://pubs.lenovo.com/lxpm-overview/)[overview/](https://pubs.lenovo.com/lxpm-overview/)
- Lenovo XClarity Essentials OneCLI

https://pubs.lenovo.com/lxce-onecli/onecli\_r\_uxspi\_proxy\_tool

Deployment Pack Lenovo XClarity Integrator สำหรับ SCCM (สำหรับระบบปฏิบัติการ Windows เท่านั้น) https://pubs.lenovo.com/lxci-deploypack-sccm/dpsccm\_c\_endtoend\_deploy\_scenario

### การปรับใช้ด้วยตนเคง

หากคุณไม่สามารถเข้าถึงเครื่องมือดังกล่าวได้ ให้ทำตามคำแนะนำด้านล่างเพื่อดาวน์โหลด*คู่มือการติดตั้ง OS* ที่สัมพันธ์ กันและปรับใช้ระบบปฏิบัติการด้วยตนเองโดยอ้างอิงข้อมูลในคู่มือ

- 1. ไปที่ https://datacentersupport.lenovo.com/solutions/server-os
- 2. เลือกระบบปฏิบัติการจากบานหน้าต่างนำทางและคลิก Resources
- 3. ค้นหาส่วน "คู่มือการติดตั้ง OS" และคลิกที่คำแนะนำการติดตั้ง จากนั้นให้ทำตามคำแนะนำเพื่อดำเนินงานการ ปรับใช้งานระบบปฏิบัติการให้เสร็จสมบูรณ์

# สำรองข้อมูลการกำหนดค่าเซิร์ฟเวอร์

หลังจากการตั้งค่าเซิร์ฟเวอร์หรือทำการเปลี่ยนแปลงการกำหนดค่า แนวปฏิบัติที่ดีคือการสำรองข้อมูลการกำหนดค่า เซิร์ฟเวอร์โดยสมบูรณ์เอาไว้

ตรวจสอบให้แน่ใจว่าคุณได้ทำการสำรองข้อมูลสำหรับส่วนประกอบต่อไปนี้ของเซิร์ฟเวอร์:

#### หน่วยประมวลผลการจัดการ

คุณสามารถสำรองข้อมูลการกำหนดค่าหน่วยประมวลผลการจัดการผ่านทางอินเทอร์เฟซ Lenovo XClarity Controller สำหรับรายละเอียดเกี่ยวกับการสำรองข้อมูลการกำหนดค่าตัวประมวลผลการจัดการ ให้ดู: ส่วน "การสำรองข้อมูลการกำหนดค่า BMC" ในเอกสาร XCC ที่ใช้ได้กับเซิร์ฟเวอร์ของคุณที่ https:// pubs.lenovo.com/lxcc-overview/

หรือคุณสามารถใช้คำสั่ง save จาก Lenovo XClarity Essentials OneCLI ในการสำรองข้อมูลการกำหนดค่าการ ตั้งค่าทั้งหมด สำหรับข้อมูลเพิ่มเติมเกี่ยวกับคำสั่ง save ดูที่:

https://pubs.lenovo.com/lxce-onecli/onecli\_r\_save\_command

ระบบปฏิบัติการ

ใช้วิธีการสำรองข้อมูลของคุณเพื่อสำรองข้อมูลระบบปฏิบัติการและข้อมูลผู้ใช้สำหรับเซิร์ฟเวอร์

# <span id="page-554-0"></span>บทที่ 8. การระบุปัญหา

ใช้ข้อมูลในส่วนนี้เพื่อแยกแยะและแก้ไขปัญหาที่คุณอาจพบขณะใช้งานเซิร์ฟเวอร์ของคุณ

คุณสามารถกำหนดค่าเซิร์ฟเวอร์ Lenovo ให้แจ้งบริการสนับสนุนของ Lenovo โดยอัตโนมัติ หากมีเหตุการณ์บางอย่าง เกิดขึ้น คุณสามารถกำหนดค่าการแจ้งเตือนอัตโนมัติ ซึ่งเรียกว่า Call Home จากแอปพลิเคชันการจัดการ เช่น Lenovo XClarity Administrator หากคุณกำหนดค่าการแจ้งเตือนปัญหาอัตโนมัติ บริการสนับสนุนของ Lenovo จะได้รับการแจ้ง เตือนโดยอัตโนมัติเมื่อใดก็ตามที่เซิร์ฟเวอร์พบเหตุการณ์ที่อาจสำคัญ

โดยปกติแล้วในการแยกแยะปัญหา คุณควรเริ่มต้นด้วยบันทึกเหตุการณ์ของแอปพลิเคชันที่กำลังจัดการเซิร์ฟเวอร์อยู่:

- หากคุณกำลังจัดการเซิร์ฟเวอร์จาก Lenovo XClarity Administrator ให้เริ่มต้นด้วยบันทึกเหตุการณ์ Lenovo **XClarity Administrator**
- หากคุณกำลังใช้แอปพลิเคชันการจัดการอื่นๆ บางแอปพลิเคชัน ให้เริ่มต้นด้วยบันทึกเหตุการณ์ Lenovo XClarity Controller

## แหล่งข้อมูลบนเว็บ

เกร็ดแนะนำด้านเทคนิค

Lenovo อัปเดตเว็บไซต์สนับสนุนอย่างต่อเนื่องด้วยคำแนะนำและเทคนิคล่าสุดที่คุณสามารถใช้เพื่อแก้ไขปัญหาเกี่ยว กับเซิร์ฟเวอร์ที่คุณอาจพบเจอ เกร็ดแนะนำด้านเทคนิคนี้ (หรือเรียกว่าเกร็ดแนะนำเพื่อการ Retain หรือข่าวสารด้าน ้บริการ) มีขั้นตอนต่างๆ เพื่อหลีกเลี่ยงหรือแก้ไขปัญหาที่เกี่ยวกับการทำงานของเซิร์ฟเวอร์คุณ ในการค้นหาเกร็ดแนะนำด้านเทคนิคที่ใช้กับเซิร์ฟเวอร์คุณ:

- 1. ไปที่ http://datacentersupport.lenovo.com และเลื่อนไปยังหน้าการสนับสนุนสำหรับเซิร์ฟเวอร์ของคุณ
- 2. คลิกที่ How To's จากบานหน้าต่างนำทาง
- 

ปฏิบัติตามคำแนะนำบนหน้าจอเพื่อเลือกหมวดต่างๆสำหรับปัญหาที่คุณพบ

- I enovo Data Center Forum
	- ตรวจสอบ https://forums.lenovo.com/t5/Datacenter-Systems/ct-p/sv\_eg ว่ามีบุคคลอื่นประสบปัญหาที่ คล้ายคลึงกันหรือไม่

# บันทึกเหตุการณ์

*การแจ้งเตือน ค*ือข้อความหรือการระบุอื่นๆ ที่แสดงถึงเหตุการณ์หรือเหตุการณ์ที่กำลังจะเกิดขึ้น การแจ้งเตือนถูกสร้างขึ้น โดย Lenovo XClarity Controller หรือโดย UEFI ในเซิร์ฟเวอร์ การแจ้งเตือนเหล่านี้ถูกจัดเก็บไว้ในบันทึกเหตุการณ์ Lenovo XClarity Controller Event Log.หากเซิร์ฟเวอร์ได้รับการจัดการโดย Lenovo XClarity Administrator การแจ้ง เตือนจะถูกส่งต่อไปยังแอปพลิเคชันการจัดการเหล่านั้นโดยอัตโนมัติ

**หมายเหต**ุ: สำหรับรายการเหตุการณ์ ซึ่งรวมถึงการดำเนินการของผู้ใช้ที่อาจต้องใช้ในการกู้คืนจากเหตุการณ์ โปรดดู รายการอ้างอิงข้อความและรหัส ซึ่งจะอยู่ใน https://thinksystem.lenovofiles.com/help/topic/sr655-v3/7d9e/pdf\_ files.html

### บันทึกเหตุการณ์ Lenovo XClarity Controller

Lenovo XClarity Controller จะตรวจสอบสถานะตามจริงของเซิร์ฟเวอร์และส่วนประกอบของเซิร์ฟเวอร์โดยใช้เซนเซอร์ที่ ้ตรวจวัดตัวแปรตามจริงภายใน เช่น อุณหภูมิ แรงดันแหล่งจ่ายไฟ ความเร็วพัดลม และสถานะของส่วนประกอบ Lenovo XClarity Controller มอบอินเทอร์เฟซต่างๆ แก่ซอฟต์แวร์การจัดการระบบ และแก่ผู้ดูแลระบบและผู้ใช้ เพื่อให้สามารถ จัดการและควบคุมเซิร์ฟเวอร์ได้จากระยะไกล

Lenovo XClarity Controller จะตรวจสอบส่วนประกอบทั้งหมดของเซิร์ฟเวอร์และโพสต์เหตุการณ์ในบันทึกเหตุการณ์ Lenovo XClarity Controller

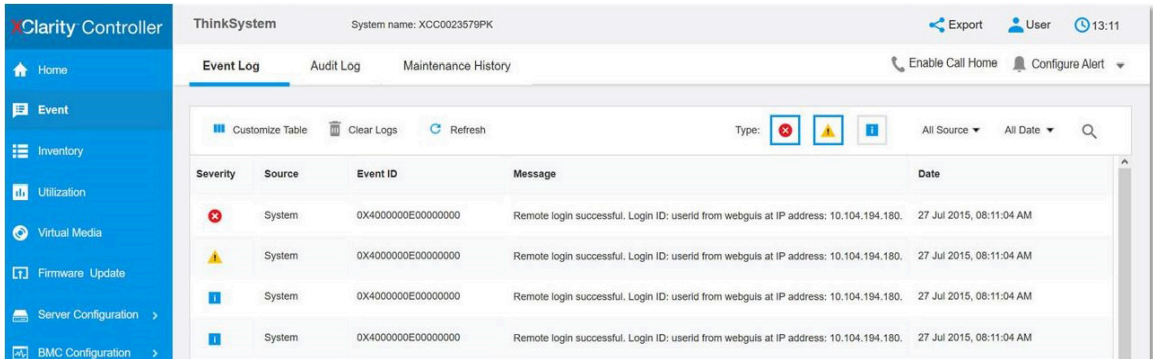

รูปภาพ 402. บันทึกเหตุการณ์ Lenovo XClarity Controller

้ สำหรับข้อมูลเพิ่มเติมเกี่ยวกับการเข้าถึงบันทึกเหตุการณ์ Lenovo XClarity Controller โปรดดู:

ส่วน "การดูบันทึกเหตุการณ์" ในเอกสาร XCC ที่ใช้ได้กับเซิร์ฟเวอร์ของคุณที่ https://pubs.lenovo.com/Ixcc-overview/

### บันทึกเหตุการณ์ Lenovo XClarity Administrator

หากคุณใช้งาน Lenovo XClarity Administrator เพื่อจัดการเซิร์ฟเวอร์ เครือข่าย และฮาร์ดแวร์การจัดเก็บข้อมูล คุณ สามารถดูเหตุการณ์ของอุปกรณ์ที่ได้รับการจัดการทั้งหมดผ่าน XClarity Administrator

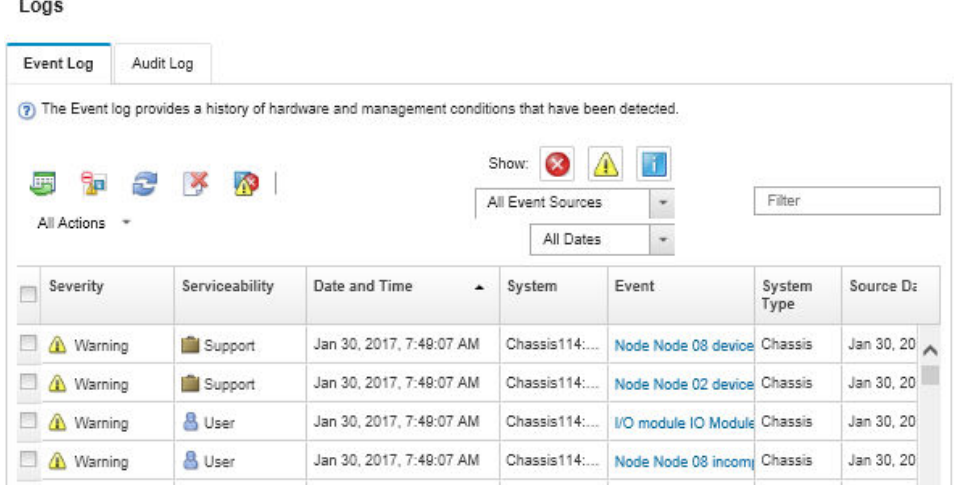

รูปภาพ 403. บันทึกเหตุการณ์ Lenovo XClarity Administrator

้สำหรับข้อมูลเพิ่มเติมเกี่ยวกับการทำงานกับเหตุการณ์ต่างๆ จาก XClarity Administrator โปรดดู:

<span id="page-556-0"></span>https://pubs.lenovo.com/lxca/events\_vieweventlog

# การแก้ไขปัญหาโดยไฟ LED ระบบและจอแสดงผลการวินิจฉัย

โปรดดูส่วนต่อไปนี้เพื่อดูข้อมูลเกี่ยวกับไฟ LED ระบบและจอแสดงผลการวินิจฉัย

- "ไฟ LED ของไดรฟ์" บนหน้าที่ 546
- "ไฟ LED แผงตัวดำเนินการด้านหน้า" บนหน้าที่ 546
- "หูโทรศัพท์การวินิจฉัยภายนอก" บนหน้าที่ 557
- "ไฟ LED พอร์ตการจัดการระบบ XCC" บนหน้าที่ 566
- "ไฟ LED แหล่งจ่ายไฟ" บนหน้าที่ 566
- "ไฟ LED ส่วนประกอบแผงระบบ" บนหน้าที่ 569
- "ไฟ LED บนโมคูลนิรภัยของเฟิร์มแวร์และ RoT" บนหน้าที่ 572

# <span id="page-557-0"></span>ไฟ LED ของไดรฟ์

หัวข้อนี้แสดงข้อมูลเกี่ยวกับไฟ LED ไดรฟ์

ไดรฟ์แบบ Hot-swap แต่ละชุดจะมีไฟ LED แสดงกิจกรรมและไฟ LED แสดงสถานะและมีการควบคุมสัญญาณโดย แบ็คเพลน สีและความเร็วที่แตกต่างกันจะแสดงถึงกิจกรรมหรือสถานะของไดรฟ์ที่แตกต่างกัน ภาพประกอบต่อไปนี้แสดง ไฟ LED ต่างๆ บนไดรฟ์ฮาร์ดดิสก์หรือไดรฟ์โซลิดสเทต

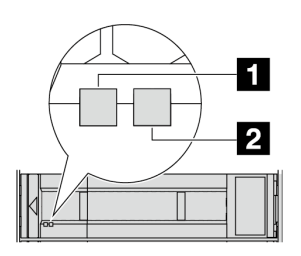

รูปภาพ 404. ไฟ LED ของไดรฟ์

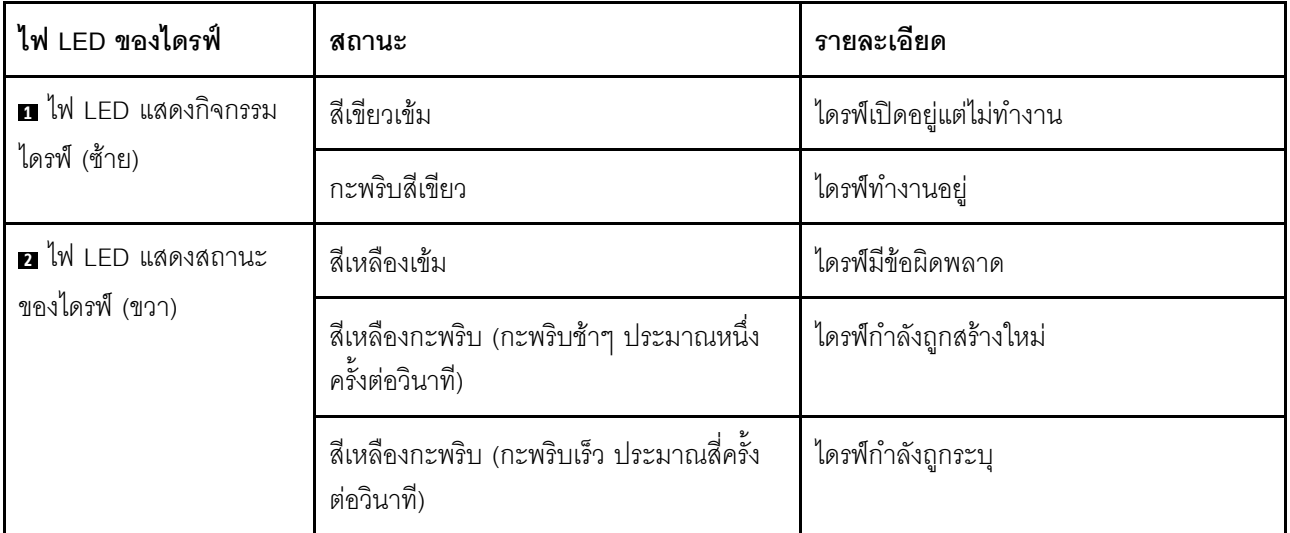

# <span id="page-557-1"></span>ไฟ LED แผงตัวดำเนินการด้านหน้า

หัวข้อนี้แสดงข้อมูลเกี่ยวกับไฟ LED แผงตัวดำเนินการด้านหน้า

เซิร์ฟเวอร์มาพร้อมกับแผงตัวดำเนินการด้านหน้าที่ไม่มีจอแสดงผล LCD หรือมาพร้อมกับแผงตัวดำเนินการด้านหน้าที่มี จอแสดงผล LCD (แผงการวินิจฉัยในตัว) ทั้งนี้ขึ้นอยู่กับรุ่นเซิร์ฟเวอร์ ดูข้อมูลเกี่ยวกับแผงการวินิจฉัยในตัวที่มีจอแสดงผล LCD ได้ที่ "แผงการวินิจฉัยในตัว" บนหน้าที่ 549

ภาพประกอบต่อไปนี้แสดงแผงตัวดำเนินการด้านหน้าในช่องใส่สื่อ ในบางรุ่นเซิร์ฟเวอร์ แผงตัวดำเนินการด้านหน้าจะรวม ้อยู่กับสลักแร็ค ดู "โมดูล I/O ด้านหน้า" บนหน้าที่ 31

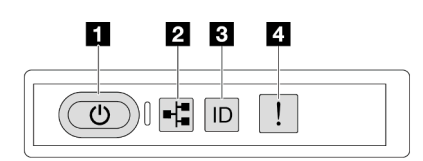

### รูปภาพ 405. ไฟ LED แผงตัวดำเนินการด้านหน้า

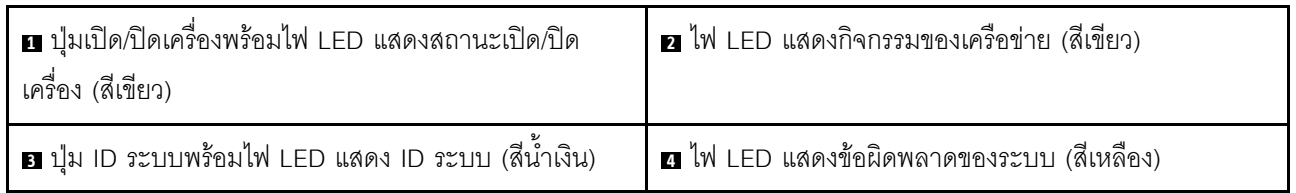

### ย ปุ่มเปิด/ปิดเครื่องพร้อมไฟ LED แสดงสถานะเปิด/ปิดเครื่อง (สีเขียว)

เมื่อตั้งค่าเซิร์ฟเวอร์เรียบร้อยแล้ว คุณสามารถกดปุ่มเปิด/ปิดเครื่องเพื่อเปิดเซิร์ฟเวอร์ได้ นอกจากนี้ คุณสามารถกดปุ่ม ้ควบคุมพลังงานค้างไว้สักครู่เพื่อปิดเซิร์ฟเวอร์ หากคุณไม่สามารถปิดเซิร์ฟเวอร์จากระบบปฏิบัติการได้ สถานะของไฟ TED แสดงสถานะเปิดเครื่อง มีดังนี้:

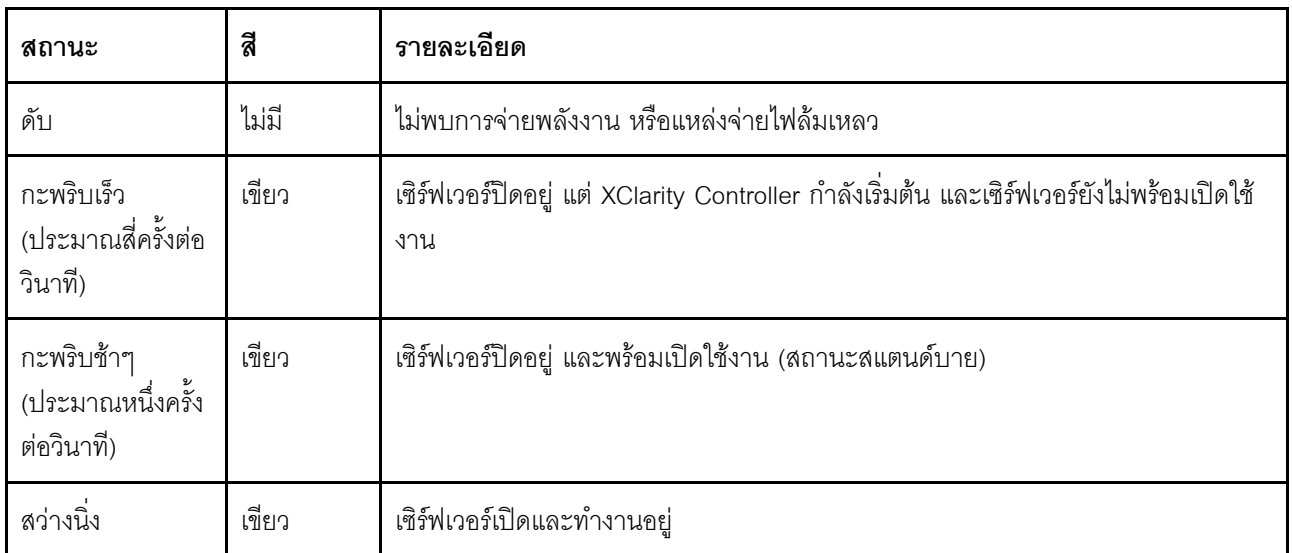

### ย ไฟ LED แสดงกิจกรรมของเครือข่าย (สีเขียว)

้ ความเข้ากันได้ของอะแดปเตอร์ NIC และไฟ LED แสดงกิจกรรมของเครือข่าย:

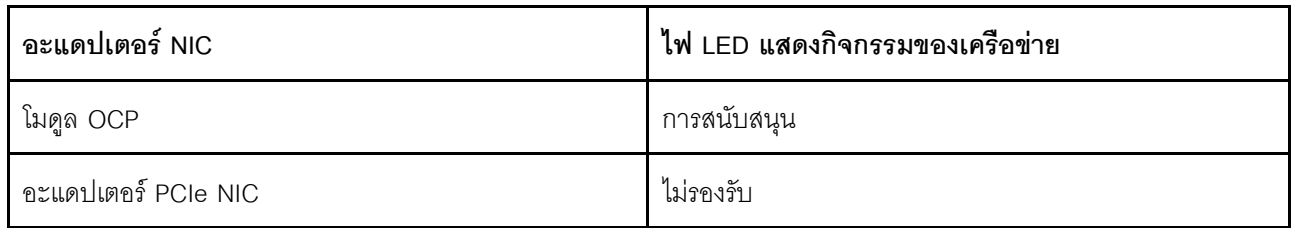

หากมีการติดตั้งโมดูล OCP ไว้ ไฟ LED แสดงกิจกรรมของเครือข่ายบนชุด I/O ด้านหน้าจะช่วยให้คุณสามารถระบุการ เชื่อมต่อและกิจกรรมของเครือข่ายได้ หากไม่มีการติดตั้งโมดูล OCP ไว้ ไฟ LED นี้จะดับ

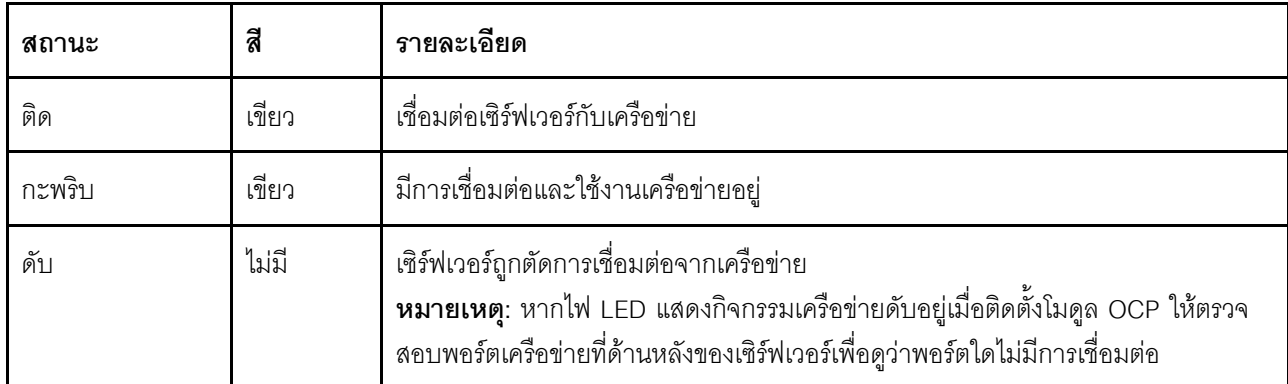

### ย ปุ่ม ID ระบบพร้อมไฟ LED แสดง ID ระบบ (สีน้ำเงิน)

ใช้ปุ่ม ID ระบบนี้และไฟ LED สีน้ำเงินแสดง ID ระบบเพื่อแสดงให้เห็นตำแหน่งของเซิร์ฟเวอร์ แต่ละครั้งที่คุณกดปุ่ม ID ระบบ สถานะของไฟ LED แสดง ID ระบบจะเปลี่ยนแปลง สามารถเปลี่ยนไฟ LED เป็นติด กะพริบ หรือดับ คุณยัง ี สามารถใช้ Lenovo XClarity Controller หรือโปรแกรมจัดการจากระยะไกลในการเปลี่ยนสถานะของไฟ LED แสดง ID ้ระบบ เพื่อช่วยระบุตำแหน่งเซิร์ฟเวอร์ท่ามกลางเซิร์ฟเวอร์อื่นๆ ด้วยสายตา

หากขั้วต่อ USB ของ XClarity Controller ถูกตั้งค่าให้มีทั้งฟังก์ชัน USB 2.0 และฟังก์ชันการจัดการ XClarity Controller ี คุณสามารถกดปุ่ม ID ระบบ เป็นเวลาสามวินาที เพื่อสลับใช้งานระหว่างสองฟังก์ชันนี้ได้

### ∎ ไฟ LED แสดงข้อผิดพลาดของระบบ (สีเหลือง)

ไฟ LED แสดงข้อผิดพลาดของระบบช่วยให้คุณทราบว่ามีข้อผิดพลาดของระบบหรือไม่

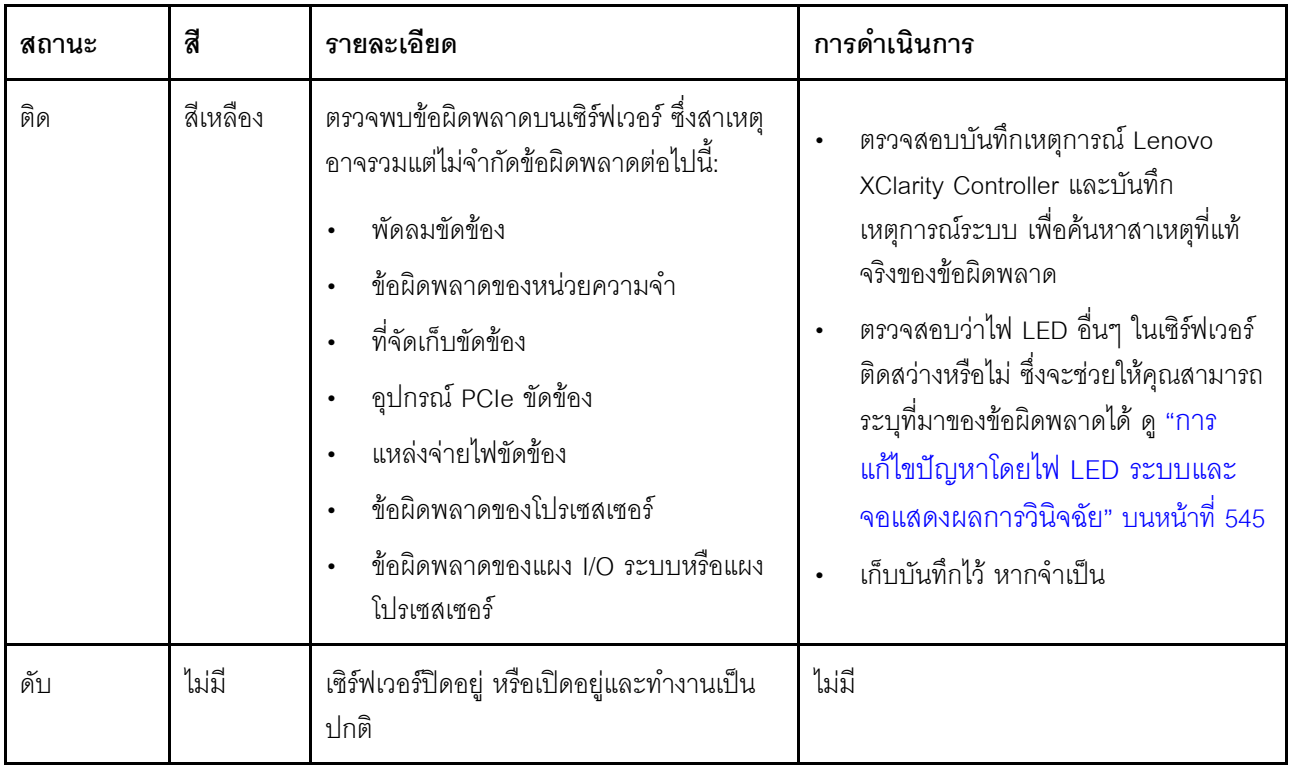

# <span id="page-560-0"></span>แผงการวินิจฉัยในตัว

แผงการวินิจฉัยในตัวเชื่อมต่อกับด้านหน้าของเซิร์ฟเวอร์ และให้การเข้าถึงข้อมูลระบบ เช่น ข้อผิดพลาด ข้อมูลสถานะ ระบบ เฟิร์มแวร์ เครือข่าย และสถานภาพได้อย่างรวดเร็ว

- "ตำแหน่งของแผงการวินิจฉัย" บนหน้าที่ 550
- "ภาพรวมของแผงการวินิจฉัย" บนหน้าที่ 550
- "แผนภาพโฟลว์ตัวเลือก" บนหน้าที่ 550
- "รายการเมนูแบบเต็ม" บนหน้าที่ 551  $\bullet$

### <span id="page-561-0"></span>ตำแหน่งของแผงการวินิจฉัย

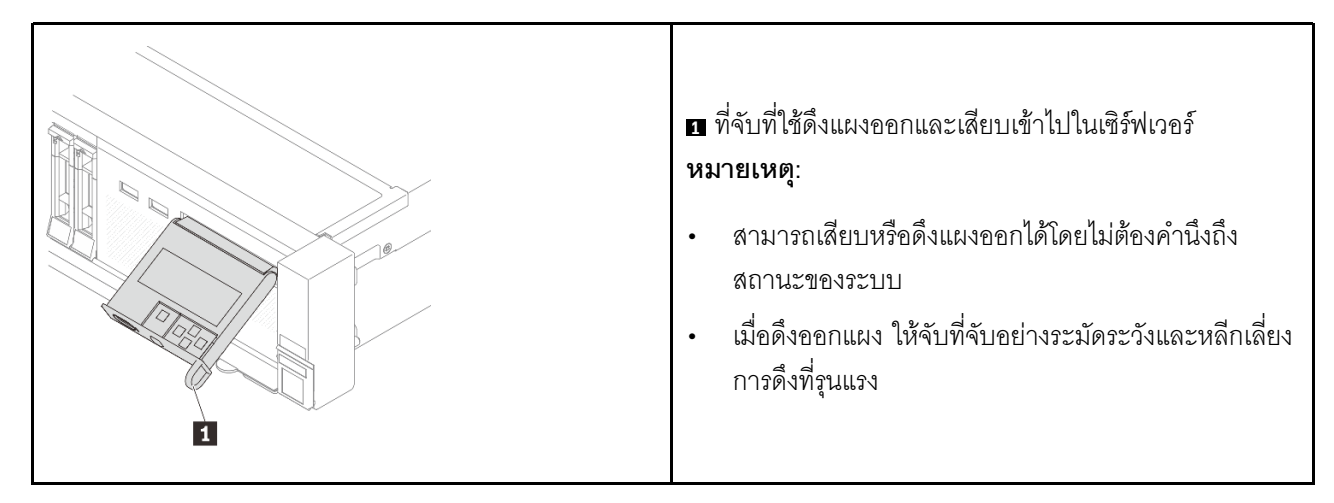

### <span id="page-561-1"></span>ภาพรวมของแผงการวินิจฉัย

อุปกรณ์การวินิจฉัยประกอบด้วยจอแสดงผล LCD และปุ่มนำทาง 5 ปุ่ม

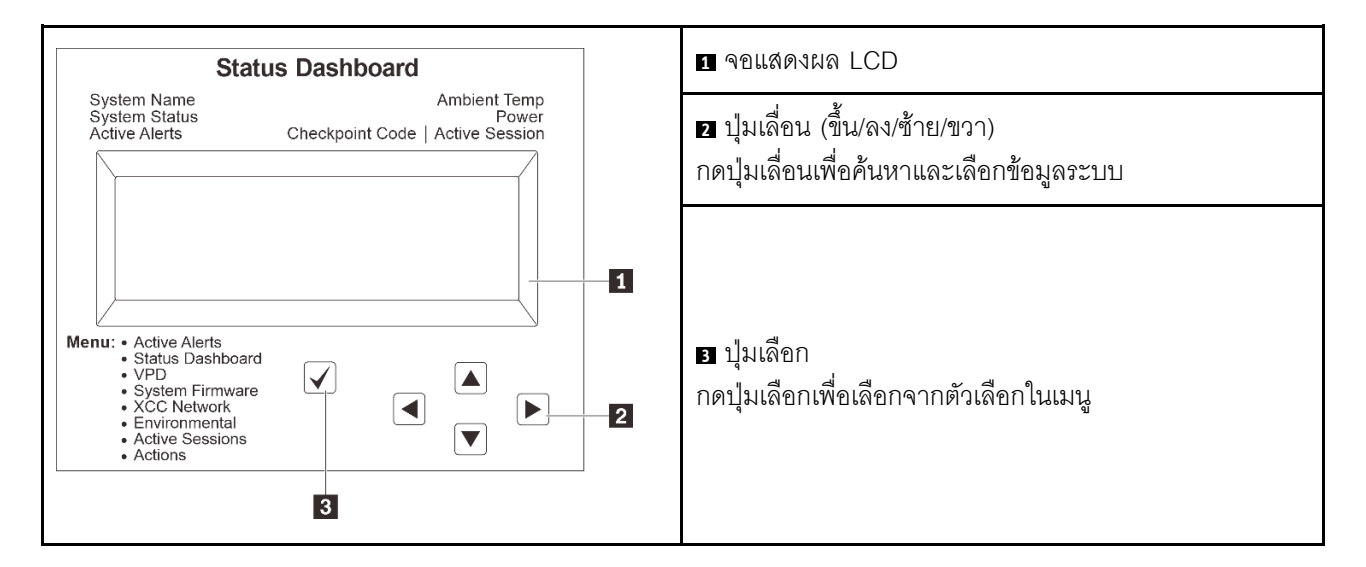

### <span id="page-561-2"></span>แผนภาพโฟลว์ตัวเลือก

จอแสดงผลแผง LCD แสดงข้อมูลระบบต่างๆ เลื่อนผ่านตัวเลือกต่างๆ ด้วยปุ่มเลื่อน

ตัวเลือกและรายการบนจอแสดงผล LCD อาจแตกต่างออกไป ทั้งนี้ขึ้นอยู่กับรุ่น

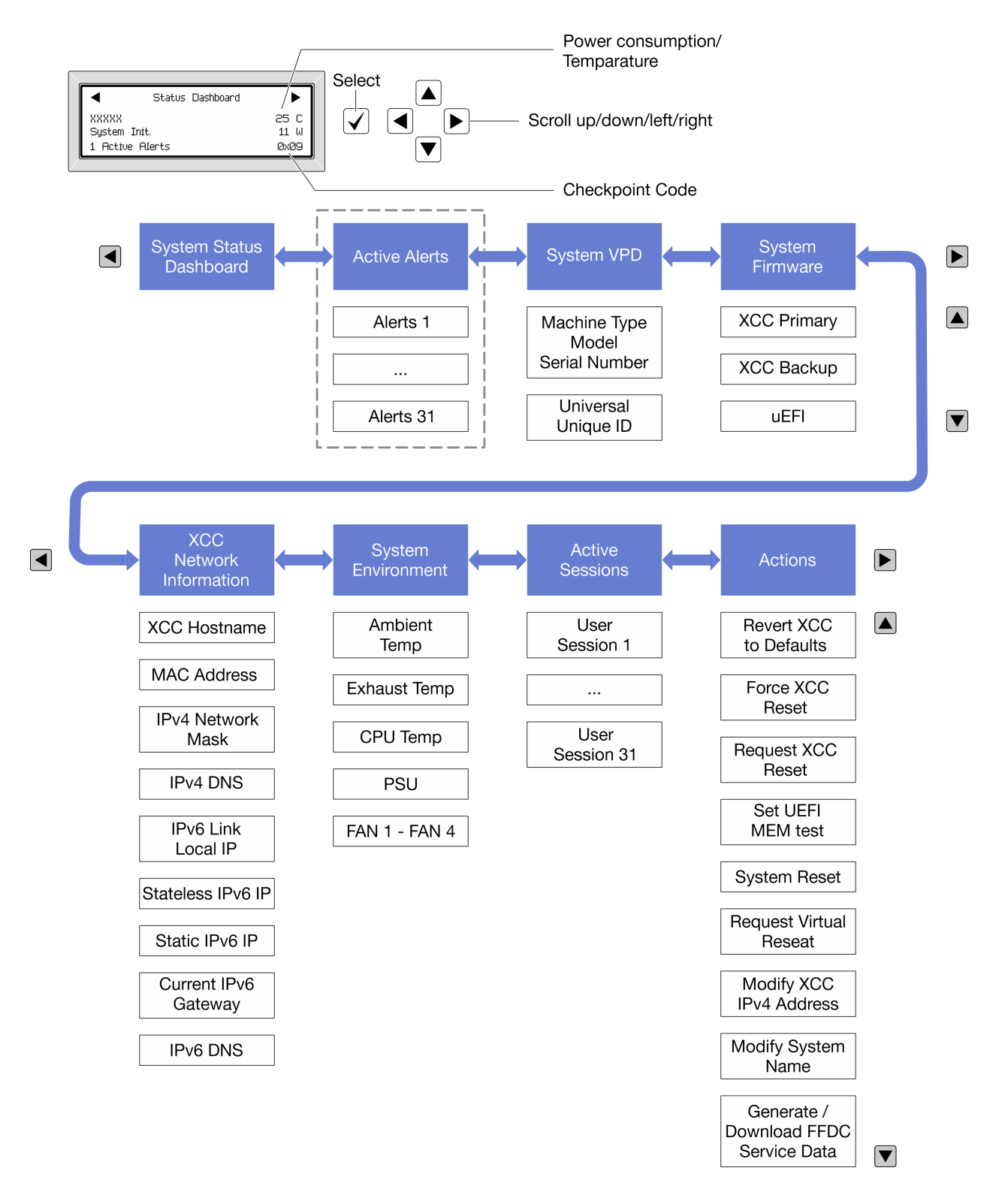

### <span id="page-562-0"></span>รายการเมนูแบบเต็ม

ต่อไปนี้คือรายการตัวเลือกสำหรับแผงการวินิจฉัย/หูโทรศัพท์ สลับระหว่างตัวเลือกและรายการข้อมูลรองด้วยปุ่มเลือกและ ิสลับระหว่างตัวเลือกหรือรายการข้อมูลต่างๆ ด้วยปุ่มเลื่อน

## เมนูหลัก (แดชบอร์ดสถานะระบบ)

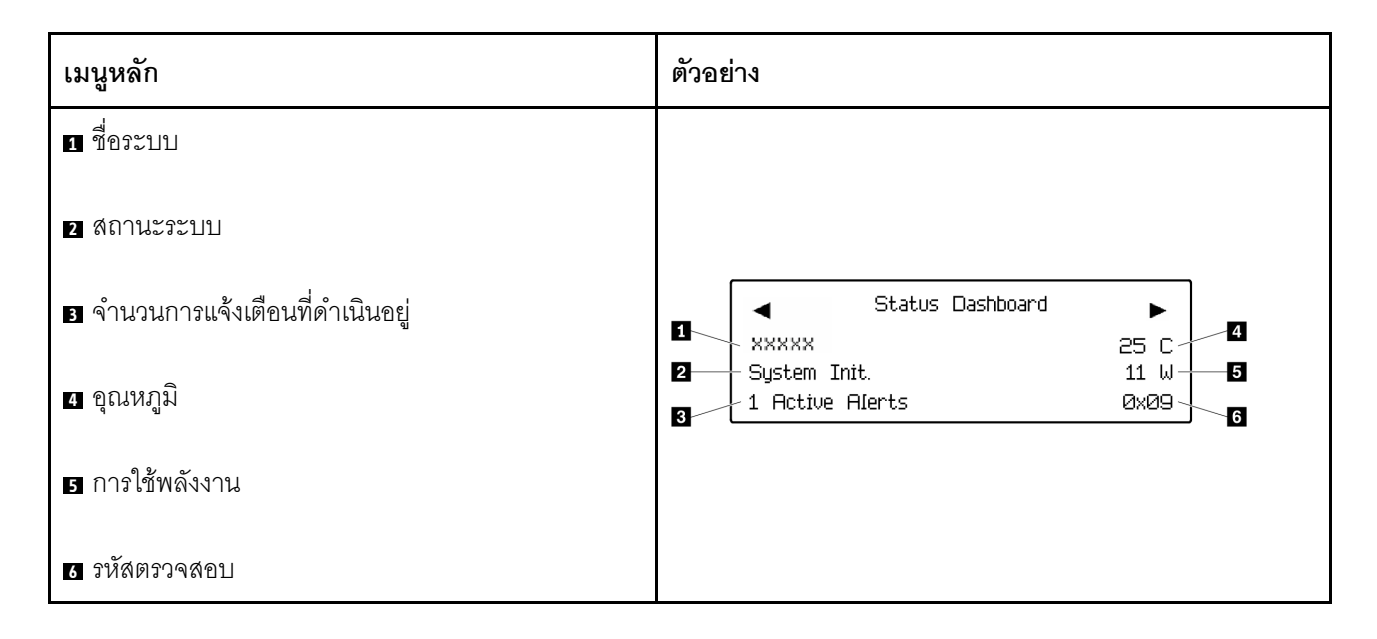

# การแจ้งเตือนที่ดำเนินอยู่

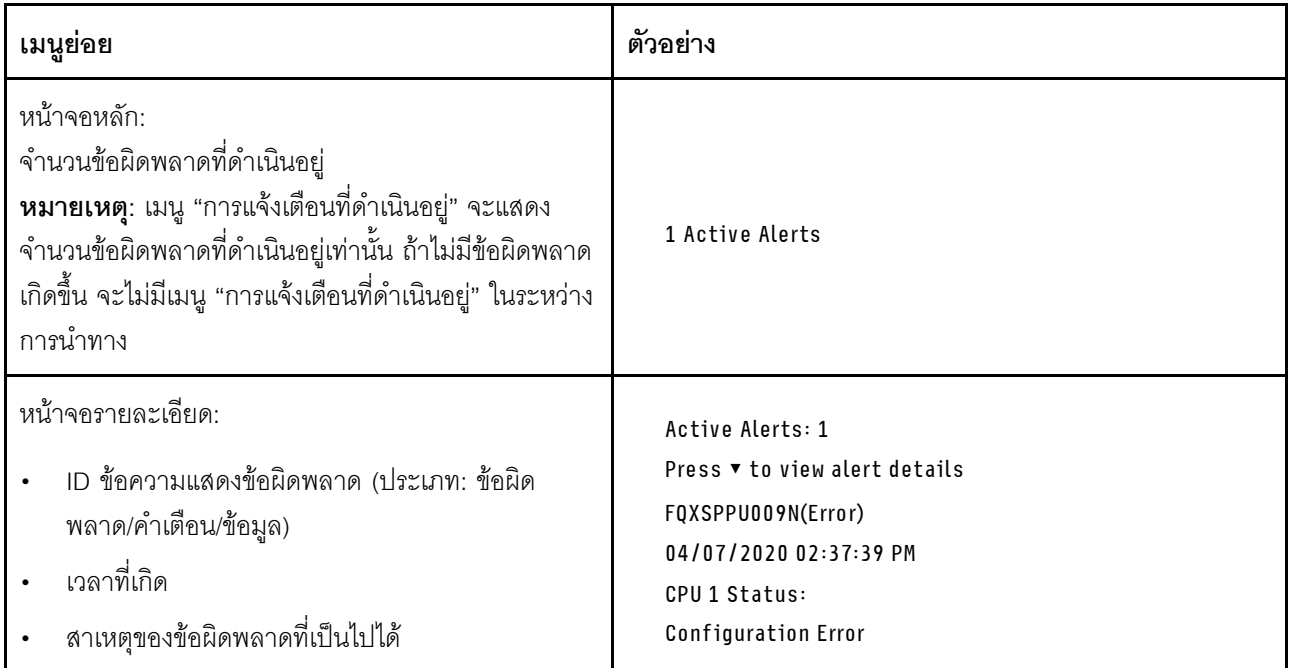

### ข้อมูล VPD ระบบ

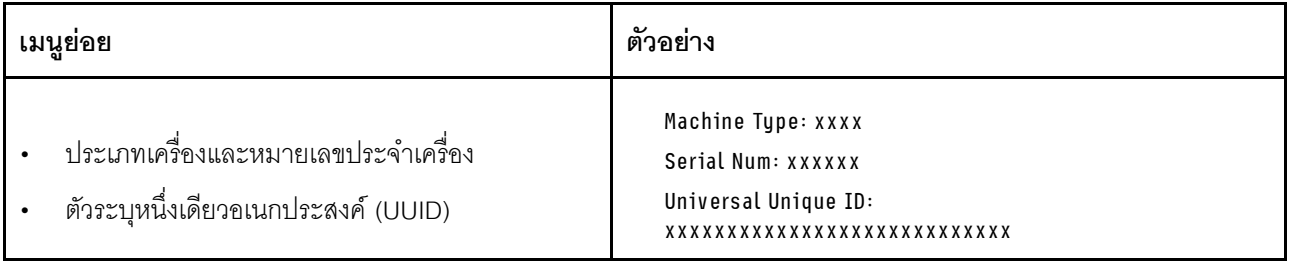

### เฟิร์มแวร์ของระบบ

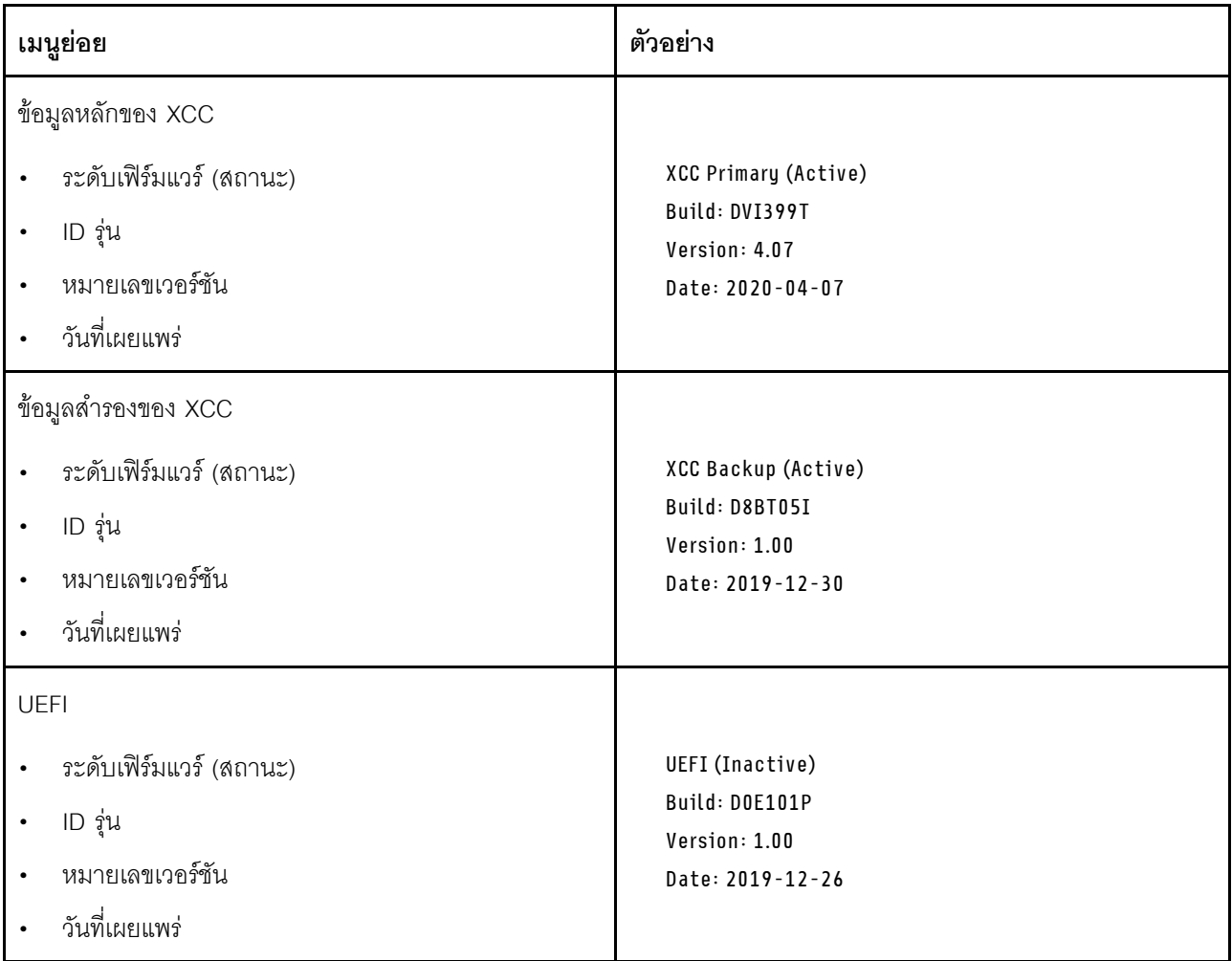

ข้อมูลเครือข่าย XCC

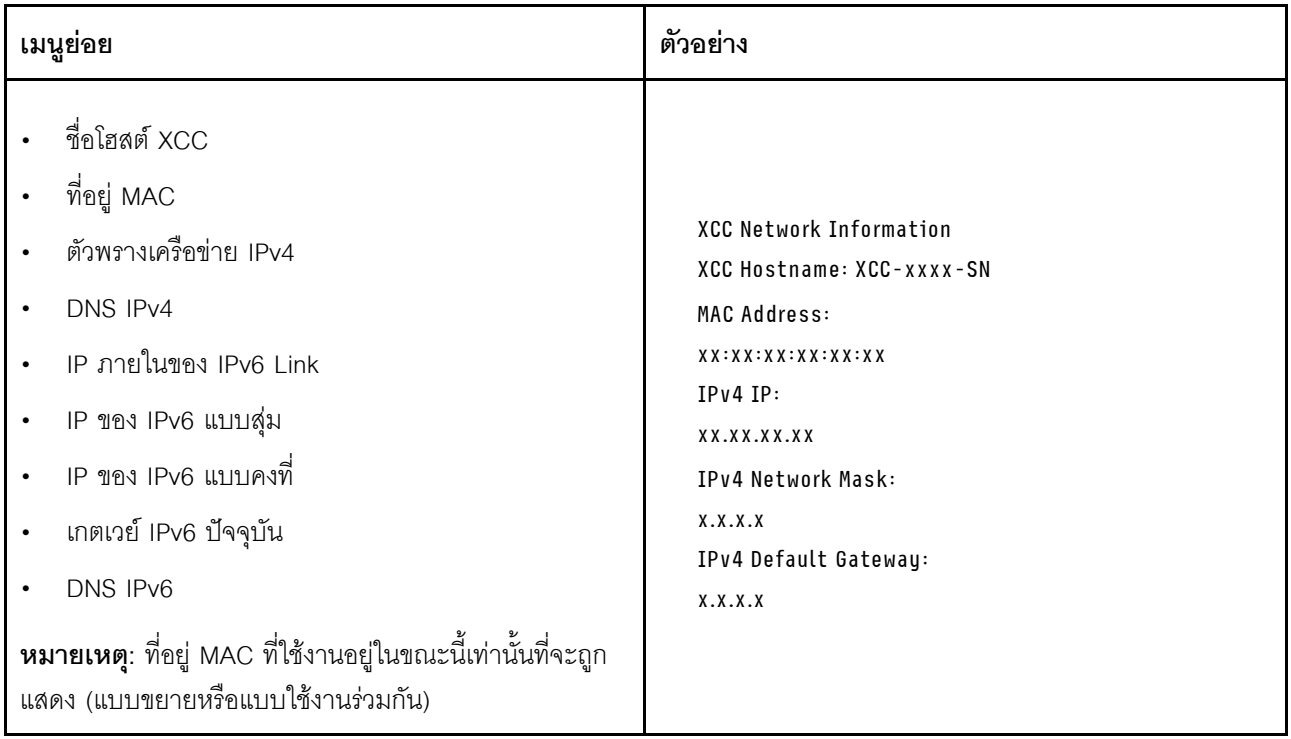

# ข้อมูลด้านสิ่งแวดล้อมของระบบ:

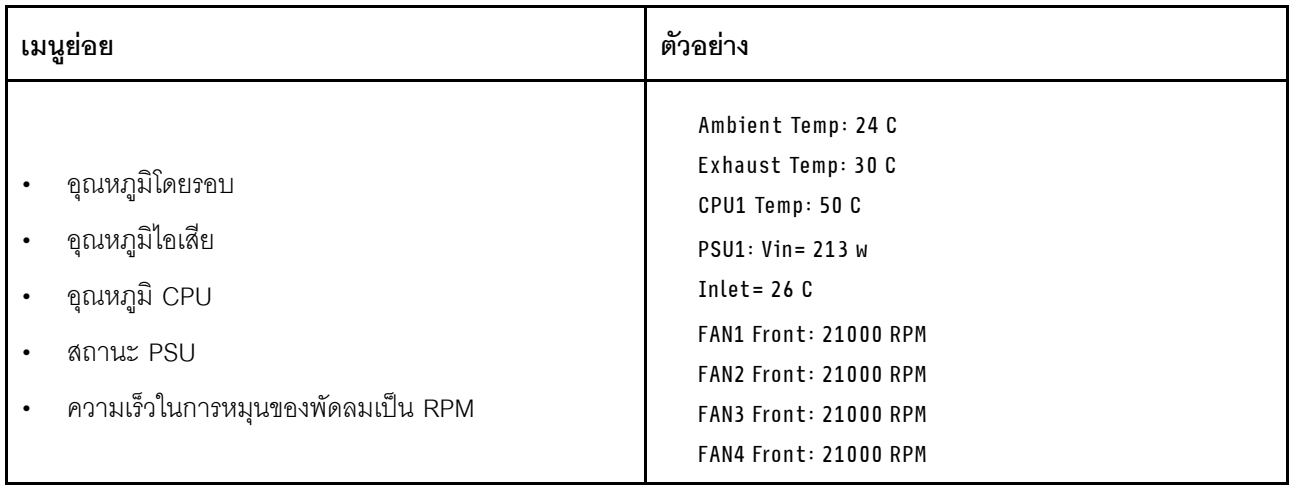

## เซสซันที่ใช้งาน

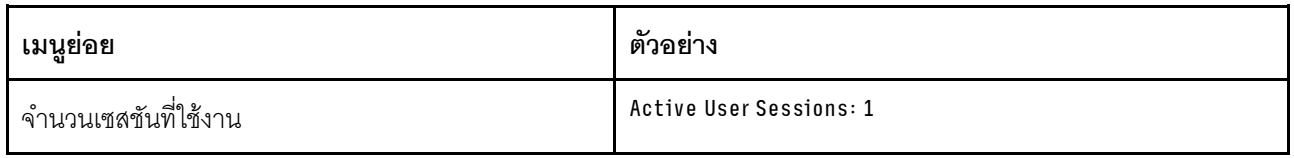

## การดำเนินการ

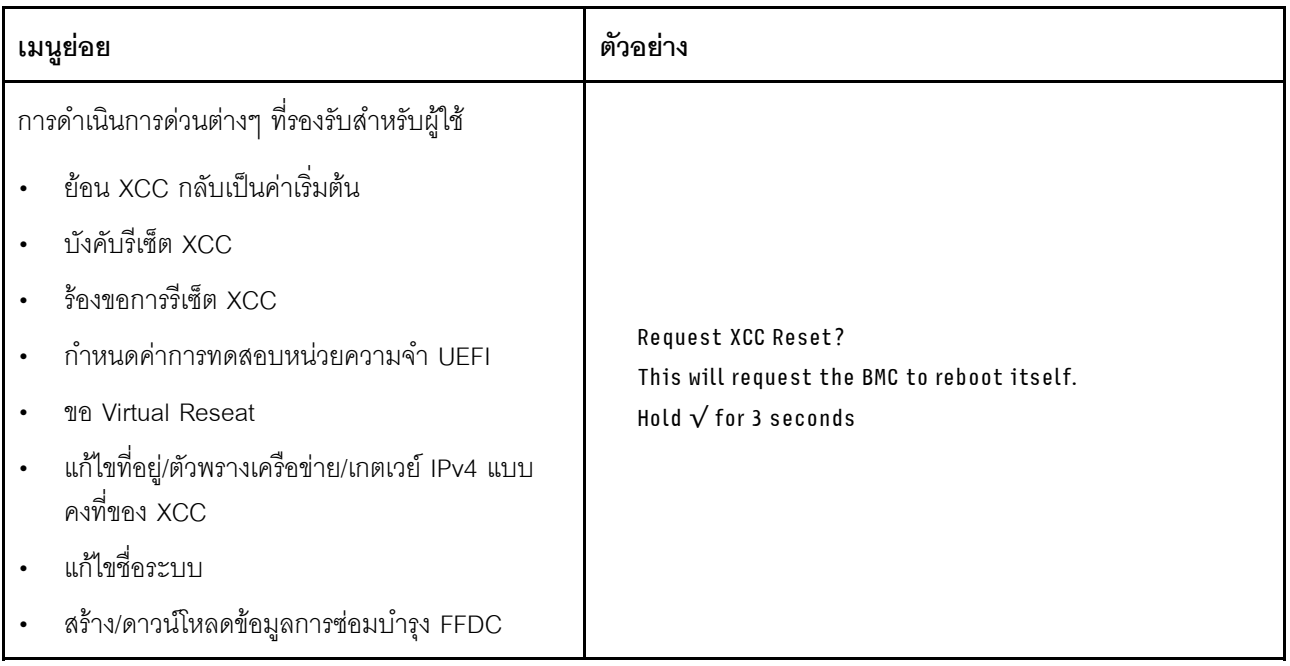

# <span id="page-568-0"></span>หูโทรศัพท์การวินิจฉัยภายนอก

หูโทรศัพท์การวินิจฉัยภายนอกเป็นอุปกรณ์ภายนอกที่สามารถเชื่อมต่อกับเซิร์ฟเวอร์ด้วยสายได้ และให้การเข้าถึงข้อมูล ระบบ เช่น ข้อผิดพลาด ข้อมูลสถานะระบบ เฟิร์มแวร์ เครือข่าย และสถานภาพได้อย่างรวดเร็ว

**หมายเหต**ุ: หูโทรศัพท์การวินิจฉัยภายนอกคือขึ้นส่วนเสริมที่ต้องซื้อแยกต่างหาก

- "ตำแหน่งของหูโทรศัพท์การวินิจฉัยภายนอก" บนหน้าที่ 557
- "ภาพรวมของแผงการวินิจฉัย" บนหน้าที่ 558
- "แผนภาพโฟลว์ตัวเลือก" บนหน้าที่ 559
- "รายการเมนูแบบเต็ม" บนหน้าที่ 560

### <span id="page-568-1"></span>ตำแหน่งของหูโทรศัพท์การวินิจฉัยภายนอก

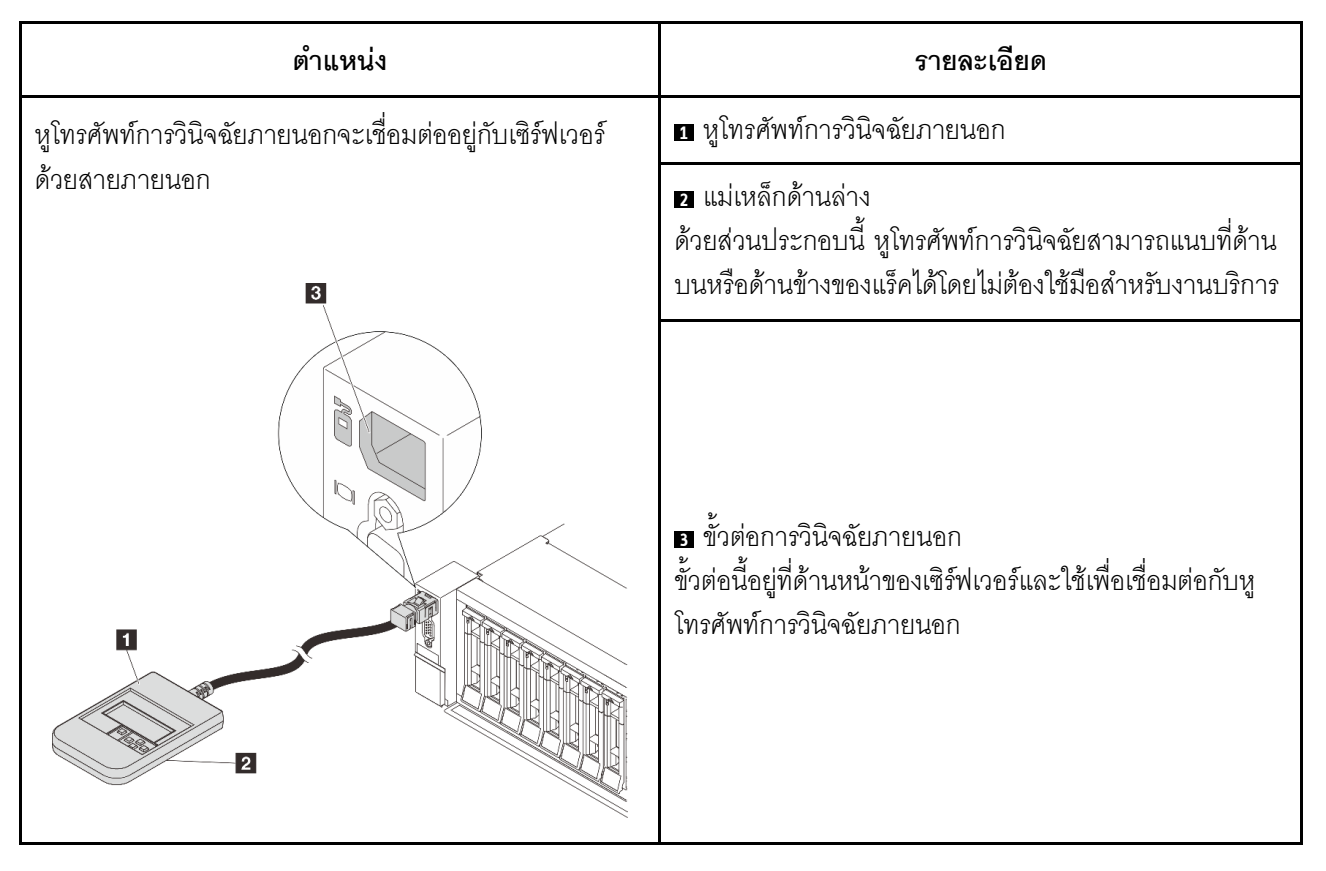

หมายเหตุ: ทำตามขั้นตอนต่อไปนี้อย่างระมัดระวังเมื่อถอดปลั๊กหูโทรศัพท์การวินิจฉัยภายนอก:

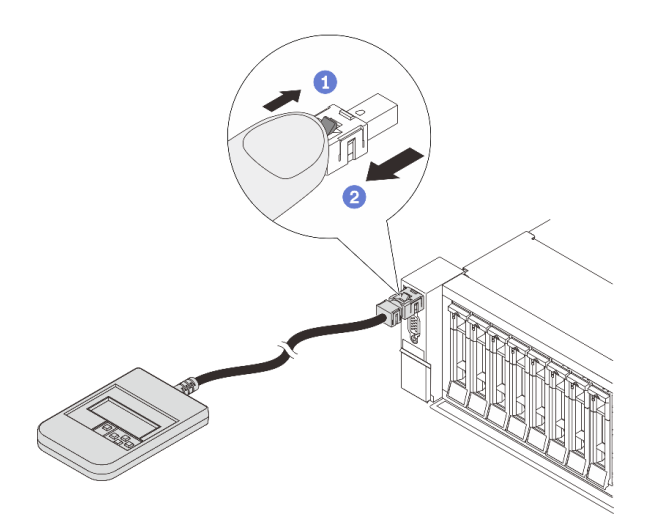

ขั้นตอนที่ 1 กดคลิปพลาสติกบนปลั๊กในทิศทางที่แสดง ขั้นตอนที่ 2 ค่อยๆ ดึงสายออกจากขั้วต่อขณะที่กดคลิปลง

#### <span id="page-569-0"></span>ภาพรวมของแผงการวินิจฉัย

อุปกรณ์การวินิจฉัยประกอบด้วยจอแสดงผล LCD และปุ่มนำทาง 5 ปุ่ม

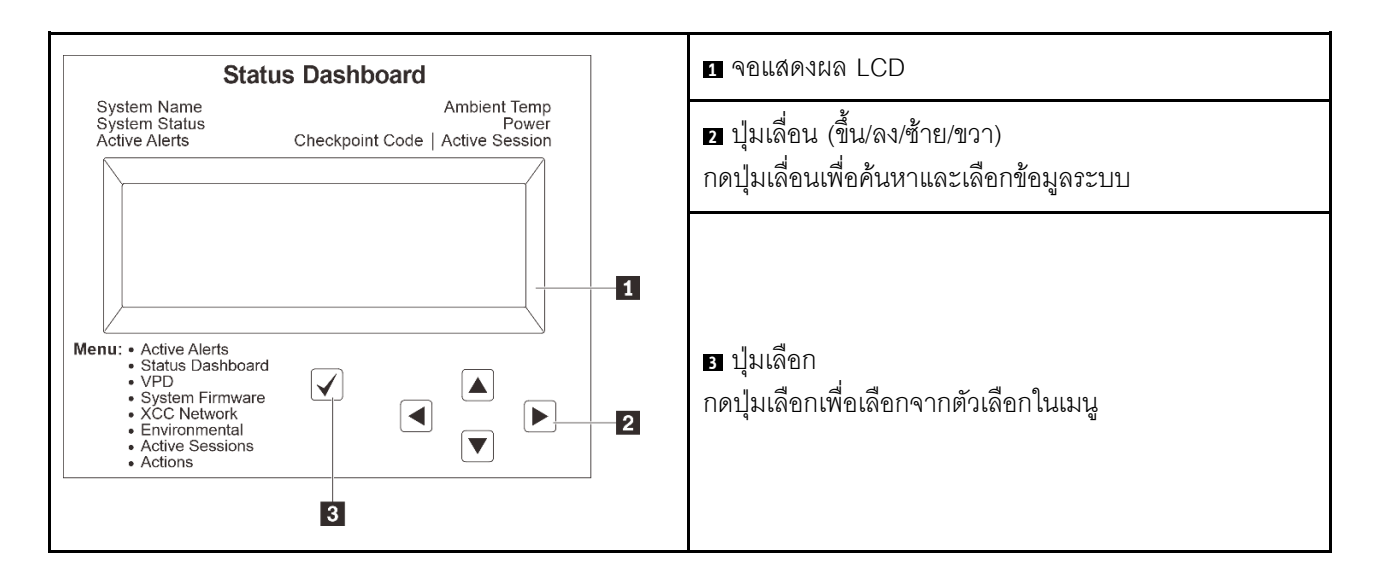

## <span id="page-570-0"></span>แผนภาพโฟลว์ตัวเลือก

จอแสดงผลแผง LCD แสดงข้อมูลระบบต่างๆ เลื่อนผ่านตัวเลือกต่างๆ ด้วยปุ่มเลื่อน

ตัวเลือกและรายการบนจอแสดงผล LCD อาจแตกต่างออกไป ทั้งนี้ขึ้นอยู่กับรุ่น

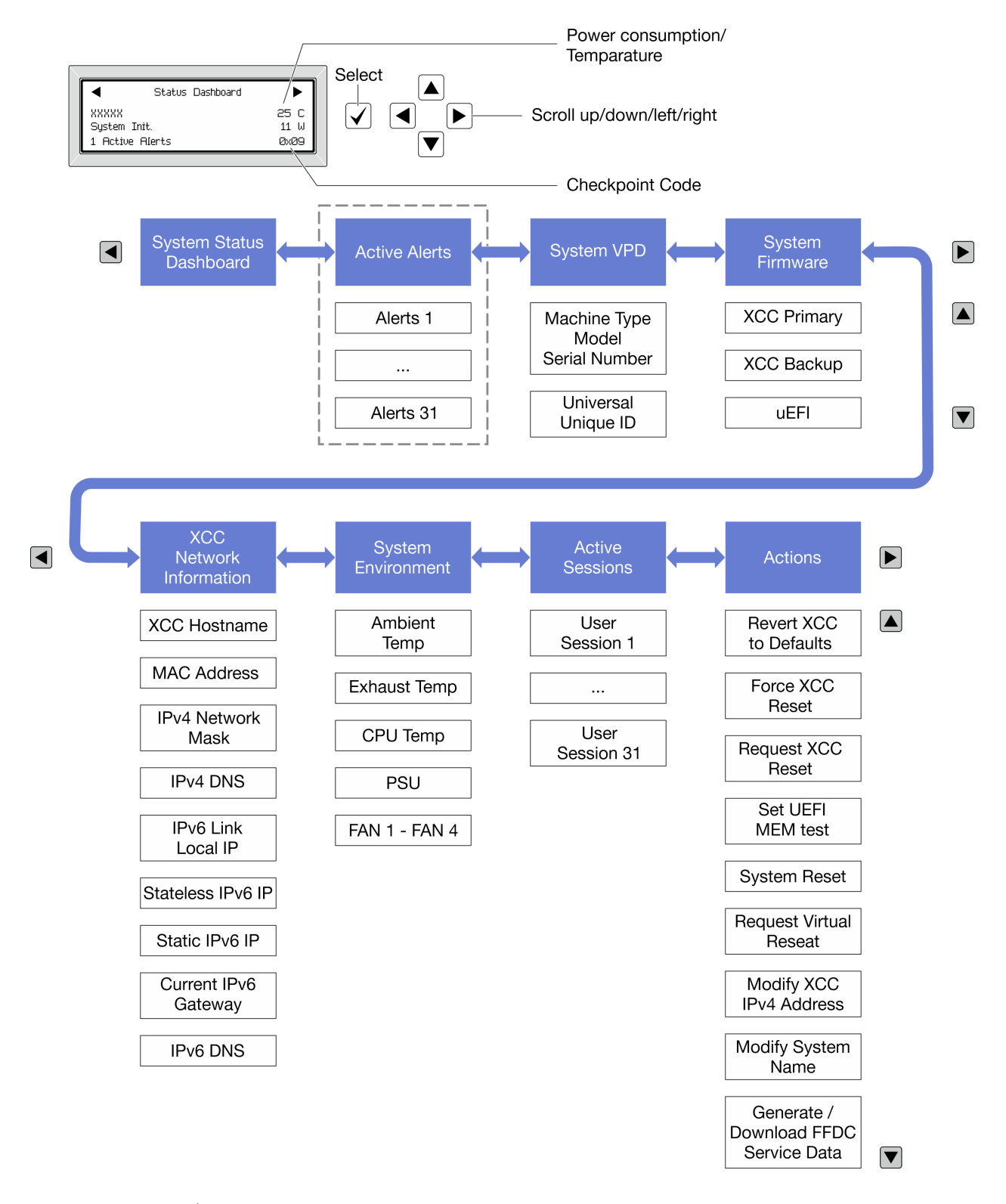

#### <span id="page-571-0"></span>รายการเมนูแบบเต็ม

ต่อไปนี้คือรายการตัวเลือกสำหรับแผงการวินิจฉัย/หูโทรศัพท์ สลับระหว่างตัวเลือกและรายการข้อมูลรองด้วยปุ่มเลือกและ สลับระหว่างตัวเลือกหรือรายการข้อมูลต่างๆ ด้วยปุ่มเลื่อน

## เมนูหลัก (แดชบอร์ดสถานะระบบ)

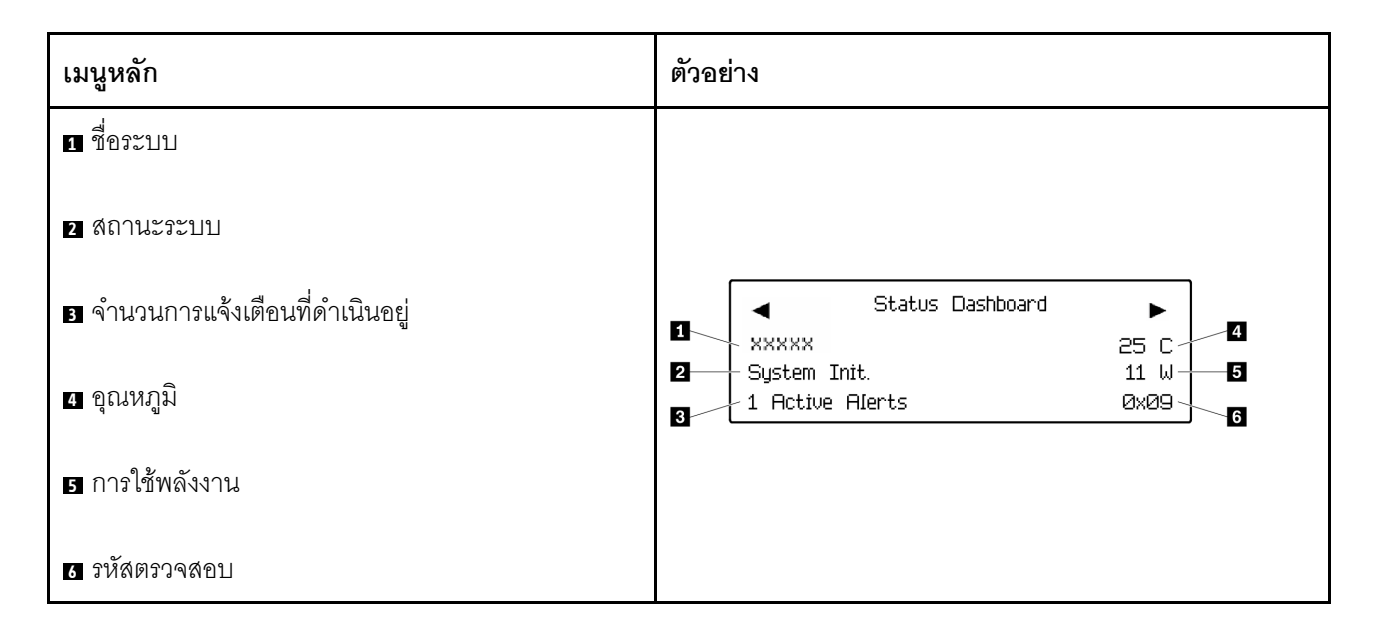

# การแจ้งเตือนที่ดำเนินอยู่

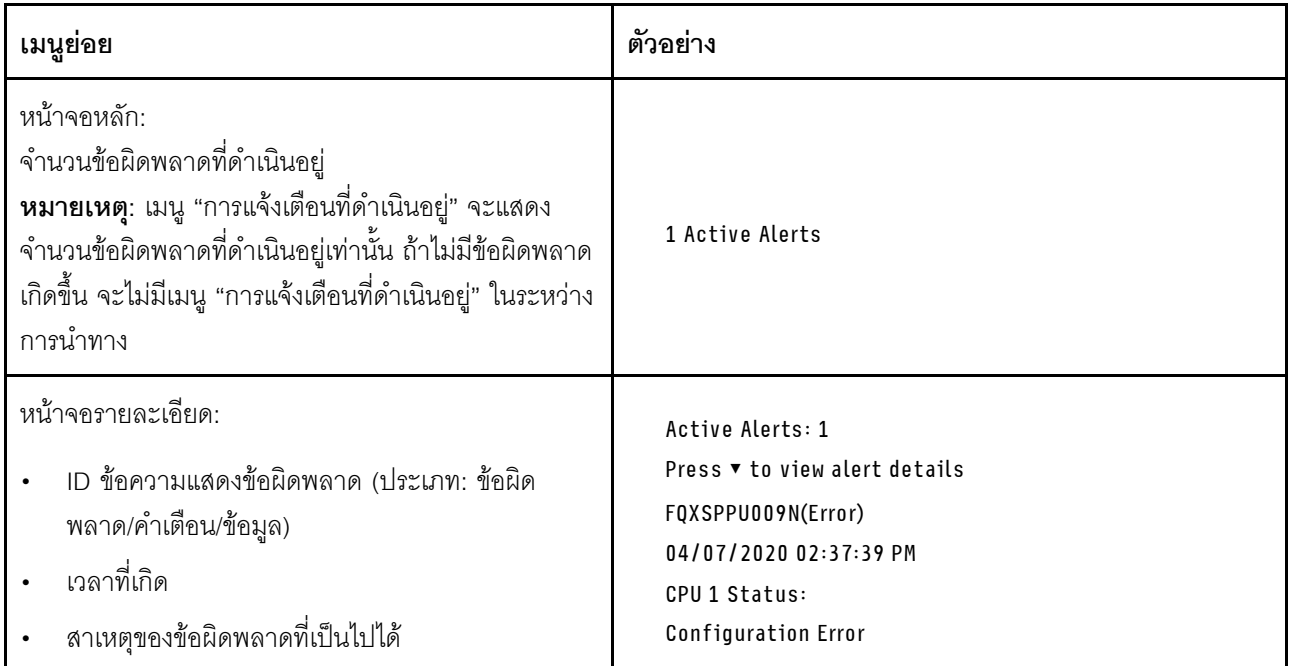

### ข้อมูล VPD ระบบ

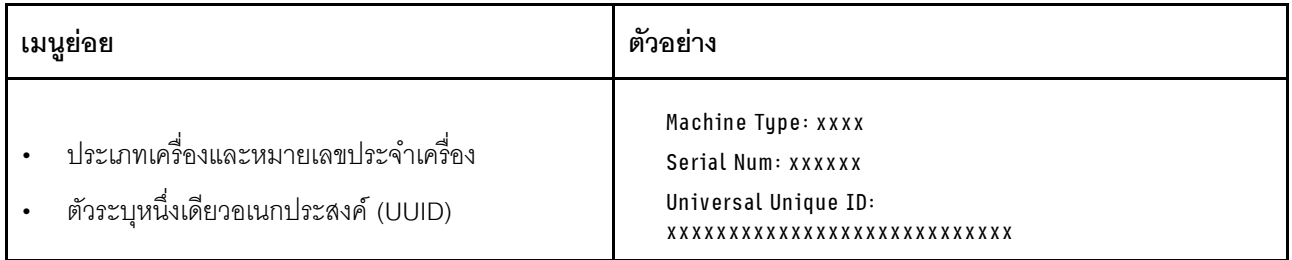

### เฟิร์มแวร์ของระบบ

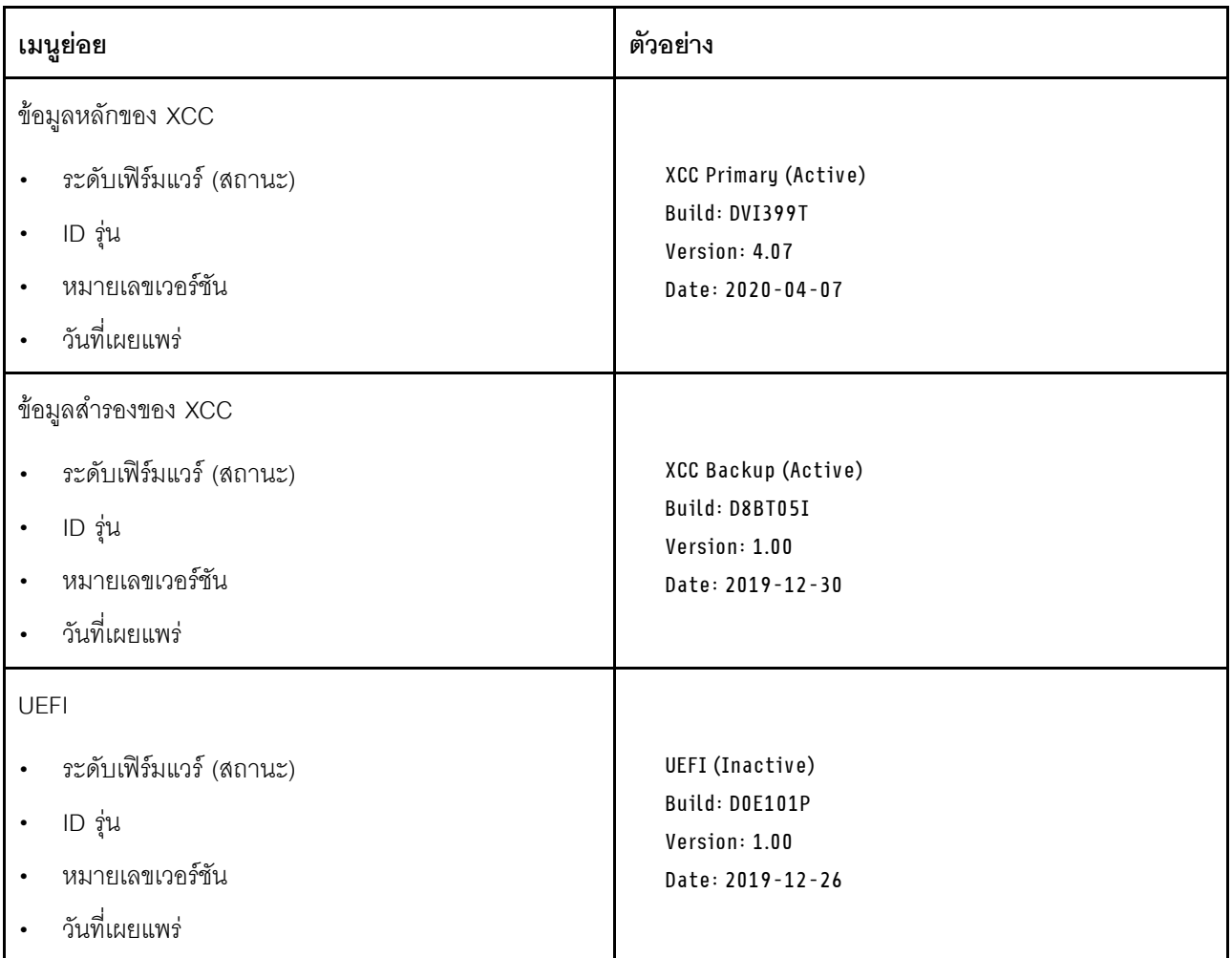

ข้อมูลเครือข่าย XCC

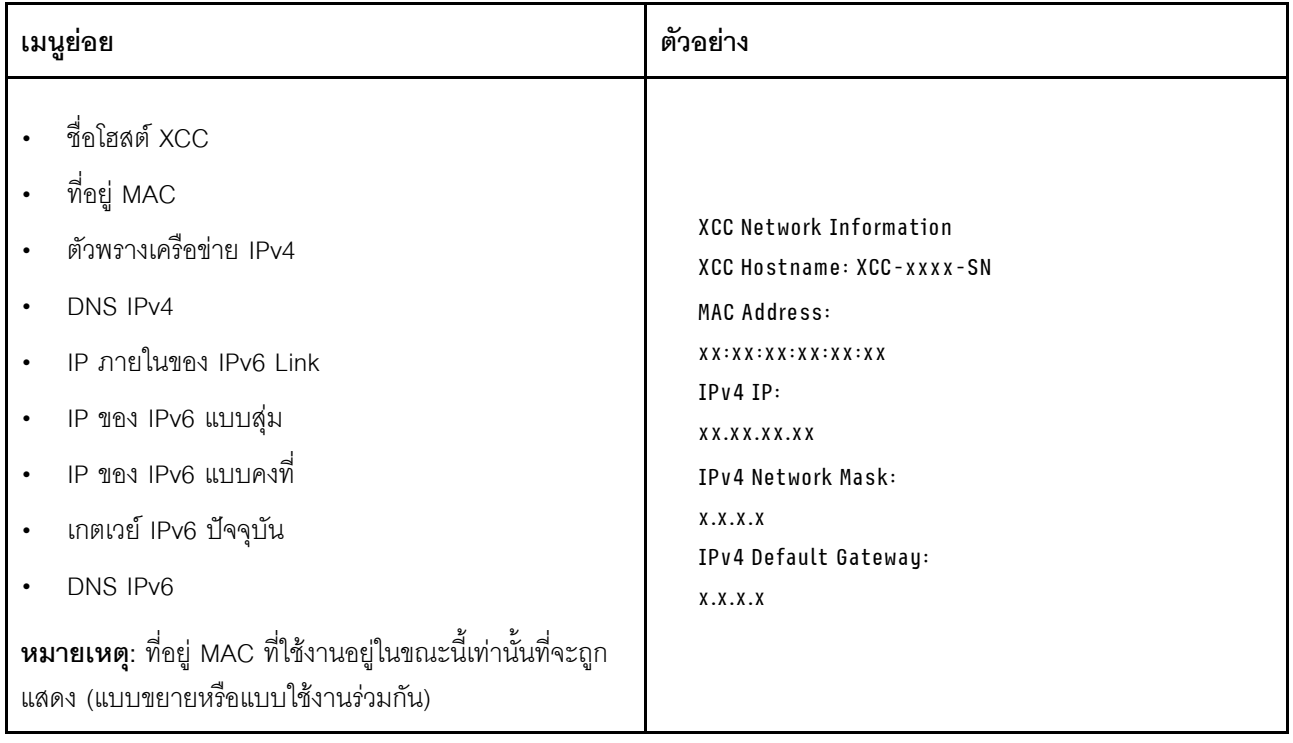
# ข้อมูลด้านสิ่งแวดล้อมของระบบ:

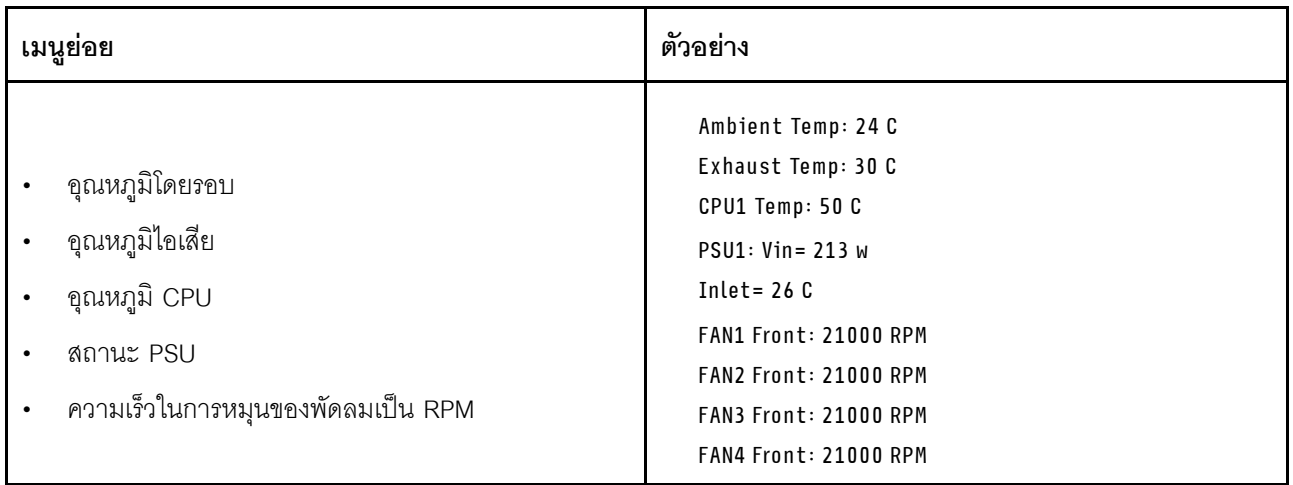

# เซสซันที่ใช้งาน

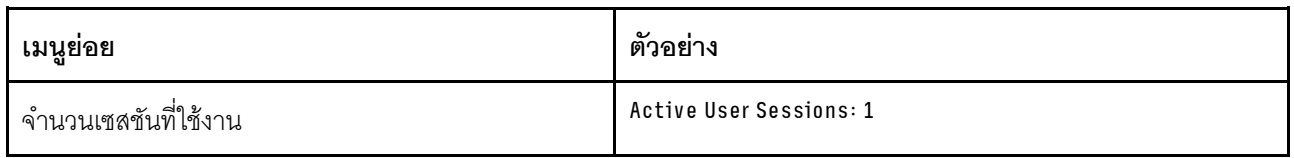

# การดำเนินการ

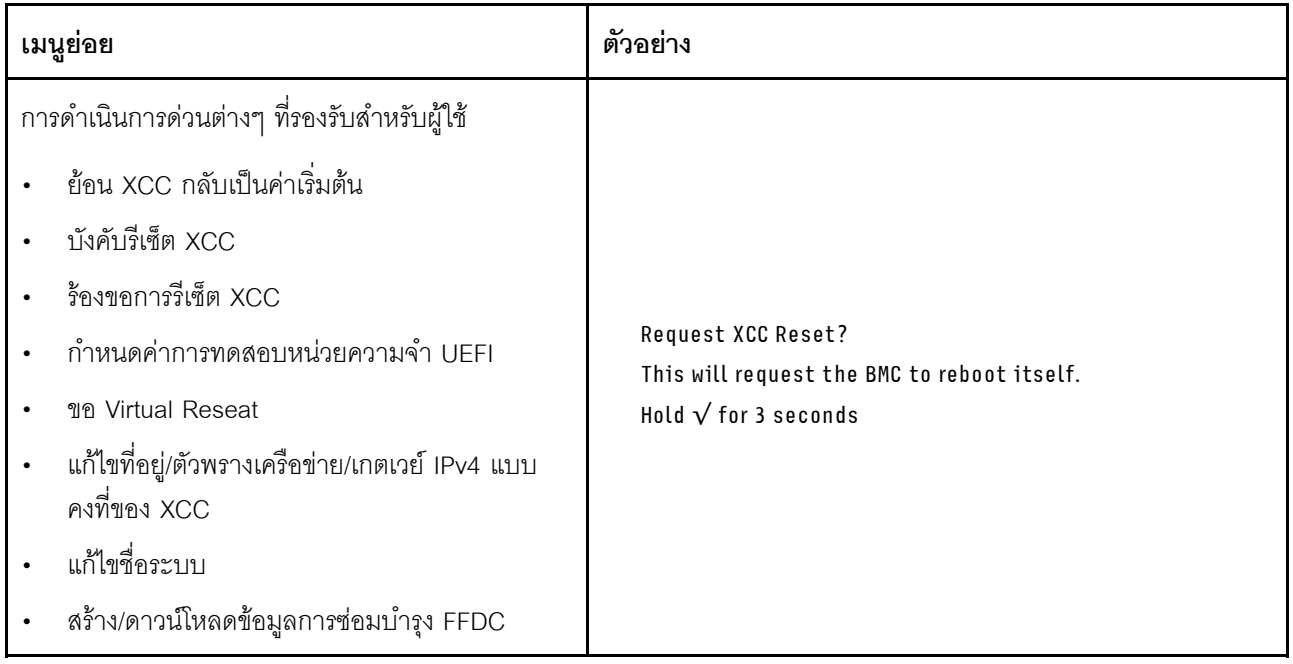

# ไฟ LED พอร์ตการจัดการระบบ XCC

หัวข้อนี้แสดงข้อมูลเกี่ยวกับไฟ LED ของ พอร์ตการจัดการระบบ XCC

ตารางต่อไปนี้อธิบายปัญหาต่างๆ ที่ระบุโดยไฟ LED บน พอร์ตการจัดการระบบ XCC

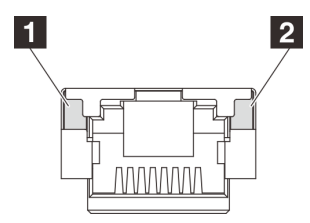

รูปภาพ 406. พอร์ตการจัดการระบบ XCC ไฟ LED

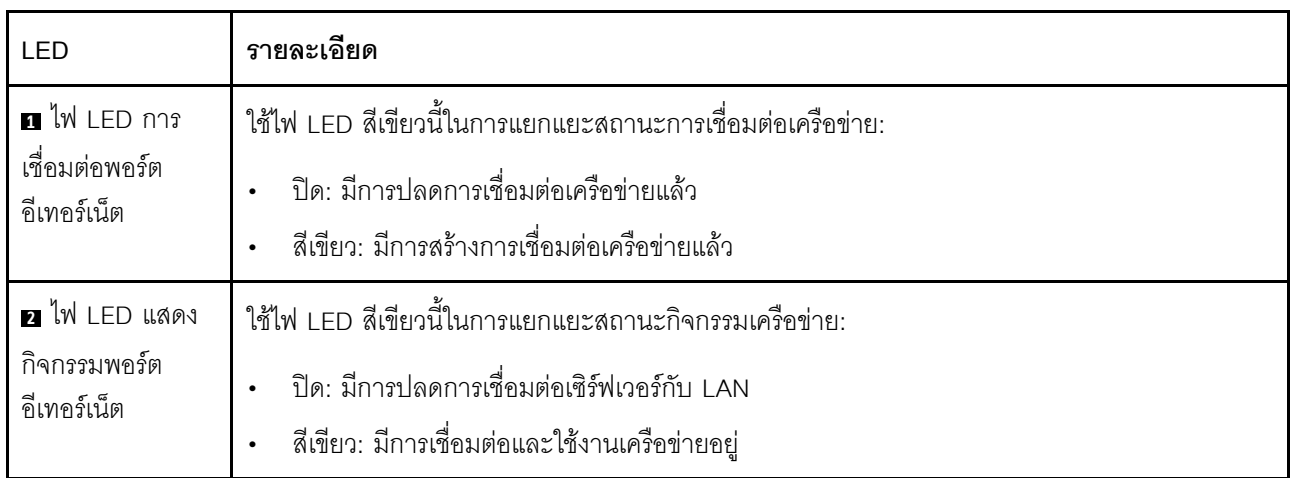

# ไฟ LED แหล่งจ่ายไฟ

หัวข้อนี้แสดงข้อมูลเกี่ยวกับไฟ LED แสดงสถานะแหล่งจ่ายไฟต่างๆ และคำแนะนำเกี่ยวกับการดำเนินการที่สอดคล้อง กัน

เซิร์ฟเวอร์จำเป็นต้องมีส่วนประกอบขั้นต่ำดังต่อไปนี้เพื่อการเริ่มทำงาน:

- โปรเซสเซอร์ 1 ตัว
- โมดูลหน่วยความจำหนึ่งตัวในช่องเสียบ 7  $\bullet$
- แหล่งจ่ายไฟ หนึ่งชุด  $\bullet$
- ไดรฟ์ HDD/SSD หรือ M.2 หนึ่งตัว (ในกรณีที่ต้องมีระบบปฏิบัติการสำหรับการแก้ไขข้อบกพร่อง)  $\bullet$
- พัดลมระบบห้าตัว

ตารางต่อไปนี้อธิบายปัญหาต่างๆ ที่ระบุได้โดยไฟ LED แหล่งจ่ายไฟและไฟ LED แสดงสถานะเปิดเครื่องในรูปแบบต่างๆ และการดำเนินการที่แนะนำเพื่อแก้ไขปัญหาที่ตรวจพบ

**หมายเหตุ**: แหล่งจ่ายไฟของคุณอาจแตกต่างจากภาพประกอบต่อไปนี้เล็กน้อย ทั้งนี้ขึ้นอยู่กับประเภทแหล่งจ่ายไฟ

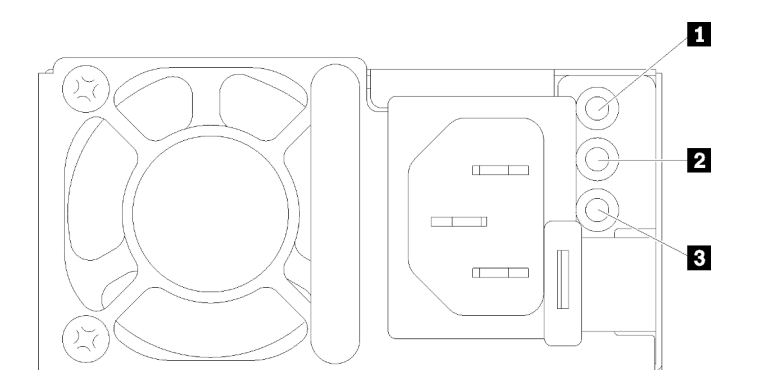

รูปภาพ 407. ไฟ LED แหล่งจ่ายไฟ

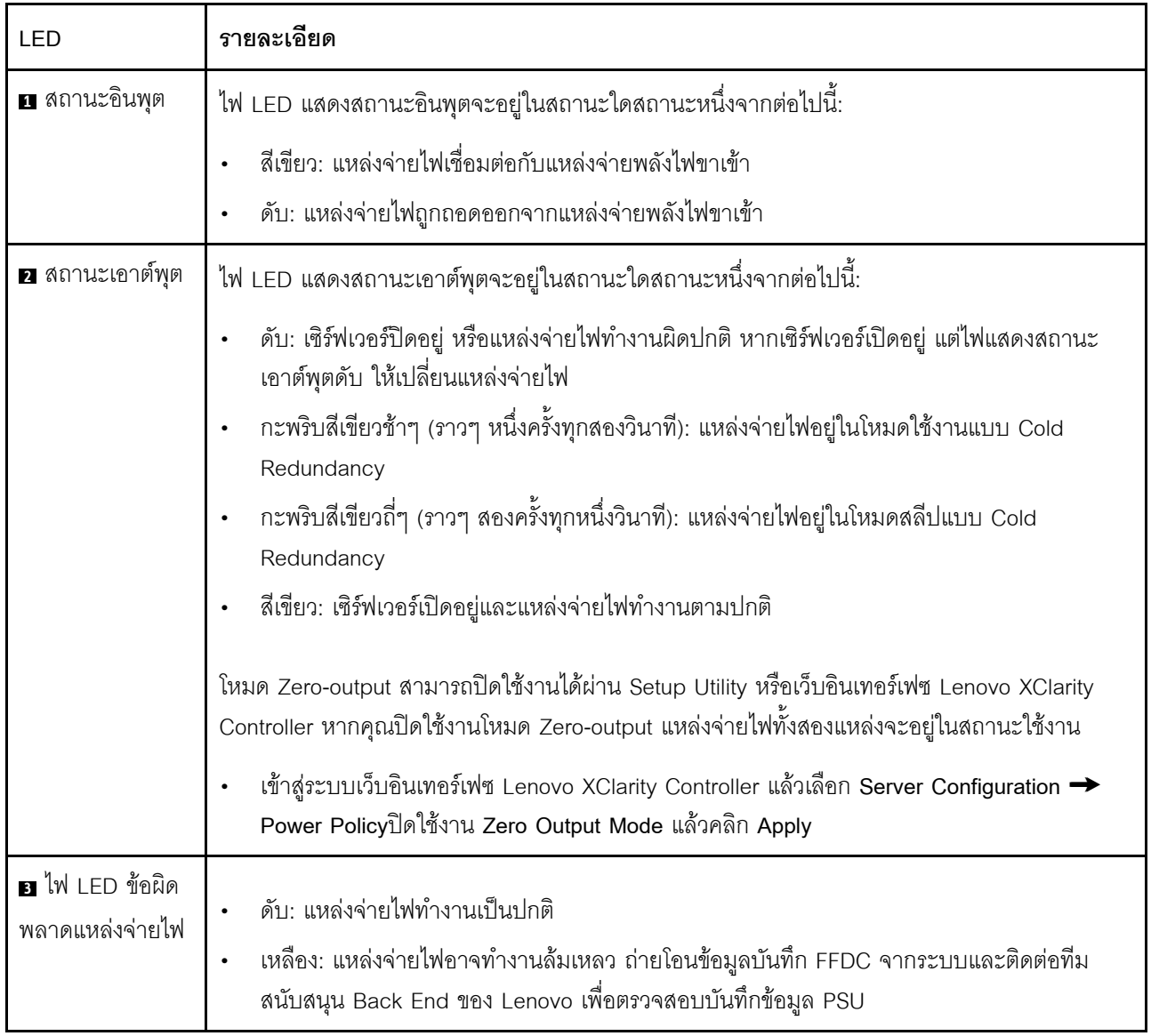

# <span id="page-580-0"></span>ไฟ LED ส่วนประกอบแผงระบบ

ภาพประกอบต่อไปนี้แสดงไดโอดเปล่งแสง (LED) ที่อยู่บนส่วนประกอบแผงระบบที่มีแผง I/O ระบบและแผงโปรเซสเซอร์

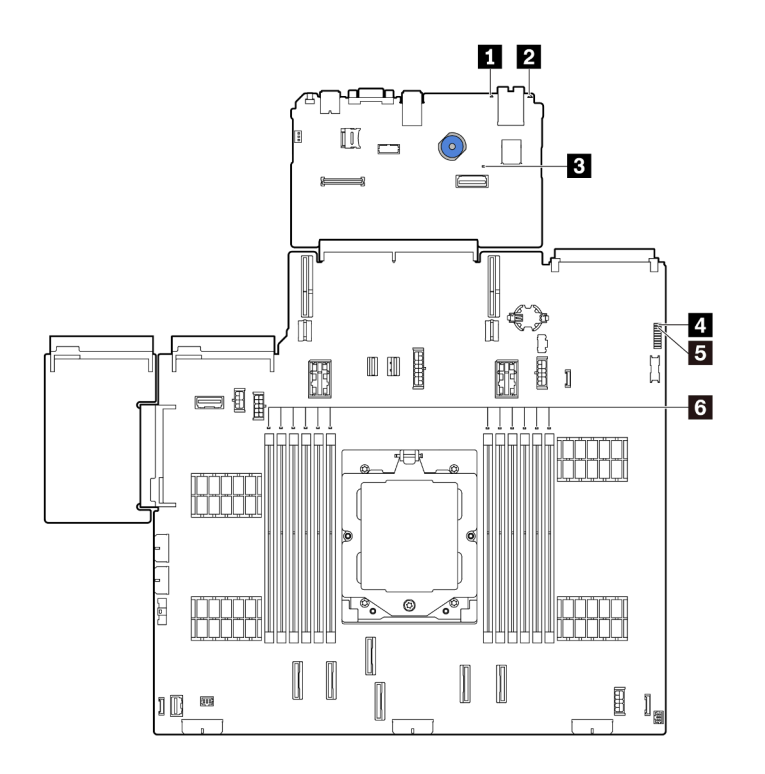

รูปภาพ 408. ไฟ LED ส่วนประกอบแผงระบบ

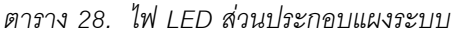

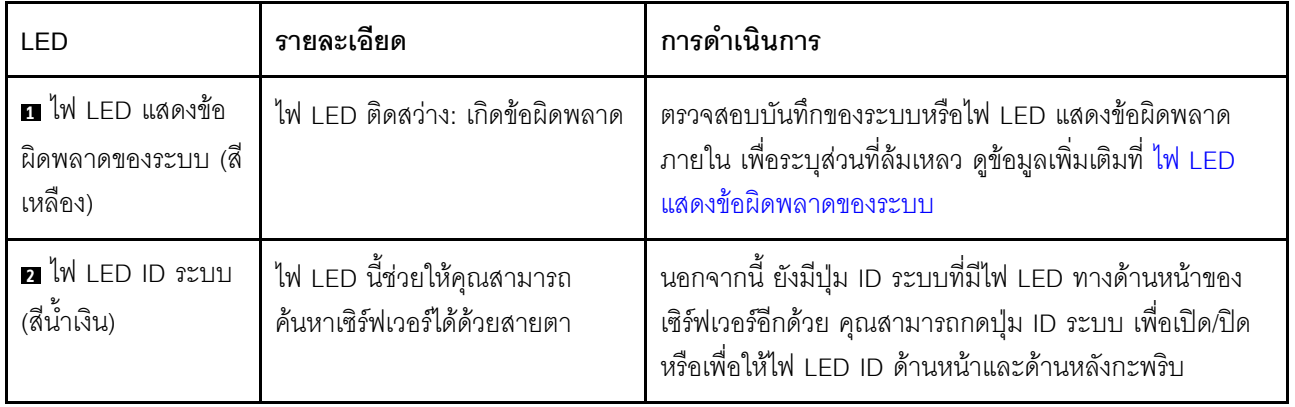

ตาราง 28. ไฟ LED ส่วนประกอบแผงระบบ (มีต่อ)

<span id="page-581-0"></span>

| LED                                            | รายละเอียด                                                                                                    | การดำเนินการ                                                                                                    |
|------------------------------------------------|----------------------------------------------------------------------------------------------------|----------------------------------------------------------------------------------------------------|
| ย ไฟ LED แสดงการ<br>ทำงานของ XCC (สี<br>เขียว) | ไฟ LED แสดงสัญญาณการทำงาน<br>ของ XCC ช่วยในการระบุสถานะ<br>ของ XCC<br>กะพริบ (ประมาณหนึ่งครั้งต่อ<br>วินาที): XCC ทำงานปกติ<br>ึกะพริบที่ความเร็วอื่นๆ หรือติด<br>$\bullet$<br>สว่างตลอดเวลา: XCC กำลัง<br>เริ่มต้นระบบหรือทำงานตาม<br>ปกติ<br>ดับ: XCC ไม่ทำงาน | หากไฟ LED แสดงสัญญาณการทำงานของ XCC ดับ<br>หรือติดเสมอ ให้ทำตามขั้นตอนต่อไปนี้:<br>หากไม่สามารถเข้าถึง XCC ได้:<br>1. เสียบสายไฟอีกครั้ง<br>2. ตรวจสอบว่าได้ติดตั้งแผง I/O ระบบและ<br>โมดูลนิรภัยของเฟิร์มแวร์และ RoT อย่างถูก<br>ต้อง (ช่างเทคนิคที่ได้รับการฝึกอบรมเท่านั้น)<br>ติดตั้งรายการข้างต้นใหม่ หากจำเป็น<br>3. (ช่างเทคนิคที่ได้รับการฝึกอบรมเท่านั้น)<br>เปลี่ยนโมดูลนิรภัยของเฟิร์มแวร์และ RoT<br>4. (ช่างเทคนิคที่ได้รับการอบรมเท่านั้น) เปลี่ยน<br>แผง I/O ระบบ<br>หากสามารถเข้าถึง XCC ได้ ให้เปลี่ยนแผง I/O<br>ระบบ<br>หากไฟ LED แสดงสัญญาณการทำงานของ XCC<br>ึกะพริบเร็วเกิน 5 นาที ให้ทำตามขั้นตอนต่อไปนี้:<br>1. เสียบสายไฟอีกครั้ง<br>2. ตรวจสอบว่าได้ติดตั้งแผง I/O ระบบและโมดูล<br>นิรภัยของเฟิร์มแวร์และ RoT อย่างถูกต้อง (ช่าง<br>เทคนิคที่ได้รับการฝึกอบรมเท่านั้น) ติดตั้งรายการ<br>ข้างต้นใหม่ หากจำเป็น<br>3. (ช่างเทคนิคที่ได้รับการฝึกอบรมเท่านั้น) เปลี่ยน<br>โมดูลนิรภัยของเฟิร์มแวร์และ RoT<br>4. (ช่างเทคนิคที่ได้รับการอบรมเท่านั้น) เปลี่ยนแผง<br>$I/O$ ระบบ<br>หากไฟ LED แสดงสัญญาณการทำงานของ XCC กะ<br>พริบช้าๆ เกิน 5 นาที ให้ทำตามขั้นตอนต่อไปนี้:<br>1. เสียบสายไฟอีกครั้ง<br>2. ตรวจสอบว่าได้ติดตั้งแผง I/O ระบบและโมดูล<br>นิรภัยของเฟิร์มแวร์และ RoT อย่างถูกต้อง (ช่าง<br>เทคนิคที่ได้รับการฝึกอบรมเท่านั้น) ติดตั้งรายการ |

#### ตาราง 28. ไฟ LED ส่วนประกอบแผงระบบ (มีต่อ)

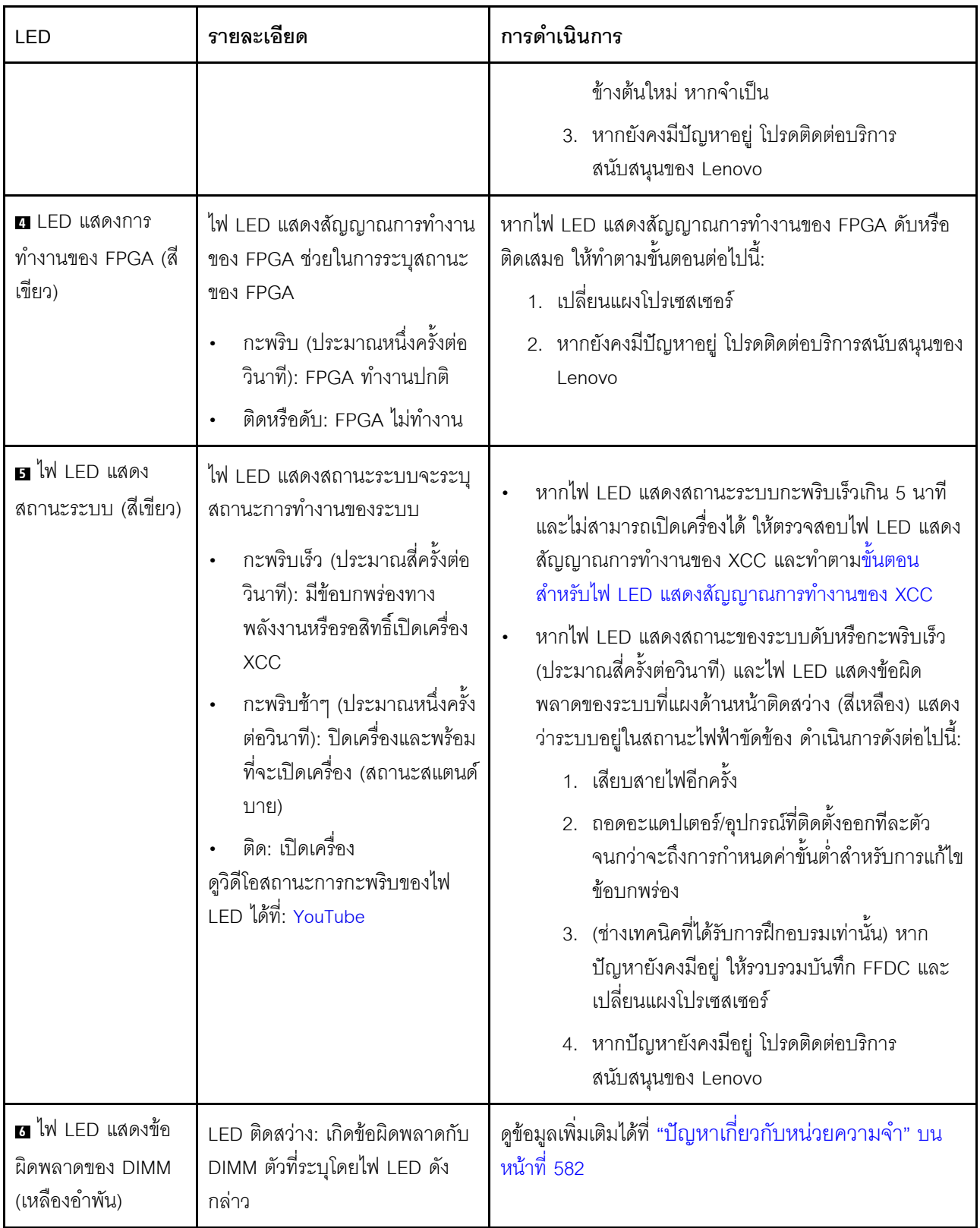

# ไฟ LED บนโมดูลนิรภัยของเฟิร์มแวร์และ RoT

ภาพประกอบต่อไปนี้แสดงไดโอดเปล่งแสง (LED) ที่อยู่บน ThinkSystem V3 Firmware and Root of Trust Security Module (โมคูลนิรภัยของเฟิร์มแวร์และ RoT)

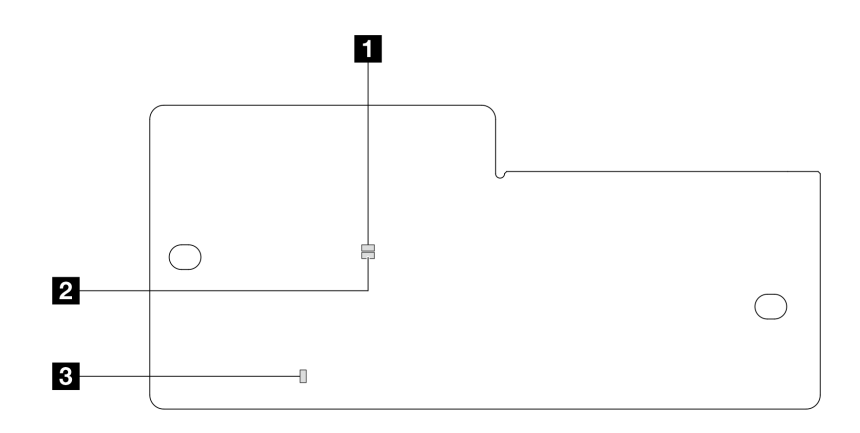

รูปภาพ 409. ไฟ LED บนโมคูลนิรภัยของเฟิร์มแวร์และ RoT

| n APO LED (สีเขียว) | <b>อ</b> AP1 LED (สีเขียว) | <sup>1</sup> ◘ ไฟ LED แสดงข้อผิดพลาดร้ายแรง |
|---------------------|----------------------------|---------------------------------------------|
|                     |                            | (สีเหลืองอำพัน)                             |

ตาราง 29. คำอธิบายไฟ LED

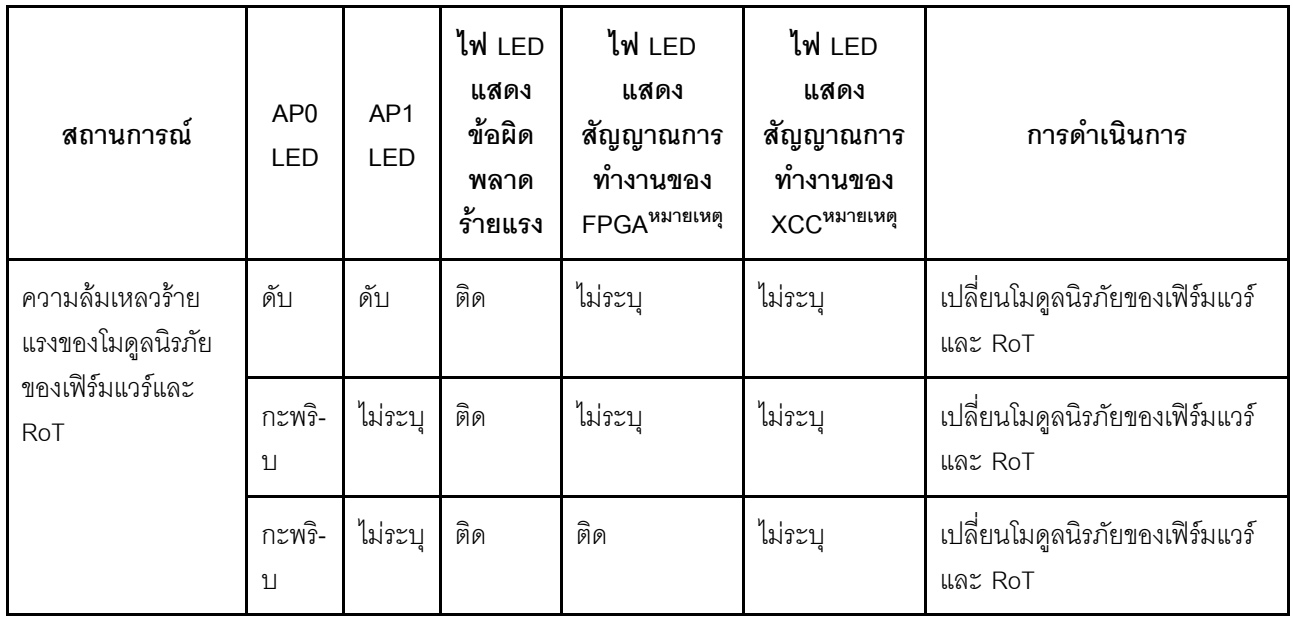

ตาราง 29. คำอธิบายไฟ LED (มีต่อ)

| สถานการณ์                                                           | AP <sub>0</sub><br>LED | AP1<br>LED   | ไฟ LED<br>แสดง<br>ข้อผิด<br>พลาด<br>ร้ายแรง | ไฟ LED<br>แสดง<br>สัญญาณการ<br>ทำงานของ<br>FPGA <sup>หมายเหต</sup> ุ | ไฟ LED<br>แสดง<br>สัญญาณการ<br>ทำงานของ<br><b>XCC<sup>หมายเหตุ</sup></b> | การดำเนินการ                                                                                                    |
|---------------------------------------------------------------------|------------------------|--------------|---------------------------------------------|----------------------------------------------------------------------|--------------------------------------------------------------------------|----------------------------------------------------------------------------------------------------|
| ระบบไม่มีพลังงาน<br>(ไฟ LED แสดง<br>สัญญาณการทำงาน<br>ของ FPGA ดับ) | ดับ                    | ดับ          | ดับ                                         | ดับ                                                                  | ดับ                                                                      | หากมีไฟ AC แต่ส่วนประกอบ<br>แผงระบบไม่มีพลังงาน ให้:<br>1. ตรวจสอบชุดแหล่งจ่ายไฟ<br>(PSU) หรือแผงจ่ายไฟฟ้า<br>(PIB) หากมี หาก PSU<br>หรือ PIB มีข้อผิดพลาด<br>ให้เปลี่ยนทดแทน<br>2. หาก PSU หรือ PIB<br>ทำงานได้ตามปกติ ให้ทำ<br>ตามขั้นตอนต่อไปนี้:<br>เปลี่ยนแผง I/O<br>a.<br>ระบบ<br>้เปลี่ยนแผง<br>b.<br>โปรเซสเซอร์ |
| ข้อผิดพลาดที่กู้คืนได้<br>ของเฟิร์มแวร์ XCC                         | กะพริ-<br>11           | ไม่ระบุ      | ดับ                                         | ไม่ระบุ                                                              | ไม่ระบุ                                                                  | ข้อมูลเท่านั้น ไม่จำเป็นต้อง<br>ดำเนินการใดๆ                                                                                                    |
| เฟิร์มแวร์ XCC ได้<br>รับการกู้คืนจากข้อ<br>ผิดพลาด                 | กะพริ-<br>บ            | ไม่ระบุ      | ดับ                                         | ไม่ระบุ                                                              | ไม่ระบุ                                                                  | ข้อมูลเท่านั้น ไม่จำเป็นต้อง<br>ดำเนินการใดๆ                                                                                                    |
| การตรวจสอบความ<br>ถูกต้องของเฟิร์มแวร์<br>UEFI ล้มเหลว              | ไม่ระบุ                | กะพริ-<br>11 | ดับ                                         | ไม่ระบุ                                                              | ไม่ระบุ                                                                  | ข้อมูลเท่านั้น ไม่จำเป็นต้อง<br>ดำเนินการใดๆ                                                                                                    |

ตาราง 29. คำอธิบายไฟ LED (มีต่อ)

| สถานการณ์                                                                            | AP <sub>0</sub><br><b>LED</b> | AP1<br><b>LED</b> | ไฟ LED<br>แสดง<br>ข้อผิด<br>พลาด<br>ร้ายแรง | ไฟ LED<br>แสดง<br>สัญญาณการ<br>ทำงานของ<br>FPGA <sup>N</sup> NJ <sub>ELM</sub> | ไฟ LED<br>แสดง<br>สัญญาณการ<br>ทำงานของ<br>XCC <sup>หมายเหต</sup> ุ | การดำเนินการ                                 |
|--------------------------------------------------------------------------------------|-------------------------------|-------------------|---------------------------------------------|--------------------------------------------------------------------------------|---------------------------------------------------------------------|----------------------------------------------|
| เฟิร์มแวร์ UEFI ได้<br>รับการกู้คืนจาก<br>ความล้มเหลวในการ<br>ตรวจสอบความถูก<br>ต้อง | ไม่ระบุ                       | ติด               | ดับ                                         | ไม่ระบุ                                                                        | ไม่ระบุ                                                             | ข้อมูลเท่านั้น ไม่จำเป็นต้อง<br>ดำเนินการใดๆ |
| ระบบทำงานได้ตาม<br>ปกติ (ไฟ LED<br>แสดงสัญญาณการ<br>ทำงานของ FPGA<br>ติดสว่าง)       | ติด                           | ติด               | ดับ                                         | ติด                                                                            | ติด                                                                 | ข้อมูลเท่านั้น ไม่จำเป็นต้อง<br>ดำเนินการใดๆ |

หมายเหตุ: ดูตำแหน่งของไฟ LED แสดงสัญญาณการทำงานของ FPGA และ XCC ได้ที่ "ไฟ LED ส่วนประกอบแผง ระบบ" บนหน้าที่ 569

# ขั้นตอนการระบุปัญหาทั่วไป

ใช้ข้อมูลในส่วนนี้เพื่อแก้ไขปัญหา หากบันทึกเหตุการณ์ไม่มีข้อผิดพลาดเฉพาะหรือเซิร์ฟเวอร์ไม่ทำงาน

หากคุณไม่แน่ใจเกี่ยวกับสาเหตุของปัญหาและแหล่งจ่ายไฟทำงานอย่างถูกต้อง ให้ดำเนินการขั้นตอนต่อไปนี้เพื่อแก้ไข ปัญหา:

- 1. ปิดเซิร์ฟเวอร์
- 2. ตรวจสอบให้แน่ใจว่าได้เดินสายต่างๆ ของเซิร์ฟเวอร์อย่างถูกต้องแล้ว
- 3. ถอดหรือปลดการเชื่อมต่ออุปกรณ์เหล่านี้ทีละตัว หากมี จนกว่าจะพบสาเหตุของการทำงานล้มเหลว เปิดและ กำหนดค่าเซิร์ฟเวอร์ทุกครั้งที่คุณถอดหรือตัดการเชื่อมต่ออุปกรณ์
	- อุปกรณ์ภายนอกต่างๆ
	- อุปกรณ์ป้องกันไฟกระชาก (ในเซิร์ฟเวอร์)
	- เครื่องพิมพ์ เมาส์ และอุปกรณ์อื่นๆ ที่ไม่ใช่ของ Lenovo
	- คะแดงใเตคร์
	- ไดรฟ์สาร์ดดิสก์
- โมดูลหน่วยความจำ จนกว่าคุณจะดำเนินการจนถึงการกำหนดค่าขั้นต่ำสำหรับการแก้ไขข้อบกพร้องที่ได้รับ การรคงรับสำหรับเซิร์ฟเวคร์ ดูการกำหนดค่าขั้นต่ำสำหรับเซิร์ฟเวอร์ของคุณ ได้ที่ "การกำหนดค่าขั้นต่ำสำหรับการแก้ไขข้อบกพร่อง" ใน "ข้อมูลจำเพาะทางเทคนิค" บนหน้าที่ 4
- 4. เปิดเซิร์ฟเวคร์

หากสามารถแก้ปัญหาได้เมื่อคุณถอดอะแดปเตอร์ออกจากเซิร์ฟเวอร์ แต่ปัญหาเกิดขึ้นอีกเมื่อคุณติดตั้งอะแดปเตอร์ตัว เดิมอีกครั้ง ให้สงสัยว่าปัญหาเกิดจากอะแดปเตอร์ หากปัญหาเกิดขึ้นอีกเมื่อคุณเปลี่ยนอะแดปเตอร์ด้วยอะแดปเตอร์ตัว ใหม่ ให้ลองใช้ช่อง PCIe ช่องอื่น

หากปัญหากลายเป็นปัญหาเกี่ยวกับระบบเครือข่าย และเซิร์ฟเวอร์ผ่านการทดสอบระบบหมดทุกรายการ ให้สงสัยว่าเป็น ้ ปัญหาการเดินสายเครือข่ายที่อยู่ภายนอกเซิร์ฟเวอร์

# การแก้ปัญหาที่สงสัยว่าเกิดจากพลังงาน

้ปัญหาพลังงานอาจเป็นปัญหาที่แก้ไขได้ยาก ตัวอย่างเช่น สามารถเกิดไฟฟ้าลัดวงจรได้ทุกส่วนของบัสการกระจาย ้พลังงาน โดยปกติแล้ว ไฟฟ้าลัดวงจรจะเป็นสาเหตุให้ระบบย่อยของพลังงานหยุดทำงาน เนื่องจากสภาวะกระแสไฟเกิน

้ทำตามขั้นตอนด้านล่างให้เสร็จสมบูรณ์ เพื่อวิเคราะห์และแก้ไขปัญหาที่สงสัยว่าเกิดจากพลังงาน

ขั้นตอนที่ 1. ตรวจสอบบันทึกเหตุการณ์ และแก้ไขข้อผิดพลาดใดๆ ที่เกี่ยวข้องกับพลังงาน

**หมายเหต**: เริ่มต้นด้วยบันทึกเหตุการณ์ของแอปพลิเคชันที่กำลังจัดการเซิร์ฟเวอร์ สำหรับข้อมูลเพิ่มเติม เกี่ยวกับบันทึกเหตุการณ์ โปรดดู "บันทึกเหตุการณ์" บนหน้าที่ 544

- ขั้นตอนที่ 2. ตรวจดูปัญหาไฟฟ้าลัดวงจรต่างๆ เช่น ดูว่าสกรูหลวมเป็นสาเหตุให้เกิดไฟฟ้าลัดวงจรที่แผงวงจรหรือไม่
- ขั้นตคนที่ 3. ิ ถอดอะแดปเตอร์ แล้วปลดสายเคเบิลและสายไฟที่เชื่อมต่อกับอุปกรณ์ภายในและภายนอกทั้งหมด และ เหลือไว้เฉพาะส่วนประกอบขั้นต่ำที่เซิร์ฟเวอร์จำเป็นต้องใช้ในการเริ่มการทำงานเพื่อแก้ไขข้อบกพร่อง ดู การกำหนดค่าขั้นต่ำสำหรับเซิร์ฟเวอร์ของคุณ ได้ที่ "การกำหนดค่าขั้นต่ำสำหรับการแก้ไขข้อบกพร่อง" ใน "ข้อมูลจำเพาะทางเทคนิค" บนหน้าที่ 4
- ขั้นตอนที่ 4. เชื่อมต่อสายไฟ AC ทั้งหมดอีกครั้ง แล้วเปิดเซิร์ฟเวอร์ หากเซิร์ฟเวอร์เริ่มการทำงานได้สำเร็จ ให้เชื่อมต่อ ้อะแดปเตอร์และอุปกรณ์ต่างๆ อีกครั้งที่ละตัวจนกว่าจะทราบว่าปัญหาเกิดขึ้นกับอุปกรณ์ส่วนใด

หากเซิร์ฟเวอร์ไม่สามารถเริ่มการทำงานได้เมื่อใช้องค์ประกอบขั้นต่ำสุด ให้เปลี่ยนอุปกรณ์ของส่วนประกอบขั้นต่ำทีละตัว จนกว่าจะทราบว่าปัญหาเกิดขึ้นกับอุปกรณ์ส่วนใด

# การแก้ปัญหาที่สงสัยว่าเกิดจากตัวควบคุมอีเทอร์เน็ต

วิธีที่คุณใช้ทดสอบตัวควบคุมอีเทอร์เน็ต ขึ้นอยู่กับระบบปฏิบัติการที่คุณใช้ สำหรับข้อมูลเพิ่มเติมเกี่ยวกับตัวควบคุม ้อีเทอร์เน็ต และไฟล์ README ของไดรเวอร์อุปกรณ์ตัวควบคุมอีเทอร์เน็ต โปรดดูเอกสารเกี่ยวกับระบบปฏิบัติการ

้ทำตามขั้นตอนด้านล่างให้เสร็จสมบูรณ์ เพื่อพยายามแก้ไขปัญหาที่สงสัยว่าเกิดจากตัวควบคุมอีเทอร์เน็ต

- ขั้นตอนที่ 1. ตรวจสอบให้แน่ใจว่าได้ติดตั้งไดรเวอร์อุปกรณ์ที่ถูกต้องและเป็นรุ่นล่าสุดแล้ว
- ขั้นตอนที่ 2. ตรวจสอบให้แน่ใจว่าได้ติดตั้งสายอีเทอร์เน็ตไว้อย่างถูกต้องแล้ว
	- ่ การเชื่อมต่อสายทั้งหมดต้องแน่นดีแล้ว หากเชื่อมต่อสายแล้วแต่ปัญหายังคงอยู่ ให้ลองใช้สายเส้นอื่น
	- ้ตรวจสอบให้แน่ใจว่าอะแดปเตอร์รองรับสายที่ใช้ ดูข้อมูลเพิ่มเติมเกี่ยวกับอะแดปเตอร์ สาย และตัว วับส่งสัญญาณที่รองรับของเซิร์ฟเวอร์เฉพาะรุ่นได้ที่ https://serverproven.lenovo.com/thinksystem/ index
	- ตรวจสอบให้แน่ใจว่าอัตราการถ่ายโอนข้อมูลของสายรองรับอัตราข้อมูลของเครือข่าย ตัวอย่างเช่น เครือข่าย 1 Gb RJ45 ต้องใช้สายที่มีอัตรา Cat5a ขึ้นไป
- ขั้นตอนที่ 3. ระบุว่าสวิตช์รองรับการแลกเปลี่ยนข้อมูลกันโดยอัตโนมัติหรือไม่ หากไม่รองรับ ให้ลองกำหนดค่าตัว ้ควบคุมอีเทอร์เน็ตในตัวด้วยตนเอง เพื่อปรับตั้งความเร็วของพอร์ตสวิตช์ให้สอดคล้องกัน นอกจากนี้ หาก ิ รองรับโหมดการแก้ไขข้อผิดพลาดการส่งต่อ (FEC) ตรวจสอบให้แน่ใจว่าทั้งอะแดปเตอร์และพอร์ตสวิตช์มี การตั้งค่าที่ตรงกัน
- ขั้นตอนที่ 4. ตรวจสอบไฟ LED ของตัวควบคุมอีเทอร์เน็ตบนเซิร์ฟเวอร์ ไฟ LED เหล่านี้จะระบุว่ามีปัญหาเกิดขึ้นที่ขั้ว ต่ค สายเคเบิล หรือสวิตช์หรือไม่

หากมีการใช้ฟังก์ชันอีเทอร์เน็ตบนส่วนประกอบแผงระบบ จะมีการระบุตำแหน่งของไฟ LED ตัวควบคุม ้อีเทอร์เน็ตใน "การแก้ไขปัญหาโดยไฟ LED ระบบและจอแสดงผลการวินิจฉัย" บนหน้าที่ 545

- ้ไฟ LED แสดงสถานะการเชื่อมต่ออีเทอร์เน็ตจะติดสว่าง เมื่อตัวควบคุมอีเทอร์เน็ตได้สร้างการเชื่อม โยงกับพอร์ตสวิตช์ หากไฟ LED ไม่ติด แสดงว่าขั้วต่อหรือสายเคเบิลอาจชำรุด หรือมีปัญหาที่พอร์ต สวิตช์ ในบางกรณี จะมีการใช้ไฟ LED แสดงการเชื่อมต่อสองสี สีเขียวหมายถึงการเชื่อมต่อที่ ้ ความเร็วเครือข่ายสูงสุด สีเหลืองหมายถึงการเชื่อมต่อที่ความเร็วต่ำกว่าความเร็วเครือข่ายสูงสุด
- ้ไฟ LED แสดงการส่ง/รับข้อมูลของอีเทอร์เน็ตจะติดสว่างหรือกะพริบ เมื่อตัวควบคุมอีเทอร์เน็ตส่งหรือ ได้รับข้อมูลผ่านเครือข่ายอีเทอร์เน็ต หากไฟแสดงกิจกรรมการส่ง/รับข้อมูลของอีเทอร์เน็ตไม่ติด ตรวจ ้ สอบให้แน่ใจว่าสวิตช์เปิดอยู่ เครือข่ายทำงานปกติ และมีการติดตั้งไดรเวอร์อุปกรณ์ที่ถูกต้อง
- ขั้นตอนที่ 5. ตรวจสอบสาเหตุเฉพาะของปัญหาสำหรับแต่ละระบบปฏิบัติการ และตรวจสอบให้มั่นใจว่ามีการติดตั้ง ไดรเวอร์ระบบปฏิบัติการอย่างถูกต้อง
- ้ตรวจสอบให้แน่ใจว่าไดรเวอร์อุปกรณ์บนเครื่องไคลเอ็นต์และเซิร์ฟเวอร์ใช้โปรโตคอลเดียวกัน ขั้นตอนที่ 6.

หากตัวควบคุมอีเทอร์เน็ตยังคงเชื่อมต่อกับเครือข่ายไม่ได้ แต่ฮาร์ดแวร์ยังคงทำงานได้เป็นปกติ ผู้ดูแลระบบเครือข่ายต้อง ตรวจหาสาเหตุของข้อผิดพลาดที่เป็นไปได้อื่นๆ

# ิการแก้ไขปัญหาตามอาการ

ใช้ข้อมูลต่อไปนี้เพื่อหาแนวทางแก้ปัญหาที่ระบุอาการได้

ในการใช้ข้อมูลการแก้ไขปัญหาตามอาการที่ระบุไว้ในส่วนนี้ ให้ทำตามขั้นตอนด้านล่างต่อไปนี้ให้ครบถ้วน:

1. ตรวจสอบบันทึกเหตุการณ์ของ Lenovo XClarity Controller และปฏิบัติตามการดำเนินการที่แนะนำเพื่อแก้ไข รหัสเหตุการณ์ใดๆ

้ สำหรับข้อมูลเพิ่มเติมเกี่ยวกับบันทึกเหตุการณ์ โปรดดู "บันทึกเหตุการณ์" บนหน้าที่ 544

- 2. ตรวจดูส่วนนี้เพื่อค้นหาอาการที่คุณพบ และปฏิบัติตามการดำเนินการที่แนะนำเพื่อแก้ไขปัญหา
- 3. หากปัญหายังคงอยู่ โปรดติดต่อฝ่ายสนับสนุน (โปรดดู "การติดต่อฝ่ายสนับสนุน" บนหน้าที่ 608)

# บัญหาเกี่ยวกับแผงพัดลม

ใช้ข้อมูลนี้ในการแก้ไขปัญหาเกี่ยวกับแผงพัดลม

ในการแก้ไขปัญหา ให้ดำเนินการดังนี้:

- 1. ตรวจสอบให้แน่ใจว่าสายทั้งหมดของแผงพัดลมเชื่อมต่อกับแผงระบบแน่นดีแล้ว
- ่ 2. ตรวจสอบให้แน่ใจว่าเสียบพัดลมทั้งหมดเข้ากับแผงพัดลมดีแล้ว
- 3. เปิดเครื่องเซิร์ฟเวอร์แล้วไปที่บันทึกเหตการณ์เพื่อตรวจสอบสถานะพัดลม
- 4. หากโมดูลพัดลมในช่องใดๆ แสดงข้อผิดพลาด ให้อัปเดตเฟิร์มแวร์
- ่ 5. หากปัญหายังคงอยู่หลังจากอัปเดตเฟิร์มแวร์ ให้เปลี่ยนพัดลมที่บกพร่องด้วยพัดลมที่ทำงานปกติ
- 6. หากข้อผิดพลาดของพัดลมเกิดจากโมดูลพัดลมบางตัวหลังจากเปลี่ยน ให้เปลี่ยนโมดูลพัดลม
- 7. หากข้อผิดพลาดของพัดลมเกิดจากช่องเสียบพัดลมบางช่องหลังจากเปลี่ยน ให้เปลี่ยนแผงพัดลม
- 8. หากข้อผิดพลาดของพัดลมเกิดจากสายพัดลมบางสายหลังจากเปลี่ยน ให้เปลี่ยนสายพัดลม

# ปัญหาที่เกิดขึ้นเป็นครั้งคราว

ใช้ข้อมูลนี้ในการแก้ไขปัญหาที่เกิดขึ้นเป็นครั้งคราว

- "ปัญหาเกี่ยวกับอุปกรณ์ภายนอกที่เกิดขึ้นเป็นครั้งคราว" บนหน้าที่ 579
- "ปัญหาเกี่ยวกับ KVM ที่เกิดขึ้นเป็นครั้งคราว" บนหน้าที่ 579
- "การรีบูตที่ไม่คาดคิดที่เกิดขึ้นเป็นครั้งคราว" บนหน้าที่ 579

# <span id="page-590-0"></span>ปัญหาเกี่ยวกับอุปกรณ์ภายนอกที่เกิดขึ้นเป็นครั้งคราว

ทำขั้นตอนต่อไปนี้ให้ครบถ้วนจนกว่าปัญหาจะได้รับการแก้ไข

- 1. อัปเดตเฟิร์มแวร์ UEFI และ XCC เป็นเวอร์ชันล่าสุด
- 2. ตรวจสอบให้แน่ใจว่าได้ติดตั้งไดรเวอร์อุปกรณ์ที่ถูกต้อง ดูเอกสารจากเว็บไซต์ของผู้ผลิต
- 3. สำหรับอุปกรณ์ USB:
	- a. ตรวจสอบให้แน่ใจว่าอุปกรณ์ได้รับการกำหนดค่าอย่างถูกต้อง

์ รีสตาร์ทเซิร์ฟเวอร์และกดปุ่มตามคำแนะนำบนหน้าจอเพื่อแสดงอินเทอร์เฟซการตั้งค่าระบบ LXPM (ดูข้อมูล เพิ่มเติมได้ที่ส่วน "เริ่มต้นระบบ" ใน LXPM เอกสารที่เข้ากันได้กับเซิร์ฟเวอร์ของคุณที่ https:// pubs.lenovo.com/lxpm-overview/) จากนั้น คลิก System Settings → Devices and I/O Ports → **USB Configuration** 

b. เชื่อมต่ออุปกรณ์กับพอร์ตอื่น หากใช้งานฮับ USB ให้ถอดฮับออกและเชื่อมต่ออุปกรณ์กับเซิร์ฟเวอร์โดยตรง ตรวจสอบให้แน่ใจว่าอุปกรณ์ได้รับการกำหนดค่าสำหรับพอร์ตอย่างถูกต้อง

### <span id="page-590-1"></span>ปัญหาเกี่ยวกับ KVM ที่เกิดขึ้นเป็นครั้งคราว

ดำเนินการขั้นตอนต่อไปนี้ให้ครบถ้วนจนกว่าปัญหาจะได้รับการแก้ไข

#### ป้ฌหาเกี่ยวกับวิดีโอ:

- 1. ตรวจสอบให้แน่ใจว่าเชื่อมต่อสายทั้งหมดและสายเคเบิลคอนโซลเบรกเอาท์อย่างเหมาะสมและแน่นดีแล้ว
- ่ 2. ตรวจสอบให้แน่ใจว่าจอภาพทำงานอย่างเหมาะสมโดยการทดสอบจอภาพบนเซิร์ฟเวอร์อื่น
- 3. ทดสอบสายเคเบิลคอนโซลเบรกเอาท์บนเซิร์ฟเวอร์ที่ทำงานเพื่อให้แน่ใจว่าสายเคเบิลทำงานอย่างเหมาะสม เปลี่ยนสายเคเบิลคอนโซลเบรกเอาท์ หากชำรุด

#### ปัญหาเกี่ยวกับคีย์บอร์ด:

ตรวจสอบให้แน่ใจว่าเชื่อมต่อสายทั้งหมดและสายเคเบิลคอนโซลเบรกเอาท์อย่างเหมาะสมและแน่นดีแล้ว

#### ปัญหาเกี่ยวกับเมาส์:

ตรวจสอบให้แน่ใจว่าเชื่อมต่อสายทั้งหมดและสายเคเบิลคอนโซลเบรกเอาท์อย่างเหมาะสมและแน่นดีแล้ว

#### <span id="page-590-2"></span>การรีบูตที่ไม่คาดคิดที่เกิดขึ้นเป็นครั้งคราว

**หมายเหตุ**: ข้อผิดพลาดที่แก้ไขไม่ได้บางอย่างกำหนดให้เซิร์ฟเวอร์ต้องรีบูตเพื่อให้สามารถปิดใช้งานอุปกรณ์ เช่น DIMM หน่วยความจำ หรือโปรเซสเซอร์ เพื่อทำให้เครื่องสามารถเริ่มต้นระบบได้อย่างเหมาะสม

- 1. หากการรีเซ็ตเกิดขึ้นระหว่าง POST และมีการเปิดใช้งานตัวตั้งเวลาโปรแกรมเฝ้าระวัง POST ตรวจสอบให้แน่ใจ ว่ามีการให้เวลาที่เพียงพอในค่าหมดเวลาของโปรแกรมเฝ้าระวัง (ตัวตั้งเวลาโปรแกรมเฝ้าระวัง POST) ในการตรวจสอบเวลาเฝ้าระวัง POST ให้รีสตาร์ทเซิร์ฟเวอร์และกดปุ่มตามคำแนะนำบนหน้าจอเพื่อแสดงอินเท ่ อร์เฟซการตั้งค่าระบบ LXPM (ดูข้อมูลเพิ่มเติมได้ที่ส่วน "เริ่มต้นระบบ" ใน LXPM เอกสารที่เข้ากันได้กับ เซิร์ฟเวอร์ของคุณที่ https://pubs.lenovo.com/lxpm-overview/) จากนั้น คลิก BMC Settings → POST Watchdog Timer
- ่ 2. หากการรีเซ็ตเกิดขึ้นหลังจากระบบปฏิบัติการเริ่มทำงาน ให้ดำเนินการอย่างใดอย่างหนึ่งดังต่อไปนี้:
	- เข้าสู่ระบบปฏิบัติการเมื่อระบบดำเนินการเป็นปกติและตั้งค่ากระบวนการถ่ายโอนข้อมูลเคอร์เนลของระบบ  $\bullet$ ปฏิบัติการ (ระบบปฏิบัติการ Windows และ Linux จะใช้วิธีการที่แตกต่างกัน) เข้าสู่เมนูการตั้งค่า UEFI และปิดใช้งานคณสมบัติ หรือปิดใช้งานด้วยคำสั่ง OneCli ต่อไปนี้ OneCli.exe config set SystemRecovery.RebootSystemOnNMI Disable --bmc XCC\_USER:XCC\_PASSWORD@XCC\_ **IPAddress**
	- ปิดใช้งานยูทิลิตี Automatic Server Restart (ASR) ใดๆ เช่น Automatic Server Restart IPMI Application สำหรับ Windows หรืออุปกรณ์ ASR ใดๆ ที่ติดตั้ง
- 3. ดู Management Controller Event Log เพื่อตรวจดูรหัสเหตุการณ์ที่ระบุการรีบูต โปรดดู "บันทึกเหตุการณ์" บน หน้าที่ 544 สำหรับข้อมูลเกี่ยวกับการดูบันทึกเหตุการณ์ หากคุณใช้ระบบปฏิบัติการ Linux ให้รวบรวมบันทึก ้ทั้งหมดกลับไปให้ฝ่ายสนับสนุนของ Lenovo เพื่อตรวจสอบเพิ่มเติม

# ปัญหาเกี่ยวกับคีย์บอร์ด เมาส์ สวิตช์ KVM หรืออุปกรณ์ USB

ใช้ข้อมูลนี้ในการแก้ไขปัญหาเกี่ยวกับคีย์บอร์ด เมาส์ สวิตช์ KVM หรืออุปกรณ์ USB

- "ปุ่มคีย์บอร์ดทุกปุ่มหรือบางปุ่มไม่ทำงาน" บนหน้าที่ 580
- "เมาส์ไม่ทำงาน" บนหน้าที่ 581
- "ปัญหาเกี่ยวกับสวิตช์ KVM" บนหน้าที่ 581
- "อุปกรณ์ USB ไม่ทำงาน" บนหน้าที่ 581

#### <span id="page-591-0"></span>ปุ่มคีย์บอร์ดทุกปุ่มหรือบางปุ่มไม่ทำงาน

- 1. ตรวจสอบให้แน่ใจว่า:
	- สายของคีย์บอร์ดเสียบแน่นดีแล้ว
	- เซิร์ฟเวอร์และจอภาพเปิดอยู่
- 2. หากคุณกำลังใช้งานคีย์บอร์ด USB ให้เรียกใช้ Setup Utility และสามารถทำงานโดยไม่มีคีย์บอร์ดได้
- 3. หากคุณกำลังใช้งานคีย์บอร์ด USB และเชื่อมต่อกับฮับ USB ให้ถอดคีย์บอร์ดออกจากฮับ และเชื่อมต่อเข้ากับ เซิร์ฟเวอร์โดยตรง
- 4. เปลี่ยนคีย์บอร์ด

#### <span id="page-592-0"></span>เบาส์ไบ่ทำงาบ

- 1. ตรวจสอบให้แน่ใจว่า:
	- ี<br>สายของเมาส์เชื่อมต่อกับเซิร์ฟเวอร์แน่นดีแล้ว
	- มีการติดตั้งโปรแกรมควบคุมเมาส์อย่างถูกต้อง
	- เซิร์ฟเวอร์และจอภาพเปิดอยู่
	- เปิดใช้งานตัวเลือกเมาส์แล้วใน Setup Utility
- 2. หากคุณกำลังใช้งานเมาส์ USB และเชื่อมต่อกับฮับ USB ให้ถอดเมาส์ออกจากฮับ และเชื่อมต่อเข้ากับเซิร์ฟเวอร์ โดยตรง
- 3 เปลี่ยนเมาส์

#### <span id="page-592-1"></span>ปัญหาเกี่ยวกับสวิตช์ KVM

- 1. ตรวจสอบให้แน่ใจว่าเซิร์ฟเวอร์รองรับสวิตช์ KVM
- 2. ตรวจสอบให้แน่ใจว่าสวิตช์ KVM เปิดอยู่อย่างถูกต้อง
- 3. หากคีย์บอร์ดพ์ เมาส์ หรือจอภาพสามารถทำงานได้ตามปกติโดยใช้การเชื่อมต่อกับเซิร์ฟเวอร์โดยตรง ให้เปลี่ยน สวิตช์ KVM

#### <span id="page-592-2"></span>อุปกรณ์ USB ไม่ทำงาน

- 1. ตรวจสอบให้แน่ใจว่า:
	- เซิร์ฟเวอร์เปิดอยู่ และมีการจ่ายไฟให้กับเซิร์ฟเวอร์  $\bullet$
	- ้มีการติดตั้งโปรแกรมควบคุมอุปกรณ์ USB ที่ถูกต้อง  $\bullet$
	- ระบบปฏิบัติการรองรับอุปกรณ์ USB
- 2. ตรวจสอบให้แน่ใจว่าตัวเลือกการกำหนดค่า USB ได้รับการตั้งค่าอย่างถูกต้องในการตั้งค่าระบบ

์ รีสตาร์ทเซิร์ฟเวอร์และกดปุ่มตามคำแนะนำบนหน้าจอเพื่อแสดงอินเทอร์เฟซการตั้งค่าระบบ LXPM (ดูข้อมูลเพิ่ม เติมได้ที่ส่วน "เริ่มต้นระบบ" ในเอกสาร LXPM ที่เข้ากันได้กับเซิร์ฟเวอร์ของคุณที่ https://pubs.lenovo.com/ Ixpm-overview/) จากนั้น คลิก System Settings → Devices and I/O Ports → USB Configuration

- 3. หากคุณกำลังใช้งานฮับ USB ให้ถอดอุปกรณ์ USB ออกจากฮับ และเชื่อมต่อเข้ากับเซิร์ฟเวอร์โดยตรง
- 4. หากอุปกรณ์ USB ยังทำงานไม่ปกติ ให้ลองใช้อุปกรณ์ USB อื่น หรือลองเชื่อมต่ออุปกรณ์ USB ที่กำลังทดสอบ กับขั้วต่อ USB ที่ใช้ได้งานอีกขั้ว
- 5. หากอุปกรณ์ USB ใช้งานได้กับขั้วต่อ USB อื่น แสดงว่าขั้วต่อ USB เดิมอาจมีปัญหา
	- หากขั้วต่อ USB อยู่ทางด้านหน้าของเซิร์ฟเวอร์:
		- ิถอดสาย USB และเชื่อมต่อใหม่อีกครั้ง ตรวจสอบว่าสาย USB เชื่อมต่อกับส่วนประกอบแผงระบบ  $a^{\dagger}$ ้อย่างถูกต้อง โปรดดู บทที่ 6 "การเดินสายภายใน" บนหน้าที่ 357
- แปลี่ยนแผงด้านหน้าหรือส่วนประกอบ I/O ด้านหน้า  $b<sub>1</sub>$
- หากขั้วต่อ USB อยู่ที่ด้านหลังของเซิร์ฟเวอร์:
	- ้<br>(ช่างเทคนิคที่ได้รับการอบรมเท่านั้น) เปลี่ยนแผง I/O ระบบ a.

# <span id="page-593-0"></span>ปัญหาเกี่ยวกับหน่วยความจำ

โปรดดูวิธีแก้ไขปัญหาเกี่ยวกับหน่วยความจำที่ส่วนนี้

#### ปัญหาทั่วไปเกี่ยวกับหน่วยความจำ

- "หน่วยความจำระบบที่แสดงน้อยกว่าหน่วยความจำจริงที่ติดตั้ง" บนหน้าที่ 582
- "ตรวจพบการรวบรวมหน่วยความจำที่ไม่ถูกต้อง" บนหน้าที่ 583
- "ปัญหาเกี่ยวกับ DIMM PFA" บนหน้าที่ 583

### <span id="page-593-1"></span>หน่วยความจำระบบที่แสดงน้อยกว่าหน่วยความจำจริงที่ติดตั้ง

ทำขั้นตอนต่อไปนี้ให้ครบถ้วนเพื่อแก้ไขปัญหา

**หมายเหต**ุ: ทุกครั้งที่คุณติดตั้งหรือถอดโมดูลหน่วยความจำ คุณต้องถอดเซิร์ฟเวอร์ออกจากแหล่งพลังงาน

- 1. ดู "กฎและลำดับการติดตั้งโมดูลหน่วยความจำ" บนหน้าที่ 67 เพื่อให้แน่ใจว่าระบบรองรับลำดับการติดตั้งโมดูล หน่วยความจำปัจจุบันและคุณได้ติดตั้งโมดูลหน่วยความจำประเภทที่ถูกต้อง
- ่ 2. ตรวจสอบว่าไฟ LED แสดงข้อผิดพลาด DIMM ติดสว่างบนแผงโปรเซสเซอร์หรือไม่ และมีโมดูลหน่วยความจำที่ ้ไม่ได้แสดงใน Setup Utility หรือไม่ หากใช่ ให้ตรวจสอบขั้นตอนลูกค้า/L1 โดยติดตามเหตุการณ์ข้อผิดพลาดที่ ทริกเกอร์ใน XCC หรือ UEFI
- ่ 3. หากปัญหายังคงอยู่ ให้เปลี่ยนโมดูลหน่วยความจำที่ล้มเหลวใหม่ด้วยโมดูลหน่วยความจำที่ทำงานปกติดี
	- ่ หากโมดูลหน่วยความจำใหม่ยังคงทำงานปกติดี แสดงว่าโมดูลหน่วยความจำเดิมเสียหาย ในกรณีนี้ ให้ ้ เปลี่ยนโมดูลหน่วยความจำด้วยโมดูลหน่วยความจำที่ทำงานปกติ
	- หากโมดูลหน่วยความจำใหม่ทำงานผิดปกติ แสดงว่าช่องเสียบหน่วยความจำเสียหาย ในกรณีนี้ ให้เปลี่ยน แผงโปรเซสเซอร์ (ช่างเทคนิคที่ได้รับการอบรมเท่านั้น)
	- มีบางกรณีที่ข้อผิดพลาดของหน่วยความจำมีความสัมพันธ์กับโปรเซสเซอร์ เปลี่ยนโปรเซสเซอร์ที่ได้รับผลกระ ทบ หากขั้นตอนข้างต้นแก้ปัญหาให้ลูกค้าไม่ได้ (ช่างเทคนิคที่ได้รับการอบรมเท่านั้น)
- 4. เรียกใช้การวินิจฉัยโมดูลหน่วยความจำ เมื่อคุณเริ่มเซิร์ฟเวอร์และกดปุ่มตามคำแนะนำบนหน้าจอ อินเทอร์เฟซ Lenovo XClarity Provisioning Manager จะแสดงตามค่าเริ่มต้น จากหน้าการวินิจฉัย ให้คลิก Run Diagnostic → Memory Test → Advanced Memory Test หากโมดูลหน่วยความจำใดๆ ไม่ผ่านการทดสอบ ให้ทำซ้ำขั้น ตคนที่ 2 และ 3

#### <span id="page-594-0"></span>ตรวจพบการรวบรวมหน่วยความจำที่ไม่ถูกต้อง

หากข้อความเตือนนี้ปรากฏขึ้น ให้ทำตามขั้นตอนต่อไปนี้:

Invalid memory population (unsupported DIMM population) detected. Please verify memory configuration is valid.

- 1. ดู "กฎและลำดับการติดตั้งโมดูลหน่วยความจำ" บนหน้าที่ 67 เพื่อให้แน่ใจว่าระบบรองรับลำดับการติดตั้งโมดูล หน่วยความจำปัจจุบัน
- 2. หากแน่ใจว่าระบบรองรับลำดับปัจจุบันแล้ว ให้ดูว่าโมดูลใดแสดงเป็น "ปิดใช้งาน" ใน Setup Utility
- 3. เสียบโมคูลหน่วยความจำที่แสดงเป็น "ปิดใช้งาน" ใหม่ แล้ววีบูตระบบ
- ่ 4. หากยังพบปัญหาอยู่ ให้เปลี่ยนโมดูลหน่วยความจำ

#### <span id="page-594-1"></span>ปัญหาเกี่ยวกับ DIMM PFA

- 1. อัปเดตเฟิร์มแวร์ UEFI และ XCC เป็นเวอร์ชันล่าสุด
- 2. เสียบโมดูลหน่วยความจำที่ล้มเหลวอีกครั้ง
- 3. สลับโปรเซสเซคร์และตรวจสคบให้แน่ใจว่าพินในซ็คกเก็ตโปรเซสเซคร์ไม่มีความเสียหาย
- 4. (ช่างเทคนิคบริการที่ได้รับการอบรมเท่านั้น) ตรวจสอบให้แน่ใจว่าไม่มีสิ่งแปลกปลอมในช่องเสียบโมดูลหน่วย ความจำ
- 5. เรียกใช้การวินิจฉัยโมดูลหน่วยความจำ เมื่อคุณเริ่มเซิร์ฟเวอร์และกดปุ่มตามคำแนะนำบนหน้าจอ อินเทอร์เฟซ Lenovo XClarity Provisioning Manager จะแสดงตามค่าเริ่มต้น คุณสามารถดำเนินการวินิจฉัยหน่วยความจำ ิ จากอินเทอร์เฟซนี้ จากหน้าการวินิจฉัย ให้คลิก Run Diagnostic ➡ Memory test ➡ Advanced Memory Test
- 6. เปลี่ยนโมดูลหน่วยความจำที่ไม่ผ่านการทดสอบหน่วยความจำ

# ปัญหาเกี่ยวกับจอภาพและวิดีโอ

ใช้ข้อมูลนี้ในการแก้ไขปัญหาเกี่ยวกับจอภาพหรือวิดีโอ

- "มีการแสดงอักขระที่ไม่ถูกต้อง" บนหน้าที่ 584
- "หน้าจอว่างเปล่า" บนหน้าที่ 584
- "หน้าจอว่างเปล่าเมื่อคุณเริ่มโปรแกรมแอปพลิเคชันบางตัว" บนหน้าที่ 584
- "จอภาพมีหน้าจอสั่นไหว หรือภาพบนจอเป็นเส้นหยัก ไม่สามารถอ่านได้ เลื่อนไปมา หรือบิดเบี้ยว" บนหน้าที่ 584
- "อักขระที่ไม่ถูกต้องปรากฦบนหน้าจอ" บนหน้าที่ 585
- "จุกแสดงผลไม่ทำงานเมื่อเชื่อมต่อกับขั้วต่อ VGA ของเซิร์ฟเวอร์" บนหน้าที่ 585

# <span id="page-595-0"></span>มีการแสดงอักขระที่ไม่ถูกต้อง

ทำขั้นตอนต่อไปนี้ให้ครบถ้วน:

- 1. ตรวจสอบว่ามีการตั้งค่าภาษาและท้องถิ่นอย่างถูกต้องสำหรับคีย์บอร์ดและระบบปฏิบัติการ
- ่ 2. หากภาษาที่ไม่ถูกต้องปรากฦบนหน้าจอ ให้อัปเดตเฟิร์มแวร์ของเซิร์ฟเวอร์เป็นระดับล่าสุด ดู "ปรับปรุงเฟิร์มแวร์" ำเนหน้าที่ 531

#### <span id="page-595-1"></span>หน้าจุดว่างเปล่า

**หมายเหต**ุ: ตรวจสอบให้แน่ใจว่าโหมดการบูตที่คาดไว้ไม่มีการเปลี่ยนแปลงจาก UEFI เป็นแบบดั้งเดิมหรือในทางกลับ กัน

- 1. หากเซิร์ฟเวอร์เชื่อมต่อกับสวิตช์ KVM ให้หลีกเลี่ยงสวิตช์ KVM เพื่อไม่ให้เป็นสาเหตุของปัญหา โดยการเชื่อมต่อ สายไฟของจอภาพกับขั้วต่อที่ถูกต้องบนด้านหลังของเซิร์ฟเวอร์โดยตรง
- 2. ฟังก์ชัน Remote Presence ของ Management Controller ถูกปิดใช้งาน หากคุณติดตั้งอะแดปเตอร์วิดีโอเสริม ในการใช้ฟังก์ชัน Remote Presence ของ Management Controller ให้ถอดอะแดปเตอร์วิดีโอเสริมออก
- 3. หากเซิร์ฟเวอร์ติดตั้งพร้อมกับอะแดปเตอร์กราฟิกขณะเปิดเซิร์ฟเวอร์ โลโก้ Lenovo จะแสดงบนหน้าจอหลังผ่าน ไปประมาณ 3 นาที นี่เป็นการทำงานปกติขณะระบบทำการโหลด
- 4. ตรวจสอบให้แน่ใจว่า:
	- เซิร์ฟเวอร์เปิดอย่ และมีการจ่ายไฟให้กับเซิร์ฟเวอร์
	- สายไฟของจอภาพเชื่อมต่ออย่างถูกต้อง
	- ิจอภาพเปิดอยู่และมีการปรับการควบคุมความสว่างและความคมชัดอย่างถูกต้อง  $\bullet$
- ่ 5. ตรวจสอบให้แน่ใจว่าเซิร์ฟเวอร์ที่ควบคุมจอภาพนั้นถูกต้อง หากมี
- 6. ตรวจสอบให้แน่ใจว่าเอาต์พุตวิดีโอจะไม่ได้รับผลกระทบจากเฟิร์มแวร์ของเซิร์ฟเวอร์ที่เสียหาย ดู "ปรับปรุง เฟิร์มแวร์" บนหน้าที่ 531
- 7. หากยังคงมีปัญหาอยู่ โปรดติดต่อบริการสนับสนุนของ Lenovo

### <span id="page-595-2"></span>หน้าจอว่างเปล่าเมื่อคุณเริ่มโปรแกรมแอปพลิเคชันบางตัว

- 1. ตรวจสอบให้แน่ใจว่า:
	- โปรแกรมแอปพลิเคชันไม่ได้ตั้งค่าโหมดการแสดงผลให้สูงกว่าความสามารถของจอภาพ
	- คุณได้ติดตั้งโปรแกรมควบคุมอุปกรณ์ที่จำเป็นสำหรับแอปพลิเคชัน

# <span id="page-595-3"></span>ึจอภาพมีหน้าจอสั่นไหว หรือภาพบนจอเป็นเส้นหยัก ไม่สามารถอ่านได้ เลื่อนไปมา หรือบิดเบี้ยว

1. หากระบบทดสอบตนเองของจอภาพแสดงว่าจอภาพทำงานเป็นปกติ คุณต้องพิจารณาที่ตำแหน่งของจอภาพ ี่ สนามแม่เหล็กที่อยู่โดยรอบอุปกรณ์อื่นๆ (เช่น ตัวแปลง อุปกรณ์เครื่องใช้ หลอดไฟฟลูออเรสเซนท์ และจอภา ้ พอื่นๆ) สามารถทำให้หน้าจอสั่นไหว หรือภาพบนจอเป็นเส้นหยัก ไม่สามารถอ่านได้ เลื่อนไปมา หรือบิดเบี้ยวได้ หากสิ่งเหล่านี้เกิดขึ้น ให้ปิดจอภาพ

**ข้อควรพิจารณา**: การเคลื่อนย้ายจอภาพสีขณะเปิดใช้งานอยู่อาจทำให้หน้าจอเปลี่ยนสีได้ ้ย้ายอุปกรณ์และจอภาพให้ห่างจากกันอย่างน้อย 305 มม. (12 นิ้ว) จากนั้นเปิดจอภาพ

#### หมายเหตุ:

- ้ เพื่อป้องกันไม่ให้เกิดข้อผิดพลาดในการอ่าน/เขียนไดรฟ์ดิสก์เกต ตรวจสอบให้แน่ใจว่าระหว่างจอภาพและ  $\mathsf{a}$ ไดรฟ์ดิสก์เกตภายนอกมีระยะห่างอย่างน้อย 76 มม. (3 นิ้ว)
- สายไฟของจอภาพที่ไม่ใช่ของ Lenovo อาจก่อให้เกิดปัญหาที่ไม่คาดคิดได้  $b<sub>1</sub>$
- 2 เสียบสายจอภาพใหม่
- ่ 3. เปลี่ยนส่วนประกอบที่ระบุไว้ในขั้นตอนที่ 2 ทีละชิ้นตามลำดับที่แสดง แล้วเริ่มต้นระบบเซิร์ฟเวอร์ใหม่ทุกครั้ง:
	- a. สายจ<sub>ั</sub>อภาพ
	- b. อะแดปเตอร์วิดีโอ (หากติดตั้งไว้)
	- $\Omega$ จอภาพ

#### <span id="page-596-0"></span>อักขระที่ไม่ถูกต้องปรากฏบนหน้าจอ

ทำขั้นตอนต่อไปนี้ให้ครบถ้วนจนกว่าปัญหาจะได้รับการแก้ไข:

- 1. ตรวจสอบว่ามีการตั้งค่าภาษาและท้องถิ่นอย่างถูกต้องสำหรับคีย์บอร์ดและระบบปฏิบัติการ
- ่ 2. หากภาษาที่ไม่ถูกต้องปรากฦบนหน้าจอ ให้อัปเดตเฟิร์มแวร์ของเซิร์ฟเวอร์เป็นระดับล่าสุด ดู "ปรับปรุงเฟิร์มแวร์"

#### <span id="page-596-1"></span>จคแสดงผลไม่ทำงานเมื่อเชื่อมต่อกับขั้วต่อ VGA ของเซิร์ฟเวอร์

ทำขั้นตอนต่อไปนี้ให้ครบถ้วนจนกว่าปัญหาจะได้รับการแก้ไข:

- 1. ตรวจสอบว่าเซิร์ฟเวอร์เปิดอยู่
- 2 หากมีการเชื่อมต่อ KVM ระหว่างจอภาพและเซิร์ฟเวอร์ ให้ถอด KVM ออก
- 3. เชื่อมต่อสายของจอภาพอีกครั้ง และตรวจสอบให้แน่ใจว่าต่อสายอย่างถูกต้อง
- 4. พยายามใช้จอภาพที่ผ่านการตรวจสอบโดยไม่มีปัญหา
- 5. หากจุกภาพยังคงไม่ทำงาน ให้ทำขั้นตอนต่อไปนี้:
	- หากขั้วต่อ VGA อยู่ทางด้านหน้าของเซิร์ฟเวอร์:
		- ิถอดสาย VGA ภายในและเชื่อมต่อใหม่อีกครั้ง ตรวจสอบว่าสาย VGA เชื่อมต่อกับส่วนประกอบแผง  $a.$ *ร*ะบบอย่างถูกต้อง โปรดดู บทที่ 6 "การเดินสายภายใน" บนหน้าที่ 357
		- เปลี่ยนสลักแร็คด้านซ้ายด้วย VGA ดู "การเปลี่ยนสลักตู้แร็ค" บนหน้าที่ 259 b.
- c. (ช่างเทคนิคที่ได้รับการอบรมเท่านั้น) เปลี่ยนแผง I/O ระบบ
- หากขั้วต่อ VGA อยู่ทางด้านหลังของเซิร์ฟเวอร์:
	- (ช่างเทคนิคที่ได้รับการอบรมเท่านั้น) เปลี่ยนแผง I/O ระบบ  $a.$

# ปัญหาที่สังเกตเห็นได้

ใช้ข้อมูลนี้ในการแก้ไขปัญหาที่สังเกตเห็นได้

- "เซิร์ฟเวอร์ค้างในระหว่างกระบวนการบูต UEFI" บนหน้าที่ 586
- "เซิร์ฟเวอร์แสดง POST Event Viewer ขึ้นทันทีเมื่อเปิดใช้งาน" บนหน้าที่ 587
- "เซิร์ฟเวอร์ไม่ตอบสนอง (POST เสร็จสมบูรณ์และระบบปฏิบัติการกำลังทำงานอยู่)" บนหน้าที่ 587  $\bullet$
- "เซิร์ฟเวอร์ไม่ตอบสนอง (POST ล้มเหลวและไม่สามารถเริ่มต้นการตั้งค่าระบบได้)" บนหน้าที่ 588
- ้ "ข้อบกพร่อง Planar แรงดันไฟฟ้าแสดงขึ้นในบันทึกเหตุการณ์" บนหน้าที่ 588
- "กลิ่นไม่ปกติ" บนหน้าที่ 589
- "เซิร์ฟเวอร์ดูเหมือนจะเกิดความร้อนขณะทำงาน" บนหน้าที่ 589
- "ไม่สามารถเข้าสู่โหมดแบบดั้งเดิมหลังจากติดตั้งอะแดปเตอร์ใหม่" บนหน้าที่ 589
- "ขึ้นส่วนหรือตัวเครื่องแตกร้าว" บนหน้าที่ 589

#### <span id="page-597-0"></span>เซิร์ฟเวอร์ค้างในระหว่างกระบวนการบูต UEFI

หากระบบค้างระหว่างกระบวนการบูต UEFI โดยแสดงข้อความ UEFI: DXE INIT บนจอแสดงผล ตรวจสอบให้แน่ใจว่า Option ROM ไม่ได้รับการกำหนดค่าด้วยการตั้งค่าของ Legacy คุณสามารถดูการตั้งค่าปัจจุบันสำหรับ Option ROM จากระยะไกลได้ ด้วยการรันคำสั่งต่อไปนี้โดยใช้ Lenovo XClarity Essentials OneCLI

onecli config show EnableDisableAdapterOptionROMSupport --bmc xcc\_userid:xcc\_password@xcc\_ipaddress

ในการกู้คืนระบบที่ค้างในระหว่างกระบวนการบูตด้วยการตั้งค่า Legacy Option ROM โปรดดูที่เกร็ดแนะนำด้านเทคนิค ต่คไปนี้·

#### https://datacentersupport.lenovo.com/solutions/ht506118

หากจำเป็นต้องใช้ Legacy Option Rom ห้ามตั้งค่าช่องเสียบ Option ROM เป็น Legacy บนเมนูอุปกรณ์และพอร์ต I/ O ในทางตรงกันข้าม ให้ตั้งค่าข่องเสียบ Option ROM เป็น **Auto** (ค่าเริ่มต้นการตั้งค่า), และตั้งค่าโหมดบูตระบบเป็น Legacy Mode Legacy Option ROM จะถูกเรียกขึ้นมาอย่างรวดเร็ว ก่อนที่ระบบจะบูต

### <span id="page-598-0"></span>เซิร์ฟเวคร์แสดง POST Fvent Viewer ขึ้นทันทีเมื่อเปิดใช้งาน

ทำขั้นตอนต่อไปนี้ให้ครบถ้วนจนกว่าปัญหาจะได้รับการแก้ไข

- 1. แก้ไขข้อผิดพลาดใดๆ ที่ระบุโดยไฟ LED ระบบและจอแสดงผลการวินิจฉัย
- 2. ตรวจสอบให้แน่ใจว่าเซิร์ฟเวอร์รองรับโปรเซสเซอร์ทุกตัว และโปรเซสเซอร์ตรงกับความเร็วและขนาดแคช ์ คุณสามารถดูรายละเอียดของโปรเซสเซอร์ได้จากการตั้งค่าระบบ เพื่อช่วยให้คุณระบุได้ว่าเซิร์ฟเวอร์รองรับโปรเซสเซอร์หรือไม่ โปรดดูที่ https://serverproven.lenovo.com
- 
- 3. (เฉพาะช่างเทคนิคที่ได้รับการอบรมเท่านั้น) ตรวจสอบให้แน่ใจว่าได้เสียบโปรเซสเซอร์ 1 แน่นเข้าที่แล้ว
- 4. (เฉพาะช่างเทคนิคที่ได้รับการอบรมเท่านั้น) ถอดไมโครโปรเซสเซอร์ 2 แล้วเริ่มระบบเซิร์ฟเวอร์ใหม่
- 5. เปลี่ยนส่วนประกอบต่อไปนี้ทีละชิ้นตามลำดับที่แสดง แล้วทำการเริ่มต้นระบบเซิร์ฟเวอร์ใหม่หลังถอดส่วน ประกอบแต่ละขึ้นออก
	- a (เฉพาะช่างเทคนิคที่ได้รับการคบรมเท่านั้น) โปรเซสเซคร์
	- b. (ช่างเทคนิคที่ได้รับการคบรมเท่านั้น) แผงระบบ

#### <span id="page-598-1"></span>เซิร์ฟเวอร์ไม่ตอบสนอง (POST เสร็จสมบูรณ์และระบบปฏิบัติการกำลังทำงานอยู่)

ดำเนินการขั้นตอนต่อไปนี้ให้ครบถ้วนจนกว่าปัญหาจะได้รับการแก้ไข

- หากคุณอยู่ในตำแหน่งเดียวกันกับเซิร์ฟเวอร์ให้ดำเนินการขั้นตอนต่อไปนี้:
	- 1. หากคุณกำลังใช้งานการเชื่อมต่อ KVM ตรวจสอบให้แน่ใจว่าการเชื่อมต่อทำงานอย่างถูกต้อง หรือตรวจสอบ ให้แน่ใจว่าคีย์บอร์ดและเมาส์ทำงานอย่างถูกต้อง
	- 2. หากเป็นไปได้ ให้เข้าสู่เซิร์ฟเวอร์และตรวจสอบว่าแอปพลิเคชันทั้งหมดกำลังทำงานอยู่ (ไม่มีแอปพลิเคชัน ค้าง)
	- 3. เริ่มระบบเซิร์ฟเวคร์คีกครั้ง
	- 4. หากปัญหายังคงอยู่ ตรวจสอบให้แน่ใจว่ามีการติดตั้งและกำหนดค่าซอฟต์แวร์ใหม่ใดๆ อย่างถูกต้อง
	- 5. ติดต่อที่ที่คุณซื้อซอฟต์แวร์หรือผู้ให้บริการซอฟต์แวร์
- ่ หากคุณเข้าถึงเซิร์ฟเวอร์จากตำแหน่งที่ตั้งระยะไกล ให้ดำเนินการขั้นตอนต่อไปนี้:
	- 1. ตรวจสอบให้แน่ใจว่าแอปพลิเคชันทั้งหมดกำลังทำงานอยู่ (ไม่มีแอปพลิเคชันค้าง)
	- 2. พยายามออกจากระบบและกลับเข้าสู่ระบบอีกครั้ง
	- 3. ตรวจสอบการเข้าถึงเครือข่ายโดยการ Ping หรือเรียกใช้เส้นทางการติดตามไปยังเซิร์ฟเวอร์จากบรรทัดคำสั่ง
		- ื้อ. หากคุณไม่ได้รับการตอบสนองระหว่างการทดสอบ Ping ให้พยายาม Ping กับเซิร์ฟเวอร์อื่นในตัวเครื่อง เพื่อระบุว่าเป็นปัญหาเกี่ยวกับการเชื่อมต่อหรือปัญหาเกี่ยวกับเซิร์ฟเวอร์
		- b. เรียกใช้เส้นทางการติดตามเพื่อระบุตำแหน่งที่การเชื่อมต่อบกพร่อง พยายามแก้ปัญหาเกี่ยวกับการ เชื่อมต่อด้วย VPN หรือจุดที่การเชื่อมต่อบกพร่อง
- 4. รีสตาร์ทเซิร์ฟเวคร์จากระยะไกลผ่านคินเทคร์เฟซการจัดการ
- 5. หากปัญหายังคงอยู่ ให้ตรวจสอบว่ามีการติดตั้งและกำหนดค่าซอฟต์แวร์ใหม่ใดๆ อย่างถูกต้องหรือไม่
- 6. ติดต่อที่ที่คุณซื้อซอฟต์แวร์หรือผู้ให้บริการซอฟต์แวร์

### <span id="page-599-0"></span>เซิร์ฟเวอร์ไม่ตอบสนอง (POST ล้มเหลวและไม่สามารถเริ่มต้นการตั้งค่าระบบได้)

้การเปลี่ยนแปลงการกำหนดค่า เช่น อุปกรณ์ที่เพิ่มเข้าไปหรือการอัปเดตเฟิร์มแวร์อะแดปเตอร์ รวมถึงปัญหาเกี่ยวกับรหัส ี ของแอปพลิเคชันหรือเฟิร์มแวร์อาจส่งผลให้เซิร์ฟเวอร์ทำการ POST (ระบบทดสอบตนเองเมื่อเปิดเครื่อง) ล้มเหลว

หากเกิดกรณีเช่นนี้ขึ้น เซิร์ฟเวอร์จะตอบสนองด้วยวิธีต่างๆ ต่อไปนี้:

- เซิร์ฟเวคร์จะเริ่มต้นระบบใหม่และพยายามเริ่ม POST คีกครั้ง
- เซิร์ฟเวอร์ค้าง คุณต้องทำการเริ่มต้นระบบเซิร์ฟเวอร์ใหม่ด้วยตนเองเพื่อให้เซิร์ฟเวอร์พยายามเริ่ม POST อีกครั้ง

หากมีความพยายามเริ่มต้นเซิร์ฟเวอร์ใหม่ซ้ำๆ จนครบจำนวนครั้งที่ระบุ (ไม่ว่าโดยอัตโนมัติหรือโดยผู้ใช้) เซิร์ฟเวอร์กลับ ไปใช้งานค่าเริ่มต้นของการกำหนดค่า UEFI และเริ่มต้นการตั้งค่าระบบ เพื่อให้คุณทำการแก้ไขที่จำเป็นกับการกำหนดค่า และเริ่มต้นเซิร์ฟเวอร์ใหม่ หากเซิร์ฟเวอร์ไม่สามารถเริ่ม POST ได้โดยเสร็จสมบูรณ์ด้วยการกำหนดค่าเริ่มต้น แสดงว่า แผงโปรเซสเซอร์หรือแผง I/O ระบบของเซิร์ฟเวอร์อาจมีปัญหา ดำเนินการดังต่อไปนี้:

- 1. ถอดอุปกรณ์ที่เพิ่งเพิ่มเข้าไปใหม่ และย้อนกลับไปใช้การกำหนดค่าฮาร์ดแวร์เริ่มต้น
- 2. ลองรีสตาร์ทระบบ แล้วตรวจสอบว่าสามารถบูตไปยังการตั้งค่าระบบได้หรือไม่
	- หากไม่ได้ ให้ทำดังนี้
		- a เปลี่ยนแผงโปรเซสเซคร์
		- b. เปลี่ยนแผง I/O ระบบ
	- หากได้ ให้ลองย้ายอุปกรณ์ที่สงสัยว่ามีปัญหาไปยังระบบภายใต้การทดสอบ (SUT) อื่น
		- หากระบบ SUT ทำงานปกติ ปัญหาอาจเกิดจากแผงโปรเซสเซอร์หรือแผง I/O ระบบ
		- หากระบบ SUT ทำงานผิดปกติ ปัญหาอาจเกิดจากอุปกรณ์ที่สงสัย
- ่ 3. หากมีการแยกชิ้นส่วนที่สงสัยว่ามีปัญหาจากชิ้นส่วนทั้งหมด และปัญหายังคงอยู่ โปรดรันระบบที่มีปัญหาในกา ึ รกำหนดค่าขั้นต่ำเพื่อแยกปัญหาโดยละเอียดเพิ่มเติม และเพิ่มอุปกรณ์กลับเข้าระบบทีละขึ้น

### <span id="page-599-1"></span>ข้อบกพร่อง Planar แรงดันไฟฟ้าแสดงขึ้นในบันทึกเหตุการณ์

ดำเนินการขั้นตอนต่อไปนี้ให้ครบถ้วนจนกว่าปัญหาจะได้รับการแก้ไข

- 1. ย้อนกลับระบบไปเป็นการกำหนดค่าต่ำสุด ดูจำนวนโปรเซสเซอร์และ DIMM ที่กำหนดขั้นต่ำได้ที่ "ข้อมูลจำเพาะ" ำเนหน้าที่ 3
- 2. รีสตาร์ทระบบ
- หากระบบรีสตาร์ท ให้ใส่อุปกรณ์แต่ละชิ้นที่ถอดออกกลับเข้าไปทีละชิ้น แล้วตามด้วยการรีสตาร์ทระบบทุก ครั้งจนกว่าข้อผิดพลาดจะเกิดขึ้น เปลี่ยนอุปกรณ์ชิ้นที่ทำให้เกิดข้อผิดพลาด
- หากระบบไม่รีสตาร์ท ให้ตรวจสอบโปรเซสเซอร์ก่อน แล้วจึงตามด้วยแผง I/O ระบบ

### <span id="page-600-0"></span>กลิ่นไม่ปกติ

ดำเนินการขั้นตอนต่อไปนี้ให้ครบถ้วนจนกว่าปัญหาจะได้รับการแก้ไข

- 1. กลิ่นไม่ปกติอาจออกมาจากอุปกรณ์ที่ติดตั้งใหม่
- 2. หากยังคงมีปัญหาอยู่ โปรดติดต่อบริการสนับสนุนของ Lenovo

#### <span id="page-600-1"></span>เซิร์ฟเวอร์ดูเหมือนจะเกิดความร้อนขณะทำงาน

ดำเนินการขั้นตอนต่อไปนี้ให้ครบถ้วนจนกว่าปัญหาจะได้รับการแก้ไข

เซิร์ฟเวอร์หรือตัวเครื่องหลายตัว:

- 1. ตรวจสอบให้แน่ใจว่าอุณหภูมิห้องอยู่ภายในช่วงที่ระบุ (ดู "ข้อมูลจำเพาะ" บนหน้าที่ 3)
- ่ 2. ตรวจสอบให้แน่ใจว่าได้ติดตั้งพัดลมอย่างถูกต้องแล้ว
- 3. อัปเดต UEFI และ XCC เป็นเวอร์ชันล่าสุด
- 4. ตรวจสอบให้แน่ใจว่าได้ติดตั้งแผงครอบในเซิร์ฟเวอร์อย่างถูกต้องแล้ว (ดู บทที่ 5 "ขั้นตอนการเปลี่ยนชิ้นส่วน ้ฮาร์ดแวร์" บนหน้าที่ 61 สำหรับขั้นตอนการติดตั้งโดยละเอียด)
- ่ 5. ใช้คำสั่ง IPMI เพื่อปรับความเร็วพัดลมให้มีความเร็วสูงสุดเพื่อคูว่าสามารถแก้ไขปัญหาได้หรือไม่

**หมายเหตุ**: คำสั่ง IPMI raw ควรใช้โดยช่างเทคนิคที่ได้รับการอบรมเท่านั้นและระบบแต่ละตัวจะมีคำสั่ง PMI raw ที่เฉพาะเจาะจง

6. ตรวจสอบบันทึกเหตุการณ์โปรเซสเซอร์การจัดการสำหรับเหตุการณ์ที่อุณหภูมิสูงขึ้น หากไม่มีเหตุการณ์ดังกล่าว ้ แสดงว่าเซิร์ฟเวอร์กำลังทำงานภายในอุณหภูมิการทำงานปกติ โปรดสังเกตว่าอุณหภูมิอาจมีการเปลี่ยนแปลงได้

# <span id="page-600-2"></span>ไม่สามารถเข้าสู่โหมดแบบดั้งเดิมหลังจากติดตั้งอะแดปเตอร์ใหม่

ทำขั้นตอนต่อไปนี้ให้ครบถ้วนเพื่อแก้ไขปัญหา

- 1. Iln UEFI Setup  $\rightarrow$  Devices and I/O Ports  $\rightarrow$  Set Option ROM Execution Order
- 2. ย้ายอะแดปเตอร์ RAID ที่มีการติดตั้งระบบปฏิบัติการไปที่ด้านบนของรายการ
- 3. เลือก Save
- 4. รีบูตระบบและบูตอัตโนมัติเข้าสู่ระบบปฏิบัติการ

# <span id="page-600-3"></span>ชิ้นส่วนหรือตัวเครื่องแตกร้าว

ติดต่อบริการสนับสนุนของ Lenovo

# ปัญหาเกี่ยวกับอุปกรณ์เสริม

ใช้ข้อมูลนี้ในการแก้ไขปัญหาเกี่ยวกับอุปกรณ์เสริม

- "ระบบไม่รู้จักอุปกรณ์ USB ภายนอก" บนหน้าที่ 590  $\bullet$
- "ระบบไม่รู้จักอะแดปเตอร์ PCIe หรืออะแดปเตอร์ไม่ทำงาน" บนหน้าที่ 590  $\bullet$
- "ตรวจพบทรัพยากร PCIe ไม่เพียงพอ" บนหน้าที่ 591  $\bullet$
- "อุปกรณ์เสริมของ Lenovo ที่เพิ่งติดตั้งไม่ทำงาน" บนหน้าที่ 591
- "อุปกรณ์เสริมของ Lenovo ก่อนหน้านี้ทำงานได้แต่ในขณะนี้กลับไม่ทำงาน" บนหน้าที่ 591

### <span id="page-601-0"></span>ระบบไม่รู้จักอุปกรณ์ USB ภายนอก

ดำเนินการขั้นตอนต่อไปนี้จนกว่าปัญหาจะได้รับการแก้ไข:

- 1. อัปเดตเฟิร์มแวร์ UEFI เป็นเวอร์ชันล่าสุด
- 2. ตรวจสอบให้แน่ใจว่ามีการติดตั้งไดรเวอร์ที่เหมาะสมบนเซิร์ฟเวอร์ ดูข้อมูลเกี่ยวกับไดรเวอร์อุปกรณ์ในเอกสาร ประกอบผลิตภัณฑ์สำหรับอุปกรณ์ US
- 3. ใช้ Setup Utility เพื่อตรวจสอบให้แน่ใจว่ามีการตั้งค่าอุปกรณ์อย่างถูกต้อง
- 4. หากเสียบปลั๊กอุปกรณ์ USB กับฮับหรือสายแยกคอนโซล ให้ถอดปลั๊กอุปกรณ์และเสียบเข้ากับพอร์ต USB ที่ด้าน หน้าของเซิร์ฟเวอร์โดยตรง

#### <span id="page-601-1"></span>ระบบไม่รู้จักอะแดปเตอร์ PCIe หรืออะแดปเตอร์ไม่ทำงาน

้ดำเนินการขั้นตอนต่อไปนี้จนกว่าปัญหาจะได้รับการแก้ไข:

- 1. อัปเดตเฟิร์มแวร์ UEFI เป็นเวอร์ชันล่าสุด
- 2. ตรวจสอบบันทึกเหตุการณ์และแก้ไขปัญหาใดๆ ที่เกี่ยวข้องกับอุปกรณ์
- 3. ตรวจสอบว่าเซิร์ฟเวอร์รองรับอุปกรณ์ (โปรดดู https://serverproven.lenovo.com) ตรวจสอบให้แน่ใจว่าระดับ เฟิร์มแวร์บนอุปกรณ์เป็นระดับล่าสุดที่ได้รับการสนับสนุนและอัปเดตเฟิร์มแวร์ หากทำได้
- 4. ตรวจสอบให้แน่ใจว่าได้ติดตั้งอะแดปเตอร์ในช่องที่ถูกต้อง
- 5. ตรวจสอบให้แน่ใจว่าได้ติดตั้งไดรเวอร์อุปกรณ์ที่เหมาะสมสำหรับอุปกรณ์
- 6. แก้ไขปัญหาข้อขัดแย้งของทรัพยากรใดๆ หากเรียกใช้โหมดแบบดั้งเดิม (UEFI) ตรวจสอบคำสั่งการบูต ROM แบบดั้งเดิมและแก้ไขการตั้งค่า UEFI สำหรับ MM Config Base

**หมายเหตุ**: ตรวจสอบให้แน่ใจว่าคุณได้แก้ไขลำดับการบูต ROM ที่เกี่ยวข้องกับอะแดปเตอร์ PCIe ให้เป็นลำดับ การดำเนินการแรกแล้ว

- 7. ตรวจสอบ http://datacentersupport.lenovo.com เพื่ออ่านเกร็ดแนะนำด้านเทคนิค (หรือที่เรียกว่าคำแนะนำใน ่ การ RETAIN หรือข่าวสารด้านบริการ) ที่อาจเกี่ยวข้องกับอะแดปเตอร์
- 8. ตรวจสอบการเชื่อมต่อภายนอกของอะแดปเตอร์ว่าถูกต้อง และตรวจดูว่าตัวขั้วต่อไม่ได้รับความเสียหาย
- 9. ตรวจสอบให้แน่ใจว่ามีการติดตั้งอะแดปเตอร์ PCIe กับระบบปฏิบัติการที่รองรับ

#### <span id="page-602-0"></span>ตรวจพบทรัพยากร PCIe ไม่เพียงพอ

ี่ หากคุณเห็นข้อความแสดงข้อผิดพลาดที่ระบุว่า "ตรวจพบทรัพยากร PCI ไม่เพียงพอ" ให้ดำเนินการตามขั้นตอนต่อไปนี้ จนกว่าปัญหาจะได้รับการแก้ไข:

- 1. กด Enter เพื่อเข้าถึง Setup Utility ของระบบ
- 2. เลือก System Settings → Devices and I/O Ports → PCI 64–Bit Resource Allocation จากนั้นจึงแก้ไข การตั้งค่าจาก Auto เป็น Enable
- 3. หากอุปกรณ์การบูตไม่รองรับ MMIO ที่สูงกว่า 4GB สำหรับ Legacy Boot ให้ใช้โหมดการบูต UEFI หรือถอด/ ปิดใช้งานอุปกรณ์ PCIe บางตัว
- 4. เริ่มต้นระบบกำลังไฟ DC ใหม่และตรวจสอบให้แน่ใจว่าระบบเข้าสู่เมนูการบูต UEFI หรือระบบปฏิบัติการ แล้ว รวบรวมบันทึก FFDC
- 5. โปรดติดต่อฝ่ายสนับสนุนทางเทคนิคของ Lenovo

### <span id="page-602-1"></span>อุปกรณ์เสริมของ Lenovo ที่เพิ่งติดตั้งไม่ทำงาน

- 1. ตรวจสอบให้แน่ใจว่า:
	- เซิร์ฟเวอร์รองรับอุปกรณ์ (โปรดดู https://serverproven.lenovo.com)
	- คุณทำตามคำแนะนำในการติดตั้งที่มาพร้อมกับอุปกรณ์และติดตั้งอุปกรณ์อย่างถูกต้อง
	- ้ คุณยังไม่ได้ถอดอุปกรณ์เสริมหรือสายเคเบิลอื่นๆ ที่ติดตั้งไว้
	- ้ คุณอัปเดตข้อมูลการกำหนดค่าในการตั้งค่าระบบ เมื่อคุณเริ่มเซิร์ฟเวอร์และกดปุ่มตามคำแนะนำบนหน้าจอ เพื่อแสดง Setup Utility (ดูข้อมูลเพิ่มเติมได้ที่ส่วน "เริ่มต้นระบบ" ในเอกสาร LXPM ที่เข้ากันได้กับเซิร์ฟเวอร์ ของคุณที่ https://pubs.lenovo.com/lxpm-overview/) เมื่อใดก็ตามที่คุณเปลี่ยนหน่วยความจำหรืออุปกรณ์ ้อื่นใด คุณต้องอัปเดตการกำหนดค่า
- 2. ใส่ดุปกรณ์ที่คุณเพิ่งติดตั้ง
- 3. เปลี่ยนอุปกรณ์ที่คุณเพิ่งติดตั้ง
- 4. เสียบการเชื่อมต่อสายและดูให้แน่ใจว่าไม่มีความเสียหายบนสาย
- 5. หากสายชำรุด ให้เปลี่ยนสาย

# <span id="page-602-2"></span>อุปกรณ์เสริมของ Lenovo ก่อนหน้านี้ทำงานได้แต่ในขณะนี้กลับไม่ทำงาน

- 1. ตรวจสอบให้แน่ใจว่าการเชื่อมต่อสายทุกสายกับอุปกรณ์แน่นดีแล้ว
- 2. หากอุปกรณ์มาพร้อมกับคำแนะนำการทดสอบ ให้ใช้คำแนะนำดังกล่าวในการทดสอบอุปกรณ์
- 3. เสียบการเชื่อมต่อสายและดูให้แน่ใจว่าไม่มีส่วนใดที่มีความเสียหาย
- 4 เปลี่ยบสาย
- 5. ใส่ดุปกรณ์ที่ทำงานบกพร่องให้แน่น
- 6. เปลี่ยนอุปกรณ์ที่ทำงานบกพร่อง

# บัญหาเกี่ยวกับประสิทธิภาพ

ใช้ข้อมูลนี้ในการแก้ไขปัญหาเกี่ยวกับประสิทธิภาพการทำงาน

- "ประสิทธิภาพด้านเครือข่าย" บนหน้าที่ 592
- "ประสิทธิภาพระบบปฏิบัติการ" บนหน้าที่ 592

### <span id="page-603-0"></span>ประสิทธิภาพด้านเครือข่าย

ทำขั้นตอนต่อไปนี้ให้ครบถ้วนจนกว่าปัญหาจะได้รับการแก้ไข:

- 1. แยกเครือข่ายที่ทำงานช้า (เช่น การจัดเก็บข้อมูล ข้อมูล และระบบจัดการ) เครื่องมือทดสอบ ping หรือเครื่องมือ ด้านระบบปฏิบัติการต่างๆ อาทิ ethtool, โปรแกรมจัดการงาน หรือโปรแกรมจัดการทรัพยากร อาจมีประโยชน์ใน การดำเนินขั้นตอนนี้
- 2. ตรวจสอบการติดขัดของการรับส่งข้อมูลบนเครือข่าย
- 3. ใช้การตั้งค่าการควบคุมโฟลว์เพื่อหลีกเลี่ยงการใช้งานพอร์ตเกินพิกัด
- 4. อัปเดตไดรเวอร์อุปกรณ์ NIC หรือไดรเวอร์อุปกรณ์ตัวควบคุมอุปกรณ์จัดเก็บข้อมูล
- 5. ใช้เครื่องมือวินิจฉัยการรับส่งข้อมูลที่ผู้ผลิตอะแดปเตอร์ให้มา
- 6. ปรับสมดุลปริมาณงานระหว่างคอร์โปรเซสเซอร์หลายๆ ตัวโดยใช้ฟังก์ชัน ต่างๆ เช่น Receive Side Scaling  $(RSS)$
- 7. จำกัดการสื่อสารระหว่างโปรเซสเซอร์โดยใช้พารามิเตอร์ เช่น การเชื่อมโยงการขัดจังหวะและ NUMA
- 8. ทำติตามคำแนะนำในคู่มือการปรับแต่งอะแดปเตอร์เฉพาะรุ่นที่ผู้ผลิตอะแดปเตอร์ให้มา

### <span id="page-603-1"></span>ประสิทธิภาพระบบปฏิบัติการ

ทำขั้นตอนต่อไปนี้ให้ครบถ้วนจนกว่าปัญหาจะได้รับการแก้ไข:

- ่ 1. หากคุณเพิ่งดำเนินการเปลี่ยนแปลงใดๆ กับเซิร์ฟเวอร์ (อาทิ อัปเดตไดรเวอร์อุปกรณ์ หรือติดตั้งแอปพลิเคชัน ้ซอฟต์แวร์) ให้นำการเปลี่ยนแปลงนั้นๆ ออก
- 2. ตรวจหาปัญหาด้านเครือข่ายใดๆ
- 3. ตรวจสอบบันทึกระบบปฏิบัติการเพื่อค้นหาข้อผิดพลาดเกี่ยวกับประสิทธิภาพการทำงาน
- ่ 4. ตรวจสอบเหตุการณ์ที่เกี่ยวข้องกับอุณหภูมิสูงและปัญหาด้านพลังงาน เนื่องจากเซิร์ฟเวอร์อาจถูกจำกัดเพื่อช่วย ด้านระบบระบายความร้อน หากโหนดคอมพิวเตอร์มีการจำกัด ให้ลดการใช้งานบนเซิร์ฟเวอร์เพื่อช่วยเพิ่ม ประสิทธิภาพ
- 5. ตรวจสอบเหตุการณ์ที่เกี่ยวข้องกับการปิดใช้งาน DIMM หากคุณมีหน่วยความจำไม่เพียงพอสำหรับการใช้งาน แอปพลิเคชัน ระบบปฏิบัติการของคุณจะมีประสิทธิภาพการทำงานต่ำ
- 6 ตรวจสอบให้มั่นใจว่าไม่มีบริมาณการทำงานมากเกินไปสำหรับการกำหนดค่า

# ปัญหาเกี่ยวกับการเปิดเครื่องและปิดเครื่อง

ใช้ข้อมูลนี้ในการแก้ไขปัญหาเกี่ยวกับการเปิดหรือปิดเซิร์ฟเวอร์

- "ปุ่มเปิด/ปิดเครื่องไม่ทำงาน (เซิร์ฟเวอร์ไม่เริ่มทำงาน)" บนหน้าที่ 593
- "เซิร์ฟเวอร์ไม่ได้เปิดใช้งาน" บนหน้าที่ 594
- "เซิร์ฟเวคร์ไม่ได้ปิดใช้งาน" บนหน้าที่ 594

# <span id="page-604-0"></span>ปุ่มเปิด/ปิดเครื่องไม่ทำงาน (เซิร์ฟเวอร์ไม่เริ่มทำงาน)

**หมายเหต**: ปุ่มเปิด/ปิดเครื่องจะไม่ทำงานจนกว่าจะผ่านไปประมาณ 1 ถึง 3 นาที หลังจากเซิร์ฟเวอร์เชื่อมต่อกับไฟ AC เพื่อให้เวลา BMC ได้เริ่มต้น

# ดำเนินการขั้นตอนต่อไปนี้จนกว่าปัญหาจะได้รับการแก้ไข:

- 1. ตรวจสอบให้แน่ใจว่าปุ่มเปิด/ปิดเครื่องบนเซิร์ฟเวอร์ทำงานอย่างถูกต้อง:
	- a. ถูกดสายไฟเซิร์ฟเวคร์
	- b เชื่อมต่อสายไฟเซิร์ฟเวอร์อีกครั้ง
	- c. ใส่สายแผงตัวดำเนินการด้านหน้าใหม่ จากนั้นทำซ้ำขั้นตอนที่ 3a และ 3b
		- หากเซิร์ฟเวอร์เริ่มทำงาน ให้เสียบแผงตัวดำเนินการด้านหน้าให้แน่น
		- หากปัญหายังคงมีอยู่ ให้เปลี่ยนแผงตัวดำเนินการด้านหน้า
- 2. ตรวจสอบให้แน่ใจว่า:
	- เชื่อมต่อสายไฟกับเซิร์ฟเวอร์และเต้ารับไฟฟ้าที่ทำงานให้ถูกต้อง
	- ้ไฟ LED บนแหล่งจ่ายไฟไม่แสดงให้เห็นว่ามีปัญหาเกิดขึ้น
	- ไฟ LED ของปุ่มเปิด/ปิดเครื่องติดสว่างและกะพริบช้าๆ
	- ออกแรงดันเพียงพอและมีการตอบสนองจากปุ่ม
- 3. หากไฟ LED ของปุ่มเปิด/ปิดเครื่องไม่ติดสว่างหรือกะพริบไม่ถูกต้อง โปรดเสียบแหล่งจ่ายไฟทั้งหมดใหม่และตรวจ สคบให้แน่ใจว่า I FD พลังงาน AC บน PSU ด้านหลังติดสว่าง
- 4. หากคุณเพิ่งติดตั้งอุปกรณ์เสริม ให้ถอดออก แล้วเริ่มระบบเซิร์ฟเวอร์ใหม่
- 5. หากยังพบปัญหาอย่หรือไฟ LED ของปมเปิด/ปิดเครื่องไม่ติดสว่าง ให้ใช้การกำหนดค่าขั้นต่ำเพื่อตรวจสอบว่ามี ้ส่วนประกอบที่เฉพาะเจาะจงล็อคสิทธิ์การใช้พลังงานอยู่หรือไม่ เปลี่ยนแหล่งจ่ายไฟแต่ละตัวและตรวจสอบการ ้ทำงานของปุ่มเปิด/ปิดเครื่องหลังจากติดตั้งแหล่งจ่ายไฟแต่ละตัว
- 6. หากทำทุกอย่างแล้วและไม่สามารถแก้ไขปัญหาได้ โปรดรวบรวมข้อมูลข้อบกพร่องด้วยบันทึกของระบบไปให้ฝ่าย สนับสนุนของ Lenovo

#### <span id="page-605-0"></span>เซิร์ฟเวคร์ไม่ได้เปิดใช้งาน

ดำเนินการขั้นตอนต่อไปนี้จนกว่าปัญหาจะได้รับการแก้ไข:

- 1. ตรวจสอบบันทึกเหตุการณ์สำหรับเหตุการณ์ที่เกี่ยวข้องกับเซิร์ฟเวอร์ไม่เปิดเครื่อง
- 2. ตรวจสอบไฟ LED ใดๆ ที่กะพริบไฟสีเหลือง
- 3. ตรวจสอบไฟ LED บนส่วนประกอบแผงระบบ ดู "ไฟ LED ส่วนประกอบแผงระบบ" บนหน้าที่ 569
- 4. ตรวจสอบว่าไฟ LED พลังงาน AC ติดสว่างหรือไฟ LED สีเหลืองติดสว่างอยู่ที่ด้านหลังของ PSU
- 5 เริ่มต้นระบบ AC ใหม่
- 6. ถอดแบตเตอรี่ CMOS เป็นเวลาอย่างน้อยสิบวินาที แล้วติดตั้งแบตเตอรี่ CMOS ใหม่
- 7. ลองเปิดเครื่องระบบโดยคำสั่ง IPMI ผ่าน XCC หรือปุ่มเปิด/ปิดเครื่อง
- 8. ใช้การกำหนดค่าต่ำสุด (โปรเซสเซอร์หนึ่งตัว DIMM และ PSU หนึ่งตัว โดยไม่มีการติดตั้งอะแดปเตอร์และไดรฟ์ ใดๆ)
- 9. เสียบแหล่งจ่ายไฟทั้งหมดและตรวจสอบให้แน่ใจว่าไฟ LED พลังงาน AC บนด้านหลังของ PSU ติดสว่าง
- 10. เปลี่ยนแหล่งจ่ายไฟแต่ละตัวและตรวจสอบการทำงานของปุ่มเปิด/ปิดเครื่องหลังจากติดตั้งแหล่งจ่ายไฟแต่ละตัว
- 11. หากไม่สามารถแก้ไขปัญหาได้ด้วยการดำเนินการข้างต้น โปรดติดต่อฝ่ายบริการเพื่อตรวจสอบอาการปัญหาและดู ว่าจำเป็นต้องเปลี่ยนแผง I/O ระบบหรือแผงโปรเซสเซอร์หรือไม่

# <span id="page-605-1"></span>เซิร์ฟเวคร์ไม่ได้ปิดใช้งาน

ดำเนินการขั้นตอนต่อไปนี้จนกว่าปัญหาจะได้รับการแก้ไข:

- 1. ตรวจดูว่าคุณใช้ระบบปฏิบัติการแบบ Advanced Configuration and Power Interface (ACPI) หรือแบบไม่ใช่ ACPI อยู่หรือไม่ หากคุณกำลังใช้ระบบปฏิบัติการแบบไม่ใช่ ACPI ให้ดำเนินการขั้นตอนต่อไปนี้:
	- $a.$ กด Ctrl+Alt+Delete.
	- b. ปิดเซิร์ฟเวอร์โดยกดปุ่มควบคุมการเปิด/ปิดค้างไว้ 5 วินาที
	- c. เริ่มระบบเซิร์ฟเวอร์อีกครั้ง
	- d. หากเซิร์ฟเวอร์ล้มเหลวในการ POST และปุ่มควบคุมการเปิด/ปิดไม่ทำงาน ให้ถอดสายไฟเป็นเวลา 20 ้วินาที จากนั้นเสียบสายไฟอีกครั้ง แล้วเริ่มต้นระบบเซิร์ฟเวอร์ใหม่

2. หากปัญหายังคงมีอยู่หรือคุณกำลังใช้ระบบปฏิบัติการที่รับรู้ ACPI อาจเป็นไปได้ว่าเกิดปัญหาที่แผงระบบ

# ปัญหาเกี่ยวกับแหล่งจ่ายไฟและ PIB

ใช้ข้อมูลนี้ในการแก้ไขปัญหาเกี่ยวกับแหล่งจ่ายไฟและ PIB

- "ไฟ LED แสดงข้อผิดพลาดระบบติดสว่าง และบันทึกเหตุการณ์ "แหล่งจ่ายไฟ 1 สูญเสียกระแสไฟขาเข้า" แสดง ้ ขึ้น" บนหน้าที่ 595
- "ไฟ LED แสดงข้อผิดพลาดระบบติดสว่าง และบันทึกเหตุการณ์ "แหล่งจ่ายไฟ 2 สูญเสียกระแสไฟขาเข้า" แสดง ์ ขึ้น" บนหน้าที่ 595

#### <span id="page-606-0"></span>ไฟ LED แสดงข้อผิดพลาดระบบติดสว่าง และบันทึกเหตุการณ์ "แหล่งจ่ายไฟ 1 สูญเสียกระแสไฟขาเข้า" แสดงขึ้น

ในการแก้ไขปัญหา ให้ดำเนินการดังนี้:

- 1. ตรวจดูให้แน่ใจว่าเสียบแหล่งจ่ายไฟเข้ากับสายไฟดีแล้ว
- 2. สายไฟเชื่อมต่อกับเต้ารับไฟฟ้าที่ต่อสายดินสำหรับเซิร์ฟเวอร์อย่างเหมาะสม
- 3. ตรวจสอบให้แน่ใจว่าแหล่งจ่ายไฟ AC มีเสถียรภาพอยู่ภายในช่วงที่รองรับ
- ่ 4. สลับแหล่งจ่ายไฟเพื่อดูว่าปัญหาเกิดขึ้นจากแหล่งจ่ายไฟ 1 หรือไม่ หากปัญหาเกิดจากแหล่งจ่ายไฟ 1 ให้เปลี่ยน แหล่งจ่ายไฟที่ชำรด
- 5. ตรวจสอบบันทึกเหตุการณ์ และหากบันทึกเหตุการณ์ "แหล่งจ่ายไฟ 1 สูญเสียกระแสไฟขาเข้า" ยังคงอยู่ ให้ เปลี่ยน PIB

#### <span id="page-606-1"></span>ไฟ LED แสดงข้อผิดพลาดระบบติดสว่าง และบันทึกเหตุการณ์ "แหล่งจ่ายไฟ 2 สูญเสียกระแสไฟขาเข้า" แสดงขึ้น

ในการแก้ไขปัญหา ตรวจสอบว่า:

- 1. แหล่งจ่ายไฟเชื่อมต่อกับสายไฟอย่างเหมาะสม
- ่ 2. สายไฟเชื่อมต่อกับเต้ารับไฟฟ้าที่ต่อสายดินสำหรับเซิร์ฟเวอร์อย่างเหมาะสม
- 3. ตรวจสอบให้แน่ใจว่าแหล่งจ่ายไฟ AC มีเสถียรภาพอย่ภายในช่วงที่รองรับ
- ่ 4. สลับแหล่งจ่ายไฟเพื่อดูว่าปัญหาเกิดขึ้นจากแหล่งจ่ายไฟ 2 หรือไม่ หากปัญหาเกิดจากแหล่งจ่ายไฟ 2 ให้เปลี่ยน แหล่งจ่ายไฟที่ชำรุด
- ่ 5. ตรวจสอบบันทึกเหตุการณ์และดูว่าปัญหาเป็นอย่างไร และปฏิบัติตามการดำเนินการที่แนะนำในบันทึกเหตุการณ์ เพื่อแก้ไขปัญหา

# ปัญหาเกี่ยวกับอุปกรณ์อนุกรม

ใช้ข้อมูลนี้ในการแก้ไขปัญหาเกี่ยวกับพอร์ตหรืออุปกรณ์อนุกรม

- "จำนวนพอร์ตอนุกรมที่แสดงมีน้อยกว่าจำนวนพอร์ตอนุกรมที่ติดตั้ง" บนหน้าที่ 596
- "อุปกรณ์อนุกรมไม่ทำงาน" บนหน้าที่ 596

# <span id="page-607-0"></span>จำนวนพอร์ตอนุกรมที่แสดงมีน้อยกว่าจำนวนพอร์ตอนุกรมที่ติดตั้ง

ดำเนินการขั้นตอนต่อไปนี้ให้ครบถ้วนจนกว่าปัญหาจะได้รับการแก้ไข

- 1. ตรวจสอบให้แน่ใจว่า:
	- แต่ละพอร์ตจะได้รับการระบุที่อยู่ที่ไม่ซ้ำกันใน Setup Utility และไม่มีการปิดใช้งานพอร์ตอนุกรม
	- เสียบอะแดปเตอร์พอร์ตอนุกรม (หากมี) อย่างถูกต้อง  $\bullet$
- 2. เสียบอะแดปเตอร์พอร์ตอนุกรมใหม่
- 3. เปลี่ยนอะแดปเตอร์พอร์ตอนุกรม

# <span id="page-607-1"></span>้อุปกรณ์อนุกรมไม่ทำงาน

- 1. ตรวจสอบให้แน่ใจว่า:
	- อปกรณ์ใช้งานร่วมกับเซิร์ฟเวอร์ได้
	- มีการเปิดใช้งานพอร์ตอนุกรมและระบุที่อยู่ที่ไม่ซ้ำกัน
	- มีการเชื่อมต่ออุปกรณ์กับขั้วต่อที่ถูกต้อง (ดูที่ "ขั้วต่อส่วนประกอบแผงระบบ" บนหน้าที่ 45)
- 2. ใส่ส่วนประกอบต่อไปนี้ให้แน่น:
	- อุปกรณ์อนุกรมที่บกพร่อง a.
	- b. สายอนุกรม
- 3. เปลี่ยนส่วนประกอบต่อไปนี้:
	- อุปกรณ์อนุกรมที่บกพร่อง  $a.$
	- b. สายอนุกรม
- 4. หากยังคงมีปัญหาอยู่ โปรดติดต่อบริการสนับสนุนของ Lenovo

# ปัญหาเกี่ยวกับซอฟต์แวร์

ใช้ข้อมูลนี้ในการแก้ไขปัญหาด้านซอฟต์แวร์

1. เพื่อระบุว่าปัญหาเกิดขึ้นจากซอฟต์แวร์หรือไม่ โปรดตรวจสอบให้แน่ใจว่า:

้ เซิร์ฟเวอร์มีหน่วยความจำต่ำสุดที่จำเป็นในการใช้งานซอฟต์แวร์ สำหรับข้อกำหนดเกี่ยวกับหน่วยความจำ โปรดดูข้อมูลที่มาพร้อมกับซอฟต์แวร์

**หมายเหต**ุ: หากคุณเพิ่งติดตั้งอะแดปเตอร์หรือหน่วยความจำ เซิร์ฟเวอร์อาจมีความขัดแย้งระหว่างที่อยู่กับ หน่วยความจำ

- ซอฟต์แวร์ได้รับการออกแบบมาให้ทำงานบนเซิร์ฟเวคร์
- ้ซอฟต์แวร์อื่นๆ ทำงานบนเซิร์ฟเวอร์
- ซอฟต์แวร์ทำงานบนเซิร์ฟเวอร์อื่น
- ่ 2. หากคุณได้รับข้อความแสดงข้อผิดพลาดใดๆ ระหว่างใช้งานซอฟต์แวร์ ให้ดูข้อมูลที่มาพร้อมซอฟต์แวร์เพื่อดูคำ ้ อธิบายข้อความ และวิธีแก้ไขปัญหาที่แนะนำ
- 3. โปรดติดต่อที่ที่คุณซื้อซอฟต์แวร์

# ปัญหาเกี่ยวกับไดรฟ์จัดเก็บข้อมูล

ใช้ข้อมูลนี้ในการแก้ไขปัญหาเกี่ยวกับไดรฟ์จัดเก็บข้อมูล

- "เซิร์ฟเวอร์ไม่รู้จักไดรฟ์" บนหน้าที่ 597
- "ไดรฟ์หลายตัวไม่ทำงาน" บนหน้าที่ 598
- "ไดรฟ์หลายตัวออฟไลน์" บนหน้าที่ 599
- "ไม่มีการสร้างการเปลี่ยนไดรฟ์ใหม่" บนหน้าที่ 599
- "ไฟ LED สีเขียวที่แสดงกิจกรรมของไดรฟ์ไม่แสดงสถานะจริงของไดรฟ์ที่เกี่ยวข้อง" บนหน้าที่ 599
- "ไฟ LED สีเหลืองที่แสดงสถานะของไดรฟ์ไม่แสดงสถานะจริงของไดรฟ์ที่เกี่ยวข้อง" บนหน้าที่ 599
- "ตรวจพบไดรฟ์ U.3 NVMe ได้ในการเชื่อมต่อ NVMe แต่ตรวจพบไม่ได้ในโหมดสามโหมด" บนหน้าที่ 600

# <span id="page-608-0"></span>เซิร์ฟเวอร์ไม่รู้จักไดรฟ์

ดำเนินการขั้นตอนต่อไปนี้ให้ครบถ้วนจนกว่าปัญหาจะได้รับการแก้ไข

- 1. ให้สังเกตไฟ LED สีเหลืองที่แสดงสถานะของไดรฟ์ที่เกี่ยวข้อง หากไฟ LED ติดสว่างแสดงว่าไดรฟ์มีข้อผิดพลาด
- 2. หากไฟ LED แสดงสถานะติดสว่าง ให้ถอดไดรฟ์ออกจากช่อง จากนั้นรอ 45 วินาที แล้วค่อยเสียบไดรฟ์กลับ ้เข้าไปใหม่ ตรวจดูให้แน่ใจว่าส่วนประกอบไดรฟ์เชื่อมต่อกับแบ็คเพลนของไดรฟ์
- 3. ให้สังเกตไฟ LED สีเขียวที่แสดงกิจกรรมของไดรฟ์ที่เกี่ยวข้อง และไฟ LED สีเหลืองที่แสดงสถานะ และดำเนิน การให้สอดคล้องกันตามสถานการณ์ต่างๆ:
	- หาก LED สีเขียวที่แสดงกิจกรรมกะพริบ และ LED สีเหลืองที่แสดงสถานะไม่ติดสว่าง แสดงว่าตัวควบคุมรู้ ้จักไดรฟ์และทำงานเป็นปกติ ทำการทดสอบการวินิจฉัยสำหรับไดรฟ์ เมื่อคุณเริ่มเซิร์ฟเวอร์และกดปุ่มตามคำ แนะนำบนหน้าจอ อินเทอร์เฟซ LXPM จะแสดงตามค่าเริ่มต้น (ดูข้อมูลเพิ่มเติมได้ที่ส่วน "เริ่มต้นระบบ" ใน

LXPM เอกสารที่เข้ากันได้กับเซิร์ฟเวอร์ของคุณที่ https://pubs.lenovo.com/Ixpm-overview/) คุณสามารถ ้ดำเนินการวินิจฉัยไดรฟ์จากอินเทอร์เฟซนี้ จากหน้าการวินิจฉัย ให้คลิก Run Diagnostic → Disk Drive **Test** 

- หาก LED สีเขียวที่แสดงกิจกรรมกะพริบ และ LED สีเหลืองที่แสดงสถานะกะพริบอย่างช้าๆ แสดงว่าตัว ควบคุมรู้จักไดรฟ์และกำลังสร้างใหม่
- หาก LED ไม่ติดสว่างหรือไม่กะพริบ ให้ตรวจสอบว่ามีการเสียบแบ็คเพลนไดรฟ์อย่างถูกต้องหรือไม่ สำหรับ รายละเอียด ให้ไปที่ขั้นตอนที่ 4
- หาก LED สีเขียวที่แสดงกิจกรรมกะพริบ และ LED สีเหลืองที่แสดงสถานะติดสว่าง ให้เปลี่ยนไดรฟ์
- 4. ตรวจสอบให้แน่ใจว่าได้เสียบแบ็คเพลนไดรฟ์อย่างถูกต้อง เมื่อเสียบถูกต้องแล้ว ส่วนประกอบของไดรฟ์จะเชื่อม ้ต่อกับแบ็คเพลนอย่างถูกต้องโดยไม่เอียงหรือทำให้แบ็คแพลนเคลื่อนที่ได้
- 5. เสียบสายไฟของแบ็คเพลนและทำซ้ำขั้นตอนที่ 1 ถึง 3
- 6. เสียบสายสัญญาณแบ็คเพลนและทำซ้ำขั้นตอนที่ 1 ถึง 3
- 7. หากคุณสงสัยว่าสายสัญญาณของแบ็คเพลนหรือแบ็คเพลนมีปัญหา:
	- ให้เปลี่ยนสายสัญญาณของแบ็คเพลนที่มีปัญหา  $\ddot{\phantom{0}}$
	- ให้เปลี่ยนแบ็คเพลนที่มีปัญหา
- 8. ทำการทดสอบการวินิจฉัยสำหรับไดรฟ์ เมื่อคุณเริ่มเซิร์ฟเวอร์และกดปุ่มตามคำแนะนำบนหน้าจอ อินเทอร์เฟซ LXPM จะแสดงตามค่าเริ่มต้น (ดูข้อมูลเพิ่มเติมได้ที่ส่วน "เริ่มต้นระบบ" ใน LXPM เอกสารที่เข้ากันได้กับ เซิร์ฟเวอร์ของคุณที่ https://pubs.lenovo.com/lxpm-overview/) คุณสามารถดำเนินการวินิจฉัยไดรฟ์จากอินเท ือร์เฟซนี้ จากหน้าการวินิจฉัย ให้คลิก Run Diagnostic ➡ Disk Drive Test จากการทดสอบเหล่านั้น
	- ่ หากแบ็คเพลนผ่านการทดสอบแต่ไม่รู้จักไดรฟ์ ให้เปลี่ยนสายสัญญาณของแบ็คเพลนและทำการทดสอบอีก ิดรั้ง
	- เปลี่ยนแบ็คเพลน
	- หากอะแดปเตอร์ไม่ผ่านการทดสอบ ให้ถอดสายสัญญาณแบ็คเพลนออกจากอะแดปเตอร์และทำการทดสอบ อีกครั้ง
	- ิหากคะแดงใเตคร์ไม่ผ่านการทดสคง ให้เง่ไลี่ยนคะแดงใเตคร์ใหม่

### <span id="page-609-0"></span>ไดรฟ์หลายตัวไม่ทำงาน

ทำขั้นตอนต่อไปนี้ให้ครบถ้วนจนกว่าปัญหาจะได้รับการแก้ไข:

- $\bullet$ ้สะเทือน และแก้ไขปัญหาเหล่านั้น
- ตรวจสอบให้แน่ใจว่าไดรเวอร์อุปกรณ์และเฟิร์มแวร์สำหรับไดรฟ์และเซิร์ฟเวอร์อยู่ในระดับล่าสุด

**ข้อสำคัญ**: โซลูชันคลัสเตอร์บางประเภทจำเป็นต้องใช้ระดับรหัสเฉพาะหรือปรับปรุงรหัสที่ต้องใช้ หากอุปกรณ์เป็นส่วน หนึ่งของวิธีการแก้ปัญหากลุ่ม ให้ตรวจสอบว่าระดับของรหัสล่าสุดนั้นสนับสนุนวิธีการแก้ปัญหากลุ่มก่อนที่คุณจะทำการ ปรับปรุงรหัส

#### <span id="page-610-0"></span>ไดรฟ์หลายตัวออฟไลน์

ทำขั้นตอนต่อไปนี้ให้ครบถ้วนจนกว่าปัญหาจะได้รับการแก้ไข:

- ดูบันทึกเหตุการณ์ Lenovo XClarity Controller สำหรับเหตุการณ์ที่เกี่ยวข้องกับปัญหาแหล่งจ่ายไฟหรือการสั่น สะเทือน และแก้ไขปัญหาเหล่านั้น
- ดูบันทึกระบบย่อยของที่เก็บเพื่อดูเหตุการณ์ที่เกี่ยวข้องกับระบบย่อยของที่เก็บและแก้ไขเหตุการณ์เหล่านั้น

### <span id="page-610-1"></span>ไม่มีการสร้างการเปลี่ยนไดรฟ์ใหม่

ทำขั้นตอนต่อไปนี้ให้ครบถ้วนจนกว่าปัญหาจะได้รับการแก้ไข:

- 1. ตรวจสอบให้แน่ใจว่าอะแดปเตอร์รู้จักไดรฟ์ (ไฟ LED สีเขียวที่แสดงกิจกรรมของไดรฟ์กะพริบ)
- 2. ตรวจสอบเอกสารเกี่ยวกับอะแดปเตอร์ SAS/SATA RAID เพื่อระบุพารามิเตอร์การกำหนดค่าและการตั้งค่าที่ถูก ต้อง

#### <span id="page-610-2"></span>ไฟ I FD สีเขียวที่แสดงกิจกรรมของไดรฟ์ไม่แสดงสถานะจริงของไดรฟ์ที่เกี่ยวข้อง

ทำขั้นตอนต่อไปนี้ให้ครบถ้วนจนกว่าปัญหาจะได้รับการแก้ไข:

- 1. หากไฟ LED สีเขียวที่แสดงกิจกรรมไม่กะพริบเมื่อมีการใช้งานไดรฟ์ ให้ทำการทดสอบวินิจฉัยไดรฟ์ เมื่อคุณเริ่ม เซิร์ฟเวอร์และกดปุ่มตามคำแนะนำบนหน้าจอ อินเทอร์เฟซ LXPM จะแสดงตามค่าเริ่มต้น (ดูข้อมูลเพิ่มเติมได้ที่ ส่วน "เริ่มต้นระบบ" ใน LXPM เอกสารที่เข้ากันได้กับเซิร์ฟเวอร์ของคุณที่ https://pubs.lenovo.com/lxpmoverview/) คุณสามารถดำเนินการวินิจฉัยไดรฟ์จากอินเทอร์เฟซนี้ จากหน้าการวินิจฉัย ให้คลิก Run Diagnostic
	- → Disk Drive Test
- 2. หากไดรฟ์ผ่านการทดสุดบ ให้เปลี่ยนแบ็คเพลน
- 3. หากไดรฟ์ล้มเหลวระหว่างการทดสอบ ให้เปลี่ยนไดรฟ์ใหม่

### <span id="page-610-3"></span>ไฟ I FD สีเหลืองที่แสดงสถานะของไดรฟ์ไม่แสดงสถานะจริงของไดรฟ์ที่เกี่ยวข้อง

ทำขั้นตอนต่อไปนี้ให้ครบถ้วนจนกว่าปัญหาจะได้รับการแก้ไข:

- 1. ปิดเซิร์ฟเวคร์
- 2. ใส่คะแดปเตคร์ SAS/SATA ให้แน่น
- 3. เสียบสายสัญญาณแบ็คเพลนและสายไฟแบ็คเพลนให้แน่น
- 4. ใส่ไดรฟ์ให้แน่น
- 5. เปิดเซิร์ฟเวอร์ แล้วสังเกตการทำงานของไฟ LED ของไดรฟ์

#### <span id="page-611-0"></span>้ตรวจพบไดรฟ์ U.3 NVMe ได้ในการเชื่อมต่อ NVMe แต่ตรวจพบไม่ได้ในโหมดสามโหมด

ในโหมดสามโหมด ไดรฟ์ NVMe จะเชื่อมต่อผ่านลิงก์ PCIe x1 ไปยังตัวควบคุม เพื่อให้ไดรฟ์ U.3 NVMe รองรับโหมด สามโหมดต้องเปิดใช้งาน **โหมด U.3 x1 ใ**นช่องเสียบไดรฟ์ที่เลือกบนแบ็คเพลนผ่าน GUI เว็บของ XCC ตามค่าเริ่มต้น การตั้งค่าแบ็คเพลนจะเป็น **โหมด U.2 x4** 

ทำตามขั้นตอนต่อไปนี้เพื่อเปิดใช้งาน **โหมด U.3 x1** 

- 1. เข้าสู่ระบบ GUI เว็บของ XCC แล้วเลือก Storage → Detail จากแผนผังการนำทางด้านซ้าย
- 2. ในหน้าต่างที่แสดงขึ้นมา ให้คลิกไอคอน \*\*\*\* ถัดจาก Backplane
- 3. ในกล่องโต้ตอบที่แสดงขึ้นมา ให้เลือกช่องเสียบไดรฟ์เป้าหมาย แล้วคลิก Apply
- 4 เริ่มต้นระบบกำลังไฟ DC เพื่อให้การตั้งค่ามีผล
# <span id="page-612-0"></span>ภาคผนวก A. การแยกชิ้นส่วนฮาร์ดแวร์เพื่อนำไปรีไซเคิล

ทำตามคำแนะนำในส่วนนี้เพื่อรีไซเคิลส่วนประกอบที่สอดคล้องกับกฎหมายหรือกฎข้อบังคับส่วนท้องถิ่น

## แยกชิ้นส่วนประกอบแผงระบบเพื่อนำไปรีไซเคิล

ทำตามคำแนะนำในส่วนนี้เพื่อแยกชิ้นส่วนส่วนประกอบแผงระบบก่อนรีไซเคิล

### เกี่ยวกับงานนี้

ส่วนประกอบแผงระบบมีแผง I/O ระบบและแผงโปรเซสเซอร์ ก่อนรีไซเคิลอุปกรณ์แต่ละชุด คุณต้องแยกชิ้นส่วนส่วน ประกอบแผงระบบ

#### ม้าเตลบ

- ขั้นตอนที่ 1. ิถอดส่วนประกอบแผงระบบออกจากเซิร์ฟเวอร์ ดู "ถอดแผง I/O ระบบหรือแผงโปรเซสเซอร์" บนหน้าที่ 328
- ขั้นตอนที่ 2. ถอด โมดูลนิรภัยของเฟิร์มแวร์และ RoT ออกจากแผง I/O ระบบ ดู "ถอดโมดูลนิรภัยของเฟิร์มแวร์และ RoT" บนหน้าที่ 321
- ์<br>ขั้นตคนที่ 3 แยกแผง I/O ระบบออกจากแผงโปรเซสเซอร์

หมายเหตุ: เพื่อป้องกันไม่ให้ส่วนสัมผัสของแผง I/O ของระบบเกิดความเสียหาย บีบและยกพลันเจอร์บน แผง I/O ระบบขึ้นเล็กน้อย และดึ่งแผง I/O ระบบออก ระหว่างการดึ่ง ตรวจสอบให้แน่ใจว่าแผง I/O ขคง ระบบยังอยู่ในแนวนอนที่สุด

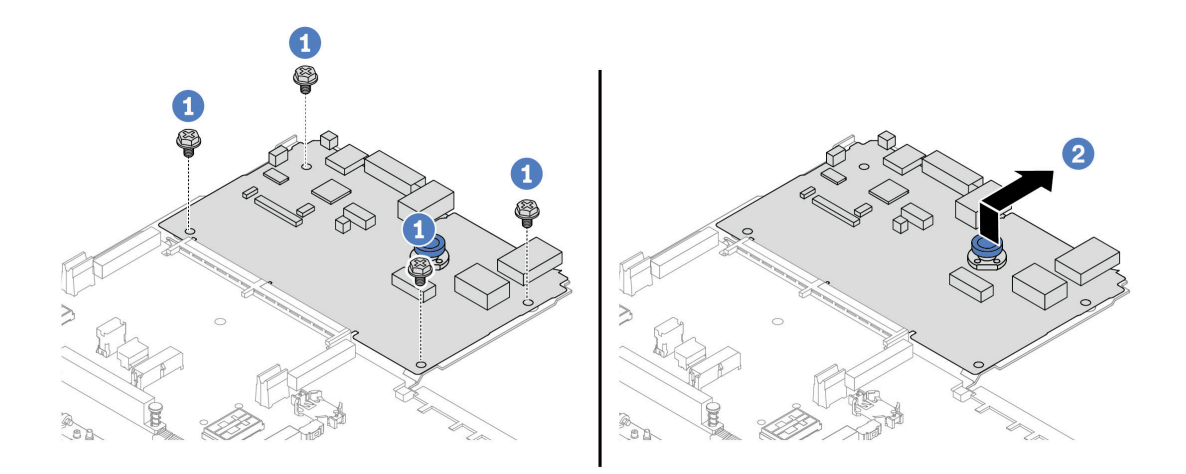

*รูปภาพ 410. การแยกแผง I/O ระบบออกจากแผงโปรเซสเซอร์*

- a. ถอดสกรูที่ยึดแผง I/O ระบบ
- b. 2 ยกและจับที่จับสำหรับยกด้านหลังค้างไว้ แล้วเลื่อนแผง I/O ระบบไปทางด้านหลังเพื่อปลดออก จากแผงโปรเซสเซอร์
- ขั้นตอนที่ 4. ถอดสกรูออกจากแผงโปรเซสเซอร์ตามภาพ

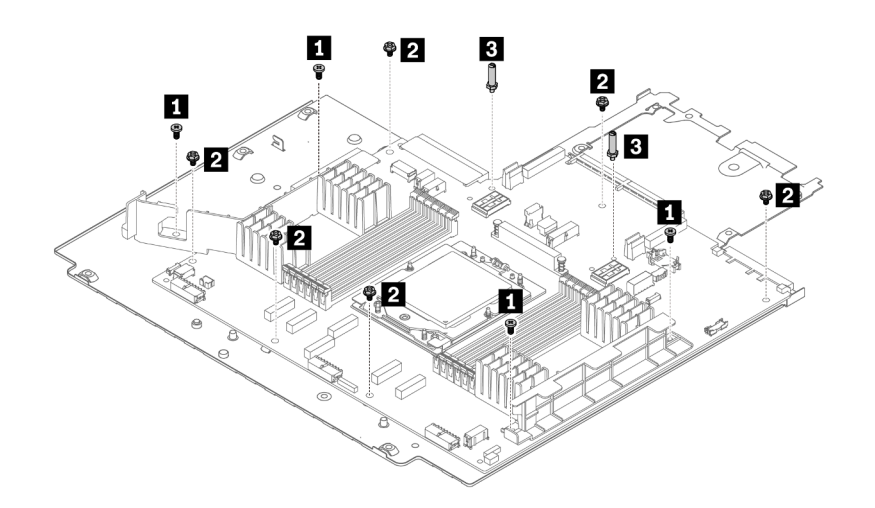

*รูปภาพ 411. การถอดสกรูออกจากแผงโปรเซสเซอร์*

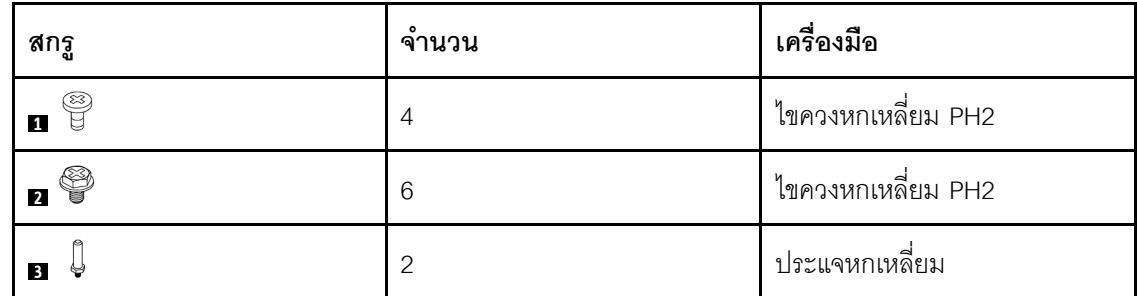

- ขั้นตอนที่ 5. ถอดส่วนประกอบต่อไปนี้ออกจากแผงโปรเซสเซอร์
	- โครงยึดผนังสำหรับสาย

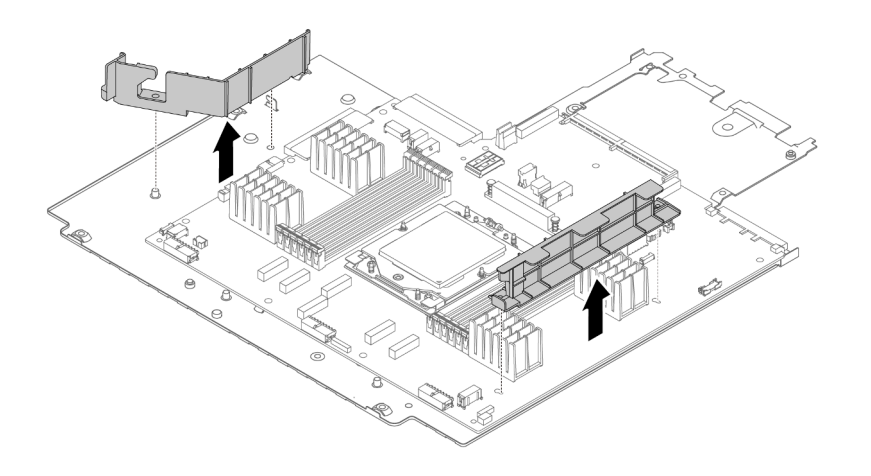

*รูปภาพ 412. การถอดส่วนประกอบออกจากแผงโปรเซสเซอร์*

ขั้นตอนที่ 6. แยกแผงโปรเซสเซอร์ออกจากแผ่นโลหะที่รองรับ

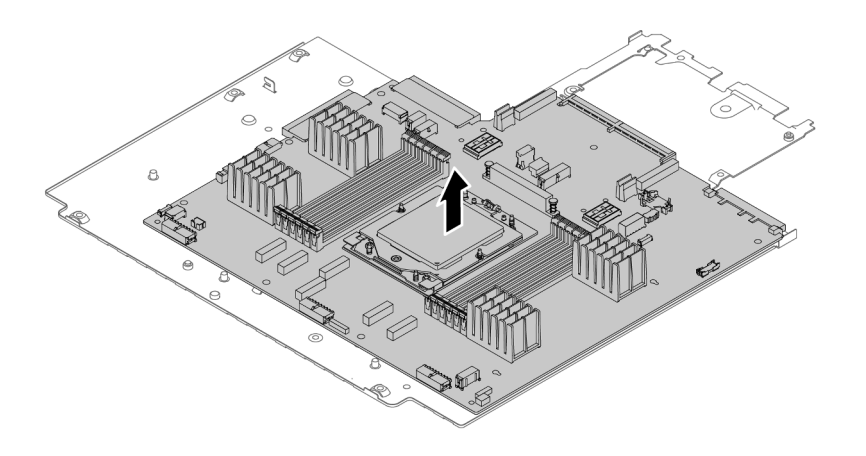

*รูปภาพ 413. การแยกแผงโปรเซสเซอร์ออกจากแผ่นโลหะที รองรับ ่*

#### หลังจากดำเนินการเสร็จ

หลังจากแยกชิ้นส่วนส่วนประกอบแผงระบบแล้ว ให้นำไปรีไซเคิลตามกฎข้อบังคับส่วนท้องถิ่น

## <span id="page-616-0"></span>ิภาคผนวก B. การขอความช่วยเหลือและความช่วยเหลือด้านเทคนิค

หากคุณต้องการความช่วยเหลือ การบริการ หรือความช่วยเหลือด้านเทคนิค หรือเพียงแค่ต้องการข้อมูลเพิ่มเติมเกี่ยวกับ ผลิตภัณฑ์ Lenovo คุณจะพบว่า Lenovo นั้นมีแหล่งข้อมูลมากมายที่พร้อมจะให้ความช่วยเหลือคุณ

้ บน World Wide Web ข้อมูลล่าสุดเกี่ยวกับระบบ อุปกรณ์เสริม การให้บริการ และการสนับสนุนของ Lenovo มีให้ <u> บริการที่</u>

http://datacentersupport.lenovo.com

หมายเหตุ: IBM คือผู้ให้บริการ ThinkSystem ของ Lenovo

### ก่อนโทรศัพท์ติดต่อ

ก่อนที่คุณจะโทรศัพท์ติดต่อ มีขั้นตอนต่างๆ ดังต่อไปนี้ที่คุณสามารถทดลองเพื่อพยายามแก้ปัญหาด้วยตัวคุณเองก่อน ้อย่างไรก็ตาม หากคุณจำเป็นต้องโทรศัพท์ติดต่อเพื่อขอรับความช่วยเหลือ โปรดรวบรวมข้อมูลที่จำเป็นสำหรับช่างเทคนิค ้บริการ เพื่อให้เราสามารถแก้ไขปัญหาให้คุณได้อย่างรวดเร็ว

### พยายามแก้ไขปัญหาด้วยตัวเอง

คุณอาจสามารถแก้ไขปัญหาได้โดยไม่ต้องขอรับความช่วยเหลือจากภายนอกโดยการทำตามขั้นตอนการแก้ไขปัญหาที่ Lenovo เตรียมไว้ให้ในวิธีใช้แบบออนไลน์หรือในเอกสารเกี่ยวกับผลิตภัณฑ์ Lenovo วิธีใช้แบบออนไลน์ยังอธิบายข้อมูล เกี่ยวกับการทดสอบการวินิจฉัยซึ่งคุณสามารถนำไปดำเนินการเองได้ เอกสารข้อมูลเกี่ยวกับระบบ ระบบปฏิบัติการ และ โปรแกรมส่วนใหญ่จะมีขั้นตอนการแก้ไขปัญหาและคำอธิบายเกี่ยวกับข้อความแสดงข้อผิดพลาดและรหัสข้อผิดพลาด หากคุณสงสัยว่าเป็นปัญหาเกี่ยวกับซอฟต์แวร์ โปรดดูเอกสารข้อมูลเกี่ยวกับระบบปฏิบัติการหรือโปรแกรม

คุณสามารถอ่านเอกสารเกี่ยวกับผลิตภัณฑ์ ThinkSystem ของคุณได้จาก:

#### https://pubs.lenovo.com/

คุณสามารถดำเนินการตามขั้นตอนดังต่อไปนี้เพื่อพยายามแก้ปัญหาด้วยตัวคุณเองก่อน:

- ตรวจสอบสายเคเบิลทั้งหมดเพื่อให้แน่ใจว่าสายทั้งหมดเชื่อมต่อเรียบร้อยแล้ว
- ตรวจสอบสวิตช์เปิดปิดเพื่อให้แน่ใจว่าระบบและอุปกรณ์เสริมเปิดอยู่
- ่ ตรวจสอบว่าผลิตภัณฑ์ Lenovo ของคุณมีซอฟต์แวร์ เฟิร์มแวร์ และไดรเวอร์อุปกรณ์ระบบปฏิบัติการที่อัปเดตแล้ว (ดูลิงก์ต่อไปนี้) ข้อกำหนดและเงื่อนไขของ Lenovo Warranty ระบุให้คุณซึ่งเป็นเจ้าของผลิตภัณฑ์ Lenovo เป็นผู้รับ

นิดชอบในการบำรุงรักษาและอัปเดตซอฟต์แวร์และเฟิร์มแวร์ทั้งหมดให้กับผลิตภัณฑ์ (เว้นแต่ผลิตภัณฑ์ครอบคลุม โดยสัญญาการบำรุงรักษาเพิ่มเติม) ช่างเทคนิคบริการจะร้องขอให้คุณอัปเกรดซอฟต์แวร์และเฟิร์มแวร์ของคุณ หาก ้ปัญหาที่พบมีวิธีแก้ไขที่บันทึกไว้ในเอกสารเกี่ยวกับการอัปเกรดซอฟต์แวร์

- ดาวน์โหลดไดรเวคร์และซอฟต์แวร์
	- https://datacentersupport.lenovo.com/products/servers/thinksystem/sr655v3/7d9e/downloads/driverlist/
- ศูนย์บริการระบบปฏิบัติการ
	- https://datacentersupport.lenovo.com/solutions/server-os
- คำแนะนำในการติดตั้งระบบปฏิบัติการ
	- https://pubs.lenovo.com/thinksystem#os-installation
- หากคุณได้ติดตั้งฮาร์ดแวร์หรือซอฟต์แวร์ใหม่ในสภาพแวดล้อมระบบของคุณ โปรดตรวจสอบ https://  $\bullet$ serverproven.lenovo.com เพื่อให้แน่ใจว่าผลิตภัณฑ์ของคุณรองรับฮาร์ดแวร์และซอฟต์แวร์ดังกล่าว
- ิ์ โปรดดู บทที่ 8 "การระบุปัญหา" บนหน้าที่ 543 ลำหรับคำแนะนำในการแยกและการแก้ไขปัญหา
- โปรดไปที่ http://datacentersupport.lenovo.com เพื่อตรวจสอบข้อมูลเพื่อช่วยคุณแก้ไขปัญหา ในการค้นหาเกร็ดแนะนำด้านเทคนิคที่ใช้กับเซิร์ฟเวอร์คุณ:
	- 1. ไปที่ http://datacentersupport.lenovo.com และเลื่อนไปยังหน้าการสนับสนุนสำหรับเซิร์ฟเวอร์ของคุณ
	- 2. คลิกที่ How To's จากบานหน้าต่างนำทาง
	-

ปฏิบัติตามคำแนะนำบนหน้าจอเพื่อเลือกหมวดต่างๆสำหรับปัญหาที่คุณพบ

ดูกระดานสนทนา Lenovo Data Center ที่ https://forums.lenovo.com/t5/Datacenter-Systems/ct-p/sv\_eg เพื่อดู ว่ามีบุคคลอื่นที่กำลังประสบปัญหาที่คล้ายคลึงกันหรือไม่

### รวบรวมข้อมูลที่จำเป็นในการโทรขอรับการสนับสนุน

หากคุณจำเป็นต้องขอรับบริการตามการรับประกันสำหรับผลิตภัณฑ์ Lenovo ของคุณ ช่างเทคนิคบริการจะสามารถช่วย ู เหลือคุณได้อย่างมีประสิทธิภาพมากขึ้นหากคุณเตรียมข้อมูลที่เหมาะสมไว้ก่อนที่จะโทรติดต่อ คุณยังสามารถไปที่ http:// datacentersupport.lenovo.com/warrantylookup สำหรับข้อมูลเพิ่มเติมเกี่ยวกับการรับประกันผลิตภัณฑ์ของคุณ

่ รวบรวมข้อมูลต่อไปนี้เพื่อมอบให้กับช่างเทคนิคบริการ ข้อมูลนี้จะช่วยให้ช่างเทคนิคบริการสามารถแก้ไขปัญหาได้อย่าง ิ รวดเร็ว และมั่นใจว่าคุณจะได้รับการบริการตามที่ระบุไว้ในสัญญา

หมายเลขของสัญญาข้อตกลงเกี่ยวกับการบำรุงรักษาฮาร์ดแวร์และซอฟต์แวร์ หากมี

- ิ หมายเลขประเภทเครื่อง (ตัวระบุเครื่อง 4 หลักของ Lenovo) หมายเลขประเภทเครื่องสามารถดูได้บนป้าย ID โปรด ดู "ระบุเซิร์ฟเวอร์และเข้าถึง Lenovo XClarity Controller" บนหน้าที่ 55
- หมายเลขรุ่น
- หมายเลขประจำเครื่อง
- UEFI และระดับของเฟิร์มแวร์ของระบบในปัจจุบัน
- ข้อมูลที่เกี่ยวข้องอื่นๆ เช่น ข้อความแสดงข้อผิดพลาด และบันทึก

อีกทางเลือกหนึ่งนอกจากการโทรติดต่อฝ่ายสนับสนุนของ Lenovo คุณสามารถไปที่ https://support.lenovo.com/ servicerequest เพื่อเพื่อยื่นคำขอรับบริการอิเล็กทรอนิกส์ การยื่นคำขอรับบริการอิเล็กทรอนิกส์จะเป็นการเริ่ม ้กระบวนการกำหนดวิธีแก้ไขปัญหาโดยการให้ข้อมูลที่เกี่ยวข้องอื่นๆ แก่ช่างเทคนิคบริการ ช่างเทคนิคบริการของ Lenovo สามารถเริ่มหาวิธีแก้ปัญหาให้กับคุณทันทีที่คุณได้กรอกและยื่นคำขอรับบริการอิเล็กทรอนิกส์เรียบร้อยแล้ว

## การรวบรวมข้อมูลการซ่อมบำรุง

เพื่อระบุต้นตอของปัญหาเกี่ยวกับเซิร์ฟเวอร์หรือตามที่มีการร้องขอโดยฝ่ายสนับสนุนของ Lenovo คุณอาจต้องทำการ รวบรวมข้อมูลการซ่อมบำรุงที่สามารถนำไปใช้ในการวิเคราะห์ต่อไปได้ ข้อมูลการซ่อมบำรุงประกอบด้วยข้อมูล อาทิเช่น บันทึกเหตุการณ์และรายการฮาร์ดแวร์

ข้อมูลการซ่อมบำรุงสามารถรวบรวมโดยใช้เครื่องมือดังต่อไปนี้:

Lenovo XClarity Provisioning Manager

์ใช้ฟังก์ชันรวบรวมข้อมูลการซ่อมบำรุงของ Lenovo XClarity Provisioning Manager เพื่อรวบรวมข้อมูลการซ่อม ้ บำรุงระบบ คุณสามารถรวบรวมข้อมูลบันทึกระบบที่มีอยู่ หรือเรียกใช้การวินิจฉัยใหม่เพื่อรวบรวมข้อมูลใหม่

Lenovo XClarity Controller

คุณสามารถใช้เว็บอินเทอร์เฟซ Lenovo XClarity Controller หรือ CLI ในการรวบรวมข้อมูลการซ่อมบำรุงสำหรับ เซิร์ฟเวอร์ ไฟล์นี้สามารถบันทึกข้อและส่งกลับมายังฝ่ายสนับสนุนของ Lenovo

- ้ สำหรับข้อมูลเพิ่มเติมเกี่ยวกับการใช้เว็บอินเทอร์เฟซในการรวบรวมข้อมูลการซ่อมบำรุง โปรดดูส่วน "การสำรอง ข้อมูลการกำหนดค่า BMC" ในเอกสาร XCC ที่ใช้ได้กับเซิร์ฟเวอร์ของคุณที่ https://pubs.lenovo.com/lxccoverview/
- ี หรับข้อมูลเพิ่มเติมเกี่ยวกับการใช้ CLI ในการรวบรวมข้อมูลการซ่อมบำรุง โปรดดูส่วน คำสั่ง "XCC £fdc" ใน เอกสาร XCC ที่ใช้ได้กับเซิร์ฟเวอร์ของคุณที่ https://pubs.lenovo.com/lxcc-overview/
- Lenovo XClarity Administrator

สามารถตั้งค่า Lenovo XClarity Administrator ให้เก็บรวบรวมและส่งไฟล์การวินิจฉัยไปที่ฝ่ายสนับสนุนของ Lenovo โดยอัตโนมัติ เมื่อเกิดเหตุการณ์ที่สามารถซ่อมบำรุงได้บางเหตุการณ์ใน Lenovo XClarity Administrator และปลายทางที่มีการจัดการ คุณสามารถเลือกที่จะส่งไฟล์การวินิจฉัยไปที่ บริการสนับสนุนของ Lenovo โดยใช้ Call Home หรือไปที่ผู้ให้บริการรายอื่นโดยใช้ SFTP นอกจากนี้ คุณยังสามารถเก็บรวบรวมไฟล์การวินิจฉัย เปิด บันทึกปัญหา และส่งไฟล์การวินิจฉัยไปที่บริการสนับสนุนของ Lenovo

คุณสามารถค้นหาข้อมูลเพิ่มเติมเกี่ยวกับการตั้งค่าการแจ้งเตือนปัญหาอัตโนมัติภายใน Lenovo XClarity Administrator n<sup>1</sup> https://pubs.lenovo.com/lxca/admin\_setupcallhome

Lenovo XClarity Essentials OneCLI

Lenovo XClarity Essentials OneCLI มีแอปพลิเคชันรายการอุปกรณ์เพื่อรวบรวมข้อมูลการซ่อมบำรุง ซึ่งสามารถ ทำงานได้ทั้งภายในและภายนอก เมื่อทำงานภายในระบบปฏิบัติการของโฮสต์บนเซิร์ฟเวอร์ OneCLI จะสามารถ รวบรวมข้อมูลเกี่ยวกับระบบปฏิบัติการ เช่น บันทึกเหตุการณ์ของระบบปฏิบัติการ นอกเหนือจากข้อมูลการซ่อม บำรุงฮาร์ดแวร์

ในการรับข้อมูลการซ่อมบำรุง คุณสามารถเรียกใช้คำสั่ง <sub>getinfor</sub> สำหรับข้อมูลเพิ่มเติมเกี่ยวกับการเรียกใช้ getinfor โปรดดู https://pubs.lenovo.com/lxce-onecli/onecli\_r\_getinfor\_command

### การติดต่อฝ่ายสนับสนุน

คุณสามารถติดต่อฝ่ายสนับสนุนเพื่อรับความช่วยเหลือสำหรับปัญหาของคุณ

คุณสามารถรับการบริการด้านฮาร์ดแวร์ผ่านผู้ให้บริการที่ได้รับอนุญาตจาก Lenovo หากต้องการค้นหาผู้ให้บริการที่ได้รับ ่ อนุญาตจาก Lenovo ในการให้บริการรับประกัน โปรดไปที่ https://datacentersupport.lenovo.com/serviceprovider และใช้การค้นหาด้วยตัวกรองสำหรับแต่ละประเทศ โปรดดูหมายเลขโทรศัพท์ของฝ่ายสนับสนุนของ Lenovo ที่ https:// datacentersupport.lenovo.com/supportphonelist สำหรับรายละเอียดการสนับสนุนในภูมิภาคของคุณ

### ภาคผนวก C. เอกสารและการสนับสนุน

ส่วนนี้มีเอกสารที่มีประโยชน์ การดาวน์โหลดไดร์เวอร์และเฟิร์มแวร์ และแหล่งข้อมูลสนับสนุน

### การดาวน์โหลดเอกสาร

ส่วนนี้แสดงข้อมูลเบื้องต้นและลิงก์ดาวน์โหลดเอกสารต่างๆ

### เอกสาร

ดาวน์โหลดเคกสารเกี่ยวกับผลิตภัณฑ์ต่อไปนี้ที่

https://thinksystem.lenovofiles.com/help/topic/sr655-v3/7d9e/pdf\_files.html

- คู่มือการติดตั้งราง
	- การติดตั้งรางในตู้แร็ค
- คู่มือผู้ใช้
	- ภาพรวม การกำหนดค่าระบบ การเปลี่ยนส่วนประกอบฮาร์ดแวร์ และการแก้ไขปัญหา บทที่เลือกจาก*คู่มือผู้ใช้*:
		- ค**ู่มือการกำหนดค่าระบบ** : ภาพรวมเซิร์ฟเวอร์ การระบุส่วนประกอบ ไฟ LED ระบบและจอแสดงผลการ -<br>วินิจฉัย การแกะกล่องผลิตภัณฑ์ การตั้งค่าและกำหนดค่าเซิร์ฟเวอร์
		- **้คู่มือการบำรุงรักษาฮาร์ดแวร์** : การติดตั้งส่วนประกอบฮาร์ดแวร์ การเดินสาย และการแก้ไขปัญหา
- รายการค้างคิงข้อความและรหัส
	- เหตุการณ์ XClarity Controller, LXPM และ uEFI
- คู่มือ UEFI
	- ข้อมูลเบื้องต้นการตั้งค่า UEFI

## เว็บไซต์สนับสนุน

ส่วนนี้มีการดาวน์โหลดไดร์เวอร์และเฟิร์มแวร์ และแหล่งข้อมูลสนับสนุน

#### **การสนับสนุนและการดาวน�โหลด**

- เว็บไซต์ดาวน์โหลดไดรเวอร์และซอฟต์แวร์สำหรับ ThinkSystem SR655 V3
	- <https://datacentersupport.lenovo.com/products/servers/thinksystem/sr655v3/7d9e/downloads/driver-list/>
- Lenovo Data Center Forum
	- [https://forums.lenovo.com/t5/Datacenter-Systems/ct-p/sv\\_eg](https://forums.lenovo.com/t5/Datacenter-Systems/ct-p/sv_eg)
- Lenovo Data Center Support สำหรับ ThinkSystem SR655 V3
	- <https://datacentersupport.lenovo.com/products/servers/thinksystem/sr655v3/7d9e>
- เอกสารข�อมูลสิทธิ์การใช�งานของ Lenovo
	- <https://datacentersupport.lenovo.com/documents/lnvo-eula>
- เว็บไซต์ Lenovo Press (คู่มือผลิตภัณฑ์/แผ่นข้อมูล/เอกสารของผลิตภัณฑ์)
	- <https://lenovopress.lenovo.com/>
- คำชี้แจงเรื่องความเป�นส�วนตัวของ Lenovo
	- <https://www.lenovo.com/privacy>
- คำแนะนำการรักษาความปลอดภัยผลิตภัณฑ� Lenovo
	- [https://datacentersupport.lenovo.com/product\\_security/home](https://datacentersupport.lenovo.com/product_security/home)
- แผนการรับประกันผลิตภัณฑ�ของ Lenovo
	- <http://datacentersupport.lenovo.com/warrantylookup>
- เว็บไซต� Lenovo Server Operating Systems Support Center
	- <https://datacentersupport.lenovo.com/solutions/server-os>
- เว็บไซต์ Lenovo ServerProven (การตรวจสอบความเข้ากันได้ของตัวเลือก)
	- <https://serverproven.lenovo.com>
- คำแนะนำในการติดตั้งระบบปฏิบัติการ
	- <https://pubs.lenovo.com/thinksystem#os-installation>
- ส�ง eTicket (ขอรับบริการ)
	- <https://support.lenovo.com/servicerequest>
- ิ สมัครสมาชิกเพื่อรับการแจ้งเตือนผลิตภัณฑ์ Lenovo Data Center Group (ติดตามการอัปเดตเฟิร์มแวร์ล่าสุด)
	- <https://datacentersupport.lenovo.com/solutions/ht509500>

### <span id="page-622-0"></span>ภาคผนวก D. คำประกาศ

Lenovo อาจจะไม่สามารถจำหน่ายผลิตภัณฑ์ บริการ หรือคุณลักษณะที่กล่าวไว้ในเอกสารนี้ได้ในทุกประเทศ กรุณา ติดต่อตัวแทน Lenovo ประจำท้องถิ่นของคุณเพื่อขอข้อมูลเกี่ยวกับผลิตภัณฑ์และบริการที่มีอยู่ในปัจจุบันในพื้นที่ของคุณ

การอ้างอิงใดๆ ถึงผลิตภัณฑ์, โปรแกรม หรือบริการของ Lenovo ไม่มีเจตนาในการกล่าว หรือแสดงนัยที่ว่าอาจใช้ ผลิตภัณฑ์, โปรแกรม หรือบริการของ Lenovo เท่านั้น โดยอาจใช้ผลิตภัณฑ์, โปรแกรม หรือบริการที่ทำงานได้เทียบเท่า ที่ไม่เป็นการละเมิดสิทธิเกี่ยวกับทรัพย์สินทางปัญญาของ Lenovo แทน อย่างไรก็ตาม ผู้ใช้มีหน้าที่ในการประเมิน และ ตรวจสอบความถูกต้องในการทำงานของผลิตภัณฑ์, โปรแกรม หรือบริการอื่น

Lenovo อาจมีสิทธิบัตร หรือแอปพลิเคชันที่กำลังจะขึ้นสิทธิบัตรที่ครอบคลุมเรื่องที่กล่าวถึงในเอกสารนี้ การมอบเอกสาร ฉบับนี้ให้ไม่ถือเป็นการเสนอและให้สิทธิการใช้ภายใต้สิทธิบัตรหรือแอปพลิเคชันที่มีสิทธิบัตรใดๆ คุณสามารถส่งคำถาม เป็นลายลักษณ์อักษรไปยังส่วนต่างๆ ต่อไปนี้:

Lenovo (United States), Inc. 8001 Development Drive Morrisville, NC 27560  $U.S.A.$ Attention: Lenovo Director of Licensing

LENOVO จัดเอกสารฉบับนี้ให้ "ตามที่แสดง" โดยไม่ได้ให้การรับประกันอย่างใดทั้งโดยชัดเจน หรือโดยนัย รวมถึงแต่ไม่ ้จำกัดเพียงการรับประกันโดยนัยเกี่ยวกับการไม่ละเมิด, การขายสินค้า หรือความเหมาะสมสำหรับวัตถุประสงค์เฉพาะทาง ้ บางขอบเขตอำนาจไม่อนุญาตให้ปฎิเสธการรับประกันโดยชัดเจน หรือโดยนัยในบางกรณี ดังนั้นข้อความนี้อาจไม่บังคับ ใช้ในกรณีของคุณ

ข้อมูลนี้อาจมีส่วนที่ไม่ถูกต้อง หรือข้อความที่ตีพิมพ์ผิดพลาดได้ จึงมีการเปลี่ยนแปลงข้อมูลในที่นี้เป็นระยะ โดยการ เปลี่ยนแปลงเหล่านี้รวมไว้ในเอกสารฉบับตีพิมพ์ครั้งใหม่ Lenovo อาจดำเนินการปรับปรุง และ/หรือเปลี่ยนแปลง ผลิตภัณฑ์ และ/หรือโปรแกรมที่อธิบายไว้ในเอกสารฉบับนี้เมื่อใดก็ได้โดยไม่ต้องแจ้งให้ทราบล่วงหน้า

ผลิตภัณฑ์ที่กล่าวถึงในเอกสารนี้ไม่ได้มีเจตนาเอาไว้ใช้ในแอปพลิเคชันที่เกี่ยวข้องกับการฝังตัวหรือการช่วยชีวิตรูปแบบอื่น ซึ่งหากทำงานบกพร่องอาจก่อให้เกิดการบาดเจ็บ หรือเสียชีวิตของบุคคลได้ ข้อมูลที่ปรากฏในเอกสารนี้ไม่มีผลกระทบ หรือเปลี่ยนรายละเอียด หรือการรับประกันผลิตภัณฑ์ Lenovo ไม่มีส่วนใดในเอกสารฉบับนี้ที่จะสามารถใช้งานได้เสมือน สิทธิโดยชัดเจน หรือโดยนัย หรือชดใช้ค่าเสียหายภายใต้สิทธิทรัพย์สินทางปัญญาของ Lenovo หรือบุคคลที่สาม ข้อมูล ทั้งหมดที่ปรากฏอยู่ในเอกสารฉบับนี้ได้รับมาจากสภาพแวดล้อมเฉพาะและนำเสนอเป็นภาพประกอบ ผลที่ได้รับในสภาพ แวดล้อมการใช้งานคื่นอาจแตกต่างออกไป

Lenovo อาจใช้ หรือเผยแพร่ข้อมูลที่คุณได้ให้ไว้ในทางที่เชื่อว่าเหมาะสมโดยไม่ก่อให้เกิดภาระความรับผิดต่อคุณ

ข้อมูลอ้างอิงใดๆ ในเอกสารฉบับนี้เกี่ยวกับเว็บไซต์ที่ไม่ใช่ของ Lenovo จัดให้เพื่อความสะดวกเท่านั้น และไม่ถือเป็นการ ้รับร<sub>้</sub>องเว็บไซต์เหล่านั้นในกรณีใดๆ ทั้งสิ้น เอกสารในเว็บไซต์เหล่านั้นไม่ถือเป็นส่วนหนึ่งของเอกสารสำหรับผลิตภัณฑ์ Lenovo นี้ และการใช้เว็บไซต์เหล่านั้นถือเป็นความเสี่ยงของคุณเอง

ข้อมูลเกี่ยวกับการทำงานที่ปรากฏอยู่ในที่นี้ถูกกำหนดไว้ในสถานการณ์ที่ได้รับการควบคุม ดังนั้น ผลที่ได้รับจากสภาพ แวดล้อมในการใช้งานอื่นอาจแตกต่างกันอย่างมาก อาจมีการใช้มาตรการบางประการกับระบบระดับขั้นการพัฒนา และ ไม่มีการรับประกันว่ามาตรการเหล่านี้จะเป็นมาตรการเดียวกันกับที่ใช้ในระบบที่มีอย่ทั่วไป นอกจากนั้น มาตรการบาง ้ประการอาจเป็นการคาดการณ์ตามข้อมูล ผลลัพธ์ที่เกิดขึ้นจริงจึงอาจแตกต่างไป ผู้ใช้เอกสารฉบับนี้ควรตรวจสอบความ ถูกต้องของข้อมูลในสภาพแวดล้อมเฉพาะของตน

## เครื่องหมายการค้า

LENOVO และ THINKSYSTEM เป็นเครื่องหมายการค้าของ Lenovo

เครื่องหมายการค้าอื่นๆ ทั้งหมดเป็นทรัพย์สินของเจ้าของชื่อนั้นๆ

## คำประกาศที่สำคัญ

้ ความเร็วของโปรเซสเซอร์จะระบุความเร็วนาฬิกาภายในของโปรเซสเซอร์ นอกจากนี้ปัจจัยอื่นๆ ยังส่งผลต่อการทำงาน ขคงแคงไพลิเคชันคีกด้วย

้ ความเร็วของไดรพ์ซีดีหรือดีวีดีจะมีอัตราการอ่านที่ไม่แน่นอน แต่ความเร็วที่แท้จริงจะแตกต่างกันไปและมักมีอัตราน้อย กว่าความเร็วสูงสุดที่เป็นไปได้

ในส่วนของความจุของโปรเซสเซอร์ สำหรับความจุจริงและความจุเสมือน หรือปริมาณความจุของช่องหน่วยความจำ KB มีค่าเท่ากับ 1,024 ไบต์, MB มีค่าเท่ากับ 1,048,576 ไบต์ และ GB มีค่าเท่ากับ 1,073,741,824 ไบต์

ในส่วนของความจุไดรฟ์ฮาร์ดดิสก์หรือปริมาณการสื่อสาร MB มีค่าเท่ากับ 1,000,000 ไบต์ และ GB มีค่าเท่ากับ 1,000,000,000 ไบต์ ความจุโดยรวมที่ผู้ใช้สามารถเข้าใช้งานได้จะแตกต่างกันไป ขึ้นอยู่กับสภาพแวดล้อมในการใช้งาน

้ ความจุไดรฟ์ฮาร์ดดิสก์ภายในสูงสุดสามารถรับการเปลี่ยนชิ้นส่วนไดรฟ์ฮาร์ดดิสก์แบบมาตรฐาน และจำนวนช่องใส่ไดรฟ์ ฮาร์ดดิกส์ทั้งหมดพร้อมไดรฟ์ที่รองรับซึ่งมี ขนาดใหญ่ที่สุดในปัจจุบันและมีให้ใช้งานจาก Lenovo

หน่วยความจำสูงสุดอาจต้องใช้การเปลี่ยนหน่วยความจำมาตรฐานพร้อมโมดูลหน่วยความจำเสริม

เซลหน่วยความจำโซลิดสเตทแต่ละตัวจะมีจำนวนรอบการเขียนข้อมูลในตัวที่จำกัดที่เซลสามารถสร้างขึ้นได้ ดังนั้น อุปกรณ์โซลิดสเตทจึงมีจำนวนรอบการเขียนข้อมูลสูงสุดที่สามารถเขียนได้ ซึ่งแสดงเป็น total bytes written (TBW) อุปกรณ์ที่เกินขีดจำกัดนี้ไปแล้วอาจไม่สามารถตอบสนองต่อคำสั่งที่ระบบสร้างขึ้นหรืออาจไม่สามารถเขียนได้ Lenovo จะ ไม่รับผิดชอบต่อการเปลี่ยนชิ้นส่วนอุปกรณ์ที่มีจำนวนรอบโปรแกรม/การลบที่รับประกันสูงสุดเกินกว่าที่กำหนดไว้ ตามที่ บันทึกในเอกสารข้อกำหนดเฉพาะที่พิมพ์เผยแพร่อย่างเป็นทางการสำหรับอุปกรณ์

Lenovo ไม่ได้ให้การเป็นตัวแทนหรือการรับประกันที่เกี่ยวกับผลิตภัณฑ์ที่ไม่ใช่ของ Lenovo การสนับสนน (หากมี) สำหรับผลิตภัณฑ์ที่ไม่ใช่ของ Lenovo มีให้บริการโดยบุคคลที่สาม แต่ไม่ใช่ Lenovo

้ ซอฟต์แวร์บางอย่างอาจมีความแตกต่างกันไปตามรุ่นที่ขายอยู่ (หากมี) และอาจไม่รวมถึงคู่มือผู้ใช้หรือฟังก์ชันการทำงาน <u>ขคงโปรแกรมทั้งหมด</u>

## ประกาศเกี่ยวกับการแผ่คลื่นอิเล็กทรดนิกส์

้เมื่อคุณเชื่อมต่อจอภาพกับอุปกรณ์ คุณต้องใช้สายของจอภาพที่กำหนดและอุปกรณ์ตัดสัญญาณรบกวนๆ ใดที่ให้มา พร้อมกับจอภาพ

สามารถดูคำประกาศเกี่ยวกับการแผ่คลื่นอิเล็กทรอนิกส์เพิ่มเติมได้ที่:

https://pubs.lenovo.com/important\_notices/

### การประกาศเกี่ยวกับ BSMI RoHS ของไต้หวัน

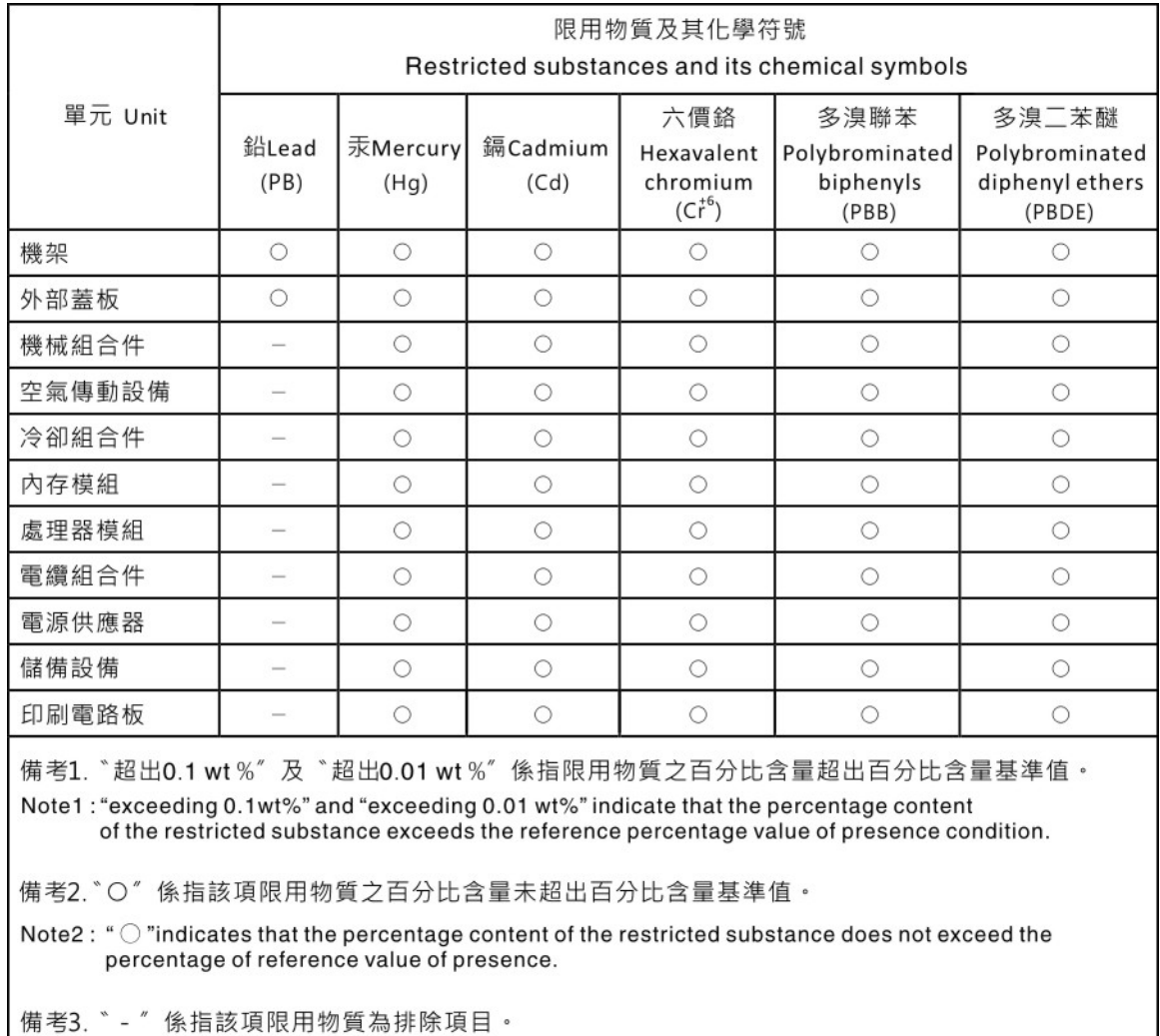

Note3: The "-" indicates that the restricted substance corresponds to the exemption.

## ข้อมูลติดต่อเกี่ยวกับการนำเข้าและส่งออกสำหรับไต้หวัน

ผู้ติดต่อพร้อมให้ข้อมูลเกี่ยวกับการนำเข้าและส่งออกสำหรับไต้หวัน

# 委製商/進口商名稱: 台灣聯想環球科技股份有限公司<br>進口商地址: 台北市南港區三重路 66 號 8 樓 進口商電話: 0800-000-702

### Lenovo.